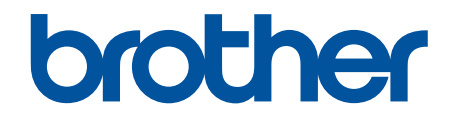

# **Online Gebruikershandleiding**

**DCP-L5510DW MFC-L5710DN MFC-L5710DW MFC-L5715DN MFC-L6710DW MFC-L6910DN MFC-L6915DN MFC-EX910** 

## <span id="page-1-0"></span>Home > Inhoudsopgave

# Inhoudsopgave

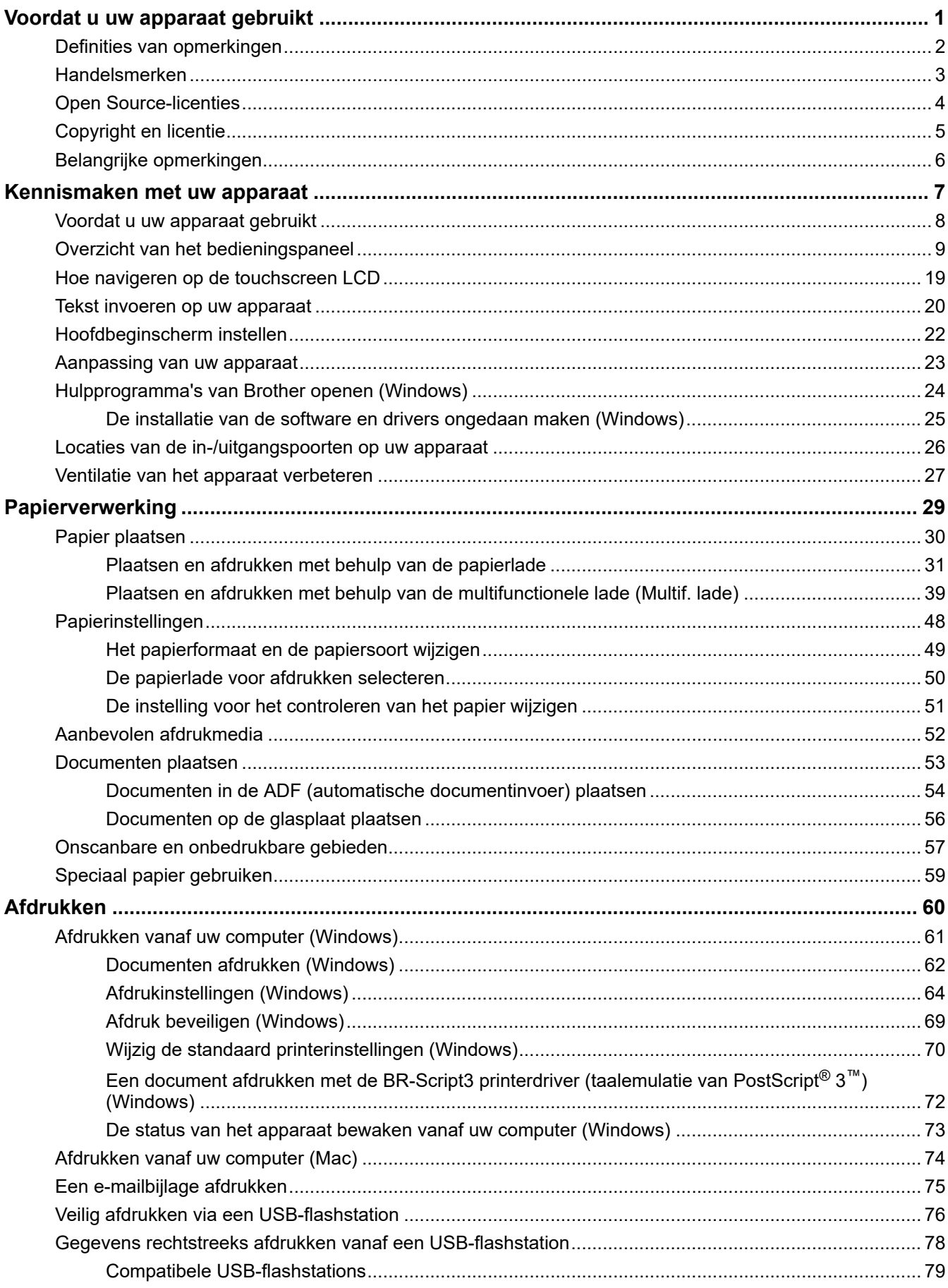

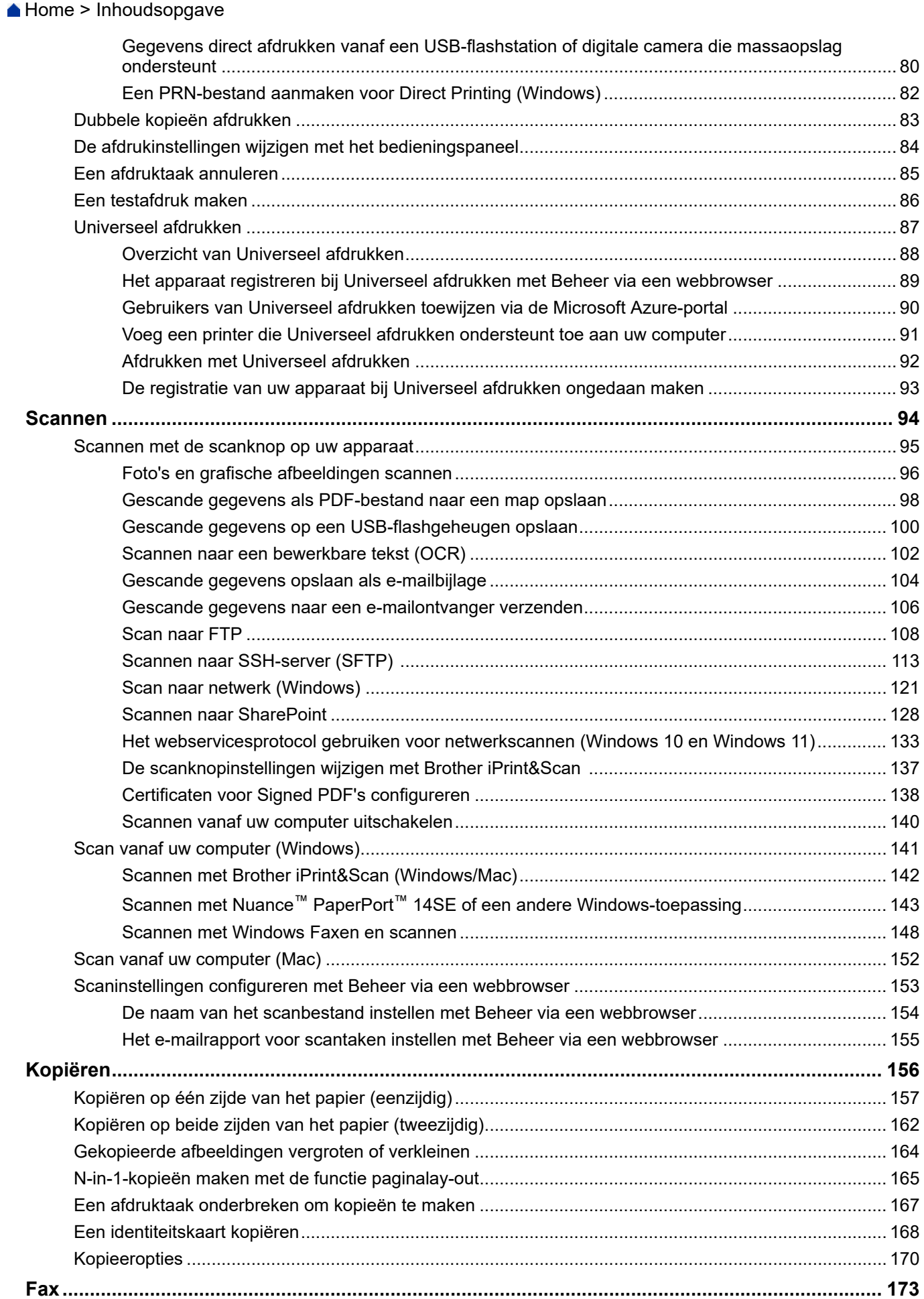

Home > Inhoudsopgave

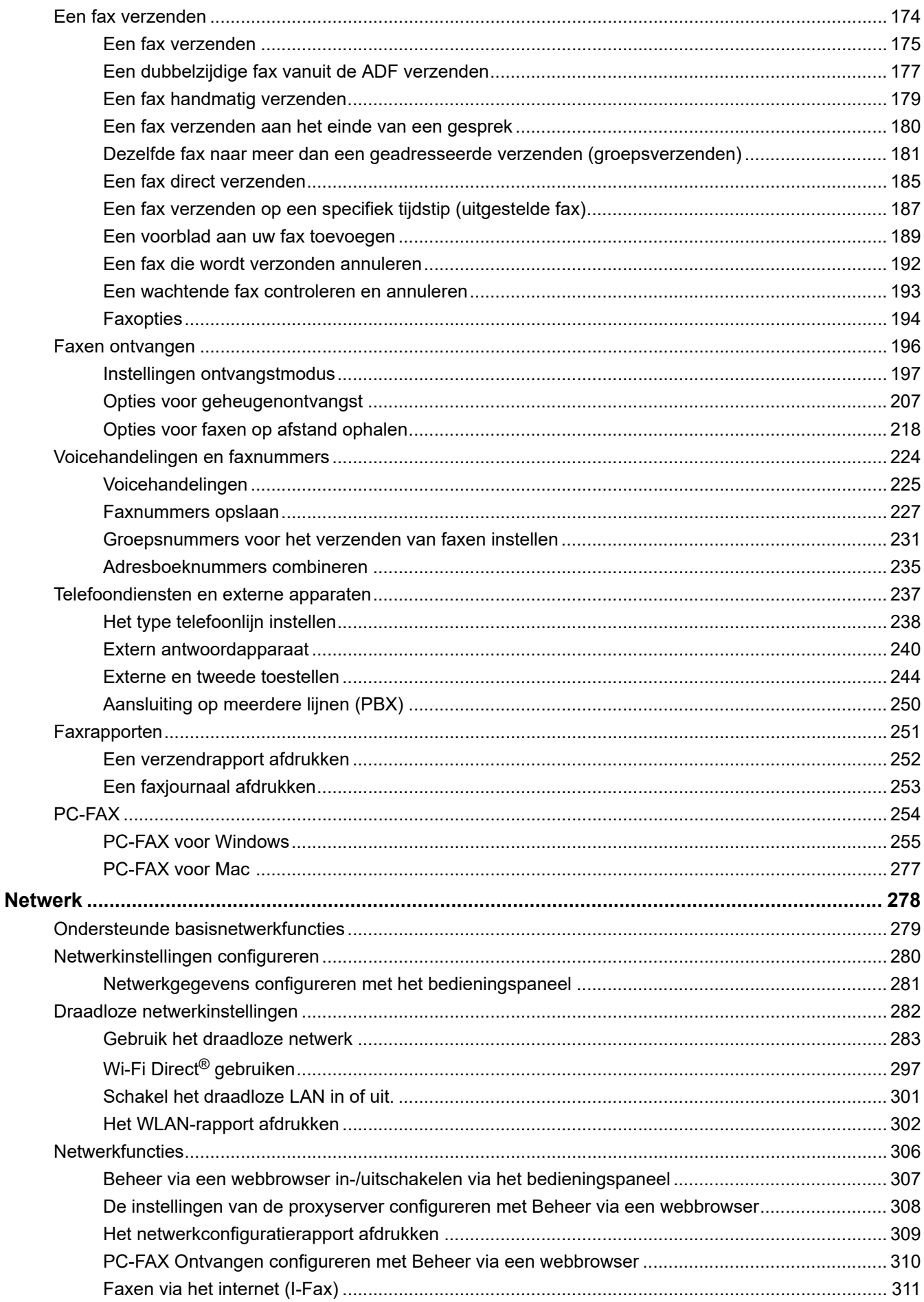

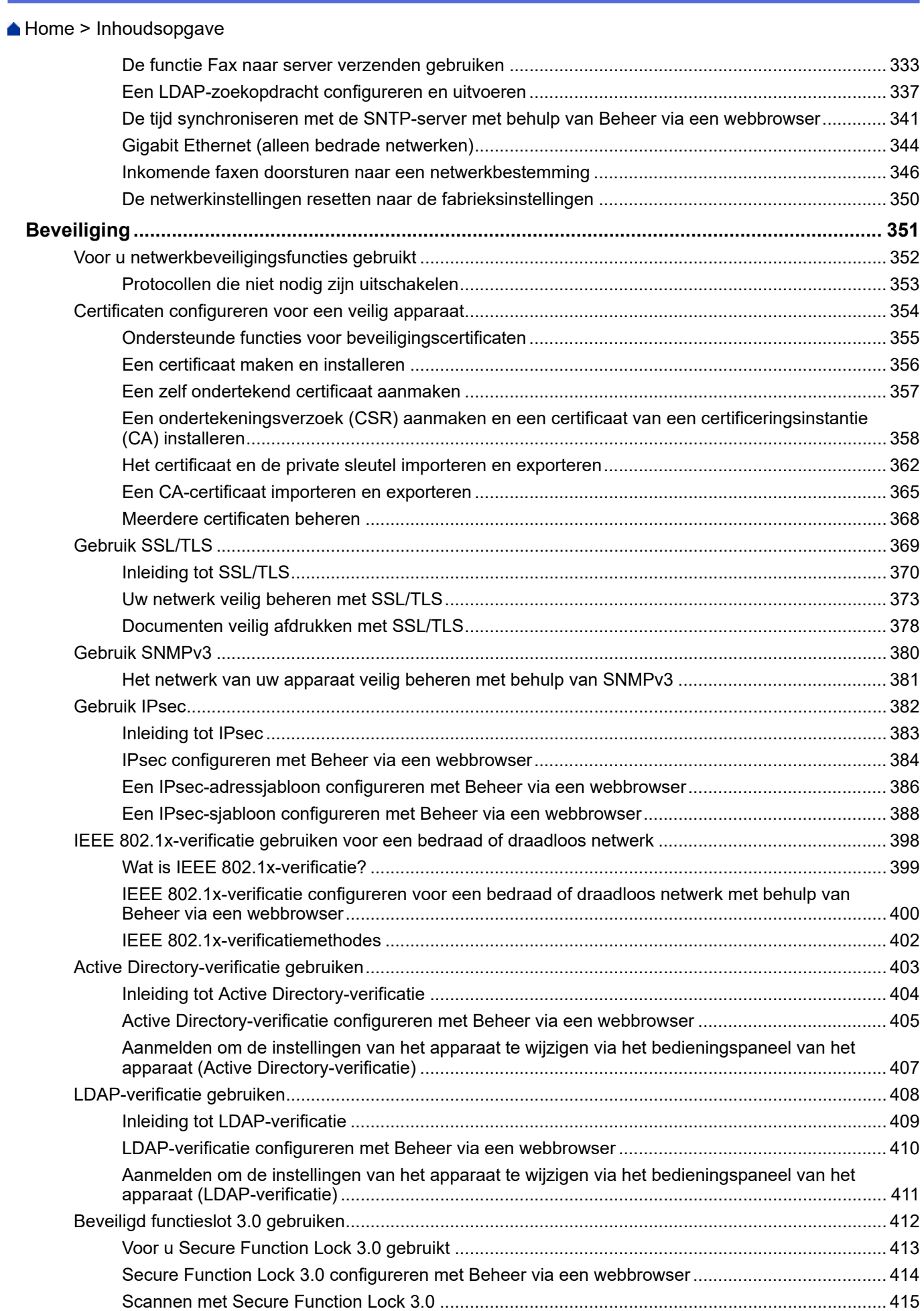

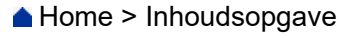

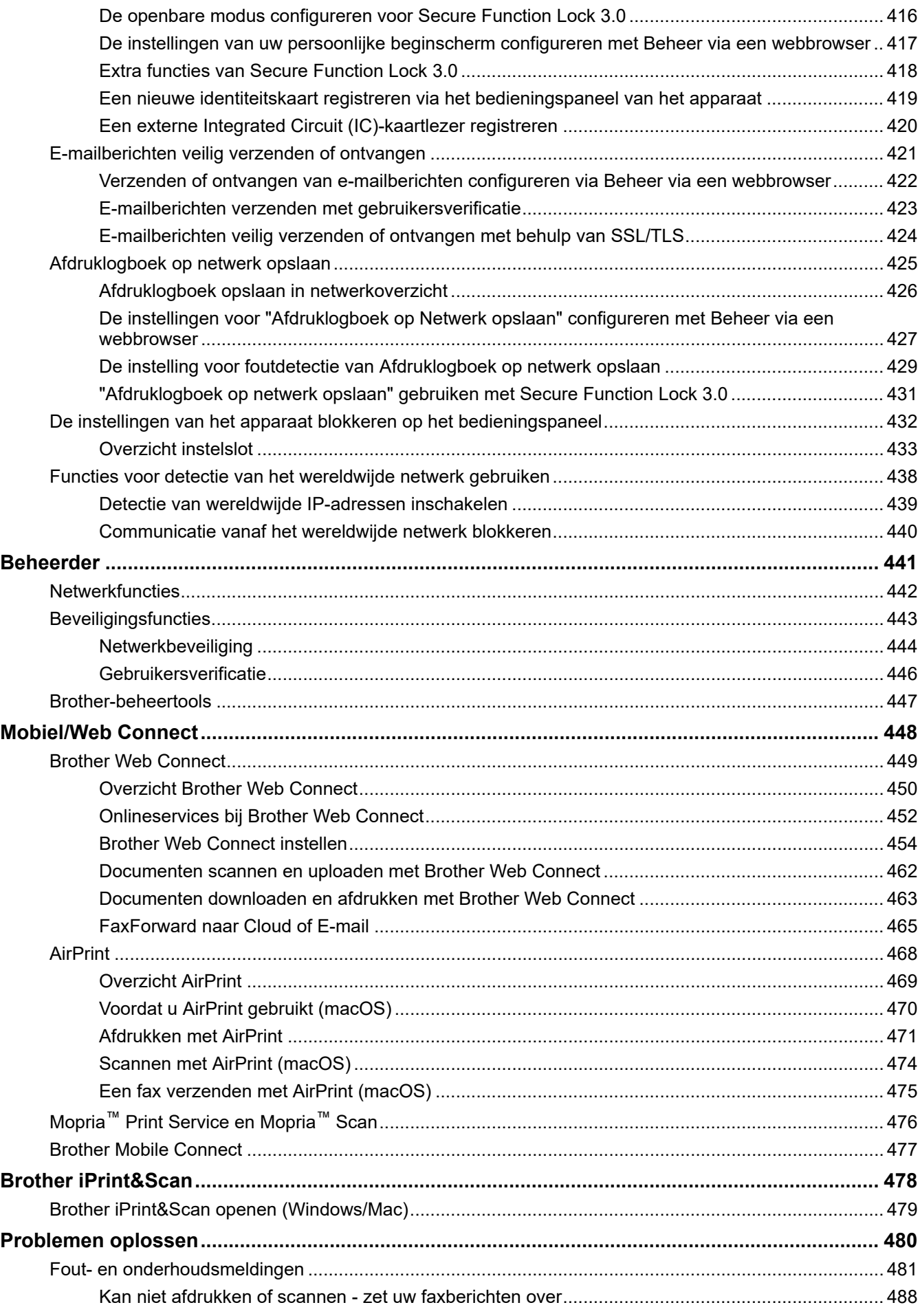

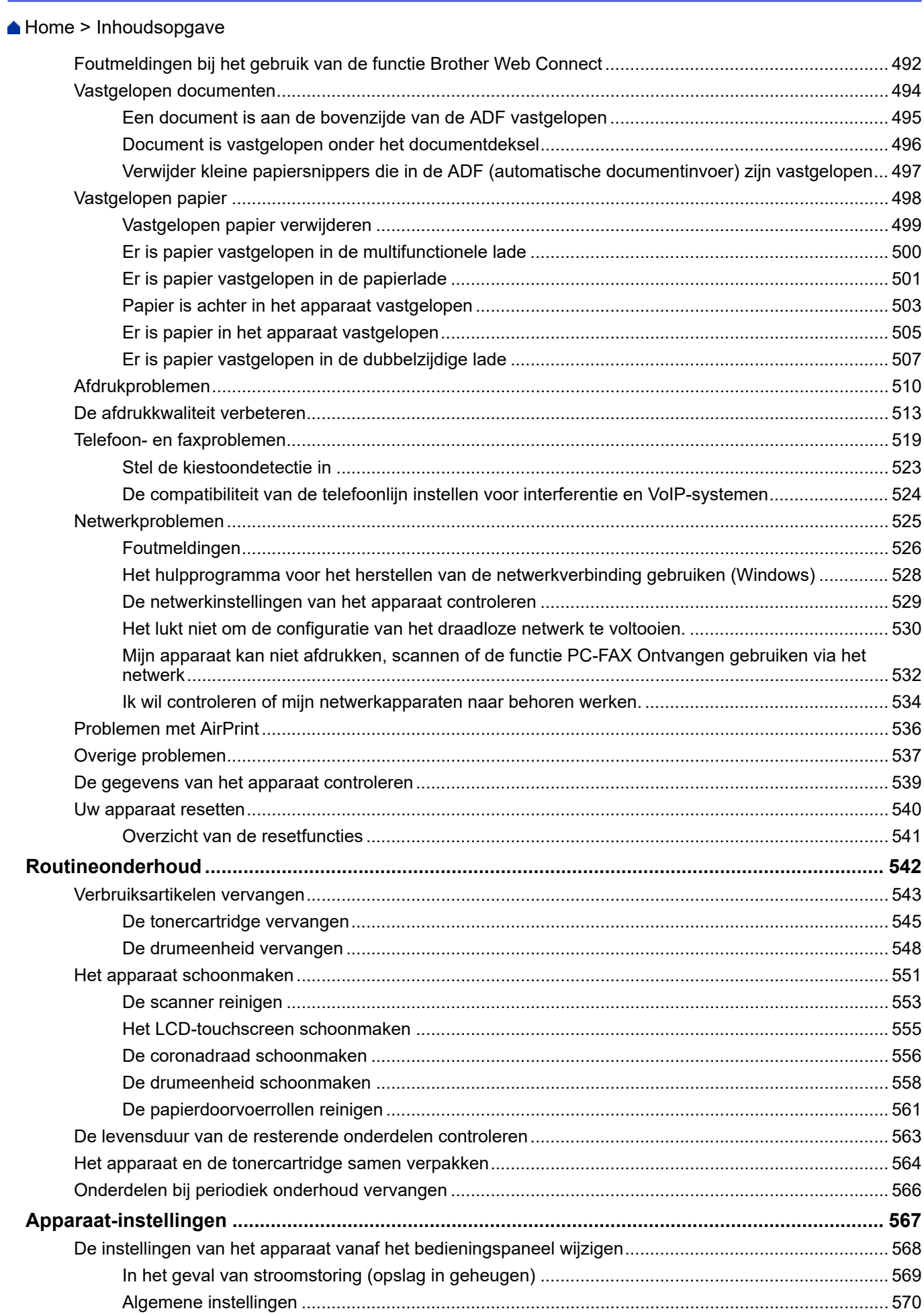

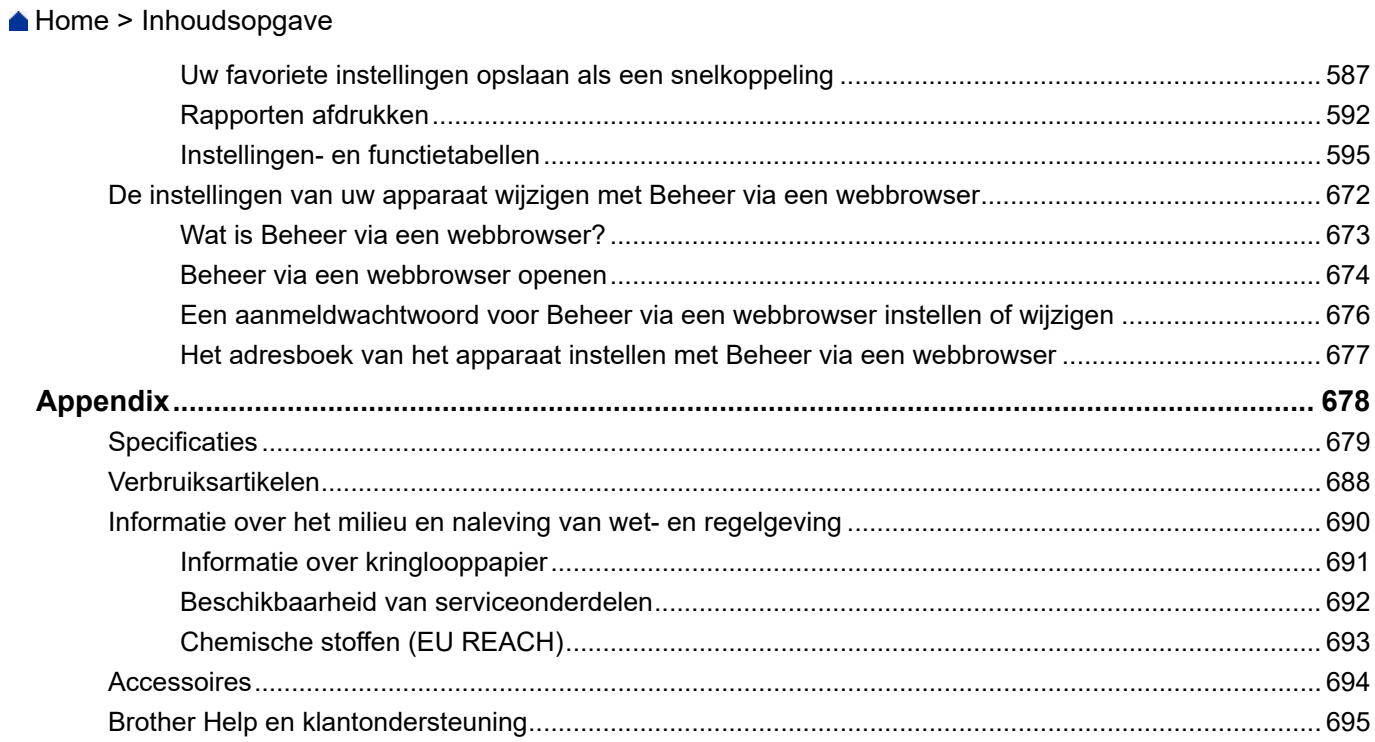

<span id="page-8-0"></span>Home > Voordat u uw apparaat gebruikt

- [Definities van opmerkingen](#page-9-0)
- [Handelsmerken](#page-10-0)
- [Open Source-licenties](#page-11-0)
- [Copyright en licentie](#page-12-0)
- [Belangrijke opmerkingen](#page-13-0)

<span id="page-9-0"></span> [Home](#page-1-0) > [Voordat u uw apparaat gebruikt](#page-8-0) > Definities van opmerkingen

# **Definities van opmerkingen**

In deze gebruikershandleiding worden de volgende symbolen en aanduidingen gebruikt:

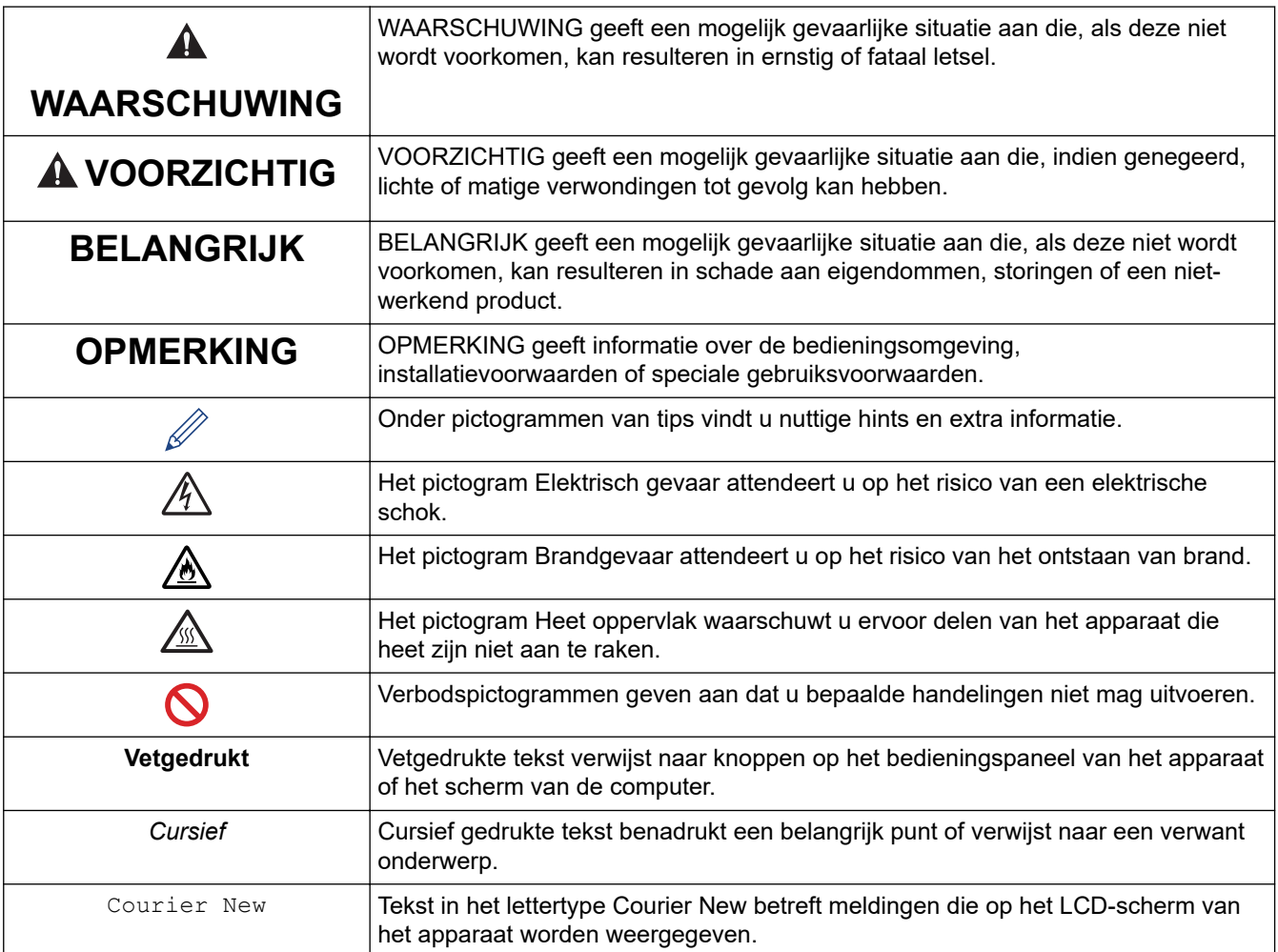

# **Verwante informatie**

<span id="page-10-0"></span> [Home](#page-1-0) > [Voordat u uw apparaat gebruikt](#page-8-0) > Handelsmerken

# **Handelsmerken**

Apple, App Store, AirPrint, Mac, macOS, iPadOS, iPad, iPhone, iPod touch en Safari zijn handelsmerken van Apple Inc., die in de Verenigde Staten en andere landen wettig zijn gedeponeerd.

Nuance en PaperPort zijn handelsmerken of gedeponeerde handelsmerken van Nuance Communications, Inc. of dochterbedrijven in de Verenigde Staten en/of andere landen.

Adobe®, Reader®, PostScript en PostScript 3 zijn gedeponeerde handelsmerken of handelsmerken van Adobe Systems Incorporated in de Verenigde Staten en/of andere landen.

Wi-Fi®, Wi-Fi Alliance® en Wi-Fi Direct® zijn gedeponeerde handelsmerken van Wi-Fi Alliance®.

WPA™, WPA2™, WPA3™, Wi-Fi CERTIFIED en Wi-Fi Protected Setup zijn handelsmerken van Wi-Fi Alliance®.

Android, Google Drive en Google Play zijn handelsmerken van Google LLC. Het gebruik van deze handelsmerken is onderhevig aan toestemming van Google.

Mopria™ en het Mopria™-logo zijn al dan niet gedeponeerde handelsmerken en servicemerken van Mopria Alliance, Inc. in de Verenigde Staten en andere landen. Onbevoegd gebruik is ten strengste verboden.

EVERNOTE is een handelsmerk van Evernote Corporation en wordt onder licentie gebruikt.

Het Bluetooth®-woordmerk is een wettig gedeponeerd handelsmerk van Bluetooth SIG, Inc., en elk gebruik hiervan door Brother Industries, Ltd. is onder licentie. Alle overige merken en handelsnamen zijn eigendom van de desbetreffende houders.

Elk bedrijf waarvan de softwarenaam in deze handleiding is vermeld, beschikt over een softwarelicentieovereenkomst die specifiek is voor de eigen programma's.

#### **Handelsmerken van software**

FlashFX® is een wettig gedeponeerd handelsmerk van Datalight, Inc.

FlashFX® Pro™ is een handelsmerk van Datalight, Inc.

FlashFX® Tera™ is een handelsmerk van Datalight, Inc.

Reliance™ is een handelsmerk van Datalight, Inc.

Reliance Nitro™ is een handelsmerk van Datalight, Inc.

Datalight® is een wettig gedeponeerd handelsmerk van Datalight, Inc.

**Alle handels- en productnamen van bedrijven die vermeld zijn op Brother-producten, de bijbehorende documenten en andere materialen zijn handelsmerken of gedeponeerde handelsmerken van de respectieve bedrijven.** 

#### **Verwante informatie**

<span id="page-11-0"></span> [Home](#page-1-0) > [Voordat u uw apparaat gebruikt](#page-8-0) > Open Source-licenties

# **Open Source-licenties**

Dit product bevat open-source-software.

Als u de opmerkingen over Open Source-licenties en copyrightgegevens wilt inzien, gaat u naar de pagina Handleidingen voor uw model op [support.brother.com/manuals](https://support.brother.com/g/b/midlink.aspx?content=ml).

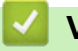

#### **Verwante informatie**

<span id="page-12-0"></span> [Home](#page-1-0) > [Voordat u uw apparaat gebruikt](#page-8-0) > Copyright en licentie

# **Copyright en licentie**

©2023 Brother Industries, Ltd. Alle rechten voorbehouden. Dit product bevat software ontwikkeld door de volgende fabrikanten: Dit product bevat de software "KASAGO TCP/IP" ontwikkeld door ZUKEN ELMIC, Inc. Copyright 1989-2020 Datalight, Inc., Alle rechten voorbehouden. FlashFX® Copyright 1998-2020 Datalight, Inc.

#### **Verwante informatie**

<span id="page-13-0"></span> [Home](#page-1-0) > [Voordat u uw apparaat gebruikt](#page-8-0) > Belangrijke opmerkingen

# **Belangrijke opmerkingen**

- Kijk op [support.brother.com/downloads](https://support.brother.com/g/b/midlink.aspx?content=dl) voor stuurprogramma- en software-updates van Brother.
- Zorg ervoor dat de prestaties van uw apparaat up-to-date blijven door [support.brother.com/downloads](https://support.brother.com/g/b/midlink.aspx?content=dl) te controleren op de nieuwste firmware-update. Als u de firmware niet bijwerkt, zijn mogelijk bepaalde functies niet beschikbaar op uw apparaat.
- Gebruik dit product alleen in het land van aankoop; bij gebruik in een ander land kunnen de voorschriften voor draadloze telecommunicatie en elektrische voeding overtreden worden.
- Niet alle modellen zijn verkrijgbaar in alle landen.
- Voordat u uw apparaat weggeeft, vervangt of weggooit, raden wij u aan om de fabrieksinstellingen terug te zetten zodat alle persoonlijke informatie wordt verwijderd.
- Waar Windows 10 in dit document wordt vermeld, worden ook Windows 10 Home, Windows 10 Pro, Windows 10 Education en Windows 10 Enterprise bedoeld.
- Waar Windows 11 in dit document wordt vermeld, worden ook Windows 11 Home, Windows 11 Pro, Windows 11 Education en Windows 11 Enterprise bedoeld.
- Voor macOS v13-gebruikers:

Dit apparaat ondersteunt macOS v13.

Voor het installeren van het apparaat en de software raadpleegt u de *Installatiehandleiding* die in de doos is meegeleverd.

Alle functies in macOS v11 en macOS v12 zijn beschikbaar in de macOS v13-omgeving en werken ongeveer op dezelfde manier.

- De schermen of afbeeldingen in deze gebruikershandleiding dienen alleen ter illustratie en kunnen afwijken van de daadwerkelijke producten.
- Tenzij anders aangegeven, zijn de schermen in deze handleiding afkomstig van Windows 10. Schermen op uw computer kunnen afwijken, afhankelijk van uw besturingssysteem.
- De inhoud van dit document en de specificaties van dit product kunnen zonder voorafgaande kennisgeving worden gewijzigd.
- Afhankelijk van uitvoerbeperkingen zijn niet alle functies in alle landen beschikbaar.

#### **Verwante informatie**

<span id="page-14-0"></span> [Home](#page-1-0) > Kennismaken met uw apparaat

- [Voordat u uw apparaat gebruikt](#page-15-0)
- [Overzicht van het bedieningspaneel](#page-16-0)
- [Hoe navigeren op de touchscreen LCD](#page-26-0)
- [Tekst invoeren op uw apparaat](#page-27-0)
- [Hoofdbeginscherm instellen](#page-29-0)
- [Aanpassing van uw apparaat](#page-30-0)
- [Hulpprogramma's van Brother openen \(Windows\)](#page-31-0)
- [Locaties van de in-/uitgangspoorten op uw apparaat](#page-33-0)
- [Ventilatie van het apparaat verbeteren](#page-34-0)

<span id="page-15-0"></span> [Home](#page-1-0) > [Kennismaken met uw apparaat](#page-14-0) > Voordat u uw apparaat gebruikt

# **Voordat u uw apparaat gebruikt**

Controleer eerst het volgende voordat u een afdrukopdracht opgeeft:

- Controleer of de juiste software en drivers zijn geïnstalleerd voor uw apparaat.
- Voor gebruikers van een USB- of netwerkkabel: Controleer dat de interfacekabel goed is aangesloten.

#### **Gelijktijdig afdrukken, scannen en faxen**

Uw apparaat kan gegevens van uw computer afdrukken terwijl een fax in het geheugen wordt verzonden of ontvangen, of terwijl er een document naar de computer wordt gescand. Tijdens het afdrukken via de computer wordt het versturen van de fax niet onderbroken. Als het apparaat echter kopieert of een fax op papier ontvangt, onderbreekt het apparaat het afdrukken en gaat daar pas weer mee verder nadat het kopiëren is voltooid of de hele fax is ontvangen.

DCP-modellen bieden geen ondersteuning voor het versturen van faxen.

#### **Firewall (Windows)**

Als uw computer wordt beschermd door een firewall en u niet via het netwerk kunt afdrukken of scannen, of PC-FAX kunt gebruiken, moet u mogelijk de instellingen van de firewall aanpassen. Als u de Windows Firewall gebruikt en de drivers heeft geïnstalleerd volgens de stappen van het installatieprogramma, zijn de benodigde firewall-instellingen al ingesteld. Raadpleeg de gebruikershandleiding van uw persoonlijke firewallsoftware of neem contact op met de softwarefabrikant indien u een andere firewall gebruikt.

#### **Verwante informatie**

<span id="page-16-0"></span> [Home](#page-1-0) > [Kennismaken met uw apparaat](#page-14-0) > Overzicht van het bedieningspaneel

# **Overzicht van het bedieningspaneel**

>> DCP-L5510DW/MFC-L5710DN/MFC-L5710DW/MFC-L5715DN [>> MFC-L6710DW/MFC-L6910DN/MFC-L6915DN/MFC-EX910](#page-21-0)

#### **DCP-L5510DW/MFC-L5710DN/MFC-L5710DW/MFC-L5715DN**

Het bedieningspaneel kan verschillen afhankelijk van uw model.

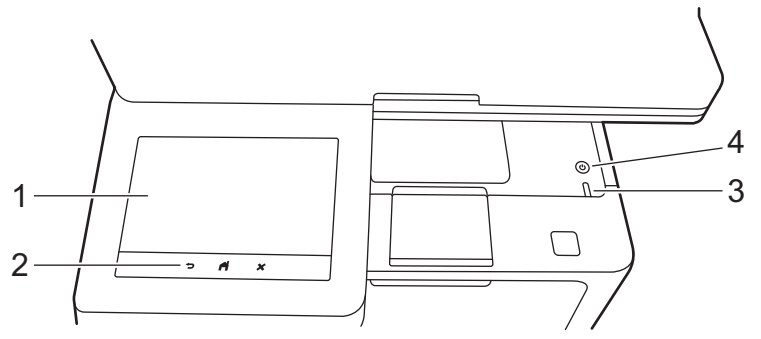

#### **1. Touchscreen LCD-scherm (Liquid Crystal Display)**

U kunt twee soorten schermen selecteren als eerste Home-scherm: Home-schermen en snelkoppelingschermen. Als er een Home-scherm wordt weergegeven, veegt u naar links of rechts of drukt u op ◀ of ▶ om de andere Home-schermen weer te geven.

Op het eerste Home-scherm wordt de status van het apparaat weergegeven wanneer deze inactief is. Als dit scherm wordt weergegeven, betekent dit dat het apparaat gereed is voor de volgende opdracht.

Wanneer Active Directory-verificatie of LDAP-verificatie is ingeschakeld, is het bedieningspaneel van het apparaat vergrendeld.

De beschikbare functies variëren afhankelijk van uw model.

Op de Home-schermen vindt u functies zoals faxen, kopiëren en scannen.

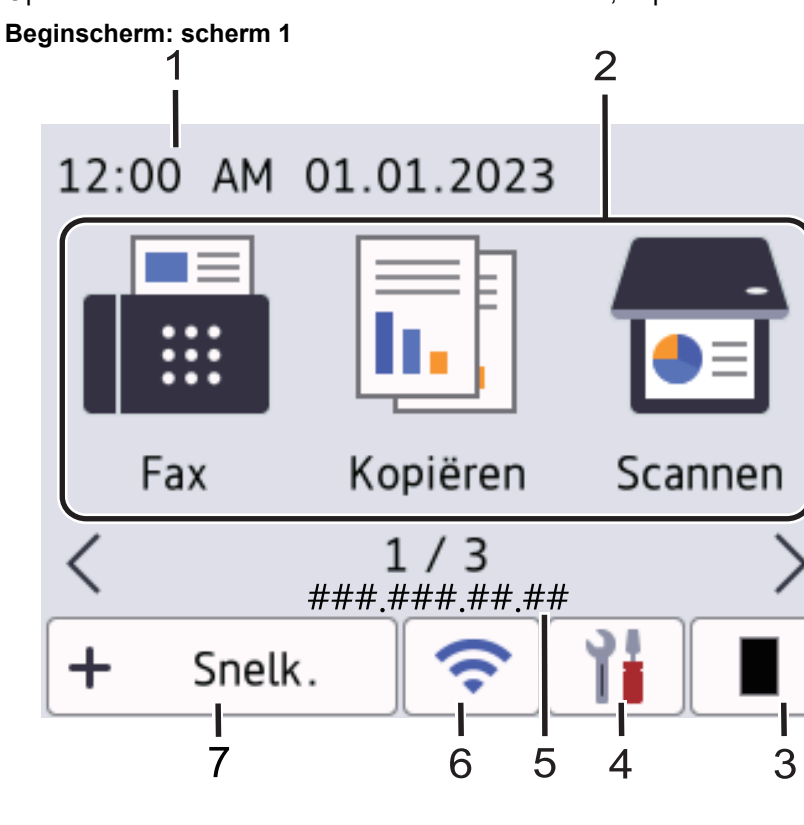

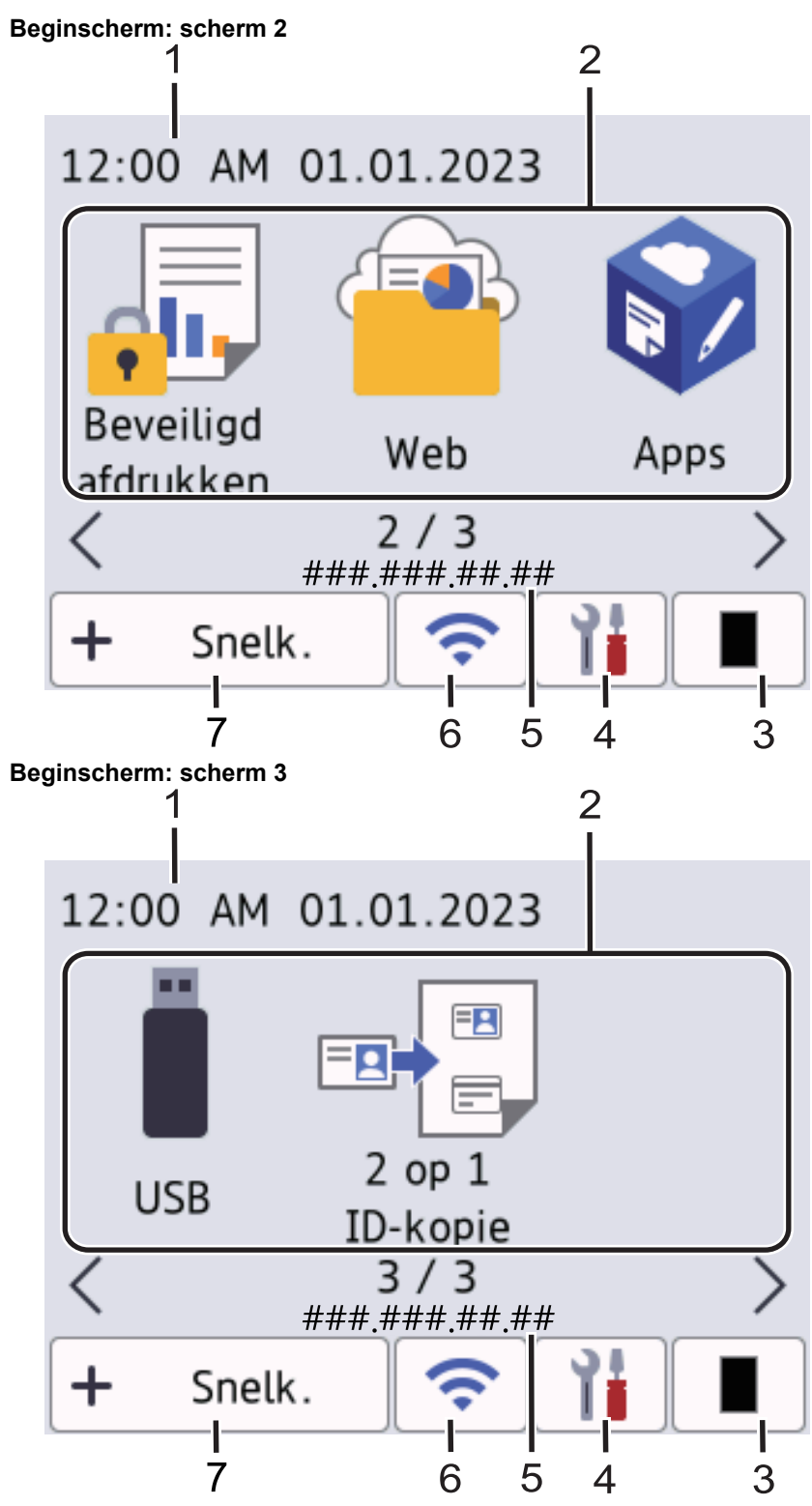

#### **Snelkoppelingscherm**

Maak snelkoppelingen aan voor veelgebruikte handelingen zoals een fax verzenden, kopiëren, scannen en Web Connect gebruiken.

Er zijn acht tabbladen voor snelkoppelingen beschikbaar, met zes snelkoppelingen op elk tabblad met snelkoppelingen. In totaal zijn er dus 48 snelkoppelingen beschikbaar.

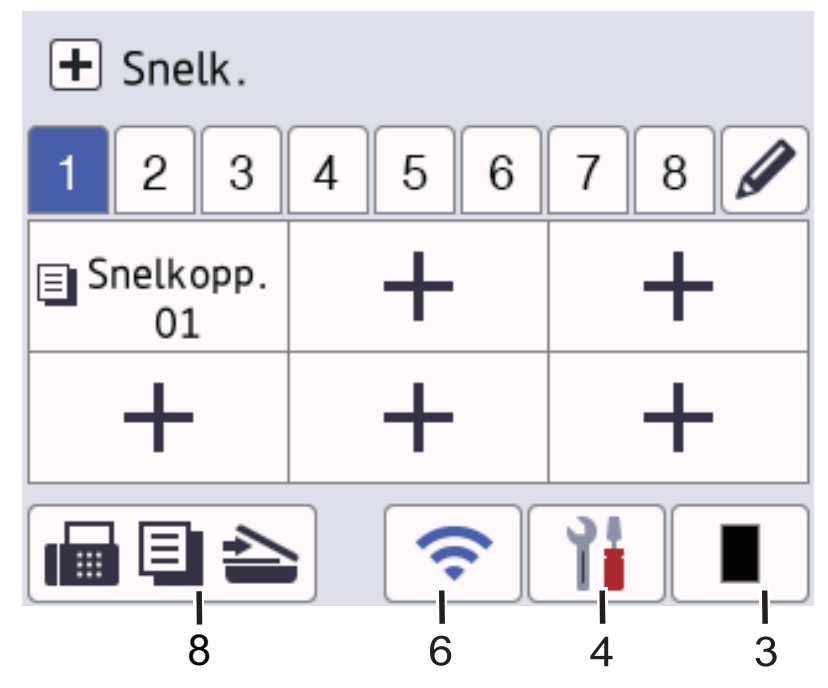

#### 1. **Datum & tijd**

Geeft de datum en tijd weer die op het apparaat zijn ingesteld.

#### 2. **Functiepictogrammen**

• **[Fax]** (MFC-L5710DN/MFC-L5710DW/MFC-L5715DN)

Druk hierop om de faxmodus te openen.

 $\left\| \mathbf{h} \right\|$  [Kopie]

Druk hierop om de kopieermodus te openen.

• **[Scannen]**

Druk hierop om de scanmodus te openen.

**Fig.** [Beveiligd afdrukken]

Druk hierop om toegang te krijgen tot de optie [Beveiligd afdrukken].

• **[Web]**

Druk hierop om het apparaat met een internetservice te verbinden.

• **[Apps]**

Druk hierop om het apparaat verbinding te laten maken met de Brother Apps-service.

 $\blacksquare$  [USB]

Druk hierop om het USB-menu te openen en selecteer de opties [Scannen naar USB] of [Direct afdrukken].

• **[2 op 1 ID-kopie]**

Druk hierop om de optie Identiteitskaart kopiëren 2 op 1 te openen.

#### 3. **(Toner)**

Geeft de resterende levensduur van de toner weer. Druk hierop om toegang te krijgen tot het [Toner] menu.

#### 4. **(Instellingen)**

Druk hierop om toegang te krijgen tot het [Instellingen]-menu.

Als Setting Lock ingeschakeld is, wordt er een pictogram van een hangslot weergegeven op het LCDscherm. U moet het apparaat ontgrendelen om de instellingen te kunnen aanpassen.

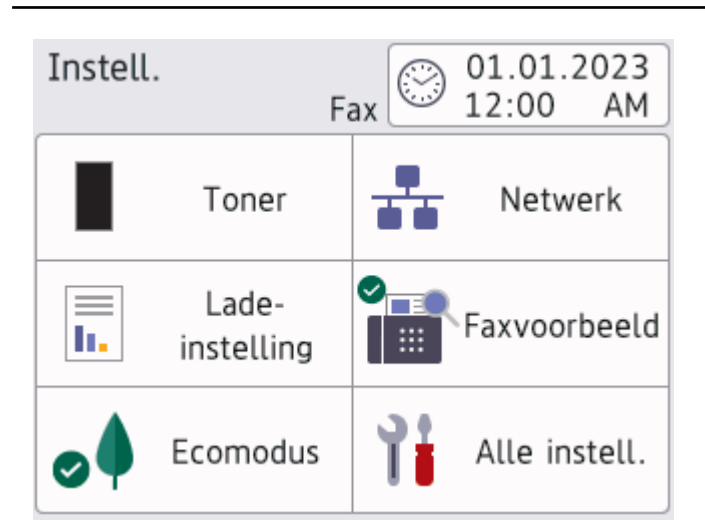

#### • **Toner**

- Geeft de resterende levensduur van de toner weer.
- Druk hierop om toegang te krijgen tot het [Toner]-menu.

#### • **Netwerk**

- Druk hierop om een netwerkverbinding op te stellen.
- Een indicator met vier niveaus op het scherm geeft de kracht van het huidige draadloze signaal weer als u een draadloze verbinding gebruikt.
- **Faxvoorbeeld** (MFC-L5710DN/MFC-L5710DW/MFC-L5715DN)

Druk hierop om toegang te krijgen tot het [Faxvoorbeeld]-menu.

• **Lade-instelling**

Druk hierop om toegang te krijgen tot het [Lade-instell.]-menu.

**•** Ecostand

Druk hierop om toegang te krijgen tot het [Ecomodus]-menu.

#### • **Alle instellingen**

Druk hierop om toegang te krijgen tot alle instellingen van het apparaat.

- **Datum & tijd**
	- Geeft de datum en tijd weer die op het apparaat zijn ingesteld.
	- Druk hierop om toegang te krijgen tot het [Datum en tijd]-menu.

#### 5. **IP-adres**

Als de instelling IP-adres in het menu Informatie weergeven ingeschakeld is, verschijnt het IP-adres van uw apparaat op de beginschermen.

#### 6. **The of Given of Status draadloze verbinding)** voor modellen met draadloos netwerk

Druk hierop om de draadloze instellingen te configureren.

Als u gebruikmaakt van een draadloze verbinding, geeft een indicator met vier niveaus de huidige signaalsterkte van het draadloze netwerk aan.

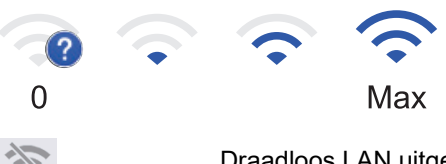

Draadloos LAN uitgeschakeld

**TT** (Status bedraad LAN) voor modellen met bedraad netwerk

Druk hierop om de instellingen van het bedrade LAN te configureren.

Het pictogram duidt de huidige status van het bedrade netwerk aan.

7. **[Snelk.]**

Druk hierop om toegang te krijgen tot het [Snelk.]-scherm.

8.  $\blacksquare$   $\blacksquare$   $\blacktriangleright$  (Home-scherm)

Druk hierop om de Home-schermen weer te geven.

• **Nieuw faxbericht** (MFC-L5710DN/MFC-L5710DW/MFC-L5715DN)

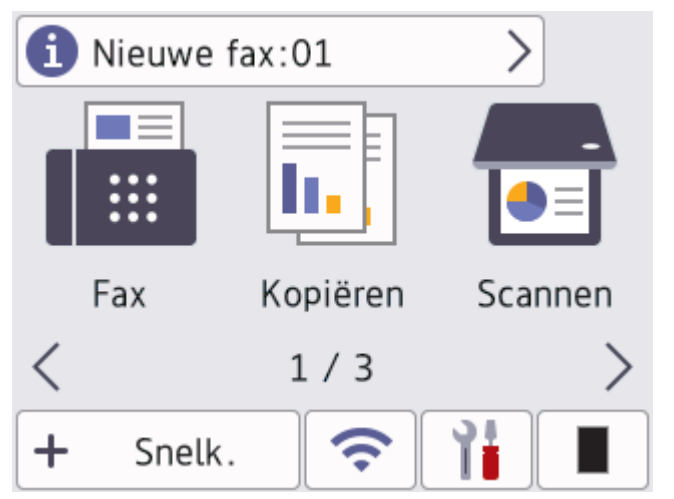

Als [Faxvoorbeeld] ingesteld is op [Aan] verschijnt het aantal nieuwe faxberichten dat u in het geheugen hebt ontvangen bovenaan op het scherm.

#### • **Waarschuwingspictogram**

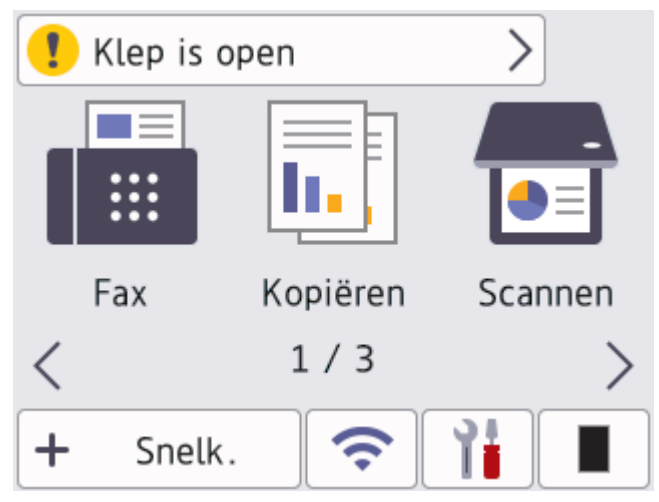

<span id="page-21-0"></span>Het waarschuwingspictogram **V**erschijnt wanneer er een fout- of onderhoudsbericht is. Druk op het

berichtgedeelte om het te bekijken en druk daarna op **om terug te keren naar het eerste Home**scherm.

**2. Touchpaneel**

# **(Terug)**

Druk hierop om terug te keren naar het vorige menu.

# **(Beginscherm)**

Druk hierop om terug te keren naar het eerste Home-scherm.

# **(Annuleren)**

Druk hierop om een handeling te stoppen.

# **3. Aan/uit-indicatie**

Het LED-lampje brandt afhankelijk van of het apparaat aan of uit staat.

- **4.**  $(\circ)$  Aan/uit
	- Schakel het apparaat in door op  $(\circ)$  te drukken.
	- Schakel het apparaat uit door  $(\circledcirc)$  ingedrukt te houden. Op het LCD-scherm wordt [Afsluiten] enkele seconden weergegeven voordat het apparaat wordt uitgeschakeld. Als u een externe telefoon of antwoordapparaat hebt aangesloten, is het nog altijd beschikbaar.

# **MFC-L6710DW/MFC-L6910DN/MFC-L6915DN/MFC-EX910**

Het bedieningspaneel kan verschillen afhankelijk van uw model.

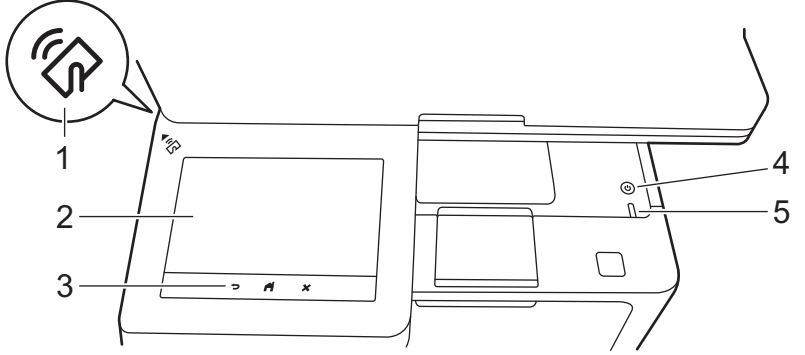

# **1. Near Field Communication (NFC)-lezer (MFC-L6910DN/MFC-L6915DN/MFC-EX910)**

Gebruik kaartverificatie indien beschikbaar door de chipkaart tegen het NFC-symbool op het apparaat te houden.

## **2. Touchscreen LCD-scherm (Liquid Crystal Display)**

Krijg toegang tot menu's en opties door erop te drukken op het touchscreen.

Uw apparaat beschikt over acht schermen met tabbladen (beginschermen genoemd). Elk beginscherm biedt plaats aan acht pictogrammen die kunnen worden gebruikt voor functies, apparaat-instellingen en snelkoppelingen. In totaal kunnen 64 pictogrammen op de beginschermen worden geplaatst, indien nodig.

Het hoofdbeginscherm kan worden gekozen uit de beginschermen.

Gebruik het menu [Beheerdersinstellingen] om namen te groeperen en de pictogrammen opnieuw te rangschikken.

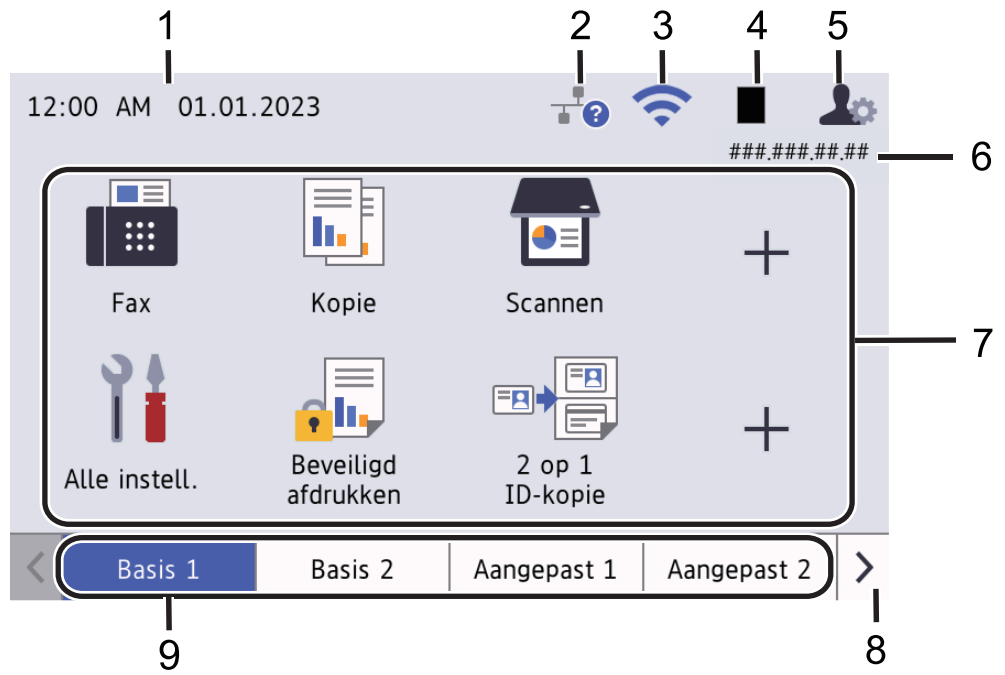

#### 1. **Datum & tijd**

Geeft de datum en tijd weer die op het apparaat zijn ingesteld.

Dit gedeelte wordt ook gebruikt om fout- of onderhoudsberichten weer te geven.

#### 2. **(Status bedraad LAN)**

Druk hierop om de instellingen van het bedrade LAN te configureren. Het pictogram duidt de huidige status van het bedrade netwerk aan.

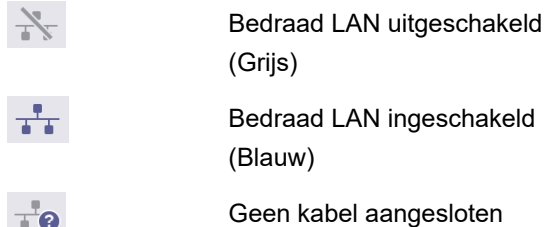

#### 3. **(Status draadloze verbinding)**

Druk hierop om de draadloze instellingen te configureren.

Bij bepaalde modellen wordt de draadloze status alleen weergegeven op de beginschermen wanneer de optionele draadloze module is geïnstalleerd.

Als u gebruikmaakt van een draadloze verbinding, geeft een indicator met vier niveaus de huidige signaalsterkte van het draadloze netwerk aan.

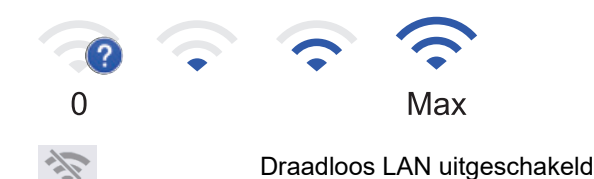

#### 4. **(Toner)**

Geeft de resterende levensduur van de toner weer. Druk hierop om toegang te krijgen tot het [Toner]menu.

#### 5. **(Beheerinstellingen)**

Druk hierop om toegang te krijgen tot het [Beheerdersinstellingen]-menu.

Voer, als daarom wordt gevraagd, in Beheer via een webbrowser het wachtwoord in dat u gebruikt om dit apparaat te beheren en druk vervolgens op  $[OK]$ .

#### 6. **IP-adres**

Als de instelling IP-adres in het menu Informatie weergeven ingeschakeld is, verschijnt het IP-adres van uw apparaat op de beginschermen.

#### 7. **Functiepictogrammen, instellingspictogrammen en snelkoppelingspictogrammen**

De volgende beschrijvingen leggen de basispictogrammen en -functies uit. De beschikbare functies variëren afhankelijk van uw model.

• **[Alle instellingen]**

Druk hierop om het instellingenmenu van het apparaat op te roepen.

• **[Fax]**

Druk hierop om de faxmodus te openen.

 $\left\| \mathbf{h} \right\|$  [Kopie]

Druk hierop om de kopieermodus te openen.

• **[Scannen]**

Druk hierop om de scanmodus te openen.

**di** [Beveiligd afdrukken]

Druk hierop om toegang te krijgen tot de optie [Beveiligd afdrukken].

• **[USB]**

Druk hierop om het USB-menu te openen en selecteer de opties [Scannen naar USB] of [Direct afdrukken].

 $\overline{\text{Ob}}$  [Web]

Druk hierop om het apparaat met een internetservice te verbinden.

• **[Apps]**

Druk hierop om het apparaat verbinding te laten maken met de Brother Apps-service.

• **[2 op 1 ID-kopie]**

Druk hierop om de optie Identiteitskaart kopiëren 2 op 1 te openen.

• **[Ecomodus]**

Druk hierop om toegang te krijgen tot het [Ecomodus]-menu.

• **(Snelkoppelingen)**

Druk hierop om snelkoppelingen te maken voor veelgebruikte handelingen, zoals een fax verzenden, kopiëren, scannen en Web Connect gebruiken.

#### 8. **Schuifknoppen tabbladen**

Druk hierop om de beginschermen weer te geven.

#### 9. **Begintabbladen**

Druk hierop om het beginscherm weer te geven.

• **Nieuw faxbericht**

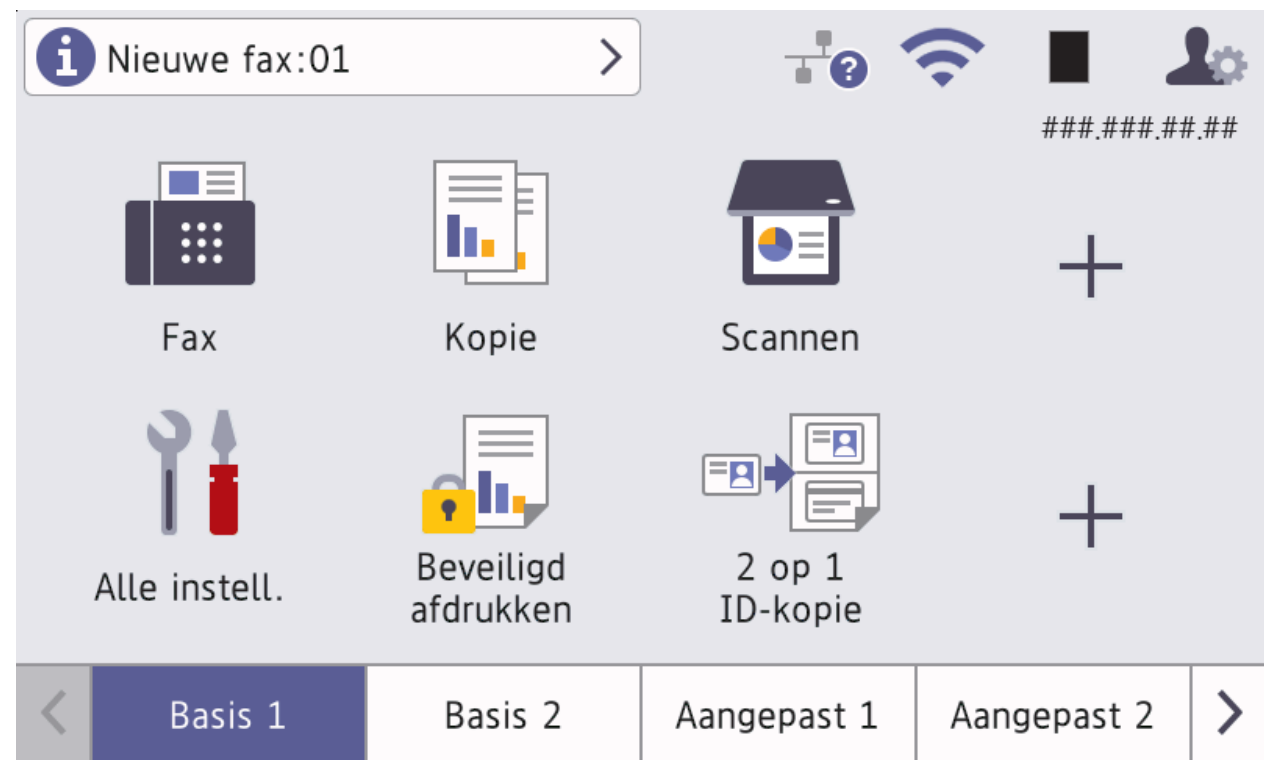

Als [Faxvoorbeeld] ingesteld is op [Aan] verschijnt het aantal nieuwe faxberichten dat u in het geheugen hebt ontvangen bovenaan op het scherm.

#### • **Waarschuwingspictogram**

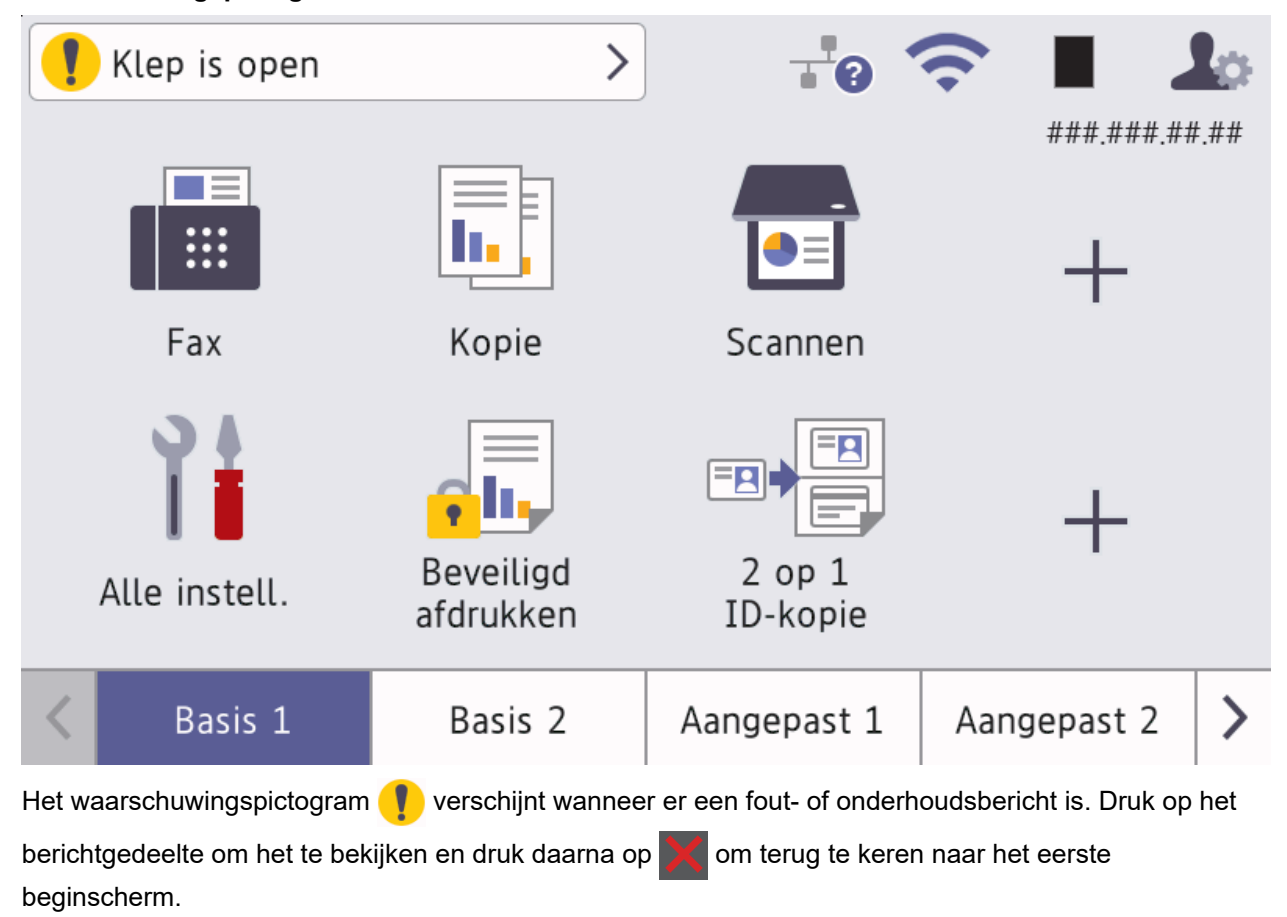

#### **3. Touchpaneel**

# **(Terug)**

Druk hierop om terug te keren naar het vorige menu.

# **(Beginscherm)**

Druk hierop om terug te keren naar het eerste Home-scherm.

 **(Annuleren)**

Druk hierop om een handeling te stoppen.

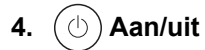

- Schakel het apparaat in door op  $(\circlearrowright)$  te drukken.
- Schakel het apparaat uit door  $(\circledcirc)$  ingedrukt te houden. Op het LCD-scherm wordt [Afsluiten] enkele seconden weergegeven voordat het apparaat wordt uitgeschakeld. Als u een externe telefoon of antwoordapparaat hebt aangesloten, is het nog altijd beschikbaar.

#### **5. Aan/uit-indicatie**

Het LED-lampje brandt afhankelijk van of het apparaat aan of uit staat.

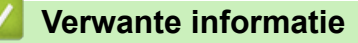

<span id="page-26-0"></span> [Home](#page-1-0) > [Kennismaken met uw apparaat](#page-14-0) > Hoe navigeren op de touchscreen LCD

# **Hoe navigeren op de touchscreen LCD**

Druk met uw vinger op de LCD om deze te bedienen. Om alle opties weer te geven en er toegang tot te krijgen, veegt u naar links, rechts, omhoog of omlaag, of drukt u op <, >, A of  $\blacktriangledown$  op het LCD-scherm om erdoorheen te bladeren.

#### **BELANGRIJK**

Druk NOOIT op het LCD-scherm met een scherp voorwerp zoals een pen of stylus. Dit kan het apparaat beschadigen.

# **OPMERKING**

Raak het LCD-scherm NOOIT aan onmiddellijk nadat u het netsnoer in het stopcontact hebt gestoken of het apparaat hebt ingeschakeld. Dit kan resulteren in een fout.

Dit product gebruikt lettertypen die eigendom zijn van ARPHIC TECHNOLOGY CO., LTD.

#### **Verwante informatie**

<span id="page-27-0"></span> [Home](#page-1-0) > [Kennismaken met uw apparaat](#page-14-0) > Tekst invoeren op uw apparaat

## **Tekst invoeren op uw apparaat**

- Wanneer u tekst op uw apparaat moet invoeren, verschijnt een toetsenbord op de LCD.
- De beschikbare tekens kunnen verschillen afhankelijk van uw land.
- De toetsenbordindeling kan variëren afhankelijk van de uitgevoerde bewerking.
- De toetsenbordweergave kan verschillen afhankelijk van het model.

# Netwerksleutel

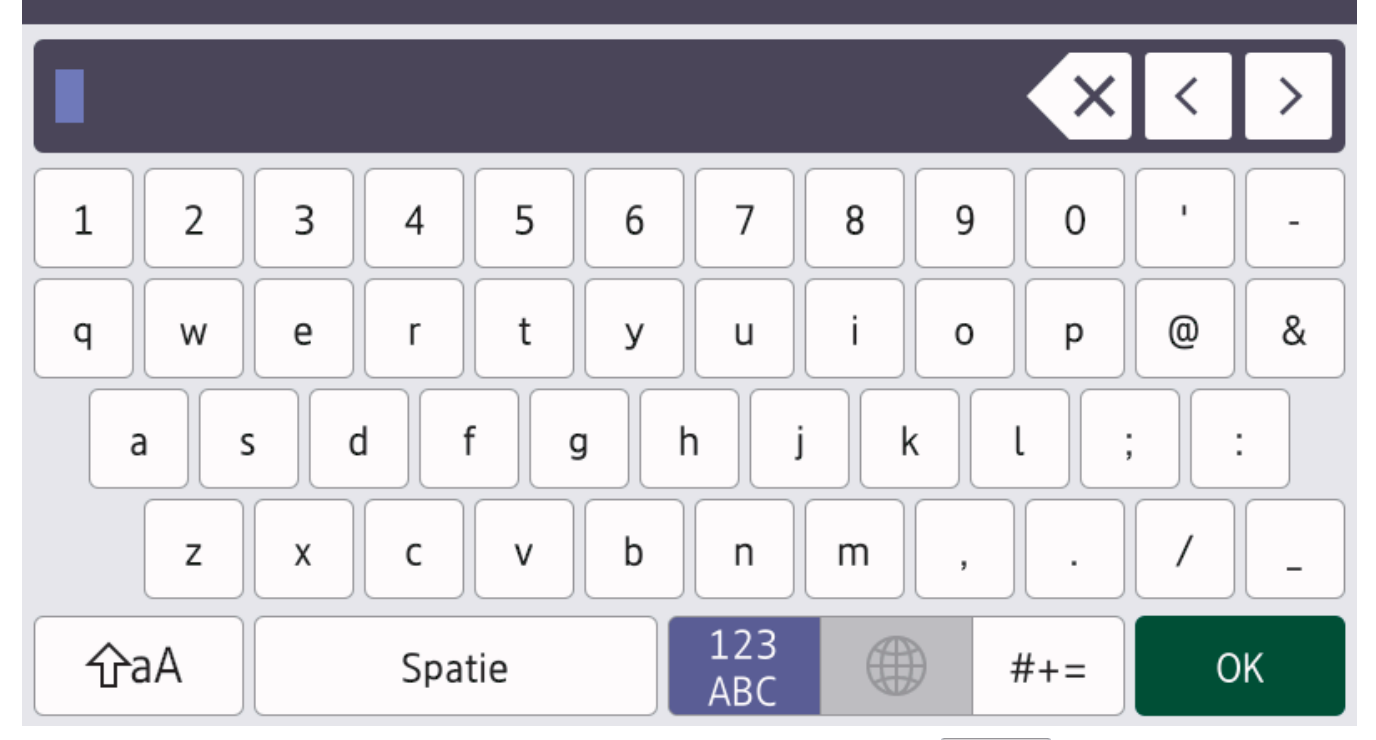

- $(OCP-L5510DW/MFC-L5710DN/MFC-L5710DW/MFC-L5715DN)$  Druk op  $\overline{A}$  1 @ om te schakelen tussen letters, cijfers en speciale tekens.
- (MFC-L6710DW/MFC-L6910DN/MFC-L6915DN/MFC-EX910) Druk op  $\frac{123}{\text{AP}}$   $\oplus$   $\parallel$  #+= om letters, cijfers en speciale tekens te selecteren.
- Druk op  $\hat{\theta}$   $\hat{\theta}$   $\hat{A}$  om te schakelen tussen kleine en hoofdletters.
- Om de cursor naar links of rechts te verplaatsen, drukt u op  $\triangleleft$  of  $\triangleright$ .

#### **Spaties invoegen**

Druk op  $[Spatie]$  of  $\blacktriangleright$  om een spatie in te voeren.

#### **Correcties maken**

- Als u een onjuist teken hebt ingevoerd en u dit wilt wijzigen, drukt u op < of > om de cursor naar het onjuiste teken te verplaatsen en drukt u vervolgens op  $\times$  . Voer het juiste teken in.
- Om een teken in te voeren drukt u op < of b om de cursor naar de juiste plaats te bewegen, en voert u vervolgens het teken in.
- Druk op  $\left\langle \right\rangle$  voor elk teken dat u wilt wissen, of houd  $\left\langle \right\rangle$  ingedrukt om alle tekens te wissen.

#### **Verwante informatie**

#### **Gerelateerde onderwerpen:**

- [Uw apparaat configureren voor een draadloos netwerk met behulp van de installatiewizard van het](#page-293-0) [bedieningspaneel van het apparaat](#page-293-0)
- [Uw apparaat configureren voor een draadloos netwerk wanneer de SSID niet wordt uitgezonden](#page-299-0)
- [Uw stations-ID instellen](#page-587-0)
- [Het wachtwoord van Setting Lock instellen](#page-441-0)
- [Een account op uw Brother-apparaat registreren voor Brother Web Connect](#page-467-0)
- [Downloaden en afdrukken met webservices](#page-471-0)

<span id="page-29-0"></span> [Home](#page-1-0) > [Kennismaken met uw apparaat](#page-14-0) > Hoofdbeginscherm instellen

# **Hoofdbeginscherm instellen**

**Gerelateerde modellen**: DCP-L5510DW/MFC-L5710DN/MFC-L5710DW/MFC-L5715DN

U kunt de LCD zo instellen dat een specifiek beginscherm of scherm met snelkoppelingen wordt weergegeven.

Wanneer het apparaat inactief is of u op drukt, keert het touchscreen terug naar het ingestelde scherm.

- 1. Druk op  $\prod_{i=1}^{n}$  [Instellingen] > [Alle instellingen] > [Standaardinst.] > [Scherminst.] > [Startscherm].
- 2. Veeg omhoog of omlaag of druk op ▲ of ▼ om de scherminstellingen weer te geven en druk vervolgens op de gewenste instelling.
- 3. Druk op  $\Box$

Het LCD-scherm geeft het door u geselecteerde scherm weer. U kunt dit hoofdscherm naar wens aanpassen.

#### **Verwante informatie**

<span id="page-30-0"></span> [Home](#page-1-0) > [Kennismaken met uw apparaat](#page-14-0) > Aanpassing van uw apparaat

# **Aanpassing van uw apparaat**

**Gerelateerde modellen**: MFC-L6710DW/MFC-L6910DN/MFC-L6915DN/MFC-EX910

In het menu [Beheerdersinstellingen] kunt u de beginschermen een andere naam geven en de volgorde van de pictogrammen wijzigen.

Het menu [Instellingen voor startscherm] en het menu [Overige scherminstellingen] bevatten de volgende functies:

- De tabbladen van het beginscherm hernoemen
- Pictogrammen toevoegen aan, verwijderen van en herschikken op de beginschermen
- Uw hoofdbeginscherm instellen
- De achtergrondkleur van het scherm selecteren
- Hiermee bepaalt u of het IP-adres van het apparaat moet worden weergegeven op de beginschermen
- De standaardfuncties voor het kopieerscherm en het scanscherm wijzigen

Met het menu [Beheerdersinstellingen] kunt u machtigingen en beperkingen beheren.

Het menu [Beperkingsbeheer] bevat de volgende functies:

- Beperking van gebruiker
	- Beveiligd functieslot
	- Verificatie actieve directory
	- LDAP-verificatie
- **Instelslot**

Voor meer informatie >> Verwante informatie *Beveiliging* en *De instellingen van het apparaat blokkeren op het bedieningspaneel*

#### **Verwante informatie**

• [Kennismaken met uw apparaat](#page-14-0)

#### **Gerelateerde onderwerpen:**

- [Beveiliging](#page-358-0)
- [De instellingen van het apparaat blokkeren op het bedieningspaneel](#page-439-0)

<span id="page-31-0"></span> [Home](#page-1-0) > [Kennismaken met uw apparaat](#page-14-0) > Hulpprogramma's van Brother openen (Windows)

# **Hulpprogramma's van Brother openen (Windows)**

**Brother Utilities** is een programma om toepassingen op te starten dat gemakkelijk toegang biedt tot alle op uw apparaat geïnstalleerde Brother-toepassingen.

- 1. Voer een van de volgende handelingen uit:
	- (Windows 11)

Klik op > **Alle apps** > **Brother** > **Brother Utilities**.

• (Windows 10)

Klik op > **Brother** > **Brother Utilities**.

2. Selecteer uw apparaat.

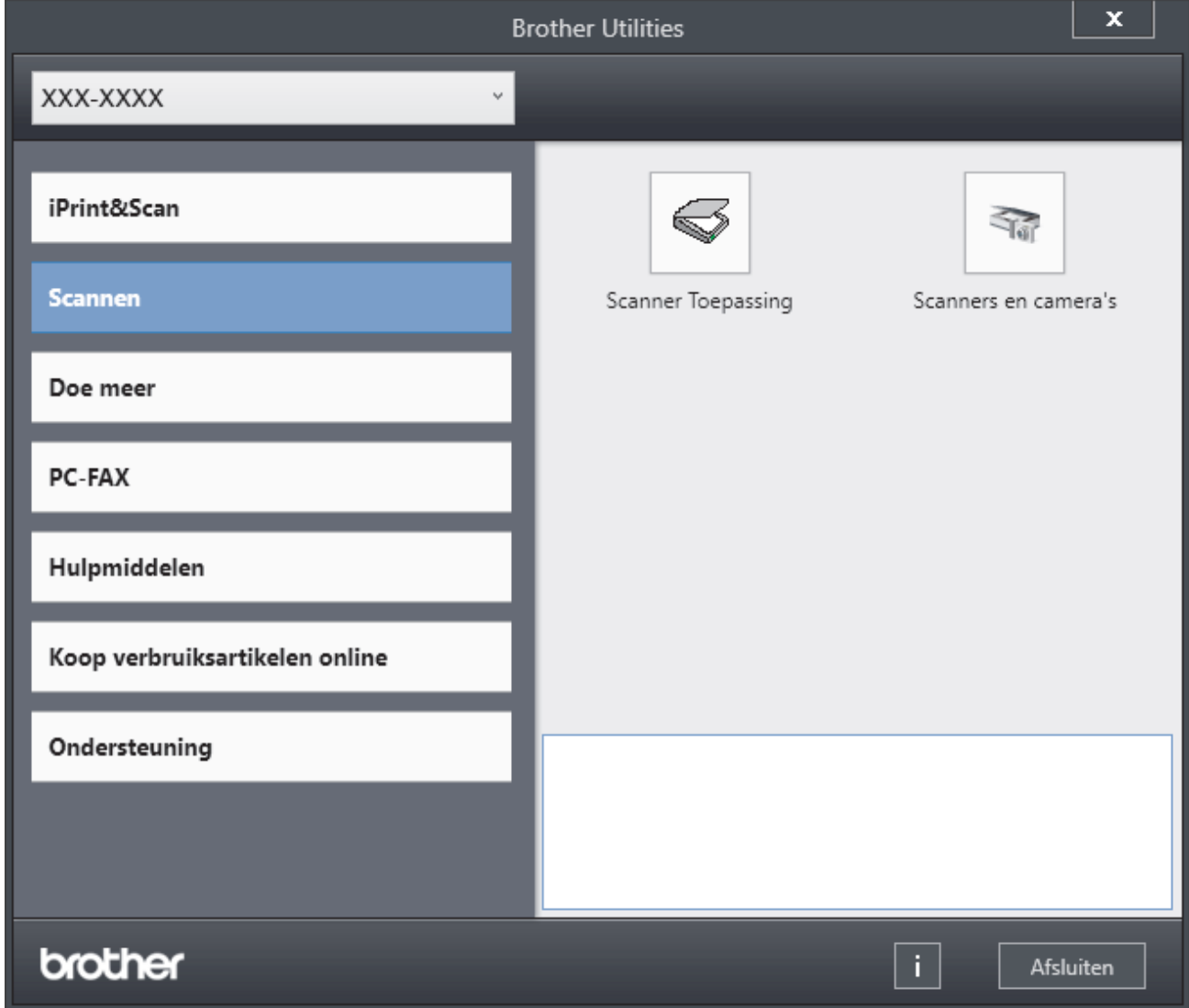

3. Kies de gewenste optie.

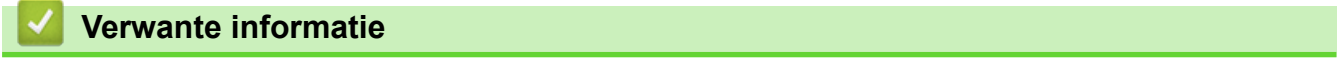

- [Kennismaken met uw apparaat](#page-14-0)
	- [De installatie van de software en drivers ongedaan maken \(Windows\)](#page-32-0)

<span id="page-32-0"></span> [Home](#page-1-0) > [Kennismaken met uw apparaat](#page-14-0) > [Hulpprogramma's van Brother openen \(Windows\)](#page-31-0) > De installatie van de software en drivers ongedaan maken (Windows)

# **De installatie van de software en drivers ongedaan maken (Windows)**

- 1. Voer een van de volgende handelingen uit:
	- Windows 11
		- Klik op > **Alle apps** > **Brother** > **Brother Utilities**.
	- Windows 10

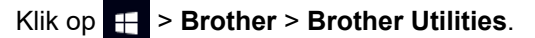

- 2. Selecteer uw model in de vervolgkeuzelijst (als dat nog niet is geselecteerd).
- 3. Klik op **Hulpmiddelen** in de linkernavigatiebalk.
	- Als het pictogram **Meldingen voor software-updates** zichtbaar is, selecteert u dit en vervolgens klikt u op **Nu controleren** > **Controleren op software-updates** > **Updaten**. Volg de aanwijzingen op het scherm.
	- Als het pictogram **Meldingen voor software-updates** niet zichtbaar is, gaat u naar de volgende stap.
- 4. Klik op **Installatie ongedaan maken** in het gedeelte **Hulpmiddelen** van **Brother Utilities**. Volg de instructies in het dialoogvenster om de installatie van de software en drivers ongedaan te maken.

#### **Verwante informatie**

• [Hulpprogramma's van Brother openen \(Windows\)](#page-31-0)

<span id="page-33-0"></span> [Home](#page-1-0) > [Kennismaken met uw apparaat](#page-14-0) > Locaties van de in-/uitgangspoorten op uw apparaat

# **Locaties van de in-/uitgangspoorten op uw apparaat**

De in-/uitgangspoorten bevinden zich op de voor- en achterkant van uw apparaat.

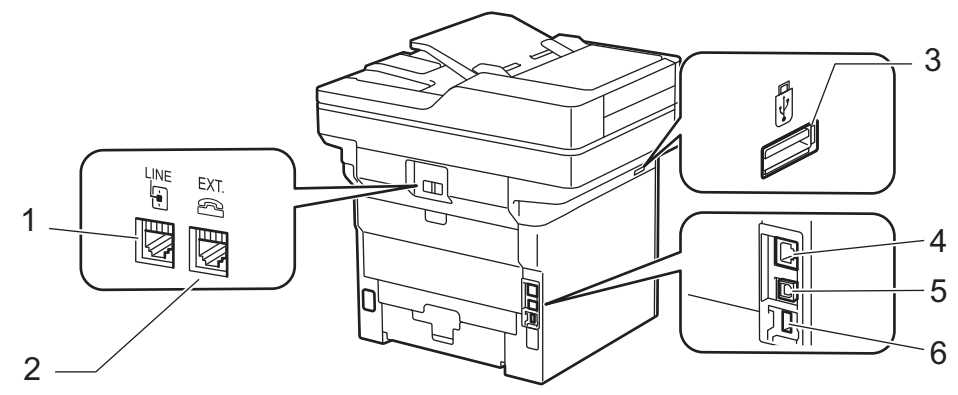

- 1. LINE -aansluiting (Voor MFC-modellen)
- 2. EXT. -contact (Voor MFC-modellen)
- 3. USB-hulppoort (vooraan) DCP-L5510DW/MFC-L5710DN/MFC-L5710DW/MFC-L5715DN/MFC-L6710DW/MFC-L6910DN/ MFC-L6915DN/MFC-EX910
- 4. 10BASE-T / 100BASE-TX / 1000BASE-T-poort (Voor netwerkmodellen)
- 5. USB-poort
- 6. USB-hulppoort (achteraan)

MFC-L6910DN/MFC-L6915DN/MFC-EX910

Volg bij het aansluiten van de USB- of netwerkkabel de instructies in de software/het driverinstallatieprogramma.

Om de driver en de software die nodig zijn voor het gebruik van het apparaat te installeren, gaat u naar de pagina **Downloads** van uw model op [support.brother.com/downloads](https://support.brother.com/g/b/midlink.aspx?content=dl).

#### **Verwante informatie**

<span id="page-34-0"></span> [Home](#page-1-0) > [Kennismaken met uw apparaat](#page-14-0) > Ventilatie van het apparaat verbeteren

## **Ventilatie van het apparaat verbeteren**

Draai de ventilatieafdekking om de luchtstroom vanuit de binnenzijde van het apparaat te richten.

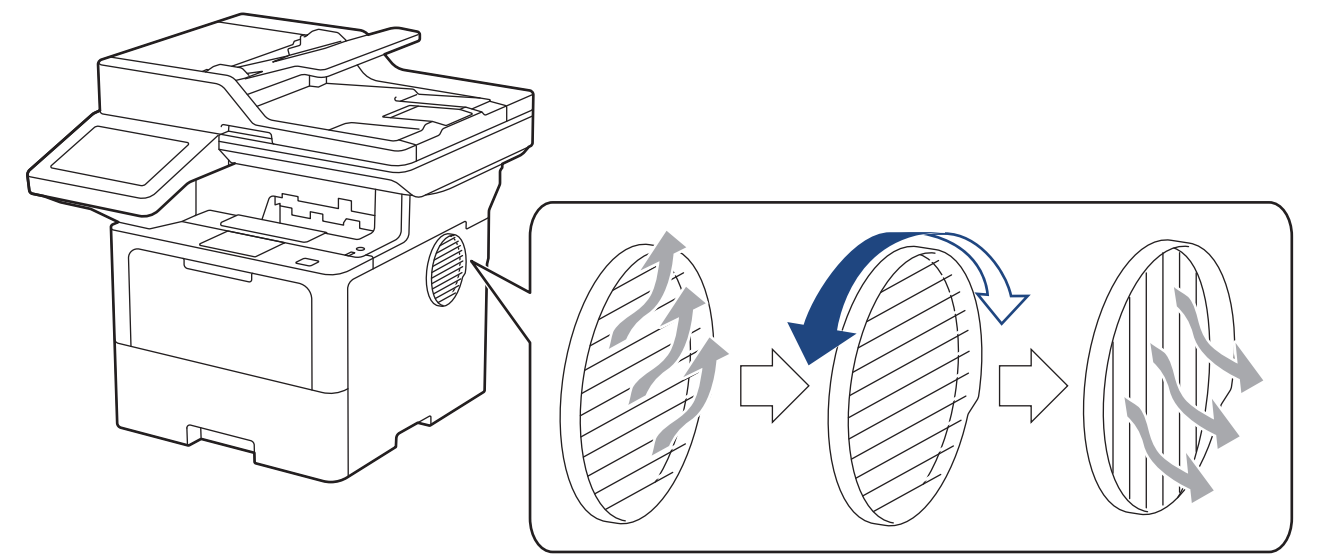

# **VOORZICHTIG**

- Let op dat u zich niet verbrandt wanneer u de ventilatieopening draait. Deze kan heet zijn.
- Houd een minimale opening rond het product zoals getoond in de afbeelding. DCP-L5510DW/MFC-L5710DN/MFC-L5710DW/MFC-L5715DN

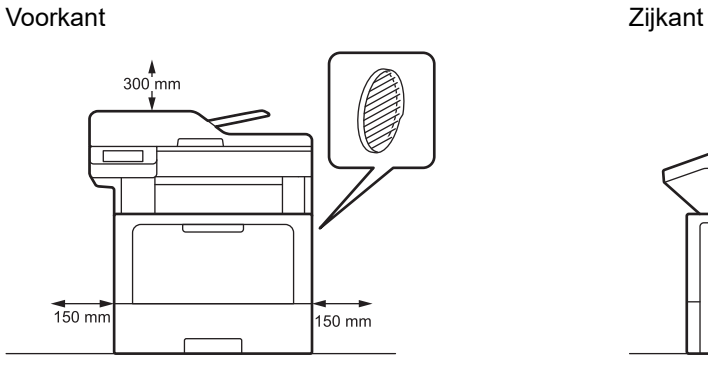

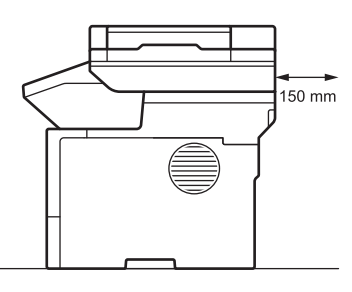

 $\overline{0}$ 150 mm

MFC-L6710DW/MFC-L6910DN/MFC-L6915DN/MFC-EX910

Voorkant Zijkant

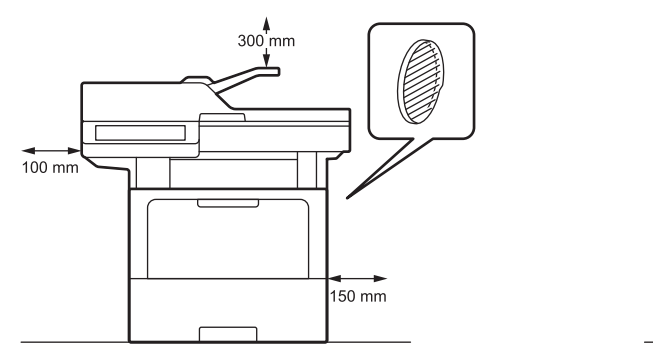

**OPMERKING**

Plaats het product NIET op een locatie waar een gleuf of opening wordt geblokkeerd of gehinderd. Deze gleuven en openingen dienen voor ventilatie.

## **Verwante informatie**
<span id="page-36-0"></span>**▲ [Home](#page-1-0) > Papierverwerking** 

## **Papierverwerking**

- [Papier plaatsen](#page-37-0)
- [Papierinstellingen](#page-55-0)
- [Aanbevolen afdrukmedia](#page-59-0)
- [Documenten plaatsen](#page-60-0)
- [Onscanbare en onbedrukbare gebieden](#page-64-0)
- [Speciaal papier gebruiken](#page-66-0)

<span id="page-37-0"></span>**▲ [Home](#page-1-0) > [Papierverwerking](#page-36-0) > Papier plaatsen** 

## **Papier plaatsen**

- [Plaatsen en afdrukken met behulp van de papierlade](#page-38-0)
- [Plaatsen en afdrukken met behulp van de multifunctionele lade \(Multif. lade\)](#page-46-0)

<span id="page-38-0"></span> [Home](#page-1-0) > [Papierverwerking](#page-36-0) > [Papier plaatsen](#page-37-0) > Plaatsen en afdrukken met behulp van de papierlade

## **Plaatsen en afdrukken met behulp van de papierlade**

- [Papier in de papierlade plaatsen](#page-39-0)
- [Plaatsen en afdrukken met dik papier behulp van de papierlade](#page-43-0)
- [Afdrukproblemen](#page-517-0)
- [Fout- en onderhoudsmeldingen](#page-488-0)

<span id="page-39-0"></span> [Home](#page-1-0) > [Papierverwerking](#page-36-0) > [Papier plaatsen](#page-37-0) > [Plaatsen en afdrukken met behulp van de](#page-38-0) [papierlade](#page-38-0) > Papier in de papierlade plaatsen

# **Papier in de papierlade plaatsen**

- Als de instelling Papier controleren op Aan staat en u de papierlade uit het apparaat trekt, kan een bericht op het LCD-scherm verschijnen met de vraag of u het papierformaat en papiertype wilt wijzigen. Zo nodig kunt u dit doen aan de hand van de instructies op het LCD-scherm.
- Wanneer u een ander papierformaat en -type in de lade plaatst, moet u ook de instelling voor het papierformaat en -type op het apparaat of de computer wijzigen.
- 1. Trek de papierlade volledig uit het apparaat.

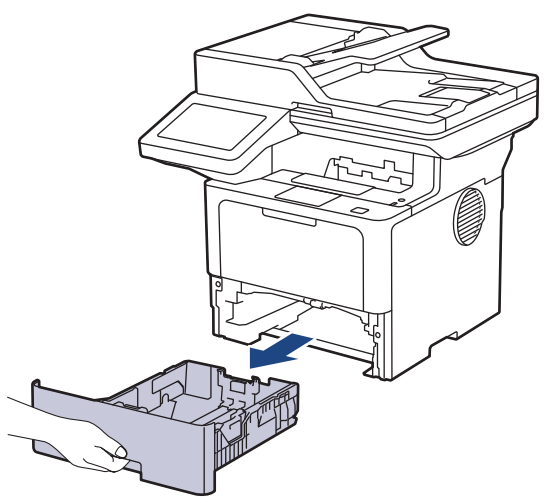

2. Druk op de groene hendels om de papiergeleiders te verschuiven zodat het papier past.

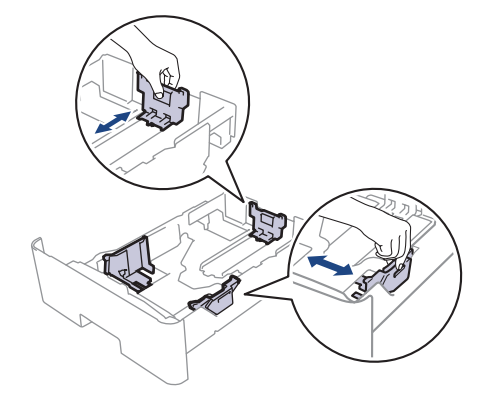

Voor papier van Legal- of Folio-formaat drukt u op de ontgrendelingsknop (1) in de onderzijde van de papierlade of de ontgrendelingshendel (2) aan de achterkant van de lade en trekt u vervolgens de achterzijde van de papierlade naar buiten. (In sommige regio's zijn Legal- en Folio-papier niet beschikbaar.)

Voor laden met een ontgrendelingsknop:

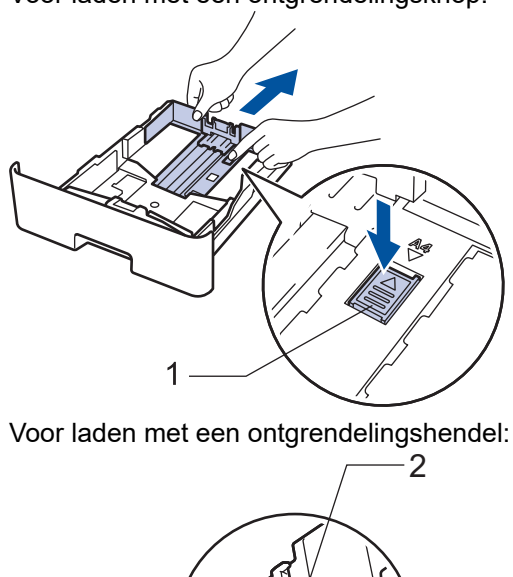

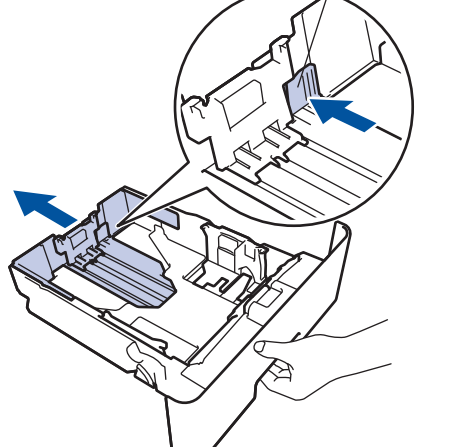

- 3. Waaier de stapel papier goed.
- 4. Plaats papier met de afdrukzijde *naar beneden* in de papierlade.

Wanneer u briefhoofd- of voorbedrukt papier gebruikt, plaats u het papier correct georiënteerd.>> *Verwante informatie*: *Apparaatinstellingen wijzigen om af te drukken op briefpapier of voorgedrukt papier vanuit de papierlade*

5. Zorg ervoor dat het papier zich onder de maximumaanduiding bevindt ( $\triangledown \triangledown \triangledown$ ). Als u de papierlade te hoog vult, kan het papier vastlopen.

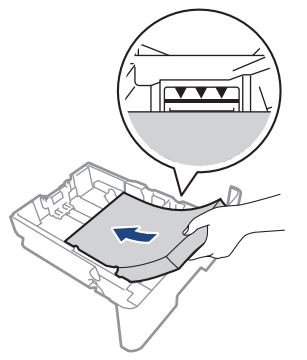

6. Druk de papierlade voorzichtig volledig in het apparaat.

7. Til de steunklep op zodat het papier niet van de uitvoerlade valt.

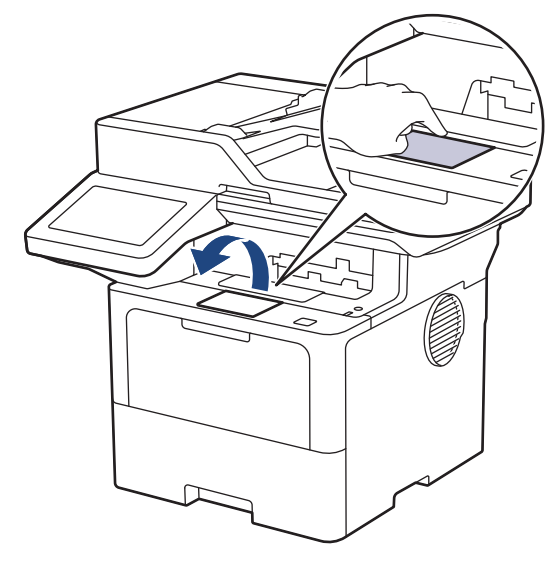

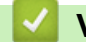

## **Verwante informatie**

- [Plaatsen en afdrukken met behulp van de papierlade](#page-38-0)
	- [Apparaatinstellingen wijzigen om af te drukken op briefpapier of voorgedrukt papier vanuit de](#page-42-0) [papierlade](#page-42-0)

<span id="page-42-0"></span> [Home](#page-1-0) > [Papierverwerking](#page-36-0) > [Papier plaatsen](#page-37-0) > [Plaatsen en afdrukken met behulp van de](#page-38-0) [papierlade](#page-38-0) > [Papier in de papierlade plaatsen](#page-39-0) > Apparaatinstellingen wijzigen om af te drukken op briefpapier of voorgedrukt papier vanuit de papierlade

# **Apparaatinstellingen wijzigen om af te drukken op briefpapier of voorgedrukt papier vanuit de papierlade**

Wanneer u briefhoofd- of voorbedrukt papier gebruikt voor tweezijdig afdrukken, wijzigt u de apparaatinstellingen.

- Plaats NOOIT verschillende formaten en soorten papier tegelijkertijd in de papierlade. Hierdoor kan papier vastlopen of slecht worden ingevoerd.
- Als de afdrukpositie foutief is uitgelijnd met het briefpapier of met voorbedrukte objecten, kunt u de afdrukpositie aanpassen via de instelling Afdrukpositie voor de papierlade.
- Afhankelijk van de afdrukmethode en het inkttype is het mogelijk dat bepaalde soorten voorgedrukt papier afdrukvlekken veroorzaken.

#### **Afdrukstand**

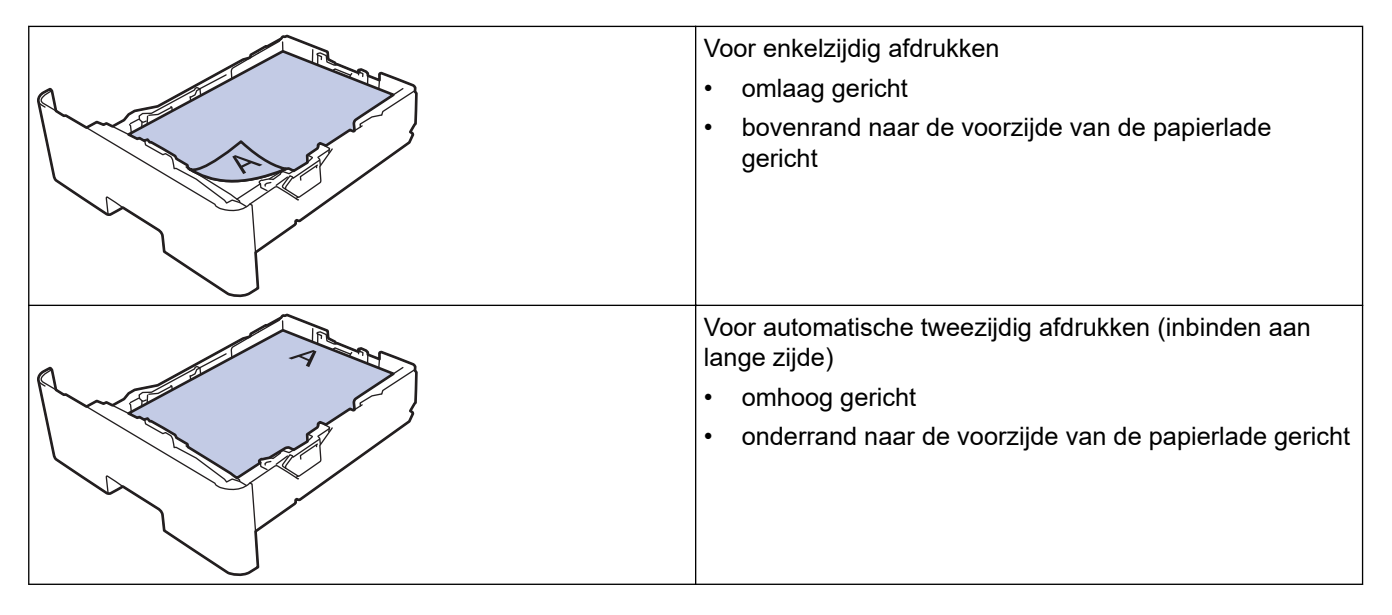

1. Druk op | [Instellingen] > [Alle instellingen] > [Printer] > [Tweezijdig] > [Eén afbeelding] > [2-zijd. invoer].

Als het [Alle instellingen]-menu wordt weergegeven op het Home-scherm van uw apparaat, slaat u het [Instellingen]-menu over.

2. Druk op  $\blacksquare$ 

#### **Verwante informatie**

• [Papier in de papierlade plaatsen](#page-39-0)

<span id="page-43-0"></span> [Home](#page-1-0) > [Papierverwerking](#page-36-0) > [Papier plaatsen](#page-37-0) > [Plaatsen en afdrukken met behulp van de](#page-38-0) [papierlade](#page-38-0) > Plaatsen en afdrukken met dik papier behulp van de papierlade

## **Plaatsen en afdrukken met dik papier behulp van de papierlade**

- Als de instelling Papier controleren op Aan staat en u de papierlade uit het apparaat trekt, kan een bericht op het LCD-scherm verschijnen met de vraag of u het papierformaat en papiertype wilt wijzigen. Zo nodig kunt u dit doen aan de hand van de instructies op het LCD-scherm.
- Wanneer u een ander papierformaat en -type in de lade plaatst, moet u ook de instelling voor het papierformaat en -type op het apparaat of de computer wijzigen.
- 1. Trek de papierlade volledig uit het apparaat.

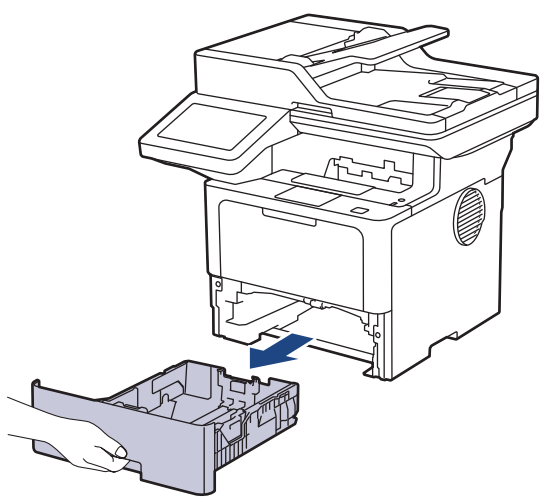

2. Druk op de groene hendels om de papiergeleiders te verschuiven zodat het papier past.

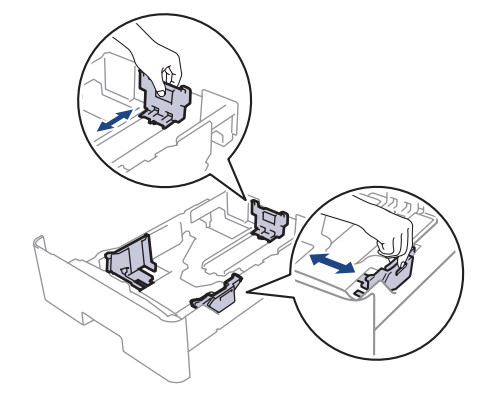

Voor papier van Legal- of Folio-formaat drukt u op de ontgrendelingsknop (1) in de onderzijde van de papierlade of de ontgrendelingshendel (2) aan de achterkant van de lade en trekt u vervolgens de achterzijde van de papierlade naar buiten. (In sommige regio's zijn Legal- en Folio-papier niet beschikbaar.)

Voor laden met een ontgrendelingsknop:

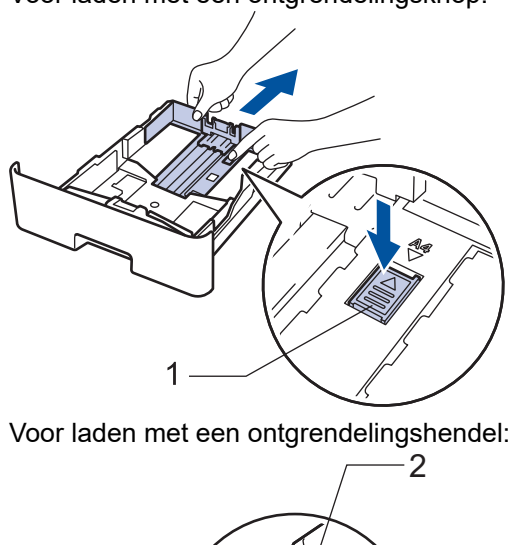

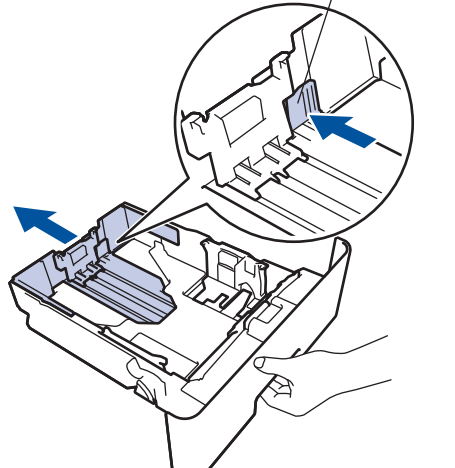

- 3. Waaier de stapel papier goed.
- 4. Plaats papier met de afdrukzijde *naar beneden* in de papierlade.

Plaats NOOIT verschillende formaten en soorten papier tegelijkertijd in de papierlade. Hierdoor kan papier vastlopen of slecht worden ingevoerd.

5. Zorg ervoor dat het papier zich onder de maximumaanduiding bevindt ( $\triangledown \triangledown$ ). Als u de papierlade te hoog vult, kan het papier vastlopen.

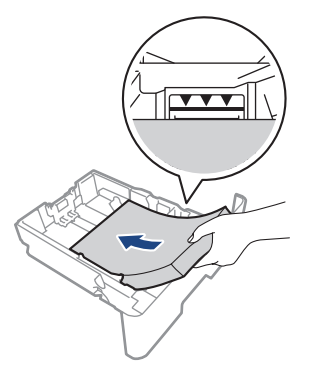

6. Druk de papierlade voorzichtig volledig in het apparaat.

7. Maak de achterklep van het apparaat (documentuitvoer met bedrukte zijde naar boven) open.

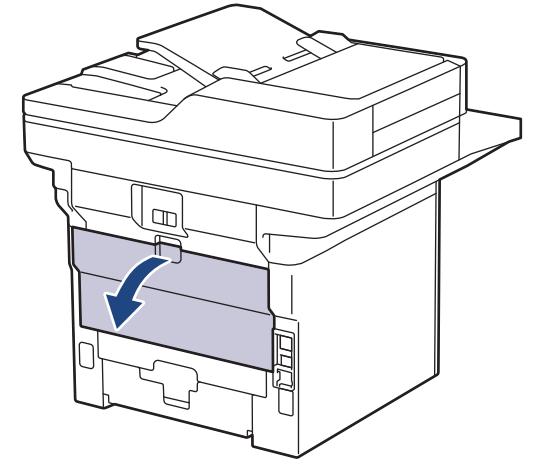

8. Open de papierstop. (MFC-L6910DN/MFC-L6915DN/MFC-EX910)

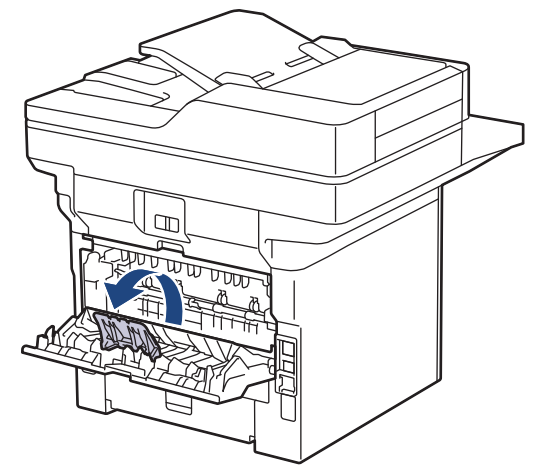

9. Stuur uw afdruktaak naar het apparaat.

Wijzig uw afdrukvoorkeuren in het dialoogvenster Afdrukken.

10. Wanneer het afdrukken klaar is, doet u de achterklep (documentuitvoer met bedrukte zijde naar boven) op zo'n manier dicht dat deze in de gesloten positie vastklikt.

(MFC-L6910DN/MFC-L6915DN/MFC-EX910)

Sluit de papierstop en sluit vervolgens het achterdeksel.

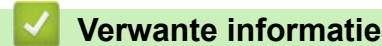

ß

Ø

• [Plaatsen en afdrukken met behulp van de papierlade](#page-38-0)

<span id="page-46-0"></span> [Home](#page-1-0) > [Papierverwerking](#page-36-0) > [Papier plaatsen](#page-37-0) > Plaatsen en afdrukken met behulp van de multifunctionele lade (Multif. lade)

# **Plaatsen en afdrukken met behulp van de multifunctionele lade (Multif. lade)**

- [Papier in de multifunctionele lade \(Multif. lade\) plaatsen](#page-47-0)
- [Etiketten plaatsen en bedrukken met de Multif. lade](#page-50-0)
- [Enveloppen plaatsen en bedrukken met de Multif. lade](#page-52-0)
- [Afdrukproblemen](#page-517-0)
- [Fout- en onderhoudsmeldingen](#page-488-0)

<span id="page-47-0"></span> [Home](#page-1-0) > [Papierverwerking](#page-36-0) > [Papier plaatsen](#page-37-0) > [Plaatsen en afdrukken met behulp van de multifunctionele](#page-46-0) [lade \(Multif. lade\)](#page-46-0) > Papier in de multifunctionele lade (Multif. lade) plaatsen

# **Papier in de multifunctionele lade (Multif. lade) plaatsen**

Wanneer u een ander papierformaat en -type in de lade plaatst, moet u ook de instelling voor het papierformaat en -type op het apparaat of de computer wijzigen.

- Normaal papier
- Dun papier
- Dik papier
- **Kringlooppapier**
- **Briefpapier**
- **Briefhoofdpapier**
- Gekleurd papier
- 1. Til de steunklep op zodat het papier niet van de documentuitvoer met bedrukte zijde naar beneden valt.

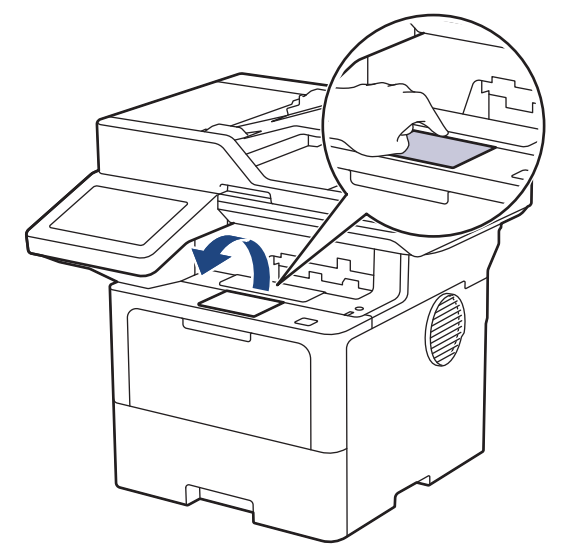

2. Open de multifunctionele lade en laat deze voorzichtig zakken.

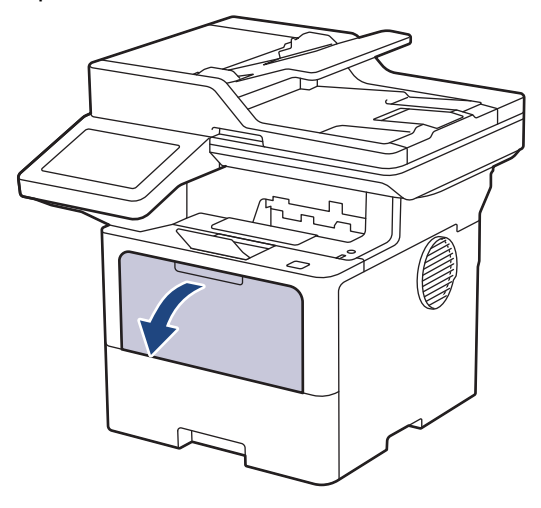

3. Trek de steun van de Multif. lade naar buiten.

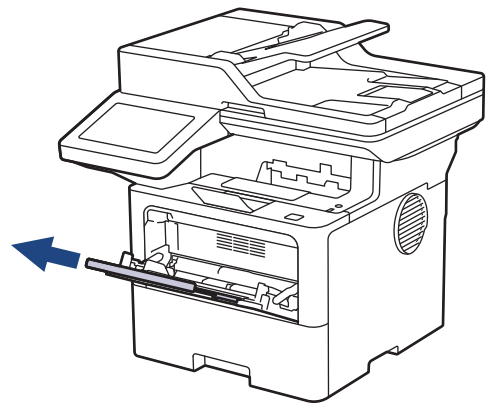

4. Verschuif de papiergeleiders van de Multif. lade zodat het te gebruiken papier er precies doorheen past.

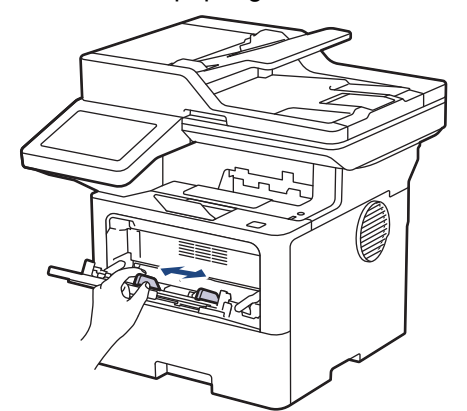

5. Zorg ervoor dat het afdrukoppervlak in de Multif. lade *naar boven* gericht is.

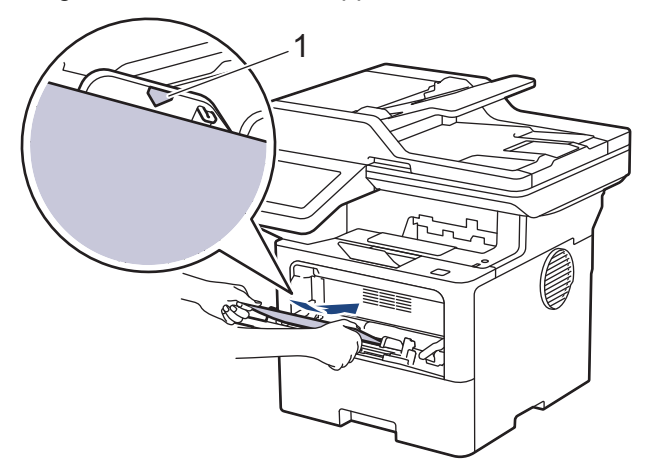

- Zorg ervoor dat het papier zich onder de maximumaanduiding (1) bevindt.
- Wanneer u briefhoofd- of voorbedrukt papier gebruikt, plaats u het papier correct georiënteerd. >> *Verwante informatie*: *Apparaatinstellingen wijzigen om af te drukken op briefpapier of voorgedrukt papier vanuit de multifunctionele lade*

#### **Verwante informatie**

- [Plaatsen en afdrukken met behulp van de multifunctionele lade \(Multif. lade\)](#page-46-0)
	- [Apparaatinstellingen wijzigen om af te drukken op briefpapier of voorgedrukt papier vanuit de](#page-49-0) [multifunctionele lade](#page-49-0)

<span id="page-49-0"></span> [Home](#page-1-0) > [Papierverwerking](#page-36-0) > [Papier plaatsen](#page-37-0) > [Plaatsen en afdrukken met behulp van de multifunctionele](#page-46-0) [lade \(Multif. lade\)](#page-46-0) > [Papier in de multifunctionele lade \(Multif. lade\) plaatsen](#page-47-0) > Apparaatinstellingen wijzigen om af te drukken op briefpapier of voorgedrukt papier vanuit de multifunctionele lade

# **Apparaatinstellingen wijzigen om af te drukken op briefpapier of voorgedrukt papier vanuit de multifunctionele lade**

Wanneer u briefhoofd- of voorbedrukt papier gebruikt voor tweezijdig afdrukken, wijzigt u de apparaatinstellingen.

- Plaats NOOIT verschillende formaten en soorten papier tegelijkertijd in de papierlade. Hierdoor kan papier vastlopen of slecht worden ingevoerd.
- Als de afdrukpositie foutief is uitgelijnd met het briefpapier of met voorbedrukte objecten, kunt u de afdrukpositie aanpassen via de instelling Afdrukpositie voor de multifunctionele lade.
- Afhankelijk van de afdrukmethode en het inkttype is het mogelijk dat bepaalde soorten voorgedrukt papier afdrukvlekken veroorzaken.

### **Afdrukstand**

B

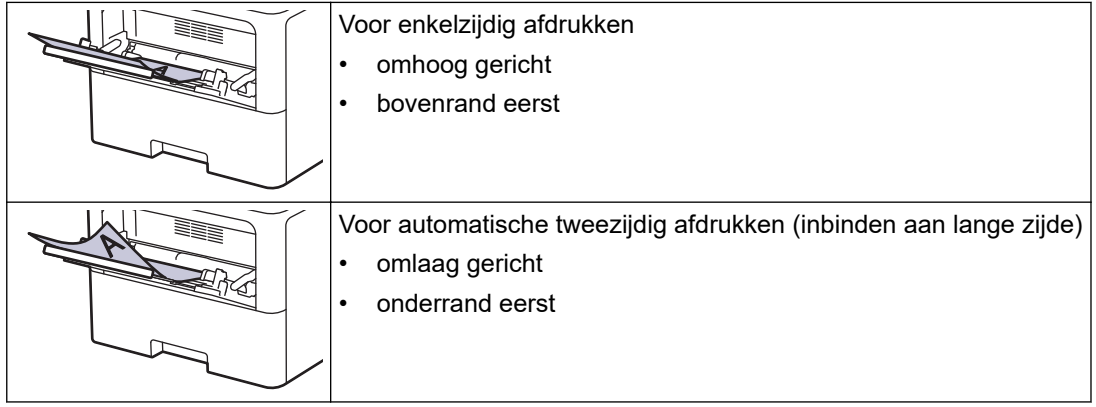

1. Druk op | [Instellingen] > [Alle instellingen] > [Printer] > [Tweezijdig] > [Eén afbeelding] > [2-zijd. invoer].

Als het [Alle instellingen]-menu wordt weergegeven op het Home-scherm van uw apparaat, slaat u het [Instellingen]-menu over.

2. Druk op  $\Box$ 

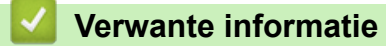

• [Papier in de multifunctionele lade \(Multif. lade\) plaatsen](#page-47-0)

<span id="page-50-0"></span> [Home](#page-1-0) > [Papierverwerking](#page-36-0) > [Papier plaatsen](#page-37-0) > [Plaatsen en afdrukken met behulp van de multifunctionele](#page-46-0) [lade \(Multif. lade\)](#page-46-0) > Etiketten plaatsen en bedrukken met de Multif. lade

## **Etiketten plaatsen en bedrukken met de Multif. lade**

Wanneer u op etiketten afdrukt, open dan het achterdeksel (lade voor documentuitvoer met bedrukte zijde naar boven) en gebruik de multif. lade.

Wanneer u een ander papierformaat en -type in de lade plaatst, moet u ook de instelling voor het papierformaat en -type op het apparaat of de computer wijzigen.

1. Maak de achterklep van het apparaat (documentuitvoer met bedrukte zijde naar boven) open.

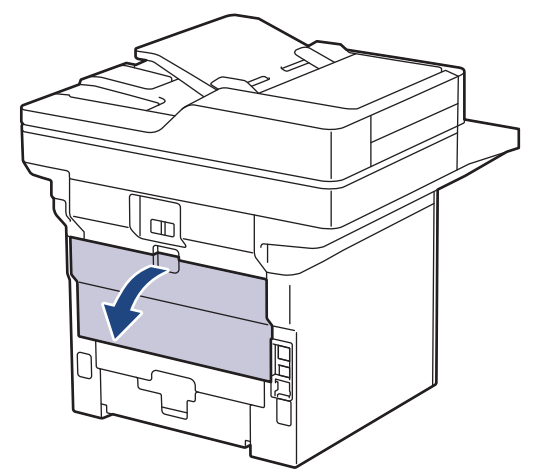

2. Open de papierstop. (MFC-L6910DN/MFC-L6915DN/MFC-EX910)

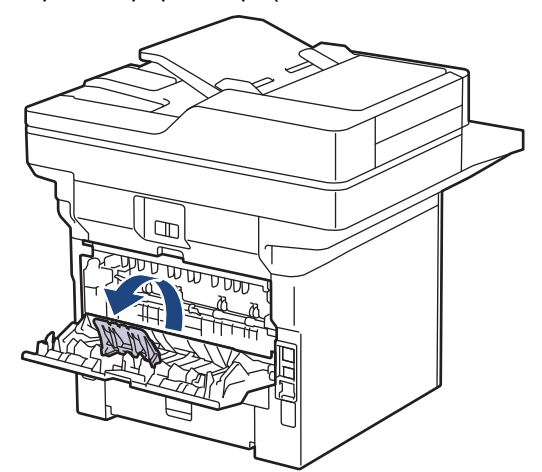

3. Open de multifunctionele lade aan de voorkant van het apparaat en laat deze voorzichtig zakken.

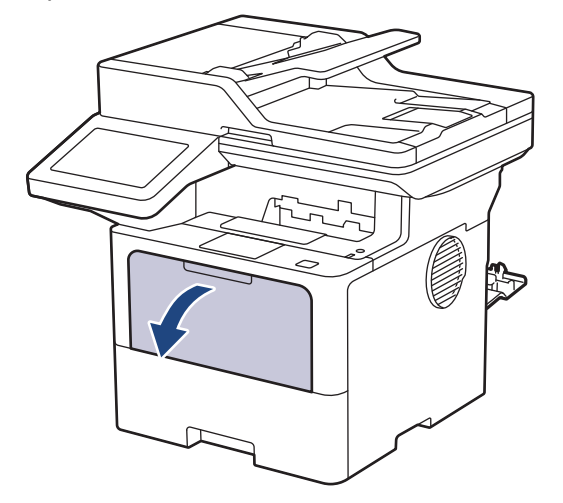

4. Trek de steun van de Multif. lade naar buiten.

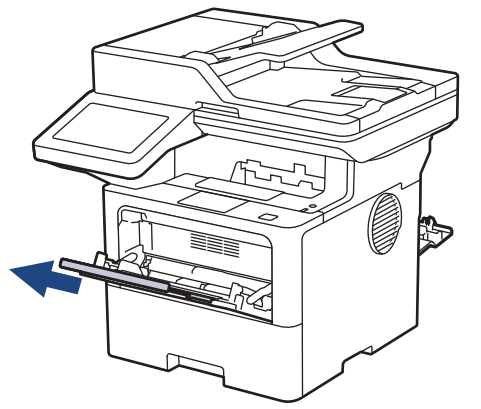

5. Verschuif de papiergeleiders van de Multif. lade zodat de te gebruiken etiketten er precies doorheen passen.

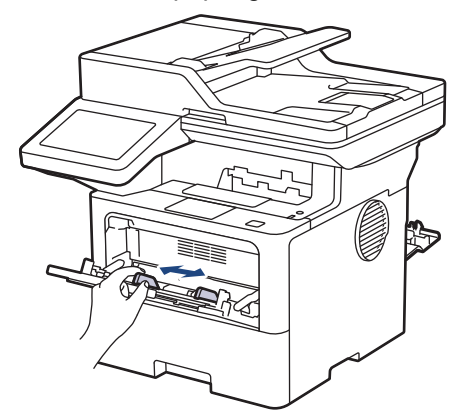

6. Plaats etiketten met het afdrukoppervlak *naar boven* in de Multif. lade.

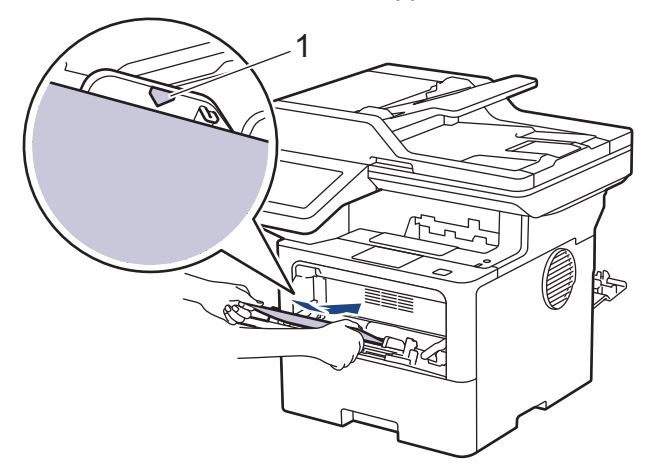

Zorg ervoor dat de etiketten zich onder de maximumaanduiding (1) bevinden.

- 7. Wijzig uw afdrukvoorkeuren in het afdrukscherm.
- 8. Stuur uw afdruktaak naar het apparaat.
- 9. Wanneer het afdrukken klaar is, doet u de achterklep (documentuitvoer met bedrukte zijde naar boven) op zo'n manier dicht dat deze in de gesloten positie vastklikt.

(MFC-L6910DN/MFC-L6915DN/MFC-EX910)

Sluit de papierstop en sluit vervolgens het achterdeksel.

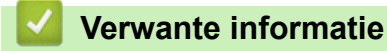

B

Ø

• [Plaatsen en afdrukken met behulp van de multifunctionele lade \(Multif. lade\)](#page-46-0)

<span id="page-52-0"></span> [Home](#page-1-0) > [Papierverwerking](#page-36-0) > [Papier plaatsen](#page-37-0) > [Plaatsen en afdrukken met behulp van de multifunctionele](#page-46-0) [lade \(Multif. lade\)](#page-46-0) > Enveloppen plaatsen en bedrukken met de Multif. lade

## **Enveloppen plaatsen en bedrukken met de Multif. lade**

Druk voordat u de enveloppen plaatst de hoeken en zijkanten van de enveloppen zo plat mogelijk.

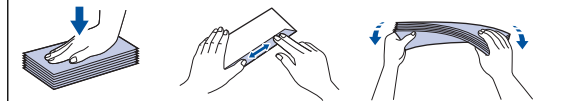

Wanneer u een ander papierformaat en -type in de lade plaatst, moet u ook de instelling voor het papierformaat en -type op het apparaat of de computer wijzigen.

1. Maak de achterklep van het apparaat (documentuitvoer met bedrukte zijde naar boven) open.

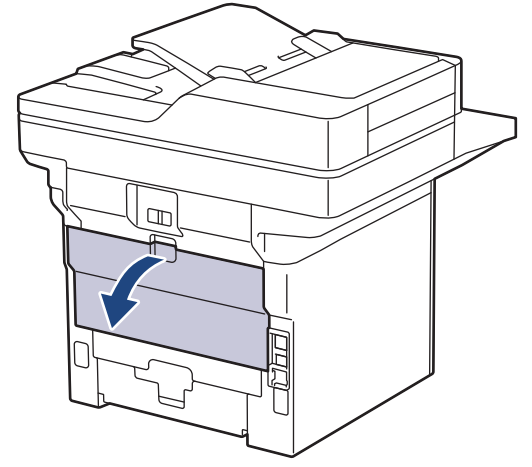

2. Open de papierstop. (MFC-L6910DN/MFC-L6915DN/MFC-EX910)

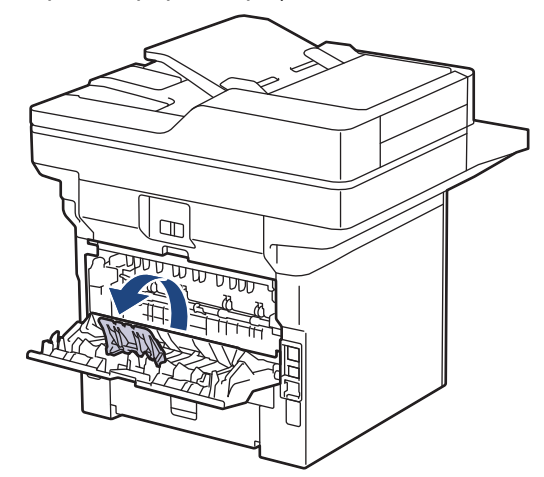

3. Open de multifunctionele lade aan de voorkant van het apparaat en laat deze voorzichtig zakken.

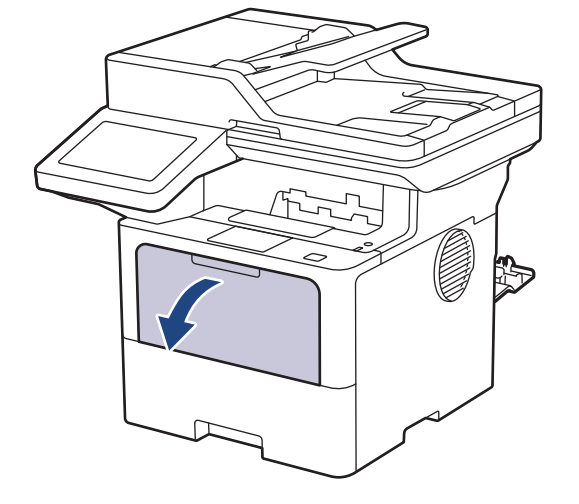

4. Trek de steun van de Multif. lade naar buiten.

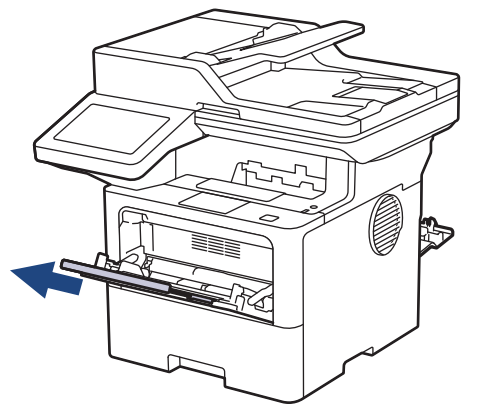

5. Verschuif de papiergeleiders van de multifunctionele lade zodat de te gebruiken enveloppen er precies doorheen passen.

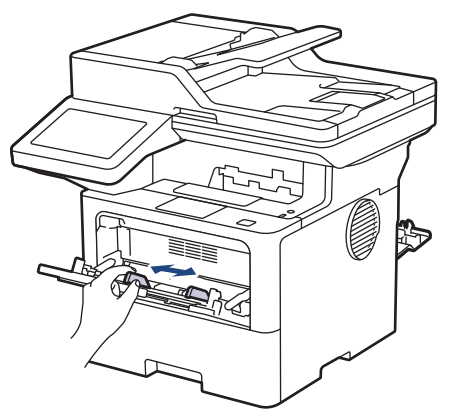

6. Plaats enveloppen met het afdrukoppervlak *naar boven* in de Multif. lade.

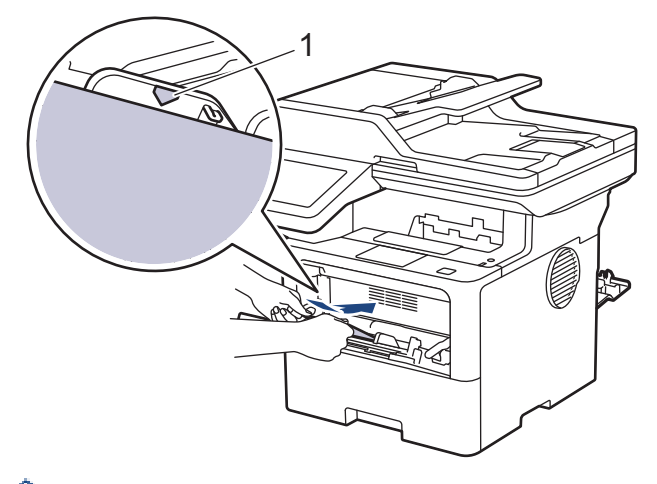

Plaats de enveloppen met de afdrukzijde naar boven in de multif. lade. Zorg ervoor dat de enveloppen zich onder de maximumaanduiding (1) bevinden.

7. Wijzig uw afdrukvoorkeuren in het dialoogvenster Afdrukken.

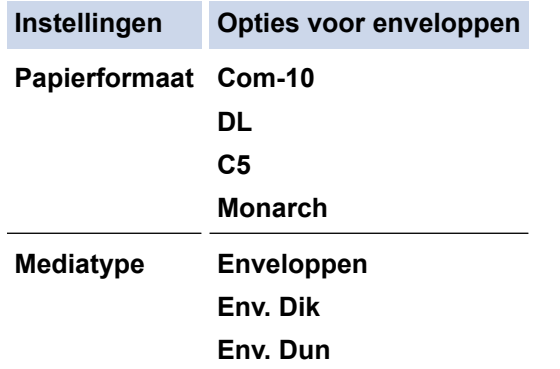

Ø

- 8. Stuur uw afdruktaak naar het apparaat.
- 9. Wanneer het afdrukken klaar is, doet u de achterklep (documentuitvoer met bedrukte zijde naar boven) op zo'n manier dicht dat deze in de gesloten positie vastklikt.

(MFC-L6910DN/MFC-L6915DN/MFC-EX910)

Sluit de papierstop en sluit vervolgens het achterdeksel.

 **Verwante informatie**

Ø

• [Plaatsen en afdrukken met behulp van de multifunctionele lade \(Multif. lade\)](#page-46-0)

<span id="page-55-0"></span>▲ [Home](#page-1-0) > [Papierverwerking](#page-36-0) > Papierinstellingen

# **Papierinstellingen**

- [Het papierformaat en de papiersoort wijzigen](#page-56-0)
- [De papierlade voor afdrukken selecteren](#page-57-0)
- [De instelling voor het controleren van het papier wijzigen](#page-58-0)

<span id="page-56-0"></span> [Home](#page-1-0) > [Papierverwerking](#page-36-0) > [Papierinstellingen](#page-55-0) > Het papierformaat en de papiersoort wijzigen

### **Het papierformaat en de papiersoort wijzigen**

Wanneer u een ander papierformaat en -type in de lade plaatst, moet u ook de instelling voor het papierformaat en -type op het LCD-scherm van het apparaat wijzigen.

1. Druk op | [Instellingen] > [Alle instellingen] > [Standaardinst.] > [Ladeinstelling] > [Papiersoort].

Ø Als het [Alle instellingen]-menu wordt weergegeven op het Home-scherm van uw apparaat, slaat u het [Instellingen]-menu over.

- 2. Druk op de gewenste optie.
- 3. Veeg omhoog of omlaag of druk op ▲ of ▼ om de opties voor de papiersoort weer te geven en druk vervolgens op de gewenste optie.
- 4. Druk op  $\leq$
- 5. Druk op [Papierform.].
- 6. Druk op de gewenste optie.
- 7. Veeg omhoog of omlaag of druk op  $\blacktriangle$  of  $\blacktriangledown$  om de opties voor het papierformaat weer te geven en druk vervolgens op de gewenste optie.
- 8. Druk op

 **Verwante informatie**

• [Papierinstellingen](#page-55-0)

<span id="page-57-0"></span> [Home](#page-1-0) > [Papierverwerking](#page-36-0) > [Papierinstellingen](#page-55-0) > De papierlade voor afdrukken selecteren

### **De papierlade voor afdrukken selecteren**

Wijzig de standaardlade van het apparaat voor het afdrukken van kopieën, ontvangen faxen en afdruktaken vanaf uw computer.

DCP-modellen bieden geen ondersteuning voor het versturen van faxen.

1. Druk op | [Instellingen] > [Alle instellingen] > [Standaardinst.] > [Ladeinstelling].

Als het [Alle instellingen]-menu wordt weergegeven op het Home-scherm van uw apparaat, slaat u het [Instellingen]-menu over.

- 2. Veeg omhoog of omlaag of druk op  $\blacktriangle$  of  $\nabla$  om de optie [Ladegebruik: Kopiëren], [Ladegebruik: Faxen] of [Ladegebruik: Afdrukken] weer te geven en druk vervolgens op de gewenste optie.
- 3. Veeg omhoog of omlaag of druk op  $\blacktriangle$  of  $\nabla$  om de gewenste optie weer te geven en druk erop. Als u bijvoorbeeld de optie [MF>L1] selecteert, gebruikt het apparaat papier uit de multifunctionele lade tot deze leeg is en vervolgens uit Lade 1.

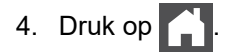

- Als u een kopie maakt met behulp van de ADF (automatische documentinvoer) en prioriteit geeft aan meerdere lades, zoekt het apparaat de lade met het meest geschikte papier en neemt papier uit die lade.
- Als u een kopie maakt met de glasplaat, wordt uw document gekopieerd met de lade met hogere prioriteit, zelfs als een andere papierlade beter geschikt papier bevat.
- (Voor modellen met een faxfunctie) Gebruik de volgende papierformaten voor het afdrukken van faxen: Letter, A4, Legal, Folio, Mexico Legal of India Legal. Als geen enkele lade een geschikt papierformaat bevat, slaat het apparaat ontvangen faxen op en wordt [Ongeldig formaat] weergegeven op het touchscreen.
- (Voor modellen met een faxfunctie) Als er geen papier meer aanwezig is in de lade en er zich ontvangen faxen in het geheugen van het apparaat bevinden, wordt [Geen papier] weergegeven op het touchscreen. Plaats papier in de lege lade.

#### **Verwante informatie**

• [Papierinstellingen](#page-55-0)

<span id="page-58-0"></span> [Home](#page-1-0) > [Papierverwerking](#page-36-0) > [Papierinstellingen](#page-55-0) > De instelling voor het controleren van het papier wijzigen

## **De instelling voor het controleren van het papier wijzigen**

Als de instelling Papier controleren op Aan staat en u de papierlade uit het apparaat trekt of papier in de multifunctionele lade plaatst, verschijnt een bericht op het LCD-scherm dat vraagt of u het papierformaat en papiertype wilt wijzigen.

De standaardinstelling is Aan.

```
1. Druk op | [Instellingen] > [Alle instellingen] > [Standaardinst.] > [Lade-
instelling] > [Contr. papier].
```
Als het [Alle instellingen]-menu wordt weergegeven op het Home-scherm van uw apparaat, slaat u het [Instellingen]-menu over.

- 2. Druk op [Aan] of [Uit].
- 3. Druk op  $\|$

Ø

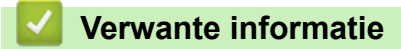

• [Papierinstellingen](#page-55-0)

<span id="page-59-0"></span> [Home](#page-1-0) > [Papierverwerking](#page-36-0) > Aanbevolen afdrukmedia

## **Aanbevolen afdrukmedia**

Om de beste afdrukkwaliteit te verkrijgen, raden wij u aan het papier te gebruiken dat in de tabel is opgesomd.

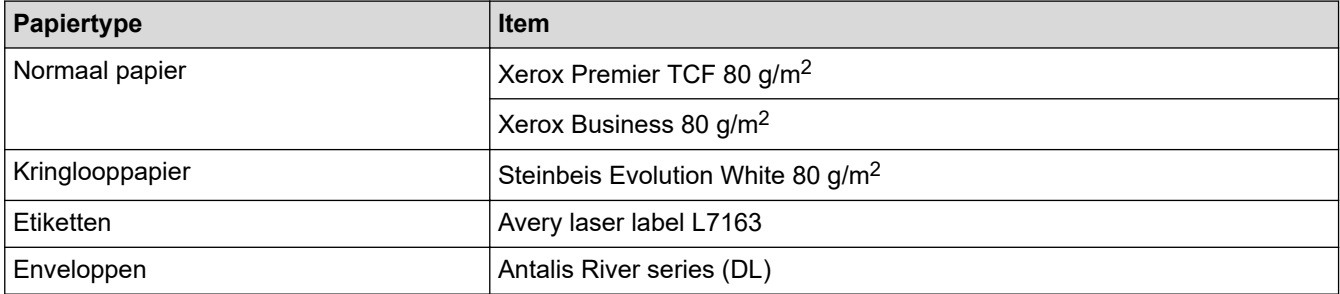

### **Verwante informatie**

• [Papierverwerking](#page-36-0)

<span id="page-60-0"></span> [Home](#page-1-0) > [Papierverwerking](#page-36-0) > Documenten plaatsen

### **Documenten plaatsen**

U kunt een fax verzenden, kopieën maken en scannen via de ADF (automatische documentinvoer) en vanaf de glasplaat.

- [Documenten in de ADF \(automatische documentinvoer\) plaatsen](#page-61-0)
- [Documenten op de glasplaat plaatsen](#page-63-0)

<span id="page-61-0"></span> [Home](#page-1-0) > [Papierverwerking](#page-36-0) > [Documenten plaatsen](#page-60-0) > Documenten in de ADF (automatische documentinvoer) plaatsen

## **Documenten in de ADF (automatische documentinvoer) plaatsen**

Gebruik de ADF (automatische documentinvoer) voor het kopiëren of scannen van documenten met meerdere pagina's en standaardformaat.

- De ADF (automatische documentinvoer) kan het volgende aantal vellen bevatten en voert elk vel individueel in:
	- (DCP-L5510DW/MFC-L5710DN/MFC-L5710DW/MFC-L5715DN) max. 50 pagina's
	- (MFC-L6710DW)
		- max. 70 pagina's
	- (MFC-L6910DN/MFC-L6915DN/MFC-EX910) max. 80 pagina's
- Gebruik standaardpapier van 80 g/m2.
- Zorg ervoor dat documenten met correctievloeistof of met inkt geschreven volledig droog zijn.

### **BELANGRIJK**

- Laat NOOIT dikke documenten op de glasplaat. Als u dit doet, kan er papier in de ADF (automatische documentinvoer) vastlopen.
- Gebruik NOOIT papier dat gekruld, gekreukt, gevouwen, gescheurd, geniet, geplakt of getaped is of waaraan een paperclip zit.
- Gebruik NOOIT karton, kranten of stof.
- Om schade aan uw apparaat te vermijden bij het gebruik van de ADF (automatische documentinvoer), mag u NOOIT aan het document trekken terwijl het wordt ingevoerd.

#### **Ondersteunde documentformaten**

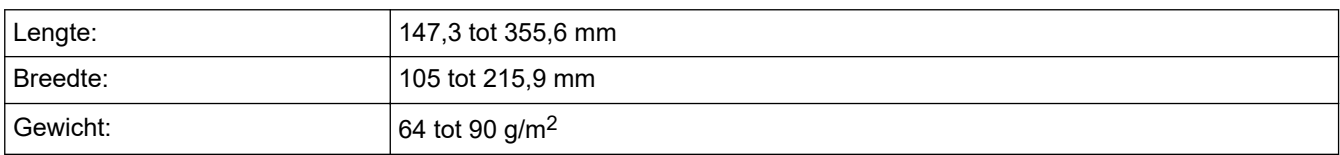

1. Vouw de documentsteunklep van de ADF (automatische documentinvoer) open.

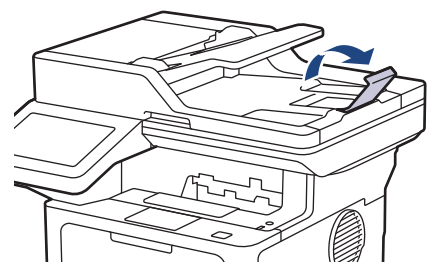

2. Waaier de stapel goed door.

3. Spreid de pagina's van uw document en laad ze met de *voorkant naar boven* en de *bovenrand eerst* in de ADF (automatische documentinvoer) zoals afgebeeld in de illustratie.

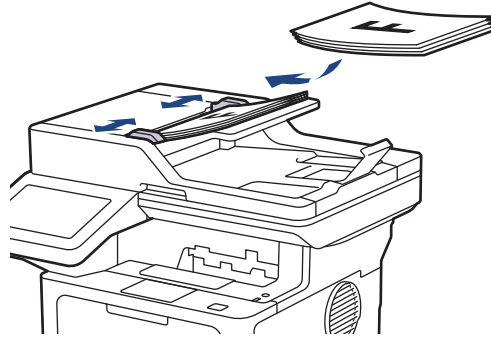

4. Pas de papiergeleiders aan zodat ze overeenstemmen met de breedte van uw document.

## **Verwante informatie**

• [Documenten plaatsen](#page-60-0)

<span id="page-63-0"></span> [Home](#page-1-0) > [Papierverwerking](#page-36-0) > [Documenten plaatsen](#page-60-0) > Documenten op de glasplaat plaatsen

## **Documenten op de glasplaat plaatsen**

Gebruik de glasplaat om te faxen, te kopiëren of één blad per keer te scannen.

#### **Ondersteunde documentformaten**

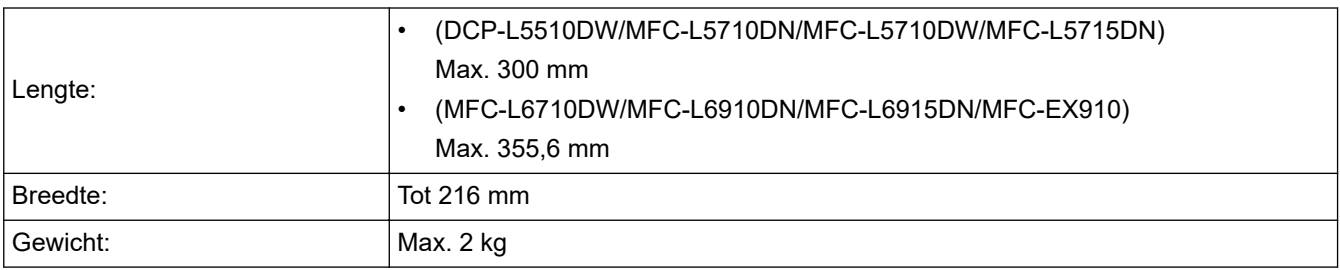

Om de glasplaat te gebruiken, moet de ADF (automatische documentinvoer) leeg zijn.

1. Til het documentdeksel op.

l

2. Plaats het document op de glasplaat *met de voorkant naar onder*.

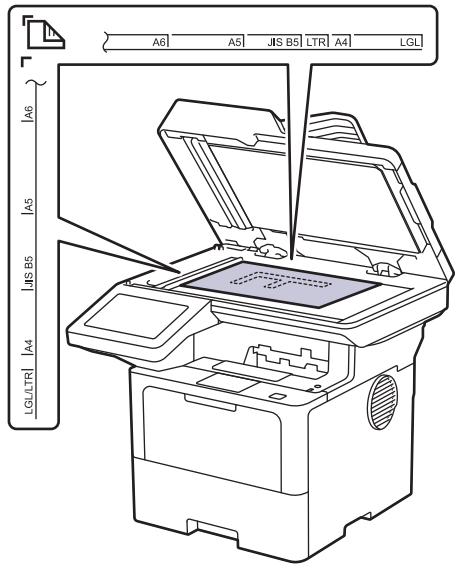

3. Plaats de hoek van de pagina in de linkerbovenhoek van de glasplaat.

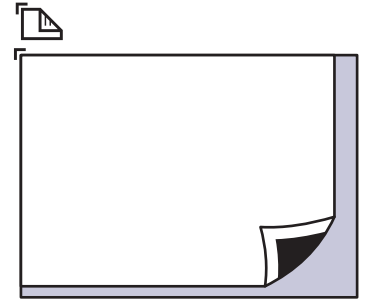

4. Sluit het documentdeksel.

Als het document een boek is of dik is, druk dan zacht op het documentdeksel.

 **Verwante informatie**

• [Documenten plaatsen](#page-60-0)

<span id="page-64-0"></span> [Home](#page-1-0) > [Papierverwerking](#page-36-0) > Onscanbare en onbedrukbare gebieden

### **Onscanbare en onbedrukbare gebieden**

De metingen in onderstaande tabel tonen de maximale onscanbare en onbedrukbare gedeelten vanaf de randen van de meest gebruikte papierformaten. Deze metingen kunnen verschillen afhankelijk van het papierformaat of de instellingen in de toepassing die u gebruikt.

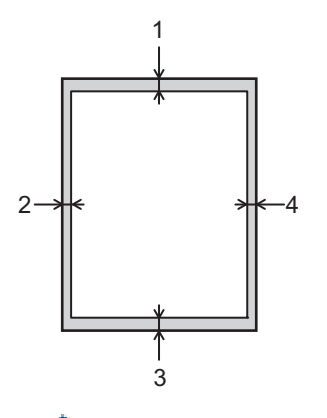

Probeer niet te scannen, kopiëren of af te drukken in deze gebieden. Alles wat in deze gebieden staat, zal niet te zien zijn in het eindresultaat.

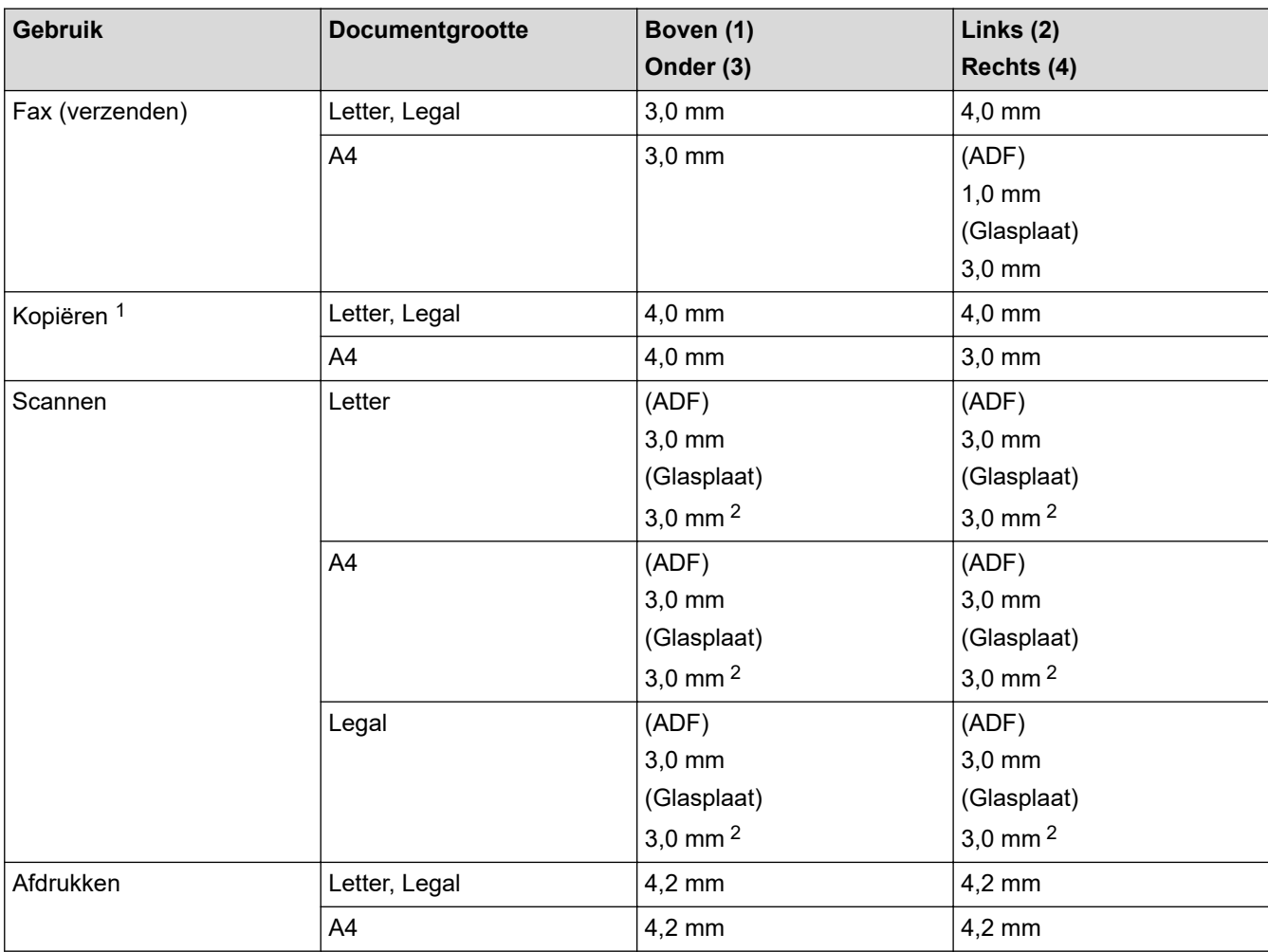

1 Een kopie van 1 op 1 en een kopie met documentformaat van 100%

2 Deze waarde kan worden aangepast naar 0 mm afhankelijk van uw model. Als het getal is ingesteld op 0 mm, kan rond de randen van het gescande beeld en zwarte schaduw ontstaan.

#### **Verwante informatie**

• [Papierverwerking](#page-36-0)

<span id="page-66-0"></span>▲ [Home](#page-1-0) > [Papierverwerking](#page-36-0) > Speciaal papier gebruiken

# **Speciaal papier gebruiken**

Maak altijd eerst een proefafdruk voordat u papier aanschaft om zeker te zijn van het gewenste resultaat.

- Gebruik GEEN inkjetpapier; het kan leiden tot vastgelopen papier of schade aan het apparaat.
- Als u bankpostpapier, papier met een ruw oppervlak of papier dat is gekreukeld of gevouwen gebruikt, kan het afdrukresultaat tegenvallen.

Bewaar papier in de originele verpakking en zorg dat deze gesloten blijft. Bewaar het papier plat en uit de buurt van vocht, direct zonlicht en warmte.

#### **BELANGRIJK**

Sommige typen papier bieden niet het gewenste resultaat of kunnen schade veroorzaken aan het apparaat. Gebruik GEEN papier:

- met een grove textuur
- dat extreem glad of glanzend is
- dat gekruld of scheef is
- dat gecoat is of een chemische vernislaag heeft
- dat beschadigd, gekreukt of gevouwen is
- dat het in deze handleiding aanbevolen gewicht overschrijdt
- met tabs en nietjes
- met een briefhoofd dat thermografisch gedrukt is of met inkt die niet tegen hoge temperaturen bestand is
- dat uit meerdere delen bestaat of zonder carbon
- dat is bedoeld voor inkietprinters

Als u een van de bovenstaande typen papier gebruikt, kan het apparaat beschadigd raken. Dergelijke schade wordt niet door de garantie of de service-overeenkomst van Brother gedekt.

#### **Verwante informatie**

• [Papierverwerking](#page-36-0)

#### <span id="page-67-0"></span>▲ [Home](#page-1-0) > Afdrukken

## **Afdrukken**

- [Afdrukken vanaf uw computer \(Windows\)](#page-68-0)
- [Afdrukken vanaf uw computer \(Mac\)](#page-81-0)
- [Een e-mailbijlage afdrukken](#page-82-0)
- [Veilig afdrukken via een USB-flashstation](#page-83-0)
- [Gegevens rechtstreeks afdrukken vanaf een USB-flashstation](#page-85-0)
- [Dubbele kopieën afdrukken](#page-90-0)
- [De afdrukinstellingen wijzigen met het bedieningspaneel](#page-91-0)
- [Een afdruktaak annuleren](#page-92-0)
- [Een testafdruk maken](#page-93-0)
- [Universeel afdrukken](#page-94-0)

<span id="page-68-0"></span> [Home](#page-1-0) > [Afdrukken](#page-67-0) > Afdrukken vanaf uw computer (Windows)

# **Afdrukken vanaf uw computer (Windows)**

- [Documenten afdrukken \(Windows\)](#page-69-0)
- [Afdrukinstellingen \(Windows\)](#page-71-0)
- [Afdruk beveiligen \(Windows\)](#page-76-0)
- [Wijzig de standaard printerinstellingen \(Windows\)](#page-77-0)
- [Een document afdrukken met de BR-Script3 printerdriver \(taalemulatie van PostScript](#page-79-0)®) 3™[\) \(Windows\)](#page-79-0)
- [De status van het apparaat bewaken vanaf uw computer \(Windows\)](#page-80-0)

<span id="page-69-0"></span> [Home](#page-1-0) > [Afdrukken](#page-67-0) > [Afdrukken vanaf uw computer \(Windows\)](#page-68-0) > Documenten afdrukken (Windows)

### **Documenten afdrukken (Windows)**

- 1. Selecteer het afdrukcommando in uw toepassing.
- 2. Selecteer de naam van uw model en klik vervolgens op de knop afdrukeigenschappen of voorkeuren. Het venster van de printerdriver wordt weergegeven.

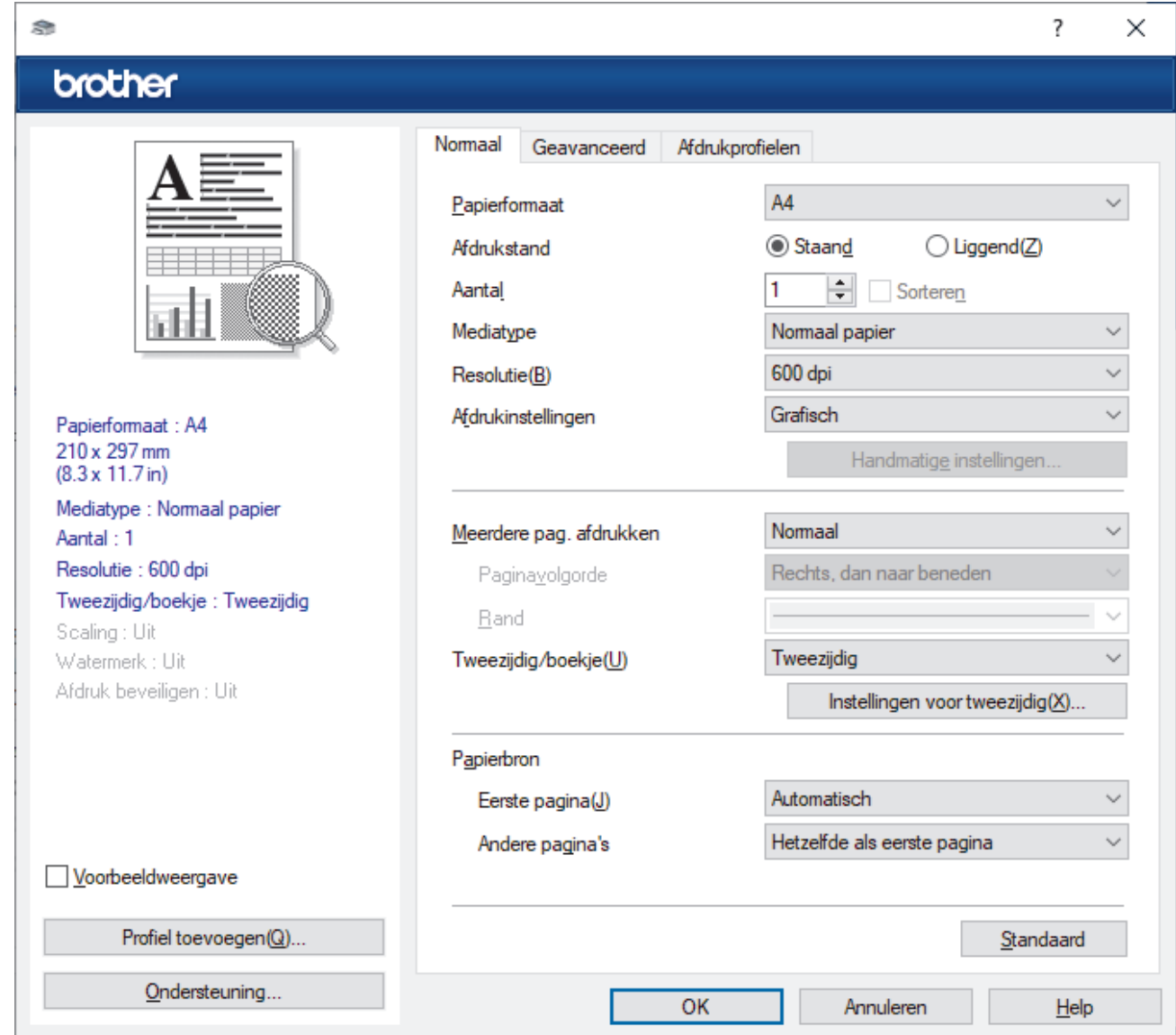

- 3. Zorg ervoor dat u papier met het juiste formaat in de papierlade hebt geplaatst.
- 4. Klik op de keuzelijst **Papierformaat** en selecteer vervolgens uw papierformaat.
- 5. Selecteer in het veld **Afdrukstand** de optie **Staand** of **Liggend** om de afdrukstand in te stellen.

Als uw toepassing een vergelijkbare instelling bevat, raden we u aan de afdrukstand via deze toepassing in te stellen.

- 6. Voer in het veld **Aantal** het gewenste aantal exemplaren (1-999) in.
- 7. Klik op de vervolgkeuzelijst **Mediatype** en selecteer vervolgens het type papier dat u gebruikt.
- 8. Om meerdere pagina's op één vel papier of één pagina van uw document op meerdere vellen af te drukken, klikt u op de vervolgkeuzelijst **Meerdere pag. afdrukken** en selecteert u vervolgens uw opties.
- 9. Wijzig indien nodig nog andere printerinstellingen.

10. Klik op **OK**.

11. Beëindig uw afdruktaak.

### **Verwante informatie**

• [Afdrukken vanaf uw computer \(Windows\)](#page-68-0)

#### **Gerelateerde onderwerpen:**

• [Afdrukinstellingen \(Windows\)](#page-71-0)

<span id="page-71-0"></span> [Home](#page-1-0) > [Afdrukken](#page-67-0) > [Afdrukken vanaf uw computer \(Windows\)](#page-68-0) > Afdrukinstellingen (Windows)

## **Afdrukinstellingen (Windows)**

>> **Normaal** Tabblad

>> **[Geavanceerd](#page-73-0)** Tabblad

#### **Normaal Tabblad**

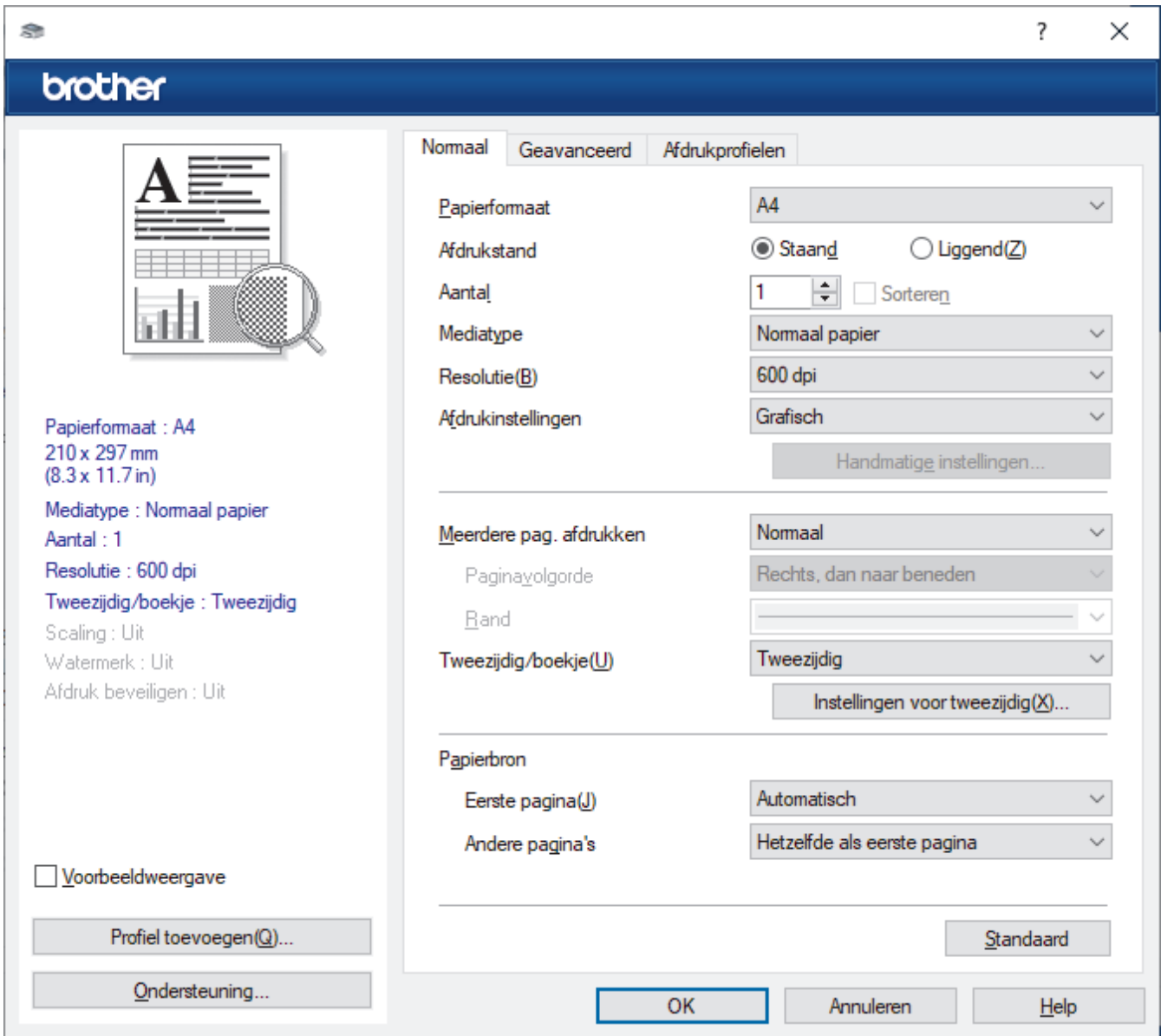

#### **1. Papierformaat**

Selecteer het papierformaat dat u wilt gebruiken. U kunt kiezen uit standaardpapierformaten of een aangepast papierformaat instellen.

#### **2. Afdrukstand**

Selecteer de afdrukstand (staand of liggend) voor uw afdruk.

Als uw toepassing een vergelijkbare instelling bevat, raden we u aan de afdrukstand via deze toepassing in te stellen.

#### **3. Aantal**

Typ in dit veld het aantal exemplaren (1-999) dat u wilt afdrukken.

#### **Sorteren**

Selecteer deze optie om sets van uit meerdere pagina's bestaande documenten in de oorspronkelijke paginavolgorde af te drukken. Wanneer deze optie is geselecteerd, wordt één volledig exemplaar van uw document afgedrukt en vervolgens opnieuw afgedrukt volgens het aantal exemplaren dat u hebt gekozen.
Als deze optie niet is geselecteerd, wordt van elke pagina het gekozen aantal exemplaren afgedrukt voordat de volgende pagina van het document wordt afgedrukt.

### **4. Mediatype**

Selecteer het mediatype dat u wilt gebruiken. Voor een optimaal afdrukresultaat past het apparaat automatisch de afdrukinstellingen aan het geselecteerde mediatype aan.

#### **5. Resolutie**

Selecteer de afdrukkwaliteit. Aangezien de afdrukresolutie en snelheid met elkaar verband houden, duurt het langer om een document af te drukken naarmate de resolutie hoger is.

#### **6. Instellingen afdrukken**

Selecteer het documenttype dat u wilt gebruiken.

#### **Handmatige instellingen...**

Geef aanvullende instellingen, zoals de helderheid, het contrast en andere instellingen op.

#### **Grafisch**

#### **Halftonen printer gebruiken**

Selecteer deze optie om de printerdriver te gebruiken voor het weergeven van halftonen.

#### **Helderheid**

Hiermee kunt u de helderheid instellen.

#### **Contrast**

Hiermee kunt u het contrast instellen.

#### **Grafische kwaliteit**

Selecteer Afbeeldingen of Tekst voor de beste afdrukkwaliteit, afhankelijk van het type document dat u afdrukt.

#### **Grijstinten verbeteren**

Gebruik deze optie om de beeldkwaliteit van dunne lijnen te verbeteren.

#### **Patronen verbeteren**

U kunt de patroonafdruk verbeteren als de afgedrukte vullingen en patronen verschillend zijn van de vullingen en patronen die u op het computerscherm ziet.

#### **Verbeter Dunne Lijn**

Gebruik deze optie om de beeldkwaliteit van dunne lijnen te verbeteren.

#### **Halftonen systeem gebruiken**

Selecteer deze optie om Windows te gebruiken voor het weergeven van halftonen.

#### **TrueType-modus (op bepaalde modellen beschikbaar)**

#### **Modus**

Selecteer op welke wijze de lettertypen worden verwerkt om af te drukken.

#### **Gebruik TrueType-lettertypen van printer**

Hiermee geeft u op of u ingebouwde lettertypen voor de lettertypeverwerking wilt gebruiken.

#### **7. Meerdere pag. afdrukken**

Selecteer deze optie om meerder pagina's van een enkel vel papier of één pagina van een document op meerdere vellen af te drukken.

#### **Paginavolgorde**

Selecteer de paginavolgorde als u meerdere pagina's op een enkel vel papier wilt afdrukken.

#### **Rand**

Selecteer het type rand als u meerdere pagina's op een enkel vel papier wilt afdrukken.

#### **8. Tweezijdig/boekje**

Selecteer deze optie om op beide zijden van het papier af te drukken of een document als dubbelzijdig boekje af te drukken.

#### **Instellingen voor tweezijdig**

Klik op deze knop om het type tweezijdig binden te selecteren. Voor elke afdrukstand zijn vier typen tweezijdig binden beschikbaar.

#### **9. Papierbron**

Selecteer een papierbron die overeenstemt met uw afdrukvoorwaarden of -doel.

#### **Eerste pagina**

Selecteer welke papierbron moet worden gebruikt voor het afdrukken van de eerste pagina.

#### **Andere pagina's**

Selecteer welke papierbron moet worden gebruikt voor het afdrukken van de tweede en volgende pagina's.

### **Geavanceerd Tabblad**

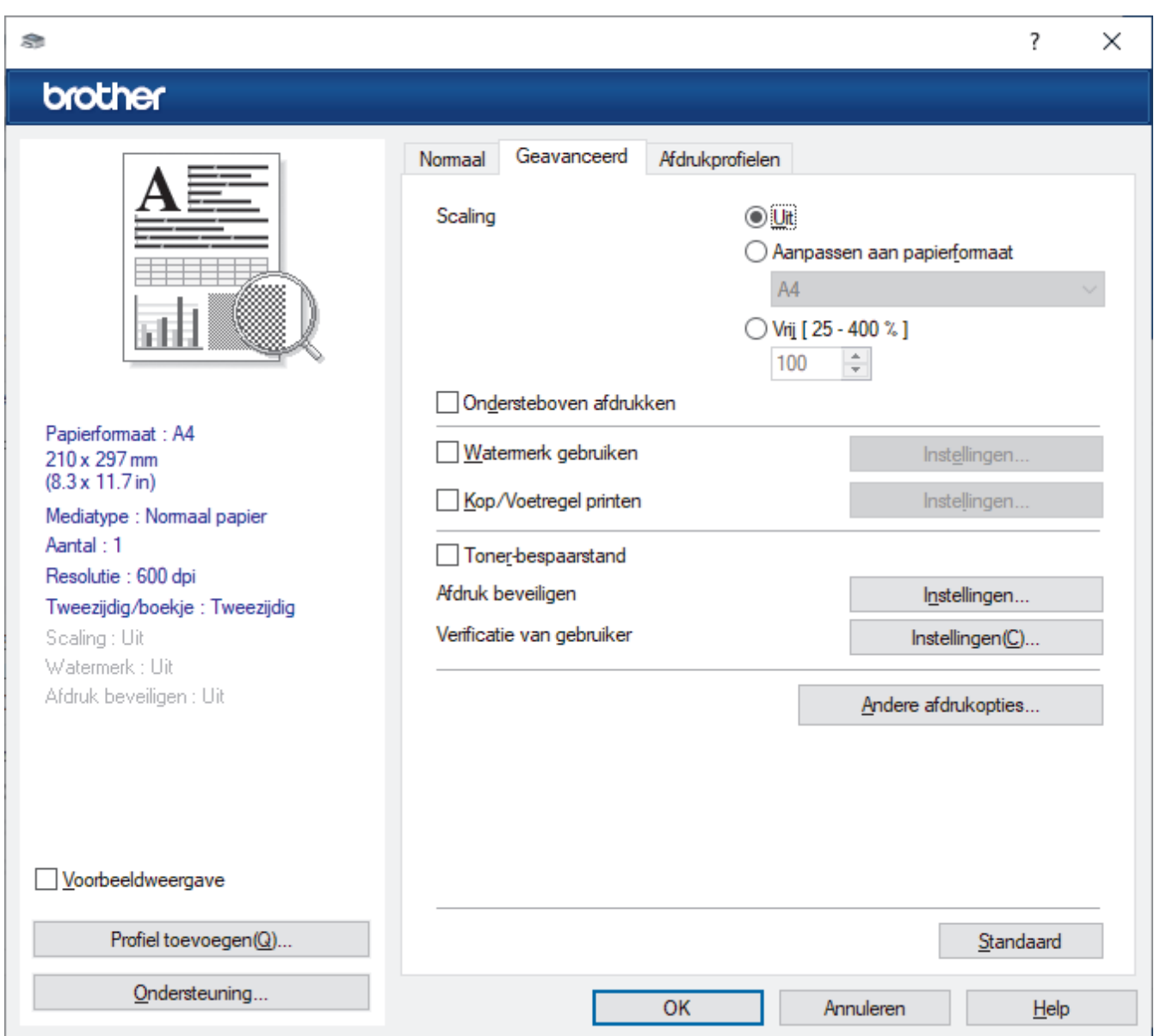

#### **1. Scaling**

Selecteer deze opties om het formaat van de pagina's in uw document te vergroten of te verkleinen.

#### **Aanpassen aan papierformaat**

Selecteer deze optie om de paginagrootte aan te passen aan het opgegeven papierformaat. Als u deze optie selecteert, selecteert u het gewenste papierformaat in de vervolgkeuzelijst.

#### **Vrij [ 25 - 400 % ]**

Selecteer deze optie om de pagina's van het document handmatig te vergroten of te verkleinen. Wanneer u deze optie selecteert, typt u een waarde in het veld.

#### **2. Ondersteboven afdrukken**

Selecteer deze optie om de afgedrukte afbeelding 180 graden te draaien.

#### **3. Watermerk gebruiken**

Selecteer deze optie om een logo of tekst als watermerk op uw document af te drukken. Selecteer een van de vooraf ingestelde watermerken, voeg een nieuw watermerk toe of gebruik een afbeeldingsbestand dat u hebt aangemaakt.

#### **4. Kop/Voetregel printen**

Selecteer deze optie om de datum, tijd en gebruikersnaam op het document af te drukken.

#### **5. Toner-bespaarstand**

Met deze functie verbruikt u minder toner om documenten af te drukken; de afdrukken zijn lichter maar nog steeds leesbaar.

#### **6. Afdruk beveiligen (op bepaalde modellen beschikbaar)**

Zorgt ervoor dat vertrouwelijke of gevoelige documenten alleen kunnen worden afgedrukt als u een wachtwoord op het bedieningspaneel van het apparaat invoert.

#### **7. Beheerder**

Met deze functie kunt u het beheerderswachtwoord wijzigen en het gebruik van verschillende afdrukfuncties beperken.

#### **8. Verificatie van gebruiker (op bepaalde modellen beschikbaar)**

Met deze functie kunt u de beperkingen voor elke gebruiker bevestigen.

#### **9. Andere afdrukopties**

#### **Slaaptijd**

Selecteer deze optie om het apparaat meteen na het afdrukken in de slaapstand te laten gaan.

#### **Macro (op bepaalde modellen beschikbaar)**

Selecteer deze functie om een door u in het geheugen opgeslagen elektronisch formulier (macro) af te drukken als sjabloon voor de afdrukopdracht.

#### **Dichtheid afstelling**

Hiermee specificeert u de afdrukdichtheid.

#### **Uitvoer verbeteren**

Selecteer deze optie om de hoeveelheid omkrullend papier te beperken en de tonerfixatie te verbeteren.

#### **Lege pagina overslaan**

Gebruik deze optie zodat de printerdriver automatisch blanco pagina's kan detecteren en deze niet afdrukt.

#### **Tekst in zwart afdrukken**

Gebruik deze optie wanneer u tekst in kleur in zwart wilt afdrukken.

#### **Afdrukarchief**

Selecteer deze optie om de afdrukgegevens als pdf-bestand op uw computer op te slaan.

#### **Eco-instellingen**

Selecteer deze optie om afdrukgeluid te verminderen.

### **Verwante informatie**

- [Afdrukken vanaf uw computer \(Windows\)](#page-68-0)
- **Gerelateerde onderwerpen:**
- [Documenten afdrukken \(Windows\)](#page-69-0)

 [Home](#page-1-0) > [Afdrukken](#page-67-0) > [Afdrukken vanaf uw computer \(Windows\)](#page-68-0) > Afdruk beveiligen (Windows)

# **Afdruk beveiligen (Windows)**

Gebruik Afdruk beveiligen om ervoor te zorgen dat vertrouwelijke of gevoelige documenten pas worden afgedrukt wanneer u een wachtwoord op het bedieningspaneel van het apparaat invoert.

De beveiligde gegevens worden van het apparaat gewist wanneer u het apparaat uitzet.

- 1. Selecteer het afdrukcommando in uw toepassing.
- 2. Selecteer de naam van uw model en klik vervolgens op de knop printereigenschappen of voorkeuren. Het venster van de printerdriver wordt weergegeven.
- 3. Klik op het tabblad **Geavanceerd**.
- 4. Klik op de knop **Instellingen** in het veld **Afdruk beveiligen**.
- 5. Schakel het selectievakje **Afdruk beveiligen** in.
- 6. Typ uw viercijferige wachtwoord in het veld **Wachtwoord**.
- 7. Typ de gebruikersnaam en taaknaam in de velden **Gebruikersnaam** en **Naam van taak**, indien nodig.
- 8. Klik op **OK** om het venster **Instellingen afdruk beveiligen** te sluiten.
- 9. Klik op **OK**.
- 10. Beëindig uw afdruktaak.
- 11. Veeg naar links of rechts of druk op  $\triangleleft$  of  $\blacktriangleright$  op het bedieningspaneel van het apparaat om de optie [Beveiligd afdrukken] weer te geven en druk er vervolgens op
- 12. Veeg omhoog of omlaag of druk op ▲ of ▼ om de gebruikersnamen weer te geven en druk vervolgens op uw gebruikersnaam.
- 13. Voer uw viercijferig wachtwoord in en druk vervolgens op [OK].
- 14. Veeg omhoog of omlaag of druk op ▲ of ▼ om de afdruktaak weer te geven en druk er vervolgens op.
- 15. Voer het gewenste aantal exemplaren in en druk vervolgens op [OK].
- 16. Druk op [Start].

De beveiligde gegevens worden na het afdrukken uit het geheugen van het apparaat verwijderd.

#### **Verwante informatie**

• [Afdrukken vanaf uw computer \(Windows\)](#page-68-0)

<span id="page-77-0"></span> [Home](#page-1-0) > [Afdrukken](#page-67-0) > [Afdrukken vanaf uw computer \(Windows\)](#page-68-0) > Wijzig de standaard printerinstellingen (Windows)

# **Wijzig de standaard printerinstellingen (Windows)**

Wanneer u de afdrukinstellingen van een toepassing wijzigt, zijn de wijzigingen alleen van toepassing op de documenten die u met de betreffende toepassing afdrukt. Om de afdrukinstellingen voor alle Windowstoepassingen te wijzigen, moet u de eigenschappen van de printerdriver configureren.

- 1. Voer een van de volgende handelingen uit:
	- Voor Windows 11

Klik op > **Alle apps** > **Windows Tools** > **Configuratiescherm**. Klik in de groep **Hardware en geluiden** op **Apparaten en printers weergeven**.

• Voor Windows 10, Windows Server 2016, Windows Server 2019 en Windows Server 2022

Klik op > **Systeem** > **Configuratiescherm**. Klik in de groep **Hardware en geluiden (Hardware)** op **Apparaten en printers weergeven**.

• Voor Windows Server 2012 R2

Klik op **Configuratiescherm** op het **Start**-scherm. Klik in de groep **Hardware** op **Apparaten en printers weergeven**.

• Voor Windows Server 2012

Verplaats uw muis naar de rechterbenedenhoek van uw bureaublad. Als de menubalk wordt weergegeven, klikt u op **Instellingen** en vervolgens op **Configuratiescherm**. Klik in de groep **Hardware** op **Apparaten en printers weergeven**.

2. Klik met de rechtermuisknop op het pictogram van uw model en selecteer vervolgens **Eigenschappen van printer**. (Als de opties voor de printerdriver verschijnen, selecteert u uw printerdriver.)

Het dialoogvenster met de printereigenschappen wordt weergegeven.

3. Klik op het tabblad **Algemeen** en klik vervolgens op de knop **Voorkeursinstellingen** of **Voorkeursinstellingen...**.

Het dialoogvenster voor de printerdriver wordt weergegeven.

- Als u de lade-instellingen wilt configureren, klikt u op het tabblad **Apparaatinstellingen** (beschikbaar voor bepaalde modellen).
	- Klik op het tabblad **Poorten** om de printerpoort te wijzigen.
- 4. Selecteer de afdrukinstellingen die u als standaardinstellingen wilt gebruiken voor al uw Windowsprogramma's.
- 5. Klik op **OK**.
- 6. Sluit het dialoogvenster met de printereigenschappen.

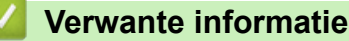

- [Afdrukken vanaf uw computer \(Windows\)](#page-68-0)
	- [De instellingen van de optionele lade configureren \(Windows\)](#page-78-0)

<span id="page-78-0"></span> [Home](#page-1-0) > [Afdrukken](#page-67-0) > [Afdrukken vanaf uw computer \(Windows\)](#page-68-0) > [Wijzig de standaard printerinstellingen](#page-77-0) [\(Windows\)](#page-77-0) > De instellingen van de optionele lade configureren (Windows)

## **De instellingen van de optionele lade configureren (Windows)**

Open de eigenschappen van uw apparaat om automatisch de optionele lade van het apparaat te detecteren en het serienummer van het apparaat te controleren.

De printerdriver detecteert de optionele lade automatisch tijdens de installatie van de driver. Als u de optionele lade na de installatie van de driver hebt toegevoegd, volgt u deze stappen:

- 1. Voer een van de volgende handelingen uit:
	- Voor Windows 11

Klik op > **Alle apps** > **Windows Tools** > **Configuratiescherm**. Klik in de groep **Hardware en geluiden** op **Apparaten en printers weergeven**.

• Voor Windows 10, Windows Server 2016, Windows Server 2019 en Windows Server 2022

Klik op > **Systeem** > **Configuratiescherm**. Klik in de groep **Hardware en geluiden (Hardware)** op **Apparaten en printers weergeven**.

Voor Windows Server 2012 R2

Klik op **Configuratiescherm** op het **Start**-scherm. Klik in de groep **Hardware** op **Apparaten en printers weergeven**.

• Voor Windows Server 2012

Verplaats uw muis naar de rechterbenedenhoek van uw bureaublad. Wanneer de menubalk verschijnt, klikt u op het menu **Instellingen** en vervolgens op **Configuratiescherm**. Klik in de groep **Hardware** op **Apparaten en printers weergeven**.

2. Klik met de rechtermuisknop op het pictogram van uw model en selecteer vervolgens **Eigenschappen van printer**. (Als de opties voor de printerdriver verschijnen, selecteert u uw printerdriver.)

Het dialoogvenster met de printereigenschappen wordt weergegeven.

- 3. Klik op het tabblad **Apparaatinstellingen**.
- 4. Klik op de knop **Autom. waarnemen**.

De optionele lade en het serienummer van het apparaat worden automatisch gedetecteerd.

- 5. Klik op de knop **Toepassen**.
- 6. Sluit het dialoogvenster met de printereigenschappen.

De functie **Autom. waarnemen** is niet beschikbaar in de volgende omstandigheden:

- Het apparaat is uitgeschakeld.
- Het apparaat wordt gedeeld via een Print Server.
- Het apparaat en uw computer zijn niet met elkaar verbonden.

### **Verwante informatie**

• [Wijzig de standaard printerinstellingen \(Windows\)](#page-77-0)

 [Home](#page-1-0) > [Afdrukken](#page-67-0) > [Afdrukken vanaf uw computer \(Windows\)](#page-68-0) > Een document afdrukken met de BR-Script3 printerdriver (taalemulatie van PostScript® 3™) (Windows)

# **Een document afdrukken met de BR-Script3 printerdriver (taalemulatie van PostScript® 3™) (Windows)**

Met de BR-Script3 printerdriver kunt u PostScript®-gegevens duidelijker afdrukken.

Ga naar de pagina **Downloads** van uw model op [support.brother.com/downloads](https://support.brother.com/g/b/midlink.aspx?content=dl) om de PS-driver (BR-Script3-printerdriver) te installeren.

- 1. Selecteer het afdrukcommando in uw toepassing.
- 2. Selecteer uw model met **BR-Script3** in de naam en klik vervolgens op de knop afdrukeigenschappen of voorkeuren.

Het venster van de printerdriver wordt weergegeven.

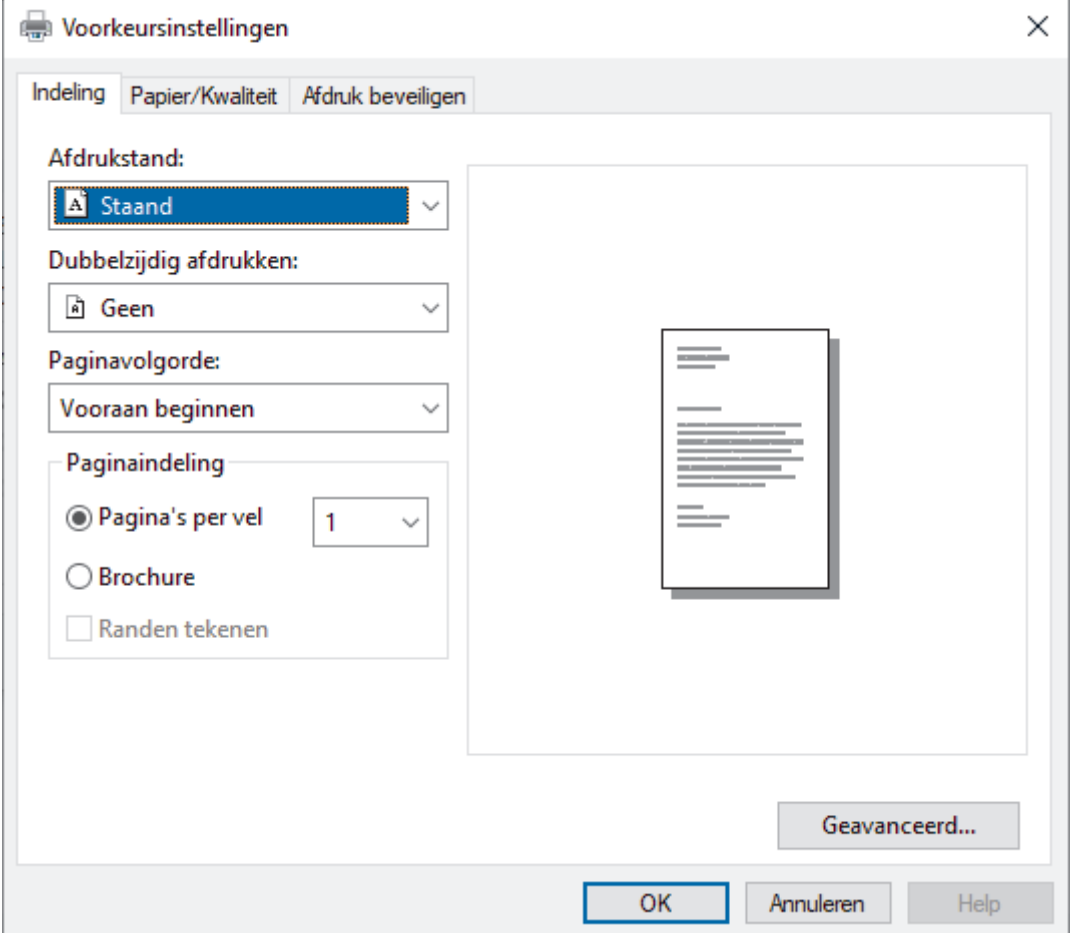

3. Klik op het tabblad **Indeling**, **Papier/Kwaliteit** of **Afdruk beveiligen** om de basisafdrukinstellingen te wijzigen. (op bepaalde modellen beschikbaar)

Klik op het tabblad **Indeling** of **Papier/Kwaliteit** en klik vervolgens op de knop **Geavanceerd...** om de geavanceerde afdrukinstellingen te wijzigen. Klik op **OK**.

- 4. Klik op **OK**.
- 5. Beëindig uw afdruktaak.

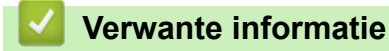

• [Afdrukken vanaf uw computer \(Windows\)](#page-68-0)

 [Home](#page-1-0) > [Afdrukken](#page-67-0) > [Afdrukken vanaf uw computer \(Windows\)](#page-68-0) > De status van het apparaat bewaken vanaf uw computer (Windows)

### **De status van het apparaat bewaken vanaf uw computer (Windows)**

De Status Monitor is een softwaretool die u zelf kunt configureren en waarmee u de status van een of meer apparaten kunt controleren. U kunt hiermee onmiddellijk op de hoogte worden gesteld van foutmeldingen. Voer een van de volgende handelingen uit:

- Dubbelklik op het pictogram  $\sum_i$  in de taakbalk.
- Klik op **(a) E** (Brother Utilities) en vervolgens op de vervolgkeuzelijst en selecteer uw modelnaam (indien nog niet geselecteerd). Klik in de linkernavigatiebalk op **Hulpmiddelen** en klik vervolgens op **Status Monitor**.

#### **Problemen oplossen**

Klik op de knop **Problemen oplossen** om naar de ondersteuningswebsite te gaan.

#### **Bezoek de website Originele Verbruiksartikelen**

Klik op de knop **Bezoek de website Originele Verbruiksartikelen** voor meer informatie over originele verbruiksartikelen van Brother.

 **Verwante informatie**

• [Afdrukken vanaf uw computer \(Windows\)](#page-68-0)

- **Gerelateerde onderwerpen:**
- [Afdrukproblemen](#page-517-0)

 [Home](#page-1-0) > [Afdrukken](#page-67-0) > Afdrukken vanaf uw computer (Mac)

## **Afdrukken vanaf uw computer (Mac)**

- [Voordat u AirPrint gebruikt \(macOS\)](#page-477-0)
- [Afdrukken met AirPrint](#page-478-0)

 [Home](#page-1-0) > [Afdrukken](#page-67-0) > Een e-mailbijlage afdrukken

**Een e-mailbijlage afdrukken**

U kunt bestanden afdrukken door ze naar uw Brother-apparaat te e-mailen.

- Zorg ervoor dat Beheer via een webbrowser is ingeschakeld. Voor meer informatie, >> Verwante *informatie*
- U kunt maximaal 10 documenten toevoegen aan een e-mailbericht, in totaal 20 MB.
- Deze functie ondersteunt de volgende indelingen:
	- Documentbestanden: PDF, TXT en Microsoft Office-bestanden
	- Afbeeldingsbestanden: JPEG, BMP, GIF, PNG en TIFF
- Het apparaat drukt standaard zowel het e-mailbericht als de bijlagen af. Als u alleen de e-mailbijlagen wilt afdrukken, moet u de instellingen aanpassen.
- 1. Start uw webbrowser.
- 2. Voer "https://IP-adres van apparaat" in de adresbalk van uw browser in (waarbij "IP-adres van apparaat" staat voor het IP-adres van het apparaat).

Bijvoorbeeld:

D

https://192.168.1.2

3. Voer zo nodig het wachtwoord in in het veld **Log in** en klik vervolgens op **Log in**.

Het standaardwachtwoord voor het beheer van de apparaatinstellingen vindt u op de achterzijde van het apparaat bij "**Pwd**".

- 4. Ga naar het navigatiemenu en klik vervolgens op **Online functies** > **Instellingen voor online functies**.
	- Begin bij  $\equiv$  als het navigatiemenu niet wordt weergegeven aan de linkerkant van het scherm.
		- Als deze functie vergrendeld is, neemt u contact op met uw netwerkbeheerder voor toegang.
- 5. Klik op de knop **Ik accepteer de voorwaarden**.
- 6. Ga naar uw apparaat en volg de aanwijzingen op het apparaat om de instellingen in te schakelen.
- 7. Klik op uw computer op **Algemene instellingen**.
	- Het scherm **Afdrukken via e-mail**: **Algemene instellingen** verschijnt.
- 8. Klik op de knop **Inschakelen**.

Het instructieblad wordt afgedrukt.

- 9. Stuur uw e-mail naar het e-mailadres dat op het blad vermeld staat. Het apparaat drukt de e-mailbijlagen af.
	- Als u de instellingen wilt wijzigen, zoals het e-mailadres en de printerinstellingen, klikt u op de knop **Instellingenpagina voor online functies**.
		- U kunt de instellingen ook configureren vanaf het apparaat. Druk op [Apps] > [Online functies] en volg de aanwijzingen op het scherm.

### **Verwante informatie**

• [Afdrukken](#page-67-0)

### **Gerelateerde onderwerpen:**

• [Beheer via een webbrowser in-/uitschakelen via het bedieningspaneel](#page-314-0)

 [Home](#page-1-0) > [Afdrukken](#page-67-0) > Veilig afdrukken via een USB-flashstation

## **Veilig afdrukken via een USB-flashstation**

**Gerelateerde modellen**: MFC-L6910DN/MFC-L6915DN/MFC-EX910

Met Afdrukken via USB-opslag kunt u beveiligde afdrukgegevens op het USB-flashstation opslaan en ze later afdrukken door een wachtwoord in te geven op het bedieningspaneel van het apparaat.

# **OPMERKING**

Vereisten USB-flashstation:

- Opslaggrootte: 1 GB of meer (aanbevolen: 16 GB of meer)
- Indeling: FAT32/exFAT
- Gegevens die op een USB-flashstation opgeslagen zijn, worden geëncrypteerd, maar dit beschermt ze mogelijk niet in alle omstandigheden tegen ongeoorloofde toegang. Zorg ervoor dat u uw gegevens en USB-flashstation veilig beheert en bewaart.
- Gegevens op een USB-flashstation kunnen alleen worden gelezen op het apparaat waarvan de gegevens opgeslagen zijn. U kunt de gegevens niet op een ander apparaat of computer lezen.
- Wanneer u het USB-flashstation niet langer nodig heeft om de gegevens van uw apparaat op te slaan en wanneer u het USB-flashstation voor andere doeleinden wilt gebruiken, verwijdert u alle opgeslagen gegevens en formatteert u het USB-flashstation op uw computer. Om het USB-flashstation te formatteren of te wissen, raadpleegt u de gebruikershandleiding voor meer instructies.

Voor meer informatie over de instellingen van de printerdriver  $\rightarrow \rightarrow V$ erwante informatie

1. Verbind uw USB-flashstation met de USB-poort (achteraan).

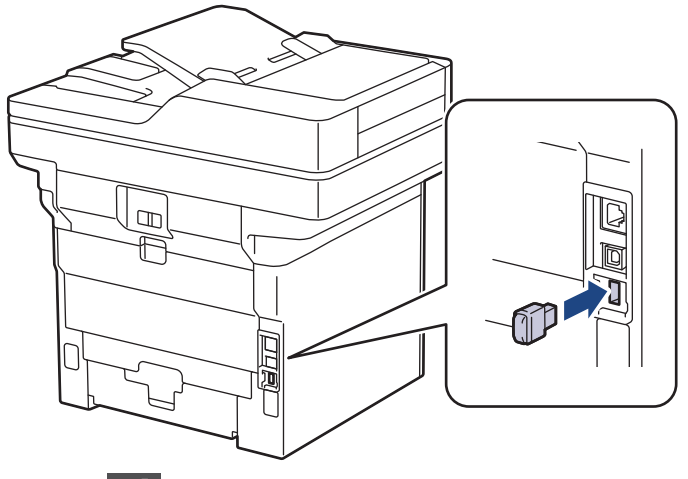

- 2. Druk op  $\begin{array}{|c|c|c|}\n\hline\n\end{array}$
- 3. Druk op het bedieningspaneel van het apparaat op || [Instellingen] > [Alle instellingen] > [Printer] > [Opslaglocatie taak].

Als het [Alle instellingen]-menu wordt weergegeven op het Home-scherm van uw apparaat, slaat u het [Instellingen]-menu over.

4. Druk op [USB-flashstation(achterpoort)].

Op het LCD-scherm verschijnt een melding om het USB-flashstation te initialiseren.

# **OPMERKING**

Wanneer u de locatie waar afdruktaken worden opgeslagen wijzigt, worden alle opgeslagen taak-, macro-, stream- en lettertypegegevens verwijderd uit het geheugen van het apparaat.

5. Houd [OK] gedurende twee seconden ingedrukt om te initialiseren.

Het apparaat wordt opnieuw opgestart om de functie Afdrukken via USB-opslag te activeren.

# **OPMERKING**

Wanneer het apparaat opnieuw wordt opgestart om de functie Afdrukken via USB-opslag te activeren, worden de macro-, stream- en lettertypegegevens verwijderd van het USB-flashstation.

- 6. Voltooi in de printerdriver de instellingen voor de optie Afdruk beveiligen en voer de afdrukopdracht uit in uw toepassing.
- 7. Veeg naar links of rechts of druk op ◀ of ▶ op het bedieningspaneel van het apparaat om de optie [Beveiligd afdrukken] weer te geven en druk er vervolgens op
- 8. Veeg omhoog of omlaag of druk op ▲ of ▼ om de gebruikersnamen weer te geven en druk vervolgens op uw gebruikersnaam.
- 9. Voer uw viercijferig wachtwoord in en druk vervolgens op [OK].
- 10. Veeg omhoog of omlaag of druk op ▲ of ▼ om de afdruktaak weer te geven en druk er vervolgens op.
- 11. Voer het gewenste aantal exemplaren in en druk vervolgens op [OK].
- 12. Druk op [Start].

Het apparaat drukt de gegevens af en verwijdert de afdrukgegevens uit het USB-flashstation.

### **BELANGRIJK**

Koppel het USB-flashstation NIET los van de USB-poort (achteraan) tot het apparaat klaar is met afdrukken.

### **Verwante informatie**

• [Afdrukken](#page-67-0)

- **Gerelateerde onderwerpen:**
- [Fout- en onderhoudsmeldingen](#page-488-0)

<span id="page-85-0"></span> [Home](#page-1-0) > [Afdrukken](#page-67-0) > Gegevens rechtstreeks afdrukken vanaf een USB-flashstation

## **Gegevens rechtstreeks afdrukken vanaf een USB-flashstation**

U kunt foto's rechtstreeks vanaf een digitale camera of USB-flashstation afdrukken. Ondersteunde bestandstypes zijn PDF, JPEG, TIFF, XPS en PRN.

- [Compatibele USB-flashstations](#page-86-0)
- [Gegevens direct afdrukken vanaf een USB-flashstation of digitale camera die](#page-87-0) [massaopslag ondersteunt](#page-87-0)
- [Een PRN-bestand aanmaken voor Direct Printing \(Windows\)](#page-89-0)

<span id="page-86-0"></span> [Home](#page-1-0) > [Afdrukken](#page-67-0) > [Gegevens rechtstreeks afdrukken vanaf een USB-flashstation](#page-85-0) > Compatibele USBflashstations

# **Compatibele USB-flashstations**

### **BELANGRIJK**

De directe USB-interface ondersteunt alleen USB-flashstations en digitale camera's die gebruikmaken van de norm voor USB-massaopslag. Andere USB-apparaten worden niet ondersteund.

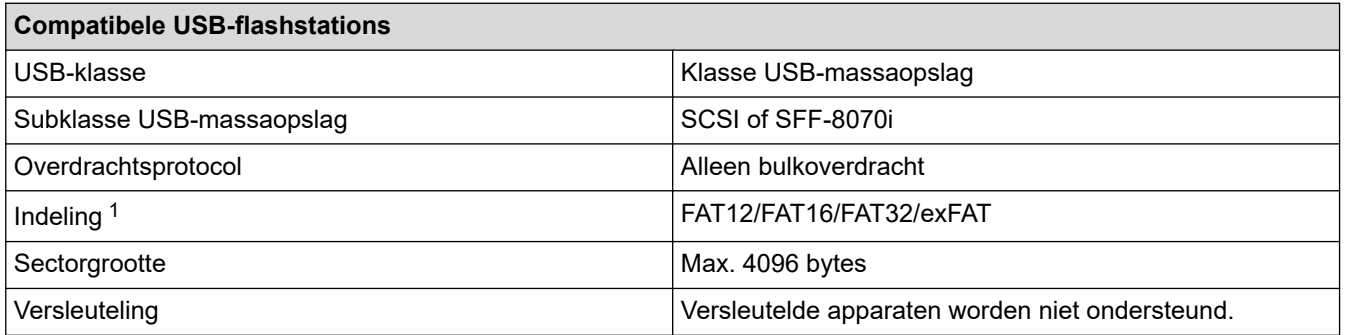

1 NTFS-indeling wordt niet ondersteund.

### **Verwante informatie**

• [Gegevens rechtstreeks afdrukken vanaf een USB-flashstation](#page-85-0)

<span id="page-87-0"></span> [Home](#page-1-0) > [Afdrukken](#page-67-0) > [Gegevens rechtstreeks afdrukken vanaf een USB-flashstation](#page-85-0) > Gegevens direct afdrukken vanaf een USB-flashstation of digitale camera die massaopslag ondersteunt

# **Gegevens direct afdrukken vanaf een USB-flashstation of digitale camera die massaopslag ondersteunt**

- Controleer of uw digitale camera is ingeschakeld.
- Uw digitale camera moet van de PictBridge-modus naar de massaopslagmodus overschakelen.

### **BELANGRIJK**

Om schade aan uw apparaat te voorkomen, mag u GEEN ander apparaat dan een digitale camera of USBflashstation op de USB Direct-interface aansluiten.

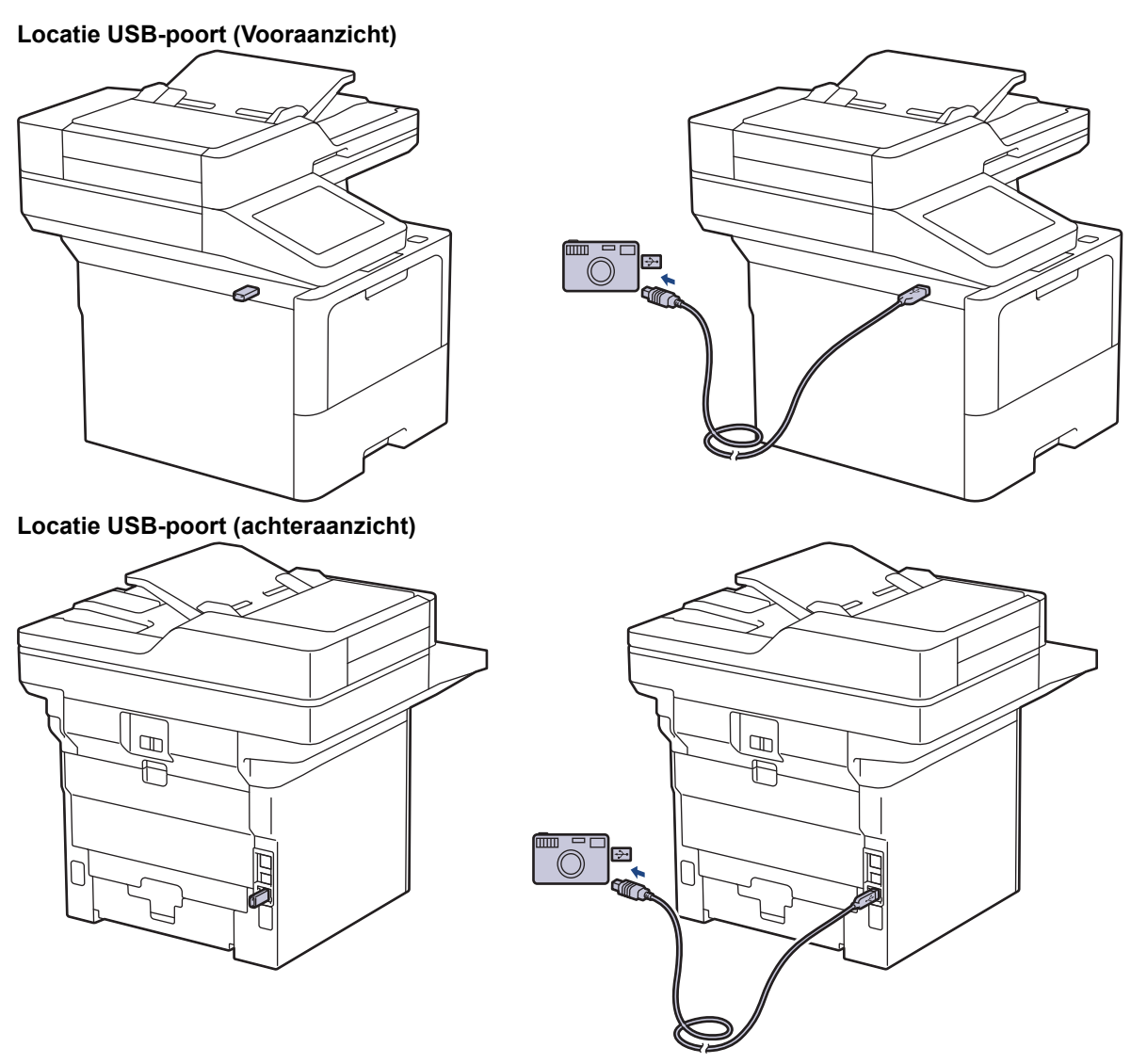

De afbeelding met het achteraanzicht toont de MFC-L6910DN/MFC-L6915DN/MFC-EX910.

1. Uw USB-flashstation of digitale camera aansluiten op de USB direct-interface. Op het touchscreen wordt automatisch het USB-menu weergegeven om te bevestigen dat het USB-flashstation of de digitale camera correct is aangesloten.

- Als er zich een fout voordoet, wordt het USB-menu niet weergegeven op het touchscreen.
- Wanneer het apparaat zich in de stand Diepe slaap bevindt, wordt er geen informatie op het touchscreen weergegeven, zelfs als u een USB-flashstation op de USB Direct-interface aansluit. Druk op het touchscreen om het apparaat te activeren.
- Als het beveiligd functieslot van uw apparaat ingeschakeld is, kunt u mogelijk niet afdrukken vanaf een USB-flashstation of een digitale camera.
- (MFC-L6910DN/MFC-L6915DN/MFC-EX910) Als het apparaat u vraagt om de USB-poort te kiezen, selecteert u deze op het touchscreen.
- 2. Druk op [Direct afdrukken].
- 3. Veeg omhoog of omlaag of druk op  $\triangle$  of  $\nabla$  om het bestand dat u wilt afdrukken weer te geven en selecteert vervolgens het bestand.

Om een index af te drukken van de bestanden die op het USB-flashstation of op de digitale camera zijn opgeslagen, drukt u op [Afdr. Index] op het touchscreen. Druk op [Ja] om de gegevens af te drukken.

- 4. Voer een van de volgende handelingen uit:
	- Druk op [Afdrukinstell.] om de instellingen te wijzigen. Ga naar de volgende stap.
	- Als u de standaardinstellingen wilt gebruiken, voert u het aantal exemplaren in en drukt u vervolgens op [Start].
- 5. Selecteer de afdrukinstellingen die u wilt wijzigen:
	- [Afdrukkwaliteit]
	- [Ladegebruik]
	- [Papiersoort]
	- [Papierform.]
	- [Meer pag. afdr.]
	- [Orientatie]
	- [Tweezijdig]
	- [Sorteren]
	- [PDF-afdrukopties]
	- [PDF aanp. aan pag.]

Afhankelijk van het bestandstype worden een aantal van deze instellingen mogelijk niet weergegeven.

- 6. Druk op [OK].
- 7. Voer het gewenste aantal exemplaren in.
- 8. Druk op [Start] om de gegevens af te drukken.

9. Druk op

### **BELANGRIJK**

Koppel het USB-flashstation of de digitale camera NIET los van de USB Direct-interface tot het apparaat klaar is met afdrukken.

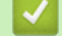

### **Verwante informatie**

• [Gegevens rechtstreeks afdrukken vanaf een USB-flashstation](#page-85-0)

<span id="page-89-0"></span> [Home](#page-1-0) > [Afdrukken](#page-67-0) > [Gegevens rechtstreeks afdrukken vanaf een USB-flashstation](#page-85-0) > Een PRN-bestand aanmaken voor Direct Printing (Windows)

# **Een PRN-bestand aanmaken voor Direct Printing (Windows)**

Deze instructies kunnen verschillen afhankelijk van uw afdruktoepassing en besturingssysteem.

- 1. Selecteer het afdrukcommando in uw toepassing.
- 2. Selecteer uw model en selecteer vervolgens de optie afdrukken naar bestand.
- 3. Beëindig uw afdruktaak.
- 4. Voer de vereiste informatie in om het bestand op te slaan.

Als de computer u vraagt om alleen een bestandsnaam in te voeren, kunt u ook de map opgeven waarin u het bestand wilt opslaan door de mapnaam in te voeren (bijvoorbeeld: C:\Temp\FileName.prn). Als een USB-flashstation op uw computer is aangesloten, kunt u het bestand direct op het USB-flashstation opslaan.

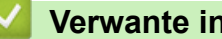

Ø

### **Verwante informatie**

• [Gegevens rechtstreeks afdrukken vanaf een USB-flashstation](#page-85-0)

 [Home](#page-1-0) > [Afdrukken](#page-67-0) > Dubbele kopieën afdrukken

# **Dubbele kopieën afdrukken**

Met de functie Carbon Copy kunt u meerdere kopieën maken van dezelfde afdrukgegevens, vergelijkbaar met afdrukken op carbonpapier. Verzend de gegevens naar aparte papierlades waarin u verschillende types of kleuren papier hebt geplaatst.

U kunt bijvoorbeeld het apparaat zo instellen dat het uw afdrukgegevens naar lade 1 verzendt, waarin u blauw gekleurd papier hebt geplaatst, en daarna de gegevens opnieuw afdrukt op een bepaalde plaats op de pagina in de multifunctionele lade, waarin u geel gekleurd papier hebt geplaatst dat al tekst bevat.

Als u blauw papier in lade 1 en geel papier in de multifunctionele lade plaatst, gebruikt de printer automatisch papier uit lade 1 voor vel 1 en papier uit de multifunctionele lade voor vel 2.

Als u de functie Carbon Copy inschakelt, maakt het apparaat altijd automatisch kopieën.

#### Windows

Met de functie Carbon Copy kunt u voor elke pagina ook een andere afdrukmacro/-stream selecteren.

1. Druk op | [Instellingen] > [Alle instellingen] > [Printer] > [Carbon-menu] > [Carbon  $Copy$  > [Aan].

Als het [Alle instellingen]-menu wordt weergegeven op het Home-scherm van uw apparaat, slaat u het [Instellingen]-menu over.

- 2. Veeg omhoog of omlaag of druk op A of  $\nabla$  om de optie [Aantal] weer te geven en druk vervolgens op de optie [Aantal].
- 3. Voer het gewenste aantal exemplaren in en druk vervolgens op [OK].
- 4. Veeg omhoog of omlaag of druk op  $\blacktriangle$  of  $\nabla$  om de optie [Kopie1 Lade] weer te geven en druk vervolgens op de optie [Kopie1 Lade].
- 5. Veeg omhoog of omlaag of druk op ▲ of ▼ om de papierlade weer te geven die u wilt configureren als [Kopie1 Macro] en druk er vervolgens op om de papierlade te selecteren.

### Windows

- a. Veeg omhoog of omlaag of druk op  $\blacktriangle$  of  $\nabla$  om de optie [Kopie1 Macro] weer te geven en druk er vervolgens op.
- b. Veeg omhoog of omlaag of druk op ▲ of ▼ om het ID-nummer van de gewenste macro/stream weer te geven en druk er vervolgens op.
- 6. Herhaal deze stappen tot u alle lade-instellingen voor elk exemplaar hebt geselecteerd.
- 7. Druk op
- 8. Stuur uw afdruktaak naar het apparaat.

### **Verwante informatie**

• [Afdrukken](#page-67-0)

 [Home](#page-1-0) > [Afdrukken](#page-67-0) > De afdrukinstellingen wijzigen met het bedieningspaneel

## **De afdrukinstellingen wijzigen met het bedieningspaneel**

Selecteer het documenttype dat u wilt gebruiken.

1. Druk op  $\prod_{i=1}^{n}$  [Instellingen] > [Alle instellingen] > [Printer] > [Afdrukinstell.].

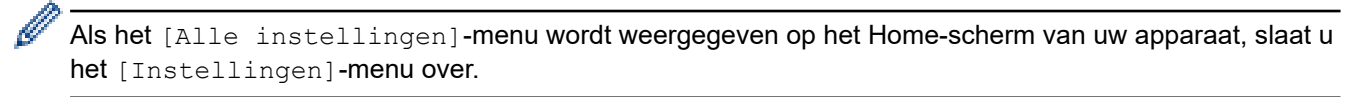

- 2. Druk op [Tekst] of [Grafisch].
- 3. Druk op  $\Box$

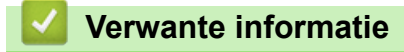

• [Afdrukken](#page-67-0)

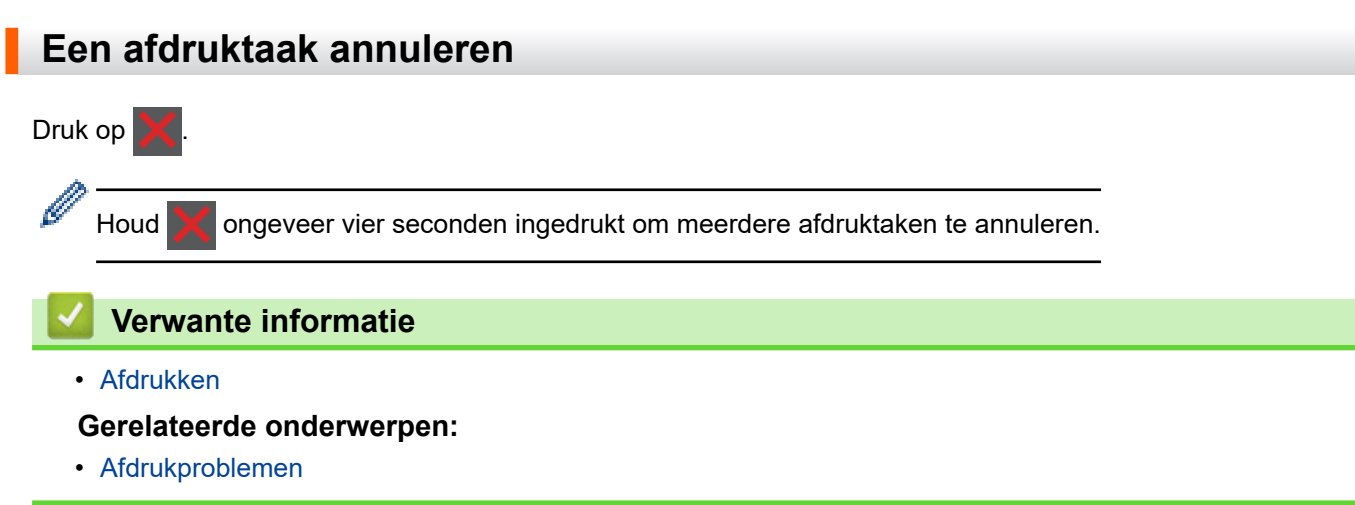

 [Home](#page-1-0) > [Afdrukken](#page-67-0) > Een testafdruk maken

### **Een testafdruk maken**

Als er problemen met de afdrukkwaliteit zijn, volg dan deze instructies om een testafdruk te maken:

```
1. Druk op \frac{1}{2} [Instellingen] > [Alle instellingen] > [Printer] > [Afdrukopties] >
[Testafdruk].
```
Als het [Alle instellingen]-menu wordt weergegeven op het Home-scherm van uw apparaat, slaat u het [Instellingen]-menu over.

2. Druk op [Ja].

O

3. Druk op  $\Box$ 

 **Verwante informatie**

• [Afdrukken](#page-67-0)

**Gerelateerde onderwerpen:**

• [De afdrukkwaliteit verbeteren](#page-520-0)

<span id="page-94-0"></span> [Home](#page-1-0) > [Afdrukken](#page-67-0) > Universeel afdrukken

- [Overzicht van Universeel afdrukken](#page-95-0)
- [Het apparaat registreren bij Universeel afdrukken met Beheer via een webbrowser](#page-96-0)
- [Gebruikers van Universeel afdrukken toewijzen via de Microsoft Azure-portal](#page-97-0)
- [Voeg een printer die Universeel afdrukken ondersteunt toe aan uw computer](#page-98-0)
- [Afdrukken met Universeel afdrukken](#page-99-0)
- [De registratie van uw apparaat bij Universeel afdrukken ongedaan maken](#page-100-0)

<span id="page-95-0"></span> [Home](#page-1-0) > [Afdrukken](#page-67-0) > [Universeel afdrukken](#page-94-0) > Overzicht van Universeel afdrukken

# **Overzicht van Universeel afdrukken**

Universeel afdrukken is een afdrukservice van Microsoft in de cloud. Via internet kunt u documenten afdrukken vanaf elke locatie zonder dat u een printerdriver hoeft te installeren. Universeel afdrukken is beschikbaar voor Azure Active Directory-gebruikers (Azure AD) met een Microsoft 365-abonnement.

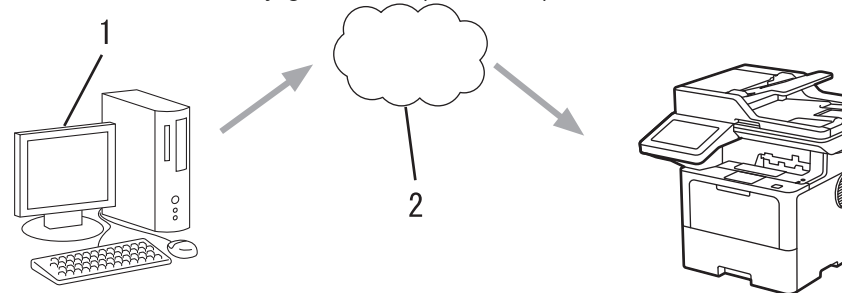

- 1. Computer met Windows 10 20H1 of hoger
- 2. Cloudserver

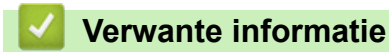

<span id="page-96-0"></span> [Home](#page-1-0) > [Afdrukken](#page-67-0) > [Universeel afdrukken](#page-94-0) > Het apparaat registreren bij Universeel afdrukken met Beheer via een webbrowser

## **Het apparaat registreren bij Universeel afdrukken met Beheer via een webbrowser**

- Zorg ervoor dat u de juiste datum en tijd hebt ingesteld voor uw tijdzone.
- Als uw netwerk een proxyserver gebruikt, moet u de proxyserverinstellingen configureren.
- 1. Start uw webbrowser.
- 2. Voer "https://IP-adres van apparaat" in de adresbalk van uw browser in (waarbij "IP-adres van apparaat" staat voor het IP-adres van het apparaat).

Bijvoorbeeld:

https://192.168.1.2

3. Voer zo nodig het wachtwoord in in het veld **Log in** en klik vervolgens op **Log in**.

Het standaardwachtwoord voor het beheer van de apparaatinstellingen vindt u op de achterzijde van het apparaat bij "**Pwd**".

4. Ga naar het navigatiemenu en klik vervolgens op **Netwerk** > **Netwerk** > **Protocol**.

Begin bij  $\equiv$  als het navigatiemenu niet wordt weergegeven aan de linkerkant van het scherm.

- 5. Vink het selectievakje **Universeel afdrukken** aan en klik vervolgens op **Geavanceerde instellingen**.
- 6. Wijzig zo nodig de naam van uw apparaat in het veld **Apparaatnaam**.

Als u een van de tekens ?, /, \, ", :, <, >, | of \* gebruikt, kan dit een verzendfout veroorzaken.

7. Klik op **Registreren**.

B

Als er een fout optreedt, volgt u de aanwijzingen op het scherm.

- 8. Er wordt een gebruikerscode voor Universeel afdrukken weergegeven. Klik op de knop **Aanmelden** en typ de gebruikerscode.
- 9. Volg de aanwijzingen op het scherm om de registratie te voltooien.

#### **Verwante informatie**

- **Gerelateerde onderwerpen:**
- [De datum en tijd configureren met Beheer via een webbrowser](#page-349-0)
- [De instellingen van de proxyserver configureren met Beheer via een webbrowser](#page-315-0)

<span id="page-97-0"></span> [Home](#page-1-0) > [Afdrukken](#page-67-0) > [Universeel afdrukken](#page-94-0) > Gebruikers van Universeel afdrukken toewijzen via de Microsoft Azure-portal

# **Gebruikers van Universeel afdrukken toewijzen via de Microsoft Azureportal**

U kunt alleen gebruikers aan de service Universeel afdrukken toewijzen als uw apparaat is geregistreerd in de Microsoft Azure-portal.

1. Open de Microsoft Azure-portal.

URL: [portal.azure.com](https://portal.azure.com)

- 2. Meld u aan als printerbeheerder.
- 3. Selecteer de service **Universeel afdrukken**.
- 4. Selecteer de optie **Printers** en selecteer vervolgens uw apparaat in de lijst.
- 5. Selecteer de optie **Delen**.
- 6. Selecteer de gebruikers die u aan de service Universeel afdrukken wilt toewijzen en klik vervolgens op **Printer delen**.

### **Verwante informatie**

<span id="page-98-0"></span> [Home](#page-1-0) > [Afdrukken](#page-67-0) > [Universeel afdrukken](#page-94-0) > Voeg een printer die Universeel afdrukken ondersteunt toe aan uw computer

# **Voeg een printer die Universeel afdrukken ondersteunt toe aan uw computer**

- 1. Klik op > > **Apparaten** > **Printers en scanners** > **Een printer of scanner toevoegen**.
- 2. Selecteer uw printer die Universeel afdrukken ondersteunt in de lijst en klik vervolgens op **Apparaat toevoegen**.

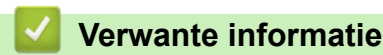

<span id="page-99-0"></span> [Home](#page-1-0) > [Afdrukken](#page-67-0) > [Universeel afdrukken](#page-94-0) > Afdrukken met Universeel afdrukken

# **Afdrukken met Universeel afdrukken**

- 1. Selecteer het afdrukcommando in uw toepassing.
- 2. Selecteer het apparaat dat u hebt geregistreerd als printer die Universeel afdrukken ondersteunt en klik vervolgens op de knop afdrukeigenschappen of voorkeuren.
- 3. Wijzig indien nodig de printerinstellingen.
- 4. Voltooi uw afdrukbewerking.

### **Verwante informatie**

<span id="page-100-0"></span> [Home](#page-1-0) > [Afdrukken](#page-67-0) > [Universeel afdrukken](#page-94-0) > De registratie van uw apparaat bij Universeel afdrukken ongedaan maken

## **De registratie van uw apparaat bij Universeel afdrukken ongedaan maken**

Als u de registratie van uw apparaat ongedaan wilt maken, moet u het eerst uit Beheer via een webbrowser verwijderen en vervolgens op de Microsoft Azure-portal.

- 1. Start uw webbrowser.
- 2. Voer "https://IP-adres van apparaat" in de adresbalk van uw browser in (waarbij "IP-adres van apparaat" staat voor het IP-adres van het apparaat).

Bijvoorbeeld:

https://192.168.1.2

3. Voer zo nodig het wachtwoord in in het veld **Log in** en klik vervolgens op **Log in**.

Het standaardwachtwoord voor het beheer van de apparaatinstellingen vindt u op de achterzijde van het apparaat bij "**Pwd**".

4. Ga naar het navigatiemenu en klik vervolgens op **Netwerk** > **Netwerk** > **Protocol**.

Begin bij  $\equiv$  als het navigatiemenu niet wordt weergegeven aan de linkerkant van het scherm.

- 5. Klik naast het selectievakje **Universeel afdrukken** op **Geavanceerde instellingen**.
- 6. Klik op **Registratiegegevens verwijderen** en volg de aanwijzingen op het scherm.
- 7. Open de Microsoft Azure-portal.

URL: [portal.azure.com](https://portal.azure.com)

- 8. Meld u aan als printerbeheerder.
- 9. Selecteer de service **Universeel afdrukken**.
- 10. Selecteer de optie **Printers** en selecteer vervolgens uw apparaat in de lijst.
- 11. Klik op **Printershare verwijderen**.
- 12. Klik op **Registratie opheffen**.

### **Verwante informatie**

#### <span id="page-101-0"></span>**A** [Home](#page-1-0) > Scannen

## **Scannen**

- [Scannen met de scanknop op uw apparaat](#page-102-0)
- [Scan vanaf uw computer \(Windows\)](#page-148-0)
- [Scan vanaf uw computer \(Mac\)](#page-159-0)
- [Scaninstellingen configureren met Beheer via een webbrowser](#page-160-0)

<span id="page-102-0"></span> [Home](#page-1-0) > [Scannen](#page-101-0) > Scannen met de scanknop op uw apparaat

### **Scannen met de scanknop op uw apparaat**

- [Foto's en grafische afbeeldingen scannen](#page-103-0)
- [Gescande gegevens als PDF-bestand naar een map opslaan](#page-105-0)
- [Gescande gegevens op een USB-flashgeheugen opslaan](#page-107-0)
- [Scannen naar een bewerkbare tekst \(OCR\)](#page-109-0)
- [Gescande gegevens opslaan als e-mailbijlage](#page-111-0)
- [Gescande gegevens naar een e-mailontvanger verzenden](#page-113-0)
- [Scan naar FTP](#page-115-0)
- [Scannen naar SSH-server \(SFTP\)](#page-120-0)
- [Scan naar netwerk \(Windows\)](#page-128-0)
- [Scannen naar SharePoint](#page-135-0)
- [Het webservicesprotocol gebruiken voor netwerkscannen \(Windows 10 en Windows 11\)](#page-140-0)
- [De scanknopinstellingen wijzigen met Brother iPrint&Scan](#page-144-0)
- [Certificaten voor Signed PDF's configureren](#page-145-0)
- [Scannen vanaf uw computer uitschakelen](#page-147-0)

<span id="page-103-0"></span> [Home](#page-1-0) > [Scannen](#page-101-0) > [Scannen met de scanknop op uw apparaat](#page-102-0) > Foto's en grafische afbeeldingen scannen

## **Foto's en grafische afbeeldingen scannen**

Gescande foto's of afbeeldingen rechtstreeks naar uw computer verzenden.

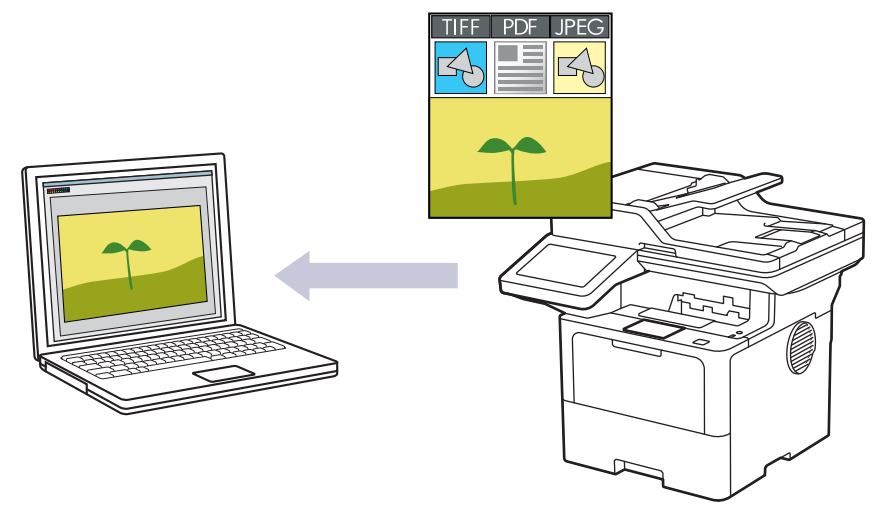

Gebruik de scanknop op het apparaat om tijdelijke wijzigingen aan de scaninstellingen aan te brengen. Gebruik Brother iPrint&Scan om permanente wijzigingen aan te brengen.

- 1. Plaats uw document.
- 2. Druk op [Scannen] > [naar computer] > [naar afbeelding].
- 3. Als het apparaat verbonden is met het netwerk, selecteert u de naam van de computer waarnaar u gegevens wilt verzenden.

Wanneer u via de LCD wordt gevraagd om een pincode in te voeren, voert u via de LCD de vier cijfers van de pincode voor de betreffende computer in en drukt u vervolgens op [OK].

- 4. (MFC-L6710DW/MFC-L6910DN/MFC-L6915DN/MFC-EX910) Om de instellingen te wijzigen, drukt u op [Opties] en selecteert u vervolgens de scaninstellingen die u wilt wijzigen.(DCP-L5510DW/MFC-L5710DN/ MFC-L5710DW/MFC-L5715DN) Om de instellingen te wijzigen, drukt u op [Opties] en selecteert u vervolgens de scaninstellingen die u wilt wijzigen. Sla deze stap over als u de standaardinstellingen gebruikt.
	- [2-zijdige scan] (MFC-L5710DN/MFC-L5710DW/MFC-L5715DN/MFC-L6710DW/MFC-L6910DN/ MFC-L6915DN/MFC-EX910)
	- [Scaninstellingen]
	- [Kleurinstelling]
	- [Resolutie]
	- [Bestandstype]
	- [Documentformaat]
	- [Helderheid]
	- [Contrast]

(alleen beschikbaar voor de opties [Kleur] en [Grijs])

- [Autom. recht]
- [Geen lege pagina's]
- [Gevoeligheid geen lege pag.]
- [Achtergr.kleur verwijderen]

(alleen beschikbaar voor de opties [Kleur] en [Grijs])

- [Marge-instelling] (alleen op bepaalde modellen beschikbaar)
- [Z/w TIFF-compressie]
- Ø • Om de scaninstellingen te wijzigen, moet een computer waarop de software Brother iPrint&Scan geïnstalleerd is, aangesloten zijn op het apparaat.
	- Als de knop [OK] wordt weergegeven op uw apparaat, drukt u op [OK].
	- Om de instellingen als een snelkoppeling op te slaan, drukt u op [Opslaan als snelk.].
- 5. Druk op [Start].

Het apparaat begint met scannen. Als u de glasplaat van het apparaat gebruiken, volgt u de instructies op het aanraakscherm om de scantaak te vervolledigen.

### **Verwante informatie**

• [Scannen met de scanknop op uw apparaat](#page-102-0)

<span id="page-105-0"></span> [Home](#page-1-0) > [Scannen](#page-101-0) > [Scannen met de scanknop op uw apparaat](#page-102-0) > Gescande gegevens als PDF-bestand naar een map opslaan

## **Gescande gegevens als PDF-bestand naar een map opslaan**

Documenten scannen en deze in een map op uw computer als PDF-bestanden opslaan.

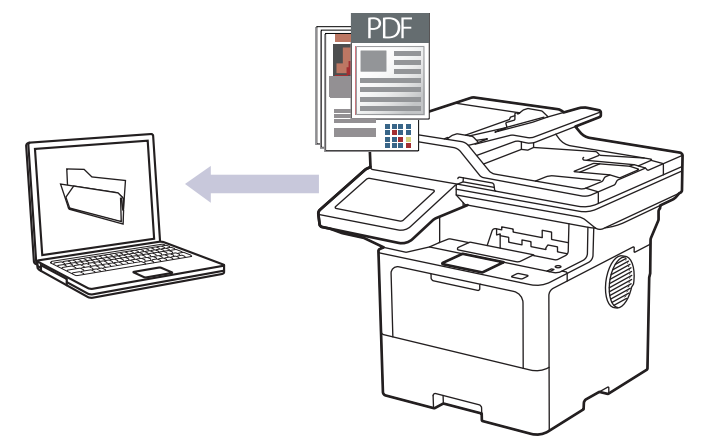

Gebruik de scanknop op het apparaat om tijdelijke wijzigingen aan de scaninstellingen aan te brengen. Gebruik Brother iPrint&Scan om permanente wijzigingen aan te brengen.

- 1. Plaats uw document.
- 2. Druk op [Scannen] > [naar computer] > [naar bestand].
- 3. Als het apparaat verbonden is met het netwerk, selecteert u de naam van de computer waarnaar u gegevens wilt verzenden.

Wanneer u via de LCD wordt gevraagd om een pincode in te voeren, voert u via de LCD de vier cijfers van de pincode voor de betreffende computer in en drukt u vervolgens op [OK].

- 4. (MFC-L6710DW/MFC-L6910DN/MFC-L6915DN/MFC-EX910) Om de instellingen te wijzigen, drukt u op [Opties] en selecteert u vervolgens de scaninstellingen die u wilt wijzigen.(DCP-L5510DW/MFC-L5710DN/ MFC-L5710DW/MFC-L5715DN) Om de instellingen te wijzigen, drukt u op [Opties] en selecteert u vervolgens de scaninstellingen die u wilt wijzigen. Sla deze stap over als u de standaardinstellingen gebruikt.
	- [2-zijdige scan] (MFC-L5710DN/MFC-L5710DW/MFC-L5715DN/MFC-L6710DW/MFC-L6910DN/ MFC-L6915DN/MFC-EX910)
	- [Scaninstellingen]
	- [Kleurinstelling]
	- [Resolutie]
	- [Bestandstype]
	- [Documentformaat]
	- [Helderheid]
	- [Contrast]

(alleen beschikbaar voor de opties [Kleur] en [Grijs])

- [Autom. recht]
- [Geen lege pagina's]
- [Gevoeligheid geen lege pag.]
- [Achtergr.kleur verwijderen]

(alleen beschikbaar voor de opties [Kleur] en [Grijs])

- [Marge-instelling] (alleen op bepaalde modellen beschikbaar)
- [Z/w TIFF-compressie]
- Ø • Om de scaninstellingen te wijzigen, moet een computer waarop de software Brother iPrint&Scan geïnstalleerd is, aangesloten zijn op het apparaat.
	- Als de knop [OK] wordt weergegeven op uw apparaat, drukt u op [OK].
	- Om de instellingen als een snelkoppeling op te slaan, drukt u op [Opslaan als snelk.].
- 5. Druk op [Start].

Het apparaat begint met scannen. Als u de glasplaat van het apparaat gebruiken, volgt u de instructies op het aanraakscherm om de scantaak te vervolledigen.

### **Verwante informatie**

• [Scannen met de scanknop op uw apparaat](#page-102-0)

<span id="page-107-0"></span> [Home](#page-1-0) > [Scannen](#page-101-0) > [Scannen met de scanknop op uw apparaat](#page-102-0) > Gescande gegevens op een USBflashgeheugen opslaan

## **Gescande gegevens op een USB-flashgeheugen opslaan**

Gescande gegevens rechtstreeks op een USB-flashgeheugen opslaan.

- 1. Plaats uw document.
- 2. Plaats een USB-flashgeheugen in uw apparaat.
- 3. Druk op [Scannen naar USB].
- 4. (MFC-L6710DW/MFC-L6910DN/MFC-L6915DN/MFC-EX910) Om de instellingen te wijzigen, drukt u op [Opties] en selecteert u vervolgens de scaninstellingen die u wilt wijzigen.(DCP-L5510DW/MFC-L5710DN/ MFC-L5710DW/MFC-L5715DN) Om de instellingen te wijzigen, drukt u op [O] [Opties] en selecteert u vervolgens de scaninstellingen die u wilt wijzigen. Sla deze stap over als u de standaardinstellingen gebruikt.
	- [2-zijdige scan] (MFC-L5710DN/MFC-L5710DW/MFC-L5715DN/MFC-L6710DW/MFC-L6910DN/ MFC-L6915DN/MFC-EX910)
	- [Kleurinstelling]
	- [Resolutie]
	- [Bestandstype]
	- [Documentformaat]
	- [Helderheid]
	- [Contrast]

```
(alleen beschikbaar voor de opties [Kleur] en [Grijs])
```
- [Bestandsnaam]
- [Stijl voor naam]
- [Bestandsgrootte]

(alleen beschikbaar voor de opties [Kleur] en [Grijs])

- [Aut.bijsnijden]
- [Autom. recht]
- [Geen lege pagina's]
- [Gevoeligheid geen lege pag.]
- [Achtergr.kleur verwijderen]

(alleen beschikbaar voor de opties [Kleur] en [Grijs])

- [Marge-instelling] (alleen op bepaalde modellen beschikbaar)
- [Scheiding van documenten]
- [Z/w TIFF-compressie]

Als de knop  $[OK]$  wordt weergegeven op uw apparaat, drukt u op  $[OK]$ .

- Om uw eigen standaardinstellingen in te stellen, drukt u na het wijzigen van de instellingen op de optie [Nieuwe standaard] en drukt u vervolgens op [Ja].
- Om de fabrieksinstellingen te herstellen, drukt u op [Fabrieksinstellingen] en vervolgens op [Ja].
- Om de instellingen als een snelkoppeling op te slaan, drukt u op  $[Opslaan als snelk.]$ .
- 5. Druk op [Start].

Ø

(MFC-L6910DN/MFC-L6915DN/MFC-EX910)

Als het apparaat u vraagt om de USB-host te selecteren, maakt u een keuze.
Het apparaat begint met scannen. Als u de glasplaat van het apparaat gebruiken, volgt u de instructies op het aanraakscherm om de scantaak te vervolledigen.

### **BELANGRIJK**

De LCD geeft een bericht weer terwijl het de gegevens leest. Koppel het netsnoer NIET los of haal het USB-flashgeheugen NIET uit het apparaat wanneer het de gegevens leest. U kunt gegevens verliezen of het USB-flashgeheugen beschadigen.

#### **Verwante informatie**

• [Scannen met de scanknop op uw apparaat](#page-102-0)

 [Home](#page-1-0) > [Scannen](#page-101-0) > [Scannen met de scanknop op uw apparaat](#page-102-0) > Scannen naar een bewerkbare tekst (OCR)

## **Scannen naar een bewerkbare tekst (OCR)**

Met behulp van OCR-technologie (Optical Character Recognition) kan het apparaat de tekens in een gescand document naar tekst converteren. Vervolgens kunt u deze tekst met een tekstverwerkingsprogramma naar keuze bewerken.

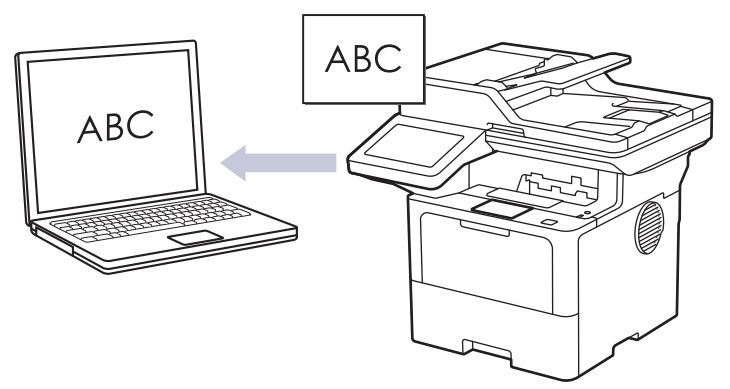

- De functie Scannen naar OCR is alleen beschikbaar voor bepaalde talen.
- Gebruik de scanknop op het apparaat om tijdelijke wijzigingen aan de scaninstellingen aan te brengen. Gebruik Brother iPrint&Scan om permanente wijzigingen aan te brengen.
- 1. Plaats uw document.
- 2. Druk op [Scannen] > [naar computer] > [naar OCR].
- 3. Als het apparaat verbonden is met het netwerk, selecteert u de naam van de computer waarnaar u gegevens wilt verzenden.

Wanneer u via de LCD wordt gevraagd om een pincode in te voeren, voert u via de LCD de vier cijfers van de pincode voor de betreffende computer in en drukt u vervolgens op  $[OK]$ .

- 4. (MFC-L6710DW/MFC-L6910DN/MFC-L6915DN/MFC-EX910) Om de instellingen te wijzigen, drukt u op [Opties] en selecteert u vervolgens de scaninstellingen die u wilt wijzigen.(DCP-L5510DW/MFC-L5710DN/ MFC-L5710DW/MFC-L5715DN) Om de instellingen te wijzigen, drukt u op [Opties] en selecteert u vervolgens de scaninstellingen die u wilt wijzigen. Sla deze stap over als u de standaardinstellingen gebruikt.
	- [2-zijdige scan] (MFC-L5710DN/MFC-L5710DW/MFC-L5715DN/MFC-L6710DW/MFC-L6910DN/ MFC-L6915DN/MFC-EX910)
	- [Scaninstellingen]
	- [Kleurinstelling]
	- [Resolutie]
	- [Bestandstype]
	- [Documentformaat]
	- [Helderheid]
	- [Contrast]

(alleen beschikbaar voor de opties [Kleur] en [Grijs])

- [Autom. recht]
- [Geen lege pagina's]
- [Gevoeligheid geen lege pag.]
- [Achtergr.kleur verwijderen]

(alleen beschikbaar voor de opties [Kleur] en [Grijs])

[Marge-instelling](alleen op bepaalde modellen beschikbaar)

- Ø • Om de scaninstellingen te wijzigen, moet een computer waarop de software Brother iPrint&Scan geïnstalleerd is, aangesloten zijn op het apparaat.
	- Als de knop [OK] wordt weergegeven op uw apparaat, drukt u op [OK].
	- Om de instellingen als een snelkoppeling op te slaan, drukt u op [Opslaan als snelk.].
- 5. Druk op [Start].

Het apparaat begint met scannen. Als u de glasplaat van het apparaat gebruiken, volgt u de instructies op het aanraakscherm om de scantaak te vervolledigen.

### **Verwante informatie**

• [Scannen met de scanknop op uw apparaat](#page-102-0)

 [Home](#page-1-0) > [Scannen](#page-101-0) > [Scannen met de scanknop op uw apparaat](#page-102-0) > Gescande gegevens opslaan als emailbijlage

## **Gescande gegevens opslaan als e-mailbijlage**

Verzend de gescande gegevens als bijlage vanaf uw apparaat naar uw e-mailprogramma.

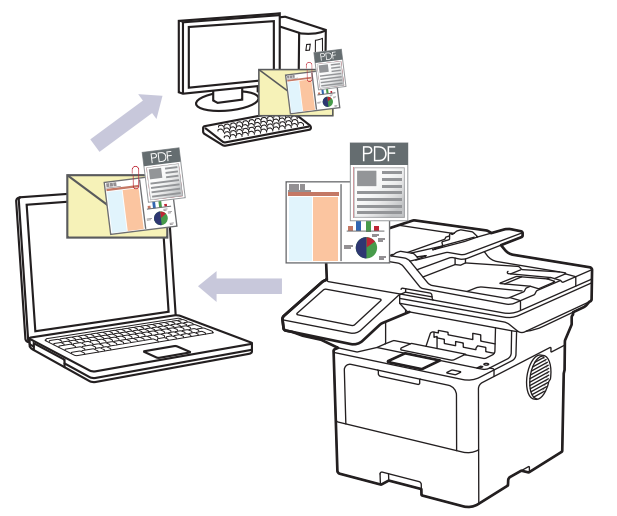

- Gebruik de scanknop op het apparaat om tijdelijke wijzigingen aan de scaninstellingen aan te brengen. Gebruik Brother iPrint&Scan om permanente wijzigingen aan te brengen.
- Als u deze functie wilt gebruiken met de scanknop op het apparaat, moet u een van deze toepassingen selecteren in Brother iPrint&Scan:
	- Windows: Microsoft Outlook
	- Mac: Apple Mail

Gebruik voor andere toepassingen en webmail de functie Scannen naar afbeelding of Scannen naar bestand om een document te scannen en vervolgens als e-mailbijlage te versturen.

- 1. Plaats uw document.
- 2. Druk op [Scannen] > [naar computer] > [naar e-mail].
- 3. Als het apparaat verbonden is met het netwerk, selecteert u de naam van de computer waarnaar u gegevens wilt verzenden.

Wanneer u via de LCD wordt gevraagd om een pincode in te voeren, voert u via de LCD de vier cijfers van de pincode voor de betreffende computer in en drukt u vervolgens op [OK].

- 4. (MFC-L6710DW/MFC-L6910DN/MFC-L6915DN/MFC-EX910) Om de instellingen te wijzigen, drukt u op [Opties] en selecteert u vervolgens de scaninstellingen die u wilt wijzigen.(DCP-L5510DW/MFC-L5710DN/ MFC-L5710DW/MFC-L5715DN) Om de instellingen te wijzigen, drukt u op [Opties] en selecteert u vervolgens de scaninstellingen die u wilt wijzigen. Sla deze stap over als u de standaardinstellingen gebruikt.
	- [2-zijdige scan] (MFC-L5710DN/MFC-L5710DW/MFC-L5715DN/MFC-L6710DW/MFC-L6910DN/ MFC-L6915DN/MFC-EX910)
	- [Scaninstellingen]
	- [Kleurinstelling]
	- [Resolutie]
	- [Bestandstype]
	- [Documentformaat]
	- [Helderheid]
	- [Contrast]

(alleen beschikbaar voor de opties [Kleur] en [Grijs])

[Autom. recht]

- [Geen lege pagina's]
- [Gevoeligheid geen lege pag.]
- [Achtergr.kleur verwijderen]

(alleen beschikbaar voor de opties [Kleur] en [Grijs])

- [Marge-instelling] (alleen op bepaalde modellen beschikbaar)
- [Z/w TIFF-compressie]
- Om de scaninstellingen te wijzigen, moet een computer waarop de software Brother iPrint&Scan geïnstalleerd is, aangesloten zijn op het apparaat.
	- Als de knop [OK] wordt weergegeven op uw apparaat, drukt u op [OK].
	- Om de instellingen als een snelkoppeling op te slaan, drukt u op [Opslaan als snelk.].
- 5. Druk op [Start].

Het apparaat begint met scannen. Als u de glasplaat van het apparaat gebruiken, volgt u de instructies op het aanraakscherm om de scantaak te vervolledigen.

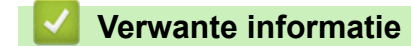

• [Scannen met de scanknop op uw apparaat](#page-102-0)

 [Home](#page-1-0) > [Scannen](#page-101-0) > [Scannen met de scanknop op uw apparaat](#page-102-0) > Gescande gegevens naar een emailontvanger verzenden

## **Gescande gegevens naar een e-mailontvanger verzenden**

U kunt gescande gegevens rechtstreeks van het apparaat naar een e-mailontvanger verzenden zonder tussenkomst van een computer. Met deze functie kan het apparaat documenten scannen en deze naar een emailadres verzenden zonder dat het apparaat is verbonden met een computer. Om de gescande gegevens meteen met behulp van de iPrint&Scan-software op uw computer of de scanknop op uw apparaat als een bijlage naar uw standaardmailtoepassing te verzenden, gebruikt u in plaats daarvan de functie "Scannen naar emailbijlage".

- Om gescande gegevens naar een e-mailontvanger te verzenden, moet u uw apparaat eerst configureren om te communiceren met uw netwerk en de e-mailserver die dient voor het verzenden en ontvangen van e-mail.
- Configureer deze items met het bedieningspaneel van het apparaat of Beheer via een webbrowser.
- Als u de functie Scannen naar e-mailserver wilt gebruiken, sluit u uw apparaat aan op het netwerk en opent u een SMTP-server. Configureer de volgende SMTP-e-mailinstellingen:
	- **Serveradres**
	- **Poortnummer**
	- Gebruikersnaam
	- Type versleuteling (SSL of TLS)
	- E-mailservercertificaat (indien gebruikt)

Als u niet over deze instellingen beschikt, neem dan contact op met uw e-mailprovider of netwerkbeheerder.

- 1. Plaats uw document.
- 2. Druk op [Scannen] > [naar e-mailserver].
	- Als u uw e-mailadres met uw gebruikers-ID heeft geregistreerd, verschijnt de optie  $[name]$ mail] wanneer u zich aanmeldt bij het apparaat met Beveiligd functieslot, Active Directory-verificatie of LDAP-verificatie.
	- Om de gescande gegevens naar uw e-mailadres te verzenden, drukt u op  $\lceil$ naar MijnE-mail]. Wanneer uw e-mailadres op de LCD verschijnt, drukt u op [Volg.].
	- Om deze functie in te schakelen gaat u in Beheer via een webbrowser naar het navigatiemenu en klikt u vervolgens op **Scannen** > **Scannen naar e-mailserver**. Selecteer **Aan** in het veld **Verzend naar Mijn e-mail**. Klik op **Indienen**.
- 3. Voer een van de volgende handelingen uit om het e-mailadres van de bestemming in te voeren:
	- Om het e-mailadres handmatig in te voeren, drukt u op [Handmatig] en voert u vervolgens het emailadres in met behulp van het toetsenbord op de LCD. Druk op [OK] wanneer u klaar bent.
	- Als het e-mailadres in het adresboek van het apparaat is opgeslagen, drukt u op [Adres boek] en selecteert u vervolgens het e-mailadres.
		- Druk op [OK].
- 4. Controleer het e-mailadres en druk vervolgens op [Volg.].
- 5. (MFC-L6710DW/MFC-L6910DN/MFC-L6915DN/MFC-EX910) Om de instellingen te wijzigen, drukt u op [Opties] en selecteert u vervolgens de scaninstellingen die u wilt wijzigen.(DCP-L5510DW/MFC-L5710DN/ MFC-L5710DW/MFC-L5715DN) Om de instellingen te wijzigen, drukt u op [O] [Opties] en selecteert u vervolgens de scaninstellingen die u wilt wijzigen. Sla deze stap over als u de standaardinstellingen gebruikt.
	- [2-zijdige scan] (MFC-L5710DN/MFC-L5710DW/MFC-L5715DN/MFC-L6710DW/MFC-L6910DN/ MFC-L6915DN/MFC-EX910)
	- [Kleurinstelling]
	- [Resolutie]
- [Bestandstype]
- [Documentformaat]
- [Helderheid]
- [Contrast]

(alleen beschikbaar voor de opties [Kleur] en [Grijs])

- [Bestandsnaam]
- [Stijl voor naam]
- [Bestandsgrootte]

(alleen beschikbaar voor de opties [Kleur] en [Grijs])

- [Autom. recht]
- [Geen lege pagina's]
- [Gevoeligheid geen lege pag.]
- [Achtergr.kleur verwijderen]

```
(alleen beschikbaar voor de opties [Kleur] en [Grijs])
```
- [Marge-instelling] (alleen op bepaalde modellen beschikbaar)
- [Scheiding van documenten]
- [Z/w TIFF-compressie]

Als de knop  $[OK]$  wordt weergegeven op uw apparaat, drukt u op  $[OK]$ .

- Om uw eigen standaardinstellingen in te stellen, drukt u na het wijzigen van de instellingen op de optie [Nieuwe standaard] en drukt u vervolgens op [Ja].
- Om de fabrieksinstellingen te herstellen, drukt u op [Fabrieksinstellingen] en vervolgens op [Ja].
- Om de instellingen als een snelkoppeling op te slaan, drukt u op [Opslaan als snelk.].

(Deze functie is mogelijk niet beschikbaar afhankelijk van uw apparaat-instellingen.)

6. Druk op [Start].

Het apparaat begint met scannen. Als u de glasplaat van het apparaat gebruiken, volgt u de instructies op het aanraakscherm om de scantaak te vervolledigen.

## **Verwante informatie**

• [Scannen met de scanknop op uw apparaat](#page-102-0)

<span id="page-115-0"></span> [Home](#page-1-0) > [Scannen](#page-101-0) > [Scannen met de scanknop op uw apparaat](#page-102-0) > Scan naar FTP

## **Scan naar FTP**

Documenten rechtstreeks naar een FTP-server scannen wanneer u de gescande informatie moet delen. Voor extra gebruiksgemak configureert u verschillende profielen om uw favoriete Scannen naar FTP-bestemmingen op te slaan.

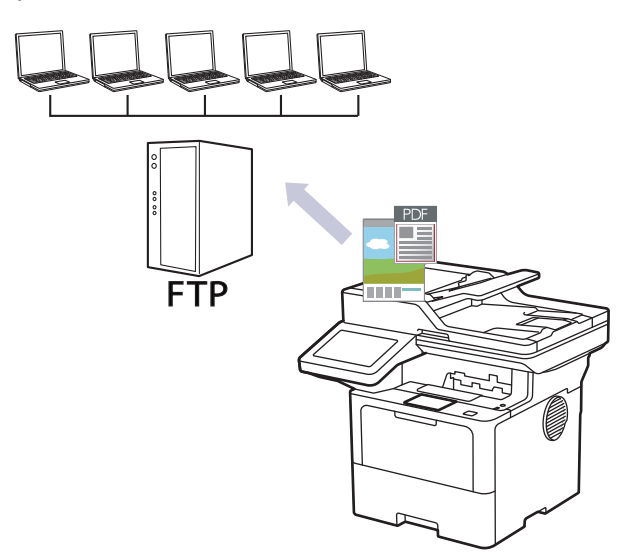

- [Een profiel instellen voor Scannen naar FTP](#page-116-0)
- [Gescande gegevens naar een FTP-server uploaden](#page-119-0)

<span id="page-116-0"></span> [Home](#page-1-0) > [Scannen](#page-101-0) > [Scannen met de scanknop op uw apparaat](#page-102-0) > [Scan naar FTP](#page-115-0) > Een profiel instellen voor Scannen naar FTP

## **Een profiel instellen voor Scannen naar FTP**

Installeer een Scannen naar FTP-profiel om de gescande gegevens rechtstreeks naar een FTP-locatie te scannen en te uploaden.

- Wij raden u aan de meest recente versie van de volgende webbrowsers te gebruiken:
	- Microsoft Edge, Firefox en Google Chrome™ voor Windows
	- Safari, Firefox en Google Chrome™ voor Mac
	- Google Chrome™ voor Android™
	- Safari en Google Chrome™ voor iOS
- Zorg ervoor dat JavaScript en cookies altijd zijn ingeschakeld, ongeacht de browser die u gebruikt.
- 1. Start uw webbrowser.
- 2. Voer "https://IP-adres van apparaat" in de adresbalk van uw browser in (waarbij "IP-adres van apparaat" staat voor het IP-adres van het apparaat).

Bijvoorbeeld:

https://192.168.1.2

3. Voer zo nodig het wachtwoord in in het veld **Log in** en klik vervolgens op **Log in**.

Het standaardwachtwoord voor het beheer van de apparaatinstellingen vindt u op de achterzijde van het apparaat bij "**Pwd**".

4. Ga naar het navigatiemenu en klik vervolgens op **Scannen** > **Scannen naar FTP / SFTP / netwerk / SharePoint**.

Begin bij  $\equiv$  als het navigatiemenu niet wordt weergegeven aan de linkerkant van het scherm.

- 5. Selecteer de optie **FTP** en klik vervolgens op **Indienen**.
- 6. Klik op het menu **Scannen naar FTP / SFTP / netwerk / SharePoint-profiel**.
- 7. Selecteer het profiel dat u wilt instellen of wijzigen.

Als u een van de tekens ?, /, \, ", :, <, >, | of \* gebruikt, kan dit een verzendfout veroorzaken.

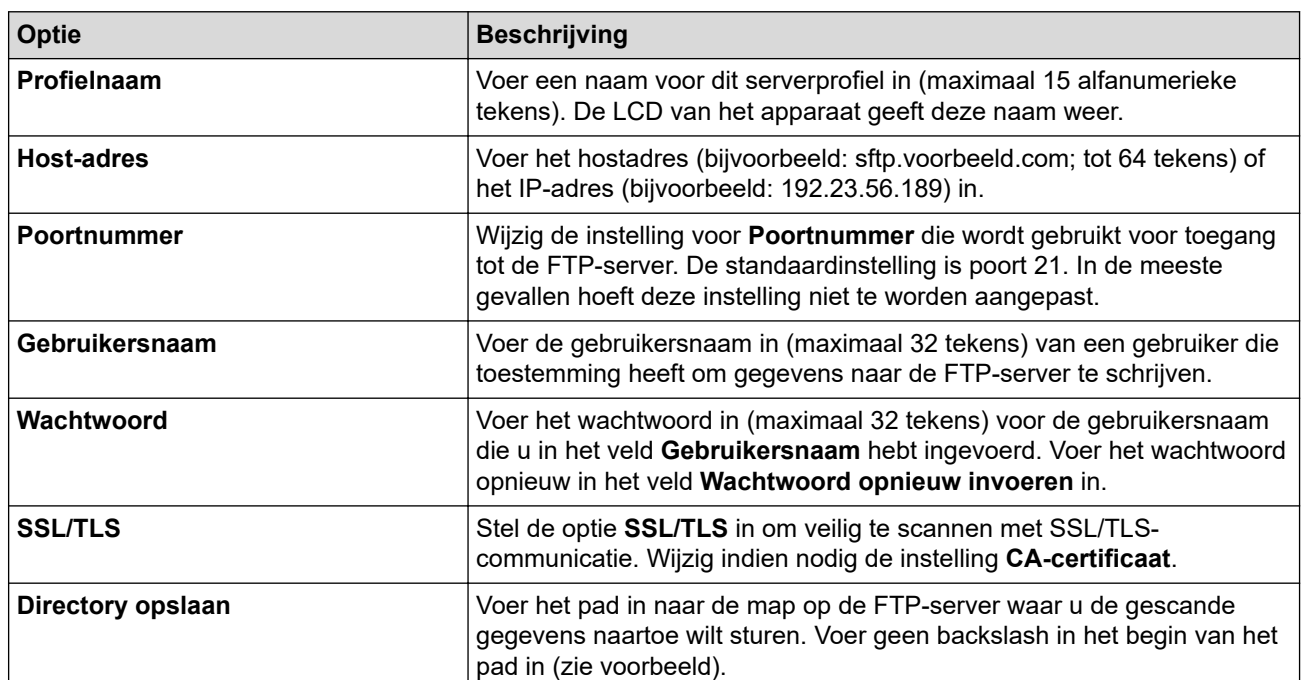

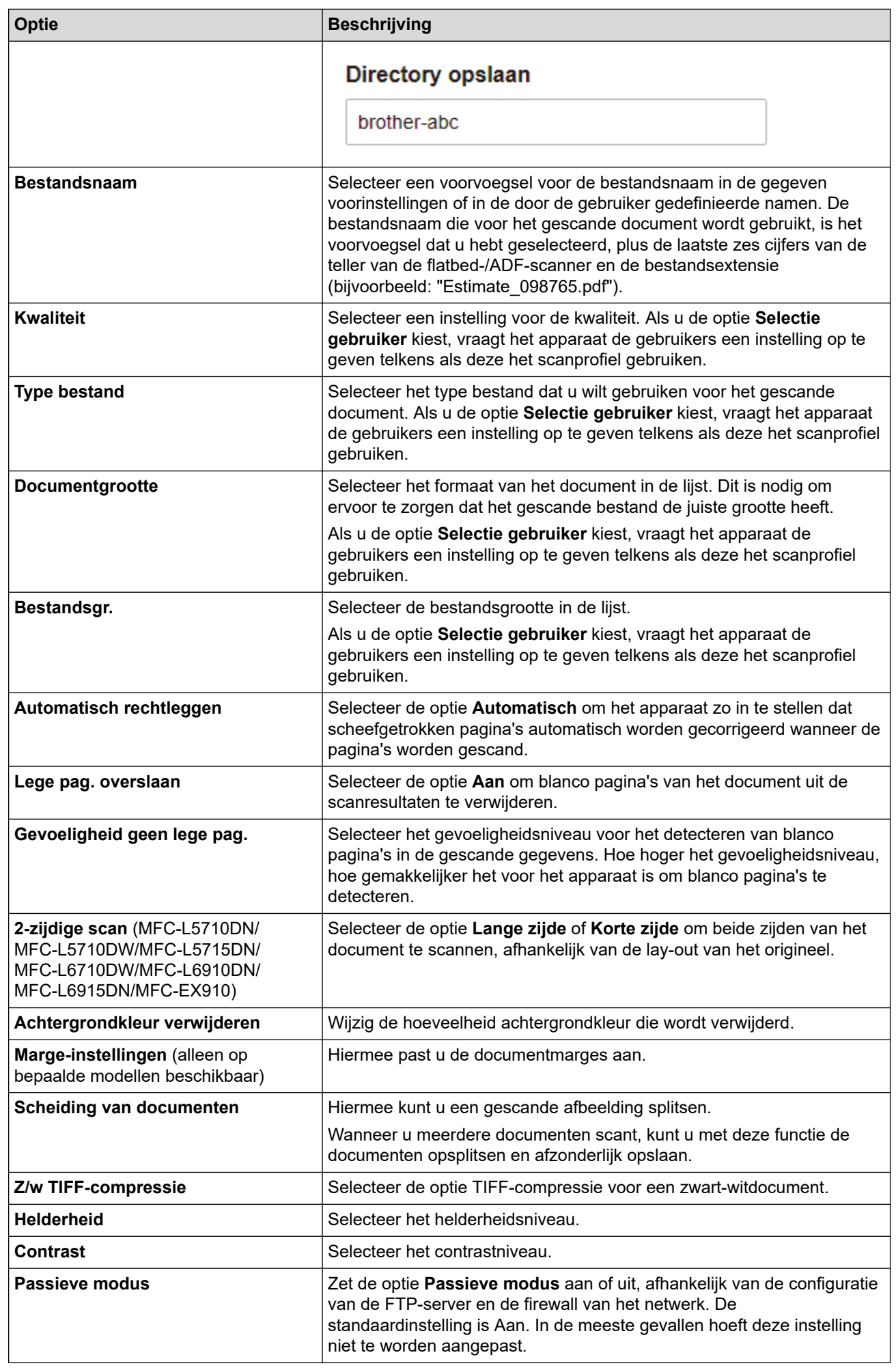

### 8. Klik op **Indienen**.

# **Verwante informatie**

• [Scan naar FTP](#page-115-0)

<span id="page-119-0"></span> [Home](#page-1-0) > [Scannen](#page-101-0) > [Scannen met de scanknop op uw apparaat](#page-102-0) > [Scan naar FTP](#page-115-0) > Gescande gegevens naar een FTP-server uploaden

## **Gescande gegevens naar een FTP-server uploaden**

Gescande informatie delen door het op uw FTP-server op te slaan.

- 1. Plaats uw document.
- 2. Druk op [Scannen] > [naar FTP/SFTP].
- 3. Wanneer de serverprofielen die u ingesteld hebt met Beheer via een webbrowser verschijnen, selecteert u het gewenste profiel. Als het profiel niet volledig is ingevuld (bijvoorbeeld wanneer de accountnaam en het wachtwoord om in te loggen ontbreken of wanneer de kwaliteit of het bestandstype niet is geselecteerd), wordt u gevraagd om de ontbrekende informatie in te voeren.
- 4. Druk op [Start].

Het apparaat begint met scannen. Als u de glasplaat van het apparaat gebruiken, volgt u de instructies op het aanraakscherm om de scantaak te vervolledigen.

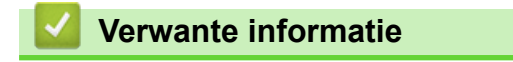

• [Scan naar FTP](#page-115-0)

<span id="page-120-0"></span> [Home](#page-1-0) > [Scannen](#page-101-0) > [Scannen met de scanknop op uw apparaat](#page-102-0) > Scannen naar SSH-server (SFTP)

# **Scannen naar SSH-server (SFTP)**

Gebruikt het Secure Shell-protocol om voor een private, beveiligde gegevensstroom te zorgen tijdens het scannen van documenten naar een netwerkbestemming. Voor extra gebruiksgemak configureert u verschillende profielen om uw favoriete Scannen naar SFTP-bestemmingen op te slaan.

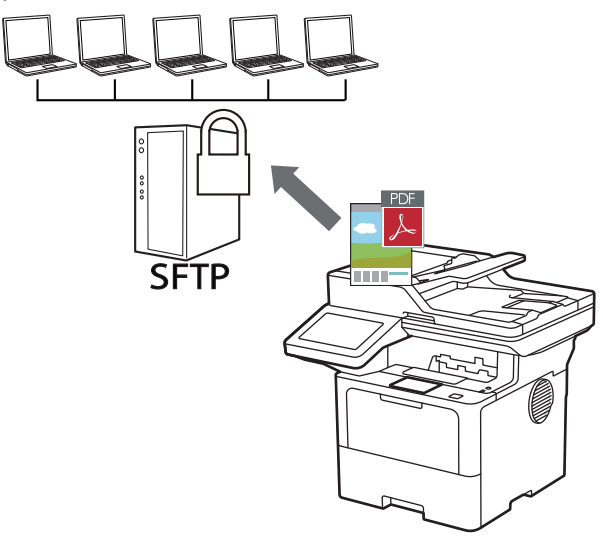

- [Een Scannen naar SFTP-profiel instellen](#page-121-0)
- [Een client-sleutelpaar aanmaken met Beheer via een webbrowser](#page-124-0)
- [Een client-sleutelpaar exporteren met Beheer via een webbrowser](#page-125-0)
- [Een openbare serversleutel importeren met Beheer via een webbrowser](#page-126-0)
- [Gescande gegevens naar een SFTP-server uploaden](#page-127-0)

<span id="page-121-0"></span> [Home](#page-1-0) > [Scannen](#page-101-0) > [Scannen met de scanknop op uw apparaat](#page-102-0) > [Scannen naar SSH-server \(SFTP\)](#page-120-0) > Een Scannen naar SFTP-profiel instellen

## **Een Scannen naar SFTP-profiel instellen**

Installeer een Scannen naar SFTP-profiel om de gescande gegevens rechtstreeks naar een SFTP-locatie te scannen en te uploaden.

- Wij raden u aan de meest recente versie van de volgende webbrowsers te gebruiken:
	- Microsoft Edge, Firefox en Google Chrome™ voor Windows
	- Safari, Firefox en Google Chrome™ voor Mac
	- Google Chrome™ voor Android™
	- Safari en Google Chrome™ voor iOS
- Zorg ervoor dat JavaScript en cookies altijd zijn ingeschakeld, ongeacht de browser die u gebruikt.
- 1. Start uw webbrowser.
- 2. Voer "https://IP-adres van apparaat" in de adresbalk van uw browser in (waarbij "IP-adres van apparaat" staat voor het IP-adres van het apparaat).

Bijvoorbeeld:

https://192.168.1.2

3. Voer zo nodig het wachtwoord in in het veld **Log in** en klik vervolgens op **Log in**.

Het standaardwachtwoord voor het beheer van de apparaatinstellingen vindt u op de achterzijde van het apparaat bij "**Pwd**".

4. Ga naar het navigatiemenu en klik vervolgens op **Scannen** > **Scannen naar FTP / SFTP / netwerk / SharePoint**.

Begin bij  $\equiv$  als het navigatiemenu niet wordt weergegeven aan de linkerkant van het scherm.

- 5. Selecteer de optie **SFTP** en klik vervolgens op **Indienen**.
- 6. Klik op het menu **Scannen naar FTP / SFTP / netwerk / SharePoint-profiel**.
- 7. Selecteer het profiel dat u wilt instellen of wijzigen.

Als u een van de tekens ?, /, \, ", :, <, >, | of \* gebruikt, kan dit een verzendfout veroorzaken.

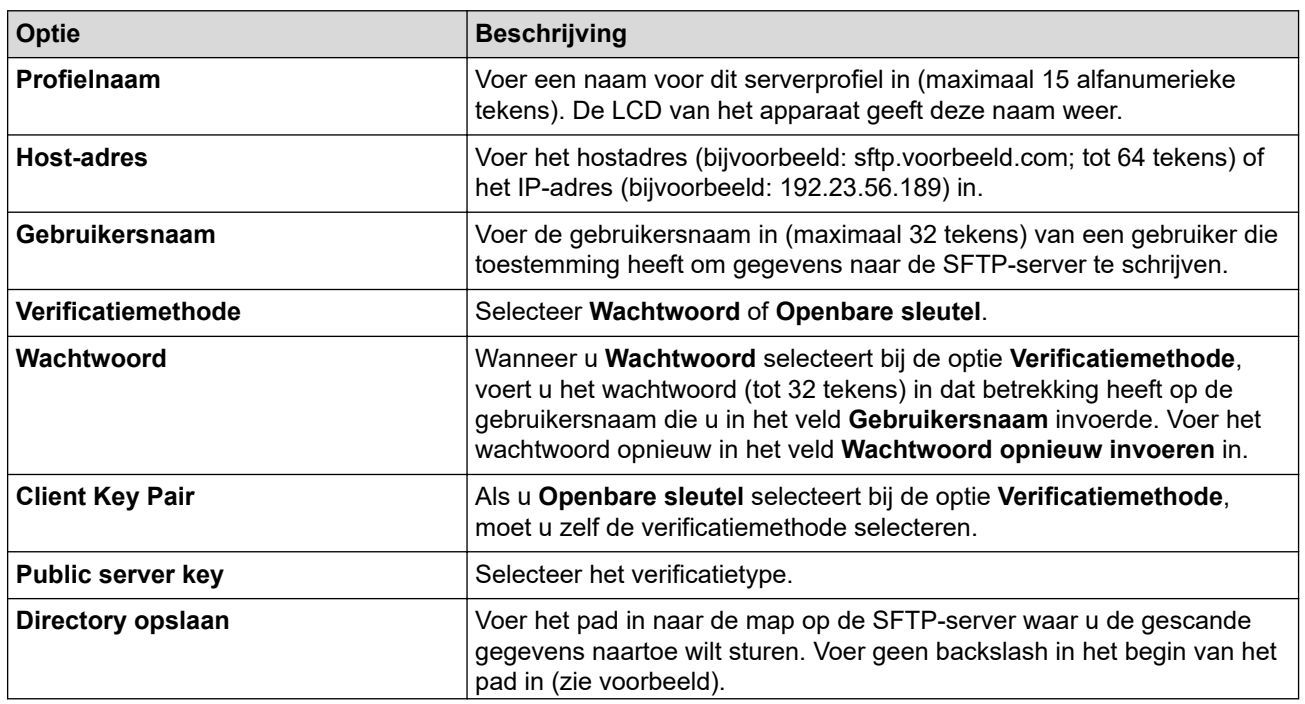

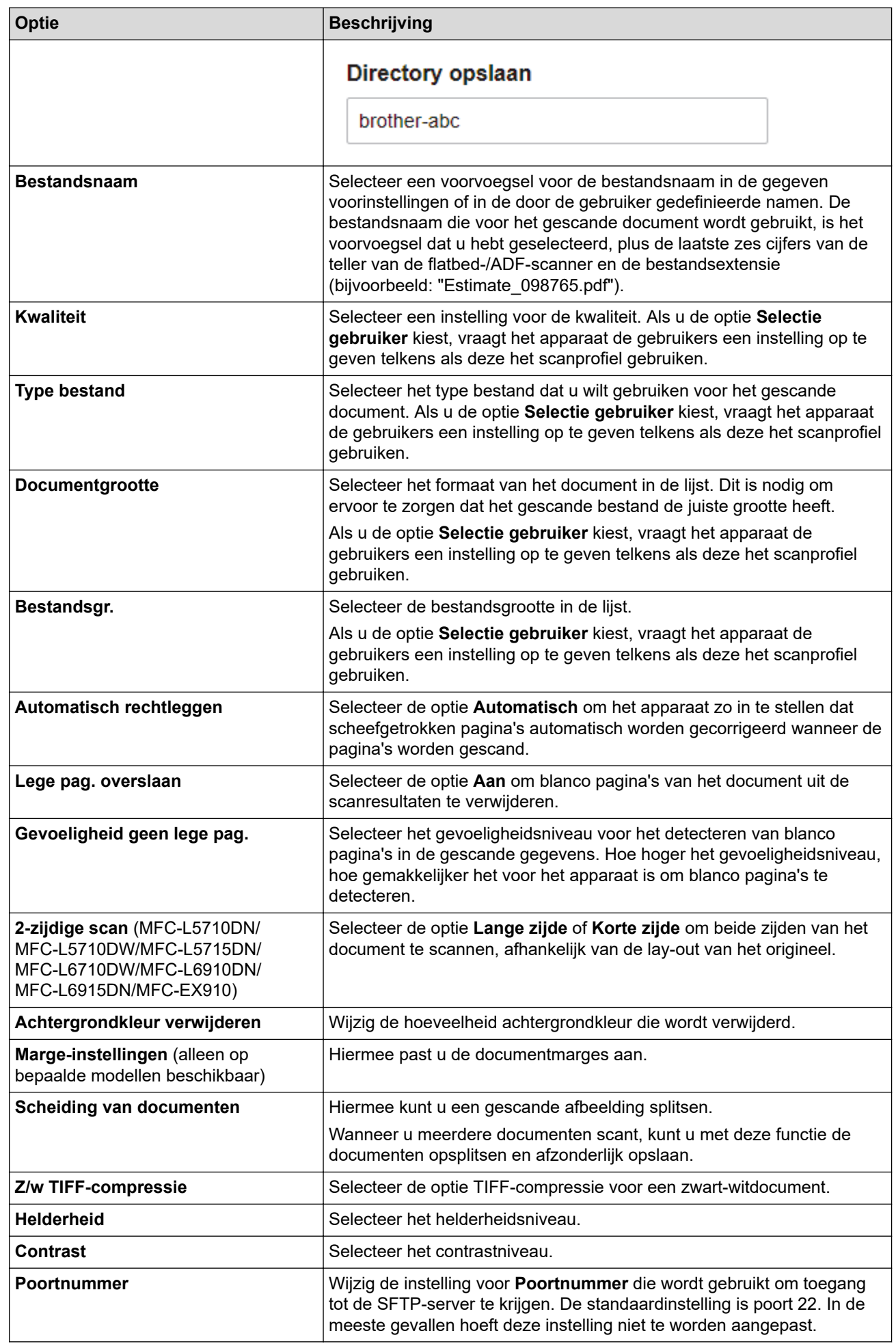

8. Klik op **Indienen**.

## **Verwante informatie**

<span id="page-124-0"></span> [Home](#page-1-0) > [Scannen](#page-101-0) > [Scannen met de scanknop op uw apparaat](#page-102-0) > [Scannen naar SSH-server \(SFTP\)](#page-120-0) > Een client-sleutelpaar aanmaken met Beheer via een webbrowser

## **Een client-sleutelpaar aanmaken met Beheer via een webbrowser**

- 1. Start uw webbrowser.
- 2. Voer "https://IP-adres van apparaat" in de adresbalk van uw browser in (waarbij "IP-adres van apparaat" staat voor het IP-adres van het apparaat).

Bijvoorbeeld:

https://192.168.1.2

• Als u een DNS (domeinnaamsysteem) of een NetBIOS-naam gebruikt, kunt u in plaats van het IP-adres een andere naam invoeren zoals "GedeeldePrinter".

Voorbeeld: https://GedeeldePrinter

- Als u een NetBIOS-naam inschakelt, kunt u ook de naam van het knooppunt gebruiken. Voorbeeld: https://brn123456abcdef
- De NetBIOS-naam staat in het rapport van de netwerkconfiguratie.
- 3. Voer zo nodig het wachtwoord in in het veld **Log in** en klik vervolgens op **Log in**.

Het standaardwachtwoord voor het beheer van de apparaatinstellingen vindt u op de achterzijde van het apparaat bij "**Pwd**".

4. Ga naar het navigatiemenu en klik vervolgens op **Netwerk** > **Beveiliging** > **Client Key Pair**.

Begin bij  $\equiv$  als het navigatiemenu niet wordt weergegeven aan de linkerkant van het scherm.

- 5. Klik op **Nieuw Client Key Pair maken**.
- 6. Voer in het veld **Client Key Pair Naam** de gewenste naam in (max. 20 tekens).
- 7. Klik op de vervolgkeuzelijst **Algoritme van openbare sleutel** en selecteer vervolgens het gewenste algoritme.
- 8. Klik op **Indienen**.

B

Het client-sleutelpaar wordt aangemaakt en opgeslagen in het geheugen van uw apparaat. Het clientsleutelpaar en het algoritme van de openbare sleutel worden weergegeven in de **Client Key Pair Lijst**.

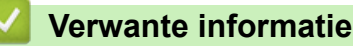

<span id="page-125-0"></span> [Home](#page-1-0) > [Scannen](#page-101-0) > [Scannen met de scanknop op uw apparaat](#page-102-0) > [Scannen naar SSH-server \(SFTP\)](#page-120-0) > Een client-sleutelpaar exporteren met Beheer via een webbrowser

## **Een client-sleutelpaar exporteren met Beheer via een webbrowser**

- 1. Start uw webbrowser.
- 2. Voer "https://IP-adres van apparaat" in de adresbalk van uw browser in (waarbij "IP-adres van apparaat" staat voor het IP-adres van het apparaat).

Bijvoorbeeld:

https://192.168.1.2

• Als u een DNS (domeinnaamsysteem) of een NetBIOS-naam gebruikt, kunt u in plaats van het IP-adres een andere naam invoeren zoals "GedeeldePrinter".

Voorbeeld: https://GedeeldePrinter

- Als u een NetBIOS-naam inschakelt, kunt u ook de naam van het knooppunt gebruiken. Voorbeeld: https://brn123456abcdef
- De NetBIOS-naam staat in het rapport van de netwerkconfiguratie.
- 3. Voer zo nodig het wachtwoord in in het veld **Log in** en klik vervolgens op **Log in**.

Het standaardwachtwoord voor het beheer van de apparaatinstellingen vindt u op de achterzijde van het apparaat bij "**Pwd**".

4. Ga naar het navigatiemenu en klik vervolgens op **Netwerk** > **Beveiliging** > **Client Key Pair**.

Begin bij  $\equiv$  als het navigatiemenu niet wordt weergegeven aan de linkerkant van het scherm.

- 5. Klik op **Public key exporteren** naast **Client Key Pair Lijst**.
- 6. Klik op **Indienen**.

B

7. Geef de locatie op waar u het bestand wilt opslaan.

Het client-sleutelpaar wordt naar uw computer geëxporteerd.

### **Verwante informatie**

<span id="page-126-0"></span> [Home](#page-1-0) > [Scannen](#page-101-0) > [Scannen met de scanknop op uw apparaat](#page-102-0) > [Scannen naar SSH-server \(SFTP\)](#page-120-0) > Een openbare serversleutel importeren met Beheer via een webbrowser

## **Een openbare serversleutel importeren met Beheer via een webbrowser**

- 1. Start uw webbrowser.
- 2. Voer "https://IP-adres van apparaat" in de adresbalk van uw browser in (waarbij "IP-adres van apparaat" staat voor het IP-adres van het apparaat).

Bijvoorbeeld:

https://192.168.1.2

• Als u een DNS (domeinnaamsysteem) of een NetBIOS-naam gebruikt, kunt u in plaats van het IP-adres een andere naam invoeren zoals "GedeeldePrinter".

Voorbeeld: https://GedeeldePrinter

- Als u een NetBIOS-naam inschakelt, kunt u ook de naam van het knooppunt gebruiken. Voorbeeld: https://brn123456abcdef
- De NetBIOS-naam staat in het rapport van de netwerkconfiguratie.
- 3. Voer zo nodig het wachtwoord in in het veld **Log in** en klik vervolgens op **Log in**.

Het standaardwachtwoord voor het beheer van de apparaatinstellingen vindt u op de achterzijde van het apparaat bij "**Pwd**".

4. Ga naar het navigatiemenu en klik vervolgens op **Netwerk** > **Beveiliging** > **Public server key**.

Begin bij  $\equiv$  als het navigatiemenu niet wordt weergegeven aan de linkerkant van het scherm.

- 5. Klik op **Public server key importeren**.
- 6. Geef het bestand op dat u wilt importeren.
- 7. Klik op **Indienen**.

B

De openbare serversleutel wordt naar uw apparaat geïmporteerd.

### **Verwante informatie**

<span id="page-127-0"></span> [Home](#page-1-0) > [Scannen](#page-101-0) > [Scannen met de scanknop op uw apparaat](#page-102-0) > [Scannen naar SSH-server \(SFTP\)](#page-120-0) > Gescande gegevens naar een SFTP-server uploaden

## **Gescande gegevens naar een SFTP-server uploaden**

- 1. Plaats uw document.
- 2. Druk op [Scannen] > [naar FTP/SFTP].
- 3. Wanneer de serverprofielen die u ingesteld hebt met Beheer via een webbrowser verschijnen, selecteert u het gewenste profiel. Als het profiel niet volledig is ingevuld (bijvoorbeeld wanneer de accountnaam en het wachtwoord om in te loggen ontbreken of wanneer de kwaliteit of het bestandstype niet is geselecteerd), wordt u gevraagd om de ontbrekende informatie in te voeren.
- 4. Druk op [Start].

Het apparaat begint met scannen. Als u de glasplaat van het apparaat gebruiken, volgt u de instructies op het aanraakscherm om de scantaak te vervolledigen.

### **Verwante informatie**

<span id="page-128-0"></span> [Home](#page-1-0) > [Scannen](#page-101-0) > [Scannen met de scanknop op uw apparaat](#page-102-0) > Scan naar netwerk (Windows)

# **Scan naar netwerk (Windows)**

Documenten rechtstreeks naar een CIFS-server op uw lokale netwerk scannen. Voor extra gebruiksgemak kunt u verschillende profielen configureren om uw favoriete Scannen naar netwerk-bestemmingen op te slaan.

- [Een Scannen naar netwerk-profiel instellen](#page-129-0)
- [Gescande gegevens naar een CIFS-server laden](#page-134-0)

<span id="page-129-0"></span> [Home](#page-1-0) > [Scannen](#page-101-0) > [Scannen met de scanknop op uw apparaat](#page-102-0) > [Scan naar netwerk \(Windows\)](#page-128-0) > Een Scannen naar netwerk-profiel instellen

## **Een Scannen naar netwerk-profiel instellen**

Installeer een Scannen naar netwerk-profiel om de gescande gegevens rechtstreeks naar een map op een CIFS-server te scannen en te uploaden.

- Wij raden u aan de meest recente versie van de volgende webbrowsers te gebruiken:
	- Microsoft Edge, Firefox en Google Chrome™ voor Windows
	- Safari, Firefox en Google Chrome™ voor Mac
	- Google Chrome™ voor Android™
	- Safari en Google Chrome™ voor iOS
- Zorg ervoor dat JavaScript en cookies altijd zijn ingeschakeld, ongeacht de browser die u gebruikt.
- 1. Start uw webbrowser.
- 2. Voer "https://IP-adres van apparaat" in de adresbalk van uw browser in (waarbij "IP-adres van apparaat" staat voor het IP-adres van het apparaat).

Bijvoorbeeld:

D

https://192.168.1.2

3. Voer zo nodig het wachtwoord in in het veld **Log in** en klik vervolgens op **Log in**.

Het standaardwachtwoord voor het beheer van de apparaatinstellingen vindt u op de achterzijde van het apparaat bij "**Pwd**".

4. Ga naar het navigatiemenu en klik vervolgens op **Scannen** > **Scannen naar FTP / SFTP / netwerk / SharePoint**.

Begin bij  $\equiv$  als het navigatiemenu niet wordt weergegeven aan de linkerkant van het scherm.

5. Selecteer de optie **Netwerk** en klik vervolgens op **Indienen**.

Als u de gegevens wilt verzenden naar de aan u toegewezen map op de CIFS-server, selecteert u **Aan** bij de optie **Verzend naar Mijn map**.

#### 6. Klik op het menu **Scannen naar FTP / SFTP / netwerk / SharePoint-profiel**.

7. Selecteer het profiel dat u wilt instellen of wijzigen.

Als u een van de tekens ?, /, \, ", :, <, >, | of \* gebruikt, kan dit een verzendfout veroorzaken.

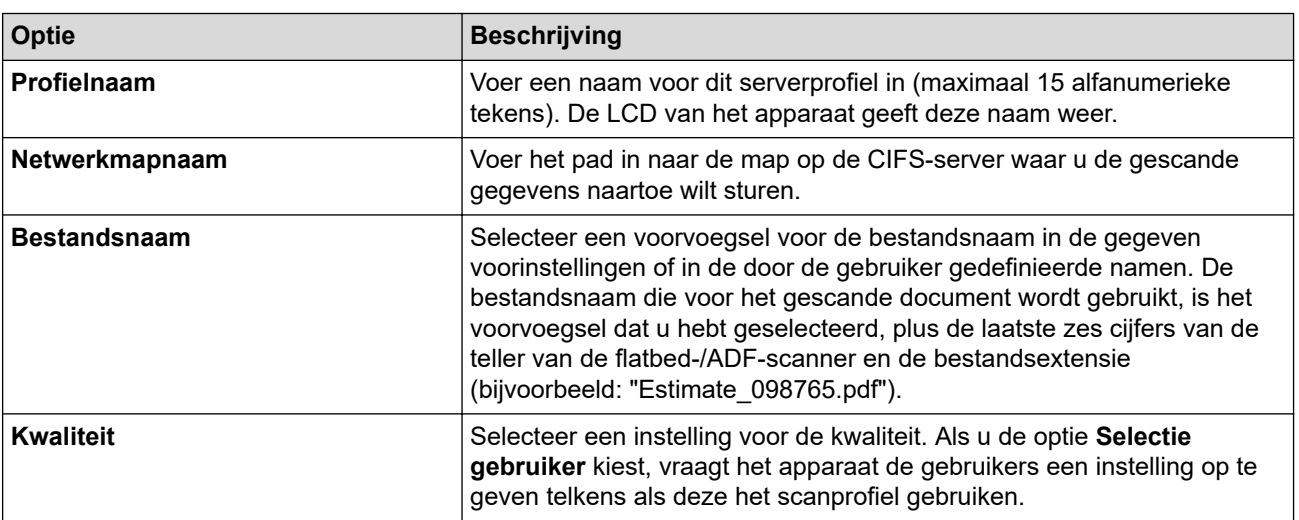

| Optie                                                                                                    | <b>Beschrijving</b>                                                                                                    |
|----------------------------------------------------------------------------------------------------|----------------------------------------------------------------------------------------------------|
| <b>Type bestand</b>                                                                                            | Selecteer het type bestand dat u wilt gebruiken voor het gescande<br>document. Als u de optie Selectie gebruiker kiest, vraagt het apparaat<br>de gebruikers een instelling op te geven telkens als deze het scanprofiel<br>gebruiken.                                                                                                   |
| Documentgrootte                                                                                                | Selecteer het formaat van het document in de lijst. Dit is nodig om<br>ervoor te zorgen dat het gescande bestand de juiste grootte heeft.                                                                                                    |
|                                                                                                    | Als u de optie Selectie gebruiker kiest, vraagt het apparaat de<br>gebruikers een instelling op te geven telkens als deze het scanprofiel<br>gebruiken.                                                                                                    |
| Bestandsgr.                                                                                                    | Selecteer de bestandsgrootte in de lijst.                                                                                                    |
|                                                                                                    | Als u de optie Selectie gebruiker kiest, vraagt het apparaat de<br>gebruikers een instelling op te geven telkens als deze het scanprofiel<br>gebruiken.                                                                                                    |
| Automatisch rechtleggen                                                                                        | Selecteer de optie Automatisch om het apparaat zo in te stellen dat<br>scheefgetrokken pagina's automatisch worden gecorrigeerd wanneer de<br>pagina's worden gescand.                                                                                                    |
| Lege pag. overslaan                                                                                            | Selecteer de optie Aan om blanco pagina's van het document uit de<br>scanresultaten te verwijderen.                                                                                                    |
| Gevoeligheid geen lege pag.                                                                                    | Selecteer het gevoeligheidsniveau voor het detecteren van blanco<br>pagina's in de gescande gegevens. Hoe hoger het gevoeligheidsniveau,<br>hoe gemakkelijker het voor het apparaat is om blanco pagina's te<br>detecteren.                                                                                                    |
| 2-zijdige scan (MFC-L5710DN/<br>MFC-L5710DW/MFC-L5715DN/<br>MFC-L6710DW/MFC-L6910DN/<br>MFC-L6915DN/MFC-EX910) | Selecteer de optie Lange zijde of Korte zijde om beide zijden van het<br>document te scannen, afhankelijk van de lay-out van het origineel.                                                                                                    |
| Achtergrondkleur verwijderen                                                                                   | Wijzig de hoeveelheid achtergrondkleur die wordt verwijderd.                                                                                                    |
| Marge-instellingen (alleen op<br>bepaalde modellen beschikbaar)                                                | Hiermee past u de documentmarges aan.                                                                                                    |
| Scheiding van documenten                                                                                       | Hiermee kunt u een gescande afbeelding splitsen.                                                                                                    |
|                                                                                                    | Wanneer u meerdere documenten scant, kunt u met deze functie de<br>documenten opsplitsen en afzonderlijk opslaan.                                                                                                    |
| Z/w TIFF-compressie                                                                                            | Selecteer de optie TIFF-compressie voor een zwart-witdocument.                                                                                                    |
| <b>Helderheid</b>                                                                                              | Selecteer het helderheidsniveau.                                                                                                    |
| <b>Contrast</b>                                                                                                | Selecteer het contrastniveau.                                                                                                    |
| Pincode gebruiken voor verificatie                                                                             | Om dit profiel te beveiligen met een pincode, selecteert u Aan en typt u<br>een pincode van vier cijfers in het veld Pincode.                                                                                                    |
| Verificatiemethode                                                                                             | Om de verificatiemethode in te stellen selecteert u Automatisch,<br>Kerberos of NTLMv2.                                                                                                    |
| Gebruikersnaam                                                                                                 | Voer de gebruikersnaam in (maximaal 96 tekens) van een gebruiker die<br>toestemming heeft om gegevens te schrijven naar de map die in het<br>veld Netwerkmapnaam is opgegeven. Voer de gebruikersnaam op een<br>van de volgende manieren in als hij onderdeel van een domein is:<br>user@domain<br>$\bullet$<br>domain\user<br>$\bullet$ |
| Wachtwoord                                                                                                    |                                                                                                    |
|                                                                                                    | Voer het wachtwoord in (maximaal 32 tekens) voor de gebruikersnaam<br>die u in het veld Gebruikersnaam hebt ingevoerd. Voer het wachtwoord<br>opnieuw in het veld Wachtwoord opnieuw invoeren in.                                                                                                    |
| <b>Kerberos-serveradres</b>                                                                                    | Als u het Kerberos-serveradres handmatig wilt instellen, voert u het<br>Kerberos-serveradres in (bijvoorbeeld kerberos.voorbeeld.com;<br>maximaal 64 tekens).                                                                                                    |

<sup>8.</sup> Klik op **Indienen**.

9. U moet voor alle verificatiemethoden het SNTP-protocol configureren (netwerktijdserver) of de datum, tijd en tijdzone correct instellen met behulp van het bedieningspaneel. De tijd van het apparaat moet overeenstemmen met de tijd die door de Kerberos-server en CIFS-server wordt gebruikt.

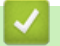

## **Verwante informatie**

- [Scan naar netwerk \(Windows\)](#page-128-0)
	- [De datum en tijd instellen met Beheer via een webbrowser](#page-132-0)

<span id="page-132-0"></span> [Home](#page-1-0) > [Scannen](#page-101-0) > [Scannen met de scanknop op uw apparaat](#page-102-0) > [Scan naar netwerk \(Windows\)](#page-128-0) > [Een](#page-129-0) [Scannen naar netwerk-profiel instellen](#page-129-0) > De datum en tijd instellen met Beheer via een webbrowser

## **De datum en tijd instellen met Beheer via een webbrowser**

Zorg ervoor dat de datum, tijd en tijdzone correct ingesteld zijn met behulp van Beheer via een webbrowser of het bedieningspaneel. De tijdinstelling van het apparaat moet overeenkomen met die van de server die de verificatie voorziet.

- Wij raden u aan de meest recente versie van de volgende webbrowsers te gebruiken:
	- Microsoft Edge, Firefox en Google Chrome™ voor Windows
	- Safari, Firefox en Google Chrome™ voor Mac
	- Google Chrome<sup>™</sup> voor Android<sup>™</sup>
	- Safari en Google Chrome™ voor iOS
- Zorg ervoor dat JavaScript en cookies altijd zijn ingeschakeld, ongeacht de browser die u gebruikt.
- Sla stap 1 over als u al een venster van Beheer via een webbrowser geopend hebt.
- 1. Start uw webbrowser.
- 2. Voer "https://IP-adres van apparaat" in de adresbalk van uw browser in (waarbij "IP-adres van apparaat" staat voor het IP-adres van het apparaat).

Bijvoorbeeld:

https://192.168.1.2

3. Voer zo nodig het wachtwoord in in het veld **Log in** en klik vervolgens op **Log in**.

Het standaardwachtwoord voor het beheer van de apparaatinstellingen vindt u op de achterzijde van het apparaat bij "**Pwd**".

4. Ga naar het navigatiemenu en klik vervolgens op **Beheerder** > **Datum&tijd**.

Begin bij  $\equiv$  als het navigatiemenu niet wordt weergegeven aan de linkerkant van het scherm.

# Datum&tijd

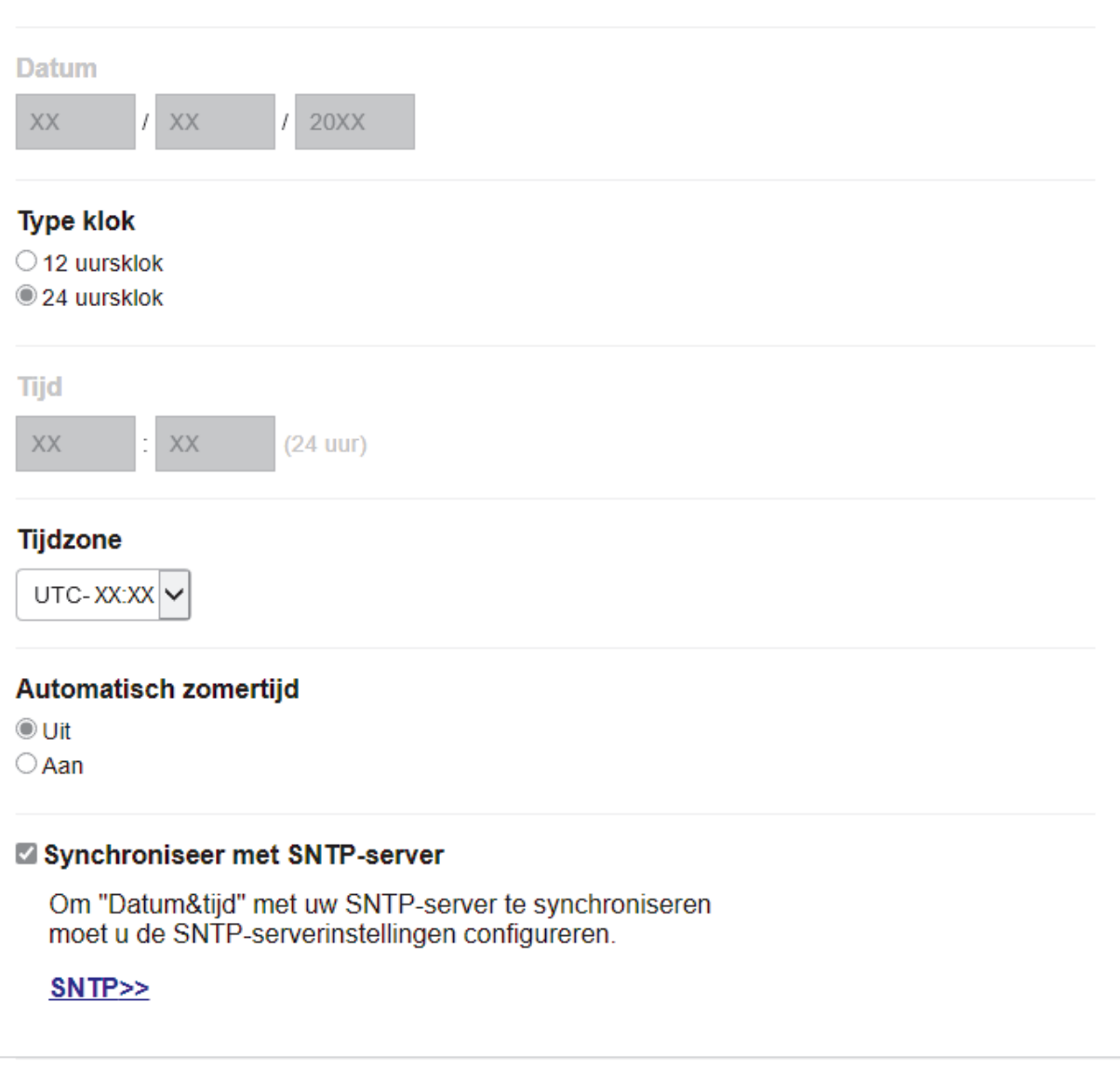

5. Vink het selectievakje **Synchroniseer met SNTP-server** uit.

Indienen

- 6. Voer in de **Datum**-velden de datum in.
- 7. Selecteer het kloktype in het veld **Type klok**.
- 8. Voer in de **Tijd**-velden de tijd in.

Annuleren

- 9. Selecteer in de vervolgkeuzelijst **Tijdzone** het tijdverschil tussen uw locatie en UTC. De tijdzone voor het oosten van de VS en Canada is bijvoorbeeld UTC-05:00.
- 10. Klik in het veld **Aut. zomertijd** op **Aan** om het apparaat zo in te stellen dat hij automatisch overschakelt op zomer-/wintertijd. In de lente gaat de klok dan één uur vooruit en in de herfst één uur terug (alleen in sommige landen beschikbaar).
- 11. Klik op **Indienen**.

### **Verwante informatie**

• [Een Scannen naar netwerk-profiel instellen](#page-129-0)

<span id="page-134-0"></span> [Home](#page-1-0) > [Scannen](#page-101-0) > [Scannen met de scanknop op uw apparaat](#page-102-0) > [Scan naar netwerk](#page-128-0) [\(Windows\)](#page-128-0) > Gescande gegevens naar een CIFS-server laden

## **Gescande gegevens naar een CIFS-server laden**

- 1. Plaats uw document.
- 2. Druk op [Scannen] > [naar netwerk].
	- Als u uw gebruikers-ID heeft geregistreerd, verschijnt de optie [naar Mijn map] wanneer u zich aanmeldt bij het apparaat met Active Directory-verificatie of LDAP-verificatie.
	- Om scangegevens te verzenden naar uw opgegeven map op de CIFS-server, drukt u op [naar Mijn map].
	- Om deze functie in te schakelen in het Beheer via een webbrowser, klikt u op het tabblad **Scannen** en vervolgens op het menu **Scannen naar FTP / SFTP / netwerk / SharePoint** op de navigatiebalk links. Selecteer **Aan** in het veld **Verzend naar Mijn map**. Klik op **Indienen**.
- 3. Wanneer de serverprofielen die u ingesteld hebt met Beheer via een webbrowser verschijnen, selecteert u het gewenste profiel. Als het profiel niet volledig is ingevuld (bijvoorbeeld wanneer de accountnaam en het wachtwoord om in te loggen ontbreken of wanneer de kwaliteit of het bestandstype niet is geselecteerd), wordt u gevraagd om de ontbrekende informatie in te voeren.

Wanneer u via de LCD wordt gevraagd om een pincode in te voeren, voert u via de LCD de vier cijfers van de pincode voor de betreffende computer in en drukt u vervolgens op [OK].

4. Druk op [Start].

Het apparaat begint met scannen. Als u de glasplaat van het apparaat gebruiken, volgt u de instructies op het aanraakscherm om de scantaak te vervolledigen.

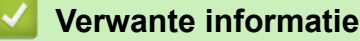

• [Scan naar netwerk \(Windows\)](#page-128-0)

<span id="page-135-0"></span> [Home](#page-1-0) > [Scannen](#page-101-0) > [Scannen met de scanknop op uw apparaat](#page-102-0) > Scannen naar SharePoint

## **Scannen naar SharePoint**

Scan documenten rechtstreeks naar een SharePoint-server wanneer u de gescande informatie moet delen. Voor extra gebruiksgemak configureert u verschillende profielen om uw favoriete Scannen naar SharePointbestemmingen op te slaan.

- [Een profiel voor Scannen naar SharePoint instellen](#page-136-0)
- [Gescande gegevens naar een SharePoint-server uploaden](#page-139-0)

<span id="page-136-0"></span> [Home](#page-1-0) > [Scannen](#page-101-0) > [Scannen met de scanknop op uw apparaat](#page-102-0) > [Scannen naar SharePoint](#page-135-0) > Een profiel voor Scannen naar SharePoint instellen

## **Een profiel voor Scannen naar SharePoint instellen**

Installeer een Scannen naar SharePoint-profiel om de gescande gegevens rechtstreeks naar een SharePointlocatie te scannen en te uploaden.

- Wij raden u aan de meest recente versie van de volgende webbrowsers te gebruiken:
	- Microsoft Edge, Firefox en Google Chrome™ voor Windows
	- Safari, Firefox en Google Chrome™ voor Mac
	- Google Chrome™ voor Android™
	- Safari en Google Chrome™ voor iOS
- Zorg ervoor dat JavaScript en cookies altijd zijn ingeschakeld, ongeacht de browser die u gebruikt.
- 1. Start uw webbrowser.
- 2. Voer "https://IP-adres van apparaat" in de adresbalk van uw browser in (waarbij "IP-adres van apparaat" staat voor het IP-adres van het apparaat).

Bijvoorbeeld:

https://192.168.1.2

3. Voer zo nodig het wachtwoord in in het veld **Log in** en klik vervolgens op **Log in**.

Het standaardwachtwoord voor het beheer van de apparaatinstellingen vindt u op de achterzijde van het apparaat bij "**Pwd**".

4. Ga naar het navigatiemenu en klik vervolgens op **Scannen** > **Scannen naar FTP / SFTP / netwerk / SharePoint**.

Begin bij  $\equiv$  als het navigatiemenu niet wordt weergegeven aan de linkerkant van het scherm.

- 5. Selecteer de optie **SharePoint** en klik vervolgens op **Indienen**.
- 6. Klik op het menu **Scannen naar FTP / SFTP / netwerk / SharePoint-profiel**.
- 7. Selecteer het profiel dat u wilt instellen of wijzigen.

# **OPMERKING**

Als u een van de tekens ?, /, \, ", :, <, >, | of \* gebruikt, kan dit een verzendfout veroorzaken.

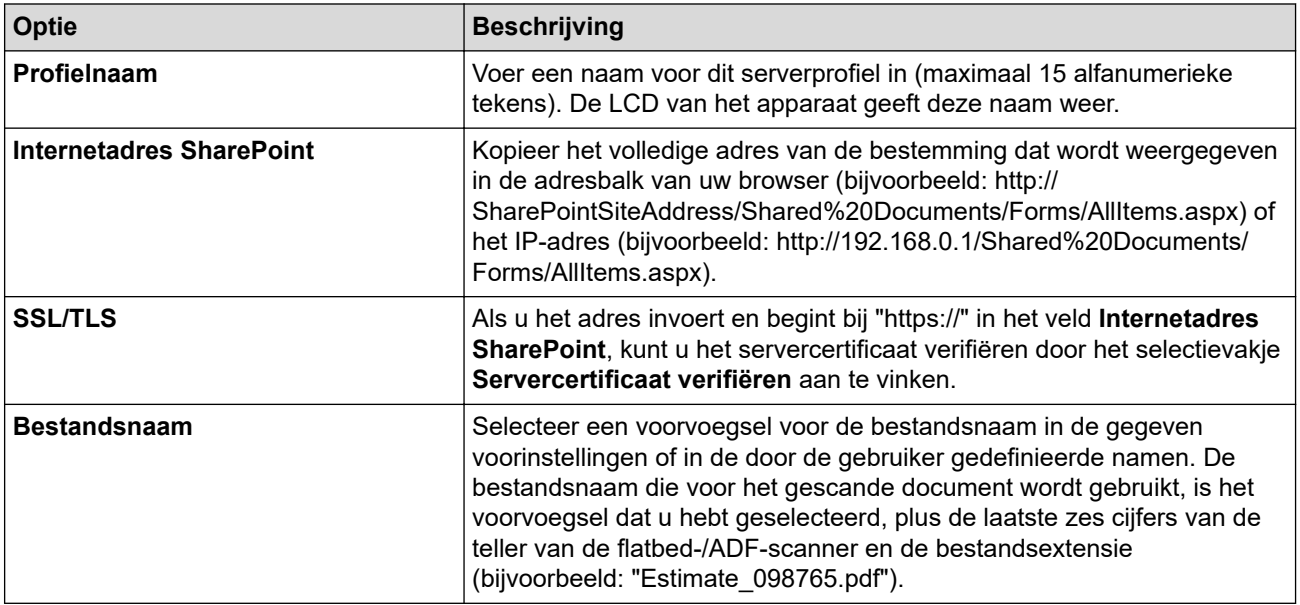

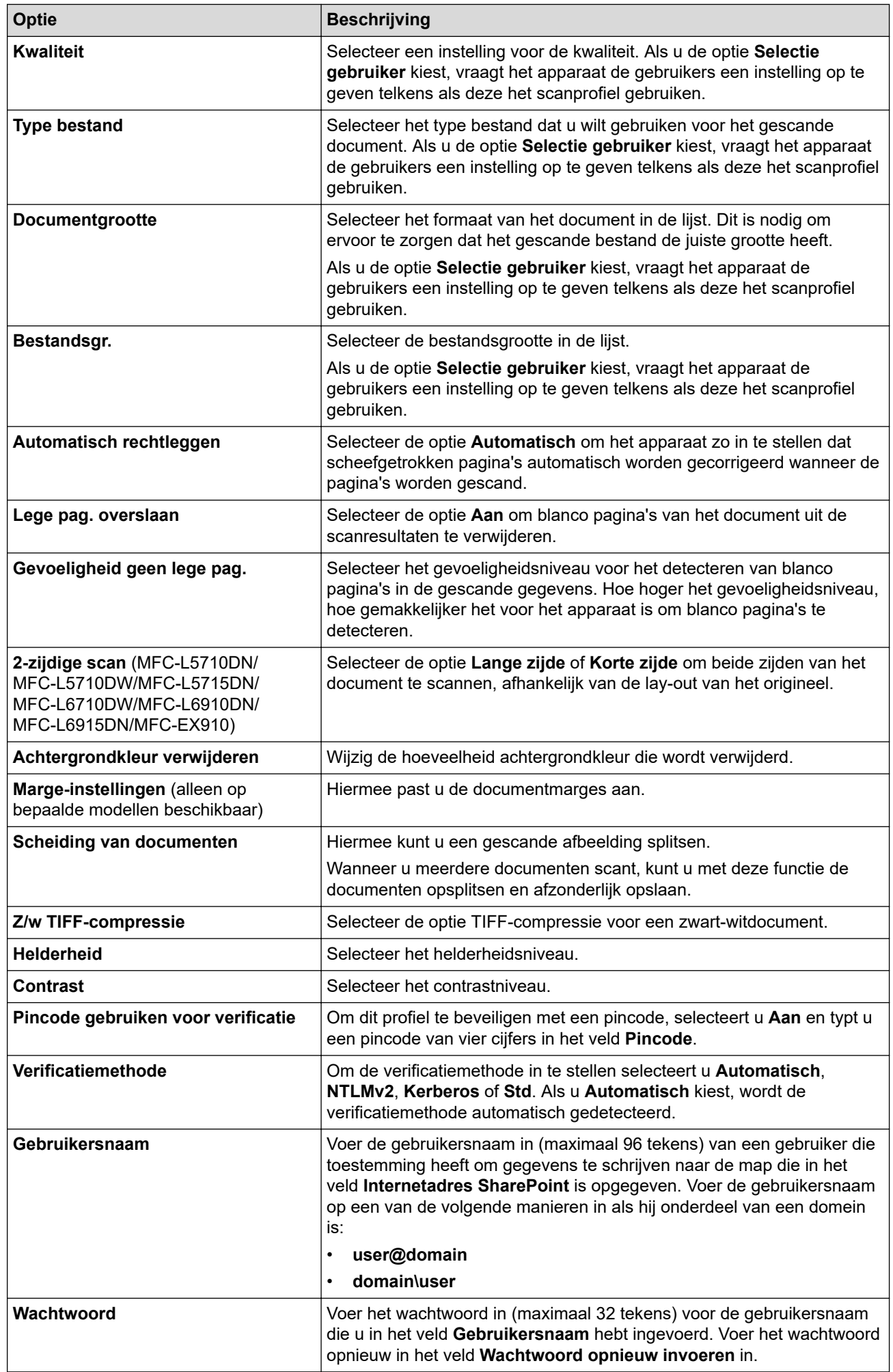

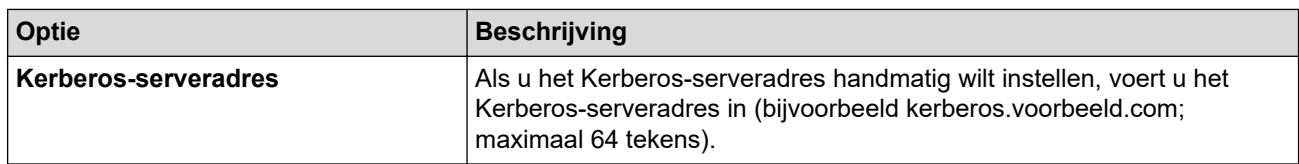

## 8. Klik op **Indienen**.

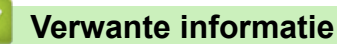

• [Scannen naar SharePoint](#page-135-0)

<span id="page-139-0"></span> [Home](#page-1-0) > [Scannen](#page-101-0) > [Scannen met de scanknop op uw apparaat](#page-102-0) > [Scannen naar SharePoint](#page-135-0) > Gescande gegevens naar een SharePoint-server uploaden

# **Gescande gegevens naar een SharePoint-server uploaden**

- 1. Plaats uw document.
- 2. Druk op [Scannen] > [naar SharePoint].
- 3. Wanneer de serverprofielen die u ingesteld hebt met Beheer via een webbrowser verschijnen, selecteert u het gewenste profiel. Als het profiel niet volledig is ingevuld (bijvoorbeeld wanneer de accountnaam en het wachtwoord om in te loggen ontbreken of wanneer de kwaliteit of het bestandstype niet is geselecteerd), wordt u gevraagd om de ontbrekende informatie in te voeren.

Wanneer u via het LCD-scherm wordt gevraagd om een pincode in te voeren, voert u via het LCD-scherm de vier cijfers van de pincode voor de betreffende computer in en drukt u vervolgens op  $[OK]$ 

4. Druk op [Start].

Het apparaat begint met scannen. Als u de glasplaat van het apparaat gebruiken, volgt u de instructies op het aanraakscherm om de scantaak te vervolledigen.

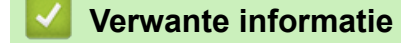

• [Scannen naar SharePoint](#page-135-0)

<span id="page-140-0"></span> [Home](#page-1-0) > [Scannen](#page-101-0) > [Scannen met de scanknop op uw apparaat](#page-102-0) > Het webservicesprotocol gebruiken voor netwerkscannen (Windows 10 en Windows 11)

# **Het webservicesprotocol gebruiken voor netwerkscannen (Windows 10 en Windows 11)**

Met het Web Services-protocol kunnen gebruikers van Windows 10 en Windows 11 scannen met een Brotherapparaat op het netwerk. U moet de driver via Web Services installeren.

- [Met het webservicesprotocol kunt u de scannerdriver installeren \(Windows 10 en](#page-141-0) [Windows 11\)](#page-141-0)
- [Scannen vanaf uw apparaat met het webservicesprotocol \(Windows 10 en Windows 11\)](#page-142-0)
- [De scaninstellingen voor het webservicesprotocol configureren](#page-143-0)

<span id="page-141-0"></span> [Home](#page-1-0) > [Scannen](#page-101-0) > [Scannen met de scanknop op uw apparaat](#page-102-0) > [Het webservicesprotocol gebruiken voor](#page-140-0) [netwerkscannen \(Windows 10 en Windows 11\)](#page-140-0) > Met het webservicesprotocol kunt u de scannerdriver installeren (Windows 10 en Windows 11)

# **Met het webservicesprotocol kunt u de scannerdriver installeren (Windows 10 en Windows 11)**

- Controleer of de juiste software en drivers zijn geïnstalleerd voor uw apparaat.
- Controleer of de hostcomputer en het Brother-apparaat zich op hetzelfde subnet bevinden en of de router foutloos is geconfigureerd zodat gegevensuitwisseling tussen twee apparaten mogelijk is.
- U moet het IP-adres op uw Brother-apparaat configureren voordat u deze instelling configureert.
- 1. Voer een van de volgende handelingen uit:
	- Windows 11

Klik op > **Alle apps** > **Windows Tools** > **Configuratiescherm**. Klik in de groep **Hardware en geluiden** op **Een apparaat toevoegen**.

Windows 10

Klik op > **Systeem** > **Configuratiescherm**. Klik in de groep **Hardware en geluiden** op **Een apparaat toevoegen**.

- De Web Services-naam van het Brother-apparaat bestaat uit de modelnaam en het MAC-adres.
- Beweeg de muis over de naam van het apparaat om informatie over het apparaat weer te geven.
- 2. Selecteer het apparaat die u wilt installeren en volg de aanwijzingen op het scherm.

Om de installatie van de drivers ongedaan te maken, klikt u op **Verwijderen** of (**Remove device**).

 **Verwante informatie**

• [Het webservicesprotocol gebruiken voor netwerkscannen \(Windows 10 en Windows 11\)](#page-140-0)

<span id="page-142-0"></span> [Home](#page-1-0) > [Scannen](#page-101-0) > [Scannen met de scanknop op uw apparaat](#page-102-0) > [Het webservicesprotocol gebruiken voor](#page-140-0) [netwerkscannen \(Windows 10 en Windows 11\)](#page-140-0) > Scannen vanaf uw apparaat met het webservicesprotocol (Windows 10 en Windows 11)

# **Scannen vanaf uw apparaat met het webservicesprotocol (Windows 10 en Windows 11)**

Als u de scannerdriver via Web Services hebt geïnstalleerd, hebt u toegang tot het scanmenu van Web Services op het LCD-scherm van uw apparaat.

Bepaalde tekens in de berichten op het LCD-scherm kunnen vervangen zijn door spaties indien de taalinstellingen van uw besturingssysteem en uw apparaat verschillend zijn.

- 1. Plaats uw document.
- 2. Druk op [Scannen] > [WS Scan].
- 3. Selecteer het scantype.
- 4. Selecteer de naam van de computer waarnaar u gescande gegevens wilt verzenden.
- 5. Druk op [Start].

Het apparaat begint met scannen.

Als u wordt gevraagd om een scantoepassing te selecteren, selecteert u in de lijst Windows Faxen en scannen.

### **Verwante informatie**

• [Het webservicesprotocol gebruiken voor netwerkscannen \(Windows 10 en Windows 11\)](#page-140-0)

<span id="page-143-0"></span> [Home](#page-1-0) > [Scannen](#page-101-0) > [Scannen met de scanknop op uw apparaat](#page-102-0) > [Het webservicesprotocol gebruiken voor](#page-140-0) [netwerkscannen \(Windows 10 en Windows 11\)](#page-140-0) > De scaninstellingen voor het webservicesprotocol configureren

# **De scaninstellingen voor het webservicesprotocol configureren**

- 1. Voer een van de volgende handelingen uit:
	- Windows 11

Klik op > **Alle apps** > **Windows Tools** > **Configuratiescherm**. Klik in de groep **Hardware en geluiden** op **Apparaten en printers weergeven**.

Windows 10

Klik op > **Systeem** > **Configuratiescherm**. Klik in de groep **Hardware en geluiden** op **Apparaten en printers weergeven**.

- 2. Klik met de rechtermuisknop op het pictogram van het apparaat en selecteer vervolgens **Profielen voor scannen...**. Het dialoogvenster **Profielen voor scannen** verschijnt.
- 3. Selecteer het scanprofiel dat u wilt gebruiken.
- 4. Zorg ervoor dat de scanner die u in de lijst **Scanner** hebt geselecteerd een apparaat is dat Web Services voor scannen ondersteunt en klik vervolgens op de knop **Als standaard instellen**.
- 5. Klik op **Bewerken...**.

Het dialoogvenster **Standaardprofiel bewerken** verschijnt.

- 6. Selecteer de instellingen voor **Bron**, **Papierformaat**, **Kleurenindeling**, **Bestandstype**, **Resolutie (dpi)**, **Helderheid** en **Contrast**.
- 7. Klik op de knop **Profiel opslaan**.

Deze instellingen worden toegepast wanneer u scant met het Web Services-protocol.

Als het apparaat u vraagt om een scantoepassing te selecteren, selecteert u in de lijst Windows Faxen en scannen.

### **Verwante informatie**

• [Het webservicesprotocol gebruiken voor netwerkscannen \(Windows 10 en Windows 11\)](#page-140-0)
[Home](#page-1-0) > [Scannen](#page-101-0) > [Scannen met de scanknop op uw apparaat](#page-102-0) > De scanknopinstellingen wijzigen met Brother iPrint&Scan

# **De scanknopinstellingen wijzigen met Brother iPrint&Scan**

Brother iPrint&Scan maakt het mogelijk om de instellingen van de scanknop van het apparaat te wijzigen.

- 1. Start Brother iPrint&Scan.
	- Windows

Start (**Brother iPrint&Scan**).

• Mac

Klik in de menubalk **Finder** op **Go** > **Programma's** en dubbelklik vervolgens op het pictogram van iPrint&Scan.

Het scherm van Brother iPrint&Scan verschijnt.

- 2. Als uw Brother-apparaat niet is geselecteerd, klikt u op de knop **Selecteer uw apparaat** en volgt u verder de aanwijzingen op het scherm om uw Brother-apparaat te selecteren.
- 3. Klik op de knop **Instellingen apparaten scannen** en volg de aanwijzingen op het scherm om de scaninstellingen te wijzigen, zoals de documentgrootte, kleur en resolutie.

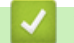

## **Verwante informatie**

• [Scannen met de scanknop op uw apparaat](#page-102-0)

 [Home](#page-1-0) > [Scannen](#page-101-0) > [Scannen met de scanknop op uw apparaat](#page-102-0) > Certificaten voor Signed PDF's configureren

# **Certificaten voor Signed PDF's configureren**

Als u Ondertek. PDF selecteert voor scanfuncties, moet u op uw apparaat een certificaat installeren met behulp van Beheer via een webbrowser.

Als u Signed PDF gebruikt, moet u een certificaat installeren op uw apparaat en uw computer.

- 1. Start uw webbrowser.
- 2. Voer "https://IP-adres van apparaat" in de adresbalk van uw browser in (waarbij "IP-adres van apparaat" staat voor het IP-adres van het apparaat).

Bijvoorbeeld:

Ø

https://192.168.1.2

3. Voer zo nodig het wachtwoord in in het veld **Log in** en klik vervolgens op **Log in**.

Het standaardwachtwoord voor het beheer van de apparaatinstellingen vindt u op de achterzijde van het apparaat bij "**Pwd**".

4. Ga naar het navigatiemenu en klik vervolgens op **Beheerder** > **Ondertek. PDF**.

Begin bij  $\equiv$  als het navigatiemenu niet wordt weergegeven aan de linkerkant van het scherm.

# **Ondertekende PDF**

## **Selecteer het certificaat**

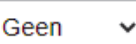

(Voor het gebruik van een ondertekende PDF moet u het certificaat configureren. U doet dit door te klikken op de koppeling hieronder.)

## Certificaat>>

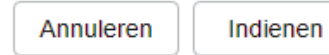

- 5. Klik op de vervolgkeuzelijst **Selecteer het certificaat** en selecteer vervolgens het certificaat.
- 6. Klik op **Indienen**.

## **Verwante informatie**

∣√

• [Scannen met de scanknop op uw apparaat](#page-102-0)

 [Home](#page-1-0) > [Scannen](#page-101-0) > [Scannen met de scanknop op uw apparaat](#page-102-0) > Scannen vanaf uw computer uitschakelen

## **Scannen vanaf uw computer uitschakelen**

Om de scanfunctie op uw computer uit te schakelen, deactiveert u de instelling Pull-scan met behulp van Beheer via een webbrowser.

- 1. Start uw webbrowser.
- 2. Voer "https://IP-adres van apparaat" in de adresbalk van uw browser in (waarbij "IP-adres van apparaat" staat voor het IP-adres van het apparaat).

Bijvoorbeeld:

https://192.168.1.2

3. Voer zo nodig het wachtwoord in in het veld **Log in** en klik vervolgens op **Log in**.

Ø Het standaardwachtwoord voor het beheer van de apparaatinstellingen vindt u op de achterzijde van het apparaat bij "**Pwd**".

4. Ga naar het navigatiemenu en klik vervolgens op **Scannen** > **Scannen vanaf pc**.

Begin bij  $\equiv$  als het navigatiemenu niet wordt weergegeven aan de linkerkant van het scherm.

- 5. Klik in het veld **Pull-scan** op **Uitgeschakeld**.
- 6. Klik op **Indienen**.

B

## **Verwante informatie**

• [Scannen met de scanknop op uw apparaat](#page-102-0)

<span id="page-148-0"></span> [Home](#page-1-0) > [Scannen](#page-101-0) > Scan vanaf uw computer (Windows)

# **Scan vanaf uw computer (Windows)**

U kunt op verschillende manieren vanaf uw pc foto's en documenten scannen op uw apparaat. Gebruik de door ons aangeboden softwaretoepassingen of gebruik uw favoriete scantoepassing.

- [Scannen met Brother iPrint&Scan \(Windows/Mac\)](#page-149-0)
- Scannen met Nuance™ PaperPort™ [14SE of een andere Windows-toepassing](#page-150-0)
- [Scannen met Windows Faxen en scannen](#page-155-0)

<span id="page-149-0"></span> [Home](#page-1-0) > [Scannen](#page-101-0) > [Scan vanaf uw computer \(Windows\)](#page-148-0) > Scannen met Brother iPrint&Scan (Windows/ Mac)

# **Scannen met Brother iPrint&Scan (Windows/Mac)**

- 1. Start Brother iPrint&Scan.
	- Windows

Start (**Brother iPrint&Scan**).

• Mac

Klik in de menubalk **Finder** op **Go** > **Programma's** en dubbelklik vervolgens op het pictogram van iPrint&Scan.

Het scherm van Brother iPrint&Scan verschijnt.

- 2. Als uw Brother-apparaat niet is geselecteerd, klikt u op de knop **Selecteer uw apparaat** en selecteert u vervolgens de naam van uw model in de lijst. Klik op **OK**.
- 3. Klik nogmaals op **OK**.
- 4. Klik op het pictogram **Scan** en volg daarna de aanwijzingen op het scherm om uw documenten te scannen.

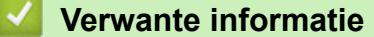

• [Scan vanaf uw computer \(Windows\)](#page-148-0)

**Gerelateerde onderwerpen:**

• [Brother iPrint&Scan](#page-485-0)

<span id="page-150-0"></span> [Home](#page-1-0) > [Scannen](#page-101-0) > [Scan vanaf uw computer \(Windows\)](#page-148-0) > Scannen met Nuance™ PaperPort™ 14SE of een andere Windows-toepassing

# **Scannen met Nuance™ PaperPort™ 14SE of een andere Windowstoepassing**

U kunt de toepassing Nuance™ PaperPort™ 14SE gebruiken om te scannen.

- Om Nuance™ PaperPort™ 14SE te downloaden, klikt u op (**Brother Utilities**), selecteert u **Doe meer** in de linkernavigatiebalk en klikt u vervolgens op **PaperPort**.
- Nuance™ PaperPort™ 14SE ondersteunt Windows 10 en Windows 11.
- Klik voor gedetailleerde instructies over het gebruik van elke toepassing op het **Help**-menu van de toepassing en vervolgens op **Startgids** op het **Help**-lint.

De scaninstructies in deze stappen zijn voor PaperPort<sup>™</sup> 14SE. Voor andere Windows-toepassingen zijn deze stappen vergelijkbaar. PaperPort™ 14SE ondersteunt de TWAIN- en WIA-driver; in deze stappen wordt de TWAIN-driver (aanbevolen) gebruikt.

1. Plaats uw document.

Ø

2. Start PaperPort™ 14SE.

Voer een van de volgende handelingen uit:

Windows 11

Klik op > **Alle apps** > **Nuance PaperPort 14** > **PaperPort**.

Windows 10

Klik op > **Nuance PaperPort 14** > **PaperPort**.

- 3. Klik op het **Bureaublad**-menu en vervolgens op **Scaninstellingen** op het **Bureaublad**-lint. Het deelvenster **Scannen of foto ophalen** verschijnt aan de linkerzijde van het scherm.
- 4. Klik op **Selecteren...**.
- 5. Selecteer in de lijst met beschikbare scanners uw model met **TWAIN: TW** in de naam.
- 6. Klik op **OK**.
- 7. Schakel in het deelvenster **Scannerdialoogvenster weergeven** het selectievakje **Scannen of foto ophalen** in.
- 8. Klik op **Scannen**.

Het dialoogvenster voor het instellen van de scanner verschijnt.

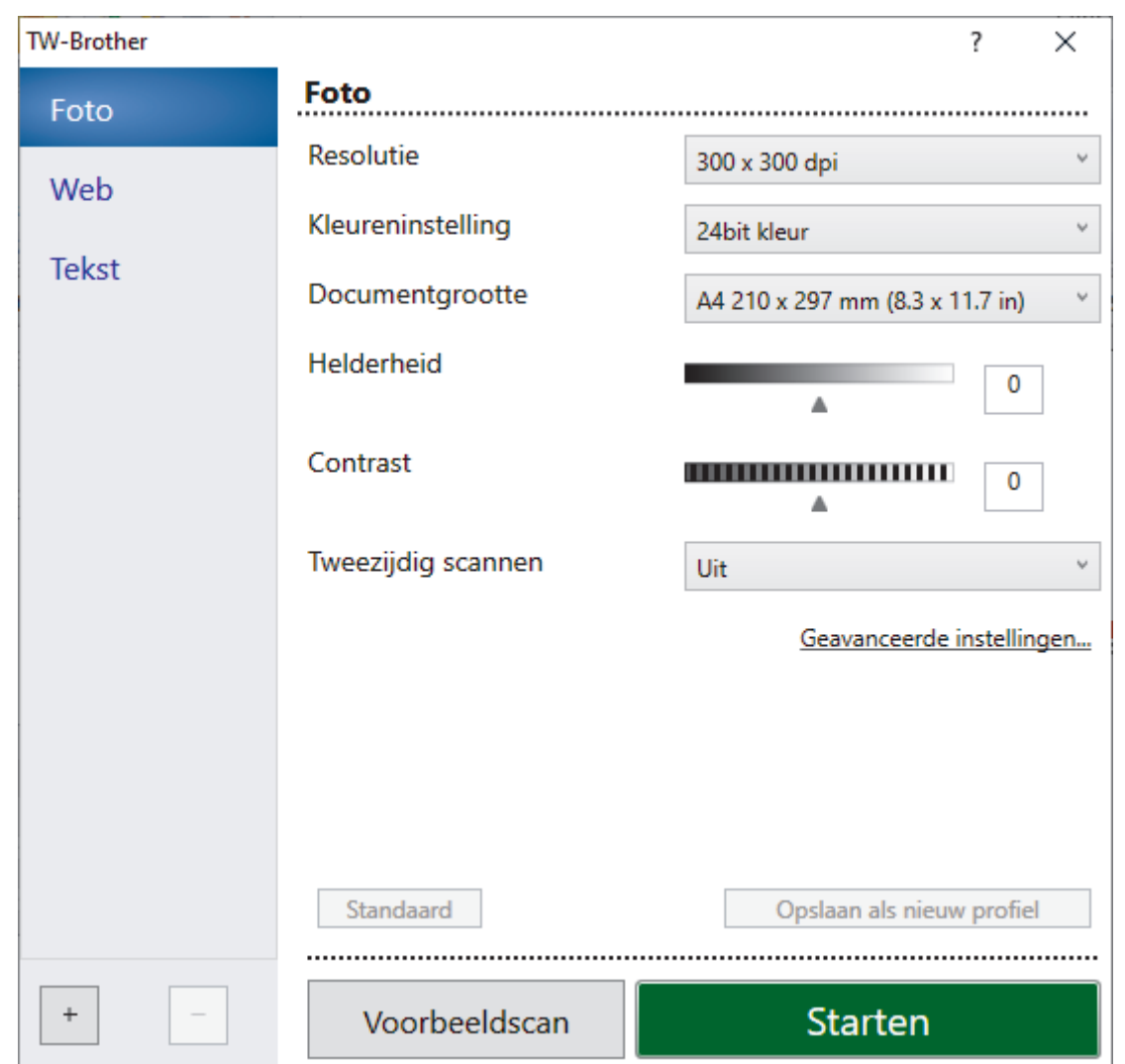

- 9. Wijzig indien nodig de instellingen in het venster voor het instellen van de scanner.
- 10. Klik op de vervolgkeuzelijst **Documentgrootte** en selecteer vervolgens uw documentgrootte.

Om beide zijden van het document te scannen (MFC-L5710DN/MFC-L5710DW/MFC-L5715DN/ MFC-L6710DW/MFC-L6910DN/MFC-L6915DN/MFC-EX910):

Automatisch tweezijdig scannen is alleen mogelijk vanuit de ADF (automatische documentinvoer).

U kunt Vooraf scannen niet gebruiken om een voorbeeld van de gescande afbeelding te bekijken.

11. Klik op **Vooraf scannen** om een voorbeeld van uw afdrukafbeelding te zien en ongewenste gedeelten bij te snijden alvorens te scannen.

#### 12. Klik op **Starten**.

ll

Het scannen wordt gestart.

## **Verwante informatie**

- [Scan vanaf uw computer \(Windows\)](#page-148-0)
	- [Instellingen voor het TWAIN-stuurprogramma \(Windows\)](#page-152-0)

<span id="page-152-0"></span> [Home](#page-1-0) > [Scannen](#page-101-0) > [Scan vanaf uw computer \(Windows\)](#page-148-0) > [Scannen met Nuance](#page-150-0)™ PaperPort™ 14SE of [een andere Windows-toepassing](#page-150-0) > Instellingen voor het TWAIN-stuurprogramma (Windows)

# **Instellingen voor het TWAIN-stuurprogramma (Windows)**

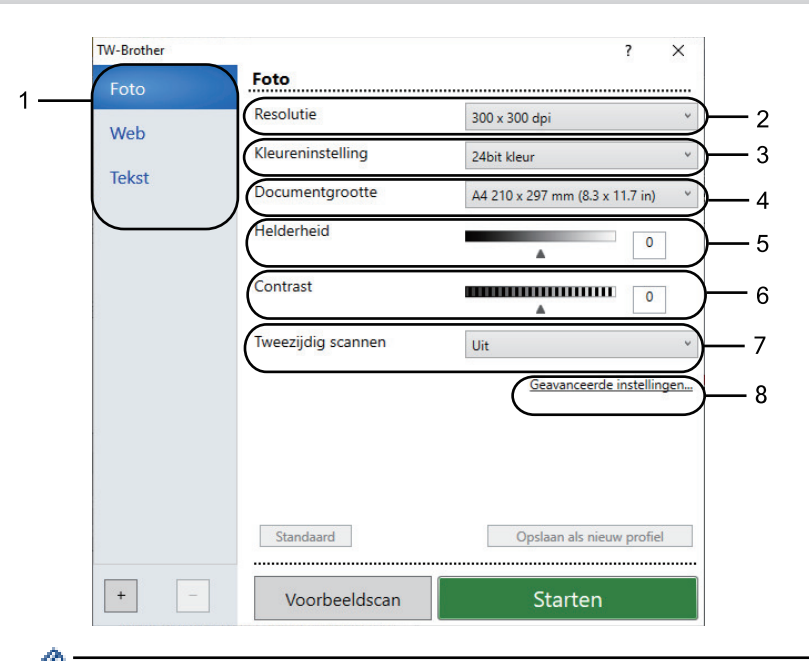

- De namen van de onderdelen en de waarden die u kunt toekennen, zijn afhankelijk van het apparaat.
- De optie **Contrast** is beschikbaar wanneer u de optie **Grijs (Foutdiffusie)**, **Ware grijstinten** of **24bit kleur** selecteert in de vervolgkeuzelijst **Kleureninstelling**.

#### **1. Scan**

Selecteer de optie **Foto**, **Web** of **Tekst** afhankelijk van het soort document dat u wilt scannen.

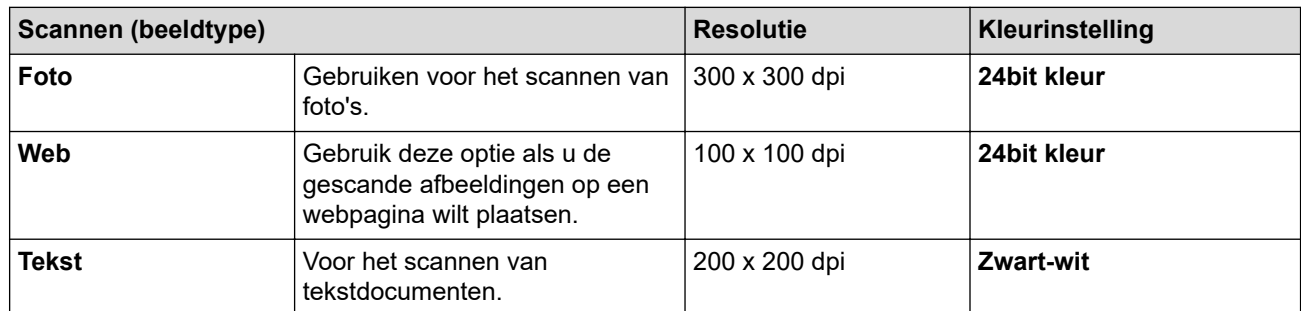

## **2. Resolutie**

Selecteer een scanresolutie in de vervolgkeuzelijst **Resolutie**. Hogere resoluties nemen meer geheugen in beslag en vergen meer overdrachtstijd, maar leveren een fijner gescand beeld van hogere kwaliteit.

## **3. Kleureninstelling**

Kies een van de beschikbare instellingen voor scan-kleurdiepte.

• **Zwart-wit**

Gebruiken voor tekst of lijntekeningen.

#### • **Grijs (Foutdiffusie)**

Gebruiken voor fotografische beelden of grafische afbeeldingen. (Foutdiffusie is een methode voor het creëren van afbeeldingen met gesimuleerde grijswaarden zonder het gebruik van echte grijstinten. Zwarte stippen worden in een speciaal patroon geplaatst om grijze tinten te simuleren.)

#### • **Ware grijstinten**

Gebruiken voor fotografische beelden of grafische afbeeldingen. Deze modus is nauwkeuriger omdat hij tot 256 tinten grijs gebruikt.

#### • **24bit kleur**

Gebruiken om een afbeelding aan te maken met de nauwkeurigste kleurreproductie. Deze modus gebruikt maximaal 16,8 miljoen kleuren om de afbeelding te scannen, maar vergt het meeste geheugen en de langste overdrachtstijd.

## **4. Documentgrootte**

Selecteer het exacte formaat van uw document in de vooraf ingestelde scanformaten.

Als u **Afwijkende** selecteert, wordt het dialoogvenster **Afwijkende documentgrootte** weergegeven en kunt u de documentgrootte opgeven.

#### **5. Helderheid**

Stel het niveau van de helderheid in door de schuifknop naar rechts of naar links te slepen om het beeld lichter of donkerder te maken. Als het gescande beeld te licht is, moet u voor de helderheid een lagere waarde opgeven en het document nogmaals scannen. Als het gescande beeld te donker is, geeft u een hogere waarde op voor helderheid en scant u het document nogmaals. U kunt ook een waarde in het veld invoeren om het helderheidsniveau in te stellen.

#### **6. Contrast**

Verhoog of verlaag het contrast door de schuifbalk naar rechts of links te slepen. Het verhogen van het contrast benadrukt de donkere en lichte gedeelten van het beeld, terwijl het verlagen ervan meer details weergeeft in de grijze zones. U kunt ook een waarde in het veld invoeren om het contrastniveau in te stellen.

## **7. Tweezijdig scannen**

Scan beide zijden van het document. Wanneer u de functie voor automatisch tweezijdig scannen gebruikt, moet u de optie **Inbinden aan de lange kant** of **Inbinden aan de korte kant** selecteren in de vervolgkeuzelijst **Tweezijdig scannen** zodat de pagina's in de juiste richting liggen wanneer u deze omdraait.

(MFC-L5710DN/MFC-L5710DW/MFC-L5715DN/MFC-L6710DW/MFC-L6910DN/MFC-L6915DN/ MFC-EX910)

#### **8. Geavanceerde instellingen**

Configureer geavanceerde instellingen door op de knop **Geavanceerde instellingen** in het dialoogvenster Scaninstellingen te klikken.

#### • **Documentcorrectie**

#### - **Autom. rechtmaken**

Stel het apparaat zo in dat scheefgetrokken pagina's automatisch worden gecorrigeerd wanneer de pagina's worden gescand.

## - **Detecteer pagina-einde (ADF)**

Hiermee wordt het pagina-einde gedetecteerd en wordt de lengte van een pagina automatisch bijgesteld als het via de ADF (automatische documentinvoer) gescande document korter is dan de geselecteerde documentgrootte.

- **Margeinstellingen** (alleen op bepaalde modellen beschikbaar)

Pas de marges van uw document aan.

- **Beeld draaien**

Bewerk de gescande afbeelding.

- **Vullen met kleur**

Hiermee vult u de vier randen van de gescande afbeelding met de geselecteerde kleur en breedte in.

- **Blanco pagina overslaan**

Verwijder de lege pagina's van het document uit de scanresultaten.

## • **Afbeeldingskwaliteit**

#### - **Verwerking op de achtergrond**

## • **Verwijder doorlopers/Patronen**

Hiermee voorkomt u doordrukken van de inkt.

• **Achtergrondkleur verwijderen**

Verwijder de basiskleur van documenten om de gescande gegevens beter leesbaar te maken.

## - **Colour Drop (Kleur verwijderen)**

Hiermee selecteert u een kleur die u uit de gescande afbeelding wilt verwijderen.

## - **Randen benadrukken**

Hiermee maakt u de tekens van het origineel scherper.

## - **Ruis verminderen**

Met deze instelling verbetert u de kwaliteit van gescande beelden. De optie **Ruis verminderen** is beschikbaar wanneer u de optie **24bit kleur** en de scanresolutie **300 x 300 dpi**, **400 x 400 dpi** of **600 x 600 dpi** selecteert.

## • **Zwart-wit afbeeldingskwaliteit**

## - **Correctie van tekens**

• **Correctie van wazige tekens**

Hiermee corrigeert u onderbroken of onvolledige tekens van het origineel om ze beter leesbaar te maken.

## • **Opmaak vetgedrukte letters**

Hiermee kunt u de tekens van het origineel benadrukken door ze vet te maken.

## - **Zwart-Wit-inversie**

Hiermee keert u zwart en wit in de zwart-witafbeelding om.

- **Toevoercontrole**
- **Indeling**

Selecteer de lay-out.

## - **Doorlopend scannen**

Selecteer deze optie om meerdere pagina's te scannen. Na het scannen van een pagina kunt u doorgaan of stoppen met scannen.

## **Verwante informatie**

• Scannen met Nuance™ PaperPort™ [14SE of een andere Windows-toepassing](#page-150-0)

<span id="page-155-0"></span> [Home](#page-1-0) > [Scannen](#page-101-0) > [Scan vanaf uw computer \(Windows\)](#page-148-0) > Scannen met Windows Faxen en scannen

## **Scannen met Windows Faxen en scannen**

De toepassing Windows Faxen en scannen is een andere optie die u kunt gebruiken om te scannen.

- Windows Faxen en scannen maakt gebruik van de WIA-scannerdriver.
- Om een gedeelte van een pagina bij te snijden na het vooraf scannen van een document, moet u scannen via de glasplaat (ook wel flatbed genoemd).
- 1. Plaats uw document.
- 2. Start Windows Faxen en scannen.
- 3. Klik op **Bestand** > **Nieuw** > **Zoeken**.
- 4. Selecteer de scanner die u wilt gebruiken.
- 5. Klik op **OK**.

Het dialoogvenster **Nieuwe scan** verschijnt.

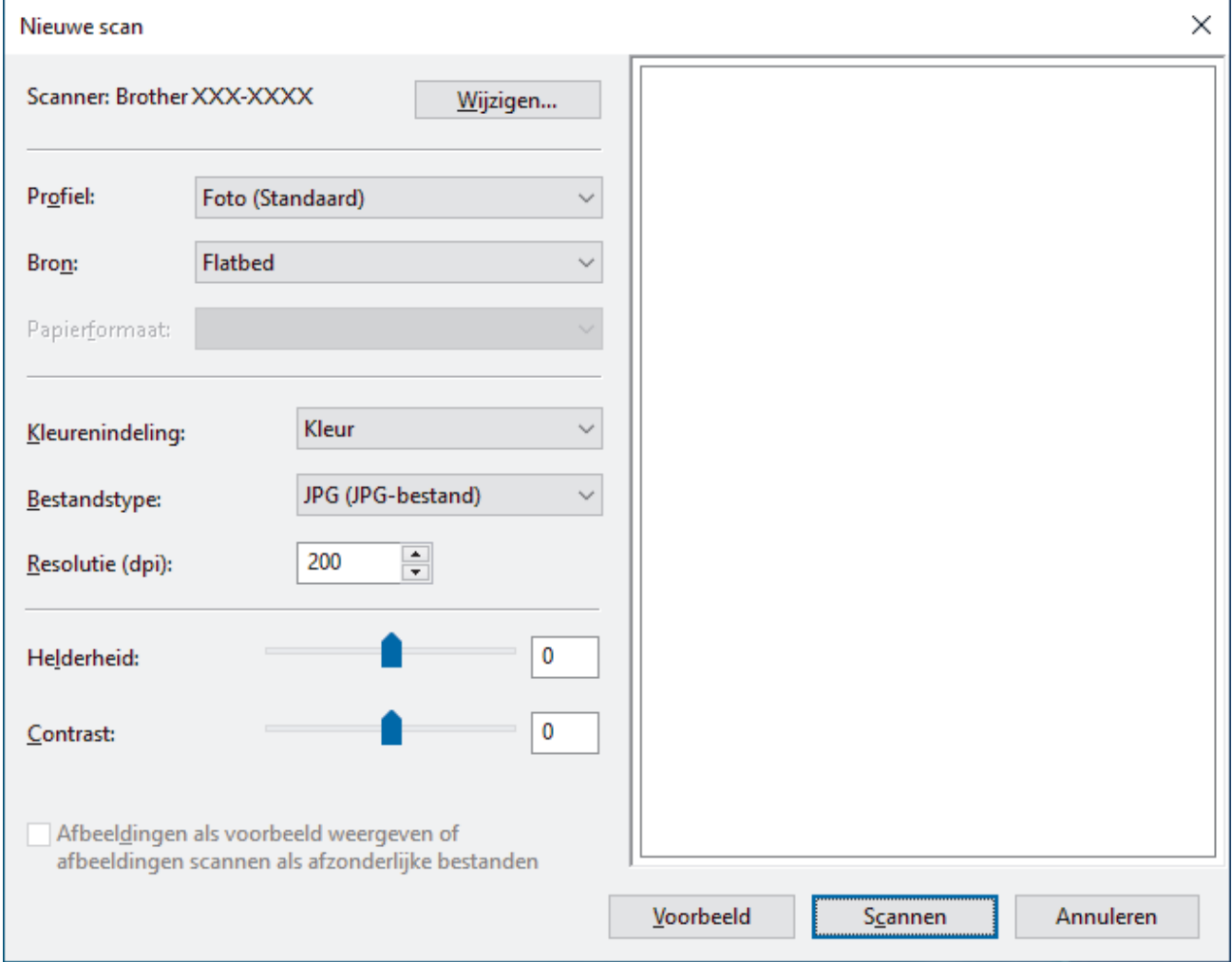

6. Pas zo nodig de instellingen in het dialoogvenster aan.

De scanresolutie kan op maximaal 1200 dpi worden ingesteld. Gebruik de **Scannertoepassing**-software als u met een hogere resolutie wilt scannen vanuit **Brother Utilities**.

Als uw apparaat tweezijdig scannen ondersteunt en u beide zijden van uw document wilt scannen, selecteert u **Papierinvoer (dubbelzijdig scannen)** in de vervolgkeuzelijst Bron

7. Klik op **Zoeken**.

Het apparaat begint het document te scannen.

## **Verwante informatie**

 $\overline{\mathbf{v}}$ 

- [Scan vanaf uw computer \(Windows\)](#page-148-0)
	- [WIA-driver instellen \(Windows\)](#page-157-0)

<span id="page-157-0"></span> [Home](#page-1-0) > [Scannen](#page-101-0) > [Scan vanaf uw computer \(Windows\)](#page-148-0) > [Scannen met Windows Faxen en](#page-155-0) [scannen](#page-155-0) > WIA-driver instellen (Windows)

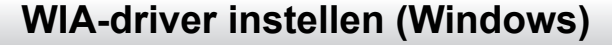

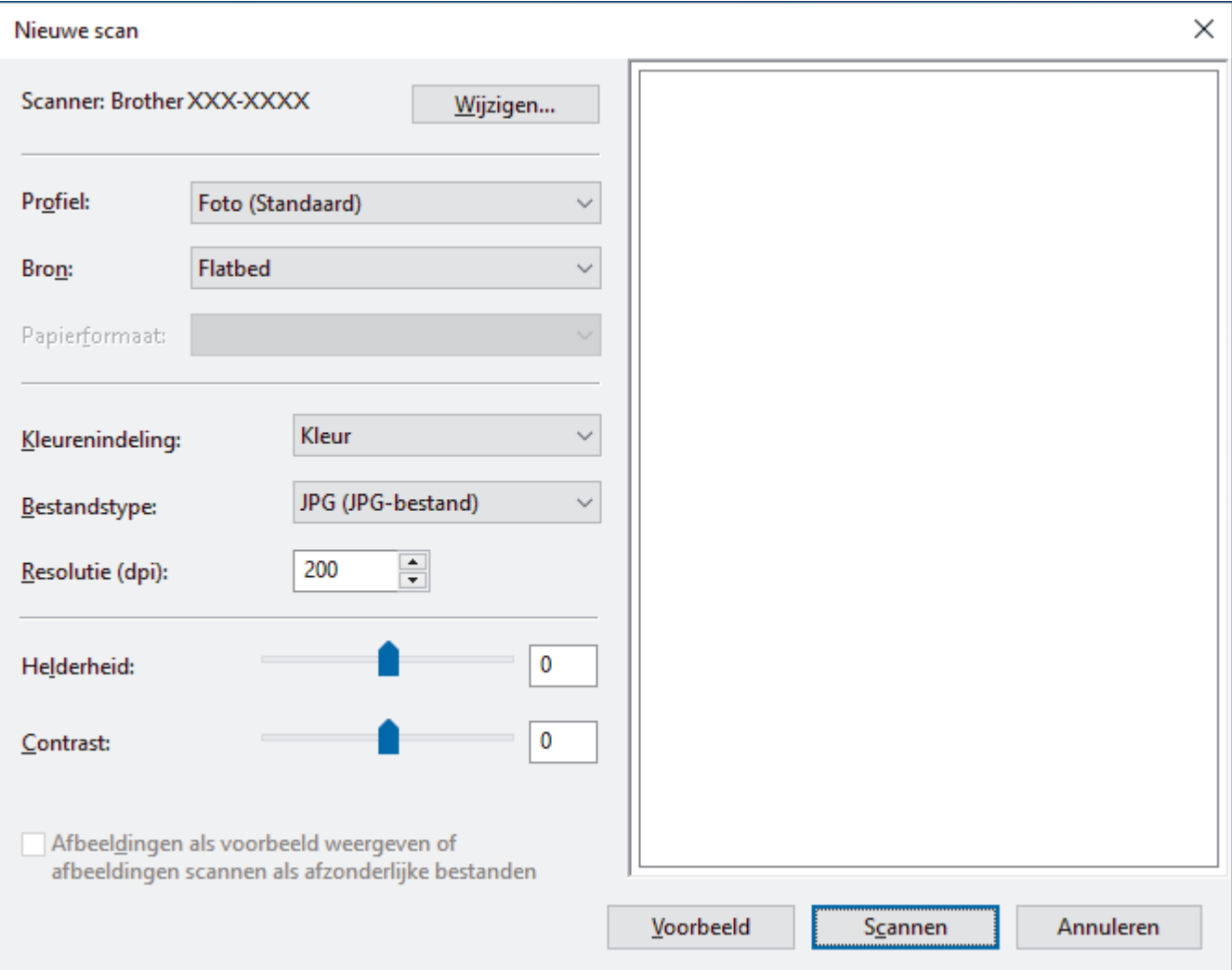

#### **Profiel**

Selecteer het scanprofiel dat u wilt gebruiken in de vervolgkeuzelijst **Profiel**.

#### **Bron**

Selecteer de optie **Flatbed**, **Papierinvoer (enkelzijdig scannen)** of **Papierinvoer (dubbelzijdig scannen)** uit de vervolgkeuzelijst.

## **Papierformaat**

De optie **Papierformaat** is beschikbaar wanneer u de optie **Papierinvoer (enkelzijdig scannen)** of **Papierinvoer (dubbelzijdig scannen)** selecteert in de vervolgkeuzelijst **Bron**.

## **Kleurenindeling**

Selecteer een scankleur in de vervolgkeuzelijst **Kleurenindeling**.

## **Bestandstype**

Selecteer een bestandsindeling in de vervolgkeuzelijst **Bestandstype**.

## **Resolutie (DPI)**

Stel in het veld **Resolutie (DPI)** een scanresolutie in. Hogere resoluties nemen meer geheugen in beslag en vergen meer overdrachtstijd, maar leveren een fijner gescand beeld van hogere kwaliteit.

## **Helderheid**

Stel het niveau van de helderheid in door de schuifknop naar rechts of naar links te slepen om het beeld lichter of donkerder te maken. Als het gescande beeld te licht is, geeft u een lagere waarde op voor helderheid en scant u het document nogmaals. Als het gescande beeld te donker is, geeft u een hogere waarde op voor helderheid en scant u het document nogmaals. U kunt ook een waarde in het veld invoeren om het helderheidsniveau in te stellen.

## **Contrast**

Verhoog of verlaag het contrast door de schuifbalk naar rechts of links te slepen. Het verhogen van het contrast benadrukt de donkere en lichte gedeelten van het beeld, terwijl het verlagen ervan meer details weergeeft in de grijze zones. U kunt ook een waarde in het veld invoeren om het contrastniveau in te stellen.

## **Verwante informatie**

• [Scannen met Windows Faxen en scannen](#page-155-0)

 [Home](#page-1-0) > [Scannen](#page-101-0) > Scan vanaf uw computer (Mac)

# **Scan vanaf uw computer (Mac)**

- [Scannen met Brother iPrint&Scan \(Windows/Mac\)](#page-149-0)
- [Scannen met AirPrint \(macOS\)](#page-481-0)

<span id="page-160-0"></span> [Home](#page-1-0) > [Scannen](#page-101-0) > Scaninstellingen configureren met Beheer via een webbrowser

# **Scaninstellingen configureren met Beheer via een webbrowser**

- [De naam van het scanbestand instellen met Beheer via een webbrowser](#page-161-0)
- [Het e-mailrapport voor scantaken instellen met Beheer via een webbrowser](#page-162-0)

<span id="page-161-0"></span> [Home](#page-1-0) > [Scannen](#page-101-0) > [Scaninstellingen configureren met Beheer via een webbrowser](#page-160-0) > De naam van het scanbestand instellen met Beheer via een webbrowser

# **De naam van het scanbestand instellen met Beheer via een webbrowser**

Stel een bestandsnaam voor scangegevens in met Beheer via een webbrowser.

- 1. Start uw webbrowser.
- 2. Voer "https://IP-adres van apparaat" in de adresbalk van uw browser in (waarbij "IP-adres van apparaat" staat voor het IP-adres van het apparaat).

Bijvoorbeeld:

https://192.168.1.2

3. Voer zo nodig het wachtwoord in in het veld **Log in** en klik vervolgens op **Log in**.

Het standaardwachtwoord voor het beheer van de apparaatinstellingen vindt u op de achterzijde van het apparaat bij "**Pwd**".

4. Ga naar het navigatiemenu en klik vervolgens op **Scannen** > **Bestandsnaam voor scans**.

Begin bij  $\equiv$  als het navigatiemenu niet wordt weergegeven aan de linkerkant van het scherm.

- 5. Selecteer de **Stijl voor bestandsnaam** in de vervolgkeuzelijst.
- 6. Als u de optie hebt geselecteerd waarbij de datum wordt opgenomen in het veld **Stijl voor bestandsnaam**, selecteer dan de datumnotatie in de vervolgkeuzelijst.
- 7. Selecteer **Tijd** in het veld **Aan** om de informatie over de tijd op te nemen in de bestandsnaam.
- 8. Selecteer in het veld **Teller Doorlopend** of **Resetten na elke taak**.

Als u **Resetten na elke taak** selecteert, is het mogelijk dat er dubbele bestandsnamen ontstaan.

9. Als u een door de gebruiker gedefinieerd voorvoegsel wilt aanmaken voor de bestandsnaam, typt u de bestandsnaam in de door de gebruiker gedefinieerde velden van elke scanfunctie.

Gebruik de volgende tekens niet: ? / \ \*

10. Klik op **Indienen**.

## **Verwante informatie**

• [Scaninstellingen configureren met Beheer via een webbrowser](#page-160-0)

<span id="page-162-0"></span> [Home](#page-1-0) > [Scannen](#page-101-0) > [Scaninstellingen configureren met Beheer via een webbrowser](#page-160-0) > Het e-mailrapport voor scantaken instellen met Beheer via een webbrowser

# **Het e-mailrapport voor scantaken instellen met Beheer via een webbrowser**

Als u een document scant, stuurt het apparaat automatisch een e-mailrapport van scantaken naar het geregistreerde e-mailadres.

- 1. Start uw webbrowser.
- 2. Voer "https://IP-adres van apparaat" in de adresbalk van uw browser in (waarbij "IP-adres van apparaat" staat voor het IP-adres van het apparaat).

Bijvoorbeeld:

https://192.168.1.2

3. Voer zo nodig het wachtwoord in in het veld **Log in** en klik vervolgens op **Log in**.

Het standaardwachtwoord voor het beheer van de apparaatinstellingen vindt u op de achterzijde van het apparaat bij "**Pwd**".

4. Ga naar het navigatiemenu en klik vervolgens op **Scannen** > **E-mailrapport voor scantaken**.

Begin bij  $\equiv$  als het navigatiemenu niet wordt weergegeven aan de linkerkant van het scherm.

- 5. In het veld **Adres van beheerder** voert u het e-mailadres in.
- 6. Voor de gewenste scanfuncties selecteert u **Aan** om een e-mailrapport van scantaken te verzenden.
- 7. Klik op **Indienen**.

Ø

## **Verwante informatie**

• [Scaninstellingen configureren met Beheer via een webbrowser](#page-160-0)

## <span id="page-163-0"></span> [Home](#page-1-0) > Kopiëren

# **Kopiëren**

- [Kopiëren op één zijde van het papier \(eenzijdig\)](#page-164-0)
- [Kopiëren op beide zijden van het papier \(tweezijdig\)](#page-169-0)
- [Gekopieerde afbeeldingen vergroten of verkleinen](#page-171-0)
- [N-in-1-kopieën maken met de functie paginalay-out](#page-172-0)
- [Een afdruktaak onderbreken om kopieën te maken](#page-174-0)
- [Een identiteitskaart kopiëren](#page-175-0)
- [Kopieeropties](#page-177-0)

<span id="page-164-0"></span> [Home](#page-1-0) > [Kopiëren](#page-163-0) > Kopiëren op één zijde van het papier (eenzijdig)

# **Kopiëren op één zijde van het papier (eenzijdig)**

>> DCP-L5510DW/MFC-L5710DN/MFC-L5710DW/MFC-L5715DN [>> MFC-L6710DW/MFC-L6910DN/MFC-L6915DN/MFC-EX910](#page-165-0)

## **DCP-L5510DW/MFC-L5710DN/MFC-L5710DW/MFC-L5715DN**

- 1. Zorg ervoor dat u papier met het juiste formaat in de papierlade hebt geplaatst.
- 2. Voer een van de volgende stappen uit:
	- Plaats het document met de bedrukte zijde *naar boven* in de ADF (automatische documentinvoer). (Als u meerdere pagina's kopieert, raden we aan de ADF (automatische documentinvoer) te gebruiken.)

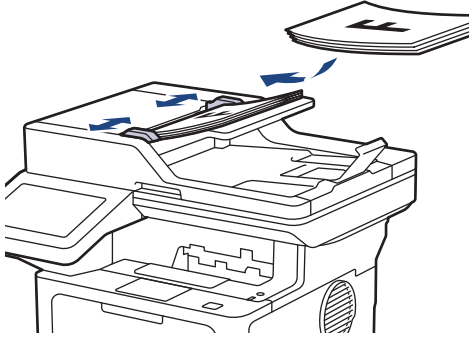

• Plaats het document met de bedrukte zijde *naar beneden* op de glasplaat.

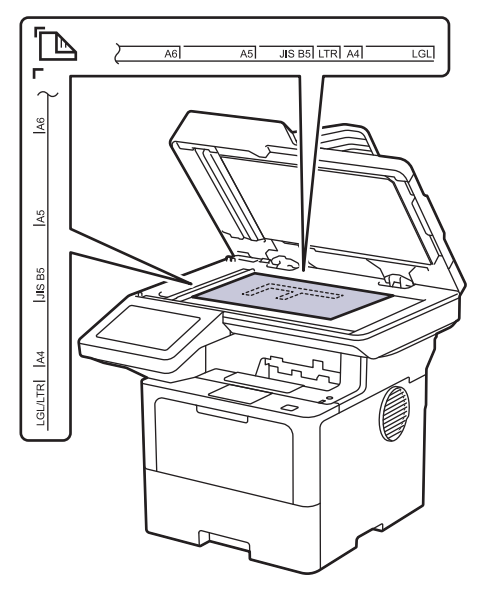

# **OPMERKING**

Gebruik voor belangrijke en tere documenten de glasplaat van het apparaat, niet de ADF (automatische documentinvoer).

<span id="page-165-0"></span>3. Druk op  $\left\| \cdot \right\|$  [Kopie].

Op het LCD-scherm wordt het volgende weergegeven:

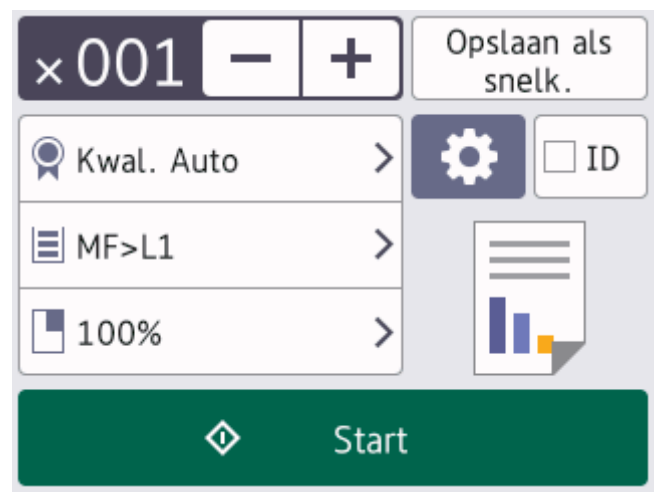

- 4. Wijzig indien nodig de kopieerinstellingen.
	- 001 (aantal kopieën)

Voer het aantal exemplaren op een van de volgende manieren in:

- Druk op  $| + |$  of  $| |$  op het LCD-scherm.
- Druk op 001 om een numeriek toetsenbord weer te geven op het LCD-scherm en voer vervolgens het aantal kopieën in. Druk op [OK].
- $\bullet$  [Opties]

Druk op **om** alleen de kopieerinstellingen voor de volgende kopie te wijzigen.

- Druk op [OK] wanneer u klaar bent. (Als de knop [OK] wordt weergegeven.)
- Als u klaar bent met het kiezen van nieuwe opties, kunt u deze opslaan door op de knop [Opslaan als snelk.] te drukken.

## Huidige instelling

Druk op het volgende weergavegebied om deze instellingen alleen voor de volgende kopie te wijzigen. Welk pictogram wordt weergegeven, verschilt per model.

- [Kwaliteit]
- [Ladegebruik]
- [Vergr./verklein]
- 5. Druk op [Start].

Druk op **X** om het kopiëren te stoppen.

## **MFC-L6710DW/MFC-L6910DN/MFC-L6915DN/MFC-EX910**

1. Zorg ervoor dat u papier met het juiste formaat in de papierlade hebt geplaatst.

- 2. Voer een van de volgende stappen uit:
	- Plaats het document met de bedrukte zijde *naar boven* in de ADF (automatische documentinvoer). (Als u meerdere pagina's kopieert, raden we aan de ADF (automatische documentinvoer) te gebruiken.)

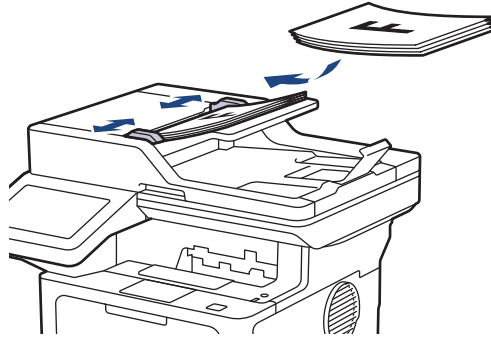

• Plaats het document met de bedrukte zijde *naar beneden* op de glasplaat.

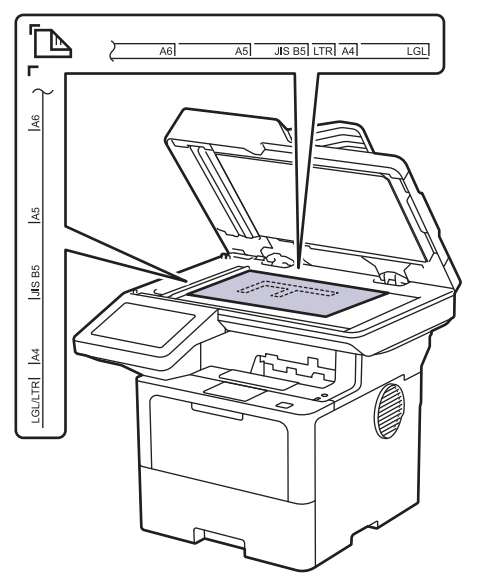

# **OPMERKING**

Gebruik voor belangrijke en tere documenten de glasplaat van het apparaat, niet de ADF (automatische documentinvoer).

# 3. Druk op  $\boxed{\mathbb{R}}$  [Kopie].

Op het LCD-scherm wordt het volgende weergegeven:

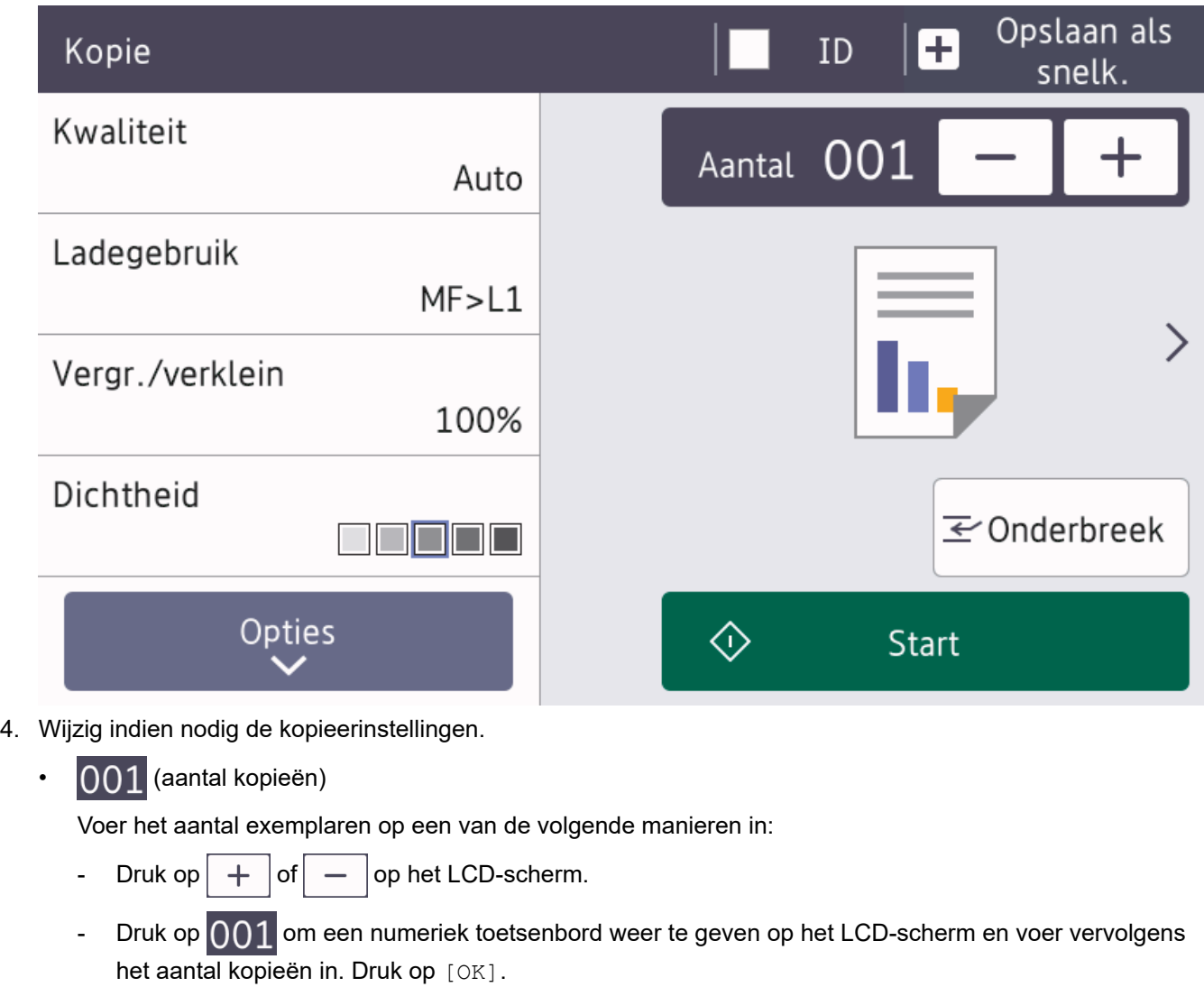

• [Opties]

Druk op **om alleen de kopieerinstellingen voor de volgende kopie te wijzigen.** 

- Druk op [OK] wanneer u klaar bent. (Als de knop [OK] wordt weergegeven.)
- Als u klaar bent met het kiezen van nieuwe opties, kunt u deze opslaan door op de knop [Opslaan als snelk.] te drukken.
- Snel kopiëren

Druk op > om de voorinstellingen voor kopiëren te openen.

• Huidige instelling

Druk op het volgende weergavegebied om deze instellingen alleen voor de volgende kopie te wijzigen.

- [Kwaliteit]
- [Ladegebruik]
- [Vergr./verklein]
- [Dichtheid]
- 5. Druk op [Start].

Druk op **X** om het kopiëren te stoppen.

## **Verwante informatie**

• [Kopiëren](#page-163-0)

∣√

<span id="page-169-0"></span> [Home](#page-1-0) > [Kopiëren](#page-163-0) > Kopiëren op beide zijden van het papier (tweezijdig)

# **Kopiëren op beide zijden van het papier (tweezijdig)**

Verminder de hoeveelheid papier die u gebruikt door op beide zijden van het papier te kopiëren.

- U moet uit de volgende opties een tweezijdige kopieerlay-out kiezen voordat u tweezijdig kunt beginnen te kopiëren.
- De lay-out van uw originele document bepaalt welke tweezijdige kopieerlay-out u moet kiezen.
- Gebruik voor belangrijke en tere documenten de glasplaat van het apparaat, niet de ADF (automatische documentinvoer).
- Als u de functie automatisch tweezijdig kopiëren wilt gebruiken, moet u uw document in de ADF (automatische documentinvoer) plaatsen.
- Als u handmatig tweezijdige kopieën maakt van een tweezijdig document, gebruikt u de glasplaat.
- Selecteer papier van A4-formaat wanneer u de optie voor tweezijdig kopiëren gebruikt.

## **Staand**

## **Tweezijdig naar tweezijdig**

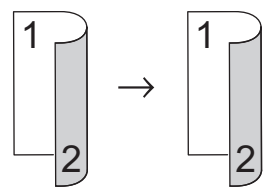

**Enkelzijdig naar tweezijdig (lange zijde omdraaien)**

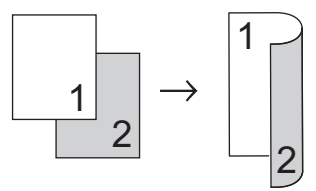

## **Enkelzijdig naar tweezijdig (korte zijde omdraaien)**

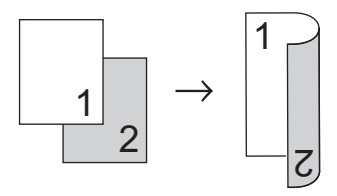

## **Liggend**

**Tweezijdig naar tweezijdig**

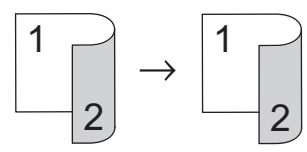

**Enkelzijdig naar tweezijdig (lange zijde omdraaien)**

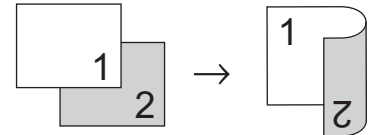

**Enkelzijdig naar tweezijdig (korte zijde omdraaien)**

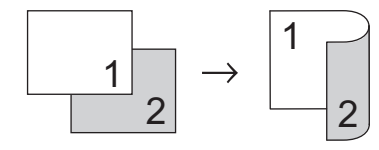

1. Plaats uw document.

# **OPMERKING**

- (Voor MFC-L5710DN/MFC-L5710DW/MFC-L5715DN/MFC-L6710DW/MFC-L6910DN/ MFC-L6915DN/MFC-EX910) Plaats uw dubbelzijdige document in de ADF (automatische documentinvoer). Als u de glasplaat gebruikt voor uw tweezijdige document, selecteert u de optie [1 zijdig⇒2-zijdig].
- (Voor DCP-L5510DW) Plaats uw dubbelzijdige document op de glasplaat.
- 2. Druk op  $\left\| \cdot \right\|$  [Kopie].
- 3. Voer het aantal kopieën in.
- 4. Druk op [Opties] > [2-zijdige kopie].
- 5. Voer een van de volgende handelingen uit:
	- Als u tweezijdige kopieën wilt maken van een tweezijdig document, drukt u op [2-zijdig⇒2-zijdig].
	- Als u tweezijdige kopieën wilt maken van een enkelzijdig document, volgt u de onderstaande stappen:
		- a. Druk op [Lay-out] en vervolgens op [Lange zijde omslaan] of [Korte zijde omslaan] om de lay-outopties te wijzigen.
		- b. Druk op [1-zijdig⇒2-zijdig].

# **OPMERKING**

(Voor DCP-L5510DW) Als u de optie [2-zijdig⇒2-zijdig] selecteert, kunt u de ADF (automatische documentinvoer) niet gebruiken. Gebruik de glasplaat.

- 6. Druk op [OK] wanneer u klaar bent. (Als de knop [OK] wordt weergegeven.)
- 7. Druk op [Start].

Als u het document in de ADF (automatische documentinvoer) hebt geplaatst, scant het apparaat de pagina's en begint deze vervolgens met afdrukken.

8. **Als u de glasplaat gebruikt, herhaalt u de volgende stappen voor elke pagina van het document:**

Voor een tweezijdig document draait u het blad om langs de lange zijde om de andere zijde te scannen.

- Plaats de volgende pagina op de glasplaat en druk vervolgens op [Doorgaan] om de pagina te scannen.
- Wanneer alle pagina's zijn gescand, drukt u op [Voltooien].

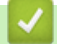

## **Verwante informatie**

• [Kopiëren](#page-163-0)

<span id="page-171-0"></span> [Home](#page-1-0) > [Kopiëren](#page-163-0) > Gekopieerde afbeeldingen vergroten of verkleinen

## **Gekopieerde afbeeldingen vergroten of verkleinen**

Selecteer een vergrotings- of verkleiningspercentage om uw gekopieerde gegevens een ander formaat te geven.

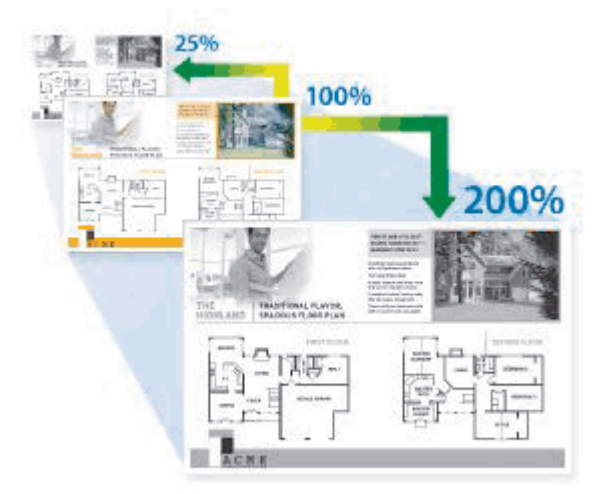

- 1. Plaats uw document.
- 2. Druk op  $\left\| \cdot \right\|$  [Kopie].
- 3. Voer het aantal kopieën in.
- 4. Druk op [Opties] > [Vergr./verklein].
- 5. Druk op de gewenste optie.
- 6. Voer een van de volgende handelingen uit:
	- Als u [Vergroten] of [Verkleinen] selecteert, drukt u op het vergrotings- of verkleiningspercentage dat u wilt gebruiken.
	- Als u [Aangepast (25-400%)] selecteert, drukt u op  $\mathbb{Z}$  (backspace) om het weergegeven percentage te wissen, of drukt u op < om de cursor te verplaatsen, en voert u vervolgens een vergrotingsof verkleiningspercentage tussen [25] en [400] in.

Druk op [OK].

- Als u [100%] of [Auto] heeft geselecteerd, gaat u naar de volgende stap.
- [Auto] stelt het apparaat in om de mate van verkleinen te berekenen dat het best past bij het papierformaat.
	- [Auto] is alleen beschikbaar wanneer u de ADF (automatische documentinvoer) gebruikt.
- 7. Druk op [OK] wanneer u klaar bent. (Als de knop [OK] wordt weergegeven.)
- 8. Druk op [Start].

# **Verwante informatie**

• [Kopiëren](#page-163-0)

<span id="page-172-0"></span> [Home](#page-1-0) > [Kopiëren](#page-163-0) > N-in-1-kopieën maken met de functie paginalay-out

# **N-in-1-kopieën maken met de functie paginalay-out**

De functie N-in-1 kopiëren bespaart papier door twee of vier pagina's van uw document op één pagina van de kopie te kopiëren.

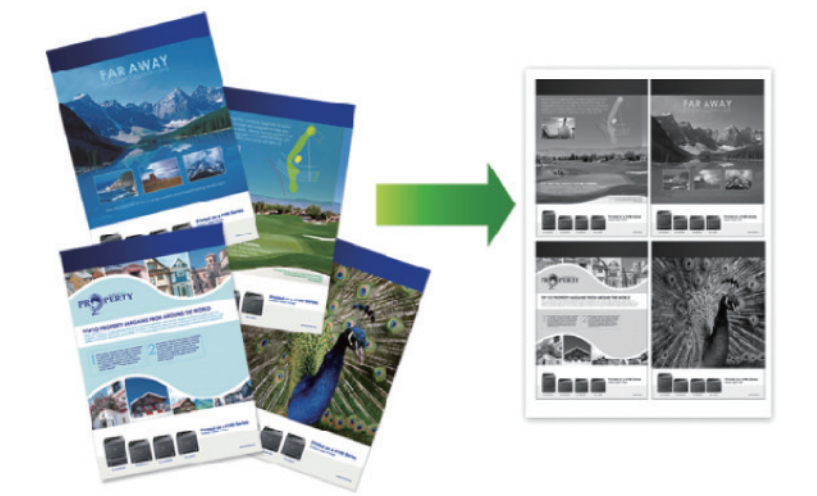

#### >> DCP-L5510DW/MFC-L5710DN/MFC-L5710DW/MFC-L5715DN [>> MFC-L6710DW/MFC-L6910DN/MFC-L6915DN/MFC-EX910](#page-173-0)

## **DCP-L5510DW/MFC-L5710DN/MFC-L5710DW/MFC-L5715DN**

- 1. Plaats uw document.
- 2. Druk op  $\left\| \mathbf{R} \right\|$  [Kopie].
- 3. Voer het aantal kopieën in.
- 4. Druk op [Opties] > [Paginalayout].
- 5. Veeg omhoog of omlaag of druk op ▲ of  $\blacktriangledown$  om de opties weer te geven en druk vervolgens op de gewenste optie.

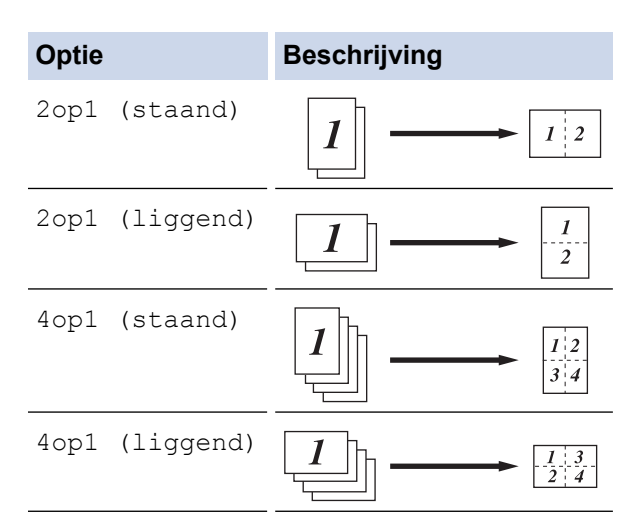

- 6. Druk op [OK] wanneer u klaar bent. (Als de knop [OK] wordt weergegeven.)
- 7. Druk op [Start].

Als u het document in de ADF (automatische documentinvoer) hebt geplaatst, scant het apparaat de pagina's en begint deze vervolgens met afdrukken.

8. Als u de glasplaat gebruikt, herhaalt u de volgende stappen voor elke pagina van het document:

- <span id="page-173-0"></span>• Plaats de volgende pagina op de glasplaat en druk vervolgens op [Doorgaan] om de pagina te scannen.
- Wanneer alle pagina's zijn gescand, drukt u op [Voltooien].

## **MFC-L6710DW/MFC-L6910DN/MFC-L6915DN/MFC-EX910**

- 1. Plaats uw document.
- 2. Druk op  $\|\cdot\|$  [Kopie].
- 3. Voer het aantal kopieën in.
- 4. Druk op [Opties] > [Paginalayout].
- 5. Veeg omhoog of omlaag of druk op ▲ of  $\blacktriangledown$  om de opties weer te geven en druk vervolgens op de gewenste optie.

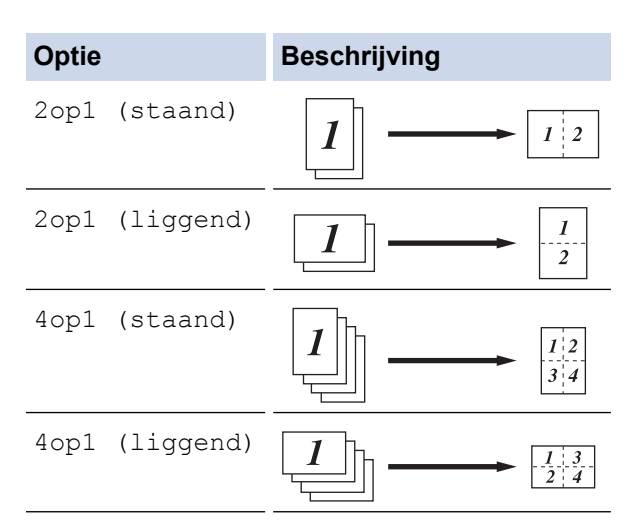

- 6. Druk op [OK] wanneer u klaar bent. (Als de knop [OK] wordt weergegeven.)
- 7. Druk op [Start].

Als u het document in de ADF (automatische documentinvoer) hebt geplaatst, scant het apparaat de pagina's en begint deze vervolgens met afdrukken.

- 8. Als u de glasplaat gebruikt, herhaalt u de volgende stappen voor elke pagina van het document:
	- Plaats de volgende pagina op de glasplaat en druk vervolgens op [Doorgaan] om de pagina te scannen.
	- Wanneer alle pagina's zijn gescand, drukt u op [Voltooien].

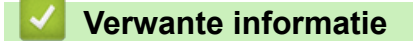

• [Kopiëren](#page-163-0)

<span id="page-174-0"></span> [Home](#page-1-0) > [Kopiëren](#page-163-0) > Een afdruktaak onderbreken om kopieën te maken

## **Een afdruktaak onderbreken om kopieën te maken**

**Gerelateerde modellen**: MFC-L6710DW/MFC-L6910DN/MFC-L6915DN/MFC-EX910

U kunt de huidige afdruktaak onderbreken om kopieën te maken.

# **OPMERKING**

Met deze functie is het niet mogelijk om het afdrukken van ontvangen faxen te onderbreken. Het apparaat kan de volgende taken onderbreken:

- afdruktaken afkomstig van een computer of mobiele apparaten
- kopieertaken
- 1. Plaats uw document.
- 2. Druk op  $\begin{bmatrix} \mathbb{R} \\ \mathbb{R} \end{bmatrix}$  [Kopie].
- 3. Voer het aantal kopieën in.
- 4. Druk op [Onderbreek].
- 5. Druk op [Start].

Als u het document in de ADF (automatische documentinvoer) hebt geplaatst, scant het apparaat de pagina's en begint deze vervolgens met afdrukken.

- 6. **Als u de glasplaat gebruikt, herhaalt u de volgende stappen voor elke pagina van het document:**
	- Plaats de volgende pagina op de glasplaat en druk vervolgens op [Doorgaan] om de pagina te scannen.
	- Wanneer alle pagina's zijn gescand, drukt u op [Voltooien].
- 7. Nadat de kopieën zijn afgedrukt, drukt u op [Onderbreek] om een wachtende afdruktaak opnieuw te starten.

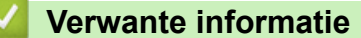

• [Kopiëren](#page-163-0)

<span id="page-175-0"></span> [Home](#page-1-0) > [Kopiëren](#page-163-0) > Een identiteitskaart kopiëren

# **Een identiteitskaart kopiëren**

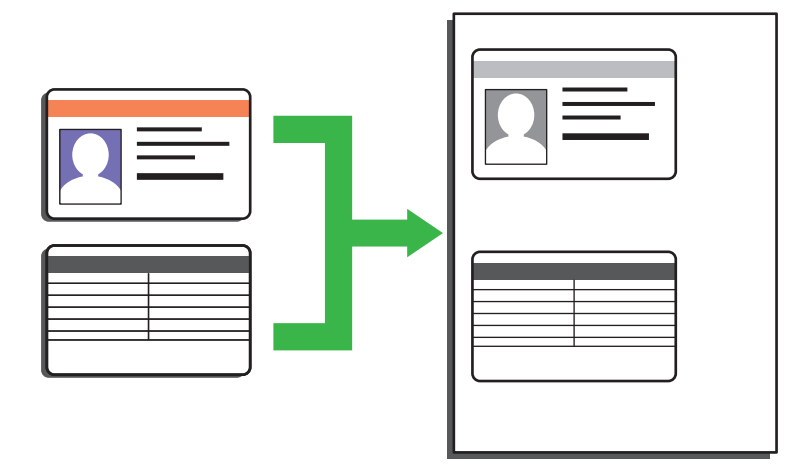

U dient zich bij het kopiëren van identiteitskaarten aan de daarvoor geldende regels te houden. Meer gedetailleerde informatie >> Handleiding product veiligheid

>> DCP-L5510DW/MFC-L5710DN/MFC-L5710DW/MFC-L5715DN [>> MFC-L6710DW/MFC-L6910DN/MFC-L6915DN/MFC-EX910](#page-176-0)

## **DCP-L5510DW/MFC-L5710DN/MFC-L5710DW/MFC-L5715DN**

1. Plaats uw identiteitskaart *naar beneden gericht* in de linkerbovenhoek van de glasplaat.

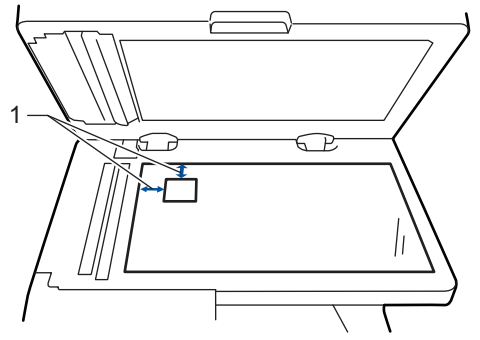

- 1: Afstand 4,0 mm of groter (bovenaan, links)
- 2. Druk op  $\begin{bmatrix} \mathbb{R} \\ \mathbb{R} \end{bmatrix}$  [Kopie].
- 3. Druk op [ID].
- 4. Voer het aantal kopieën in.
- 5. Druk op [Start].

Het apparaat scant één zijde van de identiteitskaart.

6. Zodra het apparaat de eerste zijde heeft gescand, draait u de identiteitskaart om.

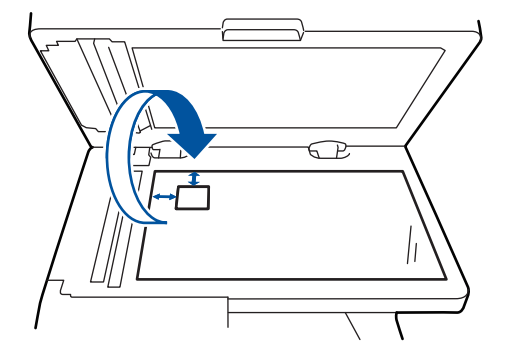

7. Druk op [Doorgaan] om de andere zijde te scannen.

## <span id="page-176-0"></span>**MFC-L6710DW/MFC-L6910DN/MFC-L6915DN/MFC-EX910**

1. Plaats uw identiteitskaart *naar beneden gericht* in de linkerbovenhoek van de glasplaat.

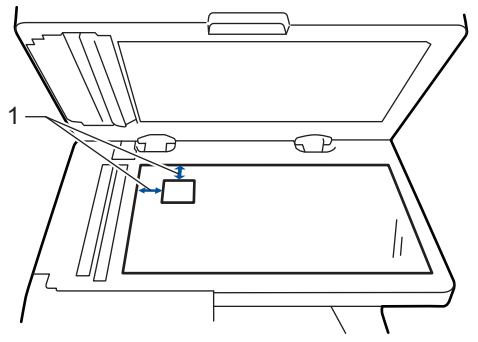

- 1: Afstand 4,0 mm of groter (bovenaan, links)
- 2. Druk op  $\|\cdot\|$  [Kopie].
- 3. Druk op > op het touchscreen en selecteer vervolgens [2op1(id)].
- 4. Voer het aantal kopieën in.
- 5. Druk op [Start].

Het apparaat scant één zijde van de identiteitskaart.

6. Zodra het apparaat de eerste zijde heeft gescand, draait u de identiteitskaart om.

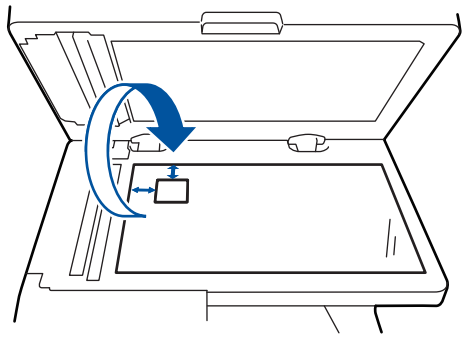

7. Druk op [Doorgaan] om de andere zijde te scannen.

## **Verwante informatie**

• [Kopiëren](#page-163-0)

## <span id="page-177-0"></span> [Home](#page-1-0) > [Kopiëren](#page-163-0) > Kopieeropties

# **Kopieeropties**

#### >> DCP-L5510DW/MFC-L5710DN/MFC-L5710DW/MFC-L5715DN [>> MFC-L6710DW/MFC-L6910DN/MFC-L6915DN/MFC-EX910](#page-178-0)

## **DCP-L5510DW/MFC-L5710DN/MFC-L5710DW/MFC-L5715DN**

Als u de kopieerinstellingen wilt wijzigen, drukt u op  $\left| \bullet \right|$  [Opties].

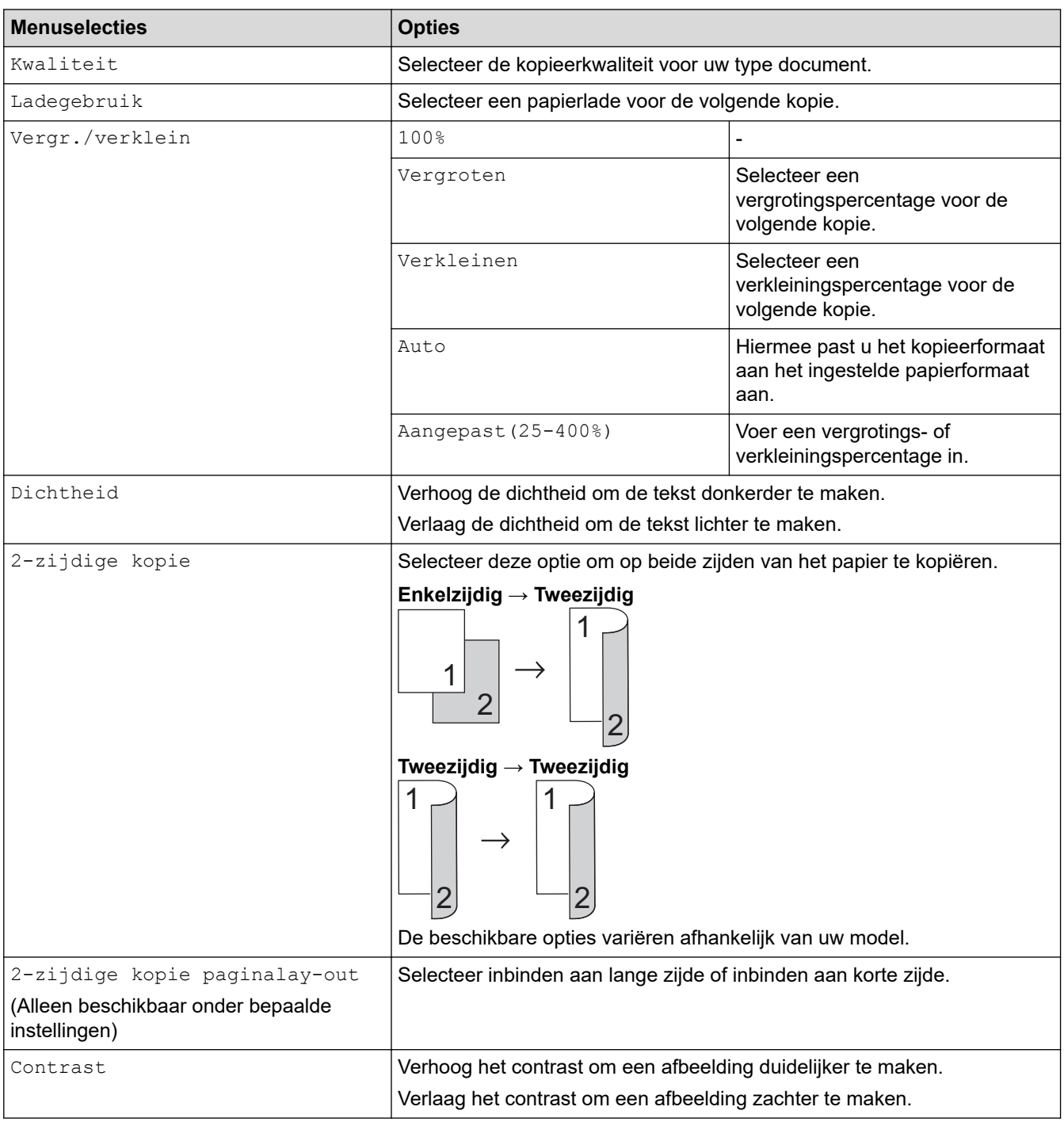

<span id="page-178-0"></span>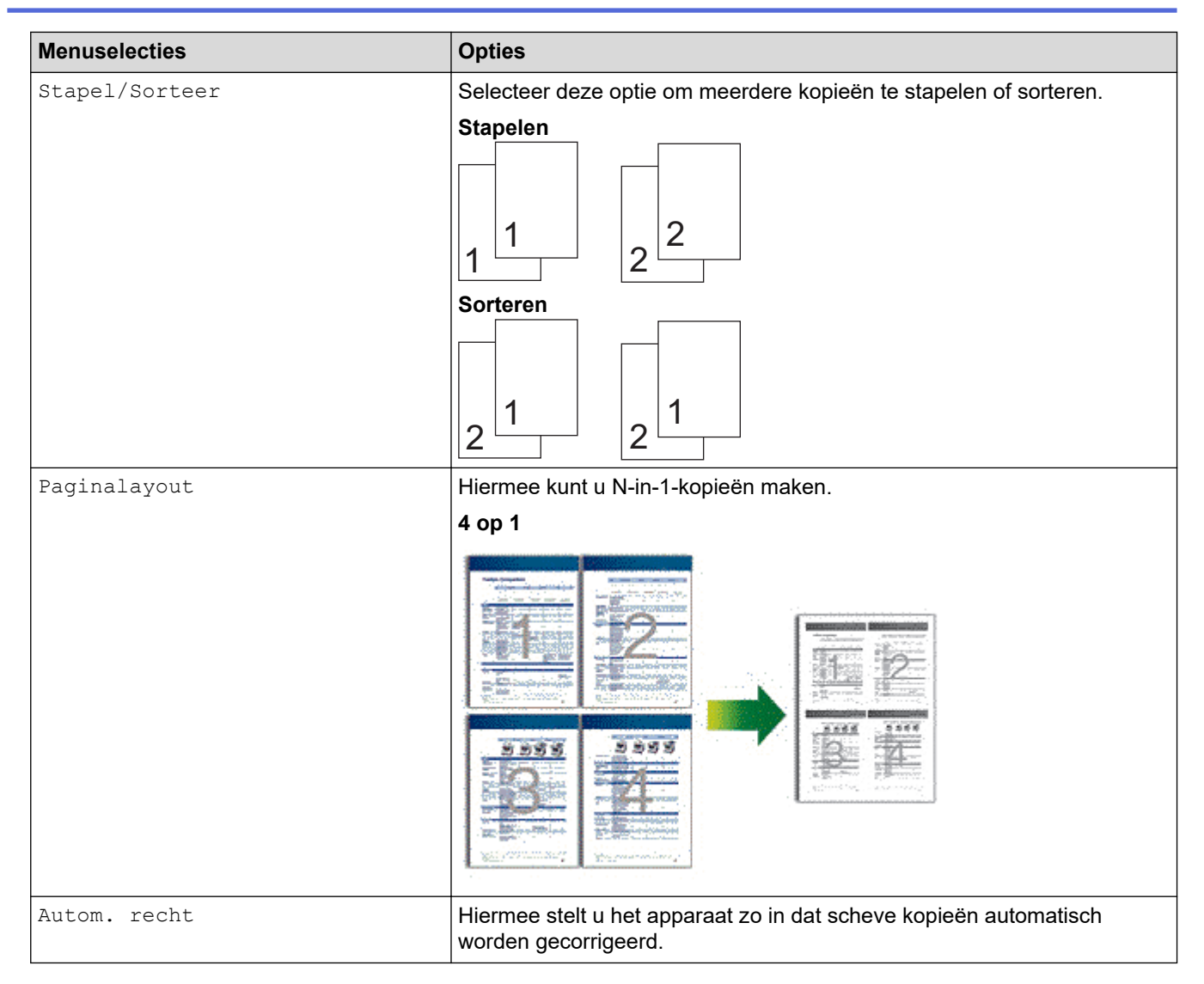

# **MFC-L6710DW/MFC-L6910DN/MFC-L6915DN/MFC-EX910**

Als u de kopieerinstellingen wilt wijzigen, drukt u op [Opties].

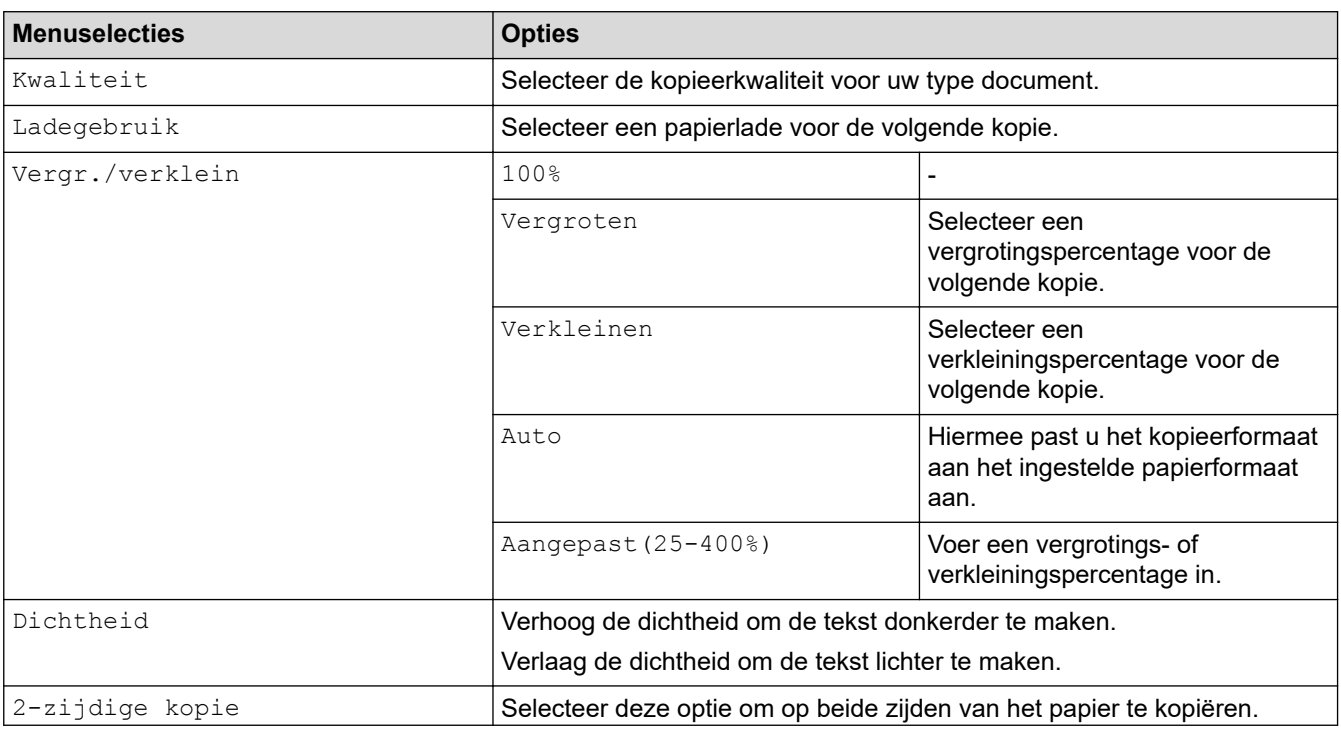

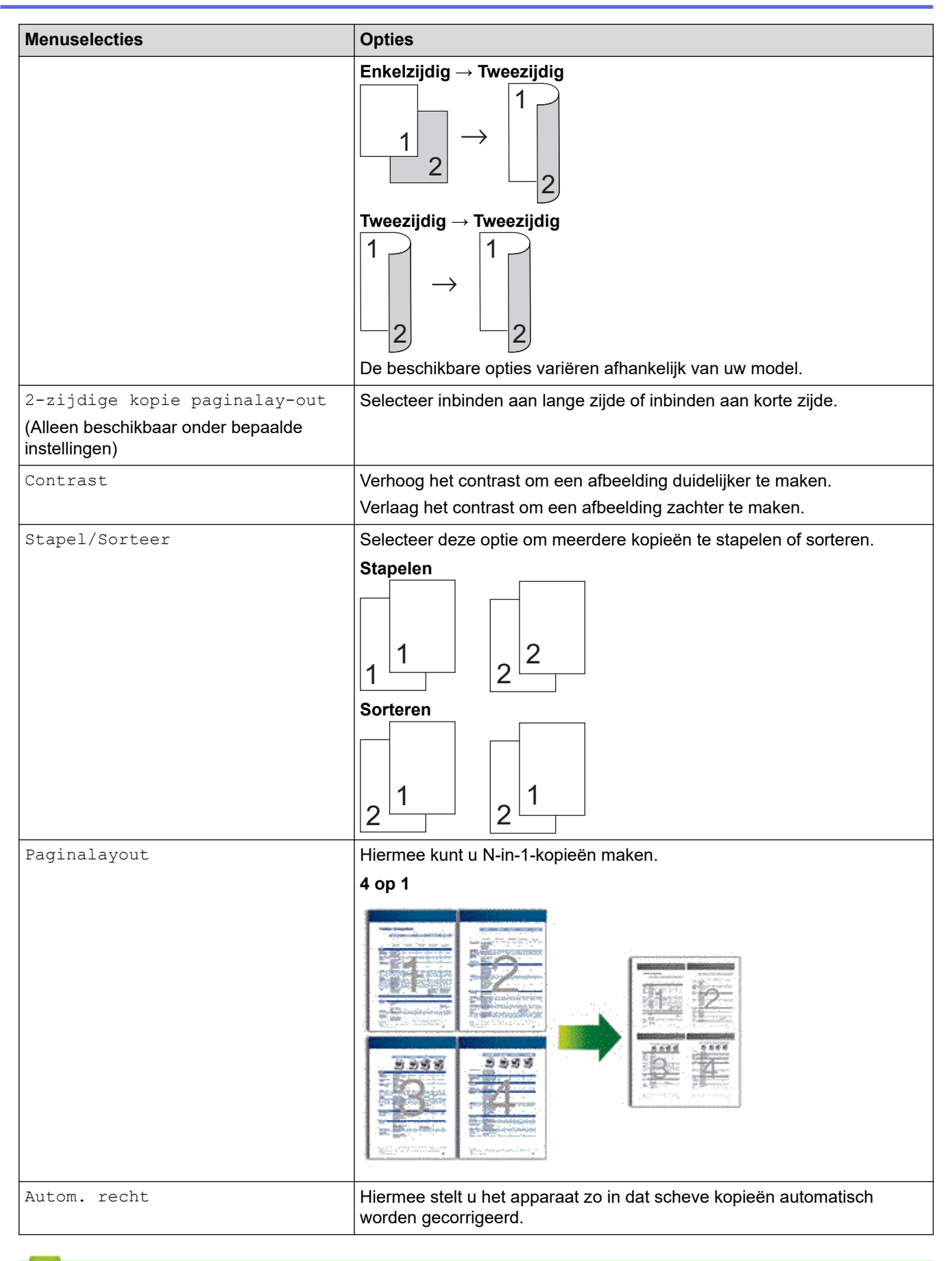

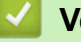

## **Verwante informatie**

• [Kopiëren](#page-163-0)
#### <span id="page-180-0"></span>Home > Fax

## **Fax**

**Gerelateerde modellen**: MFC-L5710DN/MFC-L5710DW/MFC-L5715DN/MFC-L6710DW/MFC-L6910DN/ MFC-L6915DN/MFC-EX910

- [Een fax verzenden](#page-181-0)
- [Faxen ontvangen](#page-203-0)
- [Voicehandelingen en faxnummers](#page-231-0)
- [Telefoondiensten en externe apparaten](#page-244-0)
- [Faxrapporten](#page-258-0)
- [PC-FAX](#page-261-0)

#### <span id="page-181-0"></span> $\triangle$  [Home](#page-1-0) > [Fax](#page-180-0) > Een fax verzenden

# **Een fax verzenden**

**Gerelateerde modellen**: MFC-L5710DN/MFC-L5710DW/MFC-L5715DN/MFC-L6710DW/MFC-L6910DN/ MFC-L6915DN/MFC-EX910

- [Een fax verzenden](#page-182-0)
- [Een dubbelzijdige fax vanuit de ADF verzenden](#page-184-0)
- [Een fax handmatig verzenden](#page-186-0)
- [Een fax verzenden aan het einde van een gesprek](#page-187-0)
- [Dezelfde fax naar meer dan een geadresseerde verzenden \(groepsverzenden\)](#page-188-0)
- [Een fax direct verzenden](#page-192-0)
- [Een fax verzenden op een specifiek tijdstip \(uitgestelde fax\)](#page-194-0)
- [Een voorblad aan uw fax toevoegen](#page-196-0)
- [Een fax die wordt verzonden annuleren](#page-199-0)
- [Een wachtende fax controleren en annuleren](#page-200-0)
- [Faxopties](#page-201-0)

# <span id="page-182-0"></span>**Een fax verzenden**

**Gerelateerde modellen**: MFC-L5710DN/MFC-L5710DW/MFC-L5715DN/MFC-L6710DW/MFC-L6910DN/ MFC-L6915DN/MFC-EX910

- 1. Voer een van de volgende stappen uit:
	- Plaats het document met de bedrukte zijde *naar boven* in de ADF.
		- (Als u meerdere pagina's faxt, raden we aan de ADF (automatische documentinvoer) te gebruiken.)

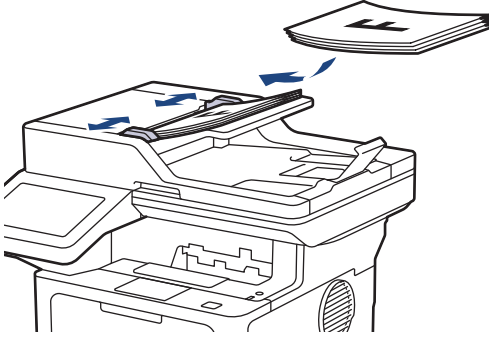

• Plaats het document met de bedrukte zijde *naar beneden* op de glasplaat.

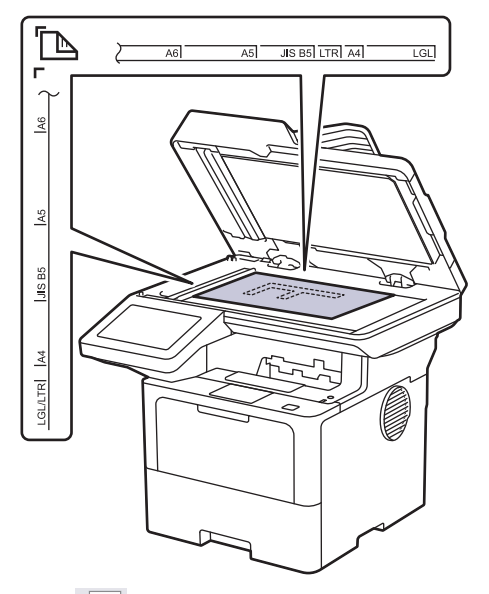

2. Druk op  $\boxed{\mathbb{F}}$  [Fax].

Ŕ

Wanneer de optie voor Faxvoorbeeld is ingesteld op [Aan], drukt u op Fax] > [Fax] > [Faxen] verzenden].

- 3. Voer het faxnummer in.
	- **De kiestoetsen gebruiken**

Druk op de cijfers om het faxnummer in te voeren.

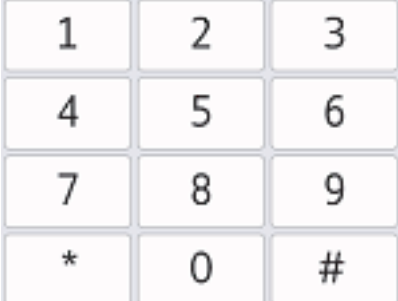

#### • **Het adresboek gebruiken**

Druk op  $\equiv \equiv$  [Adres boek] en voer dan een van de volgende zaken uit:

- Veeg omhoog of omlaag of druk op  $\blacktriangle$  of  $\blacktriangledown$  om het gewenste nummer weer te geven en druk erop.
- Druk op  $|Q|$  [Zoeken], voer de naam of de eerste letter van de naam in en druk op [OK]. Druk op de naam die u wilt kiezen.

Druk op [Toepassen] wanneer u klaar bent.

• **De oproepgeschiedenis gebruiken**

Druk op  $\bigcirc$  [Oproephist.] en druk vervolgens op de optie [Uitg. gesprek].

Veeg omhoog of omlaag of druk op ▲ of  $\Psi$  om het gewenste faxnummer weer te geven en druk erop. Om een fax te verzenden, drukt u op [Toepassen].

4. Druk op [Fax start].

Het apparaat scant en verzendt het document.

**Als u het document op de glasplaat plaatste, volgt u de instructies in de tabel.**

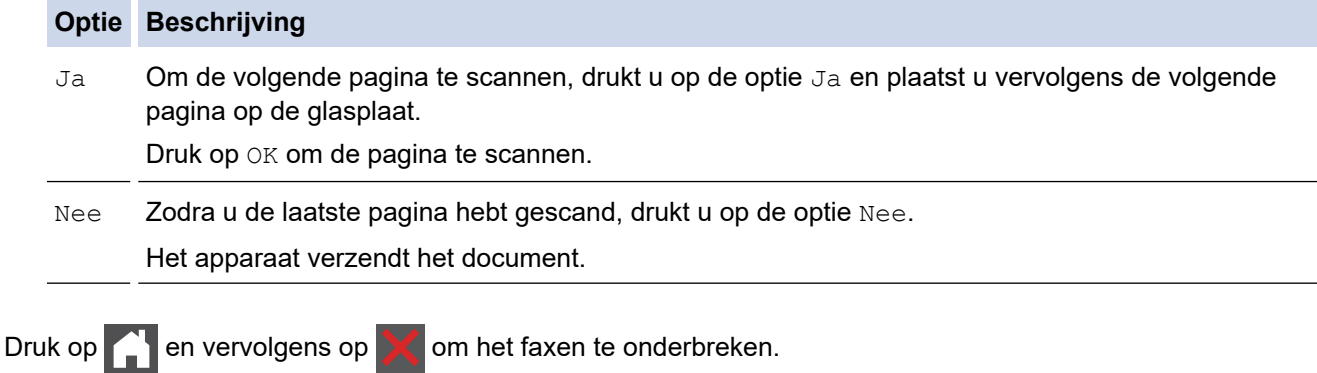

Als [Taak annuleren?] op het LCD-scherm wordt weergegeven, drukt u op [Ja].

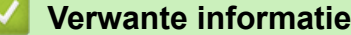

<span id="page-184-0"></span> [Home](#page-1-0) > [Fax](#page-180-0) > [Een fax verzenden](#page-181-0) > Een dubbelzijdige fax vanuit de ADF verzenden

## **Een dubbelzijdige fax vanuit de ADF verzenden**

**Gerelateerde modellen**: MFC-L5710DN/MFC-L5710DW/MFC-L5715DN/MFC-L6710DW/MFC-L6910DN/ MFC-L6915DN/MFC-EX910

Voordat u een dubbelzijdige fax verzendt, moet u de opmaak voor 2-zijdig scannen selecteren. Selecteer de optie Lange rand of Korte rand, afhankelijk van de lay-out van uw document.

>> MFC-L5710DN/MFC-L5710DW/MFC-L5715DN

>> MFC-L6710DW/MFC-L6910DN/MFC-L6915DN/MFC-EX910

#### **MFC-L5710DN/MFC-L5710DW/MFC-L5715DN**

- 1. Plaats uw document.
- 2. Druk op  $\boxed{m}$  [Fax].

Wanneer de optie voor Faxvoorbeeld is ingesteld op [Aan], drukt u op [[Fax] > [Faxen] verzenden].

- 3. Druk op  $[0]$  [Opties] >  $[2-zijdige$  fax].
- 4. Voer een van de volgende stappen uit:
	- Als uw document langs de lange zijde wordt omgedraaid, drukt u op de optie  $[2-zij\mathrm{diag}\ \epsilon\ \mathrm{scan}]$ : lange zijde].
	- Als uw document langs de korte zijde wordt omgedraaid, drukt u op de optie  $[2-zij\text{dige } scan:$ korte zijde].
- 5. Druk op [OK]. (Als de knop [OK] wordt weergegeven.)

Als de knop  $[OK]$  niet wordt weergegeven nadat u de tijd hebt ingesteld, druk dan op  $\Box$  om terug te keren naar het scherm voor het verzenden van faxen.

- 6. Voer het faxnummer in.
- 7. Druk op [Fax start].

#### **MFC-L6710DW/MFC-L6910DN/MFC-L6915DN/MFC-EX910**

- 1. Plaats uw document.
- 2. Druk op  $\boxed{\mathbb{H}}$  [Fax].

Wanneer de optie voor Faxvoorbeeld is ingesteld op [Aan], drukt u op Filed [Fax] > [Faxen] verzenden].

- 3. Druk op  $[Opties] > [2-zij]$ dige fax].
- 4. Voer een van de volgende stappen uit:
	- Als uw document langs de lange zijde wordt omgedraaid, drukt u op de optie  $[2-zi\text{idige scan}$ : lange zijde].
	- Als uw document langs de korte zijde wordt omgedraaid, drukt u op de optie  $[2-zij\text{dige } scan:$ korte zijde].
- 5. Druk op [OK]. (Als de knop [OK] wordt weergegeven.)

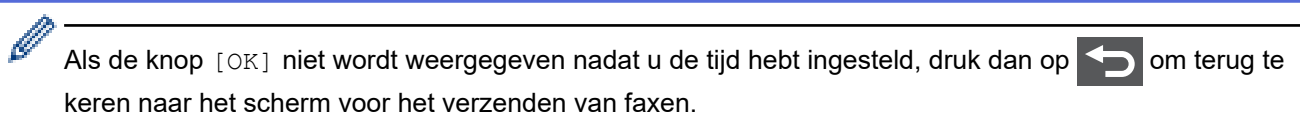

- 6. Voer het faxnummer in.
- 7. Druk op [Fax start].

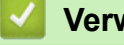

### **Verwante informatie**

<span id="page-186-0"></span> [Home](#page-1-0) > [Fax](#page-180-0) > [Een fax verzenden](#page-181-0) > Een fax handmatig verzenden

# **Een fax handmatig verzenden**

**Gerelateerde modellen**: MFC-L5710DN/MFC-L5710DW/MFC-L5715DN/MFC-L6710DW/MFC-L6910DN/ MFC-L6915DN/MFC-EX910

Met handmatig fax verzenden kunt u het kiezen, bellen en de faxontvangsttonen horen terwijl u een fax verzendt.

- 1. Plaats uw document.
- 2. Druk op  $\boxed{\mathbb{F}}$  [Fax].

Ø

Wanneer de optie voor Faxvoorbeeld is ingesteld op [Aan], drukt u op [Fax] > [Faxen] verzenden].

- 3. Neem de hoorn van de externe telefoon op.
- 4. Kies het faxnummer dat u wilt bellen.
- 5. Wanneer u de faxtoon hoort, drukt u op [Fax start]. Als u de glasplaat gebruikt, drukt u op [Verzenden].
- 6. Vervang de hoorn van de externe telefoon.

#### **Verwante informatie**

<span id="page-187-0"></span> [Home](#page-1-0) > [Fax](#page-180-0) > [Een fax verzenden](#page-181-0) > Een fax verzenden aan het einde van een gesprek

## **Een fax verzenden aan het einde van een gesprek**

**Gerelateerde modellen**: MFC-L5710DN/MFC-L5710DW/MFC-L5715DN/MFC-L6710DW/MFC-L6910DN/ MFC-L6915DN/MFC-EX910

Aan het einde van een gesprek kunt u voordat u beiden ophangt een fax naar de andere partij verzenden.

- 1. Vraag de ontvanger om te wachten op de faxtonen (piepjes) en vervolgens op de startknop te drukken en dan op te hangen.
- 2. Plaats uw document.
- 3. Druk op [Fax start].

Als u de glasplaat gebruikt, drukt u op [Verzenden].

4. Plaats de hoorn weer op de haak.

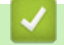

#### **Verwante informatie**

<span id="page-188-0"></span> [Home](#page-1-0) > [Fax](#page-180-0) > [Een fax verzenden](#page-181-0) > Dezelfde fax naar meer dan een geadresseerde verzenden (groepsverzenden)

# **Dezelfde fax naar meer dan een geadresseerde verzenden (groepsverzenden)**

**Gerelateerde modellen**: MFC-L5710DN/MFC-L5710DW/MFC-L5715DN/MFC-L6710DW/MFC-L6910DN/ MFC-L6915DN/MFC-EX910

Gebruik de functie groepsverzenden om dezelfde fax tegelijkertijd naar meerdere faxnummers te verzenden.

- Dezelfde groepsverzending kan groepen, adresboeknummers en maximaal 50 handmatig gekozen nummers bevatten.
- Adresboeknummers moeten in het geheugen van het apparaat zijn opgeslagen voordat u ze kunt gebruiken voor rondsturen.
- Ook groepsnummers moeten in het geheugen van het apparaat zijn opgeslagen voordat u ze kunt gebruiken voor rondsturen. Groepsnummers omvatten vele opgeslagen adresboeknummers voor eenvoudiger kiezen.

#### >> MFC-L5710DN/MFC-L5710DW/MFC-L5715DN [>> MFC-L6710DW/MFC-L6910DN/MFC-L6915DN/MFC-EX910](#page-189-0)

### **MFC-L5710DN/MFC-L5710DW/MFC-L5715DN**

Als u geen van de adresboeknummers voor groepen gebruikt, kunt u faxen rondsturen naar het maximale aantal locaties dat uw apparaat ondersteunt. Voor informatie over locaties voor groepsverzenden  $\rightarrow$ *Verwante informatie*: *Specificaties*

- 1. Plaats uw document.
- 2. Druk op  $\boxed{\mathbb{F}$  [Fax].

Wanneer de optie voor Faxvoorbeeld is ingesteld op [Aan], drukt u op Filler [Fax] > [Faxen]

verzenden].

- 3. Druk op  $[0]$  [Opties] > [Rondsturen].
- 4. Druk op [Nummer toevoegen].

U kunt op de volgende manier nummers aan de groepsverzending toevoegen:

• Druk op [Nummer toevoegen] en voer een nummer in met behulp van het LCD-scherm. Druk op [OK].

Als u wilt groepsverzenden met behulp van een e-mailadres, drukt u op  $\mathcal{E}$   $\mathcal{E}$  , voert u het e-mailadres in en drukt u op  $[OK]$ .

(Voor bepaalde modellen moet u Internetfax downloaden om de functies Internetfax en Scannen naar emailserver te gebruiken.)

- Druk op  $[Toevoegen uit adresboek]$ . Veeg omhoog of omlaag of druk op  $\blacktriangle$  of  $\nabla$  om het nummer weer te geven dat u aan de groepsverzending wilt toevoegen. Selecteer de selectievakjes van de groepsverzending. Nadat u alle gewenste nummers hebt geselecteerd, drukt u op [OK].
- Druk op [Zoeken in adresboek]. Druk op de naam en druk op [OK]. Druk op de naam of de eerste letter van de naam en druk vervolgens op het nummer dat u wilt toevoegen.
- 5. Druk op  $[OK]$  wanneer u klaar bent.

<span id="page-189-0"></span>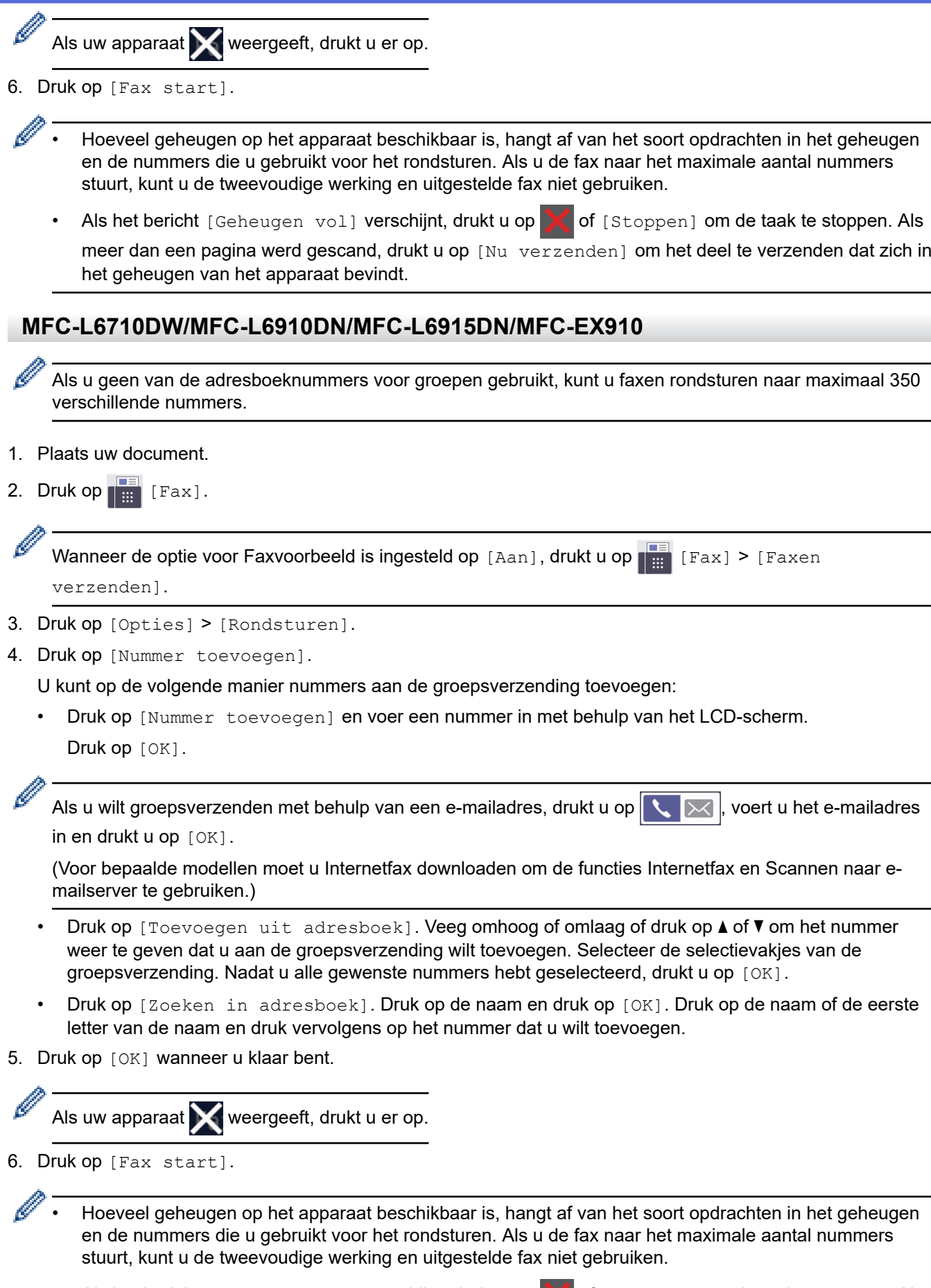

• Als het bericht [Geheugen vol] verschijnt, drukt u op  $\bigtimes$  of [Stoppen] om de taak te stoppen. Als meer dan een pagina werd gescand, drukt u op [Nu verzenden] om het deel te verzenden dat zich in het geheugen van het apparaat bevindt.

### **Verwante informatie**

- [Een fax verzenden](#page-181-0)
	- [Groepsverzending annuleren](#page-191-0)

### **Gerelateerde onderwerpen:**

• [Specificaties](#page-686-0)

√

<span id="page-191-0"></span> [Home](#page-1-0) > [Fax](#page-180-0) > [Een fax verzenden](#page-181-0) > [Dezelfde fax naar meer dan een geadresseerde verzenden](#page-188-0) [\(groepsverzenden\)](#page-188-0) > Groepsverzending annuleren

# **Groepsverzending annuleren**

**Gerelateerde modellen**: MFC-L5710DN/MFC-L5710DW/MFC-L5715DN/MFC-L6710DW/MFC-L6910DN/ MFC-L6915DN/MFC-EX910

Tijdens het groepsverzenden kunt u de fax die nu wordt verzonden of de hele groepsverzendingstaak annuleren.

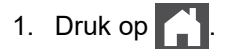

- 2. Druk op
- 3. Voer een van de volgende stappen uit:
	- Om het hele groepsverzenden te annuleren, drukt u op [Volledige zending]. Als [Taak annuleren?] op het LCD-scherm wordt weergegeven, drukt u op [Ja].
	- Als u de huidige taak wilt annuleren, drukt u op de LCD op de naam of het nummer dat wordt gekozen. Als [Taak annuleren?] op het LCD-scherm wordt weergegeven, drukt u op [Ja].
	- Om te verlaten zonder te annuleren, drukt u op

### **Verwante informatie**

• [Dezelfde fax naar meer dan een geadresseerde verzenden \(groepsverzenden\)](#page-188-0)

<span id="page-192-0"></span> [Home](#page-1-0) > [Fax](#page-180-0) > [Een fax verzenden](#page-181-0) > Een fax direct verzenden

## **Een fax direct verzenden**

**Gerelateerde modellen**: MFC-L5710DN/MFC-L5710DW/MFC-L5715DN/MFC-L6710DW/MFC-L6910DN/ MFC-L6915DN/MFC-EX910

Wanneer u een fax verzendt, scant het apparaat het document in het geheugen voordat het dit verzendt. Zodra de telefoonlijn vrij is, kiest het apparaat het nummer en wordt de fax verzonden. Als u een belangrijk document onmiddellijk wilt verzenden zonder dat u moet wachten terwijl het apparaat de scan uit zijn geheugen ophaalt, schakelt u [Direct Verzend] in.

- Als het geheugen vol is en u een fax via de ADF (automatische documentinvoer) verzendt, verzendt het apparaat het document direct (ook als [Direct Verzend] is ingesteld op [Uit]). Als het geheugen vol is, kunnen faxen vanaf de glasplaat niet worden verzenden tot u een deel van het geheugen vrijmaakt.
- Bij Direct verzenden werkt de functie Automatisch opnieuw kiezen niet wanneer u de glasplaat gebruikt.
- Als [Direct Verzend] ingeschakeld is, is de optie voor het scannen van tweezijdige documenten niet beschikbaar.

>> MFC-L5710DN/MFC-L5710DW/MFC-L5715DN >> MFC-L6710DW/MFC-L6910DN/MFC-L6915DN/MFC-EX910

#### **MFC-L5710DN/MFC-L5710DW/MFC-L5715DN**

- 1. Plaats uw document.
- 2. Druk op  $\left[\begin{array}{cc} 1 & Fax \end{array}\right]$ .

Wanneer de optie voor Faxvoorbeeld is ingesteld op [Aan], drukt u op [Fax] > [Faxen] verzenden].

- 3. Druk op [Opties] > [Direct Verzend].
- 4. Druk op [Aan] of [Uit].
- 5. Druk op [OK]. (Als de knop [OK] wordt weergegeven.)
- 6. Voer het faxnummer in.
- 7. Druk op [Fax start].

#### **MFC-L6710DW/MFC-L6910DN/MFC-L6915DN/MFC-EX910**

- 1. Plaats uw document.
- 2. Druk op  $\left[\begin{array}{c|c} \mathbb{F} & \mathbb{F} \end{array}\right]$  [Fax].

Ø

Wanneer de optie voor Faxvoorbeeld is ingesteld op [Aan], drukt u op [Fax] > [Faxen] verzenden].

- 3. Druk op [Opties] > [Direct Verzend].
- 4. Druk op [Aan] of [Uit].
- 5. Druk op [OK]. (Als de knop [OK] wordt weergegeven.)

Als de knop [OK] niet wordt weergegeven na het instellen, druk dan op  $\blacktriangleleft$  om terug te keren naar het scherm voor het verzenden van faxen.

6. Voer het faxnummer in.

7. Druk op [Fax start].

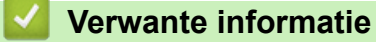

<span id="page-194-0"></span> [Home](#page-1-0) > [Fax](#page-180-0) > [Een fax verzenden](#page-181-0) > Een fax verzenden op een specifiek tijdstip (uitgestelde fax)

## **Een fax verzenden op een specifiek tijdstip (uitgestelde fax)**

**Gerelateerde modellen**: MFC-L5710DN/MFC-L5710DW/MFC-L5715DN/MFC-L6710DW/MFC-L6910DN/ MFC-L6915DN/MFC-EX910

U kunt maximaal 50 faxen opslaan in het geheugen van het apparaat die binnen de volgende vierentwintig uur moeten worden verzonden.

>> MFC-L5710DN/MFC-L5710DW/MFC-L5715DN [>> MFC-L6710DW/MFC-L6910DN/MFC-L6915DN/MFC-EX910](#page-195-0)

#### **MFC-L5710DN/MFC-L5710DW/MFC-L5715DN**

- 1. Plaats uw document.
- 2. Druk op  $\boxed{\mathbb{F}}$  [Fax].

Wanneer de optie voor Faxvoorbeeld is ingesteld op [Aan], drukt u op Filler [Fax] > [Faxen] verzenden].

3. Druk op [Opties] > [Tijdklok] > [Tijdklok].

- 4. Druk op [Aan].
- 5. Druk op [Tijd inst.].
- 6. Om het tijdstip in te voeren waarop u de fax wilt verzenden, gaat u op een van de volgende manieren te werk:
	- Als u [12-uurklok] instelde in de instelling [Type klok], voert u de tijd in 12-uurindeling in. Druk op [AM] of [PM] en vervolgens op [OK].

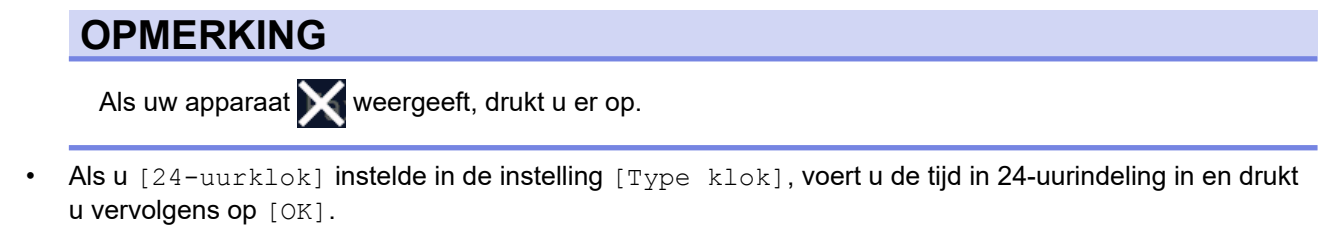

(Voor kwart voor acht 's avonds voert u bijvoorbeeld 19:45 in.)

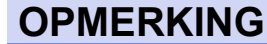

Als uw apparaat weergeeft, drukt u er op.

7. Druk op [OK].

Als de knop [OK] niet wordt weergegeven nadat u de tijd hebt ingesteld, druk dan op  $\Box$  om terug te keren naar het scherm voor het verzenden van faxen.

- 8. Voer het faxnummer in.
- 9. Druk op [Fax start].
- 10. Druk op .

### <span id="page-195-0"></span>**MFC-L6710DW/MFC-L6910DN/MFC-L6915DN/MFC-EX910**

- 1. Plaats uw document.
- 2. Druk op  $\boxed{\mathbb{F}$  [Fax].

Wanneer de optie voor Faxvoorbeeld is ingesteld op [Aan], drukt u op [Fax] | [Fax] > [Faxen] verzenden].

- 3. Druk op [Opties] > [Tijdklok] > [Tijdklok].
- 4. Druk op [Aan].

Ø

- 5. Druk op [Tijd inst.].
- 6. Om het tijdstip in te voeren waarop u de fax wilt verzenden, gaat u op een van de volgende manieren te werk:
	- Als u [12-uurklok] instelde in de instelling [Type klok], voert u de tijd in 12-uurindeling in.

Druk op  $AM$  PM om [AM] of [PM] te selecteren en druk vervolgens op [OK]

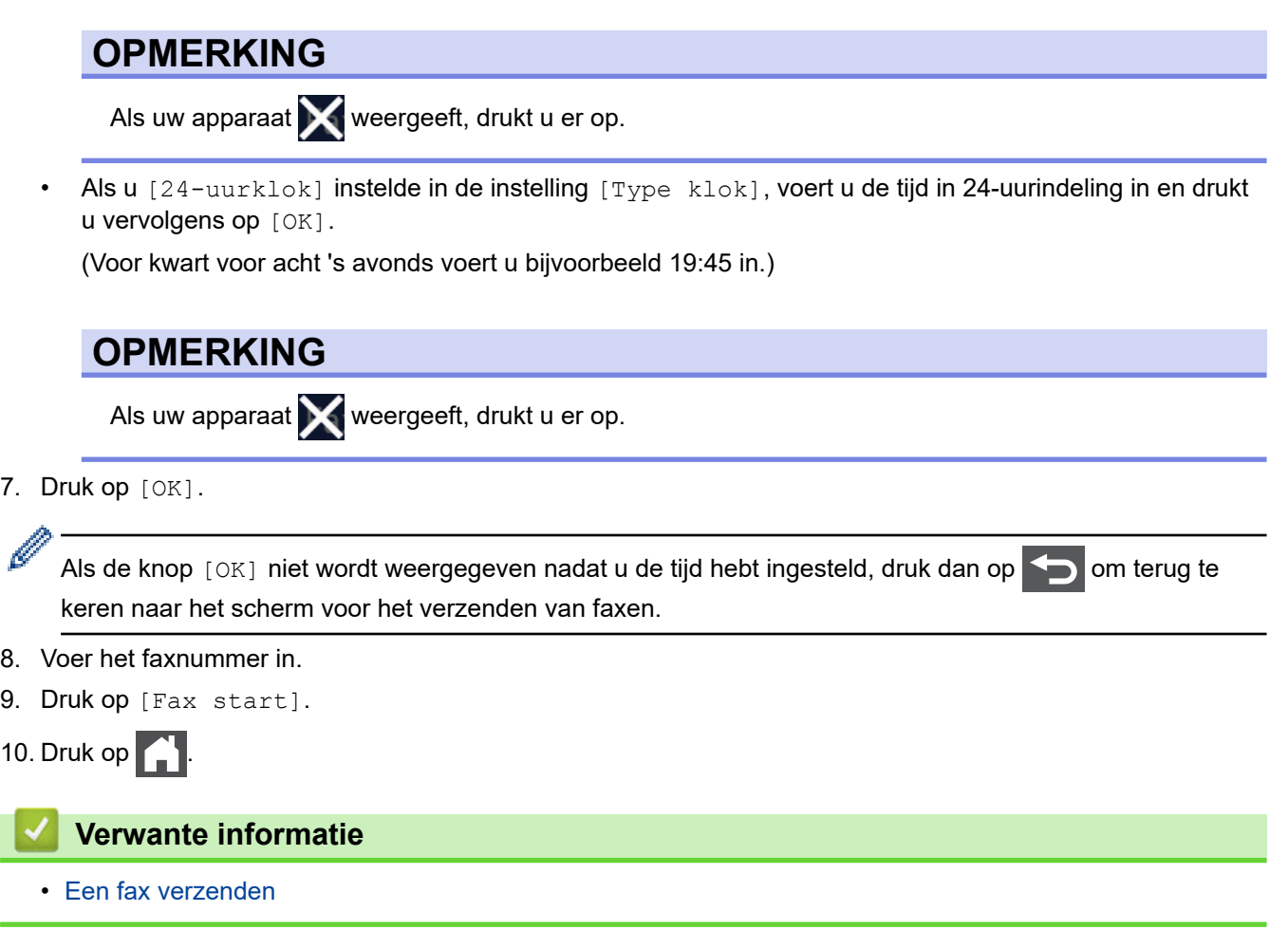

<span id="page-196-0"></span> [Home](#page-1-0) > [Fax](#page-180-0) > [Een fax verzenden](#page-181-0) > Een voorblad aan uw fax toevoegen

### **Een voorblad aan uw fax toevoegen**

**Gerelateerde modellen**: MFC-L5710DN/MFC-L5710DW/MFC-L5715DN/MFC-L6710DW/MFC-L6910DN/ MFC-L6915DN/MFC-EX910

U kunt een voorblad toevoegen aan de volgende fax of elke uitgaande fax.

- Deze functie werkt niet tenzij u uw stations-ID hebt ingesteld.
- Het voorblad omvat uw stations-ID, een opmerking en de naam die in het adresboek is opgeslagen.

>> MFC-L5710DN/MFC-L5710DW/MFC-L5715DN >> MFC-L6710DW/MFC-L6910DN/MFC-L6915DN/MFC-EX910

#### **MFC-L5710DN/MFC-L5710DW/MFC-L5715DN**

1. Plaats uw document.

2. Druk op  $\overline{\mathbb{F}}$  [Fax].

Wanneer de optie voor Faxvoorbeeld is ingesteld op [Aan], drukt u op Filler [Fax] > [Faxen] verzenden].

- 3. Druk op [Opties] > [Voorpagina instellen] > [Voorpagina instellen].
- 4. Druk op [Aan].
- 5. Druk op [Voorblad Opm.].
- 6. Veeg omhoog of omlaag of druk op ▲ of ▼ om de opmerking te kiezen die u wilt gebruiken en druk vervolgens op de opmerking.

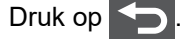

- 7. Druk op  $[OK]$ . (Als de knop  $[OK]$  wordt weergegeven.)
- 8. Voer het faxnummer in.
- 9. Druk op [Fax start].

Het voorblad wordt aan de volgende fax toegevoegd. Als u het voorblad aan elke uitgaande fax wilt toevoegen, stelt u de instellingen als de nieuwe standaard in.

#### **MFC-L6710DW/MFC-L6910DN/MFC-L6915DN/MFC-EX910**

- 1. Plaats uw document.
- 2. Druk op  $\boxed{++}$  [Fax].

Wanneer de optie voor Faxvoorbeeld is ingesteld op [Aan], drukt u op [Fax] > [Faxen] verzenden].

3. Druk op [Opties] > [Voorpagina instellen] > [Voorpagina instellen].

- 4. Druk op [Aan].
- 5. Druk op [Voorblad Opm.].
- 6. Veeg omhoog of omlaag of druk op ▲ of ▼ om de opmerking te kiezen die u wilt gebruiken en druk vervolgens op de opmerking.

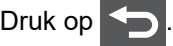

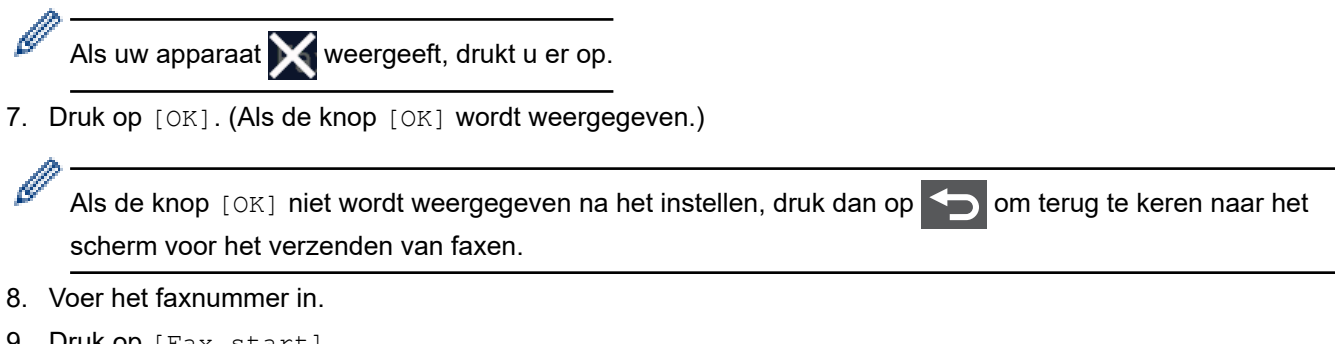

9. Druk op [Fax start].

Het voorblad wordt aan de volgende fax toegevoegd. Als u het voorblad aan elke uitgaande fax wilt toevoegen, stelt u de instellingen als de nieuwe standaard in.

#### **Verwante informatie**

- [Een fax verzenden](#page-181-0)
	- [Een boodschap voor het voorblad invoeren](#page-198-0)

<span id="page-198-0"></span> [Home](#page-1-0) > [Fax](#page-180-0) > [Een fax verzenden](#page-181-0) > [Een voorblad aan uw fax toevoegen](#page-196-0) > Een boodschap voor het voorblad invoeren

# **Een boodschap voor het voorblad invoeren**

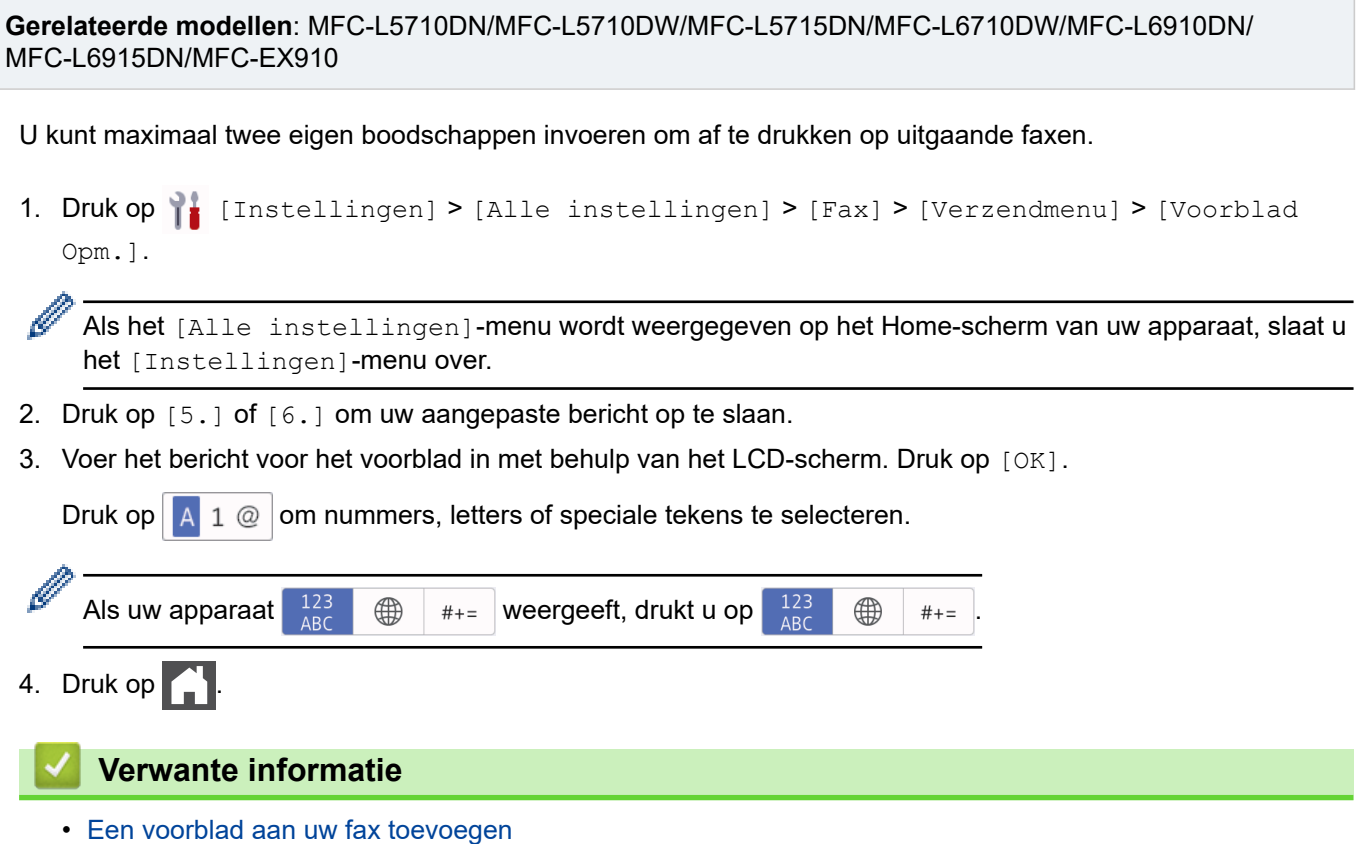

<span id="page-199-0"></span> [Home](#page-1-0) > [Fax](#page-180-0) > [Een fax verzenden](#page-181-0) > Een fax die wordt verzonden annuleren

### **Een fax die wordt verzonden annuleren**

**Gerelateerde modellen**: MFC-L5710DN/MFC-L5710DW/MFC-L5715DN/MFC-L6710DW/MFC-L6910DN/ MFC-L6915DN/MFC-EX910

# 1. Druk op  $\Box$

2. Druk op  $\blacktriangleright$  terwijl het apparaat aan het kiezen is of een fax aan het verzenden is.

De LCD geeft [Taak annuleren?] weer.

3. Druk op een optie in de tabel om te annuleren of de faxtaak die bezig is verder te zetten.

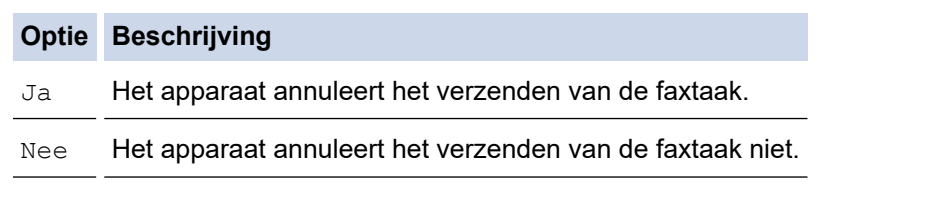

### **Verwante informatie**

<span id="page-200-0"></span> [Home](#page-1-0) > [Fax](#page-180-0) > [Een fax verzenden](#page-181-0) > Een wachtende fax controleren en annuleren

## **Een wachtende fax controleren en annuleren**

**Gerelateerde modellen**: MFC-L5710DN/MFC-L5710DW/MFC-L5715DN/MFC-L6710DW/MFC-L6910DN/ MFC-L6915DN/MFC-EX910

U kunt een faxtaak annuleren voordat deze wordt verzonden wanneer deze opgeslagen is in het geheugen.

1. Druk op | [Instellingen] > [Alle instellingen] > [Fax] > [Rest. jobs].

Ø Als het [Alle instellingen]-menu wordt weergegeven op het Home-scherm van uw apparaat, slaat u het [Instellingen]-menu over.

- 2. Veeg omhoog of omlaag of druk op ▲ of ▼ om te bladeren door de wachtende taken en druk vervolgens op de taak die u wilt annuleren.
- 3. Druk op [Annul.].
- 4. Druk op [Ja] om de faxtaak te annuleren of op [Nee] om af te sluiten zonder te annuleren.
- 5. Druk op wanneer u klaar bent.

 **Verwante informatie**

# <span id="page-201-0"></span>**Faxopties**

D

**Gerelateerde modellen**: MFC-L5710DN/MFC-L5710DW/MFC-L5715DN/MFC-L6710DW/MFC-L6910DN/ MFC-L6915DN/MFC-EX910

#### >> MFC-L5710DN/MFC-L5710DW/MFC-L5715DN >> MFC-L6710DW/MFC-L6910DN/MFC-L6915DN/MFC-EX910

#### **MFC-L5710DN/MFC-L5710DW/MFC-L5715DN**

Druk op  $\left| \bullet \right|$  [Opties] om de instellingen voor het verzenden van faxen te wijzigen.

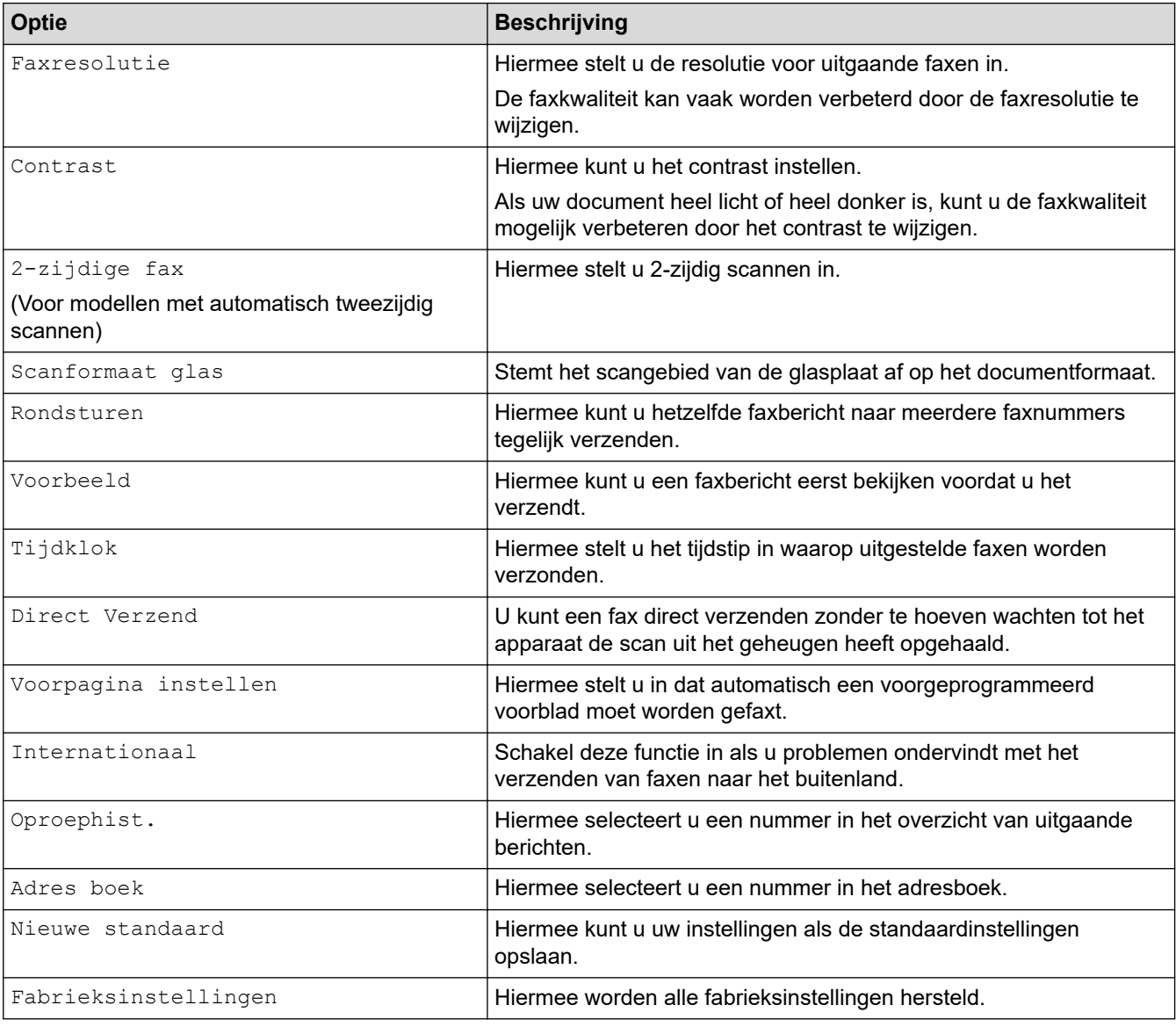

U kunt de huidige instellingen opslaan door op [Opslaan als snelk.] te drukken.

### **MFC-L6710DW/MFC-L6910DN/MFC-L6915DN/MFC-EX910**

Om de faxverzendinstellingen te wijzigen, drukt u op de knop [Opties].

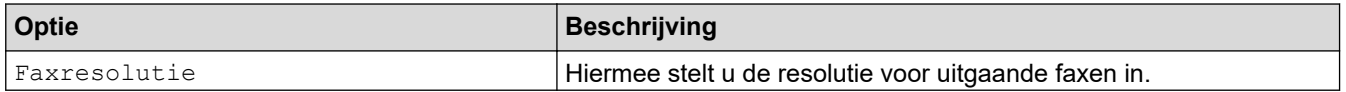

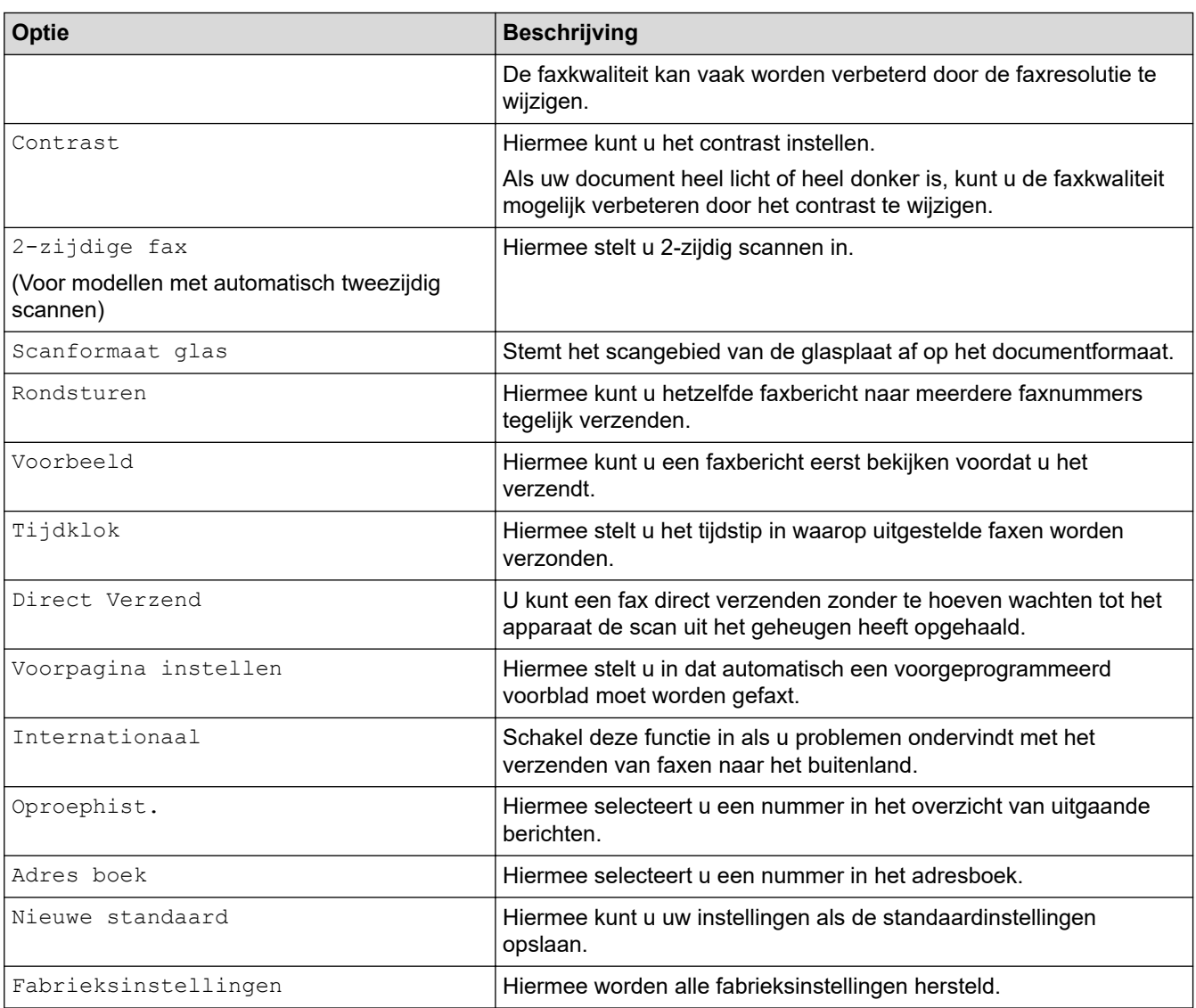

 $\mathscr{Q}$ U kunt de huidige instellingen opslaan door op [Opslaan als snelk.] te drukken.

# **Verwante informatie**

# <span id="page-203-0"></span>**Faxen ontvangen**

**Gerelateerde modellen**: MFC-L5710DN/MFC-L5710DW/MFC-L5715DN/MFC-L6710DW/MFC-L6910DN/ MFC-L6915DN/MFC-EX910

- [Instellingen ontvangstmodus](#page-204-0)
- [Opties voor geheugenontvangst](#page-214-0)
- [Opties voor faxen op afstand ophalen](#page-225-0)

<span id="page-204-0"></span> [Home](#page-1-0) > [Fax](#page-180-0) > [Faxen ontvangen](#page-203-0) > Instellingen ontvangstmodus

## **Instellingen ontvangstmodus**

**Gerelateerde modellen**: MFC-L5710DN/MFC-L5710DW/MFC-L5715DN/MFC-L6710DW/MFC-L6910DN/ MFC-L6915DN/MFC-EX910

- [Overzicht van ontvangstmodi](#page-205-0)
- [Kies de juiste ontvangstmodus](#page-206-0)
- [Stel het aantal keer in dat het apparaat overgaat voordat het de oproep antwoordt](#page-207-0) [\(Belvertraging\)](#page-207-0)
- [De F/T-beltijd \(snel dubbel belsignaal\) instellen](#page-208-0)
- [Stel Fax waarnemen in](#page-209-0)
- [De paginagrootte van een te grote inkomende fax verkleinen](#page-210-0)
- [Het tweezijdig afdrukken voor ontvangen faxen instellen](#page-211-0)
- [De faxontvangststempel instellen](#page-212-0)
- [Een fax ontvangen aan het eind van een telefoongesprek](#page-213-0)

# <span id="page-205-0"></span>**Overzicht van ontvangstmodi**

**Gerelateerde modellen**: MFC-L5710DN/MFC-L5710DW/MFC-L5715DN/MFC-L6710DW/MFC-L6910DN/ MFC-L6915DN/MFC-EX910

In sommige ontvangstmodi worden oproepen automatisch beantwoord (modi Alleen Fax en Fax/Tel). U kunt de belvertraging wijzigen voordat u deze modi gebruikt.

#### **Stand Alleen fax**

([Alle fax] in het menu van het apparaat)

Stand Alleen fax beantwoordt elke oproep automatisch als een fax.

#### **Fax/Tel-modus**

([Fax/telefoon] in het menu van het apparaat)

De modus Fax/Tel helpt u inkomende oproepen te beheren door te herkennen of het faxen dan wel telefoonoproepen zijn en deze op de volgende manieren te behandelen:

- Faxen worden automatisch ontvangen.
- Voicemail activeert het F/T-belsignaal om aan te geven dat u de oproep moet aannemen. Het dubbele belsignaal is een snel belsignaal afkomstig van uw apparaat.

#### **Handmatige modus**

([Handmatig] in het menu van het apparaat)

Om een fax te ontvangen in de modus Handmatig, pakt u de hoorn op van de externe telefoon die met het apparaat verbonden is.

Wanneer u faxtonen (korte herhalende tonen) hoort, drukt u op de knoppen in de tabel om een fax te ontvangen. Gebruik de functie Fax waarnemen om faxen te ontvangen wanneer u de hoorn hebt opgenomen op dezelfde lijn als het apparaat.

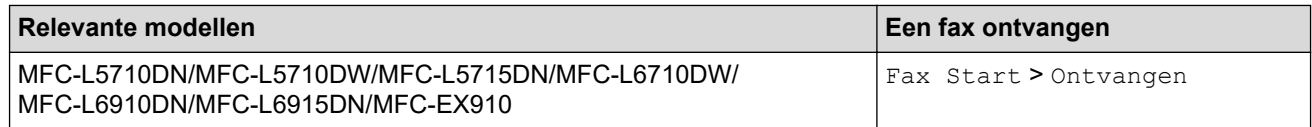

#### **Extern antwoordapparaatmodus**

([Ext. TEL/ANT] in het menu van het apparaat)

De externe antwoordapparaatmodus laat een extern antwoordapparaat uw inkomende oproepen beheren.

Binnenkomende oproepen worden op de volgende manieren afgehandeld:

- Faxen worden automatisch ontvangen.
- Bellers kunnen een bericht op het externe antwoordapparaat inspreken.

#### **Verwante informatie**

<span id="page-206-0"></span> [Home](#page-1-0) > [Fax](#page-180-0) > [Faxen ontvangen](#page-203-0) > [Instellingen ontvangstmodus](#page-204-0) > Kies de juiste ontvangstmodus

# **Kies de juiste ontvangstmodus**

**Gerelateerde modellen**: MFC-L5710DN/MFC-L5710DW/MFC-L5715DN/MFC-L6710DW/MFC-L6910DN/ MFC-L6915DN/MFC-EX910

U dient een ontvangstmodus te kiezen afhankelijk van de externe apparaten en telefoondiensten die op uw lijn aanwezig zijn.

Standaard ontvangt uw apparaat automatisch alle faxen die ernaartoe worden verzonden. Met behulp van het onderstaande schema kunt u de juiste modus kiezen.

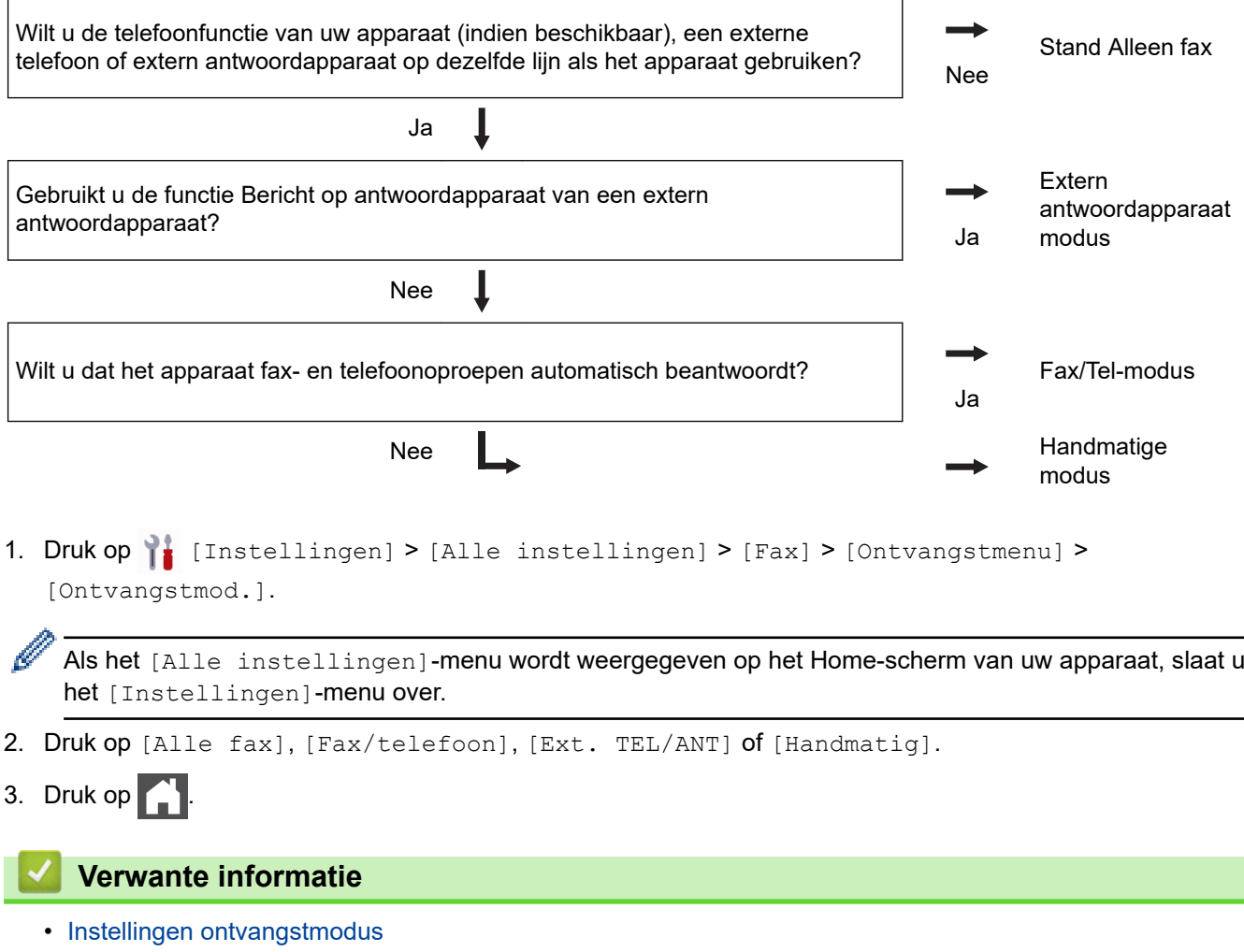

**Gerelateerde onderwerpen:**

• [Telefoon- en faxproblemen](#page-526-0)

<span id="page-207-0"></span> [Home](#page-1-0) > [Fax](#page-180-0) > [Faxen ontvangen](#page-203-0) > [Instellingen ontvangstmodus](#page-204-0) > Stel het aantal keer in dat het apparaat overgaat voordat het de oproep antwoordt (Belvertraging)

# **Stel het aantal keer in dat het apparaat overgaat voordat het de oproep antwoordt (Belvertraging)**

**Gerelateerde modellen**: MFC-L5710DN/MFC-L5710DW/MFC-L5715DN/MFC-L6710DW/MFC-L6910DN/ MFC-L6915DN/MFC-EX910

Wanneer iemand het apparaat belt, hoort u het normale telefoongeluid. Het aantal keer dat de telefoon overgaat wordt bepaald door de optie Belvertraging.

- De belvertraginginstelling stelt in hoeveel keer het apparaat belt voordat deze antwoordt in de modi Alleen Fax en Fax/Tel.
- Als een externe of tweede telefoon dezelfde lijn als het apparaat gebruikt, kiest u het maximaal aantal keren dat het apparaat over moet gaan.
- 1. Druk op | [Instellingen] > [Alle instellingen] > [Fax] > [Ontvangstmenu] > [Belvertraging].

Als het [Alle instellingen]-menu wordt weergegeven op het Home-scherm van uw apparaat, slaat u het [Instellingen]-menu over.

2. Druk het gewenste aantal oproepen in.

Als u [0] selecteert, antwoordt het apparaat onmiddellijk en belt de lijn helemaal niet (alleen beschikbaar in enkele landen).

- 3. Druk op  $\vert$ 
	- **Verwante informatie**
	- [Instellingen ontvangstmodus](#page-204-0)

#### **Gerelateerde onderwerpen:**

• [Telefoon- en faxproblemen](#page-526-0)

<span id="page-208-0"></span> [Home](#page-1-0) > [Fax](#page-180-0) > [Faxen ontvangen](#page-203-0) > [Instellingen ontvangstmodus](#page-204-0) > De F/T-beltijd (snel dubbel belsignaal) instellen

# **De F/T-beltijd (snel dubbel belsignaal) instellen**

**Gerelateerde modellen**: MFC-L5710DN/MFC-L5710DW/MFC-L5715DN/MFC-L6710DW/MFC-L6910DN/ MFC-L6915DN/MFC-EX910

Wanneer u de ontvangstmodus instelt op de Fax/Tel-modus en de oproep een faxoproep is, zal het apparaat de fax automatisch ontvangen. Als de oproep echter een telefoonoproep is, laat het apparaat het F/T-belsignaal horen (snel dubbel belsignaal) gedurende de tijd die u hebt opgegeven bij de optie F/T-beltijd. Wanneer u het F/T-belsignaal hoort, betekent dit dat er een telefoonoproep op de lijn binnenkomt.

De functie F/T-beltijd werkt wanneer u Fax/Tel-modus als ontvangstmodus hebt ingesteld.

Omdat de F/T-beltijd door het apparaat wordt gemaakt, bellen tweede toestellen en externe telefonen niet. U kunt echter de oproep op elke telefoon beantwoorden.

1. Druk op  $\parallel$  [Instellingen] > [Alle instellingen] > [Fax] > [Ontvangstmenu] > [F/T beltijd].

Als het [Alle instellingen]-menu wordt weergegeven op het Home-scherm van uw apparaat, slaat u het [Instellingen]-menu over.

- 2. Druk op de tijdsduur dat het apparaat moet overgaan om u op een telefoongesprek te wijzen.
- 3. Druk op

Ø

Zelfs als de beller tijdens het dubbele belsignaal ophangt, blijft het apparaat overgaan gedurende het aantal seconden dat u hebt geselecteerd.

 **Verwante informatie**

<span id="page-209-0"></span> [Home](#page-1-0) > [Fax](#page-180-0) > [Faxen ontvangen](#page-203-0) > [Instellingen ontvangstmodus](#page-204-0) > Stel Fax waarnemen in

## **Stel Fax waarnemen in**

**Gerelateerde modellen**: MFC-L5710DN/MFC-L5710DW/MFC-L5715DN/MFC-L6710DW/MFC-L6910DN/ MFC-L6915DN/MFC-EX910

**Als Fax waarnemen Aan staat:** Het apparaat ontvangt een faxoproep automatisch, zelfs als u de oproep beantwoordt. Wanneer u op de LCD [Ontvangst] ziet of 'getjirp' in de hoorn die u gebruikt hoort, haak dan de hoorn opnieuw in. Uw apparaat doet de rest.

**Als Fax waarnemen uit staat:** Als u bij het apparaat bent en een faxoproep beantwoordt door de hoorn op te nemen, drukt u op de knoppen in de volgende tabel om de fax te ontvangen. Als u de oproep aannam op een tweede toestel of externe telefoon, drukt u op \***51**.

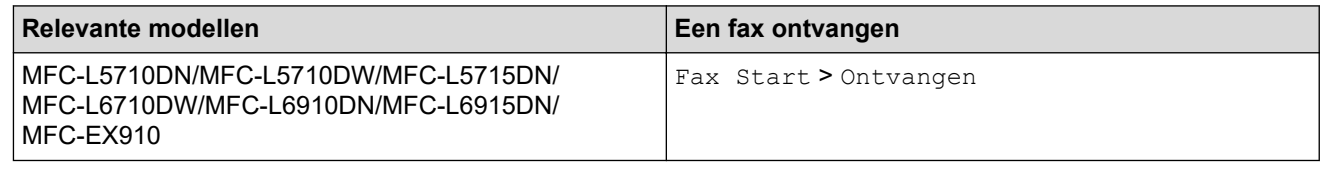

- Als deze functie op [Aan] is ingesteld maar uw apparaat geen verbinding maakt met een faxoproep wanneer u een hoorn van het tweede toestel of externe telefoon opneemt, drukt u op de code voor activeren op afstand \***51**.
- Als u vanaf een computer faxen verzendt op dezelfde telefoonlijn en het apparaat deze onderschept, stelt u Fax waarnemen in op [Uit].

1. Druk op | [Instellingen] > [Alle instellingen] > [Fax] > [Ontvangstmenu] > [Fax Waarnemen].

Als het [Alle instellingen]-menu wordt weergegeven op het Home-scherm van uw apparaat, slaat u het [Instellingen]-menu over.

2. Druk op [Aan] of [Uit].

3. Druk op  $\Box$ 

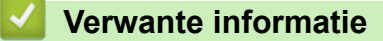

<span id="page-210-0"></span> [Home](#page-1-0) > [Fax](#page-180-0) > [Faxen ontvangen](#page-203-0) > [Instellingen ontvangstmodus](#page-204-0) > De paginagrootte van een te grote inkomende fax verkleinen

# **De paginagrootte van een te grote inkomende fax verkleinen**

**Gerelateerde modellen**: MFC-L5710DN/MFC-L5710DW/MFC-L5715DN/MFC-L6710DW/MFC-L6910DN/ MFC-L6915DN/MFC-EX910

Als u de functie automatisch verkleinen inschakelt, verkleint het apparaat elke pagina van een inkomende fax zodat die op uw papier past. Het apparaat berekent het verkleiningspercentage aan de hand van de paginagrootte van de fax en het ingestelde papierformaat.

1. Druk op | [Instellingen] > [Alle instellingen] > [Fax] > [Ontvangstmenu] > [Auto reductie].

Ø Als het [Alle instellingen]-menu wordt weergegeven op het Home-scherm van uw apparaat, slaat u het [Instellingen]-menu over.

- 2. Druk op [Aan] of [Uit].
- 3. Druk op  $\Box$

 **Verwante informatie**

<span id="page-211-0"></span> [Home](#page-1-0) > [Fax](#page-180-0) > [Faxen ontvangen](#page-203-0) > [Instellingen ontvangstmodus](#page-204-0) > Het tweezijdig afdrukken voor ontvangen faxen instellen

# **Het tweezijdig afdrukken voor ontvangen faxen instellen**

**Gerelateerde modellen**: MFC-L5710DN/MFC-L5710DW/MFC-L5715DN/MFC-L6710DW/MFC-L6910DN/ MFC-L6915DN/MFC-EX910

Het apparaat drukt ontvangen faxen dubbelzijdig af wanneer  $[\text{Twoezijdig}]$  is ingesteld op  $[\text{Aan}]$ .

- Gebruik A4-papier (60 tot 105 g/m<sup>2</sup>) voor deze functie.
- Wanneer tweezijdig afdrukken is ingeschakeld, worden inkomende faxen automatisch verkleind zodat ze passen op het papier in de papierlade.

```
1. Druk op | [Instellingen] > [Alle instellingen] > [Fax] > [Ontvangstmenu] >
[Tweezijdig].
```
Als het [Alle instellingen]-menu wordt weergegeven op het Home-scherm van uw apparaat, slaat u het [Instellingen]-menu over.

- 2. Druk op [Aan] of [Uit].
- 3. Druk op  $\Box$

Ø

### **Verwante informatie**

<span id="page-212-0"></span> [Home](#page-1-0) > [Fax](#page-180-0) > [Faxen ontvangen](#page-203-0) > [Instellingen ontvangstmodus](#page-204-0) > De faxontvangststempel instellen

# **De faxontvangststempel instellen**

**Gerelateerde modellen**: MFC-L5710DN/MFC-L5710DW/MFC-L5715DN/MFC-L6710DW/MFC-L6910DN/ MFC-L6915DN/MFC-EX910

U kunt het apparaat instellen om de datum en tijd van ontvangst af te drukken bovenaan in het midden van elke ontvangen faxpagina.

- Zorg ervoor dat u de juiste datum en tijd in de op het apparaat hebt ingesteld.
- Als u internetfax gebruikt worden de ontvangstdatum en -tijd niet afgedrukt.

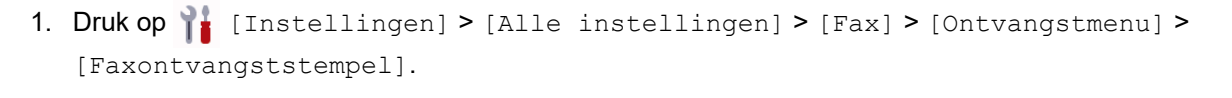

Als het [Alle instellingen]-menu wordt weergegeven op het Home-scherm van uw apparaat, slaat u het [Instellingen]-menu over.

2. Druk op [Aan] of [Uit].

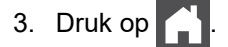

Ø

### **Verwante informatie**

<span id="page-213-0"></span> [Home](#page-1-0) > [Fax](#page-180-0) > [Faxen ontvangen](#page-203-0) > [Instellingen ontvangstmodus](#page-204-0) > Een fax ontvangen aan het eind van een telefoongesprek

# **Een fax ontvangen aan het eind van een telefoongesprek**

**Gerelateerde modellen**: MFC-L5710DN/MFC-L5710DW/MFC-L5715DN/MFC-L6710DW/MFC-L6910DN/ MFC-L6915DN/MFC-EX910

Als u de telefoon gebruikt die is aangesloten op het faxapparaat en u belt met iemand die ook een telefoon gebruikt die met een faxapparaat is verbonden, dan kan de andere partij u aan het eind van het gesprek een fax verzenden voordat u beiden ophangt.

De ADF (automatische documentinvoer) moet leeg zijn.

- 1. Vraag de andere partij om het document in zijn of haar apparaat te plaatsen en vervolgens op Start of Verzenden te drukken.
- 2. Wanneer u de faxtonen hoort (traag herhalende pieptonen), drukt u op [Fax start].

Als Automatisch opnieuw kiezen is ingesteld, wacht dan tot dit afgelopen is en probeer het daarna opnieuw.

- 3. Druk op [Ontvangen] om een fax te ontvangen.
- 4. Plaats de hoorn weer op de haak.

Ô

#### **Verwante informatie**

# <span id="page-214-0"></span>**Opties voor geheugenontvangst**

**Gerelateerde modellen**: MFC-L5710DN/MFC-L5710DW/MFC-L5715DN/MFC-L6710DW/MFC-L6910DN/ MFC-L6915DN/MFC-EX910

Gebruik de opties voor geheugenontvangst om binnenkomende faxen af te handelen terwijl u zich niet bij het apparaat bevindt. U kunt slechts één optie voor Geheugenontvangst tegelijk gebruiken.

U kunt Geheugenontvangst instellen op:

- PC-Fax ontvangen
- Fax doorzenden
- Fax opslaan
- Doorsturen naar Cloud (Het apparaat stuurt uw ontvangen faxen door naar online diensten.)
- Doorsturen naar Netwerk (Het apparaat stuurt uw ontvangen faxen door naar een netwerkbestemming.)
- Uit
	- [Gebruik PC-Fax ontvangen om ontvangen faxen over te dragen naar uw computer](#page-215-0) [\(alleen Windows\)](#page-215-0)
	- [Inkomende faxen doorzenden naar een ander apparaat](#page-216-0)
	- [Inkomende faxen in het apparaatgeheugen opslaan](#page-217-0)
	- [Opties voor Ontvangst in geheugen wijzigen](#page-218-0)
	- [Ontvangst in geheugen uitschakelen](#page-219-0)
	- [Een fax in het geheugen van het apparaat afdrukken](#page-220-0)
	- [Inkomende faxen doorsturen naar een netwerkbestemming](#page-221-0)

<span id="page-215-0"></span> [Home](#page-1-0) > [Fax](#page-180-0) > [Faxen ontvangen](#page-203-0) > [Opties voor geheugenontvangst](#page-214-0) > Gebruik PC-Fax ontvangen om ontvangen faxen over te dragen naar uw computer (alleen Windows)

## **Gebruik PC-Fax ontvangen om ontvangen faxen over te dragen naar uw computer (alleen Windows)**

**Gerelateerde modellen**: MFC-L5710DN/MFC-L5710DW/MFC-L5715DN/MFC-L6710DW/MFC-L6910DN/ MFC-L6915DN/MFC-EX910

Schakel de functie PC-Fax ontvangen in om inkomende faxen automatisch op te slaan in het geheugen van het apparaat en ze vervolgens naar de computer te verzenden. Gebruik uw computer voor het weergeven en het opslaan van deze faxen.

Op uw computer moet speciale software voor PC-Fax ontvangen zijn geïnstalleerd om ontvangen faxberichten naar de computer te kunnen overzetten.

Zelfs als u uw computer hebt uitgeschakeld ('s nachts of in het weekend bijvoorbeeld), ontvangt uw apparaat faxen en slaat hij deze op in het geheugen.

Wanneer u uw computer inschakelt en de software PC-FAX Ontvangen actief is, brengt uw apparaat uw faxen automatisch over naar uw computer.

Als u [Backup Print: Aan] selecteerde, drukt het apparaat de fax ook af.

1. Druk op [Instellingen] > [Alle instellingen] > [Fax] > [Ontvangstmenu] > [PC-Fax ontv.].

Als het [Alle instellingen]-menu wordt weergegeven op het Home-scherm van uw apparaat, slaat u het [Instellingen]-menu over.

2. Druk op [Aan].

D

3. Druk op [OK] en volg de instructies op het LCD-scherm.

• PC-Fax Ontvangen is niet beschikbaar voor macOS.

- Als u een foutmelding kreeg en het apparaat de faxen in het geheugen niet kan afdrukken, kunt u deze instelling gebruiken om uw faxen naar uw computer over te brengen.
- 4. Druk op [<USB>] of de naam van de computer als u faxen wilt ontvangen terwijl u met een netwerk bent verbonden, en druk vervolgens op [OK].
- 5. Druk op [Backup Print: Aan] of [Backup Print: Uit].
- 6. Druk op  $\blacksquare$

#### **Verwante informatie**

• [Opties voor geheugenontvangst](#page-214-0)
[Home](#page-1-0) > [Fax](#page-180-0) > [Faxen ontvangen](#page-203-0) > [Opties voor geheugenontvangst](#page-214-0) > Inkomende faxen doorzenden naar een ander apparaat

### **Inkomende faxen doorzenden naar een ander apparaat**

**Gerelateerde modellen**: MFC-L5710DN/MFC-L5710DW/MFC-L5715DN/MFC-L6710DW/MFC-L6910DN/ MFC-L6915DN/MFC-EX910

Gebruik de functie Fax doorzenden om de door u ontvangen faxen automatisch naar een ander apparaat door te zenden.

1. Druk op [Instellingen] > [Alle instellingen] > [Fax] > [Ontvangstmenu] > [Geheugenontv.].

Als het [Alle instellingen]-menu wordt weergegeven op het Home-scherm van uw apparaat, slaat u het [Instellingen]-menu over.

- 2. Druk op [Fax Doorzenden].
- 3. Voer een van de volgende stappen uit:
	- Druk op [Handmatig] om het faxnummer van de ontvanger in te voeren (max. 20 cijfers) of om het emailadres in te voeren via het LCD-scherm.

Druk op [OK].

Om een fax door te sturen met behulp van een e-mailadres, drukt u op  $\left|\int_{\mathbb{R}} \int_{\mathbb{R}}$ , voert u het e-mailadres in en drukt u op [OK].

Selecteer het gewenste bestandstype.

(Voor bepaalde modellen moet u Internetfax downloaden om de functies Internetfax en Scannen naar emailserver te gebruiken.)

• Druk op [Adres boek].

Veeg omhoog of omlaag of druk op ▲ of  $\Psi$  om te bladeren tot u het faxnummer of e-mailadres vindt waarnaar uw faxen moeten worden doorgestuurd.

Druk op het gewenste faxnummer of e-mailadres.

Druk op [Backup Print: Aan] of [Backup Print: Uit]. Als u [Backup Print: Aan] selecteert, drukt het apparaat ook een kopie af van de ontvangen faxen op uw apparaat.

4. Druk op  $\Box$ 

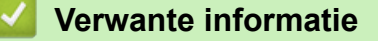

 [Home](#page-1-0) > [Fax](#page-180-0) > [Faxen ontvangen](#page-203-0) > [Opties voor geheugenontvangst](#page-214-0) > Inkomende faxen in het apparaatgeheugen opslaan

### **Inkomende faxen in het apparaatgeheugen opslaan**

**Gerelateerde modellen**: MFC-L5710DN/MFC-L5710DW/MFC-L5715DN/MFC-L6710DW/MFC-L6910DN/ MFC-L6915DN/MFC-EX910

Gebruik de functie Fax opslaan om ontvangen faxen in het geheugen van het apparaat op te slaan. U kunt de opgeslagen faxen in een faxapparaat op een andere locatie ophalen met behulp van de codes voor Ophalen op afstand. Uw apparaat drukt een reservekopie van elke opgeslagen fax af.

1. Druk op | [Instellingen] > [Alle instellingen] > [Fax] > [Ontvangstmenu] > [Geheugenontv.].

Als het [Alle instellingen]-menu wordt weergegeven op het Home-scherm van uw apparaat, slaat u het [Instellingen]-menu over.

2. Druk op [Fax Opslaan].

Druk op [Backup Print: Aan] of [Backup Print: Uit]. Als u [Backup Print: Aan] selecteert, drukt het apparaat ook een kopie af van de ontvangen faxen op uw apparaat.

3. Druk op  $\Box$ 

Ø

Ø

#### **Verwante informatie**

 [Home](#page-1-0) > [Fax](#page-180-0) > [Faxen ontvangen](#page-203-0) > [Opties voor geheugenontvangst](#page-214-0) > Opties voor Ontvangst in geheugen wijzigen

# **Opties voor Ontvangst in geheugen wijzigen**

**Gerelateerde modellen**: MFC-L5710DN/MFC-L5710DW/MFC-L5715DN/MFC-L6710DW/MFC-L6910DN/ MFC-L6915DN/MFC-EX910

Als er zich in het geheugen van het apparaat ontvangen faxen bevinden wanneer u een van de opties voor Faxen op afstand wijzigt, wordt op het LCD-scherm een van de volgende vragen weergegeven:

**Als ontvangen faxen automatisch werden afgedrukt, geeft de LCD [Alle documenten wissen?] weer**

- Voer een van de volgende handelingen uit:
	- Als u op [Ja] drukt, worden alle faxen in het geheugen gewist voordat de instelling wordt gewijzigd.
	- Als u op [Nee] drukt, worden de faxen in het geheugen niet gewist en blijft de instelling ongewijzigd.

#### **Als er zich niet-afgedrukte faxen in het geheugen van het apparaat bevinden, geeft de LCD [Alle faxen afdrukken?] weer**

- Voer een van de volgende handelingen uit:
	- Als u op [Ja] drukt, worden alle faxen in het geheugen afgedrukt voordat de instelling wordt gewijzigd.
	- Als u op [Nee] drukt, worden de faxen in het geheugen niet afgedrukt en blijft de instelling ongewijzigd.

**Als ontvangen faxen in het geheugen van het apparaat blijven wanneer u wijzigt naar [PC-Fax ontv.] vanaf een andere optie ([Fax Doorzenden] of [Fax Opslaan]).**

• Druk op [<USB>] of de naam van de computer als u zich in een netwerk bevindt en druk vervolgens op [OK]. U wordt gevraagd of u Reserveafdruk wilt inschakelen.

De LCD geeft het volgende weer:

**[Fax**⇒**PC zenden?]**

- Als u op [Ja] drukt, worden faxen in het geheugen naar uw computer verzonden voordat de instelling wijzigt.
- Als u op [Nee] drukt, worden de faxen in het geheugen niet gewist en blijft de instelling ongewijzigd.

#### **Verwante informatie**

 [Home](#page-1-0) > [Fax](#page-180-0) > [Faxen ontvangen](#page-203-0) > [Opties voor geheugenontvangst](#page-214-0) > Ontvangst in geheugen uitschakelen

### **Ontvangst in geheugen uitschakelen**

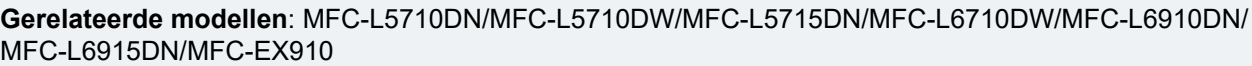

Schakel Ontvangst in geheugen uit als u niet wilt dat het apparaat inkomende faxen opslaat of overzet.

1. Druk op | [Instellingen] > [Alle instellingen] > [Fax] > [Ontvangstmenu] > [Geheugenontv.].

Als het [Alle instellingen]-menu wordt weergegeven op het Home-scherm van uw apparaat, slaat u het [Instellingen]-menu over.

2. Druk op [Uit].

Ø

De LCD geeft opties weer als er zich in het geheugen van uw apparaat nog ontvangen faxen zitten.

3. Druk op  $\Box$ 

#### **Verwante informatie**

 [Home](#page-1-0) > [Fax](#page-180-0) > [Faxen ontvangen](#page-203-0) > [Opties voor geheugenontvangst](#page-214-0) > Een fax in het geheugen van het apparaat afdrukken

### **Een fax in het geheugen van het apparaat afdrukken**

**Gerelateerde modellen**: MFC-L5710DN/MFC-L5710DW/MFC-L5715DN/MFC-L6710DW/MFC-L6910DN/ MFC-L6915DN/MFC-EX910

Als u [Fax Opslaan] selecteert, kunt u nog steeds faxen afdrukken vanuit het geheugen van het apparaat.

1. Druk op  $\begin{bmatrix} 1 \\ 1 \end{bmatrix}$  [Instellingen] > [Alle instellingen] > [Fax] > [Print document].

Als het [Alle instellingen]-menu wordt weergegeven op het Home-scherm van uw apparaat, slaat u het [Instellingen]-menu over.

2. Druk op [Ja].

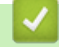

D

#### **Verwante informatie**

• [Opties voor geheugenontvangst](#page-214-0)

**Gerelateerde onderwerpen:**

• [Fout- en onderhoudsmeldingen](#page-488-0)

 [Home](#page-1-0) > [Fax](#page-180-0) > [Faxen ontvangen](#page-203-0) > [Opties voor geheugenontvangst](#page-214-0) > Inkomende faxen doorsturen naar een netwerkbestemming

### **Inkomende faxen doorsturen naar een netwerkbestemming**

**Gerelateerde modellen**: MFC-L5710DN/MFC-L5710DW/MFC-L5715DN/MFC-L6710DW/MFC-L6910DN/ MFC-L6915DN/MFC-EX910

Stel een profiel in om inkomende faxen rechtstreeks door te sturen naar een map op een FTP-, SFTP-, CIFS- of SharePoint-server.

- Wij raden u aan de meest recente versie van de volgende webbrowsers te gebruiken:
	- Microsoft Edge, Firefox en Google Chrome™ voor Windows
	- Safari, Firefox en Google Chrome™ voor Mac
	- Google Chrome™ voor Android™
	- Safari en Google Chrome™ voor iOS
- Zorg ervoor dat JavaScript en cookies altijd zijn ingeschakeld, ongeacht de browser die u gebruikt.

#### 1. Start uw webbrowser.

2. Voer "https://IP-adres van apparaat" in de adresbalk van uw browser in (waarbij "IP-adres van apparaat" staat voor het IP-adres van het apparaat).

Bijvoorbeeld:

https://192.168.1.2

3. Voer zo nodig het wachtwoord in in het veld **Log in** en klik vervolgens op **Log in**.

Het standaardwachtwoord voor het beheer van de apparaatinstellingen vindt u op de achterzijde van het apparaat bij "**Pwd**".

4. Ga naar het navigatiemenu en klik vervolgens op **Beheerder** > **Netwerkprofiel**.

Begin bij  $\equiv$  als het navigatiemenu niet wordt weergegeven aan de linkerkant van het scherm.

5. Selecteer de optie **FTP**, **SFTP**, **Netwerk** of **SharePoint** en klik vervolgens op **Indienen**.

6. Stel het profiel voor uw server in aan de hand van een van de volgende tabellen:

Als u een van de tekens ?, /, \, ", :, <, >, | of \* gebruikt, kan dit een verzendfout veroorzaken.

#### **FTP**

B

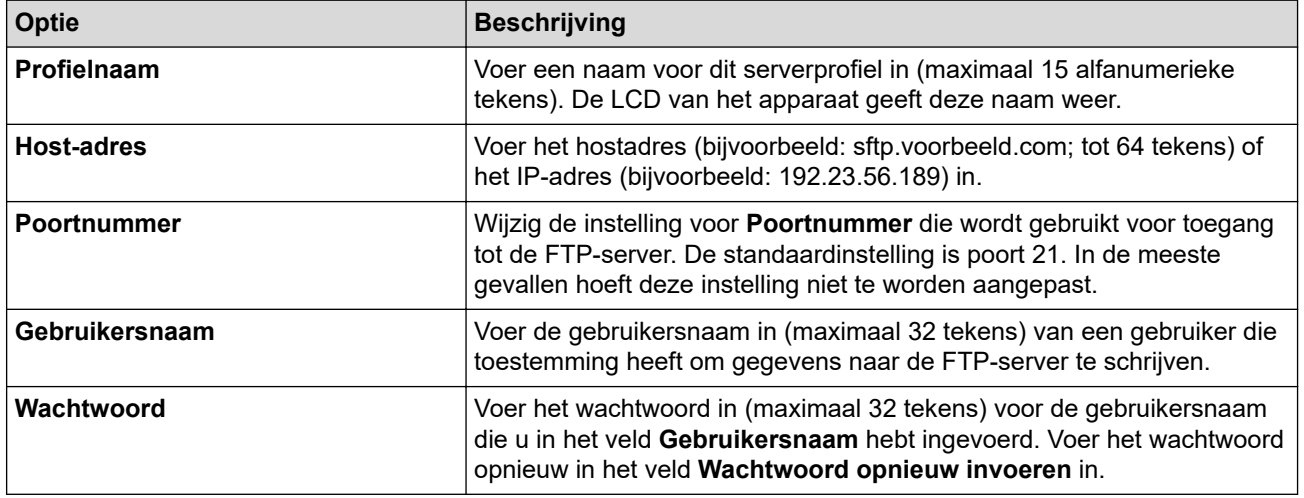

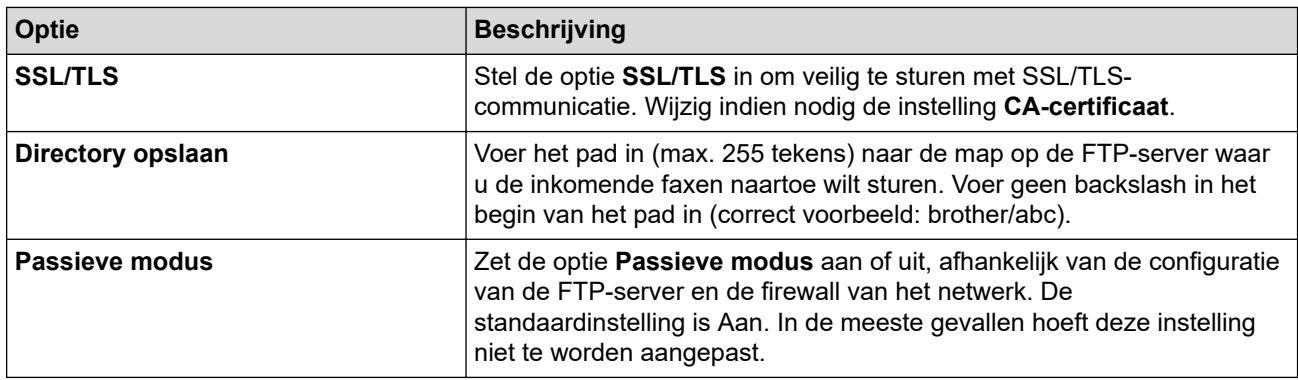

### **SFTP**

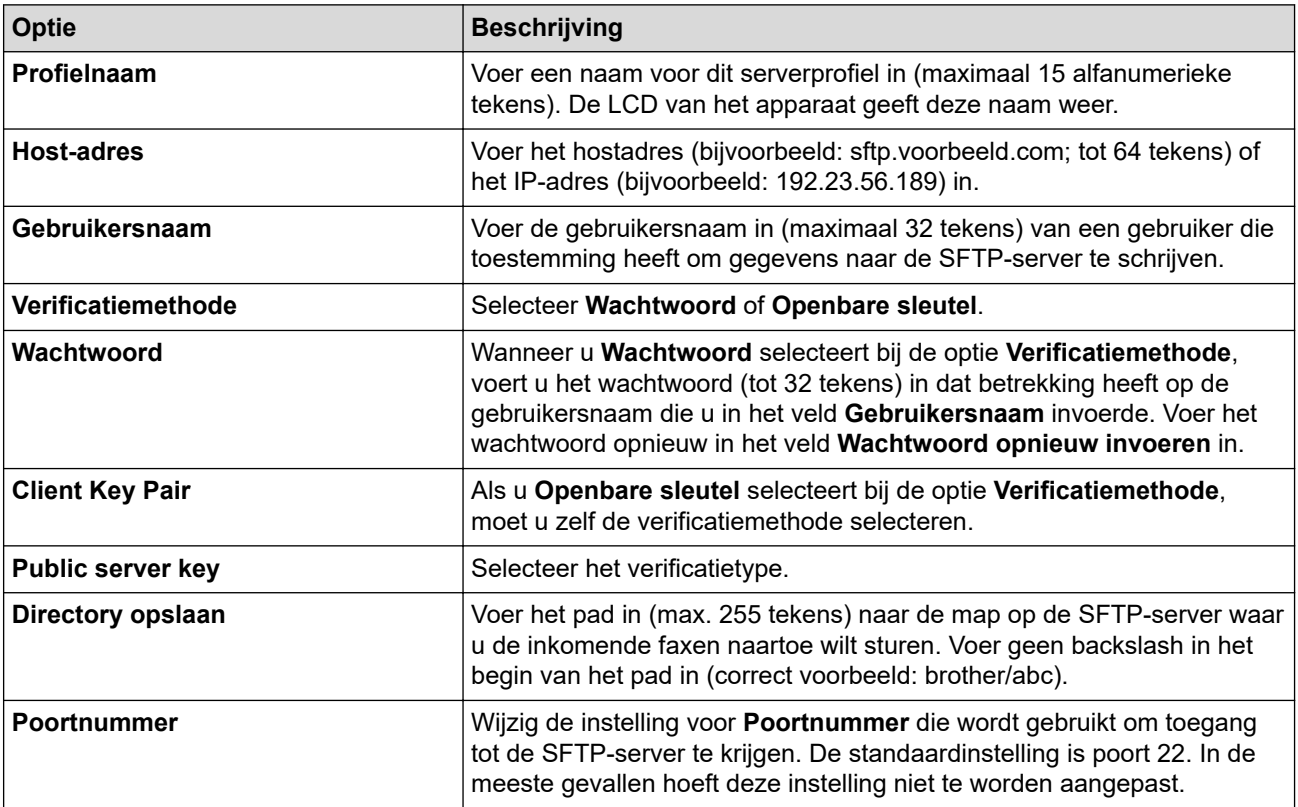

# **Netwerk**

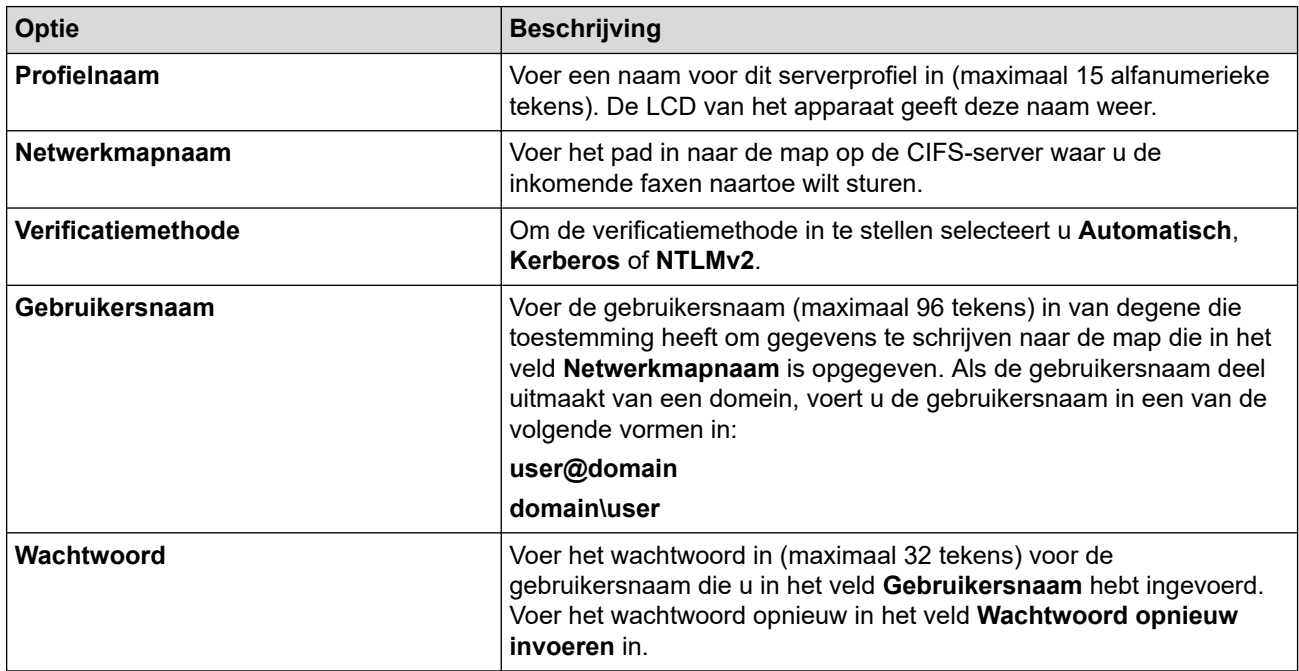

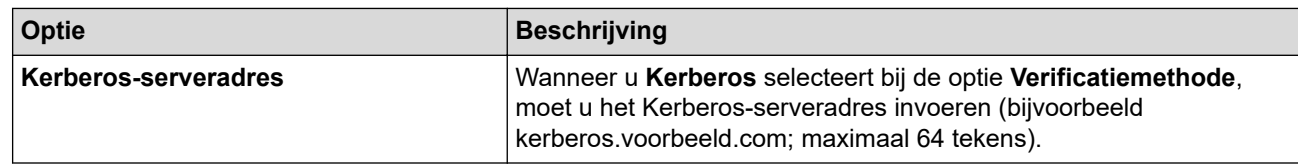

U moet de SNTP (netwerktijdserver) configureren of u moet zelf de datum, tijd en tijdzone goed instellen op het bedieningspaneel. De tijd moet overeenstemmen met de tijd die door de Kerberos-server en CIFSserver wordt gebruikt.

#### **SharePoint**

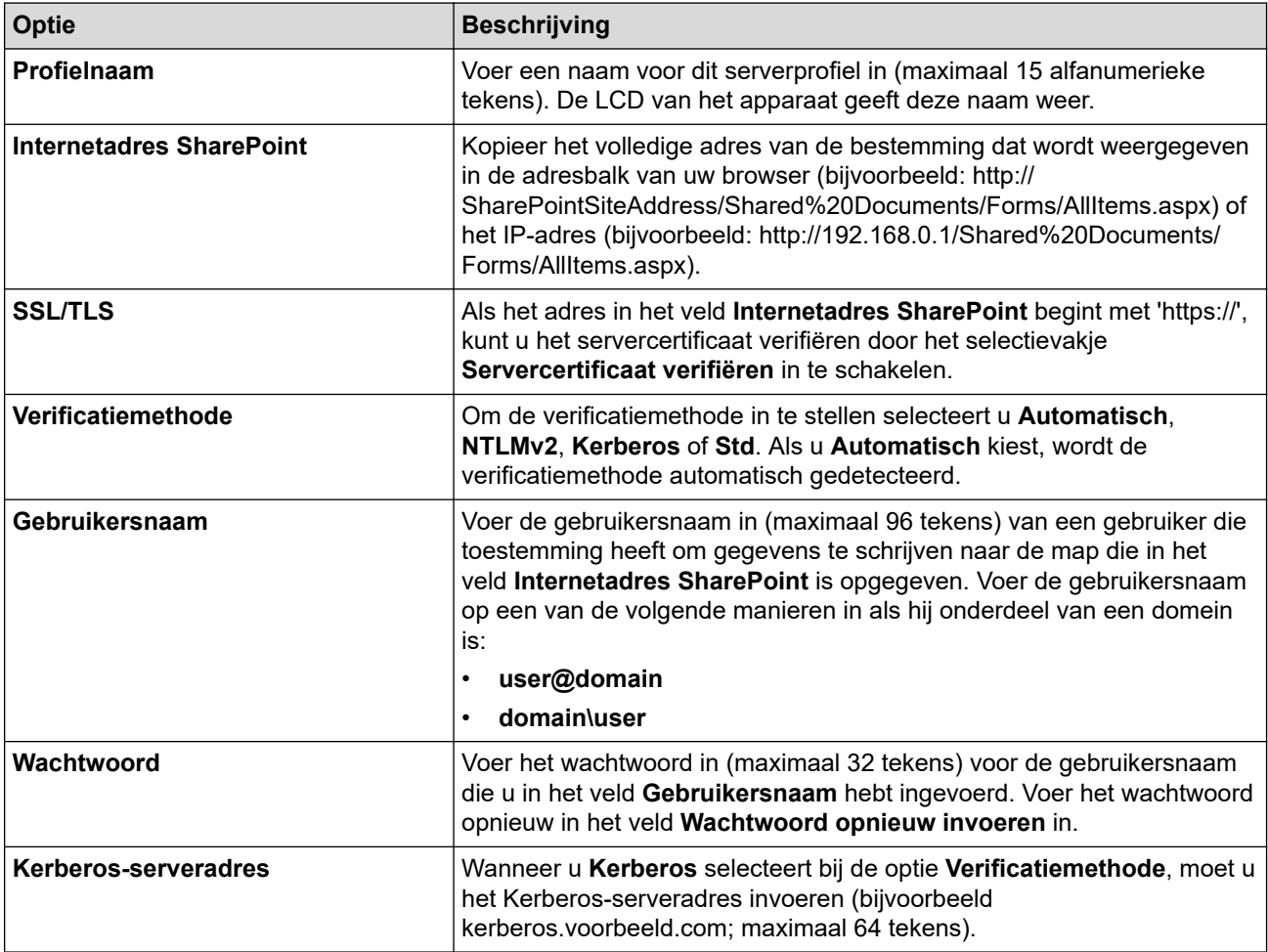

7. Klik op **Indienen**.

- 8. Als u de functie Fax doorzenden wilt instellen, gaat u naar het navigatiemenu en klikt u vervolgens op **Fax** > **Opties Remote Fax**.
- 9. Selecteer **Doorzenden naar netwerk** in de vervolgkeuzelijst **Doorzenden/Opslaan/Cloud/Netwerk**.
- 10. Selecteer het bestandstype dat u wilt gebruiken.
- 11. Als u een reservekopie van inkomende faxen wilt afdrukken, selecteert u **Aan** bij **Reserveafdruk**.
- 12. Selecteer het profiel dat u wilt gebruiken in de vervolgkeuzelijst **Netwerkprofiel**.
- 13. Typ zo nodig een toegangscode van drie cijfers in het veld **Code voor toegang op afstand**.
	- U kunt voor toegang op afstand de cijfers 0 t/m 9, \* en # gebruiken.
		- Deze code voor toegang op afstand moet anders zijn dan de externe codes voor de faxfuncties.

14. Klik op **Indienen**.

D

#### **Verwante informatie**

• [Netwerkfuncties](#page-313-0)

<span id="page-225-0"></span> [Home](#page-1-0) > [Fax](#page-180-0) > [Faxen ontvangen](#page-203-0) > Opties voor faxen op afstand ophalen

### **Opties voor faxen op afstand ophalen**

Gebruik Ophalen op afstand om het apparaat te bellen vanaf een willekeurige toetstelefoon of willekeurig faxapparaat en gebruik een toegangscode op afstand en opdrachten op afstand om de faxberichten op te halen.

- [Een toegangscode op afstand instellen](#page-226-0)
- [Uw toegangscode op afstand gebruiken](#page-227-0)
- [Opdrachten voor afstandsbediening](#page-228-0)
- [Faxen op afstand doorsturen](#page-229-0)
- [Wijzig het nummer voor Fax doorzenden](#page-230-0)

<span id="page-226-0"></span> [Home](#page-1-0) > [Fax](#page-180-0) > [Faxen ontvangen](#page-203-0) > [Opties voor faxen op afstand ophalen](#page-225-0) > Een toegangscode op afstand instellen

### **Een toegangscode op afstand instellen**

**Gerelateerde modellen**: MFC-L5710DN/MFC-L5710DW/MFC-L5715DN/MFC-L6710DW/MFC-L6910DN/ MFC-L6915DN/MFC-EX910

Met een toegangscode op afstand krijgt u toegang tot het apparaat en kunt u het apparaat beheren als u niet in de buurt van het apparaat bent.

Voordat u de afstandsbediening en functies voor bediening op afstand kunt gebruiken, moet u uw eigen code instellen. De fabrieksinstelling van de code is de inactieve code (---\*).

1. Druk op  $\begin{bmatrix} 1 \\ 1 \end{bmatrix}$  [Instellingen] > [Alle instellingen] > [Fax] > [Afst.bediening].

Als het [Alle instellingen]-menu wordt weergegeven op het Home-scherm van uw apparaat, slaat u het [Instellingen]-menu over.

- 2. Voer een code van drie cijfers in met behulp van de nummers [0] tot [9], [\*] of [#] met behulp van de LCD (de voorinstelling "\*" kan niet worden gewijzigd) en druk vervolgens op [OK].
	- Gebruik NOOIT dezelfde code voor uw Code voor activeren op afstand (\*51) of Code voor deactiveren op afstand (#51).
	- Om uw code inactief te maken, houdt u  $\mathbf x$  ingedrukt om de inactieve instelling (---\*) te herstellen en drukt u vervolgens op [OK].

3. Druk op  $\Box$ 

Ø

 **Verwante informatie**

<span id="page-227-0"></span> [Home](#page-1-0) > [Fax](#page-180-0) > [Faxen ontvangen](#page-203-0) > [Opties voor faxen op afstand ophalen](#page-225-0) > Uw toegangscode op afstand gebruiken

# **Uw toegangscode op afstand gebruiken**

**Gerelateerde modellen**: MFC-L5710DN/MFC-L5710DW/MFC-L5715DN/MFC-L6710DW/MFC-L6910DN/ MFC-L6915DN/MFC-EX910

- 1. Kies uw faxnummer op een toetstelefoon of op een andere faxmachine.
- 2. Als uw apparaat de oproep beantwoordt, toetst u onmiddellijk de toegangscode in (drie cijfers gevolgd door \*).
- 3. Het apparaat geeft met de volgende signalen aan of er een faxbericht is ontvangen:
	- Een lange toon -- Faxberichten
	- Geen pieptonen -- Geen berichten
- 4. Het apparaat geeft twee korte geluidssignalen om aan te geven dat u een opdracht moet invoeren.
	- Als u na 30 seconden nog geen opdracht hebt ingevoerd, wordt de verbinding verbroken.
	- Als u een ongeldige opdracht invoert, hoort u drie piepjes.
- 5. Druk op 9 0 om het apparaat te resetten wanneer u klaar bent.
- 6. Hang op.

In sommige landen is deze functie mogelijk niet beschikbaar of wordt deze functie niet door uw lokale telefoonbedrijf ondersteund.

#### **Verwante informatie**

# <span id="page-228-0"></span>**Opdrachten voor afstandsbediening**

**Gerelateerde modellen**: MFC-L5710DN/MFC-L5710DW/MFC-L5715DN/MFC-L6710DW/MFC-L6910DN/ MFC-L6915DN/MFC-EX910

Gebruik de opdrachten op afstand in deze tabel om toegang te krijgen tot faxopdrachten en -opties wanneer u niet bij het apparaat bent. Wanneer u het apparaat belt en uw toegangscode op afstand (drie cijfers gevolgd door \*) invoert, laat het systeem twee korte pieptonen horen en moet u een opdracht op afstand invoeren (kolom 1), gevolgd door een van de opties (kolom 2) voor die opdracht.

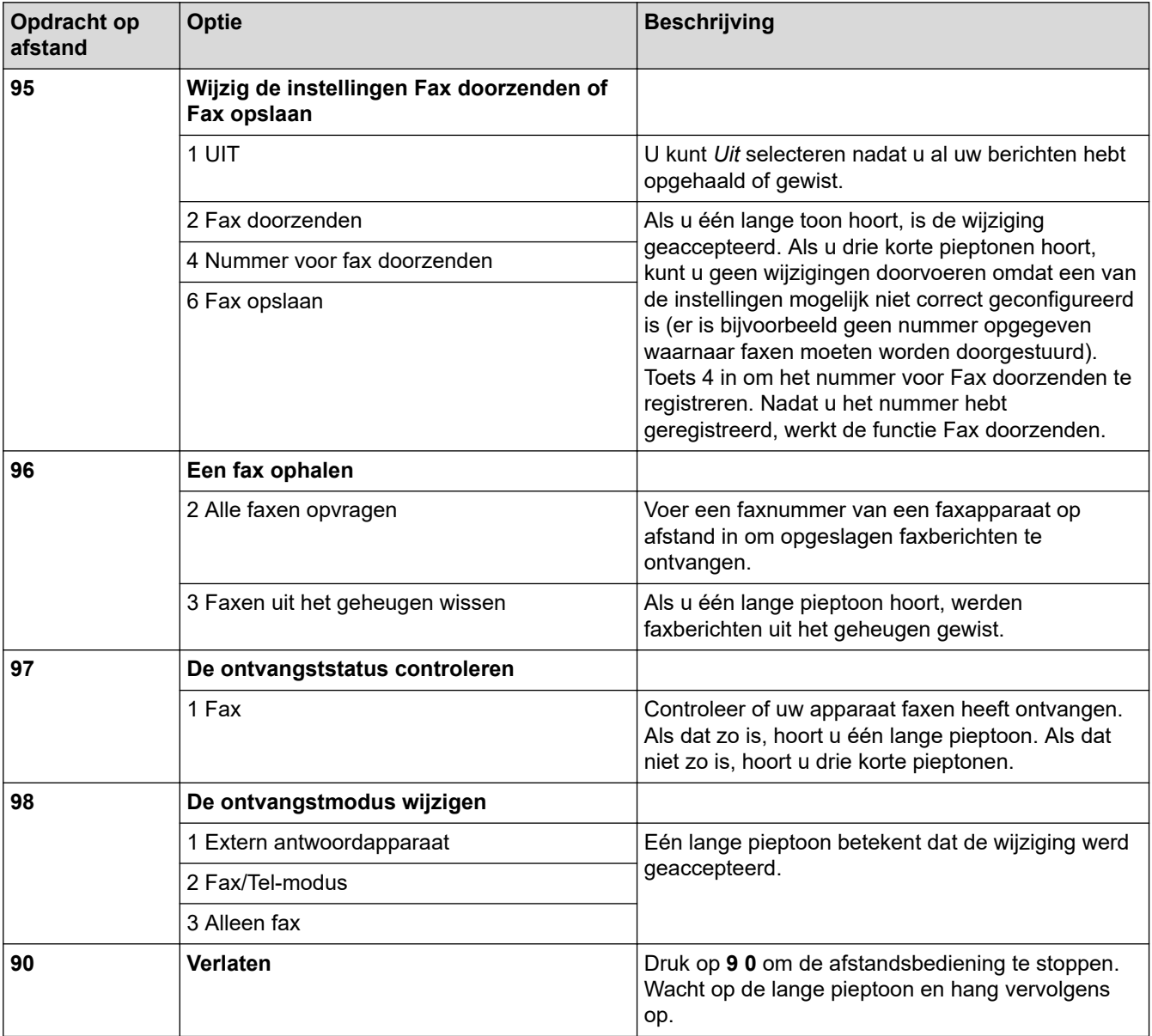

#### **Verwante informatie**

<span id="page-229-0"></span> [Home](#page-1-0) > [Fax](#page-180-0) > [Faxen ontvangen](#page-203-0) > [Opties voor faxen op afstand ophalen](#page-225-0) > Faxen op afstand doorsturen

### **Faxen op afstand doorsturen**

**Gerelateerde modellen**: MFC-L5710DN/MFC-L5710DW/MFC-L5715DN/MFC-L6710DW/MFC-L6910DN/ MFC-L6915DN/MFC-EX910

Bel het apparaat vanaf een willekeurige toetstelefoon of een faxapparaat om inkomende faxen naar een ander apparaat door te sturen.

U moet Fax opslaan inschakelen om deze functie te gebruiken.

- 1. Kies het nummer van uw faxmachine.
- 2. Als uw apparaat de oproep beantwoordt, toetst u de toegangscode op afstand in (drie cijfers gevolgd door \*). Als u een lange toon hoort, zijn er berichten voor u.
- 3. Als u twee korte piepjes hoort, drukt u op 9 6 2.
- 4. Wacht op de lange toon en toets vervolgens met de kiestoetsen het nummer (maximaal 20 cijfers) in van het faxapparaat waarheen de faxberichten moeten worden doorgezonden, gevolgd door # #.

U kunt \* en # niet als kiesnummers gebruiken. U kunt # echter wel gebruiken om een pauze in een nummer in te lassen.

5. Wacht tot u het piepje van het apparaat hoort en hang op. Uw apparaat belt het andere faxapparaat en dit apparaat drukt uw faxberichten af.

#### **Verwante informatie**

Ø

<span id="page-230-0"></span> [Home](#page-1-0) > [Fax](#page-180-0) > [Faxen ontvangen](#page-203-0) > [Opties voor faxen op afstand ophalen](#page-225-0) > Wijzig het nummer voor Fax doorzenden

# **Wijzig het nummer voor Fax doorzenden**

**Gerelateerde modellen**: MFC-L5710DN/MFC-L5710DW/MFC-L5715DN/MFC-L6710DW/MFC-L6910DN/ MFC-L6915DN/MFC-EX910

U kunt vanaf een andere toetstelefoon of ander faxapparaat het nummer voor Fax doorzenden wijzigen.

- 1. Kies het nummer van uw faxmachine.
- 2. Als uw apparaat de oproep beantwoordt, toetst u de toegangscode op afstand in (drie cijfers gevolgd door \*). Als u een lange toon hoort, zijn er berichten voor u.
- 3. Als u twee korte piepjes hoort, drukt u op 9 5 4.
- 4. Wacht op de lange toon en toets vervolgens met de kiestoetsen het nieuwe nummer (maximaal 20 cijfers) in van het faxapparaat waarheen de faxberichten moeten worden doorgezonden, gevolgd door ##. U hoort een lange pieptoon.

Ø U kunt \* en # niet als kiesnummers gebruiken. U kunt # echter wel gebruiken om een pauze in een nummer in te lassen.

5. Wanneer u twee korte pieptonen hoort, drukt u op 9 0 om toegang op afstand te stoppen als u klaar bent.

6. Wacht tot u het piepje van het apparaat hoort en hang op.

#### **Verwante informatie**

# <span id="page-231-0"></span>**Voicehandelingen en faxnummers**

**Gerelateerde modellen**: MFC-L5710DN/MFC-L5710DW/MFC-L5715DN/MFC-L6710DW/MFC-L6910DN/ MFC-L6915DN/MFC-EX910

- [Voicehandelingen](#page-232-0)
- [Faxnummers opslaan](#page-234-0)
- [Groepsnummers voor het verzenden van faxen instellen](#page-238-0)
- [Adresboeknummers combineren](#page-242-0)

<span id="page-232-0"></span> [Home](#page-1-0) > [Fax](#page-180-0) > [Voicehandelingen en faxnummers](#page-231-0) > Voicehandelingen

# **Voicehandelingen**

• [Een telefoonoproep oppakken in fax/tel-ontvangstmodus](#page-233-0)

<span id="page-233-0"></span> [Home](#page-1-0) > [Fax](#page-180-0) > [Voicehandelingen en faxnummers](#page-231-0) > [Voicehandelingen](#page-232-0) > Een telefoonoproep oppakken in fax/tel-ontvangstmodus

### **Een telefoonoproep oppakken in fax/tel-ontvangstmodus**

**Gerelateerde modellen**: MFC-L5710DN/MFC-L5710DW/MFC-L5715DN/MFC-L6710DW/MFC-L6910DN/ MFC-L6915DN/MFC-EX910

Wanneer het apparaat in Fax/Tel-modus is, gebruikt het de F/T-beltoon (snel dubbel belsignaal) om u erop te wijzen een telefoongesprek te beantwoorden.

Als u zich bij het apparaat bevindt, neemt u de hoorn van de externe telefoon op en drukt u vervolgens op de knop in de volgende tabel om te antwoorden:

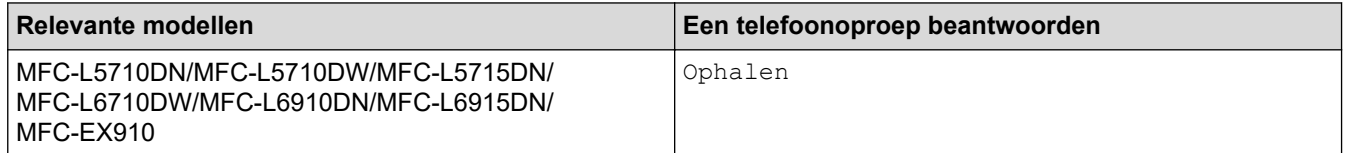

Als u de oproep aanneemt op een tweede toestel, neemt u de hoorn van de haak tijdens het dubbele belsignaal en drukt u vervolgens op #51 tussen de snelle dubbele belsignalen in. Als er niemand aan de lijn is of als iemand u een fax wil zenden, stuurt u de oproep terug naar het apparaat door op \*51 te drukken.

#### **Verwante informatie**

• [Voicehandelingen](#page-232-0)

<span id="page-234-0"></span> [Home](#page-1-0) > [Fax](#page-180-0) > [Voicehandelingen en faxnummers](#page-231-0) > Faxnummers opslaan

### **Faxnummers opslaan**

**Gerelateerde modellen**: MFC-L5710DN/MFC-L5710DW/MFC-L5715DN/MFC-L6710DW/MFC-L6910DN/ MFC-L6915DN/MFC-EX910

- [Adresboeknummers opslaan](#page-235-0)
- [Namen of nummers in het adresboek wijzigen of wissen](#page-237-0)

<span id="page-235-0"></span> [Home](#page-1-0) > [Fax](#page-180-0) > [Voicehandelingen en faxnummers](#page-231-0) > [Faxnummers opslaan](#page-234-0) > Adresboeknummers opslaan

### **Adresboeknummers opslaan**

**Gerelateerde modellen**: MFC-L5710DN/MFC-L5710DW/MFC-L5715DN/MFC-L6710DW/MFC-L6910DN/ MFC-L6915DN/MFC-EX910

- 1. Druk op  $\begin{bmatrix} 1 \\ 1 \end{bmatrix}$  [Fax] > [Adres boek].
- 2. Ga als volgt te werk:
	- a. Druk op [Bewerken].
	- b. Druk op [Nw adres toev.].
	- c. Druk op [Naam].
	- d. Voer de naam in via de LCD (max. 16 tekens) en druk vervolgens op [OK].
	- e. Druk op [Adres].
	- f. Voer het fax- of telefoonnummer in via de LCD (max. 20 cijfers) en druk vervolgens op [OK].

Als u een e-mailadres wilt opslaan voor de functies Internetfax of Scannen naar e-mailserver, drukt u op voert u het e-mailadres in en drukt u vervolgens op [OK].

(Voor bepaalde modellen moet u Internetfax downloaden om de functies Internetfax en Scannen naar emailserver te gebruiken.)

g. Druk op  $[OK]$ .

Om nog een adresboeknummer op te slaan, herhaalt u deze stappen.

3. Druk op

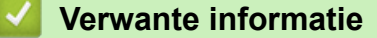

- [Faxnummers opslaan](#page-234-0)
	- [Uitgaande nummers opslaan in het adresboek](#page-236-0)

<span id="page-236-0"></span> [Home](#page-1-0) > [Fax](#page-180-0) > [Voicehandelingen en faxnummers](#page-231-0) > [Faxnummers opslaan](#page-234-0) > [Adresboeknummers](#page-235-0) [opslaan](#page-235-0) > Uitgaande nummers opslaan in het adresboek

### **Uitgaande nummers opslaan in het adresboek**

**Gerelateerde modellen**: MFC-L5710DN/MFC-L5710DW/MFC-L5715DN/MFC-L6710DW/MFC-L6910DN/ MFC-L6915DN/MFC-EX910

U kunt nummers uit uw geschiedenis van uitgaande oproepen opslaan in uw adresboek.

- 1. Druk op  $\begin{bmatrix} \frac{1}{2} \\ \frac{1}{2} \end{bmatrix}$  [Fax] > [Oproephist.] > [Uitg. gesprek].
- 2. Veeg omhoog of omlaag of druk op  $\blacktriangle$  of  $\blacktriangledown$  om het gewenste nummer weer te geven en druk erop.
- 3. Druk op [Bewerken] > [Toevoegen aan adresboek] > [Naam].

Om het nummer te verwijderen, drukt u op [Bewerken] > [Verwijder]. Druk ter bevestiging op [Ja].

- 4. Voer de naam in via het LCD-scherm (max. 16 tekens).
- 5. Druk op [OK].

Ø

- 6. Druk op [OK] om het fax- of telefoonnummer dat u wilt opslaan te bevestigen.
- 7. Druk op

#### **Verwante informatie**

• [Adresboeknummers opslaan](#page-235-0)

<span id="page-237-0"></span> [Home](#page-1-0) > [Fax](#page-180-0) > [Voicehandelingen en faxnummers](#page-231-0) > [Faxnummers opslaan](#page-234-0) > Namen of nummers in het adresboek wijzigen of wissen

### **Namen of nummers in het adresboek wijzigen of wissen**

**Gerelateerde modellen**: MFC-L5710DN/MFC-L5710DW/MFC-L5715DN/MFC-L6710DW/MFC-L6910DN/ MFC-L6915DN/MFC-EX910

- 1. Druk op  $\frac{1}{2}$  [Fax] > [Adres boek] > [Bewerken].
- 2. Voer een van de volgende stappen uit:

Druk op [Wijzigen] om de namen of fax- of telefoonnummers te bewerken.

Veeg met uw vinger omhoog of omlaag of druk op  $\blacktriangle$  of  $\nabla$  om het nummer dat u wilt wijzigen weer te geven en druk er vervolgens op.

- Als u de naam wilt wijzigen, drukt u op [Naam]. Voer de nieuwe naam in (max. 16 tekens) met behulp van de LCD en druk vervolgens op [OK].
- Als u het fax- of telefoonnummer wilt wijzigen, drukt u op [Adres]. Voer het nieuwe fax- of telefoonnummer in (max. 20 cijfers) met behulp van de LCD en druk vervolgens op [OK].

Druk op [OK] om te beëindigen.

#### Tekst invoeren:

Als u een teken wilt wijzigen, drukt u op < of b om het onjuiste teken met de cursor te markeren. Druk vervolgens op X

Voer het nieuwe teken in.

Als u nummers wilt verwijderen, drukt u op [Verwijder].

Selecteer de fax- of telefoonnummers die u wilt wissen door erop te drukken zodat er een vinkje bij staat, en druk vervolgens op [OK].

3. Druk op  $\vert$ 

#### **Verwante informatie**

• [Faxnummers opslaan](#page-234-0)

<span id="page-238-0"></span> [Home](#page-1-0) > [Fax](#page-180-0) > [Voicehandelingen en faxnummers](#page-231-0) > Groepsnummers voor het verzenden van faxen instellen

### **Groepsnummers voor het verzenden van faxen instellen**

**Gerelateerde modellen**: MFC-L5710DN/MFC-L5710DW/MFC-L5715DN/MFC-L6710DW/MFC-L6910DN/ MFC-L6915DN/MFC-EX910

Een groep voor groepsverzenden kan worden opgeslagen in het adresboek. Hiermee kunt u een fax naar meerdere faxnummers tegelijk sturen.

Sla faxnummers op in het adresboek en voeg ze desgewenst toe aan een groep voor groepsverzenden.

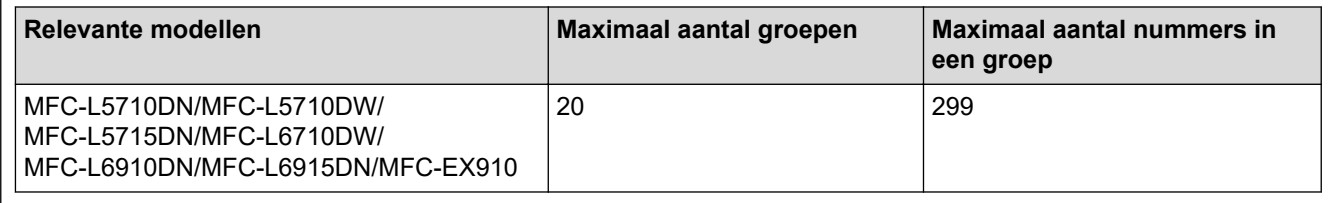

1. Druk op  $\begin{bmatrix} 1 \\ 1 \end{bmatrix}$  [Fax] > [Adres boek].

- 2. Ga als volgt te werk:
	- a. Druk op [Bewerken] > [Groep instell.] > [Naam].
	- b. Voer de groepsnaam in (max. 16 tekens) met behulp van de LCD en druk vervolgens op [OK].
	- c. Druk op [Toev./Verw.].
	- d. Voeg adresboeknummers toe aan de groep door erop te drukken zodat er een vinkje wordt weergegeven en druk vervolgens op [OK].
	- e. Lees en bevestig de weergegeven lijst met namen en nummers die u hebt gekozen en druk vervolgens op [OK] om uw groep op te slaan.

Herhaal deze stappen om nog een groep op te slaan voor rondsturen.

3. Druk op  $\Box$ 

#### **Verwante informatie**

- [Voicehandelingen en faxnummers](#page-231-0)
	- [Een groepsverzendingsnaam wijzigen](#page-239-0)
	- [Een groepsverzending wissen](#page-240-0)
	- [Een groepsverzendingslid toevoegen of verwijderen](#page-241-0)

<span id="page-239-0"></span> [Home](#page-1-0) > [Fax](#page-180-0) > [Voicehandelingen en faxnummers](#page-231-0) > [Groepsnummers voor het verzenden van faxen](#page-238-0) [instellen](#page-238-0) > Een groepsverzendingsnaam wijzigen

### **Een groepsverzendingsnaam wijzigen**

**Gerelateerde modellen**: MFC-L5710DN/MFC-L5710DW/MFC-L5715DN/MFC-L6710DW/MFC-L6910DN/ MFC-L6915DN/MFC-EX910

- 1. Druk op  $\begin{bmatrix} 1 & \text{Draw} \\ \text{if } x \end{bmatrix}$  [Rax] > [Adres boek] > [Bewerken] > [Wijzigen].
- 2. Veeg omhoog of omlaag of druk op ▲ of ▼ om de gewenste groep weer te geven en druk vervolgens op de groepsnaam.
- 3. Druk op [Naam].
- 4. Voer de nieuwe groepsnaam in (max. 16 tekens) met behulp van de LCD en druk vervolgens op [OK].

Een opgeslagen naam wijzigen:

Als u een teken wilt wijzigen, drukt u op < of b om het onjuiste teken met de cursor te markeren. Druk vervolgens op  $\times$ 

Voer het nieuwe teken in.

5. Druk op [OK].

Ø

6. Druk op  $\Box$ 

 **Verwante informatie**

• [Groepsnummers voor het verzenden van faxen instellen](#page-238-0)

<span id="page-240-0"></span> [Home](#page-1-0) > [Fax](#page-180-0) > [Voicehandelingen en faxnummers](#page-231-0) > [Groepsnummers voor het verzenden van faxen](#page-238-0) [instellen](#page-238-0) > Een groepsverzending wissen

### **Een groepsverzending wissen**

**Gerelateerde modellen**: MFC-L5710DN/MFC-L5710DW/MFC-L5715DN/MFC-L6710DW/MFC-L6910DN/ MFC-L6915DN/MFC-EX910

- 1. Druk op  $\begin{bmatrix} \frac{1}{2} \\ \frac{1}{2} \end{bmatrix}$  [Fax] > [Adres boek] > [Bewerken] > [Verwijder].
- 2. Veeg omhoog of omlaag of druk op ▲ of ▼ om de gewenste groep weer te geven en druk vervolgens op de groepsnaam.
- 3. Druk op [OK].
- 4. Druk op  $\Box$

 **Verwante informatie**

• [Groepsnummers voor het verzenden van faxen instellen](#page-238-0)

<span id="page-241-0"></span> [Home](#page-1-0) > [Fax](#page-180-0) > [Voicehandelingen en faxnummers](#page-231-0) > [Groepsnummers voor het verzenden van faxen](#page-238-0) [instellen](#page-238-0) > Een groepsverzendingslid toevoegen of verwijderen

### **Een groepsverzendingslid toevoegen of verwijderen**

**Gerelateerde modellen**: MFC-L5710DN/MFC-L5710DW/MFC-L5715DN/MFC-L6710DW/MFC-L6910DN/ MFC-L6915DN/MFC-EX910

- 1. Druk op  $\begin{bmatrix} \frac{1}{2} \\ \frac{1}{2} \end{bmatrix}$  [Fax] > [Adres boek] > [Bewerken] > [Wijzigen].
- 2. Veeg omhoog of omlaag of druk op ▲ of ▼ om de gewenste groep weer te geven en druk vervolgens op de groepsnaam.
- 3. Veeg omhoog of omlaag of druk op  $\blacktriangle$  of  $\nabla$  om de optie [Toev./Verw.] weer te geven en druk vervolgens op [Toev./Verw.].
- 4. Veeg omhoog of omlaag of druk op  $\blacktriangle$  of  $\nabla$  om de nummer weer te geven die u wilt toevoegen of wissen.
- 5. Doe het volgende voor elk nummer dat u wilt wijzigen:
	- Als u een nummer aan de groep wilt toevoegen, drukt u op het selectievakje van het nummer om een vinkje toe te voegen.
	- Als u een nummer uit de groep wilt verwijderen, drukt u op het selectievakje van het nummer om het vinkje te verwijderen.
- 6. Druk op [OK].
- 7. Druk op [OK].
- 8. Druk op

#### **Verwante informatie**

• [Groepsnummers voor het verzenden van faxen instellen](#page-238-0)

### <span id="page-242-0"></span>**Adresboeknummers combineren**

**Gerelateerde modellen**: MFC-L5710DN/MFC-L5710DW/MFC-L5715DN/MFC-L6710DW/MFC-L6910DN/ MFC-L6915DN/MFC-EX910

Het kan zijn dat u een keuze wilt maken uit meerdere interlokale providers wanneer u een fax verzendt. Tarieven kunnen afhankelijk zijn van de tijd en de bestemming. Om te profiteren van lage tarieven kunt u de toegangscodes van interlokale providers en creditcardnummers opslaan als adresboeknummers.

U kunt deze lange kiesreeksen opslaan door ze te verdelen en op te stellen als afzonderlijke adresboeknummers in om het even welke combinatie. U kunt dit zelfs combineren met handmatig kiezen met behulp van de kiestoetsen.

Voorbeeld: u hebt '01632' en '960555' opgeslagen op uw apparaat, zoals getoond in de volgende tabel.

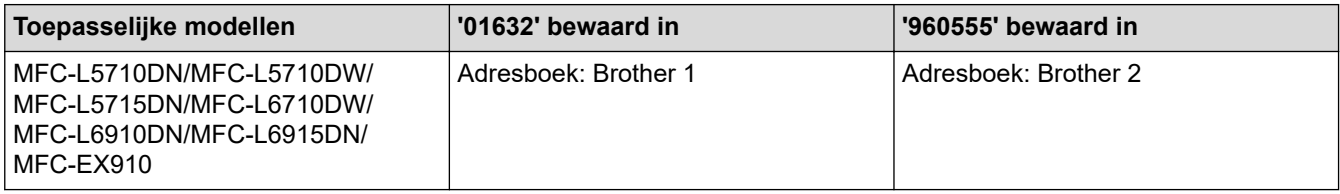

U kunt beide gebruiken om het nummer '01632-960555' te kiezen met behulp van de volgende procedure.

>> MFC-L5710DN/MFC-L5710DW/MFC-L5715DN >> MFC-L6710DW/MFC-L6910DN/MFC-L6915DN/MFC-EX910

#### **MFC-L5710DN/MFC-L5710DW/MFC-L5715DN**

- 1. Druk op  $\begin{bmatrix}Fax\end{bmatrix}$  [Rax] > [Adres boek].
- 2. Veeg omhoog of omlaag, of druk op  $\blacktriangle$  of  $\blacktriangledown$  om het nummer van Brother 1 weer te geven.
- 3. Druk op het nummer.
- 4. Druk op [Toepassen].
- 5. Druk op [Opties].
- 6. Druk op  $\blacktriangle$  of  $\nabla$  om de optie [Adres boek] weer te geven en druk er vervolgens op.
- 7. Druk op [OK].
- 8. Veeg omhoog of omlaag, of druk op ▲ of ▼ om het nummer van Brother 2 weer te geven.
- 9. Druk op het nummer.
- 10. Druk op [Toepassen].
- 11. Druk op [Fax start].

Het apparaat kiest '01632-960555'.

Om een nummer tijdelijk te wijzigen, kunt u een deel van het nummer vervangen door het met behulp van de LCD in te drukken. Om bijvoorbeeld het nummer te wijzigen naar '01632-960556', kunt u het nummer (Brother 1: 01632) invoeren met behulp van het adresboek, daarna op [Toepassen] drukken en vervolgens 960556 invoeren via de LCD.

Als u moet wachten op een andere kiestoon of signaal op een punt in de kiesreeks, dan kunt u een pauze in het nummer invoegen door te drukken op [Pauze].

### **MFC-L6710DW/MFC-L6910DN/MFC-L6915DN/MFC-EX910**

- 1. Druk op  $\boxed{\frac{1}{m}}$  [Fax] > [Adres boek].
- 2. Veeg omhoog of omlaag, of druk op  $\blacktriangle$  of  $\blacktriangledown$  om het nummer van Brother 1 weer te geven.
- 3. Druk op het nummer.
- 4. Druk op [Toepassen].
- 5. Druk op [Adres boek].
- 6. Druk op [OK].

Ø

- 7. Veeg omhoog of omlaag, of druk op  $\blacktriangle$  of  $\blacktriangledown$  om het nummer van Brother 2 weer te geven.
- 8. Druk op het nummer.
- 9. Druk op [Toepassen].
- 10. Druk op [Fax start].

Het apparaat kiest '01632-960555'.

Om een nummer tijdelijk te wijzigen, kunt u een deel van het nummer vervangen door het met behulp van de LCD in te drukken. Om bijvoorbeeld het nummer te wijzigen naar '01632-960556', kunt u het nummer (Brother 1: 01632) invoeren met behulp van het adresboek, daarna op [Toepassen] drukken en vervolgens 960556 invoeren via de LCD.

Als u moet wachten op een andere kiestoon of signaal op een punt in de kiesreeks, dan kunt u een pauze in het nummer invoegen door te drukken op [Pauze].

#### **Verwante informatie**

• [Voicehandelingen en faxnummers](#page-231-0)

### <span id="page-244-0"></span>**Telefoondiensten en externe apparaten**

**Gerelateerde modellen**: MFC-L5710DN/MFC-L5710DW/MFC-L5715DN/MFC-L6710DW/MFC-L6910DN/ MFC-L6915DN/MFC-EX910

- [Het type telefoonlijn instellen](#page-245-0)
- [Extern antwoordapparaat](#page-247-0)
- [Externe en tweede toestellen](#page-251-0)
- [Aansluiting op meerdere lijnen \(PBX\)](#page-257-0)

<span id="page-245-0"></span> [Home](#page-1-0) > [Fax](#page-180-0) > [Telefoondiensten en externe apparaten](#page-244-0) > Het type telefoonlijn instellen

### **Het type telefoonlijn instellen**

**Gerelateerde modellen**: MFC-L5710DN/MFC-L5710DW/MFC-L5715DN/MFC-L6710DW/MFC-L6910DN/ MFC-L6915DN/MFC-EX910

Als u het apparaat aansluit op een lijn met PBX of ISDN voor het verzenden en ontvangen van faxen, moet u het type telefoonlijn selecteren dat overeenstemt met de functie van uw lijn.

1. Druk op || [Instellingen] > [Alle instellingen] > [Stand.instel.] > [Tel lijn inst].

Als het [Alle instellingen]-menu wordt weergegeven op het Home-scherm van uw apparaat, slaat u het [Instellingen]-menu over.

- 2. Druk op [Normaal], [PBX] of [ISDN].
- 3. Als u [PBX] hebt geselecteerd, voert u de volgende stappen uit:
	- a. Druk op [Aan] of [Altijd].
	- Als u [Aan] selecteert, kiest het apparaat alleen een voorvoegselnummer voor het faxnummer wanneer u op [R] drukt.
	- Als u [Altijd] selecteert, kiest het apparaat altijd een voorvoegselnummer voor het faxnummer.
	- b. Druk op [Buitenlijn].
	- c. Voer het voorvoegselnummer in met behulp van de LCD en druk vervolgens op [OK].

U kunt de cijfers 0 tot en met 9, #, \* en ! gebruiken. U kunt ! niet met andere cijfers of tekens gebruiken.

4. Druk op  $\Box$ 

#### **Verwante informatie**

- [Telefoondiensten en externe apparaten](#page-244-0)
	- [PBX en TRANSFER](#page-246-0)

<span id="page-246-0"></span> [Home](#page-1-0) > [Fax](#page-180-0) > [Telefoondiensten en externe apparaten](#page-244-0) > [Het type telefoonlijn instellen](#page-245-0) > PBX en **TRANSFER** 

# **PBX en TRANSFER**

**Gerelateerde modellen**: MFC-L5710DN/MFC-L5710DW/MFC-L5715DN/MFC-L6710DW/MFC-L6910DN/ MFC-L6915DN/MFC-EX910

De standaardinstelling van [Tel lijn inst] op het apparaat is [Normaal], zodat u het apparaat op een standaard openbaar telefoonnetwerk (PSTN) kunt aansluiten. De meeste kantoren gebruiken echter een centraal telefoonsysteem oftewel een Private Branch Exchange (PBX). Uw apparaat kan op de meeste PBXtelefoonsystemen worden aangesloten. De oproepfunctie van het apparaat ondersteunt alleen TBR (Timed Break Recall). TBR werkt met de meeste PBX-systemen, zodat u toegang krijgt tot een buitenlijn of gesprekken naar een andere lijn kunt doorverbinden.. Om deze functie te gebruiken, drukt u op de knop in de tabel.

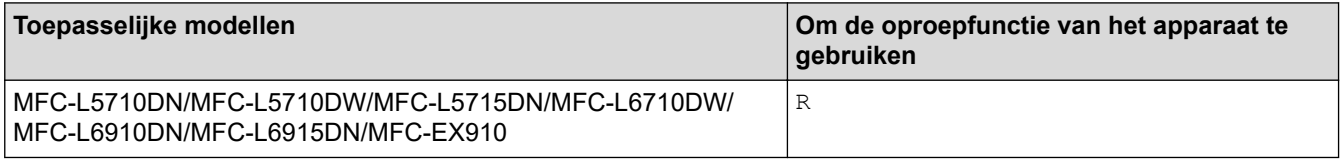

Wijs een telefoonnummer toe aan de knop die in het adresboek is opgeslagen (voor sommige modellen is dit een ééntoetsnummer of snelkiesnummer). Wanneer u het adresboeknummer programmeert (Eéntoetsnummer en Snelkiesnummer in sommige modellen), drukt u eerst op de knop (de LCD geeft "!" weer) en voert u vervolgens het telefoonnummer in. Zo hoeft u niet elke keer op de knop te drukken voordat u uit het adresboek kiest (Eéntoetsnummer of Snelkiezen). Uw type telefoonlijn moet op het apparaat op PBX zijn ingesteld om deze functie te gebruiken.

#### **Verwante informatie**

• [Het type telefoonlijn instellen](#page-245-0)

<span id="page-247-0"></span> [Home](#page-1-0) > [Fax](#page-180-0) > [Telefoondiensten en externe apparaten](#page-244-0) > Extern antwoordapparaat

### **Extern antwoordapparaat**

**Gerelateerde modellen**: MFC-L5710DN/MFC-L5710DW/MFC-L5715DN/MFC-L6710DW/MFC-L6910DN/ MFC-L6915DN/MFC-EX910

U kunt een extern antwoordapparaat op dezelfde lijn als uw apparaat aansluiten. Als uw antwoordapparaat een oproep beantwoordt, 'luistert' het apparaat naar de faxtonen van het verzendende faxapparaat. Als faxtonen worden waargenomen, neemt het apparaat de oproep over en wordt de fax ontvangen. Als er geen faxtonen worden waargenomen, wordt de beller met uw antwoordapparaat verbonden en wordt [Telefoon] op het LCDscherm weergegeven.

Het externe antwoordapparaat moet binnen vier beltonen antwoorden (we raden aan om dit op twee beltonen in te stellen). Dit komt omdat uw apparaat de faxtonen niet kan horen tot het externe antwoordapparaat de oproep heeft beantwoord. Het verzendende apparaat gaat nog acht tot tien seconden door met het zenden van faxtonen. U kunt beter niet de bespaarstand op uw externe antwoordapparaat gebruiken als dit is ingesteld op meer dan vier belsignalen om geactiveerd te worden.

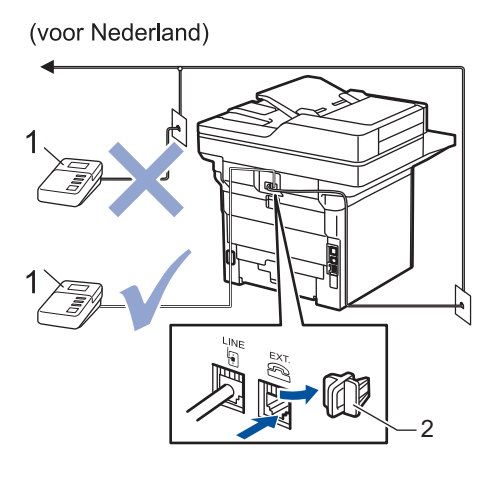

(voor België)

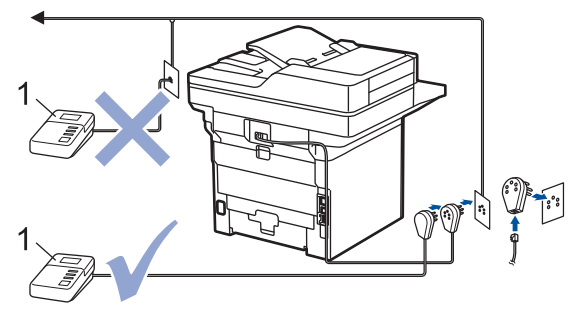

1 Antwoordapparaat

2 Beschermkap

#### **BELANGRIJK**

Sluit een antwoordapparaat NOOIT op een andere plaats op dezelfde telefoonlijn aan.

Als u problemen hebt met het ontvangen van faxen, stelt u op uw externe antwoordapparaat een lagere waarde voor de belvertraging in.

 **Verwante informatie**

• [Telefoondiensten en externe apparaten](#page-244-0)

• [Een extern antwoordapparaat aansluiten](#page-249-0)

• [Een uitgaand bericht \(OGM\) op uw externe antwoordapparaat opnemen](#page-250-0)

<span id="page-249-0"></span> [Home](#page-1-0) > [Fax](#page-180-0) > [Telefoondiensten en externe apparaten](#page-244-0) > [Extern antwoordapparaat](#page-247-0) > Een extern antwoordapparaat aansluiten

### **Een extern antwoordapparaat aansluiten**

**Gerelateerde modellen**: MFC-L5710DN/MFC-L5710DW/MFC-L5715DN/MFC-L6710DW/MFC-L6910DN/ MFC-L6915DN/MFC-EX910

- 1. Stel uw externe antwoordapparaat in op het laagste aantal belsignalen dat is toegestaan. Neem contact op met uw telefoonbedrijf voor meer informatie. (De instelling voor de belvertraging van het apparaat is niet van toepassing.)
- 2. Neem een uitgaand bericht op uw externe antwoordapparaat op.
- 3. Stel het antwoordapparaat in om oproepen aan te nemen.
- 4. Stel de ontvangstmodus op uw apparaat in op [Ext. TEL/ANT].

#### **Verwante informatie**

• [Extern antwoordapparaat](#page-247-0)

<span id="page-250-0"></span> [Home](#page-1-0) > [Fax](#page-180-0) > [Telefoondiensten en externe apparaten](#page-244-0) > [Extern antwoordapparaat](#page-247-0) > Een uitgaand bericht (OGM) op uw externe antwoordapparaat opnemen

### **Een uitgaand bericht (OGM) op uw externe antwoordapparaat opnemen**

**Gerelateerde modellen**: MFC-L5710DN/MFC-L5710DW/MFC-L5715DN/MFC-L6710DW/MFC-L6910DN/ MFC-L6915DN/MFC-EX910

- 1. Neem vijf seconden stilte op aan het begin van uw bericht. Dit geeft uw apparaat de tijd om te luisteren naar faxtonen.
- 2. Wij adviseren u het bericht te beperken tot 20 seconden.
- 3. Beëindig uw bericht van 20 seconden met uw code voor activeren op afstand voor wie mogelijk handmatig faxen wil verzenden. Bijvoorbeeld: "Spreek na de pieptoon een boodschap in of druk op \*51 en Start om een fax te versturen."

### **OPMERKING**

We adviseren om aan het begin van uw uitgaande bericht eerst een stilte van vijf seconden op te nemen zodat faxtonen duidelijk door het apparaat kunnen worden waargenomen. U kunt proberen deze pauze weg te laten, maar als uw apparaat problemen heeft om faxen te ontvangen, moet u de OGM opnieuw opnemen en deze pauze invoegen.

#### **Verwante informatie**

• [Extern antwoordapparaat](#page-247-0)

<span id="page-251-0"></span> [Home](#page-1-0) > [Fax](#page-180-0) > [Telefoondiensten en externe apparaten](#page-244-0) > Externe en tweede toestellen

### **Externe en tweede toestellen**

**Gerelateerde modellen**: MFC-L5710DN/MFC-L5710DW/MFC-L5715DN/MFC-L6710DW/MFC-L6910DN/ MFC-L6915DN/MFC-EX910

- [Een extern of tweede toestel aansluiten](#page-252-0)
- [Bediening vanaf externe en tweede toestellen](#page-253-0)
- [Als u een draadloos extern toestel van een andere fabrikant gebruikt](#page-254-0)
- [De afstandsbedieningscodes gebruiken](#page-255-0)
▲ [Home](#page-1-0) > [Fax](#page-180-0) > [Telefoondiensten en externe apparaten](#page-244-0) > [Externe en tweede toestellen](#page-251-0) > Een extern of tweede toestel aansluiten

# **Een extern of tweede toestel aansluiten**

**Gerelateerde modellen**: MFC-L5710DN/MFC-L5710DW/MFC-L5715DN/MFC-L6710DW/MFC-L6910DN/ MFC-L6915DN/MFC-EX910

U kunt een afzonderlijke telefoon op uw apparaat aansluiten zoals in onderstaande diagram getoond.

(voor Nederland) 1 2 3

(voor België)

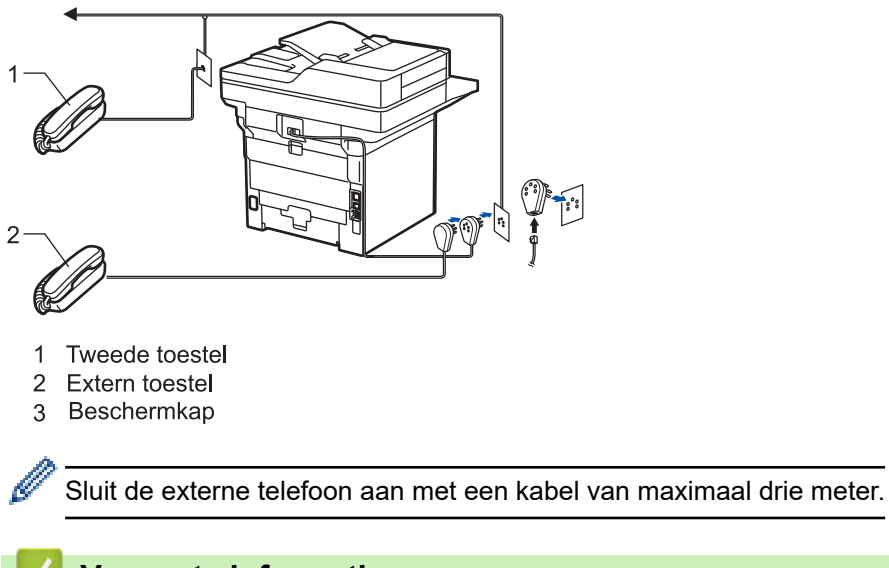

 **Verwante informatie**

• [Externe en tweede toestellen](#page-251-0)

 [Home](#page-1-0) > [Fax](#page-180-0) > [Telefoondiensten en externe apparaten](#page-244-0) > [Externe en tweede toestellen](#page-251-0) > Bediening vanaf externe en tweede toestellen

# **Bediening vanaf externe en tweede toestellen**

**Gerelateerde modellen**: MFC-L5710DN/MFC-L5710DW/MFC-L5715DN/MFC-L6710DW/MFC-L6910DN/ MFC-L6915DN/MFC-EX910

Als u een faxoproep op een tweede toestel of externe telefoon beantwoordt, kunt u uw apparaat de oproep doen ontvangen door de code voor activeren op afstand te gebruiken. Als u op de code voor activeren op afstand **\*51** drukt, begint het apparaat met het ontvangen van de fax.

Als het apparaat een telefoonoproep beantwoordt en een dubbel belsignaal laat horen zodat u kunt overnemen, kunt u de oproep beantwoorden op een tweede toestel door op de code voor deactiveren op afstand te drukken **#51** te drukken.

### **Als u een oproep beantwoordt en er zich niemand op de lijn bevindt:**

U ontvangt een handmatige fax.

Druk op **\*51** en wacht op het getjirp of tot de LCD [Ontvangst] weergeeft en hang vervolgens op.

U kunt ook de functie Fax waarnemen gebruiken zodat uw apparaat automatisch de oproep beantwoordt.

### **Verwante informatie**

• [Externe en tweede toestellen](#page-251-0)

 [Home](#page-1-0) > [Fax](#page-180-0) > [Telefoondiensten en externe apparaten](#page-244-0) > [Externe en tweede toestellen](#page-251-0) > Als u een draadloos extern toestel van een andere fabrikant gebruikt

## **Als u een draadloos extern toestel van een andere fabrikant gebruikt**

**Gerelateerde modellen**: MFC-L5710DN/MFC-L5710DW/MFC-L5715DN/MFC-L6710DW/MFC-L6910DN/ MFC-L6915DN/MFC-EX910

Als uw draadloze telefoon (niet Brother) verbonden is met het telefoonsnoer en u de draadloze handset vaak ergens anders mee naartoe neemt, is het eenvoudiger oproepen te beantwoorden tijdens de belvertraging.

Als u het apparaat eerst laat antwoorden, moet u naar het apparaat gaan zodat u op [Ophalen] of **Telefoon/ Intern (Tel/R)** kunt drukken om de oproep naar de draadloze handset door over te brengen.

### **Verwante informatie**

• [Externe en tweede toestellen](#page-251-0)

<span id="page-255-0"></span> [Home](#page-1-0) > [Fax](#page-180-0) > [Telefoondiensten en externe apparaten](#page-244-0) > [Externe en tweede toestellen](#page-251-0) > De afstandsbedieningscodes gebruiken

## **De afstandsbedieningscodes gebruiken**

**Gerelateerde modellen**: MFC-L5710DN/MFC-L5710DW/MFC-L5715DN/MFC-L6710DW/MFC-L6910DN/ MFC-L6915DN/MFC-EX910

### **Code voor activeren op afstand**

Als u een faxoproep beantwoordt op een tweede of extern toestel, kunt u de oproep doorverbinden naar het apparaat door het intoetsen van de code voor activeren op afstand **\*51**. Wacht tot u de tjirpende geluiden hoort en leg vervolgens de hoorn op de haak.

Als u een faxoproep op de externe telefoon beantwoordt, kunt u het apparaat opdragen om de fax te ontvangen door op de knoppen in de volgende tabel te drukken:

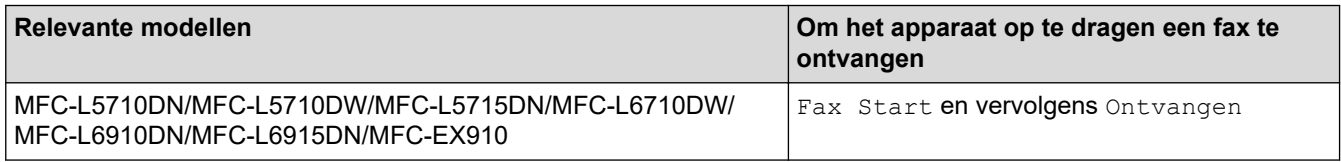

### **Code voor deactiveren op afstand**

Als u een telefoonoproep ontvangt en het apparaat zich in F/T-modus bevindt, laat het na de initiële belvertraging de F/T-beltoon (snel dubbel belsignaal) horen. Als u de oproep aanneemt op een tweede toestel, kunt u het dubbele belsignaal uitschakelen door te drukken op **#51** (zorg ervoor dat u hierop drukt tussen de belsignalen in).

Als het apparaat een telefoonoproep beantwoordt en een snel dubbel belsignaal laat horen zodat u kunt overnemen, kunt u de oproep beantwoorden op de externe telefoon door op de knop in de volgende tabel te drukken:

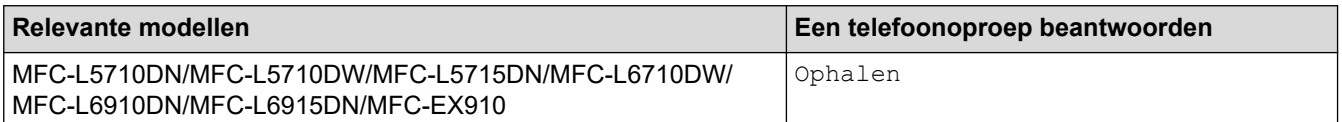

#### **Verwante informatie**

• [Externe en tweede toestellen](#page-251-0)

• [De codes voor afstandsbediening wijzigen](#page-256-0)

<span id="page-256-0"></span> [Home](#page-1-0) > [Fax](#page-180-0) > [Telefoondiensten en externe apparaten](#page-244-0) > [Externe en tweede toestellen](#page-251-0) > [De](#page-255-0) [afstandsbedieningscodes gebruiken](#page-255-0) > De codes voor afstandsbediening wijzigen

## **De codes voor afstandsbediening wijzigen**

**Gerelateerde modellen**: MFC-L5710DN/MFC-L5710DW/MFC-L5715DN/MFC-L6710DW/MFC-L6910DN/ MFC-L6915DN/MFC-EX910

De vooraf ingestelde code voor activering op afstand is **\*51**. De vooraf ingestelde code voor deactiveren op afstand is **#51**. Wanneer de verbinding iedere keer wordt verbroken wanneer u probeert om vanaf een ander toestel toegang te krijgen tot uw externe antwoordapparaat, is het raadzaam om de driecijferige code te wijzigen in een ander driecijferige code met de cijfers 0-9, \* of #.

1. Druk op | [Instellingen] > [Alle instellingen] > [Fax] > [Ontvangstmenu] > [Act.Op Afst.].

Als het [Alle instellingen]-menu wordt weergegeven op het Home-scherm van uw apparaat, slaat u het [Instellingen]-menu over.

- 2. Voer een van de volgende handelingen uit:
	- Als u de code voor activeren op afstand wilt wijzigen, drukt u op [Afstandscode]. Voer de nieuwe code in en druk vervolgens op [OK].
	- Als u de code voor deactiveren op afstand wilt wijzigen, drukt u op [Deactiveren]. Voer de nieuwe code in en druk vervolgens op [OK].
	- Als u de codes niet wilt wijzigen, gaat u naar de volgende stap.
	- Om de afstandsbedieningscodes uit te schakelen (of in te schakelen), drukt u op [Act.Op Afst.] en drukt u vervolgens op [Uit] (of [Aan]).
- 3. Druk op  $\Box$

#### **Verwante informatie**

• [De afstandsbedieningscodes gebruiken](#page-255-0)

 [Home](#page-1-0) > [Fax](#page-180-0) > [Telefoondiensten en externe apparaten](#page-244-0) > Aansluiting op meerdere lijnen (PBX)

# **Aansluiting op meerdere lijnen (PBX)**

**Gerelateerde modellen**: MFC-L5710DN/MFC-L5710DW/MFC-L5715DN/MFC-L6710DW/MFC-L6910DN/ MFC-L6915DN/MFC-EX910

Wij raden u aan om contact op te nemen met het bedrijf dat uw PBX heeft geïnstalleerd om uw apparaat aan te sluiten. Wanneer u beschikt over een systeem met meerdere lijnen, raden wij u aan om de installateur te vragen om het apparaat op de laatste lijn van het systeem aan te sluiten. Zo wordt voorkomen dat het apparaat wordt geactiveerd wanneer het systeem telefoonoproepen ontvangt. Als alle inkomende oproepen worden beantwoord door een telefonist(e), raden we aan om de ontvangstmodus in te stellen op [Handmatig].

Wij kunnen niet garanderen dat uw apparaat onder alle omstandigheden naar behoren werkt als deze is aangesloten op een PBX. Neem bij problemen met het verzenden of ontvangen van faxen eerst contact op met het bedrijf dat uw centrale verzorgt.

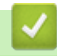

### **Verwante informatie**

• [Telefoondiensten en externe apparaten](#page-244-0)

### <span id="page-258-0"></span> [Home](#page-1-0) > [Fax](#page-180-0) > Faxrapporten

# **Faxrapporten**

- [Een verzendrapport afdrukken](#page-259-0)
- [Een faxjournaal afdrukken](#page-260-0)

## <span id="page-259-0"></span>**Een verzendrapport afdrukken**

**Gerelateerde modellen**: MFC-L5710DN/MFC-L5710DW/MFC-L5715DN/MFC-L6710DW/MFC-L6910DN/ MFC-L6915DN/MFC-EX910

U kunt het verzendrapport gebruiken als bewijs dat u een fax hebt verzonden. Dit rapport vermeldt de naam of faxnummer van de partij, de tijd en datum van de transmissie, de duur van de transmissie, het aantal verzonden pagina's en of de transmissie wel of niet is gelukt.

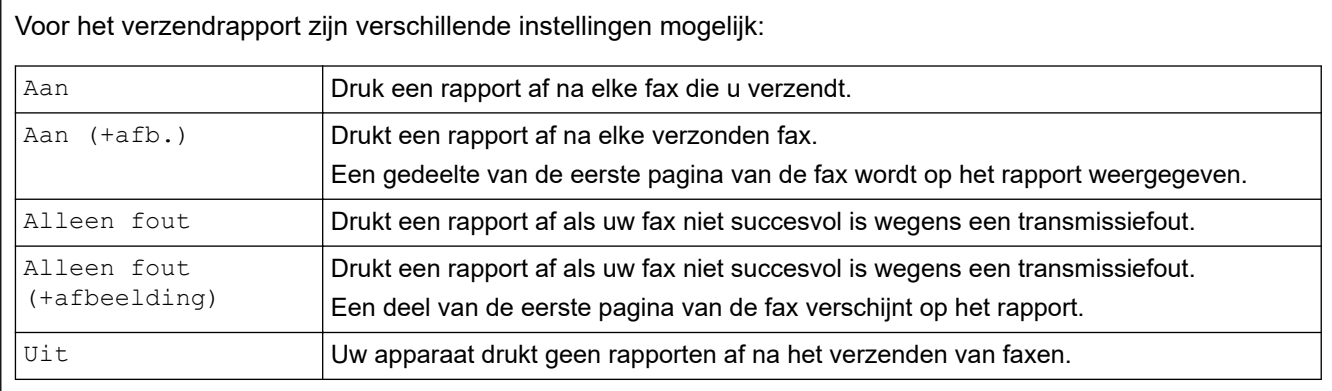

### 1. Druk op | [Instellingen] > [Alle instellingen] > [Fax] > [Kies rapport] > [Verzendrapp.].

Als het [Alle instellingen]-menu wordt weergegeven op het Home-scherm van uw apparaat, slaat u het [Instellingen]-menu over.

#### 2. Druk op de gewenste optie.

Als u [Aan(+afb.)] of [Alleen fout(+afbeelding)] selecteert, verschijnt de afbeelding niet op het verzendrapport als Direct verzenden is ingesteld op [Aan].

3. Druk op  $\vert$ 

Als de transmissie succesvol is, verschijnt OK naast RESULT op het verzendrapport. Als de transmissie niet succesvol is, verschijnt NG naast RESULT.

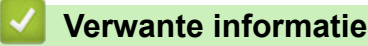

• [Faxrapporten](#page-258-0)

<span id="page-260-0"></span> [Home](#page-1-0) > [Fax](#page-180-0) > [Faxrapporten](#page-258-0) > Een faxjournaal afdrukken

## **Een faxjournaal afdrukken**

**Gerelateerde modellen**: MFC-L5710DN/MFC-L5710DW/MFC-L5715DN/MFC-L6710DW/MFC-L6910DN/ MFC-L6915DN/MFC-EX910

U kunt het apparaat zo instellen dat er op vaste tijden een faxjournaal wordt afgedrukt (elke 50 faxen, elke 6, 12 of 24 uur, elke 2 of 7 dagen).

1. Druk op | [Instellingen] > [Alle instellingen] > [Fax] > [Kies rapport] > [Journaal tijd] > [Journaal tijd].

Als het [Alle instellingen]-menu wordt weergegeven op het Home-scherm van uw apparaat, slaat u het [Instellingen]-menu over.

2. Veeg omhoog of omlaag of druk op ▲ of ▼ om het gewenste interval te selecteren en druk er vervolgens op.

• Elke 6, 12, 24 uur, 2 of 7 dagen

Het apparaat drukt het rapport op het opgegeven tijdstip af en verwijdert vervolgens alle logboekgegevens over verzenden en ontvangen uit het geheugen. Als het geheugen van het apparaat vol is omdat het maximum van 200 logboekgegevens is bereikt en de door u geselecteerde tijd nog niet is verstreken, wordt het faxjournaal voortijdig afgedrukt en worden vervolgens alle taken uit het geheugen gewist. Als u een extra rapport wilt voordat het tijd is om dit automatisch af te drukken, kunt u er een afdrukken zonder dat de logboekgegevens uit het geheugen worden gewist.

• Elke 50 faxen

Het journaal wordt afgedrukt als 50 logboekgegevens over verzenden en ontvangen in het apparaat zijn opgeslagen.

- 3. Als u elke 6, 12, 24 uur, 2 of 7 dagen geselecteerd hebt, ga op een van de volgende manieren te werk om het tijdstip in te voeren waarop het afdrukken moet starten:
	- Als u [12-uurklok] geselecteerd hebt als indeling voor de instelling [Type klok], voert u de tijd (in 12-uursindeling) in met behulp van het LCD-scherm. Druk op  $\|AM\|PM$  om [AM] of [PM] te selecteren.

Druk op [OK].

• Als u [24-uurklok] ingesteld hebt bij de instelling [Type klok], drukt u op [Tijd] en voert u de tijd (in 24-uursnotatie) in via de LCD.

Druk op [OK].

(Bijvoorbeeld: voer 19:45 in voor 7:45 PM.)

- 4. Als u [Elke 7 dagen] selecteerde, drukt u op [Dag].
- 5. Veeg omhoog of omlaag of druk op  $\blacktriangle$  of  $\nabla$  om de optie [Elke maandag], [Elke dinsdag], [Elke woensdag], [Elke donderdag], [Elke vrijdag], [Elke zaterdag] of [Elke zondag] weer te geven en druk vervolgens op de eerste dag van de aftelperiode van 7 dagen.

6. Druk op  $\Box$ 

#### **Verwante informatie**

• [Faxrapporten](#page-258-0)

#### <span id="page-261-0"></span> [Home](#page-1-0) > [Fax](#page-180-0) > PC-FAX

# **PC-FAX**

**Gerelateerde modellen**: MFC-L5710DN/MFC-L5710DW/MFC-L5715DN/MFC-L6710DW/MFC-L6910DN/ MFC-L6915DN/MFC-EX910

- [PC-FAX voor Windows](#page-262-0)
- [PC-FAX voor Mac](#page-284-0)

# <span id="page-262-0"></span>**PC-FAX voor Windows**

**Gerelateerde modellen**: MFC-L5710DN/MFC-L5710DW/MFC-L5715DN/MFC-L6710DW/MFC-L6910DN/ MFC-L6915DN/MFC-EX910

- [Overzicht van PC-FAX \(Windows\)](#page-263-0)
- [Een fax verzenden met PC-FAX \(Windows\)](#page-274-0)
- [Ontvang faxen op uw computer \(Windows\)](#page-276-0)

<span id="page-263-0"></span> [Home](#page-1-0) > [Fax](#page-180-0) > [PC-FAX](#page-261-0) > [PC-FAX voor Windows](#page-262-0) > Overzicht van PC-FAX (Windows)

# **Overzicht van PC-FAX (Windows)**

**Gerelateerde modellen**: MFC-L5710DN/MFC-L5710DW/MFC-L5715DN/MFC-L6710DW/MFC-L6910DN/ MFC-L6915DN/MFC-EX910

Bespaar papier en tijd door faxen rechtstreeks vanaf uw computer te verzenden met Brother PC-FAX-software.

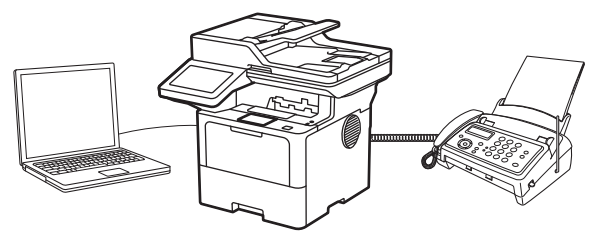

- [PC-FAX configureren \(Windows\)](#page-264-0)
- [Uw adresboek van PC-Fax configureren \(Windows\)](#page-265-0)

<span id="page-264-0"></span> [Home](#page-1-0) > [Fax](#page-180-0) > [PC-FAX](#page-261-0) > [PC-FAX voor Windows](#page-262-0) > [Overzicht van PC-FAX \(Windows\)](#page-263-0) > PC-FAX configureren (Windows)

# **PC-FAX configureren (Windows)**

**Gerelateerde modellen**: MFC-L5710DN/MFC-L5710DW/MFC-L5715DN/MFC-L6710DW/MFC-L6910DN/ MFC-L6915DN/MFC-EX910

Voordat u faxen met PC-FAX verzendt, personaliseert u de verzendopties in elk tabblad van het dialoogvenster **PC-FAX instelling**.

- 1. Start **R** (Brother Utilities), klik vervolgens op de vervolgkeuzelijst en selecteer uw modelnaam (indien nog niet geselecteerd).
- 2. Klik in de linkernavigatiebalk op **PC-FAX** en klik vervolgens op **Verzenden instellen**.

Het dialoogvenster **PC-FAX instelling** verschijnt.

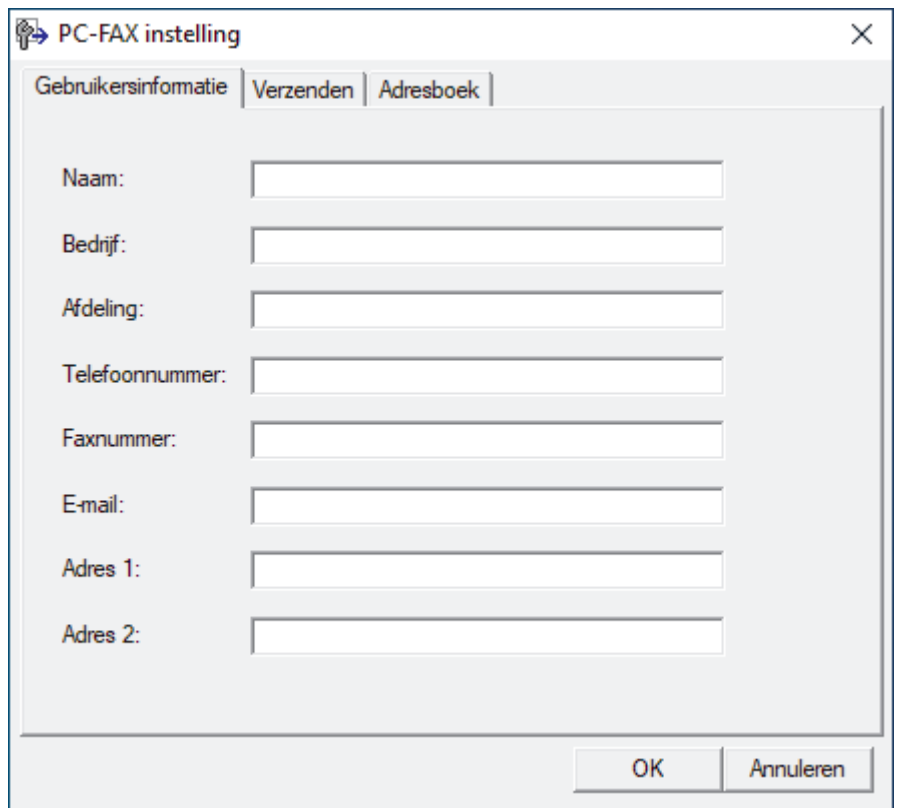

- 3. Voer een van de volgende handelingen uit:
	- Klik op het tabblad **Gebruikersinformatie** en selecteer vervolgens uw gebruikersinformatie in de velden.

Elke Microsoft-account kan over zijn eigen aangepaste **Gebruikersinformatie** scherm beschikken voor aangepaste kopteksten en voorbladen voor faxen.

- Klik op het tabblad **Verzenden** en voer vervolgens het nummer voor een buitenlijn (indien nodig) in het veld **Buitenlijn toegang** in. Vink het selectievakje **Kop opnemen** aan om de kopinformatie bij te voegen.
- Klik op het tabblad **Adresboek** en selecteer vervolgens het adresboek dat u voor PC-FAX wilt gebruiken in de vervolgkeuzelijst **Adressenlijst selecteren**.
- 4. Klik op **OK**.

### **Verwante informatie**

• [Overzicht van PC-FAX \(Windows\)](#page-263-0)

<span id="page-265-0"></span> [Home](#page-1-0) > [Fax](#page-180-0) > [PC-FAX](#page-261-0) > [PC-FAX voor Windows](#page-262-0) > [Overzicht van PC-FAX \(Windows\)](#page-263-0) > Uw adresboek van PC-Fax configureren (Windows)

## **Uw adresboek van PC-Fax configureren (Windows)**

**Gerelateerde modellen**: MFC-L5710DN/MFC-L5710DW/MFC-L5715DN/MFC-L6710DW/MFC-L6910DN/ MFC-L6915DN/MFC-EX910

Voeg leden en groepen toe, bewerk en wis ze om het **Adresboek** te personaliseren.

- [Een naam aan PC-FAX-adresboek toevoegen \(Windows\)](#page-266-0)
- [Een groep in uw PC-FAX-adresboek aanmaken \(Windows\)](#page-267-0)
- [Namen of groepen bewerken in uw PC-FAX-adresboek \(Windows\)](#page-268-0)
- [Een naam of groep uit uw PC-Fax-adresboek verwijderen \(Windows\)](#page-269-0)
- [Uw PC-FAX-adresboek exporteren \(Windows\)](#page-270-0)
- [Importeer informatie naar uw PC-FAX-adresboek \(Windows\)](#page-272-0)

<span id="page-266-0"></span> [Home](#page-1-0) > [Fax](#page-180-0) > [PC-FAX](#page-261-0) > [PC-FAX voor Windows](#page-262-0) > [Overzicht van PC-FAX \(Windows\)](#page-263-0) > [Uw adresboek van](#page-265-0) [PC-Fax configureren \(Windows\)](#page-265-0) > Een naam aan PC-FAX-adresboek toevoegen (Windows)

## **Een naam aan PC-FAX-adresboek toevoegen (Windows)**

**Gerelateerde modellen**: MFC-L5710DN/MFC-L5710DW/MFC-L5715DN/MFC-L6710DW/MFC-L6910DN/ MFC-L6915DN/MFC-EX910

Voeg nieuwe mensen en hun faxinformatie toe aan het PC-Fax-adresboek als u een fax wilt verzenden met Brother PC-Fax-software.

- 1. Start (**Brother Utilities**), klik vervolgens op de vervolgkeuzelijst en selecteer uw modelnaam (indien nog niet geselecteerd).
- 2. Klik in de linkernavigatiebalk op **PC-FAX** en klik vervolgens op **Adressenboek (Versturen)**. Het dialoogvenster **Adresboek** verschijnt.

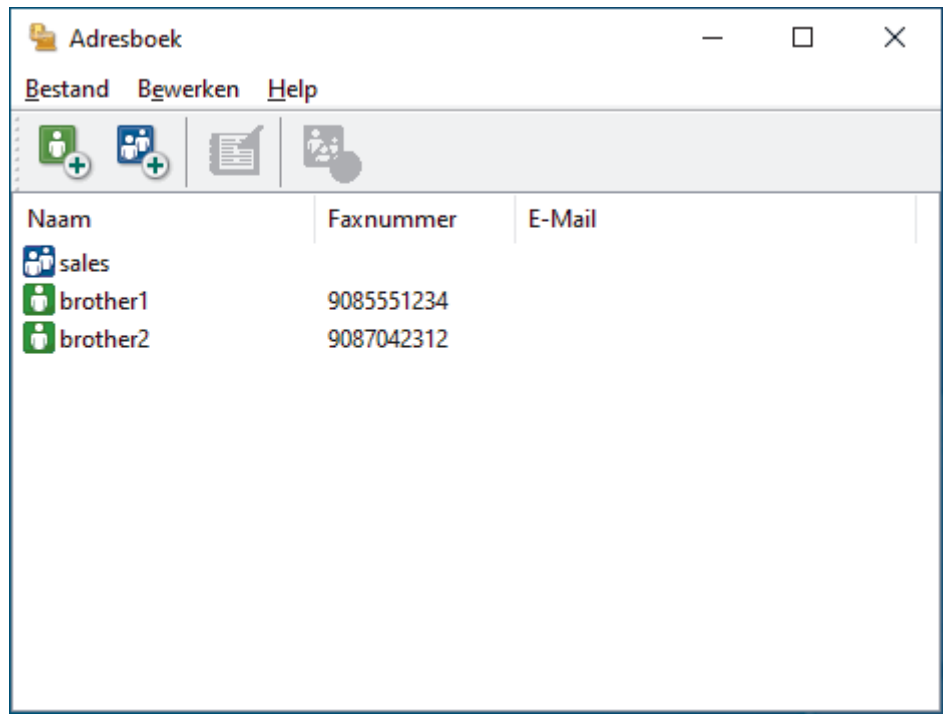

3. Klik op  $\mathbf{D}_n$  om nieuwe leden toe te voegen.

Het dialoogvenster **Adresboek Leden Setup** verschijnt.

- 4. Voer de informatie van het lid in de overeenstemmende velden in. Het veld **Naam** is vereist.
- 5. Klik op **OK**.

#### **Verwante informatie**

<span id="page-267-0"></span> [Home](#page-1-0) > [Fax](#page-180-0) > [PC-FAX](#page-261-0) > [PC-FAX voor Windows](#page-262-0) > [Overzicht van PC-FAX \(Windows\)](#page-263-0) > [Uw adresboek van](#page-265-0) [PC-Fax configureren \(Windows\)](#page-265-0) > Een groep in uw PC-FAX-adresboek aanmaken (Windows)

## **Een groep in uw PC-FAX-adresboek aanmaken (Windows)**

**Gerelateerde modellen**: MFC-L5710DN/MFC-L5710DW/MFC-L5715DN/MFC-L6710DW/MFC-L6910DN/ MFC-L6915DN/MFC-EX910

Maak een groep aan om dezelfde PC-FAX naar diverse ontvangers tegelijk te groepsverzenden.

- 1. Start (**Brother Utilities**), klik vervolgens op de vervolgkeuzelijst en selecteer uw modelnaam (indien nog niet geselecteerd).
- 2. Klik in de linkernavigatiebalk op **PC-FAX** en klik vervolgens op **Adressenboek (Versturen)**. Het dialoogvenster **Adresboek** verschijnt.

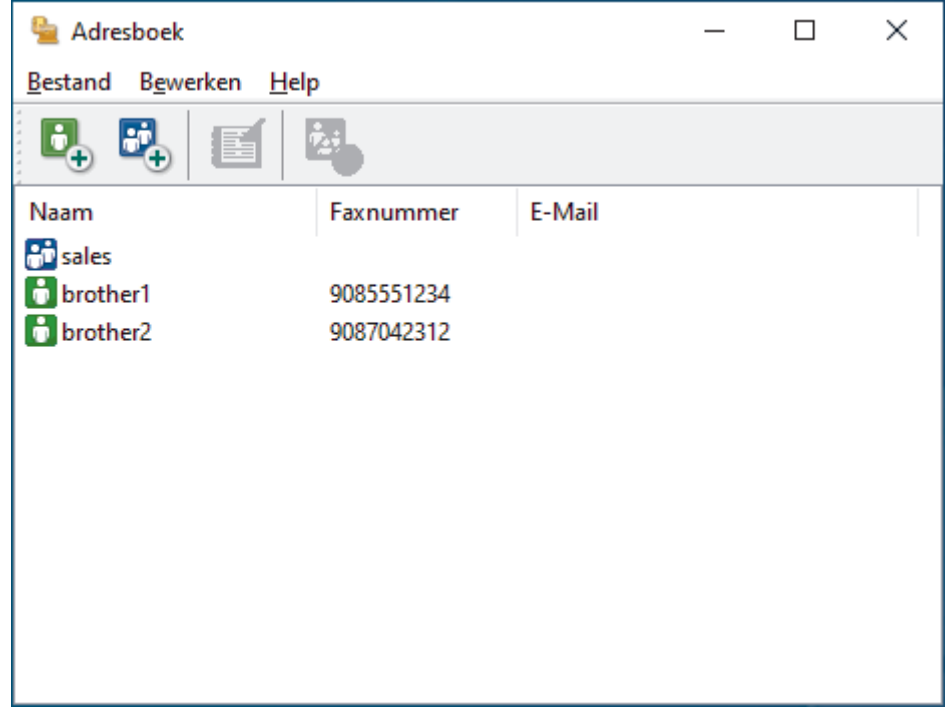

3. Klik op  $\mathbb{F}_+$  om een nieuwe groep toe te voegen.

Het dialoogvenster **Adresboek Groepen Setup** verschijnt.

- 4. Voer de naam van de nieuwe groep in het veld **Groepsnaam** in.
- 5. Selecteer in het veld **Beschikbare Namen** elke naam die u in de groep wilt opnemen en klik vervolgens op **Toevoegen >>**.

Leden die aan de groep werden toegevoegd verschijnen in het vak **Groepsleden**.

6. Klik op **OK** wanneer u klaar bent.

Elke groep kan maximaal 50 leden bevatten.

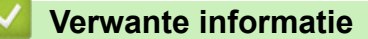

<span id="page-268-0"></span> [Home](#page-1-0) > [Fax](#page-180-0) > [PC-FAX](#page-261-0) > [PC-FAX voor Windows](#page-262-0) > [Overzicht van PC-FAX \(Windows\)](#page-263-0) > [Uw adresboek van](#page-265-0) [PC-Fax configureren \(Windows\)](#page-265-0) > Namen of groepen bewerken in uw PC-FAX-adresboek (Windows)

## **Namen of groepen bewerken in uw PC-FAX-adresboek (Windows)**

**Gerelateerde modellen**: MFC-L5710DN/MFC-L5710DW/MFC-L5715DN/MFC-L6710DW/MFC-L6910DN/ MFC-L6915DN/MFC-EX910

- 1. Start **(<sub>if</sub>**  $\frac{1}{2}$  (Brother Utilities), klik vervolgens op de vervolgkeuzelijst en selecteer uw modelnaam (indien nog niet geselecteerd).
- 2. Klik in de linkernavigatiebalk op **PC-FAX** en klik vervolgens op **Adressenboek (Versturen)**. Het dialoogvenster **Adresboek** verschijnt.

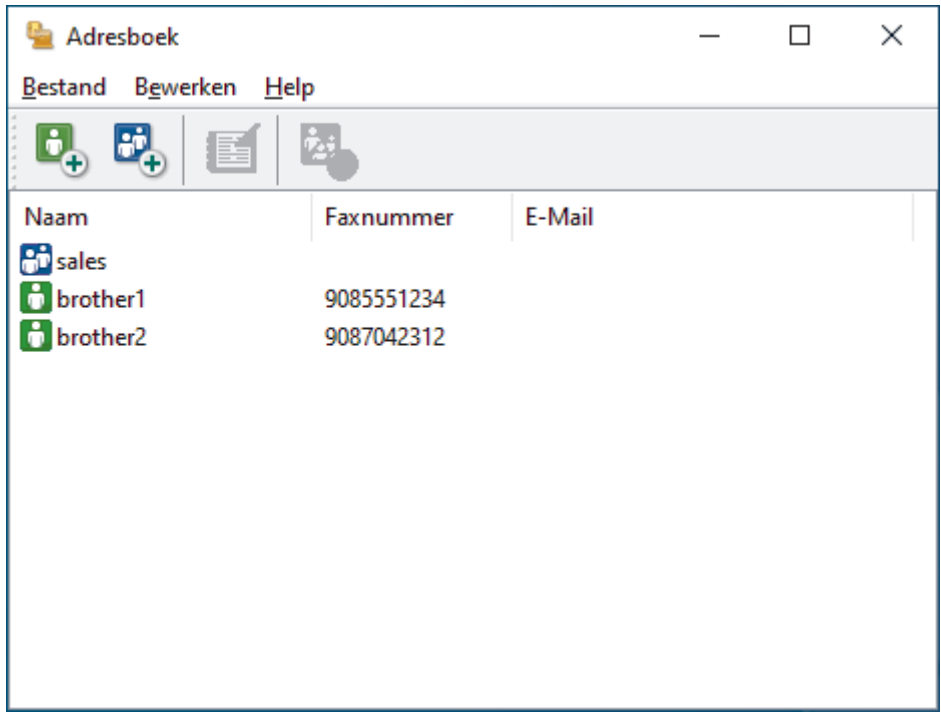

- 3. Selecteer het lid of de groep die u wilt bewerken.
- 4. Klik op (**Eigenschap**).
- 5. Informatie van een lid of groep wijzigen.
- 6. Klik op **OK**.

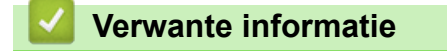

<span id="page-269-0"></span> [Home](#page-1-0) > [Fax](#page-180-0) > [PC-FAX](#page-261-0) > [PC-FAX voor Windows](#page-262-0) > [Overzicht van PC-FAX \(Windows\)](#page-263-0) > [Uw adresboek van](#page-265-0) [PC-Fax configureren \(Windows\)](#page-265-0) > Een naam of groep uit uw PC-Fax-adresboek verwijderen (Windows)

## **Een naam of groep uit uw PC-Fax-adresboek verwijderen (Windows)**

**Gerelateerde modellen**: MFC-L5710DN/MFC-L5710DW/MFC-L5715DN/MFC-L6710DW/MFC-L6910DN/ MFC-L6915DN/MFC-EX910

- 1. Start **(<sub>if</sub>**  $\frac{1}{2}$  (Brother Utilities), klik vervolgens op de vervolgkeuzelijst en selecteer uw modelnaam (indien nog niet geselecteerd).
- 2. Klik in de linkernavigatiebalk op **PC-FAX** en klik vervolgens op **Adressenboek (Versturen)**. Het dialoogvenster **Adresboek** verschijnt.

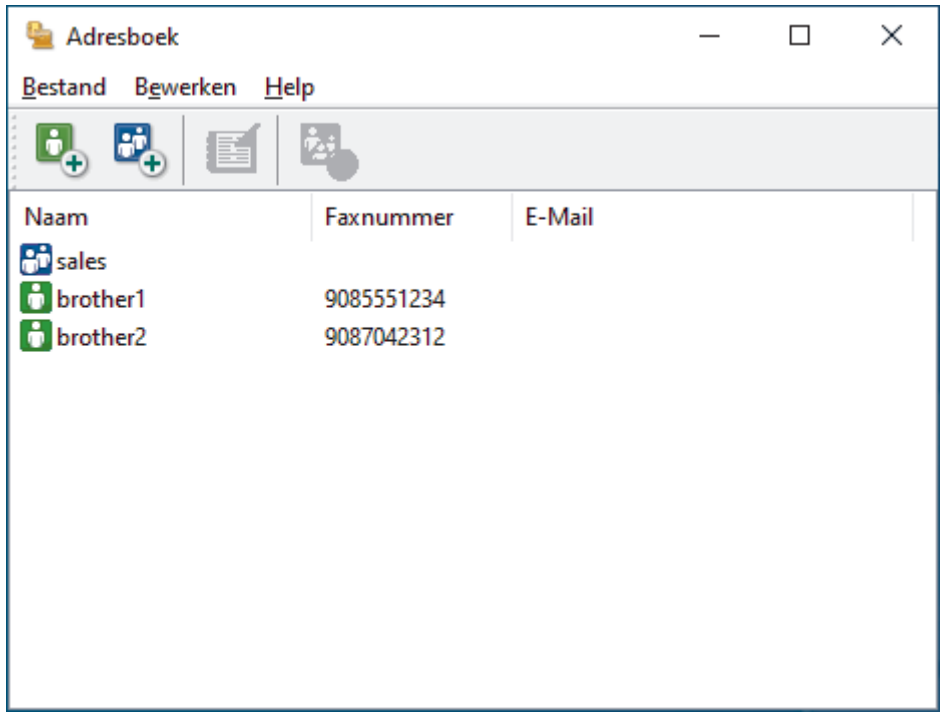

- 3. Selecteer het lid of de groep die u wilt wissen.
- 4. Klik op (**Verwijder**).
- 5. Wanneer het dialoogvenster voor bevestiging verschijnt, klikt u op **OK**.

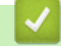

### **Verwante informatie**

<span id="page-270-0"></span> [Home](#page-1-0) > [Fax](#page-180-0) > [PC-FAX](#page-261-0) > [PC-FAX voor Windows](#page-262-0) > [Overzicht van PC-FAX \(Windows\)](#page-263-0) > [Uw adresboek van](#page-265-0) [PC-Fax configureren \(Windows\)](#page-265-0) > Uw PC-FAX-adresboek exporteren (Windows)

## **Uw PC-FAX-adresboek exporteren (Windows)**

**Gerelateerde modellen**: MFC-L5710DN/MFC-L5710DW/MFC-L5715DN/MFC-L6710DW/MFC-L6910DN/ MFC-L6915DN/MFC-EX910

U kunt het adresboek exporteren als een ASCII-tekstbestand (\*.csv) of een vCard (een elektronisch visitekaartje) en het op uw computer opslaan.

U kunt de groepsinstellingen niet exporteren wanneer u de gegevens van het **Adresboek** exporteert.

- 1. Start **(a Brother Utilities**), klik vervolgens op de vervolgkeuzelijst en selecteer uw modelnaam (indien nog niet geselecteerd).
- 2. Klik in de linkernavigatiebalk op **PC-FAX** en klik vervolgens op **Adressenboek (Versturen)**. Het dialoogvenster **Adresboek** verschijnt.

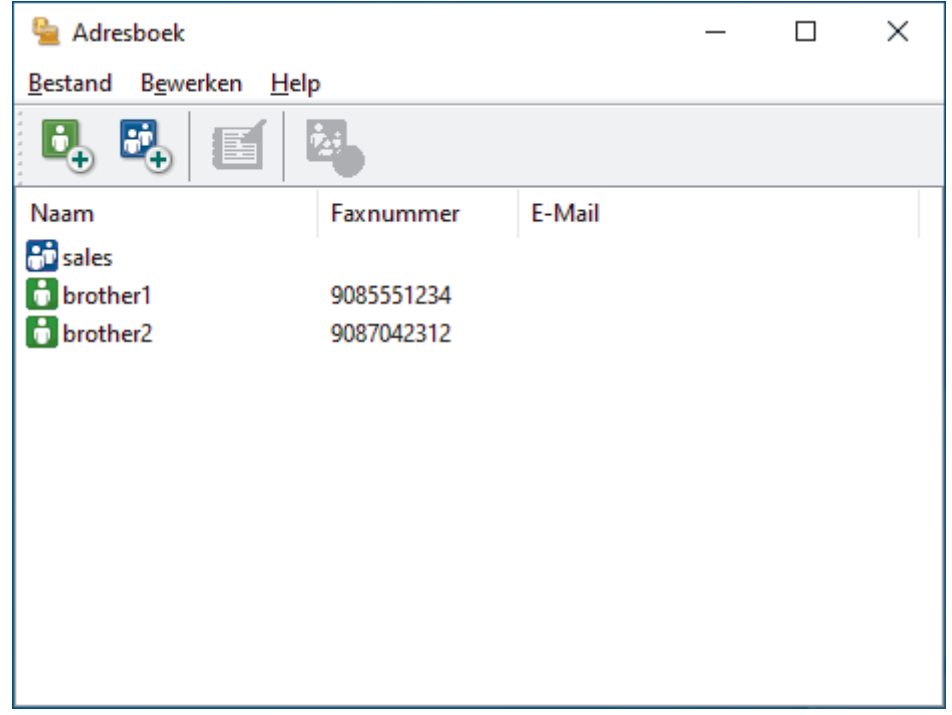

- 3. Klik op **Bestand** > **Exporteren**.
- 4. Selecteer een van de volgende opties:
	- **Tekst**

Het dialoogvenster **Selecteer Items** verschijnt. Ga naar de volgende stap.

• **vCard**

U moet het lid selecteren dat u uit uw adresboek wilt exporteren voordat u deze optie selecteert.

Blader naar de map waar u de vCard wilt opslaan, voer de naam van de vCard in het veld **Bestandsnaam** in en klik vervolgens op **Opslaan**.

5. Selecteer in het veld **Beschikbare items** de gegevens die u wilt exporteren en klik vervolgens op **Toevoegen >>**.

Selecteer en voeg de items toe in de volgorde waarin u ze in de lijst wilt zien.

- 6. Als u naar een ASCII-bestand exporteert, selecteert u onder het onderdeel **Deelteken** de optie **Tab** of **Komma** om de gegevensvelden te scheiden.
- 7. Klik op **OK**.

8. Blader naar de map op uw computer waar u de gegevens wilt opslaan, voer de bestandsnaam in en klik vervolgens op **Opslaan**.

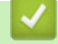

### **Verwante informatie**

<span id="page-272-0"></span> [Home](#page-1-0) > [Fax](#page-180-0) > [PC-FAX](#page-261-0) > [PC-FAX voor Windows](#page-262-0) > [Overzicht van PC-FAX \(Windows\)](#page-263-0) > [Uw adresboek van](#page-265-0) [PC-Fax configureren \(Windows\)](#page-265-0) > Importeer informatie naar uw PC-FAX-adresboek (Windows)

## **Importeer informatie naar uw PC-FAX-adresboek (Windows)**

**Gerelateerde modellen**: MFC-L5710DN/MFC-L5710DW/MFC-L5715DN/MFC-L6710DW/MFC-L6910DN/ MFC-L6915DN/MFC-EX910

U kunt ASCII-tekstbestanden (\*.csv) of vCards (elektronische visitekaartjes) importeren naar uw adresboek.

- 1. Start **(a)** (Brother Utilities), klik vervolgens op de vervolgkeuzelijst en selecteer uw modelnaam (indien nog niet geselecteerd).
- 2. Klik in de linkernavigatiebalk op **PC-FAX** en klik vervolgens op **Adressenboek (Versturen)**. Het dialoogvenster **Adresboek** verschijnt.

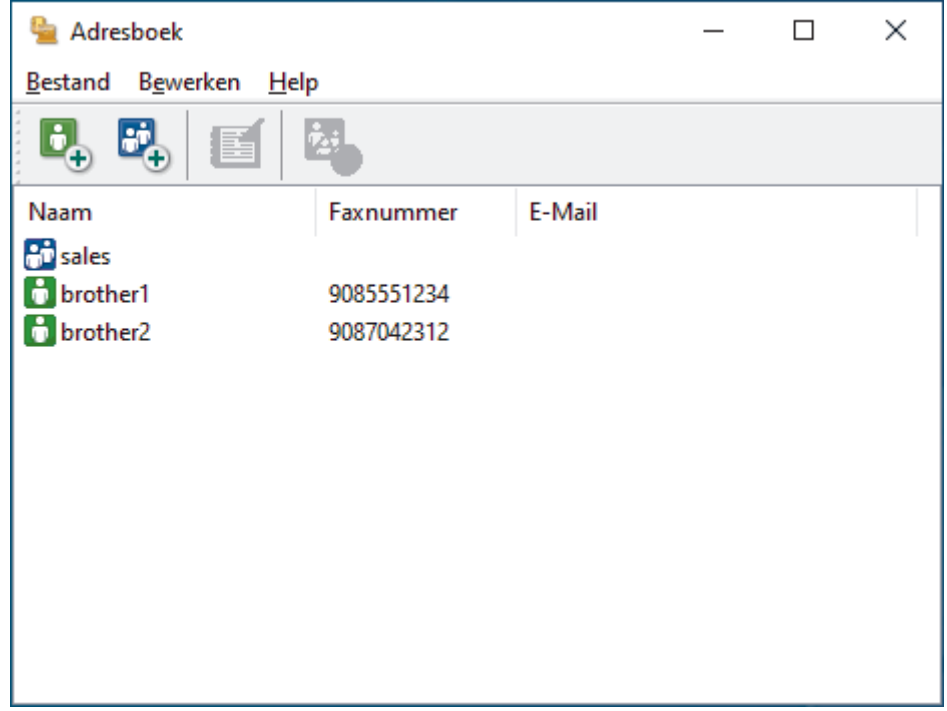

- 3. Klik op **Bestand** > **Importeren**.
- 4. Selecteer een van de volgende opties:
	- **Tekst**
		- Het dialoogvenster **Selecteer Items** verschijnt. Ga naar stap 5.
	- **vCard**

Ga naar stap 8.

5. Selecteer in het veld **Beschikbare items** de gegevens die u wilt importeren en klik vervolgens op **Toevoegen >>**.

U moet in de lijst **Beschikbare items** velden selecteren en toevoegen in dezelfde volgorde als waarin ze in het te importeren tekstbestand staan.

- 6. Als u een ASCII-bestand importeert, selecteert u onder het gedeelte **Deelteken** de optie **Tab** of **Komma** om de gegevensvelden te scheiden.
- 7. Klik op **OK**.
- 8. Blader naar de map waar u de gegevens wilt importeren, voer de bestandsnaam in en klik vervolgens op **Openen**.

### **Verwante informatie**

∣√

<span id="page-274-0"></span> [Home](#page-1-0) > [Fax](#page-180-0) > [PC-FAX](#page-261-0) > [PC-FAX voor Windows](#page-262-0) > Een fax verzenden met PC-FAX (Windows)

## **Een fax verzenden met PC-FAX (Windows)**

**Gerelateerde modellen**: MFC-L5710DN/MFC-L5710DW/MFC-L5715DN/MFC-L6710DW/MFC-L6910DN/ MFC-L6915DN/MFC-EX910

PC-FAX biedt alleen ondersteuning voor zwart-witfaxen. Er wordt altijd een zwart-witfax verzonden, zelfs als de oorspronkelijke gegevens in kleur zijn en het ontvangende faxapparaat kleurfaxen ondersteunt.

- 1. Maak een bestand op uw computer in een willekeurige applicatie.
- 2. Selecteer het afdrukcommando in uw toepassing.
- 3. Selecteer **Brother PC-FAX** als uw printer en voltooi dan uw afdrukhandeling. Het dialoogvenster **BrotherPC-FAX** verschijnt.

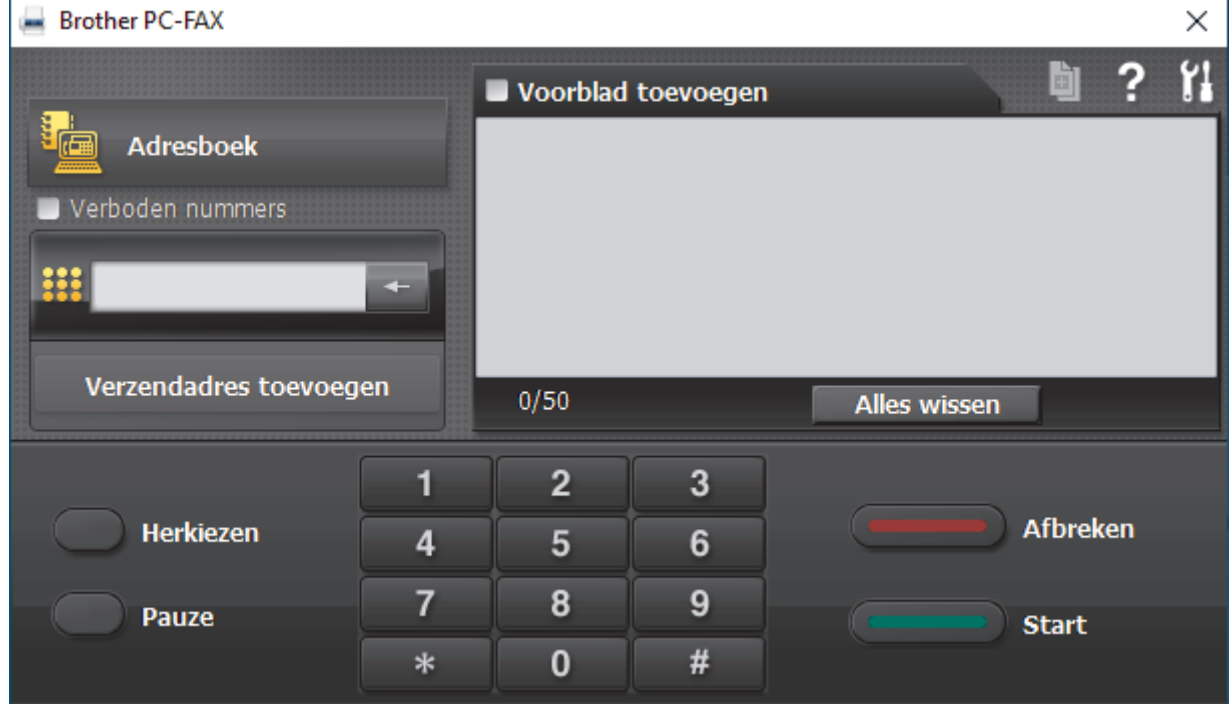

- 4. Tik een faxnummer op een van de volgende manieren:
	- Klik op de cijfers op de kiestoetsen om het nummer in te voeren en klik vervolgens op **Verzendadres toevoegen**.

Als u het selectievakje **Verboden nummers** aanvinkt, wordt er ter bevestiging een dialoogvenster weergegeven waarin u met behulp van het toetsenbord het faxnummer opnieuw kunt invoeren. Met deze functie vermijdt u dat verzendingen op de verkeerde bestemming terechtkomen.

• Klik op de toets **Adresboek** en selecteer vervolgens een naam of een groep uit het adresboek.

Als u een vergissing hebt gemaakt, kunt u alle gegevens wissen met de toets **Alles wissen**.

- 5. Om een voorblad in te voegen, vinkt u het selectievakje **Voorblad toevoegen** aan. U kunt ook op **klikken** om een voorblad aan te maken of te bewerken.
- 6. Klik op **Start** om de fax te verzenden.

k

• Klik op **Afbreken** om de fax te annuleren.

• Als u een nummer opnieuw wilt kiezen, klikt u op **Herkiezen** om de laatste vijf faxnummers te tonen en klikt u vervolgens op **Start**.

### **Verwante informatie**

• [PC-FAX voor Windows](#page-262-0)

<span id="page-276-0"></span> [Home](#page-1-0) > [Fax](#page-180-0) > [PC-FAX](#page-261-0) > [PC-FAX voor Windows](#page-262-0) > Ontvang faxen op uw computer (Windows)

## **Ontvang faxen op uw computer (Windows)**

**Gerelateerde modellen**: MFC-L5710DN/MFC-L5710DW/MFC-L5715DN/MFC-L6710DW/MFC-L6910DN/ MFC-L6915DN/MFC-EX910

Gebruik de Brother PC-FAX-software om faxen op uw computer te ontvangen, weer te geven en alleen de gewenste faxen af te drukken.

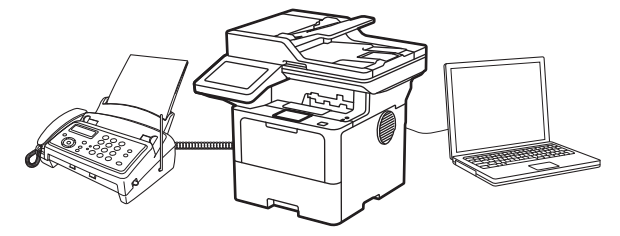

• [Faxen ontvangen met PC-FAX Ontvangen \(Windows\)](#page-277-0)

<span id="page-277-0"></span> [Home](#page-1-0) > [Fax](#page-180-0) > [PC-FAX](#page-261-0) > [PC-FAX voor Windows](#page-262-0) > [Ontvang faxen op uw computer \(Windows\)](#page-276-0) > Faxen ontvangen met PC-FAX Ontvangen (Windows)

## **Faxen ontvangen met PC-FAX Ontvangen (Windows)**

**Gerelateerde modellen**: MFC-L5710DN/MFC-L5710DW/MFC-L5715DN/MFC-L6710DW/MFC-L6910DN/ MFC-L6915DN/MFC-EX910

Met de software Brother PC-FAX Ontvangen kunt u faxen weergeven en opslaan op uw computer. Dit programma wordt automatisch geïnstalleerd wanneer u de software en drivers voor uw apparaat installeert, en werkt op lokale of via het netwerk aangesloten apparaten.

PC-FAX Ontvangen ondersteunt alleen zwart-wit faxen.

Wanneer u uw computer uitschakelt, blijft uw apparaat faxen ontvangen en opslaan in het geheugen van het Brother-apparaat. Op het LCD-scherm van het apparaat wordt weergegeven hoeveel faxen in het geheugen zijn opgeslagen. Wanneer u deze toepassing start, worden alle ontvangen faxen automatisch in één keer naar uw computer verzonden. U kunt de optie Reserveafdruk inschakelen. Met deze optie drukt het apparaat de fax af voordat deze wordt verzonden naar uw computer of voordat de computer wordt uitgeschakeld. U kunt de reserveafdrukinstellingen vanaf uw apparaat instellen.

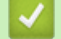

### **Verwante informatie**

- [Ontvang faxen op uw computer \(Windows\)](#page-276-0)
	- [PC-FAX Ontvangen van Brother op uw computer activeren \(Windows\)](#page-278-0)
	- [Bekijk ontvangen PC-FAX-berichten \(Windows\)](#page-282-0)

<span id="page-278-0"></span> [Home](#page-1-0) > [Fax](#page-180-0) > [PC-FAX](#page-261-0) > [PC-FAX voor Windows](#page-262-0) > [Ontvang faxen op uw computer \(Windows\)](#page-276-0) > [Faxen](#page-277-0) [ontvangen met PC-FAX Ontvangen \(Windows\)](#page-277-0) > PC-FAX Ontvangen van Brother op uw computer activeren (Windows)

# **PC-FAX Ontvangen van Brother op uw computer activeren (Windows)**

**Gerelateerde modellen**: MFC-L5710DN/MFC-L5710DW/MFC-L5715DN/MFC-L6710DW/MFC-L6910DN/ MFC-L6915DN/MFC-EX910

Als PC-FAX Ontvangen op uw apparaat is uitgeschakeld, moet u deze functie eerst inschakelen voordat PC-FAX Ontvangen uitvoert.

Voor informatie over het inschakelen van deze functie: **>>** Verwante informatie: *PC-FAX Ontvangen configureren met Beheer via een webbrowser*

Wij raden u aan om het selectievakje **Start het PC-FAX Receive op de computer startup** in te schakelen zodat de software automatisch wordt gestart en faxen automatisch worden overgebracht zodra u uw computer inschakelt.

- 1. Start (**Brother Utilities**), klik vervolgens op de vervolgkeuzelijst en selecteer uw modelnaam (indien nog niet geselecteerd).
- 2. Klik in de linkernavigatiebalk op **PC-FAX** en klik vervolgens op **Ontvangen**.
- 3. Bevestig het bericht en klik op **Ja**.

Het venster **PC-FAX Receive (PC-Fax Ontvangen)** verschijnt. Het pictogram (**PC-Fax Receive (Gereed)**) wordt weergegeven op de taakbalk van de computer.

 **Verwante informatie**

- [Faxen ontvangen met PC-FAX Ontvangen \(Windows\)](#page-277-0)
	- [PC-FAX Ontvangen instellen op uw computer \(Windows\)](#page-279-0)
	- [Uw apparaat toevoegen als apparaat voor PC-FAX Ontvangen \(Windows\)](#page-281-0)

#### **Gerelateerde onderwerpen:**

• [PC-FAX Ontvangen configureren met Beheer via een webbrowser](#page-317-0)

<span id="page-279-0"></span> [Home](#page-1-0) > [Fax](#page-180-0) > [PC-FAX](#page-261-0) > [PC-FAX voor Windows](#page-262-0) > [Ontvang faxen op uw computer \(Windows\)](#page-276-0) > [Faxen](#page-277-0) [ontvangen met PC-FAX Ontvangen \(Windows\)](#page-277-0) > [PC-FAX Ontvangen van Brother op uw computer activeren](#page-278-0) [\(Windows\)](#page-278-0) > PC-FAX Ontvangen instellen op uw computer (Windows)

# **PC-FAX Ontvangen instellen op uw computer (Windows)**

**Gerelateerde modellen**: MFC-L5710DN/MFC-L5710DW/MFC-L5715DN/MFC-L6710DW/MFC-L6910DN/ MFC-L6915DN/MFC-EX910

1. Dubbelklik op het pictogram (**PC-Fax Receive (Gereed)**) op de taakbalk.

Het venster **PC-FAX Receive (PC-Fax Ontvangen)** verschijnt.

- 2. Klik op **Instellingen**.
- 3. Configureer deze opties als nodig:

#### **Voorkeuren**

Stel in om PC-Fax Ontvangen automatisch te starten wanneer u Windows start.

#### **Opslaan**

Geef het pad op voor het opslaan van bestanden die via PC-Fax worden ontvangen en selecteer de gewenste bestandsindeling.

#### **Upload to (Uploaden naar)**

Configureer het pad naar de server en selecteer de optie om automatisch of handmatig te uploaden (alleen beschikbaar voor beheerders).

#### **Apparaat**

Selecteer het apparaat waarop u bestanden via PC-Fax wilt ontvangen.

#### **Vergrendelen (alleen beschikbaar voor beheerders)**

U kunt gebruikers die geen beheerdersrechten hebben verhinderen om de bovenstaande opties te wijzigen.

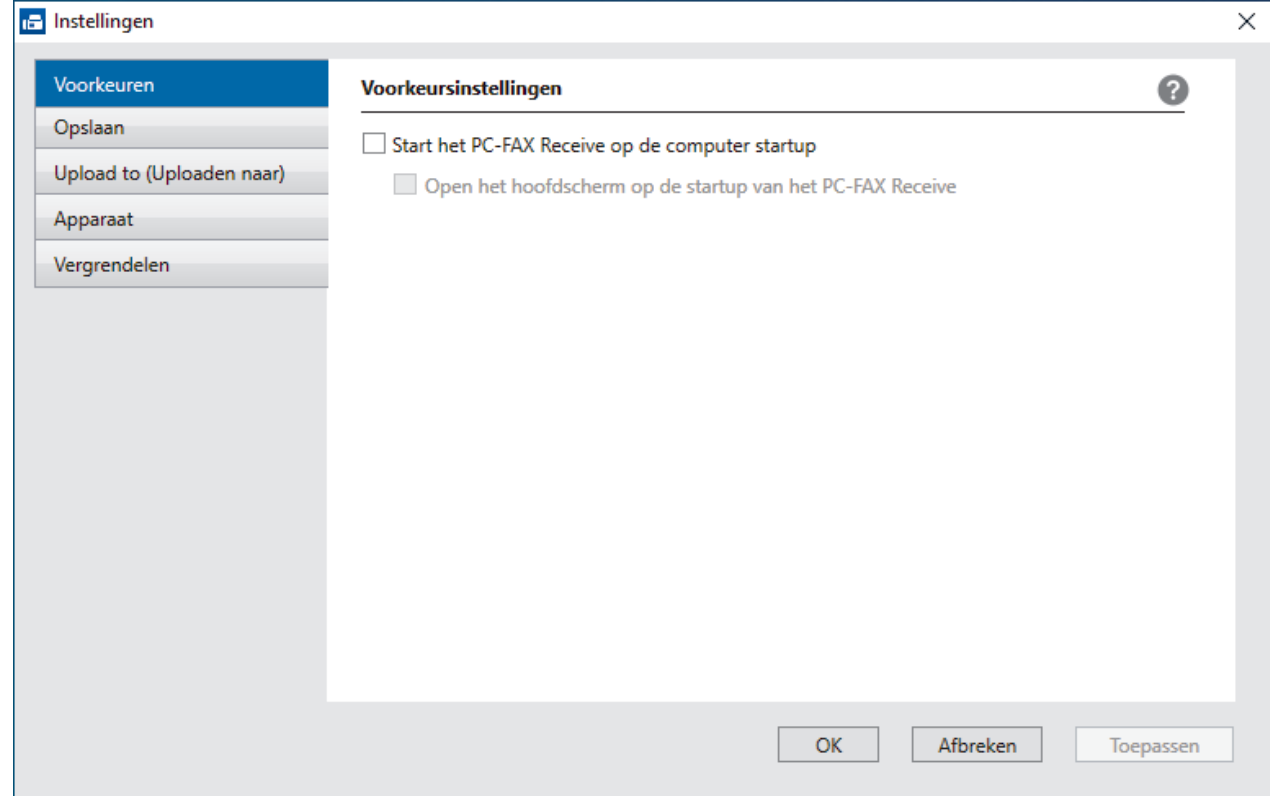

4. Klik op **OK**.

# **Verwante informatie**

√

• [PC-FAX Ontvangen van Brother op uw computer activeren \(Windows\)](#page-278-0)

<span id="page-281-0"></span> [Home](#page-1-0) > [Fax](#page-180-0) > [PC-FAX](#page-261-0) > [PC-FAX voor Windows](#page-262-0) > [Ontvang faxen op uw computer \(Windows\)](#page-276-0) > [Faxen](#page-277-0) [ontvangen met PC-FAX Ontvangen \(Windows\)](#page-277-0) > [PC-FAX Ontvangen van Brother op uw computer activeren](#page-278-0) [\(Windows\)](#page-278-0) > Uw apparaat toevoegen als apparaat voor PC-FAX Ontvangen (Windows)

# **Uw apparaat toevoegen als apparaat voor PC-FAX Ontvangen (Windows)**

**Gerelateerde modellen**: MFC-L5710DN/MFC-L5710DW/MFC-L5715DN/MFC-L6710DW/MFC-L6910DN/ MFC-L6915DN/MFC-EX910

Als u uw apparaat hebt geïnstalleerd aan de hand van de aanwijzingen op het scherm, zou het apparaat gebruiksklaar moeten zijn.

1. Dubbelklik op het pictogram (**PC-Fax Receive (Gereed)**) op de taakbalk.

Het venster **PC-FAX Receive (PC-Fax Ontvangen)** verschijnt.

- 2. Klik op **Instellingen**.
- 3. Klik op **Apparaat** > **Toevoegen**.

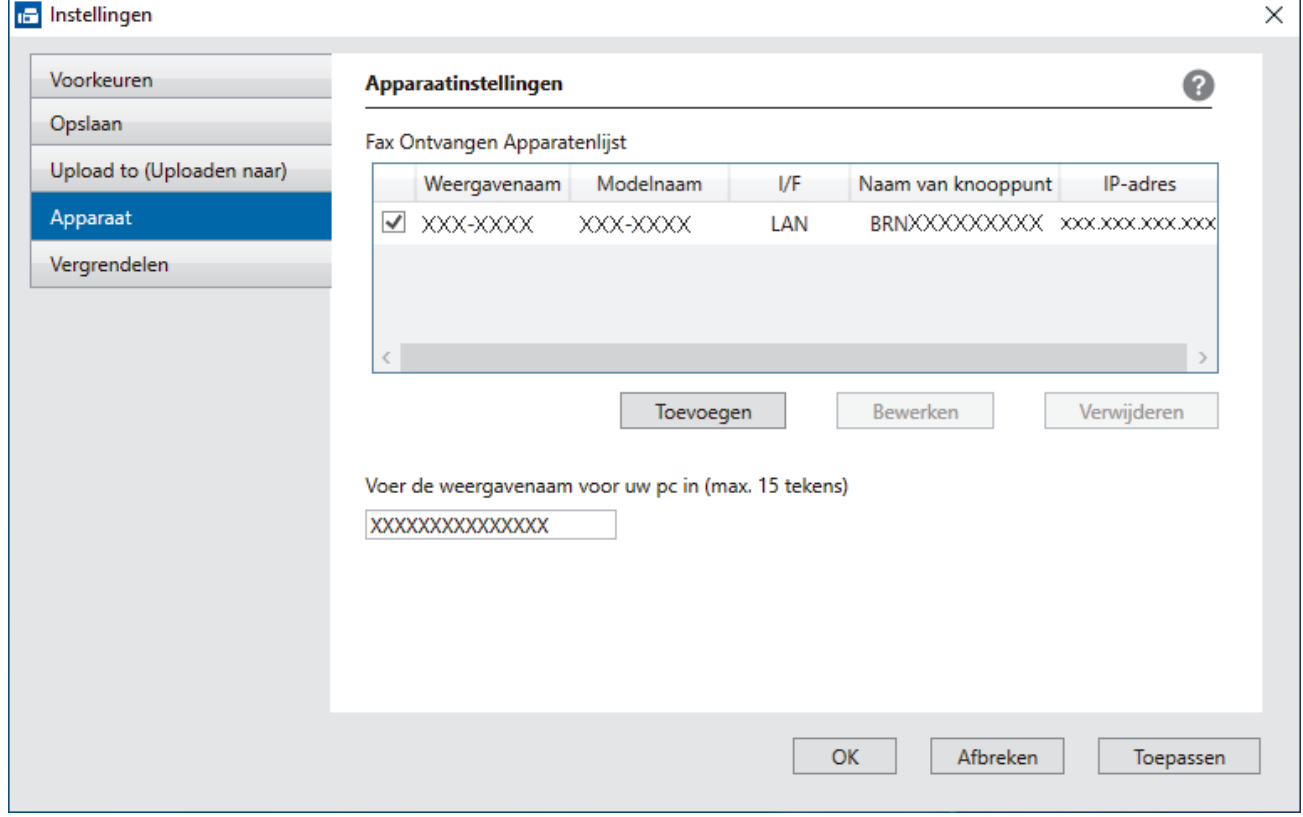

4. Selecteer de juiste verbindingsmethode.

#### **Selecteer uw apparaat in de onderstaande resultaten.**

Een lijst met verbonden apparaten verschijnt. Selecteer het gewenste apparaat. Klik op **OK**.

#### **Voer het IP-adres in van uw apparaat**

Voer het IP-adres van het apparaat in het veld **IP-adres** in en klik vervolgens op **OK**.

- 5. Als u de computernaam die op het LCD-scherm van het apparaat wordt weergegeven wilt wijzigen, typt u in het veld **Voer de weergavenaam voor uw pc in (max. 15 tekens)** de nieuwe naam.
- 6. Klik op **OK**.

#### **Verwante informatie**

• [PC-FAX Ontvangen van Brother op uw computer activeren \(Windows\)](#page-278-0)

<span id="page-282-0"></span> [Home](#page-1-0) > [Fax](#page-180-0) > [PC-FAX](#page-261-0) > [PC-FAX voor Windows](#page-262-0) > [Ontvang faxen op uw computer \(Windows\)](#page-276-0) > [Faxen](#page-277-0) [ontvangen met PC-FAX Ontvangen \(Windows\)](#page-277-0) > Bekijk ontvangen PC-FAX-berichten (Windows)

# **Bekijk ontvangen PC-FAX-berichten (Windows)**

**Gerelateerde modellen**: MFC-L5710DN/MFC-L5710DW/MFC-L5715DN/MFC-L6710DW/MFC-L6910DN/ MFC-L6915DN/MFC-EX910

### **Ontvangststatus**

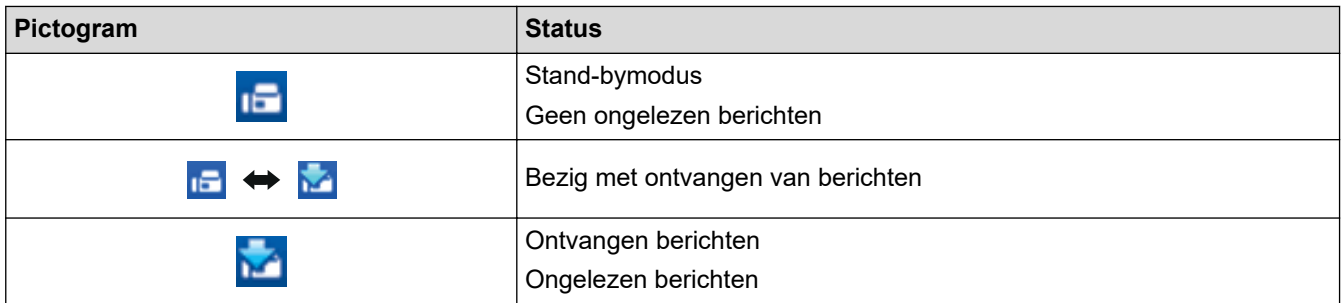

1. Dubbelklik op het pictogram (**PC-Fax Receive (Gereed)**) op de taakbalk.

Het venster **PC-FAX Receive (PC-Fax Ontvangen)** verschijnt.

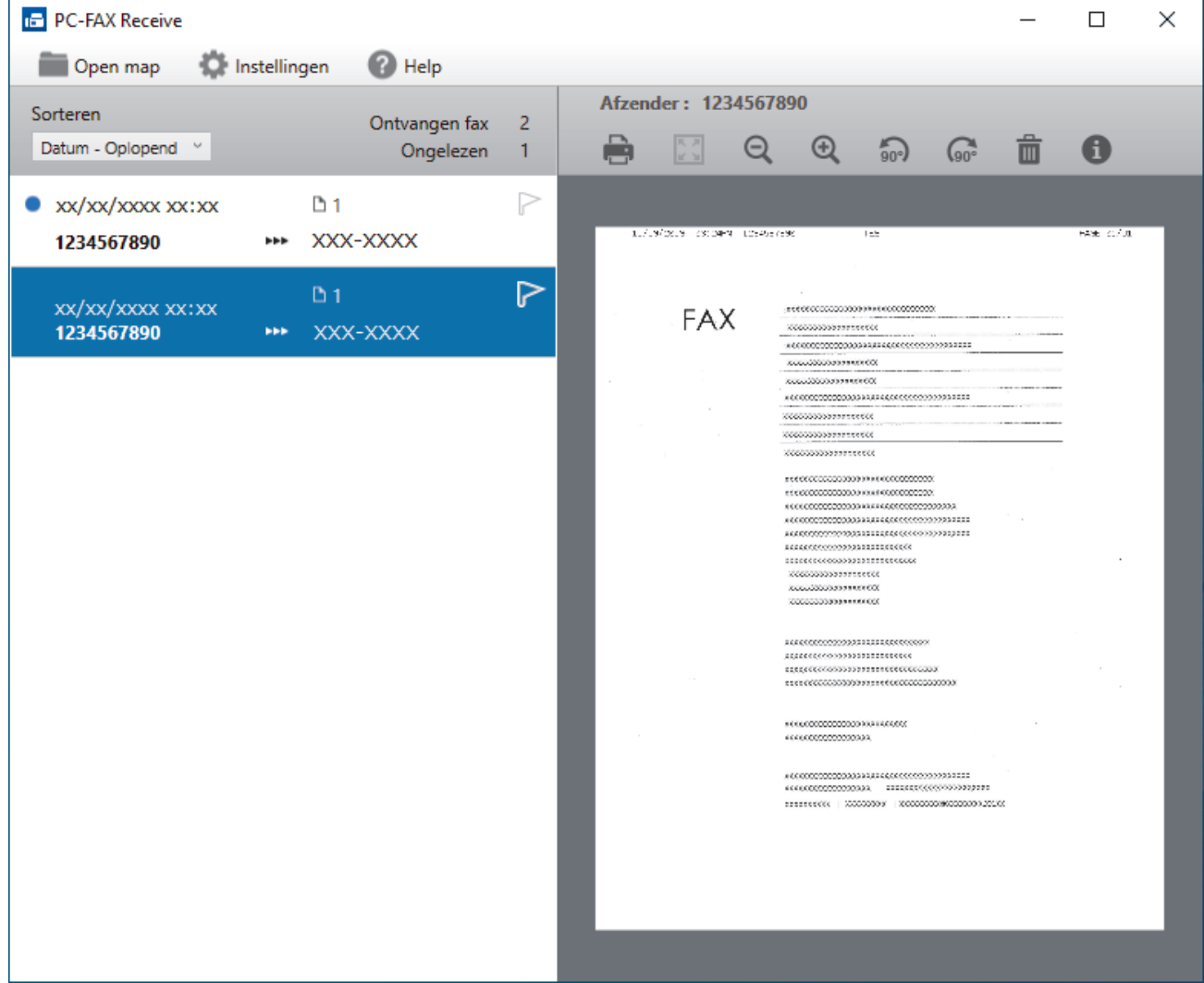

- 2. Klik op een fax in de lijst om deze te bekijken.
- 3. Sluit het venster wanneer u klaar bent.

 $\overline{\mathscr{L}}$ 

Zelfs nadat het venster gesloten is, is PC-Fax Ontvangen nog steeds actief en blijft het pictogram (**PC-Fax Receive (Gereed)**) op de taakbalk van uw computer weergegeven. Om PC-Fax Ontvangen af te sluiten, klikt u op het pictogram op de taakbalk en vervolgens op **Sluiten**.

### **Verwante informatie**

• [Faxen ontvangen met PC-FAX Ontvangen \(Windows\)](#page-277-0)

# <span id="page-284-0"></span>**PC-FAX voor Mac**

**Gerelateerde modellen**: MFC-L5710DN/MFC-L5710DW/MFC-L5715DN/MFC-L6710DW/MFC-L6910DN/ MFC-L6915DN/MFC-EX910

• [Een fax verzenden met AirPrint \(macOS\)](#page-482-0)

#### <span id="page-285-0"></span>**A** [Home](#page-1-0) > Netwerk

## **Netwerk**

- [Ondersteunde basisnetwerkfuncties](#page-286-0)
- [Netwerkinstellingen configureren](#page-287-0)
- [Draadloze netwerkinstellingen](#page-289-0)
- [Netwerkfuncties](#page-313-0)

<span id="page-286-0"></span>**Home > [Netwerk](#page-285-0) > Ondersteunde basisnetwerkfuncties** 

## **Ondersteunde basisnetwerkfuncties**

Het apparaat ondersteunt verschillende functies, afhankelijk van het besturingssysteem. In de volgende tabel ziet u welke netwerkfuncties en verbindingen door de verschillende besturingssystemen worden ondersteund.

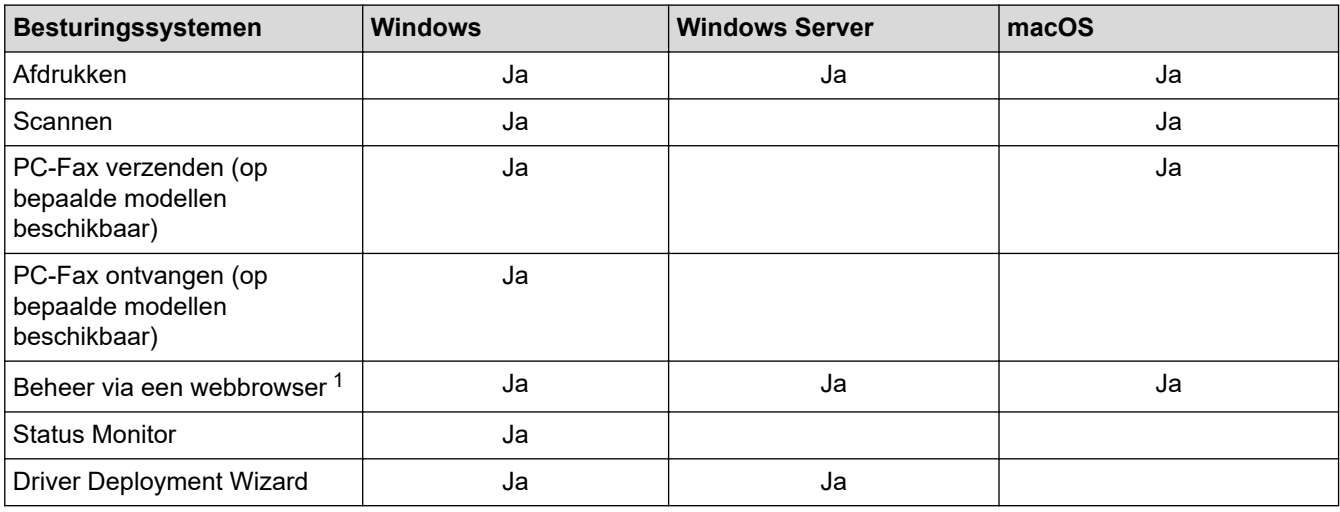

1 Het standaardwachtwoord voor het beheer van de apparaatinstellingen vindt u op de achterzijde van het apparaat bij "**Pwd**". Het verdient aanbeveling het standaardwachtwoord onmiddellijk te wijzigen om ongeautoriseerde toegang tot het apparaat te voorkomen.

- Wanneer u uw apparaat wilt verbinden met een extern netwerk zoals het internet, zorg er dan voor dat u uw netwerkomgeving goed beschermt met een aparte firewall (of andere oplossing) om te voorkomen dat informatie kan uitlekken als gevolg van onjuiste instellingen of ongeoorloofde toegang door kwaadwillenden.
- Wanneer uw apparaat verbinding heeft met het wereldwijde netwerk, wordt een waarschuwing weergegeven. Wanneer u deze waarschuwing ziet, raden wij u aan om uw netwerkinstellingen te controleren en vervolgens verbinding te maken met een beveiligd netwerk.
- Wanneer u op het apparaat de functie voor het filteren van communicatie via het wereldwijde netwerk inschakelt, wordt de toegang van het wereldwijde netwerk geblokkeerd. De functie voor het filteren van communicatie via het wereldwijde netwerk kan de ontvangst van bepaalde afdruk- of scantaken vanaf een computer of mobiel apparaat met een wereldwijd IP-adres tegenhouden.

### **Verwante informatie**

• [Netwerk](#page-285-0)

#### **Gerelateerde onderwerpen:**

• [Een aanmeldwachtwoord voor Beheer via een webbrowser instellen of wijzigen](#page-683-0)

<span id="page-287-0"></span> [Home](#page-1-0) > [Netwerk](#page-285-0) > Netwerkinstellingen configureren

# **Netwerkinstellingen configureren**

- [Netwerkgegevens configureren met het bedieningspaneel](#page-288-0)
- [De instellingen van uw apparaat wijzigen met Beheer via een webbrowser](#page-679-0)
[Home](#page-1-0) > [Netwerk](#page-285-0) > [Netwerkinstellingen configureren](#page-287-0) > Netwerkgegevens configureren met het bedieningspaneel

# **Netwerkgegevens configureren met het bedieningspaneel**

Gebruik het menu [Netwerk] op het bedieningspaneel om het apparaat te configureren voor het netwerk.

- D Voor informatie over de netwerkinstellingen die u kunt configureren met het bedieningspaneel >> *Verwante informatie*: *Instellingstabellen*
	- U kunt ook Beheer via een webbrowser gebruiken om de netwerkinstellingen van uw apparaat te configureren en aan te passen.
- 1. Druk op | [Instellingen] > [Alle instellingen] > [Netwerk].

Als het [Alle instellingen]-menu wordt weergegeven op het Home-scherm van uw apparaat, slaat u het [Instellingen]-menu over.

2. Veeg omhoog of omlaag of druk op  $\blacktriangle$  of  $\nabla$  om de gewenste netwerkoptie weer te geven en druk erop. Herhaal deze stap tot u het menu bereikt dat u wilt aanpassen en volg vervolgens de aanwijzingen op het LCDscherm.

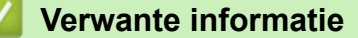

- [Netwerkinstellingen configureren](#page-287-0)
- **Gerelateerde onderwerpen:**
- [Instellingstabellen \(MFC-L6710DW/MFC-L6910DN/MFC-L6915DN/MFC-EX910\)](#page-603-0)
- [Instellingstabellen \(MFC-L5710DN/MFC-L5710DW/MFC-L5715DN\)](#page-621-0)
- [Instellingstabellen \(DCP-L5510DW\)](#page-639-0)
- [Ondersteunde basisnetwerkfuncties](#page-286-0)

<span id="page-289-0"></span>▲ [Home](#page-1-0) > [Netwerk](#page-285-0) > Draadloze netwerkinstellingen

# **Draadloze netwerkinstellingen**

**Gerelateerde modellen**: DCP-L5510DW/MFC-L5710DW/MFC-L6710DW/MFC-L6910DN/MFC-L6915DN/ MFC-EX910

- [Gebruik het draadloze netwerk](#page-290-0)
- [Wi-Fi Direct](#page-304-0)<sup>®</sup> gebruiken
- [Schakel het draadloze LAN in of uit.](#page-308-0)
- [Het WLAN-rapport afdrukken](#page-309-0)

<span id="page-290-0"></span> [Home](#page-1-0) > [Netwerk](#page-285-0) > [Draadloze netwerkinstellingen](#page-289-0) > Gebruik het draadloze netwerk

## **Gebruik het draadloze netwerk**

**Gerelateerde modellen**: DCP-L5510DW/MFC-L5710DW/MFC-L6710DW/MFC-L6910DN/MFC-L6915DN/ MFC-EX910

- [Voor u het apparaat configureert voor een draadloos netwerk](#page-291-0)
- [Uw apparaat configureren voor een draadloos netwerk met behulp van de](#page-292-0) [installatiewizard op de computer](#page-292-0)
- [Uw apparaat configureren voor een draadloos netwerk met behulp van de](#page-293-0) [installatiewizard van het bedieningspaneel van het apparaat](#page-293-0)
- [Uw apparaat voor een draadloos netwerk configureren met de drukknopmethode van Wi-](#page-295-0)[Fi Protected Setup](#page-295-0)™ (WPS)
- [Uw apparaat voor een draadloze netwerk configureren met de pinmethode van Wi-Fi](#page-296-0) [Protected Setup](#page-296-0)™ (WPS)
- [Uw apparaat configureren voor een draadloos netwerk wanneer de SSID niet wordt](#page-299-0) [uitgezonden](#page-299-0)
- [Het apparaat voor een draadloos Enterprise-netwerk configureren](#page-301-0)

<span id="page-291-0"></span> [Home](#page-1-0) > [Netwerk](#page-285-0) > [Draadloze netwerkinstellingen](#page-289-0) > [Gebruik het draadloze netwerk](#page-290-0) > Voor u het apparaat configureert voor een draadloos netwerk

# **Voor u het apparaat configureert voor een draadloos netwerk**

**Gerelateerde modellen**: DCP-L5510DW/MFC-L5710DW/MFC-L6710DW/MFC-L6910DN/MFC-L6915DN/ MFC-EX910

# **OPMERKING**

MFC-L6910DN/MFC-L6915DN/MFC-EX910:

De draadloze netwerkverbinding kan alleen worden gebruikt wanneer de optionele draadloze module geïnstalleerd is.

Controleer eerst het volgende voordat u een draadloos netwerk probeert te configureren:

- Als u een draadloos bedrijfsnetwerk gebruikt, moet u ook uw gebruikers-ID en wachtwoord kennen.
- Voor optimale resultaten wanneer u op de gebruikelijke wijze afdrukt, plaatst u het apparaat zo dicht mogelijk bij het draadloze LAN-toegangspunt/router. Zorg dat er zo min mogelijk obstakels tussen de router en het apparaat staan. Grote objecten en muren tussen beide apparaten en storing door andere elektronische apparaten kunnen van invloed zijn op de gegevensoverdrachtsnelheid voor documenten.

Vanwege deze factoren is draadloos niet altijd de beste verbindingsmethode voor alle documenttypen en applicaties. Als u grote bestanden afdrukt, zoals omvangrijke documenten met een combinatie van tekst en grote grafische afbeeldingen, is de bedrade Ethernet-methode wellicht sneller (alleen mogelijk op ondersteunde modellen). Met USB worden de gegevens het snelst overgedragen.

- Het apparaat kan weliswaar in een bedraad en een draadloos netwerk worden gebruikt (alleen ondersteunde modellen), maar u kunt slechts een van deze methoden tegelijk gebruiken. Het is echter wel mogelijk om tegelijk een draadloze verbinding en een Wi-Fi Direct-verbinding, of een bedrade verbinding (alleen op ondersteunde modellen) en een Wi-Fi Direct-verbinding te gebruiken.
- Als er een signaal in de buurt beschikbaar is, kunt u met draadloos LAN vrij een netwerkverbinding opzetten. Als de beveiligingsinstellingen niet goed geconfigureerd zijn, kan het signaal echter worden onderschept door kwaadwillenden, met de volgende risico's:
	- Diefstal van persoonlijke of vertrouwelijke informatie
	- Verzenden van informatie naar partijen die zich voordoen als een bepaalde persoon
	- Verspreiding van onderschepte communicatie

U moet de netwerknaam (SSID) en de netwerksleutel (wachtwoord) van uw draadloze router/toegangspunt weten. Als u deze informatie niet kunt vinden, neem dan contact op met de fabrikant van uw draadloze router/toegangspunt, de systeembeheerder of de internetaanbieder. Brother kan u deze informatie niet bezorgen.

### **Verwante informatie**

• [Gebruik het draadloze netwerk](#page-290-0)

<span id="page-292-0"></span> [Home](#page-1-0) > [Netwerk](#page-285-0) > [Draadloze netwerkinstellingen](#page-289-0) > [Gebruik het draadloze netwerk](#page-290-0) > Uw apparaat configureren voor een draadloos netwerk met behulp van de installatiewizard op de computer

# **Uw apparaat configureren voor een draadloos netwerk met behulp van de installatiewizard op de computer**

**Gerelateerde modellen**: DCP-L5510DW/MFC-L5710DW/MFC-L6710DW/MFC-L6910DN/MFC-L6915DN/ MFC-EX910

# **OPMERKING**

(MFC-L6910DN/MFC-L6915DN/MFC-EX910)

De draadloze netwerkverbinding kan alleen worden gebruikt wanneer de optionele draadloze module geïnstalleerd is.

- 1. Download het installatieprogramma via de pagina **Downloads** voor uw model op [support.brother.com/](https://support.brother.com/g/b/midlink.aspx?content=dl) [downloads](https://support.brother.com/g/b/midlink.aspx?content=dl).
- 2. Start het installatieprogramma en volg de instructies op het scherm.
- 3. Selecteer **Draadloze netwerkverbinding (wifi)** of **Draadloze netwerkverbinding (wifi) (optioneel)** en klik vervolgens op **Volgende** .
- 4. Volg de aanwijzingen op het scherm.

De instellingen voor het draadloze netwerk zijn nu geconfigureerd.

### **Verwante informatie**

• [Gebruik het draadloze netwerk](#page-290-0)

<span id="page-293-0"></span> [Home](#page-1-0) > [Netwerk](#page-285-0) > [Draadloze netwerkinstellingen](#page-289-0) > [Gebruik het draadloze netwerk](#page-290-0) > Uw apparaat configureren voor een draadloos netwerk met behulp van de installatiewizard van het bedieningspaneel van het apparaat

# **Uw apparaat configureren voor een draadloos netwerk met behulp van de installatiewizard van het bedieningspaneel van het apparaat**

**Gerelateerde modellen**: DCP-L5510DW/MFC-L5710DW/MFC-L6710DW/MFC-L6910DN/MFC-L6915DN/ MFC-EX910

# **OPMERKING**

(MFC-L6910DN/MFC-L6915DN/MFC-EX910)

De draadloze netwerkverbinding kan alleen worden gebruikt wanneer de optionele draadloze module geïnstalleerd is.

We raden u aan de draadloze netwerkinstellingen te noteren voordat u het apparaat configureert. U hebt deze gegevens nodig om de configuratie uit te voeren.

1. Controleer en noteer de huidige draadloze netwerkinstellingen van de computer waarmee u verbinding maakt.

**Netwerknaam (SSID)**

**Netwerksleutel (wachtwoord)**

Bijvoorbeeld:

**Netwerknaam (SSID)**

HELLO

#### **Netwerksleutel (wachtwoord)**

12345

- U toegangspunt/router ondersteunt mogelijk het gebruik van meerdere WEP-sleutels, maar uw apparaat van Brother ondersteunt alleen het gebruik van de eerste WEP-sleutel.
- Als u tijdens het installeren hulp nodig hebt en contact wilt opnemen met de klantenservice van Brother, zorg dan dat u de SSID (netwerknaam) en de netwerksleutel (het wachtwoord) bij de hand hebt. Wij kunnen u niet helpen met het opzoeken van deze informatie.
- Als u niet over deze gegevens (SSID en netwerksleutel) beschikt, kunt u de draadloze configuratie niet voortzetten.

### **Waar kan ik deze informatie vinden?**

- a. Raadpleeg de documentatie van uw draadloos toegangspunt/router.
- b. De oorspronkelijke SSID kan de naam van de fabrikant of de modelnaam zijn.
- c. Als u de veiligheidsinformatie niet kent, neemt u contact op met de fabrikant van de router, uw systeembeheerder of uw internetprovider.

<sup>2.</sup> Druk op | [Instellingen] > [Alle instellingen] > [Netwerk] > [WLAN(Wi-Fi)] > [Wi-Fi-

Als het [Alle instellingen]-menu wordt weergegeven op het Home-scherm van uw apparaat, slaat u het [Instellingen]-menu over.

3. Wanneer [WLAN inschakelen?] verschijnt, drukt u op [Ja].

Hiermee wordt de installatiewizard voor het draadloze netwerk gestart. Druk op [Nee] om te annuleren.

- 4. Het apparaat zoekt uw netwerk en toont een lijst met beschikbare SSID's.
- Als een lijst met SSID's wordt weergegeven, veegt u omhoog of omlaag of drukt u op  $\triangle$  of  $\nabla$  om het SSID weer te geven waarmee u verbinding wilt maken en drukt u vervolgens op het SSID.
- 5. Druk op [OK].
- 6. Voer een van de volgende handelingen uit:
	- Als u gebruik maakt van een verificatie- en versleutelingsmethode waarvoor een Netwerksleutel nodig is, voer dan de Netwerksleutel in die u bij de eerste stap noteerde.
		- Als u alle tekens hebt ingevoerd, drukt u op [OK].
	- Als uw verificatiemethode Open systeem is en uw versleutelingsmodus Geen, ga dan naar de volgende stap.
- 7. Het apparaat probeert verbinding te maken met het draadloze apparaat dat u hebt geselecteerd.

Als uw draadloos apparaat correct is verbonden, wordt [Verbonden] weergegeven op het LCD-scherm. Druk

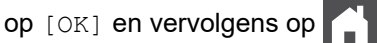

De installatie van het draadloze netwerk is nu voltooid. Voor de installatie van de benodigde drivers of toepassing voor het apparaat gaat u naar de pagina **Downloads** van uw model op [support.brother.com/](https://support.brother.com/g/b/midlink.aspx?content=dl) [downloads](https://support.brother.com/g/b/midlink.aspx?content=dl).

## **Verwante informatie**

• [Gebruik het draadloze netwerk](#page-290-0)

- [Tekst invoeren op uw apparaat](#page-27-0)
- [Foutcodes in het rapport voor draadloos LAN](#page-310-0)

<span id="page-295-0"></span> [Home](#page-1-0) > [Netwerk](#page-285-0) > [Draadloze netwerkinstellingen](#page-289-0) > [Gebruik het draadloze netwerk](#page-290-0) > Uw apparaat voor een draadloos netwerk configureren met de drukknopmethode van Wi-Fi Protected Setup™ (WPS)

# **Uw apparaat voor een draadloos netwerk configureren met de drukknopmethode van Wi-Fi Protected Setup™ (WPS)**

**Gerelateerde modellen**: DCP-L5510DW/MFC-L5710DW/MFC-L6710DW/MFC-L6910DN/MFC-L6915DN/ MFC-EX910

# **OPMERKING**

(MFC-L6910DN/MFC-L6915DN/MFC-EX910)

De draadloze netwerkverbinding kan alleen worden gebruikt wanneer de optionele draadloze module geïnstalleerd is.

Als uw draadloze toegangspunt/router WPS (PBC: Push Button Configuration) ondersteunt, kunt u WPS gebruiken via het bedieningspaneelmenu op het apparaat om de instellingen voor uw draadloos netwerk te configureren.

1. Druk op  $\frac{1}{2}$  [Instellingen] > [Alle instellingen] > [Netwerk] > [WLAN(Wi-Fi)] > [WPS/ drukknop].

Als het [Alle instellingen]-menu wordt weergegeven op het Home-scherm van uw apparaat, slaat u het [Instellingen]-menu over.

2. Wanneer [WLAN inschakelen?] verschijnt, drukt u op [Ja].

Hiermee wordt de installatiewizard voor het draadloze netwerk gestart. Druk op [Nee] om te annuleren.

3. Wanneer [Start WPS op uw draadloze toegangs- punt/router en druk op [OK].] weergegeven wordt op het touchscreen, drukt u op de WPS-knop op uw draadloze toegangspunt/router. Druk vervolgens op [OK] op het apparaat. Uw apparaat detecteert automatisch uw draadloze toegangspunt/ router en probeert verbinding te maken met uw draadloze netwerk.

Als uw draadloos apparaat correct is verbonden, wordt [Verbonden] weergegeven op het LCD-scherm. Druk

op [OK] en vervolgens op **.** 

De installatie van het draadloze netwerk is nu voltooid. Voor de installatie van de drivers en de software die nodig zijn voor het gebruik van het apparaat, gaat u naar de pagina **Downloads** van uw model op [support.brother.com/downloads](https://support.brother.com/g/b/midlink.aspx?content=dl).

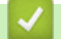

### **Verwante informatie**

• [Gebruik het draadloze netwerk](#page-290-0)

#### **Gerelateerde onderwerpen:**

• [Foutcodes in het rapport voor draadloos LAN](#page-310-0)

<span id="page-296-0"></span> [Home](#page-1-0) > [Netwerk](#page-285-0) > [Draadloze netwerkinstellingen](#page-289-0) > [Gebruik het draadloze netwerk](#page-290-0) > Uw apparaat voor een draadloze netwerk configureren met de pinmethode van Wi-Fi Protected Setup™ (WPS)

# **Uw apparaat voor een draadloze netwerk configureren met de pinmethode van Wi-Fi Protected Setup™ (WPS)**

**Gerelateerde modellen**: DCP-L5510DW/MFC-L5710DW/MFC-L6710DW/MFC-L6910DN/MFC-L6915DN/ MFC-EX910

## **OPMERKING**

(MFC-L6910DN/MFC-L6915DN/MFC-EX910)

De draadloze netwerkverbinding kan alleen worden gebruikt wanneer de optionele draadloze module geïnstalleerd is.

Als de draadloze LAN-toegangspoort/router ondersteuning biedt voor WPS, kunt u de PIN-methode (persoonlijk identificatienummer) gebruiken om de draadloze netwerkinstellingen te configureren.

De pinmethode is een van de verbindingsmethoden die door de Wi-Fi Alliance® zijn ontwikkeld. Door op de registrar (een apparaat dat het draadloze LAN beheert) een pincode in te voeren die is aangemaakt door een enrollee (het apparaat), kunt u het draadloze netwerk en beveiligingsinstellingen configureren. Raadpleeg de gebruikershandleiding bij uw draadloze LAN-toegangspoort/router voor meer informatie over het inschakelen van de WPS-modus.

## **Type A**

Verbinding wanneer de draadloze LAN-toegangspunt/router (1) tevens dienst doet als de registrar:

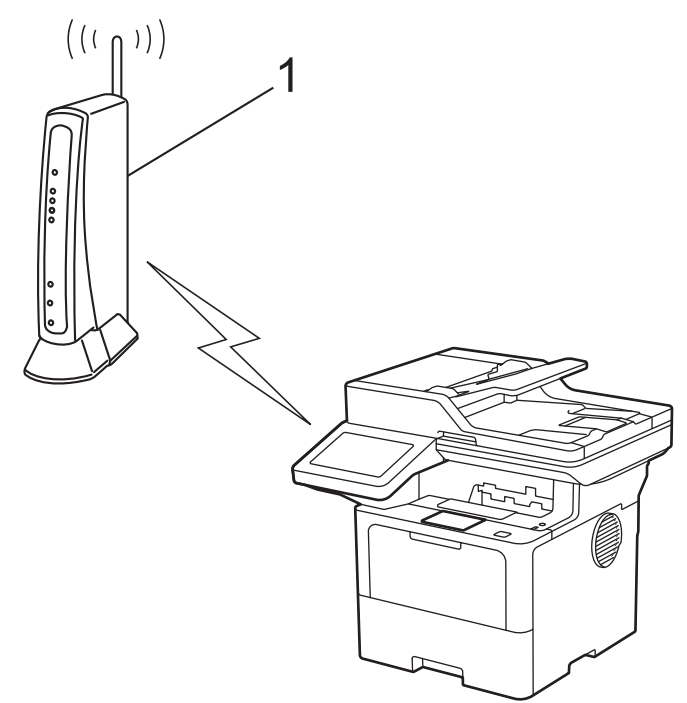

### **Type B**

Verbinding wanneer een ander apparaat (2), zoals een computer, wordt gebruikt als de registrar:

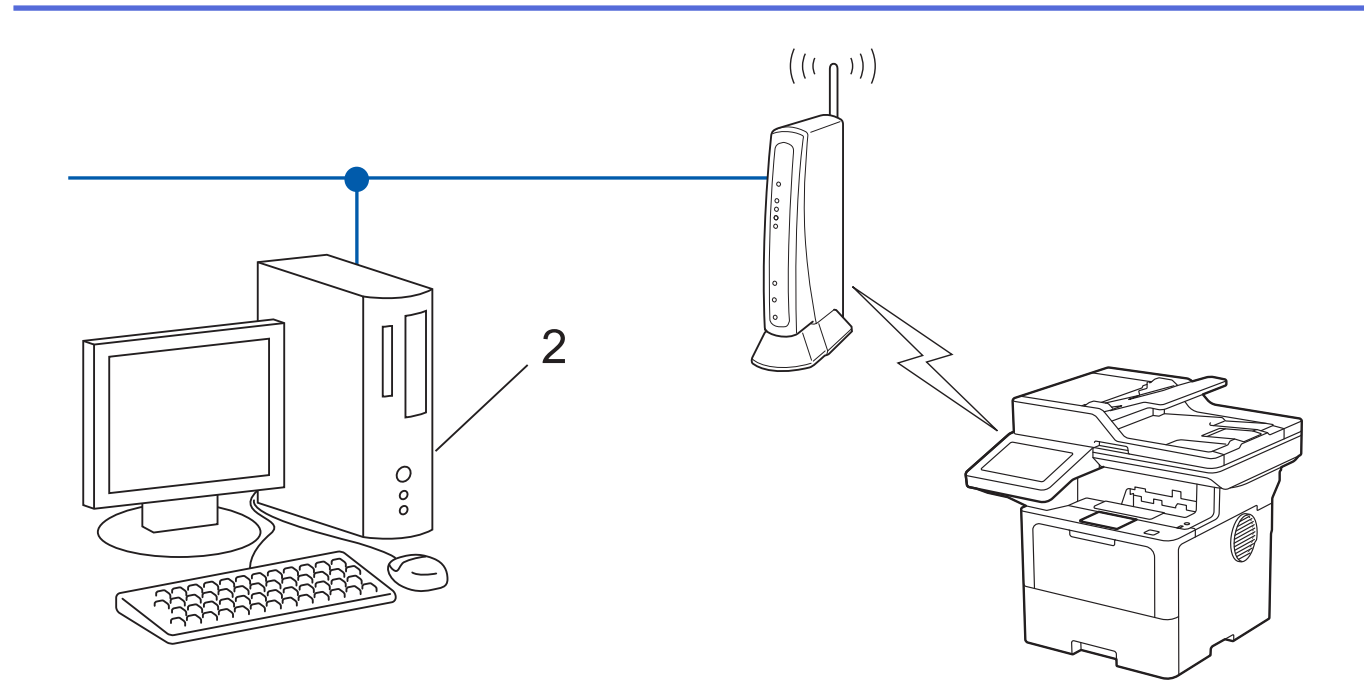

1. Druk op | [Instellingen] > [Alle instellingen] > [Netwerk] > [WLAN(Wi-Fi)] > [WPS/ pincode].

Als het [Alle instellingen]-menu wordt weergegeven op het Home-scherm van uw apparaat, slaat u het [Instellingen]-menu over.

2. Wanneer [WLAN inschakelen?] verschijnt, drukt u op [Ja].

Hiermee wordt de installatiewizard voor het draadloze netwerk gestart. Druk op [Nee] om te annuleren.

- 3. Op het LCD-scherm wordt een achtcijferige pincode weergegeven en het apparaat begint naar een draadloze LAN-toegangspoort/router te zoeken.
- 4. Typ op een computer in het netwerk in de adresbalk van de browser het IP-adres van het apparaat dat u als de registrar gebruikt (bijvoorbeeld: http://192.168.1.2).
- 5. Ga naar de instellingenpagina van WPS, voer de pincode in en volg de instructies op het scherm.

• De registrar is doorgaans de draadloze LAN-toegangspoort/router.

• De instelpagina kan verschillen afhankelijk van het merk van uw draadloze LAN-toegangspunt/router. Zie voor meer informatie de gebruikershandleiding die bij de draadloze LAN-toegangspoort/router is geleverd.

**Als u een computer met Windows 10 of Windows 11 als registrar gebruikt, gaat u als volgt te werk:**

- 6. Voer een van de volgende handelingen uit:
	- Windows 11

Ø

Klik op > **Alle apps** > **Windows Tools** > **Configuratiescherm**. Klik in de groep **Hardware en geluiden** op **Een apparaat toevoegen**.

Windows 10

Klik op > **Systeem** > **Configuratiescherm**. Klik in de groep **Hardware en geluiden** op **Een apparaat toevoegen**.

- Als u een computer met Windows 10 of Windows 11 als registrar wilt gebruiken, moet u deze eerst in uw netwerk registreren. Zie voor meer informatie de gebruikershandleiding die bij de draadloze LANtoegangspoort/router is geleverd.
	- Als u Windows 10 of Windows 11 als een registrar gebruikt, kunt u de printerdriver installeren na de draadloze configuratie door de aanwijzingen op het scherm te volgen. Voor de installatie van de driver en de software die nodig zijn voor het gebruik van het apparaat, gaat u naar de pagina **Downloads** van uw model op [support.brother.com/downloads.](https://support.brother.com/g/b/midlink.aspx?content=dl)
- 7. Selecteer het apparaat en klik op **Volgende**.
- 8. Typ de pincode die op het LCD-scherm van het apparaat wordt weergegeven en klik vervolgens op **Volgende**.
- 9. Klik op **Sluiten**.

Als uw draadloos apparaat correct is verbonden, wordt [Verbonden] weergegeven op het LCD-scherm. Druk

op [OK] en vervolgens op .

De installatie van het draadloze netwerk is nu voltooid. Voor de installatie van de benodigde drivers of toepassing voor het apparaat gaat u naar de pagina **Downloads** van uw model op [support.brother.com/](https://support.brother.com/g/b/midlink.aspx?content=dl) [downloads](https://support.brother.com/g/b/midlink.aspx?content=dl).

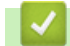

## **Verwante informatie**

- [Gebruik het draadloze netwerk](#page-290-0)
- **Gerelateerde onderwerpen:**
- [Foutcodes in het rapport voor draadloos LAN](#page-310-0)

<span id="page-299-0"></span> [Home](#page-1-0) > [Netwerk](#page-285-0) > [Draadloze netwerkinstellingen](#page-289-0) > [Gebruik het draadloze netwerk](#page-290-0) > Uw apparaat configureren voor een draadloos netwerk wanneer de SSID niet wordt uitgezonden

## **Uw apparaat configureren voor een draadloos netwerk wanneer de SSID niet wordt uitgezonden**

**Gerelateerde modellen**: DCP-L5510DW/MFC-L5710DW/MFC-L6710DW/MFC-L6910DN/MFC-L6915DN/ MFC-EX910

## **OPMERKING**

(MFC-L6910DN/MFC-L6915DN/MFC-EX910)

De draadloze netwerkverbinding kan alleen worden gebruikt wanneer de optionele draadloze module geïnstalleerd is.

We raden u aan de draadloze netwerkinstellingen te noteren voordat u het apparaat configureert. U hebt deze gegevens nodig om de configuratie uit te voeren.

1. Controleer en noteer de huidige instellingen van het draadloze netwerk.

### **Netwerknaam (SSID)**

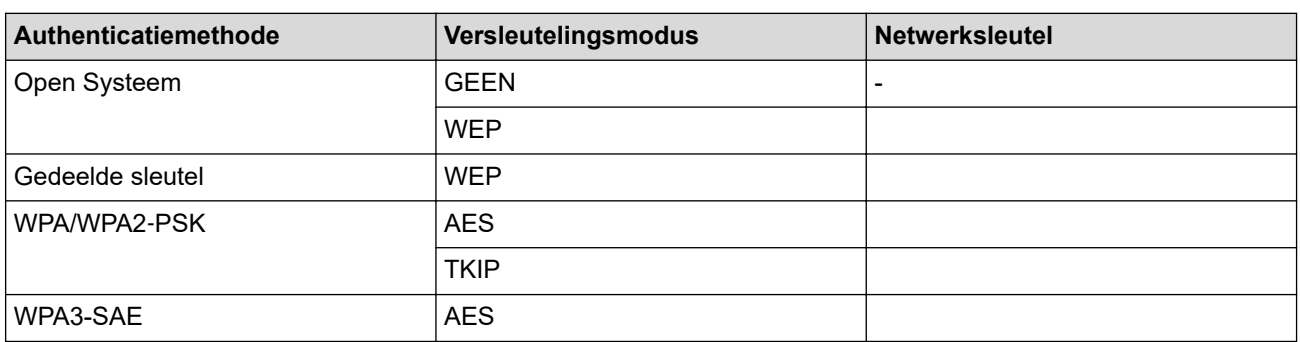

Bijvoorbeeld:

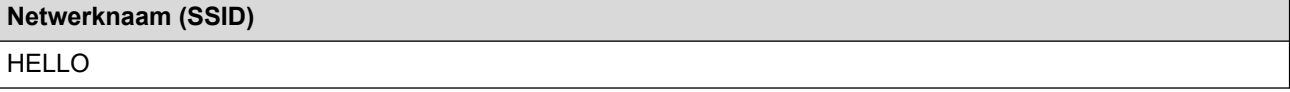

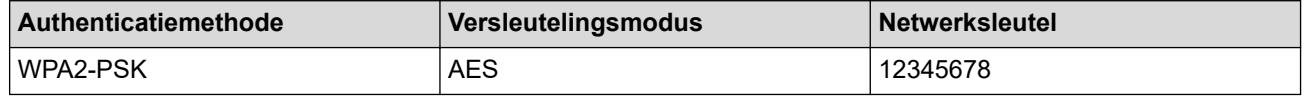

Als uw router gebruikmaakt van WEP-versleuteling, voert u de sleutel in die als eerste WEP-sleutel wordt gebruikt. Het apparaat van Brother ondersteunt alleen het gebruik van de eerste WEP-sleutel.

2. Druk op | [Instellingen] > [Alle instellingen] > [Netwerk] > [WLAN(Wi-Fi)] > [Wi-Finetwerk vinden].

Als het [Alle instellingen]-menu wordt weergegeven op het Home-scherm van uw apparaat, slaat u het [Instellingen]-menu over.

3. Wanneer [WLAN inschakelen?] verschijnt, drukt u op [Ja].

Hiermee wordt de installatiewizard voor het draadloze netwerk gestart. Druk op [Nee] om te annuleren.

- 4. Het apparaat zoekt uw netwerk en toont een lijst met beschikbare SSID's. Veeg omhoog of omlaag of druk op **A** of **V** om [<Nieuwe SSID>] weer te geven. Druk op [<Nieuwe SSID>] en vervolgens op [OK].
- 5. Voer de SSID-naam in en druk vervolgens op [OK].
- 6. Selecteer de verificatiemethode.
- 7. Voer een van de volgende handelingen uit:
	- Als u de optie [Open systeem] hebt geselecteerd, drukt u op het versleutelingstype [Geen] of [WEP]. Als u de optie [WEP] als versleutelingstype hebt geselecteerd, selecteert en voert u de WEP-sleutel in en drukt u vervolgens op [OK].
	- Als u de optie [Gedeelde sleutel] hebt geselecteerd, selecteert en voert u de WEP-sleutel in en drukt u vervolgens op [OK].
	- Als u de optie [WPA/WPA2-PSK/WPA3-SAE] hebt geselecteerd, drukt u op het versleutelingstype [TKIP +AES] of [AES].

Voer de WPA™-sleutel in en druk vervolgens op  $[OK]$ .

• Als u de optie [WPA3-SAE] hebt geselecteerd, drukt u op het versleutelingstype [AES].

Voer de WPA<sup>™</sup>-sleutel in en druk vervolgens op  $[OK]$ .

Het apparaat van Brother ondersteunt alleen het gebruik van de eerste WEP-sleutel.

8. Het apparaat probeert verbinding te maken met het draadloze apparaat dat u hebt geselecteerd.

Als uw draadloos apparaat correct is verbonden, wordt [Verbonden] weergegeven op het LCD-scherm. Druk

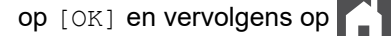

De installatie van het draadloze netwerk is nu voltooid. Voor de installatie van de benodigde drivers of toepassing voor het apparaat gaat u naar de pagina **Downloads** van uw model op [support.brother.com/](https://support.brother.com/g/b/midlink.aspx?content=dl) [downloads](https://support.brother.com/g/b/midlink.aspx?content=dl).

## **Verwante informatie**

• [Gebruik het draadloze netwerk](#page-290-0)

- [Het lukt niet om de configuratie van het draadloze netwerk te voltooien.](#page-537-0)
- [Tekst invoeren op uw apparaat](#page-27-0)
- [Foutcodes in het rapport voor draadloos LAN](#page-310-0)

<span id="page-301-0"></span> [Home](#page-1-0) > [Netwerk](#page-285-0) > [Draadloze netwerkinstellingen](#page-289-0) > [Gebruik het draadloze netwerk](#page-290-0) > Het apparaat voor een draadloos Enterprise-netwerk configureren

# **Het apparaat voor een draadloos Enterprise-netwerk configureren**

**Gerelateerde modellen**: DCP-L5510DW/MFC-L5710DW/MFC-L6710DW/MFC-L6910DN/MFC-L6915DN/ MFC-EX910

# **OPMERKING**

(MFC-L6910DN/MFC-L6915DN/MFC-EX910)

De draadloze netwerkverbinding kan alleen worden gebruikt wanneer de optionele draadloze module geïnstalleerd is.

We raden u aan de draadloze netwerkinstellingen te noteren voordat u het apparaat configureert. U hebt deze gegevens nodig om de configuratie uit te voeren.

1. Controleer en noteer de huidige instellingen van het draadloze netwerk.

#### **Netwerknaam (SSID)**

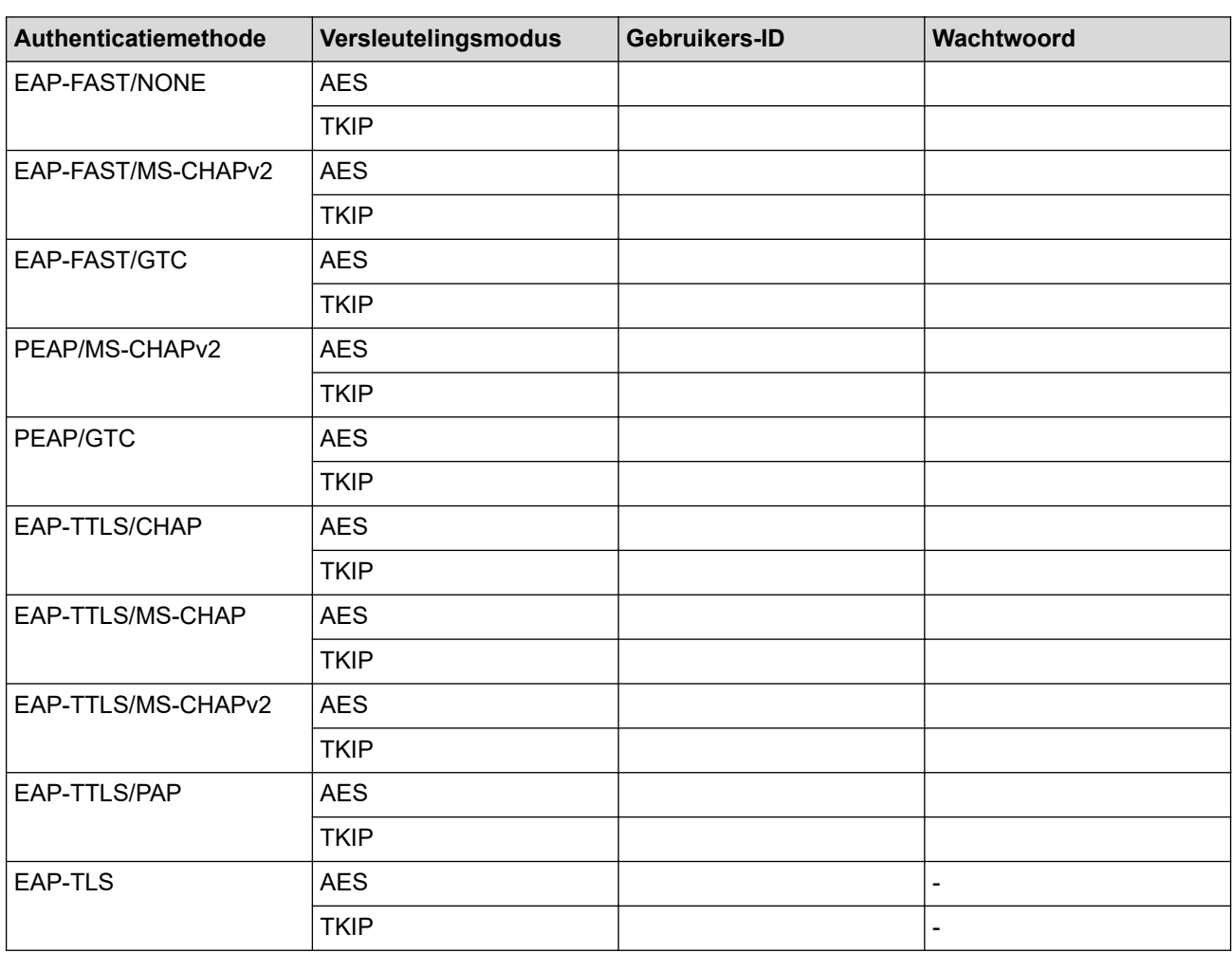

Bijvoorbeeld:

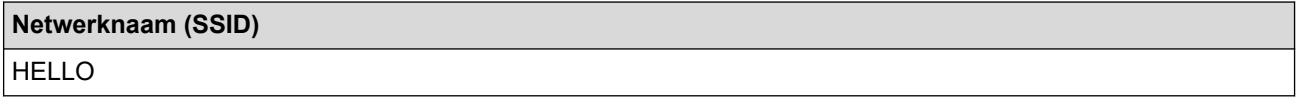

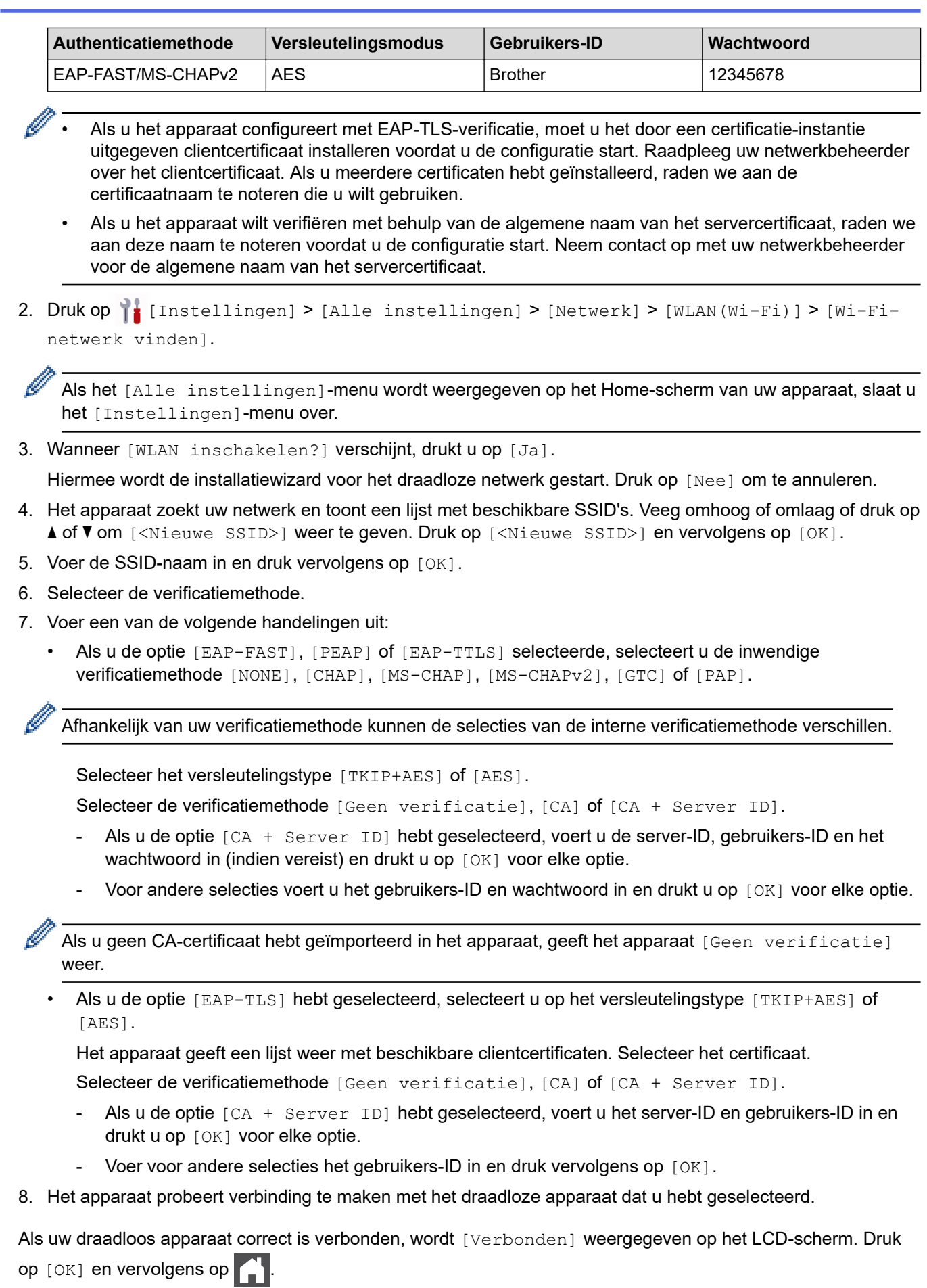

De installatie van het draadloze netwerk is nu voltooid. Voor de installatie van de benodigde drivers of toepassing voor het apparaat gaat u naar de pagina **Downloads** van uw model op [support.brother.com/](https://support.brother.com/g/b/midlink.aspx?content=dl) [downloads](https://support.brother.com/g/b/midlink.aspx?content=dl).

## **Verwante informatie**

∣√

- [Gebruik het draadloze netwerk](#page-290-0)
- **Gerelateerde onderwerpen:**
- [Foutcodes in het rapport voor draadloos LAN](#page-310-0)

<span id="page-304-0"></span>**■ [Home](#page-1-0) > [Netwerk](#page-285-0) > [Draadloze netwerkinstellingen](#page-289-0) > Wi-Fi Direct<sup>®</sup> gebruiken** 

# **Wi-Fi Direct® gebruiken**

**Gerelateerde modellen**: DCP-L5510DW/MFC-L5710DW/MFC-L6710DW/MFC-L6910DN/MFC-L6915DN/ MFC-EX910

- [Overzicht Wi-Fi Direct](#page-305-0)
- [Uw Wi-Fi Direct-netwerk handmatig configureren](#page-306-0)
- [Wi-Fi Direct-netwerk configureren met de drukknopmethode](#page-307-0)

<span id="page-305-0"></span> [Home](#page-1-0) > [Netwerk](#page-285-0) > [Draadloze netwerkinstellingen](#page-289-0) > [Wi-Fi Direct](#page-304-0)® gebruiken > Overzicht Wi-Fi Direct

## **Overzicht Wi-Fi Direct**

**Gerelateerde modellen**: DCP-L5510DW/MFC-L5710DW/MFC-L6710DW/MFC-L6910DN/MFC-L6915DN/ MFC-EX910

# **OPMERKING**

(MFC-L6910DN/MFC-L6915DN/MFC-EX910)

De draadloze netwerkverbinding kan alleen worden gebruikt wanneer de optionele draadloze module geïnstalleerd is.

Wi-Fi Direct is een van de draadloze configuratiemethodes die door de Wi-Fi Alliance® zijn ontwikkeld. U kunt uw mobiele apparaat veilig verbinden met uw apparaat zonder daarbij een draadloze router/toegangspunt te gebruiken.

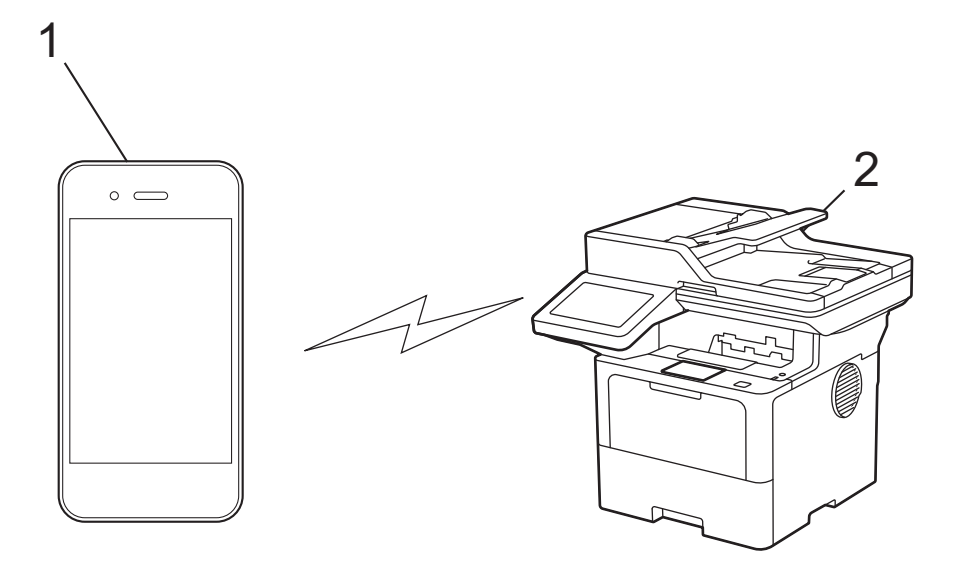

- 1. Mobiel apparaat
- 2. Uw apparaat
	- U kunt Wi-Fi Direct tegelijk gebruiken met de bedrade en draadloze netwerkverbinding.
	- Het apparaat dat Wi-Fi Direct ondersteunt kan groepseigenaar worden. Als u het Wi-Fi Direct-netwerk configureert, doet de groepseigenaar dienst als toegangspunt.

## **Verwante informatie**

• [Wi-Fi Direct](#page-304-0)® gebruiken

- [Uw Wi-Fi Direct-netwerk handmatig configureren](#page-306-0)
- [Wi-Fi Direct-netwerk configureren met de drukknopmethode](#page-307-0)

<span id="page-306-0"></span>**■ [Home](#page-1-0) > [Netwerk](#page-285-0) > [Draadloze netwerkinstellingen](#page-289-0) > [Wi-Fi Direct](#page-304-0)<sup>®</sup> gebruiken > Uw Wi-Fi Direct-netwerk** handmatig configureren

# **Uw Wi-Fi Direct-netwerk handmatig configureren**

**Gerelateerde modellen**: DCP-L5510DW/MFC-L5710DW/MFC-L6710DW/MFC-L6910DN/MFC-L6915DN/ MFC-EX910

# **OPMERKING**

(MFC-L6910DN/MFC-L6915DN/MFC-EX910)

De draadloze netwerkverbinding kan alleen worden gebruikt wanneer de optionele draadloze module geïnstalleerd is.

Configureer de Wi-Fi Direct-instellingen via het bedieningspaneel van het apparaat:

Wanneer het apparaat een Wi-Fi Direct-aanvraag van uw mobiele apparaat ontvangt, verschijnt het bericht [Verzoek om Wi-Fi Direct-verbinding ontvangen. Druk op [OK] om verbinding te maken.] op het LCD-scherm. Druk op [OK] om verbinding te maken.

1. Druk op | [Instellingen] > [Alle instellingen] > [Netwerk] > [Wi-Fi Direct] > [Handmatig].

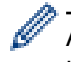

Als het [Alle instellingen]-menu wordt weergegeven op het Home-scherm van uw apparaat, slaat u het [Instellingen]-menu over.

- 2. Het apparaat toont de SSID (netwerknaam) en het wachtwoord (netwerksleutel). Ga naar het scherm met de instellingen voor draadloze netwerken op uw mobiele apparaat, selecteer de SSID en voer vervolgens het wachtwoord in.
- 3. Als uw mobiele apparaat met succes verbonden is, wordt [Verbonden] weergegeven op de LCD van het apparaat.

### **Verwante informatie**

• [Wi-Fi Direct](#page-304-0)<sup>®</sup> gebruiken

- [Overzicht Wi-Fi Direct](#page-305-0)
- [Wi-Fi Direct-netwerk configureren met de drukknopmethode](#page-307-0)

<span id="page-307-0"></span> $\triangle$  [Home](#page-1-0) > [Netwerk](#page-285-0) > [Draadloze netwerkinstellingen](#page-289-0) > [Wi-Fi Direct](#page-304-0)® gebruiken > Wi-Fi Direct-netwerk configureren met de drukknopmethode

# **Wi-Fi Direct-netwerk configureren met de drukknopmethode**

**Gerelateerde modellen**: DCP-L5510DW/MFC-L5710DW/MFC-L6710DW/MFC-L6910DN/MFC-L6915DN/ MFC-EX910

# **OPMERKING**

(MFC-L6910DN/MFC-L6915DN/MFC-EX910)

De draadloze netwerkverbinding kan alleen worden gebruikt wanneer de optionele draadloze module geïnstalleerd is.

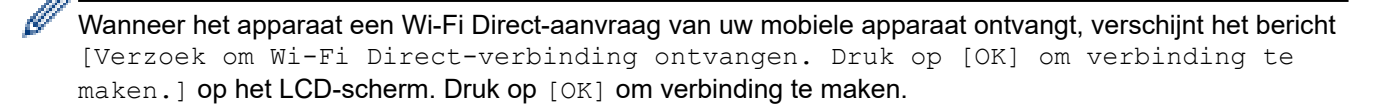

- 1. Druk op | [Instellingen] > [Alle instellingen] > [Netwerk] > [Wi-Fi Direct] > [Drukknop] op het LCD-scherm van het apparaat.
	- Als uw mobiele apparaat Wi-Fi Direct niet ondersteunt, gaat u als volgt te werk:
		- a. Druk op [Instellingen] > [Alle instellingen] > [Netwerk] > [Wi-Fi Direct] > [Groepseigenaar] en vervolgens op [Aan].
		- b. Veeg omhoog of omlaag of druk op  $\blacktriangle$  of  $\nabla$  om de [Drukknop] te selecteren.
	- Als het [Alle instellingen]-menu wordt weergegeven op het Home-scherm van uw apparaat, slaat u het [Instellingen]-menu over.
- 2. Wanneer de melding [Activeer Wi-Fi Direct op ander apparaat. Druk vervolgens op [OK].] wordt weergegeven, schakelt u Wi-Fi Direct in op uw mobiele apparaat (raadpleeg voor meer informatie de handleiding van het mobiele apparaat). Druk op [OK] op het apparaat.
- 3. Voer een van de volgende handelingen uit:
	- Indien uw mobiele toestel een lijst met mobiele Wi-Fi opties weergeeft, kies dan uw Brother-apparaat.
	- Indien uw Brother-apparaat een lijst met mobiele Wi-Fi opties weergeeft, kies dan uw mobiele toestel. Zoek nogmaals naar beschikbare apparaten door op [Opn. scannen] te drukken.
- 4. Als uw mobiele apparaat met succes verbonden is, wordt [Verbonden] weergegeven op de LCD van het apparaat.

### **Verwante informatie**

• [Wi-Fi Direct](#page-304-0)<sup>®</sup> gebruiken

- [Overzicht Wi-Fi Direct](#page-305-0)
- [Uw Wi-Fi Direct-netwerk handmatig configureren](#page-306-0)

<span id="page-308-0"></span> [Home](#page-1-0) > [Netwerk](#page-285-0) > [Draadloze netwerkinstellingen](#page-289-0) > Schakel het draadloze LAN in of uit.

## **Schakel het draadloze LAN in of uit.**

**Gerelateerde modellen**: DCP-L5510DW/MFC-L5710DW/MFC-L6710DW/MFC-L6910DN/MFC-L6915DN/ MFC-EX910

# **OPMERKING**

(MFC-L6910DN/MFC-L6915DN/MFC-EX910)

De draadloze netwerkverbinding kan alleen worden gebruikt wanneer de optionele draadloze module geïnstalleerd is.

1. Druk op | [Instellingen] > [Alle instellingen] > [Netwerk] > [WLAN(Wi-Fi)].

Als het [Alle instellingen]-menu wordt weergegeven op het Home-scherm van uw apparaat, slaat u het [Instellingen]-menu over.

- 2. Veeg omhoog of omlaag of druk op  $\blacktriangle$  of  $\nabla$  om de optie [WLAN insch.] te selecteren. Druk op [WLAN insch.].
- 3. Voer een van de volgende handelingen uit:
	- Selecteer [Aan] om Wi-Fi in te schakelen.
	- Selecteer [Uit] om Wi-Fi uit te schakelen.
- 4. Druk op  $\Box$

Ø

- **Verwante informatie**
- [Draadloze netwerkinstellingen](#page-289-0)

<span id="page-309-0"></span> [Home](#page-1-0) > [Netwerk](#page-285-0) > [Draadloze netwerkinstellingen](#page-289-0) > Het WLAN-rapport afdrukken

## **Het WLAN-rapport afdrukken**

**Gerelateerde modellen**: DCP-L5510DW/MFC-L5710DW/MFC-L6710DW/MFC-L6910DN/MFC-L6915DN/ MFC-EX910

# **OPMERKING**

(MFC-L6910DN/MFC-L6915DN/MFC-EX910)

De draadloze netwerkverbinding kan alleen worden gebruikt wanneer de optionele draadloze module geïnstalleerd is.

Het WLAN-rapport geeft de draadloze status van uw apparaat weer. Als de draadloze verbinding niet is gelukt, controleert u de foutcode op het afgedrukte rapport.

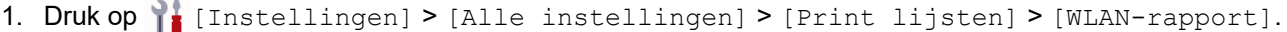

Als het [Alle instellingen]-menu wordt weergegeven op het Home-scherm van uw apparaat, slaat u het [Instellingen]-menu over.

2. Druk op [Ja].

Het WLAN-rapport wordt afgedrukt.

3. Druk op  $\Box$ 

Als het WLAN-rapport niet wordt afgedrukt, controleer dan of er een fout op het apparaat is opgetreden. Als er geen zichtbare fouten zijn, wacht u één minuut en probeert u daarna om het rapport nogmaals af te drukken.

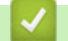

### **Verwante informatie**

- [Draadloze netwerkinstellingen](#page-289-0)
	- [Foutcodes in het rapport voor draadloos LAN](#page-310-0)

- [Mijn apparaat kan niet afdrukken, scannen of de functie PC-FAX Ontvangen gebruiken via het netwerk](#page-539-0)
- [Ik wil controleren of mijn netwerkapparaten naar behoren werken.](#page-541-0)

<span id="page-310-0"></span> [Home](#page-1-0) > [Netwerk](#page-285-0) > [Draadloze netwerkinstellingen](#page-289-0) > [Het WLAN-rapport afdrukken](#page-309-0) > Foutcodes in het rapport voor draadloos LAN

# **Foutcodes in het rapport voor draadloos LAN**

**Gerelateerde modellen**: DCP-L5510DW/MFC-L5710DW/MFC-L6710DW/MFC-L6910DN/MFC-L6915DN/ MFC-EX910

# **OPMERKING**

(MFC-L6910DN/MFC-L6915DN/MFC-EX910)

De draadloze netwerkverbinding kan alleen worden gebruikt wanneer de optionele draadloze module geïnstalleerd is.

Als op het draadloos LAN-rapport wordt vermeld dat de verbinding mislukt is, controleert u de foutcode op het afgedrukte rapport en raadpleegt u de overeenstemmende instructies in de tabel:

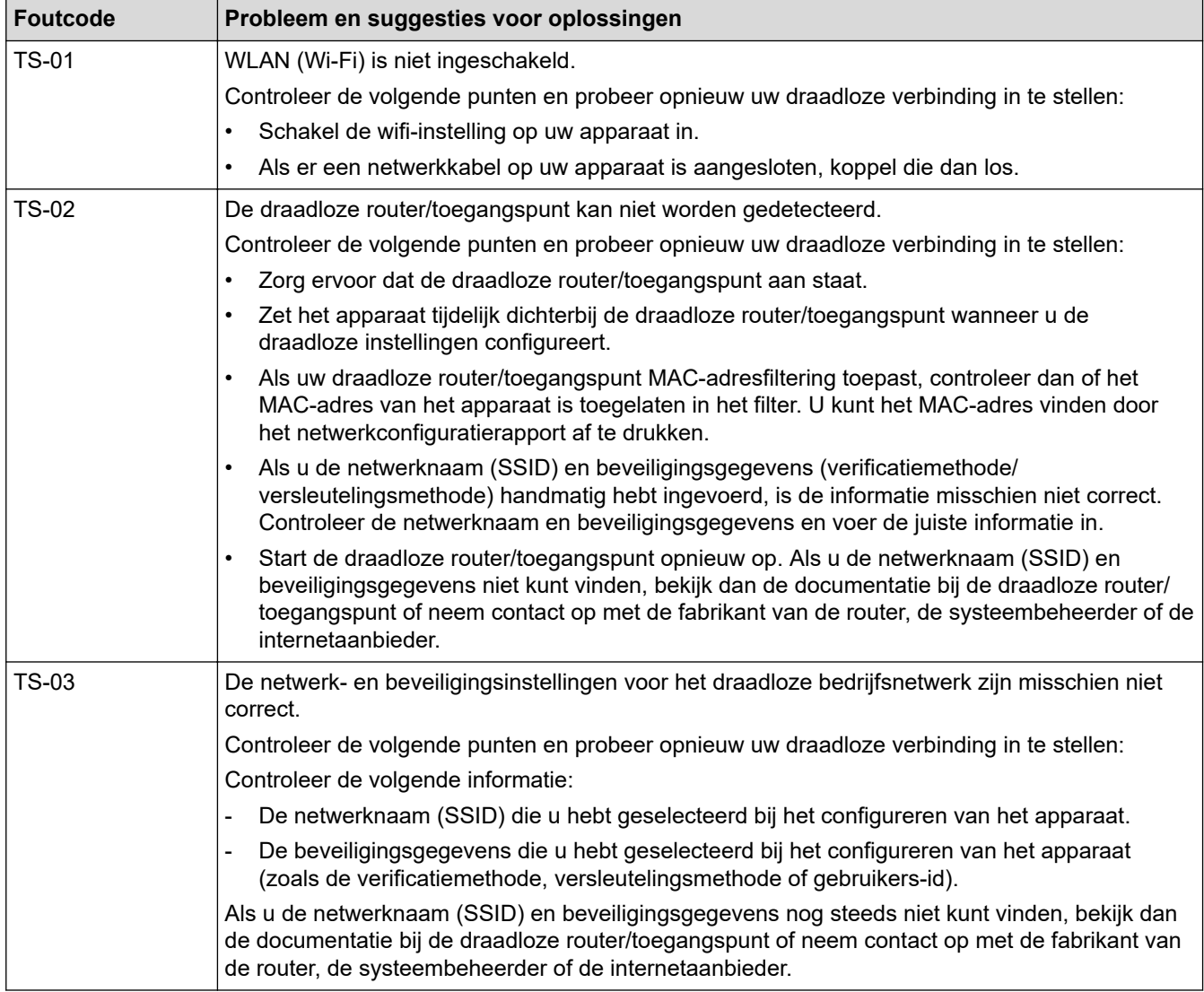

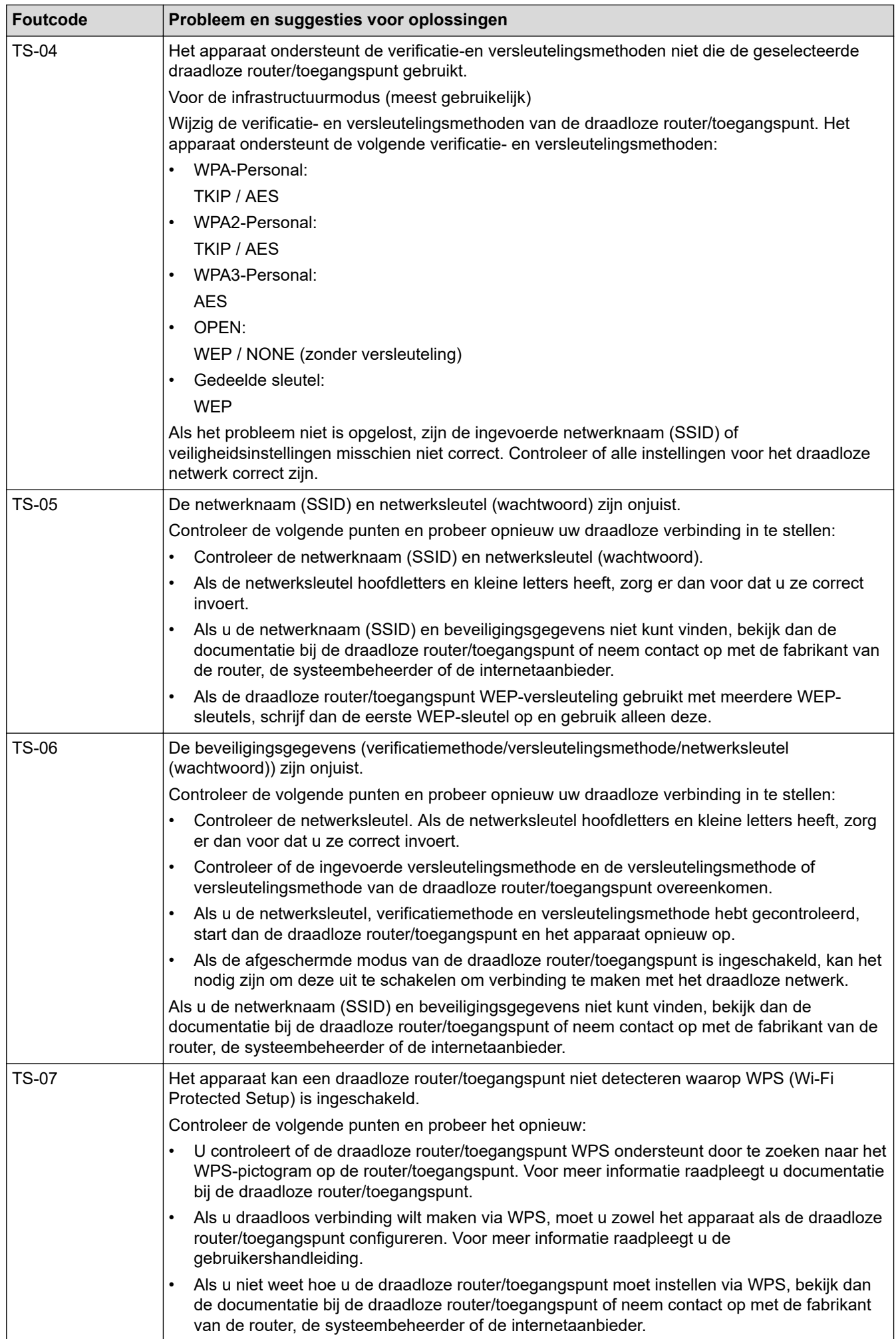

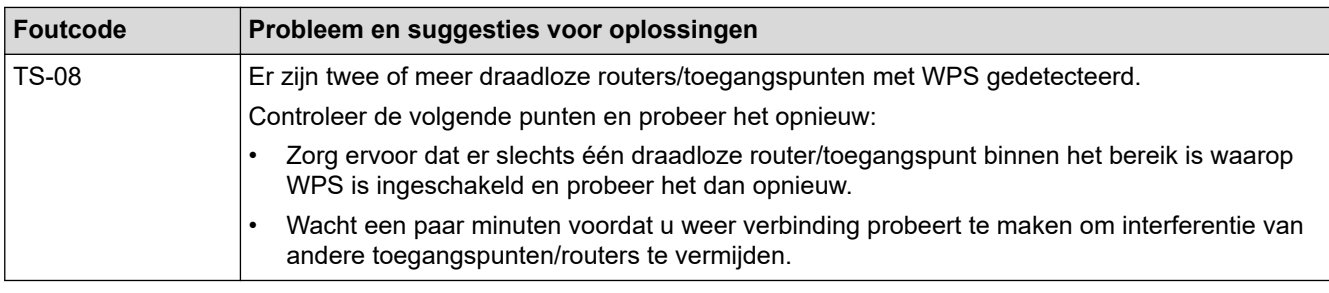

Gegevens voor draadloze beveiliging (SSID/verificatiemethode/versleutelingsmethode/netwerksleutel) van uw WLAN-toegangspunt/router bevestigen:

- 1. De standaard veiligheidsinstellingen kunnen op een etiket bevestigd aan het WLAN-toegangspunt/de router staan. Het kan ook zijn dat de naam van de fabrikant of het modelnummer van het/de WLANtoegangspunt/router als de standaardbeveiligingsinstellingen worden gebruikt.
- 2. Raadpleeg de documentatie die u bij uw WLAN-toegangspunt/router hebt ontvangen voor informatie over het achterhalen van de veiligheidsinstellingen.
- Als het WLAN-toegangspunt/de router zo is ingesteld dat deze de SSID niet verzendt, wordt de SSID niet automatisch gedetecteerd. U moet de SSID-naam handmatig invoeren.
- De netwerksleutel wordt ook wel het wachtwoord, de beveiligingssleutel of de versleutelingssleutel genoemd.

Raadpleeg de documentatie bij uw WLAN-toegangspunt/router als u de SSID en draadloze veiligheidsinstellingen van uw WLAN-toegangspunt/router niet kent of als u niet weet hoe u de configuratie kunt wijzigen. U kunt ook de fabrikant van het toegangspunt/de router of uw internetprovider of netwerkbeheerder om advies vragen.

## **Verwante informatie**

• [Het WLAN-rapport afdrukken](#page-309-0)

- [Mijn apparaat kan niet afdrukken, scannen of de functie PC-FAX Ontvangen gebruiken via het netwerk](#page-539-0)
- [Ik wil controleren of mijn netwerkapparaten naar behoren werken.](#page-541-0)
- [Uw apparaat voor een draadloos netwerk configureren met de drukknopmethode van Wi-Fi Protected](#page-295-0) Setup™ [\(WPS\)](#page-295-0)
- [Uw apparaat voor een draadloze netwerk configureren met de pinmethode van Wi-Fi Protected Setup](#page-296-0)™ [\(WPS\)](#page-296-0)
- [Uw apparaat configureren voor een draadloos netwerk met behulp van de installatiewizard van het](#page-293-0) [bedieningspaneel van het apparaat](#page-293-0)
- [Uw apparaat configureren voor een draadloos netwerk wanneer de SSID niet wordt uitgezonden](#page-299-0)
- [Het apparaat voor een draadloos Enterprise-netwerk configureren](#page-301-0)

<span id="page-313-0"></span> [Home](#page-1-0) > [Netwerk](#page-285-0) > Netwerkfuncties

## **Netwerkfuncties**

- [Beheer via een webbrowser in-/uitschakelen via het bedieningspaneel](#page-314-0)
- [De instellingen van de proxyserver configureren met Beheer via een webbrowser](#page-315-0)
- [Het netwerkconfiguratierapport afdrukken](#page-316-0)
- [PC-FAX Ontvangen configureren met Beheer via een webbrowser](#page-317-0)
- [Faxen via het internet \(I-Fax\)](#page-318-0)
- [De functie Fax naar server verzenden gebruiken](#page-340-0)
- [Een LDAP-zoekopdracht configureren en uitvoeren](#page-344-0)
- [De tijd synchroniseren met de SNTP-server met behulp van Beheer via een webbrowser](#page-348-0)
- [Gigabit Ethernet \(alleen bedrade netwerken\)](#page-351-0)
- [Inkomende faxen doorsturen naar een netwerkbestemming](#page-221-0)
- [De netwerkinstellingen resetten naar de fabrieksinstellingen](#page-357-0)

<span id="page-314-0"></span> [Home](#page-1-0) > [Netwerk](#page-285-0) > [Netwerkfuncties](#page-313-0) > Beheer via een webbrowser in-/uitschakelen via het bedieningspaneel

**Beheer via een webbrowser in-/uitschakelen via het bedieningspaneel**

1. Druk op | [Instellingen] > [Alle instellingen] > [Netwerk] > [Webgebaseerd beheer].

Als het [Alle instellingen]-menu wordt weergegeven op het Home-scherm van uw apparaat, slaat u het [Instellingen]-menu over.

### 2. Druk op de gewenste optie.

B

Ø

Als u deze functie inschakelt, moet u ook aangeven dat de verbindingsmethode gebruik moet maken van Beheer via een webbrowser.

### **Verwante informatie**

• [Netwerkfuncties](#page-313-0)

### **Gerelateerde onderwerpen:**

• [Een e-mailbijlage afdrukken](#page-82-0)

<span id="page-315-0"></span> [Home](#page-1-0) > [Netwerk](#page-285-0) > [Netwerkfuncties](#page-313-0) > De instellingen van de proxyserver configureren met Beheer via een webbrowser

# **De instellingen van de proxyserver configureren met Beheer via een webbrowser**

Als uw netwerk een proxyserver gebruikt, moeten de volgende proxyservergegevens met Beheer via een webbrowser worden geconfigureerd:

- Adres van proxyserver
- Poortnummer
- Gebruikersnaam
	- **Wachtwoord**

• Wij raden u aan de meest recente versie van de volgende webbrowsers te gebruiken:

- Microsoft Edge, Firefox en Google Chrome™ voor Windows
- Safari, Firefox en Google Chrome™ voor Mac
- Google Chrome™ voor Android™
- Safari en Google Chrome™ voor iOS
- Zorg ervoor dat JavaScript en cookies altijd zijn ingeschakeld, ongeacht de browser die u gebruikt.
- 1. Start uw webbrowser.
- 2. Voer "https://IP-adres van apparaat" in de adresbalk van uw browser in (waarbij "IP-adres van apparaat" staat voor het IP-adres van het apparaat).

Bijvoorbeeld:

https://192.168.1.2

3. Voer zo nodig het wachtwoord in in het veld **Log in** en klik vervolgens op **Log in**.

Het standaardwachtwoord voor het beheer van de apparaatinstellingen vindt u op de achterzijde van het apparaat bij "**Pwd**".

4. Ga naar het navigatiemenu en klik vervolgens op **Netwerk** > **Netwerk** > **Protocol**.

Begin bij  $\equiv$  als het navigatiemenu niet wordt weergegeven aan de linkerkant van het scherm.

- 5. Zorg ervoor dat het selectievakje **Proxy** is aangevinkt en klik vervolgens op **Indienen**.
- 6. Klik in het veld **Proxy** op **Geavanceerde instellingen**.
- 7. Voer de proxyservergegevens in.
- 8. Klik op **Indienen**.

## **Verwante informatie**

• [Netwerkfuncties](#page-313-0)

- [Het apparaat registreren bij Universeel afdrukken met Beheer via een webbrowser](#page-96-0)
- [De instellingen van de proxyserver configureren via het bedieningspaneel van het apparaat](#page-458-0)

<span id="page-316-0"></span> [Home](#page-1-0) > [Netwerk](#page-285-0) > [Netwerkfuncties](#page-313-0) > Het netwerkconfiguratierapport afdrukken

## **Het netwerkconfiguratierapport afdrukken**

Het netwerkconfiguratierapport biedt een overzicht van de netwerkconfiguratie, inclusief de netwerkinstellingen van de afdrukserver.

- De knooppuntnaam wordt weergegeven in het netwerkconfiguratierapport. De standaardknooppuntnaam is "BRN123456abcdef" voor een bedraad netwerk of "BRW123456abcdef" voor een draadloos netwerk (waarbij "123456abcdef" staat voor het MAC-adres/Ethernet-adres van het apparaat).
	- Als bij het IP-adres in het netwerkconfiguratierapport 0.0.0.0 wordt weergegeven, wacht u één minuut en probeert u het opnieuw af te drukken.
	- Het rapport bevat de instellingen van uw apparaat, zoals het IP-adres, het subnetmasker, de knooppuntnaam en het MAC-adres, bijvoorbeeld:
		- IP-adres: 192.168.0.5
		- Subnetmasker: 255.255.255.0
		- Knooppuntnaam: BRN000ca0000499
		- MAC-adres: 00-0c-a0-00-04-99

1. Druk op | [Instellingen] > [Alle instellingen] > [Print lijsten] >

[Netwerkconfiguratie].

Als het [Alle instellingen]-menu wordt weergegeven op het Home-scherm van uw apparaat, slaat u het [Instellingen]-menu over.

- 2. Druk op [Ja].
- 3. Druk op  $\Box$

### **Verwante informatie**

• [Netwerkfuncties](#page-313-0)

- [De netwerkinstellingen van het apparaat controleren](#page-536-0)
- [Het hulpprogramma voor het herstellen van de netwerkverbinding gebruiken \(Windows\)](#page-535-0)
- [Foutmeldingen](#page-533-0)
- [Ik wil controleren of mijn netwerkapparaten naar behoren werken.](#page-541-0)
- [Beheer via een webbrowser openen](#page-681-0)
- [De Gigabit Ethernet-instellingen configureren met Beheer via een webbrowser](#page-352-0)

<span id="page-317-0"></span> [Home](#page-1-0) > [Netwerk](#page-285-0) > [Netwerkfuncties](#page-313-0) > PC-FAX Ontvangen configureren met Beheer via een webbrowser

## **PC-FAX Ontvangen configureren met Beheer via een webbrowser**

**Gerelateerde modellen**: MFC-L5710DN/MFC-L5710DW/MFC-L5715DN/MFC-L6710DW/MFC-L6910DN/ MFC-L6915DN/MFC-EX910

Gebruik Beheer via een webbrowser om uw instellingen voor PC-Fax Ontvangen te configureren in een webbrowser.

- 1. Start uw webbrowser.
- 2. Voer "https://IP-adres van apparaat" in de adresbalk van uw browser in (waarbij "IP-adres van apparaat" staat voor het IP-adres van het apparaat).

Bijvoorbeeld:

B

https://192.168.1.2

3. Voer zo nodig het wachtwoord in in het veld **Log in** en klik vervolgens op **Log in**.

Het standaardwachtwoord voor het beheer van de apparaatinstellingen vindt u op de achterzijde van het apparaat bij "**Pwd**".

4. Ga naar het navigatiemenu en klik vervolgens op **Netwerk** > **Netwerk** > **Protocol**.

Begin bij  $\equiv$  als het navigatiemenu niet wordt weergegeven aan de linkerkant van het scherm.

- 5. Vink het selectievakje **PC-fax ontvangen** aan en klik vervolgens op **Indienen**.
- 6. Start uw Brother-apparaat opnieuw op om de configuratie te activeren.

### **Verwante informatie**

• [Netwerkfuncties](#page-313-0)

**Gerelateerde onderwerpen:**

• [PC-FAX Ontvangen van Brother op uw computer activeren \(Windows\)](#page-278-0)

# <span id="page-318-0"></span>**Faxen via het internet (I-Fax)**

**Gerelateerde modellen**: MFC-L5710DN/MFC-L5710DW/MFC-L5715DN/MFC-L6710DW/MFC-L6910DN/ MFC-L6915DN/MFC-EX910

Met Internetfax (I-Fax) kunt u via het internet faxdocumenten verzenden en ontvangen. Documenten worden als TIFF-F-bijlagen bij een e-mailbericht verzonden. Uw computer kan documenten verzenden en ontvangen, zolang er een toepassing op is geïnstalleerd waarmee TIFF-F-bestanden kunnen worden aangemaakt en weergegeven. U kunt elke gewenste TIFF-F-viewer gebruiken. Documenten die via het apparaat worden verzonden, worden automatisch geconverteerd naar TIFF-F-indeling. Om berichten naar en van uw apparaat te verzenden en te ontvangen, moet de mailtoepassing op uw apparaat Multipurpose Internet Mail Extensions (MIME) ondersteunen.

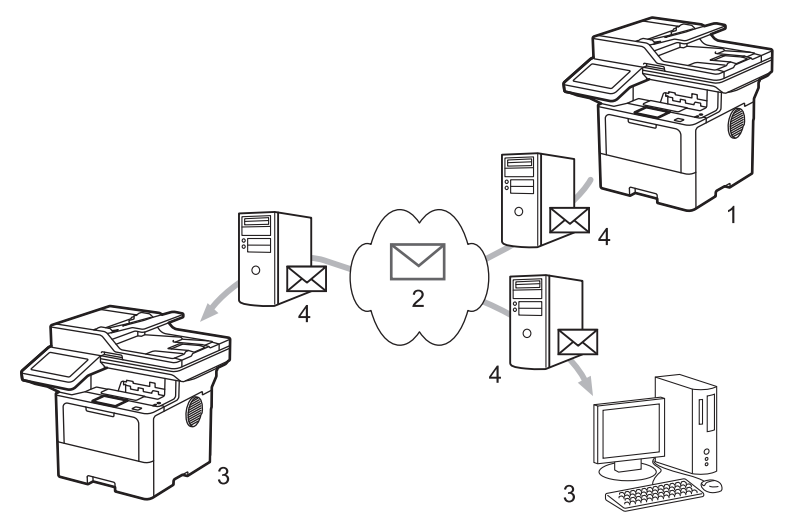

- 1. Afzender
- 2. Internet
- 3. Ontvanger
- 4. E-mailserver

I-Fax ondersteunt het verzonden en ontvangen van documenten in Letter-of A4-indeling en alleen in zwartwit.

### **Verwante informatie**

- [Netwerkfuncties](#page-313-0)
	- [Belangrijke informatie over internetfax \(I-Fax\)](#page-319-0)
	- [Het Brother-apparaat voor e-mail of internetfax \(I-Fax\) configureren](#page-320-0)
	- [Een internetfax \(I-Fax\) verzenden](#page-326-0)
	- [De server handmatig pollen](#page-327-0)
	- [Internetfaxopties](#page-328-0)

#### **Gerelateerde onderwerpen:**

• [Ontvangen e-mail- en faxberichten doorzenden](#page-329-0)

<span id="page-319-0"></span> [Home](#page-1-0) > [Netwerk](#page-285-0) > [Netwerkfuncties](#page-313-0) > [Faxen via het internet \(I-Fax\)](#page-318-0) > Belangrijke informatie over internetfax (I-Fax)

# **Belangrijke informatie over internetfax (I-Fax)**

**Gerelateerde modellen**: MFC-L5710DN/MFC-L5710DW/MFC-L5715DN/MFC-L6710DW/MFC-L6910DN/ MFC-L6915DN/MFC-EX910

Internetfaxen op een LAN-systeem lijkt veel op e-mailen; het is echter niet hetzelfde als faxen via een vaste telefoonlijn. Lees de volgende informatie over het gebruik van I-Fax:

- Factoren zoals de locatie van de ontvanger, de structuur van het LAN en hoe druk het circuit (zoals het internet) is, kunnen ervoor zorgen dat het iets langer dan gewoonlijk duurt voordat het systeem een foutmail verzendt.
- Vertrouwelijke documenten kunt u het beste niet via internet maar via de vaste telefoonlijn verzenden. Dit is veiliger.
- Als het e-mailsysteem van de beoogde ontvanger niet MIME-compatibel is, kunt u documenten niet via Internetfax versturen. Controleer dit zo mogelijk vooraf en houd er rekening mee dat niet alle servers een foutmelding sturen.
- Als een document te groot is voor verzending via Internetfax, komt het mogelijk niet aan bij de beoogde ontvanger.
- U kunt geen wijzigingen aanbrengen in het lettertype of de tekengrootte van de tekst in internet-e-mails die u ontvangt.

## **Verwante informatie**

• [Faxen via het internet \(I-Fax\)](#page-318-0)

<span id="page-320-0"></span> [Home](#page-1-0) > [Netwerk](#page-285-0) > [Netwerkfuncties](#page-313-0) > [Faxen via het internet \(I-Fax\)](#page-318-0) > Het Brother-apparaat voor e-mail of internetfax (I-Fax) configureren

# **Het Brother-apparaat voor e-mail of internetfax (I-Fax) configureren**

Voordat u een internetfax kunt verzenden of ontvangen, moet u uw Brother-apparaat zodanig configureren dat het apparaat met uw netwerk en uw e-mailserver kan communiceren. U kunt deze items configureren met het bedieningspaneel van het apparaat of Beheer via een webbrowser. Zorg dat de volgende items op uw apparaat zijn geconfigureerd:

- IP-adres (als u het apparaat al in het netwerk gebruikt, is het IP-adres van het apparaat correct geconfigureerd)
- E-mailadres
- SMTP, POP3, IMAP4-serveradres/poort/Verificatiemethode/Versleutelingsmethode/Verificatie van servercertificaat
- Naam en wachtwoord van mailbox

Als u één van onderstaande gegevens niet kent, neem dan contact op met uw systeembeheerder.

## **Verwante informatie**

- [Faxen via het internet \(I-Fax\)](#page-318-0)
	- [Begininstellingen voor e-mail of internetfax \(I-Fax\)](#page-321-0)
	- [Hoe op de computer wordt aangegeven dat een fax via internet is ontvangen](#page-325-0)

### **Gerelateerde onderwerpen:**

• [Internetfaxopties](#page-328-0)

<span id="page-321-0"></span> [Home](#page-1-0) > [Netwerk](#page-285-0) > [Netwerkfuncties](#page-313-0) > [Faxen via het internet \(I-Fax\)](#page-318-0) > [Het Brother-apparaat voor e-mail of](#page-320-0) [internetfax \(I-Fax\) configureren](#page-320-0) > Begininstellingen voor e-mail of internetfax (I-Fax)

## **Begininstellingen voor e-mail of internetfax (I-Fax)**

Configureer de volgende opties met het bedieningspaneel of met Beheer via een webbrowser voordat u een fax via internet verstuurt:

- **E-mailonderwerp**
- **E-mailbericht**
- **Formaatlimiet**
- **Ontvangstbevestiging vragen (Verzenden)**

# **E-mail verzenden**

#### E-mailonderwerp

Internet Fax Job

### **E-mailbericht**

Image data has been attached.

### **Formaatlimiet**

© Uit  $\bigcirc$  Aan

 $\overline{a}$ ÷.

1

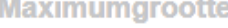

### Ontvangstbevestiging vragen (Verzenden)

**MB** 

**©** Uit

 $\bigcirc$  Aan

### POP3/IMAP4/SMTP-client>>

Annuleren

Indienen

Neem in geval van twijfel contact op met uw systeembeheerder.

## **Verwante informatie**

- [Het Brother-apparaat voor e-mail of internetfax \(I-Fax\) configureren](#page-320-0)
	- [Een internetfax \(I-Fax\) ontvangen met uw Brother-apparaat](#page-323-0)

### **Gerelateerde onderwerpen:**

• [Ontvangen e-mail- en faxberichten doorzenden](#page-329-0)

<span id="page-323-0"></span> [Home](#page-1-0) > [Netwerk](#page-285-0) > [Netwerkfuncties](#page-313-0) > [Faxen via het internet \(I-Fax\)](#page-318-0) > [Het Brother-apparaat voor e-mail of](#page-320-0) [internetfax \(I-Fax\) configureren](#page-320-0) > [Begininstellingen voor e-mail of internetfax \(I-Fax\)](#page-321-0) > Een internetfax (I-Fax) ontvangen met uw Brother-apparaat

# **Een internetfax (I-Fax) ontvangen met uw Brother-apparaat**

**Gerelateerde modellen**: MFC-L5710DN/MFC-L5710DW/MFC-L5715DN/MFC-L6710DW/MFC-L6910DN/ MFC-L6915DN/MFC-EX910

Wanneer uw apparaat van Brother een inkomende I-Fax ontvangt, drukt hij de I-Fax automatisch af. Voor het ontvangen van internetfaxen kunt u het beste de volgende opties configureren met het bedieningspaneel of met Beheer via een webbrowser:

- **Autom. pollen**
- **Regelmaat van pollen**
- **Koptekst van mail afdrukken**
- **Foutieve inkomende e-mail verwijderen/lezen**
- **Ontvangstbevestiging verzenden (Ontvangen)**

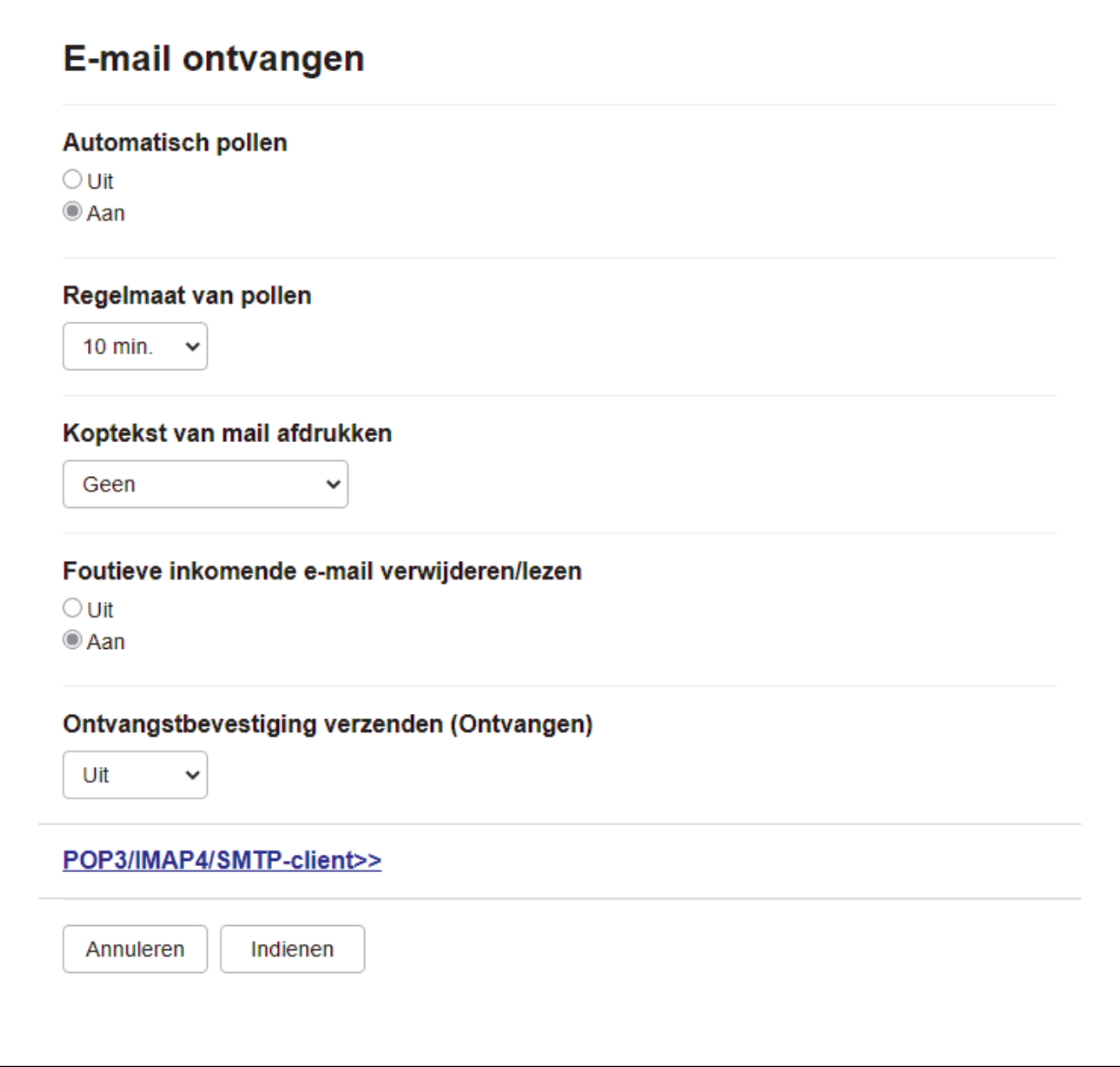
- Via POP3/IMAP4 op regelmatige tijdstippen
- Via POP3/IMAP4, handmatig opgevraagd

Bij ontvangst van POP3/IMAP4 moet het apparaat uw e-mailserver pollen om de gegevens te ontvangen. Het pollen kan gebeuren op ingestelde intervallen (u kunt bijvoorbeeld het apparaat configureren om elke tien minuten de e-mailserver te pollen) of u kunt de server handmatig pollen.

- Ø Als uw apparaat e-mailgegevens begint te ontvangen, wordt [Ontvangst] weergegeven op de LCD. De e-mail wordt automatisch afgedrukt.
	- Als er gegevens binnenkomen terwijl er geen papier in het apparaat zit, slaat het apparaat de ontvangen gegevens op in het geheugen. Deze gegevens worden automatisch afgedrukt zodra er weer papier in de papierlade is geplaatst.
	- Als de functie voor tijdelijke faxopslag op het apparaat is ingeschakeld, worden ontvangen faxgegevens een bepaalde tijd opgeslagen.
	- Als de ontvangen e-mail geen tekst zonder opmaak is, of een bestandsbijlage niet de bestandsindeling TIFF-F heeft, wordt de foutmelding "**BIJGESLOTEN FILE WORDT NIET ONDERSTEUND**" afgedrukt.
	- Als de ontvangen e-mail te groot is, wordt de foutmelding "**E-MAIL FILE IS TE GROOT**" afgedrukt.
	- Als **Foutieve inkomende e-mail verwijderen/lezen** op **Aan** (de standaardwaarde) is ingesteld, wordt de foutmelding automatisch van de e-mailserver verwijderd.

#### **Verwante informatie**

• [Begininstellingen voor e-mail of internetfax \(I-Fax\)](#page-321-0)

#### **Gerelateerde onderwerpen:**

- [Hoe op de computer wordt aangegeven dat een fax via internet is ontvangen](#page-325-0)
- [Ontvangen e-mail- en faxberichten doorzenden](#page-329-0)

<span id="page-325-0"></span> [Home](#page-1-0) > [Netwerk](#page-285-0) > [Netwerkfuncties](#page-313-0) > [Faxen via het internet \(I-Fax\)](#page-318-0) > [Het Brother-apparaat voor e-mail of](#page-320-0) [internetfax \(I-Fax\) configureren](#page-320-0) > Hoe op de computer wordt aangegeven dat een fax via internet is ontvangen

# **Hoe op de computer wordt aangegeven dat een fax via internet is ontvangen**

**Gerelateerde modellen**: MFC-L5710DN/MFC-L5710DW/MFC-L5715DN/MFC-L6710DW/MFC-L6910DN/ MFC-L6915DN/MFC-EX910

Wanneer een computer een internetfax ontvangt, is het faxdocument als bijlage toegevoegd aan een emailbericht. In de onderwerpregel van dit bericht wordt aangekondigd dat uw e-mailserver een internetfax heeft ontvangen. U kunt wachten tot uw Brother-apparaat de e-mailserver pollt of u kunt de e-mailserver handmatig pollen om de inkomende gegevens te ontvangen.

### **Verwante informatie**

• [Het Brother-apparaat voor e-mail of internetfax \(I-Fax\) configureren](#page-320-0)

#### **Gerelateerde onderwerpen:**

• [Een internetfax \(I-Fax\) ontvangen met uw Brother-apparaat](#page-323-0)

 [Home](#page-1-0) > [Netwerk](#page-285-0) > [Netwerkfuncties](#page-313-0) > [Faxen via het internet \(I-Fax\)](#page-318-0) > Een internetfax (I-Fax) verzenden

# **Een internetfax (I-Fax) verzenden**

**Gerelateerde modellen**: MFC-L5710DN/MFC-L5710DW/MFC-L5715DN/MFC-L6710DW/MFC-L6910DN/ MFC-L6915DN/MFC-EX910

Faxen via internet lijkt op het versturen van een gewone fax. Zorg dat de gegevens van de beoogde ontvanger in uw e-mailadresboek zijn opgeslagen en plaats het te faxen document in uw Brother-apparaat.

- Als de computer waarnaar u een document wilt verzenden niet gebruikmaakt van Windows Server 2012/2012 R2/2016/2019/2022, Windows 10 of Windows 11, vraagt u de eigenaar van de computer om software te installeren waarmee TIFF-bestanden kunnen worden weergegeven.
- Gebruik de ADF (automatische documentinvoer) als het document uit meerdere pagina's bestaat.
- 1. Plaats uw document.
- 2. Voer een van de volgende handelingen uit:
	- Wanneer [Uit] is ingesteld voor Faxvoorbeeld, drukt u op [Fax].
	- Als Faxvoorbeeld is ingesteld op  $[Aan]$ , drukt u op  $[Fast]$  en vervolgens op  $[Fast]$ .
- 3. (MFC-L6710DW/MFC-L6910DN/MFC-L6915DN/MFC-EX910) Als u de instellingen voor het verzenden van faxen wilt wijzigen, drukt u op [Opties]. (MFC-L5710DN/MFC-L5710DW/MFC-L5715DN) Druk op [Opties] om de instellingen voor het verzenden van faxen te wijzigen.
- 4. Veeg met uw vinger omhoog of omlaag of druk op ▲ of  $\P$  om door de faxinstellingen te bladeren. Wanneer de gewenste instelling wordt weergegeven, drukt u erop en geeft u uw voorkeur aan. Wanneer u klaar bent met het wijzigen van de instellingen, drukt u op [OK]. (Als de knop [OK] wordt weergegeven.)
- 5. Voer een van de volgende handelingen uit:
	- Druk op  $\|\mathbf{v}_\cdot\| \times \|\mathbf{v}_\cdot\|$ , voer het e-mailadres in met het touchscreen en druk vervolgens op [OK].
	- Druk op [Adres boek], selecteer het e-mailadres van de geadresseerde en druk vervolgens op [Toepassen].
- 6. Druk op [Fax start].

Het apparaat begint met scannen. Zodra het document is gescand, wordt het via uw SMTP-server doorgestuurd naar de ontvanger. U kunt het verzenden annuleren door tijdens het scannen op de toets  $\blacktriangleright$  te drukken.

7. Druk op  $\Box$ 

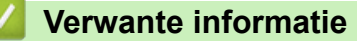

• [Faxen via het internet \(I-Fax\)](#page-318-0)

 [Home](#page-1-0) > [Netwerk](#page-285-0) > [Netwerkfuncties](#page-313-0) > [Faxen via het internet \(I-Fax\)](#page-318-0) > De server handmatig pollen

### **De server handmatig pollen**

**Gerelateerde modellen**: MFC-L5710DN/MFC-L5710DW/MFC-L5715DN/MFC-L6710DW/MFC-L6910DN/ MFC-L6915DN/MFC-EX910

1. Druk op | [Instellingen] > [Alle instellingen] > [Netwerk] > [E-mail] > [Handmatig ontvangen].

Als het [Alle instellingen]-menu wordt weergegeven op het Home-scherm van uw apparaat, slaat u het [Instellingen]-menu over.

2. Druk ter bevestiging op [Ja].

Ø

3. Op het LCD-scherm wordt [Ontvangst] weergegeven en uw apparaat drukt de gegevens van de emailserver af.

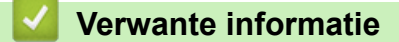

• [Faxen via het internet \(I-Fax\)](#page-318-0)

<span id="page-328-0"></span> [Home](#page-1-0) > [Netwerk](#page-285-0) > [Netwerkfuncties](#page-313-0) > [Faxen via het internet \(I-Fax\)](#page-318-0) > Internetfaxopties

# **Internetfaxopties**

**Gerelateerde modellen**: MFC-L5710DN/MFC-L5710DW/MFC-L5715DN/MFC-L6710DW/MFC-L6910DN/ MFC-L6915DN/MFC-EX910

- [Ontvangen e-mail- en faxberichten doorzenden](#page-329-0)
- [Relayeren](#page-330-0)
- [Bevestigingsbericht internetfax \(I-Fax\)](#page-336-0)
- [Het Brother-apparaat voor e-mail of internetfax \(I-Fax\) configureren](#page-320-0)

<span id="page-329-0"></span> [Home](#page-1-0) > [Netwerk](#page-285-0) > [Netwerkfuncties](#page-313-0) > [Faxen via het internet \(I-Fax\)](#page-318-0) > [Internetfaxopties](#page-328-0) > Ontvangen email- en faxberichten doorzenden

# **Ontvangen e-mail- en faxberichten doorzenden**

**Gerelateerde modellen**: MFC-L5710DN/MFC-L5710DW/MFC-L5715DN/MFC-L6710DW/MFC-L6910DN/ MFC-L6915DN/MFC-EX910

Gebruik de functie I-Fax van Brother om e-mail- of standaard faxberichten naar een andere computer, een faxapparaat of een ander I-Faxapparaat door te sturen. Schakel de functie Doorsturen in via het bedieningspaneel van uw apparaat.

Doorsturen van e-mails inschakelen via het bedieningspaneel van uw apparaat:

1. Druk op | [Instellingen] > [Alle instellingen] > [Fax] > [Ontvangstmenu] > [Geheugenontv.] > [Fax Doorzenden].

Als het [Alle instellingen]-menu wordt weergegeven op het Home-scherm van uw apparaat, slaat u het [Instellingen]-menu over.

- 2. Voer een van de volgende stappen uit:
	- Druk op [Handmatig] om het faxnummer van de ontvanger in te voeren (max. 20 cijfers) of om het emailadres in te voeren via het LCD-scherm.

Druk op [OK].

• Druk op [Adres boek].

Veeg omhoog of omlaag of druk op ▲ of  $\Psi$  om te bladeren tot u het faxnummer of e-mailadres vindt waarnaar uw faxen moeten worden doorgestuurd.

Druk op het gewenste faxnummer of e-mailadres.

3. Als u het e-mailadres selecteert, selecteer dan het gewenste bestandstype.

Druk op [Backup Print: Aan] om ontvangen faxen op uw apparaat af te drukken zodat u over een kopie beschikt.

4. Druk op  $\Box$ 

#### **Verwante informatie**

• [Internetfaxopties](#page-328-0)

#### **Gerelateerde onderwerpen:**

- [Faxen via het internet \(I-Fax\)](#page-318-0)
- [Begininstellingen voor e-mail of internetfax \(I-Fax\)](#page-321-0)
- [Een internetfax \(I-Fax\) ontvangen met uw Brother-apparaat](#page-323-0)

<span id="page-330-0"></span> [Home](#page-1-0) > [Netwerk](#page-285-0) > [Netwerkfuncties](#page-313-0) > [Faxen via het internet \(I-Fax\)](#page-318-0) > [Internetfaxopties](#page-328-0) > Relayeren

# **Relayeren**

**Gerelateerde modellen**: MFC-L5710DN/MFC-L5710DW/MFC-L5715DN/MFC-L6710DW/MFC-L6910DN/ MFC-L6915DN/MFC-EX910

Uw Brother-apparaat kan een via internet ontvangen bericht heruitzenden (relayeren). Het bericht wordt in dat geval via een vaste telefoonlijn doorgestuurd naar een ander faxapparaat. Gebruik om communicatiekosten te besparen de functie Relay-groepsverzending als u een document ver weg (bijvoorbeeld naar het buitenland) wilt faxen.

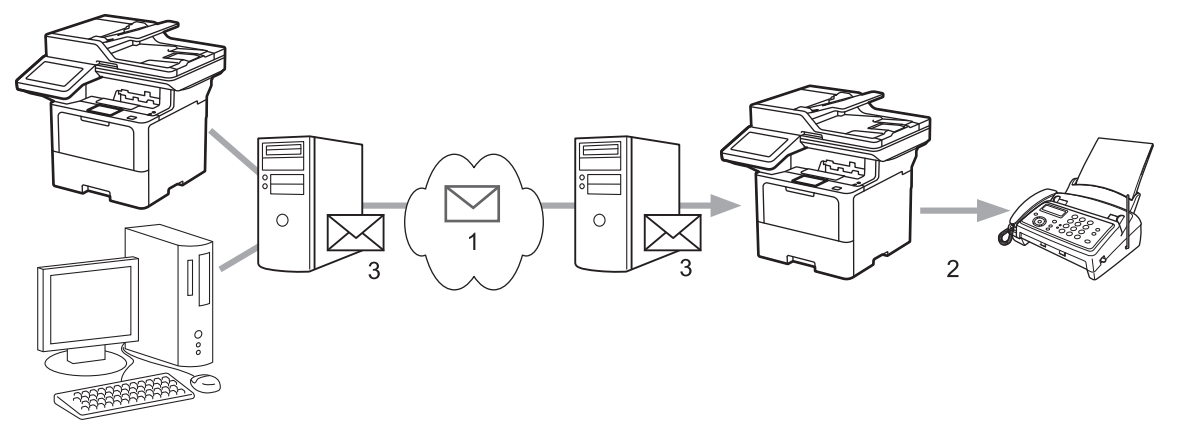

- 1. Internet
- 2. Telefoonlijn
- 3. E-mailserver

Gebruik het bedieningspaneel van het apparaat van Brother of Beheer via een webbrowser om de volgende zaken te configureren:

- **Relayeren**
	- Stel **Relayeren** in op **Aan**.
- **Vertrouwde domeinen**

Configureer de domeinnaam van uw apparaat op het apparaat die het document naar het feitelijke faxapparaat zal doorzenden. Als u de relayeerfunctie op uw apparaat wilt gebruiken, moet u de vertrouwde domeinnaam (het deel van de naam achter het apenstaartje (@)) opgeven op het apparaat. Wees voorzichtig met het selecteren van een vertrouwd domein: alle gebruikers op een vertrouwd domein kunnen de relayeerfunctie gebruiken. U kunt maximaal tien domeinnamen registreren.

• **Relayeerrapport**

Geef op of het apparaat na het relayeren een rapport moet afdrukken.

# **Relayfunctie**

### Relayeren

© Uit  $\bigcirc$  Aan

### Groepsdomein

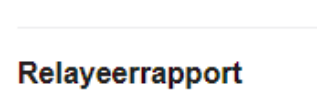

 $\odot$  Uit  $\bigcirc$  Aan

> Annuleren Indienen

- [Internetfaxopties](#page-328-0)
	- [Relayeren vanaf uw Brother-apparaat](#page-333-0)

• [Relayeren vanaf uw computer](#page-335-0)

<span id="page-333-0"></span> [Home](#page-1-0) > [Netwerk](#page-285-0) > [Netwerkfuncties](#page-313-0) > [Faxen via het internet \(I-Fax\)](#page-318-0) > [Internetfaxopties](#page-328-0) > [Relayeren](#page-330-0) > Relayeren vanaf uw Brother-apparaat

### **Relayeren vanaf uw Brother-apparaat**

**Gerelateerde modellen**: MFC-L5710DN/MFC-L5710DW/MFC-L5715DN/MFC-L6710DW/MFC-L6910DN/ MFC-L6915DN/MFC-EX910

Gebruik de functie Relay-groepsverzending om een e-mailbericht vanaf uw apparaat naar een gewoon faxapparaat te verzenden.

Controleer of de selectievakjes **POP3/IMAP4/SMTP-client** en **SMTP-server** zijn aangevinkt in Beheer via een webbrowser. Als de selectievakjes **POP3/IMAP4/SMTP-client** en **SMTP-server** niet zijn aangevinkt, vinkt u de selectievakjes **POP3/IMAP4/SMTP-client** en **SMTP-server** aan. Klik op **Indienen** en start het apparaat vervolgens opnieuw op.

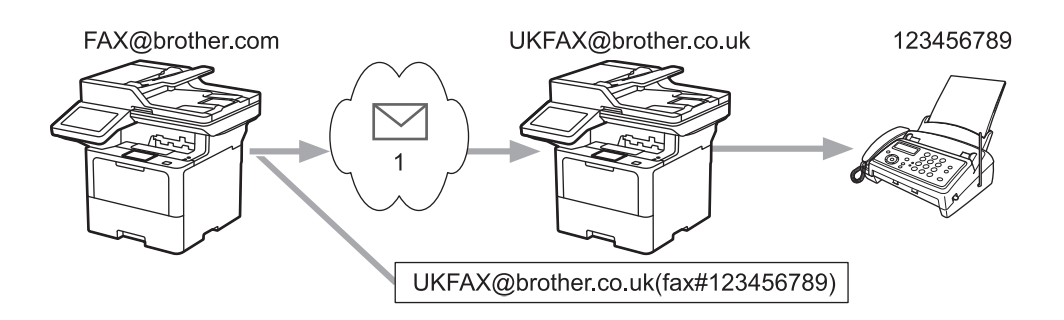

#### 1. Internet

In dit voorbeeld is het e-mailadres van uw apparaat FAX@brother.com en wilt u vanaf uw apparaat een document verzenden naar een standaardfaxapparaat in Engeland met het e-mailadres UKFAX@brother.co.uk. U wilt dat uw apparaat het document via een vaste telefoonlijn verstuurt.

- 1. Plaats uw document.
- 2. Voer een van de volgende handelingen uit:
	- Wanneer [Uit] is ingesteld voor Faxvoorbeeld, drukt u op [Fax].
	- Als Faxvoorbeeld is ingesteld op [Aan], drukt u op [Fax] en vervolgens op [Faxen verzenden].
- 3. (MFC-L6710DW/MFC-L6910DN/MFC-L6915DN/MFC-EX910) Druk op [Opties].(MFC-L5710DN/ MFC-L5710DW/MFC-L5715DN) Druk op [Opties].
- 4. Veeg omhoog of omlaag of druk op  $\blacktriangle$  of  $\blacktriangledown$  om de optie [Rondsturen] weer te geven.
- 5. Druk op [Rondsturen].
- 6. Druk op [Nummer toevoegen].
- 7. U kunt op de volgende manieren e-mailadressen toevoegen:
	- Druk op [Nummer toevoegen] en vervolgens op  $\|\cdot\|$  , voer het e-mailadres in en druk op [OK].
	- Druk op [Toevoegen uit adresboek]. Druk op het selectievakje van het e-mailadres dat u wilt toevoegen. Nadat u alle gewenste e-mailadressen hebt geselecteerd, drukt u op [OK].
	- Druk op [Zoeken in adresboek]. Voer de naam of de eerste letter van de naam in en druk op [OK]. De zoekresultaten worden weergegeven. Druk op de naam en vervolgens op het e-mailadres dat u wilt toevoegen.

Hieronder ziet u hoe u het e-mailadres en telefoonnummer invoert:

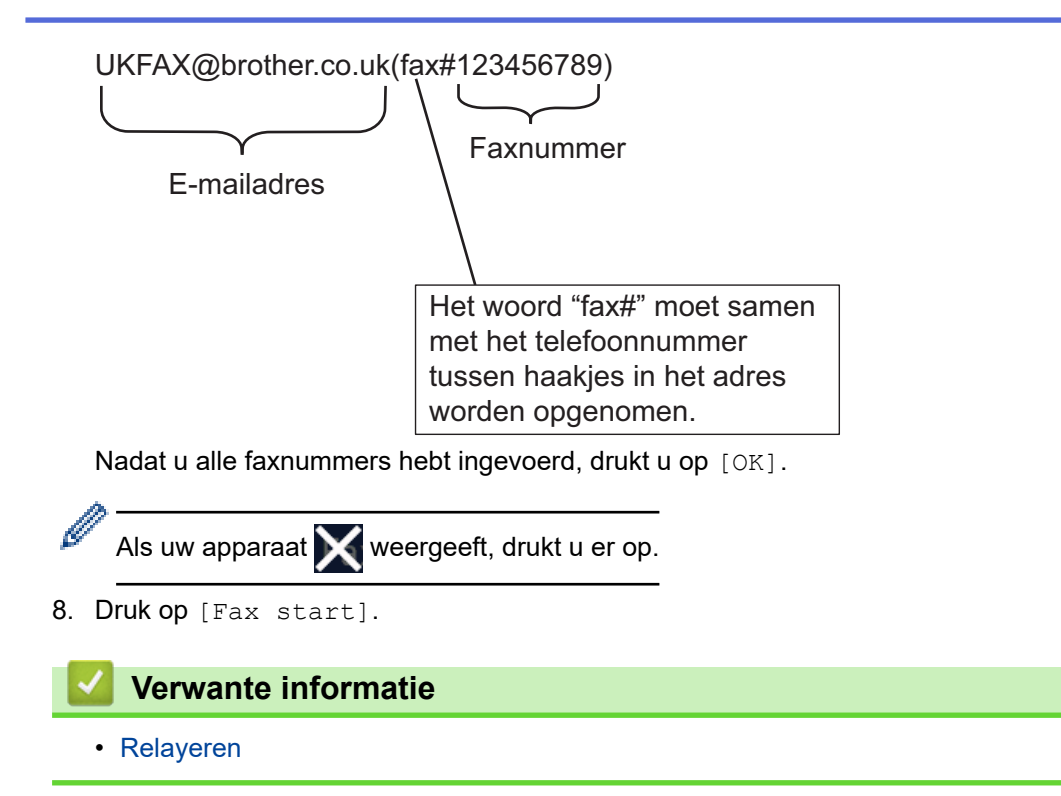

<span id="page-335-0"></span> [Home](#page-1-0) > [Netwerk](#page-285-0) > [Netwerkfuncties](#page-313-0) > [Faxen via het internet \(I-Fax\)](#page-318-0) > [Internetfaxopties](#page-328-0) > [Relayeren](#page-330-0) > Relayeren vanaf uw computer

### **Relayeren vanaf uw computer**

**Gerelateerde modellen**: MFC-L5710DN/MFC-L5710DW/MFC-L5715DN/MFC-L6710DW/MFC-L6910DN/ MFC-L6915DN/MFC-EX910

Gebruik de functie Relay-groepsverzending om een e-mail vanaf uw computer naar een gewoon faxapparaat te verzenden.

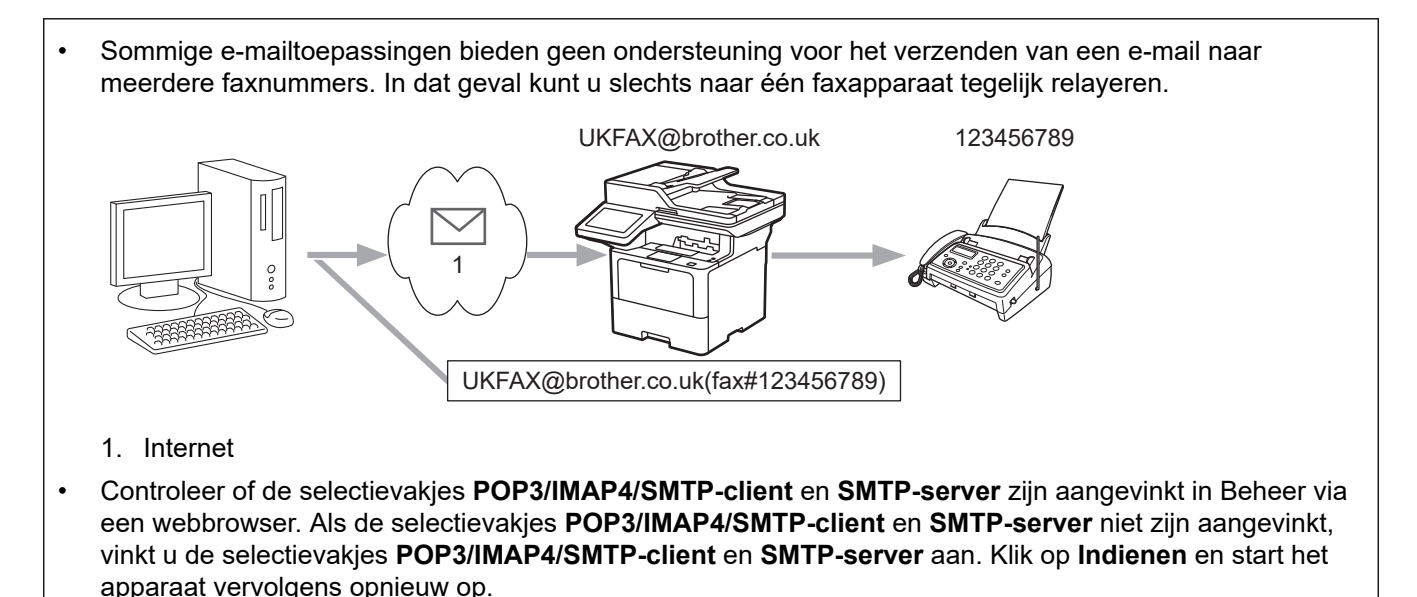

Als u een e-mail naar een gewoon faxapparaat verzendt, verschilt de methode voor het invoeren van het faxnummer van het faxapparaat, afhankelijk van de mailtoepassing die u gebruikt.

1. Open in uw e-mailtoepassing een nieuw e-mailbericht en typ het e-mailadres van de relaymachine en het faxnummer van het eerste faxapparaat in het vak AAN.

Hieronder ziet u hoe u het e-mailadres en faxnummer invoert:

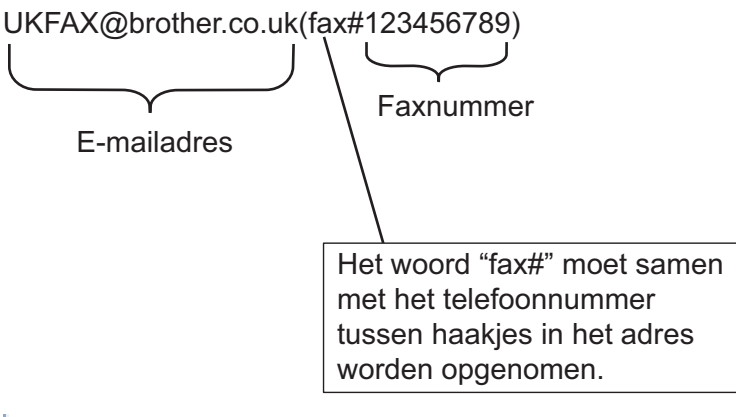

Voor Microsoft Outlook moet u de adresinformatie als volgt in het adresboek invoeren: Naam: faxnr.123456789

E-mailadres: UKFAX@brother.co.uk

- 2. Typ het e-mailadres van de relaymachine en het faxnummer van het tweede faxapparaat in het vak AAN.
- 3. Verzend de e-mail.

#### **Verwante informatie**

• [Relayeren](#page-330-0)

<span id="page-336-0"></span> [Home](#page-1-0) > [Netwerk](#page-285-0) > [Netwerkfuncties](#page-313-0) > [Faxen via het internet \(I-Fax\)](#page-318-0) > [Internetfaxopties](#page-328-0) > Bevestigingsbericht internetfax (I-Fax)

# **Bevestigingsbericht internetfax (I-Fax)**

**Gerelateerde modellen**: MFC-L5710DN/MFC-L5710DW/MFC-L5715DN/MFC-L6710DW/MFC-L6910DN/ MFC-L6915DN/MFC-EX910

- Met Verification Mail voor verzenden kunt u een melding opvragen van het ontvangststation waar uw I-fax of e-mail werd ontvangen en verwerkt.
- Het verzendrapport voor ontvangst wordt naar het verzendende station gestuurd zodra een internetfax of email goed is ontvangen en verwerkt.

Om deze functie te gebruiken, stelt u de optie [Melding] in de opties [E-mail RX instellen] en [E-mail TX instellen] in van het bedieningspaneelmenu van uw apparaat.

- [Internetfaxopties](#page-328-0)
	- [Het verzendrapport voor verzending inschakelen](#page-337-0)
	- [Het verzendrapport voor ontvangst inschakelen](#page-338-0)
	- [I-fax-foutmelding](#page-339-0)

<span id="page-337-0"></span> [Home](#page-1-0) > [Netwerk](#page-285-0) > [Netwerkfuncties](#page-313-0) > [Faxen via het internet \(I-Fax\)](#page-318-0) > [Internetfaxopties](#page-328-0) > [Bevestigingsbericht internetfax \(I-Fax\)](#page-336-0) > Het verzendrapport voor verzending inschakelen

### **Het verzendrapport voor verzending inschakelen**

**Gerelateerde modellen**: MFC-L5710DN/MFC-L5710DW/MFC-L5715DN/MFC-L6710DW/MFC-L6910DN/ MFC-L6915DN/MFC-EX910

1. Druk op | [Instellingen] > [Alle instellingen] > [Netwerk] > [E-mail/IFAX] > [E-mail TX instellen] > [Melding].

Als het [Alle instellingen]-menu wordt weergegeven op het Home-scherm van uw apparaat, slaat u het [Instellingen]-menu over.

2. Selecteer [Aan] of [Uit] om de functie Melding verzenden in of uit te schakelen.

Wanneer Melding verzenden is ingeschakeld, bevat de fax een extra veld, Message Disposition Notification (MDN), dat informatie over de levering van het bericht bevat. Standaard staat Melding verzenden op Uit.

Het apparaat van de ontvanger van de fax moet het MDN-veld ondersteunen om een bevestiging te kunnen verzenden.

3. Druk op  $\|$ 

Ø

#### **Verwante informatie**

• [Bevestigingsbericht internetfax \(I-Fax\)](#page-336-0)

<span id="page-338-0"></span> [Home](#page-1-0) > [Netwerk](#page-285-0) > [Netwerkfuncties](#page-313-0) > [Faxen via het internet \(I-Fax\)](#page-318-0) > [Internetfaxopties](#page-328-0) > [Bevestigingsbericht internetfax \(I-Fax\)](#page-336-0) > Het verzendrapport voor ontvangst inschakelen

### **Het verzendrapport voor ontvangst inschakelen**

**Gerelateerde modellen**: MFC-L5710DN/MFC-L5710DW/MFC-L5715DN/MFC-L6710DW/MFC-L6910DN/ MFC-L6915DN/MFC-EX910

1. Druk op | [Instellingen] > [Alle instellingen] > [Netwerk] > [E-mail/IFAX] > [E-mail RX instellen] > [Melding].

Als het [Alle instellingen]-menu wordt weergegeven op het Home-scherm van uw apparaat, slaat u het [Instellingen]-menu over.

2. Druk op een van de drie opties:

D

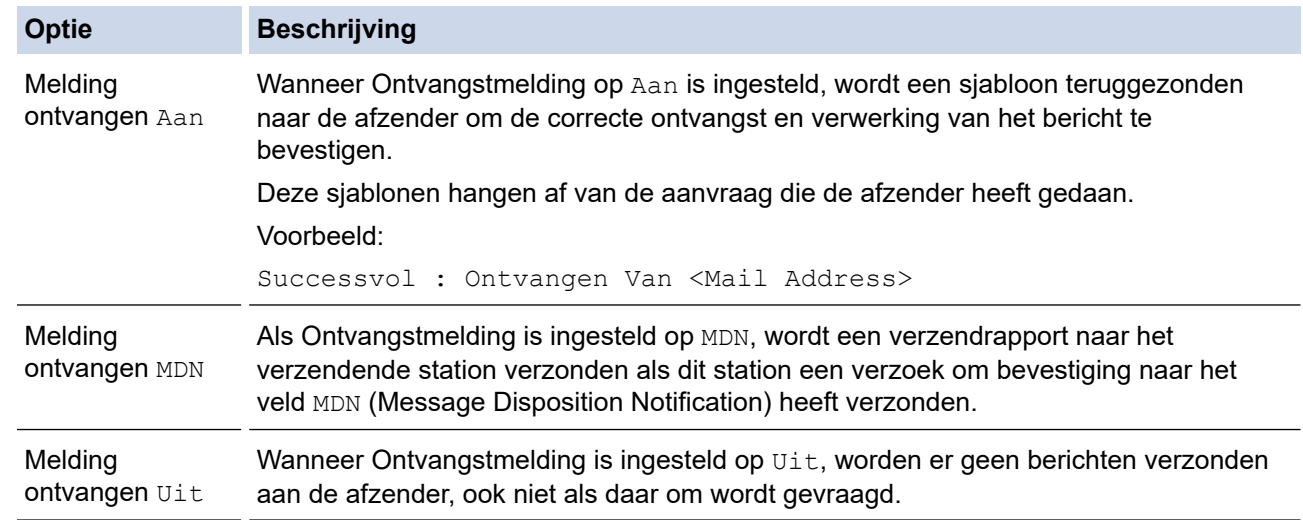

- Om het verzendbevestigingsbericht te verzenden, moet de verzender de volgende instellingen configureren:
	- Stel [Melding] in het menu [E-mail TX instellen] in op [Aan].
	- Stel [Koptekst] in het menu [E-mail RX instellen] in op [Alles] of [Onderw.+Van] +Aan].
- Om het verzendbevestigingsbericht te ontvangen, moet de ontvanger de volgende instellingen configureren:

Stel [Melding] in het menu [E-mail RX instellen] in op [Aan].

3. Druk op  $\|$ 

#### **Verwante informatie**

• [Bevestigingsbericht internetfax \(I-Fax\)](#page-336-0)

<span id="page-339-0"></span> [Home](#page-1-0) > [Netwerk](#page-285-0) > [Netwerkfuncties](#page-313-0) > [Faxen via het internet \(I-Fax\)](#page-318-0) > [Internetfaxopties](#page-328-0) > [Bevestigingsbericht internetfax \(I-Fax\)](#page-336-0) > I-fax-foutmelding

# **I-fax-foutmelding**

**Gerelateerde modellen**: MFC-L5710DN/MFC-L5710DW/MFC-L5715DN/MFC-L6710DW/MFC-L6910DN/ MFC-L6915DN/MFC-EX910

Als er een leveringsfout is bij het verzenden van een I-Fax, verzendt de mailserver een foutmelding terug naar het apparaat van Brother en wordt de foutmelding afgedrukt.

Als er een fout is bij de ontvangst van een I-fax, dan wordt een foutmelding afgedrukt, bijvoorbeeld: "Het bericht dat naar het apparaat wordt verzonden is niet in een TIFF-indeling."

Om de foutmail te ontvangen en op uw apparaat te laten afdrukken, stelt u in [E-mail RX instellen] de optie [Koptekst] in op [Alles] of [Onderw.+Van+Aan].

### **Verwante informatie**

• [Bevestigingsbericht internetfax \(I-Fax\)](#page-336-0)

<span id="page-340-0"></span> [Home](#page-1-0) > [Netwerk](#page-285-0) > [Netwerkfuncties](#page-313-0) > De functie Fax naar server verzenden gebruiken

### **De functie Fax naar server verzenden gebruiken**

**Gerelateerde modellen**: MFC-L5710DN/MFC-L5710DW/MFC-L5715DN/MFC-L6710DW/MFC-L6910DN/ MFC-L6915DN/MFC-EX910

Met de functie Fax naar Server kan het apparaat een document scannen en over het netwerk naar een aparte faxserver verzenden. De server verzendt het document via een standaardtelefoonlijn in de vorm van faxgegevens naar een faxnummer. Wanneer de functie Fax naar Server is ingesteld op Aan, worden alle faxtransmissies van het apparaat automatisch naar de faxserver gezonden, die ze dan als een fax zal verzenden.

U kunt met de handmatige functie een fax direct van het apparaat verzenden wanneer de functie Verzenden naar server ingeschakeld is.

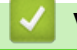

- [Netwerkfuncties](#page-313-0)
	- [Voor u een fax naar de faxserver verzendt](#page-341-0)
	- [Faxen naar server inschakelen](#page-342-0)
	- [Faxen naar server gebruiken](#page-343-0)

<span id="page-341-0"></span> [Home](#page-1-0) > [Netwerk](#page-285-0) > [Netwerkfuncties](#page-313-0) > [De functie Fax naar server verzenden gebruiken](#page-340-0) > Voor u een fax naar de faxserver verzendt

### **Voor u een fax naar de faxserver verzendt**

**Gerelateerde modellen**: MFC-L5710DN/MFC-L5710DW/MFC-L5715DN/MFC-L6710DW/MFC-L6910DN/ MFC-L6915DN/MFC-EX910

Als u een document naar de faxserver verzendt, moet de juiste syntaxis voor die server worden gebruikt. Het bestemmingsfaxnummer moet worden verzonden met een voor- en achtervoegsel die overeenstemmen met de parameters die worden gebruikt door de faxserver. In de meeste gevallen is de syntaxis voor het voorvoegsel "fax=" en de syntaxis voor het achtervoegsel de domeinnaam van de e-mailgateway van de faxserver. Aan het begin van het achtervoegsel moet ook het symbool "@" worden opgenomen. De gegevens van het voor- en het achtervoegsel moeten in het apparaat worden opgeslagen voor u de functie Faxen naar server kunt gebruiken. Bestemmingsfaxnummers kunnen worden opgeslagen in het adresboek of kunnen met de kiestoetsen worden ingevoerd (nummers van maximaal 40 cijfers). Als u bijvoorbeeld een document naar faxnummer 123-555-0001 wilt verzenden, gebruikt u de volgende syntaxis:

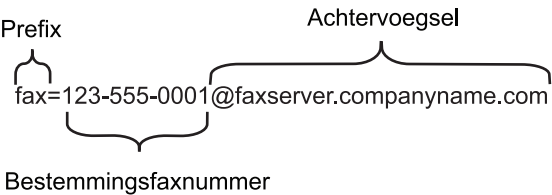

Uw faxserverapplicatie dient een e-mailgateway te ondersteunen.

 **Verwante informatie**

• [De functie Fax naar server verzenden gebruiken](#page-340-0)

<span id="page-342-0"></span> [Home](#page-1-0) > [Netwerk](#page-285-0) > [Netwerkfuncties](#page-313-0) > [De functie Fax naar server verzenden gebruiken](#page-340-0) > Faxen naar server inschakelen

# **Faxen naar server inschakelen**

**Gerelateerde modellen**: MFC-L5710DN/MFC-L5710DW/MFC-L5715DN/MFC-L6710DW/MFC-L6910DN/ MFC-L6915DN/MFC-EX910

Sla het voor- en achtervoegsel voor de faxserver in uw apparaat van Brother op.

1. Druk op || [Instellingen] > [Alle instellingen] > [Netwerk] > [Faxen naar server].

Als het [Alle instellingen]-menu wordt weergegeven op het Home-scherm van uw apparaat, slaat u het [Instellingen]-menu over.

- 2. Druk op [Faxen naar server].
- 3. Druk op [Aan].
- 4. Druk op [Prefix].
- 5. Voer het voorvoegsel in via het touchscreen en druk vervolgens op [OK].
- 6. Druk op [Suffix].
- 7. Voer het achtervoegsel in via het touchscreen en druk vervolgens op [OK].
- 8. Druk op  $\Box$

 **Verwante informatie**

• [De functie Fax naar server verzenden gebruiken](#page-340-0)

<span id="page-343-0"></span> [Home](#page-1-0) > [Netwerk](#page-285-0) > [Netwerkfuncties](#page-313-0) > [De functie Fax naar server verzenden gebruiken](#page-340-0) > Faxen naar server gebruiken

# **Faxen naar server gebruiken**

**Gerelateerde modellen**: MFC-L5710DN/MFC-L5710DW/MFC-L5715DN/MFC-L6710DW/MFC-L6910DN/ MFC-L6915DN/MFC-EX910

- 1. Plaats het document in de ADF (automatische documentinvoer) of op de glasplaat.
- 2. Voer een van de volgende handelingen uit:
	- Wanneer [Uit] is ingesteld voor Faxvoorbeeld, drukt u op [Fax].
	- Als Faxvoorbeeld is ingesteld op [Aan], drukt u op [Fax] en vervolgens op [Faxen verzenden].
- 3. Voer het faxnummer in.
- 4. Druk op [Fax start].

Het apparaat verzendt het bericht over een TCP/IP-netwerk naar de faxserver.

#### **Verwante informatie**

• [De functie Fax naar server verzenden gebruiken](#page-340-0)

<span id="page-344-0"></span> [Home](#page-1-0) > [Netwerk](#page-285-0) > [Netwerkfuncties](#page-313-0) > Een LDAP-zoekopdracht configureren en uitvoeren

### **Een LDAP-zoekopdracht configureren en uitvoeren**

DCP-L5510DW/MFC-L5710DN/MFC-L5710DW/MFC-L5715DN/MFC-L6710DW/MFC-L6910DN/MFC-L6915DN/ MFC-EX910: standaard

De LDAP-functie stelt u in staat om op uw server naar bepaalde informatie te zoeken, zoals faxnummers en emailadressen. Wanneer u de faxfunctie, de internetfaxfunctie of de functie Scannen naar e-mailserver gebruikt, kunt u met behulp van de LDAP-zoekfunctie faxnummers of e-mailadressen zoeken.

- Ø • De LDAP-functie biedt geen ondersteuning voor vereenvoudigd Chinees, traditioneel Chinees of Koreaans.
	- De LDAP-functie ondersteunt LDAPv3.
	- De LDAP-functie biedt geen ondersteuning voor SSL/TLS.

- [Netwerkfuncties](#page-313-0)
	- [De LDAP-configuratie wijzigen met Beheer via een webbrowser](#page-345-0)
	- [Een LDAP-zoekopdracht uitvoeren via het bedieningspaneel van het apparaat](#page-347-0)

<span id="page-345-0"></span> [Home](#page-1-0) > [Netwerk](#page-285-0) > [Netwerkfuncties](#page-313-0) > [Een LDAP-zoekopdracht configureren en uitvoeren](#page-344-0) > De LDAPconfiguratie wijzigen met Beheer via een webbrowser

# **De LDAP-configuratie wijzigen met Beheer via een webbrowser**

Gebruik Beheer via een webbrowser om uw LDAP-instellingen in een webbrowser te configureren.

- 1. Start uw webbrowser.
- 2. Voer "https://IP-adres van apparaat" in de adresbalk van uw browser in (waarbij "IP-adres van apparaat" staat voor het IP-adres van het apparaat).

Bijvoorbeeld:

ß

https://192.168.1.2

3. Voer zo nodig het wachtwoord in in het veld **Log in** en klik vervolgens op **Log in**.

Het standaardwachtwoord voor het beheer van de apparaatinstellingen vindt u op de achterzijde van het apparaat bij "**Pwd**".

4. Ga naar het navigatiemenu en klik vervolgens op **Netwerk** > **Netwerk** > **Protocol**.

Begin bij  $\equiv$  als het navigatiemenu niet wordt weergegeven aan de linkerkant van het scherm.

- 5. Schakel het selectievakje **LDAP** in en klik vervolgens op **Indienen**.
- 6. Start uw Brother-apparaat opnieuw op om de configuratie te activeren.
- 7. Ga op uw computer in Beheer via een webbrowser naar het navigatiemenu en klik vervolgens op **Adresboek** > **LDAP**.
	- **LDAP-zoekopdracht**
	- **Adres LDAP-server**
	- **SSL/TLS**
	- **Poort** (De standaardpoort is 389.)
	- **Verificatie**
	- **Gebruikersnaam**

Of deze optie beschikbaar is, is afhankelijk van de gebruikte verificatiemethode.

• **Wachtwoord**

Of deze optie beschikbaar is, is afhankelijk van de gebruikte verificatiemethode.

- Als Kerberos-verificatie door de LDAP-server wordt ondersteund, raden we aan om Kerberos als verificatiemethode te selecteren. Dit protocol biedt een sterke verificatie tussen de LDAP-server en uw apparaat.
- Voor Kerberos-verificatie moet u het SNTP-protocol configureren (netwerktijdserver) of moet u de datum, tijd en tijdzone correct instellen met behulp van het bedieningspaneel.
- **Kerberos-serveradres**

Of deze optie beschikbaar is, is afhankelijk van de gebruikte verificatiemethode.

- **Beginpunt zoekopdracht**
- **Kenmerk van kaart-ID (Zoeksleutel)**
- **Kenmerk van naam**
- **Time-out voor LDAP**
- **Kenmerk van naam (Zoeksleutel)**
- **Kenmerk van e-mail**
- **Kenmerk van faxnummer**
- **Optioneel kenmerk**
- 8. Klik op **Indienen** wanneer u klaar bent. Zorg ervoor dat in het veld **Status OK** af te lezen is.

- [Een LDAP-zoekopdracht configureren en uitvoeren](#page-344-0)
- **Gerelateerde onderwerpen:**
- [De tijd synchroniseren met de SNTP-server met behulp van Beheer via een webbrowser](#page-348-0)

<span id="page-347-0"></span> [Home](#page-1-0) > [Netwerk](#page-285-0) > [Netwerkfuncties](#page-313-0) > [Een LDAP-zoekopdracht configureren en uitvoeren](#page-344-0) > Een LDAPzoekopdracht uitvoeren via het bedieningspaneel van het apparaat

# **Een LDAP-zoekopdracht uitvoeren via het bedieningspaneel van het apparaat**

Wanneer u LDAP-instellingen hebt geconfigureerd, kunt u de LDAP-zoekfunctie gebruiken om faxnummers of emailadressen te vinden die u gebruikt voor:

- Een fax verzenden (niet beschikbaar op DCP-modellen)
- Een internetfax verzenden (niet beschikbaar op DCP-modellen)
- Scannen naar e-mailserver

• De LDAP-functie ondersteunt LDAPv3.

- De LDAP-functie biedt geen ondersteuning voor SSL/TLS.
- Afhankelijk van het beveiligingsbeleid dat door uw netwerkbeheerder wordt gehanteerd, dient u mogelijk Kerberos of Simple Authentication te gebruiken om verbinding te maken met de LDAP-server.
- Voor Kerberos-verificatie moet u het SNTP-protocol configureren (netwerktijdserver) of moet u de datum, tijd en tijdzone correct instellen met behulp van het bedieningspaneel.
- 1. Druk op  $\overline{Q}$  om te zoeken.
- 2. Voer via de LCD de eerste tekens in van hetgeen u zoekt.
- 3. Druk op [OK].

Het LDAP-zoekresultaat wordt weergegeven op het LCD-scherm. Het pictogram verschijnt vóór de

zoekresultaten van het (lokale) faxnummer of het (lokale) e-mailadresboek.

Als er geen positief resultaat wordt gevonden op de server of in het lokale adresboek, geeft het LCD-scherm gedurende ongeveer 60 seconden [Geen resultaten gevonden.] weer.

- 4. Veeg omhoog of omlaag of druk op  $\blacktriangle$  of  $\blacktriangledown$  om de gewenste naam weer te geven.
- 5. Druk op de naam.

Om de details van de naam weer te geven, drukt u op [Detail].

- 6. Als er meerdere faxnummers of e-mailadressen zijn gevonden, wordt u gevraagd er één te selecteren. Druk op [Toepassen]. Voer een van de volgende handelingen uit:
	- Als u een fax of I-fax verzendt, drukt u op [Fax start].
	- Als u naar de e-mailserver scant, plaatst u het document, drukt u op [Volg.], en drukt u vervolgens op [Start].

- [Een LDAP-zoekopdracht configureren en uitvoeren](#page-344-0)
- **Gerelateerde onderwerpen:**
- [De tijd synchroniseren met de SNTP-server met behulp van Beheer via een webbrowser](#page-348-0)

<span id="page-348-0"></span> [Home](#page-1-0) > [Netwerk](#page-285-0) > [Netwerkfuncties](#page-313-0) > De tijd synchroniseren met de SNTP-server met behulp van Beheer via een webbrowser

# **De tijd synchroniseren met de SNTP-server met behulp van Beheer via een webbrowser**

SNTP (Simple Network Time Protocol) wordt gebruikt voor het synchroniseren van de tijd die door het apparaat wordt gebruikt voor verificatie met de SNTP-tijdserver. (Dit is niet de tijd die op het LCD-scherm van het apparaat wordt weergegeven.) U kunt de tijd van het apparaat automatisch of handmatig synchroniseren met de UTC-tijd (Coordinated Universal Time) van de SNTP-tijdserver.

- [De datum en tijd configureren met Beheer via een webbrowser](#page-349-0)
- [Het SNTP-protocol configureren met Beheer via een webbrowser](#page-350-0)
- [De LDAP-configuratie wijzigen met Beheer via een webbrowser](#page-345-0)
- [Een LDAP-zoekopdracht uitvoeren via het bedieningspaneel van het apparaat](#page-347-0)

<span id="page-349-0"></span> [Home](#page-1-0) > [Netwerk](#page-285-0) > [Netwerkfuncties](#page-313-0) > [De tijd synchroniseren met de SNTP-server met behulp van Beheer](#page-348-0) [via een webbrowser](#page-348-0) > De datum en tijd configureren met Beheer via een webbrowser

### **De datum en tijd configureren met Beheer via een webbrowser**

Configureer de datum en de tijd, om de tijd die door het apparaat wordt gebruikt te synchroniseren met de tijd van de SNTP-tijdserver.

Deze functie is in sommige landen niet beschikbaar.

- 1. Start uw webbrowser.
- 2. Voer "https://IP-adres van apparaat" in de adresbalk van uw browser in (waarbij "IP-adres van apparaat" staat voor het IP-adres van het apparaat).

Bijvoorbeeld:

https://192.168.1.2

3. Voer zo nodig het wachtwoord in in het veld **Log in** en klik vervolgens op **Log in**.

Het standaardwachtwoord voor het beheer van de apparaatinstellingen vindt u op de achterzijde van het apparaat bij "**Pwd**".

4. Ga naar het navigatiemenu en klik vervolgens op **Beheerder** > **Datum&tijd**.

Begin bij  $\equiv$  als het navigatiemenu niet wordt weergegeven aan de linkerkant van het scherm.

5. Controleer de instellingen voor de **Tijdzone**.

Selecteer in de vervolgkeuzelijst **Tijdzone** het tijdverschil tussen uw locatie en UTC. De tijdzone voor het oosten van de VS en Canada is bijvoorbeeld UTC-05:00.

- 6. Schakel het selectievakje **Synchroniseer met SNTP-server** in.
- 7. Klik op **Indienen**.

B

U kunt de datum en tijd ook handmatig configureren.

#### **Verwante informatie**

• [De tijd synchroniseren met de SNTP-server met behulp van Beheer via een webbrowser](#page-348-0)

#### **Gerelateerde onderwerpen:**

- [Het apparaat registreren bij Universeel afdrukken met Beheer via een webbrowser](#page-96-0)
- [Foutmeldingen bij het gebruik van de functie Brother Web Connect](#page-499-0)

<span id="page-350-0"></span> [Home](#page-1-0) > [Netwerk](#page-285-0) > [Netwerkfuncties](#page-313-0) > [De tijd synchroniseren met de SNTP-server met behulp van Beheer](#page-348-0) [via een webbrowser](#page-348-0) > Het SNTP-protocol configureren met Beheer via een webbrowser

# **Het SNTP-protocol configureren met Beheer via een webbrowser**

Configureer het SNTP-protocol om de tijd die door het apparaat wordt gebruikt voor verificatie, te synchroniseren met de tijd op de SNTP-tijdserver.

- 1. Start uw webbrowser.
- 2. Voer "https://IP-adres van apparaat" in de adresbalk van uw browser in (waarbij "IP-adres van apparaat" staat voor het IP-adres van het apparaat).

Bijvoorbeeld:

https://192.168.1.2

3. Voer zo nodig het wachtwoord in in het veld **Log in** en klik vervolgens op **Log in**.

Het standaardwachtwoord voor het beheer van de apparaatinstellingen vindt u op de achterzijde van het apparaat bij "**Pwd**".

4. Ga naar het navigatiemenu en klik vervolgens op **Netwerk** > **Netwerk** > **Protocol**.

Begin bij  $\equiv$  als het navigatiemenu niet wordt weergegeven aan de linkerkant van het scherm.

- 5. Schakel het selectievakje **SNTP** in om de instelling te activeren.
- 6. Klik op **Indienen**.

Ø

- 7. Start uw Brother-apparaat opnieuw op om de configuratie te activeren.
- 8. Klik naast het selectievakje SNTP op **Geavanceerde instellingen**.
- 9. Configureer de instellingen.

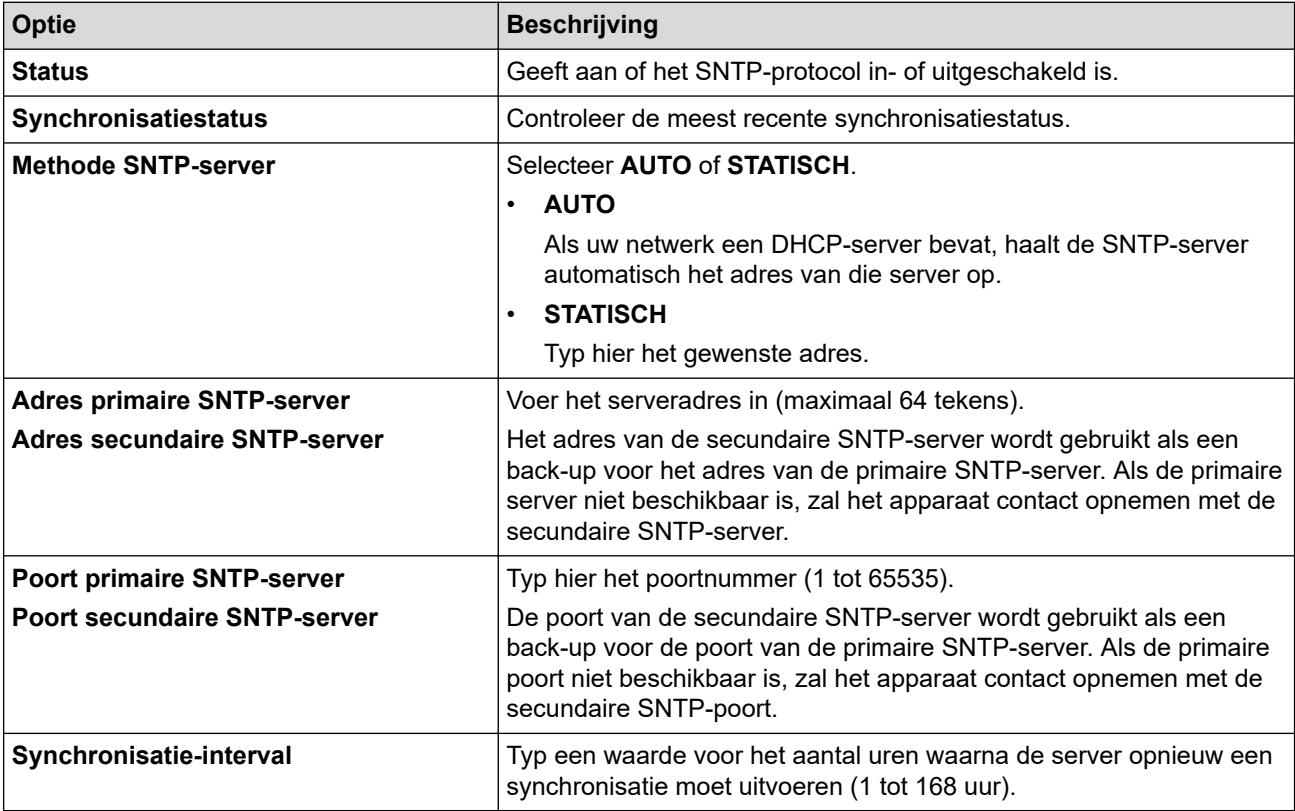

10. Klik op **Indienen**.

#### **Verwante informatie**

• [De tijd synchroniseren met de SNTP-server met behulp van Beheer via een webbrowser](#page-348-0)

<span id="page-351-0"></span> [Home](#page-1-0) > [Netwerk](#page-285-0) > [Netwerkfuncties](#page-313-0) > Gigabit Ethernet (alleen bedrade netwerken)

# **Gigabit Ethernet (alleen bedrade netwerken)**

Uw apparaat ondersteunt 1000BASE-T Gigabit Ethernet. Om verbinding te maken met een 1000BASE-T Gigabit Ethernet-netwerk, moet u de ethernetkoppelingsmodus van het apparaat instellen op Auto via het bedieningspaneel van het apparaat of met behulp van Beheer via een webbrowser.

Gebruik een netwerkkabel van categorie 5e (of hoger). Het apparaat kan automatisch onderhandelen over de hoogst ondersteunde netwerksnelheid. Bijvoorbeeld: om netwerksnelheden van 1000BASE-T te verkrijgen, moet de volledige verbindingsinfrastructuur, met inbegrip van netwerkschakelaars en kabels, ook snelheden van 1000BASE-T ondersteunen. Anders zal het apparaat communiceren op 10BASE-T of 100BASE-TX.

#### **Verwante informatie**

• [Netwerkfuncties](#page-313-0)

k

• [De Gigabit Ethernet-instellingen configureren met Beheer via een webbrowser](#page-352-0)

<span id="page-352-0"></span> [Home](#page-1-0) > [Netwerk](#page-285-0) > [Netwerkfuncties](#page-313-0) > [Gigabit Ethernet \(alleen bedrade netwerken\)](#page-351-0) > De Gigabit Ethernetinstellingen configureren met Beheer via een webbrowser

# **De Gigabit Ethernet-instellingen configureren met Beheer via een webbrowser**

- 1. Start uw webbrowser.
- 2. Voer "https://IP-adres van apparaat" in de adresbalk van uw browser in (waarbij "IP-adres van apparaat" staat voor het IP-adres van het apparaat).

Bijvoorbeeld:

https://192.168.1.2

3. Voer zo nodig het wachtwoord in in het veld **Log in** en klik vervolgens op **Log in**.

Het standaardwachtwoord voor het beheer van de apparaatinstellingen vindt u op de achterzijde van het apparaat bij "**Pwd**".

4. Ga naar het navigatiemenu en klik vervolgens op **Netwerk** > **Bedraad** > **Ethernet**.

Begin bij  $\equiv$  als het navigatiemenu niet wordt weergegeven aan de linkerkant van het scherm.

- 5. Selecteer **Autom** in de vervolgkeuzelijst **Ethernet-modus**.
- 6. Klik op **Indienen**.

Ø

7. Om de instellingen te activeren, klikt u op **Ja** om het apparaat opnieuw op te starten.

U kunt de instellingen controleren door het netwerkconfiguratierapport af te drukken.

- [Gigabit Ethernet \(alleen bedrade netwerken\)](#page-351-0)
- **Gerelateerde onderwerpen:**
- [Het netwerkconfiguratierapport afdrukken](#page-316-0)

 [Home](#page-1-0) > [Netwerk](#page-285-0) > [Netwerkfuncties](#page-313-0) > Inkomende faxen doorsturen naar een netwerkbestemming

### **Inkomende faxen doorsturen naar een netwerkbestemming**

**Gerelateerde modellen**: MFC-L5710DN/MFC-L5710DW/MFC-L5715DN/MFC-L6710DW/MFC-L6910DN/ MFC-L6915DN/MFC-EX910

Stel een profiel in om inkomende faxen rechtstreeks door te sturen naar een map op een FTP-, SFTP-, CIFS- of SharePoint-server.

- Wij raden u aan de meest recente versie van de volgende webbrowsers te gebruiken:
	- Microsoft Edge, Firefox en Google Chrome™ voor Windows
	- Safari, Firefox en Google Chrome™ voor Mac
	- Google Chrome™ voor Android™
	- Safari en Google Chrome™ voor iOS
- Zorg ervoor dat JavaScript en cookies altijd zijn ingeschakeld, ongeacht de browser die u gebruikt.
- 1. Start uw webbrowser.
- 2. Voer "https://IP-adres van apparaat" in de adresbalk van uw browser in (waarbij "IP-adres van apparaat" staat voor het IP-adres van het apparaat).

Bijvoorbeeld:

https://192.168.1.2

3. Voer zo nodig het wachtwoord in in het veld **Log in** en klik vervolgens op **Log in**.

Het standaardwachtwoord voor het beheer van de apparaatinstellingen vindt u op de achterzijde van het apparaat bij "**Pwd**".

4. Ga naar het navigatiemenu en klik vervolgens op **Beheerder** > **Netwerkprofiel**.

Begin bij  $\equiv$  als het navigatiemenu niet wordt weergegeven aan de linkerkant van het scherm.

- 5. Selecteer de optie **FTP**, **SFTP**, **Netwerk** of **SharePoint** en klik vervolgens op **Indienen**.
- 6. Stel het profiel voor uw server in aan de hand van een van de volgende tabellen:

Als u een van de tekens ?, /, \, ", :, <, >, | of \* gebruikt, kan dit een verzendfout veroorzaken.

**FTP**

Ø

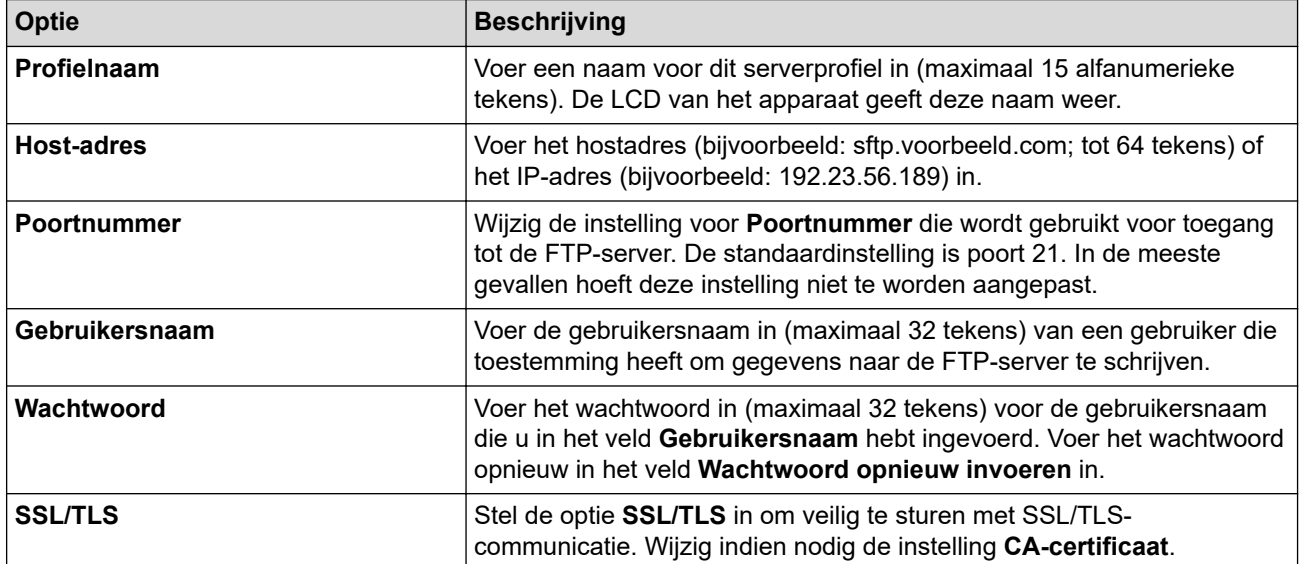

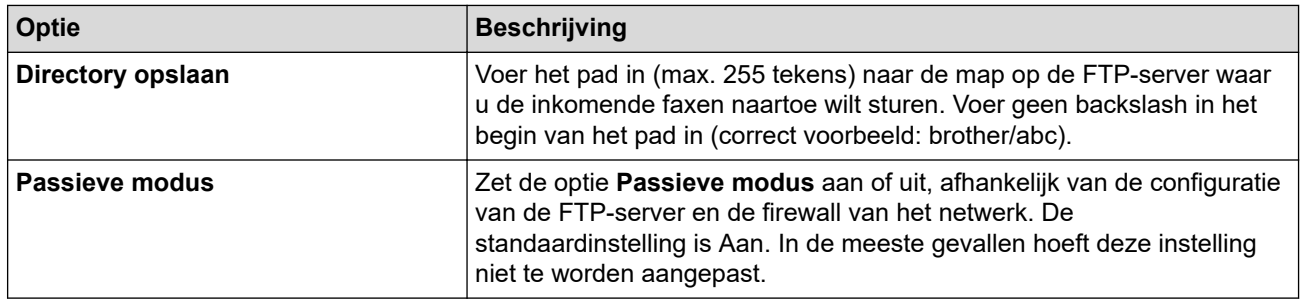

# **SFTP**

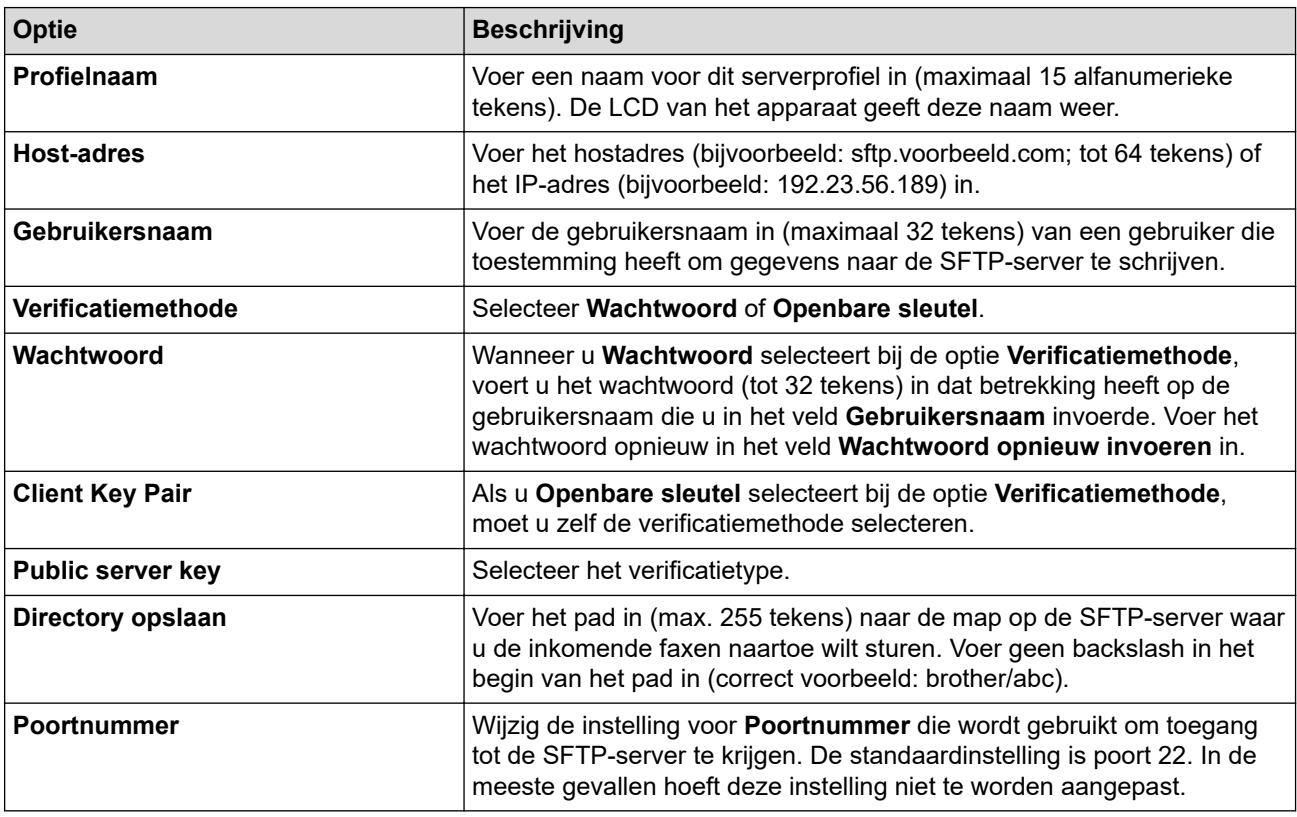

# **Netwerk**

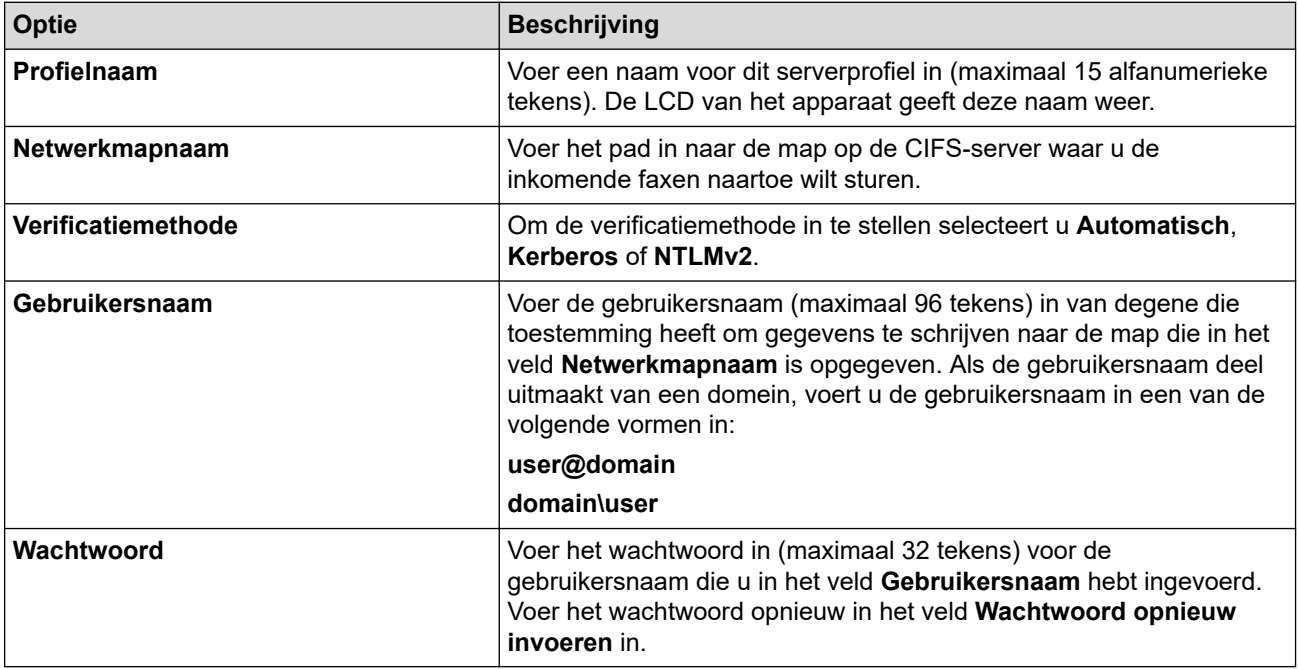

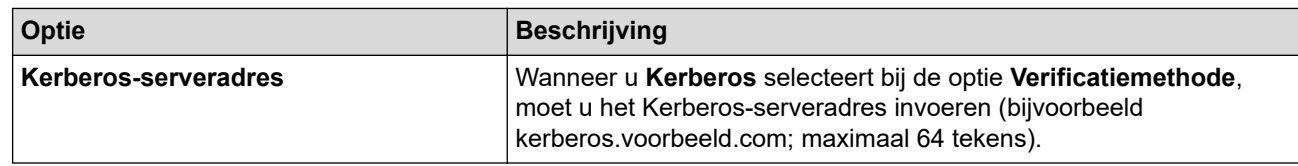

U moet de SNTP (netwerktijdserver) configureren of u moet zelf de datum, tijd en tijdzone goed instellen op het bedieningspaneel. De tijd moet overeenstemmen met de tijd die door de Kerberos-server en CIFSserver wordt gebruikt.

### **SharePoint**

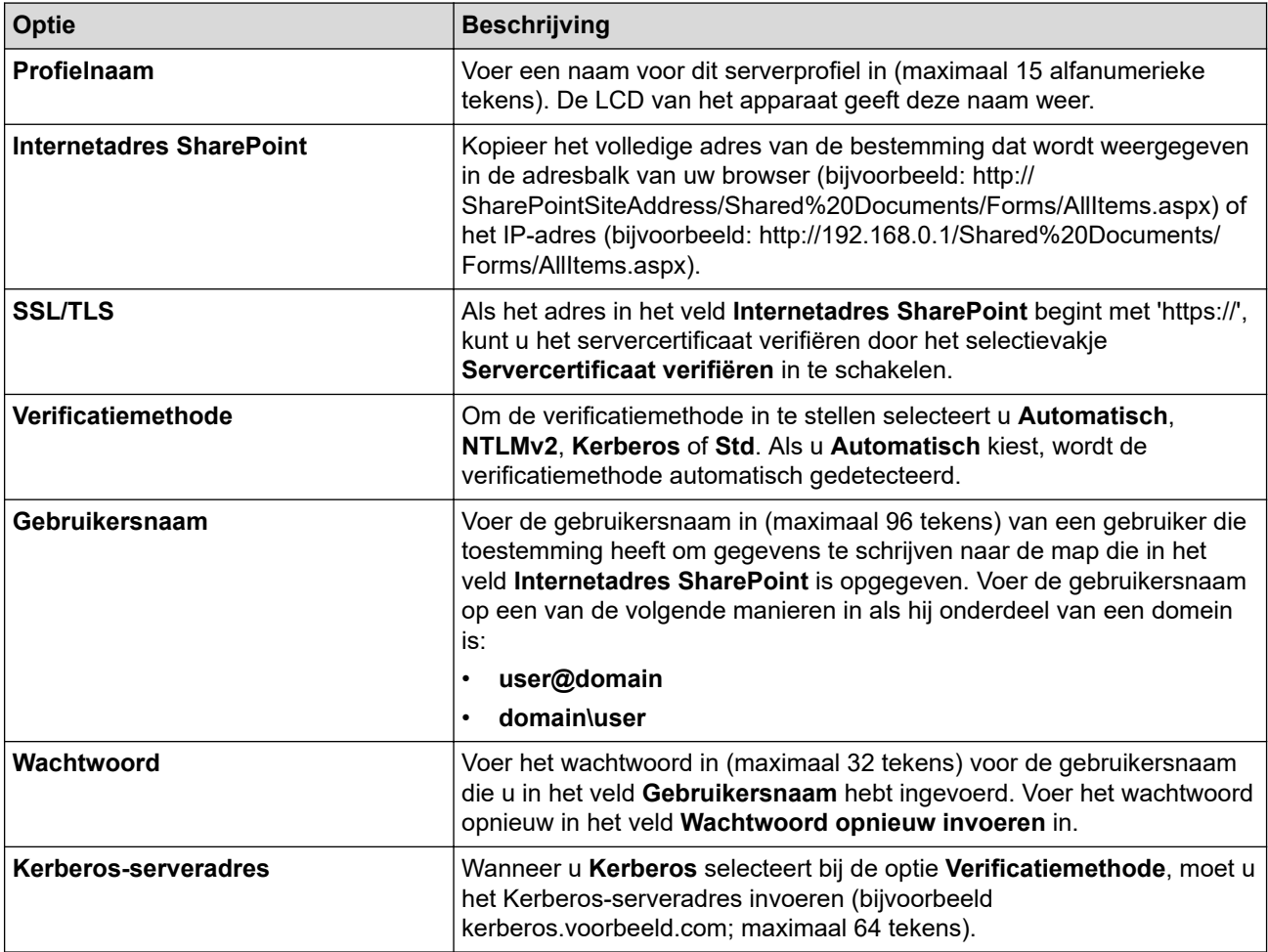

7. Klik op **Indienen**.

- 8. Als u de functie Fax doorzenden wilt instellen, gaat u naar het navigatiemenu en klikt u vervolgens op **Fax** > **Opties Remote Fax**.
- 9. Selecteer **Doorzenden naar netwerk** in de vervolgkeuzelijst **Doorzenden/Opslaan/Cloud/Netwerk**.
- 10. Selecteer het bestandstype dat u wilt gebruiken.
- 11. Als u een reservekopie van inkomende faxen wilt afdrukken, selecteert u **Aan** bij **Reserveafdruk**.
- 12. Selecteer het profiel dat u wilt gebruiken in de vervolgkeuzelijst **Netwerkprofiel**.
- 13. Typ zo nodig een toegangscode van drie cijfers in het veld **Code voor toegang op afstand**.
	- U kunt voor toegang op afstand de cijfers 0 t/m 9, \* en # gebruiken.
		- Deze code voor toegang op afstand moet anders zijn dan de externe codes voor de faxfuncties.

14. Klik op **Indienen**.

Ø

#### **Verwante informatie**

• [Opties voor geheugenontvangst](#page-214-0)

• [Netwerkfuncties](#page-313-0)

 [Home](#page-1-0) > [Netwerk](#page-285-0) > [Netwerkfuncties](#page-313-0) > De netwerkinstellingen resetten naar de fabrieksinstellingen

### **De netwerkinstellingen resetten naar de fabrieksinstellingen**

U kunt de netwerkinstellingen van het apparaat via het bedieningspaneel op het apparaat naar de fabriekswaarden terugzetten. Hiermee worden alle gegevens, zoals het wachtwoord en het IP-adres, naar hun oorspronkelijke instellingen teruggezet.

- Deze functie herstelt alle netwerkinstellingen naar de fabrieksinstellingen.
	- U kunt de fabrieksinstellingen van de afdrukserver ook herstellen met Beheer via een webbrowser.

1. Druk op | [Instellingen] > [Alle instellingen] > [Netwerk] > [Netw. resetten].

Als het [Alle instellingen]-menu wordt weergegeven op het Home-scherm van uw apparaat, slaat u het [Instellingen]-menu over.

2. [Apparaat wordt opnieuw gestart na het resetten.Druk 2 seconden op [OK] ter bevestiging.] wordt weergegeven. Druk twee seconden op [OK] om de instelling te bevestigen. Het apparaat wordt opnieuw opgestart.

 **Verwante informatie**

• [Netwerkfuncties](#page-313-0)

Ń

Ø

#### **Gerelateerde onderwerpen:**

• [Uw apparaat resetten](#page-547-0)

#### <span id="page-358-0"></span>▲ [Home](#page-1-0) > Beveiliging

# **Beveiliging**

- [Voor u netwerkbeveiligingsfuncties gebruikt](#page-359-0)
- [Certificaten configureren voor een veilig apparaat](#page-361-0)
- [Gebruik SSL/TLS](#page-376-0)
- [Gebruik SNMPv3](#page-387-0)
- [Gebruik IPsec](#page-389-0)
- [IEEE 802.1x-verificatie gebruiken voor een bedraad of draadloos netwerk](#page-405-0)
- [Active Directory-verificatie gebruiken](#page-410-0)
- [LDAP-verificatie gebruiken](#page-415-0)
- [Beveiligd functieslot 3.0 gebruiken](#page-419-0)
- [E-mailberichten veilig verzenden of ontvangen](#page-428-0)
- [Afdruklogboek op netwerk opslaan](#page-432-0)
- [De instellingen van het apparaat blokkeren op het bedieningspaneel](#page-439-0)
- [Functies voor detectie van het wereldwijde netwerk gebruiken](#page-445-0)

<span id="page-359-0"></span> [Home](#page-1-0) > [Beveiliging](#page-358-0) > Voor u netwerkbeveiligingsfuncties gebruikt

# **Voor u netwerkbeveiligingsfuncties gebruikt**

Uw apparaat gebruikt enkele van de meest recente protocollen voor netwerkbeveiliging en -versleuteling. Deze netwerkfuncties kunnen worden geïntegreerd in uw algemene netwerkbeveiligingsplan om uw gegevens te helpen beschermen en ongeoorloofde toegang tot het apparaat te verhinderen.

Wij raden u aan om de protocollen Telnet, FTP-server en TFTP uit te schakelen. Toegang tot het apparaat via deze protocollen is niet veilig.

#### **Verwante informatie**

• [Beveiliging](#page-358-0)

b

- [Netwerkbeveiliging](#page-451-0)
	- [Protocollen die niet nodig zijn uitschakelen](#page-360-0)
[Home](#page-1-0) > [Beveiliging](#page-358-0) > [Voor u netwerkbeveiligingsfuncties gebruikt](#page-359-0) > Protocollen die niet nodig zijn uitschakelen

# **Protocollen die niet nodig zijn uitschakelen**

- 1. Start uw webbrowser.
- 2. Voer "https://IP-adres van apparaat" in de adresbalk van uw browser in (waarbij "IP-adres van apparaat" staat voor het IP-adres van het apparaat).

Bijvoorbeeld:

https://192.168.1.2

3. Voer zo nodig het wachtwoord in in het veld **Log in** en klik vervolgens op **Log in**.

Het standaardwachtwoord voor het beheer van de apparaatinstellingen vindt u op de achterzijde van het apparaat bij "**Pwd**".

4. Ga naar het navigatiemenu en klik vervolgens op **Netwerk** > **Netwerk** > **Protocol**.

Begin bij  $\equiv$  als het navigatiemenu niet wordt weergegeven aan de linkerkant van het scherm.

5. Schakel het selectievakje van protocollen die u niet nodig hebt uit.

6. Klik op **Indienen**.

Ø

Ø

7. Start uw Brother-apparaat opnieuw op om de configuratie te activeren.

#### **Verwante informatie**

• [Voor u netwerkbeveiligingsfuncties gebruikt](#page-359-0)

<span id="page-361-0"></span> [Home](#page-1-0) > [Beveiliging](#page-358-0) > Certificaten configureren voor een veilig apparaat

# **Certificaten configureren voor een veilig apparaat**

U moet een certificaat configureren om uw netwerkapparaat veilig te kunnen beheren met SSL/TLS. U moet Beheer via een webbrowser gebruiken om een certificaat te configureren.

- [Ondersteunde functies voor beveiligingscertificaten](#page-362-0)
- [Een certificaat maken en installeren](#page-363-0)
- [Een zelf ondertekend certificaat aanmaken](#page-364-0)
- [Een ondertekeningsverzoek \(CSR\) aanmaken en een certificaat van een](#page-365-0) [certificeringsinstantie \(CA\) installeren](#page-365-0)
- [Het certificaat en de private sleutel importeren en exporteren](#page-369-0)
- [Een CA-certificaat importeren en exporteren](#page-372-0)
- [Meerdere certificaten beheren](#page-375-0)

<span id="page-362-0"></span> [Home](#page-1-0) > [Beveiliging](#page-358-0) > [Certificaten configureren voor een veilig apparaat](#page-361-0) > Ondersteunde functies voor beveiligingscertificaten

## **Ondersteunde functies voor beveiligingscertificaten**

Het Brother-apparaat ondersteunt het gebruik van meerdere beveiligingscertificaten, zodat het apparaat veilig kan worden beheerd en geverifieerd en er veilig mee kan worden gecommuniceerd. De volgende functies voor beveiligingscertificaten kunnen op het apparaat worden gebruikt:

- SSL/TLS-communicatie
- SSL-communicatie voor SMTP/POP3/IMAP4 (alleen op bepaalde modellen beschikbaar)
- IEEE 802.1x-verificatie
- IPsec

Uw apparaat ondersteunt het volgende:

• Vooraf geïnstalleerd certificaat

Uw apparaat bevat een vooraf geïnstalleerd zelf-ondertekend certificaat. Met dit certificaat kunt u gebruikmaken van SSL/TLS-communicatie zonder een ander certificaat te hoeven maken of installeren.

Het voorgeïnstalleerde zelfondertekende certificaat beschermt uw communicatie tot op zeker niveau. Voor een betere beveiliging raden wij u aan een certificaat te gebruiken dat uitgevaardigd werd door een vertrouwde organisatie.

• Zelf-ondertekend certificaat

Deze afdrukserver geeft zijn eigen certificaat uit. Met dit certificaat kunt u eenvoudig gebruikmaken van SSL/ TLS-communicatie zonder een ander certificaat van een CA te moeten maken of installeren.

• Certificaat van een certificeringsinstantie (CA)

U kunt een certificaat van een certificeringsinstantie (CA) op twee manieren installeren. Als u al een certificaat van een CA hebt of een certificaat van een externe betrouwbare CA wilt gebruiken:

- Bij gebruik van een CSR (ondertekeningsverzoek) van deze afdrukserver.
- Bij het importeren van een certificaat en een geheime sleutel.
- Certificaat van certificeringsinstantie (CA)

Om een CA-certificaat te gebruiken dat de CA identificeert en over de private sleutel ervan beschikt, dient u vóór de configuratie van de beveiligingsfuncties van het netwerk een CA-certificaat van de CA te importeren.

- Als u gebruik wil maken van SSL/TLS-communicatie raden we u aan eerst advies in te winnen bij de systeembeheerder.
- Als u fabrieksinstellingen van de afdrukserver herstelt, worden het certificaat en de geheime sleutel die zijn geïnstalleerd verwijderd. Als u hetzelfde certificaat en dezelfde geheime sleutel wilt behouden, exporteer ze dan voorafgaand aan het herstellen van de fabrieksinstellingen en installeer ze na afloop opnieuw.

### **Verwante informatie**

<span id="page-363-0"></span> [Home](#page-1-0) > [Beveiliging](#page-358-0) > [Certificaten configureren voor een veilig apparaat](#page-361-0) > Een certificaat maken en installeren

## **Een certificaat maken en installeren**

U kunt uit twee soorten beveiligingscertificaten kiezen: gebruik een zelfondertekend certificaat of gebruik een certificaat van een certificeringsinstantie (CA).

### **Optie 1**

### **Zelf-ondertekend certificaat**

- 1. Maak een zelfondertekend certificaat aan met Beheer via een webbrowser.
- 2. Installeer het zelfondertekende certificaat op uw computer.

### **Optie 2**

### **Certificaat van een CA**

- 1. Maak een CSR (Certificate Signing Request) aan met Beheer via een webbrowser.
- 2. Installeer het certificaat uitgevaardigd door de CA op uw Brother-apparaat met Beheer via een webbrowser.
- 3. Installeer het certificaat op uw computer.

#### **Verwante informatie**

<span id="page-364-0"></span> [Home](#page-1-0) > [Beveiliging](#page-358-0) > [Certificaten configureren voor een veilig apparaat](#page-361-0) > Een zelf ondertekend certificaat aanmaken

## **Een zelf ondertekend certificaat aanmaken**

- 1. Start uw webbrowser.
- 2. Voer "https://IP-adres van apparaat" in de adresbalk van uw browser in (waarbij "IP-adres van apparaat" staat voor het IP-adres van het apparaat).

Bijvoorbeeld:

https://192.168.1.2

• Als u een DNS (domeinnaamsysteem) of een NetBIOS-naam gebruikt, kunt u in plaats van het IP-adres een andere naam invoeren zoals "GedeeldePrinter".

Voorbeeld: https://GedeeldePrinter

• Als u een NetBIOS-naam inschakelt, kunt u ook de naam van het knooppunt gebruiken.

Voorbeeld: https://brn123456abcdef

- De NetBIOS-naam staat in het rapport van de netwerkconfiguratie.
- 3. Voer zo nodig het wachtwoord in in het veld **Log in** en klik vervolgens op **Log in**.

Het standaardwachtwoord voor het beheer van de apparaatinstellingen vindt u op de achterzijde van het apparaat bij "**Pwd**".

4. Ga naar het navigatiemenu en klik vervolgens op **Netwerk** > **Beveiliging** > **Certificaat**.

Begin bij  $\equiv$  als het navigatiemenu niet wordt weergegeven aan de linkerkant van het scherm.

- 5. Klik op **Zelf ondertekend certificaat maken**.
- 6. Voer een **Algemene naam** en een **Geldigheidsdatum** in.
	- De lengte van de **Algemene naam** is minder dan 64 bytes. Voer een identificator in zoals een IP-adres, naam van een knooppunt of domeinnaam die u zult gebruiken om toegang te krijgen tot dit apparaat via SSL/TLS-communicatie. De naam van het knooppunt wordt standaard weergegeven.
	- Een waarschuwing wordt weergegeven als u het IPPS- of HTTPS-protocol gebruikt en een andere naam in de URL invoert dan de **Algemene naam** die werd gebruikt voor het zelfondertekende certificaat.
- 7. Selecteer uw instelling in de vervolgkeuzelijst **Algoritme van openbare sleutel**. De standaardinstelling is **RSA (2048-bits)**.
- 8. Selecteer uw instelling in de vervolgkeuzelijst **Digest-algoritme**. De standaardinstelling is **SHA256**.
- 9. Klik op **Indienen**.

B

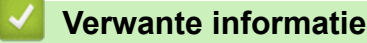

<span id="page-365-0"></span> [Home](#page-1-0) > [Beveiliging](#page-358-0) > [Certificaten configureren voor een veilig apparaat](#page-361-0) > Een ondertekeningsverzoek (CSR) aanmaken en een certificaat van een certificeringsinstantie (CA) installeren

# **Een ondertekeningsverzoek (CSR) aanmaken en een certificaat van een certificeringsinstantie (CA) installeren**

Als u al over een certificaat van een externe betrouwbare certificeringsinstantie (CA) beschikt, kunt u het certificaat en de geheime sleutel opslaan op het apparaat en deze beheren via importeren en exporteren. Als u niet over een certificaat van een externe betrouwbare CA beschikt, maakt u een ondertekeningsverzoek (CSR) aan, stuurt u dit naar een certificeringsinstantie (CA) ter verificatie en installeert u het ontvangen certificaat op uw apparaat.

- [Een CSR \(Certificate Signing Request\) aanmaken](#page-366-0)
- [Een certificaat installeren op uw apparaat](#page-368-0)

<span id="page-366-0"></span> [Home](#page-1-0) > [Beveiliging](#page-358-0) > [Certificaten configureren voor een veilig apparaat](#page-361-0) > [Een ondertekeningsverzoek](#page-365-0) [\(CSR\) aanmaken en een certificaat van een certificeringsinstantie \(CA\) installeren](#page-365-0) > Een CSR (Certificate Signing Request) aanmaken

# **Een CSR (Certificate Signing Request) aanmaken**

Een CSR (Certificate Signing Request) is een aanvraag die naar een certificeringsinstantie (CA) wordt verzonden om de kwalificaties in het certificaat te verifiëren.

Het is aan te raden een hoofdcertificatie van de CA op de computer te installeren voordat u de CSR aanmaakt.

- 1. Start uw webbrowser.
- 2. Voer "https://IP-adres van apparaat" in de adresbalk van uw browser in (waarbij "IP-adres van apparaat" staat voor het IP-adres van het apparaat).
	- Bijvoorbeeld:

https://192.168.1.2

• Als u een DNS (domeinnaamsysteem) of een NetBIOS-naam gebruikt, kunt u in plaats van het IP-adres een andere naam invoeren zoals "GedeeldePrinter".

Voorbeeld: https://GedeeldePrinter

- Als u een NetBIOS-naam inschakelt, kunt u ook de naam van het knooppunt gebruiken. Voorbeeld: https://brn123456abcdef
- De NetBIOS-naam staat in het rapport van de netwerkconfiguratie.
- 3. Voer zo nodig het wachtwoord in in het veld **Log in** en klik vervolgens op **Log in**.

Het standaardwachtwoord voor het beheer van de apparaatinstellingen vindt u op de achterzijde van het apparaat bij "**Pwd**".

4. Ga naar het navigatiemenu en klik vervolgens op **Netwerk** > **Beveiliging** > **Certificaat**.

Begin bij  $\equiv$  als het navigatiemenu niet wordt weergegeven aan de linkerkant van het scherm.

5. Klik op **CSR maken**.

ß

- 6. Voer een **Algemene naam** (vereist) in en voeg bijkomende informatie over uw **Organisatie** toe (optioneel).
	- U moet de coördinaten van uw bedrijf verschaffen zodat een CA uw identiteit kan controleren en bevestigen aan de buitenwereld.
	- De lengte van de **Algemene naam** moet minder dan 64 bytes zijn. Voer een identificator in zoals een IP-adres, naam van een knooppunt of domeinnaam die u zult gebruiken om toegang te krijgen tot dit apparaat via SSL/TLS-communicatie. De naam van het knooppunt wordt standaard weergegeven. De **Algemene naam** is vereist.
	- Een waarschuwing wordt weergegeven als u een andere naam in de URL invoert dan de openbare naam die werd gebruikt voor het certificaat.
	- De lengte van de **Organisatie**, de **Organisatorische eenheid**, de **Plaats** en de **Provincie** moet minder dan 64 bytes zijn.
	- De **Land/Regio** moet een ISO 3166-landcode van twee tekens zijn.
	- Als u een X.509v3-certificaatextensie configureert, vinkt u het vakje **Uitgebreide partitie configureren** aan en selecteert u vervolgens **Automatisch (IPv4 registreren)** of **Handmatig**.
- 7. Selecteer uw instelling in de vervolgkeuzelijst **Algoritme van openbare sleutel**. De standaardinstelling is **RSA (2048-bits)**.
- 8. Selecteer uw instelling in de vervolgkeuzelijst **Digest-algoritme**. De standaardinstelling is **SHA256**.
- 9. Klik op **Indienen**.

De CSR wordt weergegeven op uw scherm. Sla de CSR op als bestand of kopieer het naar een online CSRformulier van een certificeringsinstantie.

#### 10. Klik op **Opslaan**.

Ø

- Volg het beleid van uw CA aangaande de methode om een CSR te versturen naar uw CA.
- Als u gebruikmaakt van de basis-CA van onderneming van Windows Server 2012/2012 R2/2016/2019/2022, raden wij u aan de webserver te gebruiken als certificaatsjabloon voor het aanmaken van het veilige clientcertificaat. Als u een clientcertificaat aanmaakt voor een IEEE 802.1xomgeving met EAP-TLS-verificatie, raden wij u aan Gebruiker te gebruiken als certificaatsjabloon.

### **Verwante informatie**

• [Een ondertekeningsverzoek \(CSR\) aanmaken en een certificaat van een certificeringsinstantie \(CA\)](#page-365-0) [installeren](#page-365-0)

<span id="page-368-0"></span> [Home](#page-1-0) > [Beveiliging](#page-358-0) > [Certificaten configureren voor een veilig apparaat](#page-361-0) > [Een ondertekeningsverzoek](#page-365-0) [\(CSR\) aanmaken en een certificaat van een certificeringsinstantie \(CA\) installeren](#page-365-0) > Een certificaat installeren op uw apparaat

## **Een certificaat installeren op uw apparaat**

Wanneer u een certificaat ontvangt van een certificeringinstantie (CA), volgt u onderstaande stappen om het te installeren op de afdrukserver:

Alleen een certificaat dat uitgevaardigd is met de aanvraag voor certificaatondertekening (CSR) van uw apparaat kan op uw apparaat worden geïnstalleerd. Als u een andere CSR wilt aanmaken, dient u ervoor te zorgen dat het certificaat geïnstalleerd is voordat u de nieuwe CSR aanmaakt. Maak pas een andere CSR aan nadat u het certificaat op het apparaat hebt geïnstalleerd, want anders is de CSR die u had aangemaakt vóór installatie van de nieuwe CSR ongeldig.

1. Start uw webbrowser.

2. Voer "https://IP-adres van apparaat" in de adresbalk van uw browser in (waarbij "IP-adres van apparaat" staat voor het IP-adres van het apparaat).

Bijvoorbeeld:

https://192.168.1.2

• Als u een DNS (domeinnaamsysteem) of een NetBIOS-naam gebruikt, kunt u in plaats van het IP-adres een andere naam invoeren zoals "GedeeldePrinter".

Voorbeeld: https://GedeeldePrinter

- Als u een NetBIOS-naam inschakelt, kunt u ook de naam van het knooppunt gebruiken. Voorbeeld: https://brn123456abcdef
- De NetBIOS-naam staat in het rapport van de netwerkconfiguratie.
- 3. Voer zo nodig het wachtwoord in in het veld **Log in** en klik vervolgens op **Log in**.

Het standaardwachtwoord voor het beheer van de apparaatinstellingen vindt u op de achterzijde van het apparaat bij "**Pwd**".

4. Ga naar het navigatiemenu en klik vervolgens op **Netwerk** > **Beveiliging** > **Certificaat**.

Begin bij  $\equiv$  als het navigatiemenu niet wordt weergegeven aan de linkerkant van het scherm.

5. Klik op **Certificaat installeren**.

Ø

6. Blader naar het bestand met het certificaat dat werd uitgevaardigd door de CA en klik vervolgens op **Indienen**.

Het certificaat is met succes aangemaakt en opgeslagen in het geheugen van uw apparaat.

Om SSL/TLS-communicatie te kunnen gebruiken, moet de hoofdcertificatie van de CA eveneens op uw computer worden geïnstalleerd. Neem contact op met uw netwerkbeheerder.

### **Verwante informatie**

• [Een ondertekeningsverzoek \(CSR\) aanmaken en een certificaat van een certificeringsinstantie \(CA\)](#page-365-0) [installeren](#page-365-0)

<span id="page-369-0"></span> [Home](#page-1-0) > [Beveiliging](#page-358-0) > [Certificaten configureren voor een veilig apparaat](#page-361-0) > Het certificaat en de private sleutel importeren en exporteren

# **Het certificaat en de private sleutel importeren en exporteren**

Sla het certificaat en de geheime sleutel op het apparaat op en beheer deze via importeren en exporteren.

- [Een certificaat en geheime sleutel importeren](#page-370-0)
- [Het certificaat en de private sleutel exporteren](#page-371-0)

<span id="page-370-0"></span> [Home](#page-1-0) > [Beveiliging](#page-358-0) > [Certificaten configureren voor een veilig apparaat](#page-361-0) > [Het certificaat en de private](#page-369-0) [sleutel importeren en exporteren](#page-369-0) > Een certificaat en geheime sleutel importeren

## **Een certificaat en geheime sleutel importeren**

- 1. Start uw webbrowser.
- 2. Voer "https://IP-adres van apparaat" in de adresbalk van uw browser in (waarbij "IP-adres van apparaat" staat voor het IP-adres van het apparaat).

Bijvoorbeeld:

B

https://192.168.1.2

• Als u een DNS (domeinnaamsysteem) of een NetBIOS-naam gebruikt, kunt u in plaats van het IP-adres een andere naam invoeren zoals "GedeeldePrinter".

Voorbeeld: https://GedeeldePrinter

- Als u een NetBIOS-naam inschakelt, kunt u ook de naam van het knooppunt gebruiken. Voorbeeld: https://brn123456abcdef
- De NetBIOS-naam staat in het rapport van de netwerkconfiguratie.
- 3. Voer zo nodig het wachtwoord in in het veld **Log in** en klik vervolgens op **Log in**.

Het standaardwachtwoord voor het beheer van de apparaatinstellingen vindt u op de achterzijde van het apparaat bij "**Pwd**".

4. Ga naar het navigatiemenu en klik vervolgens op **Netwerk** > **Beveiliging** > **Certificaat**.

Begin bij  $\equiv$  als het navigatiemenu niet wordt weergegeven aan de linkerkant van het scherm.

- 5. Klik op **Certificaat en geheime sleutel importeren**.
- 6. Blader naar het bestand dat u wilt importeren.
- 7. Typ het wachtwoord als het bestand versleuteld is en klik vervolgens op **Indienen**.

Het certificaat en de geheime sleutel zijn met succes geïmporteerd in uw apparaat.

#### **Verwante informatie**

• [Het certificaat en de private sleutel importeren en exporteren](#page-369-0)

<span id="page-371-0"></span> [Home](#page-1-0) > [Beveiliging](#page-358-0) > [Certificaten configureren voor een veilig apparaat](#page-361-0) > [Het certificaat en de private](#page-369-0) [sleutel importeren en exporteren](#page-369-0) > Het certificaat en de private sleutel exporteren

## **Het certificaat en de private sleutel exporteren**

- 1. Start uw webbrowser.
- 2. Voer "https://IP-adres van apparaat" in de adresbalk van uw browser in (waarbij "IP-adres van apparaat" staat voor het IP-adres van het apparaat).

Bijvoorbeeld:

https://192.168.1.2

• Als u een DNS (domeinnaamsysteem) of een NetBIOS-naam gebruikt, kunt u in plaats van het IP-adres een andere naam invoeren zoals "GedeeldePrinter".

Voorbeeld: https://GedeeldePrinter

- Als u een NetBIOS-naam inschakelt, kunt u ook de naam van het knooppunt gebruiken. Voorbeeld: https://brn123456abcdef
- De NetBIOS-naam staat in het rapport van de netwerkconfiguratie.
- 3. Voer zo nodig het wachtwoord in in het veld **Log in** en klik vervolgens op **Log in**.

Het standaardwachtwoord voor het beheer van de apparaatinstellingen vindt u op de achterzijde van het apparaat bij "**Pwd**".

4. Ga naar het navigatiemenu en klik vervolgens op **Netwerk** > **Beveiliging** > **Certificaat**.

Begin bij  $\equiv$  als het navigatiemenu niet wordt weergegeven aan de linkerkant van het scherm.

- 5. Klik op **Exporteren** naast **Certificaten**.
- 6. Voer het wachtwoord in als u het bestand wil versleutelen. Als een leeg wachtwoord wordt gebruikt, wordt er geen versleuteling toegepast.
- 7. Voer het wachtwoord nogmaals in ter bevestiging en klik daarna op **Indienen**.
- 8. Klik op **Opslaan**.

B

Het certificaat en de geheime sleutel zijn geëxporteerd naar uw computer.

U kunt het certificaat ook importeren op uw computer.

#### **Verwante informatie**

• [Het certificaat en de private sleutel importeren en exporteren](#page-369-0)

<span id="page-372-0"></span> [Home](#page-1-0) > [Beveiliging](#page-358-0) > [Certificaten configureren voor een veilig apparaat](#page-361-0) > Een CA-certificaat importeren en exporteren

# **Een CA-certificaat importeren en exporteren**

U kunt CA-certificaten op uw Brother-apparaat importeren, exporteren en opslaan.

- [Een CA-certificaat importeren](#page-373-0)
- [Een CA-certificaat exporteren](#page-374-0)

<span id="page-373-0"></span> [Home](#page-1-0) > [Beveiliging](#page-358-0) > [Certificaten configureren voor een veilig apparaat](#page-361-0) > [Een CA-certificaat importeren en](#page-372-0) [exporteren](#page-372-0) > Een CA-certificaat importeren

# **Een CA-certificaat importeren**

- 1. Start uw webbrowser.
- 2. Voer "https://IP-adres van apparaat" in de adresbalk van uw browser in (waarbij "IP-adres van apparaat" staat voor het IP-adres van het apparaat).

Bijvoorbeeld:

https://192.168.1.2

• Als u een DNS (domeinnaamsysteem) of een NetBIOS-naam gebruikt, kunt u in plaats van het IP-adres een andere naam invoeren zoals "GedeeldePrinter".

Voorbeeld: https://GedeeldePrinter

- Als u een NetBIOS-naam inschakelt, kunt u ook de naam van het knooppunt gebruiken. Voorbeeld: https://brn123456abcdef
- De NetBIOS-naam staat in het rapport van de netwerkconfiguratie.

3. Voer zo nodig het wachtwoord in in het veld **Log in** en klik vervolgens op **Log in**.

Het standaardwachtwoord voor het beheer van de apparaatinstellingen vindt u op de achterzijde van het apparaat bij "**Pwd**".

4. Ga naar het navigatiemenu en klik vervolgens op **Netwerk** > **Beveiliging** > **CA-certificaat**.

Begin bij  $\equiv$  als het navigatiemenu niet wordt weergegeven aan de linkerkant van het scherm.

- 5. Klik op **CA-certificaat importeren**.
- 6. Blader naar het bestand dat u wilt importeren.
- 7. Klik op **Indienen**.

Ø

#### **Verwante informatie**

• [Een CA-certificaat importeren en exporteren](#page-372-0)

<span id="page-374-0"></span> [Home](#page-1-0) > [Beveiliging](#page-358-0) > [Certificaten configureren voor een veilig apparaat](#page-361-0) > [Een CA-certificaat importeren en](#page-372-0) [exporteren](#page-372-0) > Een CA-certificaat exporteren

# **Een CA-certificaat exporteren**

- 1. Start uw webbrowser.
- 2. Voer "https://IP-adres van apparaat" in de adresbalk van uw browser in (waarbij "IP-adres van apparaat" staat voor het IP-adres van het apparaat).

Bijvoorbeeld:

https://192.168.1.2

• Als u een DNS (domeinnaamsysteem) of een NetBIOS-naam gebruikt, kunt u in plaats van het IP-adres een andere naam invoeren zoals "GedeeldePrinter".

Voorbeeld: https://GedeeldePrinter

- Als u een NetBIOS-naam inschakelt, kunt u ook de naam van het knooppunt gebruiken. Voorbeeld: https://brn123456abcdef
- De NetBIOS-naam staat in het rapport van de netwerkconfiguratie.
- 3. Voer zo nodig het wachtwoord in in het veld **Log in** en klik vervolgens op **Log in**.

Het standaardwachtwoord voor het beheer van de apparaatinstellingen vindt u op de achterzijde van het apparaat bij "**Pwd**".

4. Ga naar het navigatiemenu en klik vervolgens op **Netwerk** > **Beveiliging** > **CA-certificaat**.

Begin bij  $\equiv$  als het navigatiemenu niet wordt weergegeven aan de linkerkant van het scherm.

- 5. Selecteer het certificaat dat u wilt exporteren en klik op **Exporteren**.
- 6. Klik op **Indienen**.

Ø

7. Klik op ▼ naast Opslaan en geef vervolgens de locatie op waar u het bestand wilt opslaan.

#### **Verwante informatie**

• [Een CA-certificaat importeren en exporteren](#page-372-0)

<span id="page-375-0"></span> [Home](#page-1-0) > [Beveiliging](#page-358-0) > [Certificaten configureren voor een veilig apparaat](#page-361-0) > Meerdere certificaten beheren

# **Meerdere certificaten beheren**

U kunt meerdere certificaten op uw apparaat installeren en elk van deze certificaten beheren met Beheer via een webbrowser. Ga in Beheer via een webbrowser naar het scherm **Certificaat** of **CA-certificaat** om certificaatinhoud te bekijken of certificaten te verwijderen of exporteren.

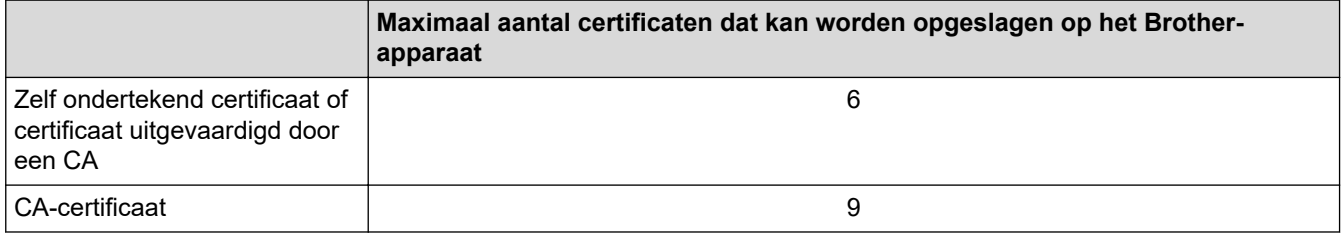

U kunt het best minder certificaten opslaan dan het maximaal toegestane aantal en zodoende plaats vrijhouden voor het geval een certificaat verloopt. Importeer bij het verlopen van een certificaat een nieuw certificaat op de gereserveerde plaats en verwijder het verlopen exemplaar. Hierdoor voorkomt u configuratiefouten.

- Wanneer u gebruikmaakt van HTTPS/IPPS, IEEE 802.1x of een ondertekend pdf-bestand moet u opgeven welk certificaat u gebruikt.
- Als u gebruikmaakt van SSL voor SMTP/POP3/IMAP4-communicatie (alleen beschikbaar op bepaalde modellen) hoeft u geen certificaat op te geven. Het benodigde certificaat wordt automatisch gekozen.

### **Verwante informatie**

k

<span id="page-376-0"></span>▲ [Home](#page-1-0) > [Beveiliging](#page-358-0) > Gebruik SSL/TLS

# **Gebruik SSL/TLS**

- [Inleiding tot SSL/TLS](#page-377-0)
- [Uw netwerk veilig beheren met SSL/TLS](#page-380-0)
- [Documenten veilig afdrukken met SSL/TLS](#page-385-0)
- [E-mailberichten veilig verzenden of ontvangen](#page-428-0)

<span id="page-377-0"></span>▲ [Home](#page-1-0) > [Beveiliging](#page-358-0) > [Gebruik SSL/TLS](#page-376-0) > Inleiding tot SSL/TLS

# **Inleiding tot SSL/TLS**

Secure Socket Layer (SSL) of Transport Layer Security (TLS) is een doeltreffende methode om gegevens te beschermen die via een lokaal of wide area network (LAN of WAN) worden verzonden. Het werkt door gegevens, zoals een afdruktaak, te versleutelen zodat de gegevens niet door onbevoegden kunnen worden gelezen.

SSL/TLS kan zowel op bedrade als draadloze netwerken worden geconfigureerd en werkt met andere vormen van beveiliging, zoals WPA-sleutels en firewalls.

### **Verwante informatie**

- [Gebruik SSL/TLS](#page-376-0)
	- [Een korte geschiedenis van SSL/TLS](#page-378-0)
	- [Voordelen van het gebruik van SSL/TLS](#page-379-0)

<span id="page-378-0"></span> [Home](#page-1-0) > [Beveiliging](#page-358-0) > [Gebruik SSL/TLS](#page-376-0) > [Inleiding tot SSL/TLS](#page-377-0) > Een korte geschiedenis van SSL/TLS

# **Een korte geschiedenis van SSL/TLS**

SSL/TLS werd oorspronkelijk gemaakt om webverkeerinformatie te beveiligen, vooral voor het verzenden van gegevens tussen webbrowsers en servers. SSL evolueerde naar een universele oplossing voor onlinebeveiliging en wordt nu gebruikt voor andere toepassingen zoals Telnet, printers en FTP-software. De originele toepassing van SSL/TLS wordt vandaag nog steeds gebruikt door heel wat onlineverkopers en banken voor het beveiligen van gevoelige gegevens zoals kredietkaartnummers, klantengegevens enz.

SSL/TLS past extreem complexe coderingstechnieken toe en wordt overal ter wereld vertrouwd door banken.

#### **Verwante informatie**

• [Inleiding tot SSL/TLS](#page-377-0)

<span id="page-379-0"></span> [Home](#page-1-0) > [Beveiliging](#page-358-0) > [Gebruik SSL/TLS](#page-376-0) > [Inleiding tot SSL/TLS](#page-377-0) > Voordelen van het gebruik van SSL/TLS

# **Voordelen van het gebruik van SSL/TLS**

Het belangrijkste voordeel van het gebruik van SSL/TLS is het feit dat u veilig kunt afdrukken op een IP-netwerk omdat wordt voorkomen dat onbevoegde gebruikers gegevens kunnen lezen die naar het apparaat worden verzonden. Het belangrijkste kenmerk van SSL is dat deze technologie kan worden gebruikt voor het veilig afdrukken van vertrouwelijke gegevens. Een HR-afdeling van een groot bedrijf drukt bijvoorbeeld regelmatig loonstroken af. Zonder versleuteling zouden de gegevens op deze loonstroken gelezen kunnen worden door andere netwerkgebruikers. Met SSL/TLS ziet iedereen die de gegevens probeert te lezen in plaats van de loonstrook echter een nietszeggende pagina met codes.

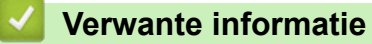

• [Inleiding tot SSL/TLS](#page-377-0)

<span id="page-380-0"></span> [Home](#page-1-0) > [Beveiliging](#page-358-0) > [Gebruik SSL/TLS](#page-376-0) > Uw netwerk veilig beheren met SSL/TLS

# **Uw netwerk veilig beheren met SSL/TLS**

- [Een certificaat configureren voor SSL/TLS en beschikbare protocollen](#page-381-0)
- [Beheer via een webbrowser gebruiken met SSL/TLS](#page-382-0)
- [Het zelfondertekende certificaat voor Windows-gebruikers installeren als beheerder](#page-383-0)
- [Certificaten configureren voor een veilig apparaat](#page-361-0)

<span id="page-381-0"></span> [Home](#page-1-0) > [Beveiliging](#page-358-0) > [Gebruik SSL/TLS](#page-376-0) > [Uw netwerk veilig beheren met SSL/TLS](#page-380-0) > Een certificaat configureren voor SSL/TLS en beschikbare protocollen

## **Een certificaat configureren voor SSL/TLS en beschikbare protocollen**

Configureer met Beheer via een webbrowser een certificaat op uw apparaat voordat u SSL/TLS-communicatie gebruikt.

- 1. Start uw webbrowser.
- 2. Voer "https://IP-adres van apparaat" in de adresbalk van uw browser in (waarbij "IP-adres van apparaat" staat voor het IP-adres van het apparaat).

Bijvoorbeeld:

https://192.168.1.2

• Als u een DNS (domeinnaamsysteem) of een NetBIOS-naam gebruikt, kunt u in plaats van het IP-adres een andere naam invoeren zoals "GedeeldePrinter".

Voorbeeld: https://GedeeldePrinter

- Als u een NetBIOS-naam inschakelt, kunt u ook de naam van het knooppunt gebruiken. Voorbeeld: https://brn123456abcdef
- De NetBIOS-naam staat in het rapport van de netwerkconfiguratie.
- 3. Voer zo nodig het wachtwoord in in het veld **Log in** en klik vervolgens op **Log in**.

Het standaardwachtwoord voor het beheer van de apparaatinstellingen vindt u op de achterzijde van het apparaat bij "**Pwd**".

4. Ga naar het navigatiemenu en klik vervolgens op **Netwerk** > **Netwerk** > **Protocol**.

Begin bij  $\equiv$  als het navigatiemenu niet wordt weergegeven aan de linkerkant van het scherm.

- 5. Klik op **HTTP-serverinstellingen**.
- 6. Selecteer het certificaat dat u wilt configureren in de vervolgkeuzelijst **Selecteer het certificaat**.
- 7. Klik op **Indienen**.

Ø

8. Klik op **Ja** om de afdrukserver opnieuw op te starten.

#### **Verwante informatie**

• [Uw netwerk veilig beheren met SSL/TLS](#page-380-0)

<span id="page-382-0"></span> [Home](#page-1-0) > [Beveiliging](#page-358-0) > [Gebruik SSL/TLS](#page-376-0) > [Uw netwerk veilig beheren met SSL/TLS](#page-380-0) > Beheer via een webbrowser gebruiken met SSL/TLS

## **Beheer via een webbrowser gebruiken met SSL/TLS**

Om uw netwerkapparaat veilig te beheren, gebruikt u Beheer via een webbrowser met het HTTPS-protocol.

- D • Om het HTTPS-protocol te gebruiken, moet HTTPS ingeschakeld zijn op uw apparaat. Het HTTPSprotocol is standaard ingeschakeld.
	- U kunt de instellingen voor het HTTPS-protocol wijzigen met Beheer via een webbrowser.
- 1. Start uw webbrowser.
- 2. Voer "https://algemene naam" in de adresbalk van uw browser in (waarbij "algemene naam" staat voor de algemene naam die u aan het certificaat hebt toegewezen; dit kan uw IP-adres, de naam van een knooppunt of domeinnaam zijn).
- 3. Voer zo nodig het wachtwoord in in het veld **Log in** en klik vervolgens op **Log in**.

Het standaardwachtwoord voor het beheer van de apparaatinstellingen vindt u op de achterzijde van het apparaat bij "**Pwd**".

4. U krijgt nu toegang tot het apparaat via HTTPS.

 **Verwante informatie**

• [Uw netwerk veilig beheren met SSL/TLS](#page-380-0)

<span id="page-383-0"></span> [Home](#page-1-0) > [Beveiliging](#page-358-0) > [Gebruik SSL/TLS](#page-376-0) > [Uw netwerk veilig beheren met SSL/TLS](#page-380-0) > Het zelfondertekende certificaat voor Windows-gebruikers installeren als beheerder

# **Het zelfondertekende certificaat voor Windows-gebruikers installeren als beheerder**

- De volgende stappen zijn voor Microsoft Edge. Als u een andere webbrowser gebruikt, raadpleeg dan de documentatie of online-Help van die browser voor aanwijzingen voor het installeren van certificaten.
- Zorg ervoor dat u een zelfondertekend certificaat hebt aangemaakt met Beheer via een webbrowser.
- 1. Klik met de rechtermuisknop op het pictogram **Microsoft Edge** en klik vervolgens op **Als administrator uitvoeren**.

Als het scherm **Gebruikersaccountbeheer** verschijnt, klik dan op **Ja**.

2. Voer "https://IP-adres van apparaat" in de adresbalk van uw browser in (waarbij "IP-adres van apparaat" staat voor het IP-adres van het apparaat).

Bijvoorbeeld:

https://192.168.1.2

• Als u een DNS (domeinnaamsysteem) of een NetBIOS-naam gebruikt, kunt u in plaats van het IP-adres een andere naam invoeren zoals "GedeeldePrinter".

Voorbeeld: https://GedeeldePrinter

- Als u een NetBIOS-naam inschakelt, kunt u ook de naam van het knooppunt gebruiken. Voorbeeld: https://brn123456abcdef
- De NetBIOS-naam staat in het rapport van de netwerkconfiguratie.
- 3. Als uw verbinding niet privé is, klik dan op de knop **Geavanceerd** en ga door naar de webpagina.
- 4. Voer zo nodig het wachtwoord in in het veld **Log in** en klik vervolgens op **Log in**.

Het standaardwachtwoord voor het beheer van de apparaatinstellingen vindt u op de achterzijde van het apparaat bij "**Pwd**".

5. Ga naar het navigatiemenu en klik vervolgens op **Netwerk** > **Beveiliging** > **Certificaat**.

Begin bij  $\equiv$  als het navigatiemenu niet wordt weergegeven aan de linkerkant van het scherm.

- 6. Klik op **Exporteren**.
- 7. Als u het uitvoerbestand wilt versleutelen, typ dan een wachtwoord in het veld **Wachtwoord invoeren**. Als het veld **Wachtwoord invoeren** leeg is, wordt uw uitvoerbestand niet versleuteld.
- 8. Voer het wachtwoord opnieuw in het veld **Wachtwoord opnieuw invoeren** in en klik vervolgens op **Indienen**.
- 9. Klik op het gedownloade bestand om het te openen.
- 10. Wanneer de **Wizard Certificaat importeren** verschijnt, klikt u op **Volgende**.
- 11. Klik op **Volgende**.
- 12. Typ een wachtwoord indien nodig en klik vervolgens op **Volgende**.
- 13. Selecteer **Alle certificaten in het onderstaande archief opslaan** en klik daarna op **Bladeren…**.
- 14. Selecteer **Vertrouwde basiscertificeringsinstanties** en klik vervolgens op **OK**.
- 15. Klik op **Volgende**.
- 16. Klik op **Voltooien**.
- 17. Klik op **Ja** als de vingerafdruk (duimafdruk) correct is.
- 18. Klik op **OK**.

### **Verwante informatie**

• [Uw netwerk veilig beheren met SSL/TLS](#page-380-0)

<span id="page-385-0"></span> [Home](#page-1-0) > [Beveiliging](#page-358-0) > [Gebruik SSL/TLS](#page-376-0) > Documenten veilig afdrukken met SSL/TLS

## **Documenten veilig afdrukken met SSL/TLS**

- [Documenten afdrukken met IPPS](#page-386-0)
- [Een certificaat configureren voor SSL/TLS en beschikbare protocollen](#page-381-0)
- [Certificaten configureren voor een veilig apparaat](#page-361-0)

#### <span id="page-386-0"></span> [Home](#page-1-0) > [Beveiliging](#page-358-0) > [Gebruik SSL/TLS](#page-376-0) > [Documenten veilig afdrukken met SSL/TLS](#page-385-0) > Documenten afdrukken met IPPS

# **Documenten afdrukken met IPPS**

Om documenten veilig met het IPP-protocol af te drukken, gebruikt u het IPPS-protocol.

- 1. Start uw webbrowser.
- 2. Voer "https://IP-adres van apparaat" in de adresbalk van uw browser in (waarbij "IP-adres van apparaat" staat voor het IP-adres van het apparaat).

Bijvoorbeeld:

Ø

https://192.168.1.2

• Als u een DNS (domeinnaamsysteem) of een NetBIOS-naam gebruikt, kunt u in plaats van het IP-adres een andere naam invoeren zoals "GedeeldePrinter".

Voorbeeld: https://GedeeldePrinter

- Als u een NetBIOS-naam inschakelt, kunt u ook de naam van het knooppunt gebruiken. Voorbeeld: https://brn123456abcdef
- De NetBIOS-naam staat in het rapport van de netwerkconfiguratie.
- 3. Voer zo nodig het wachtwoord in in het veld **Log in** en klik vervolgens op **Log in**.

Het standaardwachtwoord voor het beheer van de apparaatinstellingen vindt u op de achterzijde van het apparaat bij "**Pwd**".

4. Ga naar het navigatiemenu en klik vervolgens op **Netwerk** > **Netwerk** > **Protocol**.

Begin bij  $\equiv$  als het navigatiemenu niet wordt weergegeven aan de linkerkant van het scherm.

5. Zorg ervoor dat het selectievakje **IPP** is aangevinkt.

Als het selectievakje **IPP** niet is aangevinkt, vinkt u het selectievakje **IPP** aan en klikt u vervolgens op **Indienen**.

Start uw apparaat opnieuw op om de configuratie te activeren.

Nadat het apparaat opnieuw is opgestart, keert u terug naar de webpagina van het apparaat. Typ daar het wachtwoord, ga naar het navigatiemenu en klik vervolgens op **Netwerk** > **Netwerk** > **Protocol**.

- 6. Klik op **HTTP-serverinstellingen**.
- 7. Vink het selectievakje **HTTPS** in de zone **IPP** aan en klik vervolgens op **Indienen**.
- 8. Start uw apparaat opnieuw op om de configuratie te activeren.

Communicatie via IPPS kan geen ongeoorloofde toegang tot de afdrukserver voorkomen.

#### **Verwante informatie**

• [Documenten veilig afdrukken met SSL/TLS](#page-385-0)

<span id="page-387-0"></span>▲ [Home](#page-1-0) > [Beveiliging](#page-358-0) > Gebruik SNMPv3

# **Gebruik SNMPv3**

• [Het netwerk van uw apparaat veilig beheren met behulp van SNMPv3](#page-388-0)

<span id="page-388-0"></span> [Home](#page-1-0) > [Beveiliging](#page-358-0) > [Gebruik SNMPv3](#page-387-0) > Het netwerk van uw apparaat veilig beheren met behulp van SNMPv3

### **Het netwerk van uw apparaat veilig beheren met behulp van SNMPv3**

SNMPv3 (Simple Network Management Protocol versie 3) zorgt voor gebruikersverificatie en gegevensversleuteling om netwerkapparaten veilig te kunnen beheren.

1. Start uw webbrowser.

Ø

B

- 2. Voer "https://algemene naam" in de adresbalk van uw browser in (waarbij "algemene naam" staat voor de algemene naam die u aan het certificaat hebt toegewezen; dit kan uw IP-adres, de naam van een knooppunt of domeinnaam zijn).
- 3. Voer zo nodig het wachtwoord in in het veld **Log in** en klik vervolgens op **Log in**.

Het standaardwachtwoord voor het beheer van de apparaatinstellingen vindt u op de achterzijde van het apparaat bij "**Pwd**".

4. Ga naar het navigatiemenu en klik vervolgens op **Netwerk** > **Netwerk** > **Protocol**.

Begin bij  $\equiv$  als het navigatiemenu niet wordt weergegeven aan de linkerkant van het scherm.

- 5. Zorg ervoor dat de **SNMP**-instelling ingeschakeld is en klik vervolgens op **Geavanceerde instellingen**.
- 6. Configureer de SNMP-instellingen.

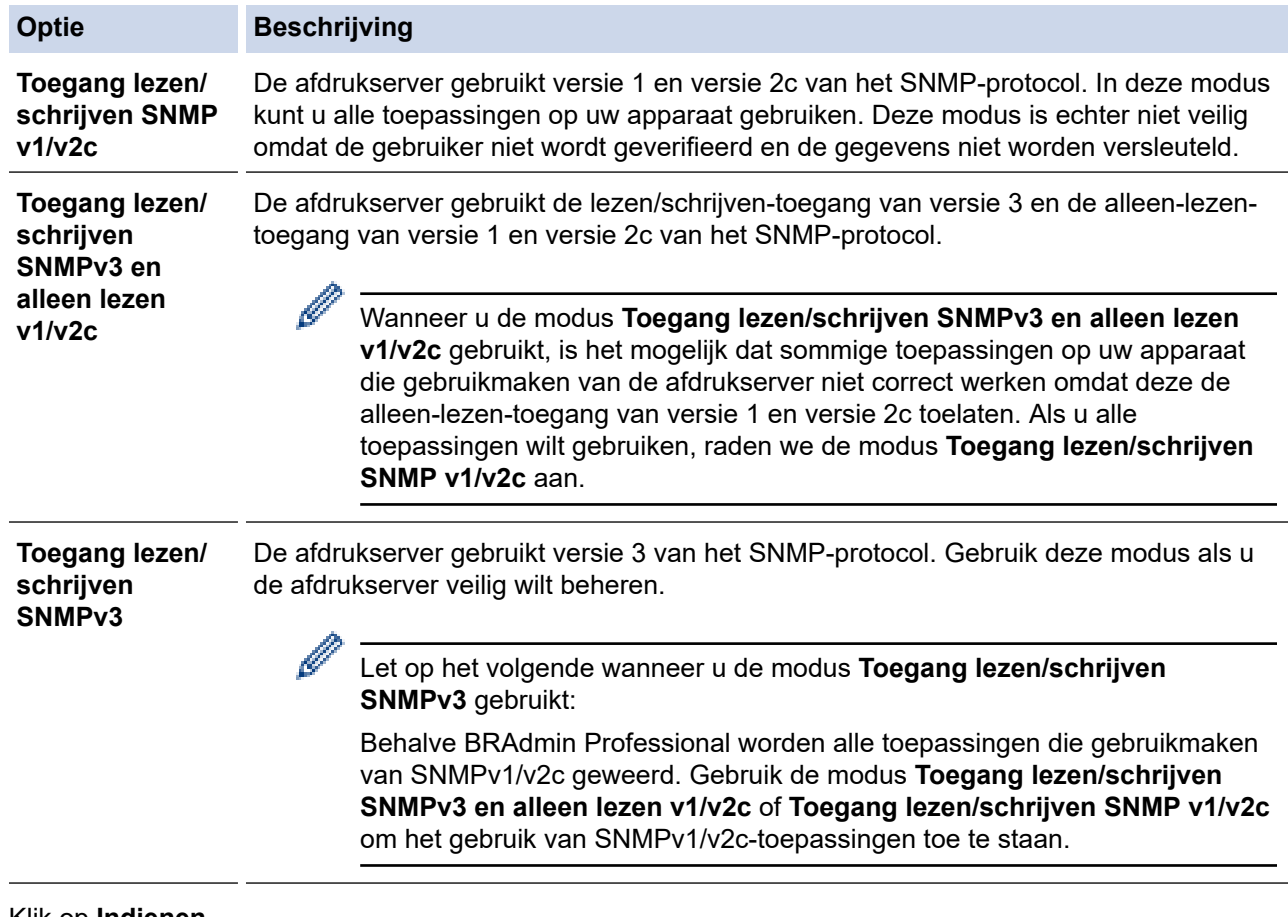

#### 7. Klik op **Indienen**.

Selecteer de gewenste opties wanneer de protocolinstelopties weergegeven worden op het apparaat.

8. Start uw apparaat opnieuw op om de configuratie te activeren.

### **Verwante informatie**

• [Gebruik SNMPv3](#page-387-0)

<span id="page-389-0"></span>▲ [Home](#page-1-0) > [Beveiliging](#page-358-0) > Gebruik IPsec

## **Gebruik IPsec**

- [Inleiding tot IPsec](#page-390-0)
- [IPsec configureren met Beheer via een webbrowser](#page-391-0)
- [Een IPsec-adressjabloon configureren met Beheer via een webbrowser](#page-393-0)
- [Een IPsec-sjabloon configureren met Beheer via een webbrowser](#page-395-0)

<span id="page-390-0"></span> [Home](#page-1-0) > [Beveiliging](#page-358-0) > [Gebruik IPsec](#page-389-0) > Inleiding tot IPsec

# **Inleiding tot IPsec**

IPsec (Internet Protocol Security) is een beveiligingsprotocol waarbij een optionele Internet Protocol-functie wordt gebruikt om gegevensmanipulatie te voorkomen en de vertrouwelijkheid te waarborgen van gegevens die als IP-pakketten worden verzonden. IPsec versleutelt gegevens die via een netwerk verstuurd worden, zoals afdrukgegevens die vanaf computers naar een printer worden verzonden. Aangezien de gegevens bij de netwerklaag versleuteld worden, maken programma's die een protocol van een hoger niveau toepassen gebruik van IPsec, zelfs als de gebruiker hiervan niet op de hoogte is.

IPsec ondersteunt de volgende functies:

• IPsec-verzendingen

Conform de voorwaarden van de IPsec-instelling verzendt een met het netwerk verbonden computer gegevens naar en ontvangt hij gegevens van het opgegeven apparaat met behulp van IPsec. Wanneer apparaten met behulp van IPsec beginnen te communiceren, worden eerst sleutels uitgewisseld met Internet Key Exchange (IKE), en worden de gegevens vervolgens verzonden met behulp van deze sleutels.

Daarnaast heeft IPsec twee bedieningsmodi: de transportmodus en de tunnelmodus. De modus Transport wordt voornamelijk gebruikt voor communicatie tussen apparaten, en de modus Tunnel wordt gebruikt in omgevingen zoals een Virtual Private Network (VPN).

Voor IPsec-verzendingen dient aan de volgende voorwaarden te worden voldaan:

- Er is een computer die kan communiceren via IPsec verbonden met het netwerk.
- Uw apparaat is geconfigureerd voor IPsec-communicatie.
- De computer die verbonden is met uw apparaat is geconfigureerd voor IPsec-verbindingen.
- IPsec-instellingen

Dit zijn de instellingen die nodig zijn voor verbindingen via IPsec. Deze instellingen kunnen geconfigureerd worden met behulp van Beheer via een webbrowser.

Om de IPsec-instellingen te configureren, moet u een browser gebruiken op een computer die met het netwerk is verbonden.

### **Verwante informatie**

• [Gebruik IPsec](#page-389-0)

<span id="page-391-0"></span> [Home](#page-1-0) > [Beveiliging](#page-358-0) > [Gebruik IPsec](#page-389-0) > IPsec configureren met Beheer via een webbrowser

### **IPsec configureren met Beheer via een webbrowser**

Wat betreft voorwaarden voor IPsec-verbindingen zijn er twee **Sjabloon**-typen: **Adres** en **IPsec**. U kunt maximaal 10 verbindingsvoorwaarden configureren.

- 1. Start uw webbrowser.
- 2. Voer "https://IP-adres van apparaat" in de adresbalk van uw browser in (waarbij "IP-adres van apparaat" staat voor het IP-adres van het apparaat).

Bijvoorbeeld:

Ø

https://192.168.1.2

3. Voer zo nodig het wachtwoord in in het veld **Log in** en klik vervolgens op **Log in**.

Het standaardwachtwoord voor het beheer van de apparaatinstellingen vindt u op de achterzijde van het apparaat bij "**Pwd**".

4. Ga naar het navigatiemenu en klik vervolgens op **Netwerk** > **Beveiliging** > **IPsec**.

Begin bij  $\equiv$  als het navigatiemenu niet wordt weergegeven aan de linkerkant van het scherm.

5. Configureer de instellingen.

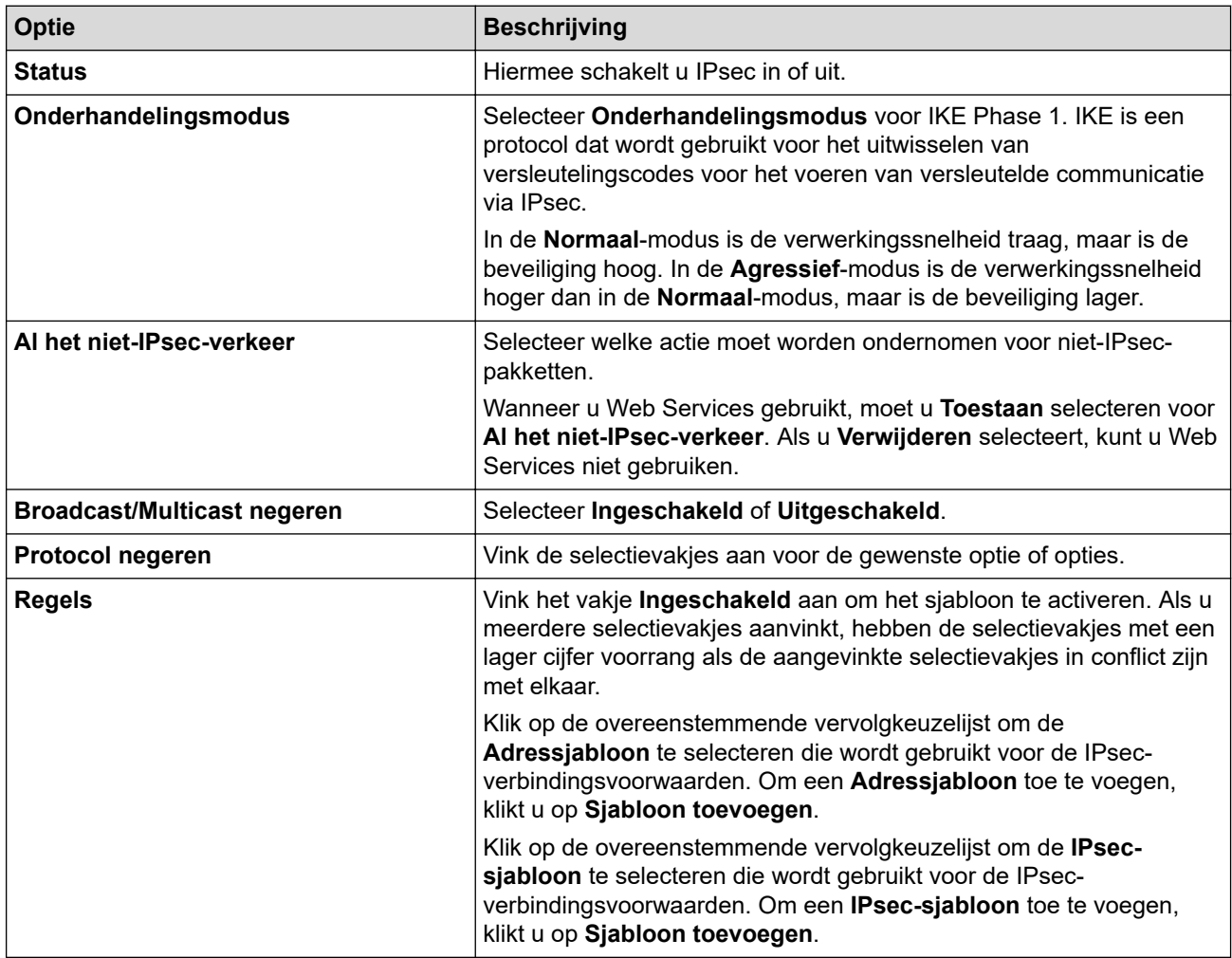

#### 6. Klik op **Indienen**.

Als het apparaat opnieuw moet worden opgestart om de nieuwe instellingen te activeren, wordt het bevestigingsscherm voor het opnieuw opstarten weergegeven.

Als er een leeg item is in het sjabloon dat u in de tabel **Regels** heeft ingeschakeld, verschijnt er een foutmelding. Bevestig uw keuzes en klik opnieuw op **Indienen**.

# **Verwante informatie**

• [Gebruik IPsec](#page-389-0)

↵

- **Gerelateerde onderwerpen:**
- [Certificaten configureren voor een veilig apparaat](#page-361-0)

<span id="page-393-0"></span> [Home](#page-1-0) > [Beveiliging](#page-358-0) > [Gebruik IPsec](#page-389-0) > Een IPsec-adressjabloon configureren met Beheer via een webbrowser

## **Een IPsec-adressjabloon configureren met Beheer via een webbrowser**

- 1. Start uw webbrowser.
- 2. Voer "https://IP-adres van apparaat" in de adresbalk van uw browser in (waarbij "IP-adres van apparaat" staat voor het IP-adres van het apparaat).

Bijvoorbeeld:

b

Ŕ

https://192.168.1.2

3. Voer zo nodig het wachtwoord in in het veld **Log in** en klik vervolgens op **Log in**.

Het standaardwachtwoord voor het beheer van de apparaatinstellingen vindt u op de achterzijde van het apparaat bij "**Pwd**".

4. Ga naar het navigatiemenu en klik vervolgens op **Netwerk** > **Beveiliging** > **IPsec-adressjabloon**.

Begin bij  $\equiv$  als het navigatiemenu niet wordt weergegeven aan de linkerkant van het scherm.

- 5. Klik op de **Verwijderen**-knop om een **Adressjabloon** te wissen. Wanneer een **Adressjabloon** in gebruik is, kan het niet worden gewist.
- 6. Klik op de **Adressjabloon** die u wilt aanmaken. De **IPsec-adressjabloon** verschijnt.
- 7. Configureer de instellingen.

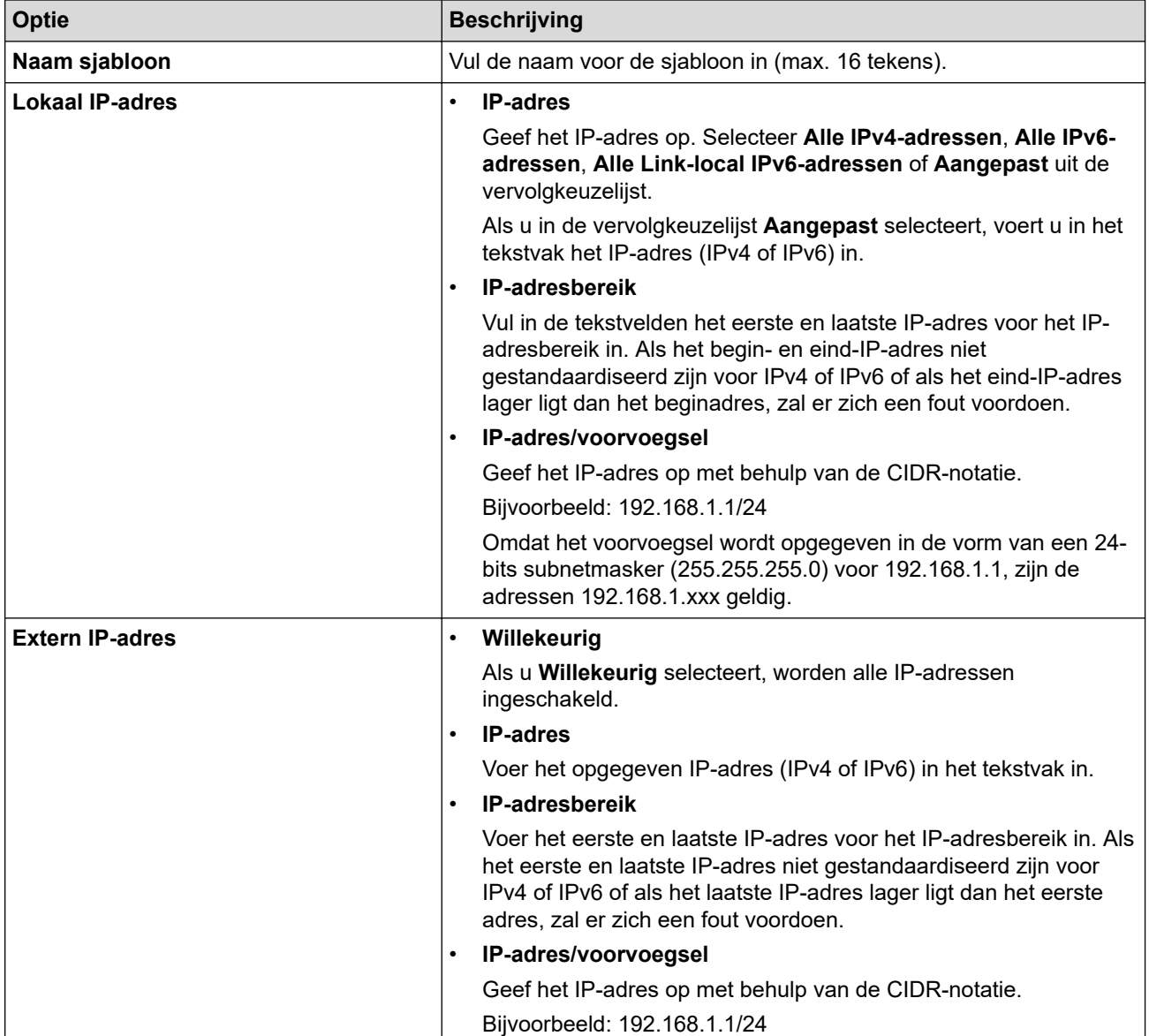

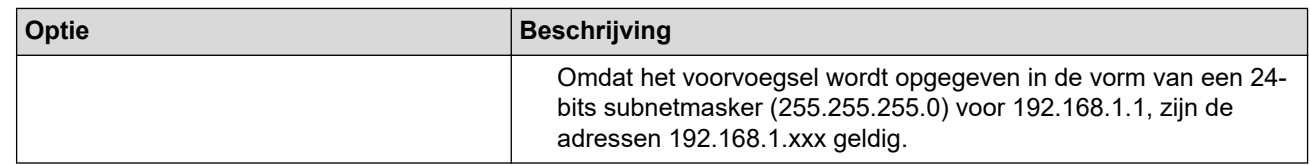

### 8. Klik op **Indienen**.

Wanneer u de instellingen voor de momenteel gebruikte sjabloon wijzigt, moet u uw apparaat opnieuw opstarten om de configuratie te activeren.

### **Verwante informatie**

• [Gebruik IPsec](#page-389-0)

<span id="page-395-0"></span> [Home](#page-1-0) > [Beveiliging](#page-358-0) > [Gebruik IPsec](#page-389-0) > Een IPsec-sjabloon configureren met Beheer via een webbrowser

### **Een IPsec-sjabloon configureren met Beheer via een webbrowser**

- 1. Start uw webbrowser.
- 2. Voer "https://IP-adres van apparaat" in de adresbalk van uw browser in (waarbij "IP-adres van apparaat" staat voor het IP-adres van het apparaat).

Bijvoorbeeld:

Ø

Ø

https://192.168.1.2

3. Voer zo nodig het wachtwoord in in het veld **Log in** en klik vervolgens op **Log in**.

Het standaardwachtwoord voor het beheer van de apparaatinstellingen vindt u op de achterzijde van het apparaat bij "**Pwd**".

4. Ga naar het navigatiemenu en klik vervolgens op **Netwerk** > **Beveiliging** > **IPsec-sjabloon**.

Begin bij  $\equiv$  als het navigatiemenu niet wordt weergegeven aan de linkerkant van het scherm.

- 5. Klik op de **Verwijderen**-knop om een **IPsec-sjabloon** te wissen. Wanneer een **IPsec-sjabloon** in gebruik is, kan het niet worden gewist.
- 6. Klik op de **IPsec-sjabloon** die u wilt aanmaken. Het scherm **IPsec-sjabloon** verschijnt. De configuratievelden verschillen op basis van de instellingen voor **Voorgeconfigureerde sjabloon gebruiken** en **Internet Key Exchange (IKE)** die u geselecteerd hebt.
- 7. Voer in het veld **Naam sjabloon** een naam in voor het sjabloon (max. 16 tekens).
- 8. Als u **Aangepast** selecteerde in de vervolgkeuzelijst **Voorgeconfigureerde sjabloon gebruiken**, selecteert u de **Internet Key Exchange (IKE)**-opties en vervolgens wijzigt u de instellingen indien nodig.
- 9. Klik op **Indienen**.

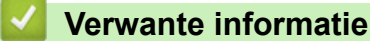

- [Gebruik IPsec](#page-389-0)
	- [IKEv1-instellingen voor een IPsec-sjabloon](#page-396-0)
	- [IKEv2-instellingen voor een IPsec-sjabloon](#page-399-0)
	- [Handmatige instellingen voor IPsec-sjabloon](#page-402-0)
[Home](#page-1-0) > [Beveiliging](#page-358-0) > [Gebruik IPsec](#page-389-0) > [Een IPsec-sjabloon configureren met Beheer via een](#page-395-0) [webbrowser](#page-395-0) > IKEv1-instellingen voor een IPsec-sjabloon

# **IKEv1-instellingen voor een IPsec-sjabloon**

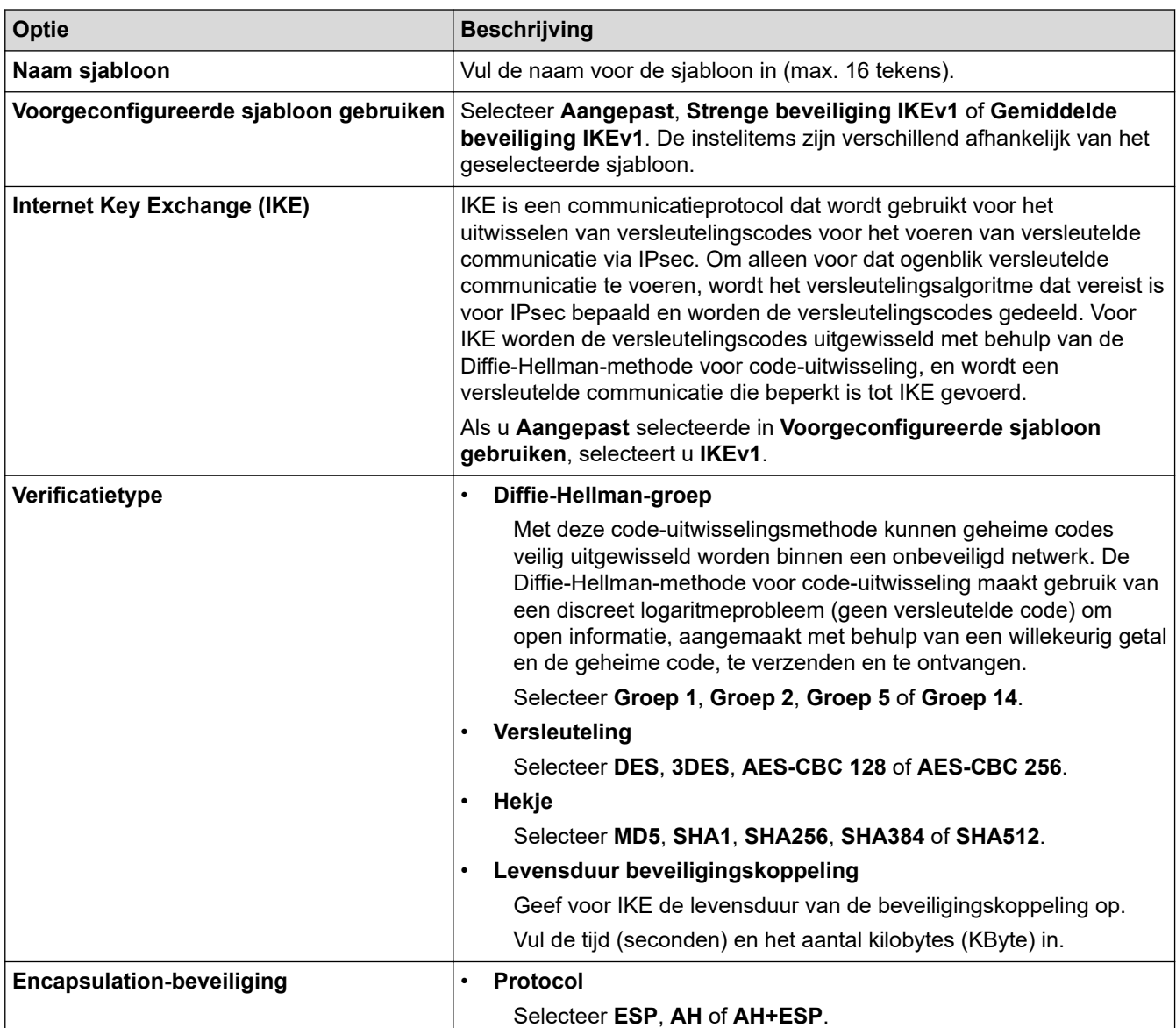

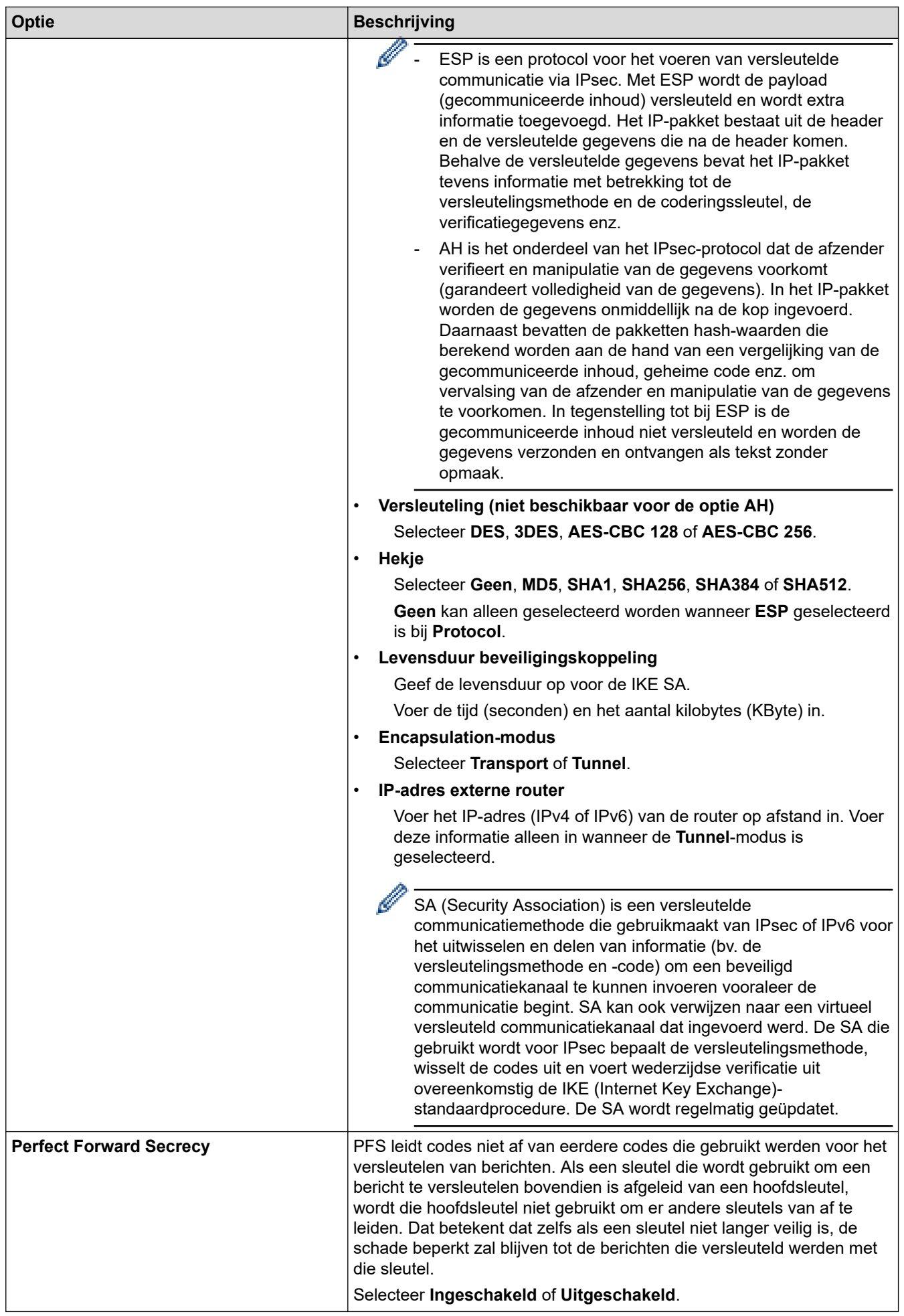

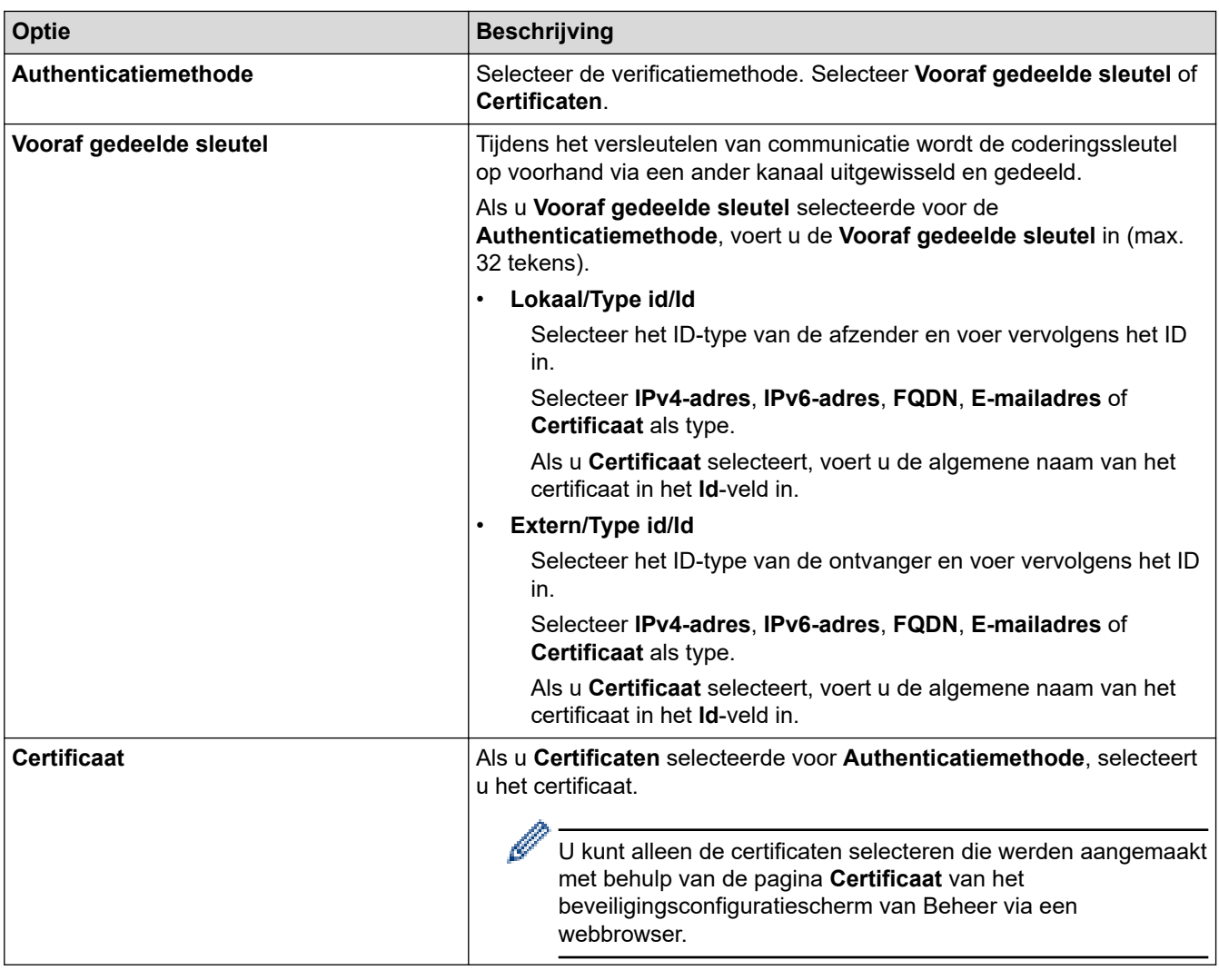

# **Verwante informatie**

• [Een IPsec-sjabloon configureren met Beheer via een webbrowser](#page-395-0)

 [Home](#page-1-0) > [Beveiliging](#page-358-0) > [Gebruik IPsec](#page-389-0) > [Een IPsec-sjabloon configureren met Beheer via een](#page-395-0) [webbrowser](#page-395-0) > IKEv2-instellingen voor een IPsec-sjabloon

# **IKEv2-instellingen voor een IPsec-sjabloon**

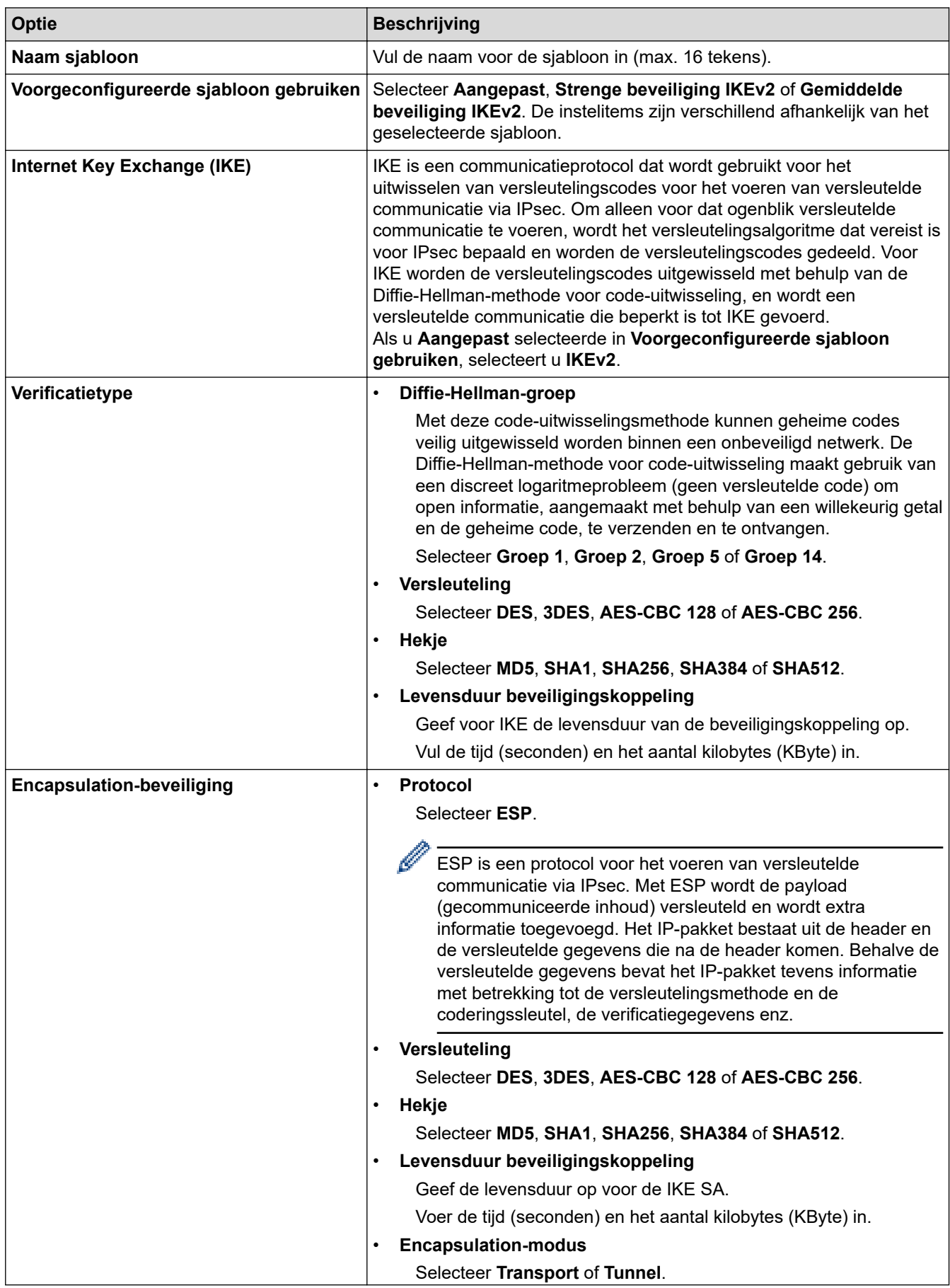

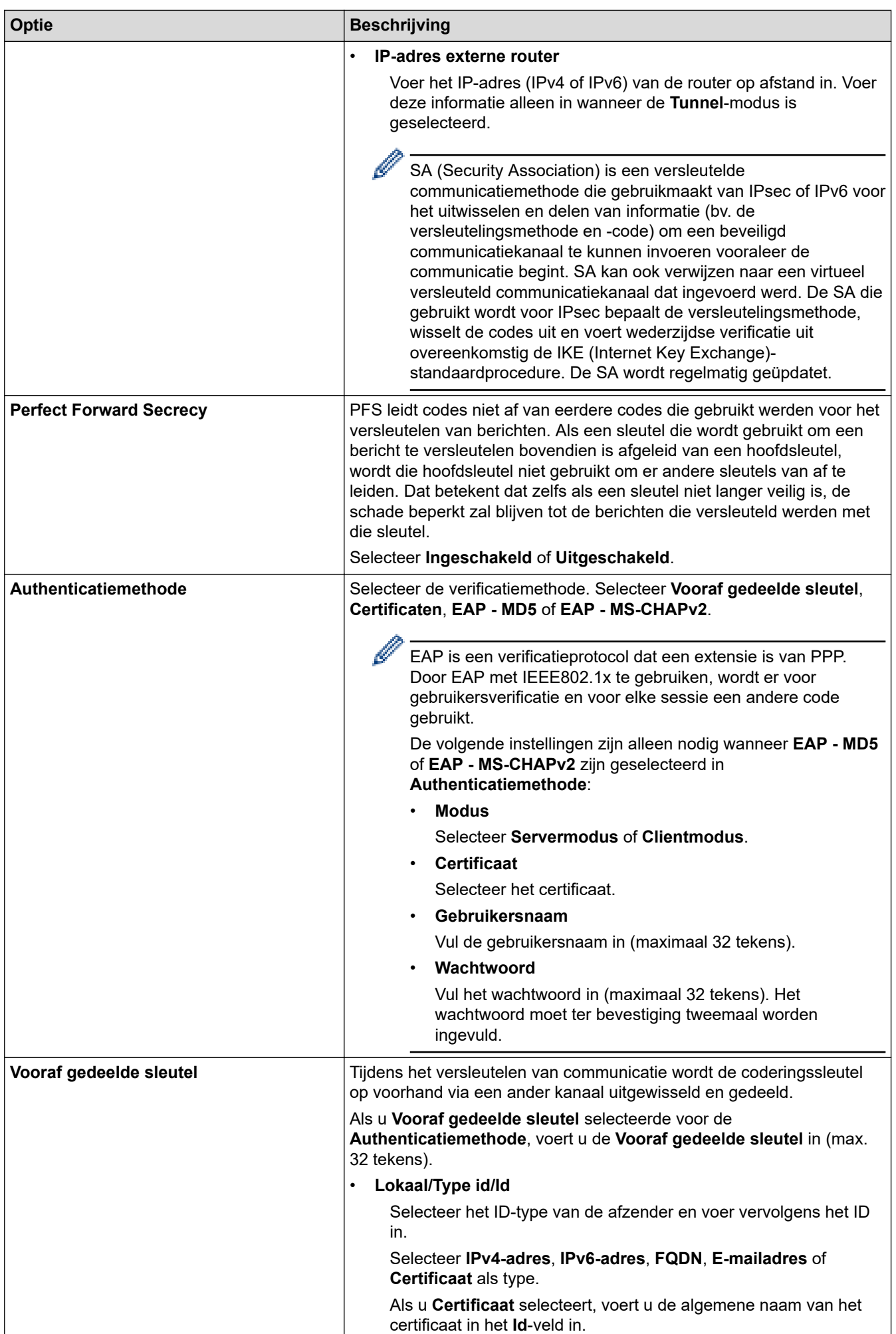

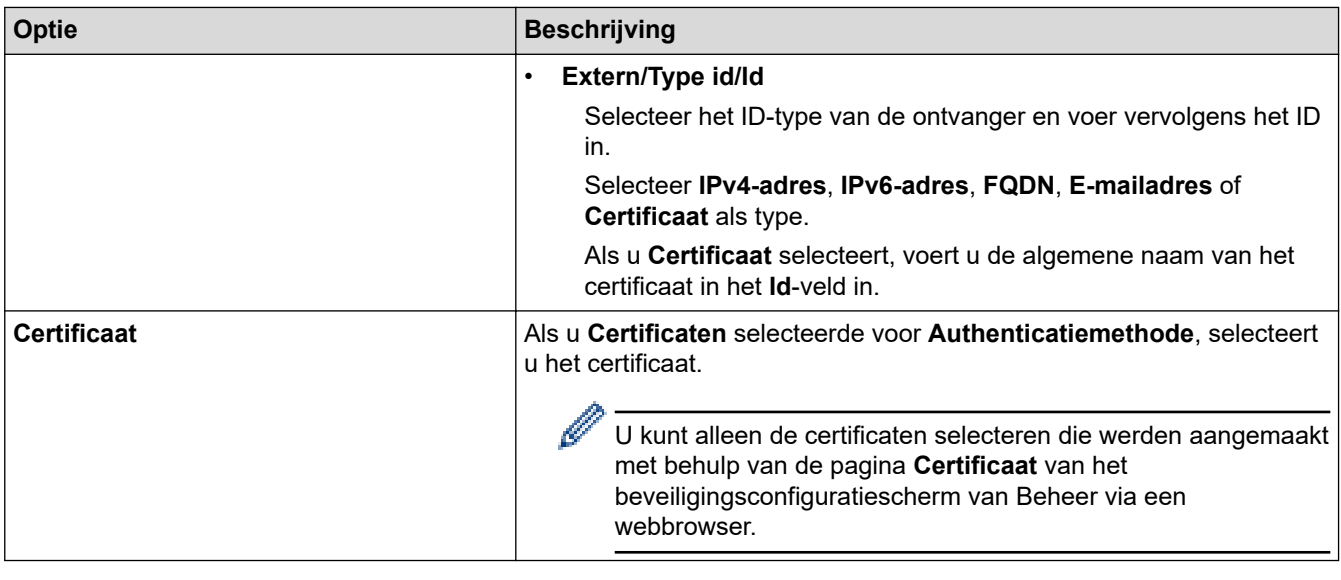

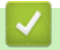

# **Verwante informatie**

• [Een IPsec-sjabloon configureren met Beheer via een webbrowser](#page-395-0)

 [Home](#page-1-0) > [Beveiliging](#page-358-0) > [Gebruik IPsec](#page-389-0) > [Een IPsec-sjabloon configureren met Beheer via een](#page-395-0) [webbrowser](#page-395-0) > Handmatige instellingen voor IPsec-sjabloon

# **Handmatige instellingen voor IPsec-sjabloon**

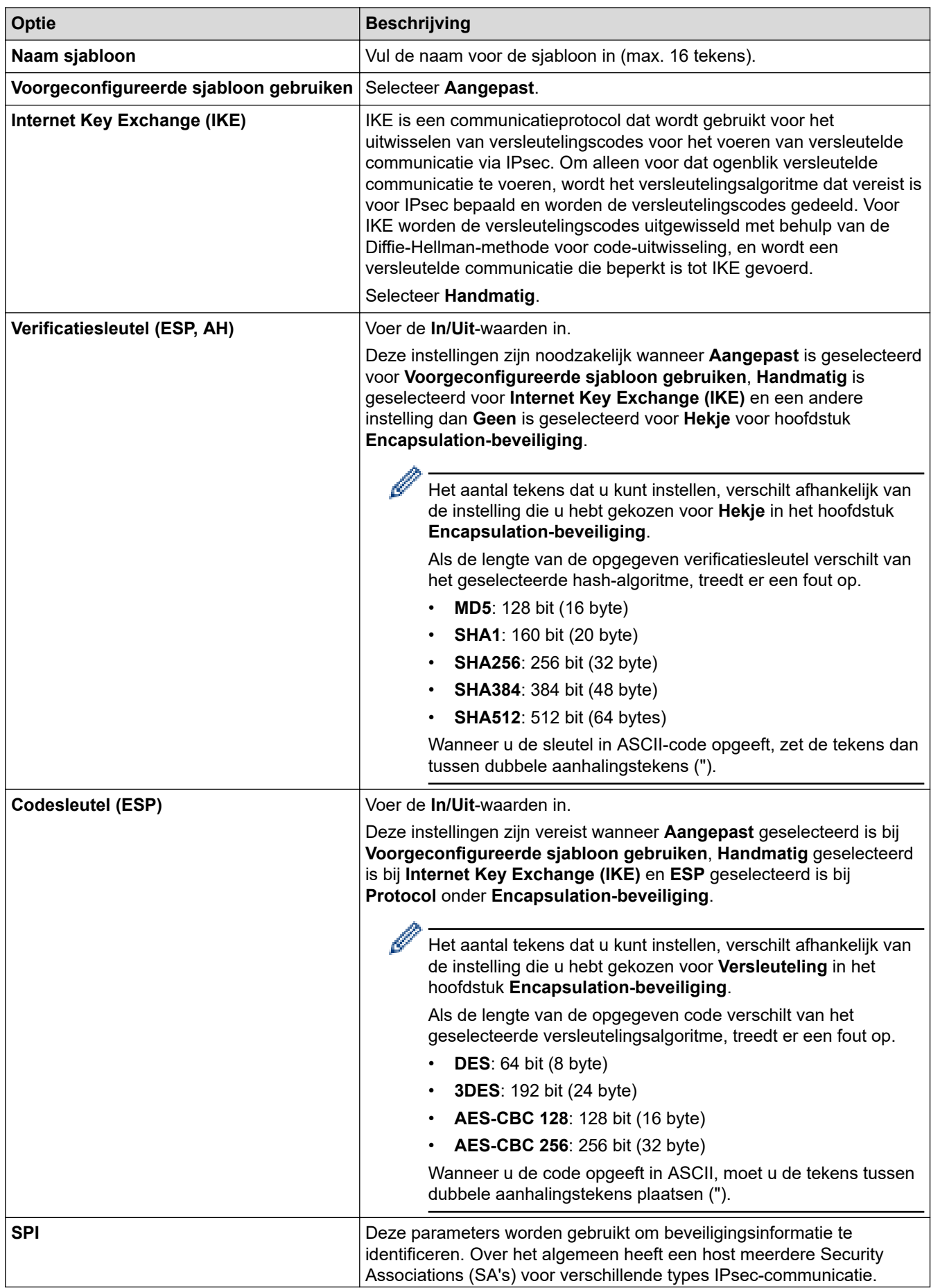

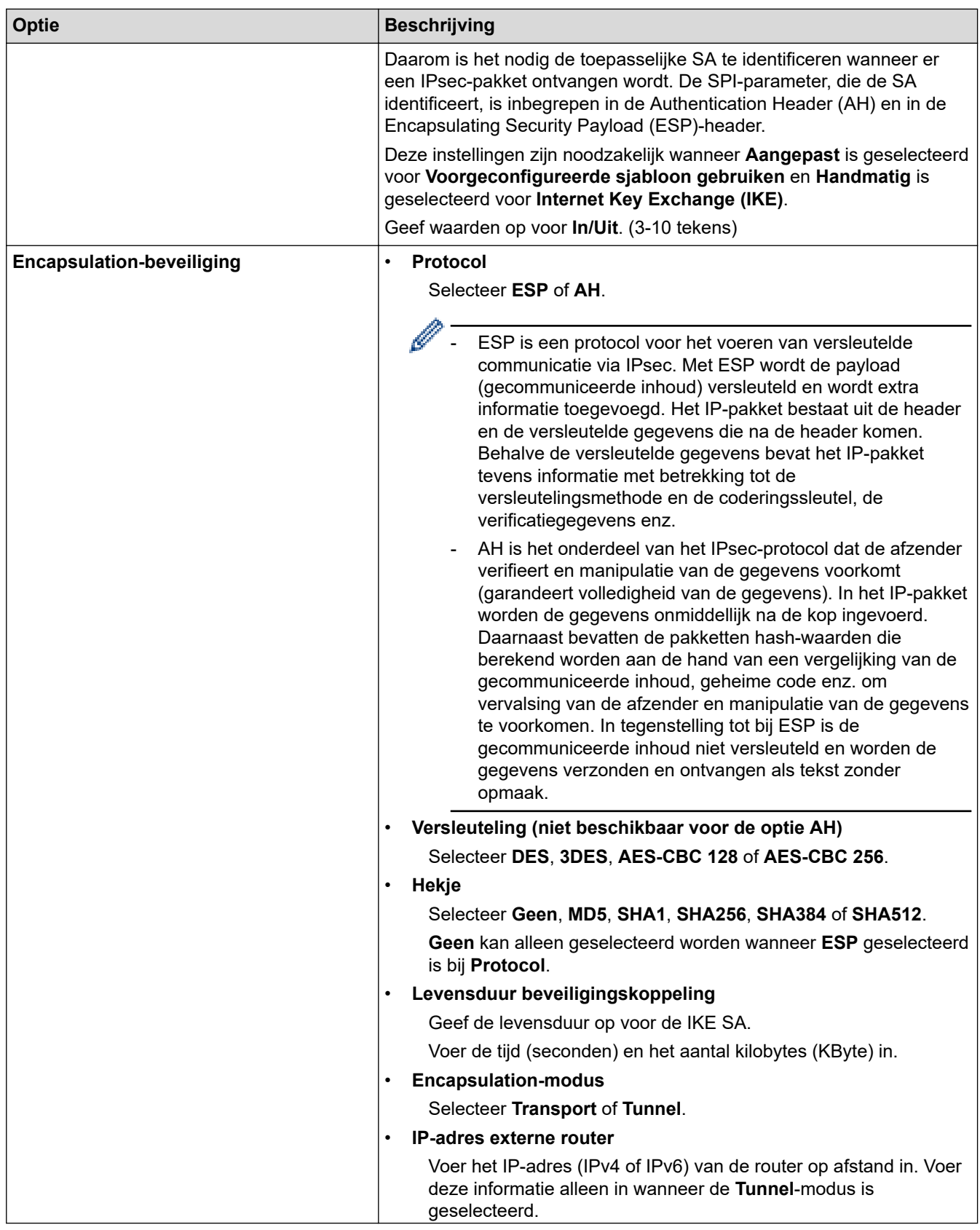

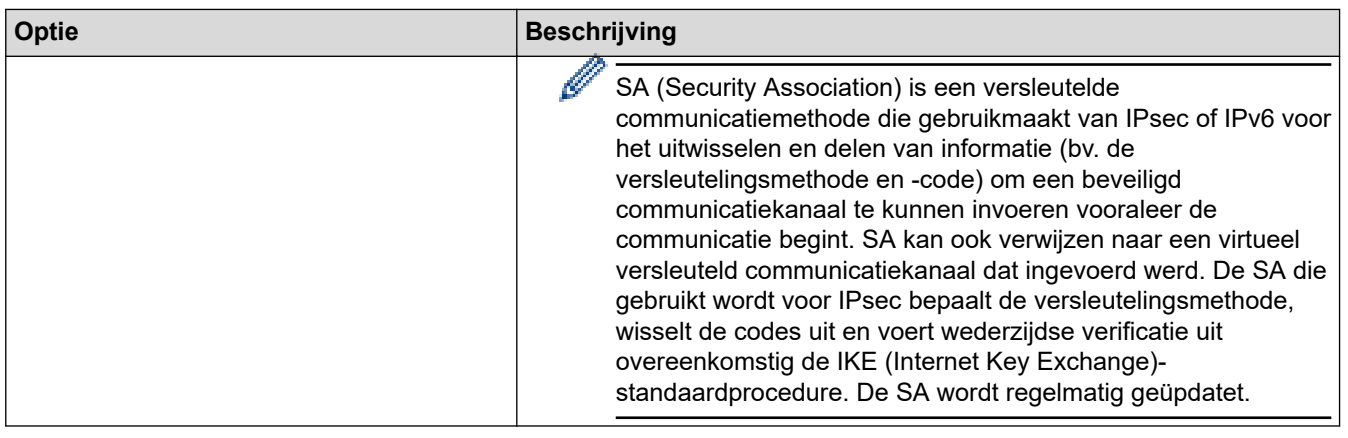

# **Verwante informatie**

√

• [Een IPsec-sjabloon configureren met Beheer via een webbrowser](#page-395-0)

<span id="page-405-0"></span> [Home](#page-1-0) > [Beveiliging](#page-358-0) > IEEE 802.1x-verificatie gebruiken voor een bedraad of draadloos netwerk

### **IEEE 802.1x-verificatie gebruiken voor een bedraad of draadloos netwerk**

- [Wat is IEEE 802.1x-verificatie?](#page-406-0)
- [IEEE 802.1x-verificatie configureren voor een bedraad of draadloos netwerk met behulp](#page-407-0) [van Beheer via een webbrowser](#page-407-0)
- [IEEE 802.1x-verificatiemethodes](#page-409-0)

<span id="page-406-0"></span> [Home](#page-1-0) > [Beveiliging](#page-358-0) > [IEEE 802.1x-verificatie gebruiken voor een bedraad of draadloos netwerk](#page-405-0) > Wat is IEEE 802.1x-verificatie?

# **Wat is IEEE 802.1x-verificatie?**

IEEE 802.1x is een IEEE-standaard die de toegang van onbevoegde netwerkapparaten verhindert. Uw Brotherapparaat verstuurt een verificatieaanvraag naar een RADIUS-server (verificatieserver) via uw toegangspunt of hub. Nadat uw aanvraag is geverifieerd door de RADIUS-server, krijgt uw apparaat toegang tot het netwerk.

### **Verwante informatie**

• [IEEE 802.1x-verificatie gebruiken voor een bedraad of draadloos netwerk](#page-405-0)

<span id="page-407-0"></span> [Home](#page-1-0) > [Beveiliging](#page-358-0) > [IEEE 802.1x-verificatie gebruiken voor een bedraad of draadloos netwerk](#page-405-0) > IEEE 802.1x-verificatie configureren voor een bedraad of draadloos netwerk met behulp van Beheer via een webbrowser

## **IEEE 802.1x-verificatie configureren voor een bedraad of draadloos netwerk met behulp van Beheer via een webbrowser**

- Als u het apparaat configureert met EAP-TLS-verificatie, moet u het door een certificatie-instantie uitgegeven clientcertificaat installeren voordat u de configuratie start. Raadpleeg uw netwerkbeheerder over het clientcertificaat. Als u meerdere certificaten hebt geïnstalleerd, raden we aan de certificaatnaam te noteren die u wilt gebruiken.
- Voordat u het servercertificaat verifieert, moet u het CA-certificaat importeren dat is uitgegeven door de certificeringsinstantie die het servercertificaat heeft ondertekend. Neem contact op met uw netwerkbeheerder of internetprovider (ISP) om na te vragen of het importeren van een CA-certificaat noodzakelijk is.

U kunt de IEEE 802.1x-verificatie ook configureren met de wizard voor de draadloze instellingen vanaf het bedieningspaneel (draadloos netwerk).

- 1. Start uw webbrowser.
- 2. Voer "https://IP-adres van apparaat" in de adresbalk van uw browser in (waarbij "IP-adres van apparaat" staat voor het IP-adres van het apparaat).

Bijvoorbeeld:

https://192.168.1.2

• Als u een DNS (domeinnaamsysteem) of een NetBIOS-naam gebruikt, kunt u in plaats van het IP-adres een andere naam invoeren zoals "GedeeldePrinter".

Voorbeeld: https://GedeeldePrinter

- Als u een NetBIOS-naam inschakelt, kunt u ook de naam van het knooppunt gebruiken. Voorbeeld: https://brn123456abcdef
- De NetBIOS-naam staat in het rapport van de netwerkconfiguratie.
- 3. Voer zo nodig het wachtwoord in in het veld **Log in** en klik vervolgens op **Log in**.

Het standaardwachtwoord voor het beheer van de apparaatinstellingen vindt u op de achterzijde van het apparaat bij "**Pwd**".

4. Ga naar het navigatiemenu en klik vervolgens op **Netwerk**.

Begin bij  $\equiv$  als het navigatiemenu niet wordt weergegeven aan de linkerkant van het scherm.

- 5. Voer een van de volgende handelingen uit:
	- Voor een bedraad netwerk

Klik op **Bedraad** > **Authenticatie 802.1x** .

• Voor een draadloos netwerk

Klik op **Draadloos** > **Draadloos (Bedrijf)**.

6. Configureer de instellingen voor IEEE 802.1x-verificatie.

- Als u IEEE 802.1x-verificatie voor bedrade netwerken wilt inschakelen, selecteert u **Ingeschakeld** voor **Status 802.1x vast** op de pagina **Authenticatie 802.1x** .
- Als u **EAP-TLS**-verificatie gebruikt, moet u het clientcertificaat kiezen dat geïnstalleerd is (weergegeven met certificaatnaam) voor verificatie in de vervolgkeuzelijst **Clientcertificaat**.
- Als u **EAP-FAST**-, **PEAP**-, **EAP-TTLS** of **EAP-TLS**-verificatie selecteert, kunt u de verificatiemethode selecteren in de vervolgkeuzelijst **Verificatie servercertificaat**. Verifieer het servercertificaat met behulp van het CA-certificaat dat vooraf werd geïmporteerd op het apparaat en dat werd verstrekt door de CA die het servercertificaat ondertekende.

Selecteer een van de volgende verificatiemethoden in de vervolgkeuzelijst **Verificatie servercertificaat**:

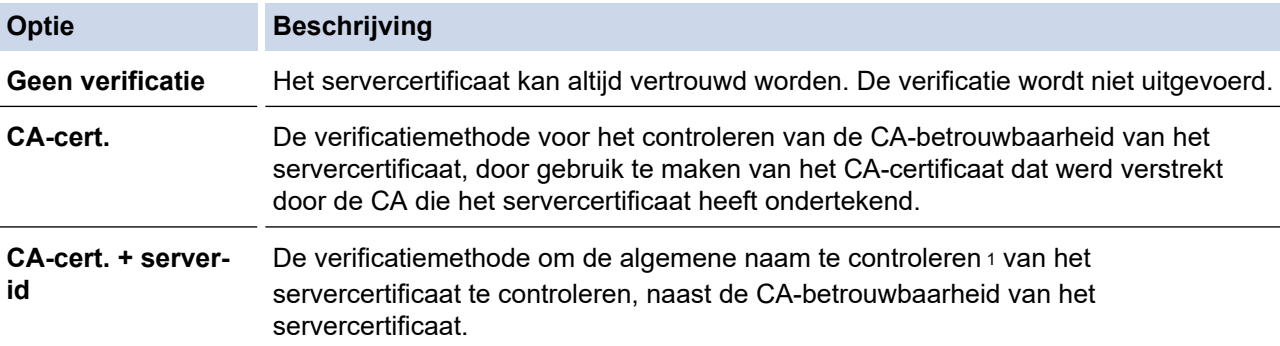

7. Klik op **Indienen** als u klaar bent met de configuratie.

Voor bedrade netwerken: na de configuratie sluit u uw apparaat aan op het netwerk met IEEE 802.1xondersteuning. Druk na enkele minuten het netwerkconfiguratierapport af om de <**Wired IEEE 802.1x**> status te controleren.

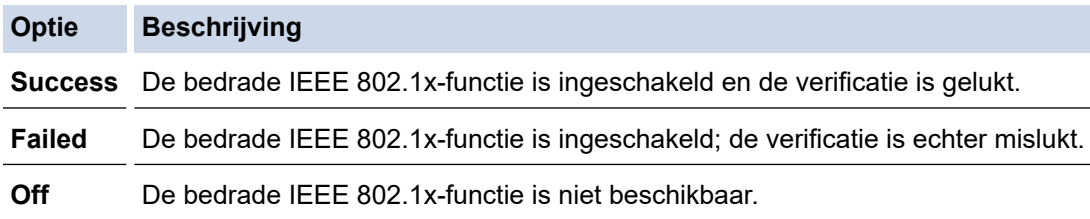

### **Verwante informatie**

• [IEEE 802.1x-verificatie gebruiken voor een bedraad of draadloos netwerk](#page-405-0)

#### **Gerelateerde onderwerpen:**

• [Certificaten configureren voor een veilig apparaat](#page-361-0)

<sup>1</sup> De verificatie van de algemene naam vergelijkt de algemene naam van het servercertificaat met de tekenreeks die geconfigureerd werd voor het **Server-id**. Voor u deze methode gebruikt, neemt u contact op met uw systeembeheerder voor de algemene naam van het servercertificaat en configureert u vervolgens naast de CA-betrouwbaarheid van het servercertificaat ook de waarde voor **Server-id**.

<span id="page-409-0"></span> [Home](#page-1-0) > [Beveiliging](#page-358-0) > [IEEE 802.1x-verificatie gebruiken voor een bedraad of draadloos netwerk](#page-405-0) > IEEE 802.1x-verificatiemethodes

## **IEEE 802.1x-verificatiemethodes**

#### **EAP-FAST**

Cisco Systems, Inc. heeft Extensible Authentication Protocol-Flexible Authentication via Secured Tunneling (EAP-FAST) ontwikkeld dat gebruikmaakt van een gebruikers-ID en wachtwoord voor de verificatie, en van symmetrische sleutelalgoritmes voor het verkrijgen van een getunneld verificatieproces.

Het Brother-apparaat biedt ondersteuning voor de volgende interne verificatiemethoden:

- EAP-FAST/NONE
- EAP-FAST/MS-CHAPv2
- EAP-FAST/GTC

#### **EAP-MD5 (bedraad netwerk)**

Extensible Authentication Protocol-Message Digest Algorithm 5 (EAP-MD5) maakt gebruik van een gebruikers-ID en een wachtwoord voor vraag-antwoordverificatie.

#### **PEAP**

Protected Extensible Authentication Protocol (PEAP) is een versie van de EAP-methode die door Cisco Systems, Inc., Microsoft Corporation en RSA Security is ontwikkeld. PEAP maakt een versleutelde Secure Sockets Layer (SSL)/Transport Layer Security (TLS)-tunnel tussen een client en een verificatieserver voor de verzending van een gebruikers-ID en wachtwoord. PEAP zorgt voor een wederzijdse verificatie tussen de server en de client.

Het Brother-apparaat biedt ondersteuning voor de volgende interne verificaties:

- PEAP/MS-CHAPv2
- PEAP/GTC

#### **EAP-TTLS**

Extensible Authentication Protocol-Tunneled Transport Layer Security (EAP-TTLS) werd ontwikkeld door Funk Software en Certicom. EAP-TTLS maakt een versleutelde SSL-tunnel naar PEAP tussen een client en een verificatieserver voor de verzending van een gebruikers-ID en wachtwoord. EAP-TTLS zorgt voor een wederzijdse verificatie tussen de server en de client.

Het Brother-apparaat biedt ondersteuning voor de volgende interne verificaties:

- EAP-TTLS/CHAP
- EAP-TTLS/MS-CHAP
- EAP-TTLS/MS-CHAPv2
- EAP-TTLS/PAP

#### **EAP-TLS**

Extensible Authentication Protocol-Transport Layer Security (EAP-TLS) vereist verificatie van het digitale certificaat bij zowel een client als een verificatieserver.

#### **Verwante informatie**

• [IEEE 802.1x-verificatie gebruiken voor een bedraad of draadloos netwerk](#page-405-0)

<span id="page-410-0"></span> [Home](#page-1-0) > [Beveiliging](#page-358-0) > Active Directory-verificatie gebruiken

### **Active Directory-verificatie gebruiken**

- [Inleiding tot Active Directory-verificatie](#page-411-0)
- [Active Directory-verificatie configureren met Beheer via een webbrowser](#page-412-0)
- [Aanmelden om de instellingen van het apparaat te wijzigen via het bedieningspaneel van](#page-414-0) [het apparaat \(Active Directory-verificatie\)](#page-414-0)

<span id="page-411-0"></span> [Home](#page-1-0) > [Beveiliging](#page-358-0) > [Active Directory-verificatie gebruiken](#page-410-0) > Inleiding tot Active Directory-verificatie

## **Inleiding tot Active Directory-verificatie**

Met Verificatie actieve directory kunt u het gebruik van uw apparaat beperken. Wanneer Active Directoryverificatie ingeschakeld is, is het bedieningspaneel van het apparaat vergrendeld. U kunt de instellingen van het apparaat pas wijzigen als u een gebruikers-ID en wachtwoord invoert.

Active Directory-verificatie biedt de volgende functies:

- Binnenkomende afdrukgegevens opslaan
- Binnenkomende faxgegevens opslaan
- (DCP-L5510DW/MFC-L5710DN/MFC-L5710DW/MFC-L5715DN/MFC-L6710DW/MFC-L6910DN/ MFC-L6915DN/MFC-EX910) Verkrijgt het e-mailadres van de Active Directory op basis van uw gebruikers-ID tijdens het verzenden van gescande gegevens naar een e-mailserver.

Om deze functie te gebruiken, selecteert u de optie **Aan** voor de instelling **E-mailadres ophalen** en verificatiemethode **LDAP + kerberos**. Uw e-mailadres wordt ingesteld als de afzender als het apparaat gescande gegevens naar een e-mailserver verzendt, of als de ontvanger als u de gescande gegevens naar uw e-mailadres wilt verzenden.

Wanneer Active Directory-verificatie ingeschakeld is, slaat uw apparaat alle binnenkomende faxgegevens op. Als u zich hebt aangemeld, drukt het apparaat alle opgeslagen faxgegevens af.

U kunt de instellingen voor Verificatie actieve directory wijzigen met Beheer via een webbrowser.

#### **Verwante informatie**

• [Active Directory-verificatie gebruiken](#page-410-0)

<span id="page-412-0"></span> [Home](#page-1-0) > [Beveiliging](#page-358-0) > [Active Directory-verificatie gebruiken](#page-410-0) > Active Directory-verificatie configureren met Beheer via een webbrowser

## **Active Directory-verificatie configureren met Beheer via een webbrowser**

Active Directory-verificatie biedt ondersteuning voor Kerberos-verificatie en NTLMv2-verificatie. U moet het SNTP-protocol (netwerktijdserver) en de DNS Server-configuratie configureren voor verificatie.

- 1. Start uw webbrowser.
- 2. Voer "https://IP-adres van apparaat" in de adresbalk van uw browser in (waarbij "IP-adres van apparaat" staat voor het IP-adres van het apparaat).

Bijvoorbeeld:

b

https://192.168.1.2

3. Voer zo nodig het wachtwoord in in het veld **Log in** en klik vervolgens op **Log in**.

Het standaardwachtwoord voor het beheer van de apparaatinstellingen vindt u op de achterzijde van het apparaat bij "**Pwd**".

4. Ga naar het navigatiemenu en klik vervolgens op **Beheerder** > **Functie gebruikersbeperking** of **Beperkingsbeheer**.

Begin bij  $\equiv$  als het navigatiemenu niet wordt weergegeven aan de linkerkant van het scherm.

- 5. Selecteer **Active Directory Authenticatie**.
- 6. Klik op **Indienen**.
- 7. Klik op **Active Directory Authenticatie**.
- 8. Configureer de volgende instellingen:

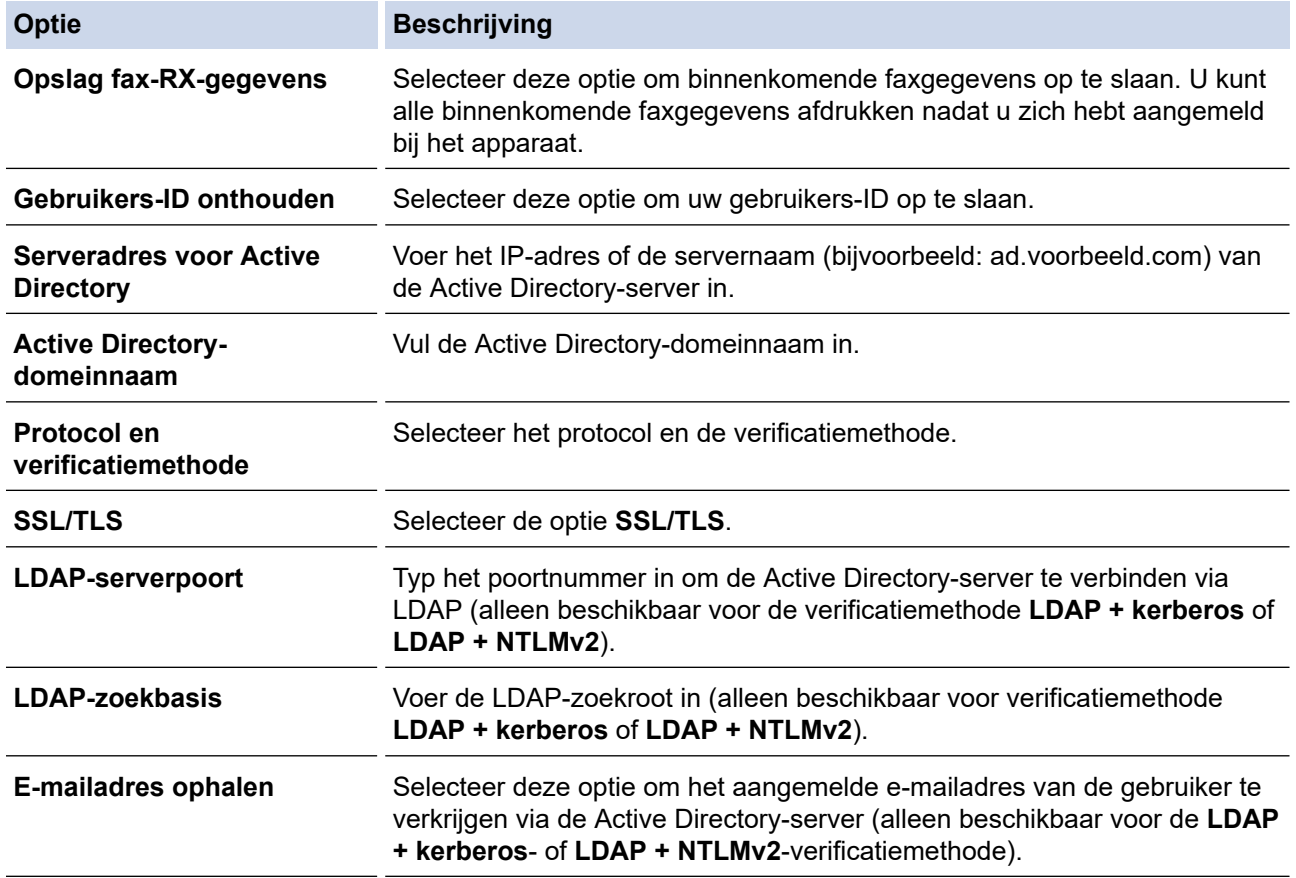

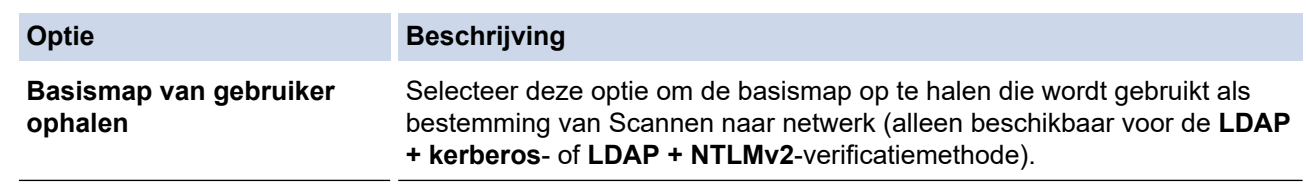

9. Klik op **Indienen**.

### **Verwante informatie**

• [Active Directory-verificatie gebruiken](#page-410-0)

<span id="page-414-0"></span> [Home](#page-1-0) > [Beveiliging](#page-358-0) > [Active Directory-verificatie gebruiken](#page-410-0) > Aanmelden om de instellingen van het apparaat te wijzigen via het bedieningspaneel van het apparaat (Active Directory-verificatie)

## **Aanmelden om de instellingen van het apparaat te wijzigen via het bedieningspaneel van het apparaat (Active Directory-verificatie)**

Wanneer Active Directory-verificatie ingeschakeld is, is het bedieningspaneel van het apparaat vergrendeld tot u een gebruikers-ID en wachtwoord invoert via het bedieningspaneel van het apparaat.

- 1. Voer uw gebruikers-ID in via het bedieningspaneel van het apparaat.
- 2. Druk op [OK].
- 3. Voer uw wachtwoord in.
- 4. Druk op [OK].
- 5. Druk opnieuw op [OK].
- 6. Wanneer de verificatie goed verloopt, wordt het bedieningspaneel van het apparaat ontgrendeld en wordt het beginscherm weergegeven op het LCD-scherm.

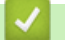

#### **Verwante informatie**

• [Active Directory-verificatie gebruiken](#page-410-0)

<span id="page-415-0"></span>▲ [Home](#page-1-0) > [Beveiliging](#page-358-0) > LDAP-verificatie gebruiken

# **LDAP-verificatie gebruiken**

- [Inleiding tot LDAP-verificatie](#page-416-0)
- [LDAP-verificatie configureren met Beheer via een webbrowser](#page-417-0)
- [Aanmelden om de instellingen van het apparaat te wijzigen via het bedieningspaneel van](#page-418-0) [het apparaat \(LDAP-verificatie\)](#page-418-0)

<span id="page-416-0"></span> [Home](#page-1-0) > [Beveiliging](#page-358-0) > [LDAP-verificatie gebruiken](#page-415-0) > Inleiding tot LDAP-verificatie

# **Inleiding tot LDAP-verificatie**

Met LDAP-verificatie kunt u het gebruik van uw apparaat beperken. Wanneer LDAP-verificatie ingeschakeld is, is het bedieningspaneel van het apparaat vergrendeld. U kunt de instellingen van het apparaat pas wijzigen als u een gebruikers-ID en wachtwoord invoert.

LDAP-verificatie biedt de volgende functies:

- Binnenkomende afdrukgegevens opslaan
- Binnenkomende faxgegevens opslaan
- Verkrijgt het e-mailadres van de LDAP-server op basis van uw gebruikers-ID tijdens het verzenden van gescande gegevens naar een e-mailserver.

Om deze functie te gebruiken, selecteert u de optie **Aan** voor de instelling **E-mailadres ophalen**. Uw emailadres wordt ingesteld als de afzender als het apparaat gescande gegevens naar een e-mailserver verzendt, of als de ontvanger als u de gescande gegevens naar uw e-mailadres wilt verzenden.

Wanneer LDAP-verificatie ingeschakeld is, slaat uw apparaat alle binnenkomende faxgegevens op. Als u zich hebt aangemeld, drukt het apparaat alle opgeslagen faxgegevens af.

U kunt de instellingen voor LDAP-verificatie wijzigen met Beheer via een webbrowser.

### **Verwante informatie**

• [LDAP-verificatie gebruiken](#page-415-0)

<span id="page-417-0"></span> [Home](#page-1-0) > [Beveiliging](#page-358-0) > [LDAP-verificatie gebruiken](#page-415-0) > LDAP-verificatie configureren met Beheer via een webbrowser

### **LDAP-verificatie configureren met Beheer via een webbrowser**

- 1. Start uw webbrowser.
- 2. Voer "https://IP-adres van apparaat" in de adresbalk van uw browser in (waarbij "IP-adres van apparaat" staat voor het IP-adres van het apparaat).

Bijvoorbeeld:

b

D

https://192.168.1.2

3. Voer zo nodig het wachtwoord in in het veld **Log in** en klik vervolgens op **Log in**.

Het standaardwachtwoord voor het beheer van de apparaatinstellingen vindt u op de achterzijde van het apparaat bij "**Pwd**".

4. Ga naar het navigatiemenu en klik vervolgens op **Beheerder** > **Functie gebruikersbeperking** of **Beperkingsbeheer**.

Begin bij  $\equiv$  als het navigatiemenu niet wordt weergegeven aan de linkerkant van het scherm.

- 5. Selecteer **LDAP-authenticatie**.
- 6. Klik op **Indienen**.
- 7. Klik op het menu **LDAP-authenticatie**.
- 8. Configureer de volgende instellingen:

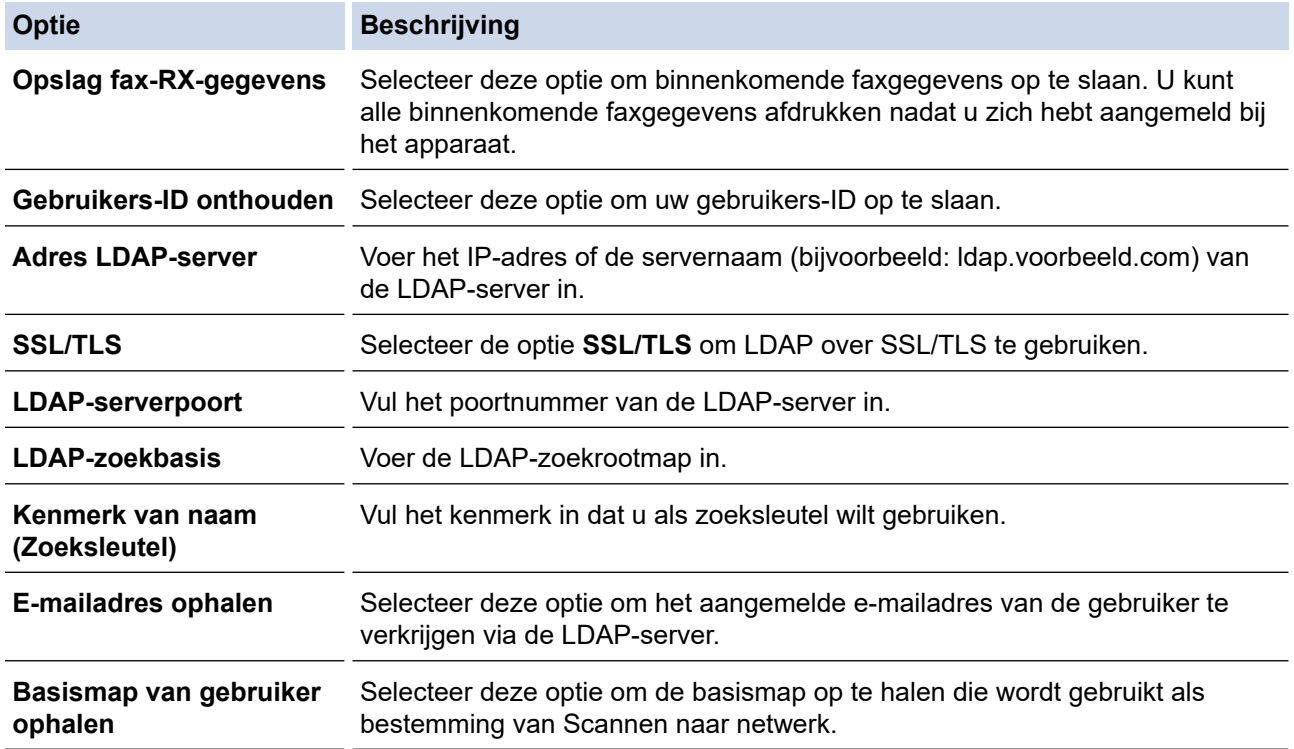

9. Klik op **Indienen**.

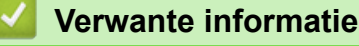

• [LDAP-verificatie gebruiken](#page-415-0)

<span id="page-418-0"></span> [Home](#page-1-0) > [Beveiliging](#page-358-0) > [LDAP-verificatie gebruiken](#page-415-0) > Aanmelden om de instellingen van het apparaat te wijzigen via het bedieningspaneel van het apparaat (LDAP-verificatie)

## **Aanmelden om de instellingen van het apparaat te wijzigen via het bedieningspaneel van het apparaat (LDAP-verificatie)**

Wanneer LDAP-verificatie ingeschakeld is, is het bedieningspaneel van het apparaat vergrendeld tot u een gebruikers-ID en wachtwoord invoert via het bedieningspaneel van het apparaat.

- 1. Voer uw gebruikers-ID in via het bedieningspaneel van het apparaat.
- 2. Druk op [OK].
- 3. Voer uw wachtwoord in.
- 4. Druk op [OK].
- 5. Druk opnieuw op [OK].
- 6. Wanneer de verificatie goed verloopt, wordt het bedieningspaneel van het apparaat ontgrendeld en wordt het beginscherm weergegeven op het LCD-scherm.

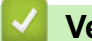

### **Verwante informatie**

• [LDAP-verificatie gebruiken](#page-415-0)

<span id="page-419-0"></span> [Home](#page-1-0) > [Beveiliging](#page-358-0) > Beveiligd functieslot 3.0 gebruiken

### **Beveiligd functieslot 3.0 gebruiken**

Beveiligd functieslot 3.0 verhoogt de beveiliging door te beperken welke functies op uw apparaat beschikbaar zijn.

- [Voor u Secure Function Lock 3.0 gebruikt](#page-420-0)
- [Secure Function Lock 3.0 configureren met Beheer via een webbrowser](#page-421-0)
- [Scannen met Secure Function Lock 3.0](#page-422-0)
- [De openbare modus configureren voor Secure Function Lock 3.0](#page-423-0)
- [De instellingen van uw persoonlijke beginscherm configureren met Beheer via een](#page-424-0) [webbrowser](#page-424-0)
- [Extra functies van Secure Function Lock 3.0](#page-425-0)
- [Een nieuwe identiteitskaart registreren via het bedieningspaneel van het apparaat](#page-426-0)
- [Een externe Integrated Circuit \(IC\)-kaartlezer registreren](#page-427-0)

<span id="page-420-0"></span> [Home](#page-1-0) > [Beveiliging](#page-358-0) > [Beveiligd functieslot 3.0 gebruiken](#page-419-0) > Voor u Secure Function Lock 3.0 gebruikt

### **Voor u Secure Function Lock 3.0 gebruikt**

Gebruik Beveiligd functieslot om wachtwoorden te configureren, paginalimieten voor bepaalde gebruikers in te stellen en hun toegang te verlenen tot enkele of alle functies die hier worden vermeld.

U kunt de volgende instellingen voor Beveiligd functieslot 3.0 configureren of wijzigen met behulp van Beheer via een webbrowser:

#### • **Afdrukken**

Hieronder vallen ook afdruktaken die via AirPrint, Brother iPrint&Scan en Brother Mobile Connect worden verzonden.

Als u de aanmeldnaam van gebruikers vooraf registreert, hoeven de gebruikers hun wachtwoorden niet in te voeren wanneer ze de afdrukfunctie gebruiken.

- **Kopie**
- **Scannen**

Hieronder vallen ook scantaken die via Brother iPrint&Scan en Brother Mobile Connect worden verzonden.

- **Ontvangen** (alleen ondersteunde modellen)
- **Verzenden** (alleen ondersteunde modellen)
- Rechtstreeks afdrukken met USB (alleen ondersteunde modellen)
- Scannen naar USB (alleen ondersteunde modellen)
- **Web Connect** (alleen ondersteunde modellen)
- **Apps** (alleen ondersteunde modellen)
- **Paginalimiet**
- **Paginatellers**
- **Kaartnummer (NFC ID)** (alleen ondersteunde modellen)

Als u de kaart-ID's van gebruikers vooraf registreert, kunnen geregistreerde gebruikers het apparaat activeren door het NFC-symbool op het apparaat aan te raken met hun geregistreerde kaarten.

#### Modellen met touchscreen-LCD-scherm:

Wanneer Beveiligd functieslot ingeschakeld is, gaat het apparaat automatisch in de openbare modus en wordt een deel van de functionaliteit van het apparaat beperkt tot bevoegde gebruikers. Als u de beperkte functies van het apparaat wilt gebruiken, drukt op **1944**, waarna u uw gebruikersnaam selecteert en uw wachtwoord invoert.

#### **Verwante informatie**

<span id="page-421-0"></span> [Home](#page-1-0) > [Beveiliging](#page-358-0) > [Beveiligd functieslot 3.0 gebruiken](#page-419-0) > Secure Function Lock 3.0 configureren met Beheer via een webbrowser

## **Secure Function Lock 3.0 configureren met Beheer via een webbrowser**

- 1. Start uw webbrowser.
- 2. Voer "https://IP-adres van apparaat" in de adresbalk van uw browser in (waarbij "IP-adres van apparaat" staat voor het IP-adres van het apparaat).

Bijvoorbeeld:

https://192.168.1.2

3. Voer zo nodig het wachtwoord in in het veld **Log in** en klik vervolgens op **Log in**.

Het standaardwachtwoord voor het beheer van de apparaatinstellingen vindt u op de achterzijde van het apparaat bij "**Pwd**".

4. Ga naar het navigatiemenu en klik vervolgens op **Beheerder** > **Functie gebruikersbeperking** of **Beperkingsbeheer**.

Begin bij  $\equiv$  als het navigatiemenu niet wordt weergegeven aan de linkerkant van het scherm.

- 5. Selecteer **Beveiligd functieslot**.
- 6. Klik op **Indienen**.
- 7. Klik op het menu **Beperkte functies** .
- 8. Typ een groepsnaam of gebruikersnaam in het veld **Gebruikerslijst / Beperkte functies**.
- 9. Vink in de kolom **Afdrukken** en de andere kolommen een selectievakje aan of uit om de weergegeven functie toe te staan of te beperken.
- 10. Als u de paginalimiet wilt configureren, schakelt u het selectievakje **Aan** in de kolom **Paginalimiet** in en typt u het maximumaantal in het veld **Max. pagina's**.
- 11. Klik op **Indienen**.
- 12. Klik op het menu **Gebruikerslijst**.
- 13. Voer in het veld **Gebruikerslijst** de gebruikersnaam in.
- 14. Typ een wachtwoord in het veld **Wachtwoord**.

Hoeveel tekens u kunt gebruiken, hangt af van uw model.

- 15. (DCP-L5510DW/MFC-L5710DN/MFC-L5710DW/MFC-L5715DN/MFC-L6710DW/MFC-L6910DN/ MFC-L6915DN/MFC-EX910) In het veld **E-mailadres** voert u het e-mailadres van de gebruiker in (op bepaalde modellen beschikbaar).
- 16. Als u de kaart-ID van de gebruiker wilt registreren, voert u het kaartnummer in het veld **Kaartnummer (NFC ID)** in (op bepaalde modellen beschikbaar).
- 17. Selecteer **Gebruikerslijst / Beperkte functies** in de vervolgkeuzelijst voor elke gebruiker.
- 18. (Voor MFC-L6910DN/MFC-L6915DN/MFC-EX910)Selecteer **Startscherm** in de vervolgkeuzelijst voor elke gebruiker.
- 19. Klik op **Indienen**.

In het menu **Beveiligd functieslot** kunt u ook de instellingen voor het blokkeren van gebruikers instellen.

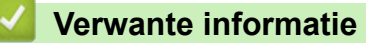

<span id="page-422-0"></span> [Home](#page-1-0) > [Beveiliging](#page-358-0) > [Beveiligd functieslot 3.0 gebruiken](#page-419-0) > Scannen met Secure Function Lock 3.0

## **Scannen met Secure Function Lock 3.0**

#### **Scanbeperkingen opgeven (voor beheerders)**

Met Beveiligd functieslot 3.0 kan een beheerder bepalen welke gebruikers mogen scannen. Als de scanfunctie is uitgeschakeld voor algemene gebruikers, hebben alleen gebruikers voor wie het selectievakje **Scannen** is ingeschakeld, het recht om te scannen.

### **De scanfunctie gebruiken (voor gebruikers met beperkte rechten)**

• Scannen via het bedieningspaneel van het apparaat:

Gebruikers met beperkte rechten moeten hun wachtwoord invoeren op het bedieningspaneel van het apparaat om de scanmodus te activeren.

• Scannen vanaf een computer:

Gebruikers met beperkte rechten moeten hun wachtwoord invoeren op het bedieningspaneel van het apparaat voordat ze vanaf hun computer kunnen scannen. Als ze dit niet doen, wordt een foutmelding op het computerscherm weergegeven.

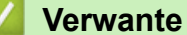

### **Verwante informatie**

<span id="page-423-0"></span> [Home](#page-1-0) > [Beveiliging](#page-358-0) > [Beveiligd functieslot 3.0 gebruiken](#page-419-0) > De openbare modus configureren voor Secure Function Lock 3.0

### **De openbare modus configureren voor Secure Function Lock 3.0**

Gebruik het scherm Secure Function Lock om de openbare modus in te stellen. Deze modus beperkt welke functies beschikbaar zijn voor algemene gebruikers. Algemene gebruikers hoeven geen wachtwoord in te voeren om toegang te krijgen tot functies die via instellingen van openbare modus beschikbaar zijn.

Onder de openbare modus vallen ook afdruktaken die via Brother iPrint&Scan en Brother Mobile Connect worden verzonden.

1. Start uw webbrowser.

Ø

2. Voer "https://IP-adres van apparaat" in de adresbalk van uw browser in (waarbij "IP-adres van apparaat" staat voor het IP-adres van het apparaat).

Bijvoorbeeld:

https://192.168.1.2

3. Voer zo nodig het wachtwoord in in het veld **Log in** en klik vervolgens op **Log in**.

Het standaardwachtwoord voor het beheer van de apparaatinstellingen vindt u op de achterzijde van het apparaat bij "**Pwd**".

4. Ga naar het navigatiemenu en klik vervolgens op **Beheerder** > **Functie gebruikersbeperking** of **Beperkingsbeheer**.

Begin bij  $\equiv$  als het navigatiemenu niet wordt weergegeven aan de linkerkant van het scherm.

- 5. Selecteer **Beveiligd functieslot**.
- 6. Klik op **Indienen**.
- 7. Klik op het menu **Beperkte functies** .
- 8. Vink in de rij **Openbare modus** een selectievakje aan of uit om de weergegeven functie toe te staan of te beperken.
- 9. Klik op **Indienen**.

#### **Verwante informatie**

<span id="page-424-0"></span> [Home](#page-1-0) > [Beveiliging](#page-358-0) > [Beveiligd functieslot 3.0 gebruiken](#page-419-0) > De instellingen van uw persoonlijke beginscherm configureren met Beheer via een webbrowser

## **De instellingen van uw persoonlijke beginscherm configureren met Beheer via een webbrowser**

#### **Gerelateerde modellen**: MFC-L6910DN/MFC-L6915DN/MFC-EX910

Als beheerder kunt u aangeven welke tabbladen gebruikers kunnen weergeven op hun persoonlijke beginscherm. Via deze tabbladen hebben gebruikers snel toegang tot hun favoriete snelkoppelingen. Deze kunnen zij met het bedieningspaneel van het apparaat toevoegen aan de tabbladen op hun persoonlijke beginscherm.

- 1. Start uw webbrowser.
- 2. Voer "https://IP-adres van apparaat" in de adresbalk van uw browser in (waarbij "IP-adres van apparaat" staat voor het IP-adres van het apparaat).

Bijvoorbeeld:

https://192.168.1.2

3. Voer zo nodig het wachtwoord in in het veld **Log in** en klik vervolgens op **Log in**.

Het standaardwachtwoord voor het beheer van de apparaatinstellingen vindt u op de achterzijde van het apparaat bij "**Pwd**".

4. Ga naar het navigatiemenu en klik vervolgens op **Beheerder** > **Functie gebruikersbeperking** of **Beperkingsbeheer**.

Begin bij  $\equiv$  als het navigatiemenu niet wordt weergegeven aan de linkerkant van het scherm.

- 5. Selecteer **Beveiligd functieslot**.
- 6. Selecteer **Tabinstellingen** in het veld **Persoonlijk** voor de namen van tabbladen die u wilt gebruiken op uw persoonlijke beginscherm.
- 7. Klik op **Indienen**.
- 8. Klik op het menu **Beperkte functies** .
- 9. Typ een groepsnaam of gebruikersnaam in het veld **Gebruikerslijst / Beperkte functies**.
- 10. Klik op **Indienen**.
- 11. Klik op het menu **Gebruikerslijst**.
- 12. Voer in het veld **Gebruikerslijst** de gebruikersnaam in.
- 13. Typ een wachtwoord in het veld **Wachtwoord**.

Hoeveel tekens u kunt gebruiken, verschilt per model.

- 14. Als u de kaart-ID van de gebruiker wilt registreren, voert u het kaartnummer in het veld **Kaartnummer (NFC ID)** in (op bepaalde modellen beschikbaar).
- 15. Selecteer **Gebruikerslijst / Beperkte functies** in de vervolgkeuzelijst voor elke gebruiker.
- 16. Selecteer voor elke gebruiker de tabbladnaam in de vervolgkeuzelijst **Startscherm**.
- 17. Klik op **Indienen**.

#### **Verwante informatie**

- [Beveiligd functieslot 3.0 gebruiken](#page-419-0)
- **Gerelateerde onderwerpen:**
- [Uw favoriete instellingen opslaan als een snelkoppeling](#page-594-0)

<span id="page-425-0"></span> [Home](#page-1-0) > [Beveiliging](#page-358-0) > [Beveiligd functieslot 3.0 gebruiken](#page-419-0) > Extra functies van Secure Function Lock 3.0

# **Extra functies van Secure Function Lock 3.0**

Configureer de volgende functies in het scherm Secure Function Lock:

#### **Alle tellers resetten**

Klik op **Alle tellers resetten** in de kolom **Paginatellers** om de paginateller te resetten.

#### **Exporteren als CSV-bestand**

Klik op **Exporteren als CSV-bestand** om de teller voor de actuele pagina en de laatste pagina inclusief **Gebruikerslijst / Beperkte functies** als een CSV-bestand te exporteren.

#### **Kaartnummer (NFC ID) (alleen ondersteunde modellen)**

Klik op het menu **Gebruikerslijst** en voer vervolgens de kaart-ID van een gebruiker in het veld **Kaartnummer (NFC ID)** in. U kunt uw chipkaart gebruiken voor de verificatie.

#### **Laatste tellerstand**

Klik op **Laatste tellerstand** als u wilt dat de pagina de paginatelling onthoudt nadat de teller werd gereset.

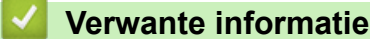

<span id="page-426-0"></span> [Home](#page-1-0) > [Beveiliging](#page-358-0) > [Beveiligd functieslot 3.0 gebruiken](#page-419-0) > Een nieuwe identiteitskaart registreren via het bedieningspaneel van het apparaat

# **Een nieuwe identiteitskaart registreren via het bedieningspaneel van het apparaat**

**Gerelateerde modellen**: MFC-L6910DN/MFC-L6915DN/MFC-EX910

- 1. Raak het NFC-symbool op het apparaat aan met een geregistreerde chipkaart.
- 2. Raak uw gebruikers-ID op het apparaat aan.
- 3. Druk op [Kaart registreren].
- 4. Raak het NFC-symbool aan met een nieuwe chipkaart.

Het nummer van de nieuwe chipkaart wordt op het apparaat geregistreerd.

Ga voor de ondersteunde typen chipkaarten naar [support.brother.com](https://support.brother.com/g/b/midlink.aspx) en klik op de pagina **Veelgestelde vragen en probleemoplossing**.

5. Druk op [OK].

Ø

 **Verwante informatie**

<span id="page-427-0"></span> [Home](#page-1-0) > [Beveiliging](#page-358-0) > [Beveiligd functieslot 3.0 gebruiken](#page-419-0) > Een externe Integrated Circuit (IC)-kaartlezer registreren

# **Een externe Integrated Circuit (IC)-kaartlezer registreren**

**Gerelateerde modellen**: MFC-L6910DN/MFC-L6915DN/MFC-EX910

Als u een externe IC-kaartlezer aansluit, gebruik dan Beheer via een webbrowser om de kaartlezer te registreren. Het apparaat ondersteunt externe IC-kaartlezers klasse HID.

- 1. Start uw webbrowser.
- 2. Voer "https://IP-adres van apparaat" in de adresbalk van uw browser in (waarbij "IP-adres van apparaat" staat voor het IP-adres van het apparaat).

Bijvoorbeeld:

https://192.168.1.2

3. Voer zo nodig het wachtwoord in in het veld **Log in** en klik vervolgens op **Log in**.

Het standaardwachtwoord voor het beheer van de apparaatinstellingen vindt u op de achterzijde van het apparaat bij "**Pwd**".

4. Ga naar het navigatiemenu en klik vervolgens op **Beheerder** > **Externe kaartlezer**.

Begin bij  $\equiv$  als het navigatiemenu niet wordt weergegeven aan de linkerkant van het scherm.

- 5. Voer de nodige informatie in.
- 6. Klik op **Indienen**.
- 7. Start uw Brother-apparaat opnieuw op om de configuratie te activeren.

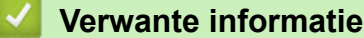

B

<span id="page-428-0"></span>▲ [Home](#page-1-0) > [Beveiliging](#page-358-0) > E-mailberichten veilig verzenden of ontvangen

### **E-mailberichten veilig verzenden of ontvangen**

- [Verzenden of ontvangen van e-mailberichten configureren via Beheer via een](#page-429-0) [webbrowser](#page-429-0)
- [E-mailberichten verzenden met gebruikersverificatie](#page-430-0)
- [E-mailberichten veilig verzenden of ontvangen met behulp van SSL/TLS](#page-431-0)

<span id="page-429-0"></span>▲ [Home](#page-1-0) > [Beveiliging](#page-358-0) > [E-mailberichten veilig verzenden of ontvangen](#page-428-0) > Verzenden of ontvangen van emailberichten configureren via Beheer via een webbrowser

## **Verzenden of ontvangen van e-mailberichten configureren via Beheer via een webbrowser**

We bevelen aan om Beheer via een webbrowser te gebruiken voor de configuratie van het veilig verzenden van e-mailberichten met gebruikersverificatie, of het verzenden en ontvangen van e-mailberichten met behulp van SSL/TLS.

- 1. Start uw webbrowser.
- 2. Voer "https://IP-adres van apparaat" in de adresbalk van uw browser in (waarbij "IP-adres van apparaat" staat voor het IP-adres van het apparaat).

Bijvoorbeeld:

k.

https://192.168.1.2

3. Voer zo nodig het wachtwoord in in het veld **Log in** en klik vervolgens op **Log in**.

Het standaardwachtwoord voor het beheer van de apparaatinstellingen vindt u op de achterzijde van het apparaat bij "**Pwd**".

4. Ga naar het navigatiemenu en klik vervolgens op **Netwerk** > **Netwerk** > **Protocol**.

Begin bij  $\equiv$  als het navigatiemenu niet wordt weergegeven aan de linkerkant van het scherm.

- 5. Klik in het veld **POP3/IMAP4/SMTP-client** op **Geavanceerde instellingen** en controleer of **POP3/IMAP4/ SMTP-client** de status **Ingeschakeld** heeft.
- 6. Configureer de **POP3/IMAP4/SMTP-client**-instellingen.
	- Controleer of de e-mailinstellingen juist zijn door na het configureren een test-e-mail te verzenden.
	- Raadpleeg uw netwerkbeheerder of internetprovider (ISP) als u niet weet wat de instellingen van de POP3-/IMAP4-/SMTP-server zijn.
- 7. Klik op **Indienen** wanneer u klaar bent.
	- Het dialoogvenster **Configuratie voor e-mail verzenden/ontvangen testen** verschijnt.
- 8. Volg de instructies in het dialoogvenster om de huidige instellingen te testen.

### **Verwante informatie**

• [E-mailberichten veilig verzenden of ontvangen](#page-428-0)

<span id="page-430-0"></span> [Home](#page-1-0) > [Beveiliging](#page-358-0) > [E-mailberichten veilig verzenden of ontvangen](#page-428-0) > E-mailberichten verzenden met gebruikersverificatie

## **E-mailberichten verzenden met gebruikersverificatie**

Uw apparaat ondersteunt de methode SMTP-AUTH voor het verzenden van e-mails via een e-mailserver die gebruikersverificatie vereist. Deze methode voorkomt dat onbevoegde gebruikers toegang krijgen tot de emailserver.

U kunt SMTP-AUTH gebruiken voor het verzenden van e-mailmeldingen, e-mailrapporten en internetfaxen.

U kunt het beste Beheer via een webbrowser gebruiken om de SMTP-verificatie te configureren.

#### **Instellingen van de e-mailserver**

U moet de SMTP-verificatiemethode van uw apparaat instellen overeenkomstig de verificatiemethode die door uw e-mailserver wordt gebruikt. Neem contact op met uw netwerkbeheerder of internetprovider (ISP) voor meer informatie over de instellingen van uw e-mailserver.

Om de SMTP-serververificatie in te schakelen: in het **POP3/IMAP4/SMTP-client**-scherm van Beheer via een webbrowser, onder **Serververificatiemethode**, moet u **SMTP-VERIF** selecteren.

 **Verwante informatie**

• [E-mailberichten veilig verzenden of ontvangen](#page-428-0)

<span id="page-431-0"></span> [Home](#page-1-0) > [Beveiliging](#page-358-0) > [E-mailberichten veilig verzenden of ontvangen](#page-428-0) > E-mailberichten veilig verzenden of ontvangen met behulp van SSL/TLS

### **E-mailberichten veilig verzenden of ontvangen met behulp van SSL/TLS**

Uw apparaat ondersteunt SSL/TLS-communicatie. Om een e-mailserver te gebruiken die met SSL/TLScommunicatie werkt, moet u de volgende instellingen configureren.

U kunt het beste Beheer via een webbrowser gebruiken om SSL/TLS te configureren.

### **Servercertificaat verifiëren**

Als u onder **SSL/TLS** de optie **SSL** of **TLS** selecteert, wordt het selectievakje **Servercertificaat verifiëren** automatisch aangevinkt.

- Voordat u het servercertificaat verifieert, moet u het CA-certificaat importeren dat is uitgegeven door de certificeringsinstantie die het servercertificaat heeft ondertekend. Neem contact op met uw netwerkbeheerder of internetprovider (ISP) om na te vragen of het importeren van een CA-certificaat noodzakelijk is.
- Als u het servercertificaat niet hoeft te verifiëren, schakelt u het selectievakje **Servercertificaat verifiëren** uit.

#### **Poortnummer**

k

Als u **SSL** of **TLS** selecteert, wordt de **Poort**-waarde afgestemd op het protocol. Als u het poortnummer handmatig wilt wijzigen, voert u het poortnummer in nadat u **SSL/TLS**-instellingen hebt geselecteerd.

U moet de communicatiemethode van uw apparaat instellen in overeenstemming met de methode die door uw emailserver wordt gebruikt. Neem contact op met uw netwerkbeheerder of internetprovider voor meer informatie over de instellingen van uw e-mailserver.

In de meeste gevallen zijn de volgende instellingen vereist voor de beveiligde webmailservices:

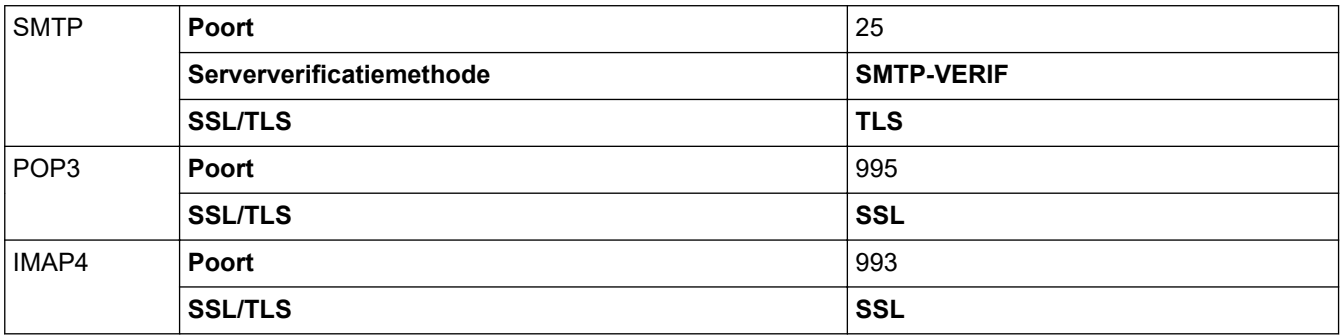

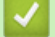

### **Verwante informatie**

• [E-mailberichten veilig verzenden of ontvangen](#page-428-0)

#### **Gerelateerde onderwerpen:**

• [Certificaten configureren voor een veilig apparaat](#page-361-0)
<span id="page-432-0"></span> [Home](#page-1-0) > [Beveiliging](#page-358-0) > Afdruklogboek op netwerk opslaan

### **Afdruklogboek op netwerk opslaan**

- [Afdruklogboek opslaan in netwerkoverzicht](#page-433-0)
- [De instellingen voor "Afdruklogboek op Netwerk opslaan" configureren met Beheer via](#page-434-0) [een webbrowser](#page-434-0)
- [De instelling voor foutdetectie van Afdruklogboek op netwerk opslaan](#page-436-0)
- ["Afdruklogboek op netwerk opslaan" gebruiken met Secure Function Lock 3.0](#page-438-0)

<span id="page-433-0"></span> [Home](#page-1-0) > [Beveiliging](#page-358-0) > [Afdruklogboek op netwerk opslaan](#page-432-0) > Afdruklogboek opslaan in netwerkoverzicht

## **Afdruklogboek opslaan in netwerkoverzicht**

Met de functie Afdruklogboek op netwerk opslaan kunt u het bestand met het afdruklogboek van uw apparaat op een netwerkserver opslaan via Common Internet File System (CIFS). U kunt het ID, het type afdruktaak, de naam van de taak, de gebruikersnaam, de datum, de tijd en het aantal afgedrukte pagina's voor elke afdruktaak bijhouden. CIFS is een protocol dat werkt via TCP/IP en waarmee computers op een netwerk bestanden kunnen delen via een intranet of het internet.

De volgende afdrukfuncties worden bijgehouden in het afdruklogboek:

- Afdruktaken van uw computer
- Rechtstreeks afdrukken met USB (alleen ondersteunde modellen)
- Kopiëren
- Ontvangen fax (alleen ondersteunde modellen)
- Afdrukken via Web Connect (alleen ondersteunde modellen)

• De functie Afdruklogboek op netwerk opslaan ondersteunt Kerberos-verificatie en NTLMv2-verificatie. U moet het SNTP-protocol configureren (netwerktijdserver) of u moet de datum, tijd en tijdzone correct instellen met behulp van het bedieningspaneel voor verificatie.

• U kunt het bestandstype voor het opslaan van een bestand op de server instellen op TXT of CSV.

#### **Verwante informatie**

• [Afdruklogboek op netwerk opslaan](#page-432-0)

<span id="page-434-0"></span> [Home](#page-1-0) > [Beveiliging](#page-358-0) > [Afdruklogboek op netwerk opslaan](#page-432-0) > De instellingen voor "Afdruklogboek op Netwerk opslaan" configureren met Beheer via een webbrowser

# **De instellingen voor "Afdruklogboek op Netwerk opslaan" configureren met Beheer via een webbrowser**

- 1. Start uw webbrowser.
- 2. Voer "https://IP-adres van apparaat" in de adresbalk van uw browser in (waarbij "IP-adres van apparaat" staat voor het IP-adres van het apparaat).

Bijvoorbeeld:

B

https://192.168.1.2

3. Voer zo nodig het wachtwoord in in het veld **Log in** en klik vervolgens op **Log in**.

Het standaardwachtwoord voor het beheer van de apparaatinstellingen vindt u op de achterzijde van het apparaat bij "**Pwd**".

4. Ga naar het navigatiemenu en klik vervolgens op **Beheerder** > **Afdruklog op Netwerk opslaan**.

Begin bij  $\equiv$  als het navigatiemenu niet wordt weergegeven aan de linkerkant van het scherm.

#### 5. Klik in het veld **Afdrukrapport** op **Aan**.

6. Configureer de volgende instellingen:

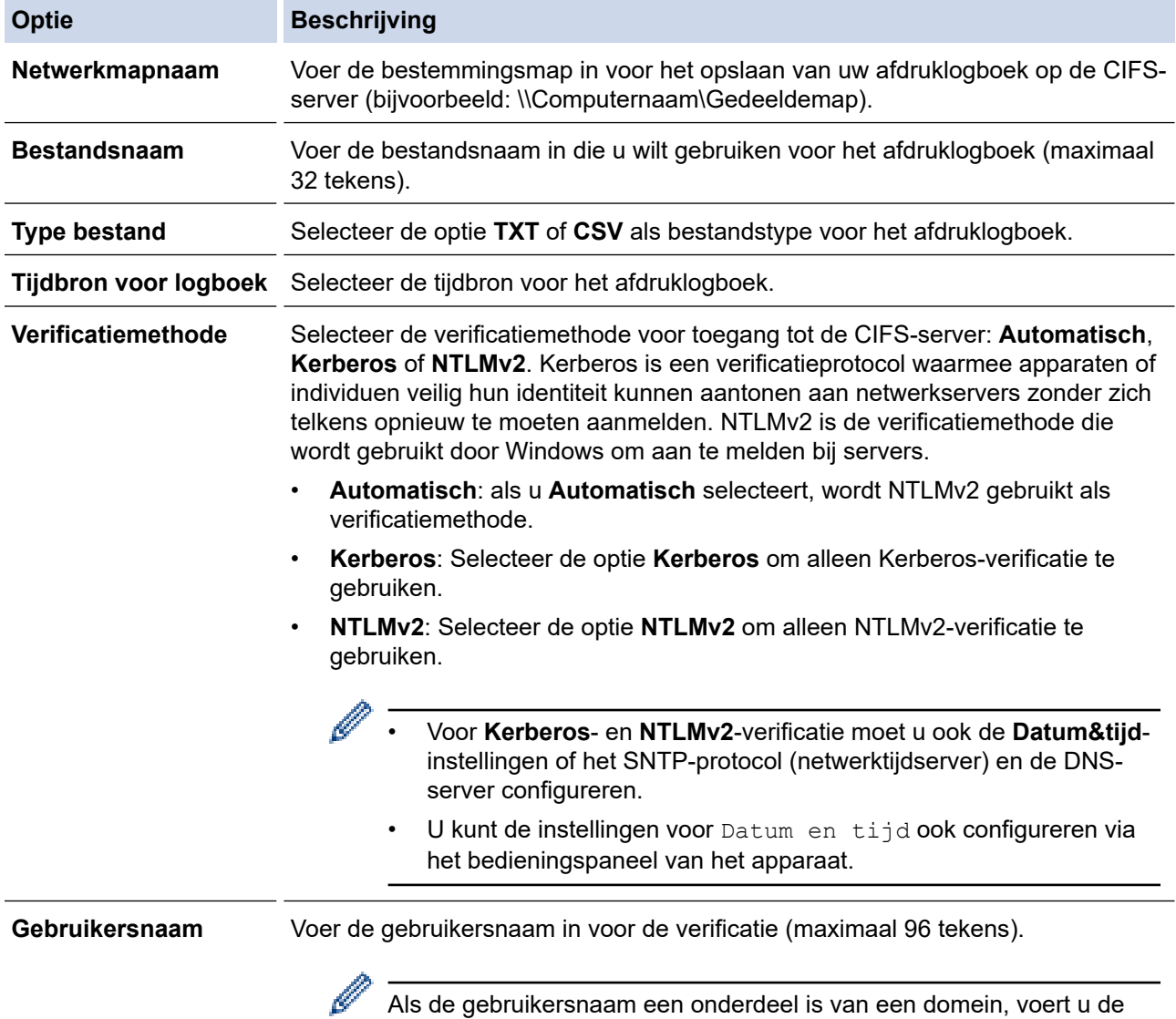

gebruikersnaam als volgt in: gebruiker@domein of domein\gebruiker.

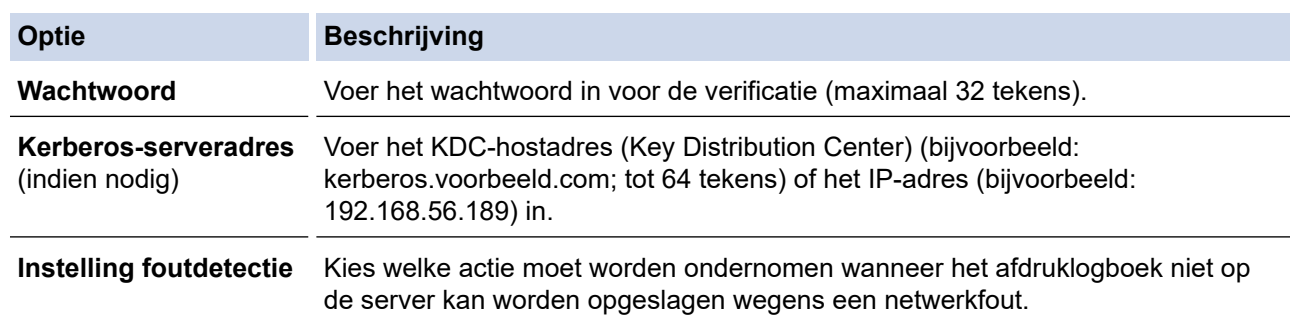

7. In het veld **Verbindingsstatus** controleert u de laatste logboekstatus.

U kunt ook de foutstatus controleren op de LCD van het apparaat.

- 8. Klik op **Indienen** om de pagina **Log afdrukken naar netwerk testen** weer te geven. Om uw instellingen te testen, klikt u op **Ja** en gaat u vervolgens naar de volgende stap. Klik op **Nee** om de test over te slaan. De instellingen worden automatisch ingediend.
- 9. Het apparaat test de instellingen.

Ø

10. Als de instellingen goedgekeurd zijn, wordt **Test OK** weergegeven op het scherm.

Als **Testfout** weergegeven wordt, controleert u alle instellingen en klikt u op **Indienen** om de testpagina opnieuw weer te geven.

#### **Verwante informatie**

• [Afdruklogboek op netwerk opslaan](#page-432-0)

<span id="page-436-0"></span> [Home](#page-1-0) > [Beveiliging](#page-358-0) > [Afdruklogboek op netwerk opslaan](#page-432-0) > De instelling voor foutdetectie van Afdruklogboek op netwerk opslaan

### **De instelling voor foutdetectie van Afdruklogboek op netwerk opslaan**

Gebruik de instellingen van foutdetectie om te selecteren welke actie er wordt ondernomen wanneer het afdruklogboek niet kan worden opgeslagen op de server wegens een netwerkfout.

- 1. Start uw webbrowser.
- 2. Voer "https://IP-adres van apparaat" in de adresbalk van uw browser in (waarbij "IP-adres van apparaat" staat voor het IP-adres van het apparaat).

Bijvoorbeeld:

ß

https://192.168.1.2

3. Voer zo nodig het wachtwoord in in het veld **Log in** en klik vervolgens op **Log in**.

Het standaardwachtwoord voor het beheer van de apparaatinstellingen vindt u op de achterzijde van het apparaat bij "**Pwd**".

4. Ga naar het navigatiemenu en klik vervolgens op **Beheerder** > **Afdruklog op Netwerk opslaan**.

Begin bij  $\equiv$  als het navigatiemenu niet wordt weergegeven aan de linkerkant van het scherm.

5. Selecteer in het hoofdstuk **Instelling foutdetectie** de optie **Afdr. annuleren** of **Log negeren en afdr.**.

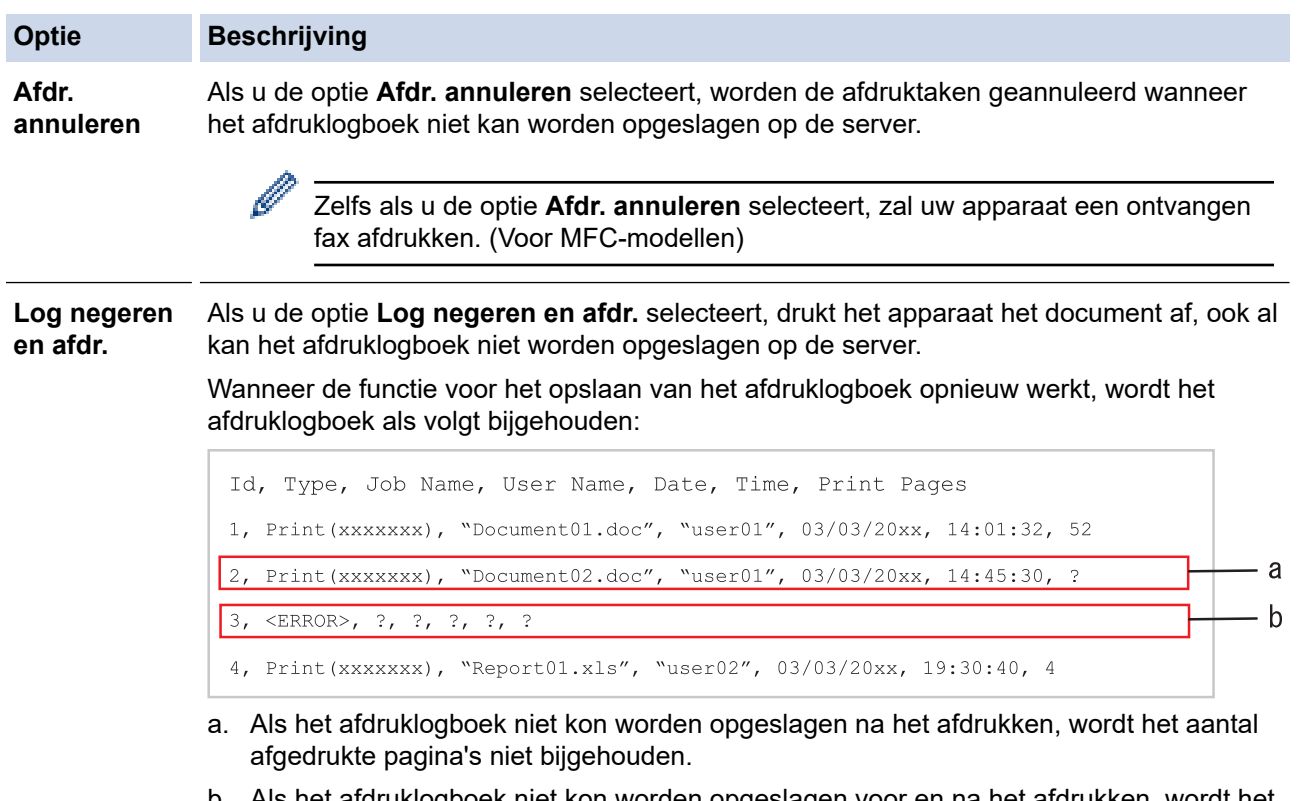

- b. Als het afdruklogboek niet kon worden opgeslagen voor en na het afdrukken, wordt het afdruklogboek van de afdruktaak niet bijgehouden. Wanneer de functie opnieuw werkt, wordt de fout weergegeven in het afdruklogboek.
- 6. Klik op **Indienen** om de pagina **Log afdrukken naar netwerk testen** weer te geven. Om uw instellingen te testen, klikt u op **Ja** en gaat u vervolgens naar de volgende stap.
	- Klik op **Nee** om de test over te slaan. De instellingen worden automatisch ingediend.
- 7. Het apparaat test de instellingen.
- 8. Als de instellingen goedgekeurd zijn, wordt **Test OK** weergegeven op het scherm.

Als **Testfout** weergegeven wordt, controleert u alle instellingen en klikt u op **Indienen** om de testpagina opnieuw weer te geven.

### **Verwante informatie**

∣√

• [Afdruklogboek op netwerk opslaan](#page-432-0)

<span id="page-438-0"></span> [Home](#page-1-0) > [Beveiliging](#page-358-0) > [Afdruklogboek op netwerk opslaan](#page-432-0) > "Afdruklogboek op netwerk opslaan" gebruiken met Secure Function Lock 3.0

# **"Afdruklogboek op netwerk opslaan" gebruiken met Secure Function Lock 3.0**

Wanneer Secure Function Lock 3.0 geactiveerd is, worden de namen van de geregistreerde gebruikers voor de functies kopiëren, Fax RX (voor MFC-modellen), afdrukken met Web Connect en rechtstreeks afdrukken met USB (indien beschikbaar) bijgehouden in het rapport Afdruklogboek op netwerk opslaan. Wanneer Active Directory-verificatie is ingeschakeld, wordt de gebruikersnaam opgeslagen in het rapport Afdruklogboek op netwerk opslaan:

```
Id, Type, Job Name, User Name, Date, Time, Print Pages
1, Copy, -, -, 04/04/20xx, 09:05:12, 3
2, Fax, -, -, 04/04/20xx, 09:45:30, 5
3, Copy, -, "BOB", 04/04/20xx, 10:20:30, 4
4, Fax, -, \sqrt{\text{BOB''}}, 04/04/20xx, 10:35:12, 3
5, USB Direct, -, "JOHN", 04/04/20xx, 11:15:43, 6
```
 **Verwante informatie**

• [Afdruklogboek op netwerk opslaan](#page-432-0)

<span id="page-439-0"></span> [Home](#page-1-0) > [Beveiliging](#page-358-0) > De instellingen van het apparaat blokkeren op het bedieningspaneel

### **De instellingen van het apparaat blokkeren op het bedieningspaneel**

Voordat u Setting Lock inschakelt, moet u uw wachtwoord noteren en ergens bewaren. Als u het wachtwoord vergeet, moet u alle wachtwoorden in het apparaat resetten door contact op te nemen met uw beheerder of de klantenservice van Brother.

<span id="page-440-0"></span> [Home](#page-1-0) > [Beveiliging](#page-358-0) > [De instellingen van het apparaat blokkeren op het bedieningspaneel](#page-439-0) > Overzicht instelslot

# **Overzicht instelslot**

Gebruik het instelslot om ongeoorloofde toegang tot het apparaat-instellingen te blokkeren.

Wanneer Instelslot is ingesteld op Aan heeft u geen toegang tot het apparaat-instellingen zonder dat u het wachtwoord invoert.

- [Het wachtwoord van Setting Lock instellen](#page-441-0)
- [Het wachtwoord van Instelslot wijzigen](#page-442-0)
- [Instelslot inschakelen](#page-443-0)
- [Specifieke apparaat-instellingen beperken](#page-444-0)

<span id="page-441-0"></span> [Home](#page-1-0) > [Beveiliging](#page-358-0) > [De instellingen van het apparaat blokkeren op het bedieningspaneel](#page-439-0) > [Overzicht](#page-440-0) [instelslot](#page-440-0) > Het wachtwoord van Setting Lock instellen

## **Het wachtwoord van Setting Lock instellen**

>> DCP-L5510DW/MFC-L5710DN/MFC-L5710DW/MFC-L5715DN/MFC-L6710DW/MFC-L6910DN/ MFC-L6915DN/MFC-EX910 >> MFC-L6910DN/MFC-L6915DN/MFC-EX910

### **DCP-L5510DW/MFC-L5710DN/MFC-L5710DW/MFC-L5715DN/MFC-L6710DW/ MFC-L6910DN/MFC-L6915DN/MFC-EX910**

1. Druk op | [Instellingen] > [Alle instellingen] > [Standaardinst.] > [Instelblokk.].

Als het [Alle instellingen]-menu wordt weergegeven op het Home-scherm van uw apparaat, slaat u het [Instellingen]-menu over.

- 2. Voer een nummer van vier cijfers in voor het wachtwoord.
- 3. Druk op [OK].
- 4. Wanneer op de LCD [Verifieer: ] wordt weergegeven, voert u het wachtwoord opnieuw in.
- 5. Druk op [OK].
- 6. Druk op  $\Box$

### **MFC-L6910DN/MFC-L6915DN/MFC-EX910**

- 1. Druk op **for** [Beheerdersinstellingen].
- 2. Typ het huidige beheerderswachtwoord en druk vervolgens op [OK].
- 3. Druk op [Wachtwoord].
- 4. Typ het huidige beheerderswachtwoord opnieuw en druk vervolgens op [OK].
- 5. Typ het wachtwoord dat u wilt gebruiken (8 tot 32 tekens) en druk vervolgens op [OK].

Dit wachtwoord is ook geldig voor andere [Beheerdersinstellingen]-functies en de voor de aanmelding voor Beheer via een webbrowser.

- 6. Als op de LCD [Verifieer] verschijnt, typ het wachtwoord dan opnieuw in en druk vervolgens op [OK].
- 7. Als het apparaat u vraagt om de volgende stap te selecteren, maakt u een keuze.
- 8. Druk op r

Ø

#### **Verwante informatie**

• [Overzicht instelslot](#page-440-0)

#### **Gerelateerde onderwerpen:**

• [Tekst invoeren op uw apparaat](#page-27-0)

<span id="page-442-0"></span> [Home](#page-1-0) > [Beveiliging](#page-358-0) > [De instellingen van het apparaat blokkeren op het bedieningspaneel](#page-439-0) > [Overzicht](#page-440-0) [instelslot](#page-440-0) > Het wachtwoord van Instelslot wijzigen

### **Het wachtwoord van Instelslot wijzigen**

>> DCP-L5510DW/MFC-L5710DN/MFC-L5710DW/MFC-L5715DN/MFC-L6710DW/MFC-L6910DN/ MFC-L6915DN/MFC-EX910 >> MFC-L6910DN/MFC-L6915DN/MFC-EX910

### **DCP-L5510DW/MFC-L5710DN/MFC-L5710DW/MFC-L5715DN/MFC-L6710DW/ MFC-L6910DN/MFC-L6915DN/MFC-EX910**

1. Druk op | [Instellingen] > [Alle instellingen] > [Standaardinst.] > [Instelblokk.] > [Wachtw. inst.].

Ø Als het [Alle instellingen]-menu wordt weergegeven op het Home-scherm van uw apparaat, slaat u het [Instellingen]-menu over.

- 2. Voer het huidige wachtwoord van vier cijfers in.
- 3. Druk op [OK].
- 4. Voer een nieuw wachtwoord van vier cijfers in.
- 5. Druk op [OK].
- 6. Wanneer op de LCD [Verifieer:] wordt weergegeven, voert u het wachtwoord opnieuw in.
- 7. Druk op [OK].
- 8. Druk op  $\Box$

#### **MFC-L6910DN/MFC-L6915DN/MFC-EX910**

- 1. Druk op **1.** [Beheerdersinstellingen].
- 2. Typ het huidige wachtwoord en druk vervolgens op [OK].
- 3. Druk op [Wachtwoord].
- 4. Typ het huidige wachtwoord opnieuw en druk vervolgens op [OK].
- 5. Typ een nieuw wachtwoord in dat u wilt gebruiken (8 tot 32 tekens) en druk vervolgens op [OK].
- 6. Als op de LCD [Verifieer] verschijnt, typ het wachtwoord dan opnieuw in en druk vervolgens op [OK].
- 7. Druk op

#### **Verwante informatie**

<span id="page-443-0"></span> [Home](#page-1-0) > [Beveiliging](#page-358-0) > [De instellingen van het apparaat blokkeren op het bedieningspaneel](#page-439-0) > [Overzicht](#page-440-0) [instelslot](#page-440-0) > Instelslot inschakelen

## **Instelslot inschakelen**

>> DCP-L5510DW/MFC-L5710DN/MFC-L5710DW/MFC-L5715DN/MFC-L6710DW/MFC-L6910DN/ MFC-L6915DN/MFC-EX910 >> MFC-L6910DN/MFC-L6915DN/MFC-EX910

### **DCP-L5510DW/MFC-L5710DN/MFC-L5710DW/MFC-L5715DN/MFC-L6710DW/ MFC-L6910DN/MFC-L6915DN/MFC-EX910**

- 1. Druk op || [Instellingen] > [Alle instellingen] > [Standaardinst.] > [Instelblokk.] > [Slot Uit⇒Aan].
- 2. Voer het huidige wachtwoord van vier cijfers in.
- 3. Druk op [OK].

b

Ø

Om het instelslot uit te zetten, drukt u op op de LCD, voert u het huidige wachtwoord van vier cijfers in en drukt u vervolgens op [OK].

### **MFC-L6910DN/MFC-L6915DN/MFC-EX910**

- 1. Druk op 1. [Beheerdersinstellingen].
- 2. Typ het huidige wachtwoord en druk vervolgens op [OK].
- 3. Druk op [Beperkingsbeheer] > [Instelblokk.] > [Aan].
- 4. Wanneer het apparaat u vraagt om de volgende stap te selecteren, maakt u uw keuze en drukt u vervolgens op [OK].

Om het instelslot uit te zetten, herhaalt u stappen 1 en 2 en drukt u vervolgens op [Beperkingsbeheer] > [Instelblokk.] > [Uit].

5. Druk op  $\Box$ 

 **Verwante informatie**

<span id="page-444-0"></span> [Home](#page-1-0) > [Beveiliging](#page-358-0) > [De instellingen van het apparaat blokkeren op het bedieningspaneel](#page-439-0) > [Overzicht](#page-440-0) [instelslot](#page-440-0) > Specifieke apparaat-instellingen beperken

# **Specifieke apparaat-instellingen beperken**

**Gerelateerde modellen**: MFC-L6910DN/MFC-L6915DN/MFC-EX910

- 1. Druk op **for** [Beheerdersinstellingen].
- 2. Voer het huidige beheerderswachtwoord in en druk vervolgens op [OK].
- 3. Druk op [Beperkingsbeheer] > [Details voor Instelslot].
- 4. Wanneer het apparaat u vraagt om de volgende stap te selecteren, maakt u uw keuze en drukt u vervolgens op [OK].

Om het instelslot uit te zetten, herhaalt u stappen 1 en 2 en drukt u vervolgens op [Beperkingsbeheer] > [Instelblokk.] > [Uit].

5. Druk op

Ø

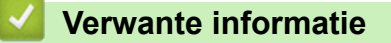

<span id="page-445-0"></span> [Home](#page-1-0) > [Beveiliging](#page-358-0) > Functies voor detectie van het wereldwijde netwerk gebruiken

## **Functies voor detectie van het wereldwijde netwerk gebruiken**

Wanneer u uw apparaat gebruikt in een privénetwerk, gebruik dan de functie Wereldwijd netwerk detecteren om schadelijke aanvallen vanuit het wereldwijde netwerk te voorkomen.

- [Detectie van wereldwijde IP-adressen inschakelen](#page-446-0)
- [Communicatie vanaf het wereldwijde netwerk blokkeren](#page-447-0)

<span id="page-446-0"></span> [Home](#page-1-0) > [Beveiliging](#page-358-0) > [Functies voor detectie van het wereldwijde netwerk gebruiken](#page-445-0) > Detectie van wereldwijde IP-adressen inschakelen

# **Detectie van wereldwijde IP-adressen inschakelen**

Met deze functie kunt u het IP-adres van uw apparaat controleren. Wanneer uw apparaat een wereldwijd IPadres toegewezen krijgt, wordt een waarschuwing weergegeven op het apparaat.

1. Druk op | [Instellingen] > [Alle instellingen] > [Netwerk] > [GlobalNW dtct.] > [Detectie toestaan] > [Aan].

Ø Als het [Alle instellingen]-menu wordt weergegeven op het Home-scherm van uw apparaat, slaat u het [Instellingen]-menu over.

2. Druk op  $\begin{array}{|c|c|c|}\n\hline\n\end{array}$ 

 **Verwante informatie**

• [Functies voor detectie van het wereldwijde netwerk gebruiken](#page-445-0)

<span id="page-447-0"></span> [Home](#page-1-0) > [Beveiliging](#page-358-0) > [Functies voor detectie van het wereldwijde netwerk gebruiken](#page-445-0) > Communicatie vanaf het wereldwijde netwerk blokkeren

# **Communicatie vanaf het wereldwijde netwerk blokkeren** Ø Wanneer u deze functie inschakelt, wordt de ontvangst van taken van apparaten met een wereldwijd IPadres geblokkeerd. 1. Druk op | [Instellingen] > [Alle instellingen] > [Netwerk] > [GlobalNW dtct.] > [Toegang afwijzen] > [Aan]. Ø Als het [Alle instellingen]-menu wordt weergegeven op het Home-scherm van uw apparaat, slaat u het [Instellingen]-menu over. 2. Druk op  $\Box$  **Verwante informatie** • [Functies voor detectie van het wereldwijde netwerk gebruiken](#page-445-0)

<span id="page-448-0"></span> [Home](#page-1-0) > Beheerder

# **Beheerder**

- [Netwerkfuncties](#page-449-0)
- [Beveiligingsfuncties](#page-450-0)
- [Brother-beheertools](#page-454-0)

<span id="page-449-0"></span> [Home](#page-1-0) > [Beheerder](#page-448-0) > Netwerkfuncties

## **Netwerkfuncties**

- [De instellingen van uw apparaat wijzigen met Beheer via een webbrowser](#page-679-0)
- [Het netwerkconfiguratierapport afdrukken](#page-316-0)
- [De tijd synchroniseren met de SNTP-server met behulp van Beheer via een webbrowser](#page-348-0)
- [Afdruklogboek op netwerk opslaan](#page-432-0)

<span id="page-450-0"></span>▲ [Home](#page-1-0) > [Beheerder](#page-448-0) > Beveiligingsfuncties

# **Beveiligingsfuncties**

Uw apparaat gebruikt enkele van de meest recente protocollen voor netwerkbeveiliging en -versleuteling. Deze netwerkfuncties kunnen worden geïntegreerd in uw algemene netwerkbeveiligingsplan om uw gegevens te helpen beschermen en ongeoorloofde toegang tot het apparaat te verhinderen.

- [Netwerkbeveiliging](#page-451-0)
- [Gebruikersverificatie](#page-453-0)

<span id="page-451-0"></span> [Home](#page-1-0) > [Beheerder](#page-448-0) > [Beveiligingsfuncties](#page-450-0) > Netwerkbeveiliging

### **Netwerkbeveiliging**

- [Voor u netwerkbeveiligingsfuncties gebruikt](#page-359-0)
- [Certificaten configureren voor een veilig apparaat](#page-361-0)
- [Gebruik SSL/TLS](#page-376-0)
- [Gebruik SNMPv3](#page-387-0)
- [Gebruik IPsec](#page-389-0)
- [IEEE 802.1x-verificatie gebruiken voor een bedraad of draadloos netwerk](#page-405-0)

 [Home](#page-1-0) > [Beheerder](#page-448-0) > [Beveiligingsfuncties](#page-450-0) > [Netwerkbeveiliging](#page-451-0) > Voor u netwerkbeveiligingsfuncties gebruikt

# **Voor u netwerkbeveiligingsfuncties gebruikt**

Uw apparaat gebruikt enkele van de meest recente protocollen voor netwerkbeveiliging en -versleuteling. Deze netwerkfuncties kunnen worden geïntegreerd in uw algemene netwerkbeveiligingsplan om uw gegevens te helpen beschermen en ongeoorloofde toegang tot het apparaat te verhinderen.

Wij raden u aan om de protocollen Telnet, FTP-server en TFTP uit te schakelen. Toegang tot het apparaat via deze protocollen is niet veilig.

### **Verwante informatie**

• [Beveiliging](#page-358-0)

Ø

- [Netwerkbeveiliging](#page-451-0)
	- [Protocollen die niet nodig zijn uitschakelen](#page-360-0)

<span id="page-453-0"></span> [Home](#page-1-0) > [Beheerder](#page-448-0) > [Beveiligingsfuncties](#page-450-0) > Gebruikersverificatie

# **Gebruikersverificatie**

- [Active Directory-verificatie gebruiken](#page-410-0)
- [LDAP-verificatie gebruiken](#page-415-0)
- [Beveiligd functieslot 3.0 gebruiken](#page-419-0)

<span id="page-454-0"></span> [Home](#page-1-0) > [Beheerder](#page-448-0) > Brother-beheertools

### **Brother-beheertools**

Gebruik een van de Brother-beheertools om de netwerkinstellingen van uw Brother-apparaat te configureren. Ga naar de pagina van uw model **Downloads** op [support.brother.com](https://support.brother.com/g/b/midlink.aspx) om de tools te downloaden.

#### **Verwante informatie**

• [Beheerder](#page-448-0)

<span id="page-455-0"></span>▲ [Home](#page-1-0) > Mobiel/Web Connect

## **Mobiel/Web Connect**

- [Brother Web Connect](#page-456-0)
- [AirPrint](#page-475-0)
- Mopria™ [Print Service en Mopria](#page-483-0)™ Scan
- [Brother Mobile Connect](#page-484-0)

<span id="page-456-0"></span>▲ [Home](#page-1-0) > [Mobiel/Web Connect](#page-455-0) > Brother Web Connect

### **Brother Web Connect**

- [Overzicht Brother Web Connect](#page-457-0)
- [Onlineservices bij Brother Web Connect](#page-459-0)
- [Brother Web Connect instellen](#page-461-0)
- [Documenten scannen en uploaden met Brother Web Connect](#page-469-0)
- [Documenten downloaden en afdrukken met Brother Web Connect](#page-470-0)
- [FaxForward naar Cloud of E-mail](#page-472-0)

<span id="page-457-0"></span> [Home](#page-1-0) > [Mobiel/Web Connect](#page-455-0) > [Brother Web Connect](#page-456-0) > Overzicht Brother Web Connect

# **Overzicht Brother Web Connect**

Bepaalde websites bieden services waarmee gebruikers afbeeldingen en bestanden naar de betreffende website kunnen uploaden en bekijken. Met uw Brother-apparaat kunt u afbeeldingen scannen en naar deze services uploaden. Daarnaast kunt u afbeeldingen die al naar deze services zijn geüpload downloaden en afdrukken.

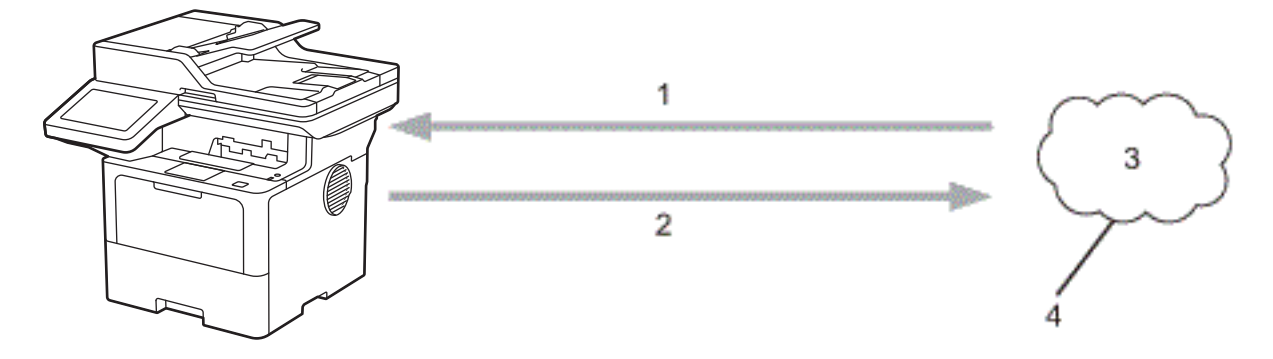

- 1. Afdrukken
- 2. Scannen
- 3. Foto's, afbeeldingen, documenten en andere bestanden
- 4. Webservice

U kunt Brother Web Connect alleen gebruiken als uw Brother-apparaat verbonden is met een netwerk dat toegang heeft tot internet (via een draadloze of kabelverbinding).

Voor netwerken waarop een proxyserver wordt gebruikt, moet het apparaat ook voor het gebruik van een proxyserver zijn geconfigureerd. Neem contact op met uw netwerkbeheerder als u twijfels hebt over uw netwerkconfiguratie.

Een proxyserver is een computer die bemiddelt tussen computers zonder een rechtstreekse internetverbinding enerzijds en het internet anderzijds.

#### **Verwante informatie**

- [Brother Web Connect](#page-456-0)
	- [De instellingen van de proxyserver configureren via het bedieningspaneel van het apparaat](#page-458-0)

<span id="page-458-0"></span> [Home](#page-1-0) > [Mobiel/Web Connect](#page-455-0) > [Brother Web Connect](#page-456-0) > [Overzicht Brother Web Connect](#page-457-0) > De instellingen van de proxyserver configureren via het bedieningspaneel van het apparaat

# **De instellingen van de proxyserver configureren via het bedieningspaneel van het apparaat**

Als uw netwerk een proxyserver gebruikt, moeten de volgende proxyservergegevens op het apparaat worden geconfigureerd:

- Adres van proxyserver
- Poortnummer
- Gebruikersnaam
- **Wachtwoord**

```
1. Druk op | [Instellingen] > [Alle instellingen] > [Netwerk] > [Web Connect-
  instellingen] > [Proxy-instell.] > [Proxy-verbinding] > [Aan].
```
Als het [Alle instellingen]-menu wordt weergegeven op het Home-scherm van uw apparaat, slaat u het [Instellingen]-menu over.

- 2. Druk op de gewenste optie en voer de proxyservergegevens in.
- 3. Druk op [OK].

D

4. Druk op  $\blacksquare$ 

#### **Verwante informatie**

• [Overzicht Brother Web Connect](#page-457-0)

**Gerelateerde onderwerpen:**

• [De instellingen van de proxyserver configureren met Beheer via een webbrowser](#page-315-0)

<span id="page-459-0"></span> [Home](#page-1-0) > [Mobiel/Web Connect](#page-455-0) > [Brother Web Connect](#page-456-0) > Onlineservices bij Brother Web Connect

## **Onlineservices bij Brother Web Connect**

Gebruik Brother Web Connect om services te openen vanaf uw Brother-apparaat:

Om Brother Web Connect te kunnen gebruiken, moet u een account hebben bij de onlineservice die u wilt gebruiken. Als u nog geen account hebt, maakt u er een door op een computer naar de website van de desbetreffende service te gaan.

Als u al een account hebt, hoeft u er niet nog een te maken.

#### **Google Drive™**

Een onlineservice voor het opslaan, bewerken, delen en synchroniseren van bestanden.

Website: [drive.google.com](http://drive.google.com)

#### **Evernote®**

Een onlineservice voor het opslaan en beheren van bestanden.

Website: [www.evernote.com](http://www.evernote.com)

#### **Dropbox**

Een onlineservice voor het opslaan, delen en synchroniseren van bestanden. Website: [www.dropbox.com](http://www.dropbox.com)

#### **OneDrive**

Een onlineservice voor het opslaan, delen en beheren van bestanden.

Website: [onedrive.live.com](https://onedrive.live.com)

#### **Box**

Een onlineservice voor het bewerken en delen van documenten. Website: [www.box.com](http://www.box.com)

#### **OneNote**

Een onlineservice voor het bewerken en delen van documenten.

Website: [www.onenote.com](http://www.onenote.com)

#### **SharePoint Online**

Een onlineservice voor het opslaan, delen en beheren van content.

Raadpleeg de website van de desbetreffende service voor meer informatie over een van deze services.

In de volgende tabel wordt beschreven welke bestandstypen u met de functie Brother Web Connect kunt gebruiken:

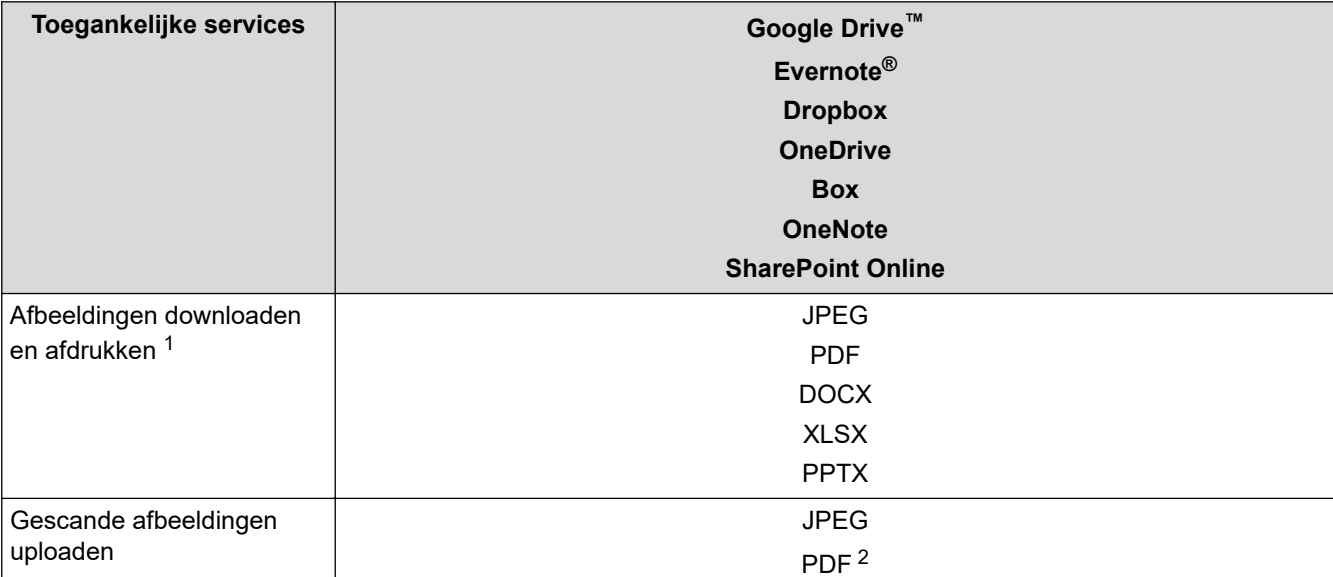

<span id="page-460-0"></span>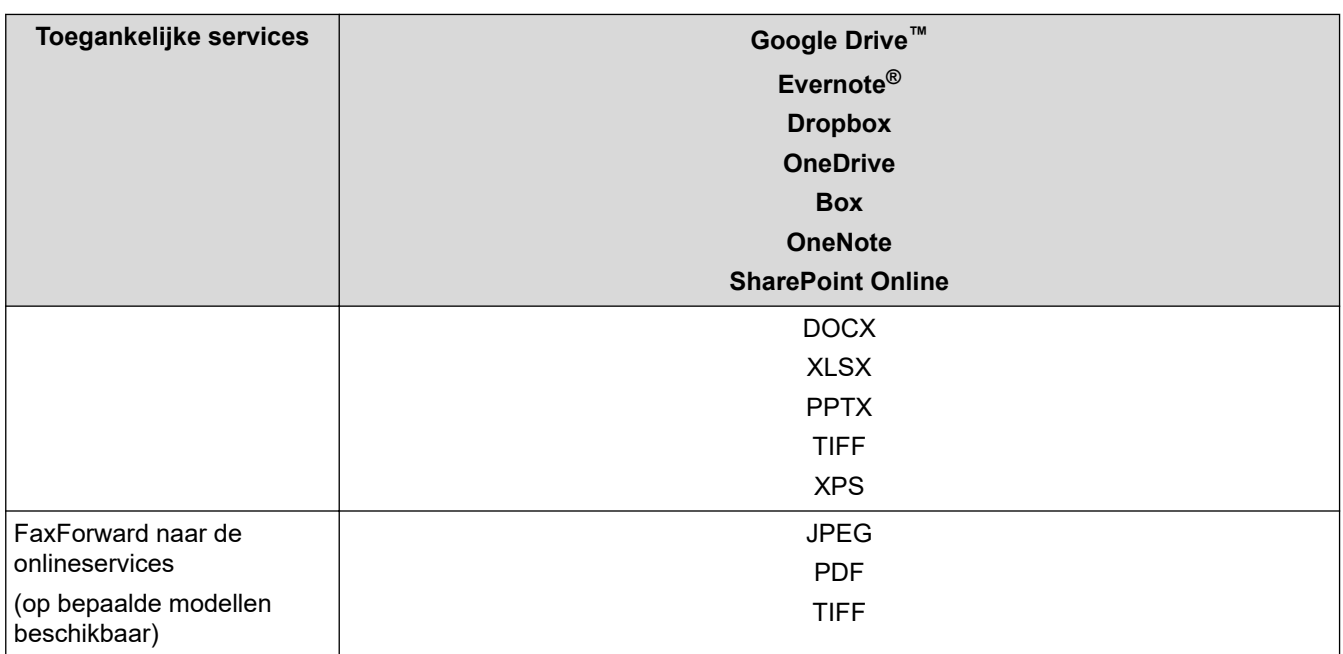

1 DOC/XLS/PPT-formaten zijn ook beschikbaar om beelden te downloaden en af te drukken.

2 waaronder Searchable PDF, Signed PDF, Secure PDF, PDF/A en High Compression PDF.

(Alleen voor Hongkong, Taiwan en Korea)

Brother Web Connect ondersteunt alleen bestandsnamen in het Engels. Bestandsnamen in de lokale taal kunnen niet worden gedownload.

### **Verwante informatie**

Ø

• [Brother Web Connect](#page-456-0)

<span id="page-461-0"></span> [Home](#page-1-0) > [Mobiel/Web Connect](#page-455-0) > [Brother Web Connect](#page-456-0) > Brother Web Connect instellen

## **Brother Web Connect instellen**

- [Overzicht van de instellingen voor Brother Web Connect](#page-462-0)
- [Een account voor elke onlineservice maken voordat u Brother Web Connect gebruikt](#page-464-0)
- [Toegang aanvragen voor Brother Web Connect](#page-465-0)
- [Een account op uw Brother-apparaat registreren voor Brother Web Connect](#page-467-0)

<span id="page-462-0"></span> [Home](#page-1-0) > [Mobiel/Web Connect](#page-455-0) > [Brother Web Connect](#page-456-0) > [Brother Web Connect instellen](#page-461-0) > Overzicht van de instellingen voor Brother Web Connect

# **Overzicht van de instellingen voor Brother Web Connect**

Configureer de instellingen voor Brother Web Connect aan de hand van de volgende procedure:

#### **Stap 1: maak een account aan bij de service die u wilt gebruiken.**

Ga op een computer naar de website van de service en maak een account aan. (Als u al een account hebt, hoeft u er niet nog een te maken.)

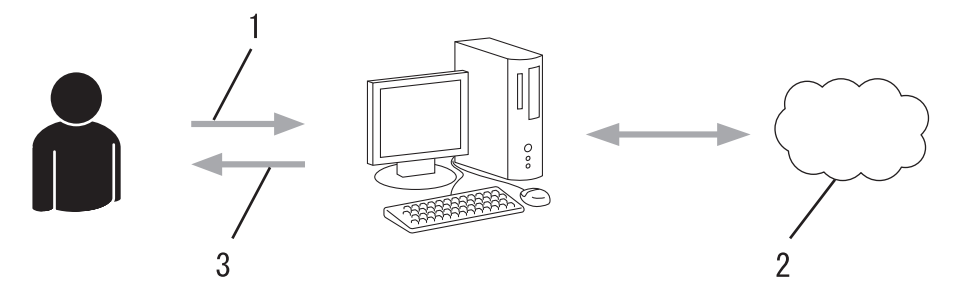

- 1. Gebruikersregistratie
- 2. Webservice
- 3. Account verkrijgen

### **Stap 2: vraag toegang aan voor Brother Web Connect.**

Start Brother Web Connect op een computer en vraag een tijdelijke id aan.

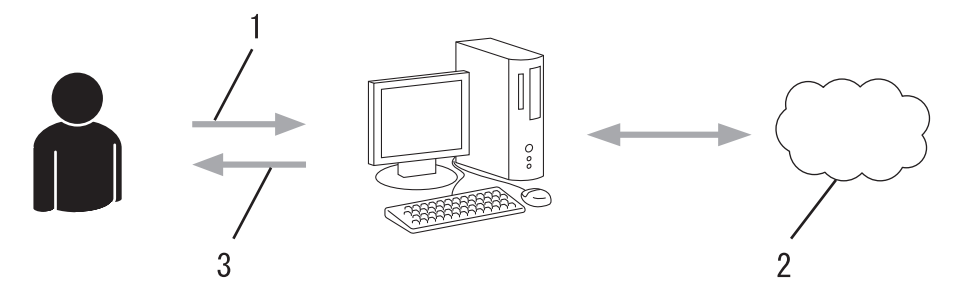

- 1. Accountinformatie invoeren
- 2. Brother Web Connect-programmapagina
- 3. Tijdelijk id verkrijgen

#### **Stap 3: registreer uw accountinformatie bij uw apparaat zodat u toegang krijgt tot de service die u wilt gebruiken.**

Voer het tijdelijke id in om de service op uw apparaat in te schakelen. Geef de accountnaam op zoals deze op het apparaat moet worden weergegeven en voer een pincode in als u er een wilt gebruiken.

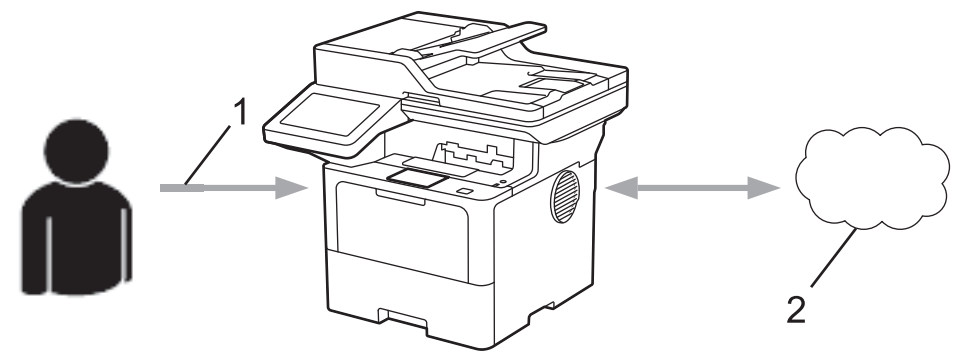

- 1. Tijdelijk id invoeren
- 2. Webservice

Uw Brother-apparaat kan nu gebruikmaken van de service.

### **Verwante informatie**

∣√

• [Brother Web Connect instellen](#page-461-0)

<span id="page-464-0"></span> [Home](#page-1-0) > [Mobiel/Web Connect](#page-455-0) > [Brother Web Connect](#page-456-0) > [Brother Web Connect instellen](#page-461-0) > Een account voor elke onlineservice maken voordat u Brother Web Connect gebruikt

# **Een account voor elke onlineservice maken voordat u Brother Web Connect gebruikt**

Een account bij de gewenste service is vereist voor toegang tot een onlineservice met Brother Web Connect. Als u nog geen account hebt, maakt u er een door op een computer naar de website van de desbetreffende service te gaan. Meld u na het maken van een account aan en gebruik de account eenmaal met een computer voordat u de functie Brother Web Connect gebruikt. Als u dit niet doet, krijgt u mogelijk geen toegang tot de service met Brother Web Connect.

Als u al een account hebt, hoeft u er niet nog een te maken.

Wanneer u een account hebt aangemaakt bij de onlineservice die u wilt gebruiken, vraagt u toegang aan tot Brother Web Connect.

### **Verwante informatie**

• [Brother Web Connect instellen](#page-461-0)

<span id="page-465-0"></span> [Home](#page-1-0) > [Mobiel/Web Connect](#page-455-0) > [Brother Web Connect](#page-456-0) > [Brother Web Connect instellen](#page-461-0) > Toegang aanvragen voor Brother Web Connect

## **Toegang aanvragen voor Brother Web Connect**

Om met Brother Web Connect toegang te kunnen krijgen tot online services, moet u eerst toegang tot Brother Web Connect aanvragen op een computer waarop de software van Brother is geïnstalleerd.

1. Open de website van het programma Brother Web Connect:

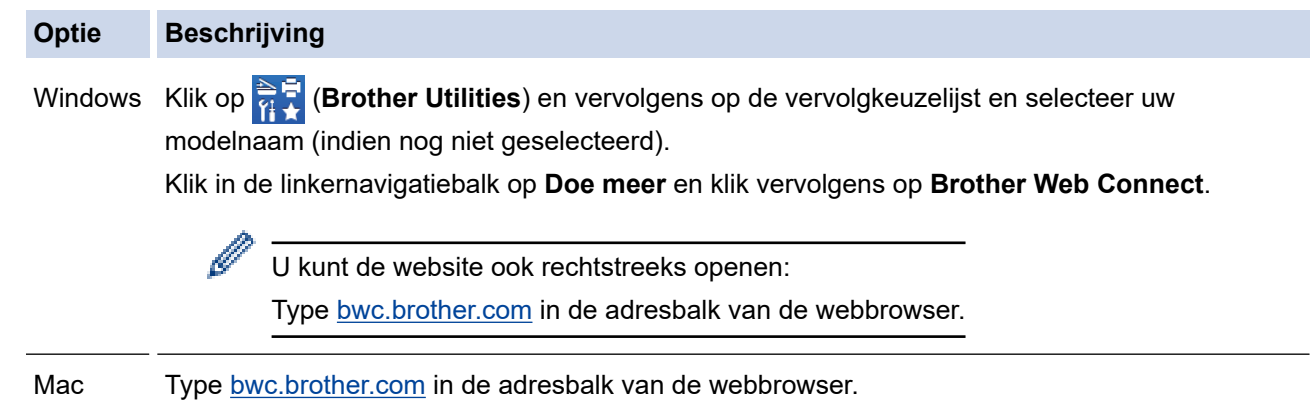

De pagina Brother Web Connect wordt weergegeven.

- 2. Selecteer de service die u wilt gebruiken.
- 3. Volg de aanwijzingen op het scherm en vraag toegang aan.

Als u SharePoint Online gebruikt, volgt u de aanwijzingen op het scherm om een documentbibliotheek te maken.

Wanneer u klaar bent, wordt uw tijdelijke id weergegeven.

#### Blijf in contact met Brother Web Connect

#### Registratie voltooid.

Voer de volgende tijdelijke id in op het display van uw apparaat.

#### Tijdelijke id (11 tekens)

### XXX XXXX XXXX

OPMERKING: De tijdelijke id blijft slechts 24 uur geldig.

- 4. Noteer uw tijdelijke id. U hebt deze nodig om accounts voor het apparaat te registreren. De tijdelijke id is 24 uur geldig.
- 5. Sluit de webbrowser.

Nu u een toegangs-id voor Brother Web Connect hebt, moet u deze op uw apparaat registreren en vervolgens vanaf uw apparaat naar de gewenste webservice gaan.

### **Verwante informatie**

- [Brother Web Connect instellen](#page-461-0)
- **Gerelateerde onderwerpen:**
- [Een account op uw Brother-apparaat registreren voor Brother Web Connect](#page-467-0)

<span id="page-467-0"></span> [Home](#page-1-0) > [Mobiel/Web Connect](#page-455-0) > [Brother Web Connect](#page-456-0) > [Brother Web Connect instellen](#page-461-0) > Een account op uw Brother-apparaat registreren voor Brother Web Connect

## **Een account op uw Brother-apparaat registreren voor Brother Web Connect**

Voer uw accountgegevens voor Brother Web Connect in en configureer uw apparaat zodat deze via Brother Web Connect toegang tot de gewenste service kan krijgen.

- U moet toegang aanvragen voor Brother Web Connect om een account op uw apparaat te kunnen registreren.
- Controleer voordat u een account registreert of de juiste datum en tijd zijn ingesteld op het apparaat.
- 1. Veeg om de optie [Web] weer te geven.
- 2. Druk op [Web].
	- Als op het LCD-scherm van het apparaat informatie over de internetverbinding wordt weergegeven, leest u de informatie en drukt u op [OK]. Als u deze informatie nogmaals wilt weergeven, drukt u op [Ja].
		- Op het LCD-scherm worden af en toe updates of aankondigingen over Brother Web Connect-functies weergegeven. Lees de informatie en druk dan op [OK].
- 3. Als informatie over de licentieovereenkomst wordt weergegeven, maakt u een keuze en volgt u de aanwijzingen op het scherm.
- 4. Selecteer de service die u wilt registreren.
- 5. Druk op de naam van de service.
- 6. Druk op [OK] als informatie over Brother Web Connect wordt weergegeven.
- 7. Druk op [Account registreren/verwijderen].
- 8. Druk op [Account registreren].

Het apparaat laat een bericht zien met het verzoek de tijdelijke id in te voeren die u hebt ontvangen toen u toegang tot Brother Web Connect aanvroeg.

- 9. Druk op [OK].
- 10. Voer de tijdelijke id in via het LCD-scherm.
- 11. Druk op [OK].

Als de informatie die u invoert, niet overeenkomt met de tijdelijke id die u hebt ontvangen toen u toegang aanvroeg, of als de tijdelijke id is verlopen, wordt er een foutmelding op het LCD-scherm weergegeven. Voer het tijdelijke id correct in of vraag opnieuw toegang aan voor een nieuw tijdelijk id.

Het apparaat laat een bericht zien met het verzoek om de accountnaam in te voeren die op het LCD-scherm moet worden weergegeven.

12. Druk op [OK].

- 13. Voer de naam in via het LCD-scherm.
- 14. Druk op  $[OK]$ .
- 15. Voer een van de volgende handelingen uit:
	- Druk op [Ja] om een pincode voor de account in te stellen. (Een pincode beschermt de account tegen ongeoorloofde toegang.) Voer een viercijferig nummer in en druk vervolgens op [OK].
	- Druk op [Nee] als u geen pincode wilt instellen.
- 16. Wanneer de door u ingevoerde accountgegevens worden weergegeven, controleert u of deze correct zijn.
- 17. Druk op [Ja] om de door u ingevoerde gegevens te registreren.
- 18. Druk op  $[OK]$ .
# 19. Druk op $\Box$

De registratie is voltooid en uw apparaat heeft nu toegang tot de service.

# **Verwante informatie**

• [Brother Web Connect instellen](#page-461-0)

### **Gerelateerde onderwerpen:**

- [Tekst invoeren op uw apparaat](#page-27-0)
- [Toegang aanvragen voor Brother Web Connect](#page-465-0)

 [Home](#page-1-0) > [Mobiel/Web Connect](#page-455-0) > [Brother Web Connect](#page-456-0) > Documenten scannen en uploaden met Brother Web Connect

## **Documenten scannen en uploaden met Brother Web Connect**

Upload uw gescande foto's en documenten rechtstreeks naar een webservice zonder een computer te gebruiken.

Geüploade documenten worden opgeslagen in het album **From\_BrotherDevice**.

Raadpleeg de website van de desbetreffende service voor informatie over beperkingen, zoals het formaat van documenten of het aantal documenten dat kan worden geüpload.

Als u wegens het inschakelen van de functie Beveiligd functieslot (beschikbaar voor bepaalde modellen) beperkt bent in het gebruik van Web Connect, kunt u de gescande gegevens niet uploaden.

- 1. Laad uw document.
- 2. Veeg om de optie [Web] weer te geven.
- 3. Druk op [Web].

- U kunt ook drukken op [Scannen] > [naar web].
- Als op het LCD-scherm van het apparaat informatie over de internetverbinding wordt weergegeven, leest u de informatie en drukt u op [OK]. Als u deze informatie nogmaals wilt weergeven, drukt u op [Ja].
- Op het LCD-scherm worden af en toe updates of aankondigingen over Brother Web Connect-functies weergegeven. Lees de informatie en druk dan op [OK].
- 4. Selecteer de service die de host is van het account waarnaar u wilt uploaden.
- 5. Selecteer uw accountnaam.
- 6. Volg de aanwijzingen op het scherm om deze bewerking te voltooien.

#### **Verwante informatie**

• [Brother Web Connect](#page-456-0)

<span id="page-470-0"></span> [Home](#page-1-0) > [Mobiel/Web Connect](#page-455-0) > [Brother Web Connect](#page-456-0) > Documenten downloaden en afdrukken met Brother Web Connect

## **Documenten downloaden en afdrukken met Brother Web Connect**

Documenten die naar uw account zijn geüpload, kunnen rechtstreeks naar het apparaat worden gedownload en worden afgedrukt. Documenten die andere gebruikers naar hun eigen accounts hebben geüpload om die te delen, kunnen ook naar uw apparaat worden gedownload en worden afgedrukt wanneer u gerechtigd bent om deze documenten weer te geven.

Als u wegens de ingeschakelde functie Beveiligd functieslot (beschikbaar voor bepaalde modellen) een beperkte gebruiker bent voor Web Connect, kunt u de gegevens niet downloaden.

De paginabeperking van Beveiligd functieslot is alleen van toepassing op afdruktaken die worden verzonden met Brother Web Connect.

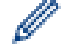

Voor Hongkong, Taiwan en Korea:

Brother Web Connect ondersteunt alleen bestandsnamen in het Engels. Bestandsnamen in de lokale taal kunnen niet worden gedownload.

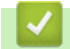

#### **Verwante informatie**

- [Brother Web Connect](#page-456-0)
	- [Downloaden en afdrukken met webservices](#page-471-0)

<span id="page-471-0"></span> [Home](#page-1-0) > [Mobiel/Web Connect](#page-455-0) > [Brother Web Connect](#page-456-0) > [Documenten downloaden en afdrukken met](#page-470-0) [Brother Web Connect](#page-470-0) > Downloaden en afdrukken met webservices

### **Downloaden en afdrukken met webservices**

- 1. Veeg om de optie [Web] weer te geven.
- 2. Druk op [Web].

Ô

- Als op het LCD-scherm van het apparaat informatie over de internetverbinding wordt weergegeven, leest u de informatie en drukt u op [OK]. Als u deze informatie nogmaals wilt weergeven, drukt u op [Ja].
	- Op het LCD-scherm worden af en toe updates of aankondigingen over Brother Web Connect-functies weergegeven. Lees de informatie en druk dan op [OK].
- 3. Selecteer de service die het document hosts dat u wilt downloaden en afdrukken.
- 4. Als het scherm voor het invoeren van de pincode wordt weergegeven, voert u de viercijferige pincode in en drukt u op [OK].

Afhankelijk van de service moet u mogelijk de accountnaam in een lijst selecteren.

- 5. Druk op [Downld naar afdruk].
- 6. Selecteer het gewenste album. Bij bepaalde services hoeven documenten niet in albums te worden opgeslagen. Selecteer [Ongesorteerde foto's weergeven] of [Ongesorteerde bestanden tonen] als u documenten wilt selecteren die niet in albums zijn opgeslagen.

Een album is een collectie afbeeldingen. Welke term in de praktijk wordt gebruikt, is afhankelijk van de gebruikte service. Bij gebruik van Evernote® moet u bijvoorbeeld eerst het notitieboek en vervolgens de notitie selecteren.

- 7. Selecteer de miniatuurweergave van het document dat u wilt afdrukken. Controleer het document op het LCD-scherm en druk op [OK]. Selecteer nog meer documenten die u wilt afdrukken (maximaal 10 documenten).
- 8. Druk op [OK] wanneer u klaar bent.
- 9. Volg de aanwijzingen op het scherm om deze bewerking te voltooien.

#### **Verwante informatie**

• [Documenten downloaden en afdrukken met Brother Web Connect](#page-470-0)

#### **Gerelateerde onderwerpen:**

• [Tekst invoeren op uw apparaat](#page-27-0)

<span id="page-472-0"></span> [Home](#page-1-0) > [Mobiel/Web Connect](#page-455-0) > [Brother Web Connect](#page-456-0) > FaxForward naar Cloud of E-mail

# **FaxForward naar Cloud of E-mail**

**Gerelateerde modellen**: MFC-L5710DN/MFC-L5710DW/MFC-L5715DN/MFC-L6710DW/MFC-L6910DN/ MFC-L6915DN/MFC-EX910

• Gebruik de functie FaxDoorst. n. Cloud om uw inkomende faxen automatisch naar uw accounts door te sturen met de beschikbare onlineservices.

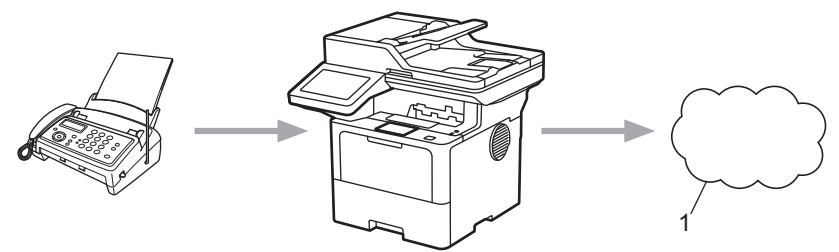

- 1. Web Service
- Gebruik de functie FaxDoorst. n. e-mail om uw inkomende faxen automatisch als e-mailbijlagen naar een inbox te sturen.

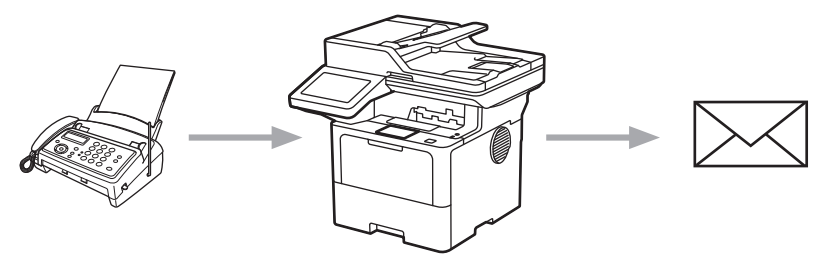

### **Verwante informatie**

- [Brother Web Connect](#page-456-0)
	- [Fax doorzenden gebruiken om faxberichten door te sturen naar de cloud of naar een e-mailadres](#page-473-0)
	- [Stoppen met het gebruik van Fax doorzenden voor het doorsturen van faxberichten naar een e](#page-474-0)[mailadres of cloudlocatie](#page-474-0)

<span id="page-473-0"></span> [Home](#page-1-0) > [Mobiel/Web Connect](#page-455-0) > [Brother Web Connect](#page-456-0) > [FaxForward naar Cloud of E-mail](#page-472-0) > Fax doorzenden gebruiken om faxberichten door te sturen naar de cloud of naar een e-mailadres

## **Fax doorzenden gebruiken om faxberichten door te sturen naar de cloud of naar een e-mailadres**

**Gerelateerde modellen**: MFC-L5710DN/MFC-L5710DW/MFC-L5715DN/MFC-L6710DW/MFC-L6910DN/ MFC-L6915DN/MFC-EX910

Schakel de functie Fax doorzenden in om binnenkomende faxen automatisch als e-mailbijlagen door te zenden naar een online service of een inbox.

- Als u wegens de functie Beveiligd functieslot (beschikbaar voor bepaalde modellen) beperkt bent in het gebruik van apps of het ontvangen van faxen, kunt u de binnenkomende faxen niet uploaden.
- Deze functie is alleen beschikbaar voor zwart-witfaxen.
- Als u de functie FaxForward naar Cloud inschakelt, kunt u de volgende opties niet gebruiken:
	- [Fax Doorzenden]
	- [Fax Opslaan]
	- [PC-Fax ontv.]
	- [Doorzenden naar netwerk]

1. Veeg om de optie [Apps] weer te geven.

- 2. Druk op [Apps].
	- Als op het LCD-scherm van het apparaat informatie over de internetverbinding wordt weergegeven, leest u de informatie en drukt u op  $\lceil OK \rceil$ . Als u deze informatie nogmaals wilt weergeven, drukt u op [Ja].
	- Op het LCD-scherm worden af en toe updates of aankondigingen over Brother Web Connect-functies weergegeven. Lees de informatie en druk dan op [OK].
- 3. Selecteer [FaxForward naar Cloud/E-mail].

Als informatie over [FaxForward naar Cloud/E-mail] wordt weergegeven, leest u de informatie en drukt u vervolgens op [OK].

#### 4. Druk op [Aan].

- 5. Druk op [Doorsturen naar cloud] of [Doorsturen naar E-mail].
	- Als u [Doorsturen naar cloud] hebt geselecteerd, kiest u de online service waarmee u de faxen wilt ontvangen en geeft u uw accountnaam op.
	- Als u [Doorsturen naar E-mail] hebt geselecteerd, geeft u het e-mailadres op waarop u de faxen als e-mailbijlagen wilt ontvangen.
- 6. Volg de aanwijzingen op het scherm om deze bewerking te voltooien.

### **Verwante informatie**

• [FaxForward naar Cloud of E-mail](#page-472-0)

<span id="page-474-0"></span> [Home](#page-1-0) > [Mobiel/Web Connect](#page-455-0) > [Brother Web Connect](#page-456-0) > [FaxForward naar Cloud of E-mail](#page-472-0) > Stoppen met het gebruik van Fax doorzenden voor het doorsturen van faxberichten naar een e-mailadres of cloudlocatie

## **Stoppen met het gebruik van Fax doorzenden voor het doorsturen van faxberichten naar een e-mailadres of cloudlocatie**

**Gerelateerde modellen**: MFC-L5710DN/MFC-L5710DW/MFC-L5715DN/MFC-L6710DW/MFC-L6910DN/ MFC-L6915DN/MFC-EX910

Schakel de functie Fax doorzenden uit als u niet langer wilt dat binnenkomende faxen automatisch als emailbijlagen naar een online service of inbox worden doorgezonden.

Als het machinegeheugen nog ontvangen faxen bevat, kunt u de functie FaxForward naar Cloud niet uitschakelen.

- 1. Veeg om de optie [Apps] weer te geven.
- 2. Druk op [Apps].
	- Als op het LCD-scherm van het apparaat informatie over de internetverbinding wordt weergegeven, leest u de informatie en drukt u op [OK]. Als u deze informatie nogmaals wilt weergeven, drukt u op  $[Ja]$ .
	- Op het LCD-scherm worden af en toe updates of aankondigingen over Brother Web Connect-functies weergegeven. Lees de informatie en druk dan op [OK].
- 3. Selecteer [FaxForward naar Cloud/E-mail].

Als informatie over [FaxForward naar Cloud/E-mail] wordt weergegeven, leest u de informatie en drukt u vervolgens op [OK].

- 4. Druk op [Uit].
- 5. Druk op [OK].

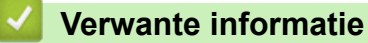

• [FaxForward naar Cloud of E-mail](#page-472-0)

<span id="page-475-0"></span> [Home](#page-1-0) > [Mobiel/Web Connect](#page-455-0) > AirPrint

# **AirPrint**

- [Overzicht AirPrint](#page-476-0)
- [Voordat u AirPrint gebruikt \(macOS\)](#page-477-0)
- [Afdrukken met AirPrint](#page-478-0)
- [Scannen met AirPrint \(macOS\)](#page-481-0)
- [Een fax verzenden met AirPrint \(macOS\)](#page-482-0)

# <span id="page-476-0"></span>**Overzicht AirPrint**

AirPrint is een afdrukoplossing voor Apple-besturingssystemen waarmee u draadloos foto's, e-mailberichten, webpagina's en documenten kunt afdrukken vanaf een iPad, iPhone, iPod touch of Mac-computer zonder dat u daarvoor een driver hoeft te installeren.

Bovendien kunt u met AirPrint rechtstreeks vanaf een Mac-computer faxen verzenden zonder ze eerst af te drukken en documenten naar uw Mac-computer scannen. (MFC-L5710DN/MFC-L5710DW/ MFC-L5715DN/MFC-L6710DW/MFC-L6910DN/MFC-L6915DN/ MFC-EX910)

Met AirPrint kunt u ook documenten scannen naar uw Mac-computer.

Ga naar de Apple-website voor meer informatie.

Apparatuur die is voorzien van de Apple-badge, is specifiek ontwikkeld voor gebruik met de technologie die op de badge is aangegeven en door de ontwikkelaar gecertificeerd omdat die voldoet aan de prestatiestandaarden van Apple.

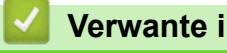

### **Verwante informatie**

• [AirPrint](#page-475-0)

#### **Gerelateerde onderwerpen:**

• [Problemen met AirPrint](#page-543-0)

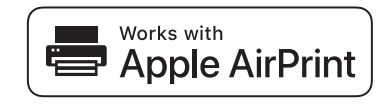

<span id="page-477-0"></span> [Home](#page-1-0) > [Mobiel/Web Connect](#page-455-0) > [AirPrint](#page-475-0) > Voordat u AirPrint gebruikt (macOS)

# **Voordat u AirPrint gebruikt (macOS)**

Voeg het apparaat op uw Mac-computer aan de lijst met printers toe voordat u met macOS afdrukt.

- 1. Selecteer **Systeemvoorkeuren** in het menu Apple.
- 2. Klik op **Printers en scanners**.
- 3. Klik op het pictogram + onder het printerpaneel aan de linkerkant. Het scherm **Voeg printer toe** verschijnt.
- 4. Voer een van de volgende handelingen uit:
	- macOS v12

Selecteer uw apparaat en selecteer vervolgens de naam van uw model in het snelmenu **Gebruik**.

• macOS v11

Selecteer uw apparaat en selecteer vervolgens **AirPrint** in het snelmenu **Gebruik**.

5. Klik op **Voeg printer toe**.

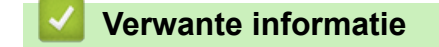

• [AirPrint](#page-475-0)

<span id="page-478-0"></span> [Home](#page-1-0) > [Mobiel/Web Connect](#page-455-0) > [AirPrint](#page-475-0) > Afdrukken met AirPrint

## **Afdrukken met AirPrint**

- [Afdrukken van iPad, iPhone of iPod touch](#page-479-0)
- [Afdrukken met AirPrint \(macOS\)](#page-480-0)

<span id="page-479-0"></span> [Home](#page-1-0) > [Mobiel/Web Connect](#page-455-0) > [AirPrint](#page-475-0) > [Afdrukken met AirPrint](#page-478-0) > Afdrukken van iPad, iPhone of iPod touch

# **Afdrukken van iPad, iPhone of iPod touch**

De afdrukprocedure kan per toepassing variëren. In onderstaand voorbeeld wordt Safari gebruikt.

- 1. Controleer of het apparaat is ingeschakeld.
- 2. Plaats het papier in de papierlade en pas de papierlade-instellingen op het apparaat aan.
- 3. Open vanuit Safari de pagina die u wilt afdrukken.
- 4. Tik op  $\Box$  of  $\Box$
- 5. Tik op **Afdrukken**.
- 6. Controleer of uw apparaat is geselecteerd.
- 7. Als een ander apparaat (of geen apparaat) is geselecteerd, tikt u op **Printer**. Een lijst met beschikbare machines verschijnt.
- 8. Tik op de naam van uw apparaat.
- 9. Selecteer de gewenste opties, zoals het aantal af te drukken pagina's of tweezijdig afdrukken (indien ondersteund door uw apparaat).
- 10. Tik op **Afdrukken**.

### **Verwante informatie**

• [Afdrukken met AirPrint](#page-478-0)

<span id="page-480-0"></span> [Home](#page-1-0) > [Mobiel/Web Connect](#page-455-0) > [AirPrint](#page-475-0) > [Afdrukken met AirPrint](#page-478-0) > Afdrukken met AirPrint (macOS)

# **Afdrukken met AirPrint (macOS)**

De afdrukprocedure kan per toepassing variëren. In onderstaand voorbeeld wordt Safari gebruikt. Controleer of uw apparaat in de printerlijst op uw Mac-computer wordt vermeld voordat u de afdrukprocedure start.

- 1. Controleer of het apparaat is ingeschakeld.
- 2. Plaats het papier in de papierlade en pas de papierlade-instellingen op het apparaat aan.
- 3. Gebruik Safari op uw Mac-computer om de pagina te openen die u wilt afdrukken.
- 4. Klik op het **Archief**-menu en selecteer vervolgens **Druk af**.
- 5. Controleer of uw apparaat is geselecteerd. Als een ander apparaat (of geen apparaat) is geselecteerd, klikt u op het pop-upmenu **Printer** en selecteert u uw apparaat.
- 6. Geef de gewenste opties op, zoals het aantal af te drukken pagina's of tweezijdig afdrukken (indien ondersteund door uw apparaat).
- 7. Klik op **Druk af**.

### **Verwante informatie**

• [Afdrukken met AirPrint](#page-478-0)

### **Gerelateerde onderwerpen:**

• [Voordat u AirPrint gebruikt \(macOS\)](#page-477-0)

# <span id="page-481-0"></span>**Scannen met AirPrint (macOS)**

Controleer of uw apparaat in de scannerlijst op uw Mac-computer wordt vermeld voordat u de scanprocedure start.

- 1. Plaats uw document.
- 2. Selecteer **Systeemvoorkeuren** in het menu Apple.
- 3. Klik op **Printers en scanners**.
- 4. Selecteer uw apparaat in de scannerlijst.
- 5. Klik op het tabblad **Scan** en klik vervolgens op de knop **Open scanner…**.

Het scannervenster verschijnt.

- 6. Als u het document in de ADF (automatische documentinvoer) plaatst, vinkt u het selectievakje **Gebruik documentlade** aan en bepaalt u het formaat van uw document in het snelmenu voor het instellen van de scangrootte.
- 7. Selecteer de bestemmingsmap of bestemmingstoepassing in het snelmenu voor het instellen van de bestemming.
- 8. Klik op **Toon details** om indien nodig de scaninstellingen te wijzigen.

U kunt de afbeelding handmatig bijsnijden door de muisaanwijzer over het gedeelte dat u wilt scannen te slepen wanneer u vanaf de glasplaat scant.

9. Klik op **Scan**.

### **Verwante informatie**

• [AirPrint](#page-475-0)

#### **Gerelateerde onderwerpen:**

• [Voordat u AirPrint gebruikt \(macOS\)](#page-477-0)

# <span id="page-482-0"></span>**Een fax verzenden met AirPrint (macOS)**

**Gerelateerde modellen**: MFC-L5710DN/MFC-L5710DW/MFC-L5715DN/MFC-L6710DW/MFC-L6910DN/ MFC-L6915DN/MFC-EX910

Controleer of uw apparaat in de printerlijst op uw Mac-computer wordt vermeld. Apple TextEdit wordt in onderstaand voorbeeld gebruikt.

AirPrint ondersteunt alleen faxdocumenten in zwart-wit.

- 1. Controleer of het apparaat is ingeschakeld.
- 2. Open op uw Mac-computer het bestand dat u als fax wilt verzenden.
- 3. Klik op het **Archief**-menu en selecteer vervolgens **Druk af**.
- 4. Klik op het snelmenu **Printer** en selecteer vervolgens uw model met  **Fax** in de naam.
- 5. Voer de gegevens van geadresseerde van de fax in.
- 6. Klik op **Fax**.

Ø

#### **Verwante informatie**

• [AirPrint](#page-475-0)

#### **Gerelateerde onderwerpen:**

- [PC-FAX voor Mac](#page-284-0)
- [Voordat u AirPrint gebruikt \(macOS\)](#page-477-0)

# **Mopria™ Print Service en Mopria™ Scan**

Mopria™ Print Service is een afdrukfunctie en Mopria™ is een scanfunctie op mobiele apparaten met Android™ die is ontwikkeld door de Mopria™ Alliance. Met deze service kunt u verbinding maken met hetzelfde netwerk als waarop uw apparaat is aangesloten en afdrukken en scannen zonder verdere configuratietaken te hoeven uitvoeren.

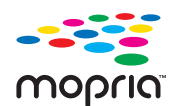

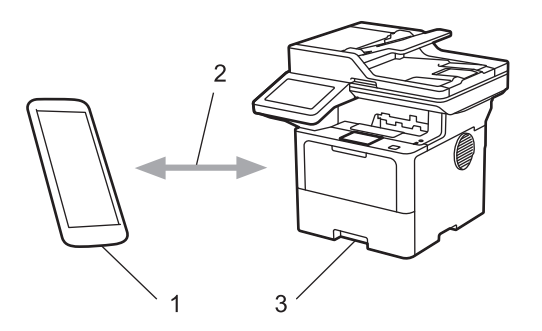

- 1. Mobiele Android™-apparaten
- 2. Wi-Fi®-verbinding
- 3. Uw apparaat

U moet de Mopria™ Print Service of Mopria™ Scan downloaden via Google Play™ en op uw Android™-apparaat installeren. Voordat u deze Mopria™-functies gebruikt, moet u deze eerst inschakelen op uw mobiele apparaat.

#### **Verwante informatie**

• [Mobiel/Web Connect](#page-455-0)

<span id="page-484-0"></span>▲ [Home](#page-1-0) > [Mobiel/Web Connect](#page-455-0) > Brother Mobile Connect

# **Brother Mobile Connect**

Gebruik Brother Mobile Connect om af te drukken en te scannen vanaf een mobiel apparaat.

• Voor Android™-apparaten:

Met Brother Mobile Connect kunt u de functies van het Brother-apparaat rechtstreeks gebruiken vanaf uw Android™-apparaat.

Download en installeer Brother Mobile Connect via Google Play™.

• Voor alle iOS- of iPadOS-apparaten, waaronder iPhone, iPad en iPod touch:

Met Brother Mobile Connect kunt u de functies van het Brother-apparaat rechtstreeks gebruiken vanaf uw iOS- of iPadOS-apparaat.

Download en installeer Brother Mobile Connect via de App Store.

### **Verwante informatie**

• [Mobiel/Web Connect](#page-455-0)

#### **Gerelateerde onderwerpen:**

- [Brother iPrint&Scan](#page-485-0)
- [Brother iPrint&Scan openen \(Windows/Mac\)](#page-486-0)

#### <span id="page-485-0"></span>▲ [Home](#page-1-0) > Brother iPrint&Scan

# **Brother iPrint&Scan**

- [Brother iPrint&Scan openen \(Windows/Mac\)](#page-486-0)
- [Scannen met Brother iPrint&Scan \(Windows/Mac\)](#page-149-0)

<span id="page-486-0"></span> [Home](#page-1-0) > [Brother iPrint&Scan](#page-485-0) > Brother iPrint&Scan openen (Windows/Mac)

## **Brother iPrint&Scan openen (Windows/Mac)**

Gebruik Brother iPrint&Scan voor Windows en Mac om af te drukken vanaf uw computer.

Het volgende scherm is een voorbeeld van Brother iPrint&Scan voor Windows. Het werkelijke scherm kan er anders uitzien, afhankelijk van de versie van de toepassing.

Voor Windows

Ga naar de pagina **Downloads** van uw model op [support.brother.com](https://support.brother.com/g/b/midlink.aspx) om de nieuwste toepassing te downloaden.

• Voor Mac

Download en installeer Brother iPrint&Scan via de App Store.

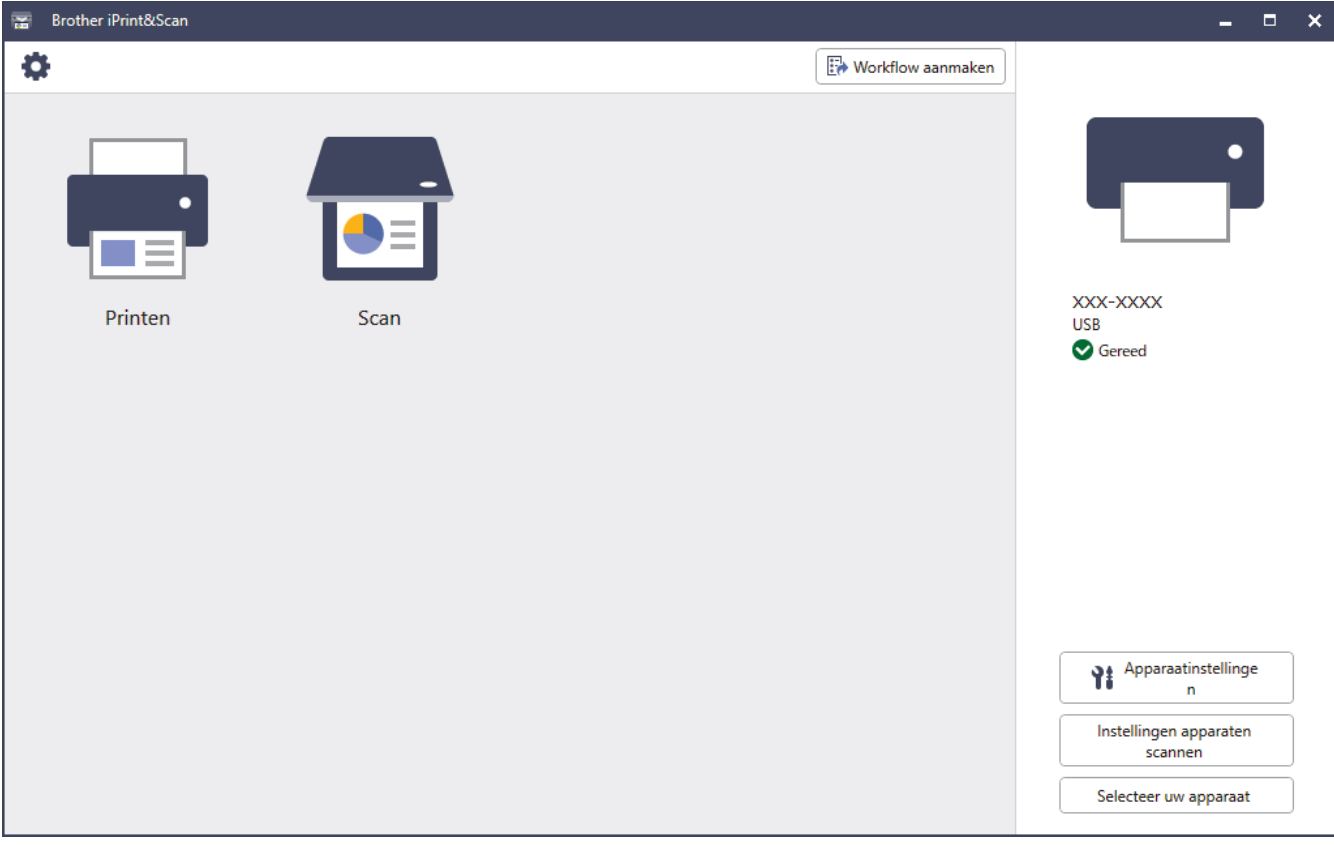

Ø Installeer desgevraagd de benodigde driver en software voor het apparaat. Download het installatieprogramma van de pagina **Downloads** voor uw model op [support.brother.com](https://support.brother.com/g/b/midlink.aspx).

#### **Verwante informatie**

• [Brother iPrint&Scan](#page-485-0)

#### **Gerelateerde onderwerpen:**

- [Brother Mobile Connect](#page-484-0)
- [Scannen met Brother iPrint&Scan \(Windows/Mac\)](#page-149-0)

#### <span id="page-487-0"></span>▲ [Home](#page-1-0) > Problemen oplossen

### **Problemen oplossen**

Gebruik dit hoofdstuk om typische problemen op te lossen die u bij gebruik van uw apparaat kunt tegenkomen. U kunt de meeste problemen zelf oplossen.

### **BELANGRIJK**

Voor technisch hulp neemt u contact op met de klantenservice van Brother of met uw lokale Brother-reseller.

Ga voor aanvullende informatie naar [support.brother.com.](https://support.brother.com/g/b/midlink.aspx)

Controleer eerst de volgende punten:

- Het netsnoer van het apparaat is correct aangesloten en het apparaat is ingeschakeld. ▶▶ *Installatiehandleiding*
- Alle beschermingsmateriaal werd verwijderd. >> Installatiehandleiding
- Het papier zit correct in de papierlade.
- De interfacekabels zijn goed aangesloten op het apparaat en de computer, of de draadloze verbinding is zowel op het apparaat als uw computer ingesteld.
- Onderhouds- en foutmeldingen

Als u met de controles het probleem niet hebt opgelost, identificeer dan het probleem en **>>** Verwante informatie

### **Verwante informatie**

- [Fout- en onderhoudsmeldingen](#page-488-0)
- [Foutmeldingen bij het gebruik van de functie Brother Web Connect](#page-499-0)
- [Vastgelopen documenten](#page-501-0)
- [Vastgelopen papier](#page-505-0)
- [Afdrukproblemen](#page-517-0)
- [De afdrukkwaliteit verbeteren](#page-520-0)
- [Telefoon- en faxproblemen](#page-526-0)
- [Netwerkproblemen](#page-532-0)
- [Problemen met AirPrint](#page-543-0)
- [Overige problemen](#page-544-0)
- [De gegevens van het apparaat controleren](#page-546-0)
- [Uw apparaat resetten](#page-547-0)

<span id="page-488-0"></span> [Home](#page-1-0) > [Problemen oplossen](#page-487-0) > Fout- en onderhoudsmeldingen

# **Fout- en onderhoudsmeldingen**

Zoals bij alle geavanceerde kantoorproducten, kunnen fouten voorvallen en moeten verbruiksartikelen mogelijk worden vervangen. Als dit gebeurt, identificeert uw apparaat de fout of het vereiste routineonderhoud en toont hij het geschikte bericht. De meest voorkomende meldingen met betrekking tot fouten en onderhoud staan in de tabel.

Volg de instructies in de kolom **Actie** om de fout op te lossen en het bericht te verwijderen.

De meeste meldingen over fouten en algemene onderhoudswerkzaamheden kunt u zelf afhandelen. Ga voor meer tips naar [support.brother.com](https://support.brother.com/g/b/midlink.aspx) en klik op de pagina **Veelgestelde vragen en probleemoplossing**.

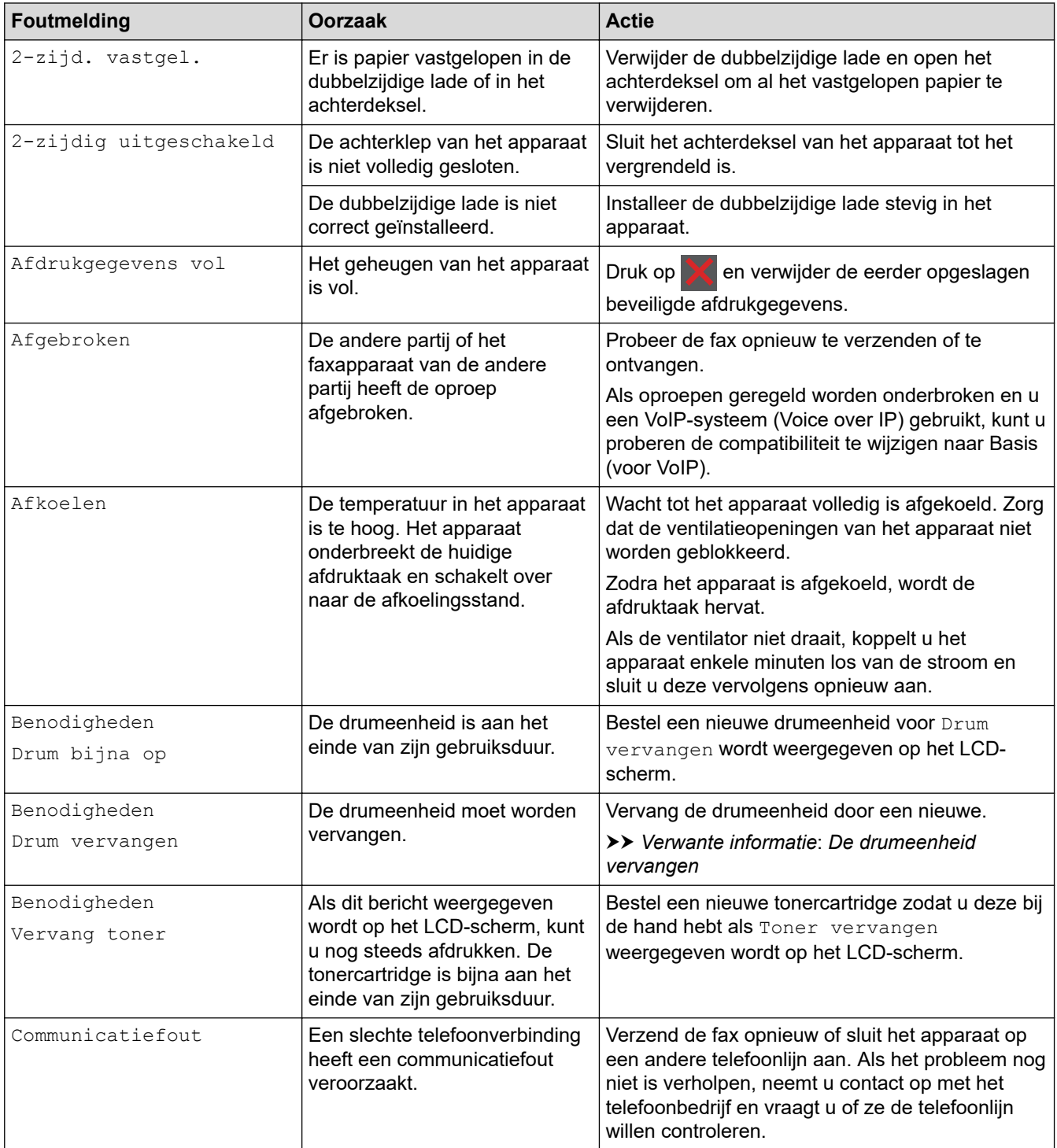

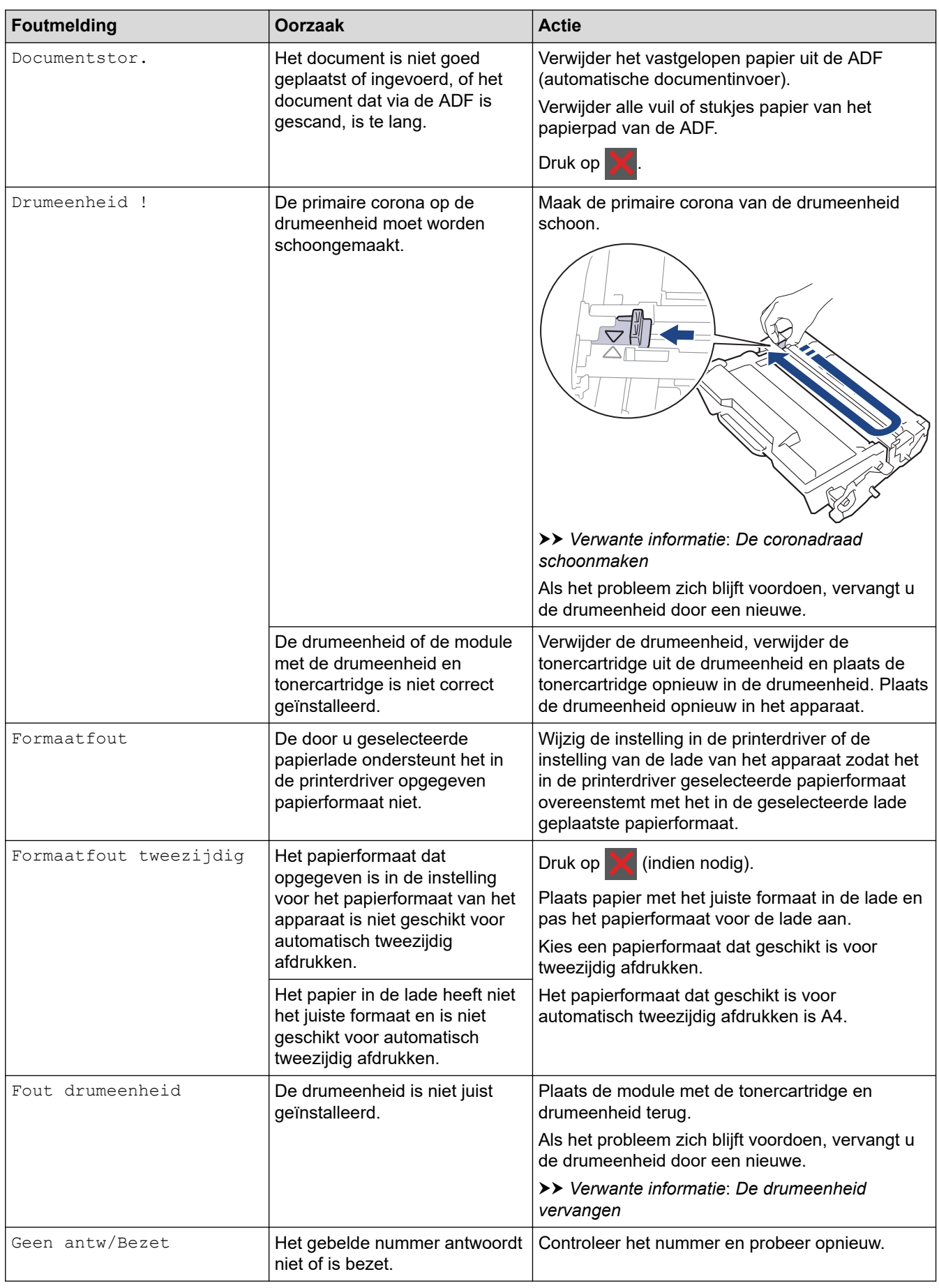

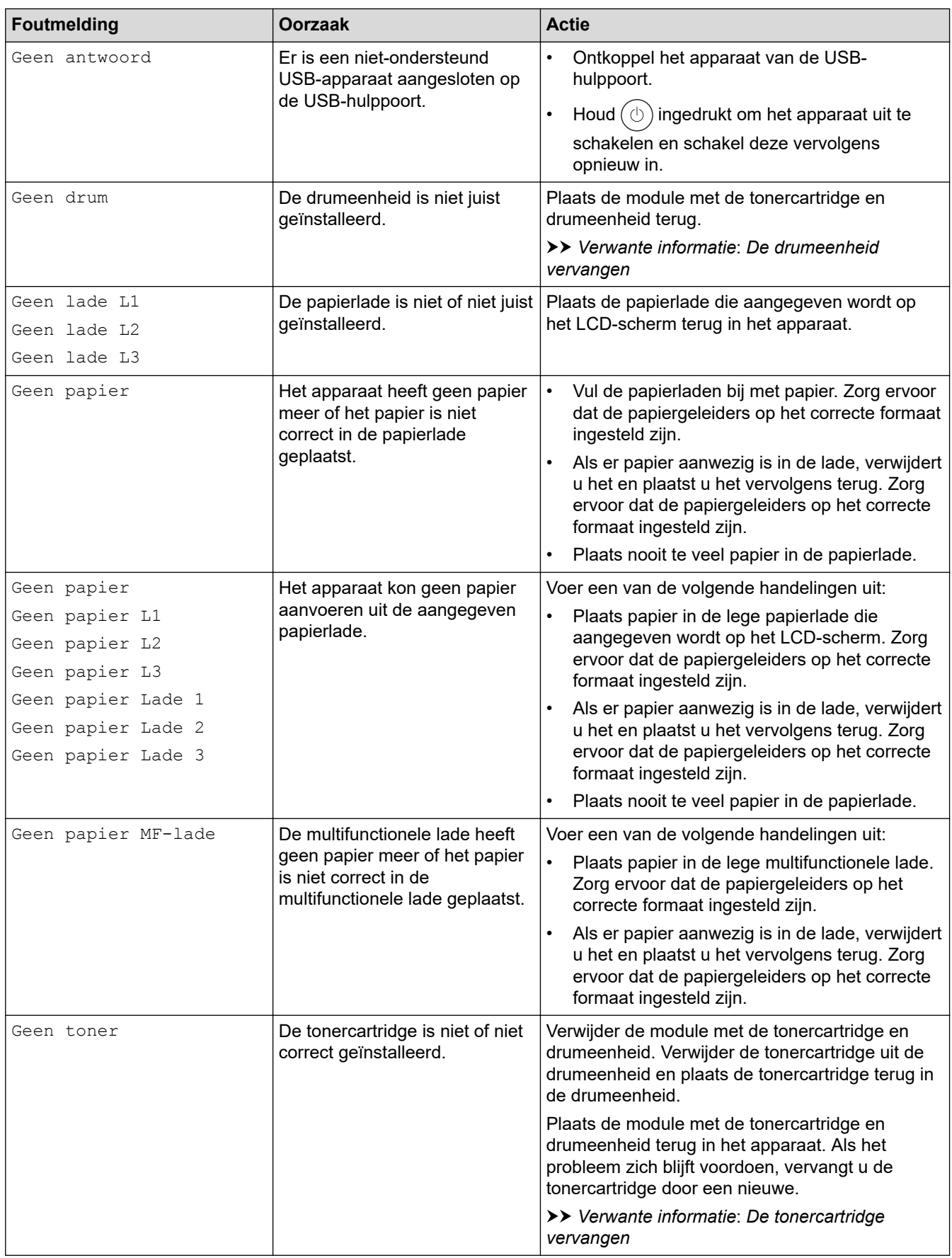

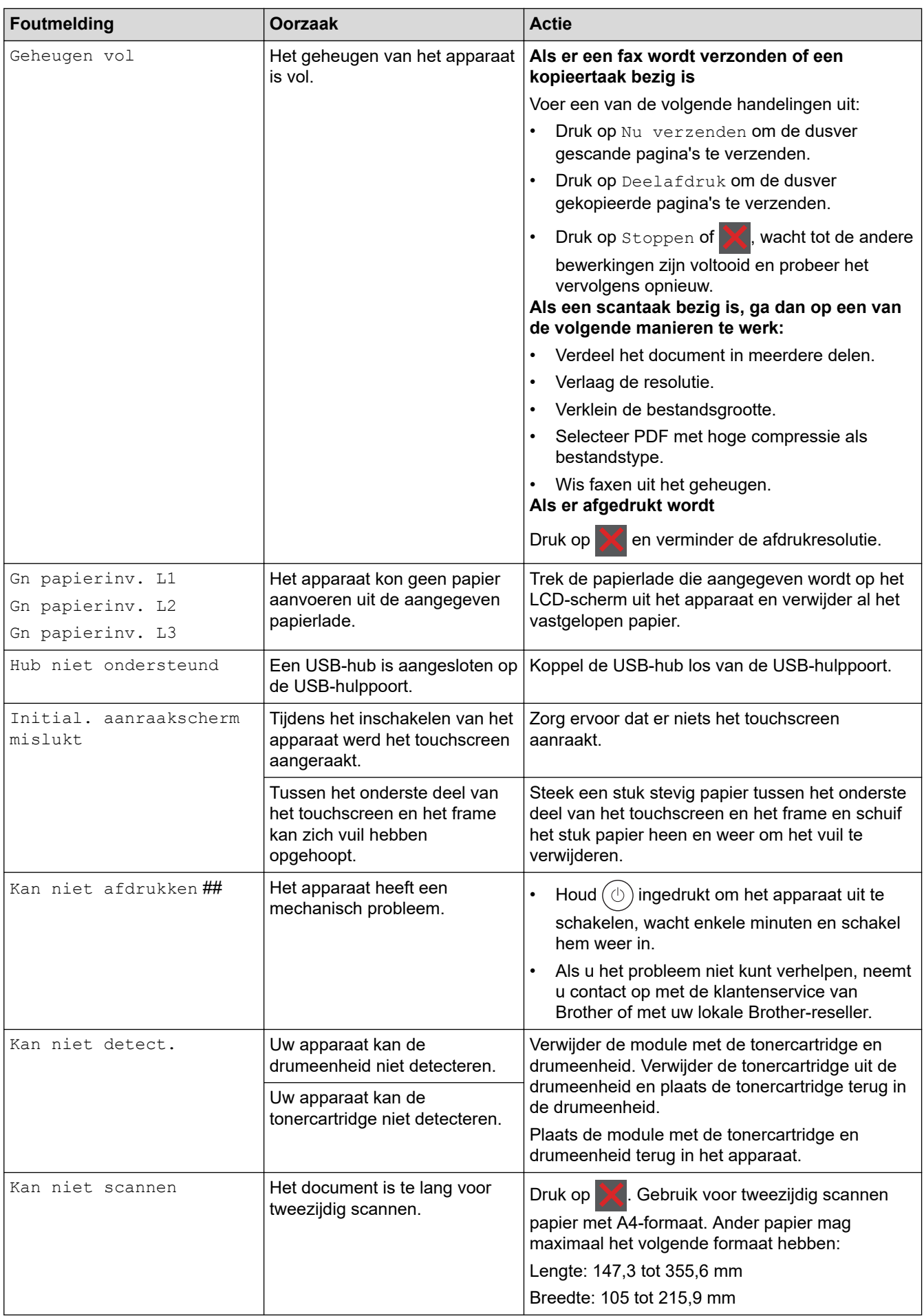

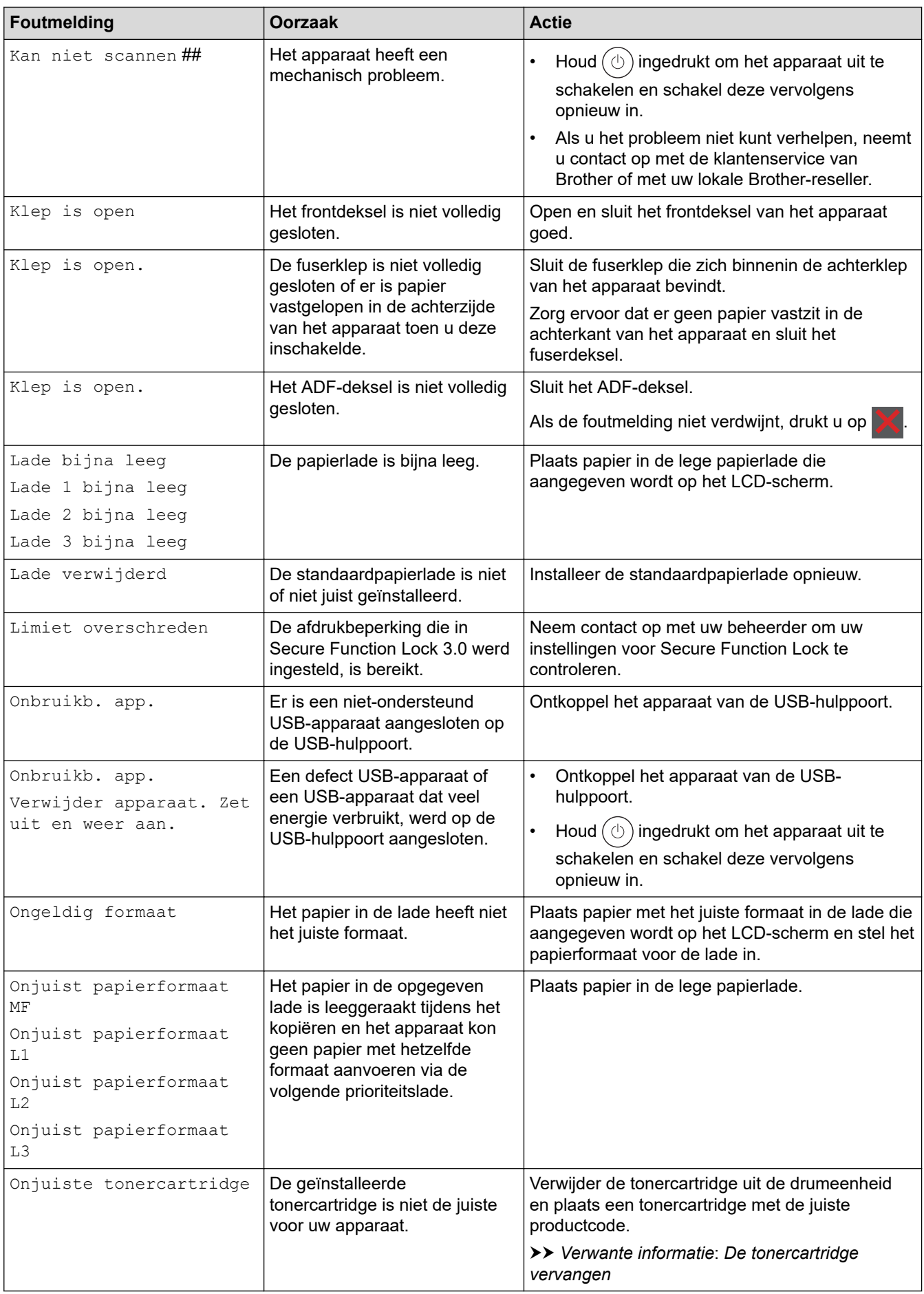

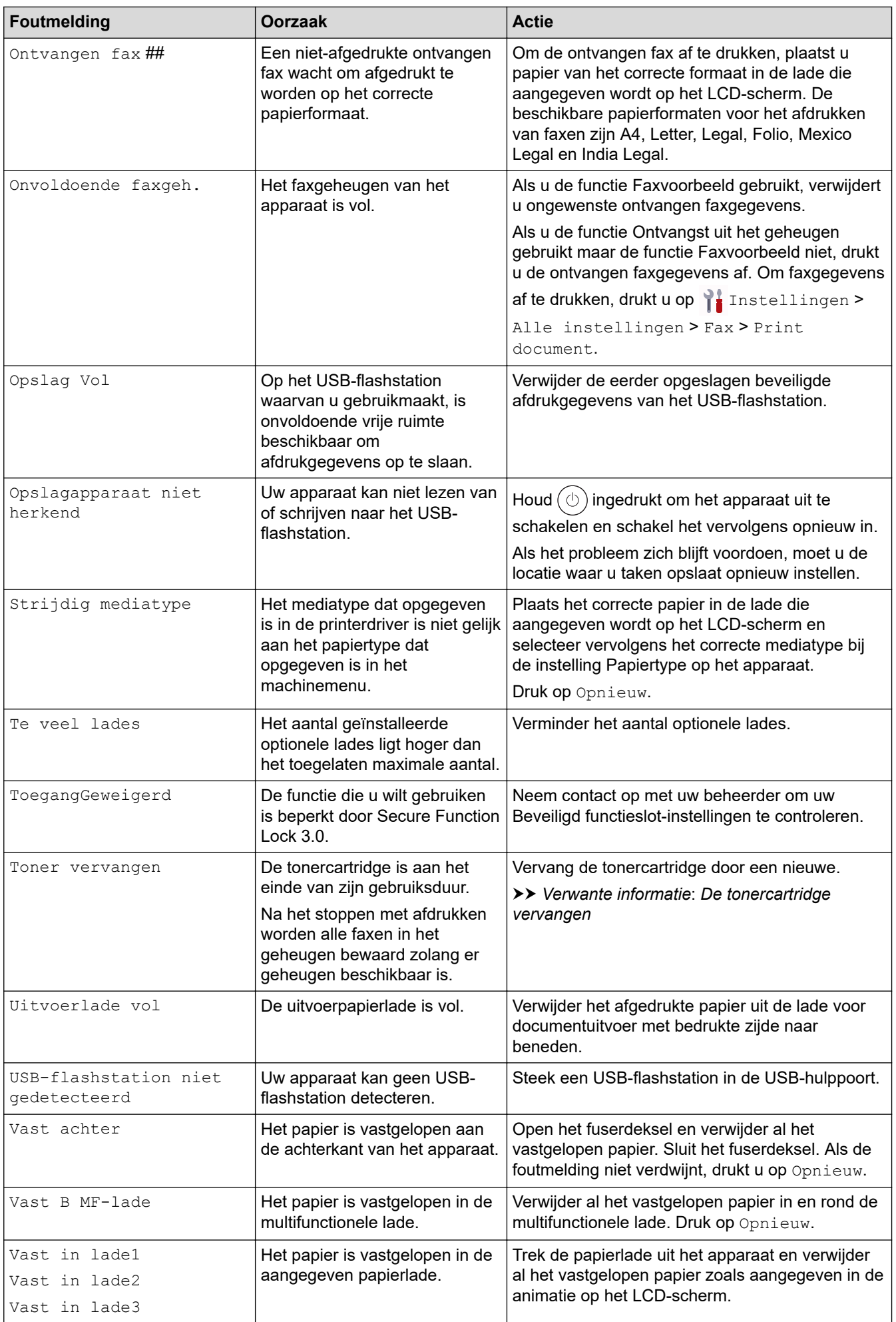

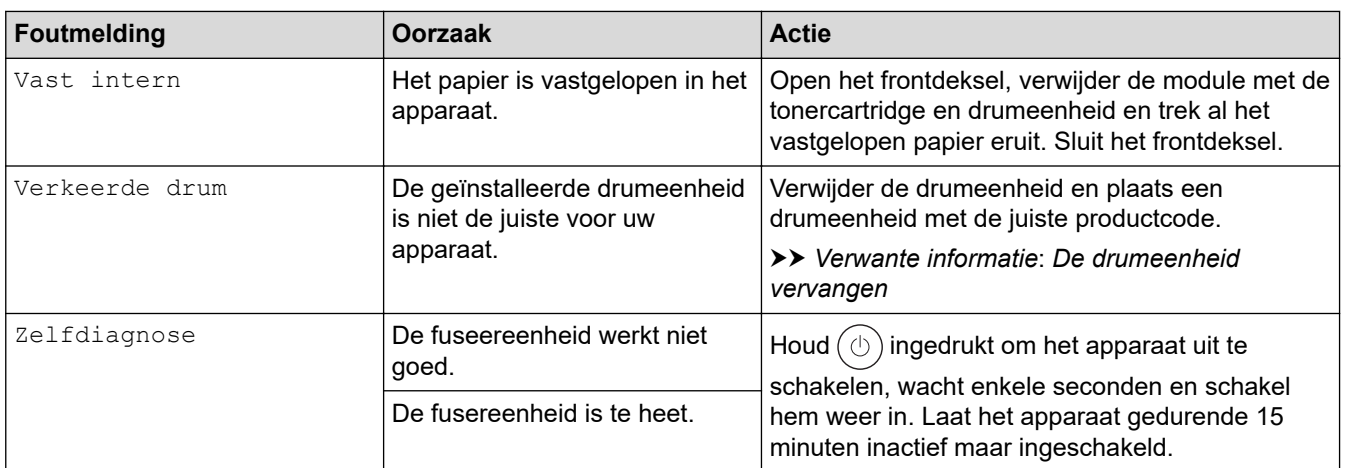

### **Verwante informatie**

- [Problemen oplossen](#page-487-0)
	- [Kan niet afdrukken of scannen zet uw faxberichten over](#page-495-0)

#### **Gerelateerde onderwerpen:**

- [Plaatsen en afdrukken met behulp van de papierlade](#page-38-0)
- [Plaatsen en afdrukken met behulp van de multifunctionele lade \(Multif. lade\)](#page-46-0)
- [Verbruiksartikelen vervangen](#page-550-0)
- [De tonercartridge vervangen](#page-552-0)
- [De drumeenheid vervangen](#page-555-0)
- [De coronadraad schoonmaken](#page-563-0)
- [Een fax in het geheugen van het apparaat afdrukken](#page-220-0)
- [Veilig afdrukken via een USB-flashstation](#page-83-0)

<span id="page-495-0"></span>▲ [Home](#page-1-0) > [Problemen oplossen](#page-487-0) > [Fout- en onderhoudsmeldingen](#page-488-0) > Kan niet afdrukken of scannen - zet uw faxberichten over

# **Kan niet afdrukken of scannen - zet uw faxberichten over**

**Gerelateerde modellen**: MFC-L5710DN/MFC-L5710DW/MFC-L5715DN/MFC-L6710DW/MFC-L6910DN/ MFC-L6915DN/MFC-EX910

Als de LCD het volgende weergeeft:

- [Kan niet afdrukken] ##
- [Kan niet scannen] ##

In dat geval raden we u aan om de faxen naar een ander faxapparaat of naar uw computer over te zetten.

U kunt ook het faxjournaal overzetten om te controleren of er faxen zijn die u moet overzetten.

Als er een foutmelding op de LCD wordt weergegeven nadat de faxen zijn overgebracht, koppelt u het Brother-apparaat enkele minuten los van de stroombron en sluit u het vervolgens opnieuw aan.

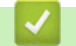

lb

### **Verwante informatie**

- [Fout- en onderhoudsmeldingen](#page-488-0)
	- [Faxberichten naar een ander apparaat overzetten](#page-496-0)
	- [Faxberichten naar uw computer overzetten](#page-497-0)
	- [Het faxjournaal naar een ander faxapparaat overzetten](#page-498-0)

<span id="page-496-0"></span> [Home](#page-1-0) > [Problemen oplossen](#page-487-0) > [Fout- en onderhoudsmeldingen](#page-488-0) > [Kan niet afdrukken of scannen - zet uw](#page-495-0) [faxberichten over](#page-495-0) > Faxberichten naar een ander apparaat overzetten

### **Faxberichten naar een ander apparaat overzetten**

**Gerelateerde modellen**: MFC-L5710DN/MFC-L5710DW/MFC-L5715DN/MFC-L6710DW/MFC-L6910DN/ MFC-L6915DN/MFC-EX910

U moet uw stations-ID instellen voordat u faxberichten naar een ander faxapparaat verzendt.

1. Druk op | [Instellingen] > [Alle instellingen] > [Service] > [Dataoverdracht] > [Fax overdracht].

Als het [Alle instellingen]-menu wordt weergegeven op het Home-scherm van uw apparaat, slaat u het [Instellingen]-menu over.

- 2. Voer een van de volgende handelingen uit:
	- Als op de LCD [Geen dataopslag] wordt weergegeven, zijn er geen faxen meer in het geheugen van het apparaat. Druk op [Sluiten]. Druk op  $\Box$
	- Voer het faxnummer in waarnaar de faxen moeten worden doorgestuurd.
- 3. Druk op [Fax start].

Ø

#### **Verwante informatie**

• [Kan niet afdrukken of scannen - zet uw faxberichten over](#page-495-0)

#### **Gerelateerde onderwerpen:**

• [Uw stations-ID instellen](#page-587-0)

<span id="page-497-0"></span>▲ [Home](#page-1-0) > [Problemen oplossen](#page-487-0) > [Fout- en onderhoudsmeldingen](#page-488-0) > [Kan niet afdrukken of scannen - zet uw](#page-495-0) [faxberichten over](#page-495-0) > Faxberichten naar uw computer overzetten

### **Faxberichten naar uw computer overzetten**

**Gerelateerde modellen**: MFC-L5710DN/MFC-L5710DW/MFC-L5715DN/MFC-L6710DW/MFC-L6910DN/ MFC-L6915DN/MFC-EX910

- 1. Controleer of de software en drivers op uw computer zijn geïnstalleerd.
- 2. Klik op (**Brother Utilities**) en vervolgens op de vervolgkeuzelijst en selecteer uw modelnaam (indien nog niet geselecteerd). Klik in de linkernavigatiebalk op **PC-FAX** en klik vervolgens op **Ontvangen**. Het venster **PC-FAX Receive (PC-Fax Ontvangen)** verschijnt.
- 3. Zorg ervoor dat u [PC-Fax ontv.] op het apparaat hebt ingesteld. Als er zich faxen in het geheugen van het apparaat bevinden wanneer u PC-Fax Ontvangen installeert, geeft de LCD [Fax⇒PC zenden?] weer.
- 4. Voer een van de volgende handelingen uit:
	- Om alle faxen naar uw computer over te brengen, drukt u op  $\lceil Ja\rceil$ .
	- Om af te sluiten en de faxen in het geheugen te bewaren, drukt u op [Nee].
- 5. Druk op  $\Box$

### **Verwante informatie**

• [Kan niet afdrukken of scannen - zet uw faxberichten over](#page-495-0)

<span id="page-498-0"></span> [Home](#page-1-0) > [Problemen oplossen](#page-487-0) > [Fout- en onderhoudsmeldingen](#page-488-0) > [Kan niet afdrukken of scannen - zet uw](#page-495-0) [faxberichten over](#page-495-0) > Het faxjournaal naar een ander faxapparaat overzetten

### **Het faxjournaal naar een ander faxapparaat overzetten**

**Gerelateerde modellen**: MFC-L5710DN/MFC-L5710DW/MFC-L5715DN/MFC-L6710DW/MFC-L6910DN/ MFC-L6915DN/MFC-EX910

U moet uw stations-ID instellen voordat u het faxjournaal naar een ander faxapparaat verzendt.

1. Druk op | [Instellingen] > [Alle instellingen] > [Service] > [Dataoverdracht] > [Rapporttransfer].

Ø Als het [Alle instellingen]-menu wordt weergegeven op het Home-scherm van uw apparaat, slaat u het [Instellingen]-menu over.

- 2. Voer het faxnummer in waarnaar het faxjournaal moet worden doorgestuurd.
- 3. Druk op [Fax start].

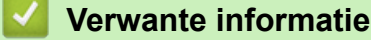

• [Kan niet afdrukken of scannen - zet uw faxberichten over](#page-495-0)

#### **Gerelateerde onderwerpen:**

• [Uw stations-ID instellen](#page-587-0)

<span id="page-499-0"></span> [Home](#page-1-0) > [Problemen oplossen](#page-487-0) > Foutmeldingen bij het gebruik van de functie Brother Web Connect

# **Foutmeldingen bij het gebruik van de functie Brother Web Connect**

Uw apparaat geeft een foutmelding weer als er zich een fout voordoet. De meest voorkomende foutmeldingen vindt u in de tabel.

U kunt de meeste fouten zelf oplossen. Wanneer u deze tabel hebt gelezen en toch hulp nodig hebt, raadpleegt u de meest recente tips op [support.brother.com](https://support.brother.com/g/b/midlink.aspx)

### **Verbindingsfout**

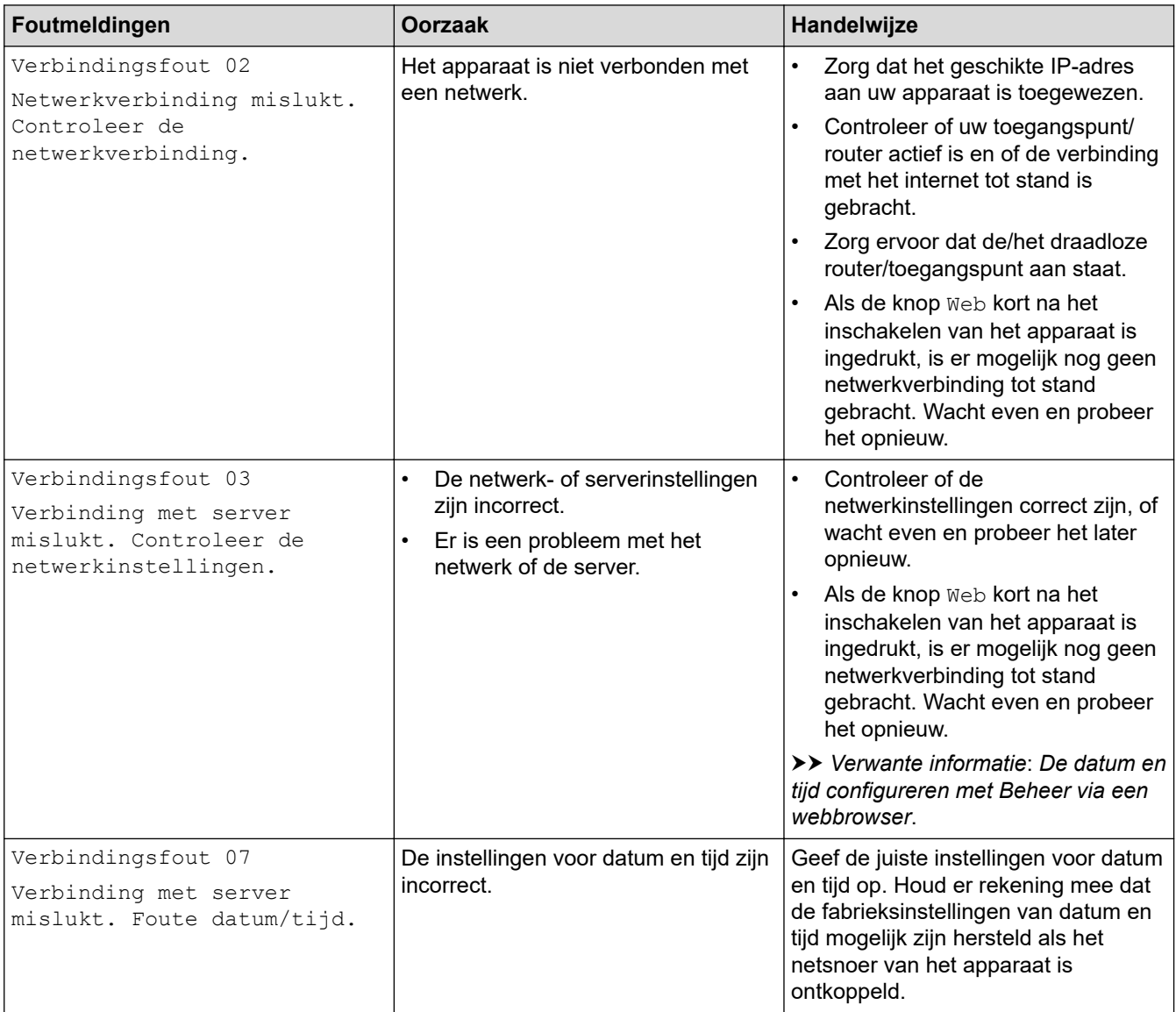

### **Verificatiefout**

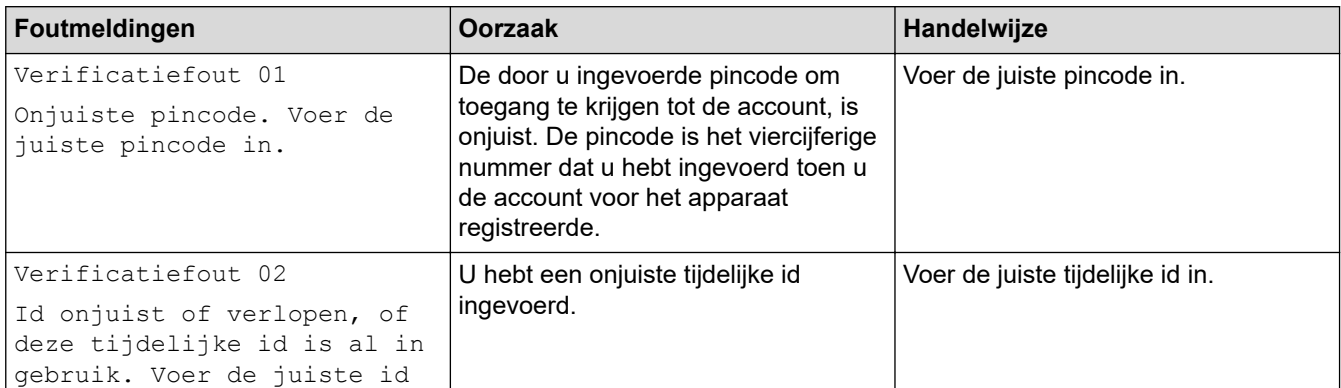

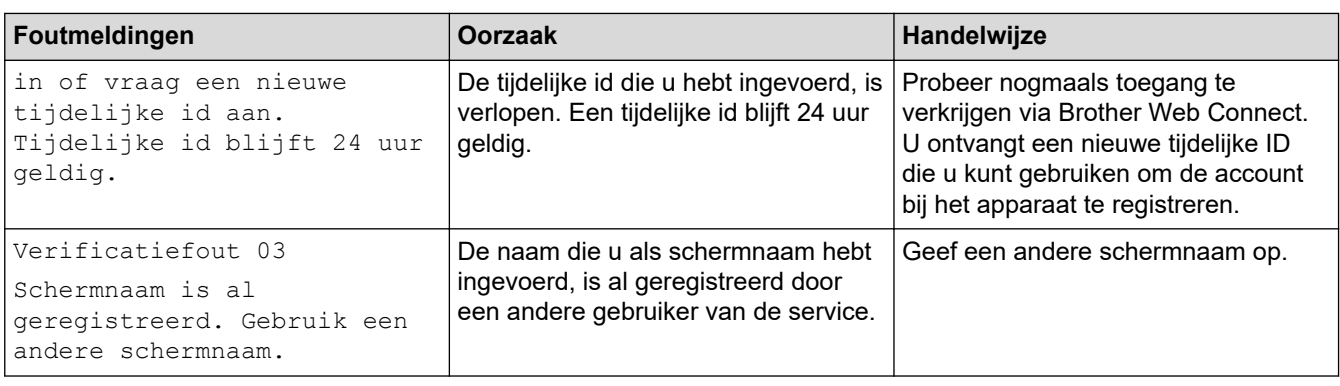

### **Serverfout**

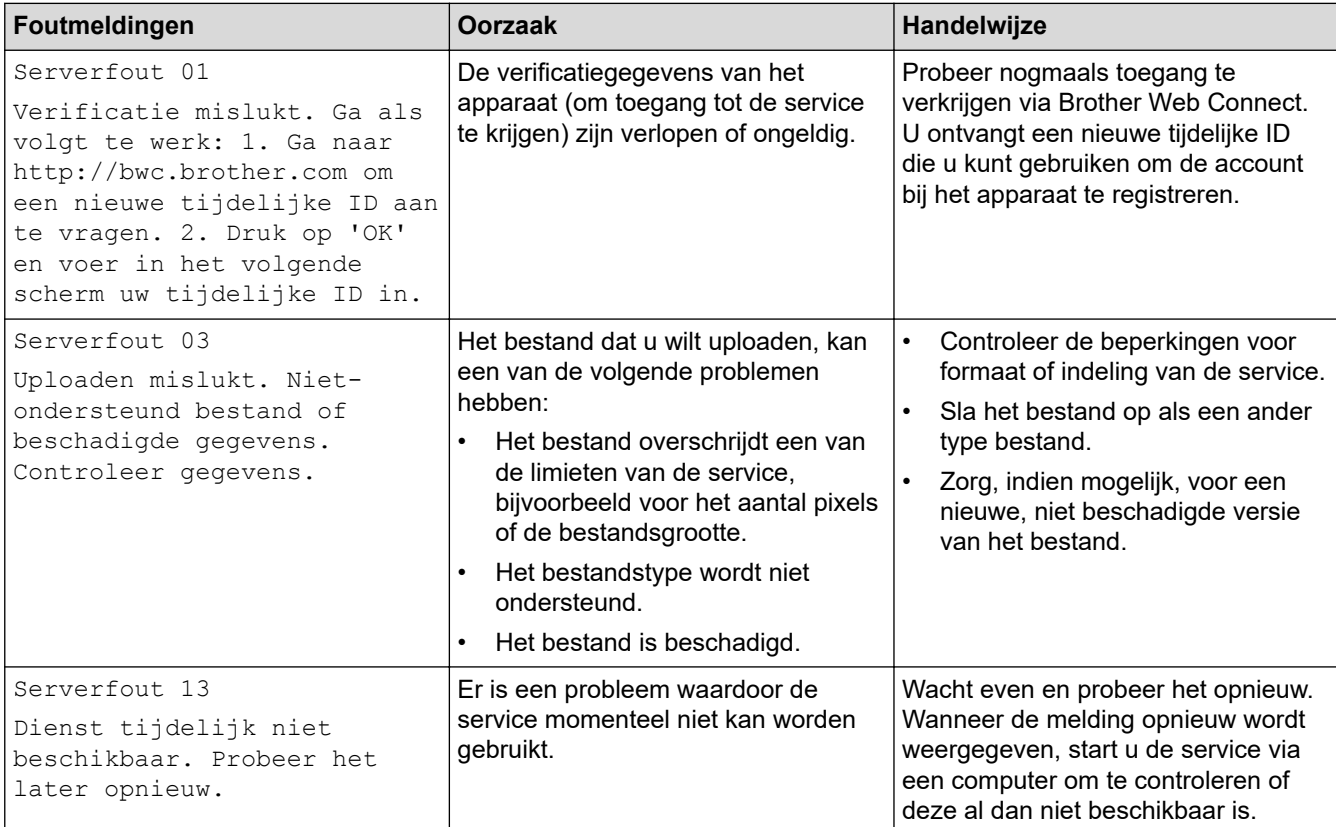

# **Verwante informatie**

• [Problemen oplossen](#page-487-0)

**Gerelateerde onderwerpen:**

• [De datum en tijd configureren met Beheer via een webbrowser](#page-349-0)

<span id="page-501-0"></span> [Home](#page-1-0) > [Problemen oplossen](#page-487-0) > Vastgelopen documenten

## **Vastgelopen documenten**

- [Een document is aan de bovenzijde van de ADF vastgelopen](#page-502-0)
- [Document is vastgelopen onder het documentdeksel](#page-503-0)
- [Verwijder kleine papiersnippers die in de ADF \(automatische documentinvoer\) zijn](#page-504-0) [vastgelopen](#page-504-0)

<span id="page-502-0"></span> [Home](#page-1-0) > [Problemen oplossen](#page-487-0) > [Vastgelopen documenten](#page-501-0) > Een document is aan de bovenzijde van de ADF vastgelopen

# **Een document is aan de bovenzijde van de ADF vastgelopen**

- 1. Verwijder al het papier uit de ADF dat niet is vastgelopen.
- 2. Open het ADF-deksel.
- 3. Trek het vastgelopen document er naar links uit. Als het document scheurt, zorg er dan voor dat u alle vuil of stukjes papier verwijdert om latere papierstoringen te vermijden.

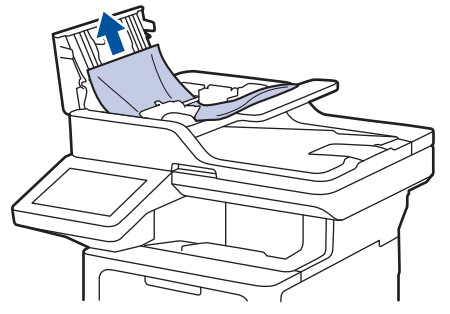

- 4. Sluit het ADF-deksel.
- 5. Druk op

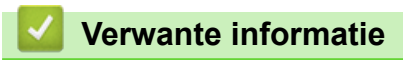

• [Vastgelopen documenten](#page-501-0)

<span id="page-503-0"></span> [Home](#page-1-0) > [Problemen oplossen](#page-487-0) > [Vastgelopen documenten](#page-501-0) > Document is vastgelopen onder het documentdeksel

# **Document is vastgelopen onder het documentdeksel**

- 1. Verwijder al het papier uit de ADF dat niet is vastgelopen.
- 2. Til het documentdeksel op.
- 3. Trek het vastgelopen document er naar rechts uit. Als het document scheurt, zorg er dan voor dat u alle vuil of stukjes papier verwijdert om latere papierstoringen te vermijden.

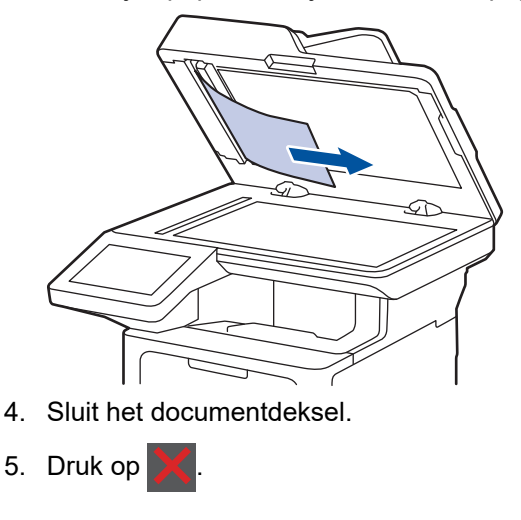

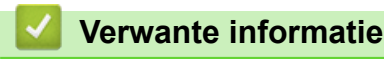

• [Vastgelopen documenten](#page-501-0)
[Home](#page-1-0) > [Problemen oplossen](#page-487-0) > [Vastgelopen documenten](#page-501-0) > Verwijder kleine papiersnippers die in de ADF (automatische documentinvoer) zijn vastgelopen

# **Verwijder kleine papiersnippers die in de ADF (automatische documentinvoer) zijn vastgelopen**

- 1. Til het documentdeksel op.
- 2. Steek een stuk stevig papier, bijvoorbeeld een briefkaart, in de ADF om kleine stukjes papier los te duwen. (DCP-L5510DW)

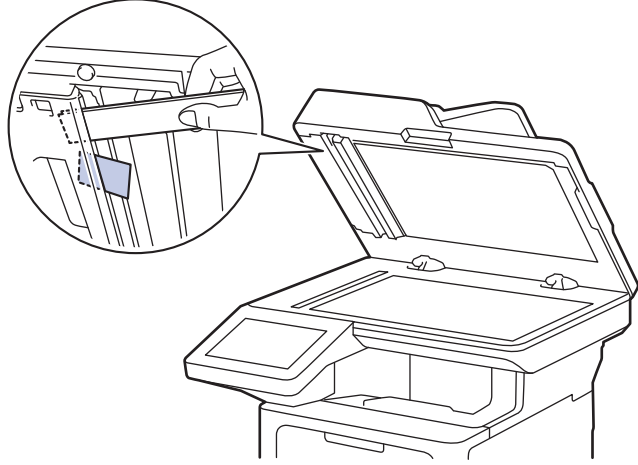

(MFC-L5710DN/MFC-L5710DW/MFC-L5715DN/MFC-L6710DW/MFC-L6910DN/MFC-L6915DN/ MFC-EX910)

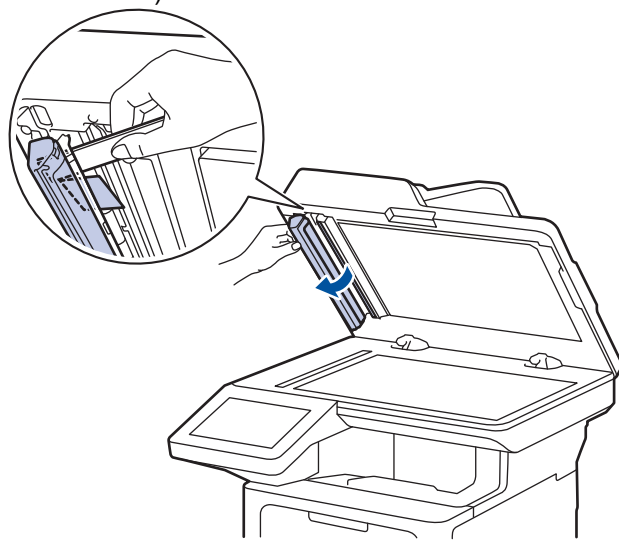

- 3. Sluit het documentdeksel.
- 4. Druk op  $\mathbf{\times}$

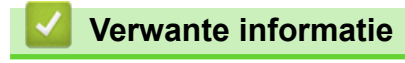

• [Vastgelopen documenten](#page-501-0)

<span id="page-505-0"></span> [Home](#page-1-0) > [Problemen oplossen](#page-487-0) > Vastgelopen papier

### **Vastgelopen papier**

Verwijder altijd het resterende papier uit de papierlade en waaier het papier los en maak de stapel recht wanneer u nieuw papier toevoegt. Dit helpt om papierstoringen te voorkomen.

- [Vastgelopen papier verwijderen](#page-506-0)
- [Er is papier vastgelopen in de multifunctionele lade](#page-507-0)
- [Er is papier vastgelopen in de papierlade](#page-508-0)
- [Papier is achter in het apparaat vastgelopen](#page-510-0)
- [Er is papier in het apparaat vastgelopen](#page-512-0)
- [Er is papier vastgelopen in de dubbelzijdige lade](#page-514-0)

<span id="page-506-0"></span> [Home](#page-1-0) > [Problemen oplossen](#page-487-0) > [Vastgelopen papier](#page-505-0) > Vastgelopen papier verwijderen

### **Vastgelopen papier verwijderen**

Indien papier is vastgelopen of regelmatig meerdere vellen tegelijk worden ingevoerd, doet u het volgende:

- Maak de papierdoorvoerrollen en het separatorblok van de papierlades schoon.
	- **>>** Verwante informatie: De papierdoorvoerrollen reinigen
- Plaats het papier correct in de lade.
	- uu *Verwante informatie*: *Papier plaatsen*
- Stel het correcte papierformaat en -type in op uw apparaat.
	- uu *Verwante informatie*: *Papierinstellingen*
- Stel het correcte papierformaat en -type in op uw computer.
	- uu *Verwante informatie*: *Documenten afdrukken (Windows)*
	- **▶▶ Verwante informatie: Afdrukken met AirPrint**
- Gebruik het aanbevolen papier.
	- $\rightarrow$  *Verwante informatie: Speciaal papier gebruiken*
	- **EXECU** *Verwante informatie: Aanbevolen afdrukmedia*

#### **Verwante informatie**

• [Vastgelopen papier](#page-505-0)

#### **Gerelateerde onderwerpen:**

- [De papierdoorvoerrollen reinigen](#page-568-0)
- [Papier plaatsen](#page-37-0)
- [Papierinstellingen](#page-55-0)
- [Documenten afdrukken \(Windows\)](#page-69-0)
- [Afdrukken met AirPrint](#page-478-0)
- [Speciaal papier gebruiken](#page-66-0)
- [Aanbevolen afdrukmedia](#page-59-0)

<span id="page-507-0"></span>▲ [Home](#page-1-0) > [Problemen oplossen](#page-487-0) > [Vastgelopen papier](#page-505-0) > Er is papier vastgelopen in de multifunctionele lade

## **Er is papier vastgelopen in de multifunctionele lade**

Als het bedieningspaneel van het apparaat of Status Monitor aangeeft dat er papier vastgelopen is in de multifunctionele lade van het apparaat, volgt u deze stappen:

- 1. Verwijder het papier van de multifunctionele lade.
- 2. Verwijder langzaam het vastgelopen papier in en rond de multif. lade.

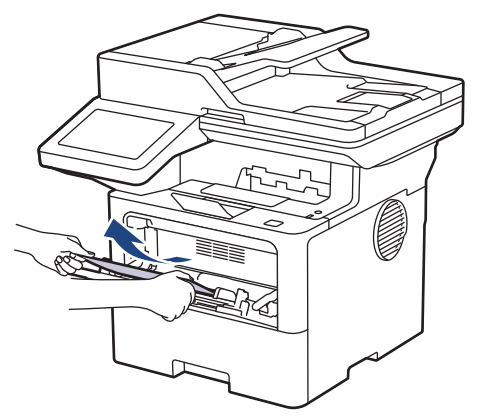

- 3. Waaier de stapel papier door en plaats deze terug in de multifunctionele lade.
- 4. Plaats opnieuw papier in de multifunctionele lade en zorg ervoor dat het papier de markering voor de maximale papierhoogte (1) aan beide kanten van de lade niet overschrijdt.

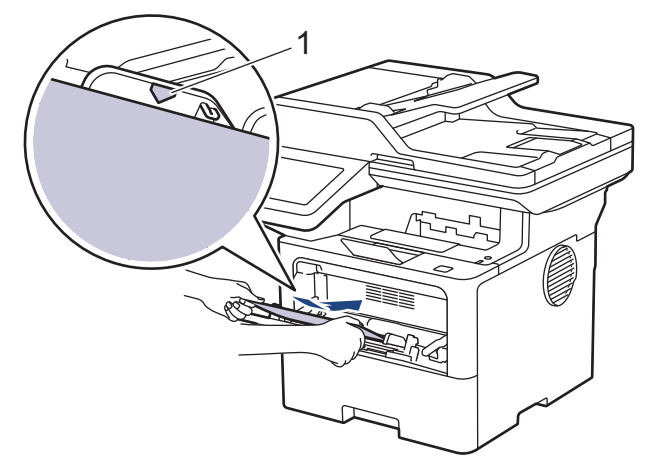

5. Volg de instructies op de LCD van het apparaat.

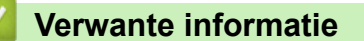

• [Vastgelopen papier](#page-505-0)

<span id="page-508-0"></span> [Home](#page-1-0) > [Problemen oplossen](#page-487-0) > [Vastgelopen papier](#page-505-0) > Er is papier vastgelopen in de papierlade

### **Er is papier vastgelopen in de papierlade**

Als het bedieningspaneel van het apparaat of Status Monitor aangeeft dat er papier vastgelopen is in de papierlade, volgt u deze stappen:

1. Trek de papierlade volledig uit het apparaat.

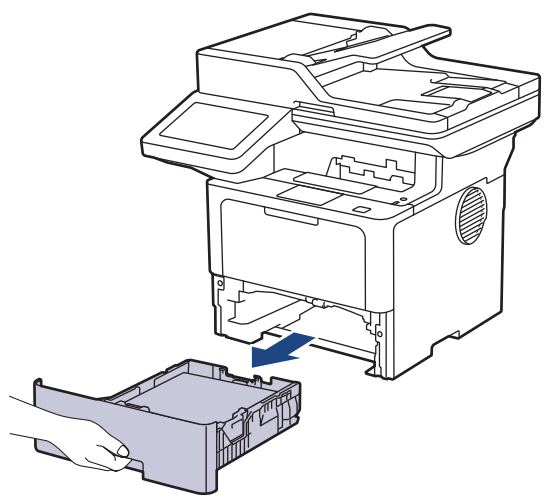

2. Trek het vastgelopen papier er traag uit.

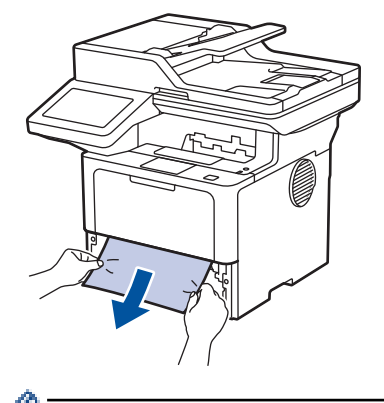

Als u het vastgelopen papier met beide handen omlaag trekt, kunt u het papier eenvoudiger verwijderen.

3. Waaier de stapel papier goed door om te voorkomen dat het papier nog vastloopt en stel de papiergeleiders af op het gebruikte papierformaat. Plaats papier in de papierlade.

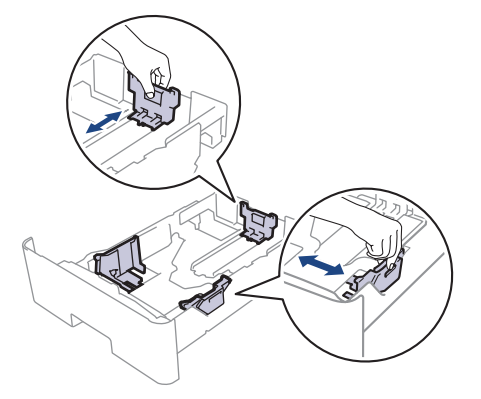

4. Zorg ervoor dat het papier zich onder de maximumaanduiding bevindt ( $\triangledown \triangledown \triangledown$ ).

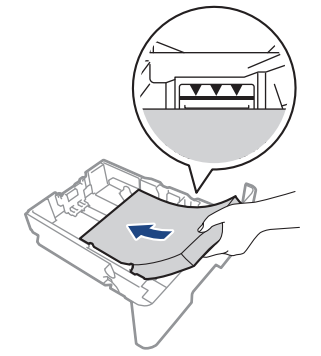

5. Druk de papierlade stevig terug in het apparaat.

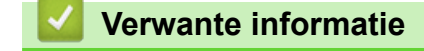

• [Vastgelopen papier](#page-505-0)

<span id="page-510-0"></span> [Home](#page-1-0) > [Problemen oplossen](#page-487-0) > [Vastgelopen papier](#page-505-0) > Papier is achter in het apparaat vastgelopen

### **Papier is achter in het apparaat vastgelopen**

Als het bedieningspaneel van het apparaat of de Status Monitor aangeeft dat er papier in de achterkant van het apparaat is vastgelopen (Storing achter), voert u de volgende stappen uit:

- 1. Laat het apparaat 10 minuten ingeschakeld zodat de interne ventilator de hete onderdelen binnen in het apparaat kan afkoelen.
- 2. Maak de achterklep open.

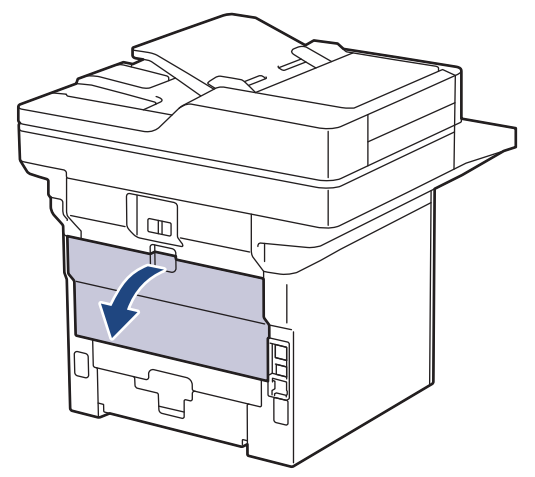

3. Trek de groene hendels aan de linker- en rechterzijde naar u toe om het fuserdeksel los te maken.

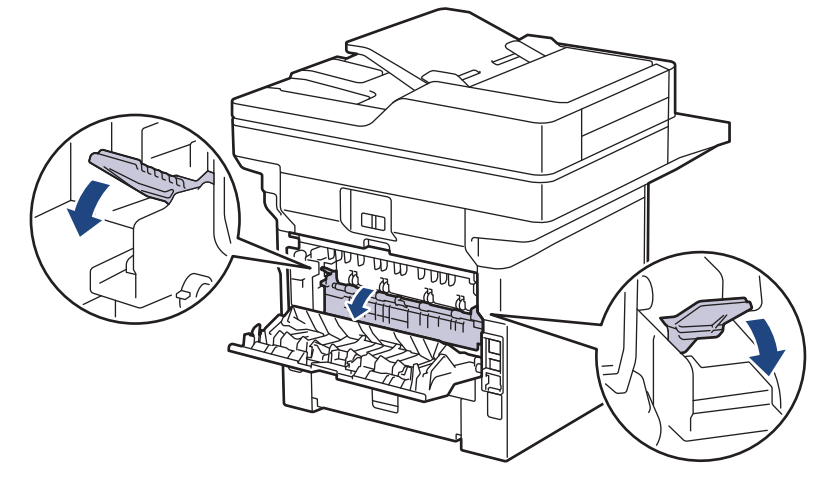

# **WAARSCHUWING**

#### HEET OPPERVLAK

De interne onderdelen van het apparaat zijn ontzettend heet. Raak ze pas aan wanneer het apparaat afgekoeld is.

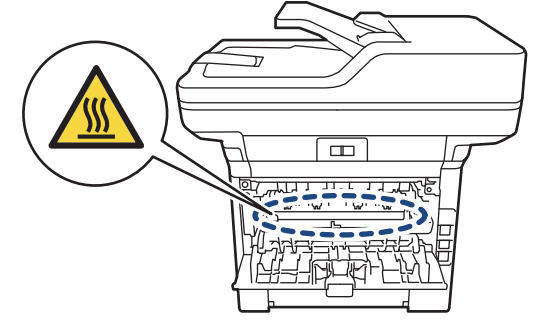

4. Gebruik beide handen om het vastgelopen papier voorzichtig uit het apparaat te trekken.

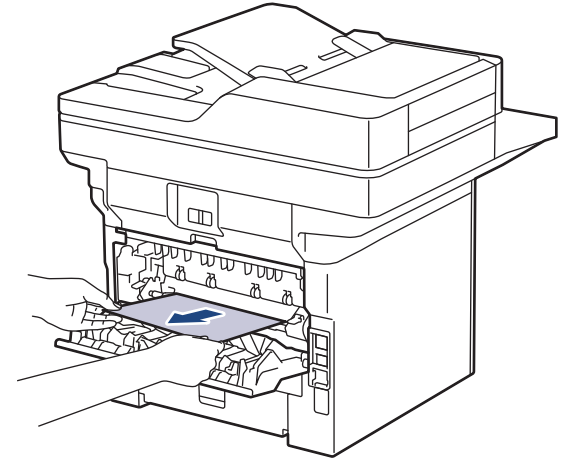

5. Sluit het fuserdeksel.

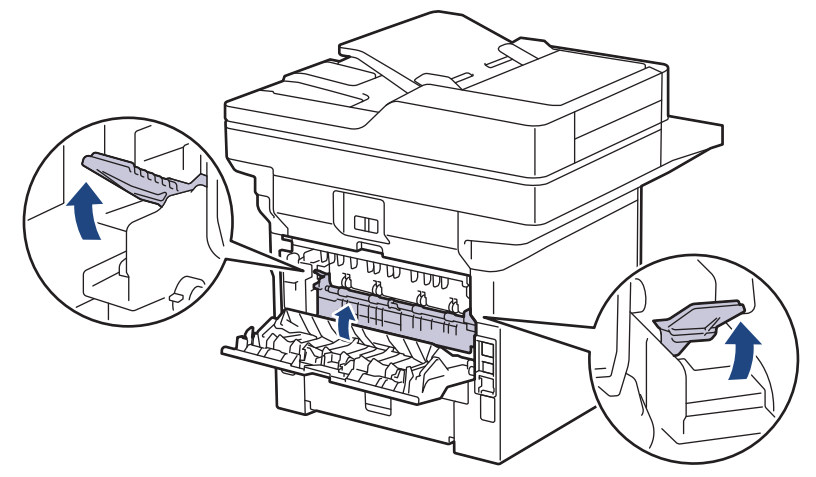

6. Sluit de achterklep tot deze in de gesloten positie klikt.

### **Verwante informatie**

• [Vastgelopen papier](#page-505-0)

<span id="page-512-0"></span> [Home](#page-1-0) > [Problemen oplossen](#page-487-0) > [Vastgelopen papier](#page-505-0) > Er is papier in het apparaat vastgelopen

# **Er is papier in het apparaat vastgelopen**

Als het bedieningspaneel van het apparaat of Status Monitor aangeeft dat er papier vastgelopen is in het apparaat, volgt u deze stappen:

- 1. Laat het apparaat 10 minuten ingeschakeld zodat de interne ventilator de hete onderdelen binnen in het apparaat kan afkoelen.
- 2. Open het frontdeksel.

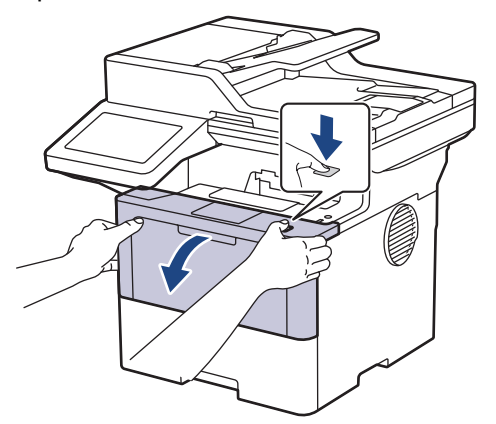

3. Verwijder de module met de tonercartridge en drumeenheid.

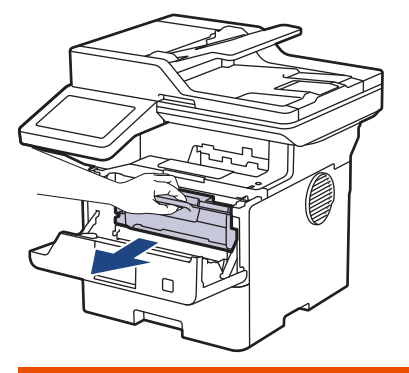

# **WAARSCHUWING**

#### WARM OPPERVLAK

De interne onderdelen van het apparaat zijn ontzettend heet. Raak ze pas aan wanneer het apparaat afgekoeld is.

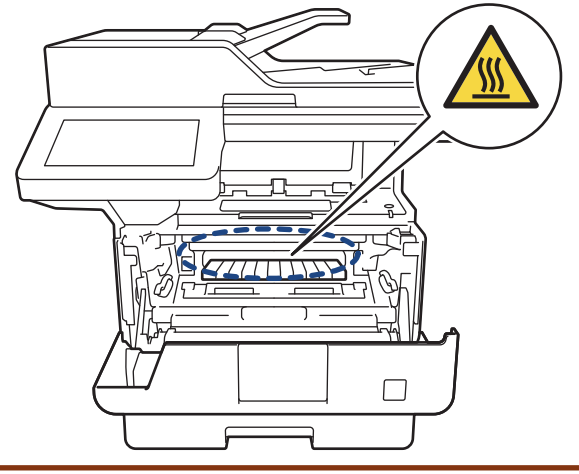

4. Trek het vastgelopen papier voorzichtig naar buiten.

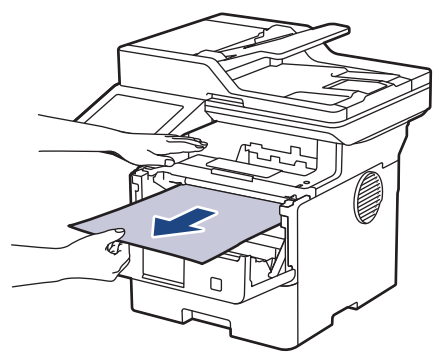

5. Plaats de module met de drumeenheid en tonercartridge in het apparaat.

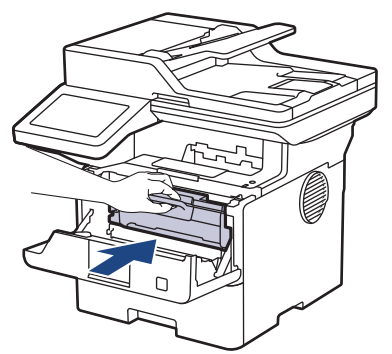

6. Sluit het frontdeksel.

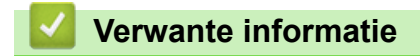

• [Vastgelopen papier](#page-505-0)

<span id="page-514-0"></span> [Home](#page-1-0) > [Problemen oplossen](#page-487-0) > [Vastgelopen papier](#page-505-0) > Er is papier vastgelopen in de dubbelzijdige lade

# **Er is papier vastgelopen in de dubbelzijdige lade**

Als het bedieningspaneel van het apparaat of Status Monitor aangeeft dat er papier vastgelopen is in de dubbelzijdige lade, volgt u deze stappen:

- 1. Laat het apparaat 10 minuten ingeschakeld zodat de interne ventilator de hete onderdelen binnen in het apparaat kan afkoelen.
- 2. Trek de papierlade volledig uit het apparaat.

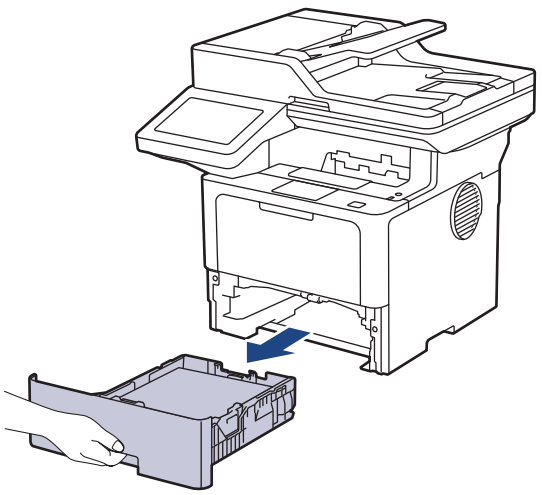

3. Trek aan de achterkant van het apparaat de dubbelzijdige lade volledig uit het apparaat.

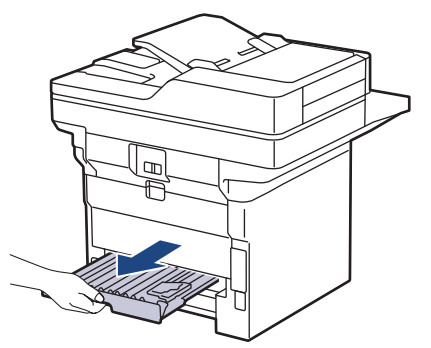

4. Trek het vastgelopen papier uit het apparaat of uit de dubbelzijdige lade.

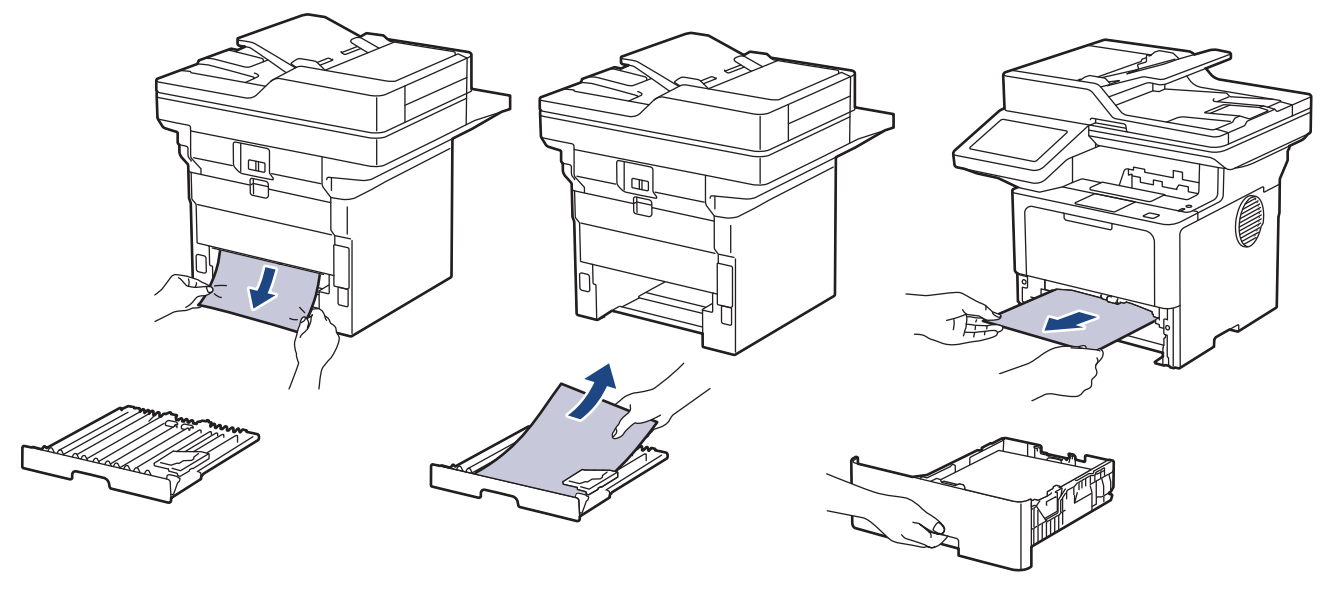

5. Verwijder papier dat onder het apparaat is vastgelopen wegens statische elektriciteit.

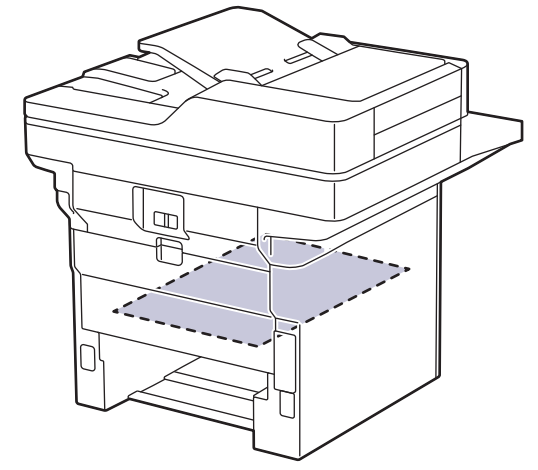

6. Als het papier niet in de dubbelzijdige lade vastzit, open dan het achterdeksel.

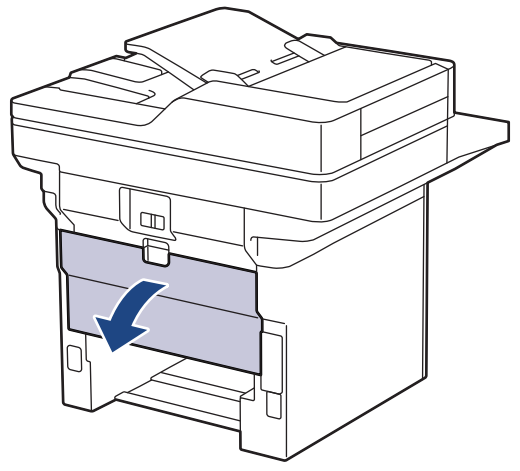

7. Trek de groene hendels aan de linker- en rechterzijde naar u toe om het fuserdeksel los te maken.

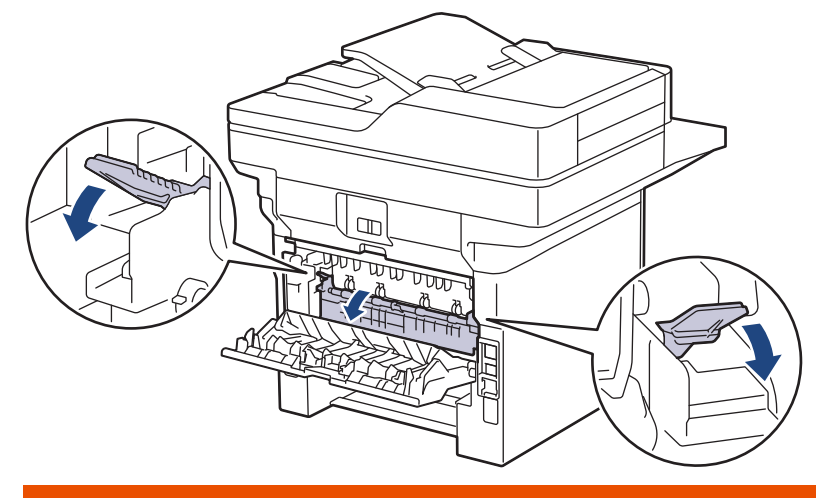

# **WAARSCHUWING**

#### HEET OPPERVLAK

De interne onderdelen van het apparaat zijn ontzettend heet. Raak ze pas aan wanneer het apparaat afgekoeld is.

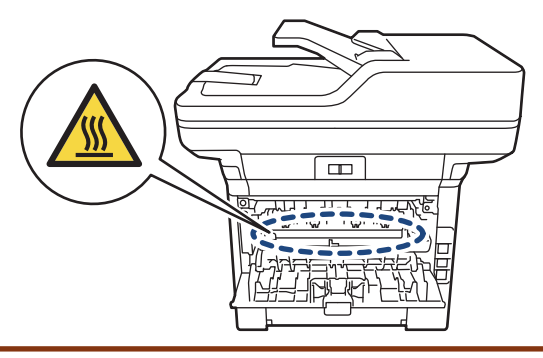

8. Gebruik beide handen om het vastgelopen papier voorzichtig uit de achterkant van het apparaat te trekken.

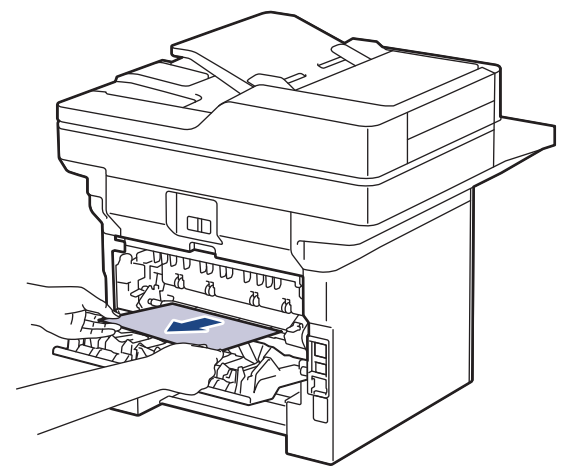

9. Sluit het fuserdeksel.

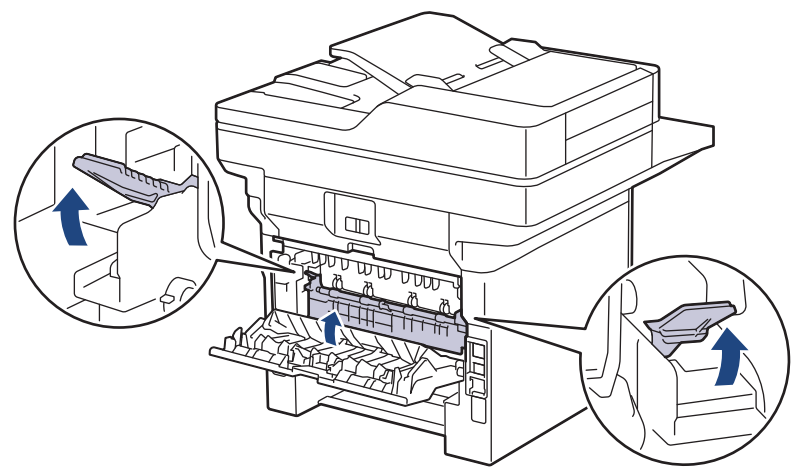

- 10. Sluit de achterklep tot deze in de gesloten positie klikt.
- 11. Duw de dubbelzijdige papierlade correct terug in de achterzijde van het apparaat.
- 12. Duw de papierlade correct terug in de voorzijde van het apparaat.

### **Verwante informatie**

• [Vastgelopen papier](#page-505-0)

 [Home](#page-1-0) > [Problemen oplossen](#page-487-0) > Afdrukproblemen

# **Afdrukproblemen**

Wanneer u de informatie in deze tabel hebt gelezen en toch assistentie nodig hebt, raadpleegt u de meest recente tips op [support.brother.com/faqs.](https://support.brother.com/g/b/midlink.aspx?content=faq)

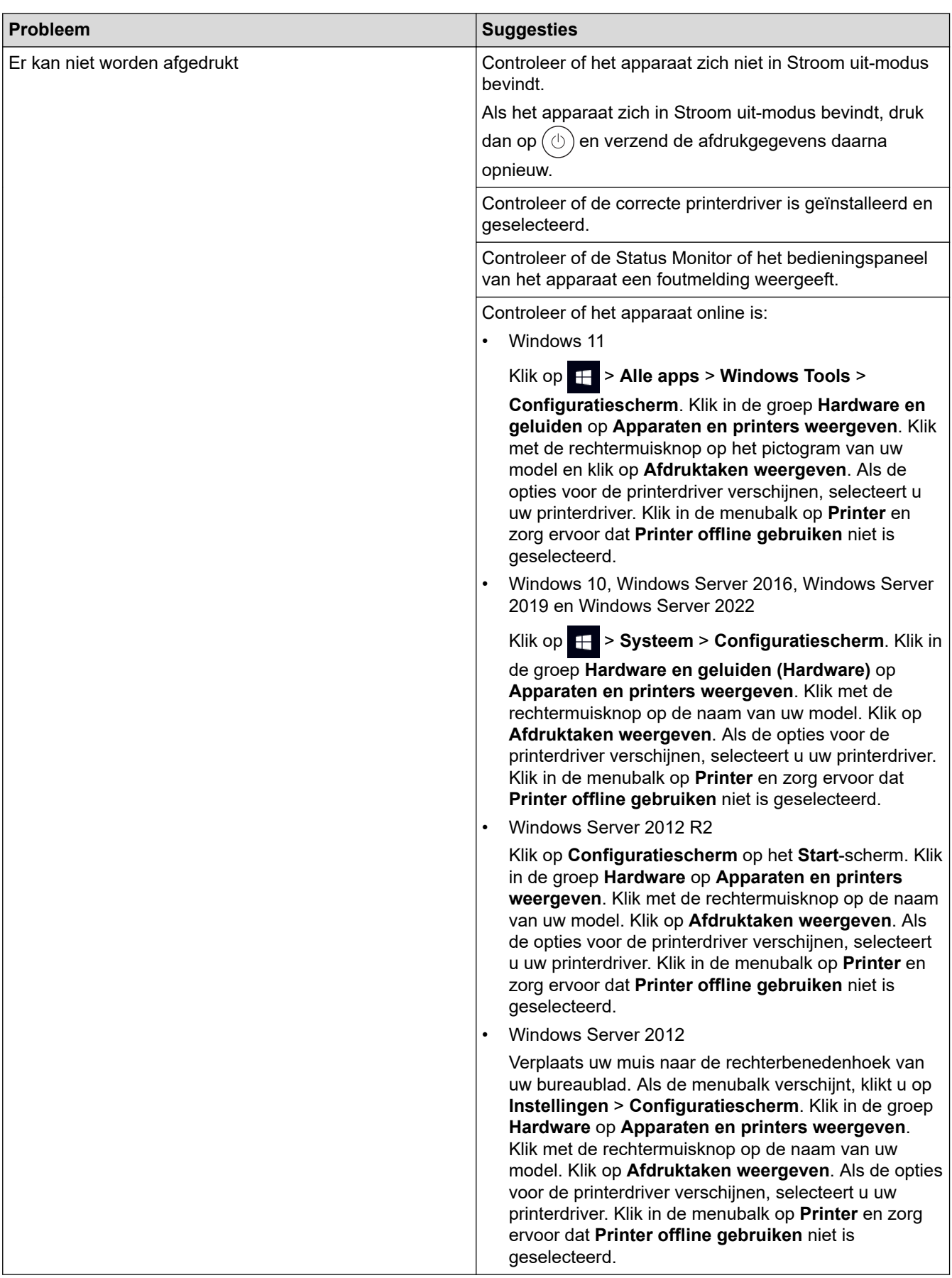

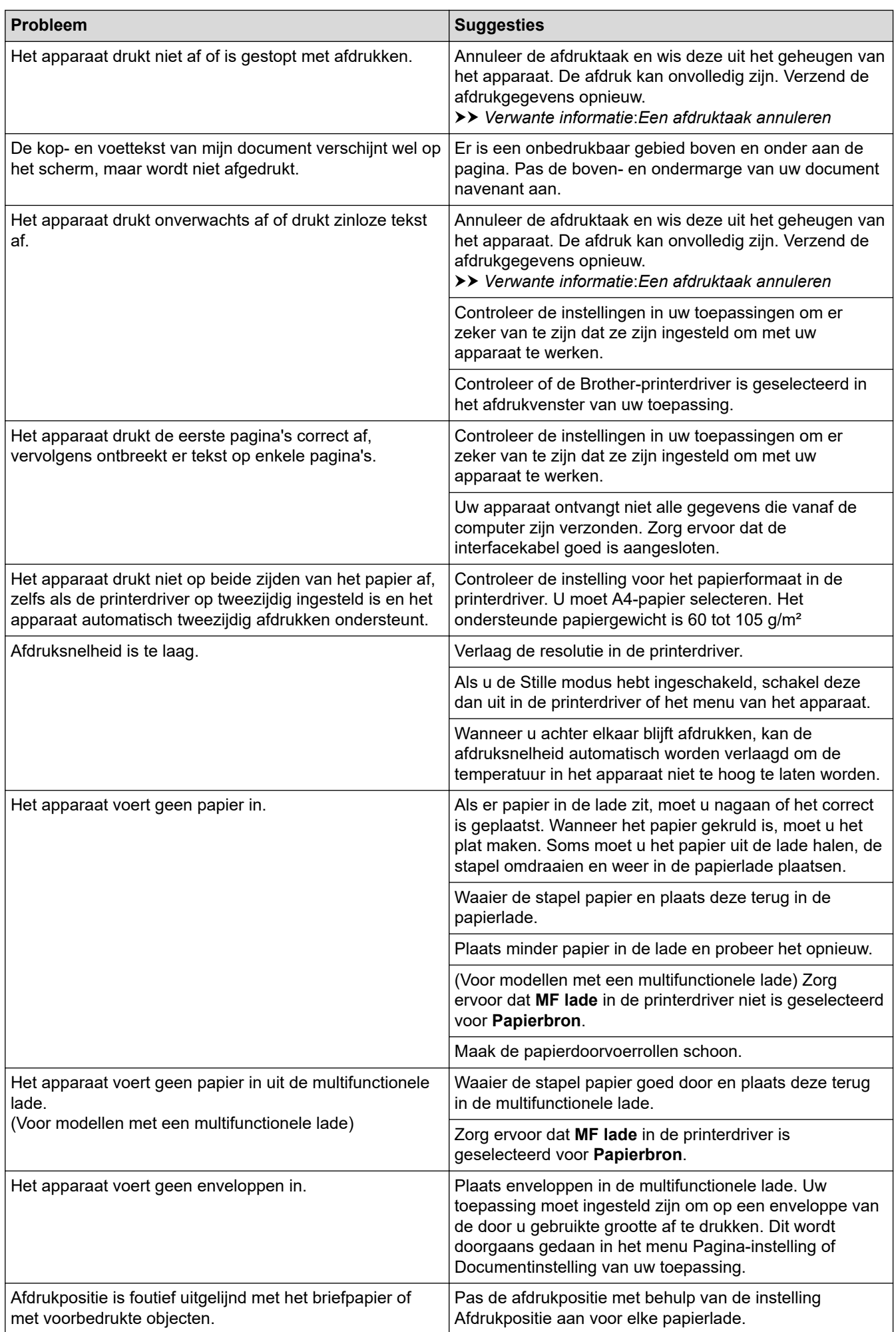

### **Verwante informatie**

• [Problemen oplossen](#page-487-0)

#### **Gerelateerde onderwerpen:**

- [De status van het apparaat bewaken vanaf uw computer \(Windows\)](#page-80-0)
- [Een afdruktaak annuleren](#page-92-0)
- [Plaatsen en afdrukken met behulp van de papierlade](#page-38-0)
- [De papierdoorvoerrollen reinigen](#page-568-0)
- [Plaatsen en afdrukken met behulp van de multifunctionele lade \(Multif. lade\)](#page-46-0)

 [Home](#page-1-0) > [Problemen oplossen](#page-487-0) > De afdrukkwaliteit verbeteren

### **De afdrukkwaliteit verbeteren**

Als u een probleem met de afdrukkwaliteit hebt, druk dan eerst een testpagina af. Als de afdruk er goed uitziet, ligt het probleem waarschijnlijk niet bij het apparaat. Controleer de aansluitingen van de interfacekabel en probeer om een ander document af te drukken. Als de afdruk of de testpagina die is afgedrukt met het apparaat niet van een goede kwaliteit is, controleert u de voorbeelden van slechte afdrukkwaliteit en volgt u de aanbevelingen in de tabel.

- 1. Om de beste afdrukkwaliteit te verkrijgen, raden we het gebruik van afdrukmedia aan. Zorg ervoor dat u papier gebruikt dat voldoet aan onze specificaties.
- 2. Controleer of de tonercartridge en drumeenheid correct zijn geïnstalleerd.

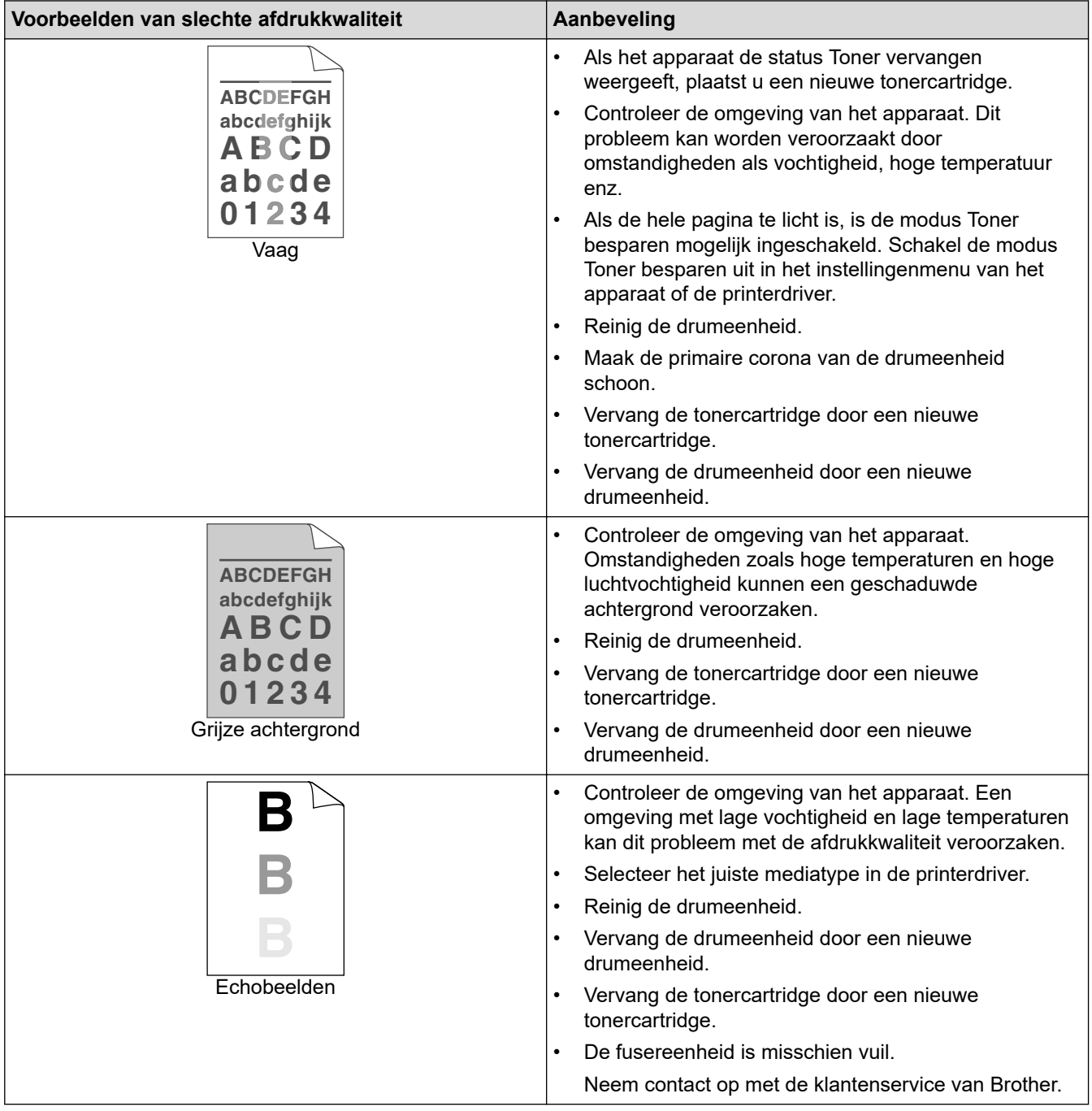

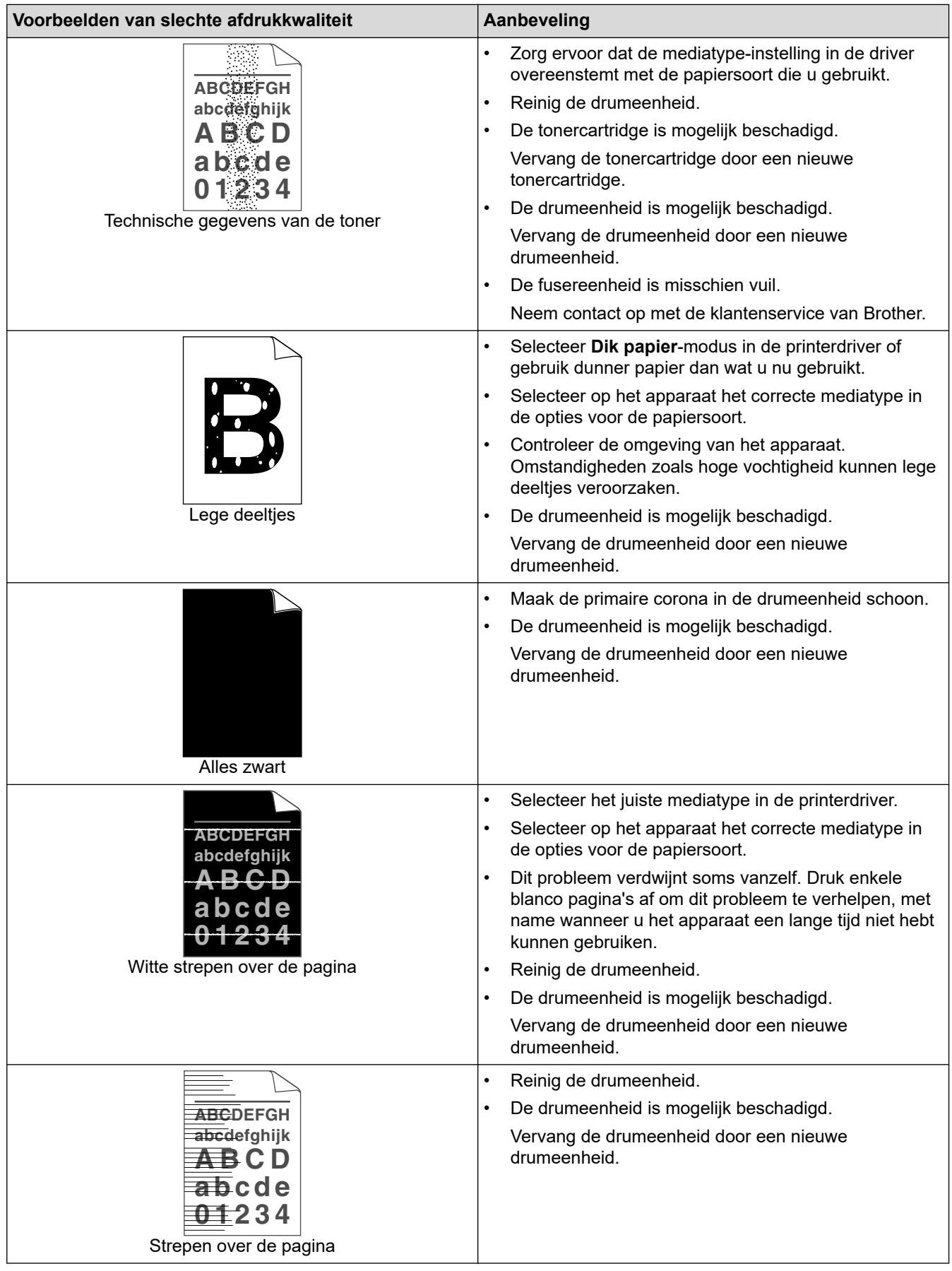

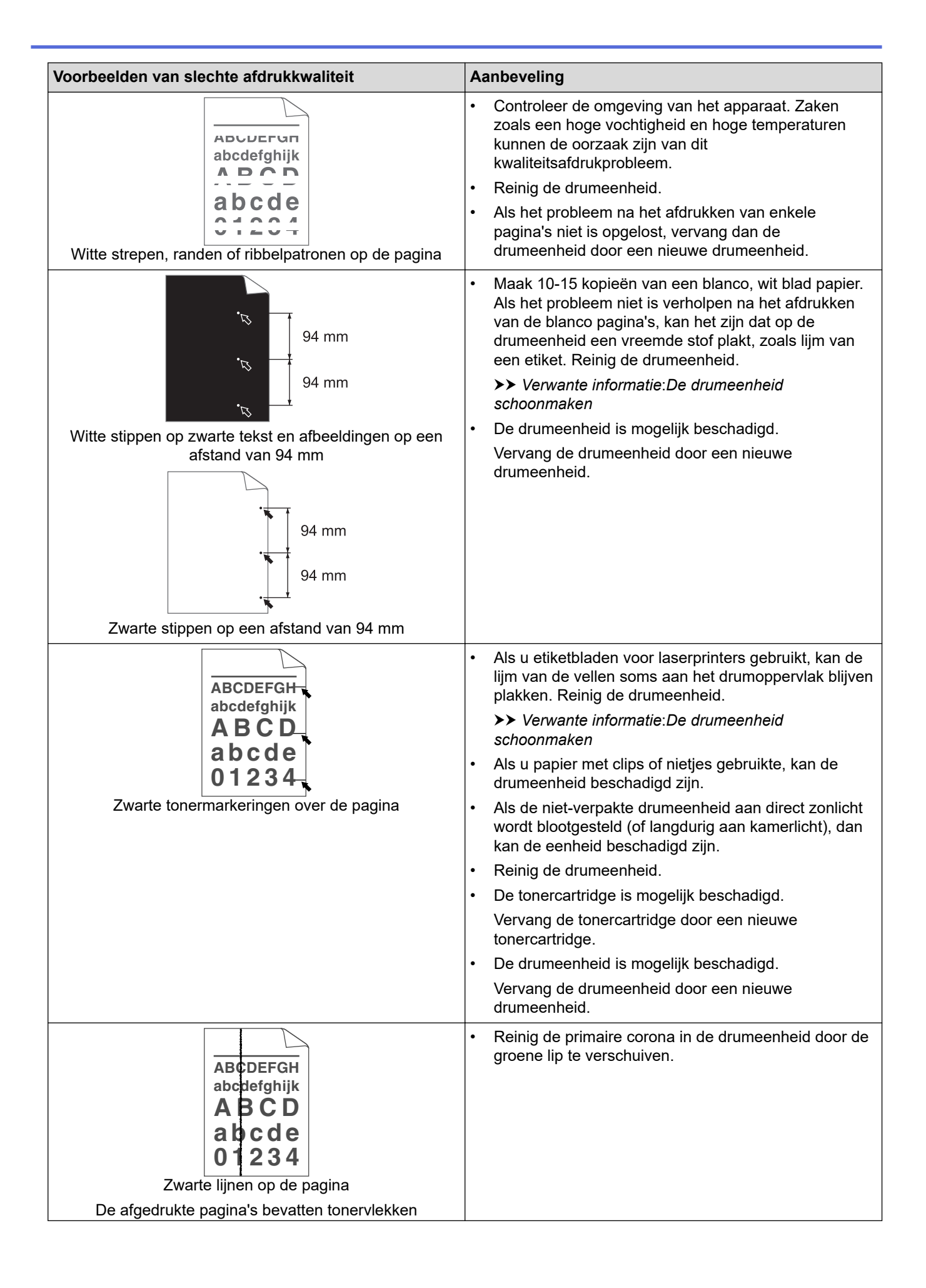

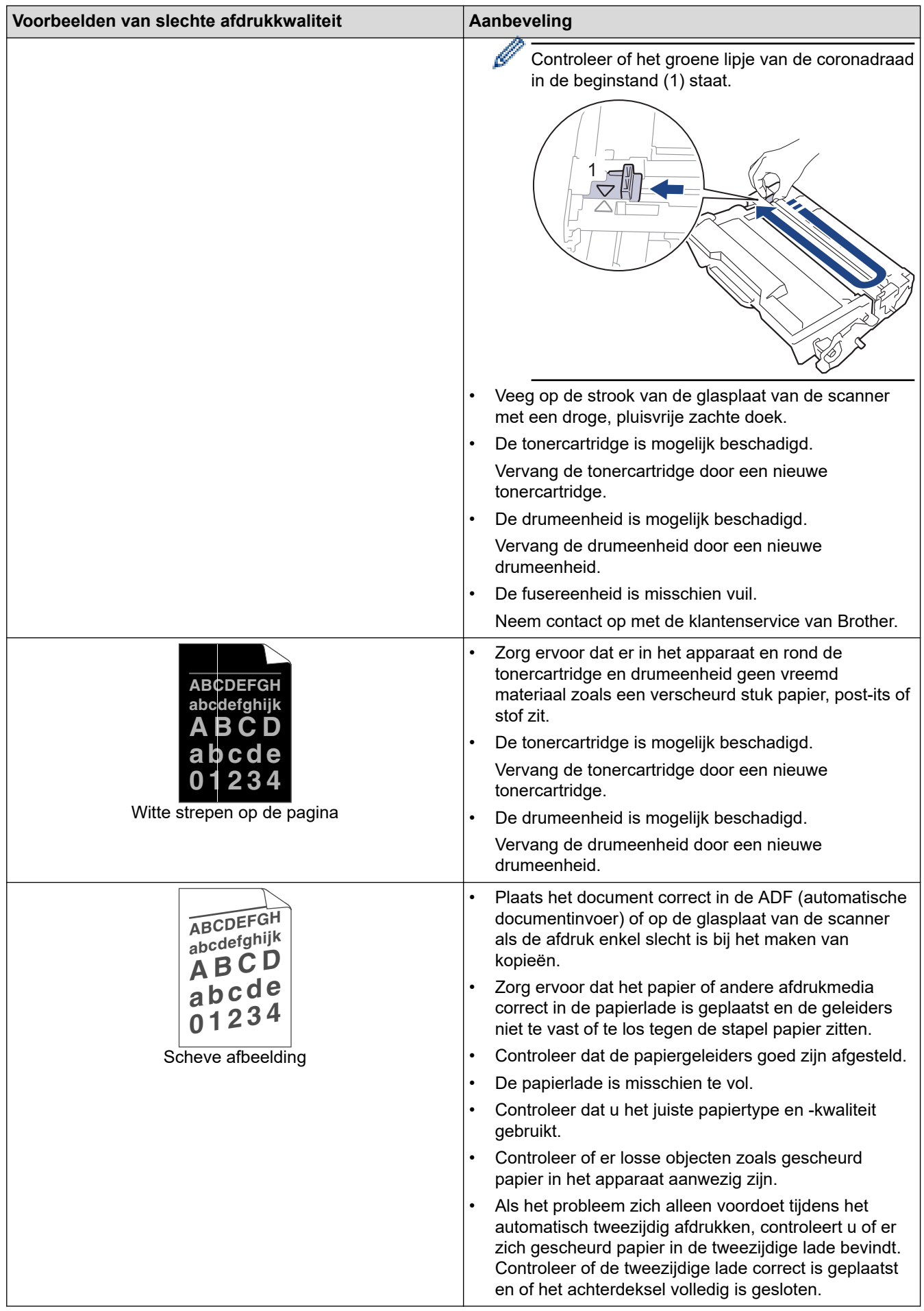

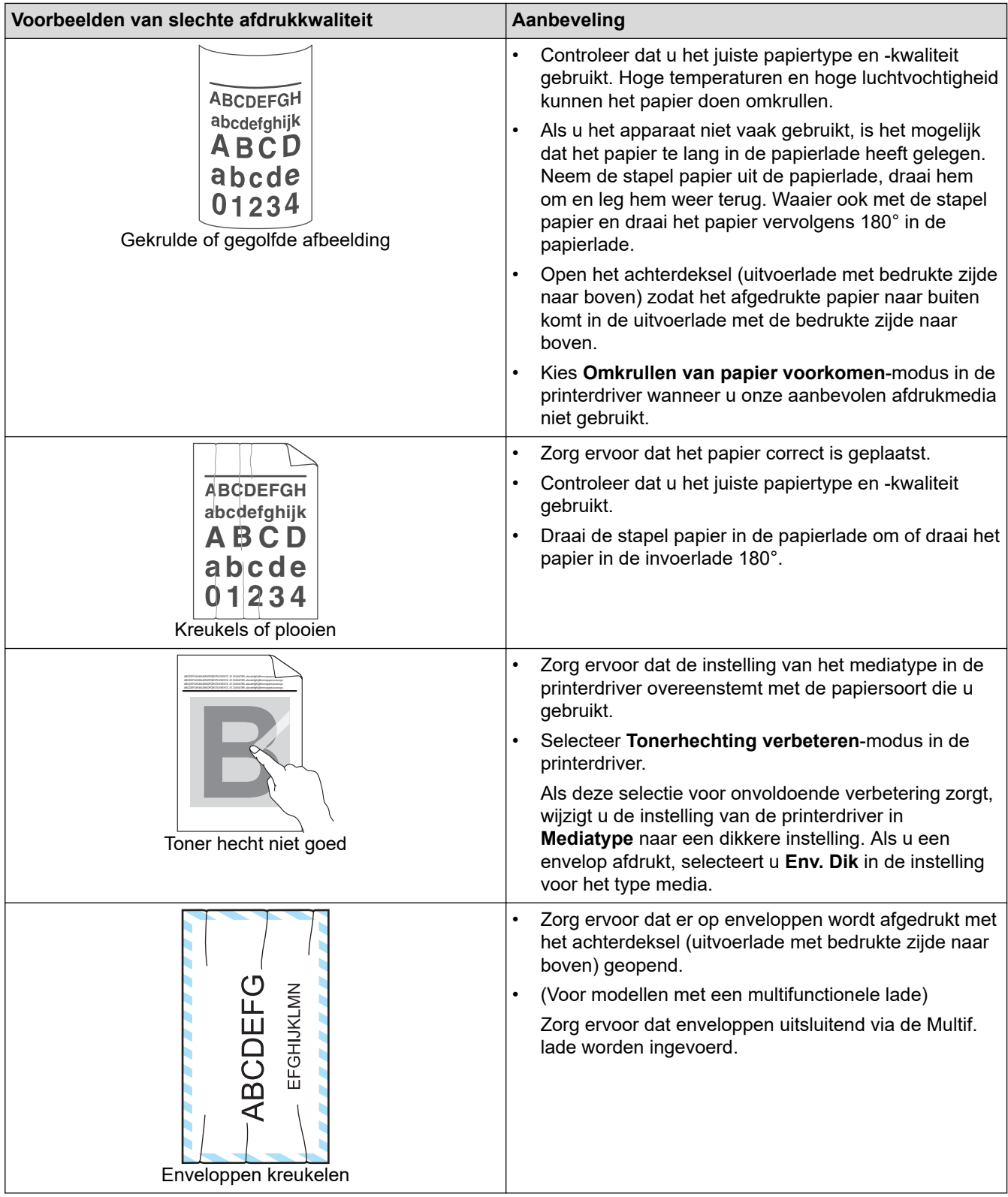

# **Verwante informatie**

• [Problemen oplossen](#page-487-0)

### **Gerelateerde onderwerpen:**

- [Een testafdruk maken](#page-93-0)
- [De drumeenheid schoonmaken](#page-565-0)
- [Tonerverbruik verminderen](#page-589-0)
- [De tonercartridge vervangen](#page-552-0)
- [De drumeenheid vervangen](#page-555-0)

• [De scanner reinigen](#page-560-0)

# <span id="page-526-0"></span>**Telefoon- en faxproblemen**

**Gerelateerde modellen**: MFC-L5710DN/MFC-L5710DW/MFC-L5715DN/MFC-L6710DW/MFC-L6910DN/ MFC-L6915DN/MFC-EX910

#### **Telefoonlijn of -verbindingen**

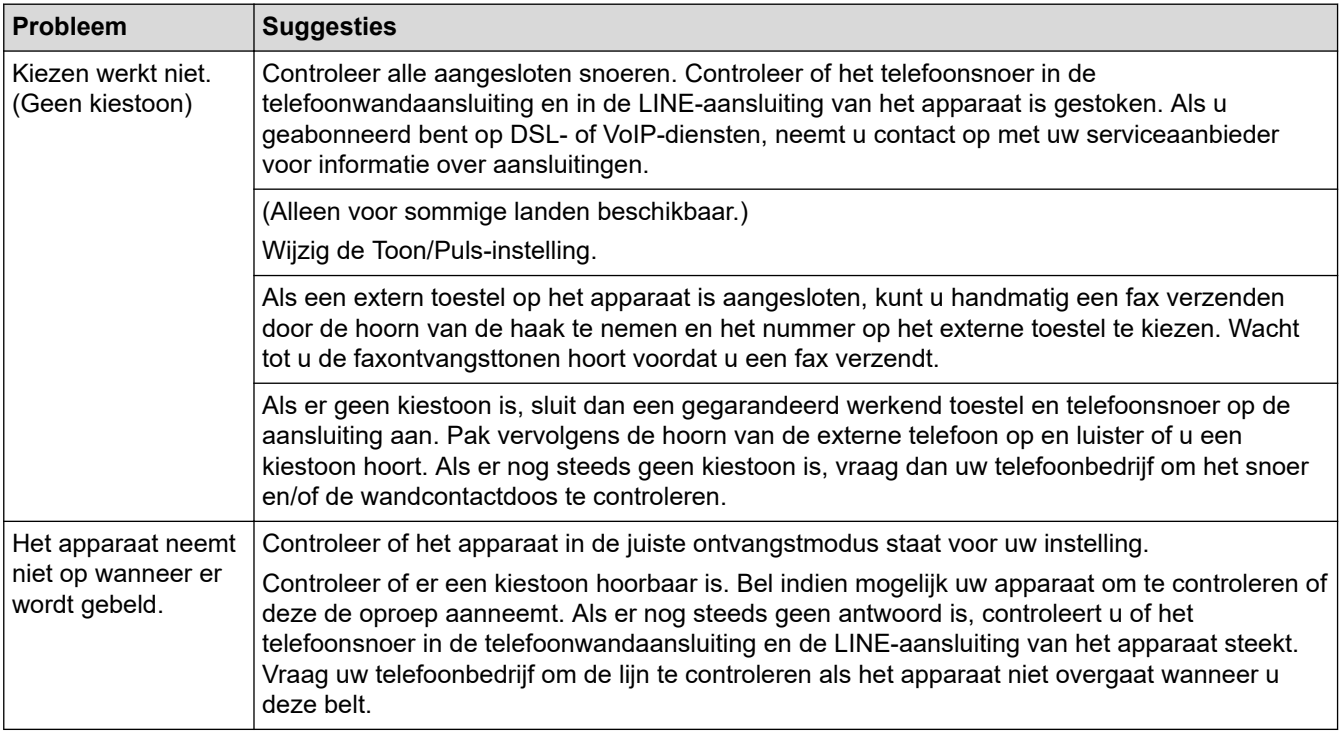

#### **Inkomende oproepen beantwoorden**

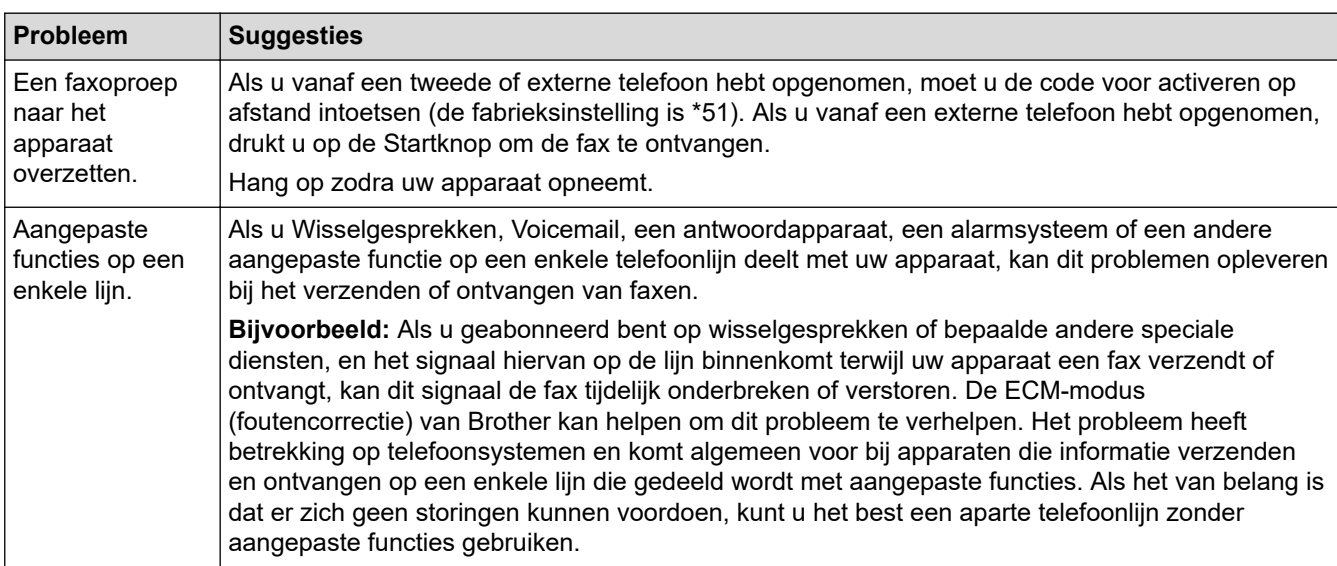

#### **Faxen ontvangen**

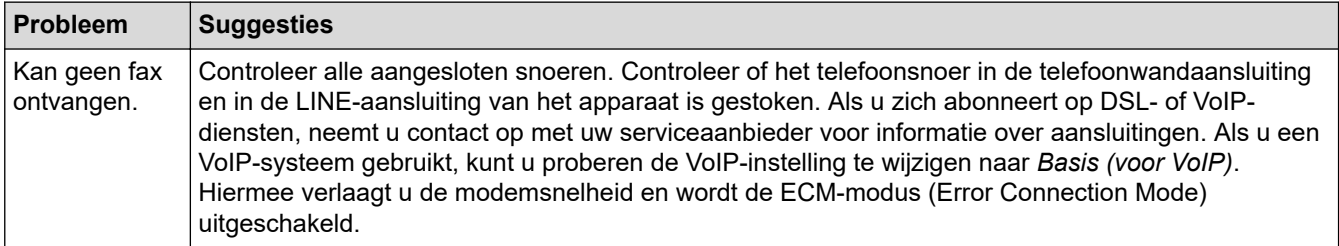

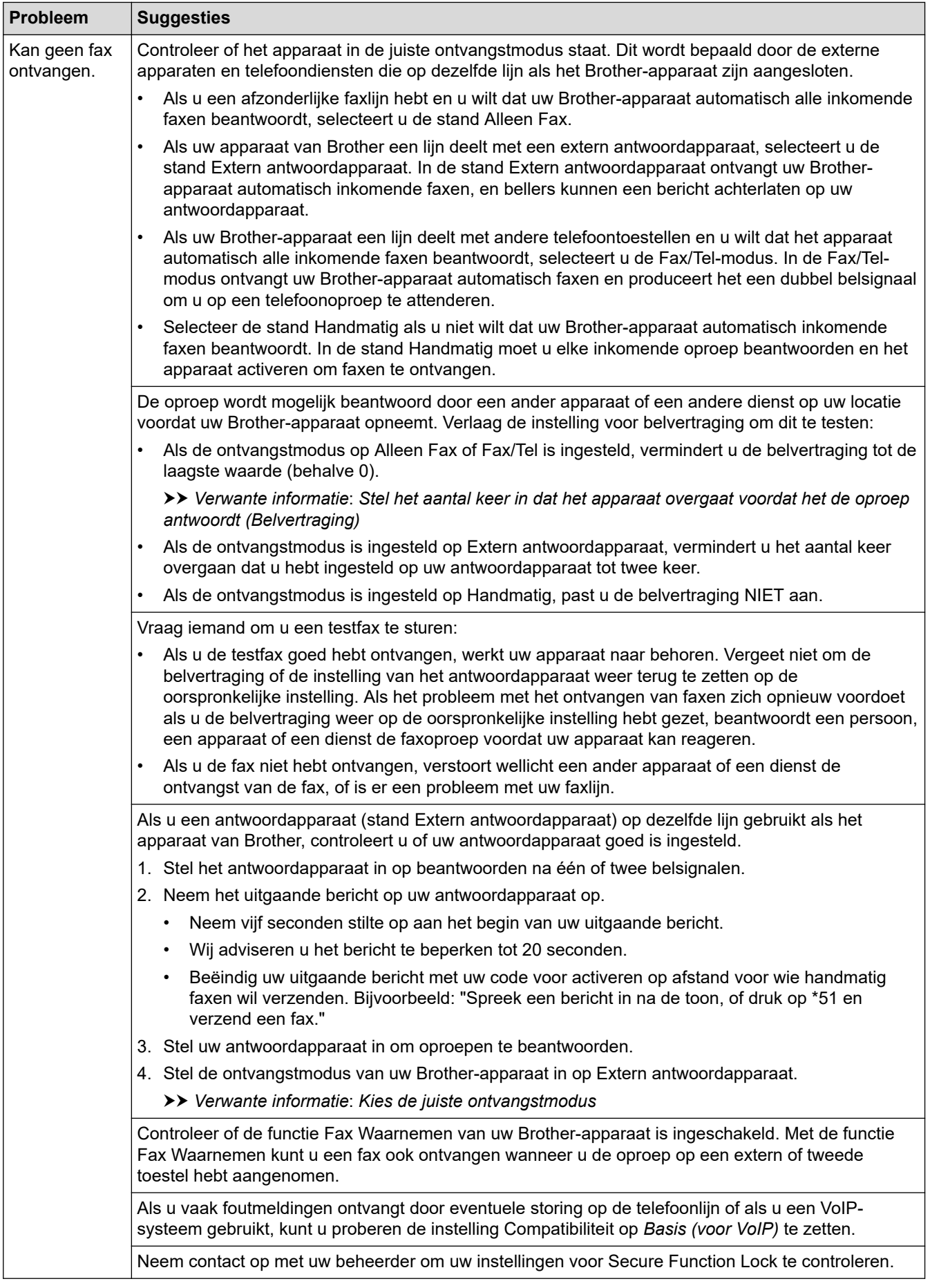

#### **Faxen verzenden**

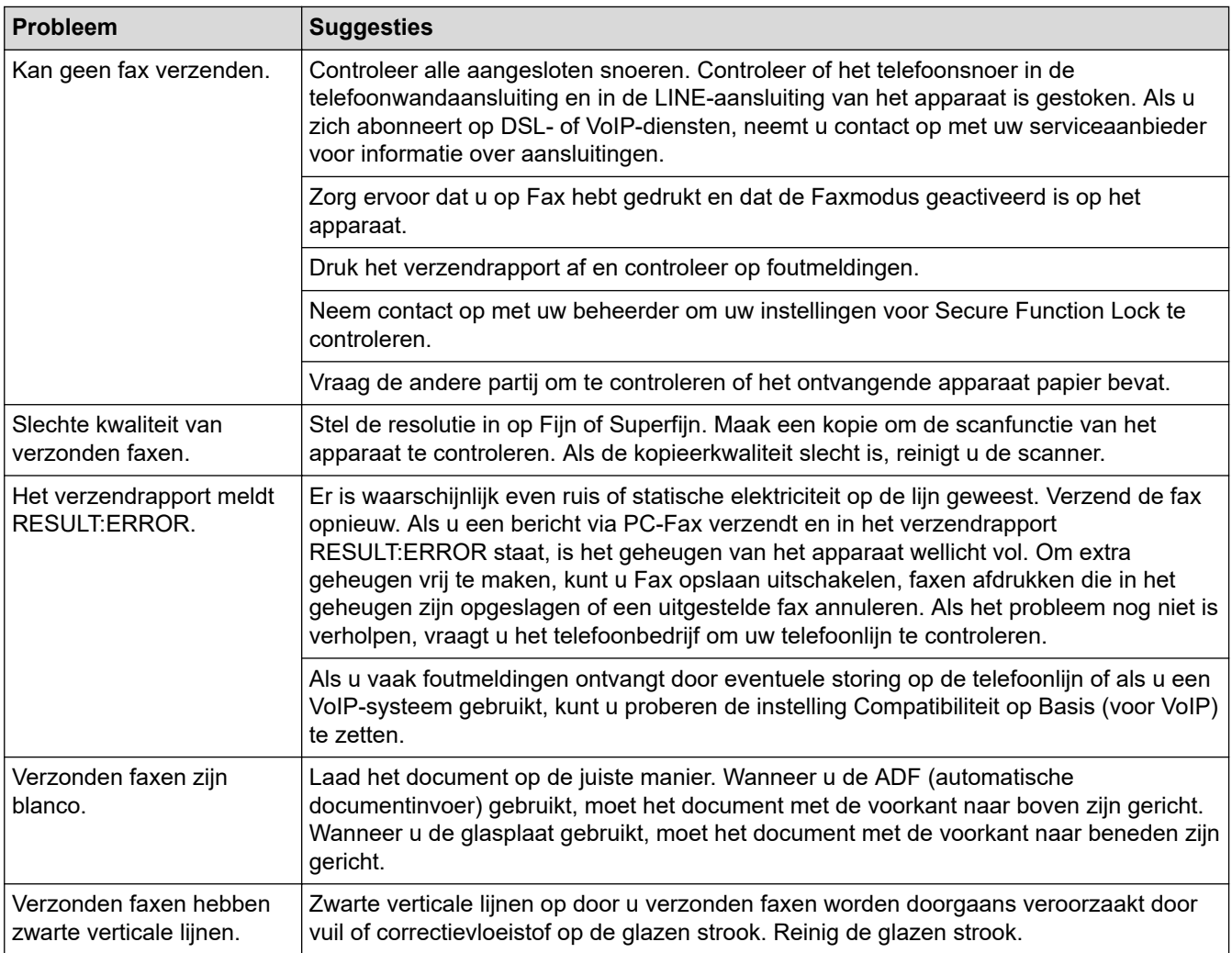

### **Ontvangen faxen afdrukken**

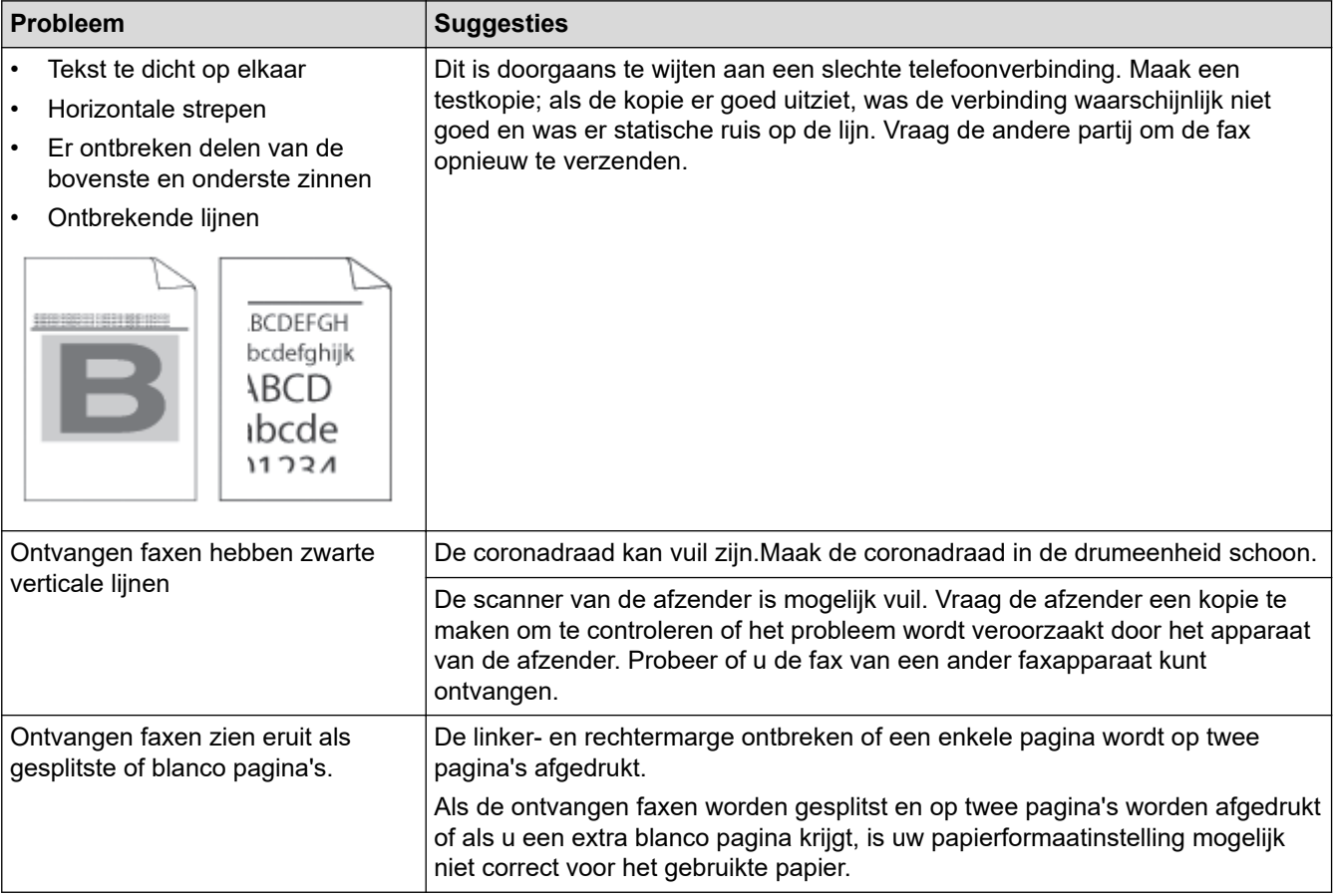

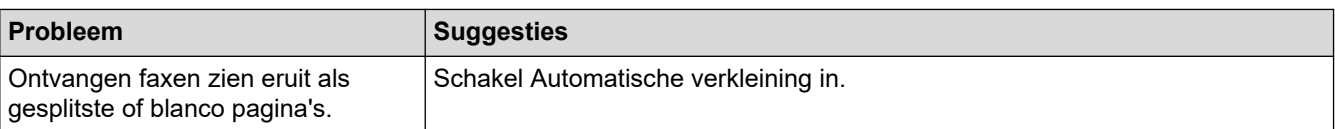

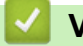

### **Verwante informatie**

- [Problemen oplossen](#page-487-0)
	- [Stel de kiestoondetectie in](#page-530-0)
	- [De compatibiliteit van de telefoonlijn instellen voor interferentie en VoIP-systemen](#page-531-0)

#### **Gerelateerde onderwerpen:**

- [Stel het aantal keer in dat het apparaat overgaat voordat het de oproep antwoordt \(Belvertraging\)](#page-207-0)
- [Kies de juiste ontvangstmodus](#page-206-0)

<span id="page-530-0"></span> [Home](#page-1-0) > [Problemen oplossen](#page-487-0) > [Telefoon- en faxproblemen](#page-526-0) > Stel de kiestoondetectie in

### **Stel de kiestoondetectie in**

**Gerelateerde modellen**: MFC-L5710DN/MFC-L5710DW/MFC-L5715DN/MFC-L6710DW/MFC-L6910DN/ MFC-L6915DN/MFC-EX910

Door de kiestoon op [Waarneming] in te stellen, wordt de tijd tot de kiestoon wordt waargenomen, verkort.

1. Druk op | [Instellingen] > [Alle instellingen] > [Stand.instel.] > [Kiestoon].

Ø Als het [Alle instellingen]-menu wordt weergegeven op het Home-scherm van uw apparaat, slaat u het [Instellingen]-menu over.

- 2. Druk op [Waarneming] of [Geen detectie].
- 3. Druk op  $\Box$

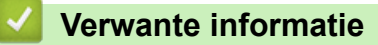

• [Telefoon- en faxproblemen](#page-526-0)

<span id="page-531-0"></span> [Home](#page-1-0) > [Problemen oplossen](#page-487-0) > [Telefoon- en faxproblemen](#page-526-0) > De compatibiliteit van de telefoonlijn instellen voor interferentie en VoIP-systemen

# **De compatibiliteit van de telefoonlijn instellen voor interferentie en VoIP-systemen**

**Gerelateerde modellen**: MFC-L5710DN/MFC-L5710DW/MFC-L5715DN/MFC-L6710DW/MFC-L6910DN/ MFC-L6915DN/MFC-EX910

Problemen met het verzenden en ontvangen van faxen wegens mogelijke storing op de lijn kunnen worden opgelost door de modemsnelheid te verlagen om fouten bij het verzenden van faxen te minimaliseren. Als u een Voice over IP-dienst (VoIP) gebruikt, raden we aan de compatibiliteit te wijzigen naar Basis (voor VoIP).

- VoIP is een telefoonsysteem dat gebruik maakt van een internetverbinding in plaats van een traditionele telefoonlijn.
- Telefoonbedrijven bieden vaak pakketten met VoIP-, internet- en kabeldiensten.

#### >> MFC-L5710DN/MFC-L5710DW/MFC-L5715DN >> MFC-L6710DW/MFC-L6910DN/MFC-L6915DN/MFC-EX910

#### **MFC-L5710DN/MFC-L5710DW/MFC-L5715DN**

1. Druk op | [Instellingen] > [Alle instellingen] > [Stand.instel.] > [Compatibel].

Als het [Alle instellingen]-menu wordt weergegeven op het Home-scherm van uw apparaat, slaat u het [Instellingen]-menu over.

- 2. Druk op de gewenste optie.
	- Selecteer [Hoog] om de modemsnelheid in te stellen op 33600 bps.
	- Selecteer [Normaal] om de modemsnelheid in te stellen op 14400 bps.
	- Selecteer [Basic(voorVoIP)] om de modemsnelheid te verminderen tot 9600 bps en de ECM-modus (foutencorrectie) uit te schakelen. Gebruik deze optie alleen indien nodig, bijvoorbeeld als u vaak storing op de telefoonlijn hebt.
- 3. Druk op  $\Box$

### **MFC-L6710DW/MFC-L6910DN/MFC-L6915DN/MFC-EX910**

1. Druk op | [Instellingen] > [Alle instellingen] > [Stand.instel.] > [Compatibel].

Als het [Alle instellingen]-menu wordt weergegeven op het Home-scherm van uw apparaat, slaat u het [Instellingen]-menu over.

#### 2. Druk op de gewenste optie.

- Selecteer [Hoog] om de modemsnelheid in te stellen op 33600 bps.
- Selecteer [Normaal] om de modemsnelheid in te stellen op 14400 bps.
- Selecteer [Basic(voorVoIP)] om de modemsnelheid te verminderen tot 9600 bps en de ECM-modus (foutencorrectie) uit te schakelen. Gebruik deze optie alleen indien nodig, bijvoorbeeld als u vaak storing op de telefoonlijn hebt.

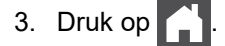

#### **Verwante informatie**

• [Telefoon- en faxproblemen](#page-526-0)

<span id="page-532-0"></span> [Home](#page-1-0) > [Problemen oplossen](#page-487-0) > Netwerkproblemen

### **Netwerkproblemen**

- [Foutmeldingen](#page-533-0)
- [Het hulpprogramma voor het herstellen van de netwerkverbinding gebruiken \(Windows\)](#page-535-0)
- [De netwerkinstellingen van het apparaat controleren](#page-536-0)
- [Het lukt niet om de configuratie van het draadloze netwerk te voltooien.](#page-537-0)
- [Mijn apparaat kan niet afdrukken, scannen of de functie PC-FAX Ontvangen gebruiken](#page-539-0) [via het netwerk](#page-539-0)
- [Ik wil controleren of mijn netwerkapparaten naar behoren werken.](#page-541-0)

<span id="page-533-0"></span> [Home](#page-1-0) > [Problemen oplossen](#page-487-0) > [Netwerkproblemen](#page-532-0) > Foutmeldingen

# **Foutmeldingen**

De meest voorkomende foutmeldingen vindt u in de tabel.

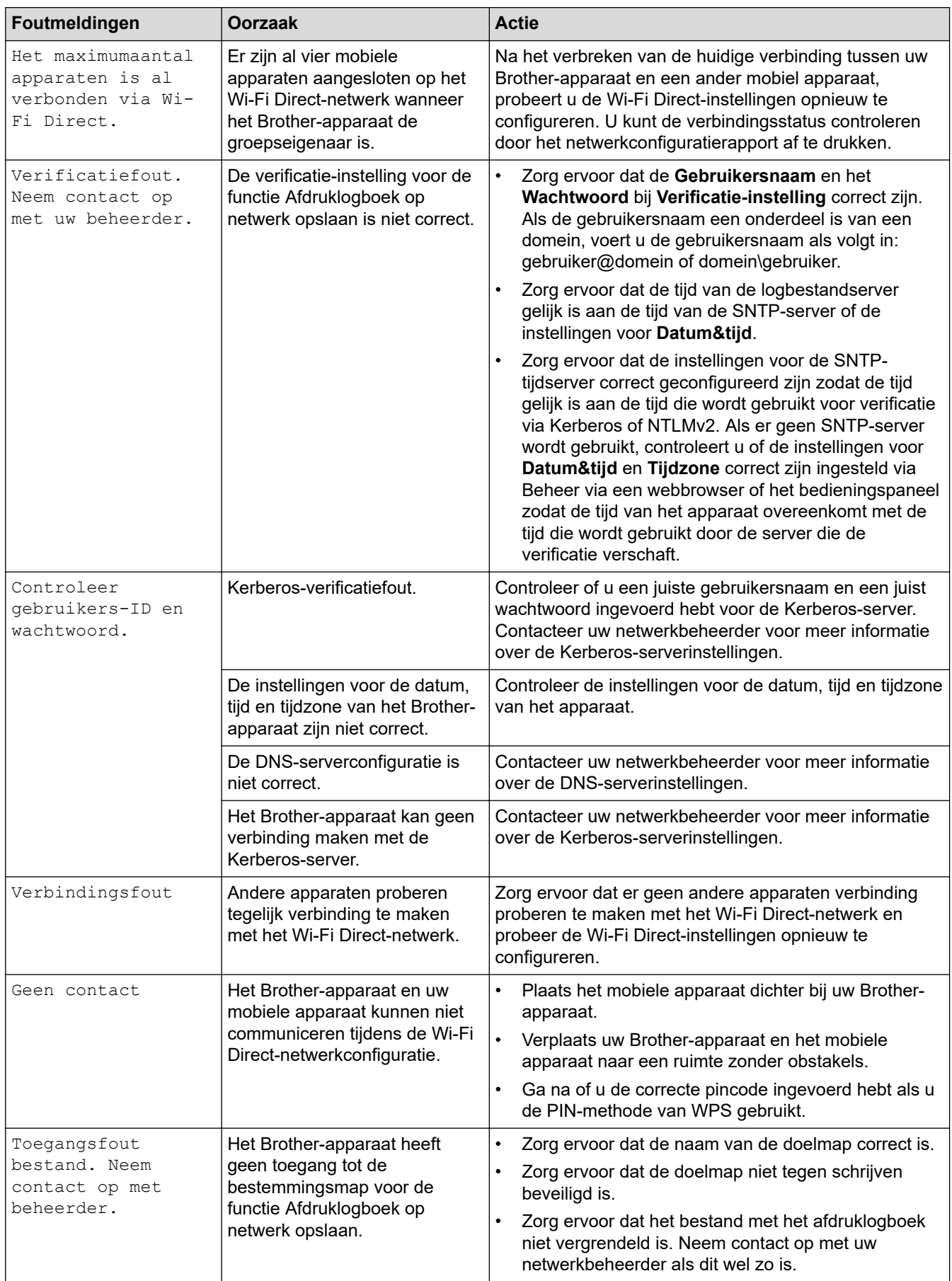

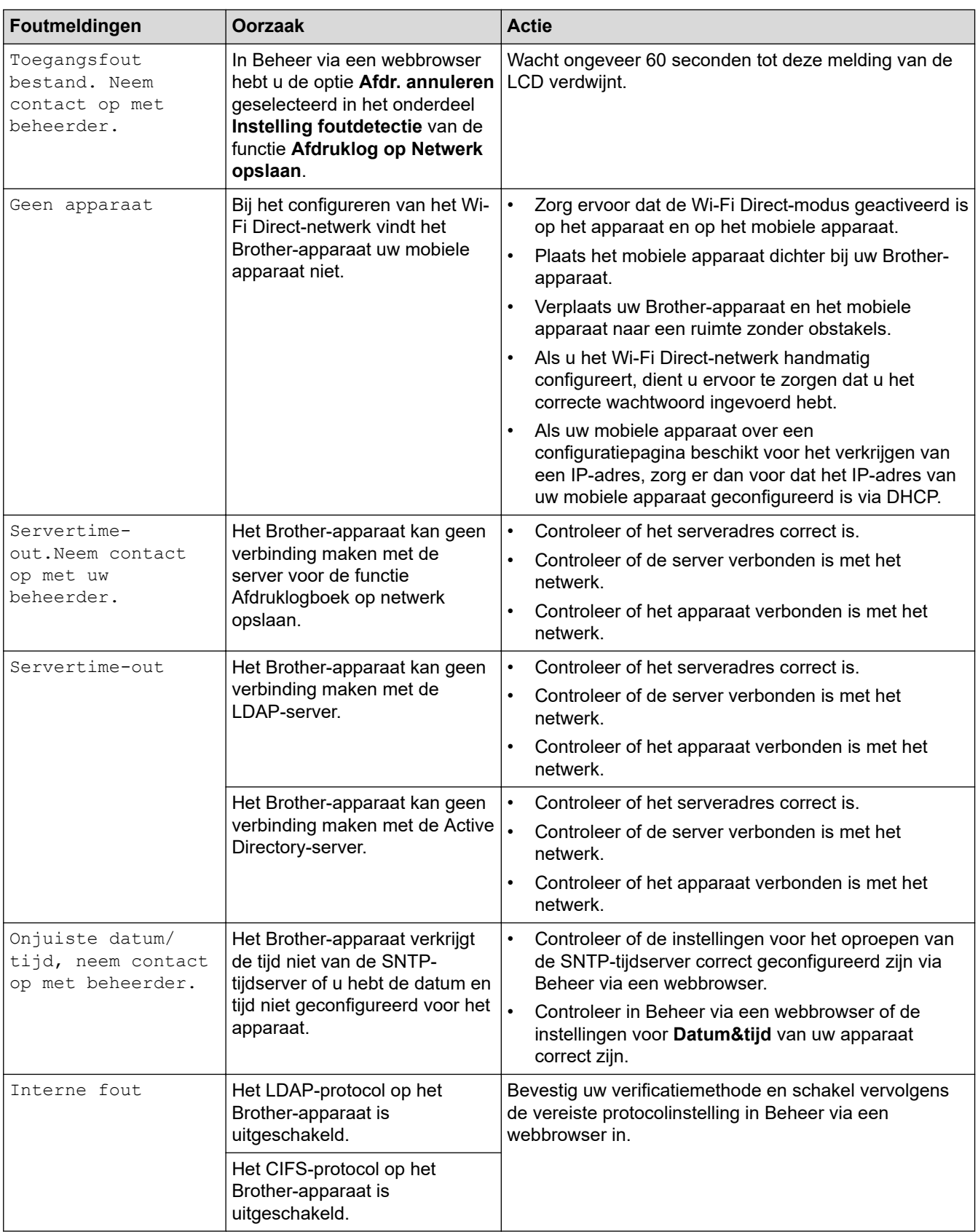

### **Verwante informatie**

• [Netwerkproblemen](#page-532-0)

✓

### **Gerelateerde onderwerpen:**

• [Het netwerkconfiguratierapport afdrukken](#page-316-0)

<span id="page-535-0"></span> [Home](#page-1-0) > [Problemen oplossen](#page-487-0) > [Netwerkproblemen](#page-532-0) > Het hulpprogramma voor het herstellen van de netwerkverbinding gebruiken (Windows)

# **Het hulpprogramma voor het herstellen van de netwerkverbinding gebruiken (Windows)**

Gebruik het hulpprogramma voor het herstellen van de netwerkverbinding om de netwerkinstellingen van het Brother-apparaat te herstellen. Dit hulpprogramma wijst het juiste IP-adres en subnetmasker toe.

Controleer of het apparaat is ingeschakeld en op hetzelfde netwerk als uw computer is aangesloten.

- 1. Klik op (**Brother Utilities**) en vervolgens op de vervolgkeuzelijst en selecteer uw modelnaam (indien nog niet geselecteerd).
- 2. Klik in de linkernavigatiebalk op **Hulpmiddelen** en klik vervolgens op **Netwerkverbinding repareren**.
- 3. Volg de instructies op uw computerscherm.
- 4. Controleer de diagnose door het netwerkconfiguratierapport of de pagina met printerinstellingen af te drukken.

Het hulpprogramma voor het herstellen van netwerkverbindingen wordt automatisch gestart als u de optie **Hulpprogramma voor verbindingsherstel inschakelen** selecteert via de Status Monitor. Klik met de rechtermuisknop in het Status Monitor-venster en klik vervolgens op **Overige instellingen** > **Hulpprogramma voor verbindingsherstel inschakelen**. Dit is niet aan te raden wanneer uw netwerkbeheerder het IP-adres heeft ingesteld op Statisch, aangezien het IP-adres hiermee automatisch wordt gewijzigd.

Als zelfs na het gebruik van het hulpprogramma voor het herstellen van de netwerkverbinding het juiste IP-adres en subnetmasker nog steeds niet zijn toegewezen, vraagt u de netwerkbeheerder om deze informatie.

#### **Verwante informatie**

• [Netwerkproblemen](#page-532-0)

#### **Gerelateerde onderwerpen:**

- [Het netwerkconfiguratierapport afdrukken](#page-316-0)
- [Mijn apparaat kan niet afdrukken, scannen of de functie PC-FAX Ontvangen gebruiken via het netwerk](#page-539-0)
- [Ik wil controleren of mijn netwerkapparaten naar behoren werken.](#page-541-0)

<span id="page-536-0"></span> [Home](#page-1-0) > [Problemen oplossen](#page-487-0) > [Netwerkproblemen](#page-532-0) > De netwerkinstellingen van het apparaat controleren

### **De netwerkinstellingen van het apparaat controleren**

• [Het netwerkconfiguratierapport afdrukken](#page-316-0)

<span id="page-537-0"></span> [Home](#page-1-0) > [Problemen oplossen](#page-487-0) > [Netwerkproblemen](#page-532-0) > Het lukt niet om de configuratie van het draadloze netwerk te voltooien.

# **Het lukt niet om de configuratie van het draadloze netwerk te voltooien.**

**Gerelateerde modellen**: DCP-L5510DW/MFC-L5710DW/MFC-L6710DW/MFC-L6910DN/MFC-L6915DN/ MFC-EX910

# **OPMERKING**

(MFC-L6910DN/MFC-L6915DN/MFC-EX910)

De draadloze netwerkverbinding kan alleen worden gebruikt wanneer de optionele draadloze module geïnstalleerd is.

Schakel de draadloze router uit en vervolgens weer in. Probeer de draadloze instellingen vervolgens opnieuw te configureren. Als het niet lukt om het probleem op te lossen, volgt u de onderstaande instructies:

Onderzoek het probleem met behulp van het WLAN-rapport.

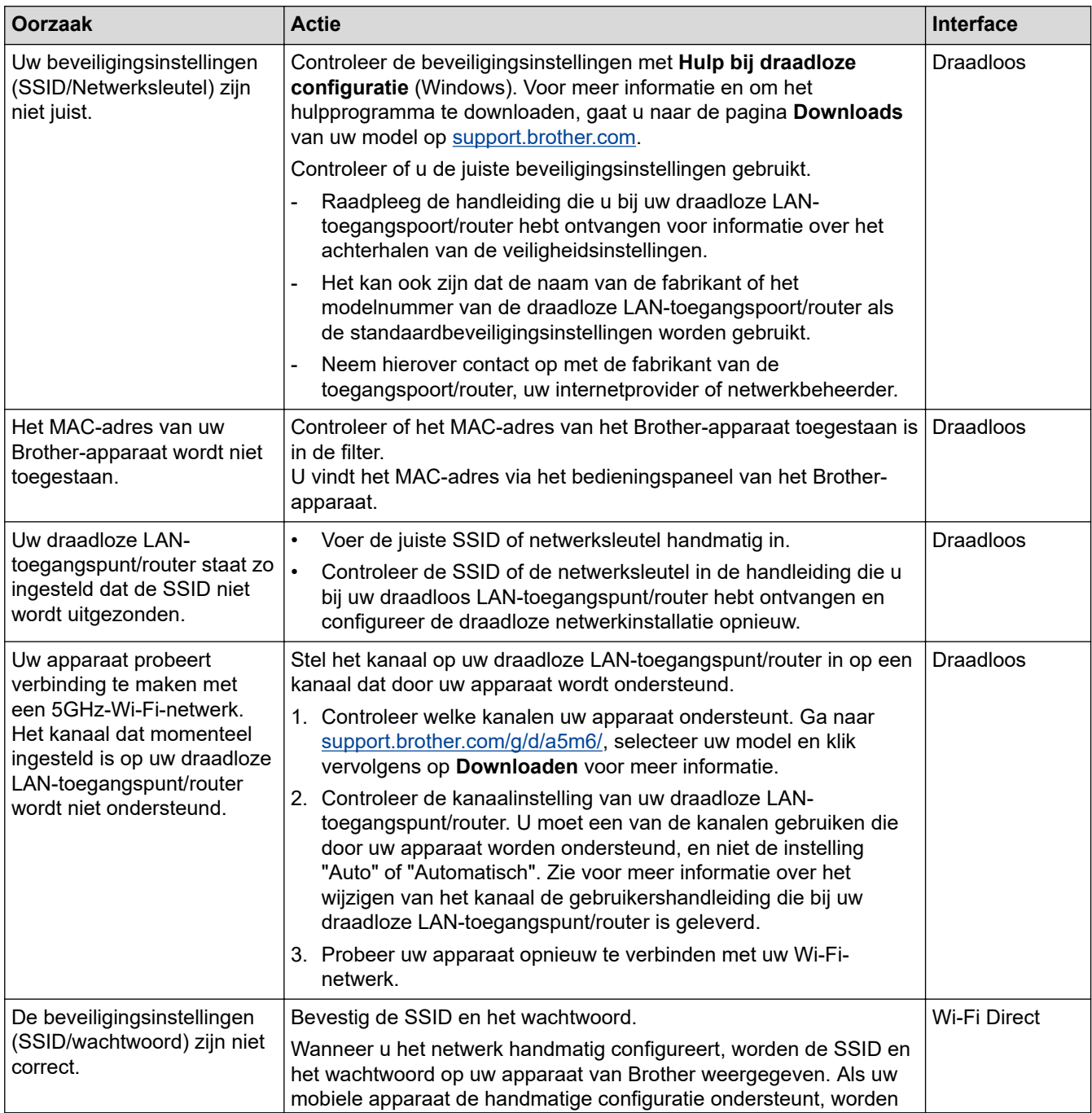

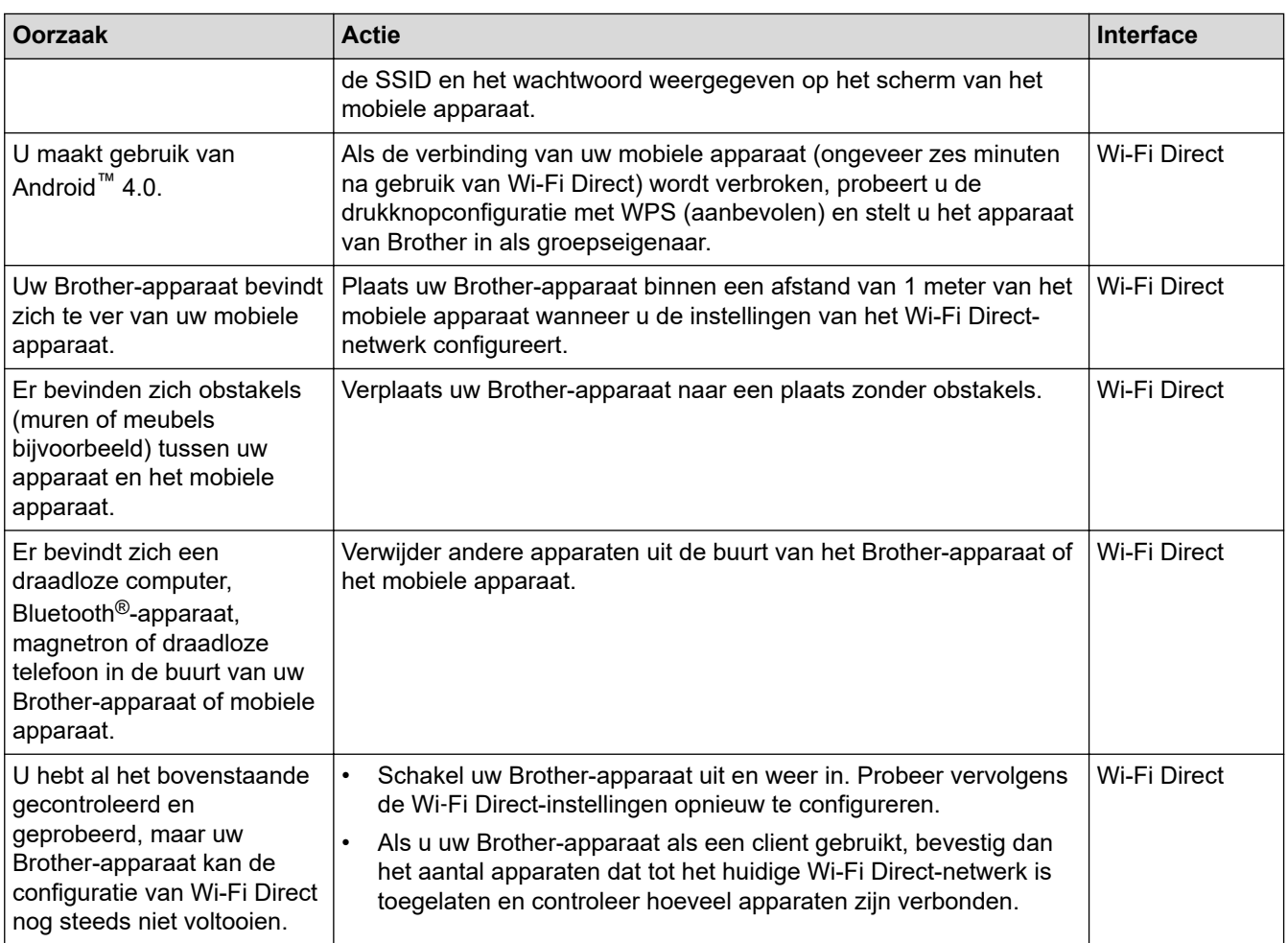

#### **Voor Windows**

Als uw draadloze verbinding verbroken is, en u al het bovenstaande hebt gecontroleerd en geprobeerd, raden we u aan het hulpprogramma voor het herstellen van de netwerkverbinding te gebruiken.

### **Verwante informatie**

• [Netwerkproblemen](#page-532-0)

#### **Gerelateerde onderwerpen:**

- [Uw apparaat configureren voor een draadloos netwerk wanneer de SSID niet wordt uitgezonden](#page-299-0)
- [Wi-Fi Direct](#page-304-0)® gebruiken

<span id="page-539-0"></span> [Home](#page-1-0) > [Problemen oplossen](#page-487-0) > [Netwerkproblemen](#page-532-0) > Mijn apparaat kan niet afdrukken, scannen of de functie PC-FAX Ontvangen gebruiken via het netwerk

# **Mijn apparaat kan niet afdrukken, scannen of de functie PC-FAX Ontvangen gebruiken via het netwerk**

# **OPMERKING**

#### (MFC-L6910DN/MFC-L6915DN/MFC-EX910)

De draadloze netwerkverbinding kan alleen worden gebruikt wanneer de optionele draadloze module geïnstalleerd is.

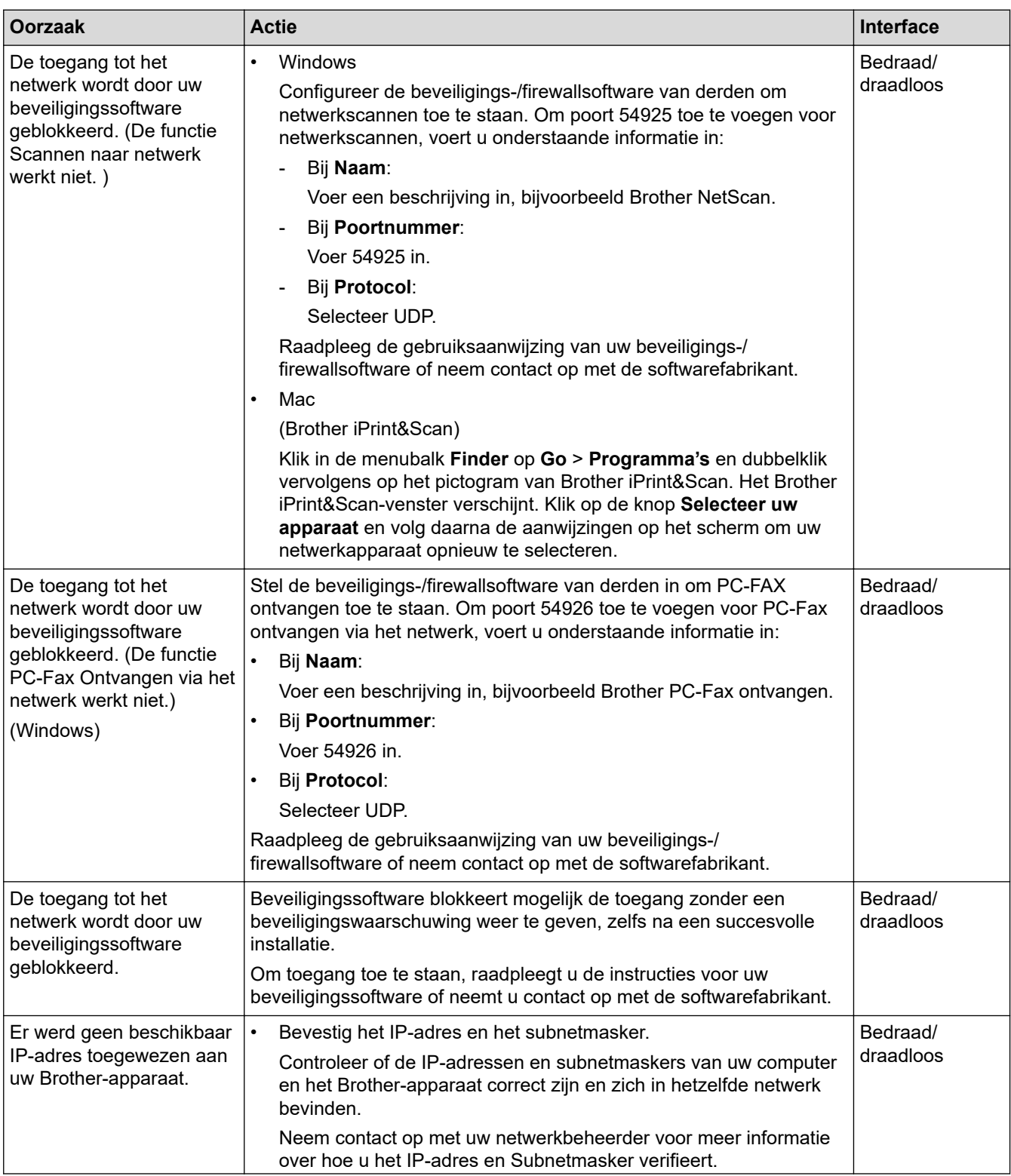
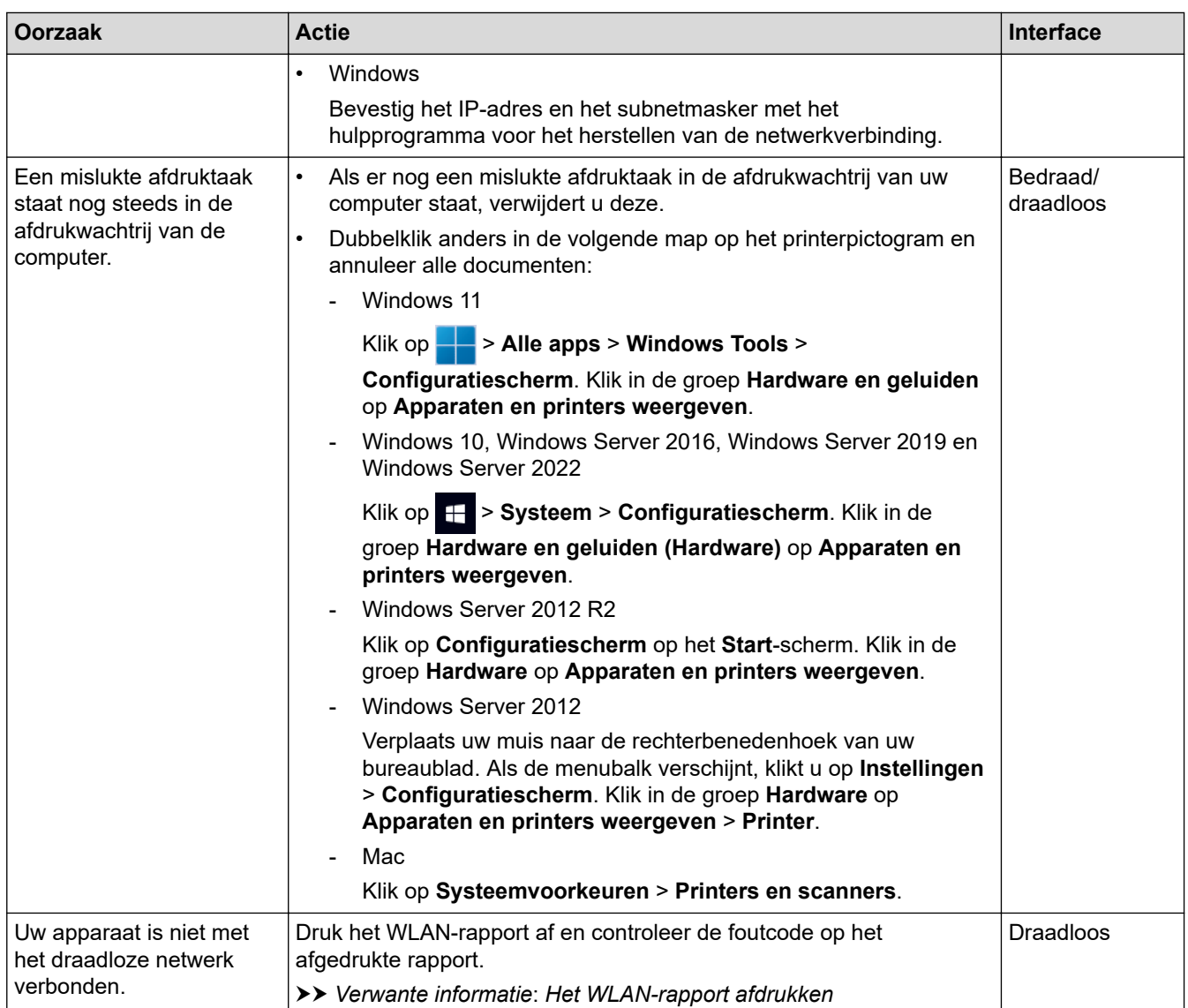

Als u al het bovenstaande hebt gecontroleerd en geprobeerd, maar nog steeds problemen hebt, verwijdert u de drivers (Windows) en de software en installeert u van beide de nieuwste versie.

#### **Verwante informatie**

• [Netwerkproblemen](#page-532-0)

#### **Gerelateerde onderwerpen:**

- [Het WLAN-rapport afdrukken](#page-309-0)
- [Foutcodes in het rapport voor draadloos LAN](#page-310-0)
- [Het hulpprogramma voor het herstellen van de netwerkverbinding gebruiken \(Windows\)](#page-535-0)
- [Ik wil controleren of mijn netwerkapparaten naar behoren werken.](#page-541-0)

<span id="page-541-0"></span> [Home](#page-1-0) > [Problemen oplossen](#page-487-0) > [Netwerkproblemen](#page-532-0) > Ik wil controleren of mijn netwerkapparaten naar behoren werken.

## **Ik wil controleren of mijn netwerkapparaten naar behoren werken.**

## **OPMERKING**

#### (MFC-L6910DN/MFC-L6915DN/MFC-EX910)

De draadloze netwerkverbinding kan alleen worden gebruikt wanneer de optionele draadloze module geïnstalleerd is.

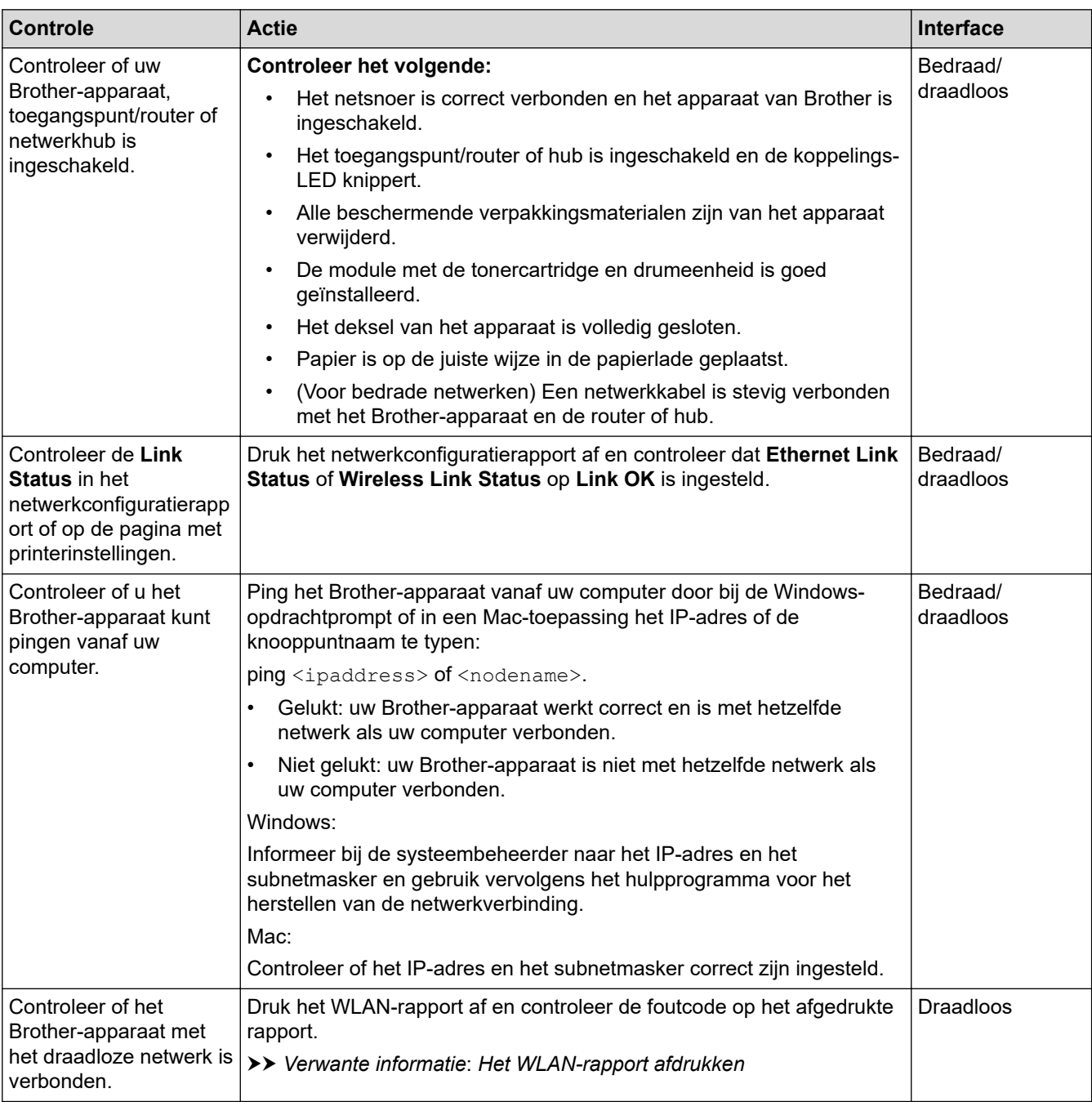

Als u al het bovenstaande gecontroleerd en geprobeerd hebt, maar nog steeds problemen ondervindt, raadpleegt u de handleiding van uw draadloze toegangspunt/router voor het vinden van de SSID (netwerknaam) en netwerksleutel (wachtwoord) en stelt u deze correct in.

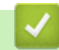

#### **Verwante informatie**

• [Netwerkproblemen](#page-532-0)

#### **Gerelateerde onderwerpen:**

- [Het netwerkconfiguratierapport afdrukken](#page-316-0)
- [Het WLAN-rapport afdrukken](#page-309-0)
- [Foutcodes in het rapport voor draadloos LAN](#page-310-0)
- [Het hulpprogramma voor het herstellen van de netwerkverbinding gebruiken \(Windows\)](#page-535-0)
- [Mijn apparaat kan niet afdrukken, scannen of de functie PC-FAX Ontvangen gebruiken via het netwerk](#page-539-0)

## **Problemen met AirPrint**

# **OPMERKING**

#### (MFC-L6910DN/MFC-L6915DN/MFC-EX910)

De draadloze netwerkverbinding kan alleen worden gebruikt wanneer de optionele draadloze module geïnstalleerd is.

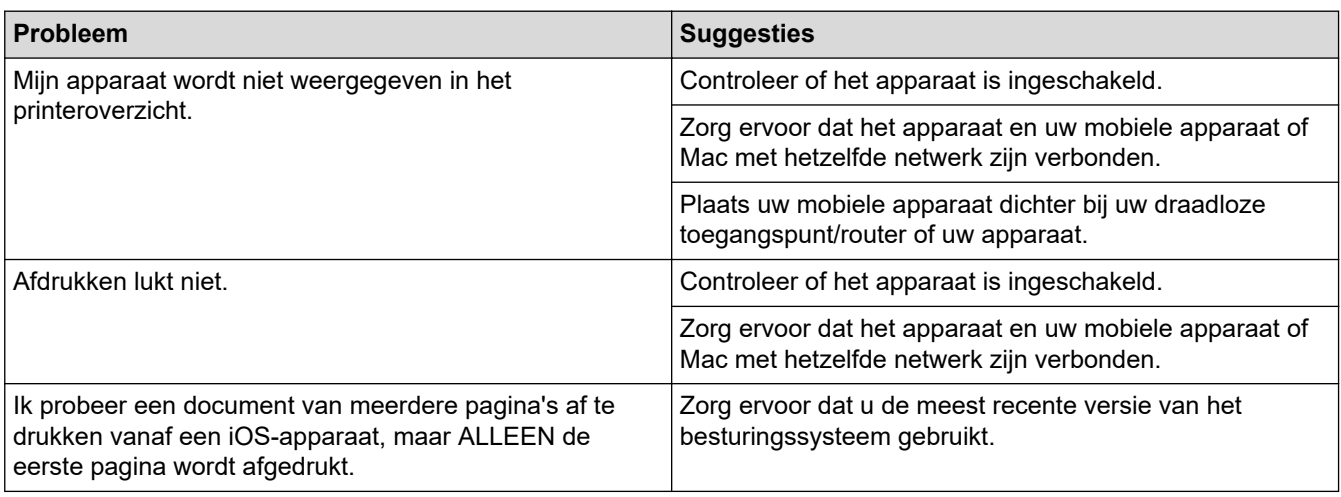

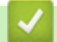

## **Verwante informatie**

• [Problemen oplossen](#page-487-0)

**Gerelateerde onderwerpen:**

• [Overzicht AirPrint](#page-476-0)

# **Overige problemen**

٠

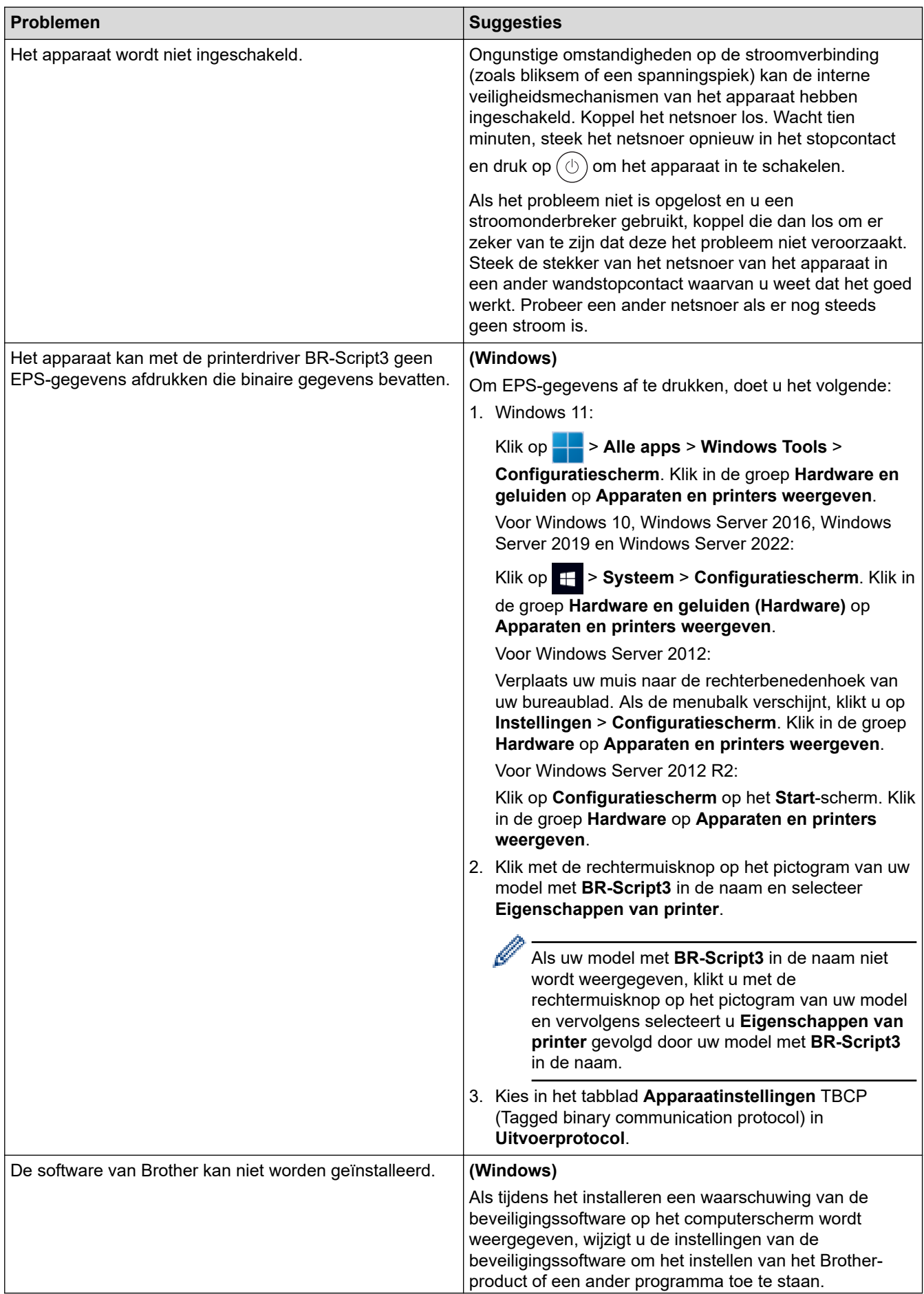

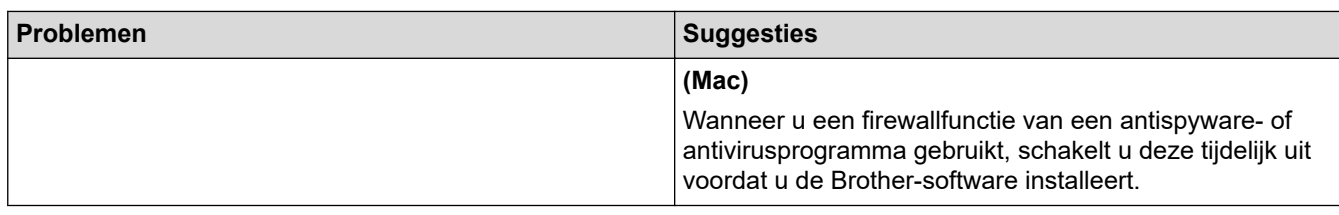

## **Problemen met kopiëren**

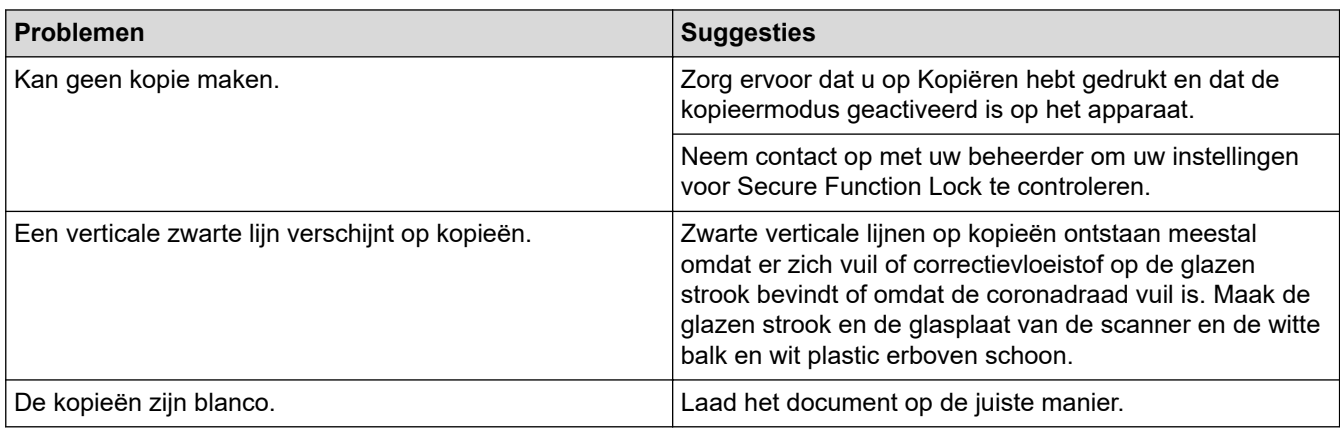

#### **Problemen met scannen**

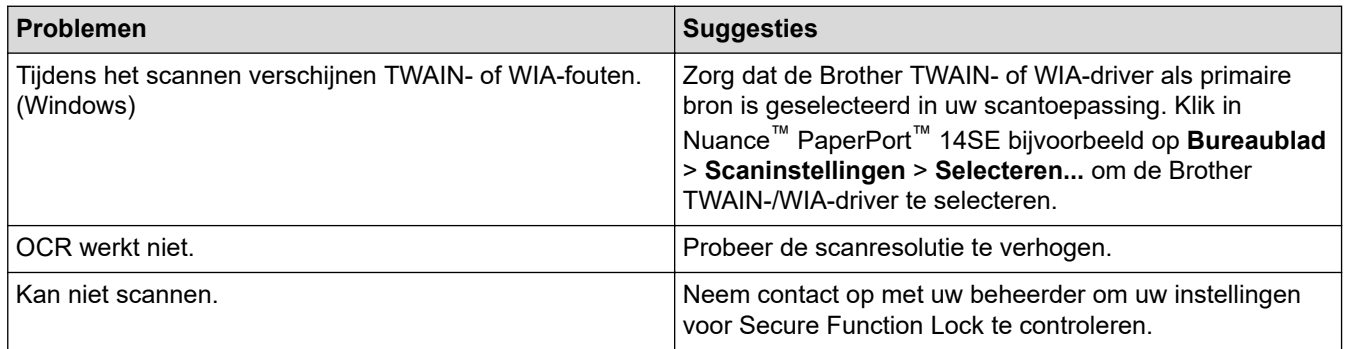

## **Problemen met software**

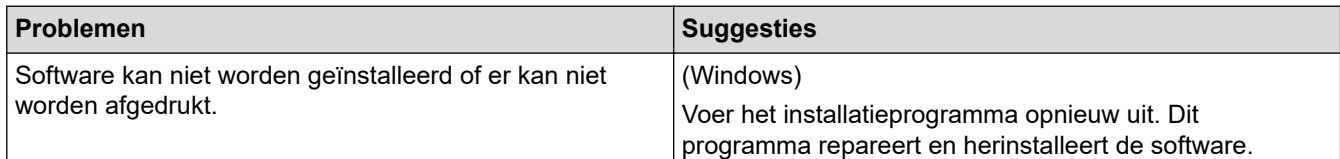

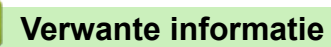

• [Problemen oplossen](#page-487-0)

 [Home](#page-1-0) > [Problemen oplossen](#page-487-0) > De gegevens van het apparaat controleren

#### **De gegevens van het apparaat controleren**

Doe het volgende om het serienummer en de firmwareversie van uw apparaat te controleren.

```
1. Druk op | [Instellingen] > [Alle instellingen] > [Machine-info].
```
Als het [Alle instellingen]-menu wordt weergegeven op het Home-scherm van uw apparaat, slaat u het [Instellingen]-menu over.

#### 2. Druk op een van de volgende opties:

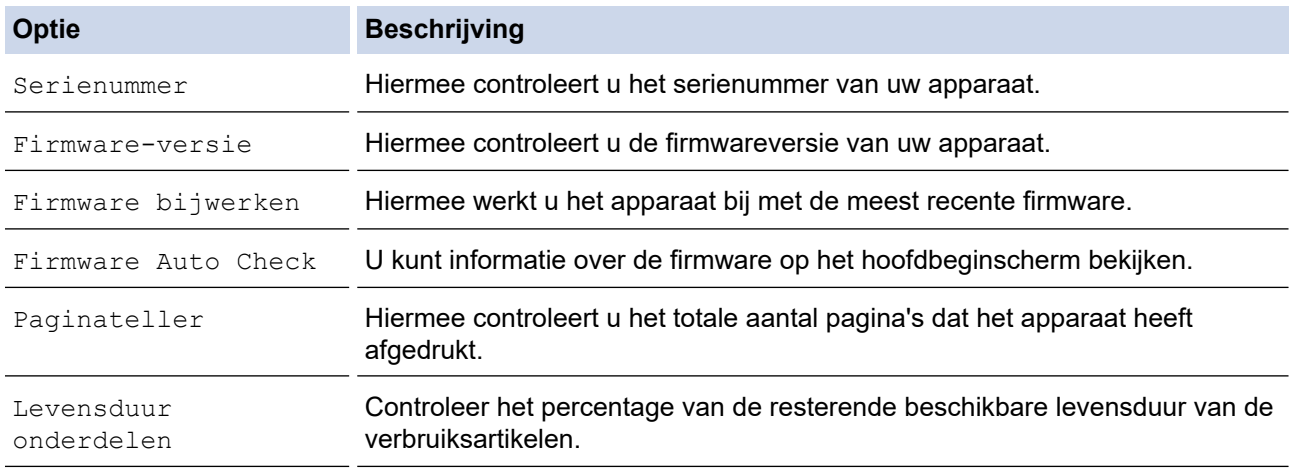

## 3. Druk op  $\Box$

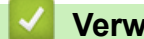

D

#### **Verwante informatie**

• [Problemen oplossen](#page-487-0)

<span id="page-547-0"></span>**▲ [Home](#page-1-0) > [Problemen oplossen](#page-487-0) > Uw apparaat resetten** 

#### **Uw apparaat resetten**

1. Druk op  $\begin{bmatrix} 1 \\ 1 \end{bmatrix}$  [Instellingen] > [Alle instellingen] > [Stand.instel.] > [Reset].

Als het [Alle instellingen]-menu wordt weergegeven op het Home-scherm van uw apparaat, slaat u het [Instellingen]-menu over.

- 2. Druk op de gewenste resetfunctie.
	- De netwerkinstellingen, de beveiligingsinstellingen en de adresboekgegevens worden niet gereset met [Apparaat resetten].
		- Als u het apparaat wegdoet, raden we u aan om een [Fabrieksinstellingen] uit te voeren zodat alle persoonlijke gegevens op het apparaat worden gewist.
- 3. [Apparaat wordt opnieuw gestart na het resetten.Druk 2 seconden op [OK] ter bevestiging.] wordt weergegeven. Druk twee seconden op [OK] om de instelling te bevestigen.

U kunt de netwerkinstellingen eveneens resetten door op || [Instellingen] > [Alle instellingen] > [Netwerk] > [Netw. resetten] te drukken.

Het apparaat wordt opnieuw opgestart.

#### **Verwante informatie**

- [Problemen oplossen](#page-487-0)
	- [Overzicht van de resetfuncties](#page-548-0)

#### **Gerelateerde onderwerpen:**

• [De netwerkinstellingen resetten naar de fabrieksinstellingen](#page-357-0)

<span id="page-548-0"></span> [Home](#page-1-0) > [Problemen oplossen](#page-487-0) > [Uw apparaat resetten](#page-547-0) > Overzicht van de resetfuncties

## **Overzicht van de resetfuncties**

De volgende resetfuncties zijn beschikbaar:

Koppel de interfacekabel los voordat u de functie Netwerkinstellingen resetten, Alle instellingen resetten of Fabrieksinstellingen resetten kiest.

1. Apparaat resetten

Hiermee kunt u alle apparaat-instellingen die u hebt veranderd, zoals datum en tijd en belvertraging, resetten.

Het adresboek, faxrapporten en overzicht van uitgaande gesprekken blijven behouden (Voor modellen met faxfunctie)

2. Netwerkinstellingen resetten (voor netwerkmodellen)

U kunt de fabrieksinstellingen van de afdrukserver resetten (inclusief wachtwoord en IP-adresgegevens).

3. Adresboek en faxinstellingen resetten

Deze functie resets de volgende instellingen:

De volgende instellingen (met uitzondering van het adresboek en het vergrendelingswachtwoord) zijn van toepassing op modellen met faxfunctie.

- Adresboek
	- (Adressen en groepen)
- Geprogrammeerde faxtaken in het geheugen (Uitgestelde fax)
- Stations-ID

(naam en nummer)

- Voorbladbericht
- Instellingen voor het ontvangen van faxen

(Toegangscode op afstand, Fax opslaan, Fax Doorzenden en PC-Fax ontvangen (alleen Windows))

• Rapport

(Verzendrapport / Telefoonindexlijst / Faxjournaal)

- Vergrendelingswachtwoord instellen (alleen beschikbare modellen)
- 4. Alle instellingen resetten

Hiermee kunt u alle instellingen van het apparaat resetten naar de instellingen die in de fabriek werden ingesteld.

Alle instellingen resetten neemt minder tijd in beslag dan Fabrieksinstellingen herstellen.

5. Fabrieksinstellingen herstellen

Gebruik de resetfunctie voor de instellingen om alle instellingen van het apparaat te resetten naar de oorspronkelijke fabrieksinstellingen.

Fabrieksinstellingen herstellen neemt meer tijd in beslag dan Alle instellingen resetten.

Wij raden u ten zeerste aan om deze functie uit te voeren wanneer u het apparaat wegdoet.

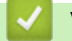

## **Verwante informatie**

• [Uw apparaat resetten](#page-547-0)

<span id="page-549-0"></span>▲ [Home](#page-1-0) > Routineonderhoud

## **Routineonderhoud**

- [Verbruiksartikelen vervangen](#page-550-0)
- [Het apparaat schoonmaken](#page-558-0)
- [De levensduur van de resterende onderdelen controleren](#page-570-0)
- [Het apparaat en de tonercartridge samen verpakken](#page-571-0)
- [Onderdelen bij periodiek onderhoud vervangen](#page-573-0)

<span id="page-550-0"></span> [Home](#page-1-0) > [Routineonderhoud](#page-549-0) > Verbruiksartikelen vervangen

#### **Verbruiksartikelen vervangen**

U moet de verbruiksartikelen vervangen wanneer het apparaat aangeeft dat de levensduur van het artikel afgelopen is.

#### **BELANGRIJK**

Om problemen met de afdrukkwaliteit te vermijden, mag u NOOIT de onderdelen aanraken die in de afbeeldingen als schaduw zijn weergegeven.

**Tonercartridge**

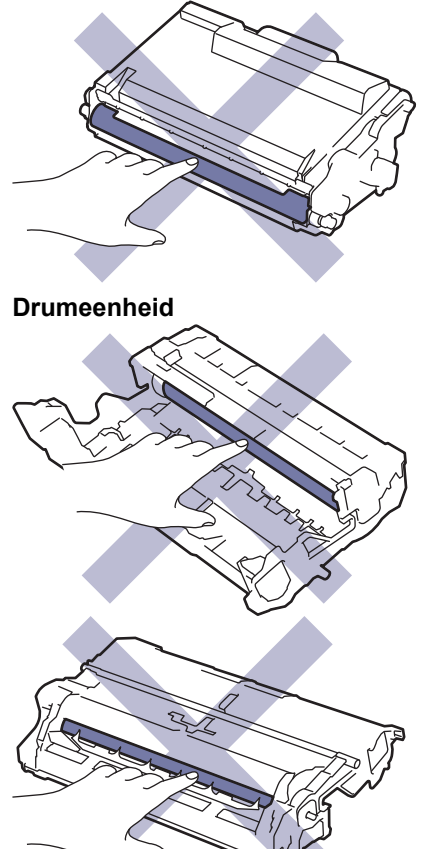

## **OPMERKING**

- Zorg ervoor dat u de gebruikte verbruiksartikelen in een goed afgesloten zak opbergt zodat er geen tonerstof uit de cartridge wordt gemorst.
- Ga naar [www.brother.com/original](http://www.brother.com/original/index.htm) voor instructies over het terugsturen van gebruikte verbruiksartikelen naar het inzamel- en recyclingprogramma van Brother. Als uw lokale Brother-vestiging nog geen inzamelprogramma heeft of als u het gebruikte verbruiksartikel niet wilt terugsturen, gooi het dan weg volgens de lokale voorschriften, gescheiden van het huishoudelijk afval. Indien u vragen hebt, kunt u contact opnemen met uw plaatselijke afvalverzamelplaats.
- We raden aan om zowel de nieuwe als de gebruikte verbruiksartikelen op een stuk papier te plaatsen zodat de inhoud ervan niet per ongeluk wordt gemorst of verspreid.
- Als u papier gebruikt dat niet gelijkwaardig is aan de aanbevolen afdrukmedia, kan de levensduur van de verbruiksartikelen en van de onderdelen van het apparaat korter zijn.
- De verwachte levensduur van de tonercartridges is gebaseerd op ISO/IEC 19752. Hoe vaak deze moet worden vervangen hangt af van het afdrukvolume, percentage dekking, gebruikte mediatypes en het inen uitschakelen van het apparaat.
- Hoe vaak verbruiksartikelen behalve tonercartridges moeten worden vervangen hangt af van het afdrukvolume, gebruikte mediatypes en het in- en uitschakelen van het apparaat.

• Ga voorzichtig met de tonercartridge om. Als u toner op uw handen of kleren morst, veegt of was u het onmiddellijk met koud water.

Ø

Zowel de tonercartridge als de drumeenheid zijn uitgerust met een Integrated Circuit (IC)-chip. Raak deze oppervlaken NIET aan. Door de IC-chips aan te raken, kan er vervuiling of schade optreden en kan het apparaat deze componenten mogelijk niet meer goed detecteren.

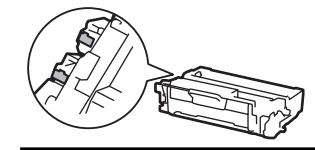

#### **Verwante informatie**

- [Routineonderhoud](#page-549-0)
	- [De tonercartridge vervangen](#page-552-0)
	- [De drumeenheid vervangen](#page-555-0)

#### **Gerelateerde onderwerpen:**

• [Fout- en onderhoudsmeldingen](#page-488-0)

<span id="page-552-0"></span> [Home](#page-1-0) > [Routineonderhoud](#page-549-0) > [Verbruiksartikelen vervangen](#page-550-0) > De tonercartridge vervangen

## **De tonercartridge vervangen**

- 1. Zorg ervoor dat het apparaat ingeschakeld is.
- 2. Open het frontdeksel.

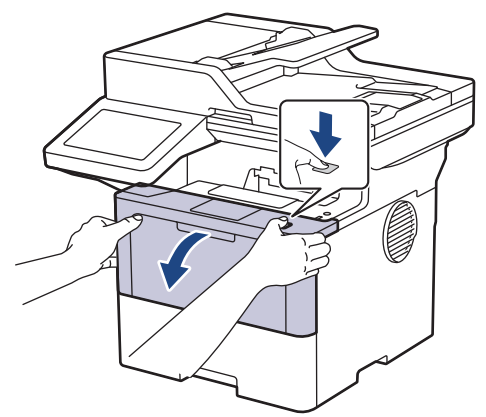

3. Verwijder de module met de tonercartridge en drumeenheid uit het apparaat.

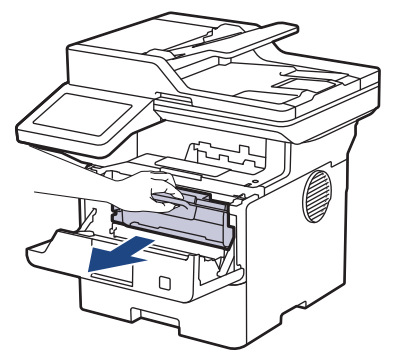

4. Duw de groene vergrendelhendel omlaag en haal de tonercartridge uit de drumeenheid.

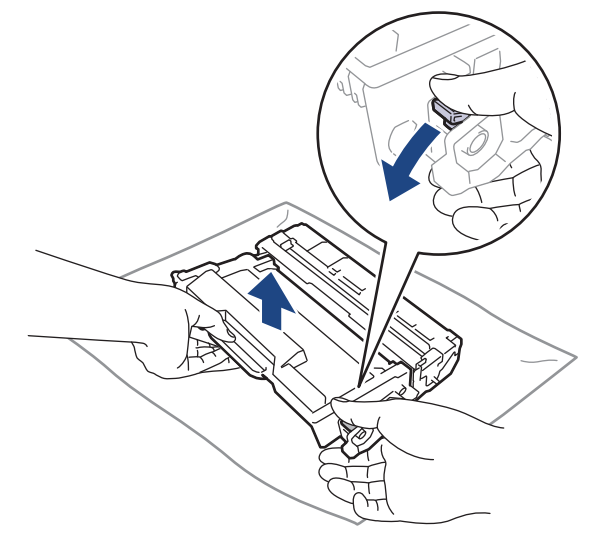

5. Pak de nieuwe tonercartridge uit.

6. Verwijder de bescherming.

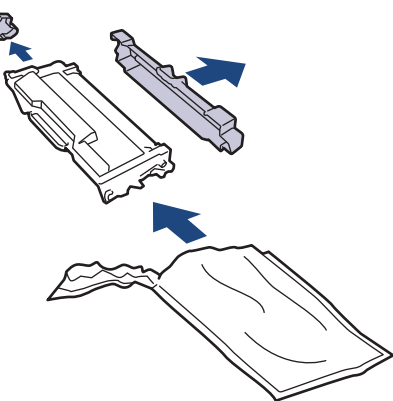

7. Houd de tonercartridge vast aan de greep en schud de toner enkele keren van links naar rechts, zoals afgebeeld. Duw de tonercartridge vervolgens stevig in de drumeenheid tot de tonercartridge vastklikt.

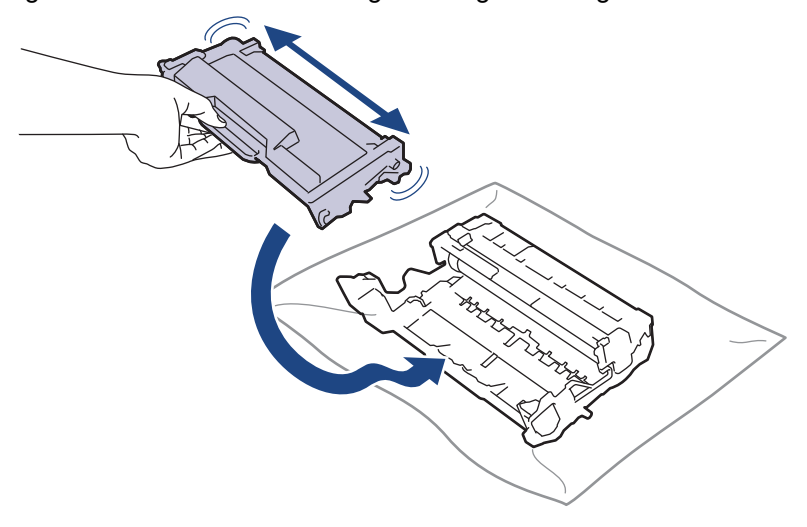

Zorg ervoor dat u de tonercartridge correct plaatst. Zoniet, kan hij van de drumeenheid loskomen.

8. Reinig de primaire corona in de drumeenheid door het groene lipje voorzichtig een paar keer van links naar rechts en weer terug te schuiven.

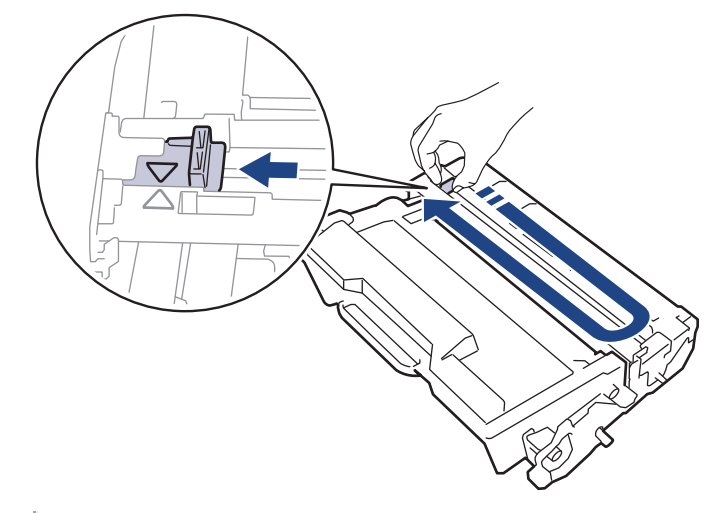

l

Zorg ervoor dat u het tabblad naar de oorspronkelijke stand terugbrengt (A). De pijl op het tabblad moet overeenstemmen met de pijl op de drumeenheid. Als dit niet zo is, dan kan er een verticale streep op de afgedrukte pagina's staan.

9. Plaats de module met de tonercartridge en de drumeenheid terug in het apparaat.

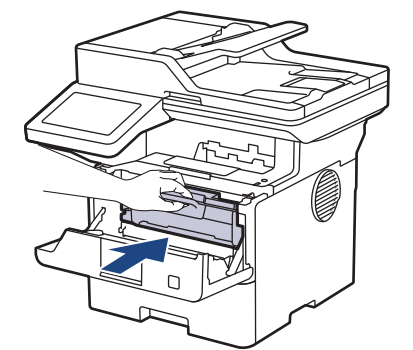

10. Sluit het frontdeksel van het apparaat.

- Ø • Schakel na het vervangen van een tonercartridge het apparaat NOOIT uit en open NOOIT het frontdeksel tot het display van het apparaat opnieuw Gereed is.
	- De tonercartridge die bij uw Brother-apparaat wordt geleverd, is een startertonercartridge.
	- Het is een goed idee om een nieuwe tonercartridge gebruiksklaar te houden wanneer u de waarschuwing Toner laag ziet.
	- Pak de nieuwe tonercartridge PAS uit wanneer u deze gaat installeren.
	- Als de tonercartridge lang voor die tijd is uitgepakt, gaat de toner minder lang mee.
	- Wij adviseren u originele Brother-verbruiksartikelen te gebruiken voor stabiele afdrukkwaliteit en prestaties. Niet alle niet-originele verbruiksartikelen veroorzaken problemen, maar de mogelijkheid bestaat dat sommige van dergelijke artikelen een negatieve impact hebben op de afdrukkwaliteit of storingen veroorzaken. Indien schade het gevolg is van het gebruik van niet-originele verbruiksartikelen, worden de reparatiekosten van uw apparaat mogelijk door Brother aangerekend, ook al hebt u nog garantie op het apparaat.

#### **Verwante informatie**

• [Verbruiksartikelen vervangen](#page-550-0)

#### **Gerelateerde onderwerpen:**

- [Fout- en onderhoudsmeldingen](#page-488-0)
- [De afdrukkwaliteit verbeteren](#page-520-0)

<span id="page-555-0"></span> [Home](#page-1-0) > [Routineonderhoud](#page-549-0) > [Verbruiksartikelen vervangen](#page-550-0) > De drumeenheid vervangen

## **De drumeenheid vervangen**

- 1. Zorg ervoor dat het apparaat ingeschakeld is.
- 2. Open het frontdeksel.

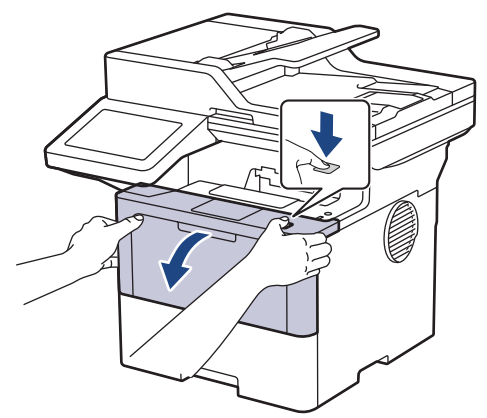

3. Verwijder de module met de tonercartridge en drumeenheid uit het apparaat.

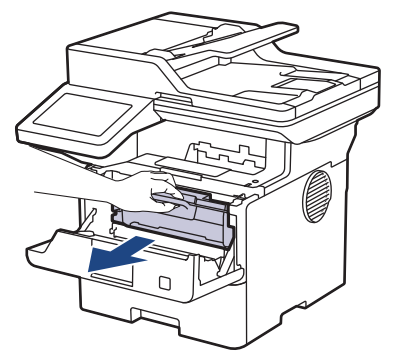

4. Duw de groene vergrendelhendel omlaag en haal de tonercartridge uit de drumeenheid.

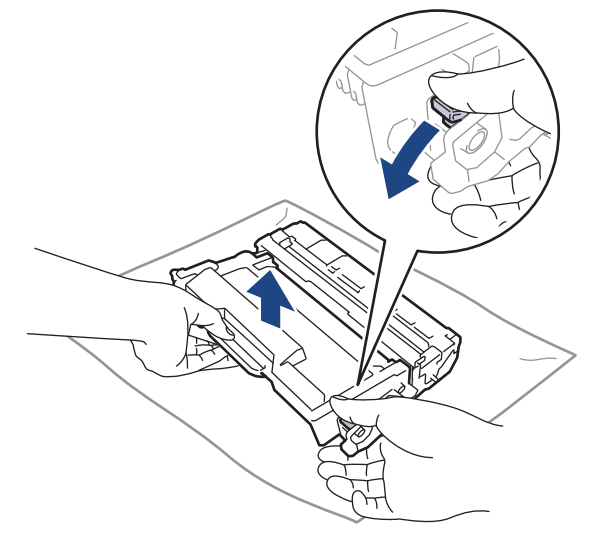

5. Pak de nieuwe drumeenheid uit.

6. Verwijder de bescherming.

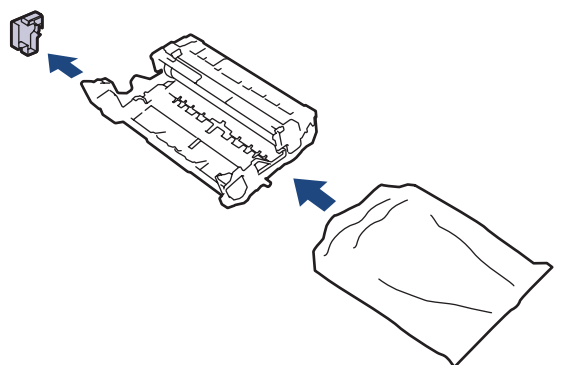

7. Duw de tonercartridge stevig in de nieuwe drumeenheid tot de tonercartridge vastklikt.

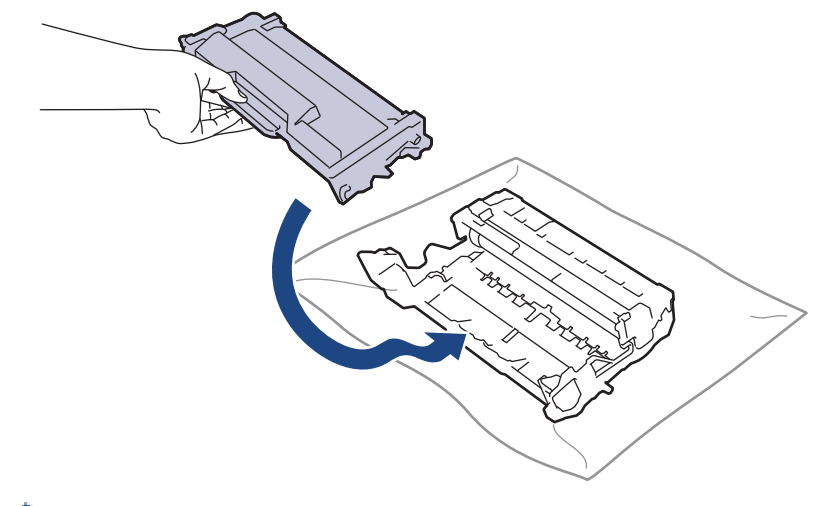

Zorg ervoor dat u de tonercartridge correct plaatst. Zoniet, kan hij van de drumeenheid loskomen.

8. Plaats de module met de tonercartridge en de drumeenheid terug in het apparaat.

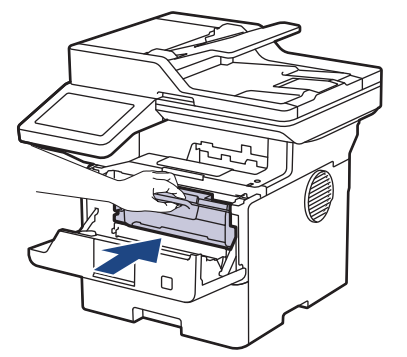

9. Sluit het frontdeksel van het apparaat.

## **OPMERKING**

- De drum slijt door gebruik en het draaien van de drum en de interactie met papier, toner en andere materialen in het papierpad. Bij het ontwerpen van dit product besloot Brother om de gebruiksduur van de drum te laten bepalen door het aantal rotaties van de drum. Wanneer een drum de in de fabriek vastgelegde rotatielimiet die overeenstemt met het nominale aantal pagina's heeft bereikt, zal de LCD van het product u adviseren om de drum te vervangen. Het product blijft werken, maar de afdrukkwaliteit neemt af.
- Als de niet-verpakte drumeenheid aan direct zonlicht wordt blootgesteld (of langdurig aan kamerlicht), dan kan de eenheid beschadigd zijn.
- Er zijn vele factoren die invloed hebben op de eigenlijke gebruiksduur van de drum, zoals temperatuur, vochtigheid, gebruikte papiersoort en toner, enz. In ideale omstandigheden wordt de gemiddelde levensduur van de drum geschat op ongeveer 75.000 pagina's op basis van drie pagina's per taak en 45.000 pagina's op basis van één pagina per taak (A4/Letter enkelzijdige pagina's). Het aantal pagina's

kan beïnvloed worden door tal van factoren, met inbegrip van, maar niet beperkt tot het mediatype en het mediaformaat.

Wij hebben geen invloed op de vele factoren die de gebruiksduur van de drum bepalen en kunnen derhalve geen minimumaantal pagina's garanderen dat door uw drum zal worden afgedrukt.

• Het apparaat mag alleen in een schone, stofvrije omgeving met voldoende ventilatie worden gebruikt.

Wij adviseren u originele Brother-verbruiksartikelen te gebruiken voor stabiele afdrukkwaliteit en prestaties. Niet alle niet-originele verbruiksartikelen veroorzaken problemen, maar de mogelijkheid bestaat dat sommige van dergelijke artikelen een negatieve impact hebben op de afdrukkwaliteit of storingen veroorzaken. Indien schade het gevolg is van het gebruik van niet-originele verbruiksartikelen, worden de reparatiekosten van uw apparaat mogelijk door Brother aangerekend, ook al hebt u nog garantie op het apparaat.

#### **Verwante informatie**

• [Verbruiksartikelen vervangen](#page-550-0)

#### **Gerelateerde onderwerpen:**

- [Fout- en onderhoudsmeldingen](#page-488-0)
- [De afdrukkwaliteit verbeteren](#page-520-0)

<span id="page-558-0"></span> [Home](#page-1-0) > [Routineonderhoud](#page-549-0) > Het apparaat schoonmaken

## **Het apparaat schoonmaken**

Maak de buiten- en binnenkant van het apparaat regelmatig schoon met een droge, pluisvrije doek.

Wanneer u de tonercartridge of drumeenheid vervangt, zorg er dan voor dat u de binnenkant van het apparaat schoonmaakt. Als er tonervlekken op afgedrukte pagina's zijn, maal dan de binnenkant van het apparaat schoon met een droge, pluisvrije doek.

## **WAARSCHUWING**

Gebruik NOOIT brandbare stoffen, om het even welke soort verstuiver of een oplosmiddel/vloeistof met alcohol of ammoniak om de binnen- of buitenkant van het product schoon te maken. Dat kan brand veroorzaken. Gebruik hiervoor uitsluitend een droge, pluisvrije doek.

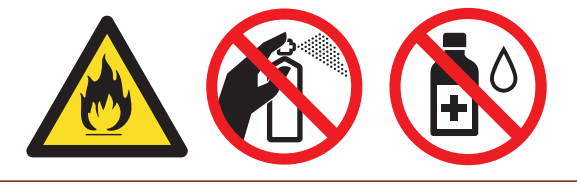

## **BELANGRIJK**

- Gebruik NOOIT schoonmaakalcohol om vuil van het bedieningspaneel te verwijderen. Dit kan het paneel doen barsten.
- Om problemen met de afdrukkwaliteit te vermijden, mag u NOOIT de onderdelen aanraken die in de illustraties als schaduw zijn weergegeven.

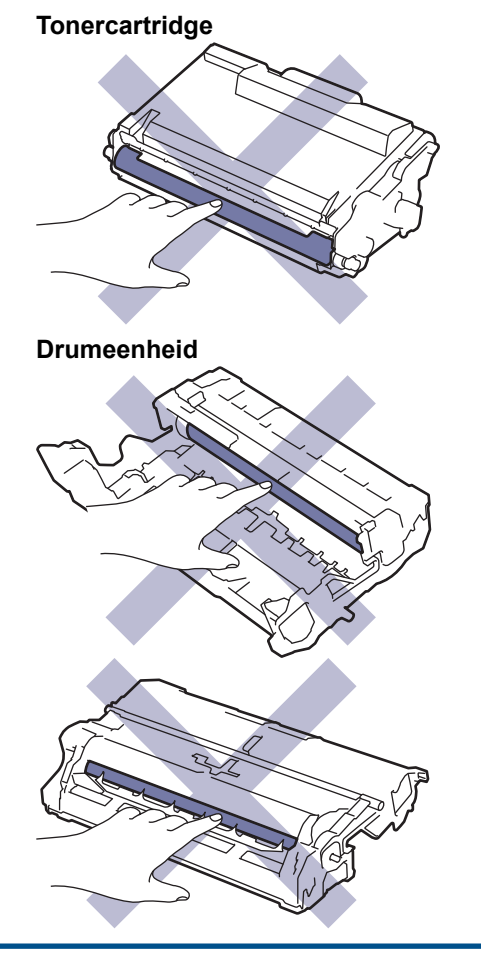

Ø Zowel de tonercartridge als de drumeenheid zijn uitgerust met een IC-chip. Raak deze oppervlaken NIET aan. Door de IC-chips aan te raken, kan er vervuiling of schade optreden en kan het apparaat deze onderdelen mogelijk niet meer goed detecteren.

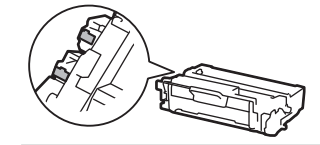

#### **Verwante informatie**

- [Routineonderhoud](#page-549-0)
	- [De scanner reinigen](#page-560-0)
	- [Het LCD-touchscreen schoonmaken](#page-562-0)
	- [De coronadraad schoonmaken](#page-563-0)
	- [De drumeenheid schoonmaken](#page-565-0)
	- [De papierdoorvoerrollen reinigen](#page-568-0)

<span id="page-560-0"></span> [Home](#page-1-0) > [Routineonderhoud](#page-549-0) > [Het apparaat schoonmaken](#page-558-0) > De scanner reinigen

## **De scanner reinigen**

Voor u de schoonmaakprocedure start >> Verwante informatie: *Het apparaat schoonmaken* 

- 1. Houd  $\phi$  ingedrukt om het apparaat uit te schakelen.
- 2. Til het documentdeksel (1) op. Maak het witte plastic oppervlak (2) en de glasplaat (3) eronder schoon met een zachte pluisvrije met water bevochtigde doek.

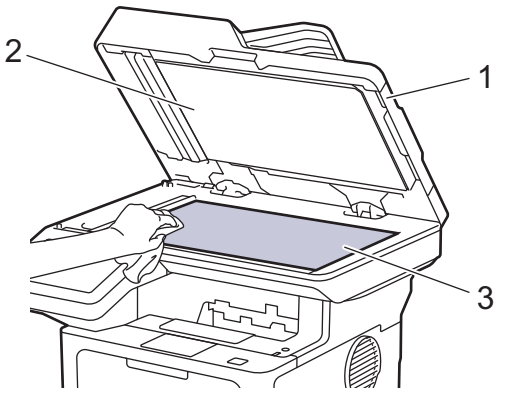

3. Maak in de ADF (automatische documentinvoer) de witte balk (1) en de strook van de glasplaat (2) eronder schoon met een zachte pluisvrije met water bevochtigde doek.

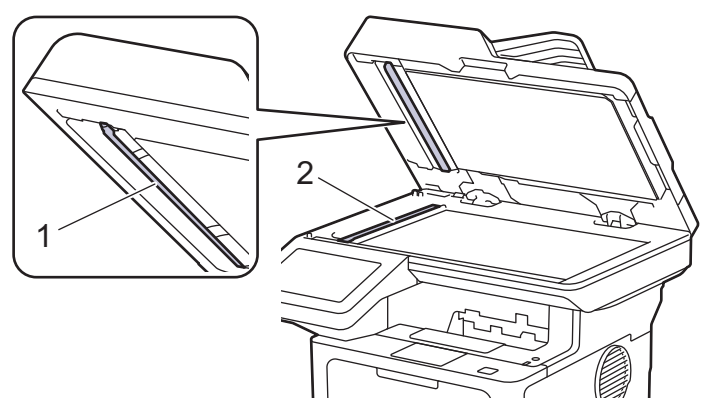

4. (Voor modellen met automatisch tweezijdig scannen) Open de afdekking van de glasplaat (1) en reinig dan de andere witte balk (2) en glasplaatstrook (3).

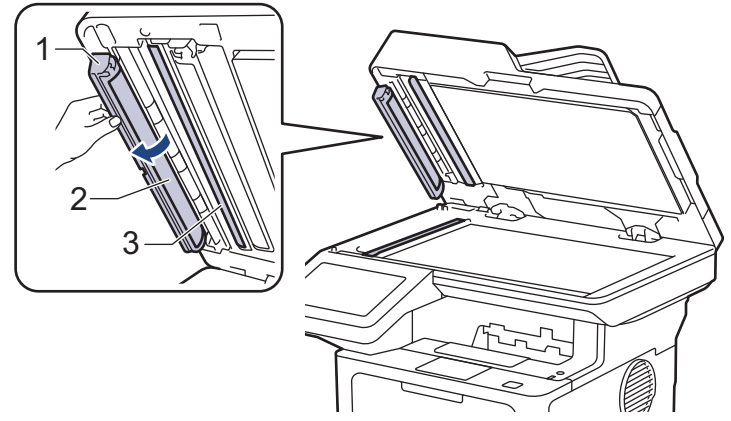

- 5. Sluit het documentdeksel.
- 6. Druk op  $(\circlearrowleft)$  om het apparaat aan te zetten.

#### **Verwante informatie**

• [Het apparaat schoonmaken](#page-558-0)

#### **Gerelateerde onderwerpen:**

• [De afdrukkwaliteit verbeteren](#page-520-0)

<span id="page-562-0"></span> [Home](#page-1-0) > [Routineonderhoud](#page-549-0) > [Het apparaat schoonmaken](#page-558-0) > Het LCD-touchscreen schoonmaken

#### **Het LCD-touchscreen schoonmaken**

Voor u de schoonmaakprocedure start >> Verwante informatie: *Het apparaat schoonmaken* 

#### **BELANGRIJK**

Gebruik NOOIT vloeibare schoonmaakmiddelen (inclusief ethanol).

- 1. Houd  $(\circlearrowright)$  ingedrukt om het apparaat uit te schakelen.
- 2. Maak het touchscreen schoon met een droge en pluisvrije zachte doek.

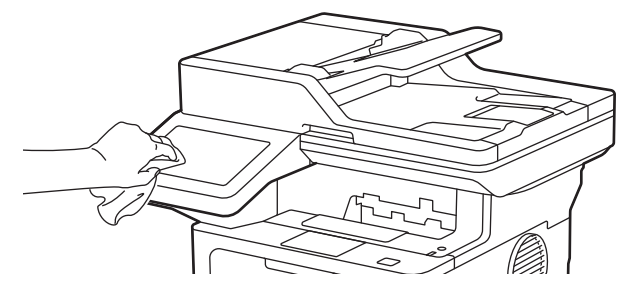

3. Druk op  $(\circledcirc)$  om het apparaat aan te zetten.

#### **Verwante informatie**

• [Het apparaat schoonmaken](#page-558-0)

<span id="page-563-0"></span> [Home](#page-1-0) > [Routineonderhoud](#page-549-0) > [Het apparaat schoonmaken](#page-558-0) > De coronadraad schoonmaken

## **De coronadraad schoonmaken**

Als u problemen met de afdrukkwaliteit hebt of als het bedieningspaneel de status [Drumeenheid !] weergeeft, maak dan de primaire corona schoon.

1. Open het frontdeksel.

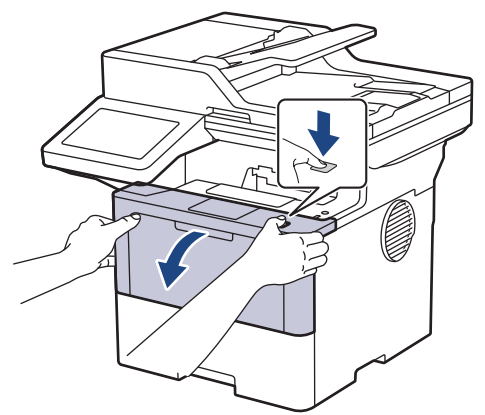

2. Verwijder de module met de tonercartridge en drumeenheid uit het apparaat.

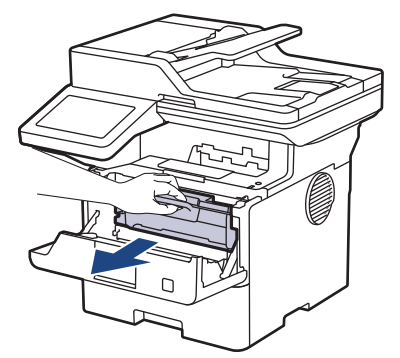

3. Reinig de coronadraad in de drumeenheid door het groene lipje voorzichtig een paar keer van links naar rechts en weer terug te schuiven.

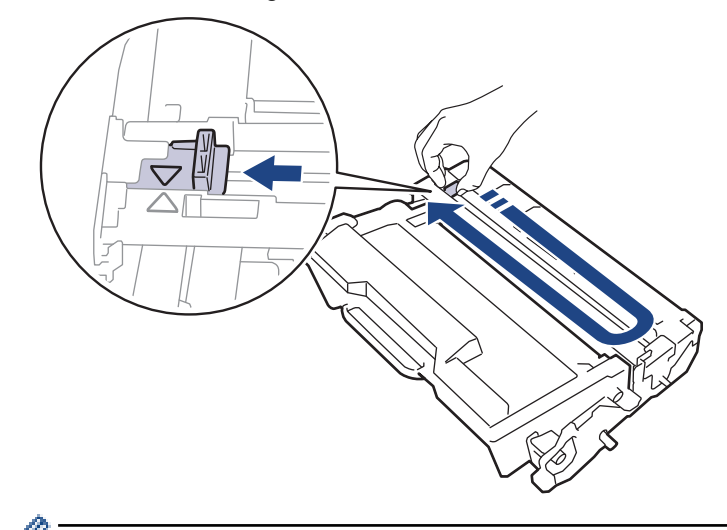

Zorg ervoor dat u het tabblad naar de oorspronkelijke stand terugbrengt (A). De pijl op het tabblad moet overeenstemmen met de pijl op de drumeenheid. Als dit niet zo is, dan kan er een verticale streep op de afgedrukte pagina's staan.

4. Plaats de module met de tonercartridge en de drumeenheid terug in het apparaat.

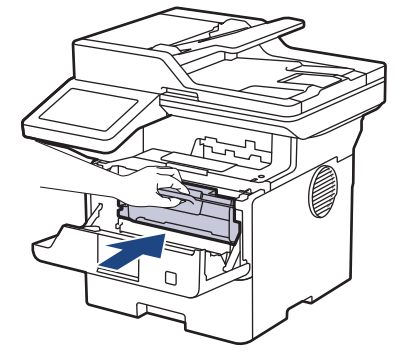

5. Sluit het frontdeksel van het apparaat.

#### **Verwante informatie**

- [Het apparaat schoonmaken](#page-558-0)
- **Gerelateerde onderwerpen:**
- [Fout- en onderhoudsmeldingen](#page-488-0)

<span id="page-565-0"></span> [Home](#page-1-0) > [Routineonderhoud](#page-549-0) > [Het apparaat schoonmaken](#page-558-0) > De drumeenheid schoonmaken

## **De drumeenheid schoonmaken**

Als er punten of andere herhalende markeringen met een interval van 94 mm op uw afdruk staan, dan bevat de drum mogelijk vreemd materiaal, zoals lijm van een etiket, op het drumoppervlak.

- 1. Controleer of het apparaat in de stand Gereed staat.
- 2. Druk op | [Instellingen] > [Alle instellingen] > [Print lijsten] > [Drumstippen afdrukken].
- 3. Druk op [Ja].

De drumcontrolepagina wordt afgedrukt.

- 4. Druk op
- 5. Houd  $(\circlearrowleft)$  ingedrukt om het apparaat uit te schakelen.
- 6. Open het frontdeksel.

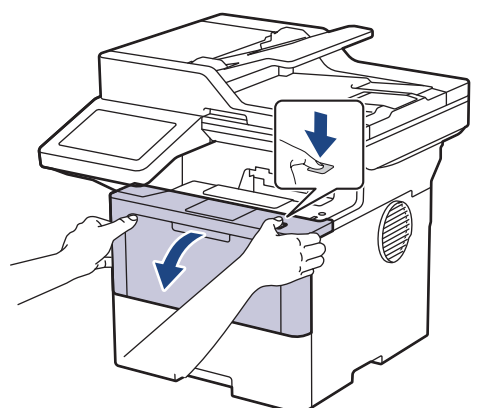

7. Verwijder de module met de tonercartridge en drumeenheid uit het apparaat.

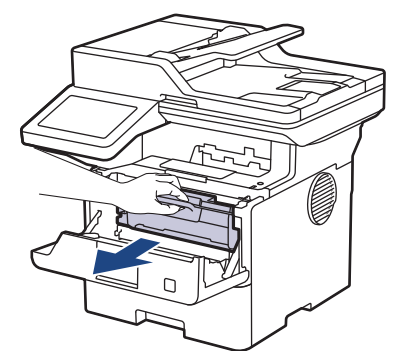

8. Duw de groene vergrendelhendel omlaag en haal de tonercartridge uit de drumeenheid.

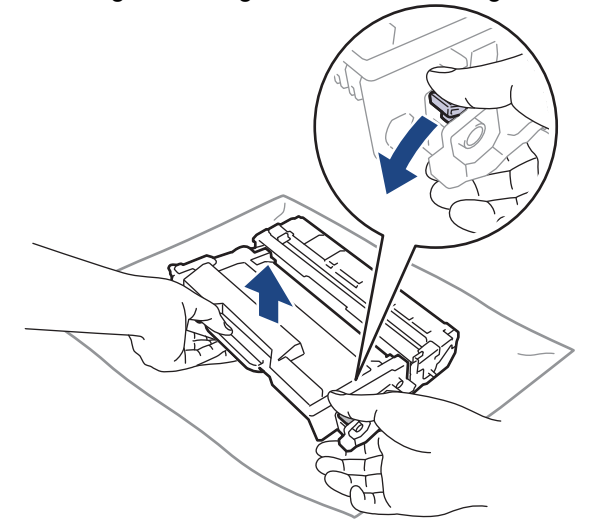

9. Draai de drumeenheid zoals getoond in de afbeelding. Zorg ervoor dat het wieltje van de drumeenheid (1) zich aan de linkerkant bevindt.

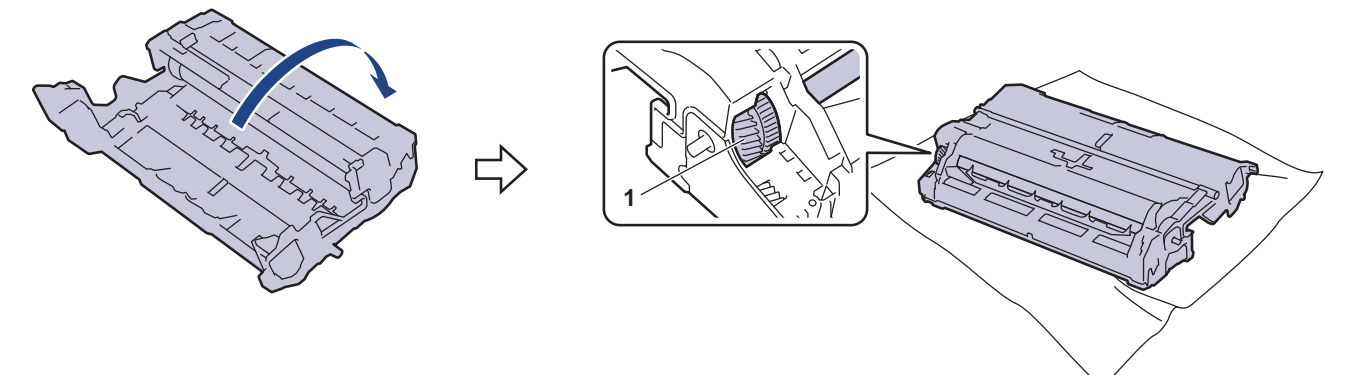

10. Gebruik de genummerde markeringen naast de drumrol om de markering op de drum te vinden. Een punt in kolom 2 op de controlepagina betekent bijvoorbeeld dat er zich een markering in drumzone "2" bevindt.

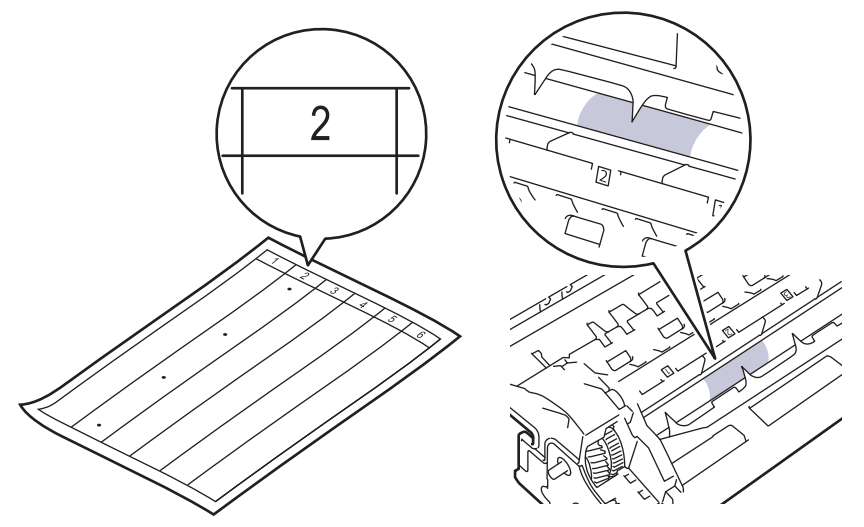

11. Draai de rand van de drumeenheid naar u toe terwijl u het oppervlak van de drum controleert om de markering te vinden.

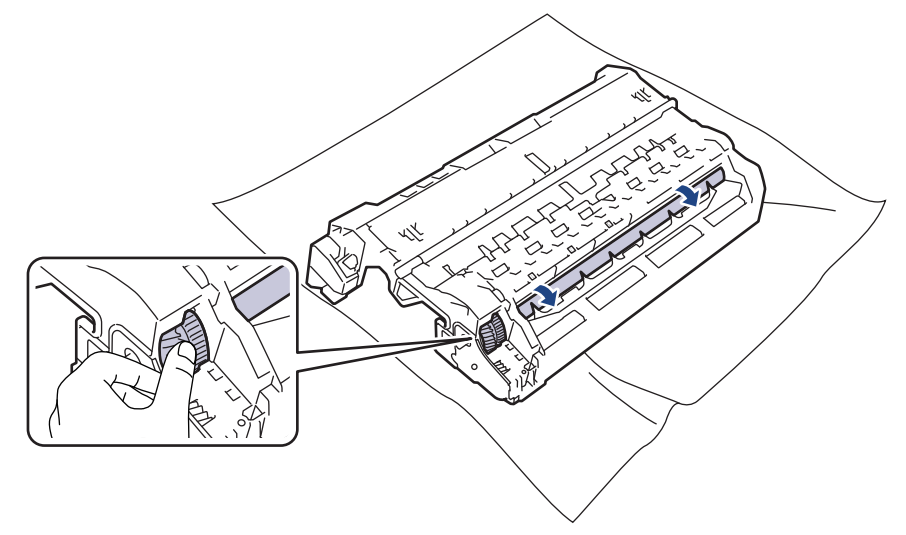

#### **BELANGRIJK**

Raak het oppervlak van de drumeenheid behalve de rand NIET aan om problemen met de afdrukkwaliteit te vermijden.

12. Wrijf zachtjes op het oppervlak van de drumeenheid met een droge katoenen doek tot de markering of het vreemde materiaal van het oppervlak eraf komt.

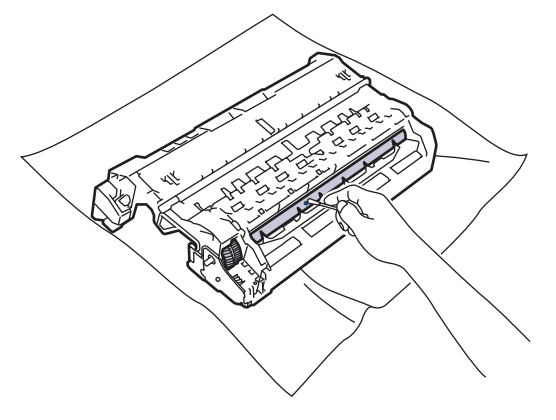

## **OPMERKING**

Reinig het oppervlak van de lichtgevoelige drum NIET met een scherp voorwerp of met een vloeistof.

13. Plaats de tonercartridge stevig in de drumeenheid tot de tonercartridge vastklikt.

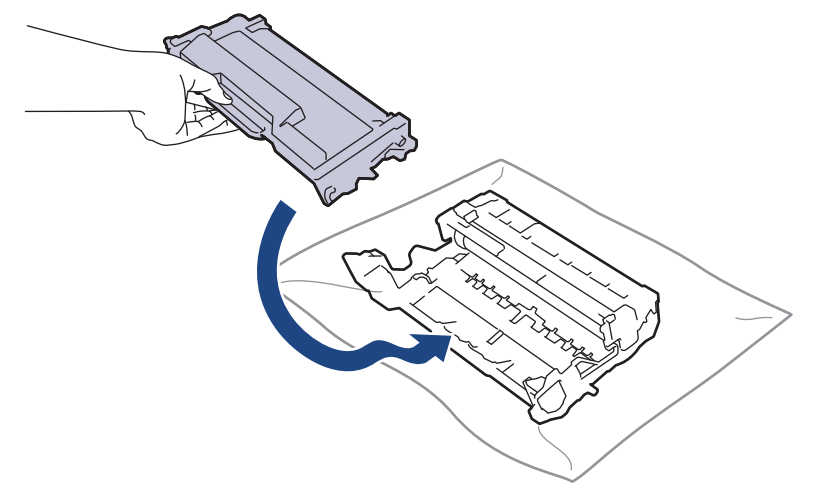

Zorg ervoor dat u de tonercartridge correct plaatst. Zoniet, kan hij van de drumeenheid loskomen.

14. Plaats de module met de tonercartridge en de drumeenheid terug in het apparaat.

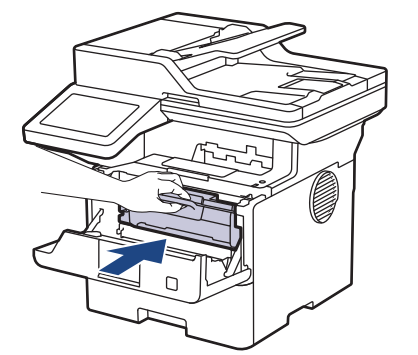

- 15. Sluit het frontdeksel van het apparaat.
- 16. Druk op  $(\circlearrowleft)$  om het apparaat aan te zetten.

#### **Verwante informatie**

- [Het apparaat schoonmaken](#page-558-0)
- **Gerelateerde onderwerpen:**
- [De afdrukkwaliteit verbeteren](#page-520-0)

<span id="page-568-0"></span> [Home](#page-1-0) > [Routineonderhoud](#page-549-0) > [Het apparaat schoonmaken](#page-558-0) > De papierdoorvoerrollen reinigen

## **De papierdoorvoerrollen reinigen**

Door de papierdoorvoerrollen regelmatig schoon te maken zorgt u ervoor dat het papier steeds goed doorgevoerd wordt en er geen papierstoringen optreden.

Voor u de schoonmaakprocedure start >> Verwante informatie: *Het apparaat schoonmaken* 

Als u problemen met de papierinvoer hebt, maak de papierinvoerrollen dan als volgt schoon:

- 1. Houd  $(\circlearrowright)$  ingedrukt om het apparaat uit te schakelen.
- 2. Trek de papierlade volledig uit het apparaat.

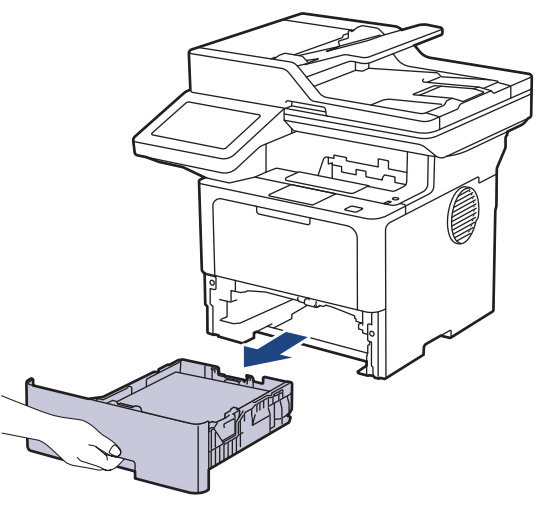

- 3. Als papier is geplaatst of iets in de papierlade vastzit, verwijder het.
- 4. Wring een pluisvrije in lauw water gedrenkte doek goed uit en veeg vervolgens op het separatorblok op de papierlade om stof te verwijderen.

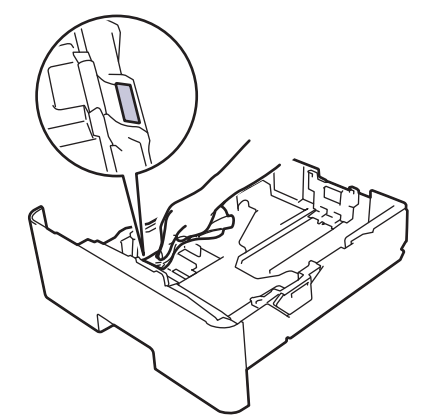

5. Wrijf op de twee invoerrollen in het apparaat om stof te verwijderen.

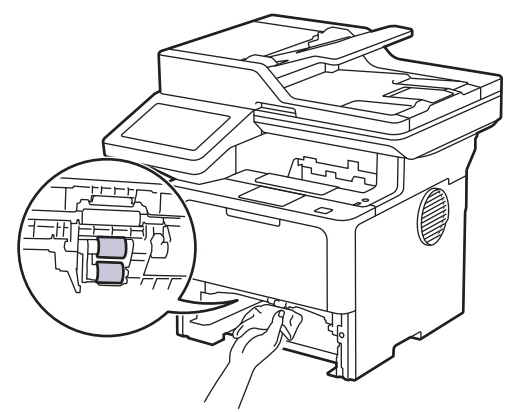

6. Laad het papier opnieuw en plaats de papierlade stevig terug in het apparaat.

7. Druk op  $\circledcirc$  om het apparaat aan te zetten.

#### **Verwante informatie** ∣√

• [Het apparaat schoonmaken](#page-558-0)

**Gerelateerde onderwerpen:**

• [Afdrukproblemen](#page-517-0)

<span id="page-570-0"></span> [Home](#page-1-0) > [Routineonderhoud](#page-549-0) > De levensduur van de resterende onderdelen controleren

## **De levensduur van de resterende onderdelen controleren**

1. Druk op  $\prod_{i=1}^{n}$  [Instellingen] > [Alle instellingen] > [Machine-info] > [Levensduur onderdelen].

2. Druk op het machineonderdeel dat u wilt controleren.

De LCD geeft de geschatte resterende gebruiksduur van het onderdeel weer.

3. Druk op **1** 

l

Om de geschatte resterende levensduur van de tonercartridge weer te geven, drukt u op de LCD op  $\blacksquare$ .

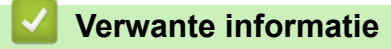

• [Routineonderhoud](#page-549-0)

<span id="page-571-0"></span>▲ [Home](#page-1-0) > [Routineonderhoud](#page-549-0) > Het apparaat en de tonercartridge samen verpakken

## **Het apparaat en de tonercartridge samen verpakken**

## **WAARSCHUWING**

• Wanneer u het apparaat verplaatst, neemt u het apparaat vast zoals getoond in de afbeelding. DCP-L5510DW/MFC-L5710DN/MFC-L5710DW/MFC-L5715DN:

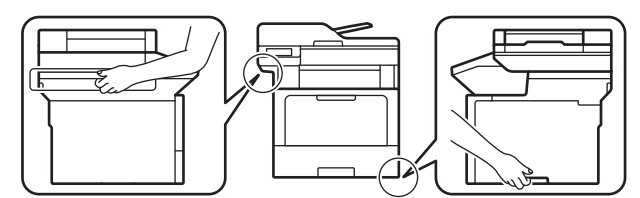

MFC-L6710DW/MFC-L6910DN/MFC-L6915DN/MFC-EX910:

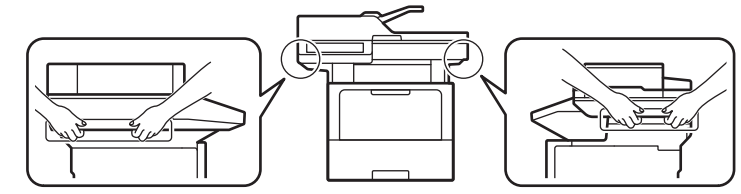

• Om mogelijk letsel te voorkomen, moeten minstens twee personen het product optillen en daarbij aan de voor- en achterzijde vasthouden.

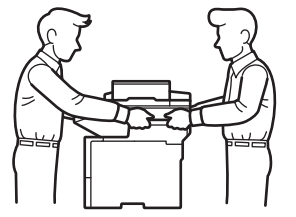

- Als er optionele lades op het apparaat geïnstalleerd zijn, verwijdert u de optionele lades VOORDAT u het apparaat verplaatst. Als u het apparaat probeert te verplaatsen zonder de optionele lade(s) te verwijderen, kan dat persoonlijk letsel of schade aan het apparaat tot gevolg hebben.
- Verpak de optionele lades apart in de originele doos met het originele verpakkingsmateriaal.

Als u om het even welke reden uw apparaat moet verzenden, pak deze dan voorzichtig in de originele verpakking in om schade tijdens het transport te vermijden. Het apparaat dient passend te worden verzekerd voor het vervoer.

- 1. Houd  $(\circlearrowright)$  ingedrukt om het apparaat uit te schakelen. Laat het apparaat ten minste 10 minuten uitgeschakeld om af te koelen.
- 2. Koppel alle kabels los en haal de stekker van het netsnoer uit het stopcontact.

Sommige modellen zijn uitgerust met een vast netsnoer. Als uw snoer een vast snoer is, vouwt u dit losjes bij elkaar en legt u het boven op het apparaat zodat deze gemakkelijk verpakt kan worden.

3. Plaats het apparaat in de originele zak.

4. Verpak het apparaat, het gedrukte materiaal en het stroomsnoer (indien van toepassing) met het originele verpakkingsmateriaal in de originele doos, zoals afgebeeld. (Het oorspronkelijke verpakkingsmateriaal kan per land of model verschillen.)

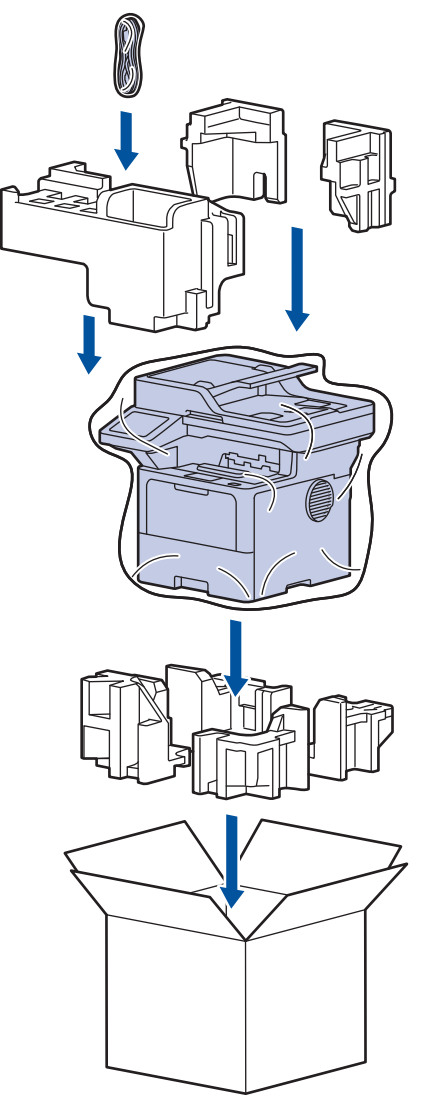

- 5. Sluit de doos en maak deze dicht met verpakkingstape.
- 6. Als u een onderste lade hebt, verpakt u deze zoals afgebeeld.

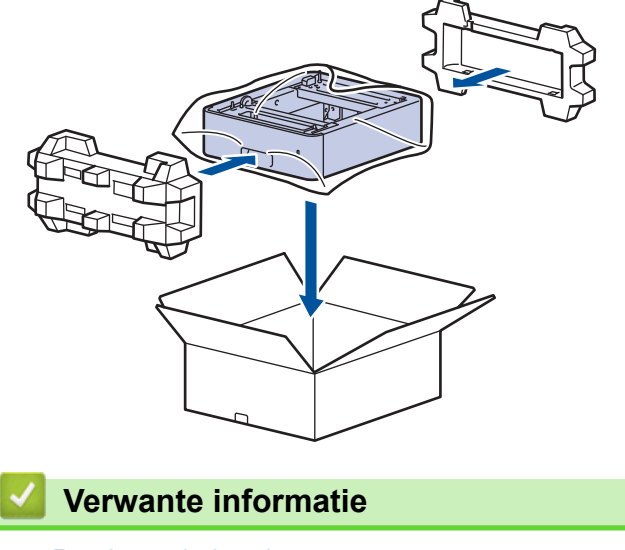

• [Routineonderhoud](#page-549-0)

<span id="page-573-0"></span> [Home](#page-1-0) > [Routineonderhoud](#page-549-0) > Onderdelen bij periodiek onderhoud vervangen

## **Onderdelen bij periodiek onderhoud vervangen**

Vervang de volgende onderdelen regelmatig om de beste afdrukkwaliteit te behouden. De hierna vermelde onderdelen moeten worden vervangen na het afdrukken van ongeveer 50.000 pagina's <sup>1</sup> voor de papiertoevoersets van de multif. lade en ongeveer 200.000 pagina's <sup>1</sup> voor de papiertoevoersets van de standaardpapierlade, de papiertoevoersets van de optionele papierlade, fuseereenheid en laser-eenheid.

Neem contact op met de klantenservice van Brother of met uw lokale Brother-reseller wanneer de volgende berichten op de LCD verschijnen:

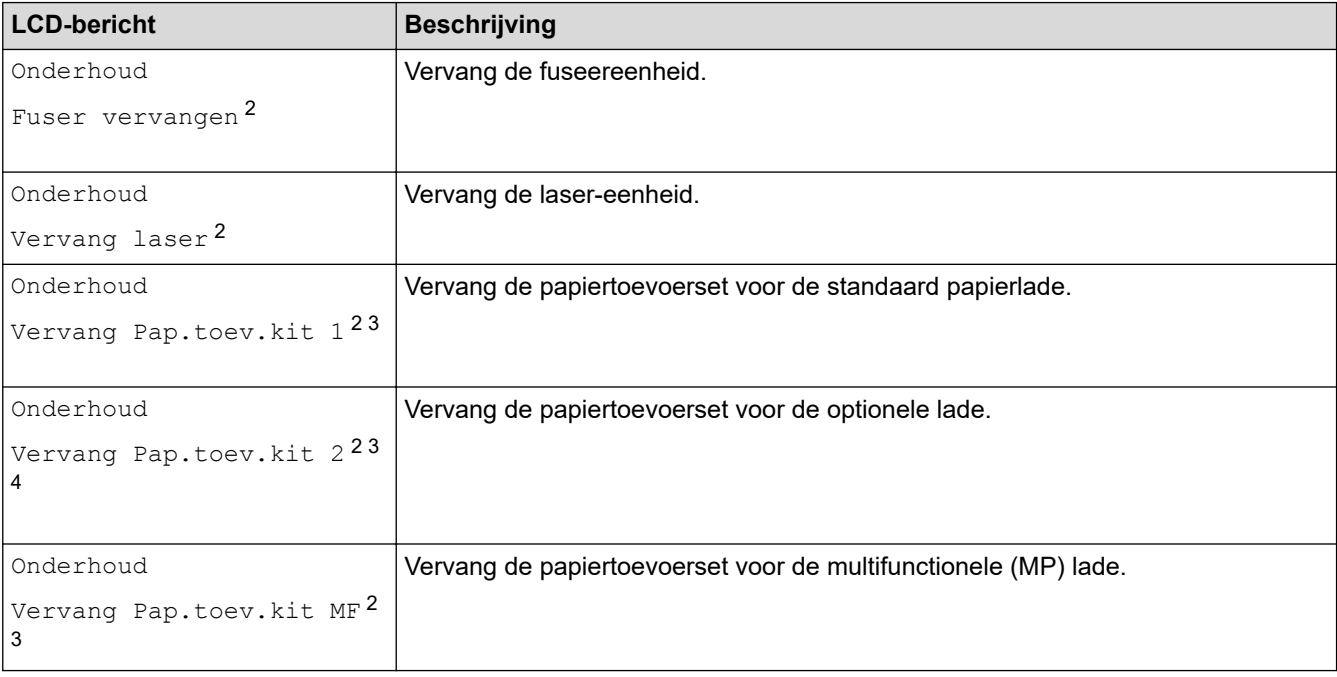

## **Verwante informatie**

• [Routineonderhoud](#page-549-0)

<sup>1</sup> Enkelzijdige pagina's van Letter- of A4-formaat.

<sup>2</sup> Hoe vaak deze moeten worden vervangen, hangt af van de complexiteit van de afgedrukte pagina's, het percentage dekking en het gebruikte mediatype.

<sup>3</sup> De set bestaat uit de module met de rolhouder, het separatorblok en de separatorblokveer voor de papierlade of multif. lade.

<sup>4</sup> Als u de optionele lade(s) gebruikt voor uw apparaat, dan verschijnt dit bericht op de LCD. Als het apparaat meerdere optionele lades bevat, worden op het apparaat berichten getoond met een getal dat overeenstemt met elke optionele lade.

<span id="page-574-0"></span>▲ [Home](#page-1-0) > Apparaat-instellingen

## **Apparaat-instellingen**

Pas instellingen en functies aan om uw apparaat efficiënter te maken.

- [De instellingen van het apparaat vanaf het bedieningspaneel wijzigen](#page-575-0)
- [De instellingen van uw apparaat wijzigen met Beheer via een webbrowser](#page-679-0)

<span id="page-575-0"></span> [Home](#page-1-0) > [Apparaat-instellingen](#page-574-0) > De instellingen van het apparaat vanaf het bedieningspaneel wijzigen

## **De instellingen van het apparaat vanaf het bedieningspaneel wijzigen**

- [In het geval van stroomstoring \(opslag in geheugen\)](#page-576-0)
- [Algemene instellingen](#page-577-0)
- [Uw favoriete instellingen opslaan als een snelkoppeling](#page-594-0)
- [Rapporten afdrukken](#page-599-0)
- [Instellingen- en functietabellen](#page-602-0)
[Home](#page-1-0) > [Apparaat-instellingen](#page-574-0) > [De instellingen van het apparaat vanaf het bedieningspaneel wijzigen](#page-575-0) > In het geval van stroomstoring (opslag in geheugen)

# **In het geval van stroomstoring (opslag in geheugen)**

De menu-instellingen worden permanent opgeslagen. Als er een stroomstoring optreedt, gaan de instellingen niet verloren.Tijdelijke instellingen (contrast en internationale modus bijvoorbeeld) gaan verloren.

Tijdens een stroomstoring worden de datum, de tijd en geprogrammeerde faxtimertaken (bv. Uitgestelde fax) ongeveer 60 uur in het geheugen bewaard. Andere faxtaken in het geheugen blijven behouden.

## **Verwante informatie**

• [De instellingen van het apparaat vanaf het bedieningspaneel wijzigen](#page-575-0)

<span id="page-577-0"></span> [Home](#page-1-0) > [Apparaat-instellingen](#page-574-0) > [De instellingen van het apparaat vanaf het bedieningspaneel](#page-575-0) [wijzigen](#page-575-0) > Algemene instellingen

- [Het volume van het apparaat wijzigen](#page-578-0)
- [Zomertijd automatisch inschakelen](#page-579-0)
- [De tijd instellen waarna het apparaat in de slaapstand gaat](#page-580-0)
- [Informatie over de diepe slaapstand](#page-581-0)
- [Automatische stroom uit-stand instellen](#page-582-0)
- [De datum en tijd instellen](#page-583-0)
- [De tijdzone instellen](#page-584-0)
- [De helderheid van de achtergrondverlichting op het LCD-scherm wijzigen](#page-585-0)
- [Wijzigen hoe lang het achtergrondlicht van de LCD aan blijft](#page-586-0)
- [Uw stations-ID instellen](#page-587-0)
- [De kiesmodus Toon of Puls instellen](#page-588-0)
- [Tonerverbruik verminderen](#page-589-0)
- [Het Kiezen van een foutief nummer voorkomen \(Kiesbeperking\)](#page-590-0)
- [Lawaai bij het afdrukken verminderen](#page-591-0)
- [Afdrukresultaat verbeteren](#page-592-0)
- [De taal op de LCD wijzigen](#page-593-0)

<span id="page-578-0"></span> [Home](#page-1-0) > [Apparaat-instellingen](#page-574-0) > [De instellingen van het apparaat vanaf het bedieningspaneel](#page-575-0) [wijzigen](#page-575-0) > [Algemene instellingen](#page-577-0) > Het volume van het apparaat wijzigen

## **Het volume van het apparaat wijzigen**

- 1. Voer een van de volgende handelingen uit:
	- Voor MFC-modellen:

```
Druk op | [Instellingen] > [Alle instellingen] > [Standaardinst.] > [Volume].
```
• Voor DCP-modellen:

```
Druk op | [Instellingen] > [Alle instellingen] > [Standaardinst.] > [Toon].
```
Als het [Alle instellingen]-menu wordt weergegeven op het Home-scherm van uw apparaat, slaat u het [Instellingen]-menu over.

2. Druk op een van de volgende opties (MFC-modellen):

(De opties variëren afhankelijk van uw apparaat.)

• [Belvolume]

Hiermee kunt u het belvolume aanpassen.

• [Toon]

U kunt het volume aanpassen van de pieptoon die u hoort als u op een knop drukt, een fout maakt of nadat u een fax hebt verzonden of ontvangen.

• [Luidspreker]

Hiermee stelt u het volume van de luidspreker in.

- 3. Selecteer de optie [Uit], [Laag], [Normaal] of [Hoog] en druk vervolgens op de gewenste optie.
- 4. Druk op  $\Box$

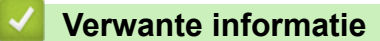

<span id="page-579-0"></span> [Home](#page-1-0) > [Apparaat-instellingen](#page-574-0) > [De instellingen van het apparaat vanaf het bedieningspaneel](#page-575-0) [wijzigen](#page-575-0) > [Algemene instellingen](#page-577-0) > Zomertijd automatisch inschakelen

## **Zomertijd automatisch inschakelen**

U kunt het apparaat zo instellen dat de zomertijd automatisch wordt ingeschakeld.

Het apparaat wordt dan automatisch in de lente een uur vooruitgezet en in de herfst een uur achteruit. Zorg ervoor dat u de juiste datum en tijd in de instelling Datum & Tijd hebt ingevoerd. Deze functie is alleen in sommige landen beschikbaar.

1. Druk op || [Instellingen] > [Alle instellingen] > [Stand.instel.] > [Datum en tijd] > [Aut. zomertijd].

Als het [Alle instellingen]-menu wordt weergegeven op het Home-scherm van uw apparaat, slaat u het [Instellingen]-menu over.

- 2. Druk op [Aan] of [Uit].
- 3. Druk op  $\Box$

 **Verwante informatie**

<span id="page-580-0"></span> [Home](#page-1-0) > [Apparaat-instellingen](#page-574-0) > [De instellingen van het apparaat vanaf het bedieningspaneel](#page-575-0) [wijzigen](#page-575-0) > [Algemene instellingen](#page-577-0) > De tijd instellen waarna het apparaat in de slaapstand gaat

## **De tijd instellen waarna het apparaat in de slaapstand gaat**

Door de slaapstand (of stroombespaarstand) in te stellen kunt u stroom besparen. Wanneer het apparaat in de slaapstand staat, handelt hij alsof hij uitgeschakeld is. Zodra er echter een afdruktaak of fax binnenkomt, ontwaakt het apparaat en begint met afdrukken. Volg de onderstaande instructies om een tijdvertraging (aftelperiode) in te stellen waarna het apparaat in de slaapstand gaat.

- U kunt kiezen hoe lang het apparaat inactief moet zijn voor deze overschakelt naar de slaapstand.
- De timer start opnieuw als een bewerking op het apparaat wordt uitgevoerd, zoals het ontvangen van een afdruktaak.

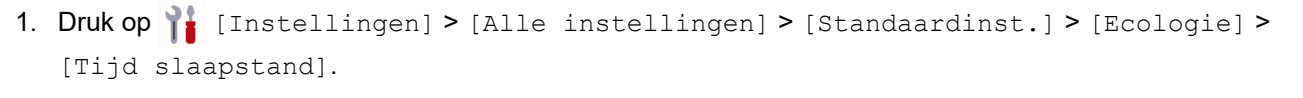

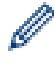

Als het [Alle instellingen]-menu wordt weergegeven op het Home-scherm van uw apparaat, slaat u het [Instellingen]-menu over.

- 2. Voer in hoelang (maximaal 50 minuten) het apparaat inactief moet zijn alvorens deze naar slaapstand gaat en druk vervolgens op [OK].
- 3. Druk op  $\mathbb{R}^1$

## **Verwante informatie**

<span id="page-581-0"></span> [Home](#page-1-0) > [Apparaat-instellingen](#page-574-0) > [De instellingen van het apparaat vanaf het bedieningspaneel](#page-575-0) [wijzigen](#page-575-0) > [Algemene instellingen](#page-577-0) > Informatie over de diepe slaapstand

## **Informatie over de diepe slaapstand**

Als het apparaat in de slaapstand staat en gedurende een bepaalde tijd geen taken ontvangt, wordt automatisch de diepe slaapstand ingeschakeld. De tijdsduur is gebaseerd op uw specifieke model en instellingen. In de diepe slaapstand wordt er minder energie verbruikt dan in de slaapstand.

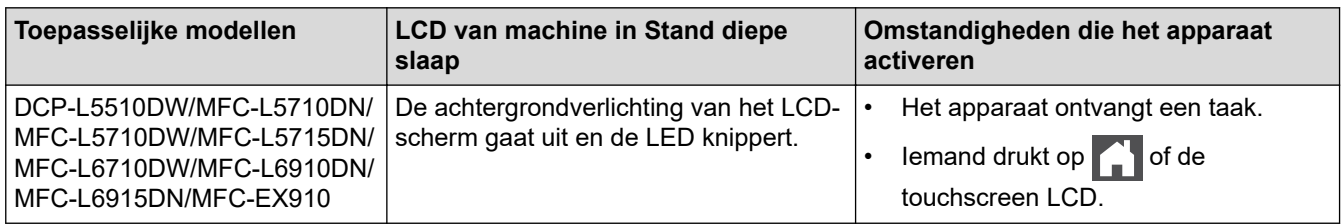

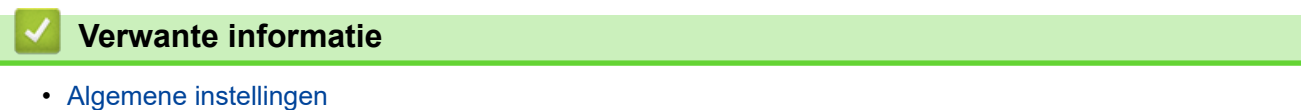

<span id="page-582-0"></span> [Home](#page-1-0) > [Apparaat-instellingen](#page-574-0) > [De instellingen van het apparaat vanaf het bedieningspaneel](#page-575-0) [wijzigen](#page-575-0) > [Algemene instellingen](#page-577-0) > Automatische stroom uit-stand instellen

## **Automatische stroom uit-stand instellen**

Als het apparaat zich gedurende een bepaalde tijd in de stand Diepe slaap bevindt, schakelt het apparaat op basis van uw model en instellingen automatisch over naar de stroom uit-modus. Het apparaat schakelt niet naar de stroom uit-modus over wanneer het apparaat verbonden is met een netwerk of een telefoonlijn, of beveiligde afdrukgegevens in het geheugen heeft(op bepaalde modellen beschikbaar).

Om het afdrukken te starten, drukt u op het bedieningspaneel op  $(\circlearrowright)$  en verzendt u vervolgens een afdruktaak.

1. Druk op | [Instellingen] > [Alle instellingen] > [Standaardinst.] > [Ecologie] > [Aut. uitschak.].

Als het [Alle instellingen]-menu wordt weergegeven op het Home-scherm van uw apparaat, slaat u het [Instellingen]-menu over.

- 2. Druk op de gewenste optie [Uit], [1uur], [2uren], [4uren] of [8uren].
- 3. Druk op  $\Box$

## **Verwante informatie**

<span id="page-583-0"></span> [Home](#page-1-0) > [Apparaat-instellingen](#page-574-0) > [De instellingen van het apparaat vanaf het bedieningspaneel](#page-575-0) [wijzigen](#page-575-0) > [Algemene instellingen](#page-577-0) > De datum en tijd instellen

# **De datum en tijd instellen**

1. Druk op || [Instellingen] > [Alle instellingen] > [Stand.instel.] > [Datum en tijd] > [Datum].

Als het [Alle instellingen]-menu wordt weergegeven op het Home-scherm van uw apparaat, slaat u het [Instellingen]-menu over.

- 2. Voer de laatste twee cijfers van het jaar met behulp van de LCD in en druk vervolgens op [OK].
- 3. Voer de twee cijfers voor de maand met behulp van de LCD in en druk vervolgens op [OK].
- 4. Voer de twee cijfers voor de dag met behulp van de LCD in en druk vervolgens op [OK].
- 5. Druk op [Type klok].
- 6. Druk op [12-uurklok] of [24-uurklok].
- 7. Druk op [Tijd].

Ø

- 8. Om de tijd in te voeren, doet u een van de volgende zaken:
	- Als u [12-uurklok] selecteerde als de indeling in de instelling [Type klok], voert u de tijd (in 12 uurindeling) in met behulp van de LCD.

Druk op  $AM$  PM om [AM] of [PM] te selecteren.

Druk op [OK].

• Als u [24-uurklok] selecteerde als de indeling in de instelling [Type klok], voert u de tijd (in 24 uurindeling) in met behulp van de LCD.

Druk op [OK].

(Bijvoorbeeld: voer 19:45 in voor 7:45 PM.)

9. Druk op  $\Box$ 

### **Verwante informatie**

<span id="page-584-0"></span> [Home](#page-1-0) > [Apparaat-instellingen](#page-574-0) > [De instellingen van het apparaat vanaf het bedieningspaneel](#page-575-0) [wijzigen](#page-575-0) > [Algemene instellingen](#page-577-0) > De tijdzone instellen

# **De tijdzone instellen**

Stel op het apparaat de tijdzone voor uw locatie in.

1. Druk op  $\begin{bmatrix} 1 \\ 1 \end{bmatrix}$  [Instellingen] > [Alle instellingen] > [Stand.instel.] > [Datum en tijd] > [Tijdzone].

Ø Als het [Alle instellingen]-menu wordt weergegeven op het Home-scherm van uw apparaat, slaat u het [Instellingen]-menu over.

- 2. Voer uw tijdzone in.
- 3. Druk op [OK].
- 4. Druk op **1.**

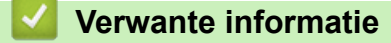

<span id="page-585-0"></span> [Home](#page-1-0) > [Apparaat-instellingen](#page-574-0) > [De instellingen van het apparaat vanaf het bedieningspaneel](#page-575-0) [wijzigen](#page-575-0) > [Algemene instellingen](#page-577-0) > De helderheid van de achtergrondverlichting op het LCD-scherm wijzigen

# **De helderheid van de achtergrondverlichting op het LCD-scherm wijzigen**

Als u de LCD niet goed kunt lezen, kunt u de helderheidsinstelling wijzigen.

1. Druk op || [Instellingen] > [Alle instellingen] > [Standaardinst.] > [LCD-instell.] > [Schermverlicht].

Ø Als het [Alle instellingen]-menu wordt weergegeven op het Home-scherm van uw apparaat, slaat u het [Instellingen]-menu over.

- 2. Druk op de optie [Licht], [Normaal] of [Donker].
- 3. Druk op  $\begin{bmatrix} 1 \\ 1 \end{bmatrix}$

 **Verwante informatie**

<span id="page-586-0"></span> [Home](#page-1-0) > [Apparaat-instellingen](#page-574-0) > [De instellingen van het apparaat vanaf het bedieningspaneel](#page-575-0) [wijzigen](#page-575-0) > [Algemene instellingen](#page-577-0) > Wijzigen hoe lang het achtergrondlicht van de LCD aan blijft

## **Wijzigen hoe lang het achtergrondlicht van de LCD aan blijft**

Bepaal hoe lang het achtergrondlicht van de LCD aan blijft.

1. Druk op || [Instellingen] > [Alle instellingen] > [Standaardinst.] > [LCD-instell.] > [Lichtdim-timer].

Ø Als het [Alle instellingen]-menu wordt weergegeven op het Home-scherm van uw apparaat, slaat u het [Instellingen]-menu over.

- 2. Druk op de optie [10 sec], [20 sec] of [30 sec].
- 3. Druk op  $\Box$

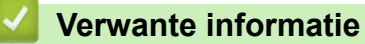

<span id="page-587-0"></span> [Home](#page-1-0) > [Apparaat-instellingen](#page-574-0) > [De instellingen van het apparaat vanaf het bedieningspaneel](#page-575-0) [wijzigen](#page-575-0) > [Algemene instellingen](#page-577-0) > Uw stations-ID instellen

# **Uw stations-ID instellen**

**Gerelateerde modellen**: MFC-L5710DN/MFC-L5710DW/MFC-L5715DN/MFC-L6710DW/MFC-L6910DN/ MFC-L6915DN/MFC-EX910

Stel het apparaat in om uw stations-ID en de datum en tijd van de fax af te drukken bovenaan elke fax die u verzendt.

1. Druk op || [Instellingen] > [Alle instellingen] > [Stand.instel.] > [Stations-ID] > [Fax].

Als het [Alle instellingen]-menu wordt weergegeven op het Home-scherm van uw apparaat, slaat u het [Instellingen]-menu over.

- 2. Voer uw faxnummer (maximaal 20 cijfers) in via de LCD en druk vervolgens op [OK].
- 3. Druk op [Telefoon].
- 4. Voer uw telefoonnummer (maximaal 20 cijfers) in via de LCD en druk vervolgens op [OK].
- 5. Druk op [Naam].
- 6. Voer uw naam (maximaal 20 tekens) in met behulp van de LCD en druk vervolgens op [OK].
- Ø Druk op  $\mathbf{A}$  1 @ om te schakelen tussen letters, cijfers en speciale tekens. (De beschikbare tekens kunnen per land verschillen.)

Als uw apparaat  $\frac{123}{\Delta}$   $\oplus$   $\#$  += weergeeft, drukt u op  $\frac{123}{\Delta}$   $\oplus$   $\#$  +=

- Als u een foutief teken hebt ingevoerd, drukt u op < of > om de cursor ernaar te verplaatsen en drukt u op  $\times$  Druk op het juiste teken.
- Druk op  $[Spatie]$  of  $\blacktriangleright$  om een spatie in te voeren.
- Meer gedetailleerde informatie >> Verwante informatie
- 7. Druk op  $\Box$

### **Verwante informatie**

• [Algemene instellingen](#page-577-0)

#### **Gerelateerde onderwerpen:**

- [Tekst invoeren op uw apparaat](#page-27-0)
- [Faxberichten naar een ander apparaat overzetten](#page-496-0)
- [Het faxjournaal naar een ander faxapparaat overzetten](#page-498-0)

<span id="page-588-0"></span> [Home](#page-1-0) > [Apparaat-instellingen](#page-574-0) > [De instellingen van het apparaat vanaf het bedieningspaneel](#page-575-0) [wijzigen](#page-575-0) > [Algemene instellingen](#page-577-0) > De kiesmodus Toon of Puls instellen

## **De kiesmodus Toon of Puls instellen**

**Gerelateerde modellen**: MFC-L5710DN/MFC-L5710DW/MFC-L5715DN/MFC-L6710DW/MFC-L6910DN/ MFC-L6915DN/MFC-EX910

Uw apparaat is voor toonkiezen ingesteld. Als uw toestel met pulskiezen (een traditionele kiesschijf) werkt, moet u de kiesmodus wijzigen.

Deze functie is in sommige landen niet beschikbaar.

1. Druk op | [Instellingen] > [Alle instellingen] > [Stand.instel.] > [Toon/Puls].

Ø Als het [Alle instellingen]-menu wordt weergegeven op het Home-scherm van uw apparaat, slaat u het [Instellingen]-menu over.

- 2. Druk op [Toon] of [Puls].
- 3. Druk op  $\Box$

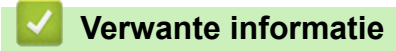

<span id="page-589-0"></span> [Home](#page-1-0) > [Apparaat-instellingen](#page-574-0) > [De instellingen van het apparaat vanaf het bedieningspaneel](#page-575-0) [wijzigen](#page-575-0) > [Algemene instellingen](#page-577-0) > Tonerverbruik verminderen

# **Tonerverbruik verminderen**

Met de functie Toner besparen kunt u het tonerverbruik verminderen. Wanneer Toner besparen ingeschakeld is, zien uw afgedrukte documenten er lichter uit.

Gebruik de functie Toner besparen NOOIT voor het afdrukken van foto's of afbeeldingen met grijstinten.

1. Druk op | [Instellingen] > [Alle instellingen] > [Standaardinst.] > [Ecologie] > [Toner besparen].

Ø Als het [Alle instellingen]-menu wordt weergegeven op het Home-scherm van uw apparaat, slaat u het [Instellingen]-menu over.

- 2. Druk op [Aan] of [Uit].
- 3. Druk op  $\Box$

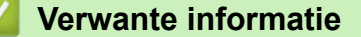

• [Algemene instellingen](#page-577-0)

#### **Gerelateerde onderwerpen:**

• [De afdrukkwaliteit verbeteren](#page-520-0)

<span id="page-590-0"></span> [Home](#page-1-0) > [Apparaat-instellingen](#page-574-0) > [De instellingen van het apparaat vanaf het bedieningspaneel](#page-575-0) [wijzigen](#page-575-0) > [Algemene instellingen](#page-577-0) > Het Kiezen van een foutief nummer voorkomen (Kiesbeperking)

## **Het Kiezen van een foutief nummer voorkomen (Kiesbeperking)**

**Gerelateerde modellen**: MFC-L5710DN/MFC-L5710DW/MFC-L5715DN/MFC-L6710DW/MFC-L6910DN/ MFC-L6915DN/MFC-EX910

Deze functie voorkomt dat gebruikers per ongeluk een fax verzenden of oproep doen naar een foutief nummer. U kunt het apparaat instellen op beperkt kiezen bij gebruik van de kiestoetsen, het adresboek, snelkoppelingen en LDAP zoeken.

1. Druk op | [Instellingen] > [Alle instellingen] > [Fax] > [Kiesbeperking].

Als het [Alle instellingen]-menu wordt weergegeven op het Home-scherm van uw apparaat, slaat u het [Instellingen]-menu over.

- 2. Druk op een van de volgende opties:
	- [Cijfertoetsen]
	- [Adres boek]

Als u adresboeknummers combineert tijdens het kiezen, worden de nummers herkend als invoer met kiestoetsen en worden deze niet beperkt.

- [Snelk.]
- [LDAP-server]
- 3. Druk op een van de volgende opties:

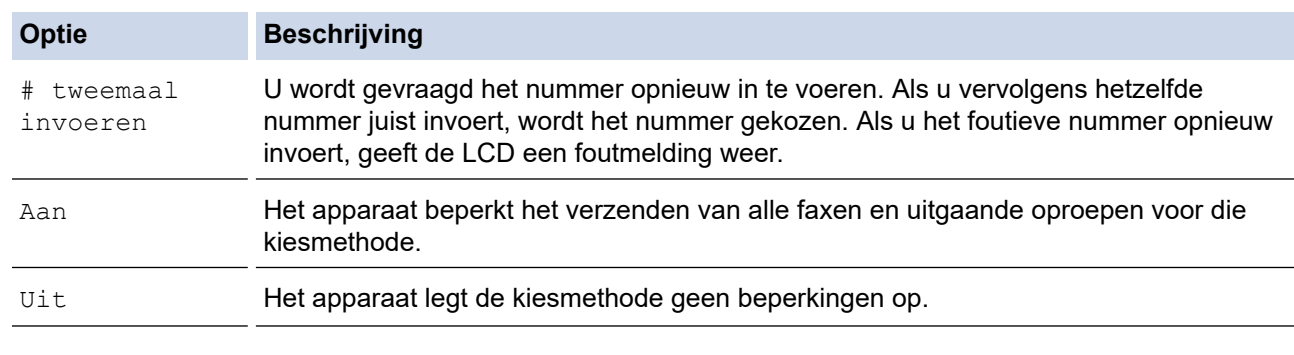

- De instelling [# tweemaal invoeren] werkt niet als u een extern toestel gebruikt voordat u het nummer invoert. U wordt niet gevraagd om het nummer nogmaals in te voeren.
	- Als u [Aan] of [# tweemaal invoeren] koos, kunt u de functie Groepsverzenden niet gebruiken.

4. Druk op

### **Verwante informatie**

<span id="page-591-0"></span> [Home](#page-1-0) > [Apparaat-instellingen](#page-574-0) > [De instellingen van het apparaat vanaf het bedieningspaneel](#page-575-0) [wijzigen](#page-575-0) > [Algemene instellingen](#page-577-0) > Lawaai bij het afdrukken verminderen

## **Lawaai bij het afdrukken verminderen**

Als u de stille modus instelt, produceert het apparaat minder lawaai bij het afdrukken. Als de stille modus is ingeschakeld, wordt de afdruksnelheid langzamer. De fabrieksinstelling is uit.

1. Druk op  $\prod_{i=1}^{n}$  [Instellingen] > [Alle instellingen] > [Standaardinst.] > [Ecologie] > [Stille modus].

Ø Als het [Alle instellingen]-menu wordt weergegeven op het Home-scherm van uw apparaat, slaat u het [Instellingen]-menu over.

- 2. Druk op [Aan] of [Uit].
- 3. Druk op  $\Box$

 **Verwante informatie**

<span id="page-592-0"></span> [Home](#page-1-0) > [Apparaat-instellingen](#page-574-0) > [De instellingen van het apparaat vanaf het bedieningspaneel](#page-575-0) [wijzigen](#page-575-0) > [Algemene instellingen](#page-577-0) > Afdrukresultaat verbeteren

## **Afdrukresultaat verbeteren**

Als de afdruk gekruld is of de toner niet goed gefixeerd is, kunt u het afdrukresultaat verbeteren.

1. Druk op | [Instellingen] > [Alle instellingen] > [Standaardinst.] > [Uitvoer verbeteren].

Ø Als het [Alle instellingen]-menu wordt weergegeven op het Home-scherm van uw apparaat, slaat u het [Instellingen]-menu over.

- 2. Druk op [Uit], [Krullen papier verminderen] of [Hechting toner verbeteren].
- 3. Druk op  $\begin{array}{|c|c|c|}\n\hline\n\end{array}$

 **Verwante informatie**

<span id="page-593-0"></span> [Home](#page-1-0) > [Apparaat-instellingen](#page-574-0) > [De instellingen van het apparaat vanaf het bedieningspaneel](#page-575-0) [wijzigen](#page-575-0) > [Algemene instellingen](#page-577-0) > De taal op de LCD wijzigen

# **De taal op de LCD wijzigen**

Wijzig indien nodig de taal van het LCD-scherm.

Deze functie is in sommige landen niet beschikbaar.

1. Druk op || [Instellingen] > [Alle instellingen] > [Stand.instel.] > [Taalkeuze].

Als het [Alle instellingen]-menu wordt weergegeven op het Home-scherm van uw apparaat, slaat u het [Instellingen]-menu over.

- 2. Druk op uw taal.
- 3. Druk op  $\begin{array}{|c|c|c|}\n\hline\n\end{array}$

Ø

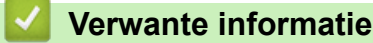

<span id="page-594-0"></span> [Home](#page-1-0) > [Apparaat-instellingen](#page-574-0) > [De instellingen van het apparaat vanaf het bedieningspaneel wijzigen](#page-575-0) > Uw favoriete instellingen opslaan als een snelkoppeling

# **Uw favoriete instellingen opslaan als een snelkoppeling**

- [Snelkoppelingen toevoegen](#page-595-0)
- [Snelkoppelingen wijzigen of verwijderen](#page-597-0)
- [Een snelkoppeling toewijzen aan een identiteitskaart](#page-598-0)

<span id="page-595-0"></span> [Home](#page-1-0) > [Apparaat-instellingen](#page-574-0) > [De instellingen van het apparaat vanaf het bedieningspaneel wijzigen](#page-575-0) > [Uw](#page-594-0) [favoriete instellingen opslaan als een snelkoppeling](#page-594-0) > Snelkoppelingen toevoegen

## **Snelkoppelingen toevoegen**

U kunt de fax-, kopieer-, scan-, internetverbindings- en appinstellingen die u het meest gebruikt als snelkoppelingen instellen. Later kunt u op de snelkoppeling drukken om deze instellingen toe te passen in plaats van ze handmatig opnieuw in te voeren.

Afhankelijk van uw model zijn sommige snelkoppelingmenu's mogelijk niet beschikbaar.

De volgende instructies beschrijven hoe u een kopieersnelkoppeling toevoegt. De stappen voor het toevoegen van een fax-, scan-, internetverbindings- of appsnelkoppeling zijn erg gelijkaardig.

>> DCP-L5510DW/MFC-L5710DN/MFC-L5710DW/MFC-L5715DN >> MFC-L6710DW/MFC-L6910DN/MFC-L6915DN/MFC-EX910

### **DCP-L5510DW/MFC-L5710DN/MFC-L5710DW/MFC-L5715DN**

- 1. Druk op  $+$  [Snelk.]. (Als  $+$  [Snelk.] wordt weergegeven.)
- 2. Druk op een tabblad.

Veeg indien nodig om het tabblad weer te geven.

- 3. Druk op een van de knoppen  $+$  om een nieuwe snelkoppeling toe te voegen.
- 4. Druk op [Kopie].
- 5. Druk op de gewenste vooraf ingestelde kopieerinstelling.
- Druk op [Opties].
- 7. Veeg omhoog of omlaag of druk op ▲ of ▼ om de beschikbare instellingen weer te geven en druk vervolgens op de instelling die u wilt wijzigen.
- 8. Veeg omhoog of omlaag of druk op  $\blacktriangle$  of  $\blacktriangledown$  om de beschikbare opties voor de instelling weer te geven en druk vervolgens op de gewenste optie.

Herhaal deze twee stappen tot u alle gewenste instellingen en opties hebt geselecteerd.

- 9. Wanneer u klaar bent met het wijzigen van de instellingen, drukt u op [OK]. (Als de knop [OK] wordt weergegeven.)
- 10. Druk op  $[OK]$ .
- 11. Lees en bevestig de weergegeven lijst met instellingen die u hebt geselecteerd en druk vervolgens op [OK].
- 12. Voer een naam voor de snelkoppeling in via de LCD en druk vervolgens op [OK].

### **MFC-L6710DW/MFC-L6910DN/MFC-L6915DN/MFC-EX910**

- 1. Druk op  $+$  [Snelk.]. (Als  $+$  [Snelk.] wordt weergegeven.)
- 2. Druk op een tabblad.

Veeg indien nodig om het tabblad weer te geven.

- 3. Druk op een van de knoppen  $+$  om een nieuwe snelkoppeling toe te voegen.
- 4. Druk op [Kopie].
- 5. Druk op > om de voorinstellingen voor kopiëren te openen.
- 6. Veeg omhoog of omlaag of druk op ▲ of ▼ om de voorinstellingen voor kopiëren weer te geven en druk vervolgens op de gewenste voorinstelling voor kopiëren.
- 7. Druk op [Opties].
- 8. Veeg omhoog of omlaag of druk op  $\blacktriangle$  of  $\blacktriangledown$  om de beschikbare instellingen weer te geven en druk vervolgens op de instelling die u wilt wijzigen.
- 9. Veeg omhoog of omlaag of druk op ▲ of ▼ om de beschikbare opties voor de instelling weer te geven en druk vervolgens op de gewenste optie.

Herhaal deze twee stappen tot u alle gewenste instellingen en opties hebt geselecteerd.

- 10. Wanneer u klaar bent met het wijzigen van de instellingen, drukt u op [OK]. (Als de knop [OK] wordt weergegeven.)
- 11. Druk op [Opslaan als snelk.].
- 12. Lees en bevestig de weergegeven lijst met instellingen die u hebt geselecteerd en druk vervolgens op [OK].
- 13. Voer een naam voor de snelkoppeling in via de LCD en druk vervolgens op [OK].

## **Verwante informatie**

• [Uw favoriete instellingen opslaan als een snelkoppeling](#page-594-0)

<span id="page-597-0"></span> [Home](#page-1-0) > [Apparaat-instellingen](#page-574-0) > [De instellingen van het apparaat vanaf het bedieningspaneel wijzigen](#page-575-0) > [Uw](#page-594-0) [favoriete instellingen opslaan als een snelkoppeling](#page-594-0) > Snelkoppelingen wijzigen of verwijderen

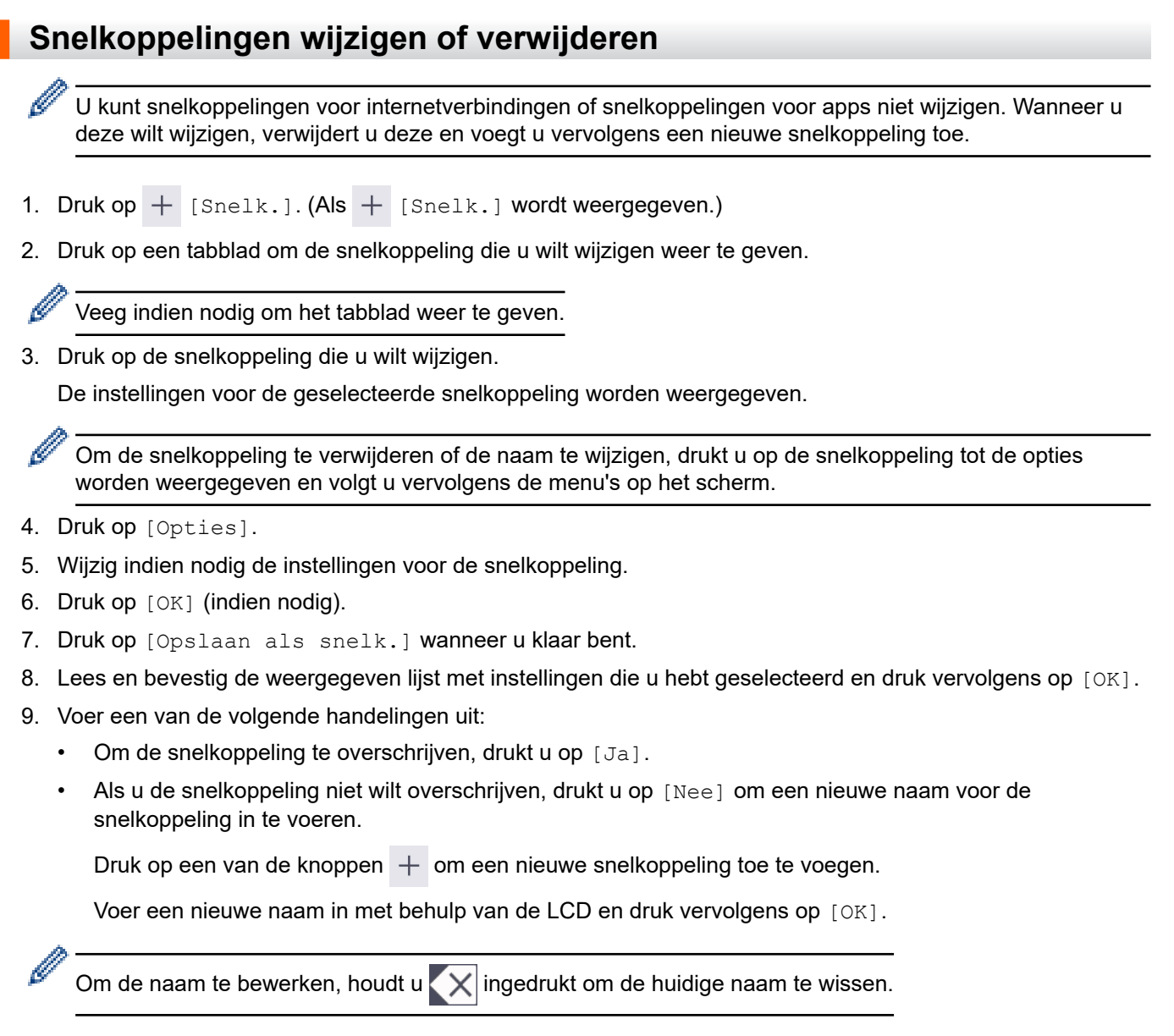

### **Verwante informatie**

• [Uw favoriete instellingen opslaan als een snelkoppeling](#page-594-0)

<span id="page-598-0"></span> [Home](#page-1-0) > [Apparaat-instellingen](#page-574-0) > [De instellingen van het apparaat vanaf het bedieningspaneel wijzigen](#page-575-0) > [Uw](#page-594-0) [favoriete instellingen opslaan als een snelkoppeling](#page-594-0) > Een snelkoppeling toewijzen aan een identiteitskaart

# **Een snelkoppeling toewijzen aan een identiteitskaart**

**Gerelateerde modellen**: MFC-L6910DN/MFC-L6915DN/MFC-EX910

U kunt één snelkoppeling van het apparaat toewijzen aan uw identiteitskaart. Als u het NFC-symbool van het apparaat aanraakt met uw identiteitskaart, verschijnt uw persoonlijke snelkoppeling automatisch op het touchscreen.

- U kunt dezelfde identiteitskaart niet gebruiken voor verschillende snelkoppelingen.
- Om de identiteitskaart te gebruiken voor een andere snelkoppeling, moet u de registratie eerst ongedaan maken en vervolgens de kaart registreren met de nieuwe snelkoppeling.
- 1. Druk op het tabblad met de snelkoppeling die u aan uw identiteitskaart wilt toevoegen.
- 2. Houd de snelkoppeling ingedrukt totdat de opties worden weergegeven.
- 3. Druk op [Kaart/NFC registreren].
- 4. Raak het NFC-symbool aan met de identiteitskaart.
- 5. Druk op [Registreren].

Ø

De snelkoppeling wordt toegewezen aan de identiteitskaart.

### **Verwante informatie**

• [Uw favoriete instellingen opslaan als een snelkoppeling](#page-594-0)

<span id="page-599-0"></span> [Home](#page-1-0) > [Apparaat-instellingen](#page-574-0) > [De instellingen van het apparaat vanaf het bedieningspaneel](#page-575-0) [wijzigen](#page-575-0) > Rapporten afdrukken

# **Rapporten afdrukken**

- [Rapporten](#page-600-0)
- [Een rapport afdrukken](#page-601-0)

<span id="page-600-0"></span> [Home](#page-1-0) > [Apparaat-instellingen](#page-574-0) > [De instellingen van het apparaat vanaf het bedieningspaneel](#page-575-0) [wijzigen](#page-575-0) > [Rapporten afdrukken](#page-599-0) > Rapporten

# **Rapporten**

De volgende rapporten zijn beschikbaar:

#### **Verzendrapport controleren (Voor modellen met een faxfunctie)**

Het rapport Verzendrapport controleren drukt een verzendrapport voor uw laatste transmissie af.

#### **Adresboek**

Het adresboekrapport is een lijst van namen en nummers die zijn opgeslagen in het geheugen van het adresboek.

#### **Faxjournaal (Voor modellen met een faxfunctie)**

Het faxjournaal is een lijst met informatie over de laatste 200 ontvangen en verzonden faxen. (TX betekent verzenden, RX betekent ontvangen.)

#### **Gebruikersinstellingen**

Het rapport Gebruikersinstellingen is een lijst van uw huidige instellingen.

#### **Printerinstellingen**

Het printerinstellingenrapport drukt een lijst met uw huidige printerinstellingen af.

#### **Netwerkconfiguratie (Modellen met netwerkfunctie)**

Het netwerkconfiguratierapport is een lijst met uw huidige netwerkinstellingen.

#### **Bestandslijst afdrukken**

Met Bestandslijst afdrukken wordt een lijst met de lettertypes en de in het apparaat opgeslagen macro-/ streaminstelling afgedrukt.

#### **Drumdot afdrukken**

Met Drumdot afdrukken wordt het drumdotblad afgedrukt, wat helpt bij het reinigen van de drumeenheid.

#### **WLAN-rapport (Modellen met draadloze netwerkfunctie)**

Met het WLAN-rapport drukt u de verbindingsdiagnose van het draadloze LAN af.

### **Verwante informatie**

• [Rapporten afdrukken](#page-599-0)

<span id="page-601-0"></span> [Home](#page-1-0) > [Apparaat-instellingen](#page-574-0) > [De instellingen van het apparaat vanaf het bedieningspaneel](#page-575-0) [wijzigen](#page-575-0) > [Rapporten afdrukken](#page-599-0) > Een rapport afdrukken

# **Een rapport afdrukken**

1. Druk op | [Instellingen] > [Alle instellingen] > [Print lijsten].

Als het [Alle instellingen]-menu wordt weergegeven op het Home-scherm van uw apparaat, slaat u het [Instellingen]-menu over.

- 2. Veeg omhoog of omlaag of druk op ▲ of V om het rapport dat u wilt afdrukken weer te geven en druk er vervolgens op.
- 3. Voer een van de volgende handelingen uit:
	- Als u [Verzendrapport] koos, voert u een van de volgende zaken uit:
		- Om het verzendrapport te bekijken, drukt u op [Weergeven op LCD].
		- Om het verzendrapport af te drukken, drukt u op [Afdrukrapport].
	- Als u andere rapporten koos, ga dan naar de volgende stap.
- 4. Druk op [Ja].

b

5. Druk op  $\Box$ 

### **Verwante informatie**

• [Rapporten afdrukken](#page-599-0)

<span id="page-602-0"></span> [Home](#page-1-0) > [Apparaat-instellingen](#page-574-0) > [De instellingen van het apparaat vanaf het bedieningspaneel](#page-575-0) [wijzigen](#page-575-0) > Instellingen- en functietabellen

# **Instellingen- en functietabellen**

De instellingentabellen helpen u de menuselecties en opties in de programma's van het apparaat te begrijpen.

- [Instellingstabellen \(MFC-L6710DW/MFC-L6910DN/MFC-L6915DN/MFC-EX910\)](#page-603-0)
- [Instellingstabellen \(MFC-L5710DN/MFC-L5710DW/MFC-L5715DN\)](#page-621-0)
- [Instellingstabellen \(DCP-L5510DW\)](#page-639-0)
- [Functietabellen \(MFC-L6710DW/MFC-L6910DN/MFC-L6915DN/MFC-EX910\)](#page-651-0)
- [Functietabellen \(MFC-L5710DN/MFC-L5710DW/MFC-L5715DN\)](#page-662-0)
- [Functietabellen \(DCP-L5510DW\)](#page-672-0)

<span id="page-603-0"></span> [Home](#page-1-0) > [Apparaat-instellingen](#page-574-0) > [De instellingen van het apparaat vanaf het bedieningspaneel](#page-575-0) [wijzigen](#page-575-0) > [Instellingen- en functietabellen](#page-602-0) > Instellingstabellen (MFC-L6710DW/MFC-L6910DN/ MFC-L6915DN/MFC-EX910)

# **Instellingstabellen (MFC-L6710DW/MFC-L6910DN/MFC-L6915DN/ MFC-EX910)**

**Gerelateerde modellen**: MFC-L6710DW/MFC-L6910DN/MFC-L6915DN/MFC-EX910

```
>> [Standaardinst.]
>> [Instellingen snelkoppelingen]
\geq[Fax]
>> [Printer]
>> [Netwerk]
>> [Print lijsten]
>> [Machine-info]
>> [Stand.instel.]
>> [Beheerdersinstellingen]
```
### **[Standaardinst.]**

### **[Alle instellingen] > [Standaardinst.]**

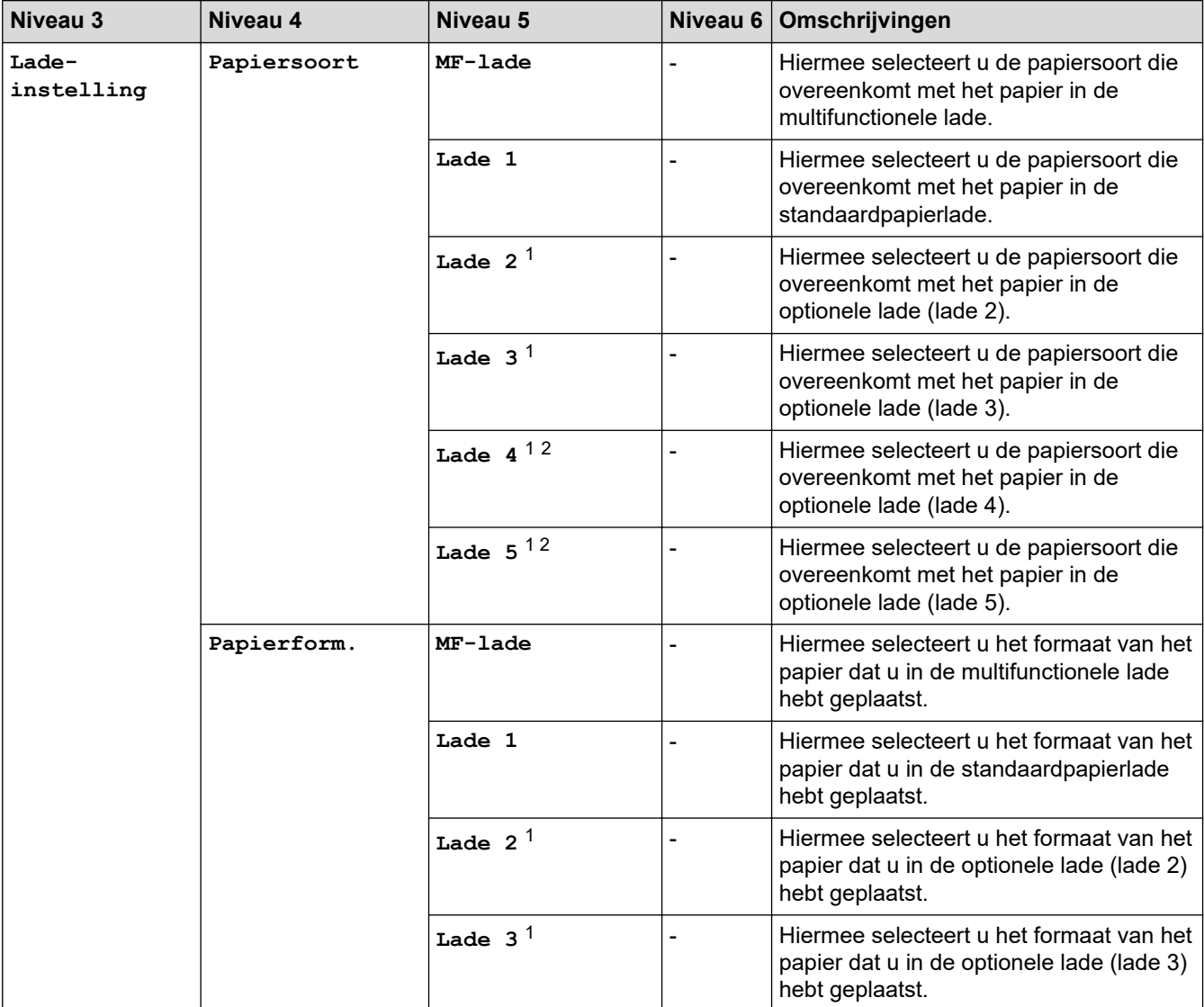

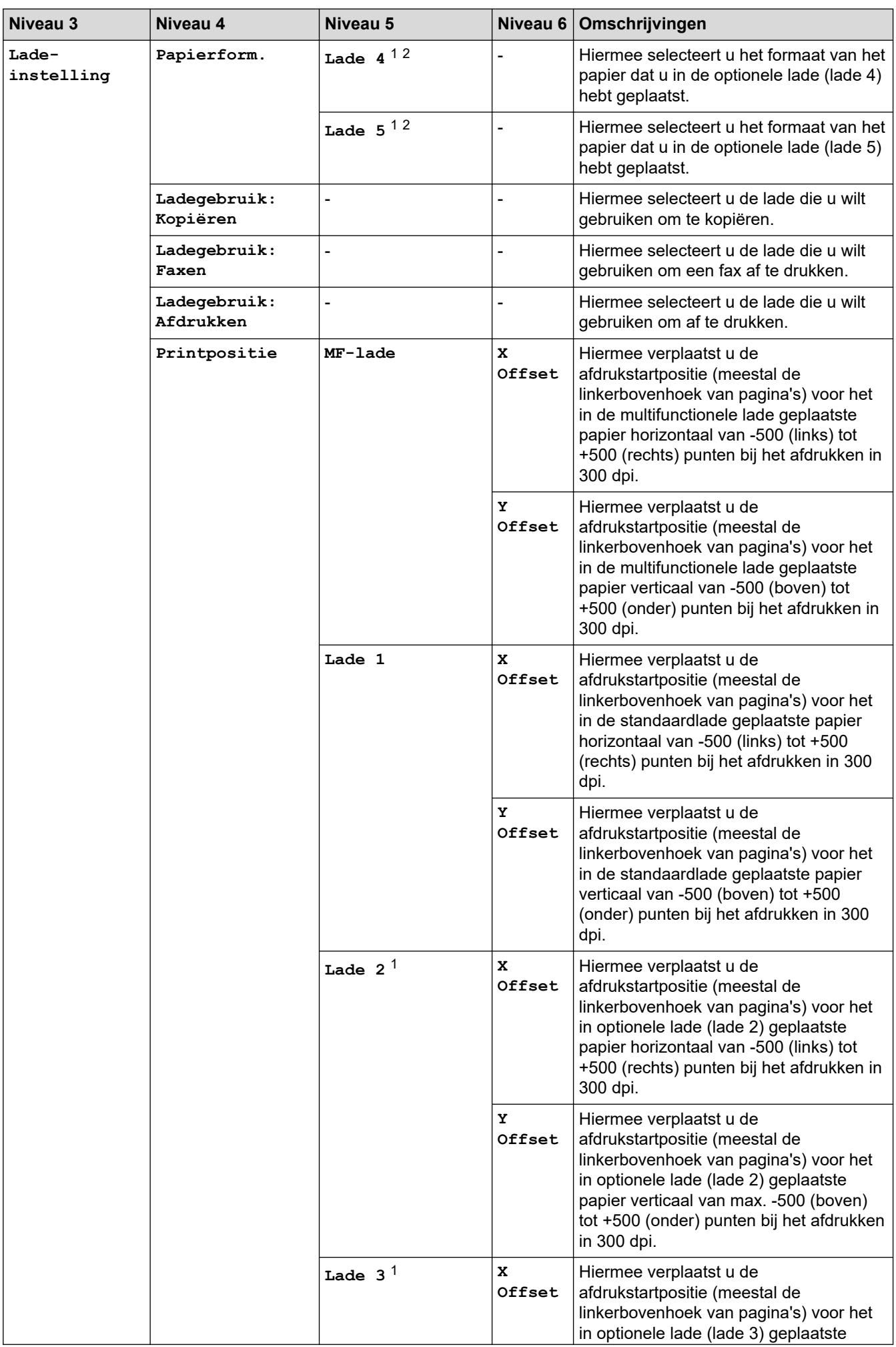

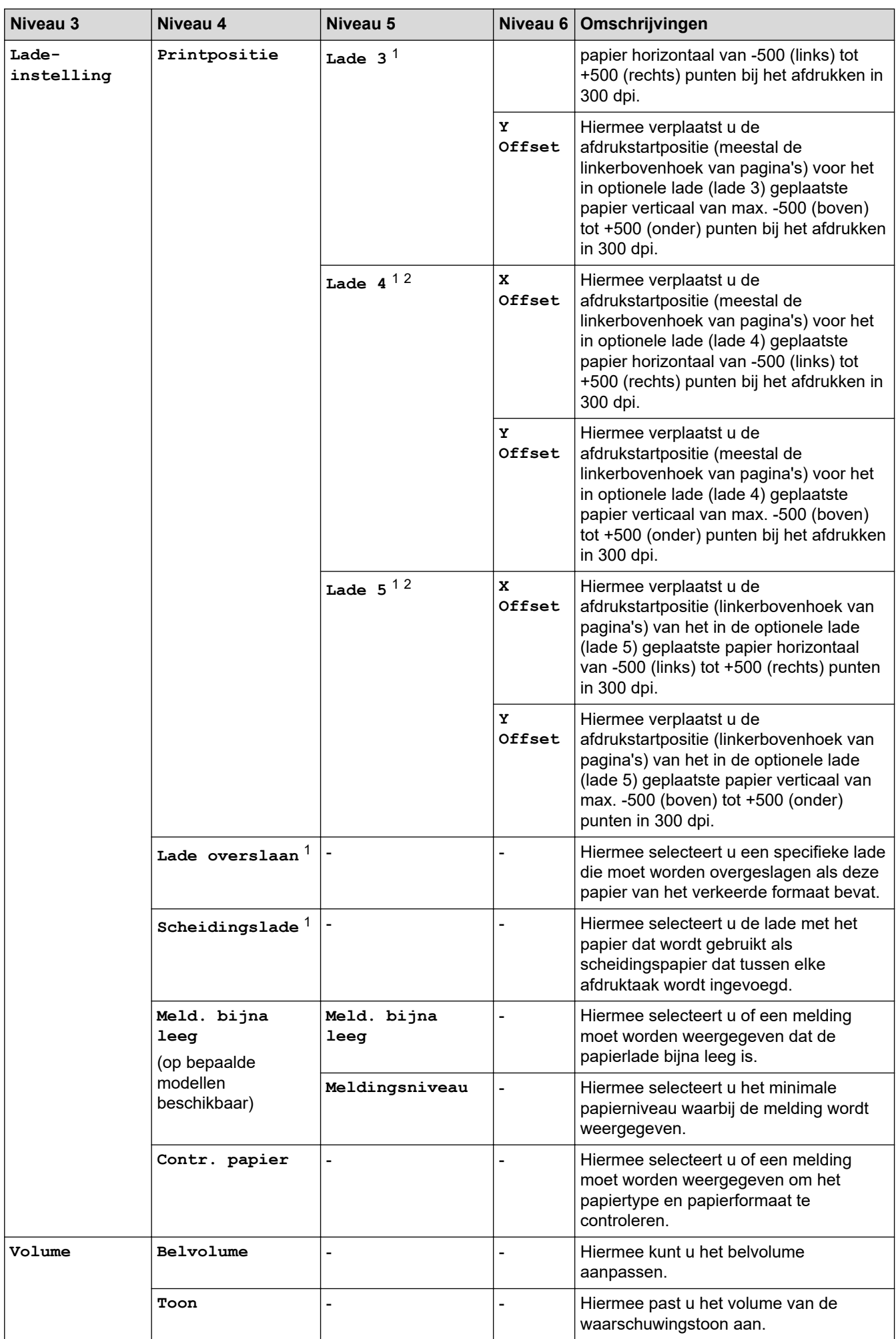

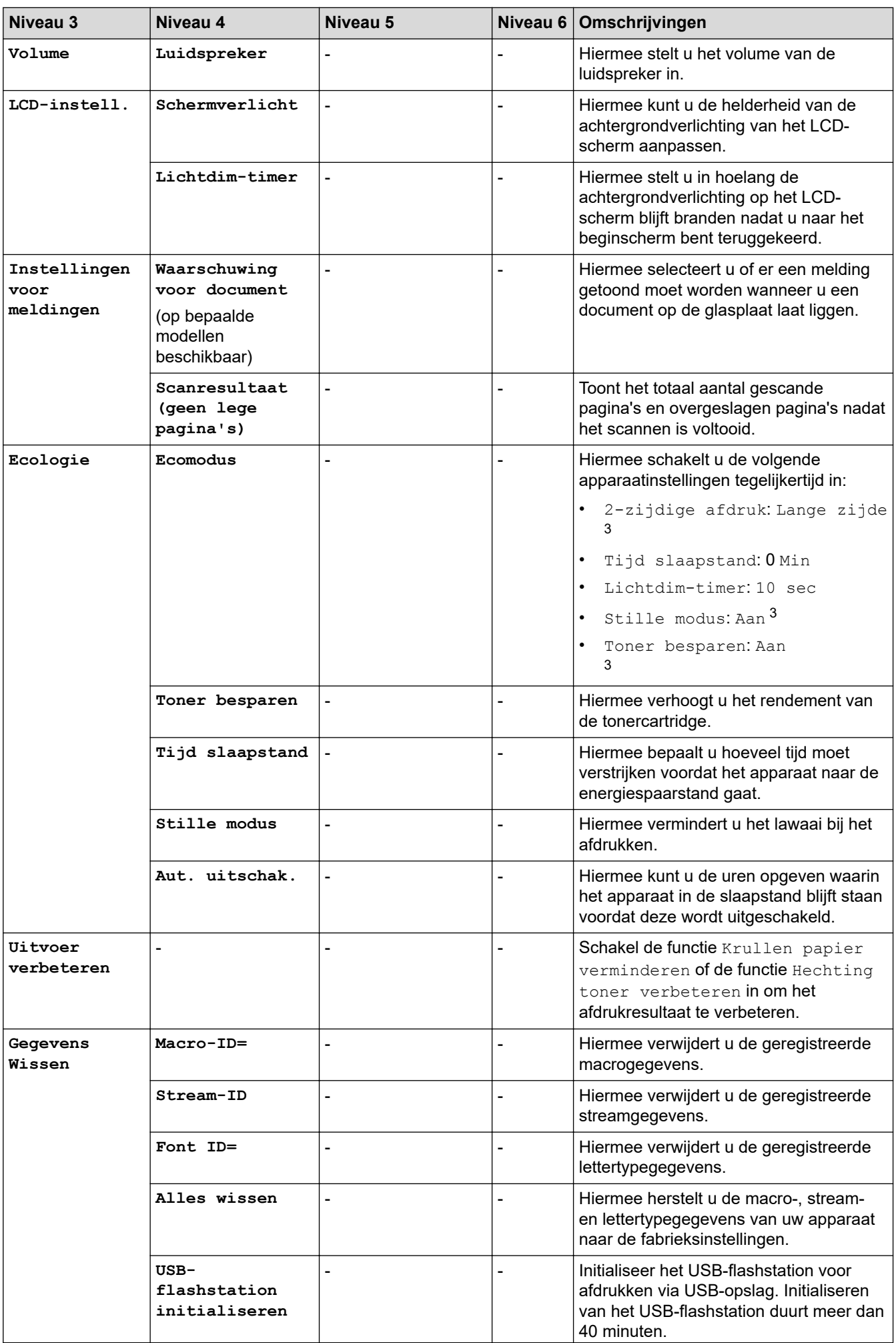

<span id="page-607-0"></span>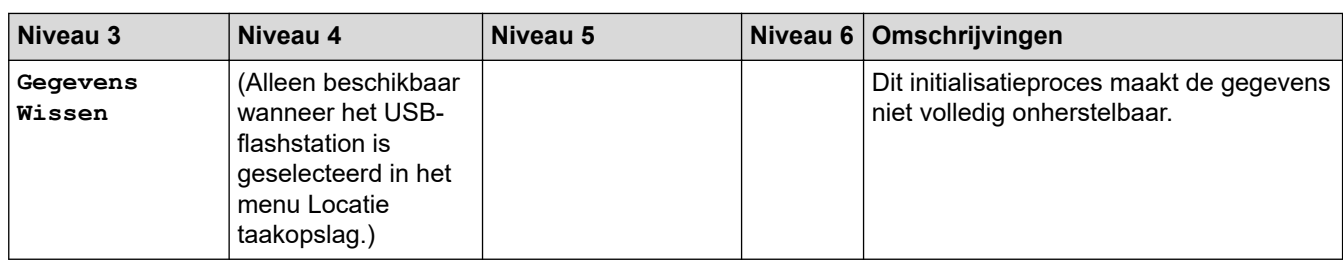

1 Beschikbaar als de optionele lade(s) is (zijn) geïnstalleerd.

2 Alleen ondersteunde modellen.

3 U kunt deze instelling alleen wijzigen nadat u bepaalde apparaatinstellingen hebt aangepast in Beheer via een webbrowser.

## **[Instellingen snelkoppelingen]**

## **[Alle instellingen] > [Instellingen snelkoppelingen]**

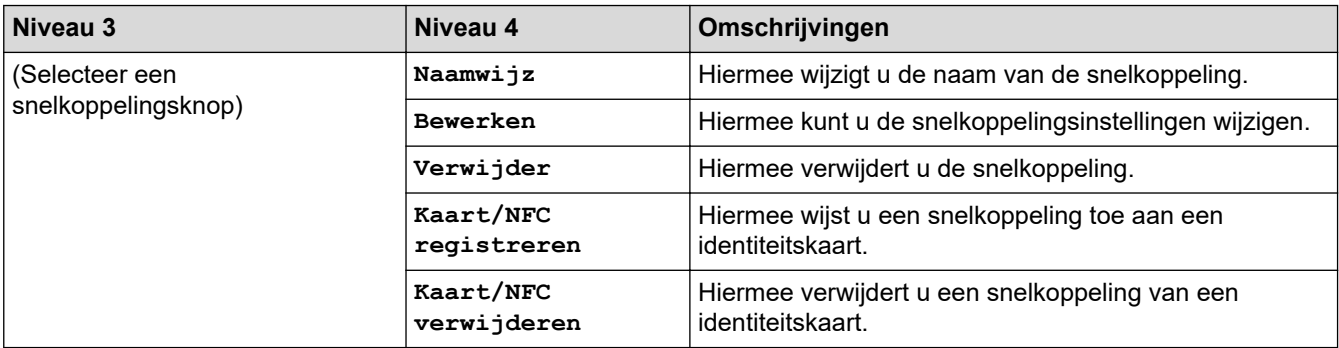

### **[Fax]**

## **[Alle instellingen] > [Fax]**

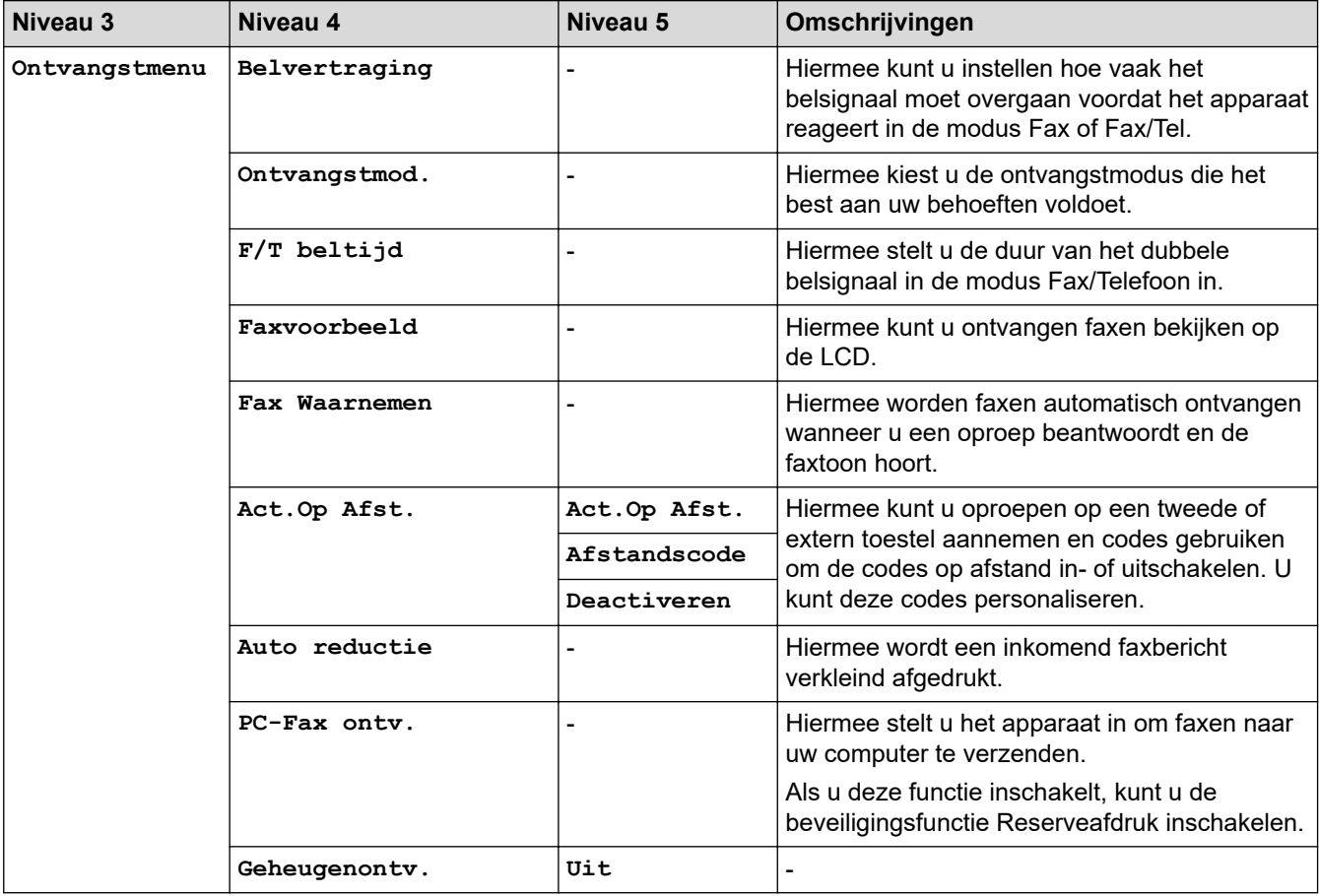

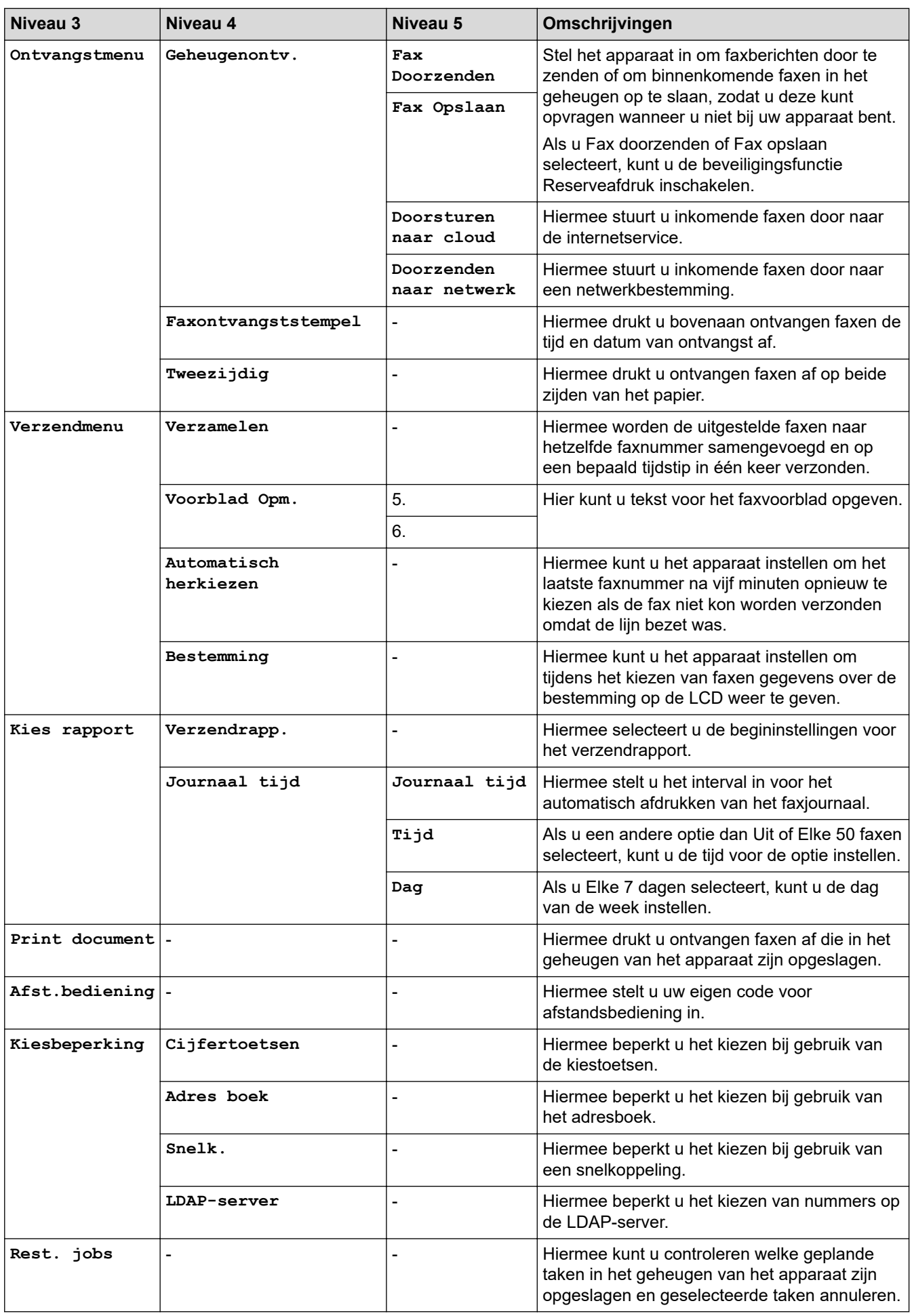

### <span id="page-609-0"></span>**[Printer]**

## **[Alle instellingen] > [Printer]**

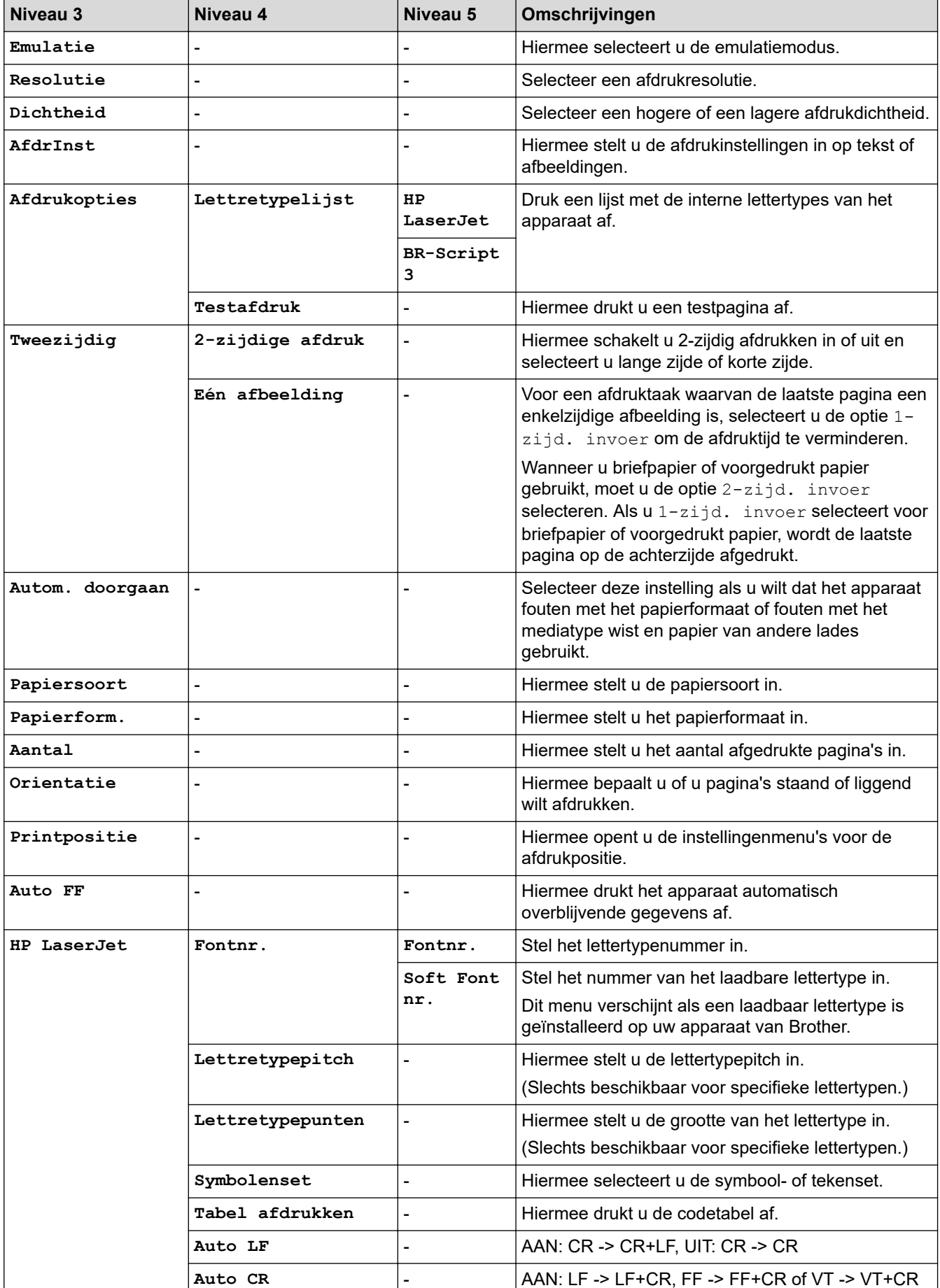

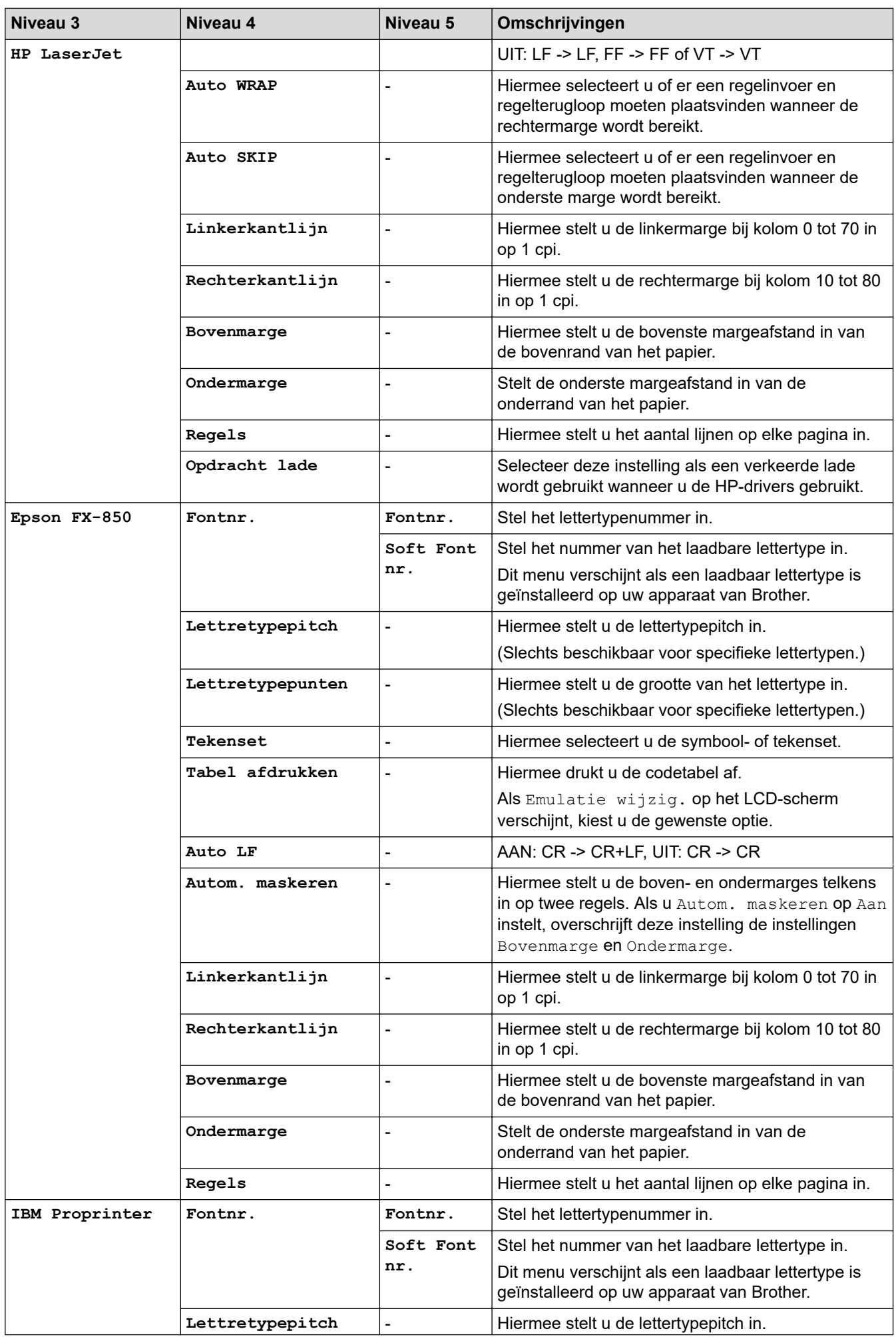

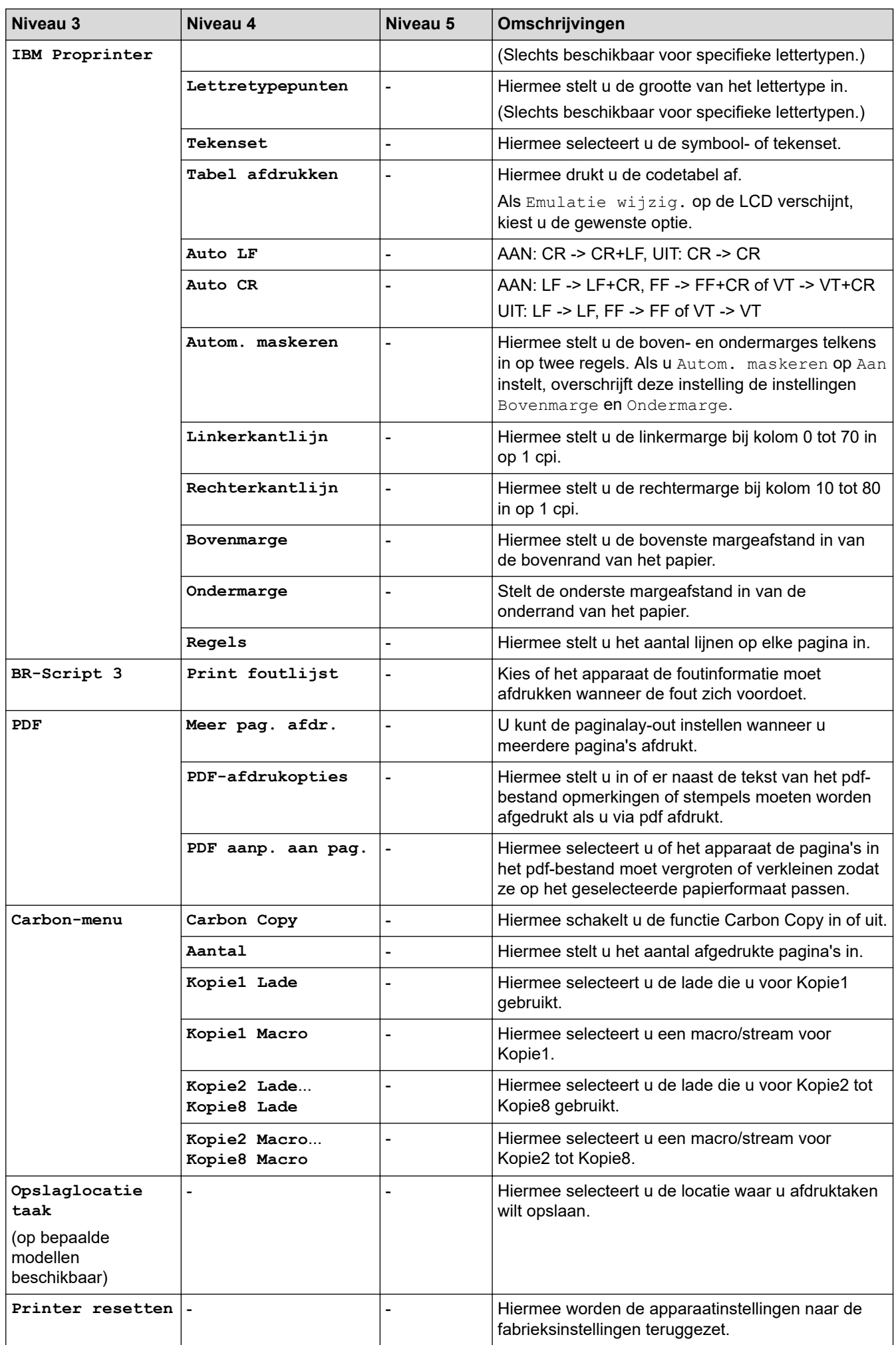
### <span id="page-612-0"></span>**[Netwerk]**

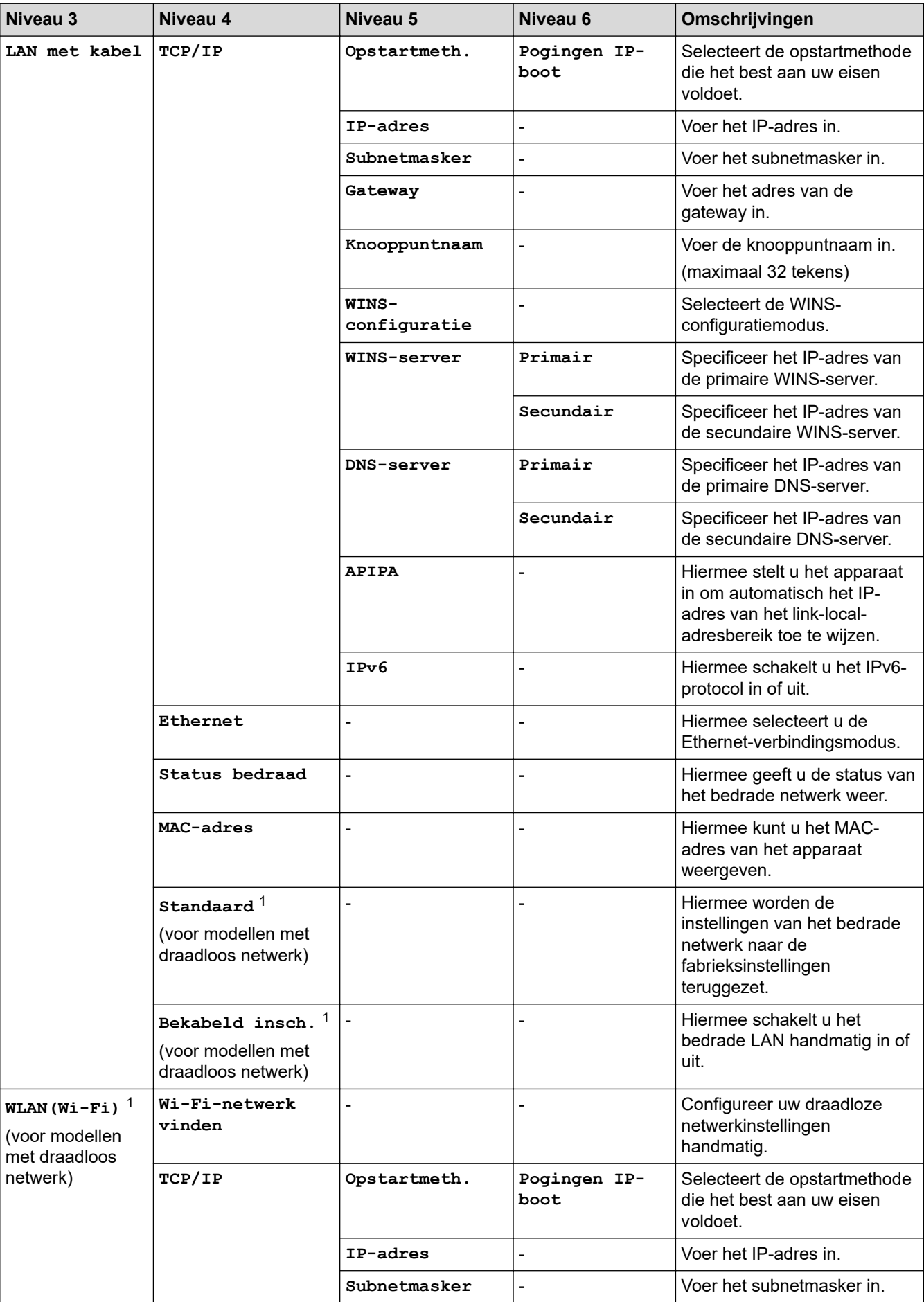

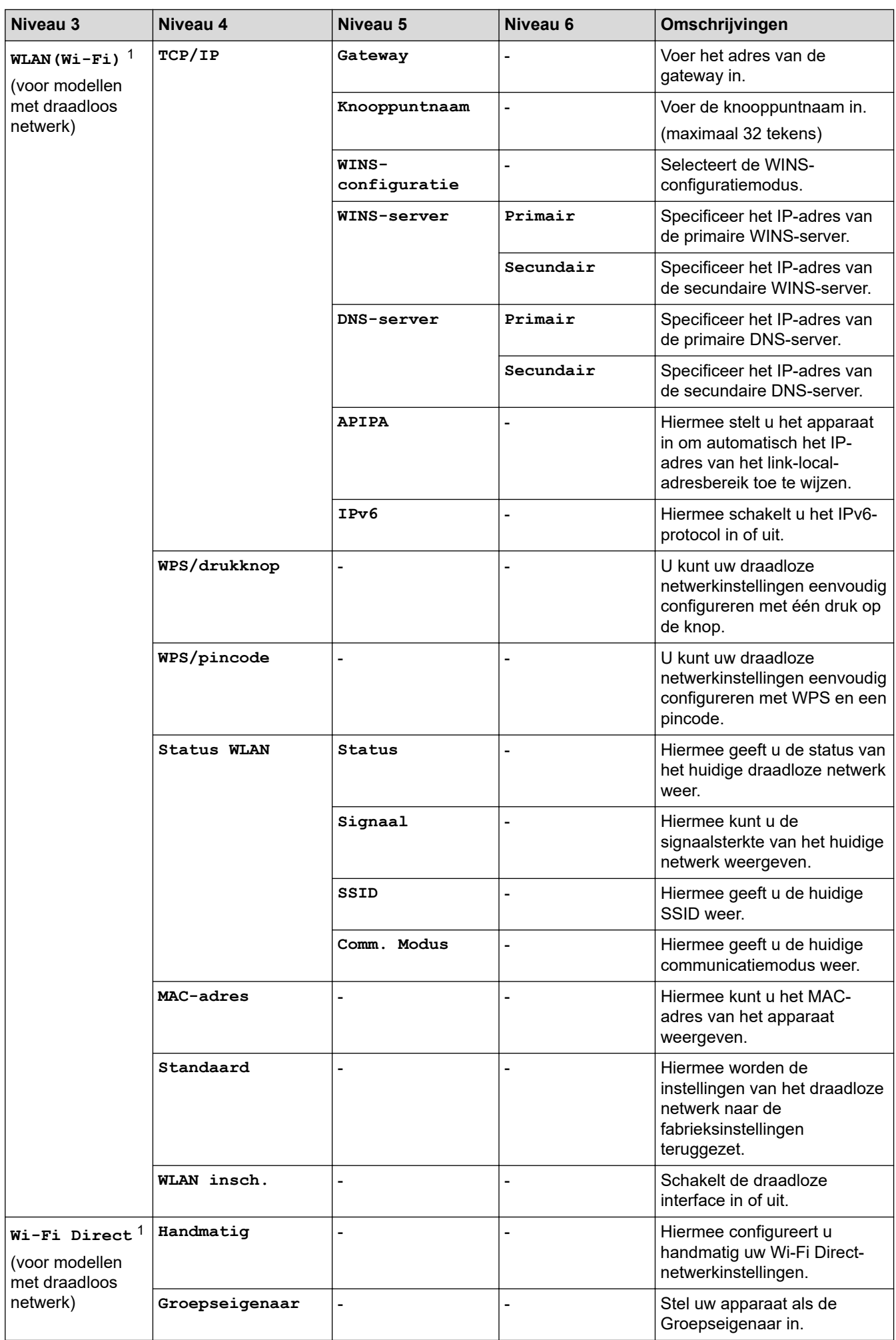

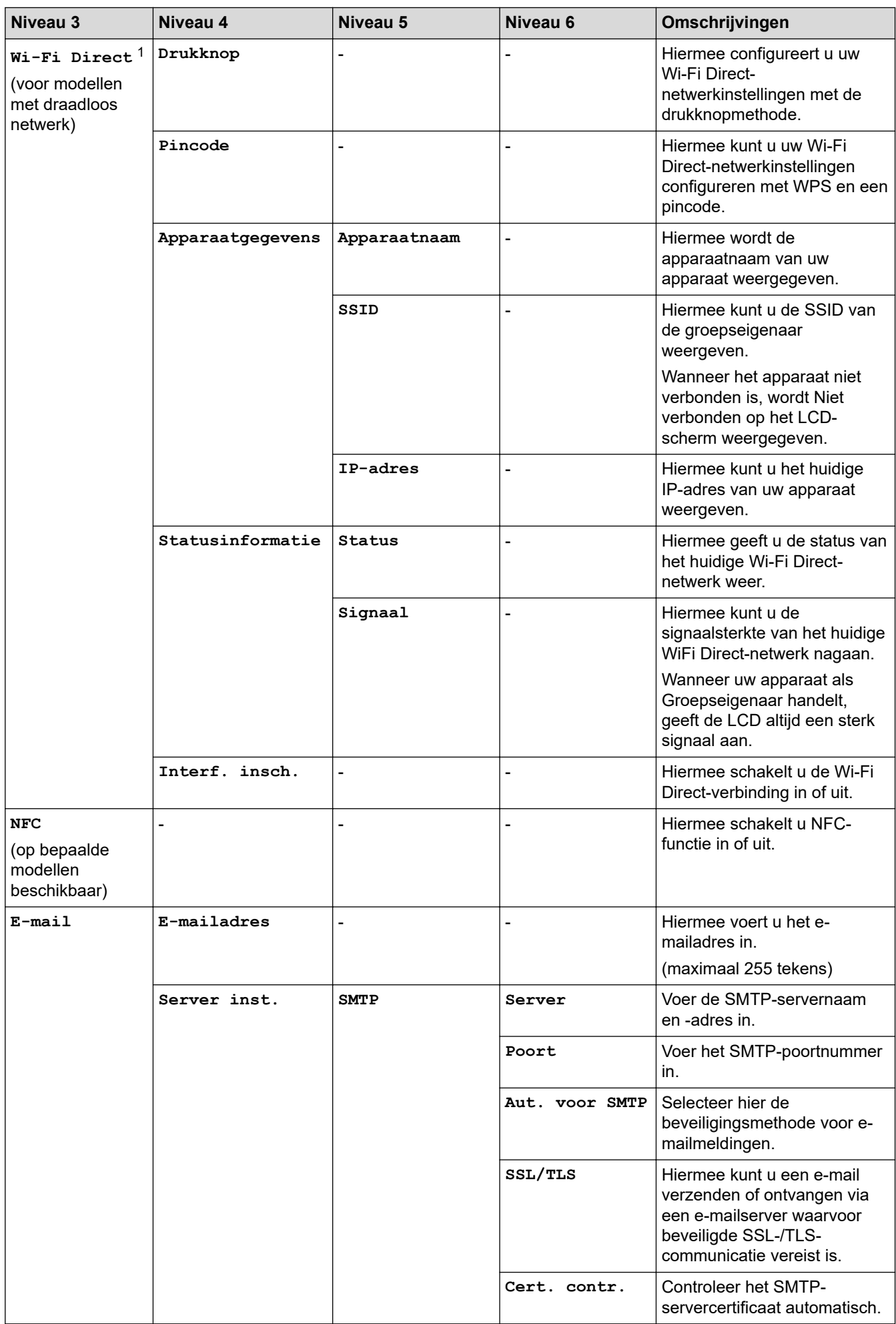

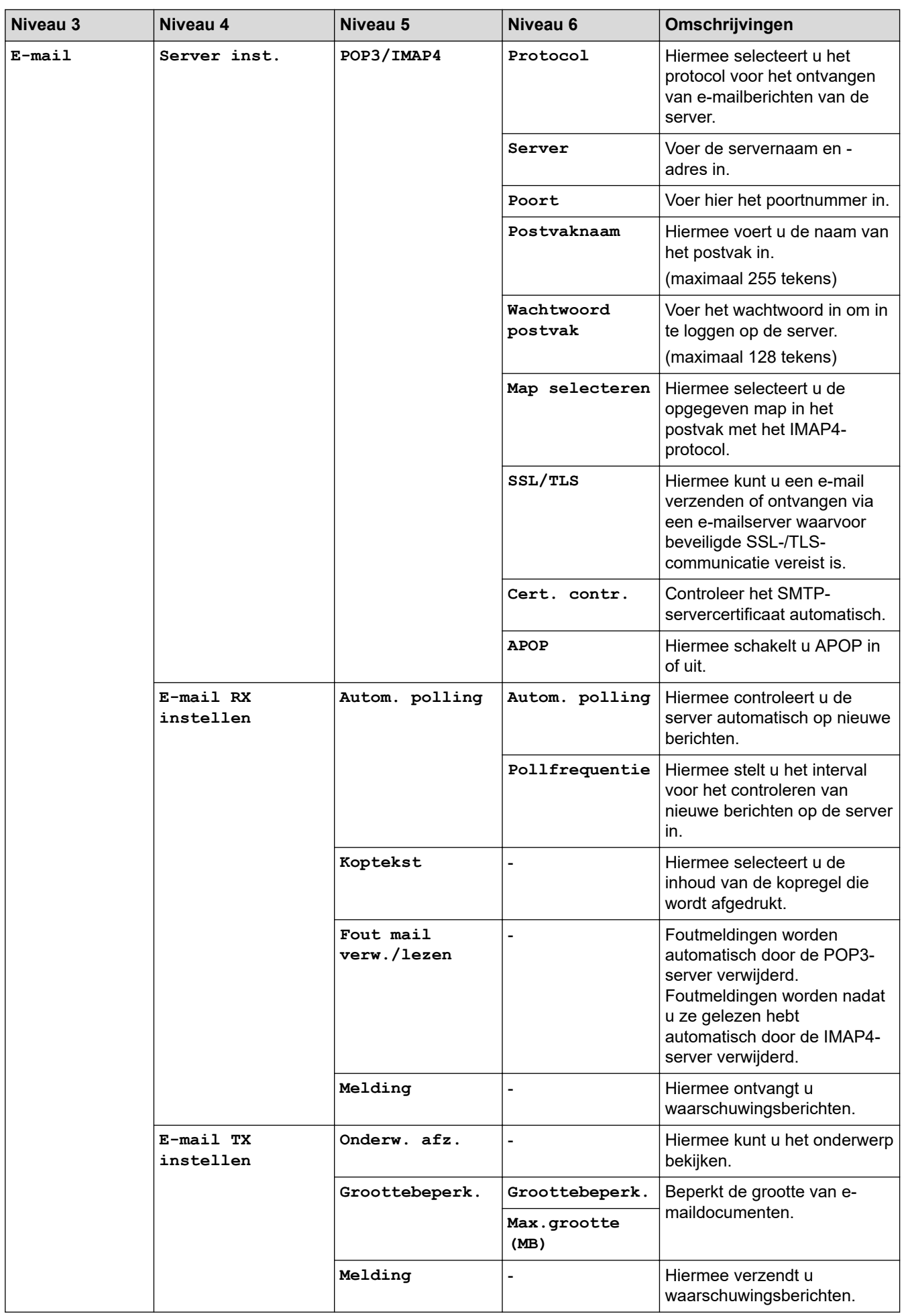

<span id="page-616-0"></span>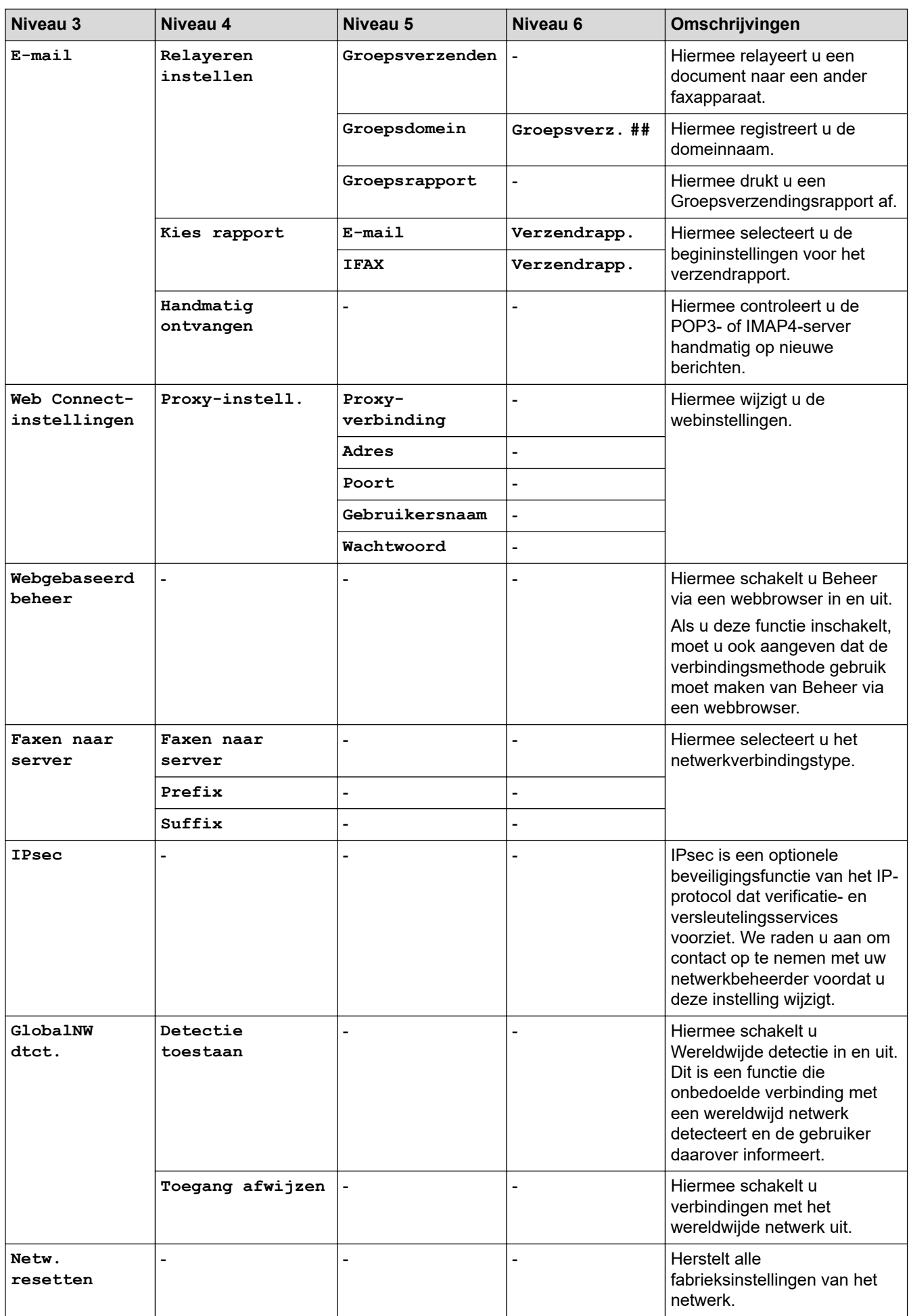

1 (MFC-L6910DN/MFC-L6915DN/MFC-EX910) De draadloze netwerkverbinding kan alleen worden gebruikt wanneer de optionele draadloze module geïnstalleerd is.

### **[Print lijsten]**

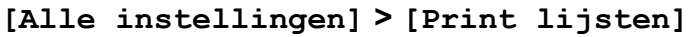

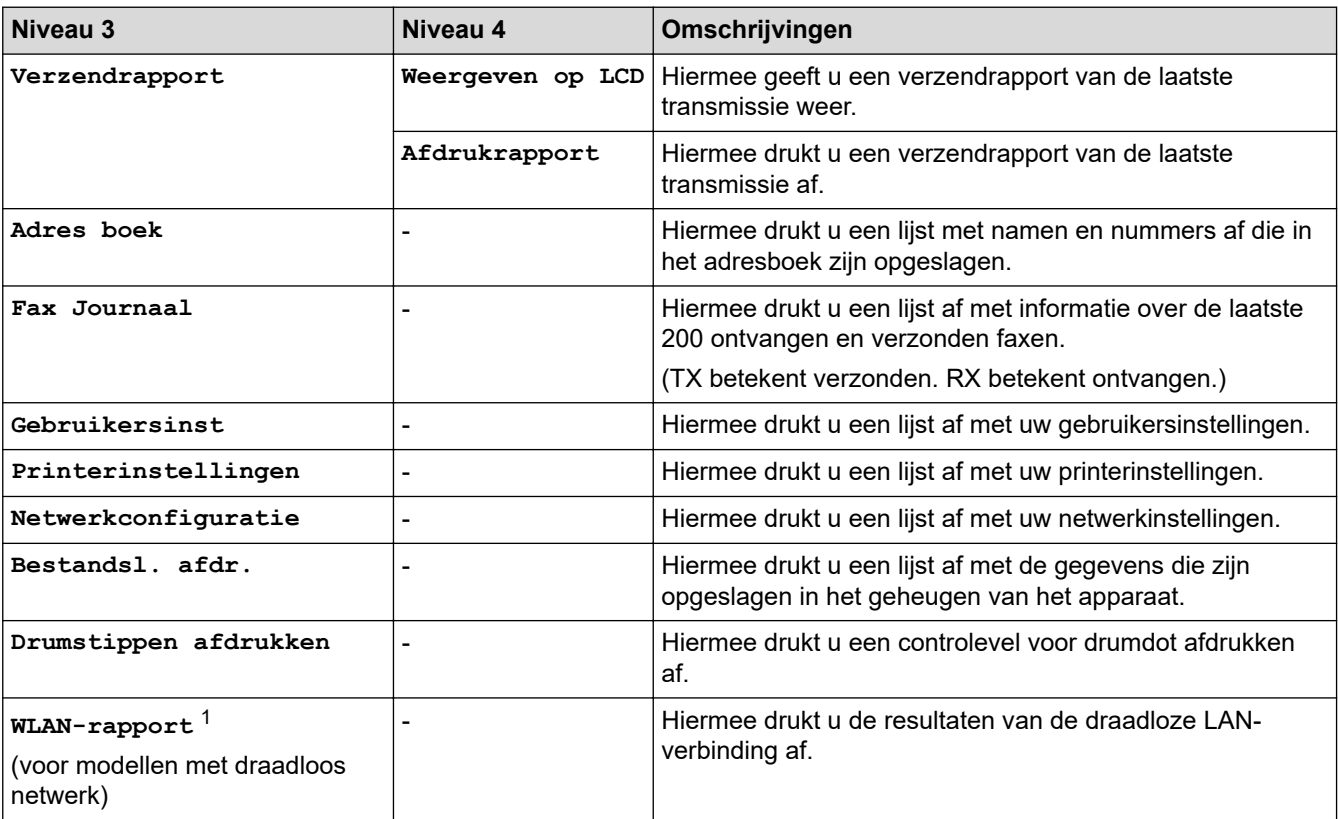

1 (MFC-L6910DN/MFC-L6915DN/MFC-EX910) De draadloze netwerkverbinding kan alleen worden gebruikt wanneer de optionele draadloze module geïnstalleerd is.

### **[Machine-info]**

### **[Alle instellingen] > [Machine-info]**

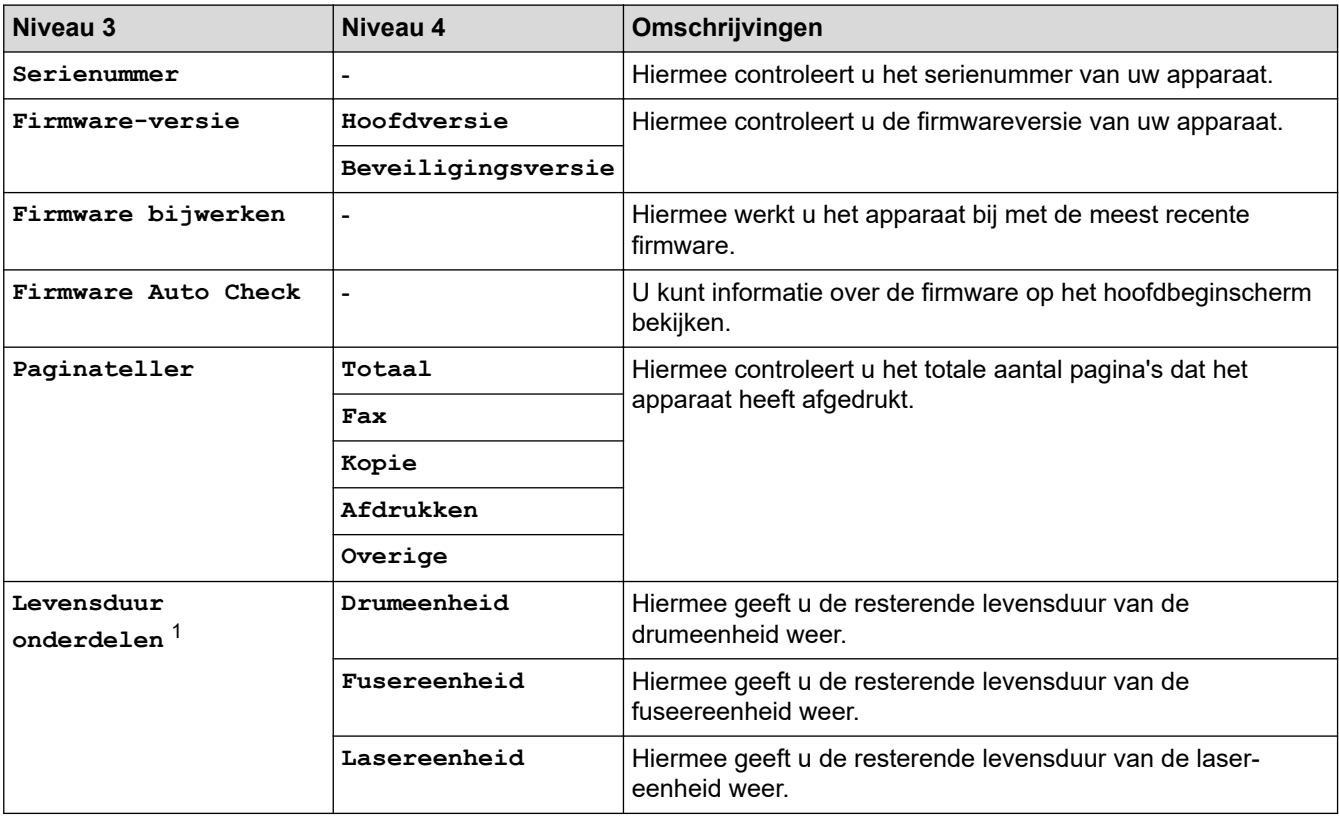

<span id="page-618-0"></span>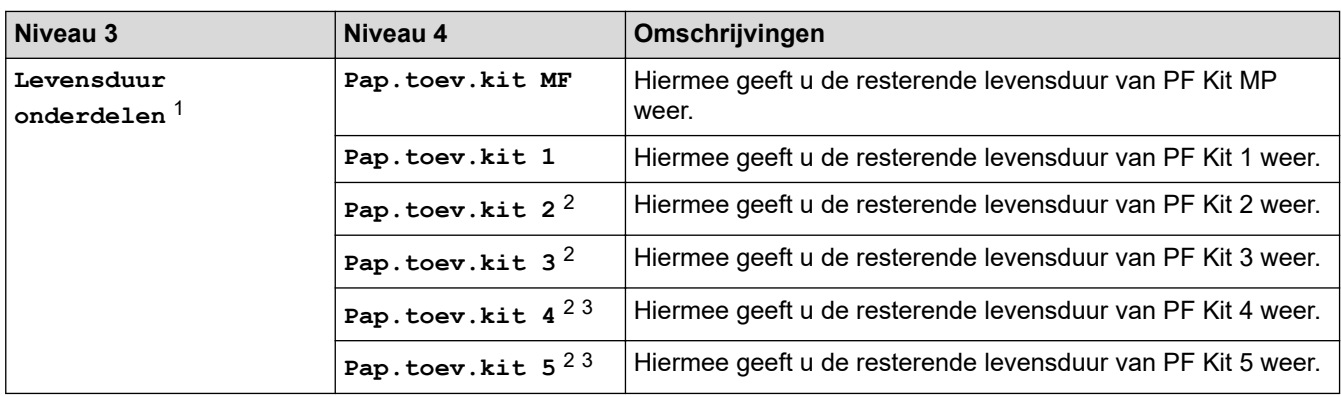

1 De gebruiksduur van onderdelen is een schatting en kan variëren naargelang het gebruik.

2 Beschikbaar als de optionele lade(s) is (zijn) geïnstalleerd.

3 Alleen ondersteunde modellen.

### **[Stand.instel.]**

# **[Alle instellingen] > [Stand.instel.]**

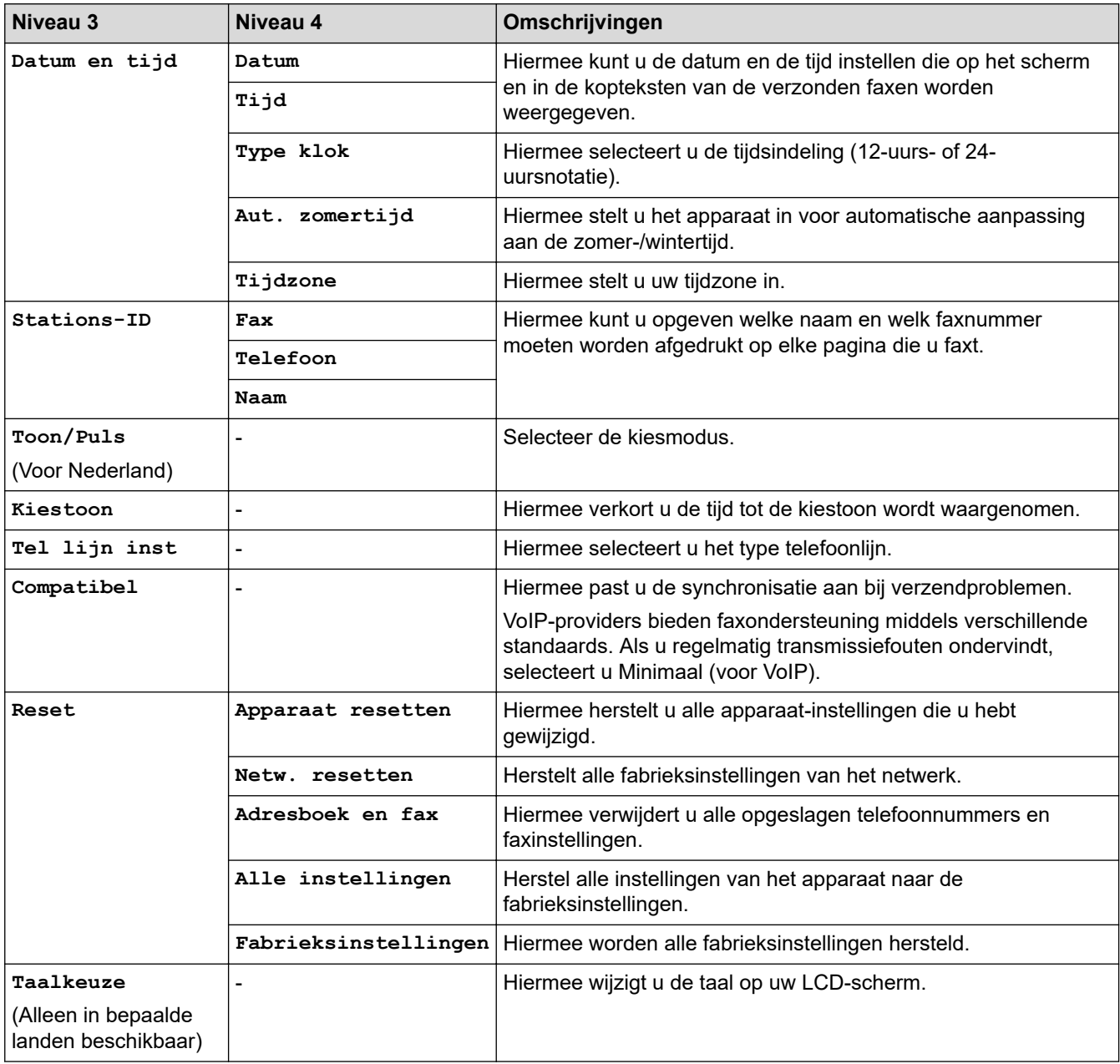

### **[Beheerdersinstellingen]**

# **[Beheerdersinstellingen]**

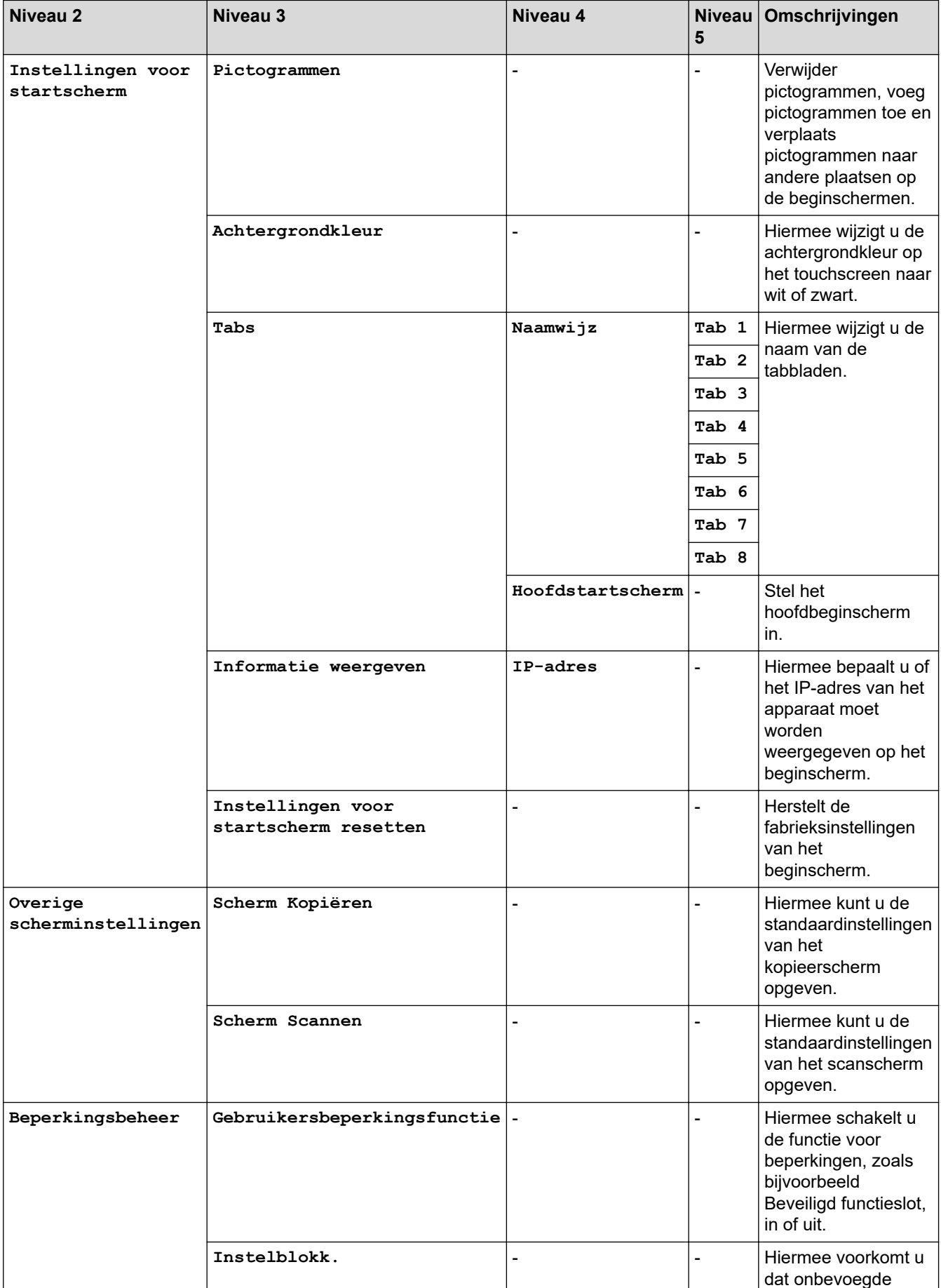

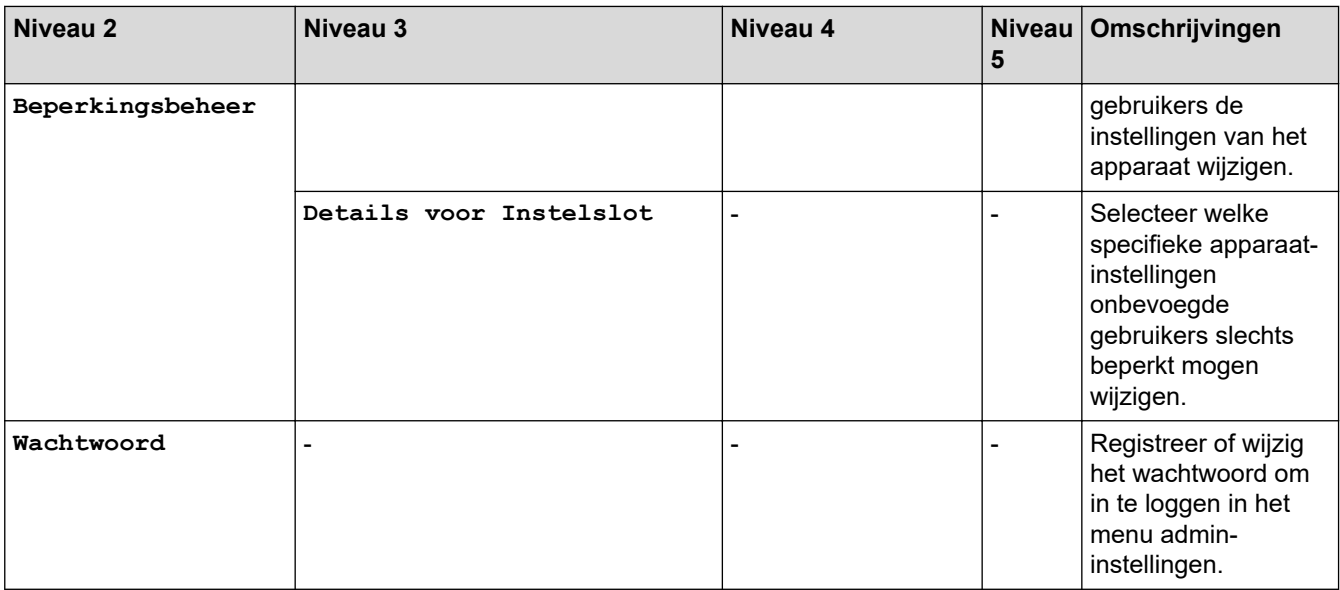

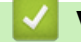

 **Verwante informatie**

• [Instellingen- en functietabellen](#page-602-0)

 [Home](#page-1-0) > [Apparaat-instellingen](#page-574-0) > [De instellingen van het apparaat vanaf het bedieningspaneel](#page-575-0) [wijzigen](#page-575-0) > [Instellingen- en functietabellen](#page-602-0) > Instellingstabellen (MFC-L5710DN/MFC-L5710DW/ MFC-L5715DN)

# **Instellingstabellen (MFC-L5710DN/MFC-L5710DW/MFC-L5715DN)**

**Gerelateerde modellen**: MFC-L5710DN/MFC-L5710DW/MFC-L5715DN

```
>> [Instellingen]
>> [Standaardinst.]
>> [Instellingen snelkoppelingen]
>> [Fax]
>> [Printer]
>> [Netwerk] (MFC-L5710DW)
>> [Netwerk] (MFC-L5710DN/MFC-L5715DN)
>> [Print lijsten]
>> [Machine-info]
>> [Stand.instel.]
```
#### **[Instellingen]**

## **[Instellingen]**

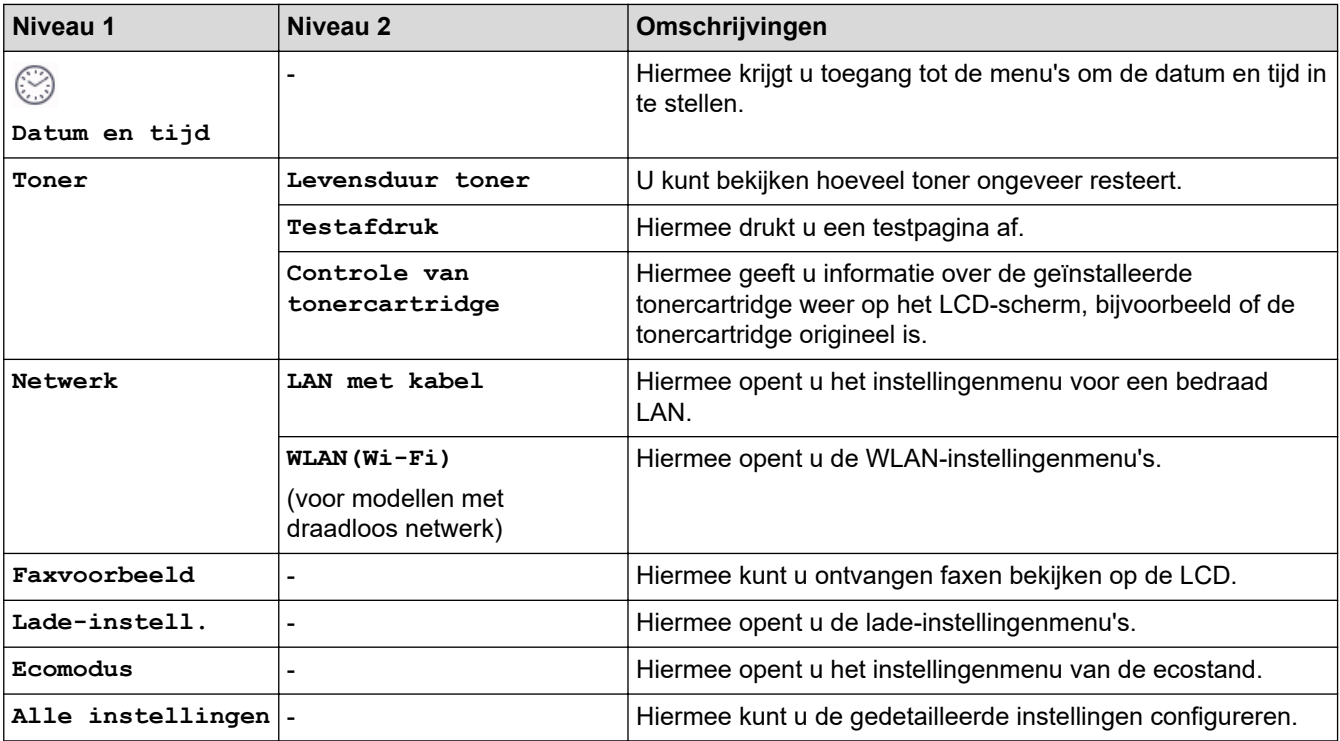

#### **[Standaardinst.]**

#### **[Alle instellingen] > [Standaardinst.]**

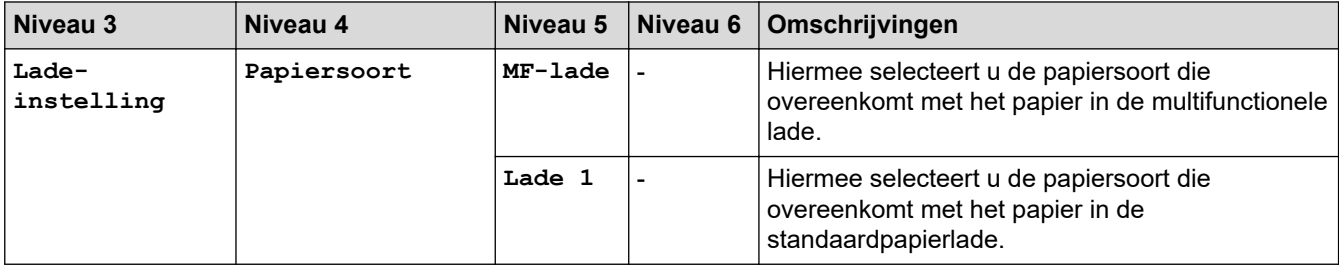

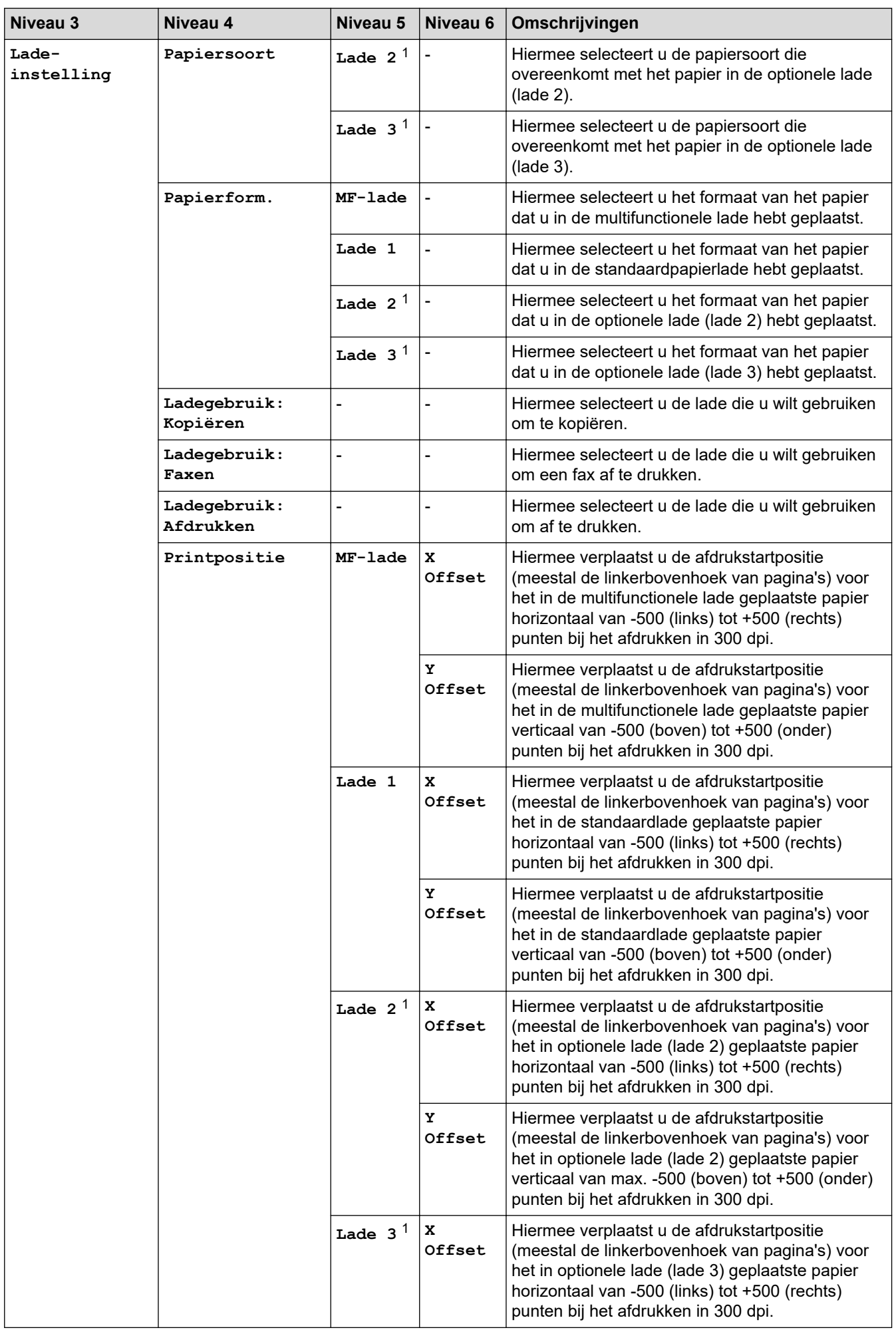

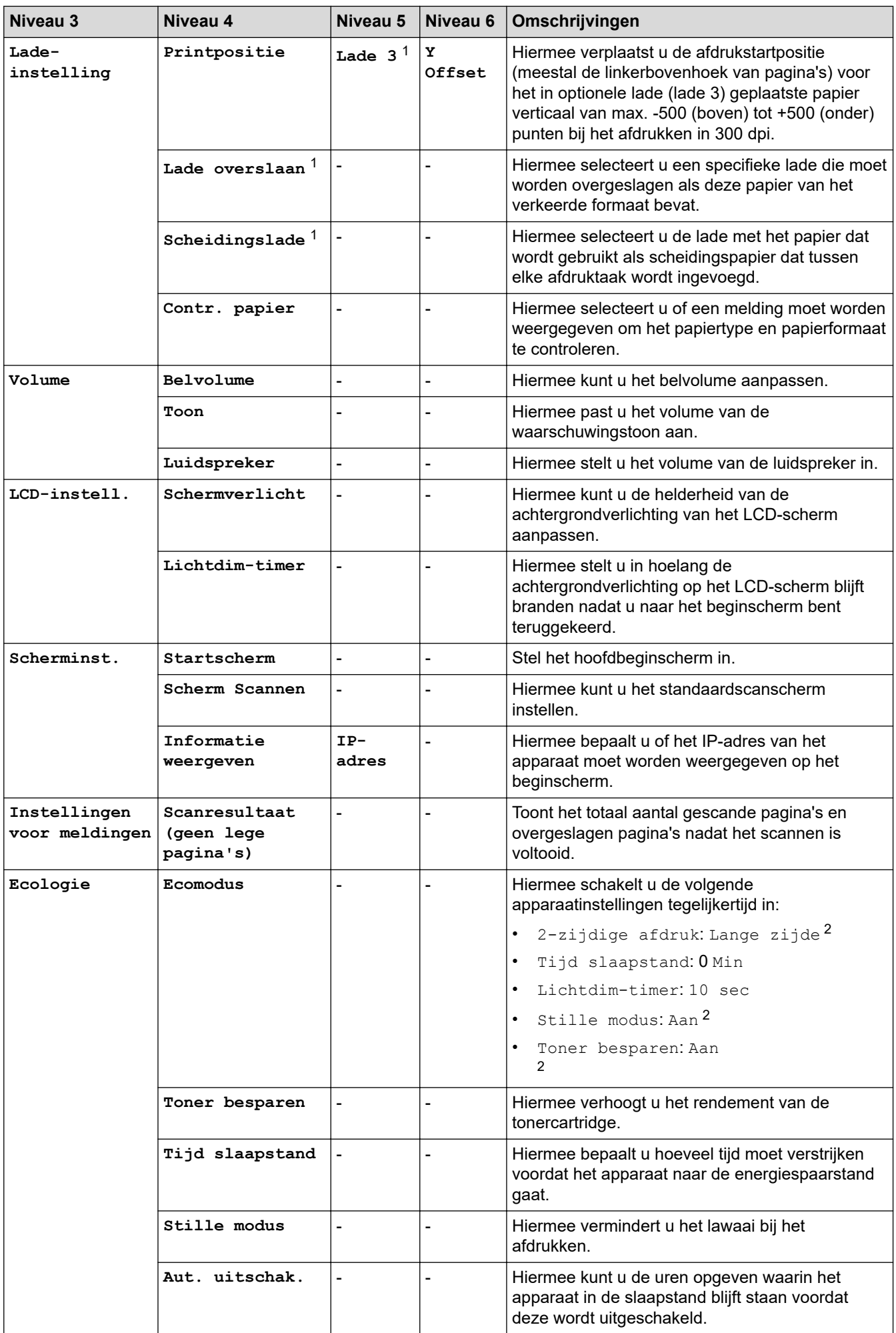

<span id="page-624-0"></span>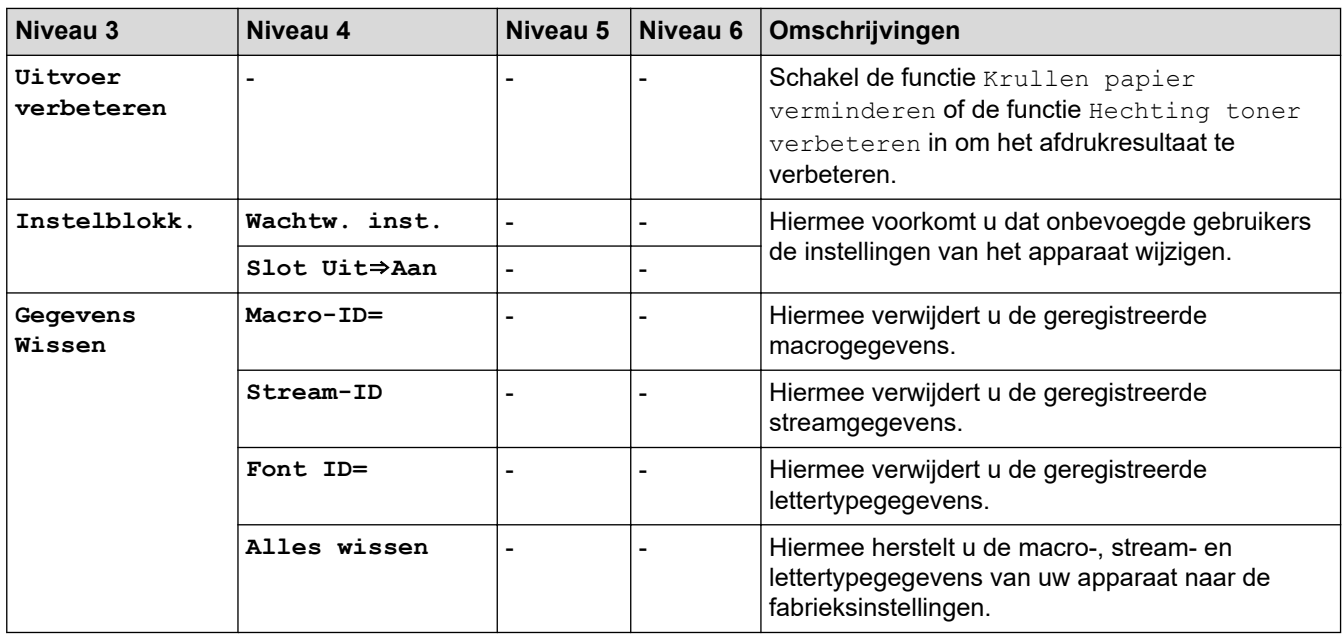

1 Beschikbaar als de optionele lade(s) is (zijn) geïnstalleerd.

2 U kunt deze instelling alleen wijzigen nadat u bepaalde apparaatinstellingen hebt aangepast in Beheer via een webbrowser.

#### **[Instellingen snelkoppelingen]**

### **[Alle instellingen] > [Instellingen snelkoppelingen]**

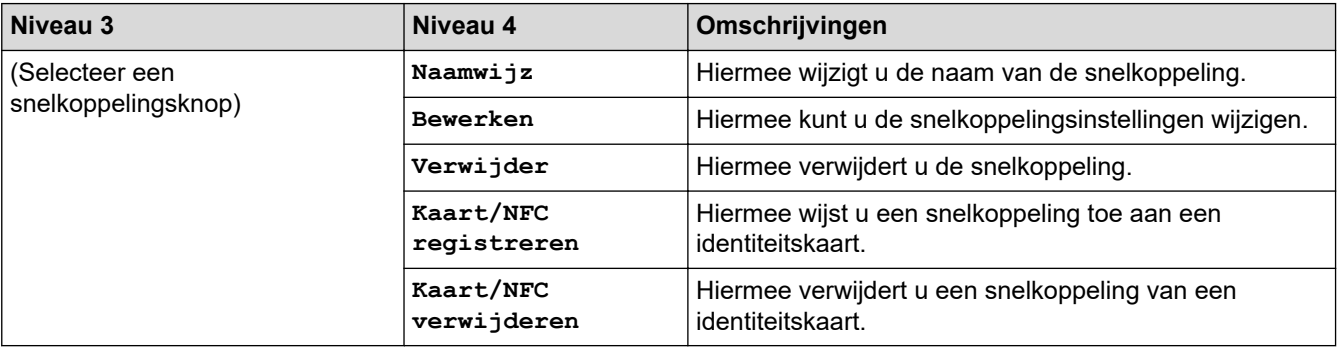

### **[Fax]**

### **[Alle instellingen] > [Fax]**

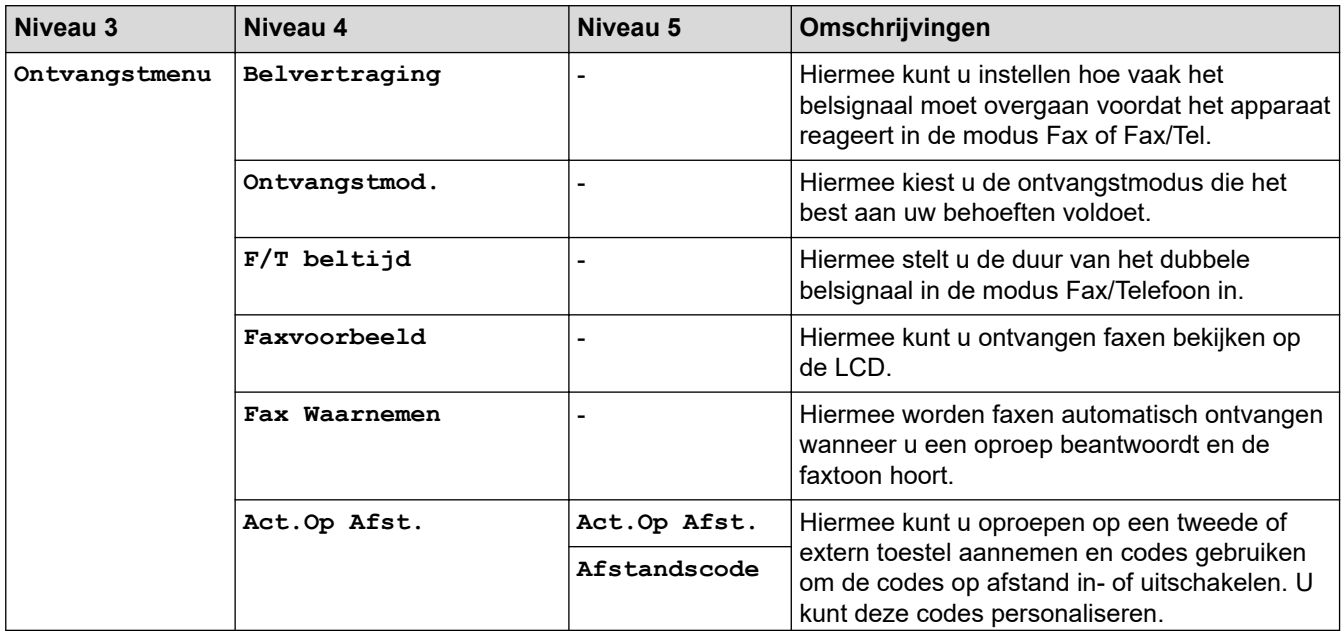

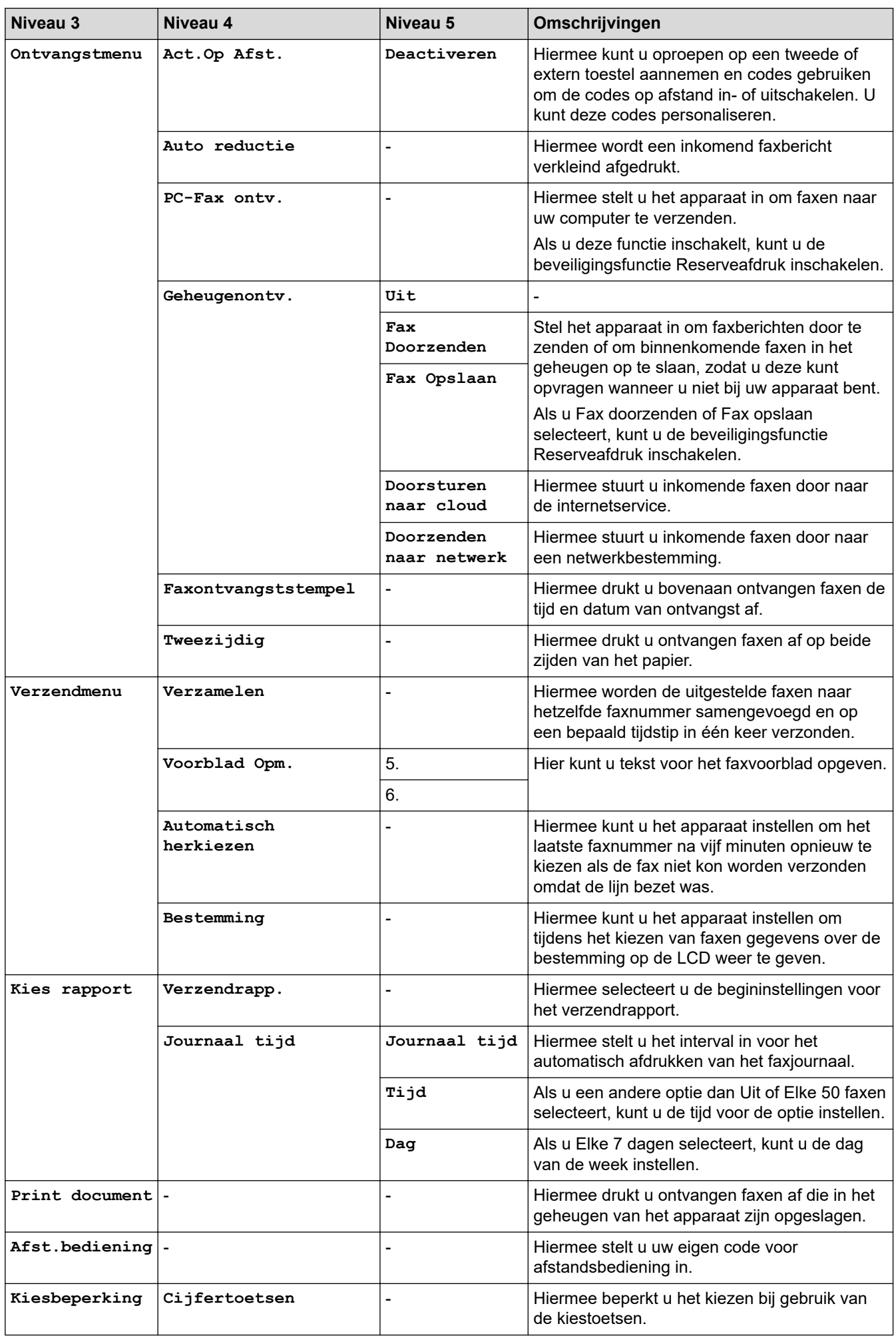

<span id="page-626-0"></span>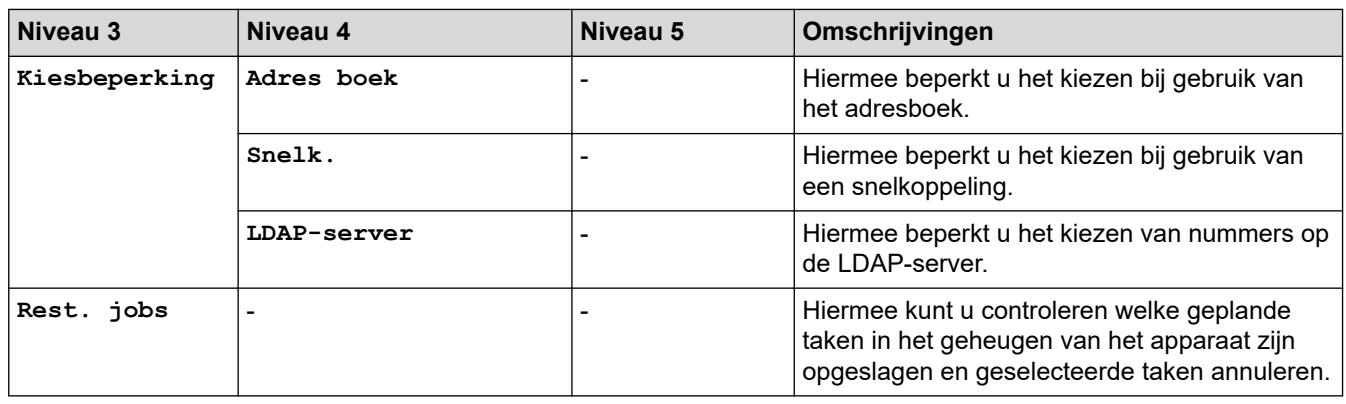

## **[Printer]**

# **[Alle instellingen] > [Printer]**

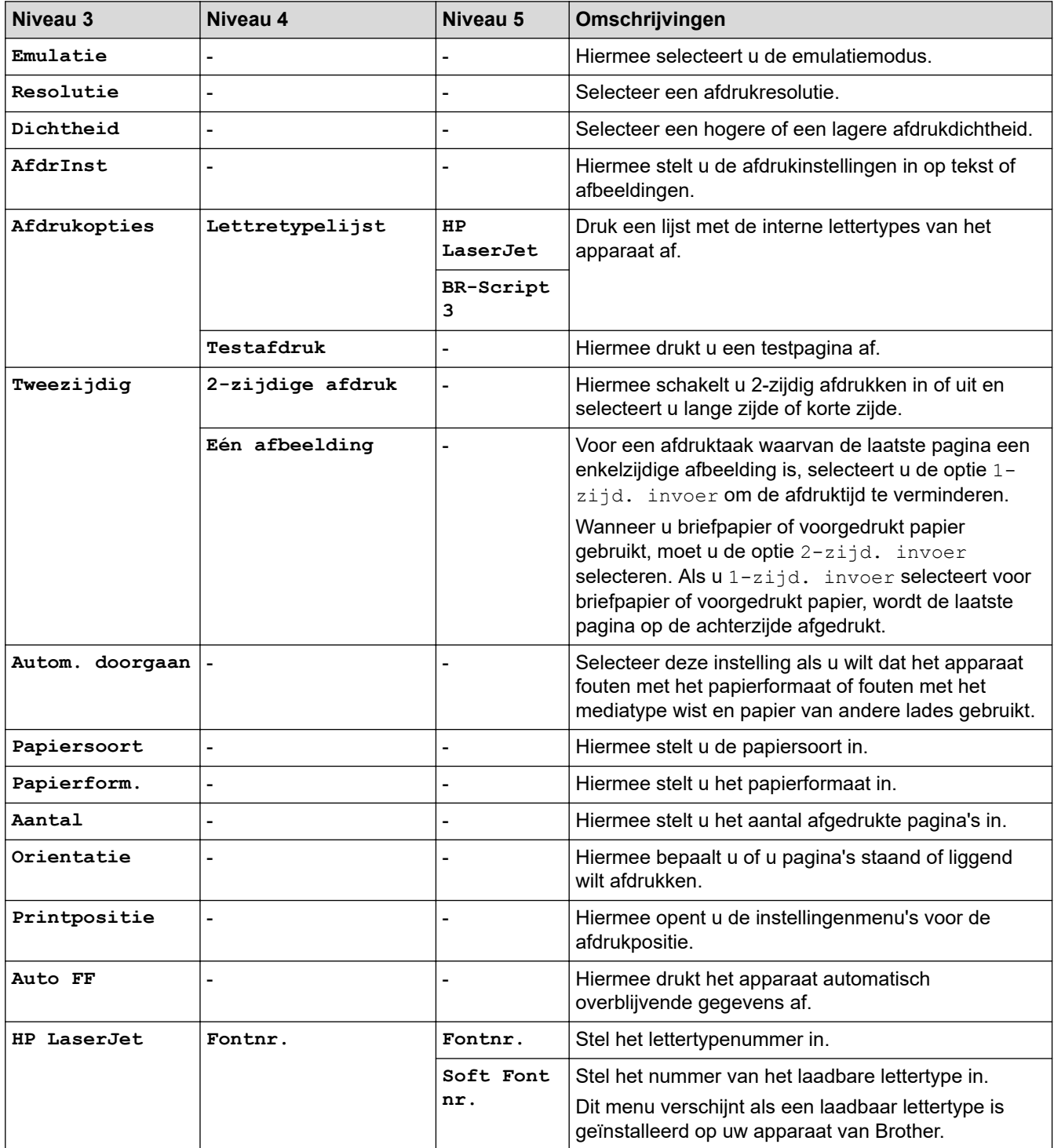

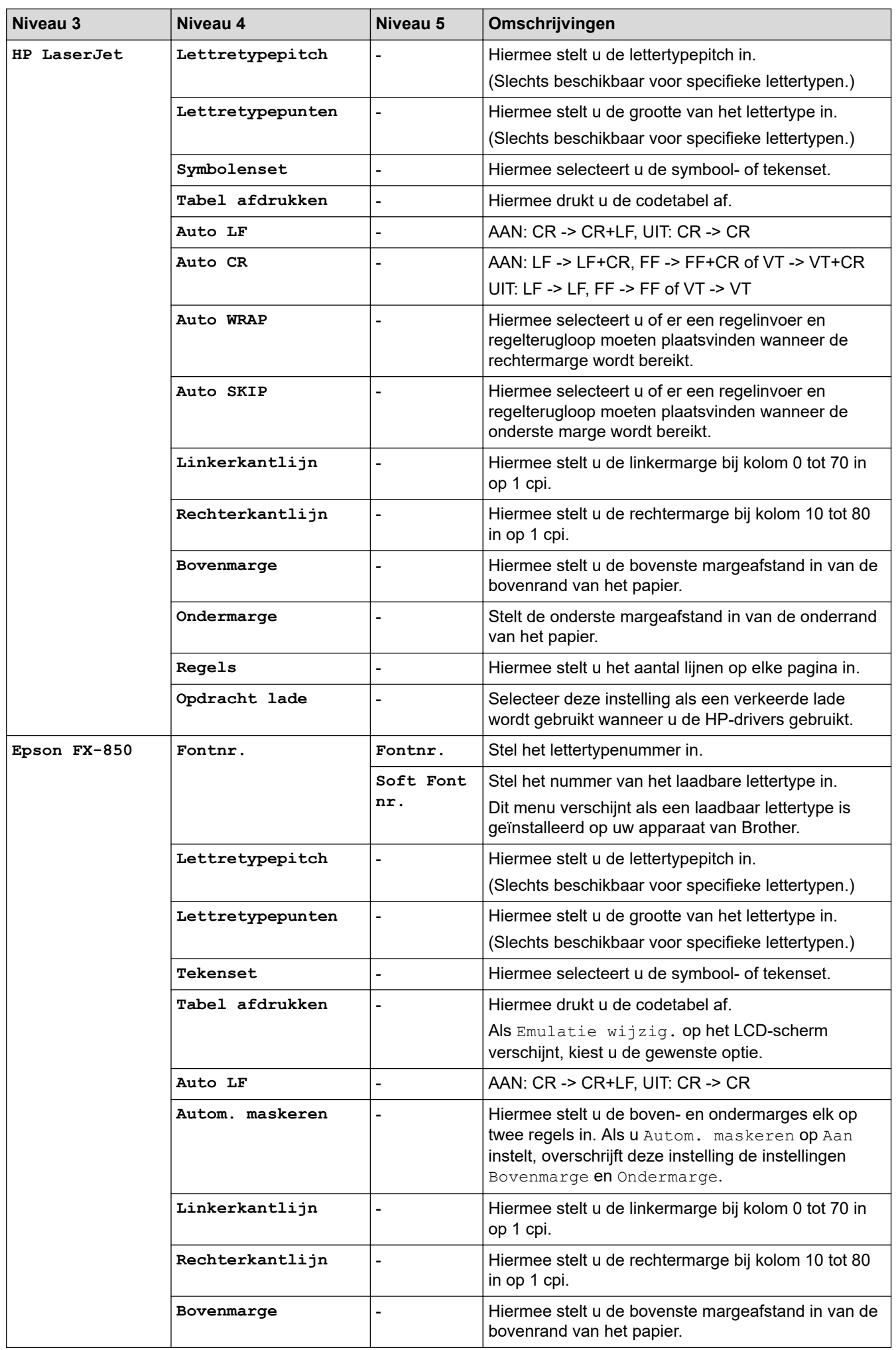

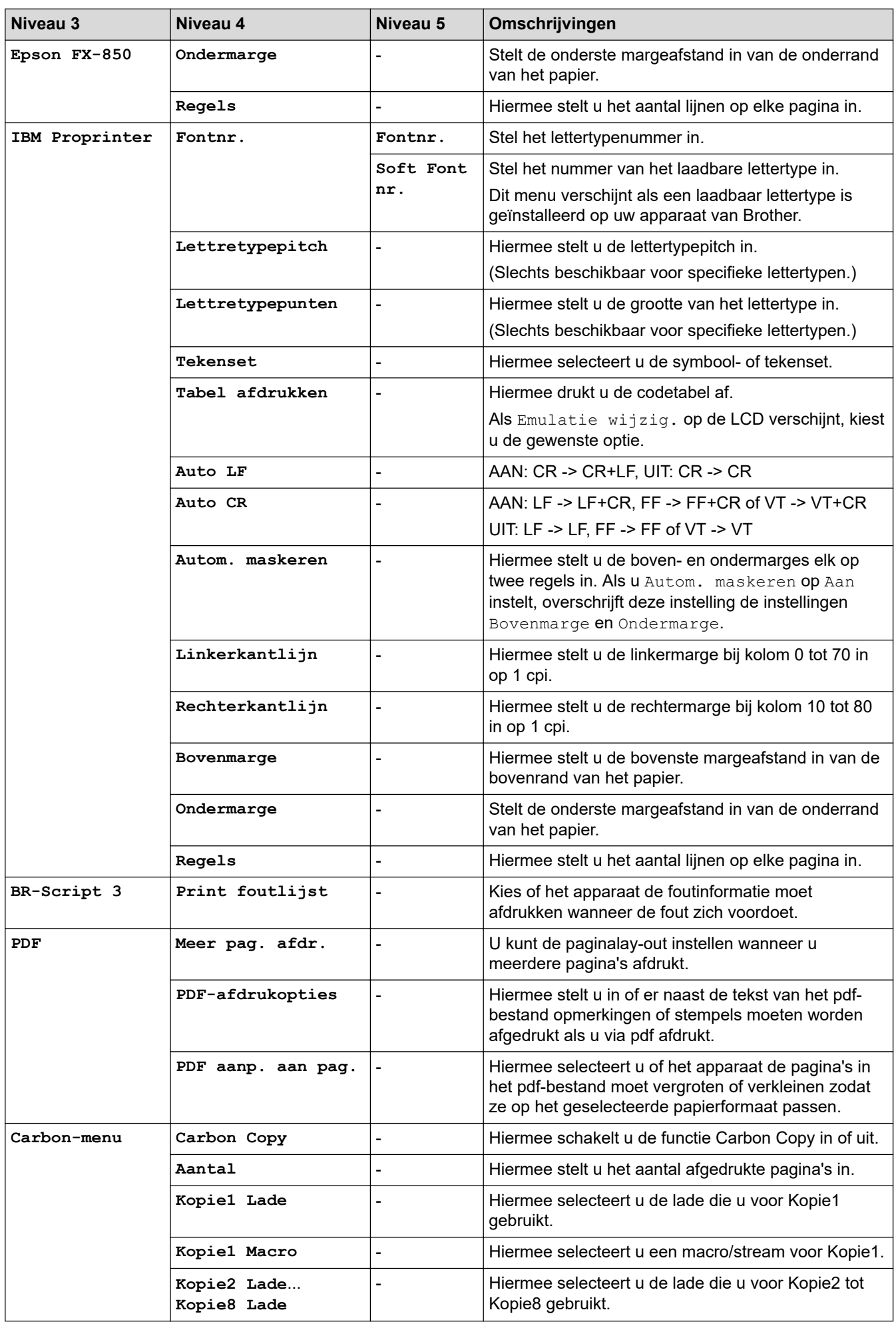

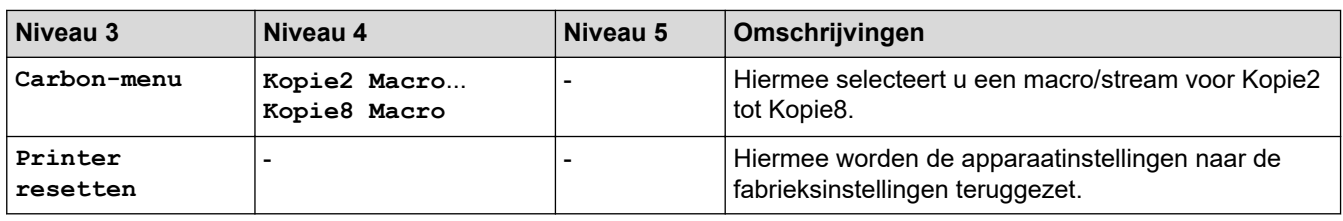

## **[Netwerk] (MFC-L5710DW)**

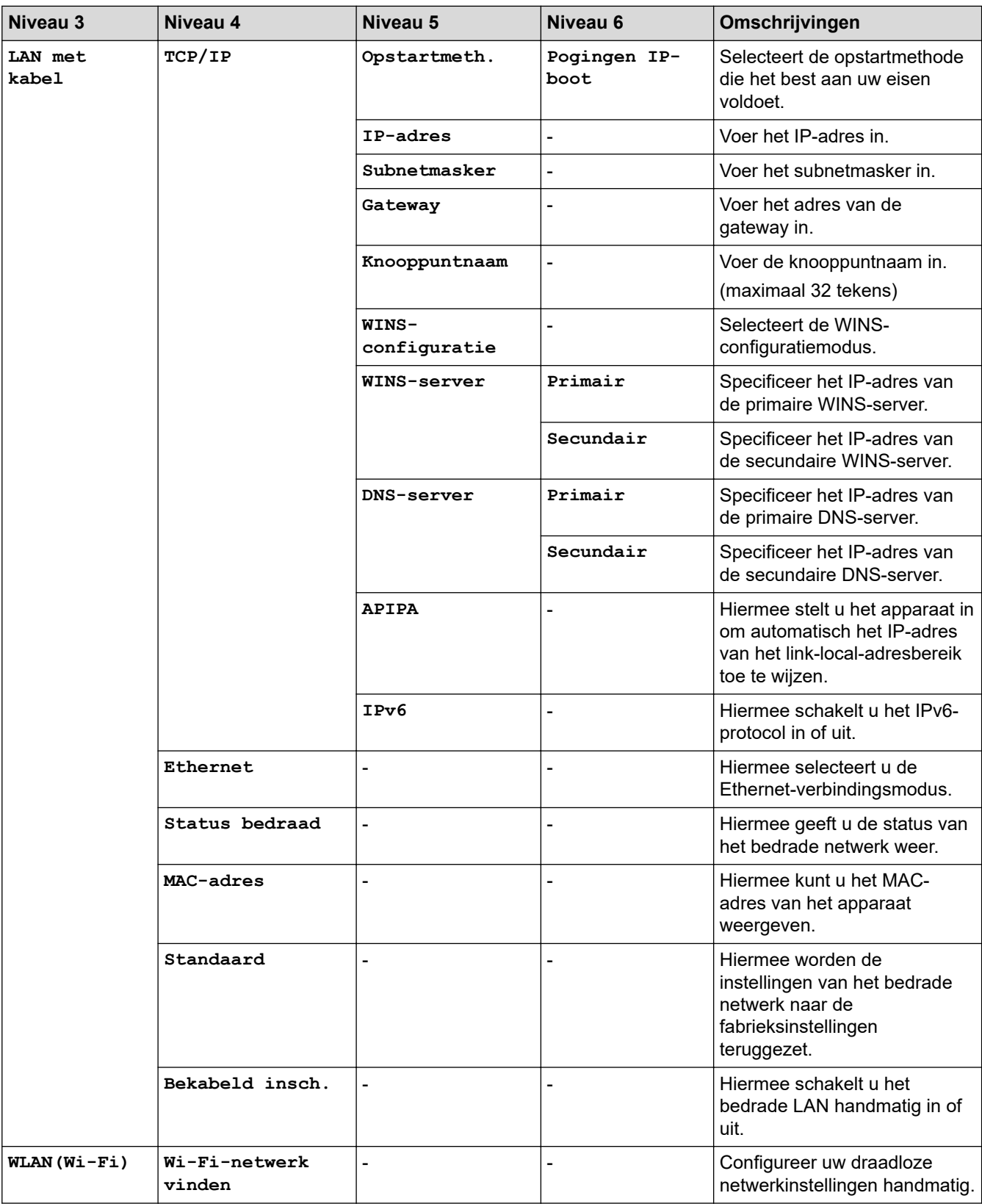

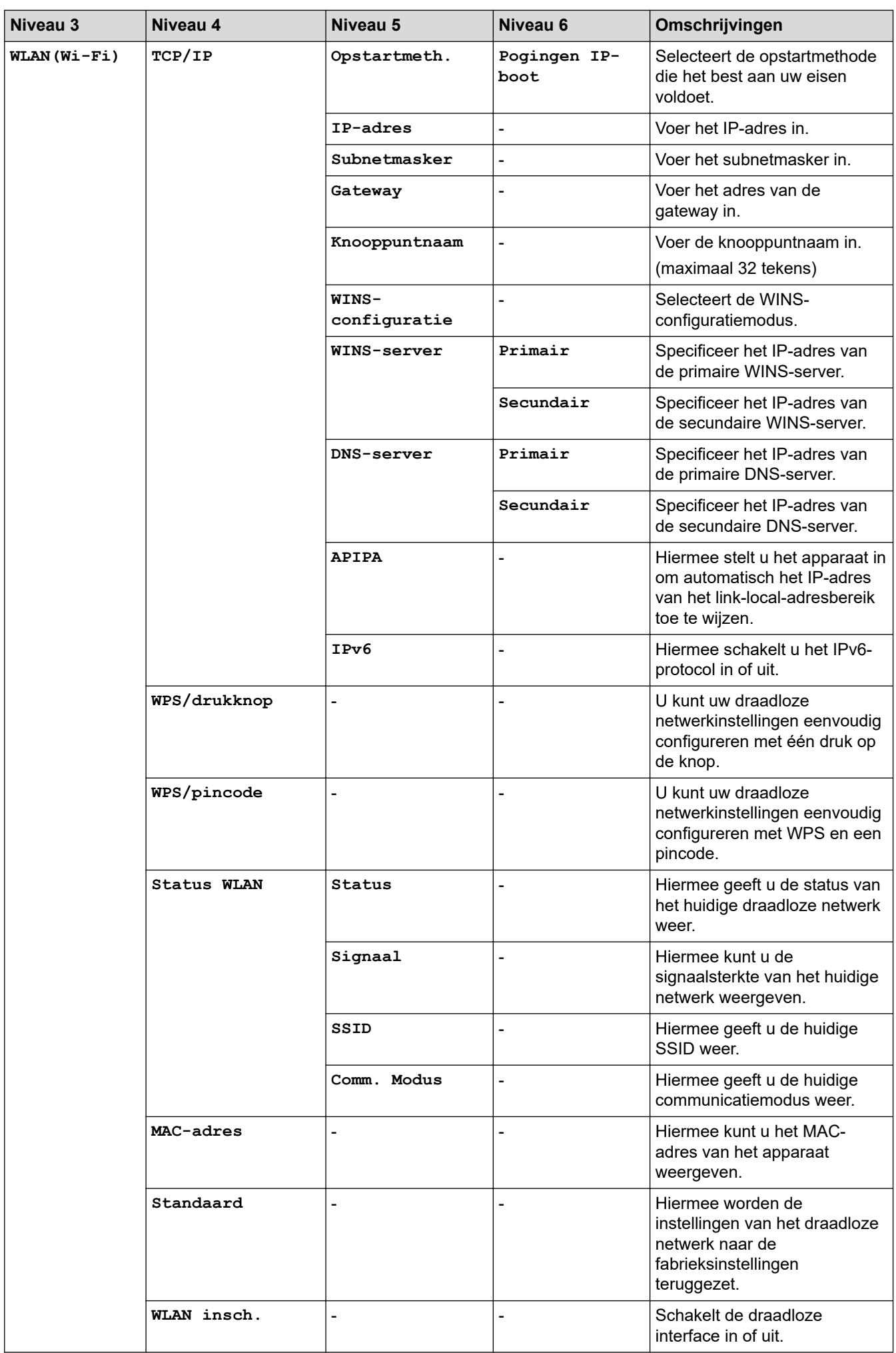

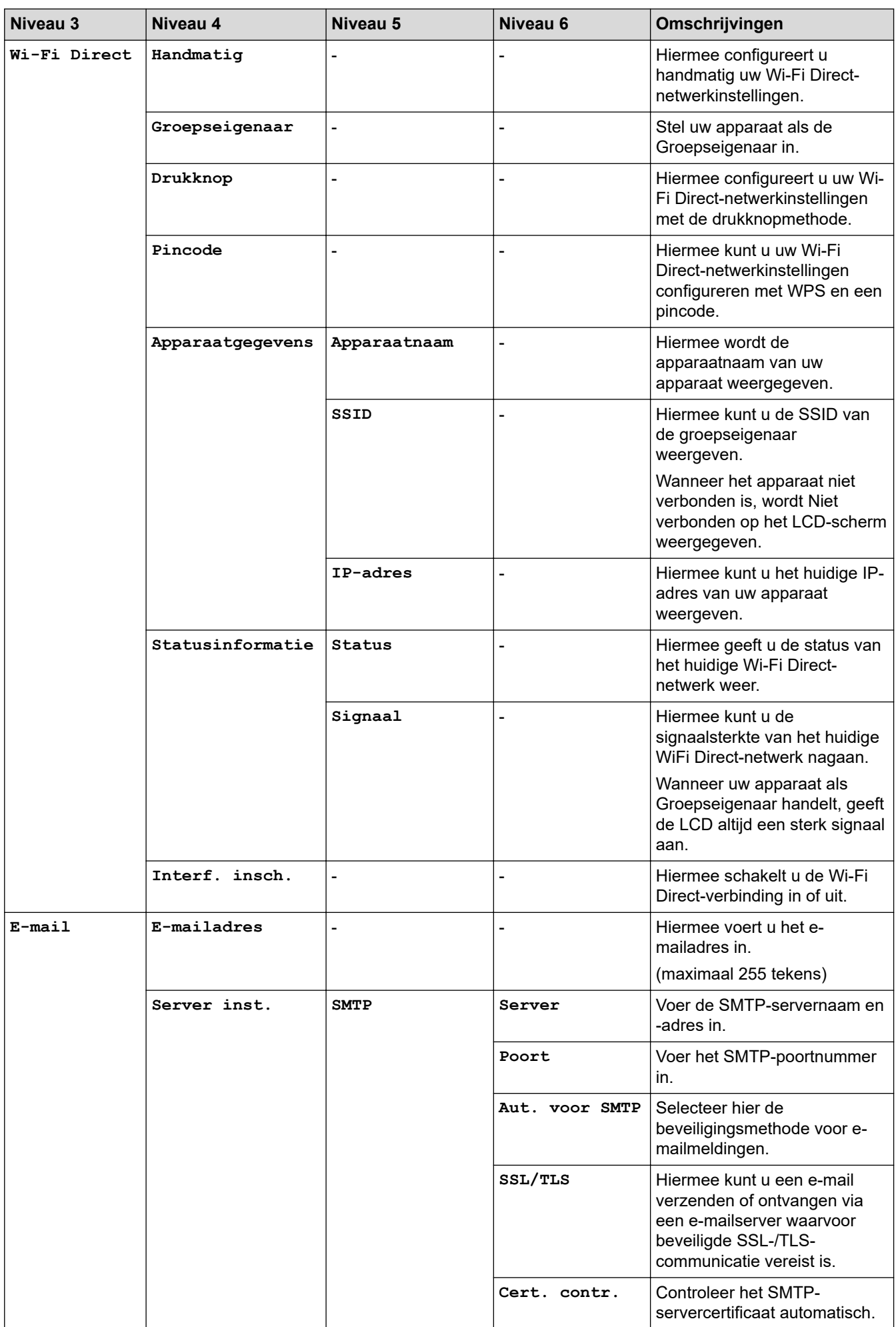

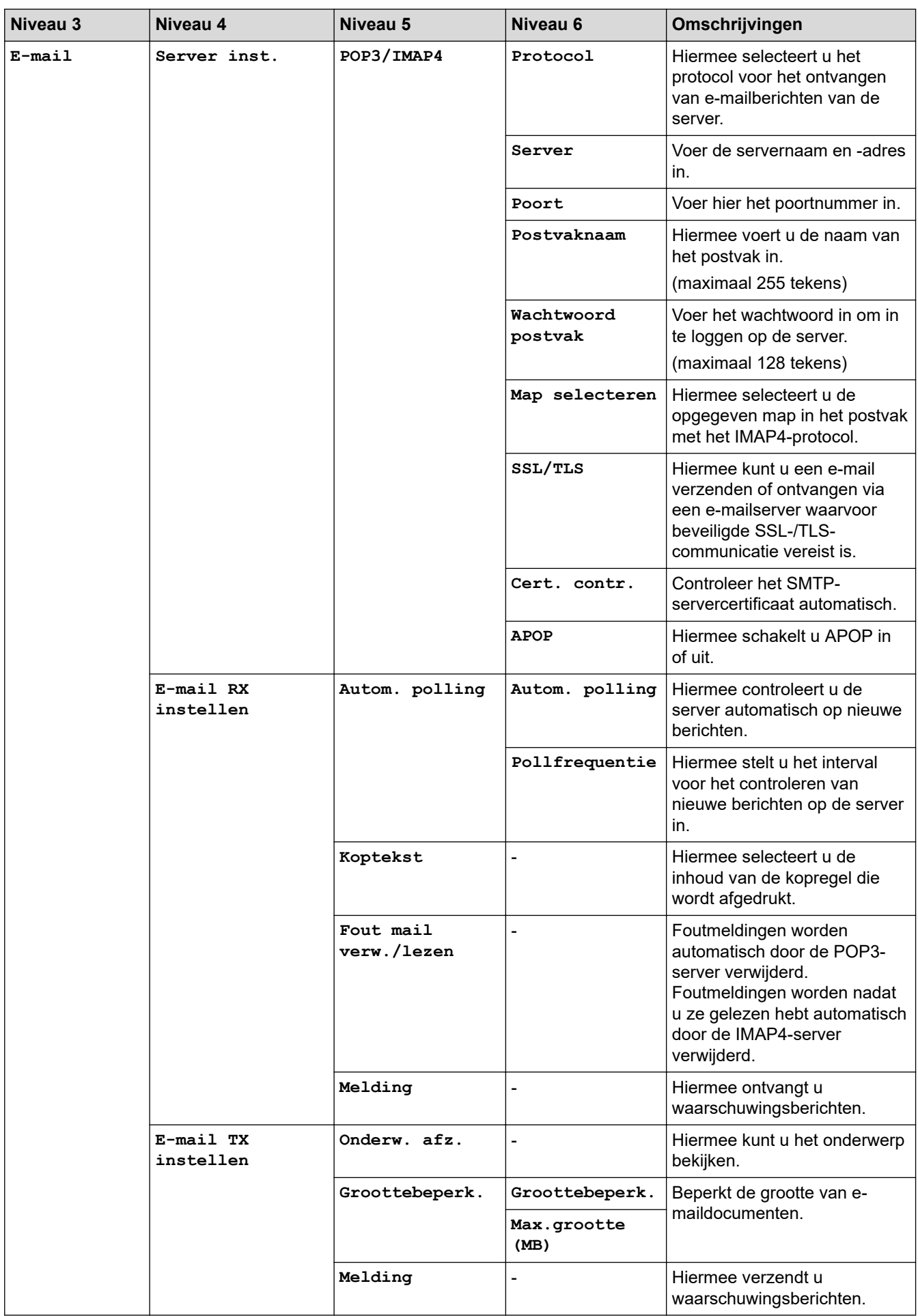

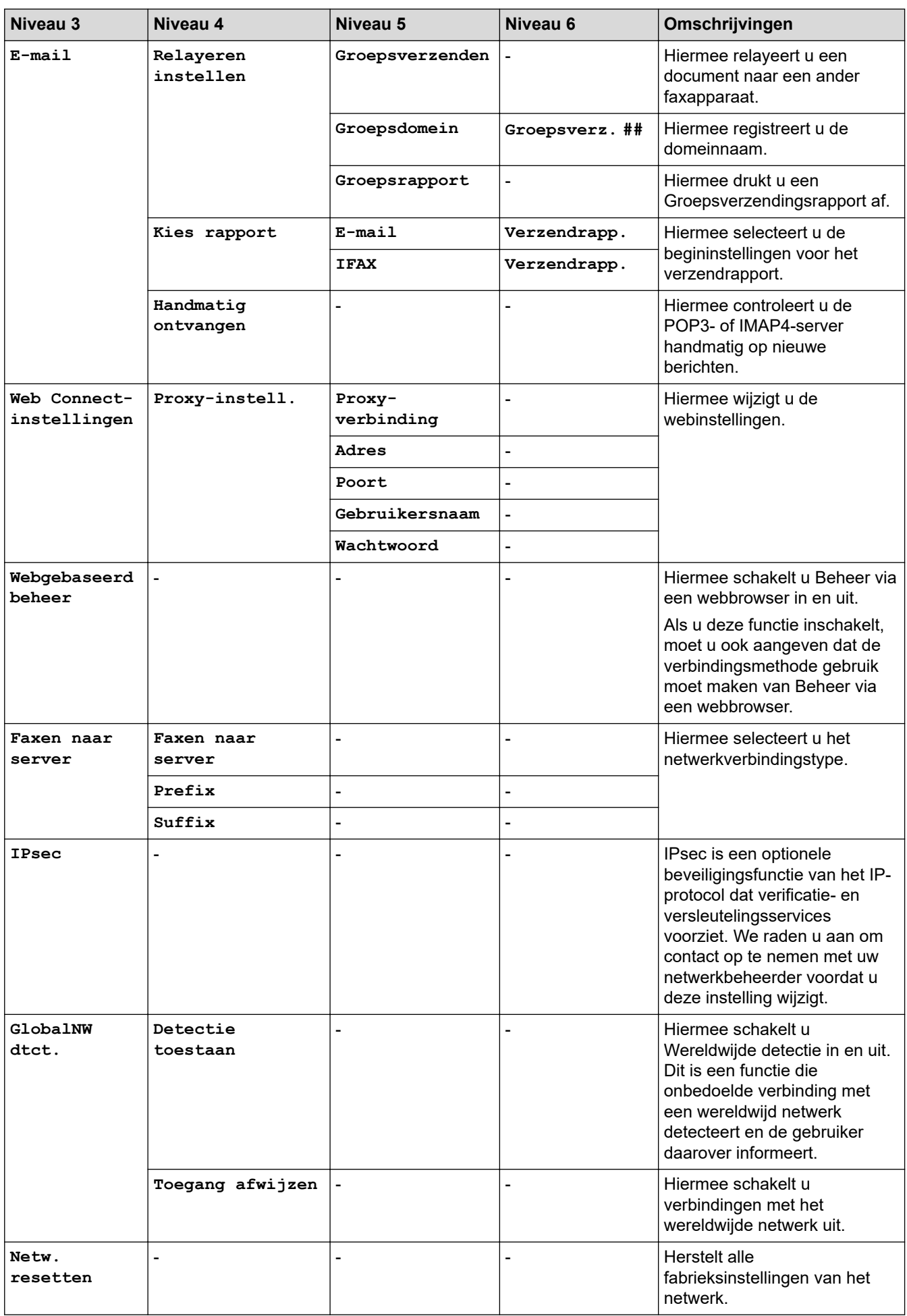

## <span id="page-634-0"></span>**[Netwerk] (MFC-L5710DN/MFC-L5715DN)**

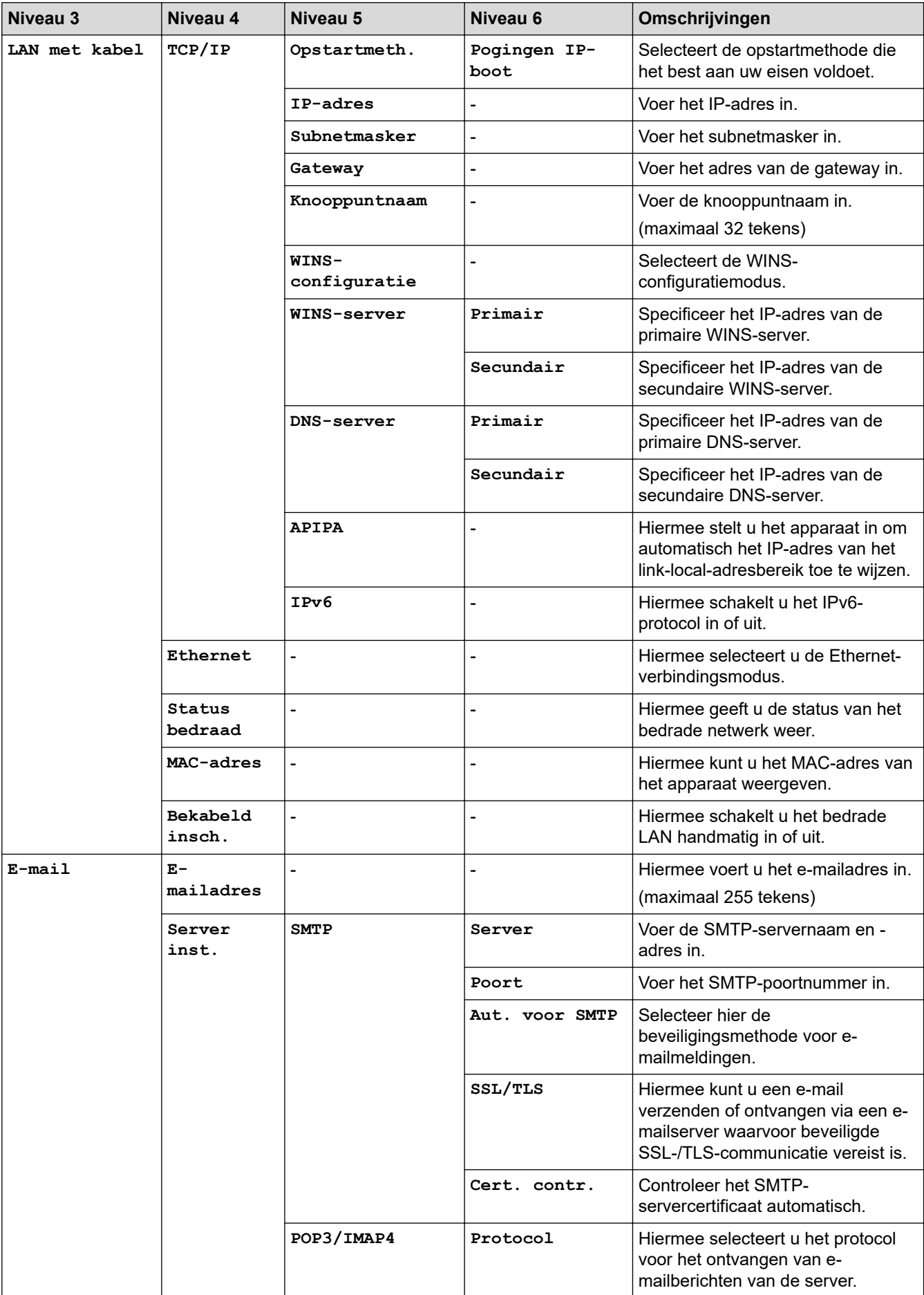

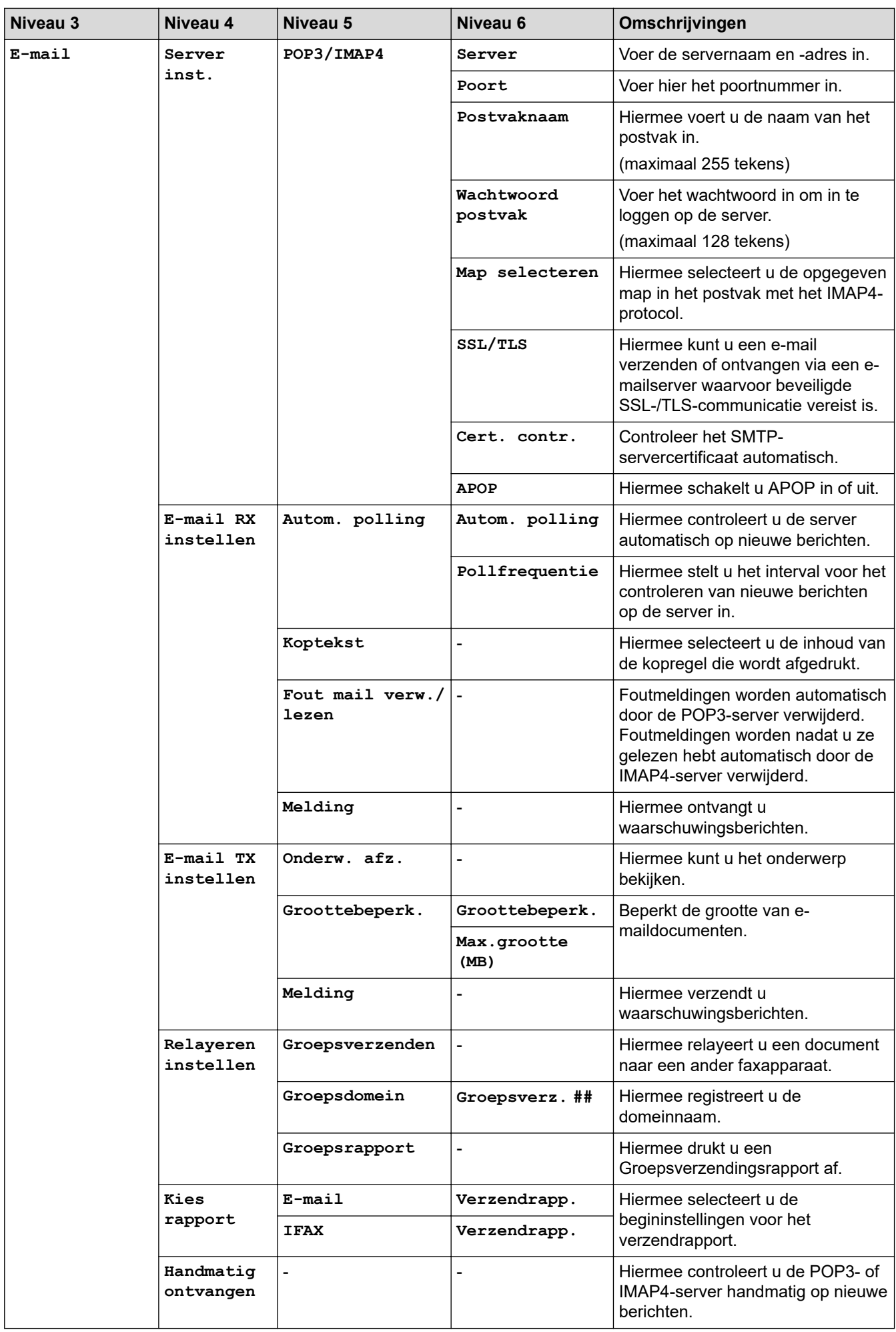

<span id="page-636-0"></span>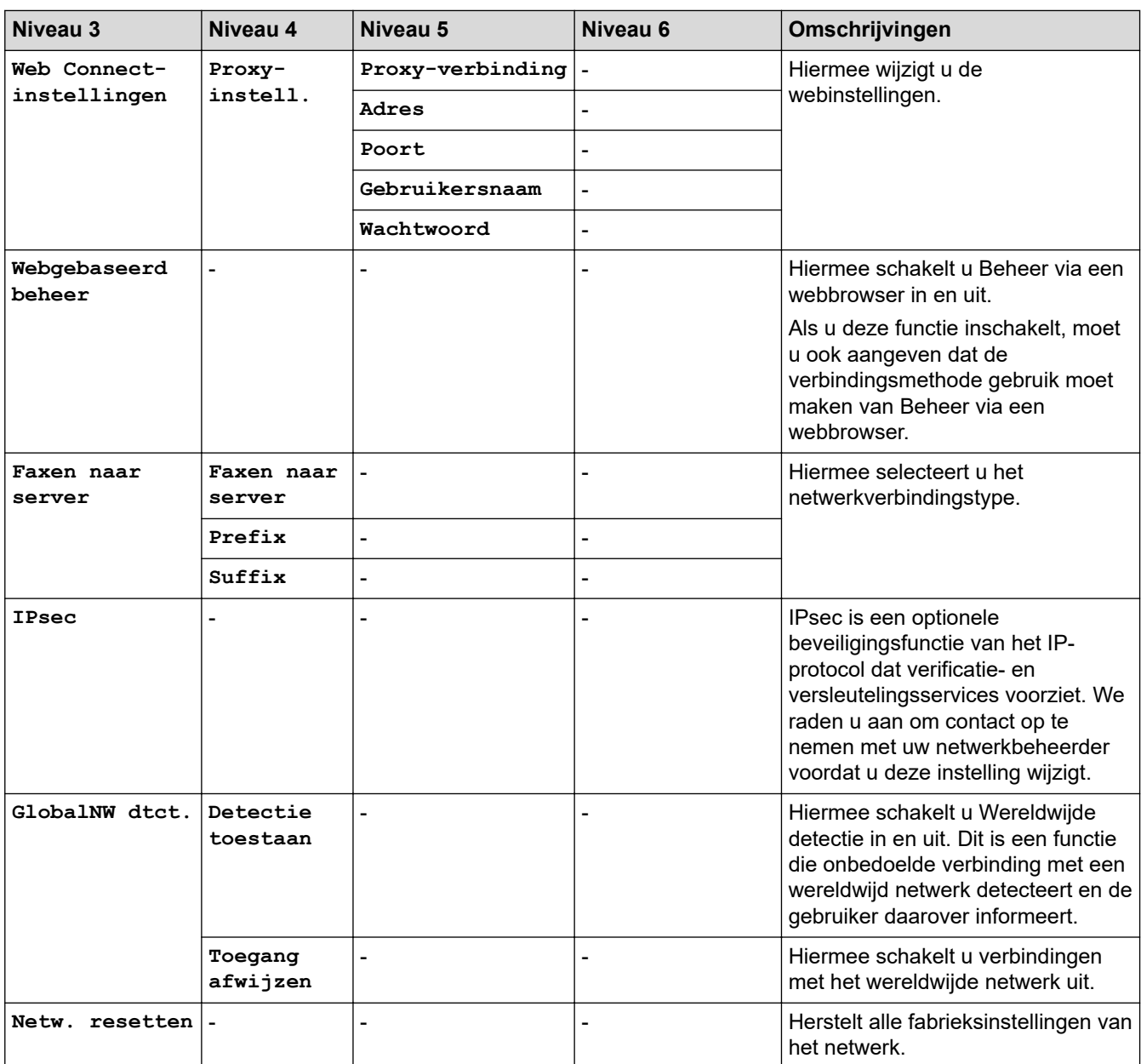

## **[Print lijsten]**

# **[Alle instellingen] > [Print lijsten]**

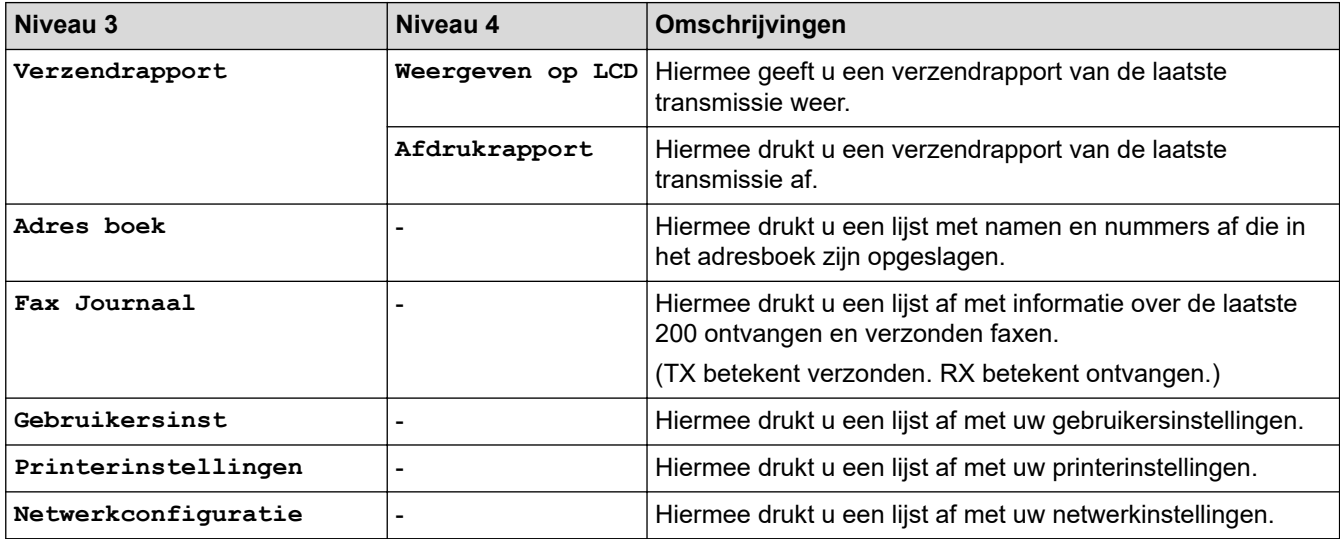

<span id="page-637-0"></span>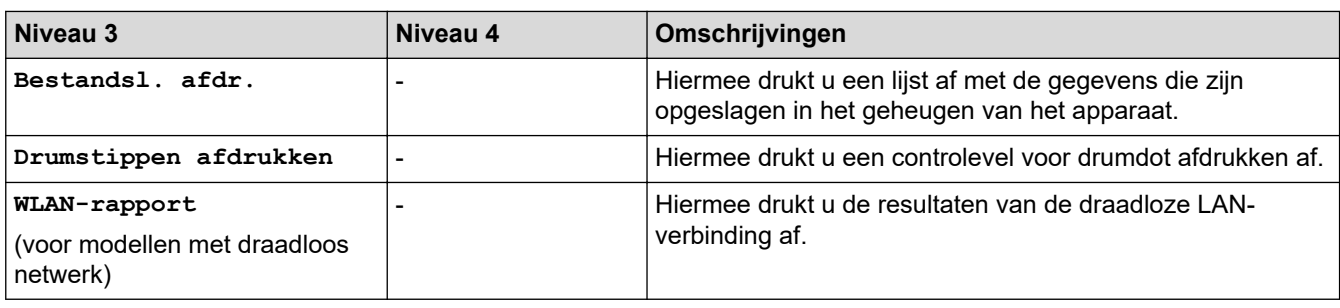

### **[Machine-info]**

## **[Alle instellingen] > [Machine-info]**

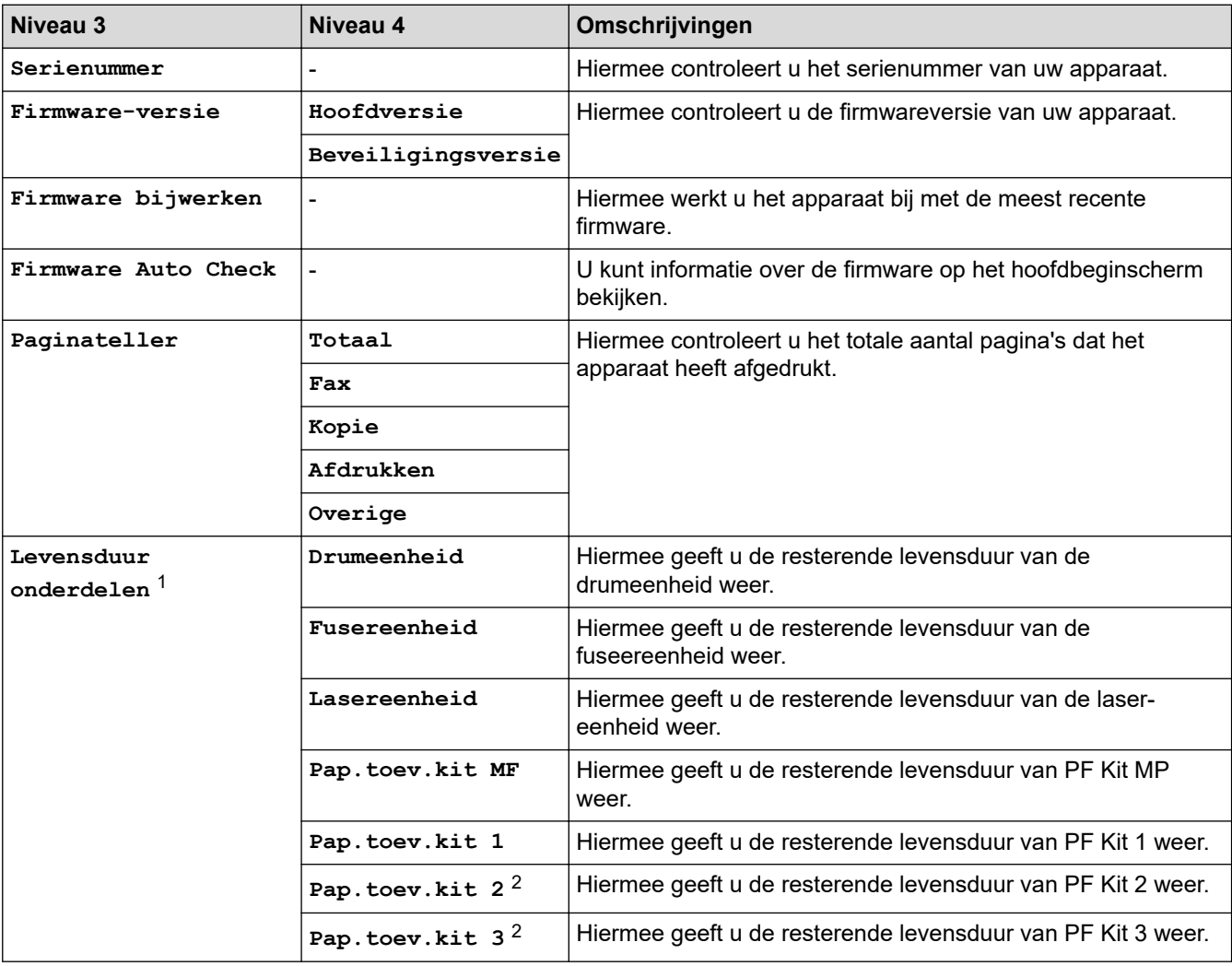

1 De gebruiksduur van onderdelen is een schatting en kan variëren naargelang het gebruik.

2 Beschikbaar als de optionele lade(s) is (zijn) geïnstalleerd.

### **[Stand.instel.]**

#### **[Alle instellingen] > [Stand.instel.]**

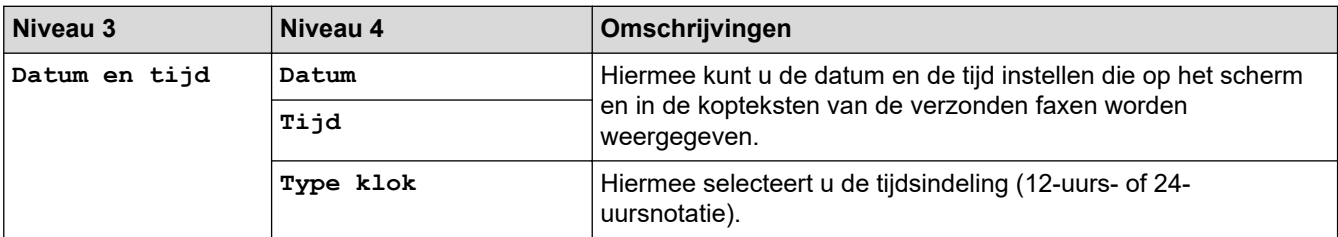

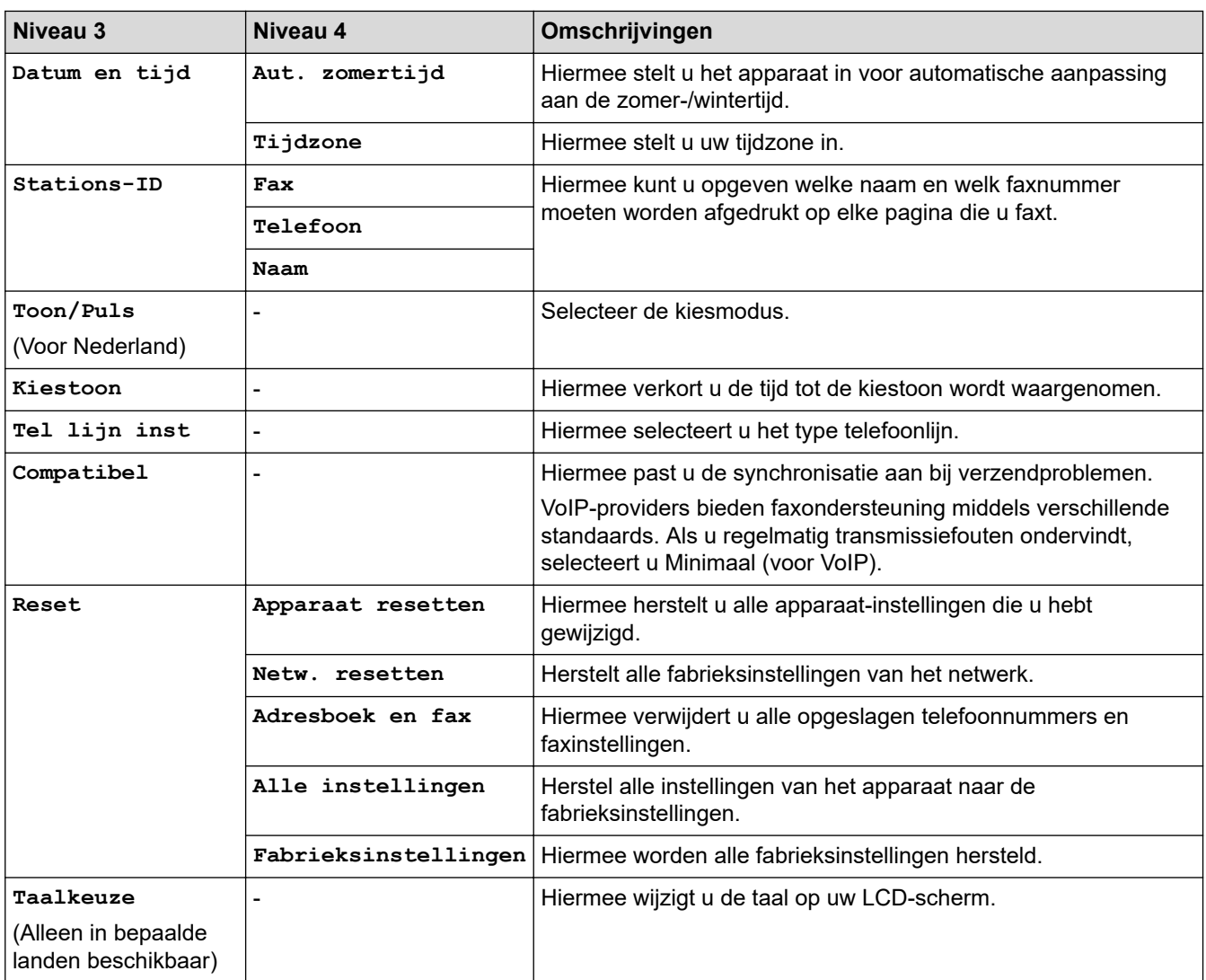

# **Verwante informatie**

• [Instellingen- en functietabellen](#page-602-0)

 [Home](#page-1-0) > [Apparaat-instellingen](#page-574-0) > [De instellingen van het apparaat vanaf het bedieningspaneel](#page-575-0) [wijzigen](#page-575-0) > [Instellingen- en functietabellen](#page-602-0) > Instellingstabellen (DCP-L5510DW)

# **Instellingstabellen (DCP-L5510DW)**

```
Gerelateerde modellen: DCP-L5510DW
```

```
>> [Instellingen]
>> [Standaardinst.]
>> [Instellingen snelkoppelingen]
>> [Printer]
>> [Netwerk] (DCP-L5510DW)
>> [Print lijsten]
>> [Machine-info]
>> [Stand.instel.]
```
### **[Instellingen]**

# **[Instellingen]**

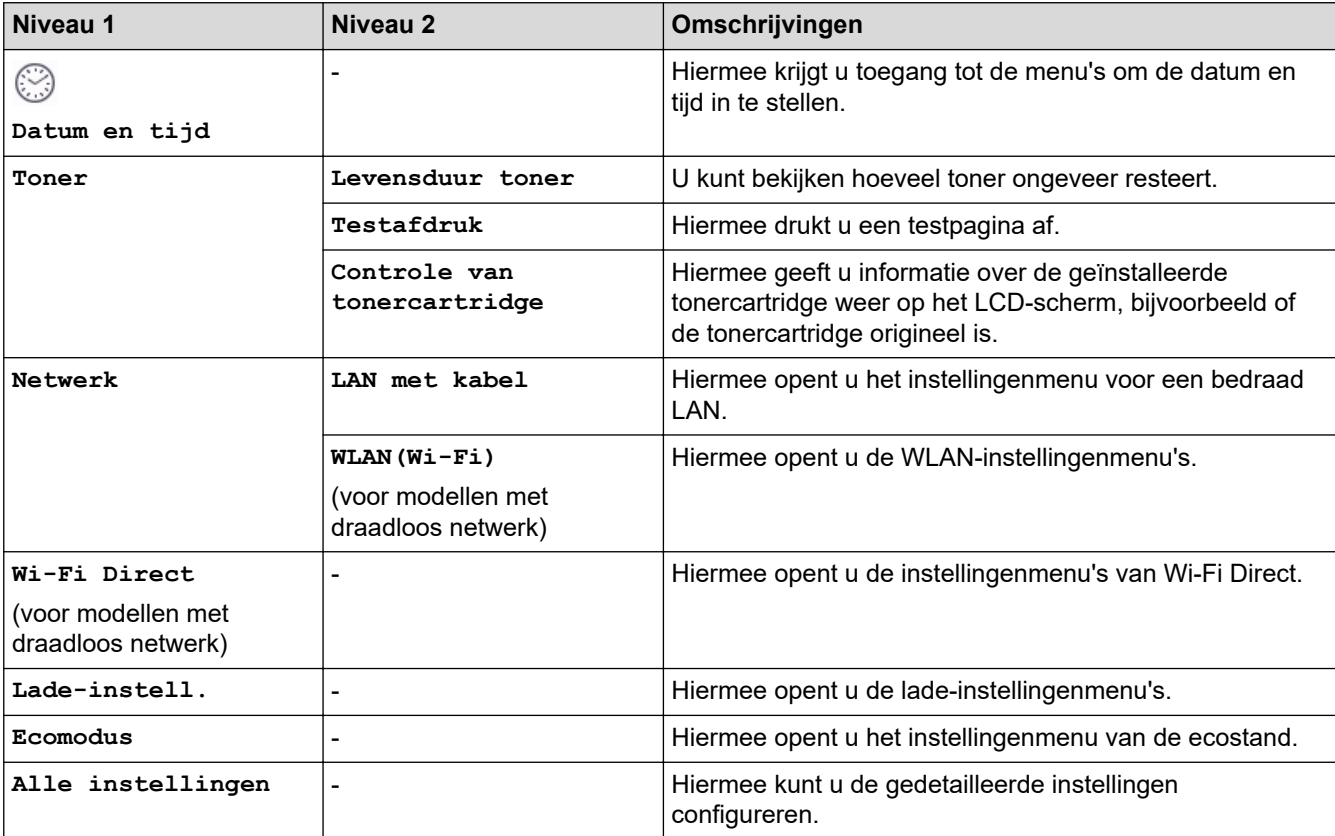

#### **[Standaardinst.]**

### **[Alle instellingen] > [Standaardinst.]**

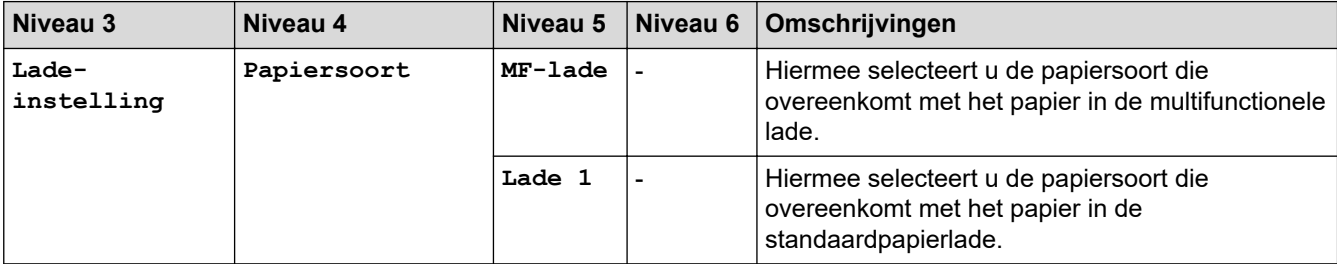

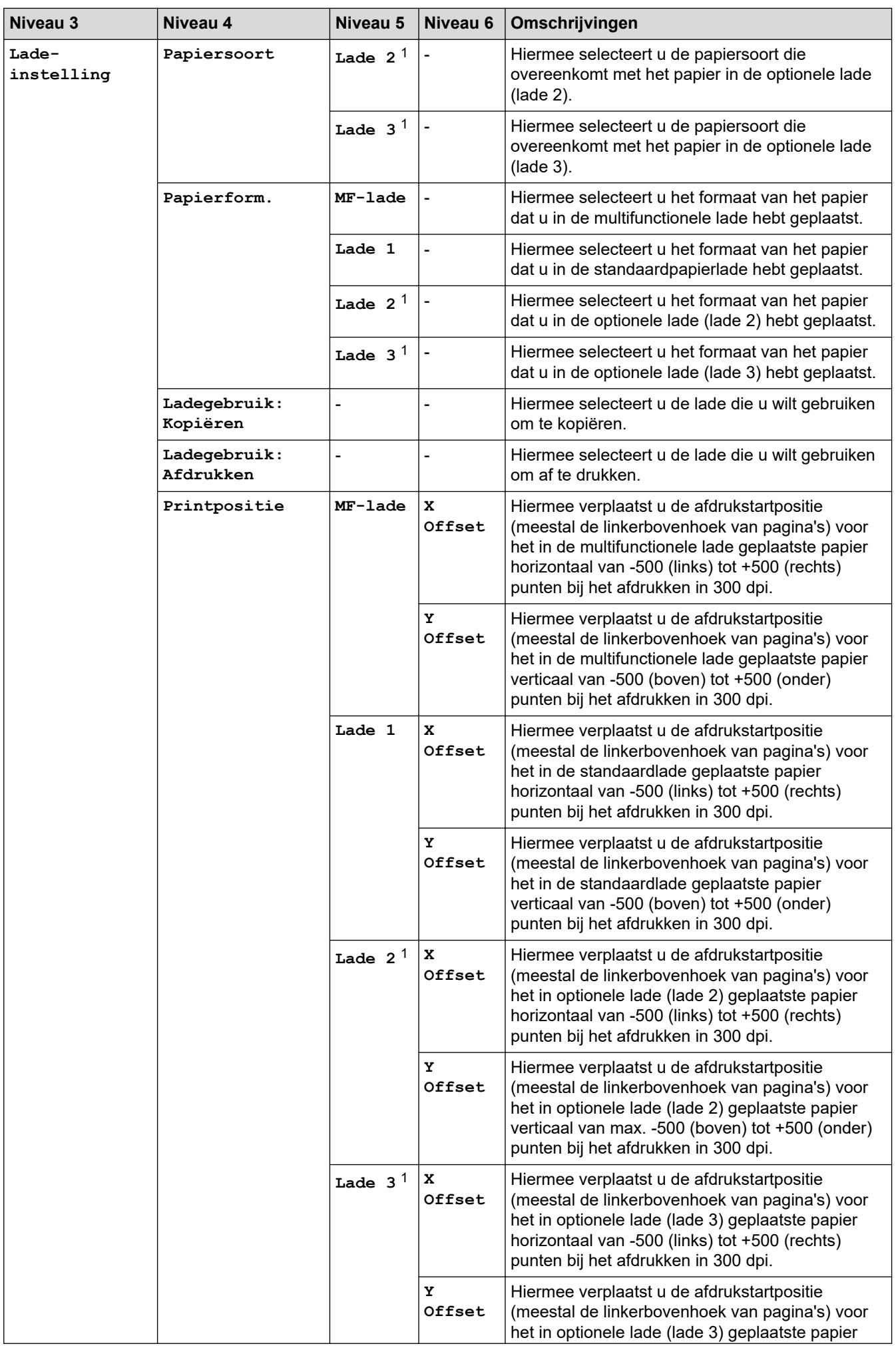

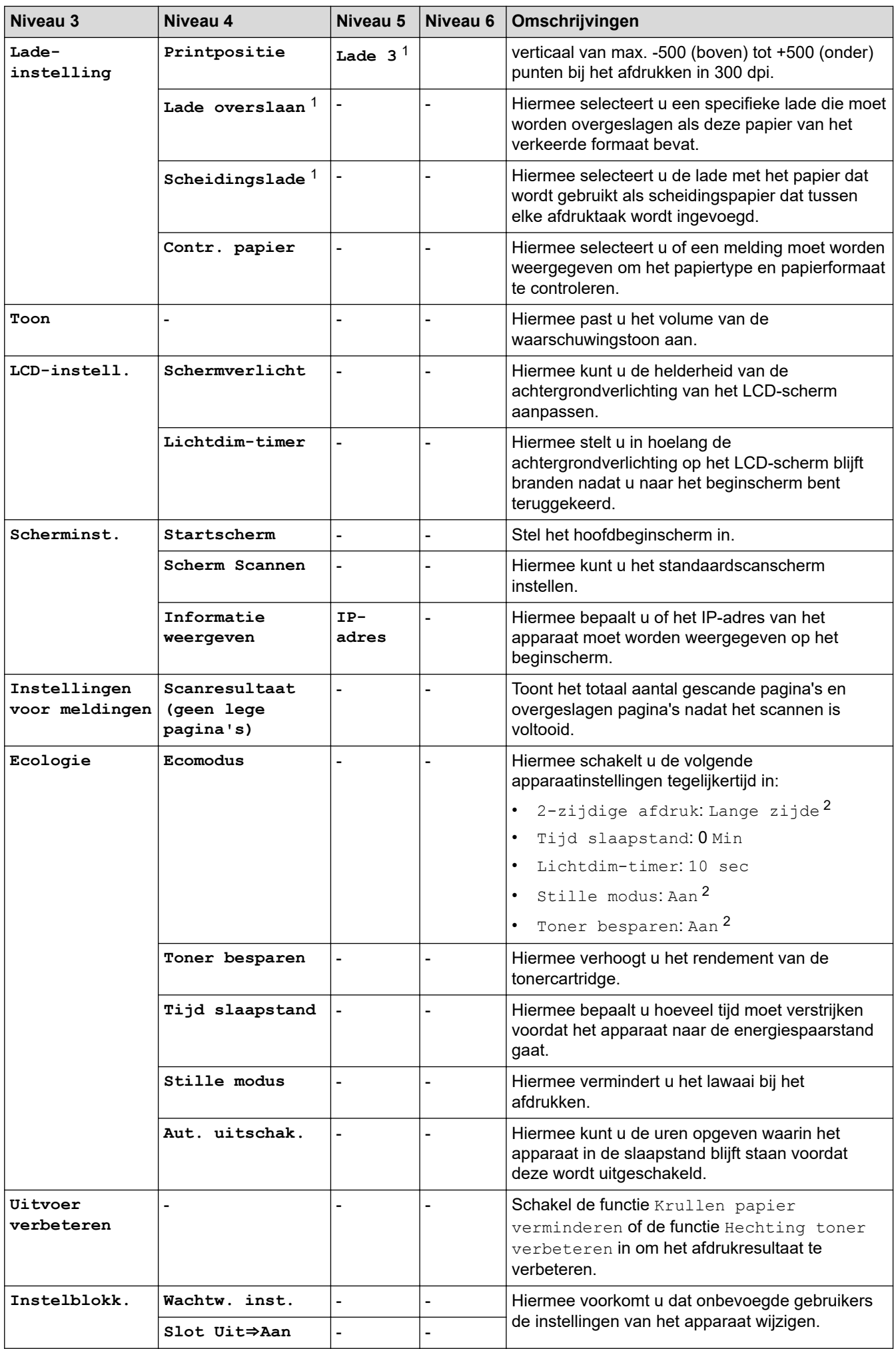

<span id="page-642-0"></span>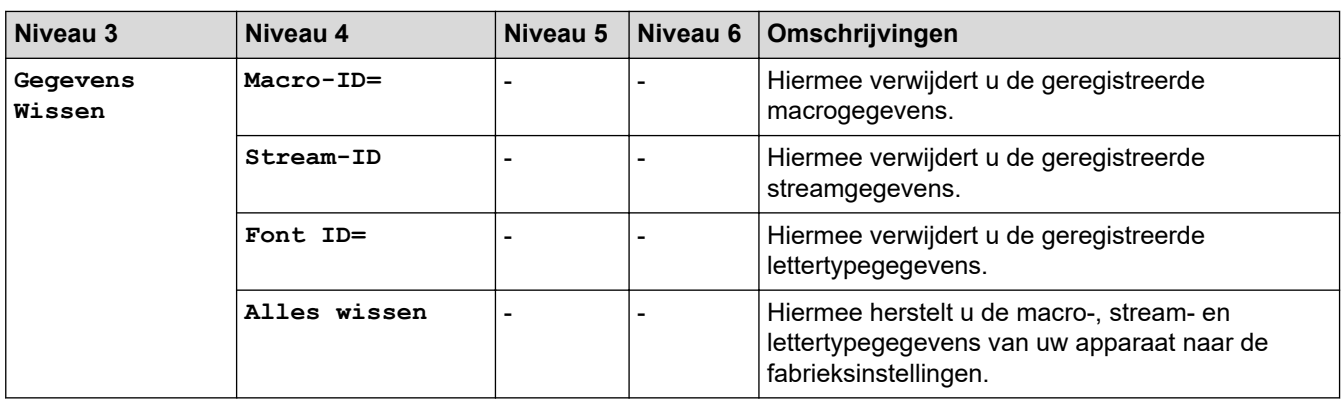

1 Beschikbaar als de optionele lade(s) is (zijn) geïnstalleerd.

2 U kunt deze instelling alleen wijzigen nadat u bepaalde apparaatinstellingen hebt aangepast in Beheer via een webbrowser.

## **[Instellingen snelkoppelingen]**

### **[Alle instellingen] > [Instellingen snelkoppelingen]**

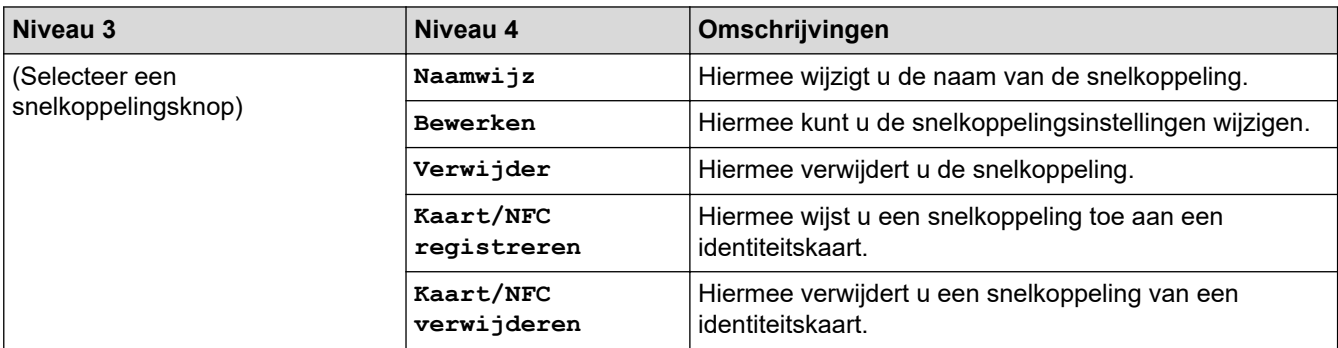

#### **[Printer]**

### **[Alle instellingen] > [Printer]**

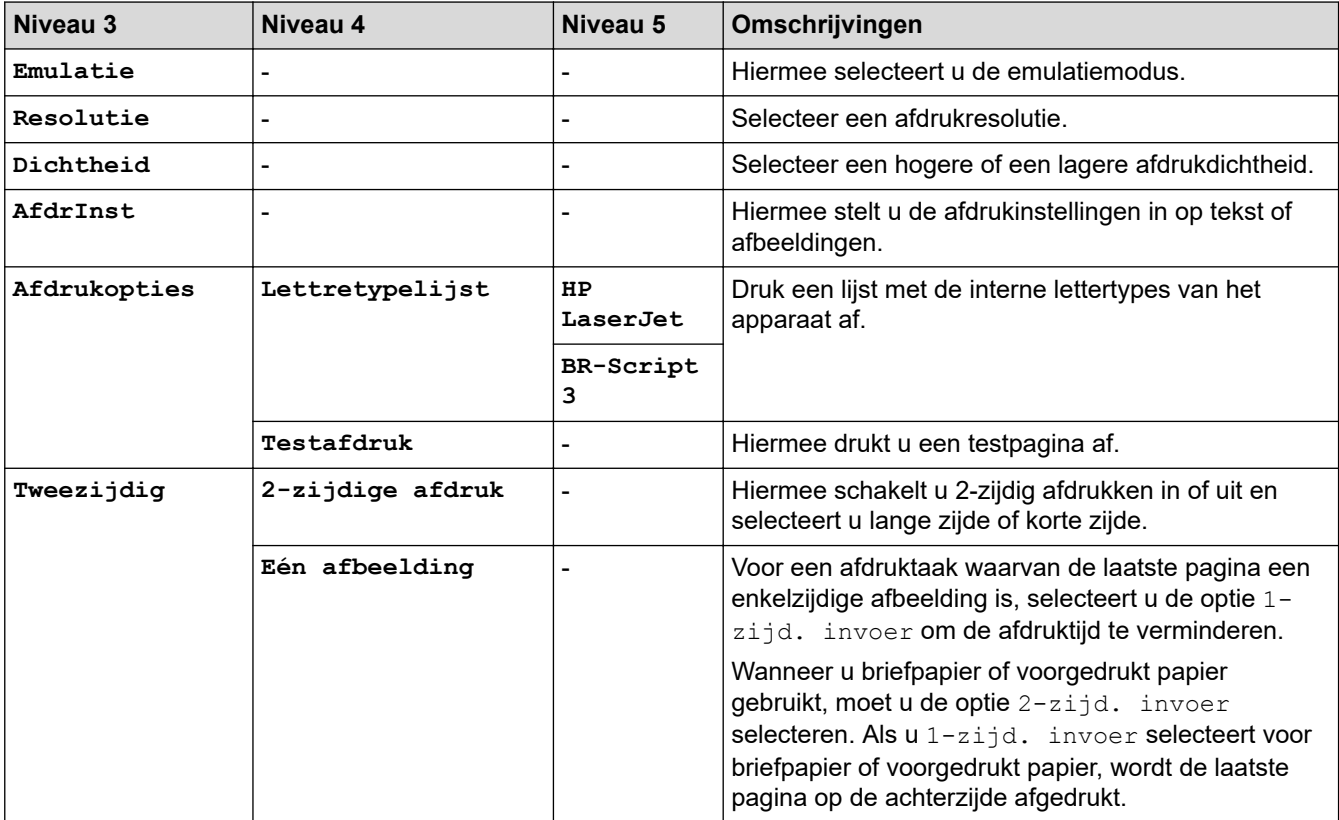

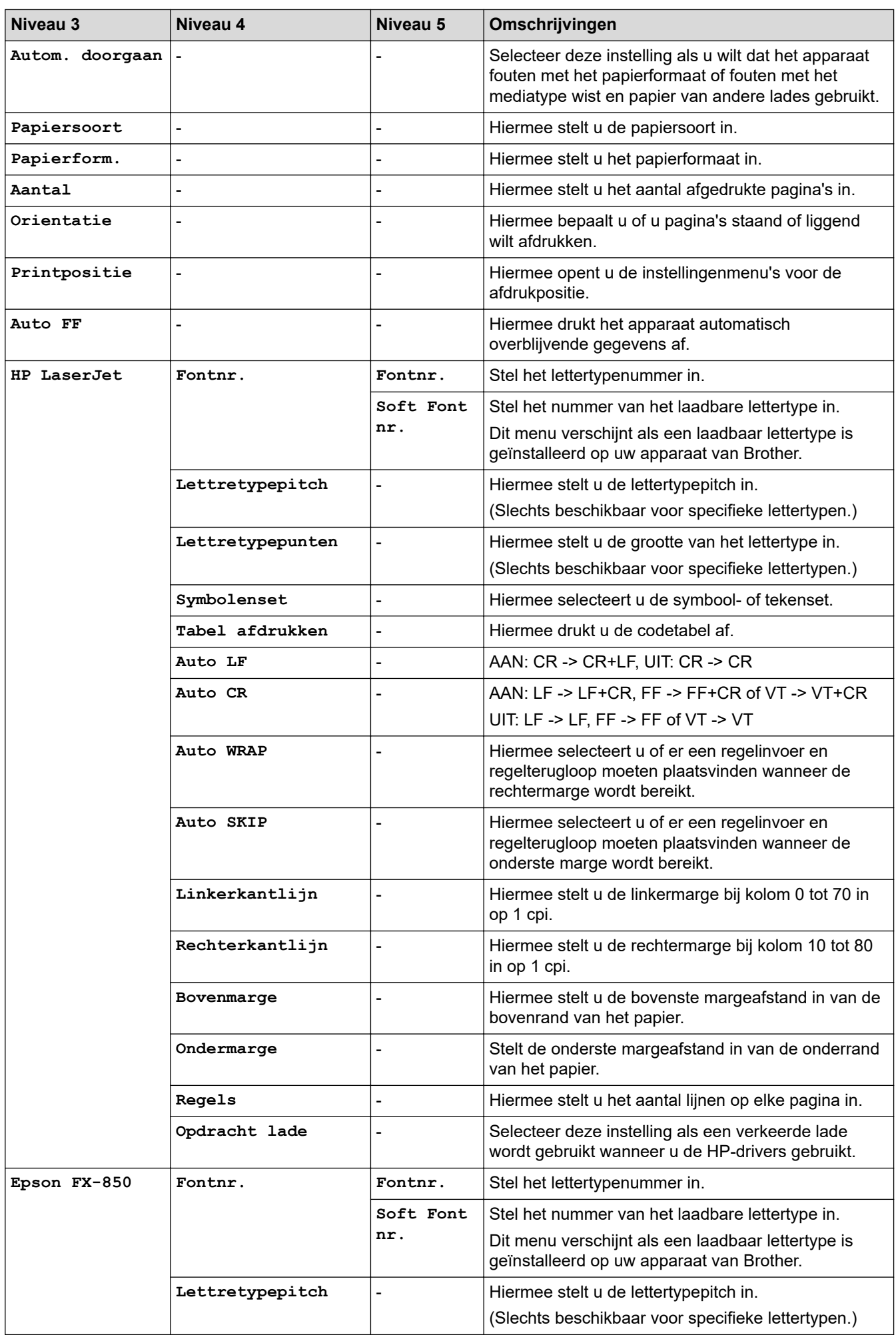

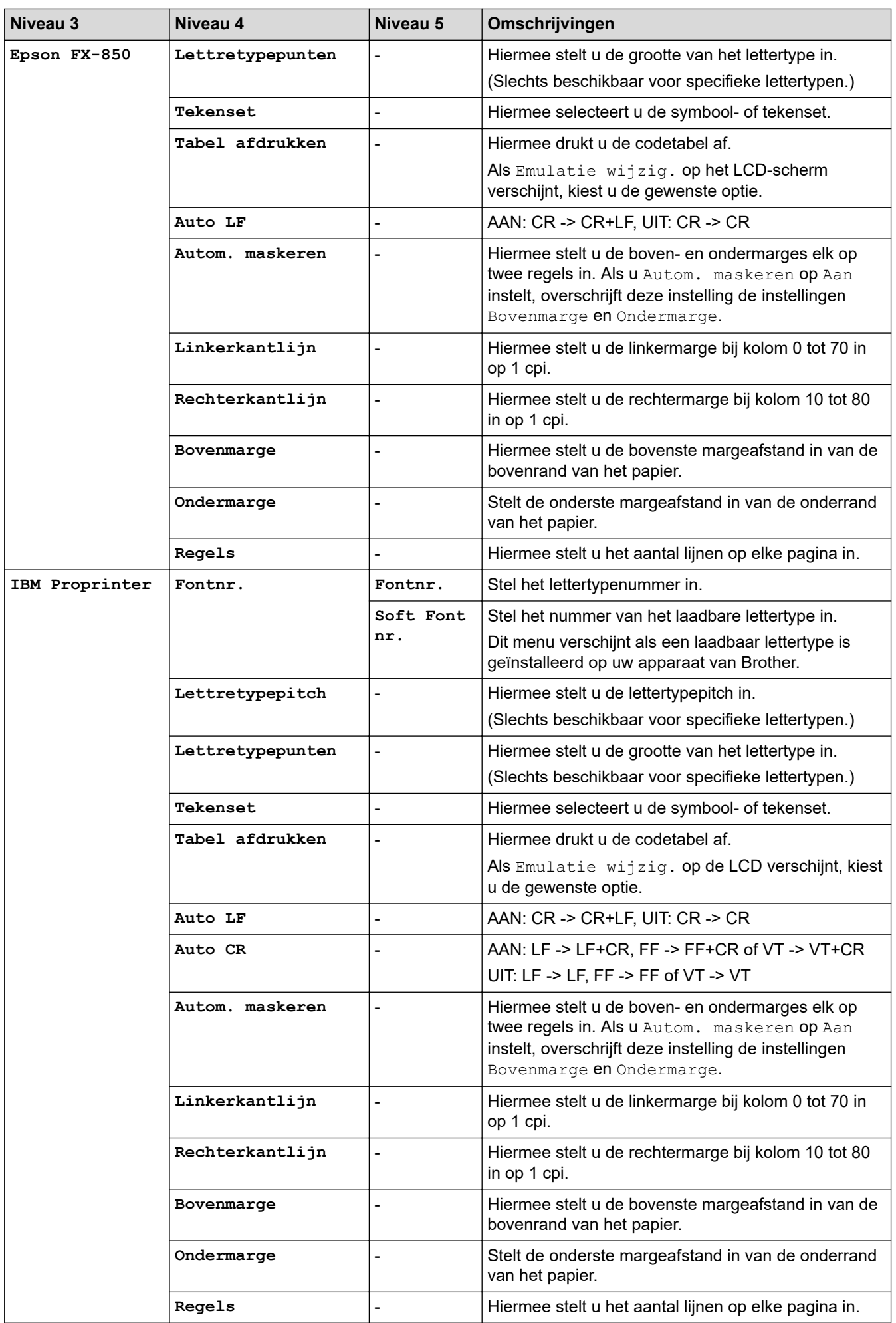

<span id="page-645-0"></span>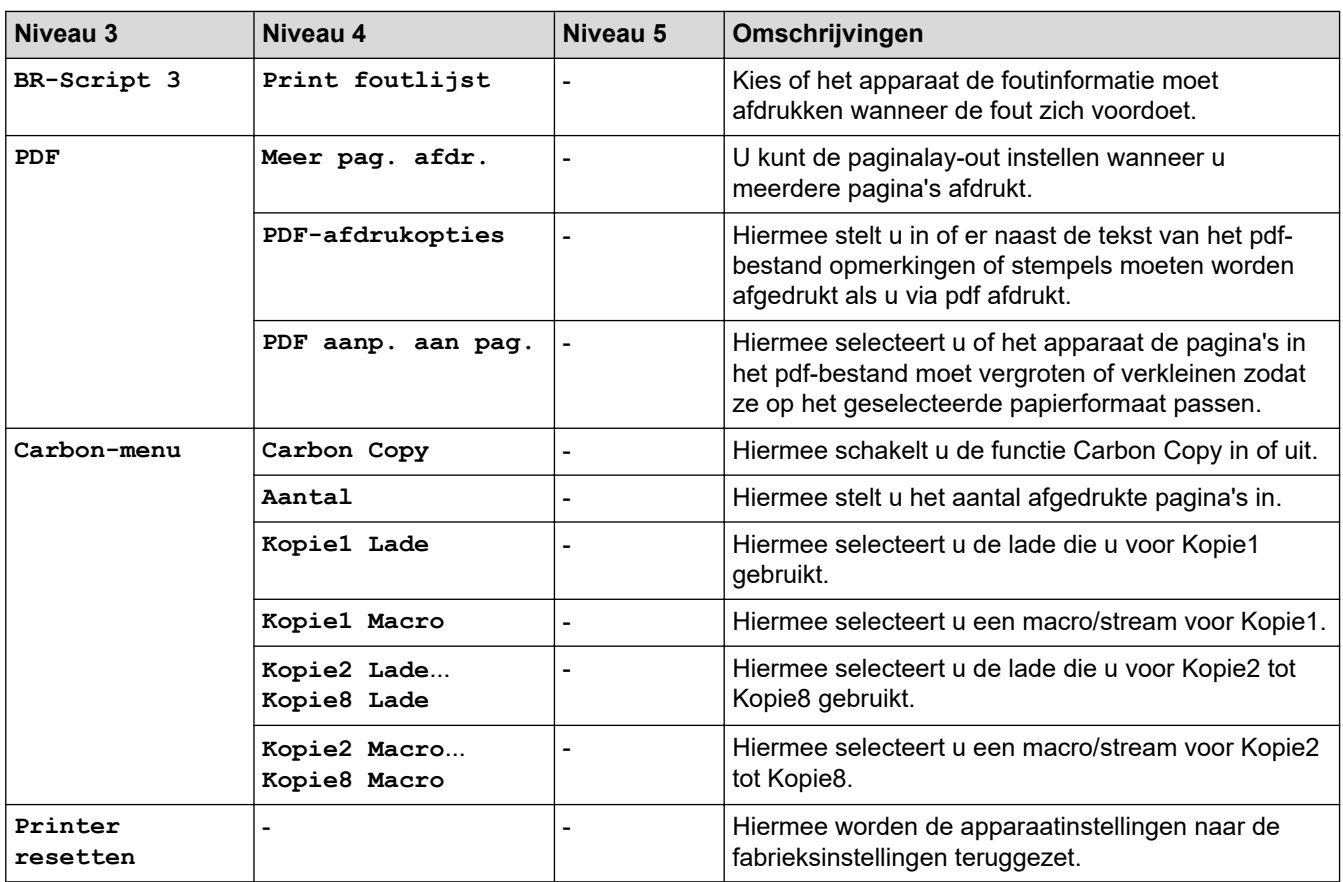

# **[Netwerk] (DCP-L5510DW)**

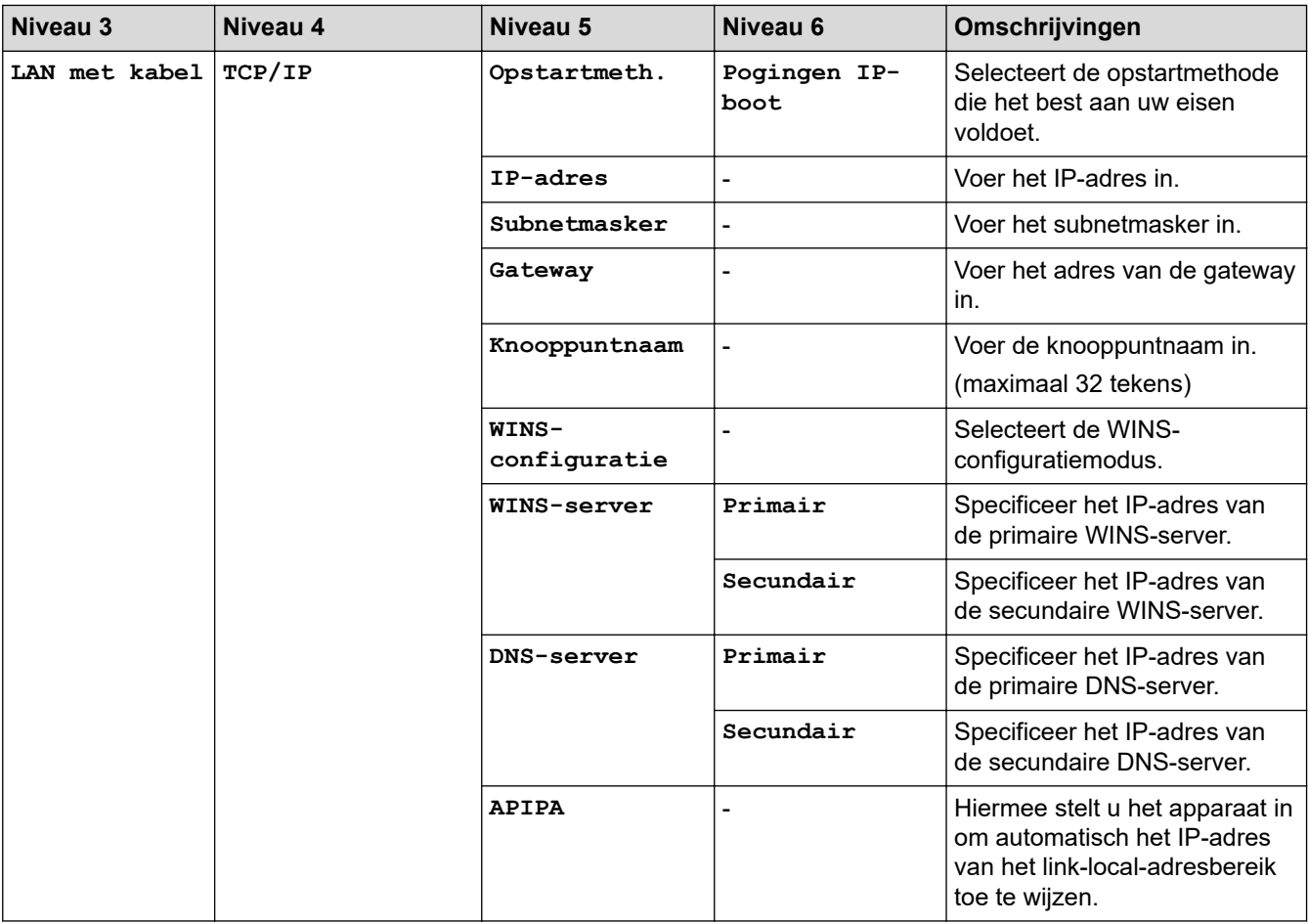

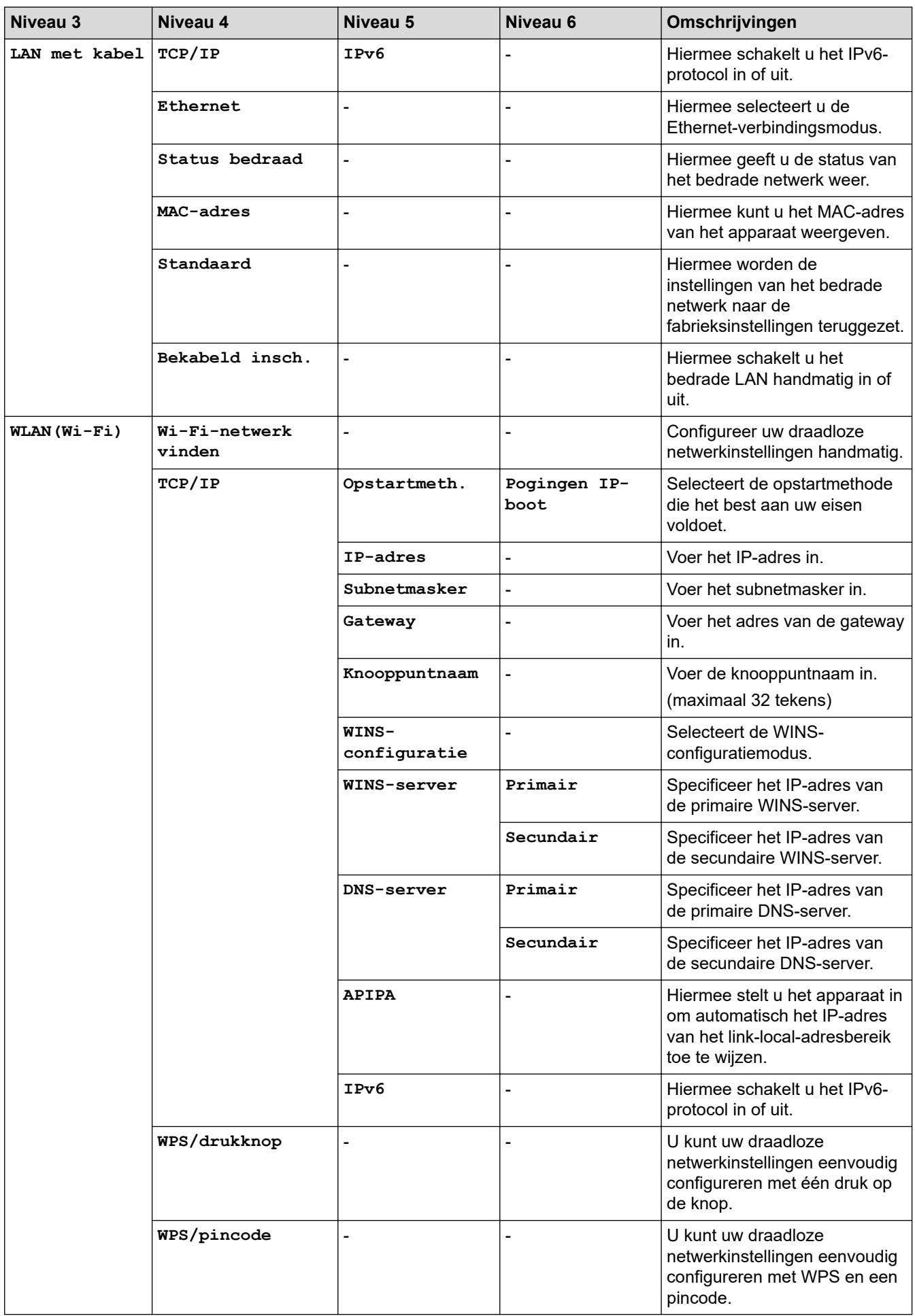

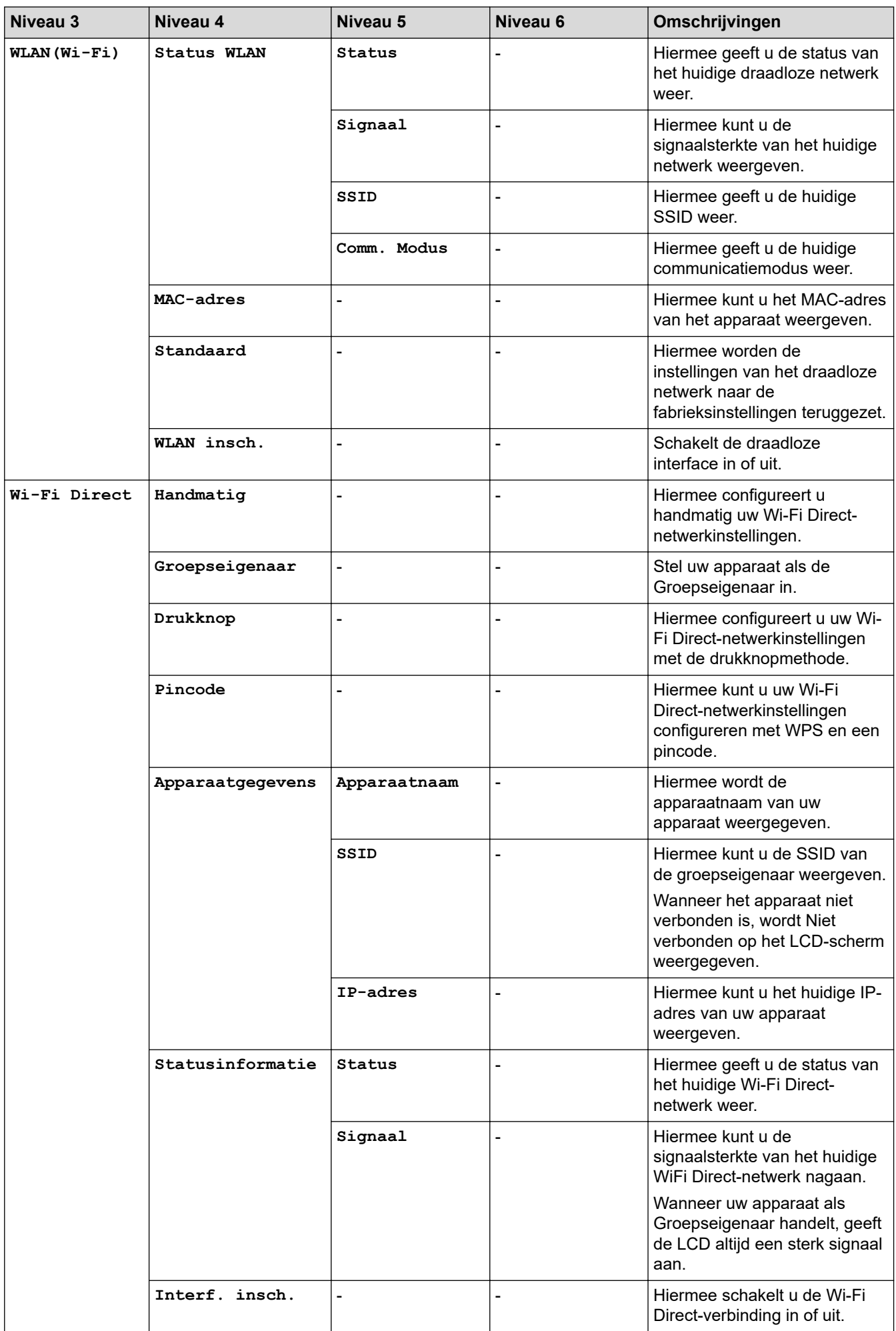
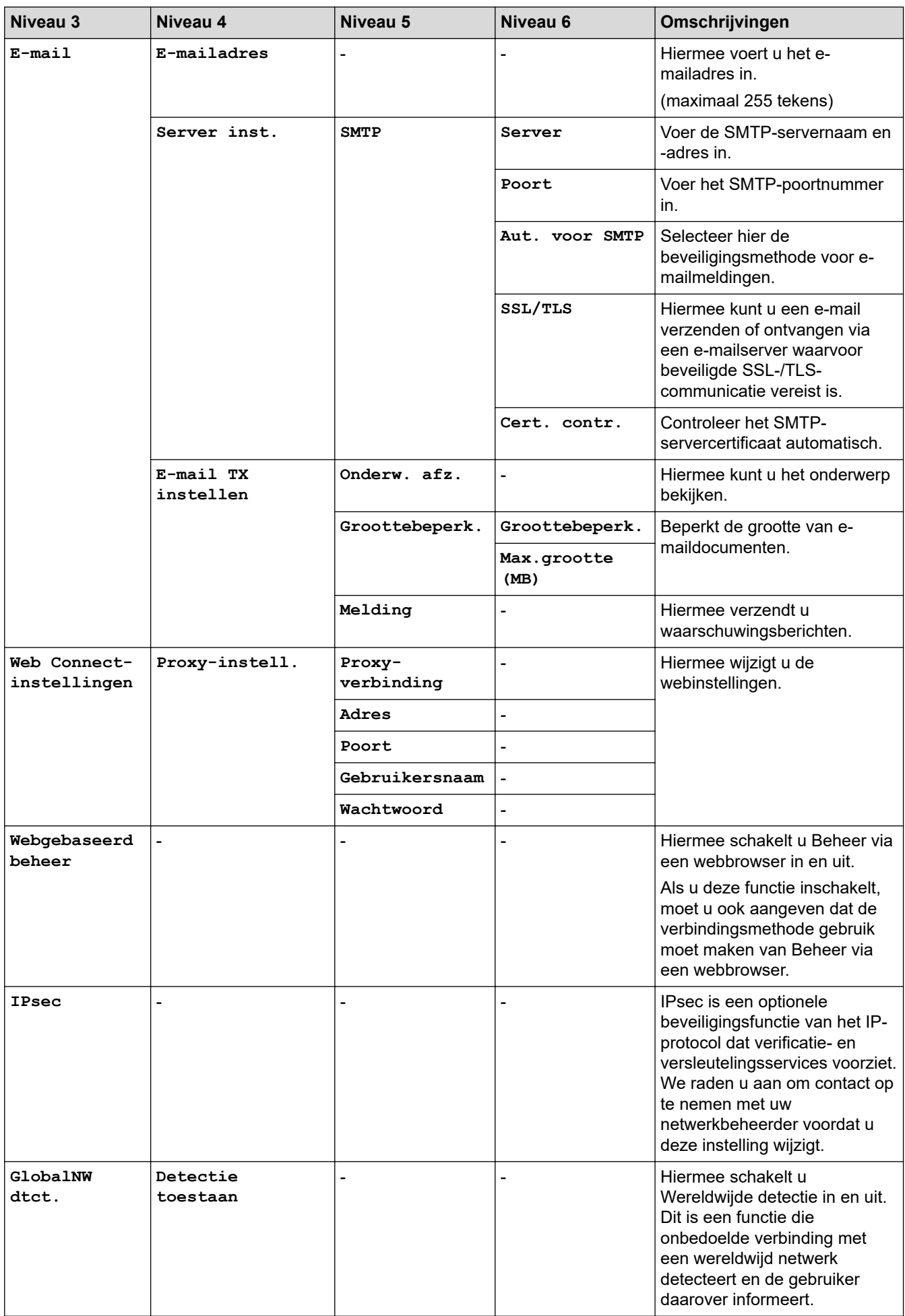

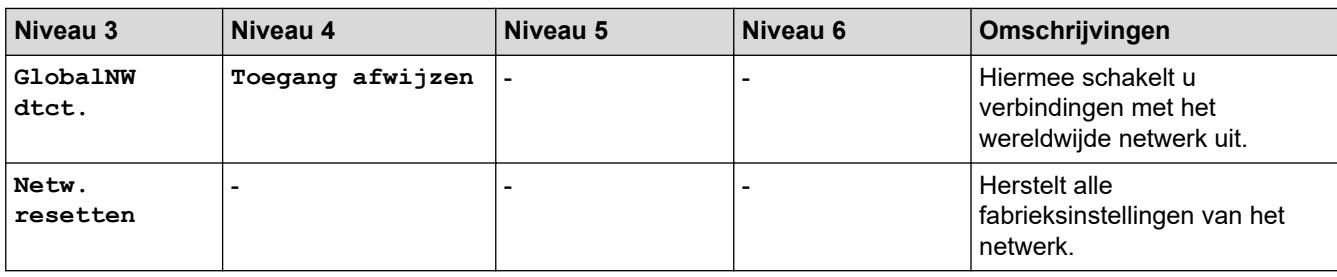

### **[Print lijsten]**

## **[Alle instellingen] > [Print lijsten]**

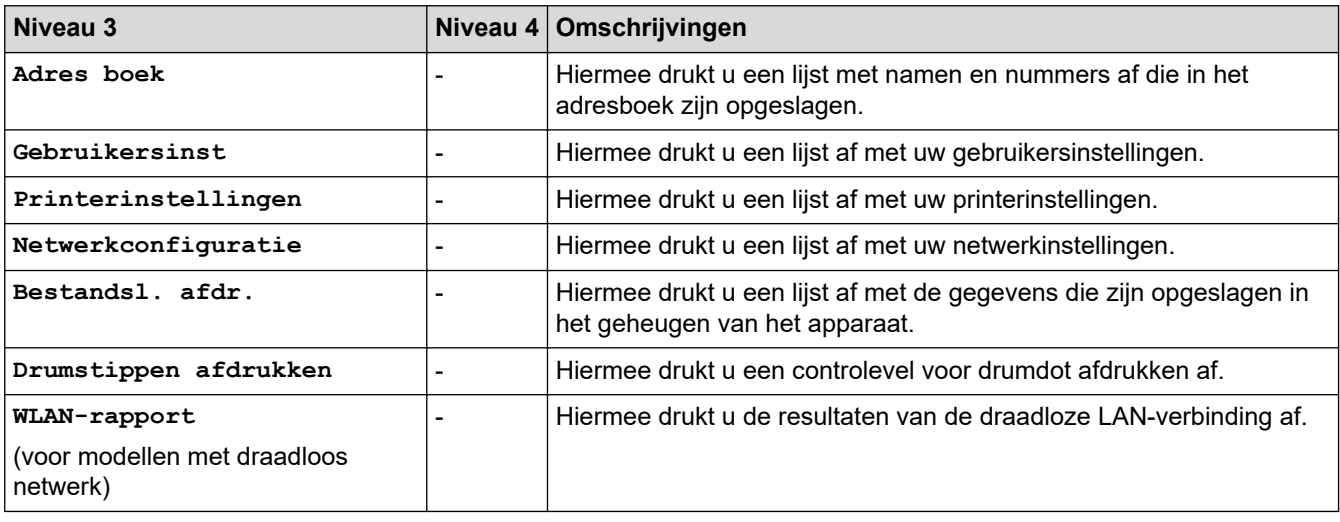

#### **[Machine-info]**

### **[Alle instellingen] > [Machine-info]**

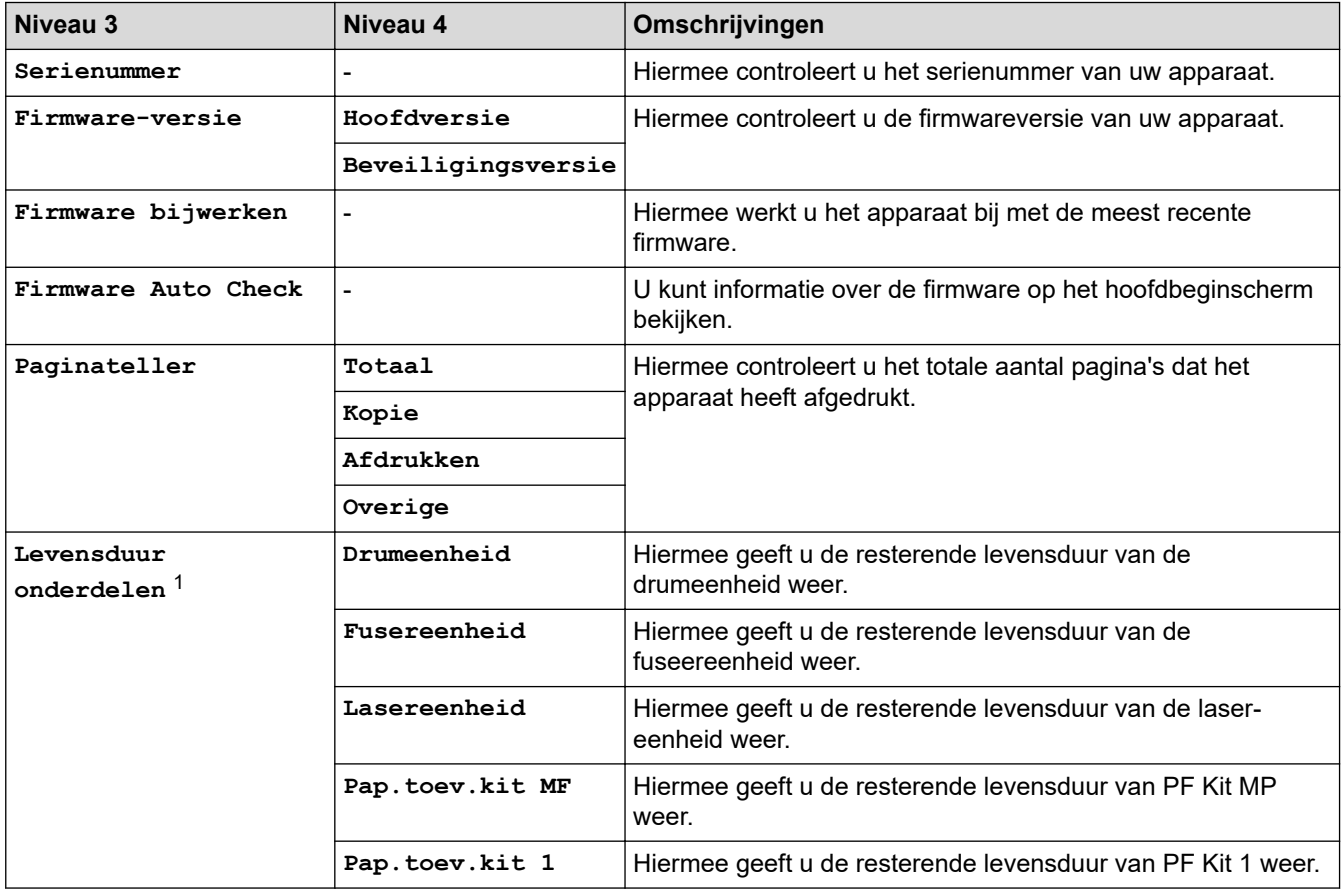

<span id="page-650-0"></span>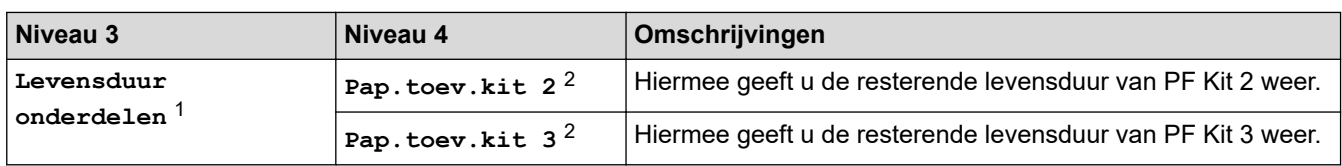

1 De gebruiksduur van onderdelen is een schatting en kan variëren naargelang het gebruik.

2 Beschikbaar als de optionele lade(s) is (zijn) geïnstalleerd.

## **[Stand.instel.]**

### **[Alle instellingen] > [Stand.instel.]**

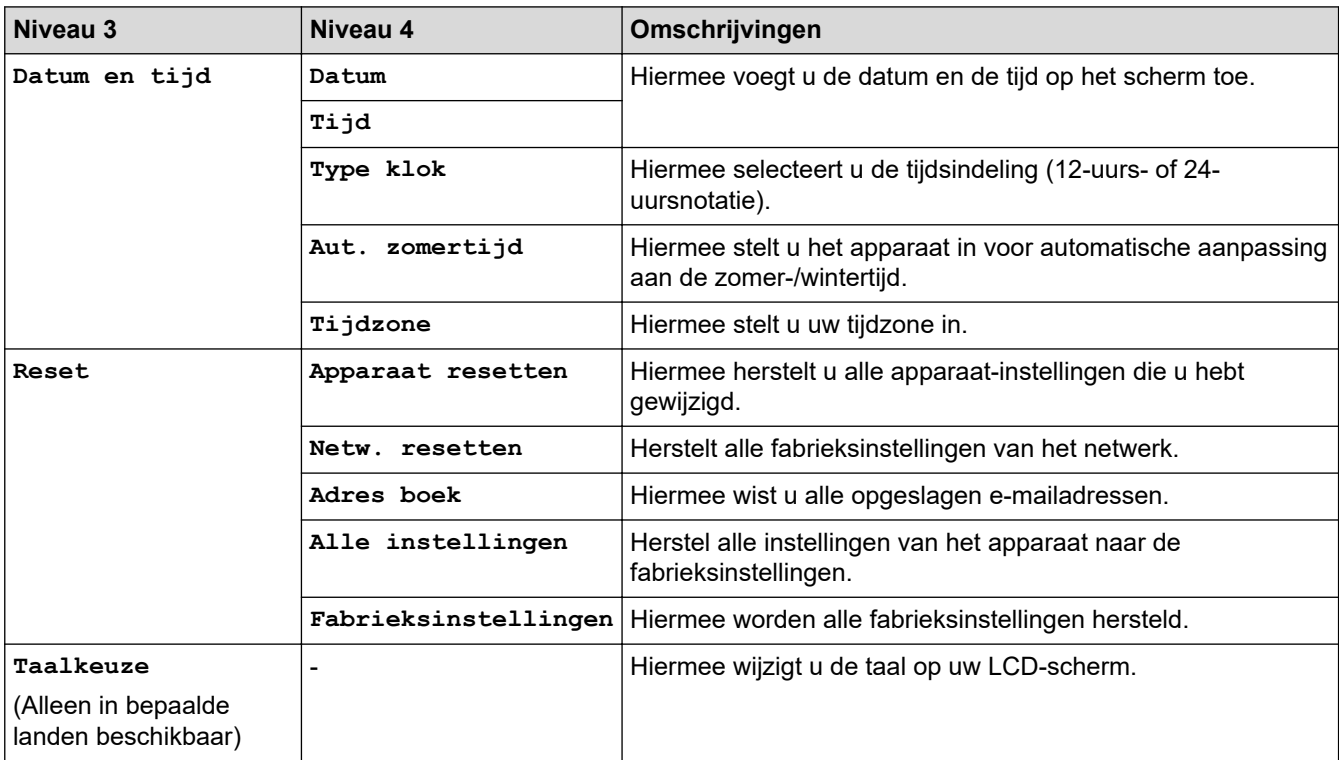

## **Verwante informatie**

• [Instellingen- en functietabellen](#page-602-0)

 [Home](#page-1-0) > [Apparaat-instellingen](#page-574-0) > [De instellingen van het apparaat vanaf het bedieningspaneel](#page-575-0) [wijzigen](#page-575-0) > [Instellingen- en functietabellen](#page-602-0) > Functietabellen (MFC-L6710DW/MFC-L6910DN/MFC-L6915DN/ MFC-EX910)

## **Functietabellen (MFC-L6710DW/MFC-L6910DN/MFC-L6915DN/ MFC-EX910)**

**Gerelateerde modellen**: MFC-L6710DW/MFC-L6910DN/MFC-L6915DN/MFC-EX910

```
>> Bedraad netwerk instellen
>> Wi-Fi®-configuratie
>> [Toner]
>> [Beheerdersinstellingen]
>> [Fax] (Wanneer faxvoorbeeld is uitgeschakeld)
>> [Fax] (Wanneer faxvoorbeeld is ingeschakeld)
>> [Kopie]
>> [Scannen]
>> [Snelk.]
>> [Beveiligd afdrukken]
>> [Web]
>> [Apps]
>> [USB]
>> [2 op 1 ID-kopie]
```
#### **Bedraad netwerk instellen**

## **(Bedraad netwerk instellen) Niveau 3 Omschrijvingen TCP/IP** TCP/IP **Hiermee** wijzigt u de TCP/IP-instellingen. **Ethernet Hiermee selecteert u de Ethernet-verbindingsmodus. Status bedraad** Hiermee geeft u de status van het bedrade netwerk weer. **MAC-adres** Hiermee kunt u het MAC-adres van het apparaat weergeven. **Standaard** <sup>1</sup> (voor modellen met draadloos netwerk) Hiermee worden de instellingen van het bedrade netwerk naar de fabrieksinstellingen teruggezet. **Bekabeld insch.** <sup>1</sup> (voor modellen met draadloos netwerk) Hiermee schakelt u het bedrade LAN handmatig in of uit.

1 (MFC-L6910DN/MFC-L6915DN/MFC-EX910) De draadloze netwerkverbinding kan alleen worden gebruikt wanneer de optionele draadloze module geïnstalleerd is.

### **Wi-Fi®-configuratie**

## **(Wi-Fi®-configuratie)**

### **Voor modellen met draadloos netwerk**

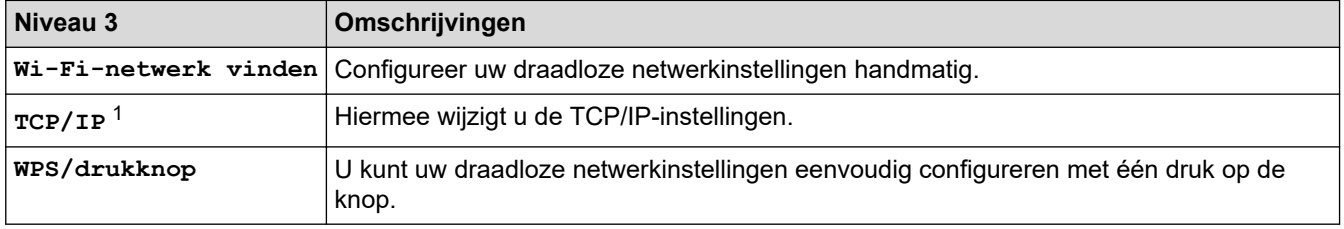

<span id="page-652-0"></span>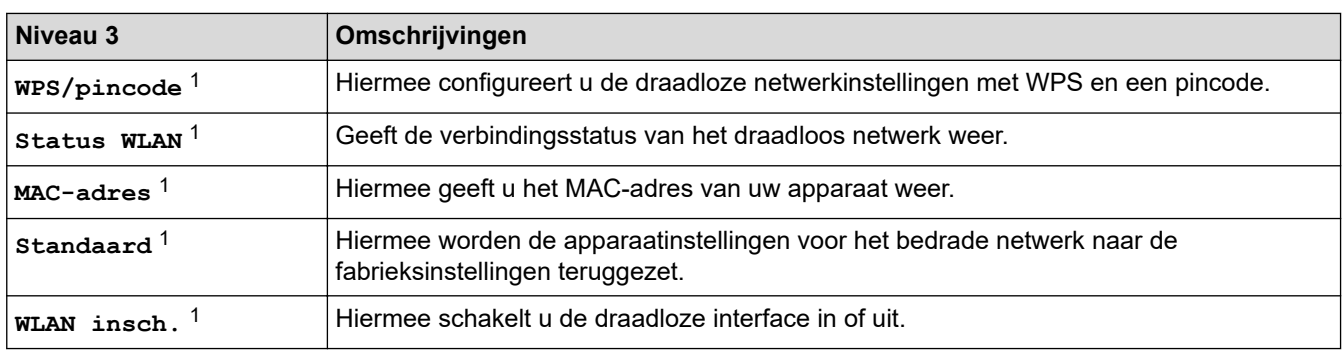

<sup>1</sup> Beschikbaar nadat een Wi-Fi®-verbinding is geconfigureerd.

## **OPMERKING**

#### (MFC-L6910DN/MFC-L6915DN/MFC-EX910)

De draadloze netwerkverbinding kan alleen worden gebruikt wanneer de optionele draadloze module geïnstalleerd is.

#### **[Toner]**

## **[Toner]**

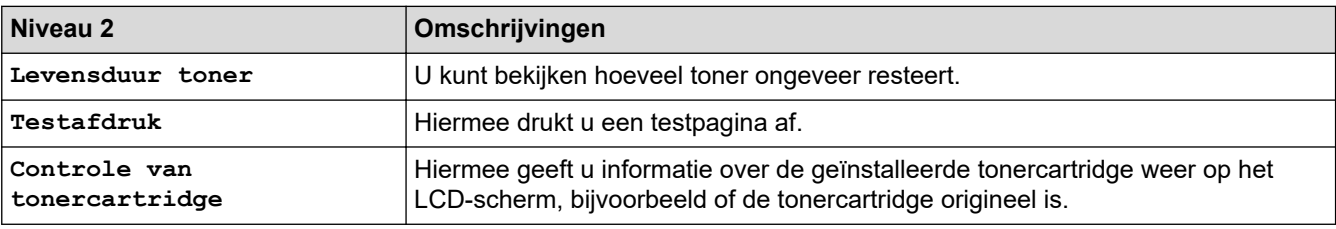

#### **[Beheerdersinstellingen]**

### **[Beheerdersinstellingen]**

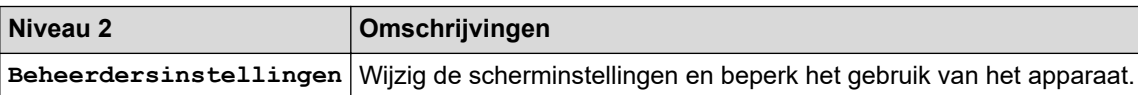

## **[Fax] (Wanneer faxvoorbeeld is uitgeschakeld)**

## **[Fax] (Wanneer faxvoorbeeld is uitgeschakeld)**

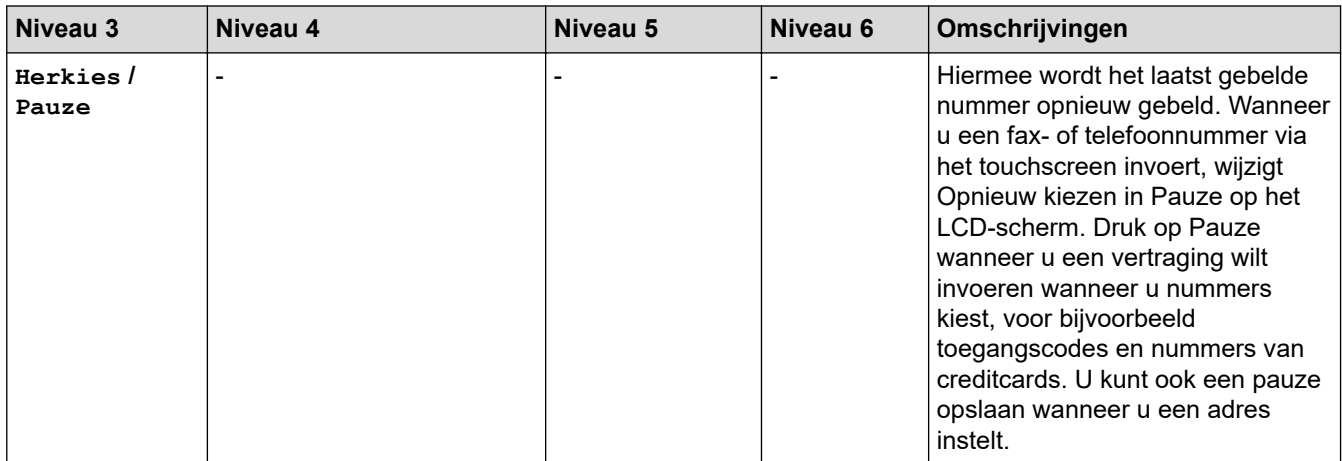

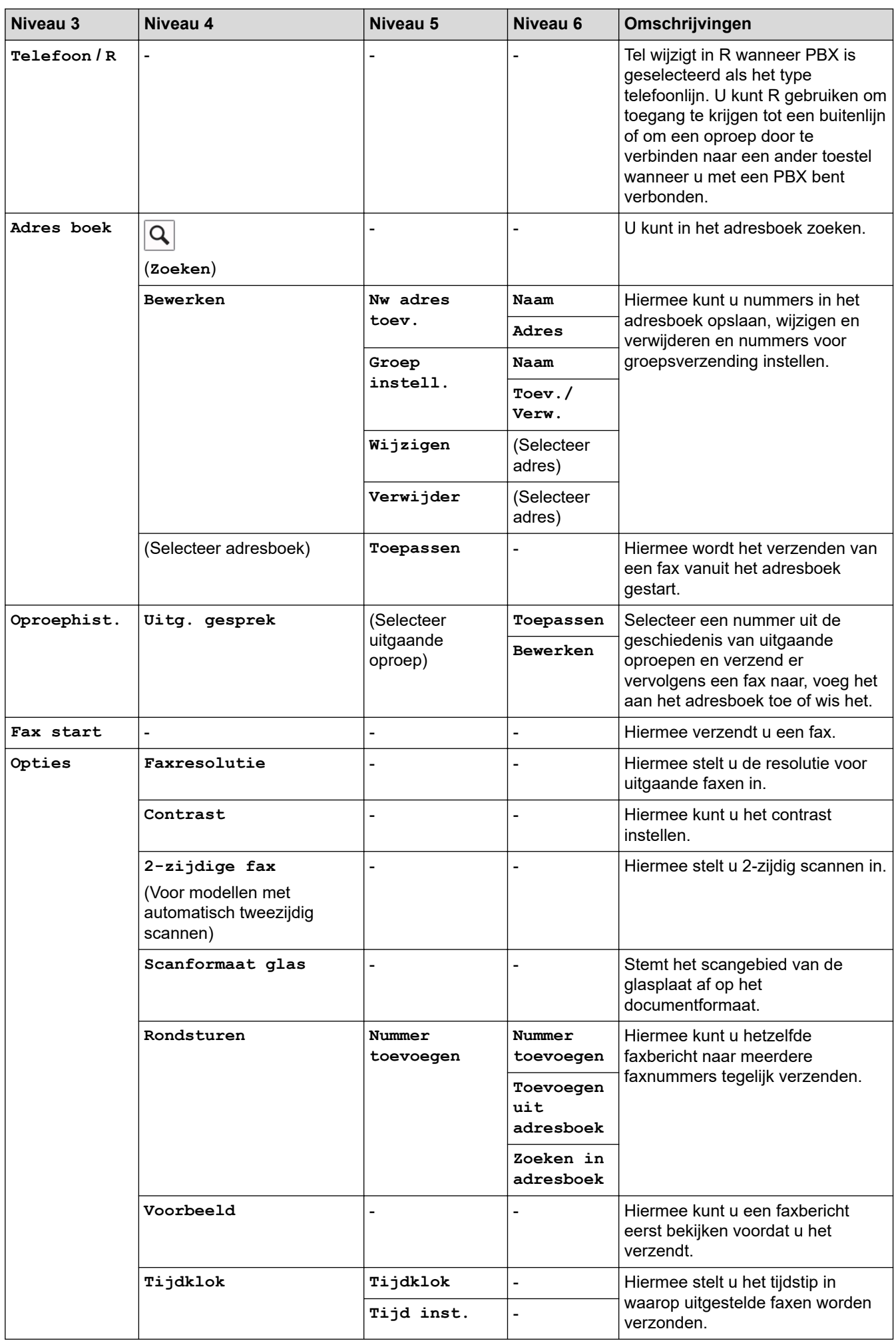

<span id="page-654-0"></span>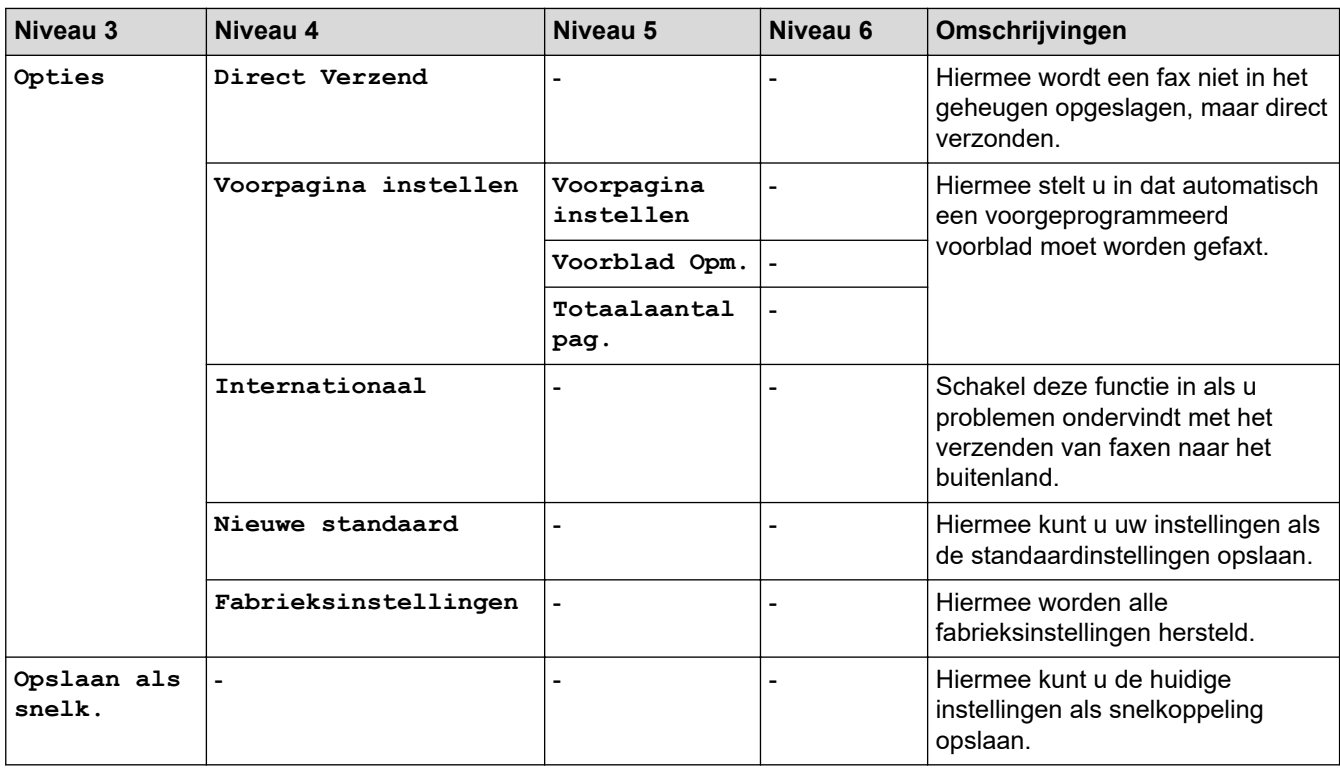

## **[Fax] (Wanneer faxvoorbeeld is ingeschakeld)**

## **[Fax]** (Wanneer faxvoorbeeld is ingeschakeld)

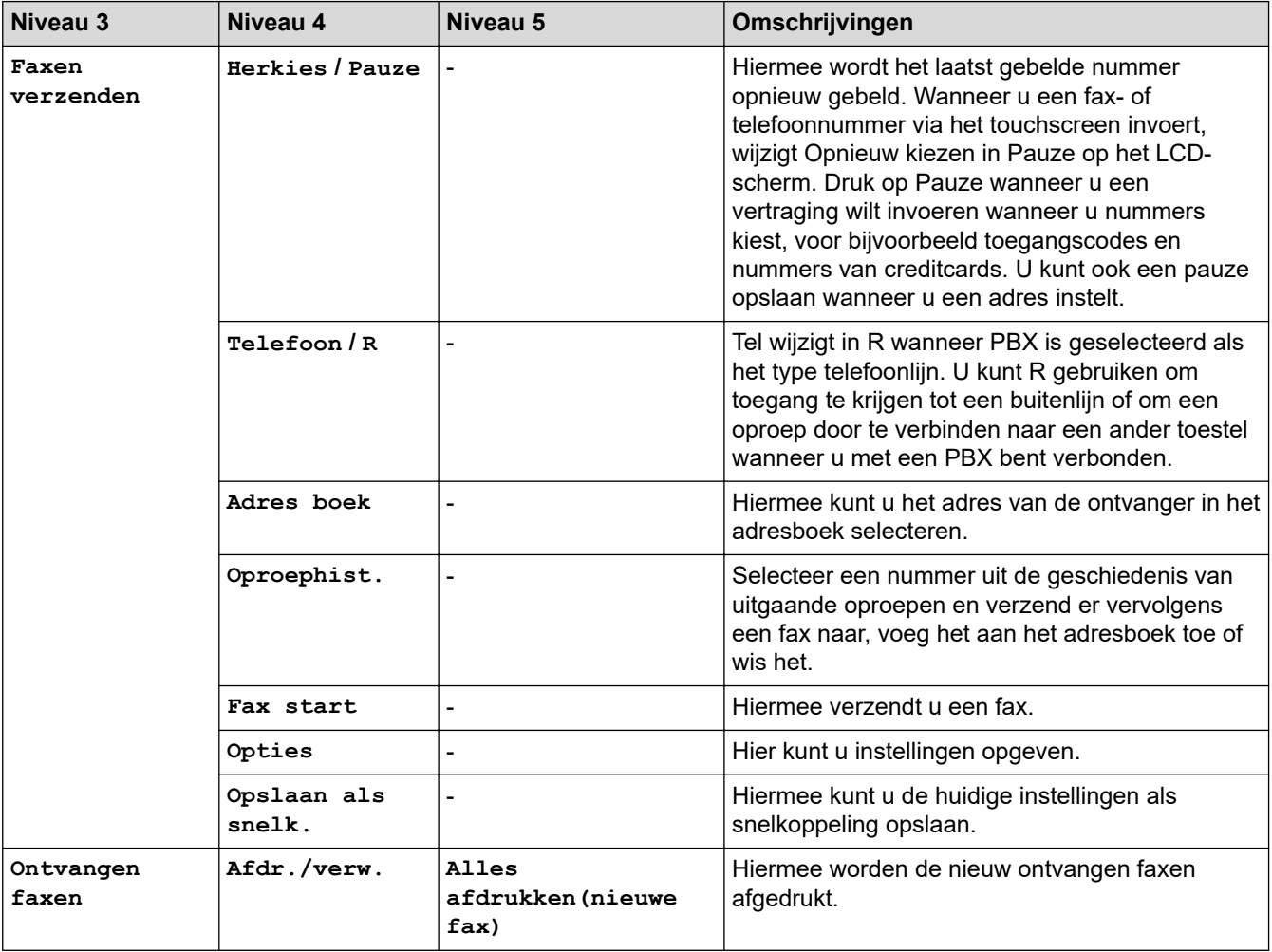

<span id="page-655-0"></span>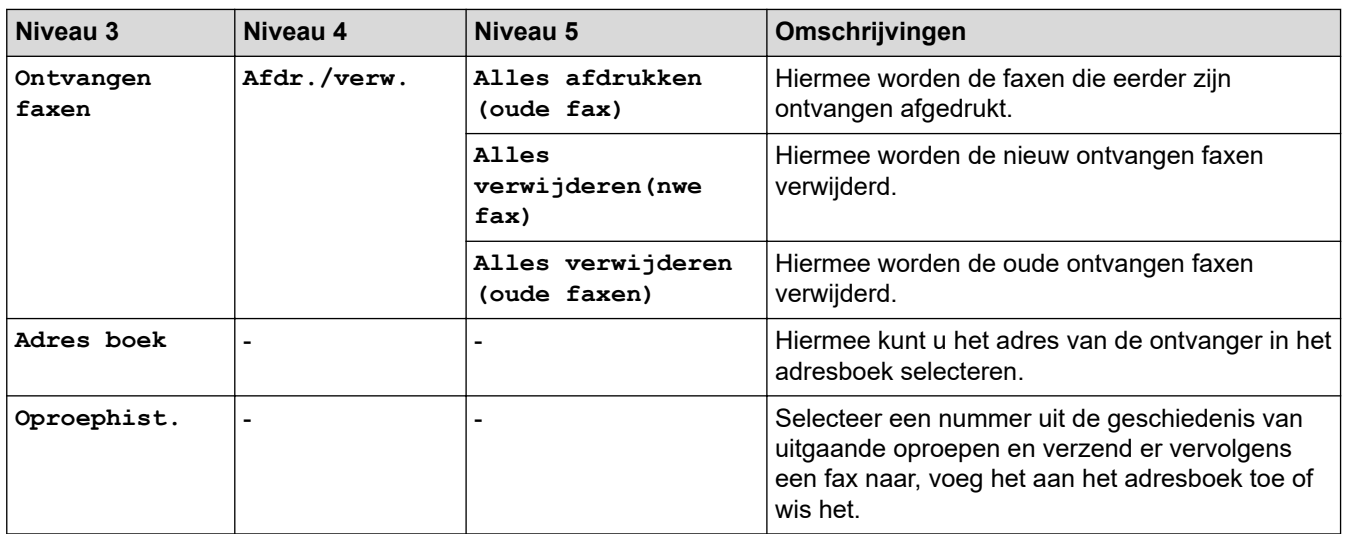

## **[Kopie]**

## **[Kopie]**

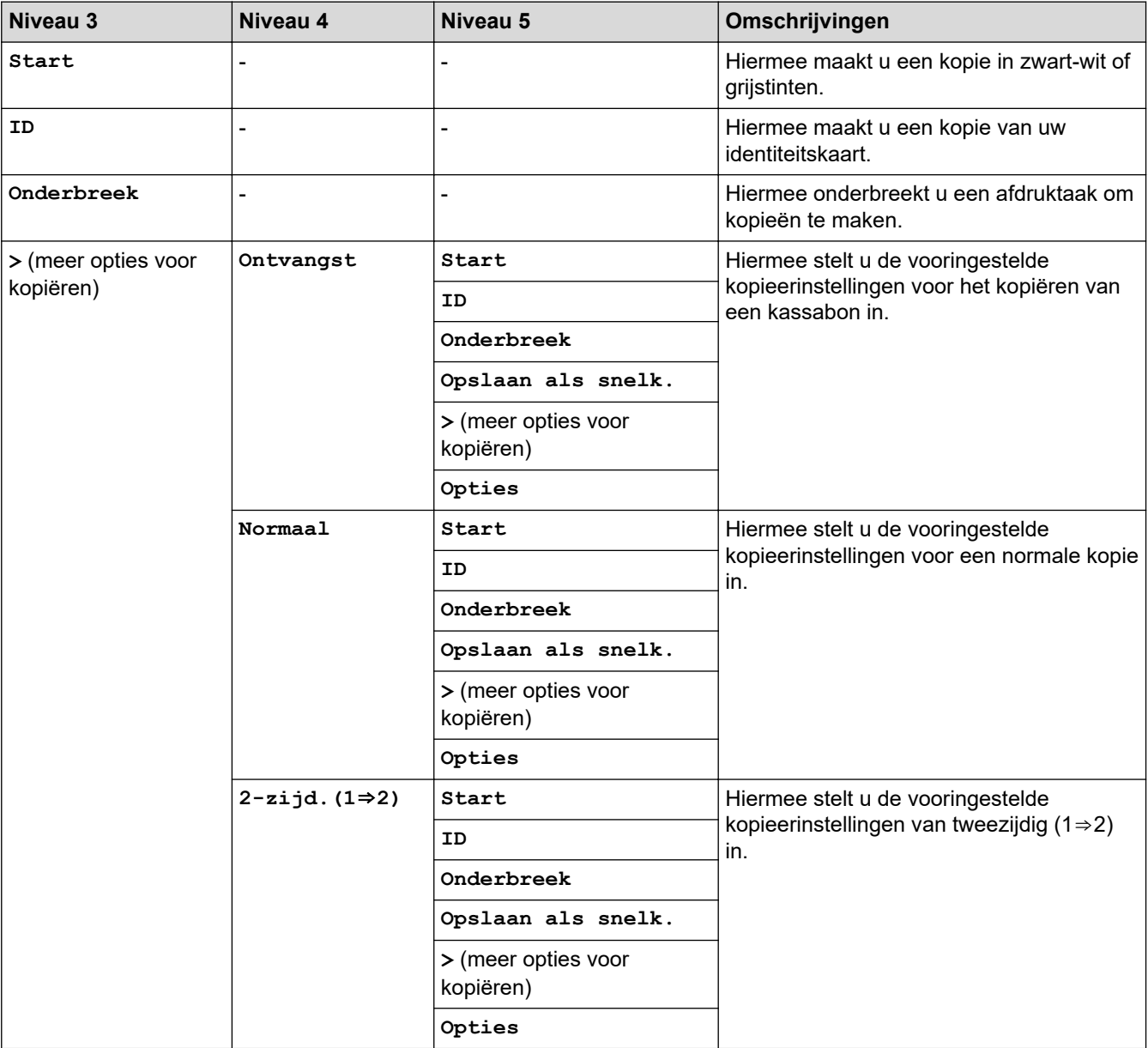

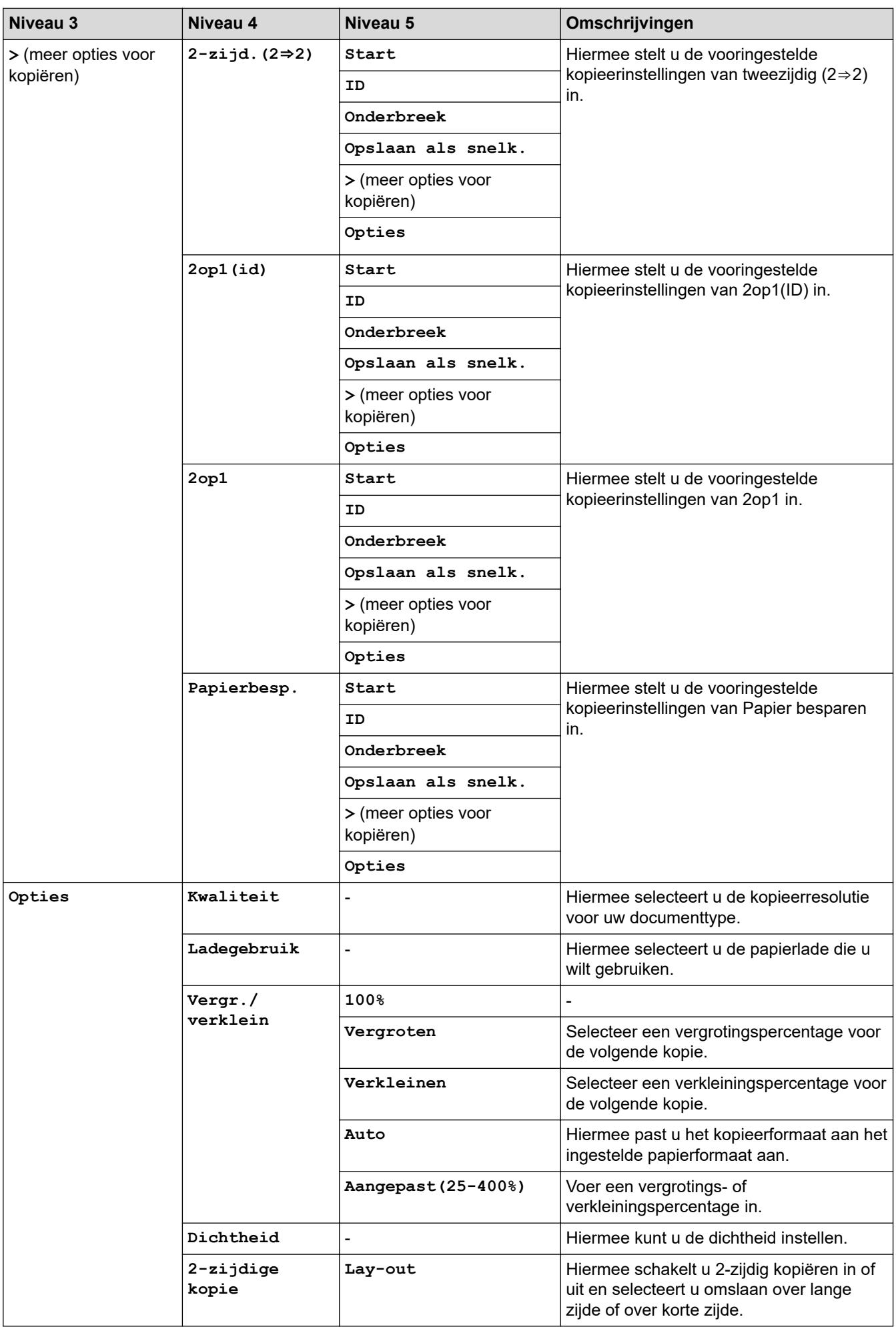

<span id="page-657-0"></span>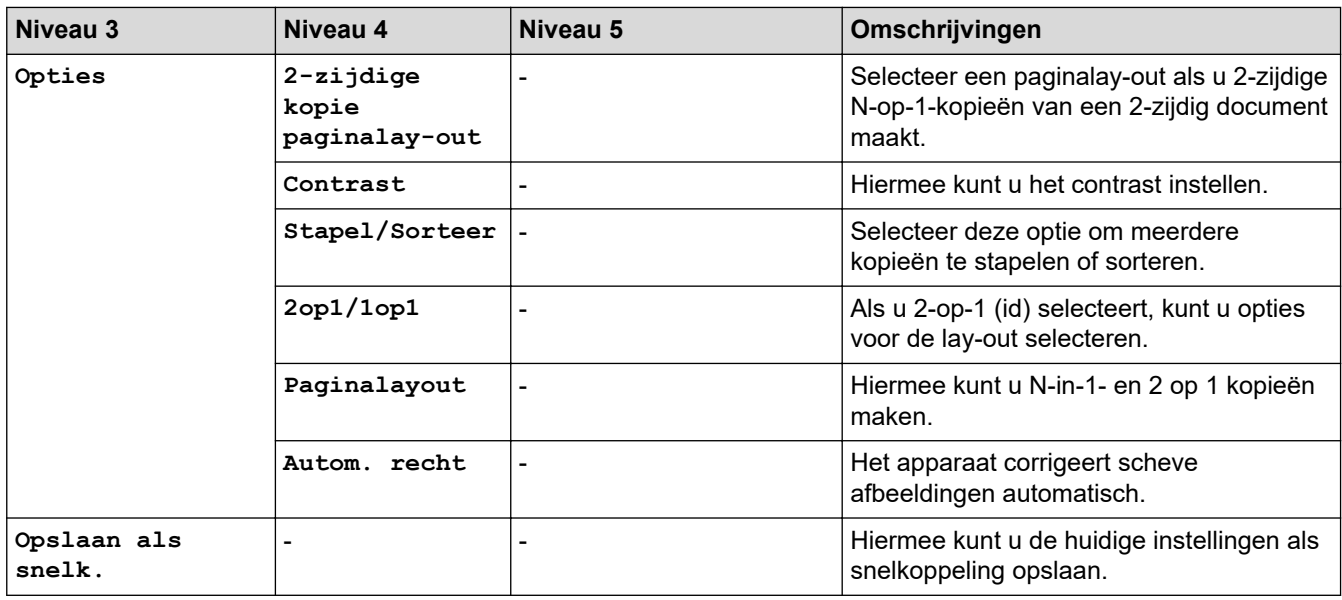

## **[Scannen]**

## **[Scannen]**

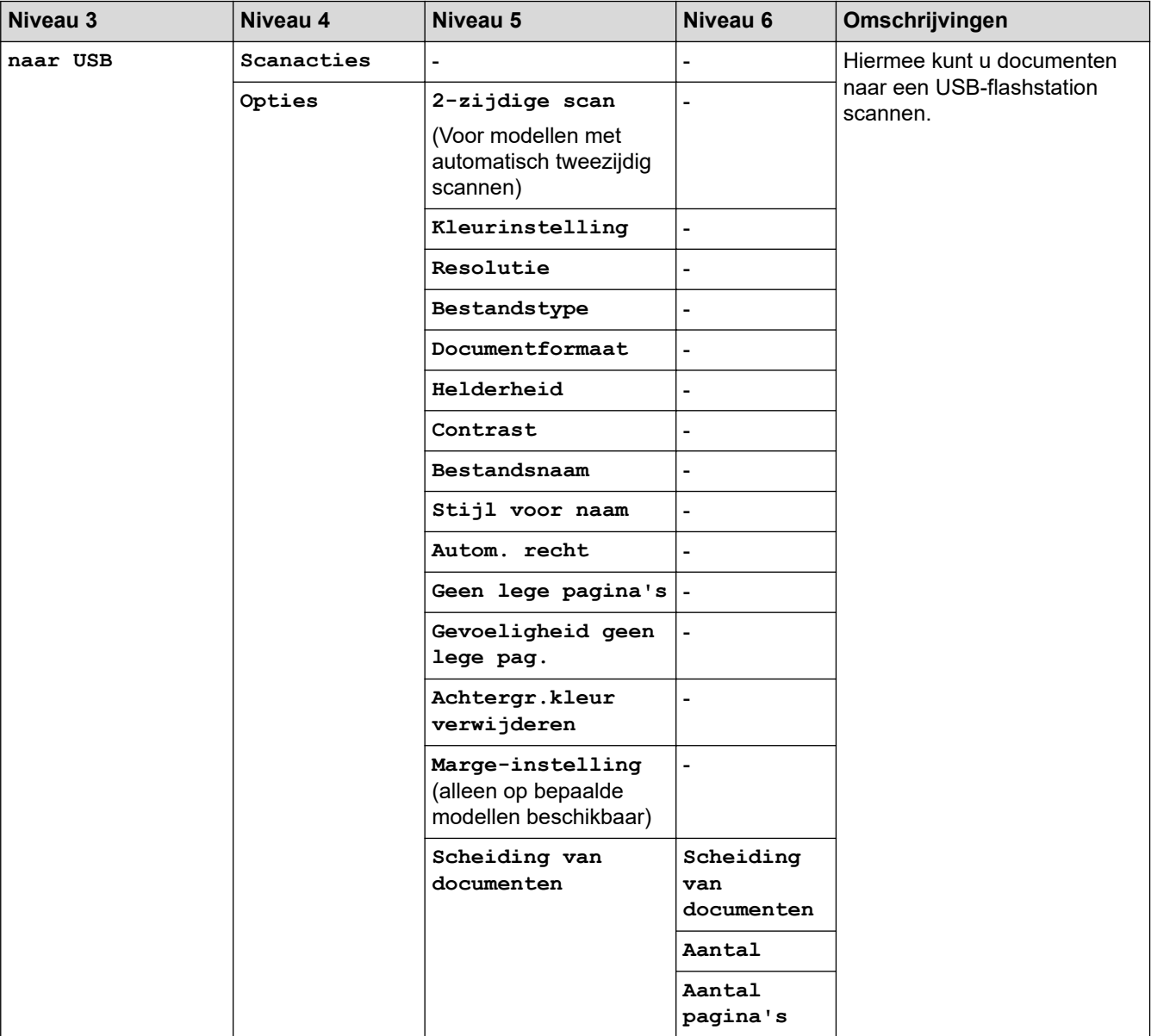

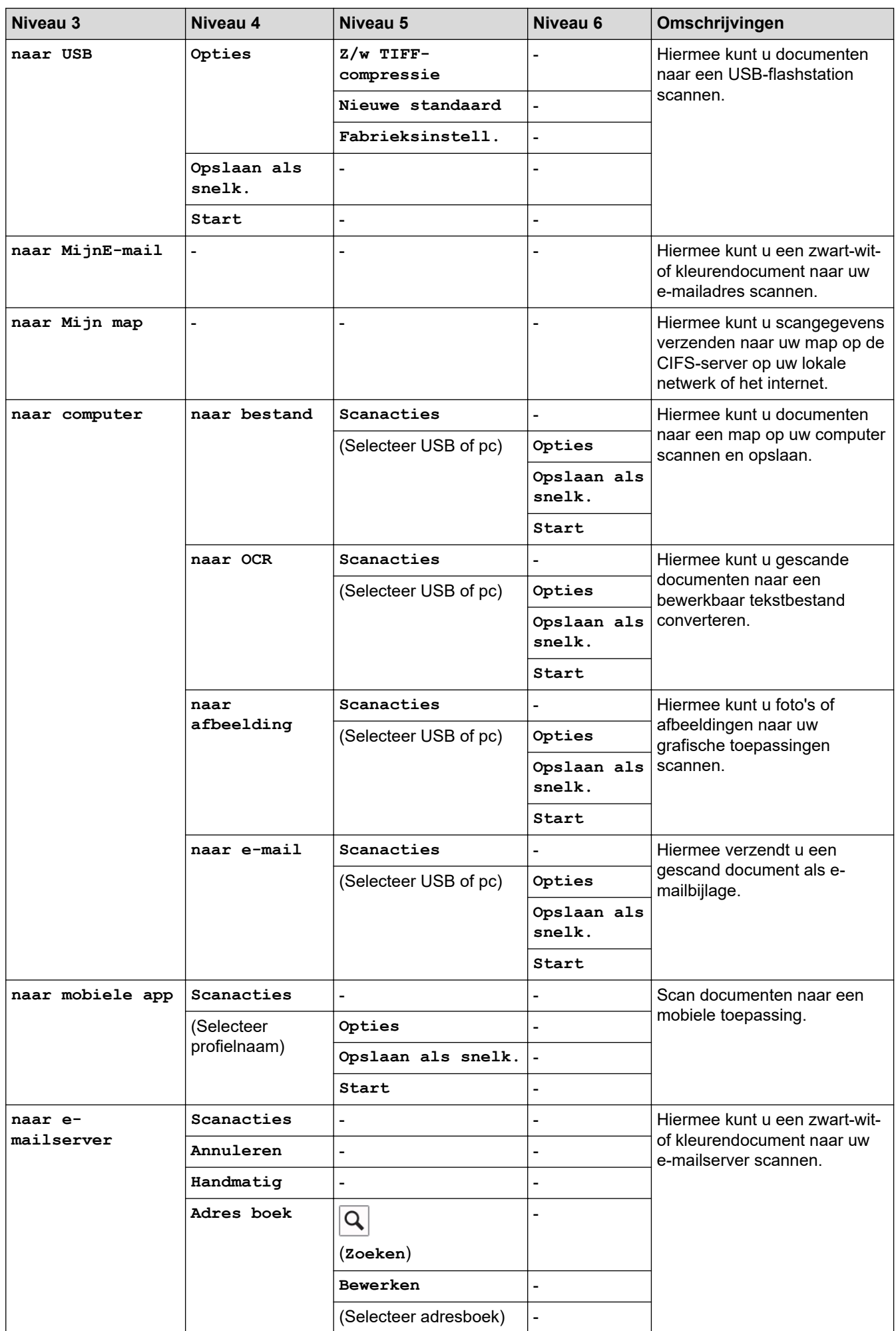

<span id="page-659-0"></span>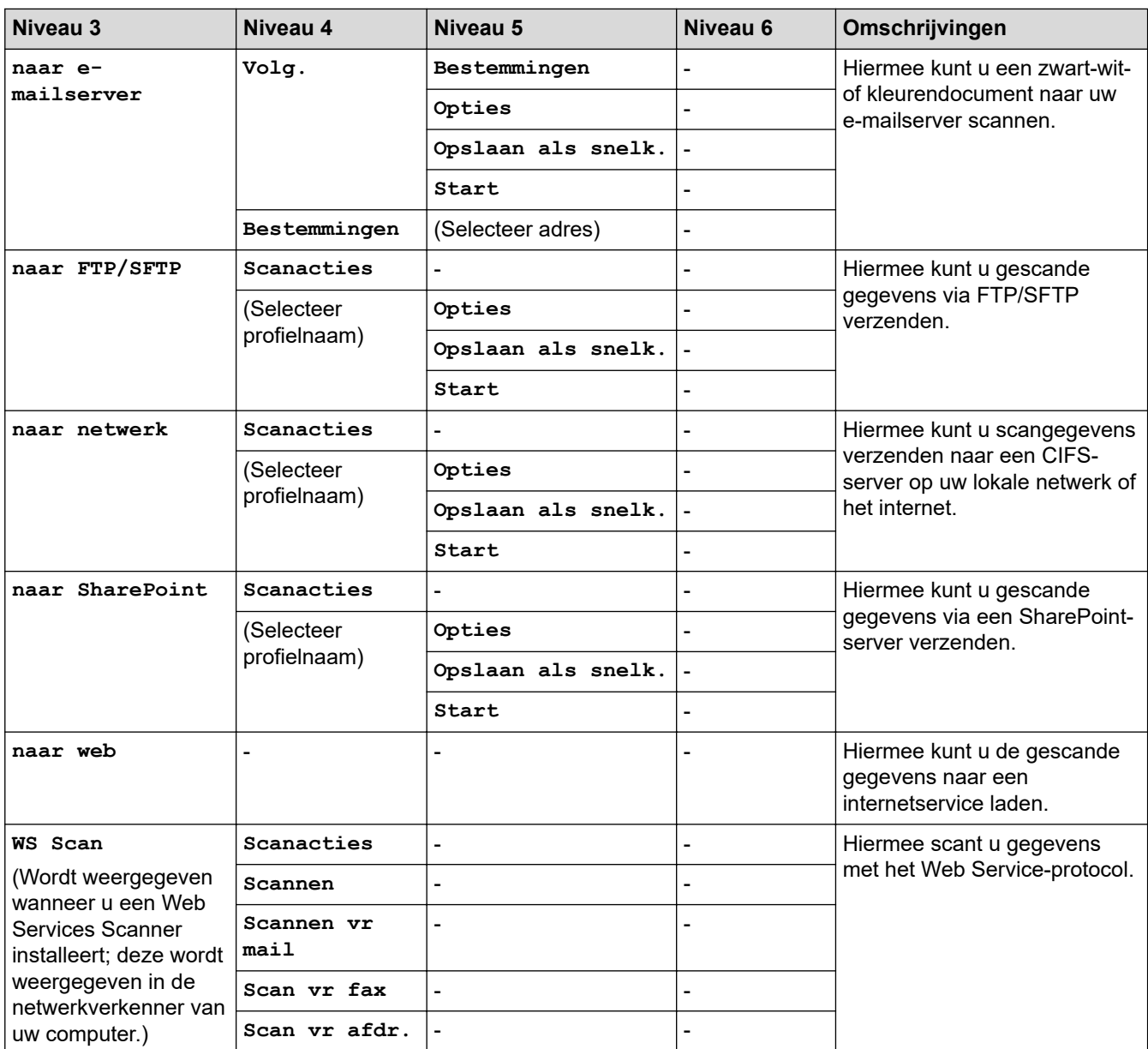

## **[Snelk.]**

## **[Snelk.]**

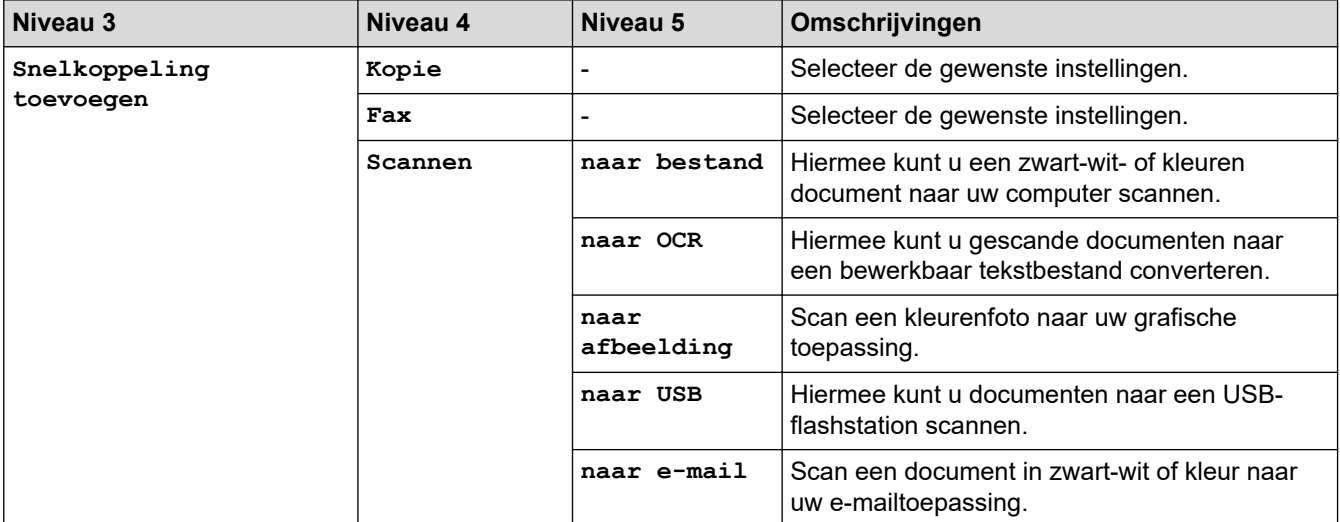

<span id="page-660-0"></span>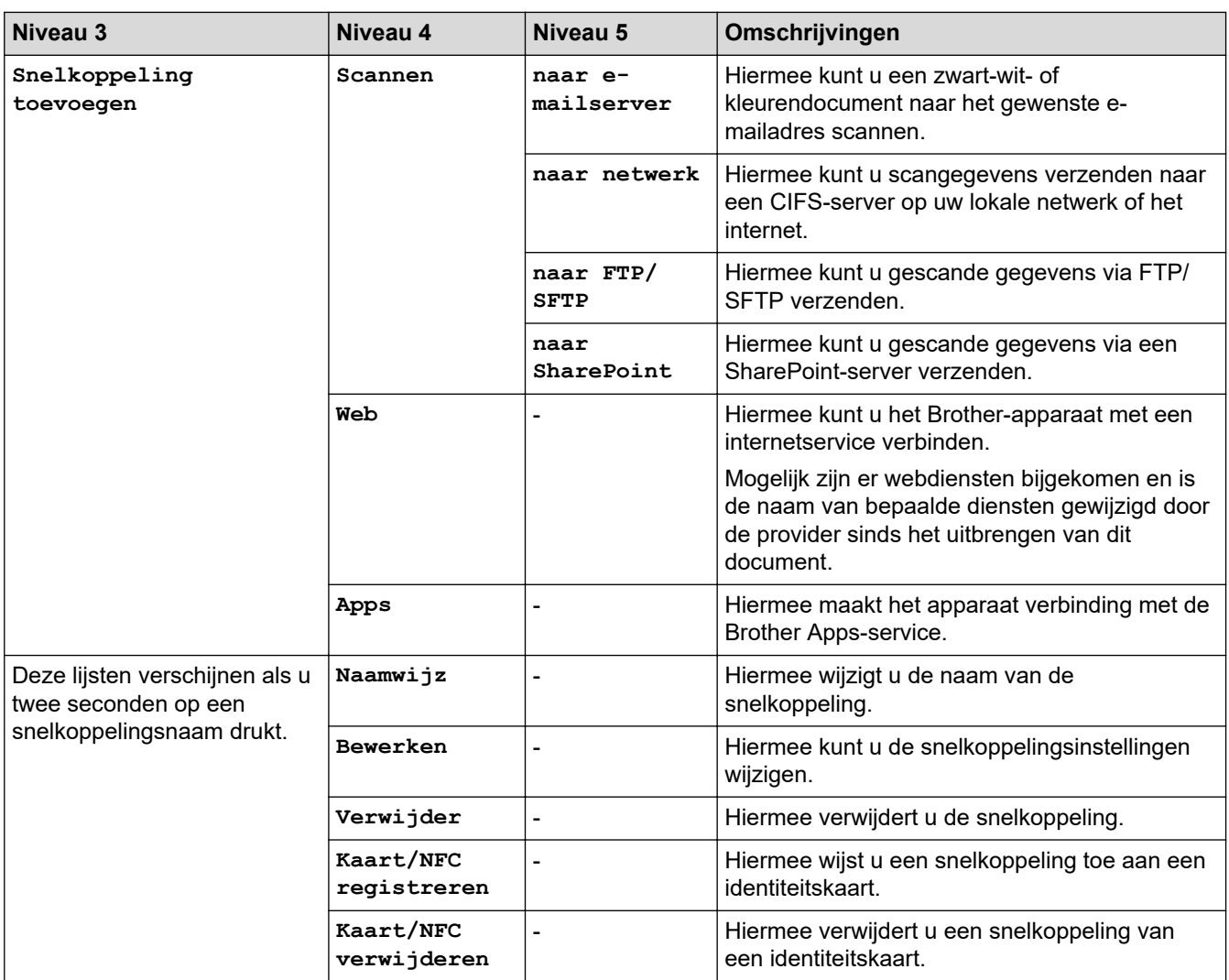

## **[Beveiligd afdrukken]**

## **[Beveiligd afdrukken]**

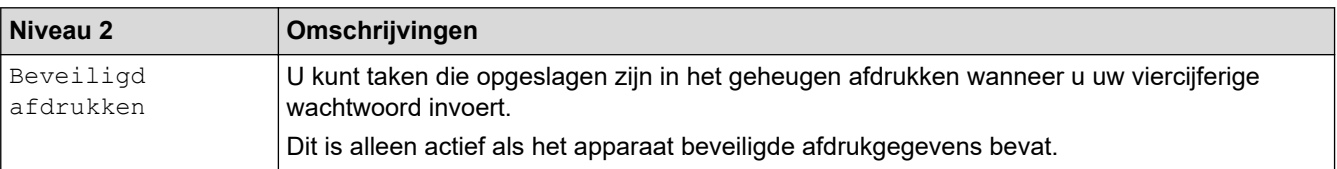

## **[Web]**

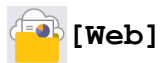

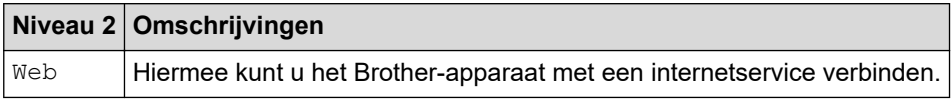

## **[Apps]**

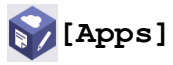

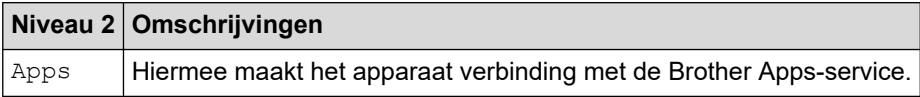

#### <span id="page-661-0"></span>**[USB]**

## **[USB]**

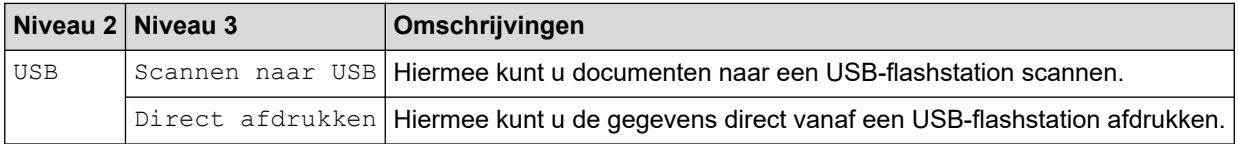

## **[2 op 1 ID-kopie]**

## **E**  $\boxed{2}$  (2 op 1 ID-kopie]

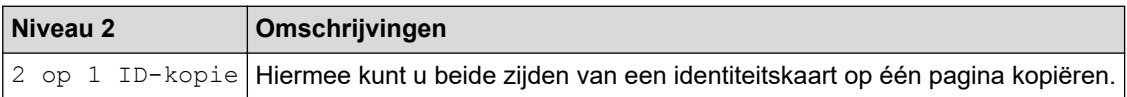

## **Verwante informatie**

• [Instellingen- en functietabellen](#page-602-0)

 [Home](#page-1-0) > [Apparaat-instellingen](#page-574-0) > [De instellingen van het apparaat vanaf het bedieningspaneel](#page-575-0) [wijzigen](#page-575-0) > [Instellingen- en functietabellen](#page-602-0) > Functietabellen (MFC-L5710DN/MFC-L5710DW/MFC-L5715DN)

## **Functietabellen (MFC-L5710DN/MFC-L5710DW/MFC-L5715DN)**

**Gerelateerde modellen**: MFC-L5710DN/MFC-L5710DW/MFC-L5715DN

```
>> Wi-Fi®-configuratie
>> [Toner]
>> [Fax] (Wanneer faxvoorbeeld is uitgeschakeld)
>> [Fax] (Wanneer faxvoorbeeld is ingeschakeld)
>> [Kopie]
>> [Scannen]
>> [Snelk.]
>> [Beveiligd afdrukken]
>> [Web]
>> [Apps]
>> [USB]
>> [2 op 1 ID-kopie]
```
### **Wi-Fi®-configuratie**

## **(Wi-Fi®-configuratie)**

(**Voor modellen met draadloos netwerk**)

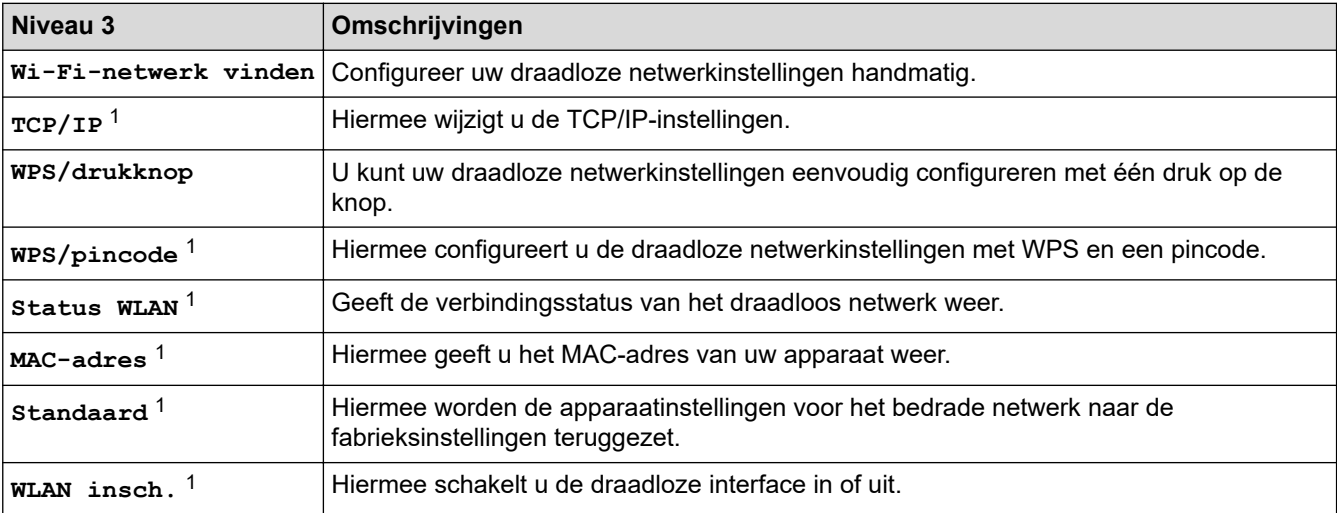

<sup>1</sup> Beschikbaar nadat een Wi-Fi®-verbinding is geconfigureerd.

#### **[Toner]**

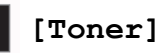

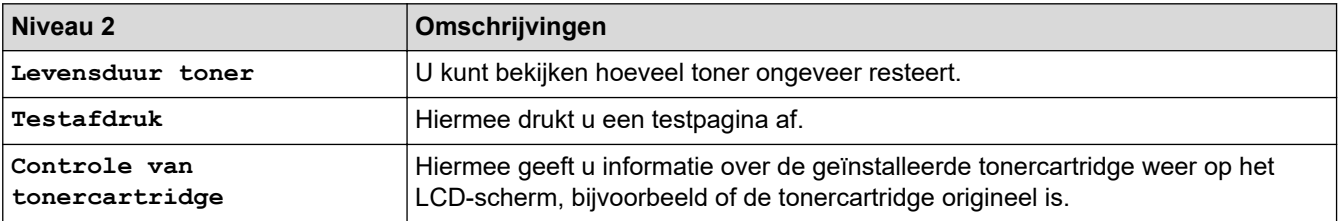

## <span id="page-663-0"></span>**[Fax] (Wanneer faxvoorbeeld is uitgeschakeld)**

## **[Fax]** (Wanneer faxvoorbeeld is uitgeschakeld)

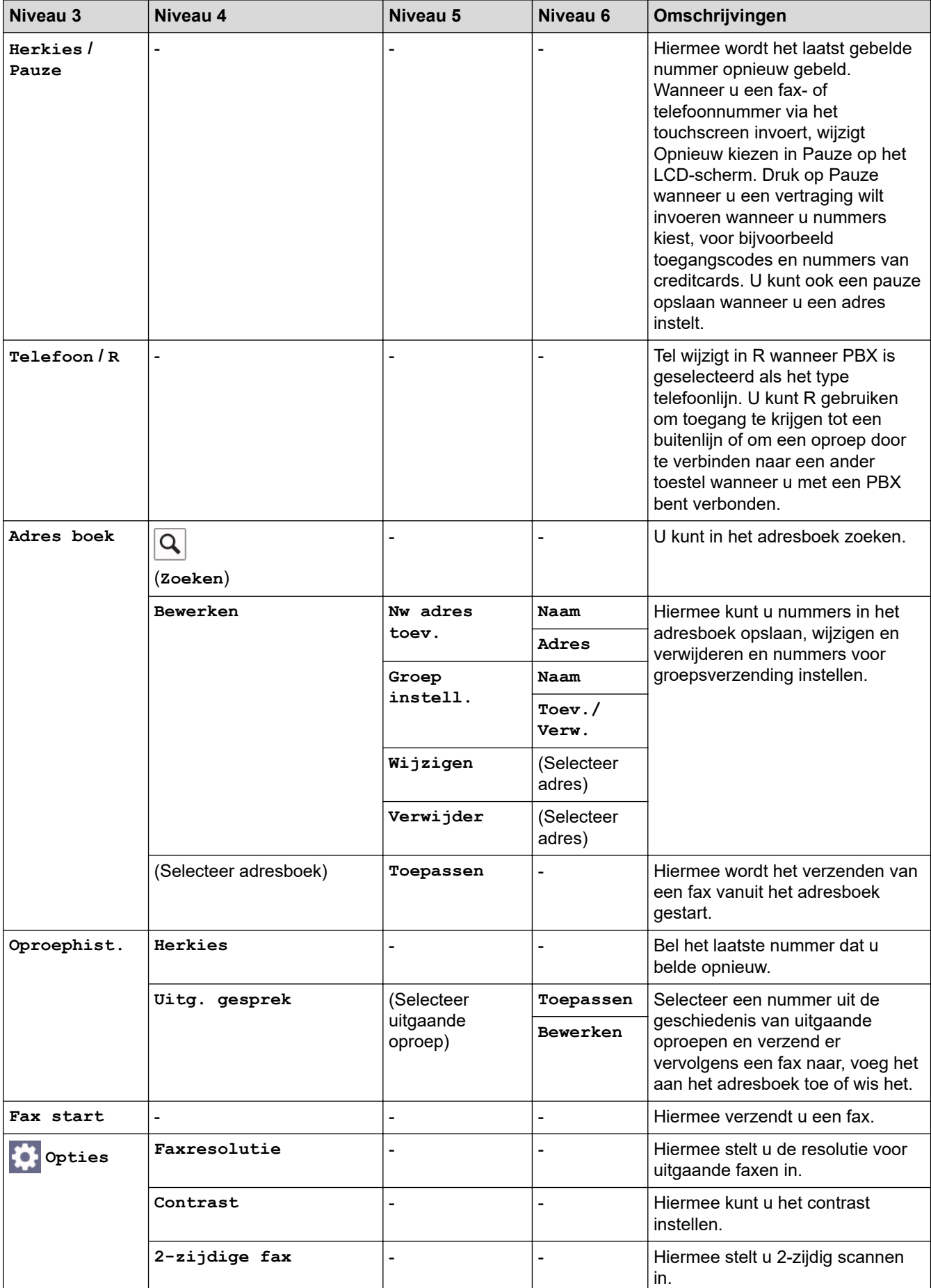

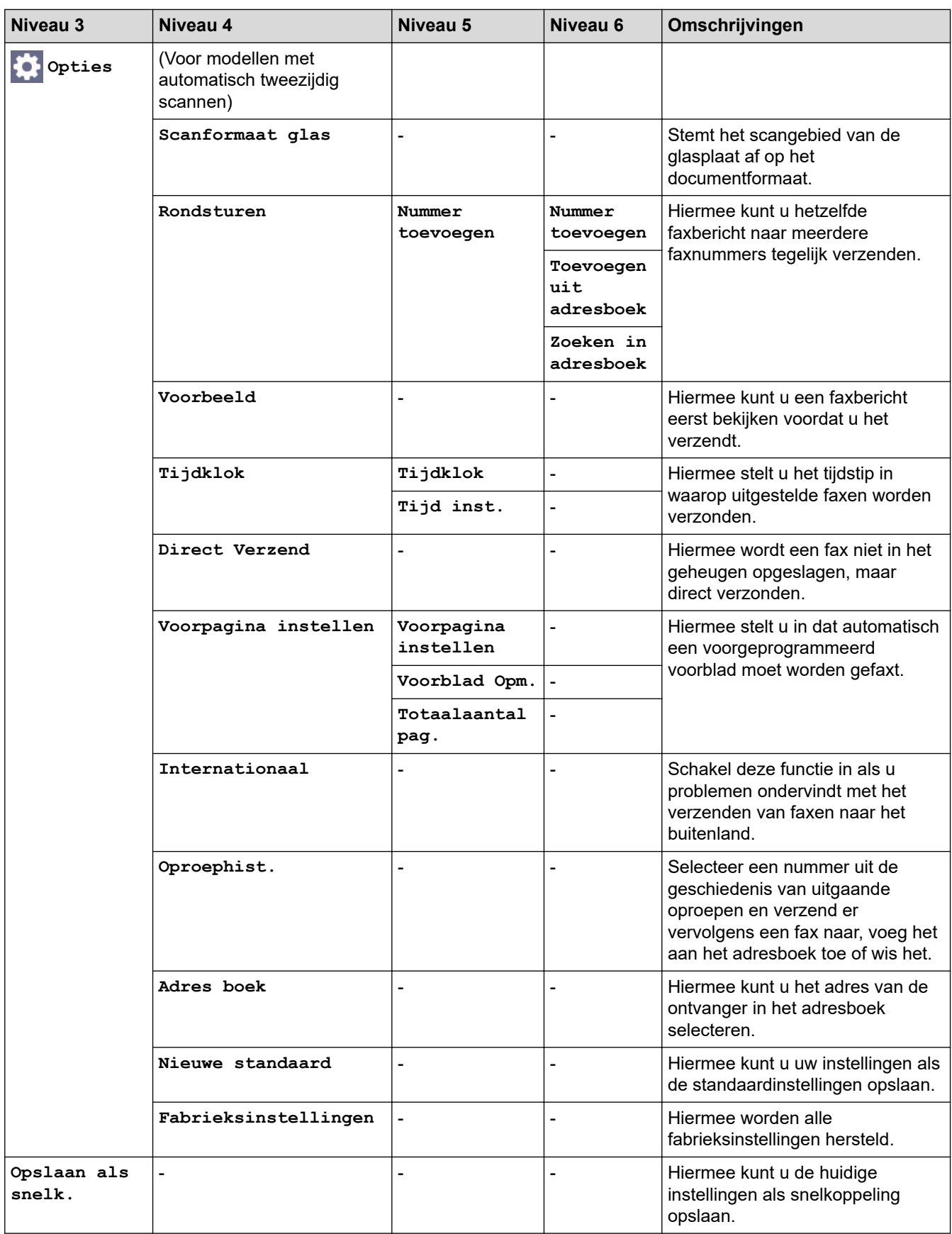

## <span id="page-665-0"></span>**[Fax] (Wanneer faxvoorbeeld is ingeschakeld)**

## **[Fax]** (Wanneer faxvoorbeeld is ingeschakeld)

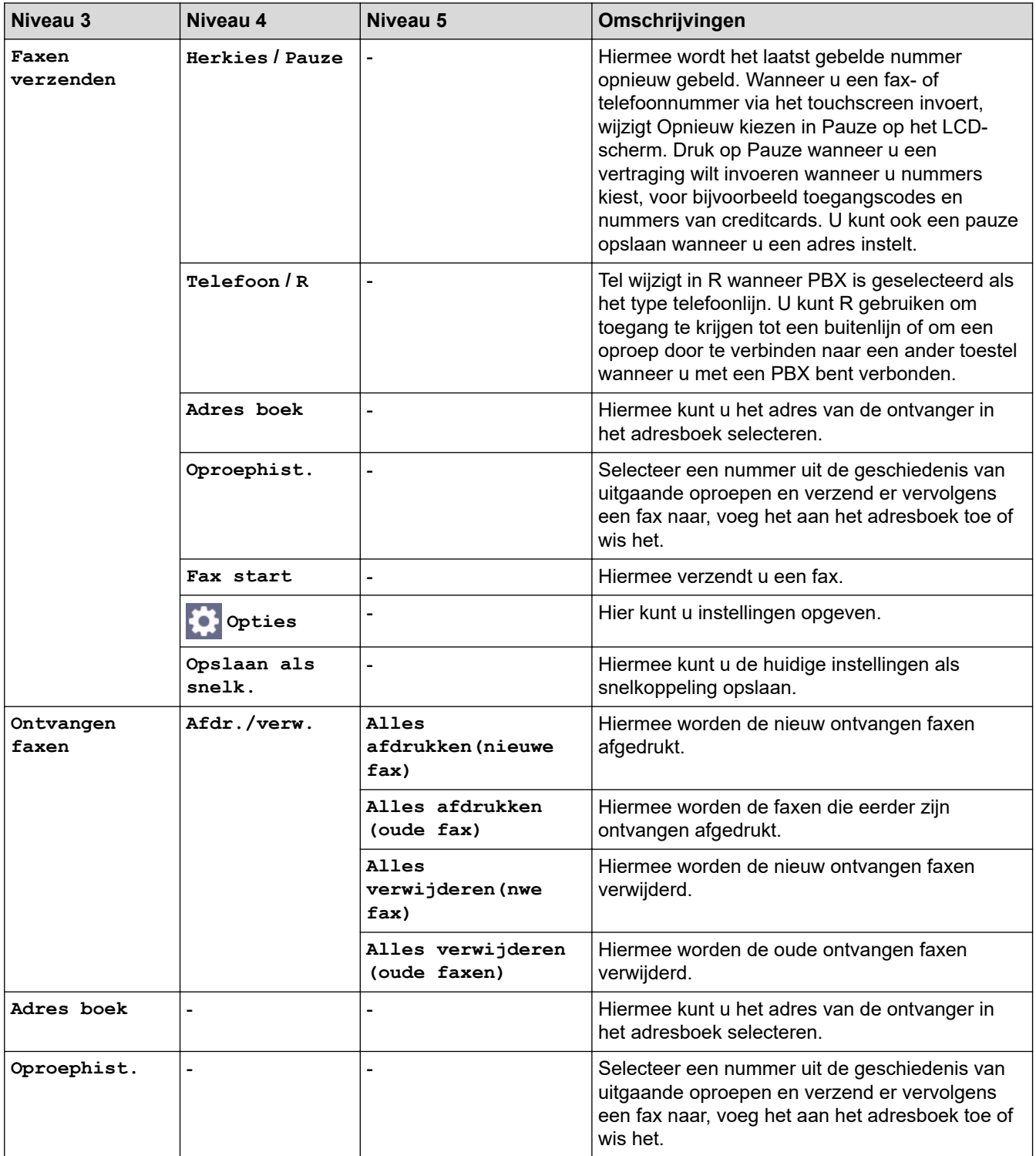

### **[Kopie]**

#### 凬 **[Kopie]**

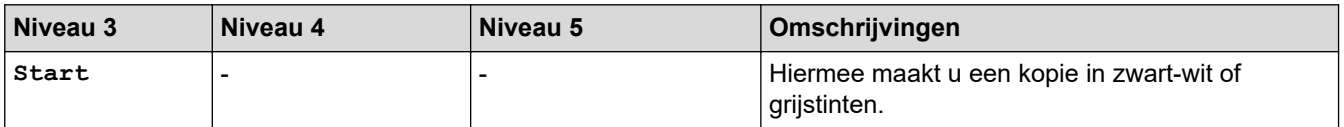

<span id="page-666-0"></span>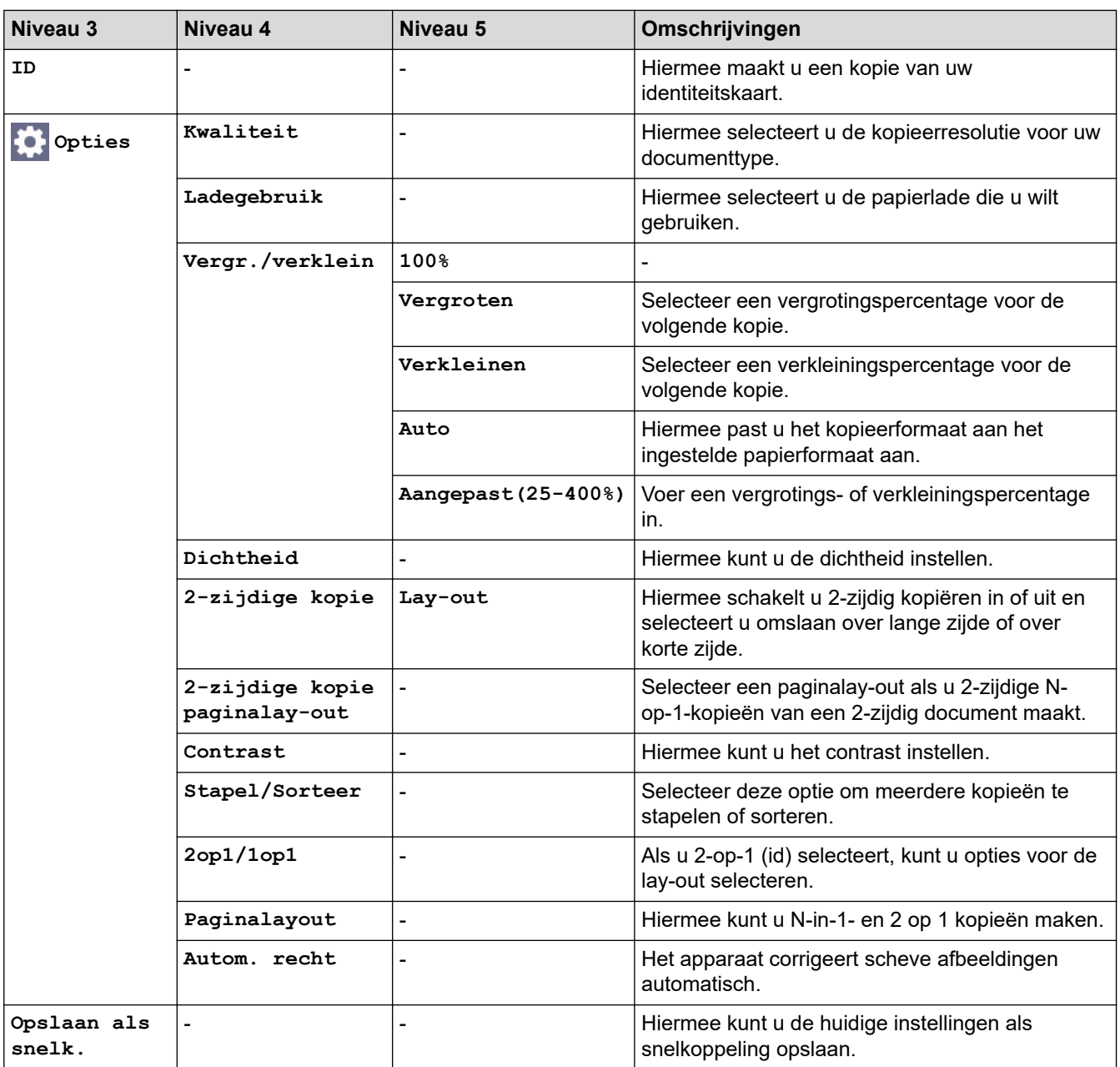

## **[Scannen]**

#### **[Scannen]** ान

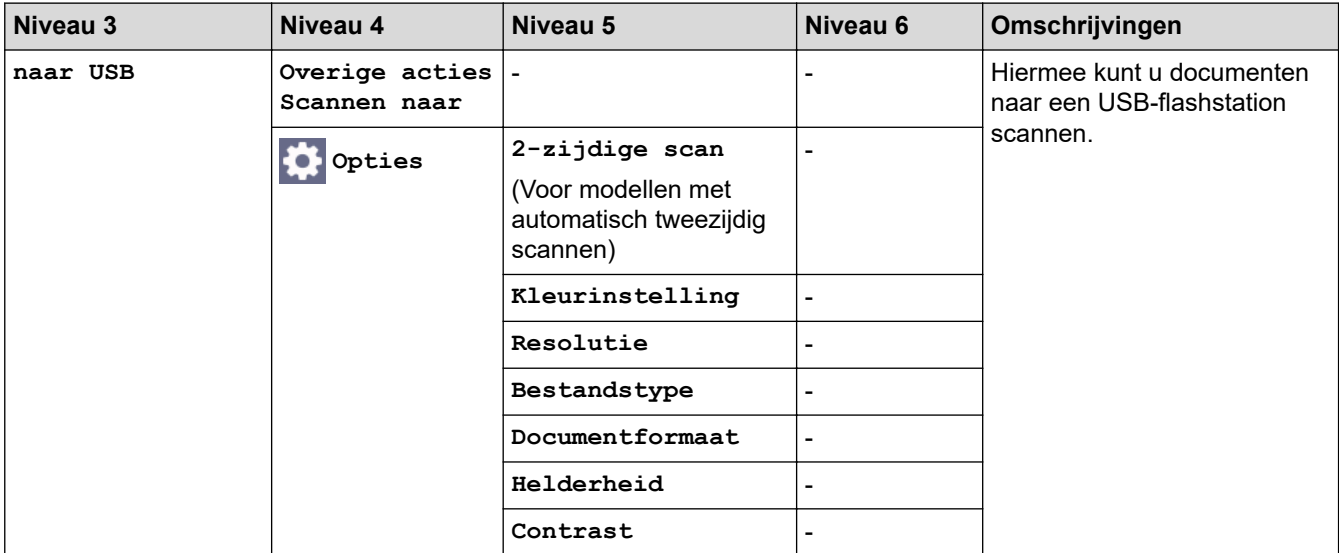

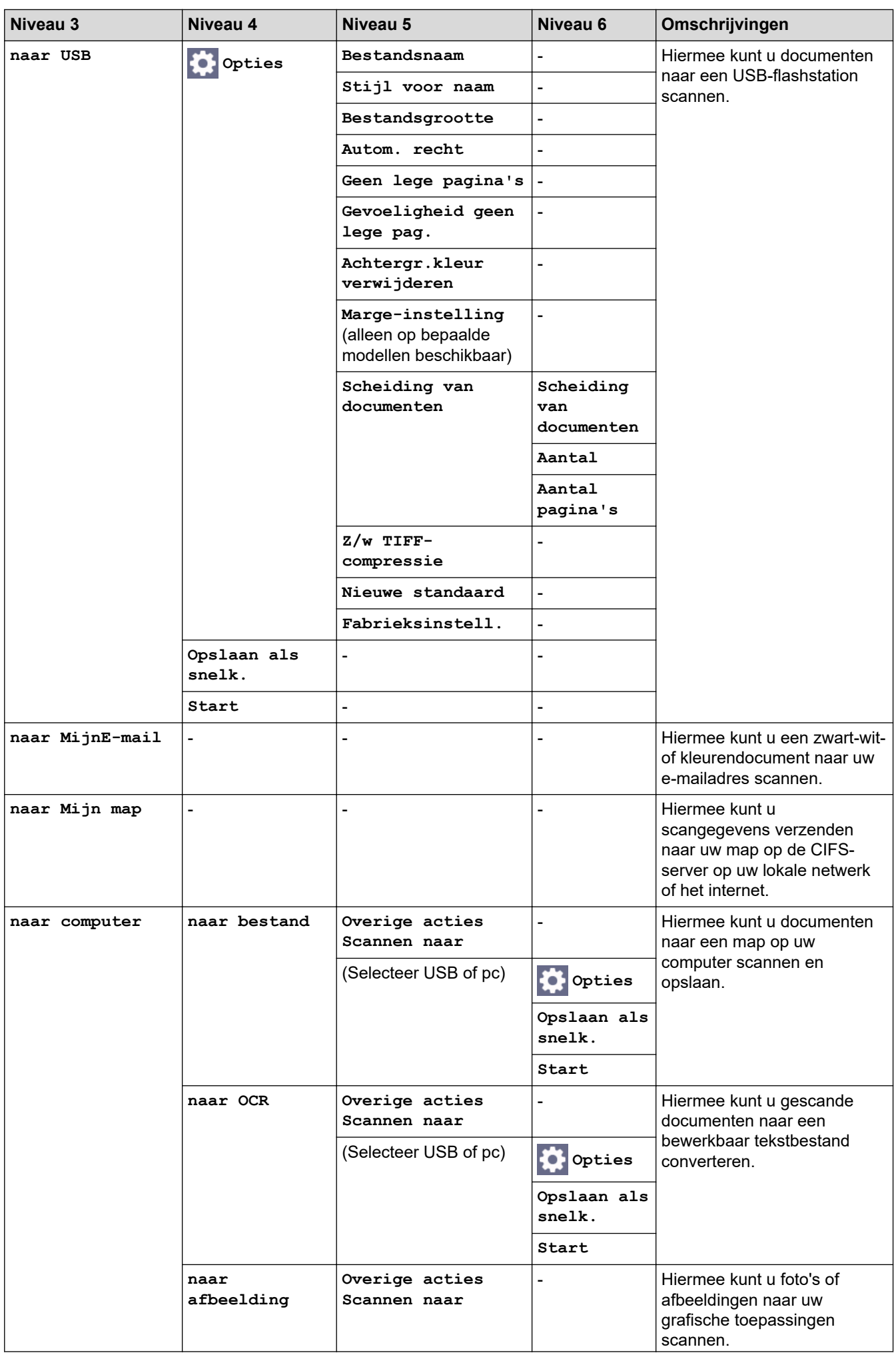

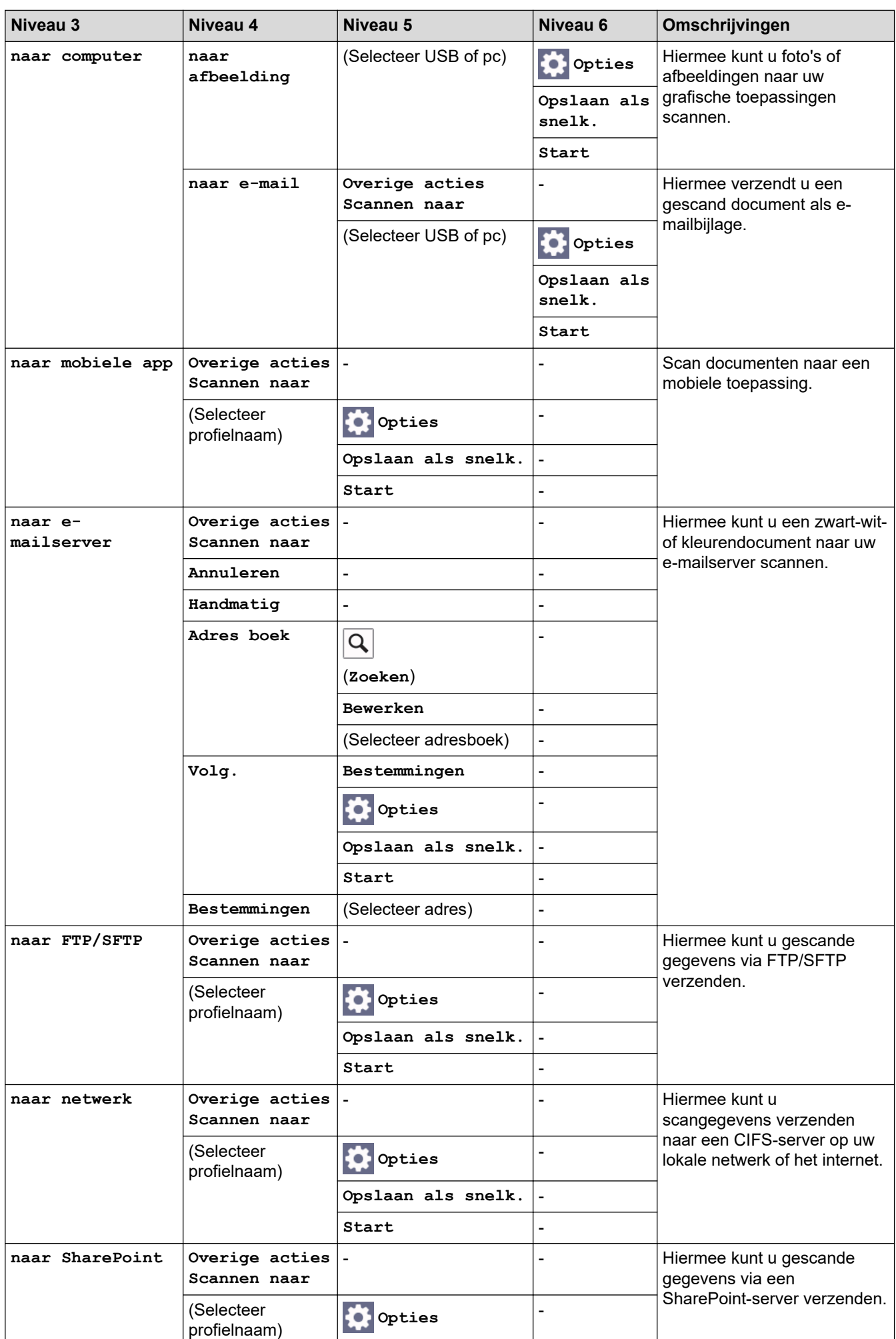

<span id="page-669-0"></span>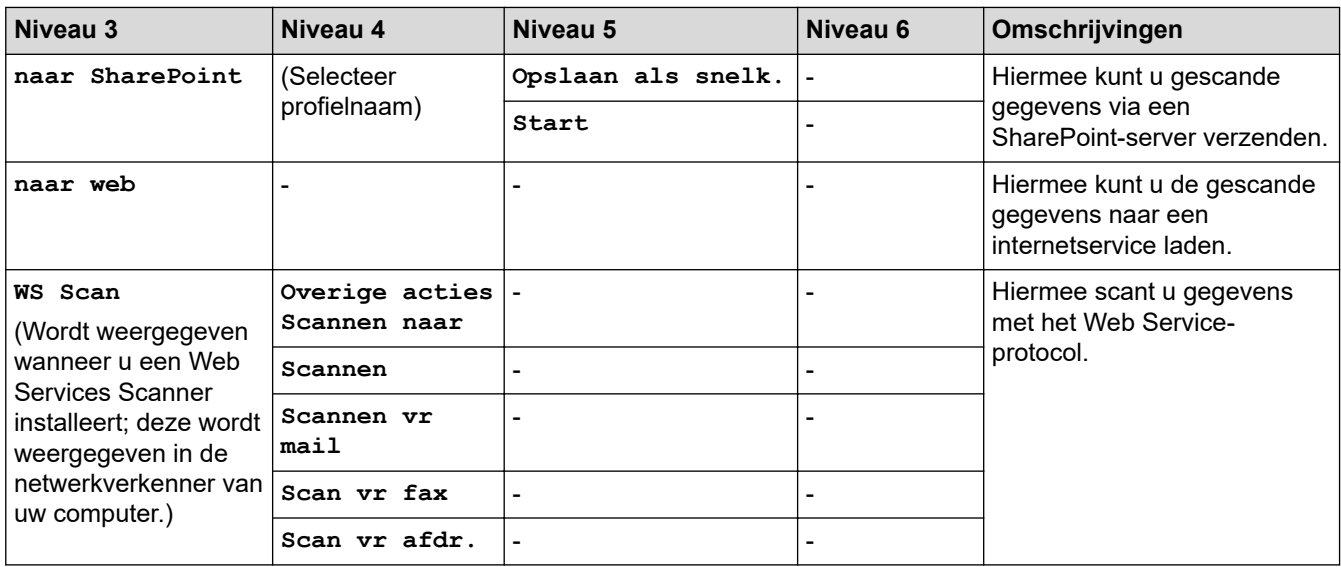

### **[Snelk.]**

## **[Snelk.]**

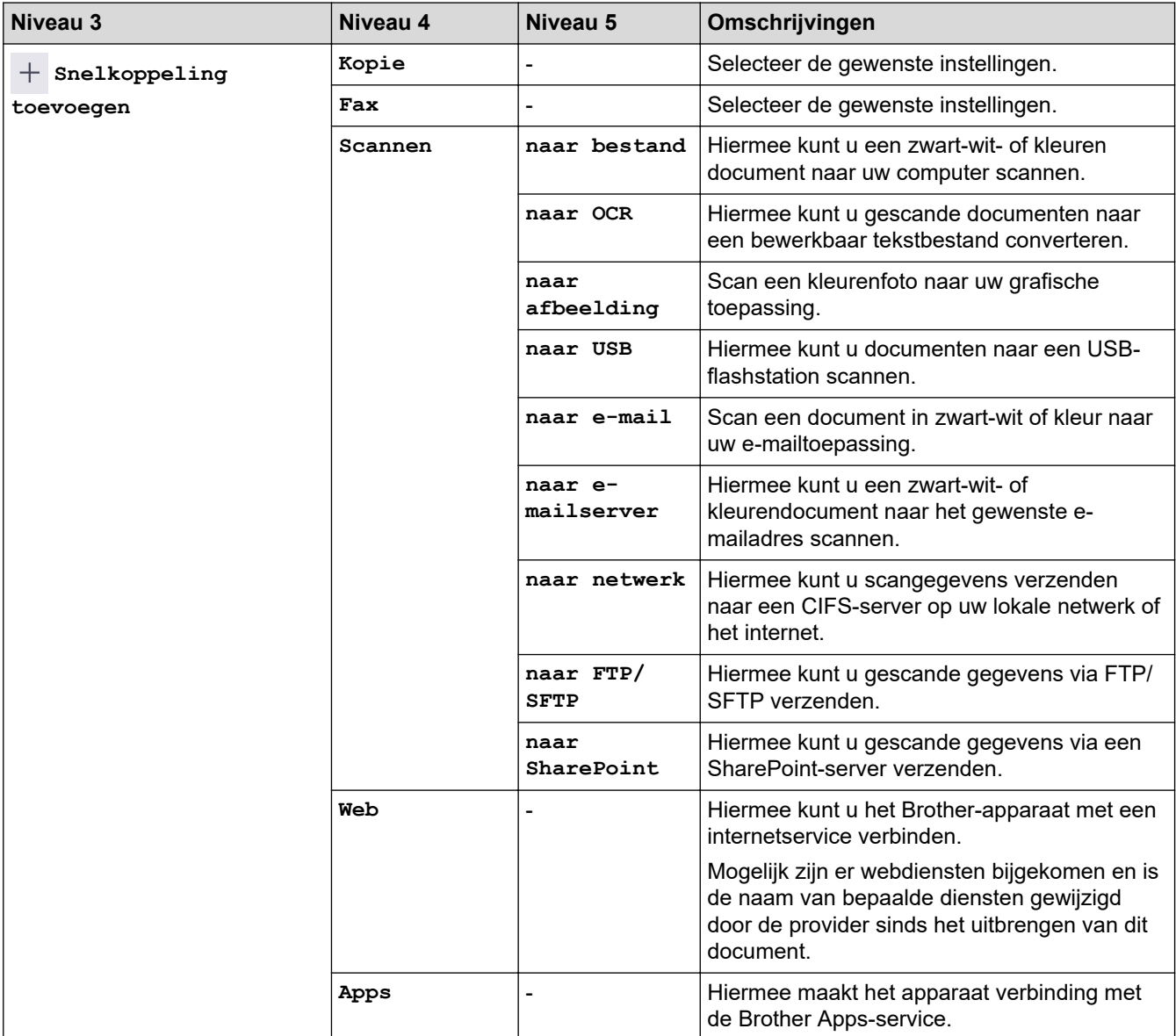

<span id="page-670-0"></span>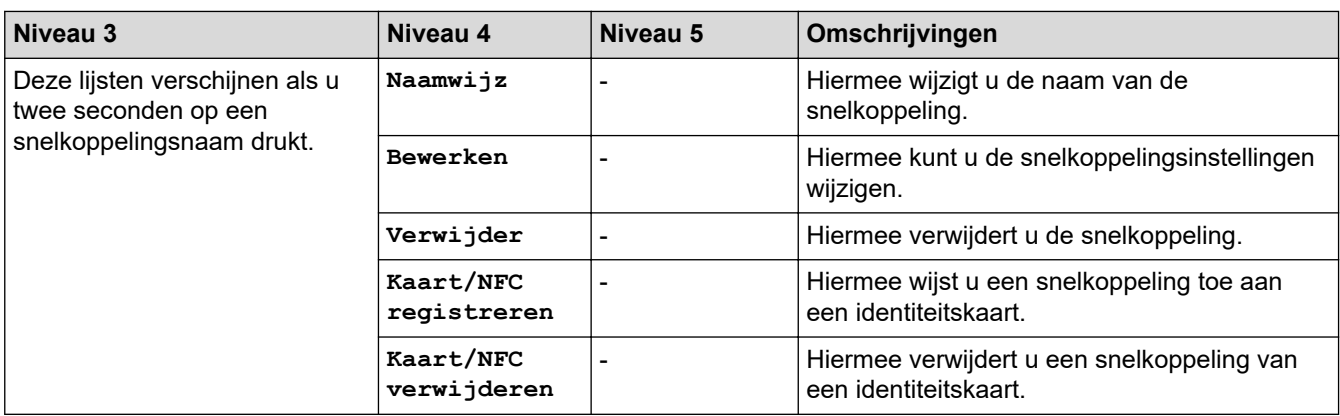

### **[Beveiligd afdrukken]**

## *f***<sub>il</sub>**[Beveiligd afdrukken]

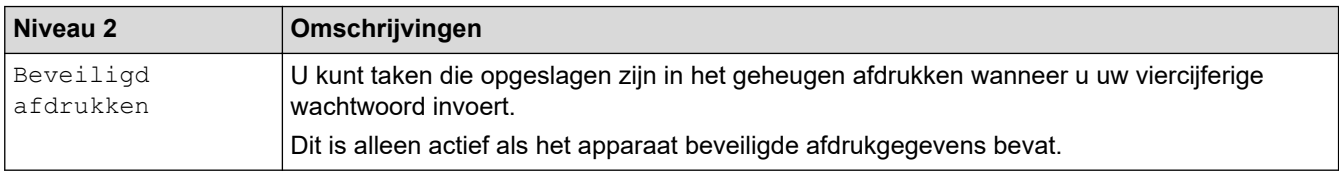

#### **[Web]**

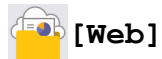

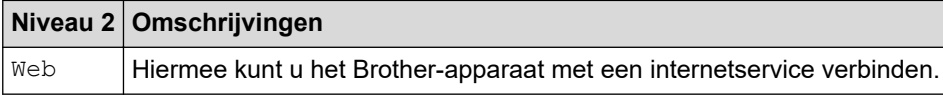

### **[Apps]**

## **[Apps]**

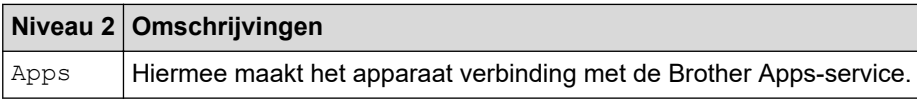

## **[USB]**

## **[USB]**

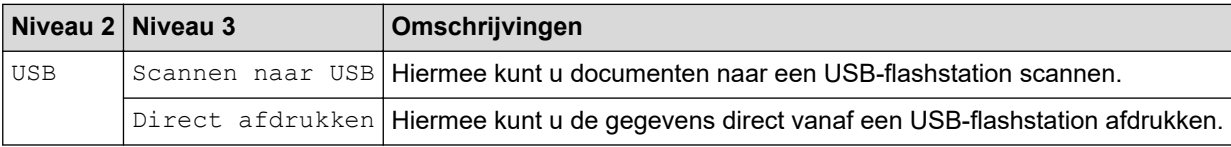

## **[2 op 1 ID-kopie]**

# **[2 op 1 ID-kopie]**

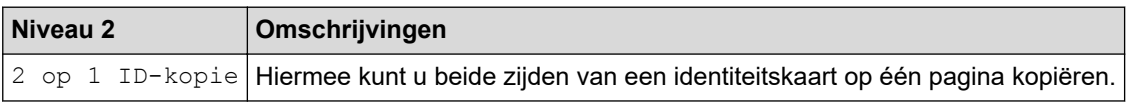

## **Verwante informatie**

∣√

• [Instellingen- en functietabellen](#page-602-0)

 [Home](#page-1-0) > [Apparaat-instellingen](#page-574-0) > [De instellingen van het apparaat vanaf het bedieningspaneel](#page-575-0) [wijzigen](#page-575-0) > [Instellingen- en functietabellen](#page-602-0) > Functietabellen (DCP-L5510DW)

## **Functietabellen (DCP-L5510DW)**

**Gerelateerde modellen**: DCP-L5510DW

```
>> Wi-Fi®-configuratie
>> [Toner]
>> [Kopie]
>> [Scannen]
>> [Snelk.]
>> [Beveiligd afdrukken]
>> [Web]
>> [Apps]
>> [USB]
>> [2 op 1 ID-kopie]
```
### **Wi-Fi®-configuratie**

## **(Wi-Fi®-configuratie)**

#### (**Voor modellen met draadloos netwerk**)

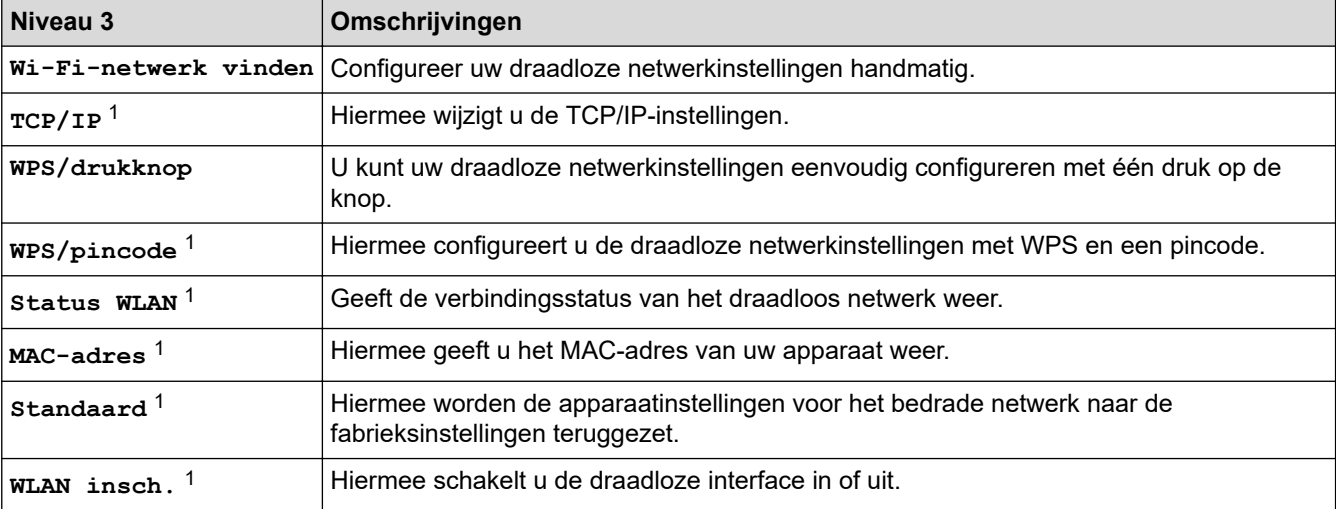

<sup>1</sup> Beschikbaar nadat een Wi-Fi®-verbinding is geconfigureerd.

#### **[Toner]**

### **[Toner]**

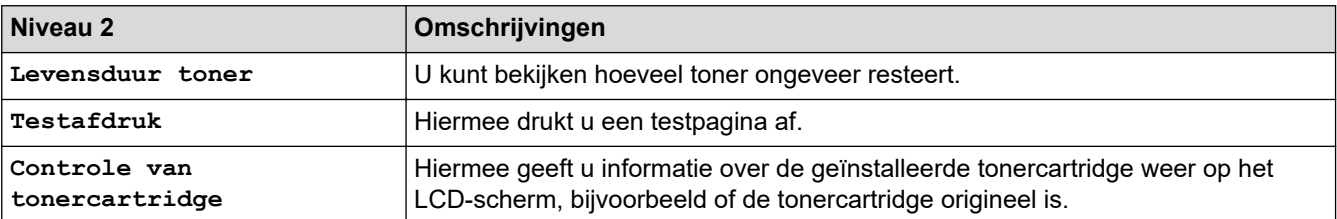

### <span id="page-673-0"></span>**[Kopie]**

## **[Kopie]**

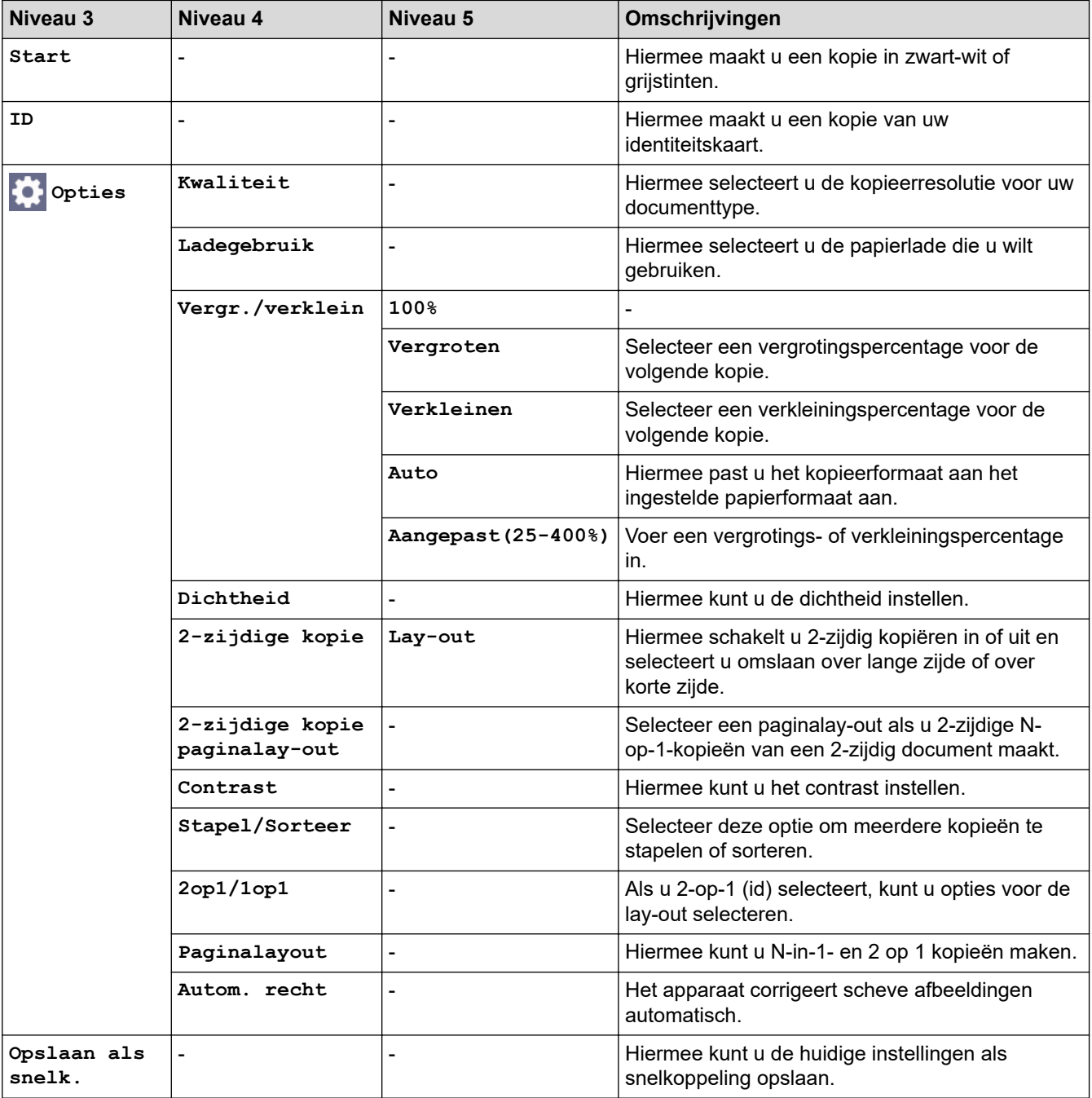

### **[Scannen]**

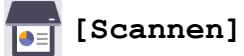

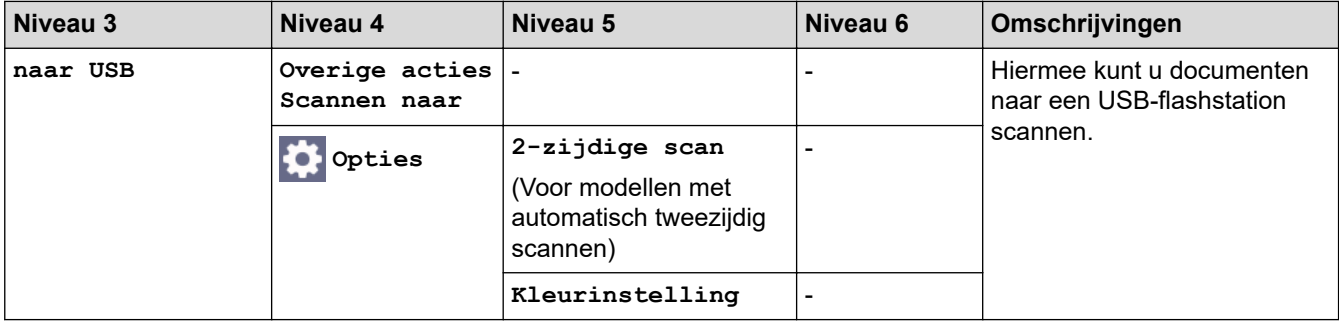

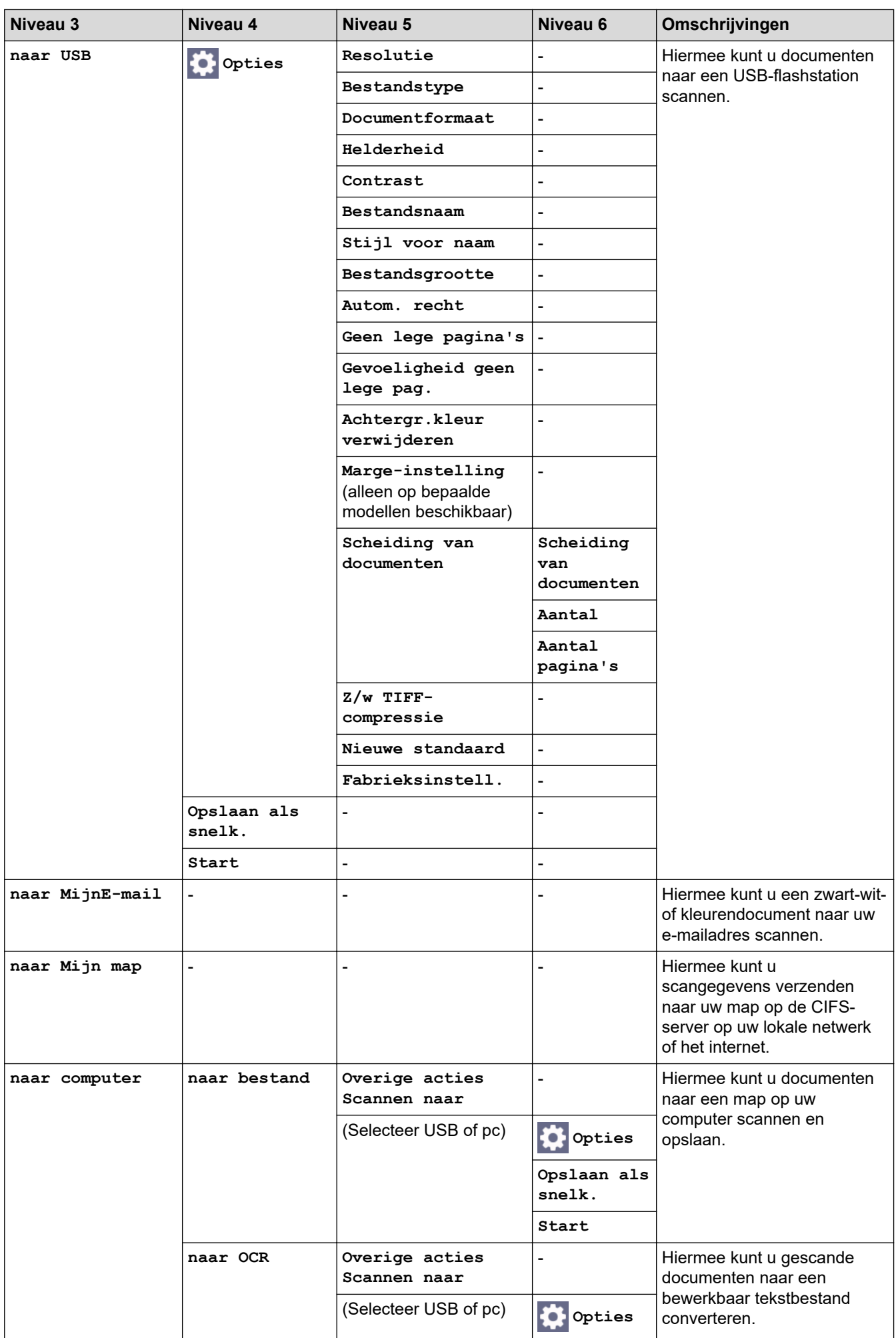

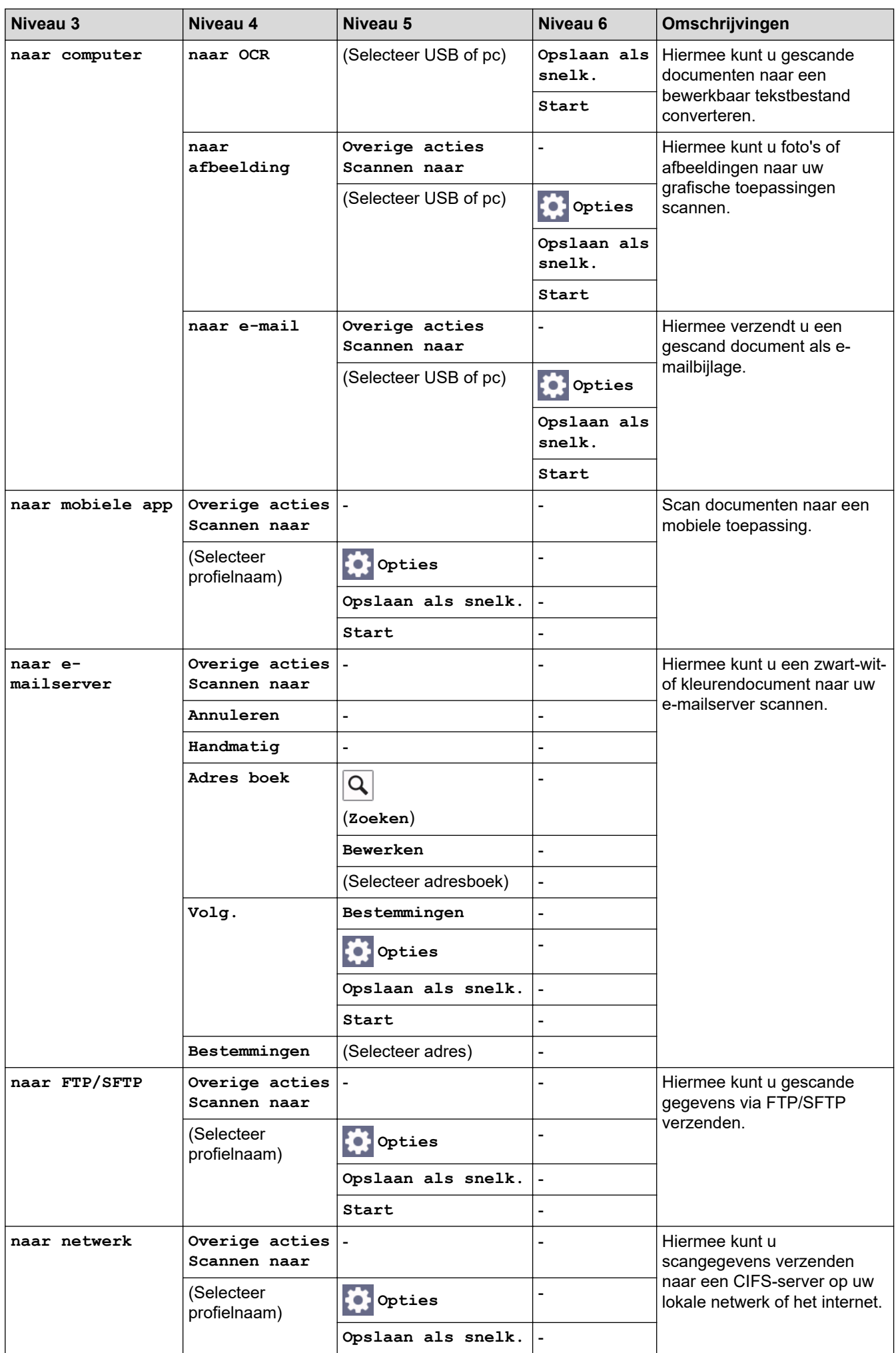

<span id="page-676-0"></span>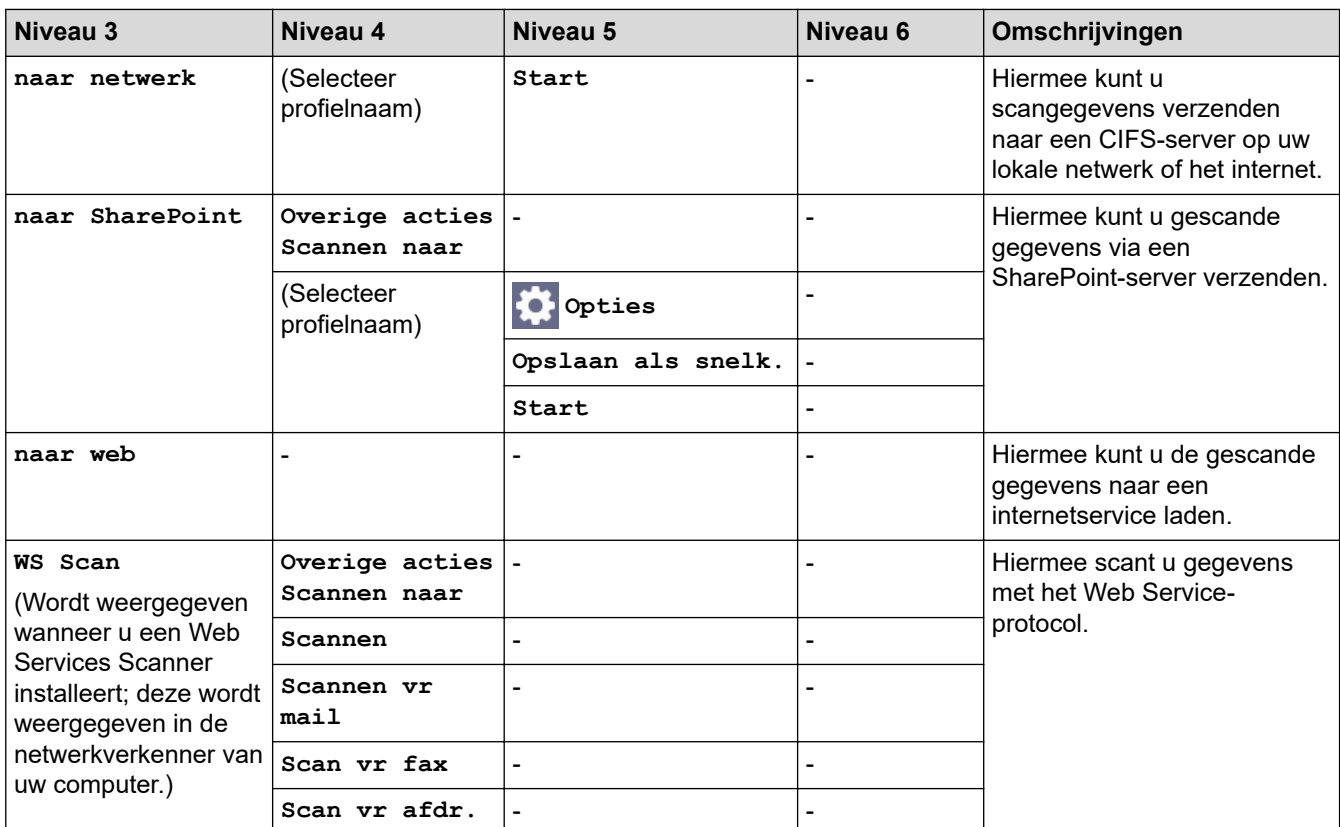

## **[Snelk.]**

## **[Snelk.]**

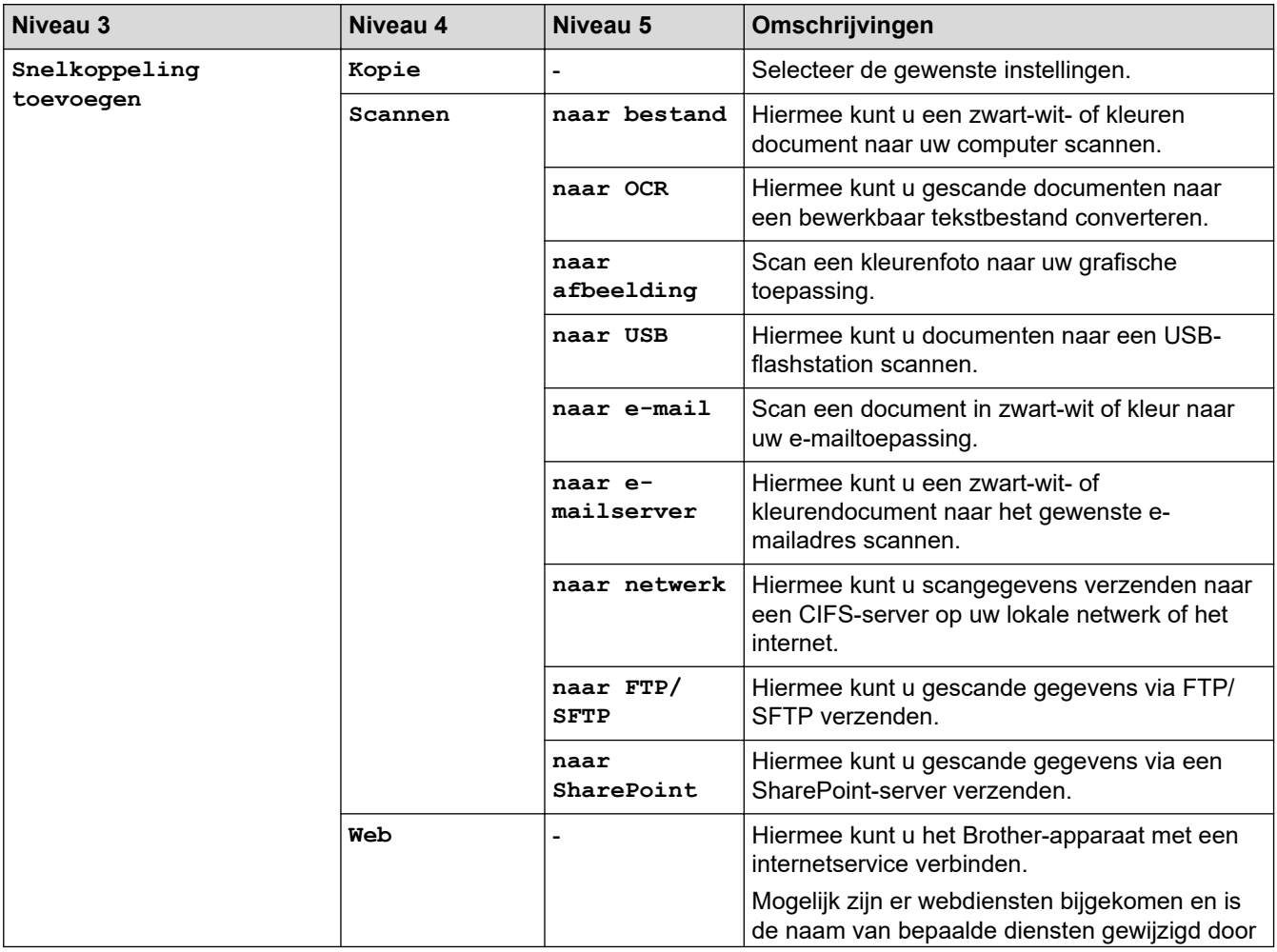

<span id="page-677-0"></span>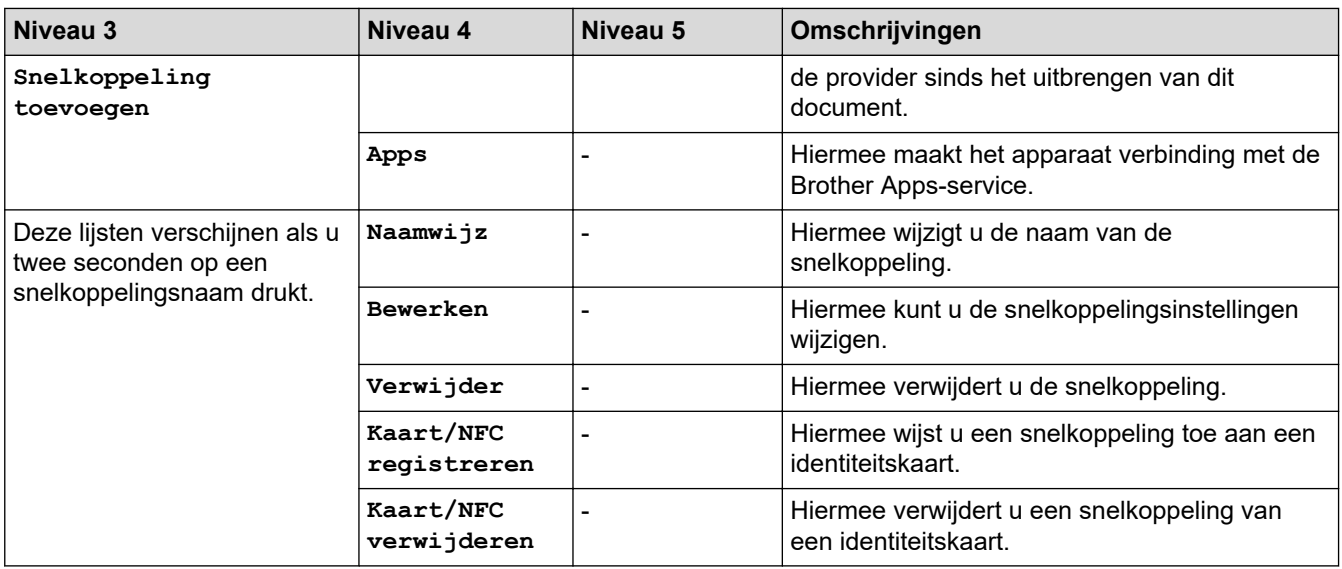

## **[Beveiligd afdrukken]**

## *f***<sub>II</sub>** [Beveiligd afdrukken]

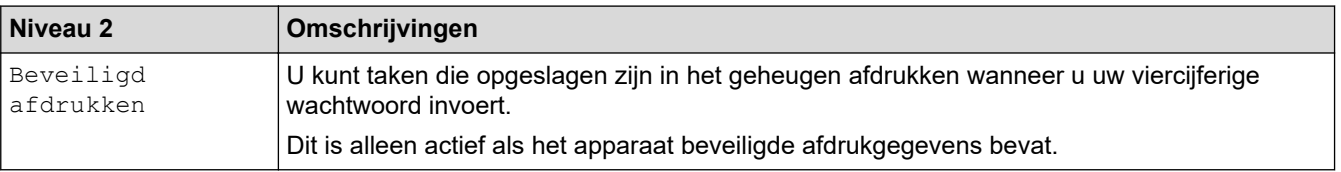

## **[Web]**

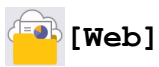

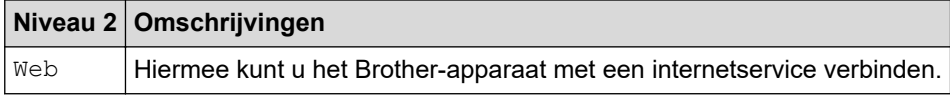

## **[Apps]**

## **[Apps]**

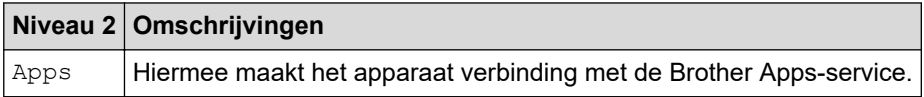

## **[USB]**

## **[USB]**

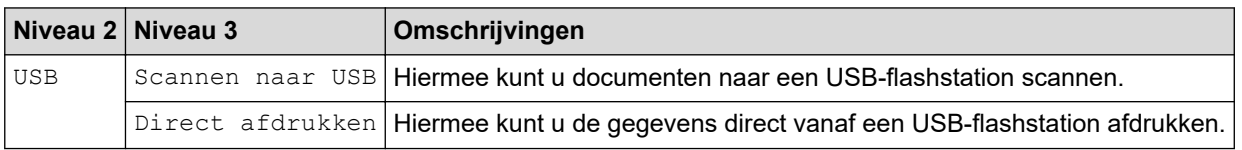

## <span id="page-678-0"></span>**[2 op 1 ID-kopie]**

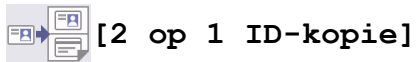

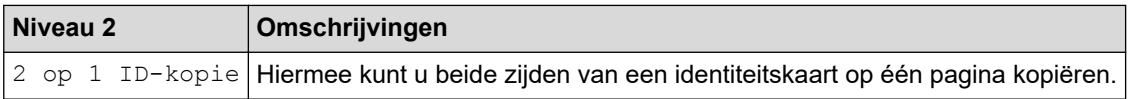

## **Verwante informatie**

• [Instellingen- en functietabellen](#page-602-0)

<span id="page-679-0"></span> [Home](#page-1-0) > [Apparaat-instellingen](#page-574-0) > De instellingen van uw apparaat wijzigen met Beheer via een webbrowser

## **De instellingen van uw apparaat wijzigen met Beheer via een webbrowser**

Beheer via een webbrowser is een hulpprogramma dat een standaardwebbrowser gebruikt om uw apparaat te beheren met HTTP (Hyper Text Transfer Protocol) of HTTPS (Hyper Text Transfer Protocol over Secure Socket Layer).

- [Wat is Beheer via een webbrowser?](#page-680-0)
- [Beheer via een webbrowser openen](#page-681-0)
- [Een aanmeldwachtwoord voor Beheer via een webbrowser instellen of wijzigen](#page-683-0)
- [Het adresboek van het apparaat instellen met Beheer via een webbrowser](#page-684-0)

<span id="page-680-0"></span> [Home](#page-1-0) > [Apparaat-instellingen](#page-574-0) > [De instellingen van uw apparaat wijzigen met Beheer via een](#page-679-0) [webbrowser](#page-679-0) > Wat is Beheer via een webbrowser?

## **Wat is Beheer via een webbrowser?**

Beheer via een webbrowser is een hulpprogramma dat een standaardwebbrowser gebruikt om uw apparaat te beheren met HTTP (Hyper Text Transfer Protocol) of HTTPS (Hyper Text Transfer Protocol over Secure Socket Layer).

- Wij raden u aan de meest recente versie van de volgende webbrowsers te gebruiken:
	- Microsoft Edge, Firefox en Google Chrome™ voor Windows
	- Safari, Firefox en Google Chrome™ voor Mac
	- Google Chrome™ voor Android™

Ø

- Safari en Google Chrome™ voor iOS
- Zorg ervoor dat JavaScript en cookies altijd zijn ingeschakeld, ongeacht de browser die u gebruikt.
- Zorg dat uw apparaat ingeschakeld is en verbonden is met hetzelfde netwerk als uw computer, en dat uw netwerk het TCP/IP-protocol ondersteunt.

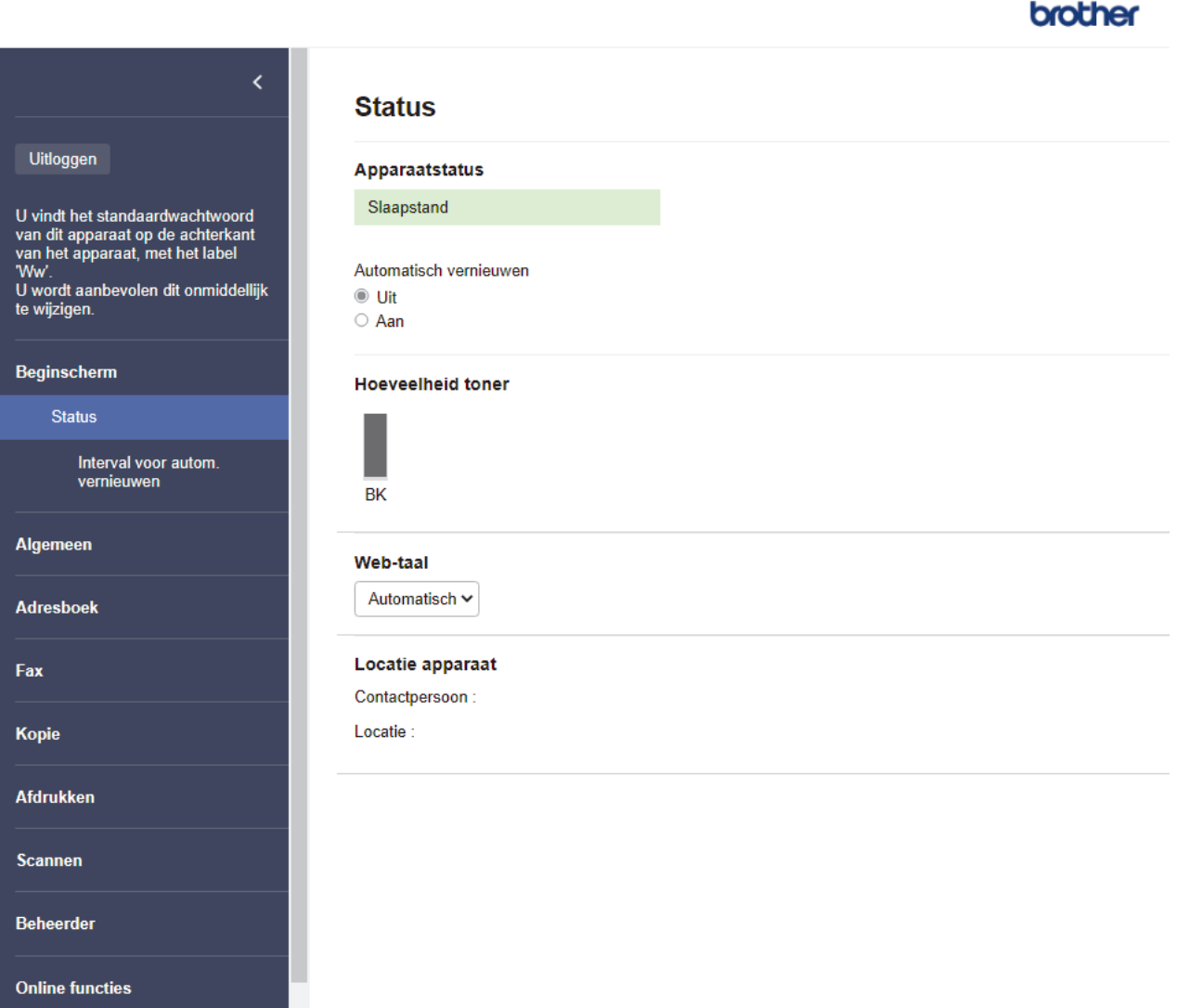

Het scherm kan in werkelijkheid afwijken van het scherm dat hierboven wordt getoond.

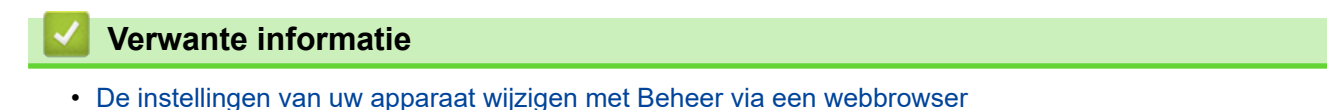

<span id="page-681-0"></span> [Home](#page-1-0) > [Apparaat-instellingen](#page-574-0) > [De instellingen van uw apparaat wijzigen met Beheer via een](#page-679-0) [webbrowser](#page-679-0) > Beheer via een webbrowser openen

### **Beheer via een webbrowser openen**

- Wij raden u aan de meest recente versie van de volgende webbrowsers te gebruiken:
	- Microsoft Edge, Firefox en Google Chrome™ voor Windows
	- Safari, Firefox en Google Chrome™ voor Mac
	- Google Chrome™ voor Android™
	- Safari en Google Chrome™ voor iOS
- Zorg ervoor dat JavaScript en cookies altijd zijn ingeschakeld, ongeacht de browser die u gebruikt.
- We raden u aan het HTTPS-beveiligingsprotocol te gebruiken wanneer u instellingen configureert via Beheer via een webbrowser.
- Wanneer u HTTPS gebruikt voor de configuratie van Beheer via een webbrowser, geeft uw browser een waarschuwingsscherm weer. Als u wilt voorkomen dat het waarschuwingsscherm wordt weergegeven, kunt u een zelfondertekend certificaat gebruiken voor SSL/TLS-communicatie. Voor meer informatie, >> *Verwante informatie*
- Het standaardwachtwoord voor het beheer van de apparaatinstellingen vindt u op de achterzijde van het apparaat bij "**Pwd**". Het verdient aanbeveling het standaardwachtwoord onmiddellijk te wijzigen om ongeautoriseerde toegang tot het apparaat te voorkomen.

U kunt het standaardwachtwoord ook vinden door het netwerkconfiguratierapport af te drukken.

>> Open Beheer via een webbrowser via uw webbrowser

>> Open Beheer via een webbrowser via Brother iPrint&Scan (Windows/Mac)

[>> Open Web Based Management via het Brother Hulpprogramma \(Windows\)](#page-682-0)

#### **Open Beheer via een webbrowser via uw webbrowser**

- 1. Start uw webbrowser.
- 2. Voer "https://IP-adres van apparaat" in de adresbalk van uw browser in (waarbij "IP-adres van apparaat" staat voor het IP-adres van het apparaat).

Bijvoorbeeld:

https://192.168.1.2

• Als u een DNS (domeinnaamsysteem) of een NetBIOS-naam gebruikt, kunt u in plaats van het IP-adres een andere naam invoeren zoals "GedeeldePrinter".

Voorbeeld: https://GedeeldePrinter

- Als u een NetBIOS-naam inschakelt, kunt u ook de naam van het knooppunt gebruiken. Voorbeeld: https://brn123456abcdef
- De NetBIOS-naam staat in het rapport van de netwerkconfiguratie.
- 3. Voer zo nodig het wachtwoord in in het veld **Log in** en klik vervolgens op **Log in**.

Het standaardwachtwoord voor het beheer van de apparaatinstellingen vindt u op de achterzijde van het apparaat bij "**Pwd**".

4. Als u het navigatiemenu wilt vastmaken aan de linkerkant van het scherm, klik dan op  $\equiv$  en vervolgens op  $\star$ 

U kunt de instellingen van het apparaat nu wijzigen.

#### **Open Beheer via een webbrowser via Brother iPrint&Scan (Windows/Mac)**

- 1. Start Brother iPrint&Scan.
	- Windows

#### Start (**Brother iPrint&Scan**).

<span id="page-682-0"></span>• Mac

Klik in de menubalk **Finder** op **Go** > **Programma's** en dubbelklik vervolgens op het pictogram van iPrint&Scan.

Het scherm Brother iPrint&Scan verschijnt.

- 2. Als uw Brother-apparaat niet is geselecteerd, klikt u op de knop **Selecteer uw apparaat** en selecteert u vervolgens de naam van uw model in de lijst. Klik op **OK**.
- 3. Klik op (**Apparaatinstellingen**).
- 4. Klik op **Alle instellingen**.

De pagina Beheer via een webbrowser wordt weergegeven.

5. Voer zo nodig het wachtwoord in in het veld **Log in** en klik vervolgens op **Log in**.

Het standaardwachtwoord voor het beheer van de apparaatinstellingen vindt u op de achterzijde van het apparaat bij "**Pwd**".

6. Als u het navigatiemenu wilt vastmaken aan de linkerkant van het scherm, klik dan op  $\equiv$  en vervolgens op  $\star$ 

U kunt de instellingen van het apparaat nu wijzigen.

U kunt Beheer via een webbrowser ook openen vanuit Brother Mobile Connect voor mobiele apparaten.

#### **Open Web Based Management via het Brother Hulpprogramma (Windows)**

- 1. Klik op **(a) Brother Utilities**) en vervolgens op de vervolgkeuzelijst en selecteer uw modelnaam (indien nog niet geselecteerd).
- 2. Klik in de linkernavigatiebalk op **Hulpmiddelen** en klik vervolgens op **Apparaatinstellingen**. De pagina Beheer via een webbrowser wordt weergegeven.
- 3. Voer zo nodig het wachtwoord in in het veld **Log in** en klik vervolgens op **Log in**.

Het standaardwachtwoord voor het beheer van de apparaatinstellingen vindt u op de achterzijde van het apparaat bij "**Pwd**".

4. Als u het navigatiemenu wilt vastmaken aan de linkerkant van het scherm, klik dan op  $\equiv$  en vervolgens op .

U kunt de instellingen van het apparaat nu wijzigen.

Als u de protocolinstellingen wijzigt, moet u, nadat u op **Indienen** hebt geklikt, het apparaat opnieuw opstarten om de configuratie te activeren.

Klik na het configureren van de instellingen op **Uitloggen**.

#### **Verwante informatie**

• [De instellingen van uw apparaat wijzigen met Beheer via een webbrowser](#page-679-0)

#### **Gerelateerde onderwerpen:**

- [Het netwerkconfiguratierapport afdrukken](#page-316-0)
- [Een zelf ondertekend certificaat aanmaken](#page-364-0)
- [Het zelfondertekende certificaat voor Windows-gebruikers installeren als beheerder](#page-383-0)
- [Gebruik SSL/TLS](#page-376-0)

<span id="page-683-0"></span> [Home](#page-1-0) > [Apparaat-instellingen](#page-574-0) > [De instellingen van uw apparaat wijzigen met Beheer via een](#page-679-0) [webbrowser](#page-679-0) > Een aanmeldwachtwoord voor Beheer via een webbrowser instellen of wijzigen

## **Een aanmeldwachtwoord voor Beheer via een webbrowser instellen of wijzigen**

Het standaardwachtwoord voor het beheer van de apparaatinstellingen vindt u op de achterzijde van het apparaat bij "**Pwd**". Het verdient aanbeveling het standaardwachtwoord onmiddellijk te wijzigen om ongeautoriseerde toegang tot het apparaat te voorkomen.

- 1. Start uw webbrowser.
- 2. Voer "https://IP-adres van apparaat" in de adresbalk van uw browser in (waarbij "IP-adres van apparaat" staat voor het IP-adres van het apparaat).

Bijvoorbeeld: https://192.168.1.2

• Als u een DNS (domeinnaamsysteem) of een NetBIOS-naam gebruikt, kunt u in plaats van het IP-adres een andere naam invoeren zoals "GedeeldePrinter".

Voorbeeld: https://GedeeldePrinter

- Als u een NetBIOS-naam inschakelt, kunt u ook de naam van het knooppunt gebruiken. Voorbeeld: https://brn123456abcdef
- De NetBIOS-naam staat in het rapport van de netwerkconfiguratie.
- 3. Voer een van de volgende handelingen uit:
	- Als u voordien een eigen wachtwoord hebt ingesteld, voert u dit in en klikt u vervolgens op **Log in**.
	- Als u voordien geen eigen wachtwoord hebt ingesteld, voert u het standaard aanmeldwachtwoord in en klikt u op **Log in**.
- 4. Ga naar het navigatiemenu en klik vervolgens op **Beheerder** > **Wachtwoord aanmelding**.
	- Het standaardwachtwoord voor het beheer van de apparaatinstellingen vindt u op de achterzijde van het apparaat bij "**Pwd**".
		- Begin bij  $\equiv$  als het navigatiemenu niet wordt weergegeven aan de linkerkant van het scherm.
- 5. Als u het wachtwoord wilt wijzigen, typt u uw huidige wachtwoord in het veld **Oud wachtwoord invoeren**.
- 6. Volg de aanwijzingen in het scherm voor **Wachtwoord aanmelding** en typ uw nieuwe wachtwoord in het veld **Invoeren: nieuw wachtwoord**.
- 7. Typ het nieuwe wachtwoord nogmaals in het veld **Bevestigen: nieuw wachtwoord**.
- 8. Klik op **Indienen**.

Ø

In het menu **Wachtwoord aanmelding** kunt u ook de blokkeerinstellingen instellen.

#### **Verwante informatie**

• [De instellingen van uw apparaat wijzigen met Beheer via een webbrowser](#page-679-0)
[Home](#page-1-0) > [Apparaat-instellingen](#page-574-0) > [De instellingen van uw apparaat wijzigen met Beheer via een](#page-679-0) [webbrowser](#page-679-0) > Het adresboek van het apparaat instellen met Beheer via een webbrowser

## **Het adresboek van het apparaat instellen met Beheer via een webbrowser**

**Gerelateerde modellen**: MFC-L5710DN/MFC-L5710DW/MFC-L5715DN/MFC-L6710DW/MFC-L6910DN/ MFC-L6915DN/MFC-EX910

- We raden u aan het HTTPS-beveiligingsprotocol te gebruiken wanneer u instellingen configureert via Beheer via een webbrowser.
- Wanneer u HTTPS gebruikt voor de configuratie van Beheer via een webbrowser, geeft uw browser een waarschuwingscherm weer.

1. Start uw webbrowser.

2. Voer "https://IP-adres van apparaat" in de adresbalk van uw browser in (waarbij "IP-adres van apparaat" staat voor het IP-adres van het apparaat).

Bijvoorbeeld:

https://192.168.1.2

• Als u een DNS (domeinnaamsysteem) of een NetBIOS-naam gebruikt, kunt u in plaats van het IP-adres een andere naam invoeren zoals "GedeeldePrinter".

Voorbeeld: https://GedeeldePrinter

• Als u een NetBIOS-naam inschakelt, kunt u ook de naam van het knooppunt gebruiken.

Voorbeeld: https://brn123456abcdef

- De NetBIOS-naam staat in het rapport van de netwerkconfiguratie.
- 3. Voer zo nodig het wachtwoord in in het veld **Log in** en klik vervolgens op **Log in**.

Het standaardwachtwoord voor het beheer van de apparaatinstellingen vindt u op de achterzijde van het apparaat bij "**Pwd**".

4. Ga naar het navigatiemenu en klik vervolgens op **Adresboek**.

Begin bij  $\equiv$  als het navigatiemenu niet wordt weergegeven aan de linkerkant van het scherm.

- 5. Voeg als nodig informatie toe aan het adresboek of werk deze bij.
- 6. Klik op **Indienen**.

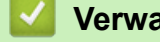

 **Verwante informatie**

• [De instellingen van uw apparaat wijzigen met Beheer via een webbrowser](#page-679-0)

### <span id="page-685-0"></span>**A** [Home](#page-1-0) > Appendix

## **Appendix**

- [Specificaties](#page-686-0)
- [Verbruiksartikelen](#page-695-0)
- [Informatie over het milieu en naleving van wet- en regelgeving](#page-697-0)
- [Accessoires](#page-701-0)
- [Brother Help en klantondersteuning](#page-702-0)

## <span id="page-686-0"></span>**Specificaties**

- >> Algemene specificaties
- [>> Specificatie documentgrootte](#page-688-0)
- [>> Specificaties afdrukmedia](#page-688-0)
- [>> Faxspecificaties](#page-690-0)
- [>> Kopieerspecificatie](#page-691-0)
- [>> Scannerspecificaties](#page-691-0)
- [>> Printerspecificaties](#page-691-0)
- [>> Interfacespecificaties](#page-692-0)
- [>> Specificaties Direct Print-functie](#page-692-0)
- [>> Ondersteunde protocollen en beveiligingsfuncties](#page-692-0)
- [>> Specificaties van computervereisten](#page-693-0)

### **Algemene specificaties**

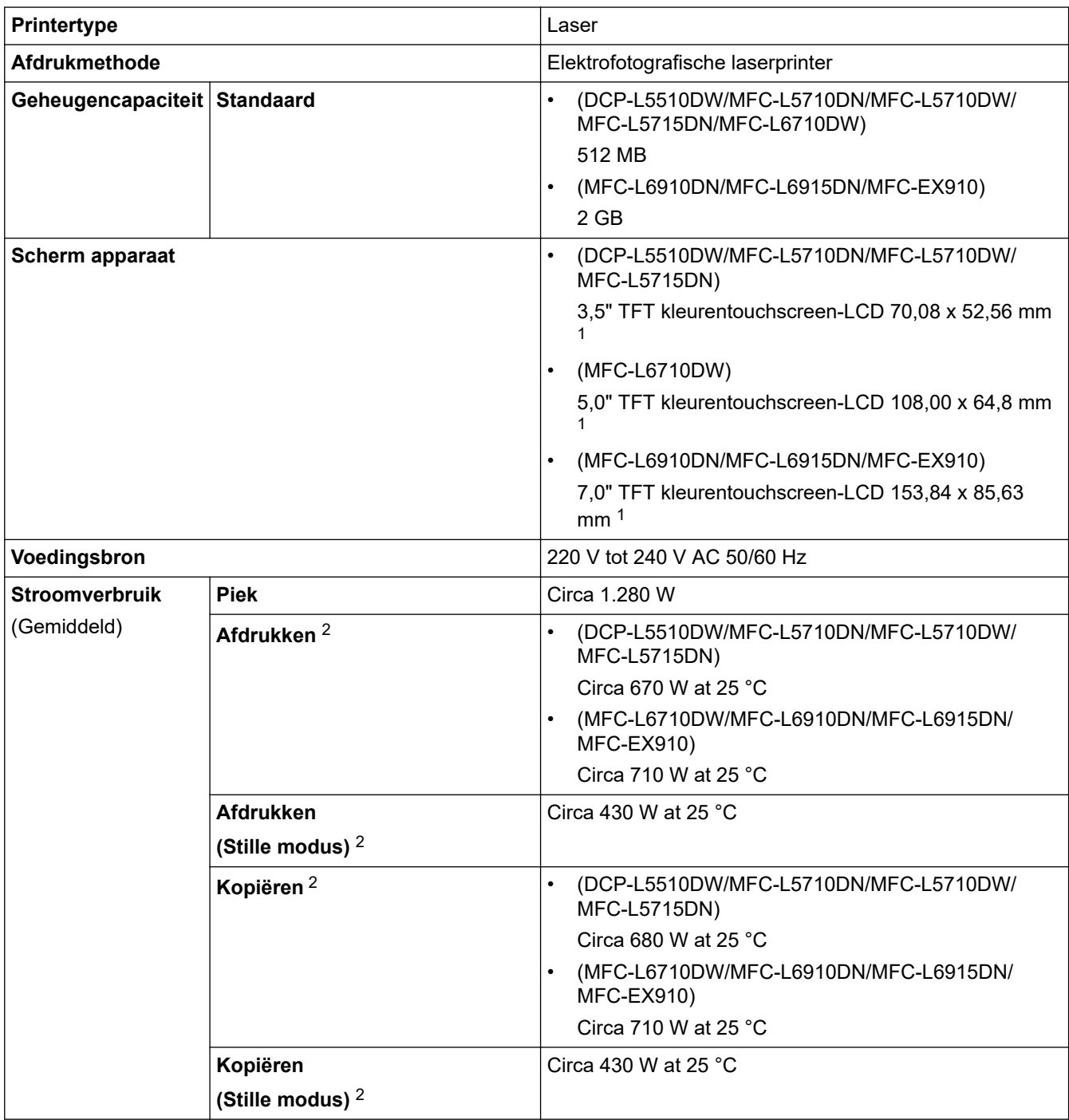

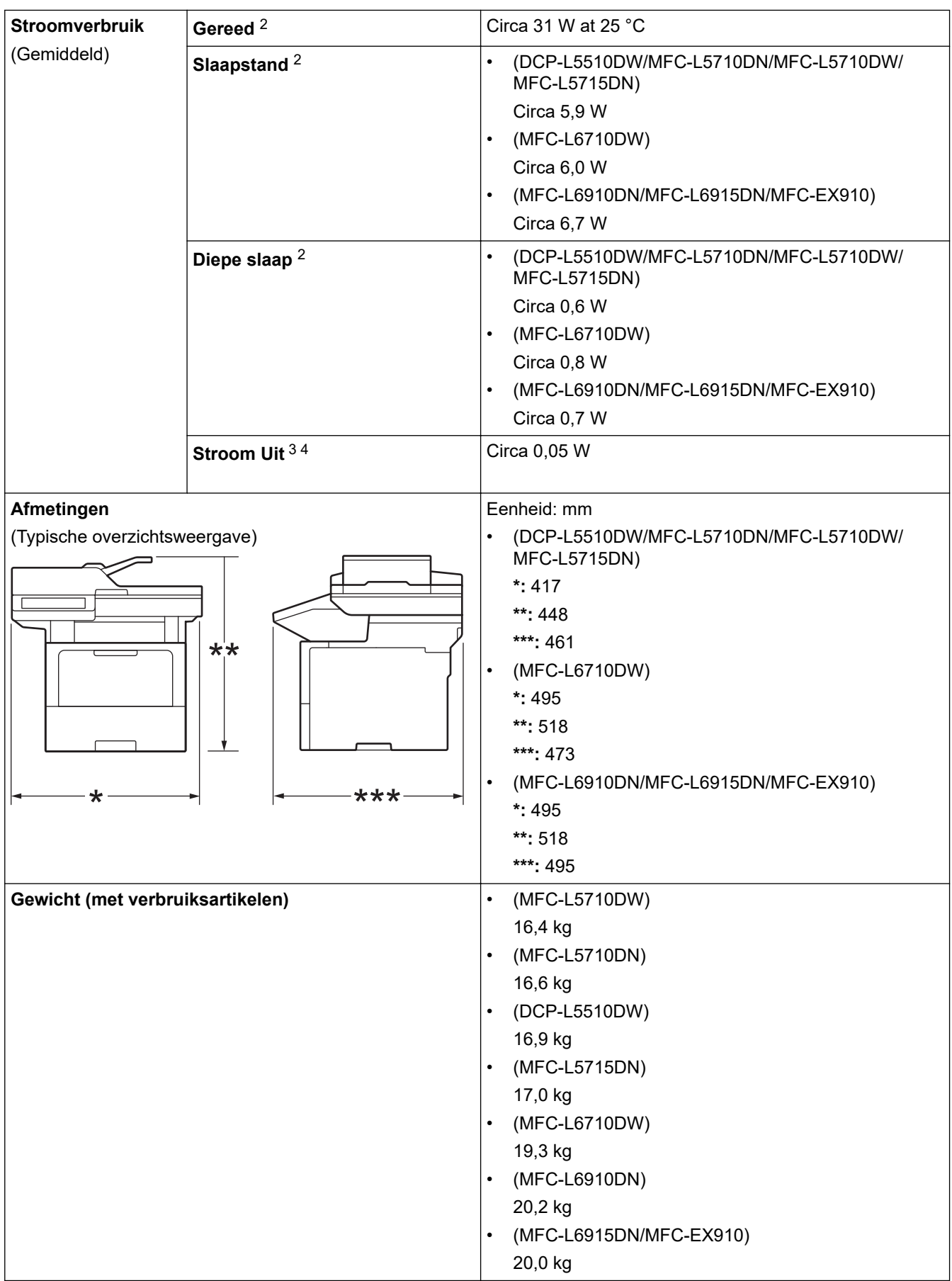

<span id="page-688-0"></span>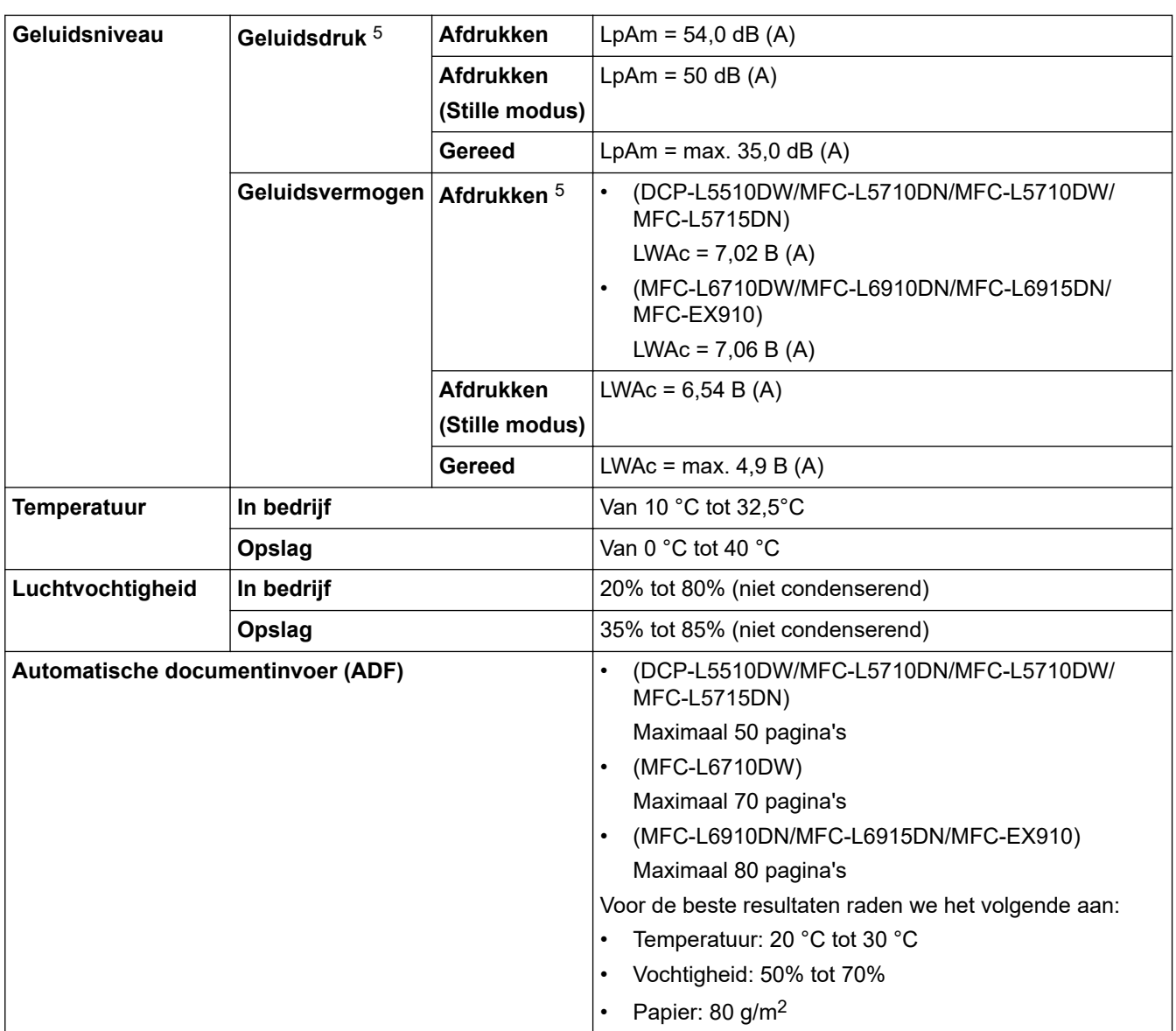

1 Diagonaal gemeten.

2 Gemeten met het apparaat aangesloten via dezelfde netwerkverbinding als de testmethode van ENERGY STAR 3.1.

3 Gemeten in overeenstemming met IEC 62301 Editie 2.0.

4 Het stroomverbruik kan enigszins afwijken, afhankelijk van de gebruiksomgeving.

5 Gemeten in overeenstemming met de methode beschreven in ISO 7779.

## **Specificatie documentgrootte**

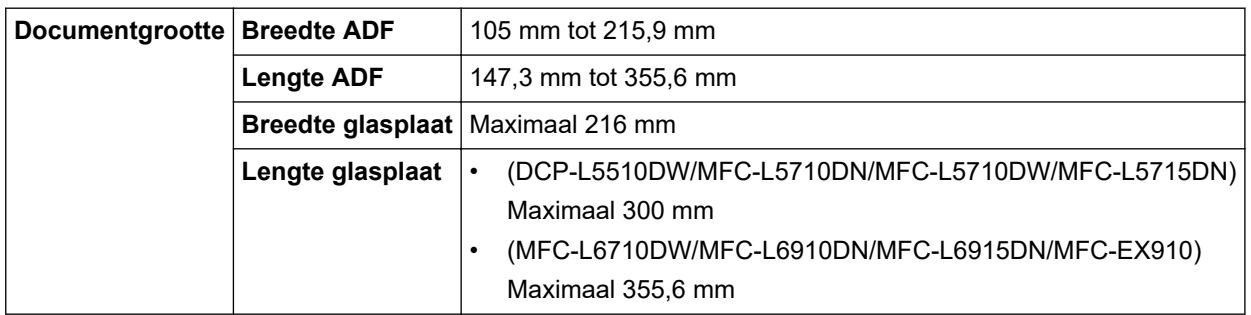

## **Specificaties afdrukmedia**

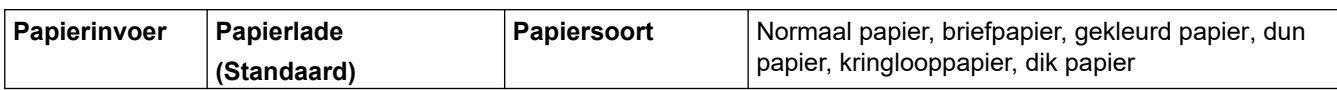

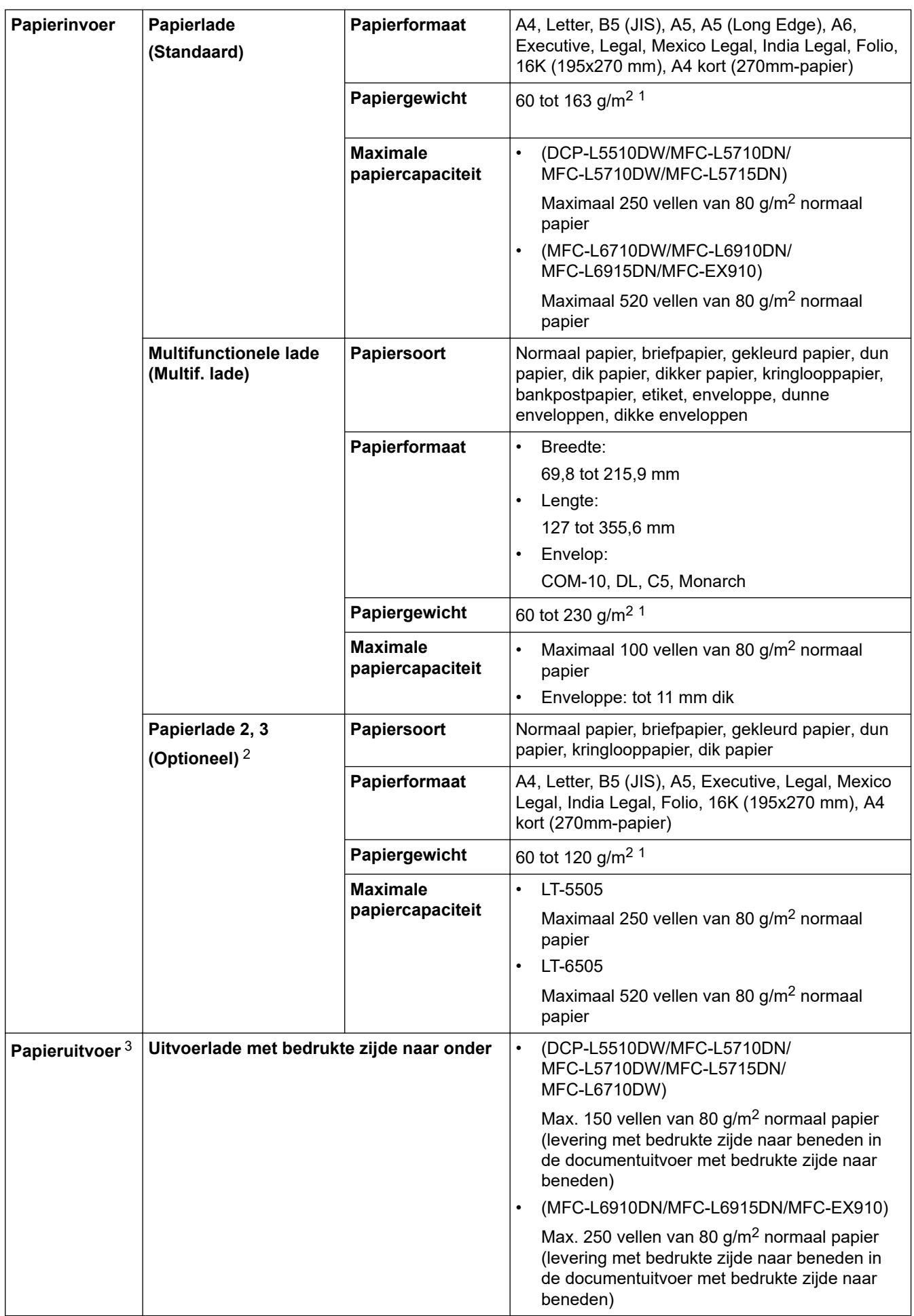

<span id="page-690-0"></span>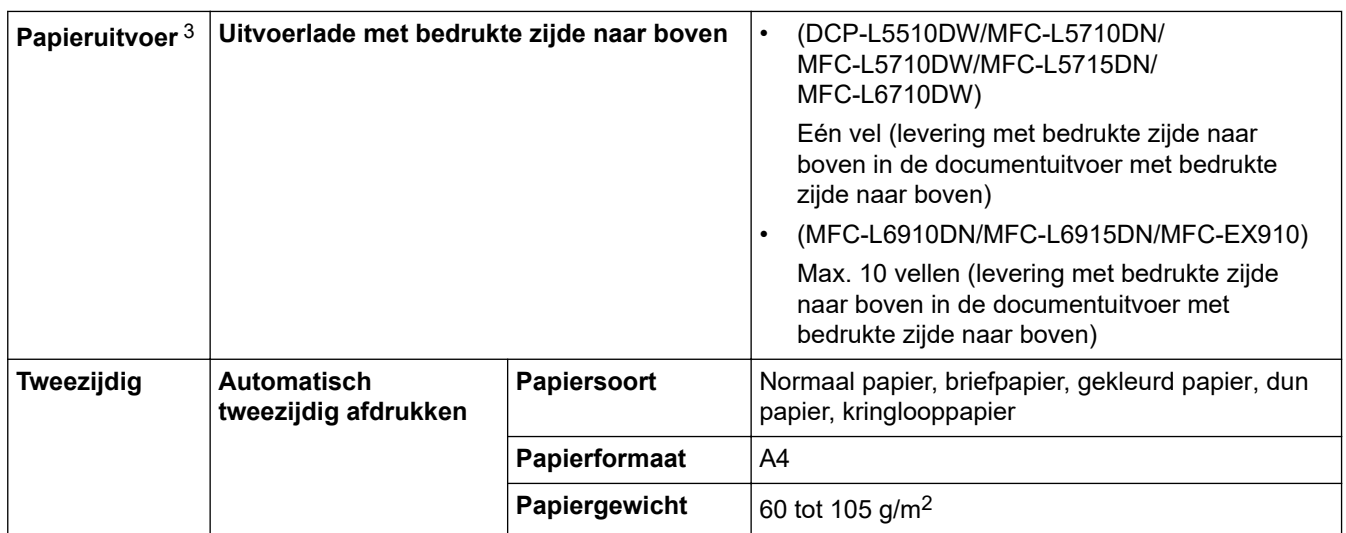

 $1$  Voor papier van 105 g/m<sup>2</sup> en meer opent u het achterdeksel en gebruikt u de documentuitvoer met bedrukte zijde naar boven.

2 Maximaal aantal onderste lades: tot twee onderste lades in eender welke combinatie.

3 Voor etiketten raden we aan om de afgedrukte vellen uit de uitvoerlade te verwijderen zodra ze uit het apparaat komen om de mogelijkheid tot vlekken te voorkomen.

### **Faxspecificaties**

## **OPMERKING**

Deze functie is alleen beschikbaar voor MFC-modellen.

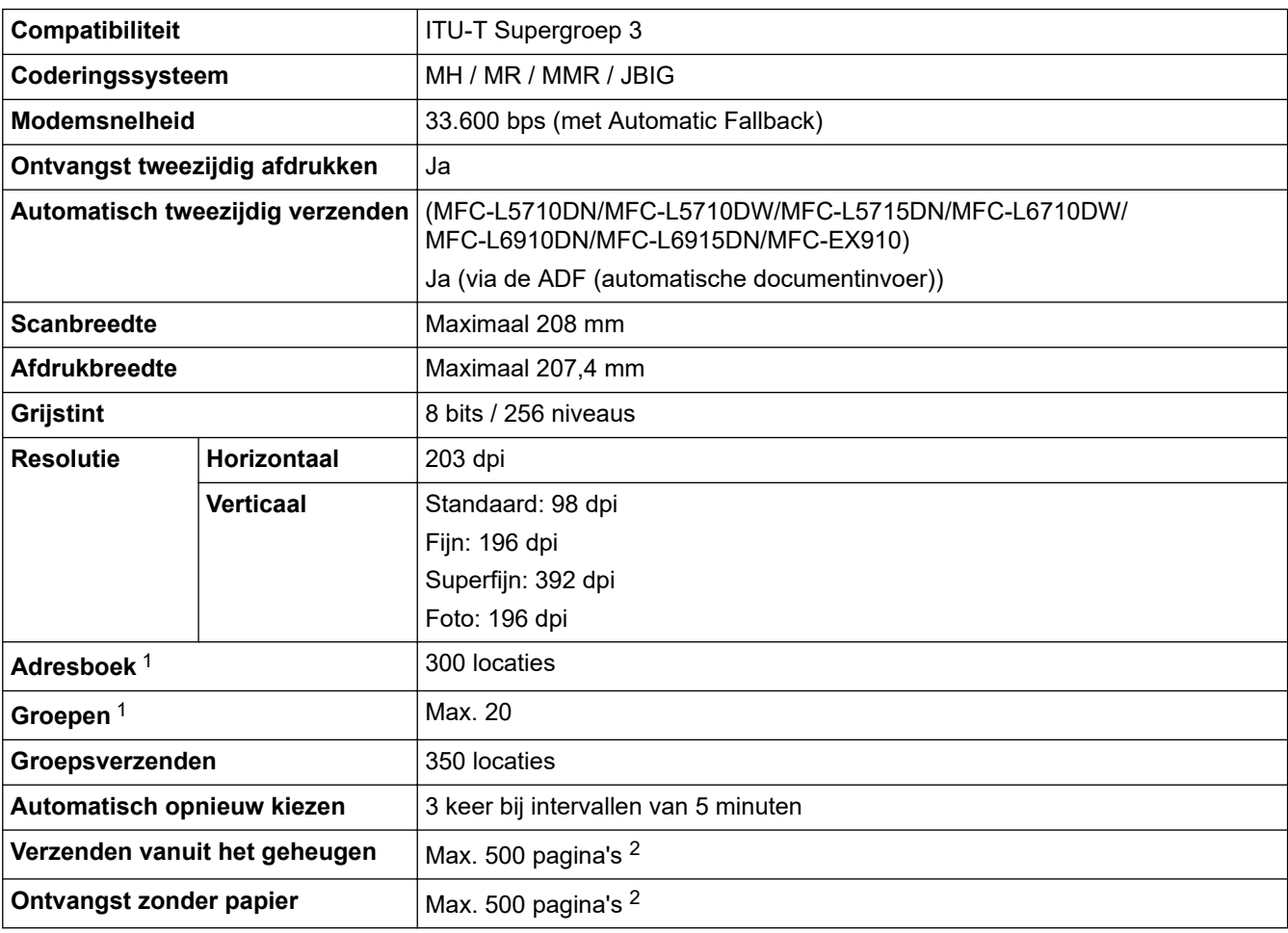

1 Beschikbaar voor DCP- en MFC-modellen

2 "Pagina's" verwijst naar het "ITU-T Testdiagram nr. 1" (een typische zakelijke brief, standaardresolutie, JBIG-code).

### <span id="page-691-0"></span>**Kopieerspecificatie**

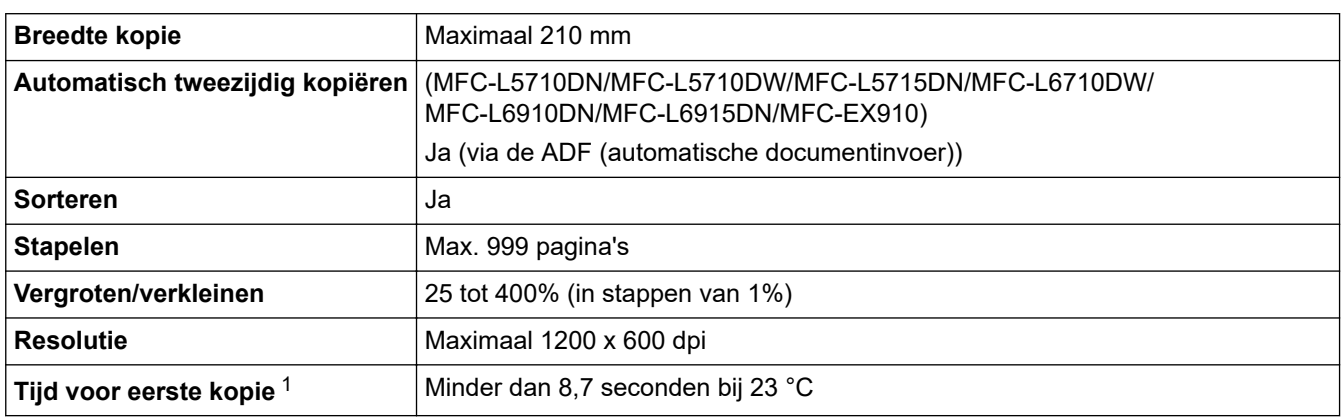

1 Van Gereed en standaardlade.

### **Scannerspecificaties**

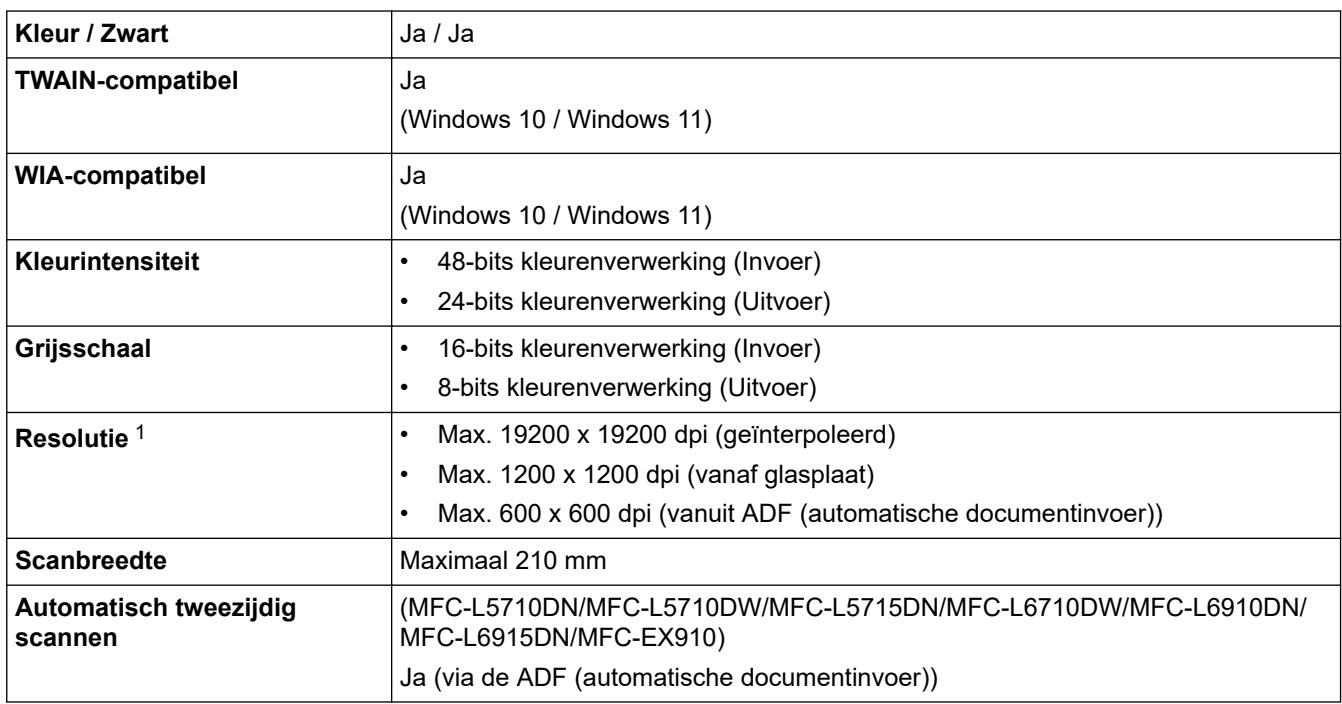

1 Maximaal 1200 × 1200 dpi scannen met de WIA-driver in Windows 10 en Windows 11 (een resolutie tot 19200 × 19200 dpi kan worden geselecteerd met het hulpprogramma van de scanner)

### **Printerspecificaties**

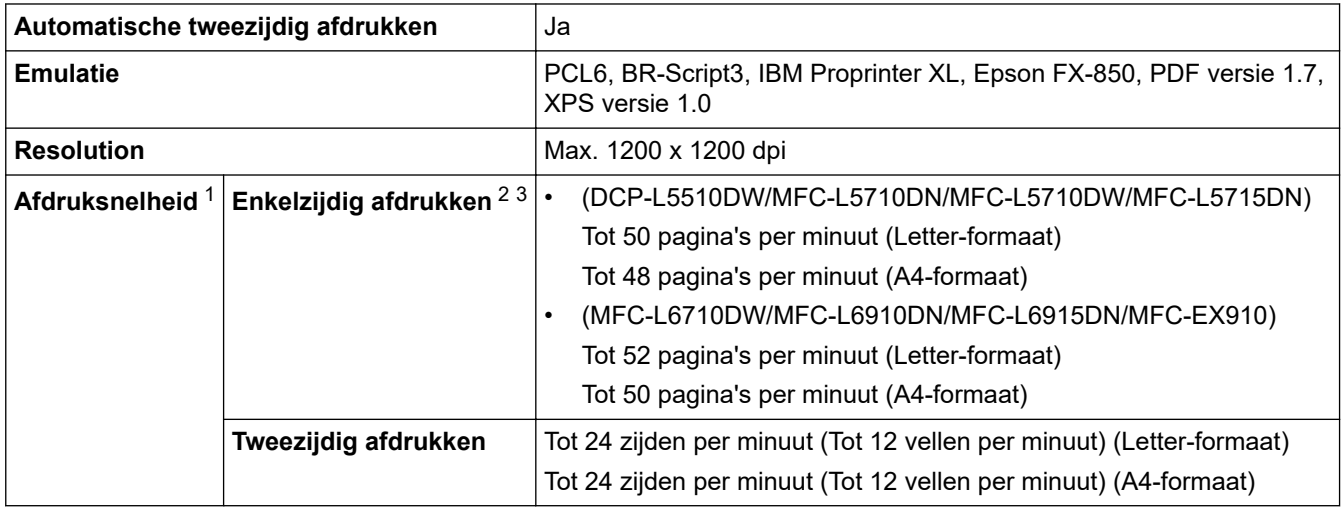

<span id="page-692-0"></span>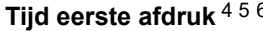

#### <sup>6</sup> 1  $\blacksquare$  1 Minder dan 6.7 seconden bij 23 °C

- 1 De afdruksnelheid kan trager zijn als het apparaat verbonden is via draadloos LAN.
- 2 De afdruksnelheden van "enkelzijdig afdrukken" werden gemeten in overeenstemming met ISO/IEC 24734.
- 3 Deze snelheid is gebaseerd op enkelzijdig afdrukken. Als de standaardafdrukinstelling van uw model "dubbelzijdig" is, wijzigt u dit in "enkelzijdig" voor deze resultaten.
- 4 Afdrukken vanuit Gereed en standaardlade.
- 5 Tijd vanaf wanneer het apparaat wordt gestart totdat het papier volledig is uitgevoerd (behalve wanneer het apparaat wordt ingeschakeld of wanneer een fout wordt verholpen)
- 6 Dit is van toepassing wanneer vanuit de standaardlade op papier van het formaat A4 of Letter wordt gedrukt. Het kan evenwel langer duren, afhankelijk van het papierformaat en de hoeveelheid afdrukgegevens.

### **Interfacespecificaties**

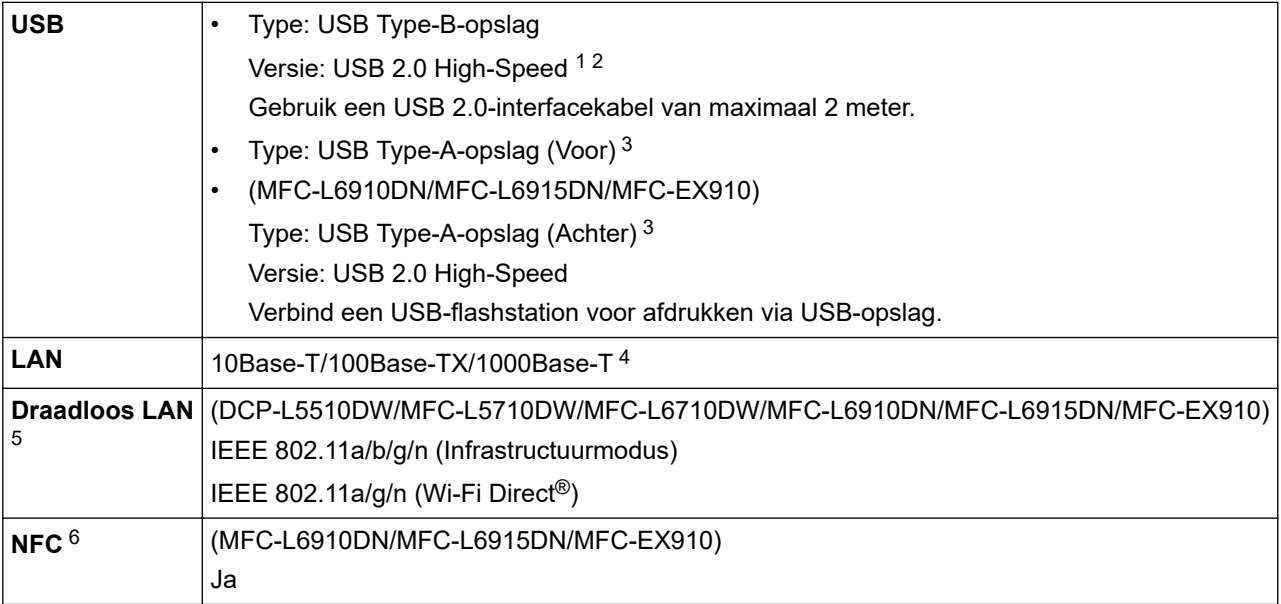

1 Uw apparaat heeft een Hi-speed USB 2.0-interfacekabel. Het apparaat kan ook worden aangesloten op een computer die beschikt over een USB 1.1-interface.

2 USB-hubapparaten van andere fabrikanten worden niet ondersteund.

3 USB-hostpoort

- 4 Gebruik een netwerkkabel van categorie 5e (of hoger).
- 5 (MFC-L6910DN/MFC-L6915DN/MFC-EX910) De draadloze netwerkverbinding kan alleen worden gebruikt wanneer de optionele draadloze module geïnstalleerd is.
- 6 Als u een externe IC-kaartlezer aansluit, moet u een driverondersteund apparaat klasse HID gebruiken.

### **Specificaties Direct Print-functie**

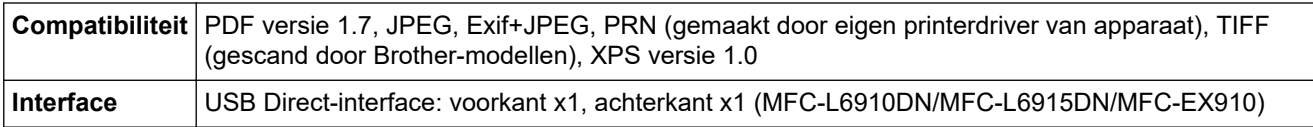

#### **Ondersteunde protocollen en beveiligingsfuncties**

Ondersteunde protocollen en beveiligingsfuncties kunnen verschillend zijn afhankelijk van de modellen.

#### **Ethernet**

10Base-T/100Base-TX/1000Base-T

#### **Protocollen (IPv4)**

ARP, RARP, BOOTP, DHCP, APIPA (Auto IP), WINS/NetBIOS-naamresolutie, DNS Resolver, mDNS, LLMNR Responder, LPR/LPD, Custom Raw Port/Port9100, POP3, SMTP-client, IPP/IPPS, FTP-client en -server, CIFS-client, TELNET-server, SNMPv1/v2c/v3, HTTP/HTTPS-server, TFTP-client en -server, ICMP, Web Services (afdrukken/scannen), SNTP-client, LDAP, IMAP4, Syslog

#### <span id="page-693-0"></span>**Protocollen (IPv6)**

NDP, RA, DNS Resolver, mDNS, LLMNR Responder, LPR/LPD, Custom Raw Port/Port9100, IPP/IPPS, POP3, SMTP-client, FTP-client en -server, CIFS-client, TELNET-server, SNMPv1/v2c/v3, HTTP/HTTPSserver, TFTP-client en -server, ICMPv6, SNTP-client, LDAP, Web Services (afdrukken/scannen), IMAP4, Syslog

#### **Netwerkbeveiliging (bedraad)**

APOP, SMTP-AUTH, SSL/TLS (IPP, HTTP, SMTP, FTP, POP3, IMAP4, LDAP), SNMP v3 802.1x (EAP-MD5, EAP-FAST, PEAP, EAP-TLS, EAP-TTLS), Kerberos, IPsec

#### **Netwerkbeveiliging (draadloos)**

APOP, SMTP-AUTH, SSL/TLS (IPP, HTTP, SMTP, FTP, POP3, IMAP4, LDAP), SNMP v3, 802.1x (EAP-FAST, PEAP, EAP-TLS, EAP-TTLS), Kerberos, IPsec

#### **Beveiliging van het draadloze netwerk**

WEP 64/128 bit, WPA-PSK (TKIP/AES), WPA2-PSK (TKIP/AES), WPA3-SAE (AES) (Wi-Fi Direct ondersteunt enkel WPA2-PSK (AES))

#### **Draadloze certificering**

Licentie Wi-Fi-certificatiemarkering (WPA3™ - Enterprise, Personal), licentie identificatiemarkering Wi-Fi Protected Setup™ (WPS), Wi-Fi CERTIFIED™ Wi-Fi Direct

#### **Specificaties van computervereisten**

Ondersteunde besturingssystemen en softwarefuncties

Voor het nieuwste ondersteunde besturingssysteem gaat u naar de pagina **Ondersteunde besturingssystemen** voor uw model op [support.brother.com/os.](https://support.brother.com/g/b/midlink.aspx?content=os)

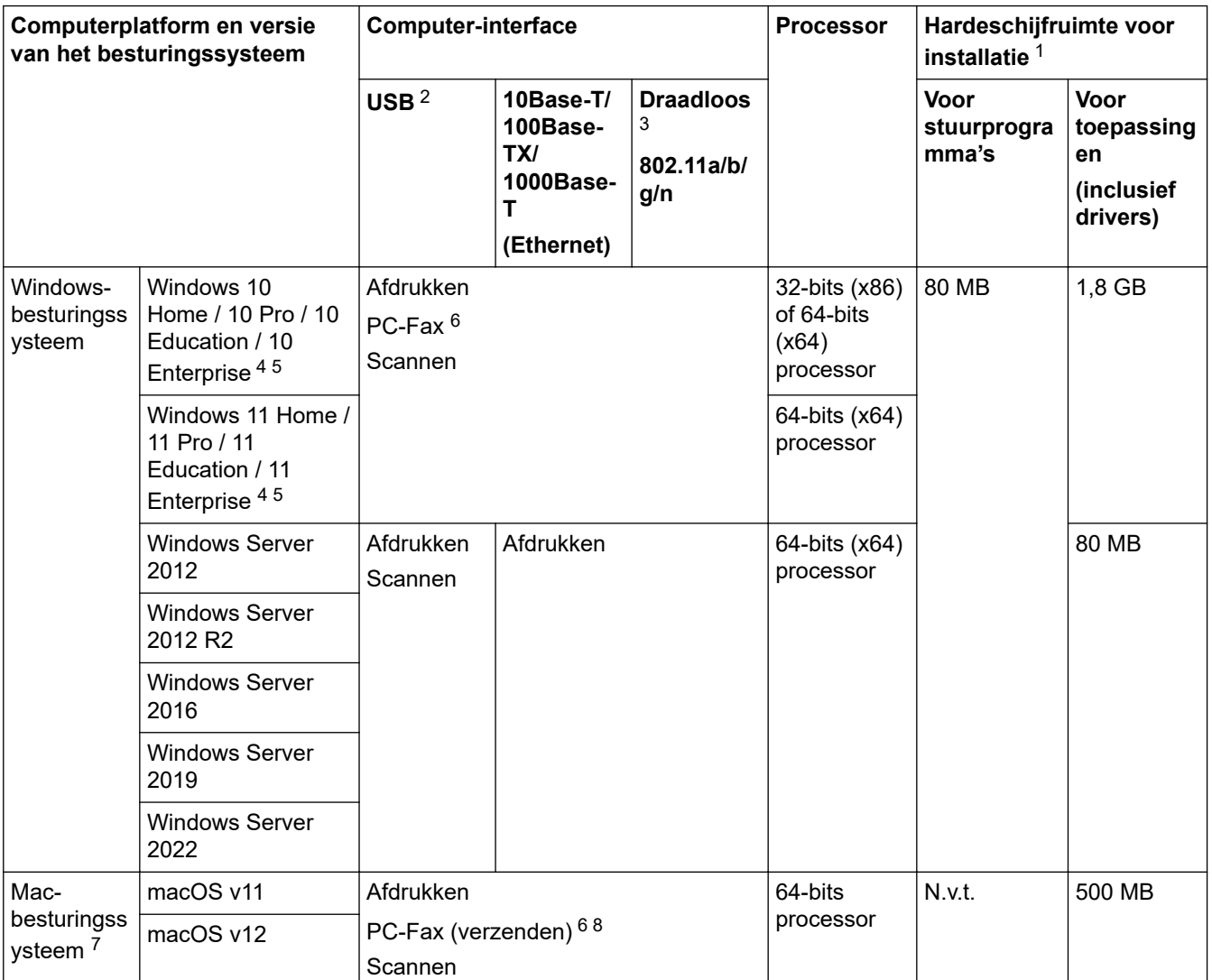

<span id="page-694-0"></span>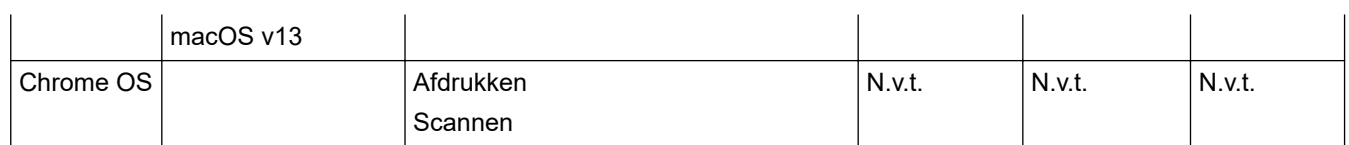

1 Als er geen installatie-cd is meegeleverd, hebt u een internetverbinding nodig om de software te kunnen installeren.

2 USB-poorten van andere merken worden niet ondersteund.

3 Voor bepaalde modellen hebt u de optionele Draadloze module nodig.

- 4 Voor WIA, resolutie van 1200 x 1200. Met de Brother-scantoepassing zijn resoluties tot max. 19200 x 19200 dpi mogelijk.
- <sup>5</sup> PaperPort™ 14SE ondersteunt Windows 10 en Windows 11.
- 6 PC-Fax ondersteunt alleen zwart-wit.
- 7 Disclaimer voor macOS

Compatibel met AirPrint: om af te drukken of te scannen via Mac moet AirPrint worden gebruikt. Er zijn geen Mac-drivers meegeleverd. 8 Alleen AirPrint.

Voor de nieuwste driverupdates gaat u naar de pagina **Downloads** voor uw model op [support.brother.com](https://support.brother.com/g/b/midlink.aspx). Alle handelsmerken, merk- en productnamen zijn de eigendom van hun respectieve bedrijven.

### **Verwante informatie**

#### <span id="page-695-0"></span> [Home](#page-1-0) > [Appendix](#page-685-0) > Verbruiksartikelen

## **Verbruiksartikelen**

Wanneer verbruiksartikelen, zoals de tonercartridge of de drumeenheid, aan vervanging toe zijn, wordt er een foutmelding weergegeven op het bedieningspaneel van het apparaat of in de Status Monitor. Voor meer informatie over de verbruiksartikelen voor uw apparaat gaat u naar [www.brother.com/original](http://www.brother.com/original/index.htm) of neemt u contact op met uw lokale Brother-reseller.

- Ø • De tonercartridge en drumeenheid zijn twee aparte onderdelen.
	- Productcodes van verbruiksartikelen kunnen per land en regio verschillen.

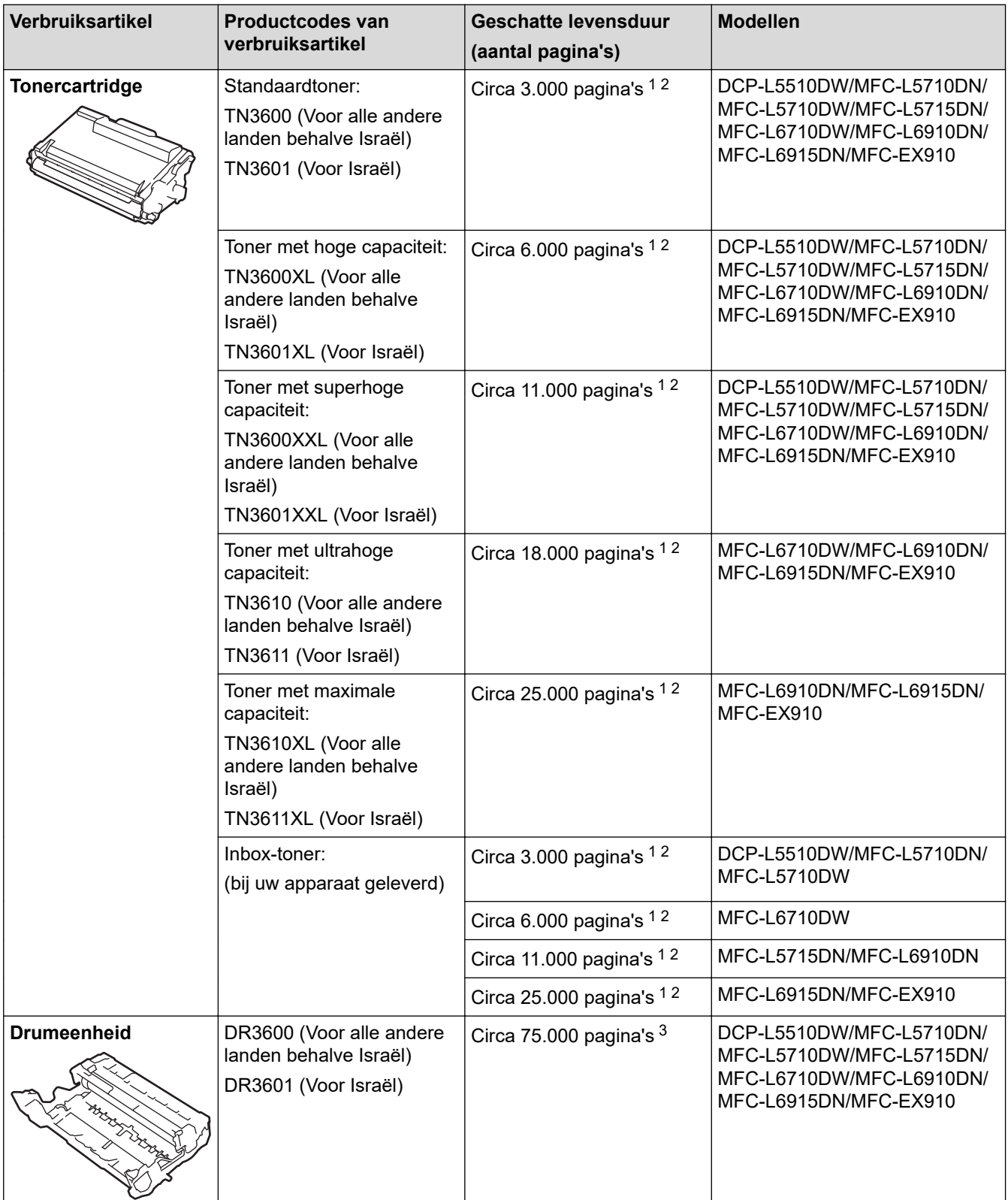

- <span id="page-696-0"></span>1 Enkelzijdige pagina's van A4- of Letter-formaat
- 2 De geschatte capaciteit van de cartridge wordt vermeld in overeenstemming met ISO/IEC 19752.
- 3 Ongeveer 75.000 pagina's gebaseerd op drie pagina's per taak en 45.000 pagina's gebaseerd op 1 pagina per taak(A4-/Letter-pagina's). Het aantal pagina's kan beïnvloed worden door tal van factoren, met inbegrip van maar niet beperkt tot het mediatype en het mediaformaat.

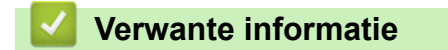

<span id="page-697-0"></span> [Home](#page-1-0) > [Appendix](#page-685-0) > Informatie over het milieu en naleving van wet- en regelgeving

# **Informatie over het milieu en naleving van wet- en regelgeving**

- [Informatie over kringlooppapier](#page-698-0)
- [Beschikbaarheid van serviceonderdelen](#page-699-0)
- [Chemische stoffen \(EU REACH\)](#page-700-0)

<span id="page-698-0"></span> [Home](#page-1-0) > [Appendix](#page-685-0) > [Informatie over het milieu en naleving van wet- en regelgeving](#page-697-0) > Informatie over kringlooppapier

## **Informatie over kringlooppapier**

- Kringlooppapier heeft dezelfde kwaliteit als nieuw papier. Normen die op modern kringlooppapier van toepassing zijn, garanderen dat het voldoet aan de hoogste kwaliteitseisen voor verschillende afdrukprocessen. De door Brother geleverde beeldapparatuur is geschikt voor het gebruik van kringlooppapier dat voldoet aan de norm EN 12281:2002.
- Het kopen van kringlooppapier spaart natuurlijke hulpbronnen en bevordert de kringloopeconomie. Papier wordt gefabriceerd met cellulosevezels uit hout. Het verzamelen en recyclen van papier zorgt voor een optimaal gebruik van natuurlijke hulpbronnen doordat deze vezels keer op keer worden hergebruikt.
- Het productieproces van kringlooppapier is korter. De vezels zijn al eerder bewerkt, waardoor er minder water, energie en chemicaliën worden verbruikt.
- Het recyclen van papier heeft het voordeel dat koolstof wordt bespaard door papierproducten op een andere manier te verwerken dan via de vuilnisbelt of verbranding. Vuilnisbelten produceren methaangas, wat in hoge mate bijdraagt aan het broeikaseffect.

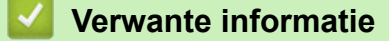

• [Informatie over het milieu en naleving van wet- en regelgeving](#page-697-0)

<span id="page-699-0"></span> [Home](#page-1-0) > [Appendix](#page-685-0) > [Informatie over het milieu en naleving van wet- en regelgeving](#page-697-0) > Beschikbaarheid van serviceonderdelen

## **Beschikbaarheid van serviceonderdelen**

Brother garandeert dat serviceonderdelen ten minste zeven jaar na het voor het laatst op de markt brengen van het model verkrijgbaar zullen blijven.

Neem contact op met uw Brother-reseller voor vervangende onderdelen.

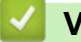

### **Verwante informatie**

• [Informatie over het milieu en naleving van wet- en regelgeving](#page-697-0)

<span id="page-700-0"></span> [Home](#page-1-0) > [Appendix](#page-685-0) > [Informatie over het milieu en naleving van wet- en regelgeving](#page-697-0) > Chemische stoffen (EU REACH)

# **Chemische stoffen (EU REACH)**

Informatie over chemische stoffen in onze producten, zoals verplicht in het kader van de REACH-verordening, is te vinden op [https://www.brother.eu/reach.](https://www.brother.eu/reach)

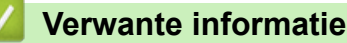

• [Informatie over het milieu en naleving van wet- en regelgeving](#page-697-0)

#### <span id="page-701-0"></span>▲ [Home](#page-1-0) > [Appendix](#page-685-0) > Accessoires

## **Accessoires**

De beschikbaarheid van accessoires kan verschillen per land of regio. Voor meer informatie over de accessoires voor uw apparaat gaat u naar [www.brother.com/original](http://www.brother.com/original/index.htm) of neemt u contact op met uw Brother-reseller of de klantenservice van Brother.

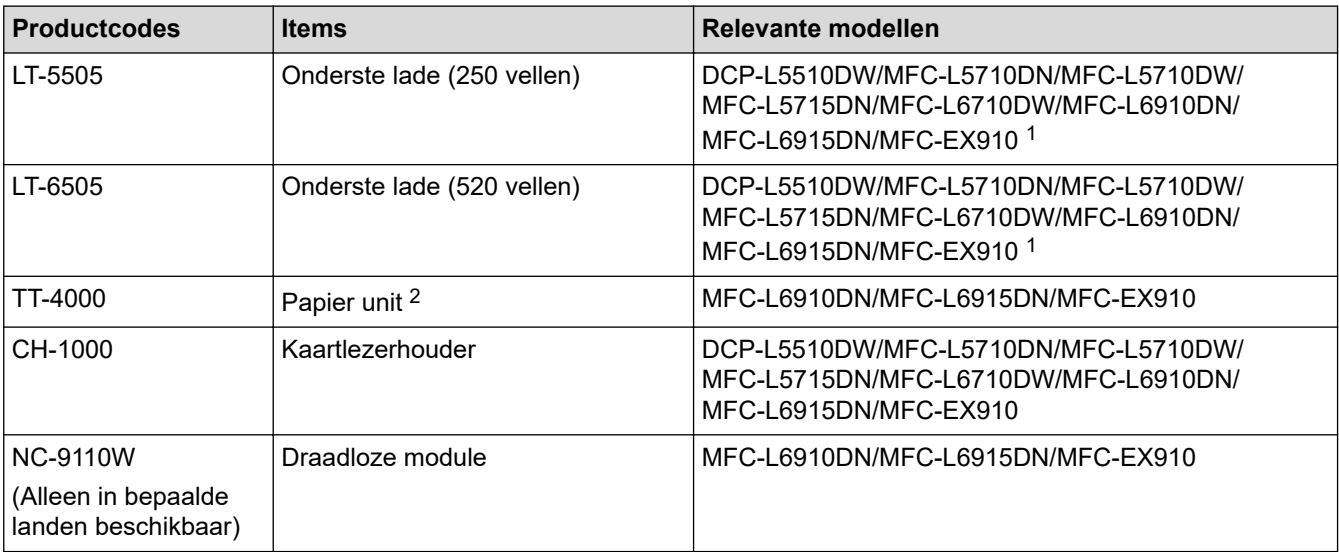

1 Maximaal aantal onderste lades: tot twee onderste lades in eender welke combinatie.

2 Alleen beschikbaar wanneer de onderste lade niet in het apparaat is geïnstalleerd.

### **Verwante informatie**

<span id="page-702-0"></span>▲ [Home](#page-1-0) > [Appendix](#page-685-0) > Brother Help en klantondersteuning

## **Brother Help en klantondersteuning**

Voor hulp bij het gebruik van uw Brother-product gaat u naar [support.brother.com](https://support.brother.com/g/b/midlink.aspx) voor veelgestelde vragen en tips voor het oplossen van problemen. U kunt hier ook de nieuwste software, stuurprogramma's en firmware downloaden om de prestaties van het apparaat te verbeteren, en handleidingen die ertoe bijdragen dat u het Brother-product optimaal gebruikt.

Voor meer informatie over het product en de ondersteuningsmogelijkheden raadpleegt u de website uw lokale Brother-reseller. Ga naar [www.brother.com](https://global.brother/en/gateway) voor de contactgegevens van uw lokale Brother-reseller en om uw nieuwe product te registreren.

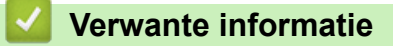

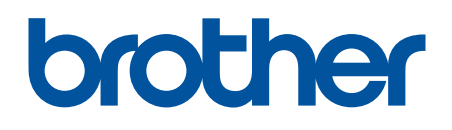

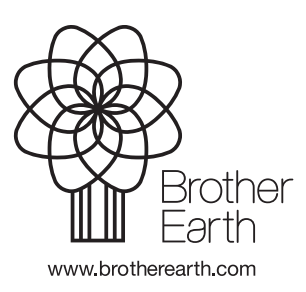

DUT Versie A